# NetIQ<sup>®</sup> eDirectory™

# 管理ガイド

**2019**年**10**月

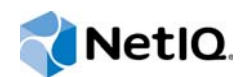

## 保証と著作権

保証と著作権、商標、免責事項、保証、輸出およびその他の使用制限、米国政府の規制による権利、特許に関する方針、および FIPSコンプライアンスの詳細については、https://www.netiq.com/company/legal/を参照してください。

Copyright © 2019 NetIQ Corporation, a Micro Focus company. All Rights Reserved.

## [本書およびライブラリについて](#page-16-0) **17 NetIQ**[社について](#page-17-0) **19**

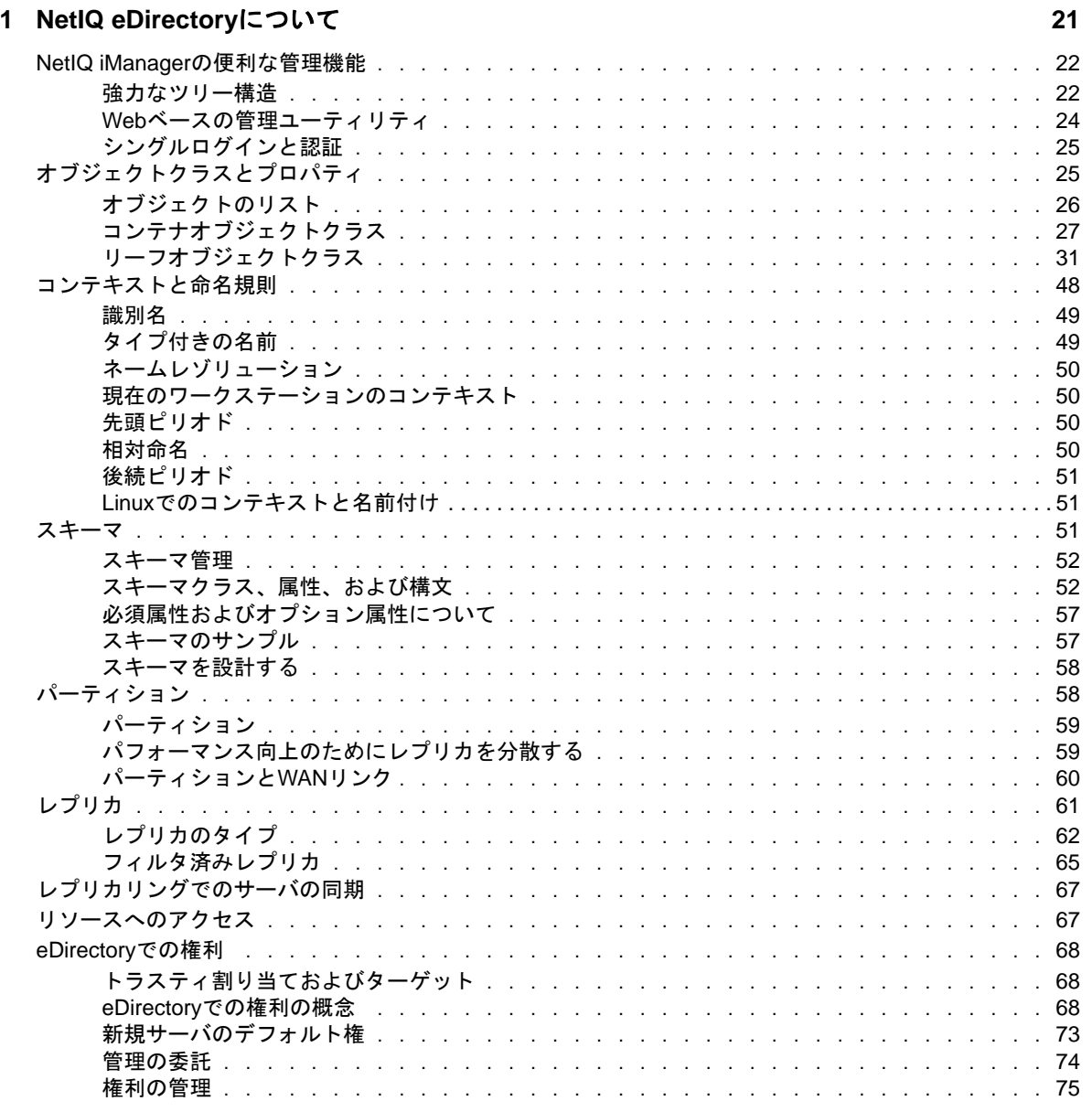

# **[2](#page-78-0) NetIQ eDirectory**ネットワークの設計 **81**

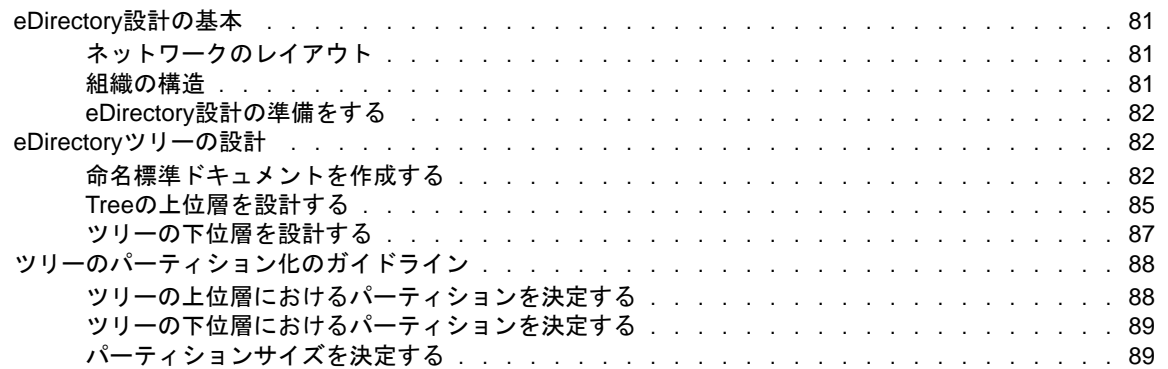

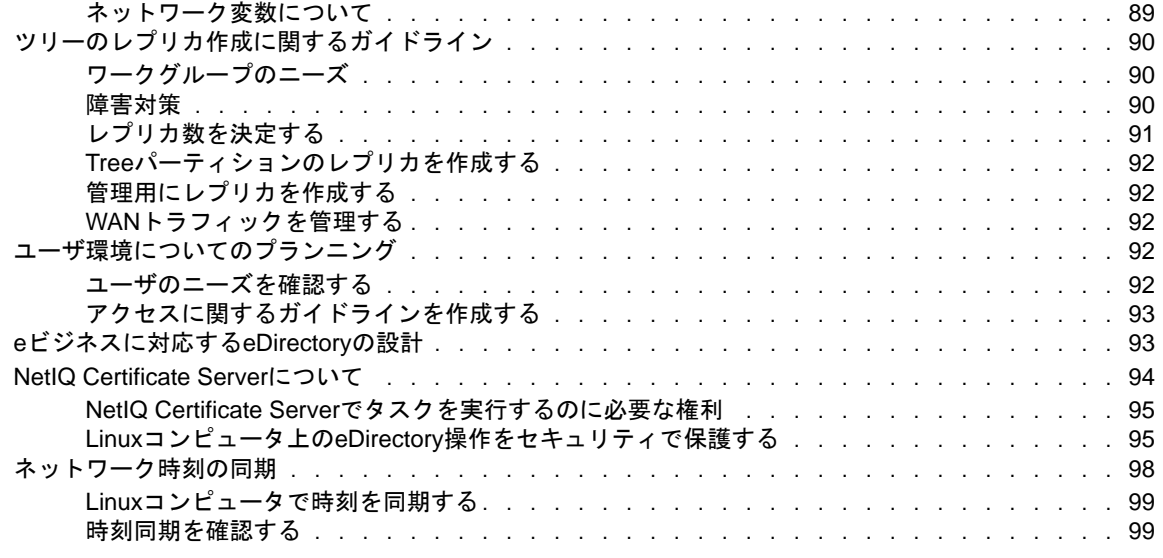

## **[3](#page-97-0)** オブジェクトの管理 **101**

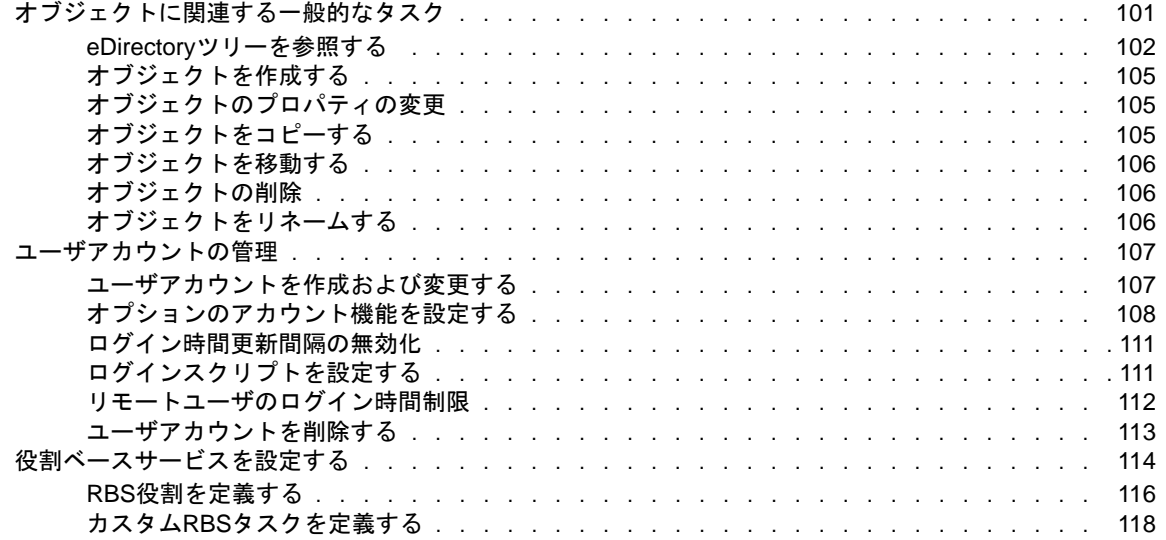

## **[4](#page-116-0)** バックグラウンドプロセスの管理 **121**

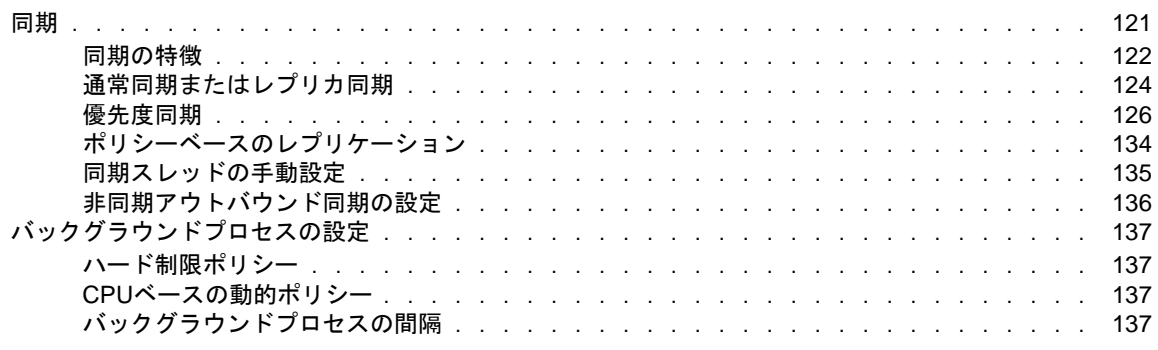

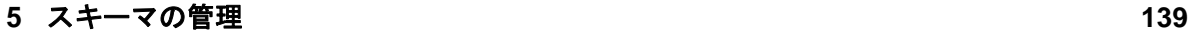

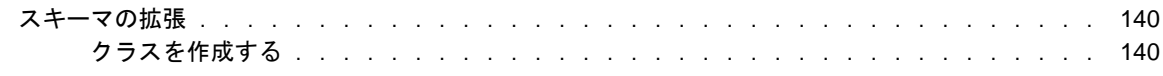

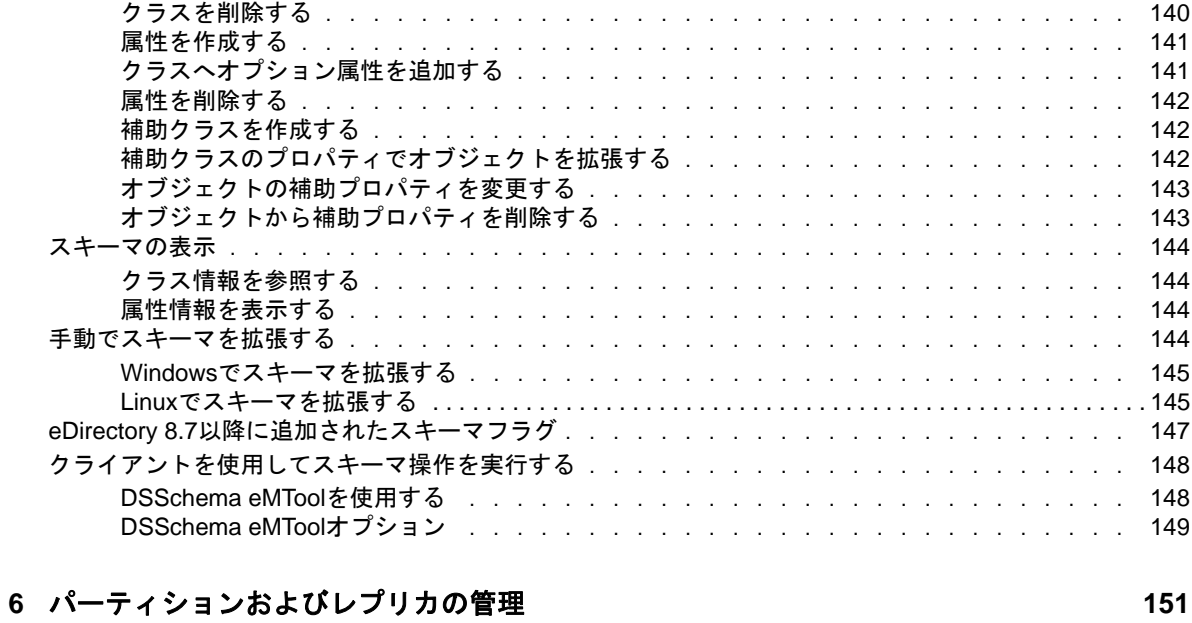

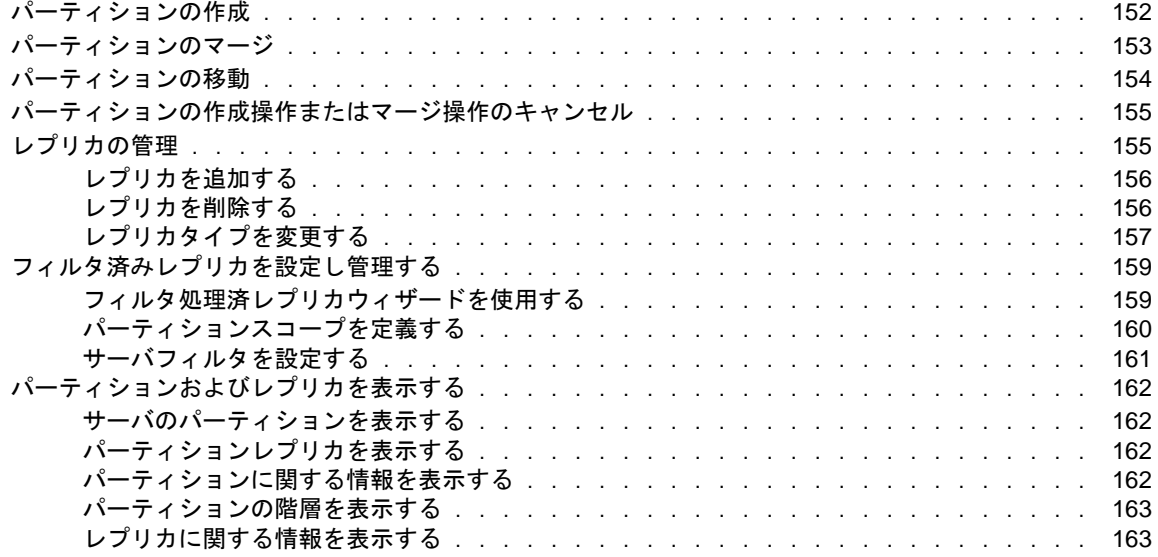

# **[7](#page-158-0) NetIQ eDirectory**管理ユーティリティ **165**

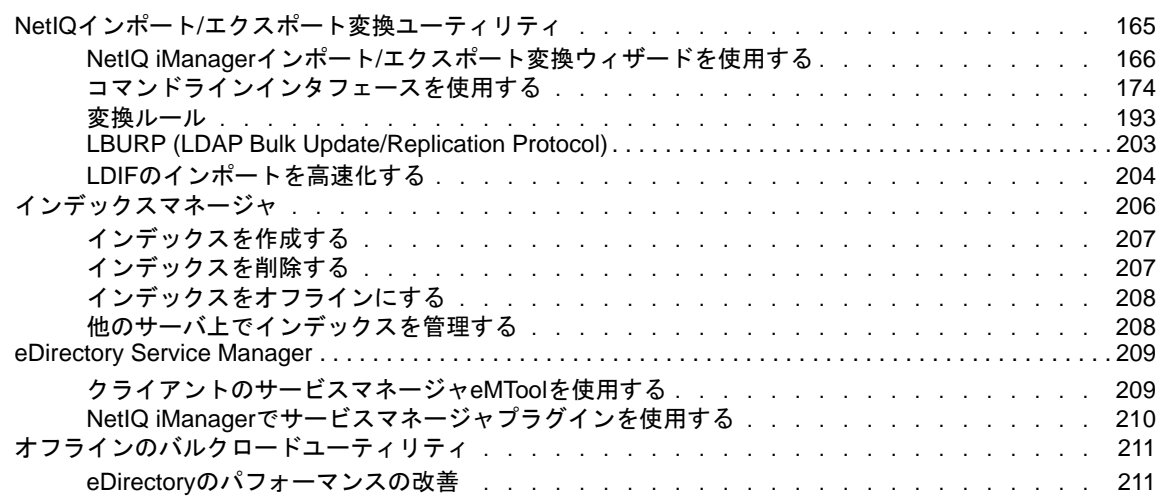

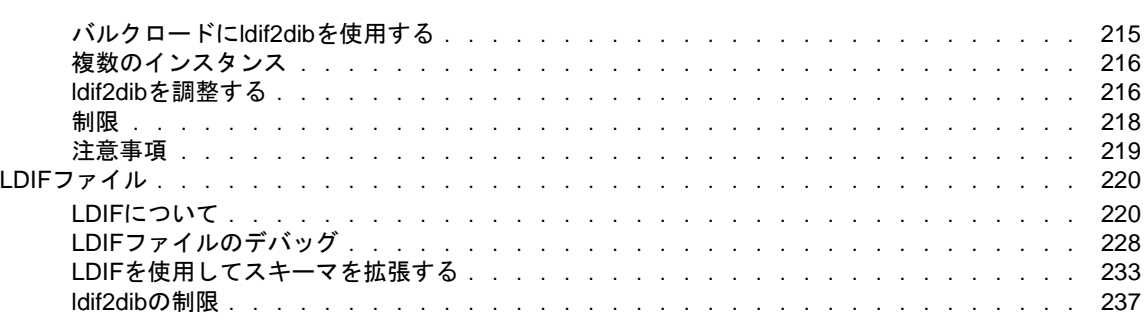

## **[8](#page-232-0) eDirectory**を監視する **239**

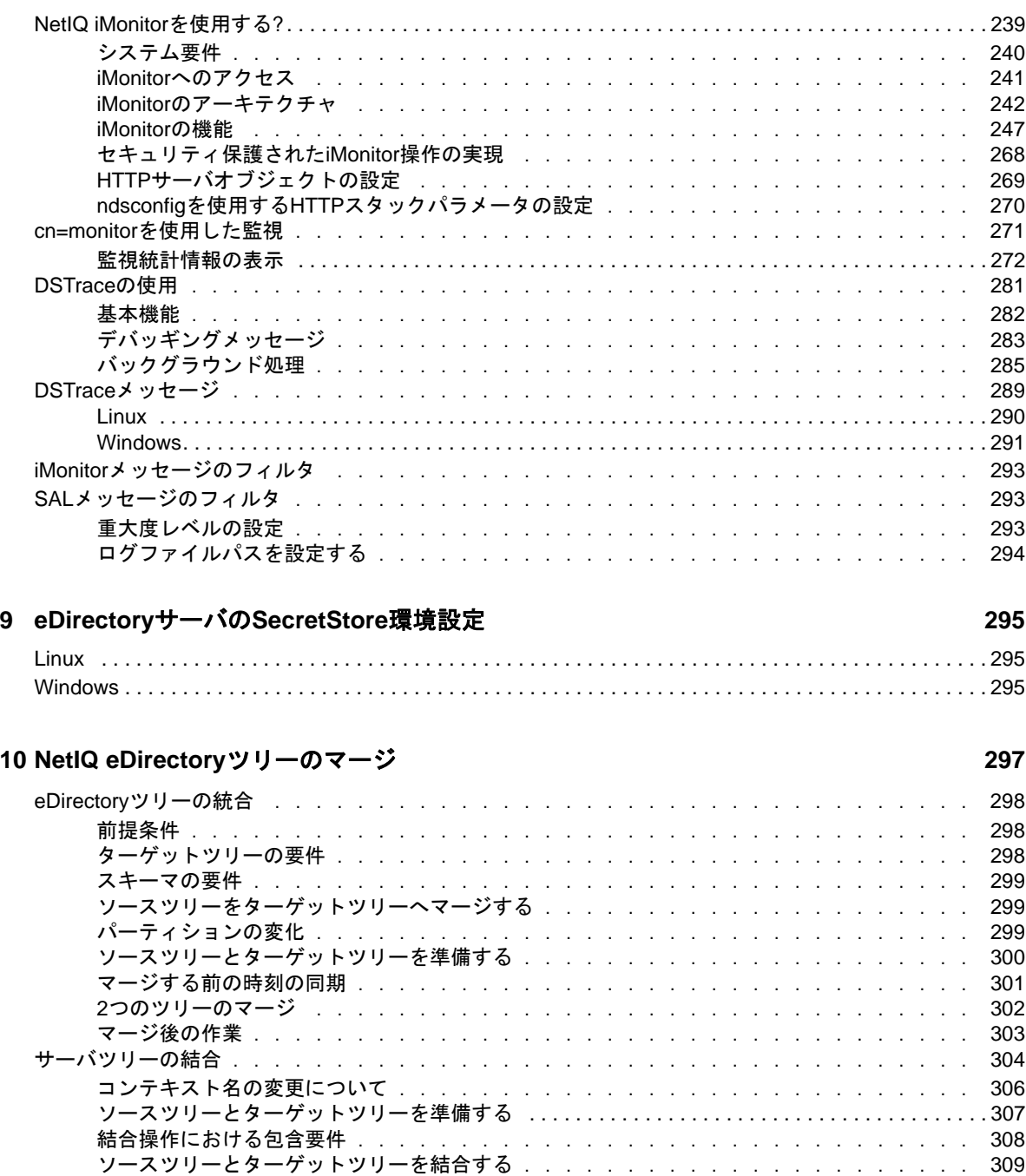

[ツリー名の変更 . . . . . . . . . . . . . . . . . . . . . . . . . . . . . . . . . . . . . .](#page-302-0) 310

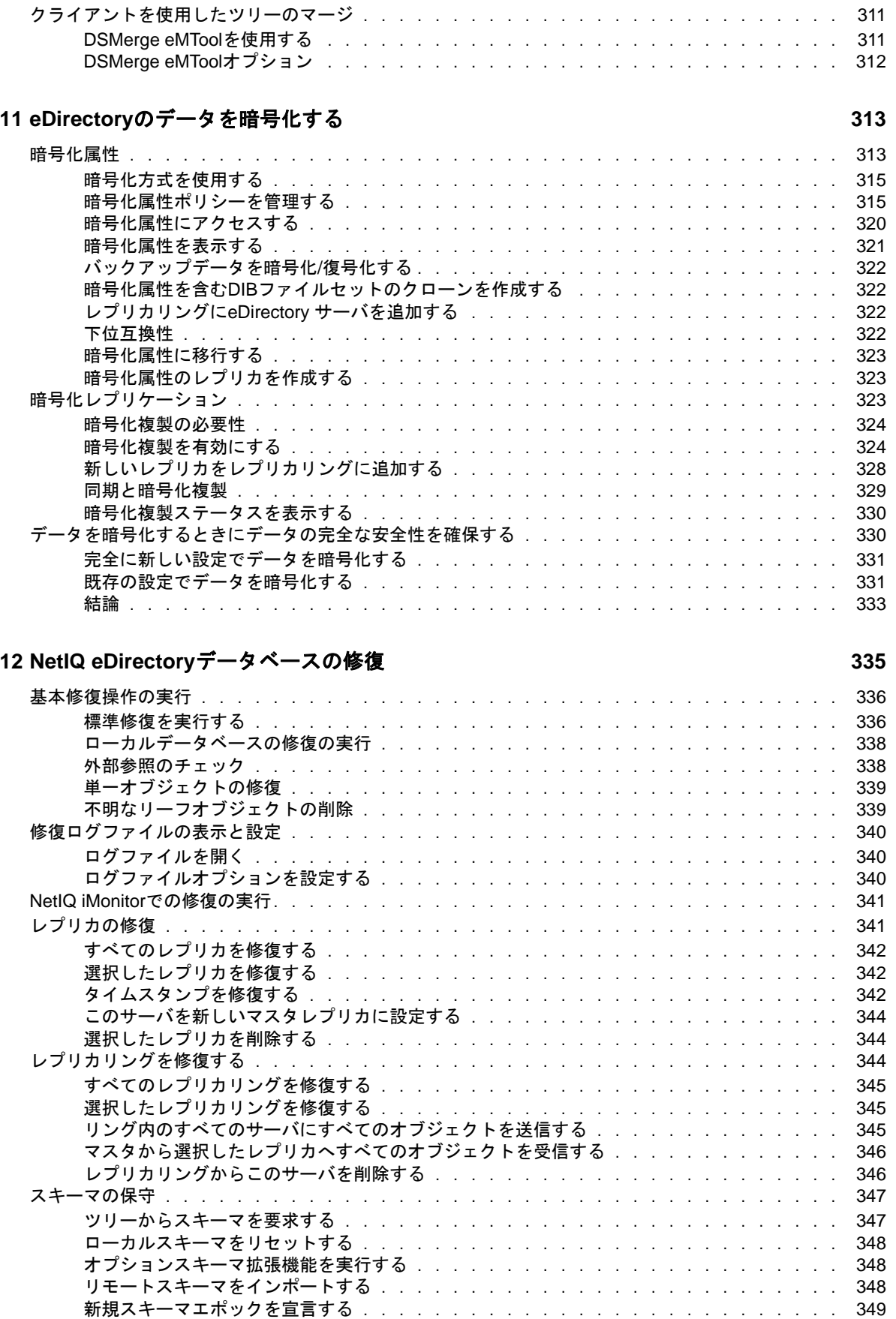

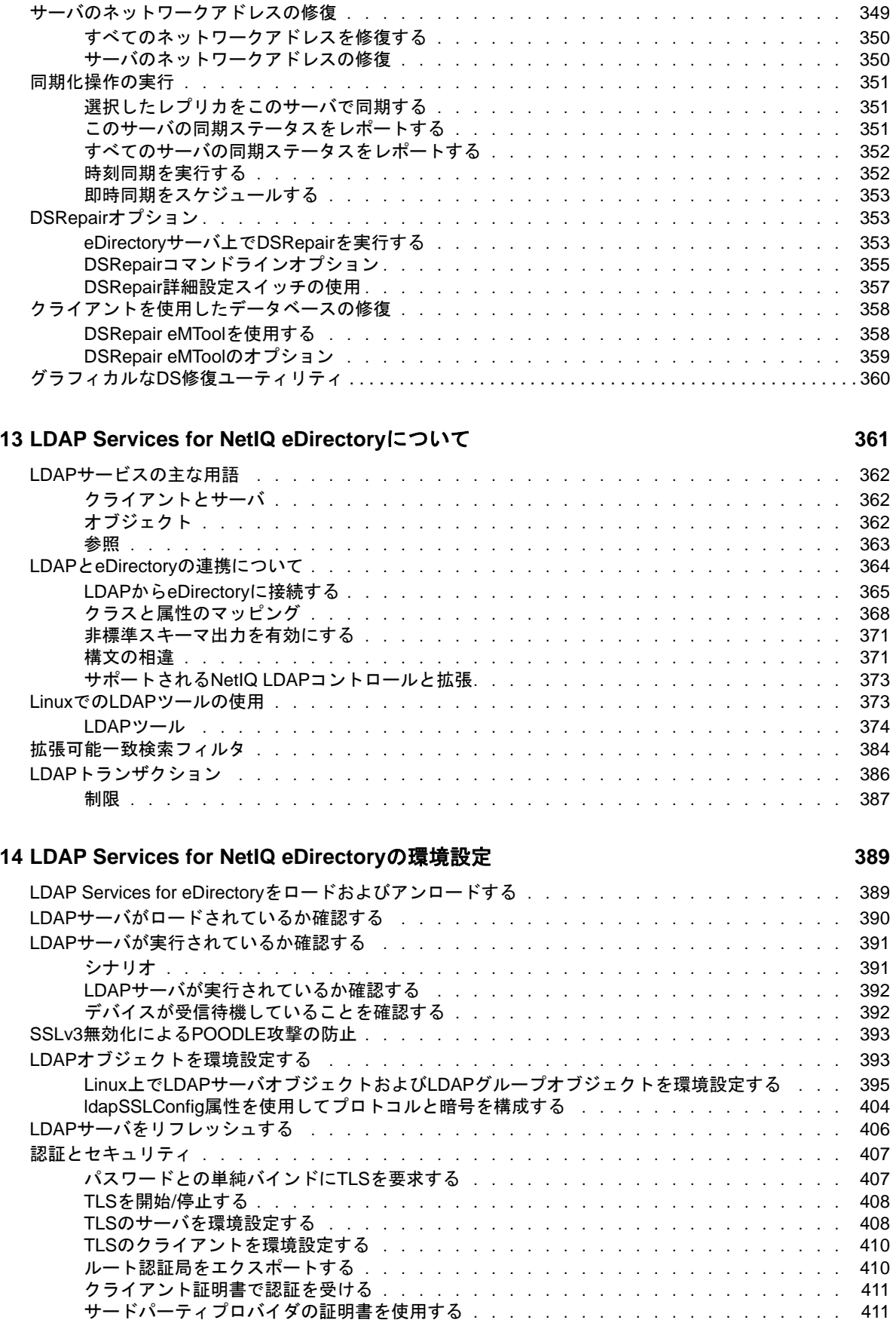

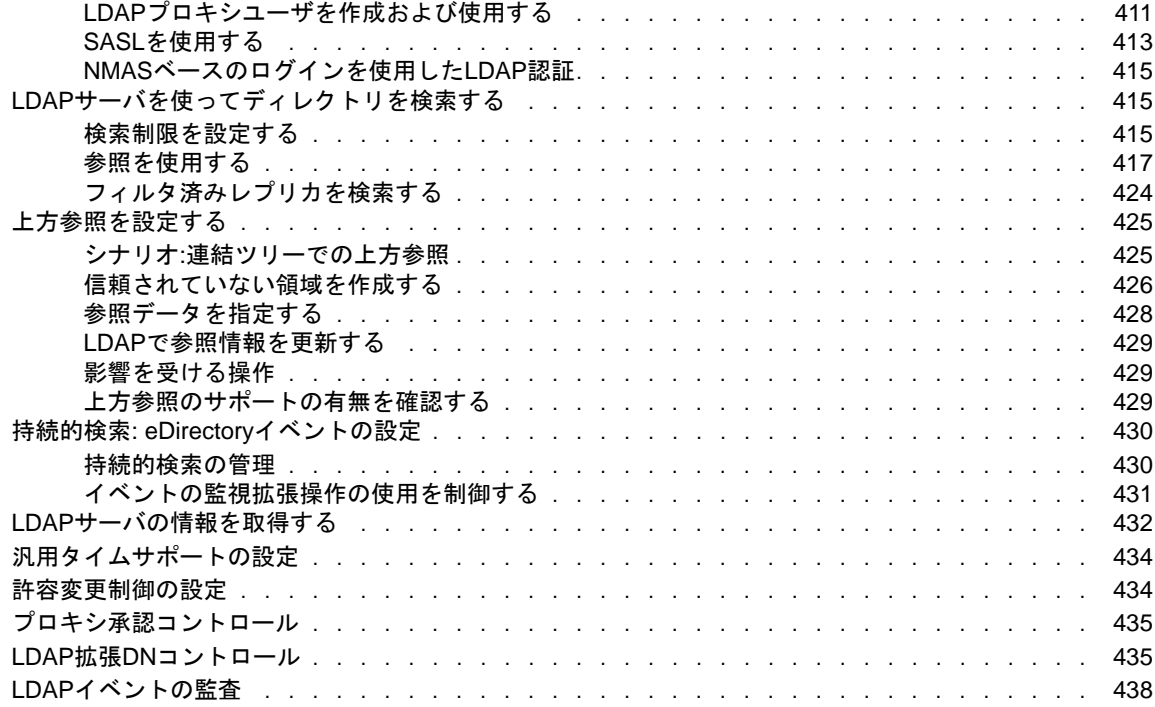

## **[15](#page-430-0) NetIQ eDirectory**のバックアップと復元 **439**

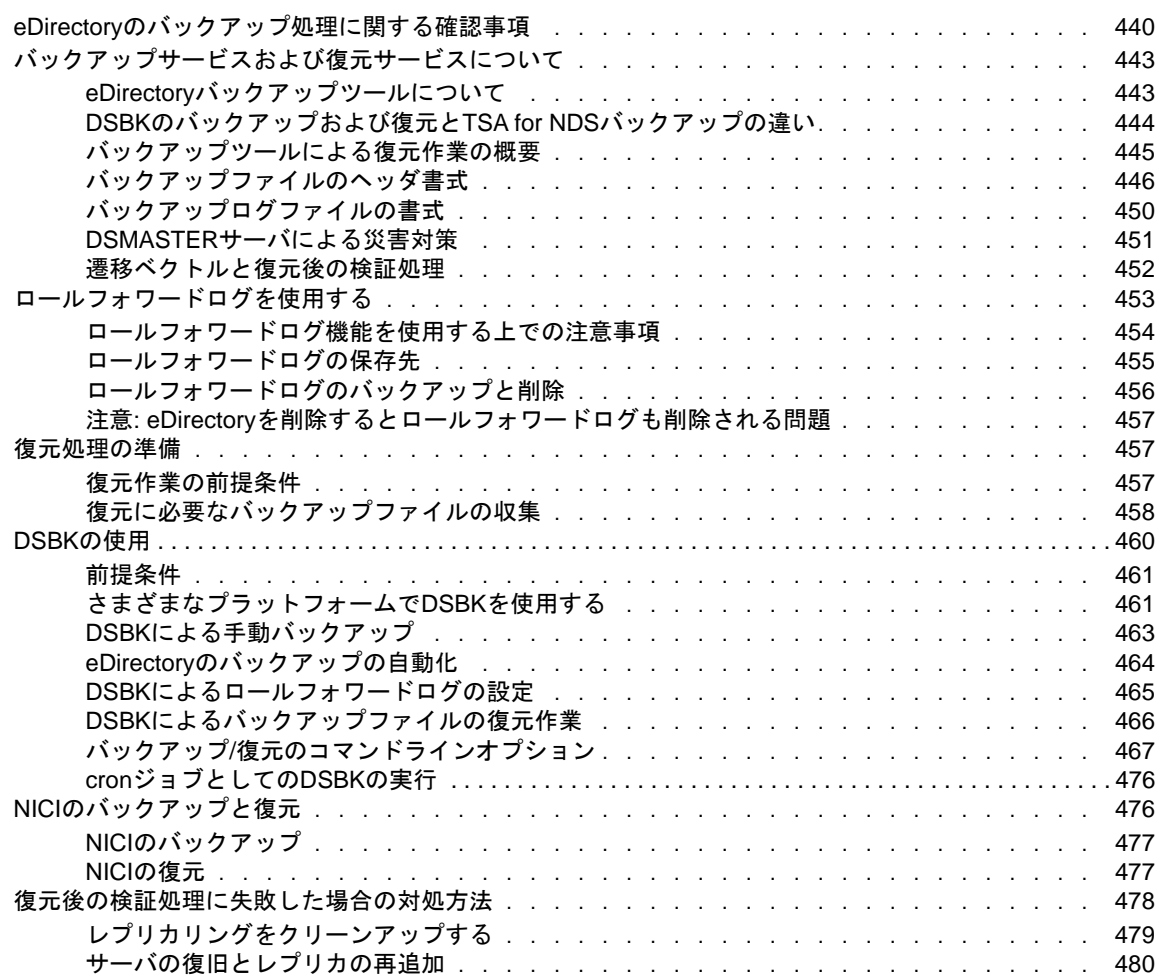

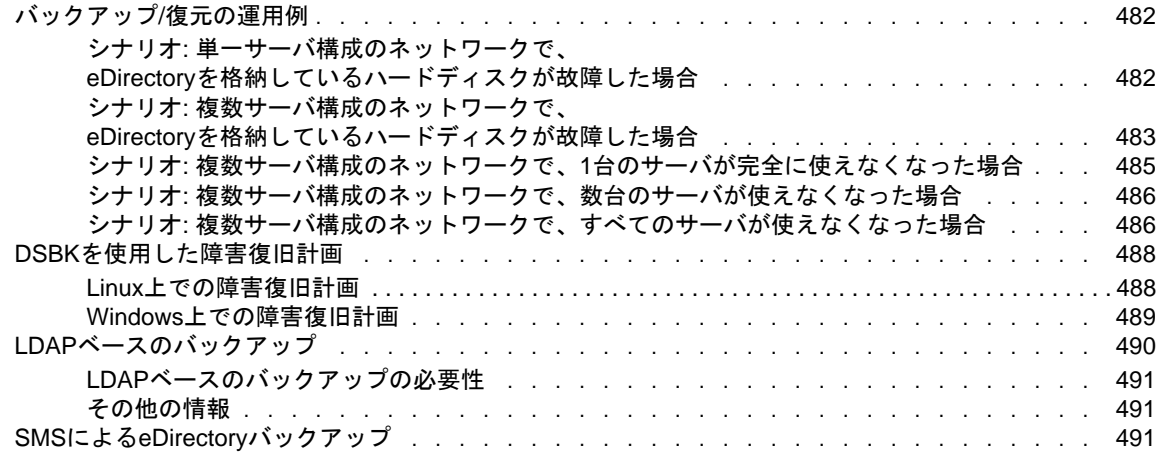

## **[16](#page-483-0) Suite B**モードでの**eDirectory**の設定 **493**

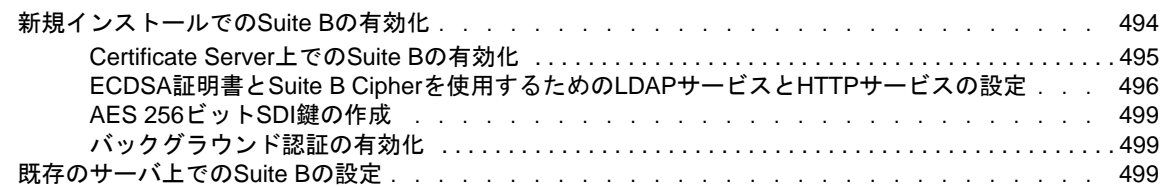

## **[17](#page-492-0) Enhanced Background Authentication**の有効化 **503**

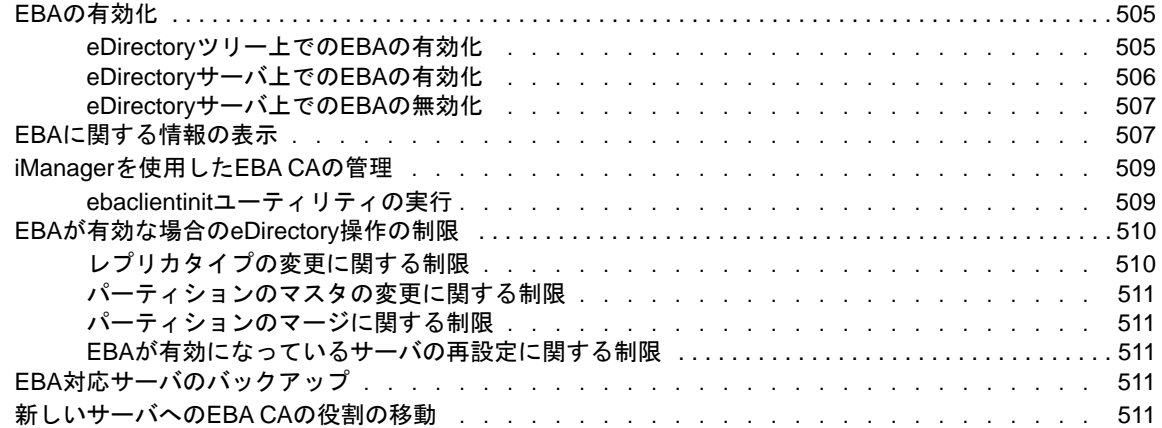

## **[18](#page-502-0) NetIQ eDirectory**の**SNMP**サポート **513**

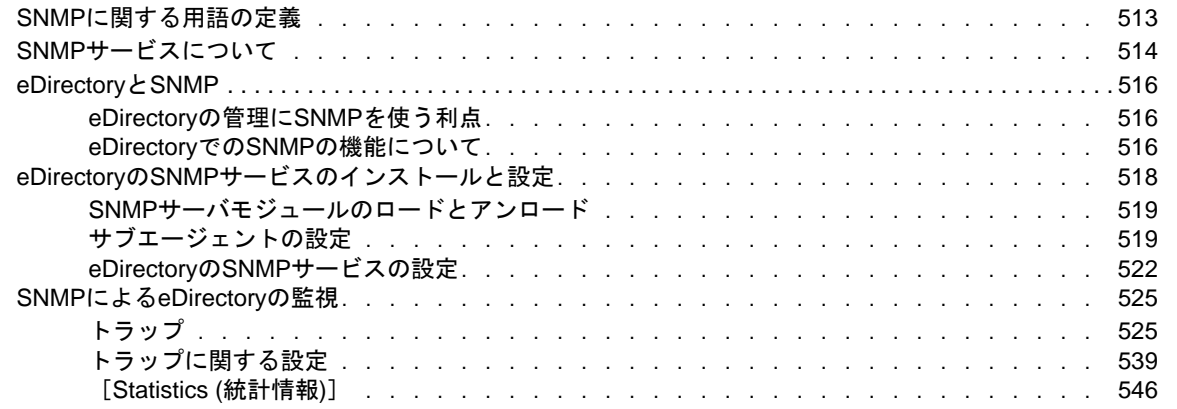

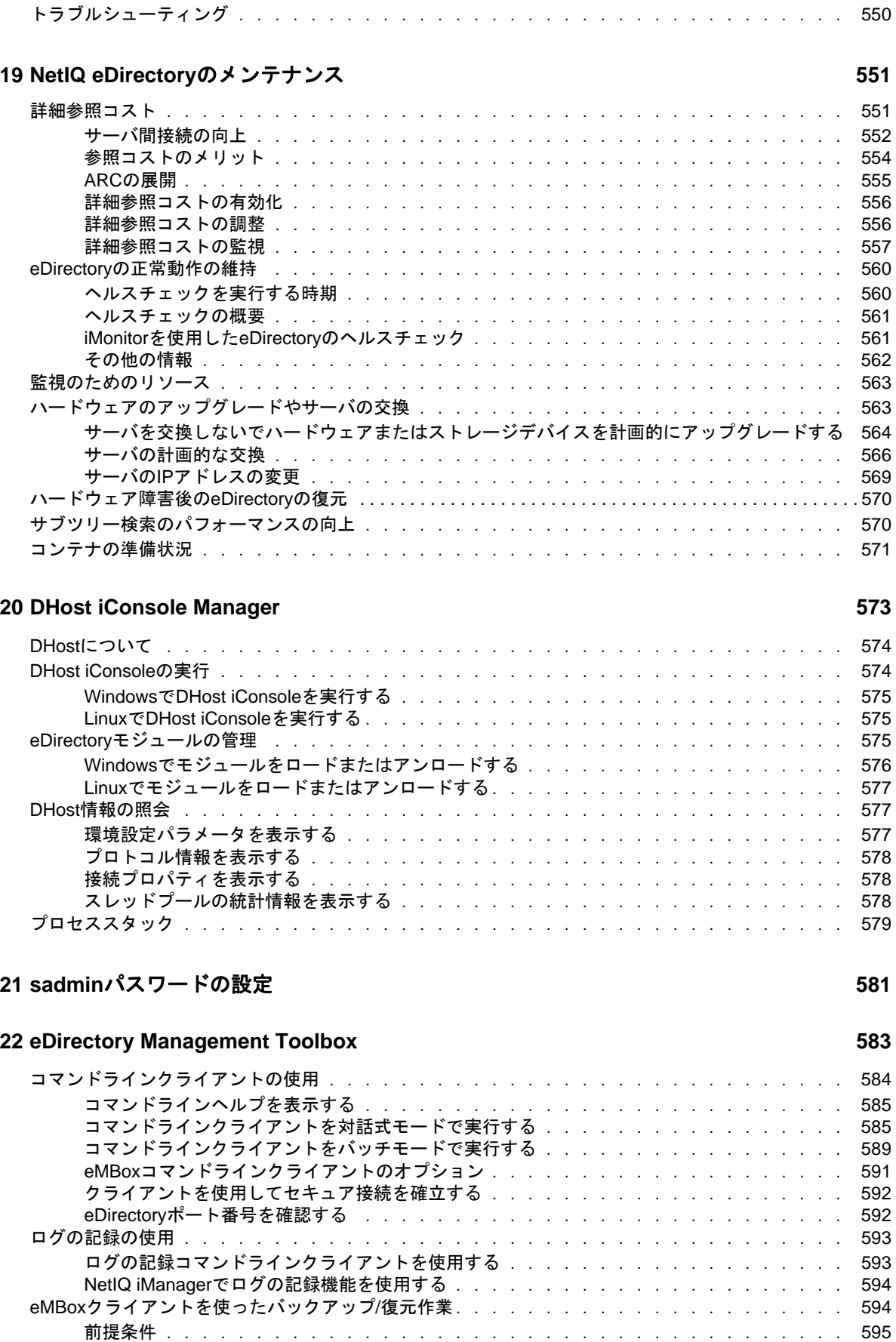

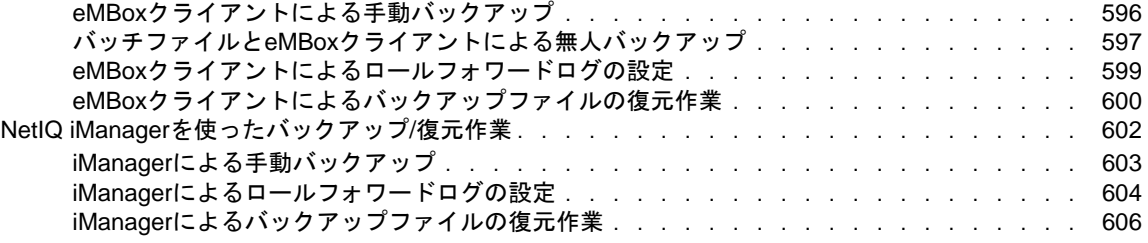

## **[23](#page-594-0) eDirectory**イベントの監査 **609**

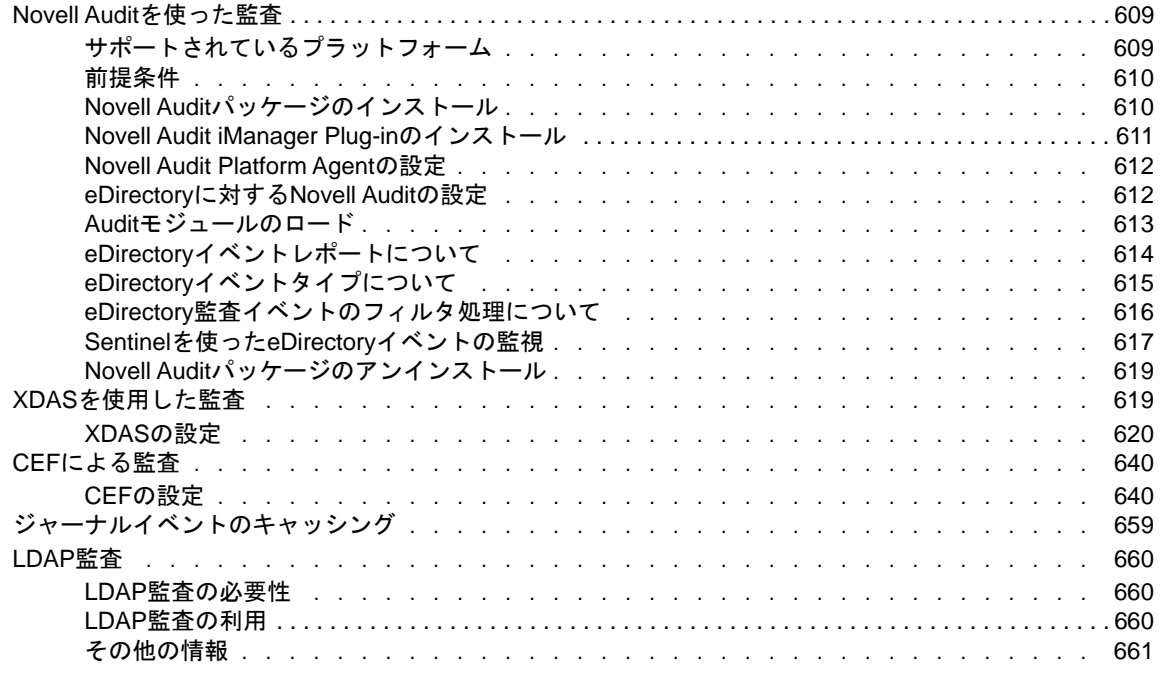

## **[24](#page-647-0) eDirectory**の認証フレームワークについて **663**

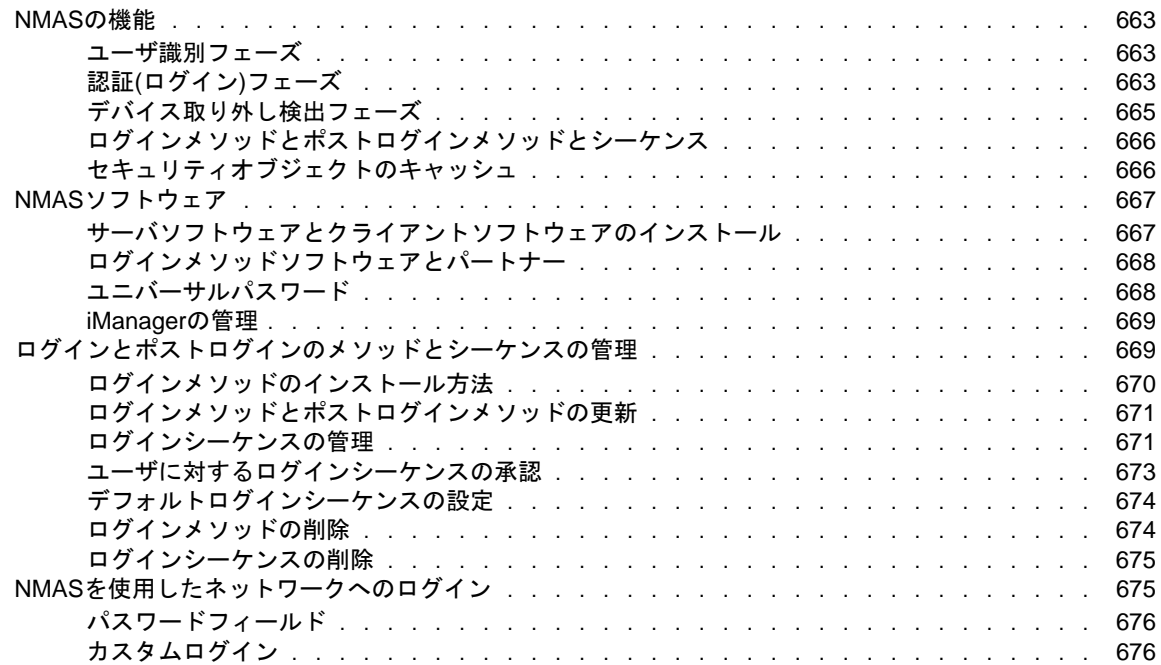

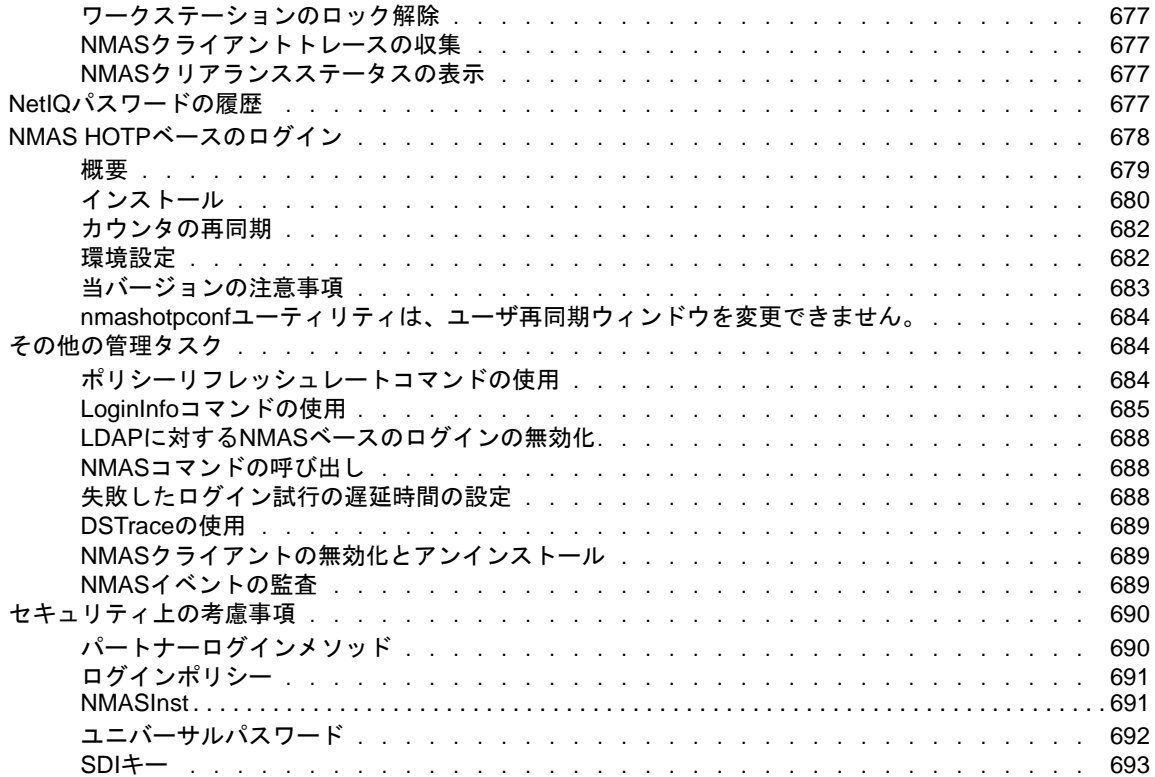

## **[25](#page-678-0) Certificate Server**について **695**

#### NetIQ Certificate Server[の機能 . . . . . . . . . . . . . . . . . . . . . . . . . . . . . . .](#page-678-1) 695 NetIQ Certificate Server[のコンポーネント . . . . . . . . . . . . . . . . . . . . . . . . . .](#page-679-0) 696 [NetIQ Certificate Server . . . . . . . . . . . . . . . . . . . . . . . . . . . . . . . . . . . . . . . . . . . . . . . . . . . . . . . . . . 696](#page-679-1) [Novell International Cryptographic Infrastructure. . . . . . . . . . . . . . . . . . . . . . . . . . . . . . . . . . . . . . . 703](#page-686-0) NetIQ Certificate Server[の設定 . . . . . . . . . . . . . . . . . . . . . . . . . . . . . . .](#page-686-1) 703 [使用する認証局のタイプの決定 . . . . . . . . . . . . . . . . . . . . . . . . . . . .](#page-686-2) 703 組織の認証局オブジェクトを作成する............................... [従属認証局 . . . . . . . . . . . . . . . . . . . . . . . . . . . . . . . . . . . . .](#page-689-0) 706 認証局オブジェクトの作成に関する制限事項 .......................... Suite B[モードでの認証局の設定 . . . . . . . . . . . . . . . . . . . . . . . . . . . .](#page-692-1) 709 [サーバ証明書オブジェクトを作成する . . . . . . . . . . . . . . . . . . . . . . . . .](#page-692-2) 709 [暗号化対応アプリケーションの設定 . . . . . . . . . . . . . . . . . . . . . . . . . .](#page-694-0) 711 [追加コンポーネントの設定 . . . . . . . . . . . . . . . . . . . . . . . . . . . . . .](#page-694-1) 711 NetIQ Certificate Server[の管理 . . . . . . . . . . . . . . . . . . . . . . . . . . . . . . .](#page-695-0) 712 [認証局のタスク . . . . . . . . . . . . . . . . . . . . . . . . . . . . . . . . . . .](#page-698-0) 715 [サーバ証明書オブジェクトのタスク . . . . . . . . . . . . . . . . . . . . . . . . . .](#page-706-0) 723 [ユーザ証明書のタスク . . . . . . . . . . . . . . . . . . . . . . . . . . . . . . . .](#page-716-0) 733 X.509[証明書の自己プロビジョニング . . . . . . . . . . . . . . . . . . . . . . . . .](#page-721-0) 738 外部アプリケーションでのeDirectory[証明書の使用 . . . . . . . . . . . . . . . . . . .](#page-724-0) 741 [ルート認証局オブジェクトのタスク . . . . . . . . . . . . . . . . . . . . . . . . . .](#page-727-0) 744 証明書取り消しリスト(CRL)[のタスク . . . . . . . . . . . . . . . . . . . . . . . . .](#page-729-0) 746 eDirectory[のタスク . . . . . . . . . . . . . . . . . . . . . . . . . . . . . . . . .](#page-737-0) 754 [アプリケーションのタスク . . . . . . . . . . . . . . . . . . . . . . . . . . . . . .](#page-739-0) 756 PKI[ヘルスチェック . . . . . . . . . . . . . . . . . . . . . . . . . . . . . . . . .](#page-740-0) 757 [公開鍵暗号化の基本 . . . . . . . . . . . . . . . . . . . . . . . . . . . . . . . . . . . .](#page-742-0) 759 [概要 . . . . . . . . . . . . . . . . . . . . . . . . . . . . . . . . . . . . . . . .](#page-743-0) 760 [セキュアなデータ転送 . . . . . . . . . . . . . . . . . . . . . . . . . . . . . . . .](#page-743-1) 760 [鍵ペア . . . . . . . . . . . . . . . . . . . . . . . . . . . . . . . . . . . . . . .](#page-743-2) 760 [信頼関係の確立 . . . . . . . . . . . . . . . . . . . . . . . . . . . . . . . . . . .](#page-746-0) 763

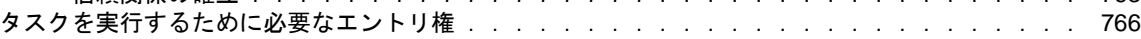

## **[26](#page-754-0)** パスワードを管理する **771**

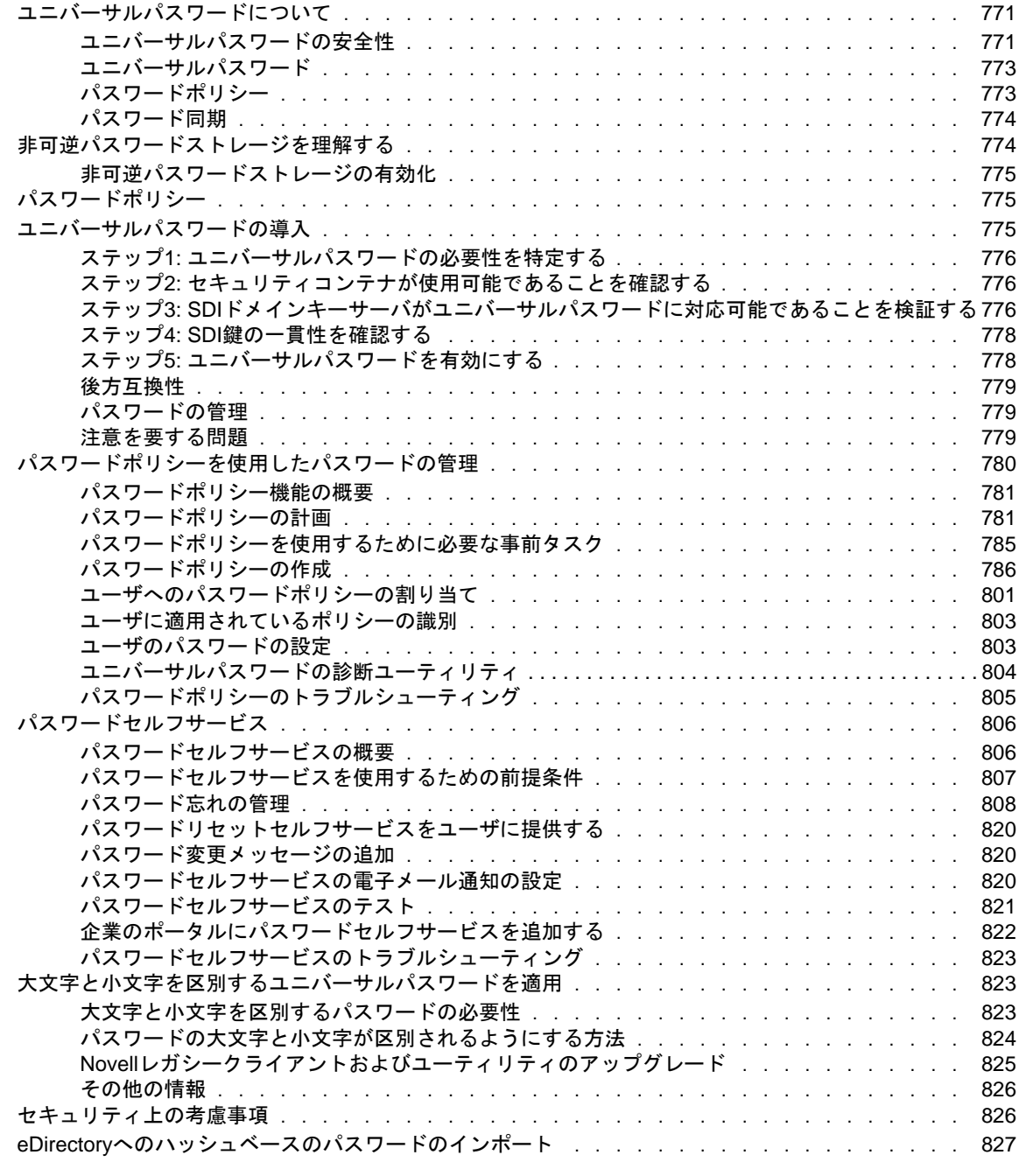

## **[27](#page-812-0) REST**サービス **829**

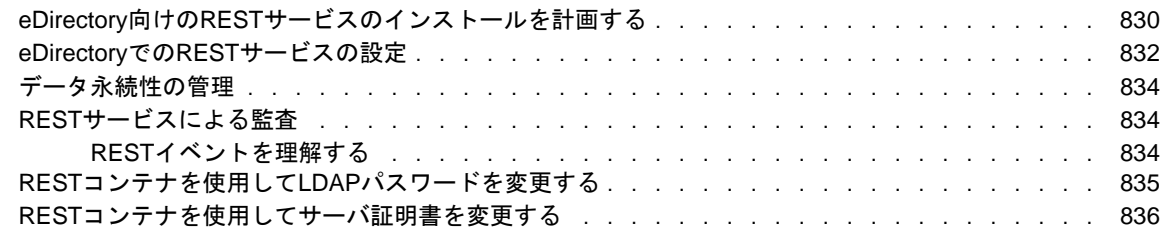

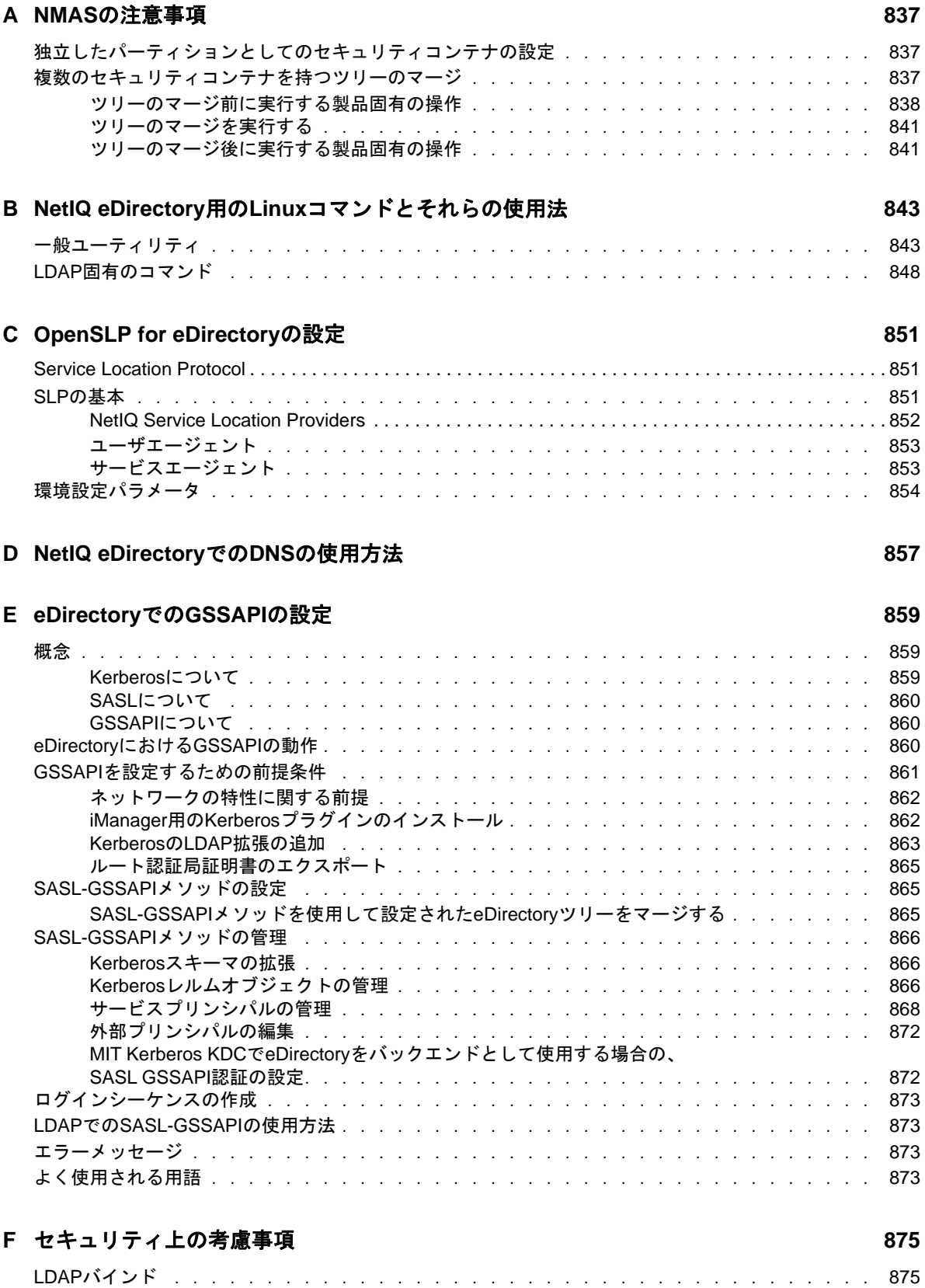

Nessus[のスキャン結果 . . . . . . . . . . . . . . . . . . . . . . . . . . . . . . . . . . .](#page-856-2) 875

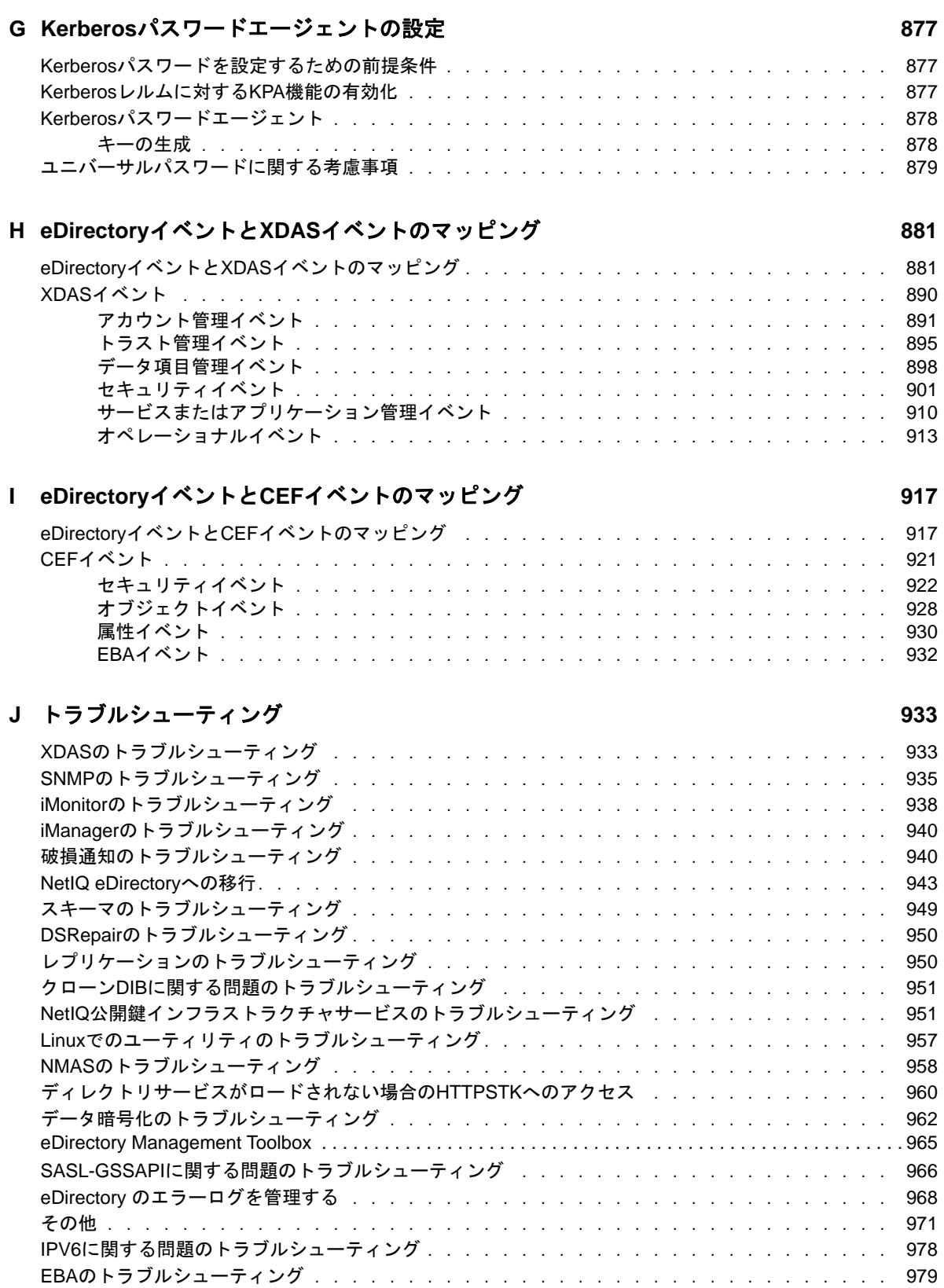

# <span id="page-16-0"></span>本書およびライブラリについて

この*管理ガイド*では、NetIQ eDirectory (eDirectory)製品を管理および設定する方法について説明 します。

# 本書の読者

このマニュアルはネットワーク管理者を対象としています。

# ライブラリに含まれているその他の情報

ライブラリには次の情報リソースが含まれています。

## インストールガイド

eDirectoryのインストール方法について説明します。ネットワーク管理者を対象としていま す。

## **Linux**プラットフォーム用チューニングガイド

Linuxプラットフォーム上のeDirectoryを分析し、すべての展開において優れたパフォーマン スが実現されるように調整する方法について説明します。

これらのガイドは、[NetIQ eDirectory 9.2](https://www.netiq.com/documentation/edirectory-92/)マニュアルのWebサイトで入手できます。

eDirectory管理ユーティリティの詳細については、『*[NetIQ iManager 3.2 Administration Guide](https://www.netiq.com/documentation/imanager-32/imanager_admin/data/bookinfo.html)*』を 参照してください。

# <span id="page-17-0"></span>**NetIQ**社について

当社はグローバルなエンタープライズソフトウェア企業であり、お客様の環境において絶えず挑戦 となる変化、複雑さ、リスクという3つの要素に焦点を当て、それらをお客様が制御するためにど のようにサポートできるかを常に検討しています。

# 当社の観点

## 変化に適応すること、複雑さとリスクを管理することは普遍の課題

実際、直面するあらゆる課題の中で、これらは、物理環境、仮想環境、およびクラウドコン ピューティング環境の安全な評価、監視、および管理を行うために必要な制御を脅かす最大の 要因かもしれません。

### 重要なビジネスサービスの改善と高速化を可能にする

当社は、IT組織に可能な限りの制御能力を付与することが、よりタイムリーでコスト効率の高 いサービス提供を実現する唯一の方法だと信じています。組織が継続的な変化を遂げ、組織を 管理するために必要なテクノロジが実質的に複雑さを増していくにつれ、変化と複雑さという 圧力はこれからも増え続けていくことでしょう。

# 当社の理念

### 単なるソフトウェアではなく、インテリジェントなソリューションを販売する

確かな制御手段を提供するために、まずお客様のIT組織が日々従事している現実のシナリオ を把握することに努めます。そのようにしてのみ、実証済みで測定可能な結果を成功裏に生み 出す、現実的でインテリジェントなITソリューションを開発することができます。これは単 にソフトウェアを販売するよりもはるかにやりがいのあることです。

### 当社の情熱はお客様の成功を推し進めること

お客様が成功するためにわたしたちには何ができるかということが、わたしたちのビジネスの 核心にあります。製品の着想から展開まで、当社は次のことを念頭に置いています。お客様は 既存資産とシームレスに連動して動作するITソリューションを必要としており、展開後も継 続的なサポートとトレーニングを必要とし、変化を遂げるときにも共に働きやすいパートナー を必要としています。究極的に、お客様の成功こそがわたしたちの成功なのです。

# 当社のソリューション

- ◆ IDおよびアクセスのガバナンス
- ◆ アクセス管理
- ◆ セキュリティ管理
- システムおよびアプリケーション管理
- ◆ ワークロード管理
- サービス管理

# セールスサポートへのお問い合わせ

製品、価格、および機能についてのご質問は、各地域のパートナーへお問い合わせください。パー トナーに連絡できない場合は、弊社のセールスサポートチームへお問い合わせください。

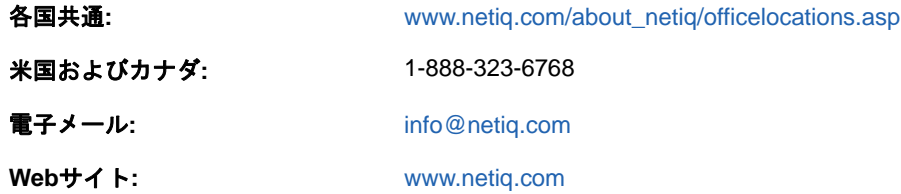

# テクニカルサポートへのお問い合わせ

特定の製品に関する問題については、弊社のテクニカルサポートチームへお問い合わせください。

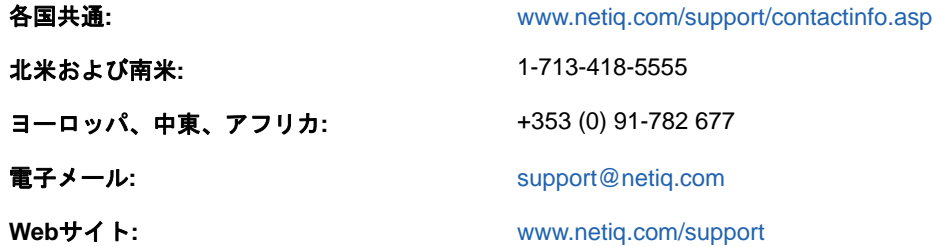

# マニュアルサポートへのお問い合わせ

弊社の目標は、お客様のニーズを満たすマニュアルの提供です。改善のためのご提案は、 [www.netiq.com/documentation](http://www.netiq.com/documentation)に掲載されている本マニュアルのHTML版で、各ページの下にある [コメントを追加]をクリックしてください。[Documentation-Feedback@netiq.com](mailto:Documentation-Feedback@netiq.com)宛てに電子メール を送信することもできます。貴重なご意見をぜひお寄せください。

# オンラインユーザコミュニティへのお問い合わせ

NetIQのオンラインコミュニティであるQmunityは、他のユーザやNetIQのエキスパートとやり取 りできるコラボレーションネットワークです。より迅速な情報、有益なリソースへの役立つリンク、 NetIQエキスパートとのやり取りを提供するQmunityは、頼みにしているIT投資が持つ可能性を余 すことなく実現するために必要な知識の習得に役立ちます。詳細については、[http://](http://community.netiq.com) [community.netiq.com](http://community.netiq.com)を参照してください。

# <span id="page-19-0"></span><sup>1</sup>**NetIQ eDirectory**について

1

単純化して言えば、NetIQ eDirectoryとはネットワークユーザ、サーバ、プリンタ、プリント キュー、アプリケーションなどのネットワークリソースを表すオブジェクトのリストです。NetIQ eDirectoryは、スケーラブルで高性能、安全性の高いディレクトリサービスです。ユーザ、アプリ ケーション、ネットワークデバイス、およびデータなど、多量のオブジェクトを格納および管理で きます。NetIQ eDirectoryが提供するセキュア識別情報管理ソリューションは、複数のプラット フォーム間で実行され、インターネットスケーラブルであり、拡張可能です。

また、NetIQ eDirectoryは、中央型識別情報管理、インフラストラクチャ、社内ネットワーク全体 をカバーするセキュリティ、およびスケーラビリティを、ファイアウォールの内外で実行するすべ てのアプリケーションに提供します。NetIQ eDirectoryには、Webベースのワイヤレス管理機能が 含まれており、Webブラウザや各種ハンドヘルドデバイスから、ディレクトリやユーザ、アクセス 権、およびネットワークリソースにアクセスしたり、それらを管理したりすることができます。

NetIQ eDirectoryでは、ディレクトリ標準LDAP (Lightweight Directory Access Protocol)バージョ ン3がネイティブでサポートされ、OpenSSLソースコードに基づいたTLS/SSLサービスへのサポー トが提供されています。

eDirectoryエンジンの詳細については、「[eDirectory Process Requests](http://support.novell.com/techcenter/articles/anp20020801.html) (http:// support.novell.com/techcenter/articles/anp20020801.html)」を参照してください。

図 [1-1](#page-19-1)は、[NetIQ iManager](#page-20-0)管理ユーティリティで表示されるオブジェクトの一部を示しています。

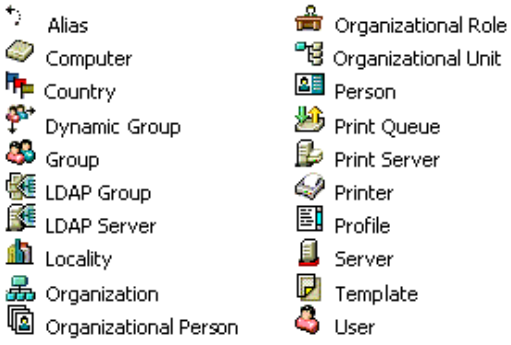

<span id="page-19-1"></span>図 *1-1 iManager*での*eDirectory*オブジェクト

eDirectoryサーバに設定された実際のスキーマやeDirectoryを実行するオペレーティングシステ ムによっては、使用できないオブジェクトクラスもあります。

オブジェクトの詳細については、25 ページの [「オブジェクトクラスとプロパティ」](#page-23-1)を参照してくだ さい。

ネットワークに複数のeDirectoryサーバがある場合、ディレクトリは複数のサーバに複製できま す。

このセクションでは、次の情報について説明します。

22 ページの 「NetIQ iManager[の便利な管理機能」](#page-20-0)

- 25 ページの [「オブジェクトクラスとプロパティ」](#page-23-1)
- 48 ページの [「コンテキストと命名規則」](#page-46-0)
- 51 ページの [「スキーマ」](#page-49-2)
- 58 ページの [「パーティション」](#page-56-1)
- 61 ページの [「レプリカ」](#page-59-0)
- 67 ページの [「レプリカリングでのサーバの同期」](#page-65-0)
- 67 ページの [「リソースへのアクセス」](#page-65-1)
- 68 ページの 「eDirectory[での権利」](#page-66-0)

# <span id="page-20-0"></span>**NetIQ iManager**の便利な管理機能

NetIQ eDirectoryでは、ネットワークリソースを容易に、強力に、そしてフレキシブルに管理する ことができます。eDirectoryは、グループウェアやその他アプリケーションのユーザ情報のリポジ トリとしても機能します。これらのアプリケーションは、業界標準のLDAP(Lightweight Directory Access Protocol)を使用して、ディレクトリにアクセスします。

eDirectoryの便利な管理機能には、強力なツリー構造、統合管理ユーティリティ、およびシングル ログインと認証機能があります。

NetIQ iManagerを使用して、Webブラウザやさまざまなハンドヘルドデバイスから、ディレクトリ やユーザ、ディレクトリ内のアクセス権やネットワークリソースを管理できます。iManagerの eDirectoryプラグインを使用すると、基本的なディレクトリ管理タスクにアクセスしたり、 DSRepair、DSMerge、バックアップおよび復元など、以前はeDirectoryサーバで実行する必要の あったeDirectory管理ユーティリティにアクセスしたりできます。

詳細については、『*[NetIQ iManager](https://www.netiq.com/documentation/imanager-3/imanager_admin/)*管理ガイド』を参照してください。

## <span id="page-20-1"></span>強力なツリー構造

NetIQ eDirectoryではオブジェクトがツリー構造に編成されます。最上位のTreeオブジェクトには ツリー名が付けられます。

eDirectoryサーバで動作するオペレーティングシステムがLinux、Windowsのどちらであっても、 すべてのリソースを同じツリー内に保管できます。オブジェクトの作成や、権利の許可、パスワー ドの変更、アプリケーションの管理のために、それぞれのサーバやドメインに個別にアクセスする 必要はありません。

ツリーの階層構造によって、極めて柔軟で強力な管理が可能になっています。このような管理機能 は、主に次の2つの機能で実現できます。

- 22 ページの [「コンテナオブジェクト」](#page-20-2)
- ◆ 23 [ページの](#page-21-0) 「継承」

## <span id="page-20-2"></span>コンテナオブジェクト

コンテナオブジェクトを利用することによって、オブジェクトを個々に扱うのではなく、オブジェ クトのまとまりとして扱うことができます。に示すように、コンテナオブジェクトには、3つの共 通クラスがあります。図 [1-2](#page-21-1)

<span id="page-21-1"></span>図 *1-2* コンテナオブジェクトの共通クラス

**TREE** 品 Organization **"图 Organizational Unit** 

ツリーオブジェクトは、ツリー内の最上位のコンテナオブジェクトです。通常、このコンテナ には、その会社の組織オブジェクトが格納されます。

組織は通常、ツリーオブジェクトの直下に位置するコンテナクラスです。一般に、組織オブ ジェクトには会社名に基づく名前が付けられます。小規模な会社の場合は、管理を容易化するため に、他のオブジェクトをすべて組織オブジェクトの直下に配置します。

■日 組織の下に部門オブジェクトを作成し、異なった地区、ネットワークキャンパス、または個々 の部署を表すことができます。部門の下にさらに部門を作成して、ツリーを細分化することもでき ます。

その他、コンテナオブジェクトには、カントリクラスと地域クラスがあります。これらのクラスは 通常、複数の国にまたがるネットワークでのみ使用されます。

■ ドメインオブジェクトは、ツリーオブジェクトの下、または組織、部門、国、地域オブジェク トの下に作成できます。

コンテナ内のすべてのオブジェクトに対してなんらかの処理を行う場合、コンテナオブジェクトに 処理を行えば1回の実行で済みます。Accountingコンテナ(Databaseアプリケーション、 Bookkeepersグループ、LaserPrinterプリンタ、およびAmy、Bill、Bobというユーザが含まれてい る)内の全オブジェクトに対する完全な管理権限をユーザAmyに与える必要があるとします。

これを行うには、iManagerの[オブジェクトの表示]タブに移動し、左側のペインで **Accounting**オブジェクトの親ツリーを選択します。右側のペインで[**Accounting**]を選択して、[ア クション]>[トラスティの変更]をクリックします。[トラスティの追加]をクリックして、Amyを トラスティとして追加します。次に、[割り当てられた権利]をクリックして、Amyに与える権利を 選択します。これでAmyには、Databaseアプリケーション、Bookkeepersグループ、 LaserPrinterプリンタ、および自分自身とユーザBill、Bobを管理する権利が与えられました。

## <span id="page-21-0"></span>継承

eDirectoryのもう1つの強力な機能は、権利の継承です。継承とは、ツリー内の上位層のコンテナ の権利が、それぞれの下位層のすべてのコンテナに受け継がれることを意味します。この機能に よって、権利の割り当て回数を少なくすることができます。たとえば、23 [ページの](#page-21-2) 図 1-3に示すオ ブジェクトに対する管理権を与えるとします。

<span id="page-21-2"></span>図 *1-3 eDirectory*オブジェクトの例

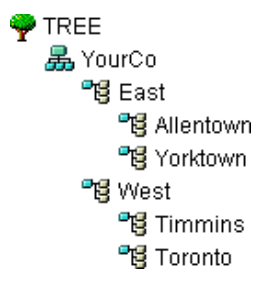

次の割り当てのいずれかを行うことができます。

- ユーザにAllentownに対する権利を与えると、そのユーザはAllentownコンテナ内のオブジェク トのみ管理できます。
- ユーザにEastに対する権利を与えると、そのユーザはEast、Allentown、およびYorktownコン テナ内のオブジェクトを管理できます。
- ユーザにYourCoに対する権利を与えると、そのユーザは図中のすべてのコンテナのすべてのオ ブジェクトを管理できます。

権利の割り当ての詳細については、68 ページの 「eDirectory[での権利」](#page-66-0)を参照してください。

## <span id="page-22-0"></span>**Web**ベースの管理ユーティリティ

iManagerはブラウザベースのツールで、eDirectoryオブジェクトを運用、管理、設定するために使 用します。iManagerでは、ユーザに特定のタスクや責任を割り当て、それらのタスクを実行するた めに必要なツール(およびそれに伴う権利)だけをユーザに付与することができます。

iManagerを実行するには、Microsoft Internet Explorer 6.0 SP1以降(推奨)、Mozilla 1.7以降、 またはMozilla Firefox 0.9.2以降がインストールされているワークステーションが必要です。

重要**:** これら以外のWebブラウザでもiManagerにアクセスできる場合がありますが、完全な機能は 保証されません。

iManagerを使用すると、次のようなスーパバイザの作業を実行できます。

- eDirectoryへのLDAPおよびXMLベースのアクセス設定
- ネットワークユーザ、デバイス、およびリソースを表すオブジェクトの作成
- 新規ユーザアカウント作成用のテンプレートの定義
- ネットワークオブジェクトの検索、変更、移動、および削除
- ◆ 管理権を委託する権利と職種の定義
- カスタムオブジェクトタイプとプロパティを作成するためのeDirectoryスキーマの拡張
- 複数のサーバでのeDirectoryデータベースのパーティション化とレプリカの作成
- DSRepair、DSMerge、バックアップおよび復元などのeDirectory管理ユーティリティの実行

その他にも、iManagerにロードされたプラグインに基づいた管理機能を実行できます。iManager 2.7には、次のeDirectoryプラグインがバンドルされています。

- eDirectory Backup and Restore
- eDirectory Log Files
- eDirectory Merge
- eDirectory Repair
- eDirectory Service Manager
- eGuideコンテンツ
- iManager基本コンテンツ
- インポート/エクスポート変換ウィザード
- インデックス管理
- iPrint
- ◆ LDAP
- ユニバーサルパスワードの強制
- 優先度同期
- ◆ 暗号化属性
- ◆ 暗号化レプリケーション
- NetIQ Licensing Services (NLS)
- ◆ NetIQモジュラー認証サービス(NMAS)
- PKI/Certificate
- フィルタ処理済レプリカ環境設定ウィザード
- [SNMP]
- WAN Traffic Manager

iManagerのインストール、設定、および実行についての詳細は、『*[NetIQ iManager 2.7](https://www.netiq.com/documentation/imanager/imanager_admin/data/bookinfo.html)  [Administration Guide \(NetIQ iManager 2.7](https://www.netiq.com/documentation/imanager/imanager_admin/data/bookinfo.html)*管理ガイド*)* (https://www.netiq.com/documentation/ imanager/imanager\_admin/data/bookinfo.html)』を参照してください。

# <span id="page-23-0"></span>シングルログインと認証

eDirectoryでは、ユーザはグローバルディレクトリにログインするため、ユーザごとに複数のサー バやドメインを管理する必要はありません。また、ドメイン間の信頼関係や通過時の認証を管理す る必要もありません。

ディレクトリのセキュリティ機能の1つは、ユーザの認証です。ユーザがログインするためには、 あらかじめユーザオブジェクトがディレクトリ内に作成されている必要があります。ユーザオブ ジェクトには、名前やパスワードといった、特定のプロパティがあります。

ユーザがログインすると、eDirectoryは入力されたパスワードとディレクトリに格納されているそ のユーザのパスワードを照合し、一致した場合にアクセスを許可します。

# <span id="page-23-1"></span>オブジェクトクラスとプロパティ

eDirectoryオブジェクトの各タイプの定義を、オブジェクトクラスといいます。たとえば、「ユー ザ」や「組織」は、オブジェクトクラスです。オブジェクトの各クラスには、それぞれ特定のプロ パティがあります。たとえば、ユーザオブジェクトでは、名、姓、および他の多くのプロパティが あります。

スキーマでは、オブジェクトクラスとプロパティ、および包含ルール(どのコンテナにどのオブ ジェクトを保管するか)が定義されます。eDirectoryにはベーススキーマが付属しています。この ベーススキーマは、ユーザまたはユーザが使用するアプリケーションによる拡張が可能です。ス キーマの詳細については、51 ページの [「スキーマ」を](#page-49-2)参照してください。

コンテナオブジェクトは、他のオブジェジェクトを格納し、ツリーをさまざまな分岐に分割するた めに使用されます。一方、リーフオブジェクトはネットワークリソースを表します。

# <span id="page-24-0"></span>オブジェクトのリスト

次の表に、eDirectoryのオブジェクトクラスを示します。サービスを追加した場合は、表内のオブ ジェクトクラス以外のオブジェクトクラスがeDirectory内に新たに作成されることがあります。

## **eDirectory**コンテナオブジェクトクラス

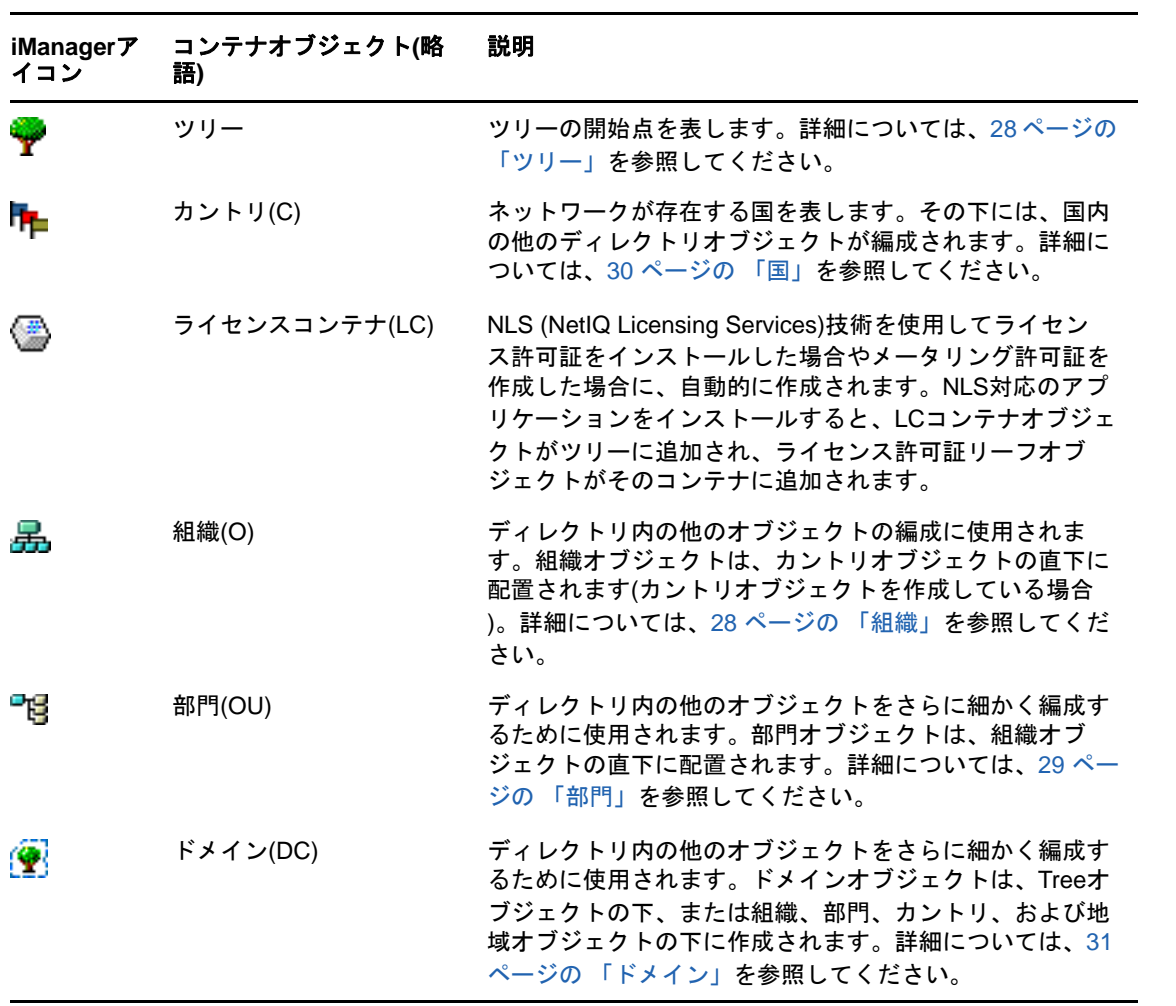

## **eDirectory**リーフオブジェクトクラス

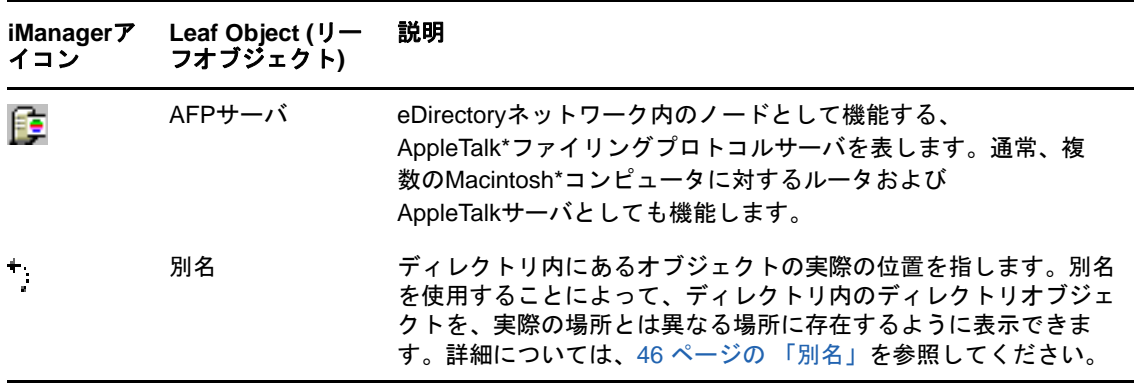

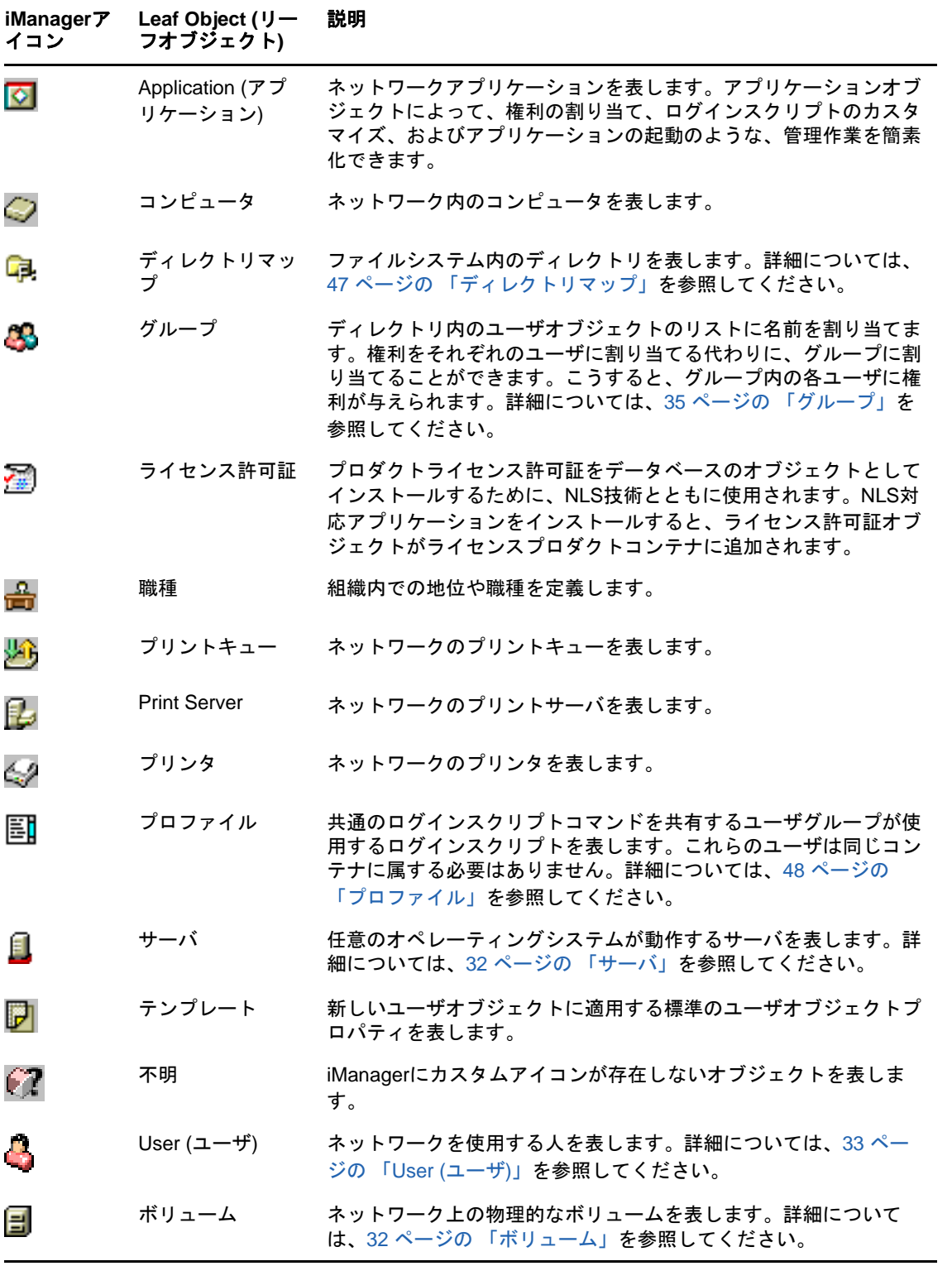

# <span id="page-25-0"></span>コンテナオブジェクトクラス

- 28 ページの [「ツリー」](#page-26-0)
- ◆ 28 [ページの](#page-26-1) 「組織」
- ◆ 29 [ページの](#page-27-0) 「部門」
- 30 [ページの](#page-28-0) 「国」
- 31 ページの [「ドメイン」](#page-28-1)

## <span id="page-26-0"></span>ツリー

ネットワーク内のサーバにeDirectoryを初めてインストールすると、ツリーコンテナ(以前の [ルート])が作成されます。最上位のコンテナであるTreeコンテナには、通常、組織オブジェク ト、カントリオブジェクト、または別名オブジェクトが格納されます。

## **Tree**が表す内容

Treeコンテナはツリーの最上部を表します。

## 使用法

Treeは、包括的な権利の割り当てに使用します。Treeに対して行った権利の割り当ては、継承機能 によって、ツリー内のすべてのオブジェクトに適用されます。68 ページの 「eDirectory[での権利」](#page-66-0) を参照してください。デフォルトで、トラスティ[Public]はTreeに対するブラウズ権を所有し、 AdminはTreeに対するスーパバイザ権を所有します。

## 重要なプロパティ

- Treeオブジェクトは名前プロパティを持っています。名前プロパティは、最初のサーバのイン ストール時に指定されたツリー名を表します。ツリー名はiManagerの階層に表示されます。
- ◆ ツリー名は32文字以下にする必要があります。

## <span id="page-26-1"></span>組織

ネットワーク内のサーバにeDirectoryを初めてインストールすると、組織コンテナオブジェク トが作成されます。通常、組織コンテナは最上部のTreeコンテナの直下に作成され、コンテナ内に は部門オブジェクトとリーフオブジェクトが格納されます。

デフォルトでは、最初の組織コンテナに、Adminという名のユーザオブジェクトが作成されます。

## 組織オブジェクトが表す内容

通常、組織オブジェクトは会社を表しますが、Treeの下に組織オブジェクトを追加作成することも できます。一般的に、組織オブジェクトの追加作成は、さまざまな地区で構成されるネットワーク や、独立した複数のeDirectoryツリーがマージされているネットワークで行われます。

### 使用法

ツリーでの組織オブジェクトの運用方法は、ネットワークのサイズと構造により異なります。小規 模のネットワークでは、1つの組織オブジェクトの下にすべてのリーフオブジェクトを配置します。

大規模なネットワークでは、組織オブジェクトの下に部門オブジェクトを作成します。これにより、 リソースの検索と管理を容易化できます。たとえば、社内の各部署や事業部ごとに部門オブジェク トを作成できます。

複数のサイトがあるネットワークでは、組織オブジェクトの下に各サイトを表す部門オブジェクト を作成します。ディレクトリを分割するためのサーバ数が十分にあれば(または設置の計画があれ ば)、このようにサイトの境界で論理的にパーティションを区切ることができます。

プリンタ、ボリューム、アプリケーションといった、社内全体で使用するリソースを共有しやすく するために、組織の直下に、対応するプリンタ、ボリューム、アプリケーションのオブジェクトを 作成します。

## 重要なプロパティ

組織オブジェクトの最も有用なプロパティを次に示します。名前プロパティは必須です。すべての プロパティの一覧を表示するには、iManagerで組織オブジェクトを選択します。プロパティの各 ページの説明を表示するには、[ヘルプ]をクリックします。

名前

通常、名前プロパティは会社名と同じです。簡素化のために短くすることもできます。たとえ ば、会社名がYour Shoe Companyの場合、YourCoとすることができます。

組織名は、その下に作成されるすべてのオブジェクトのコンテキストの一部として使用されま す。

◆ ログインスクリプト

ログインスクリプトプロパティには、組織の直下にあるユーザオブジェクトが実行するコマン ドが格納されます。これらのコマンドは、ユーザのログイン時に実行されます。

◆ 組織名の長さは64文字以下にする必要があります。

## <span id="page-27-0"></span>部門

ツリーを細分化するために部門(OU)コンテナオブジェクトを作成することができます。部門 は、iManagerで、組織、カントリ、または別の部門オブジェクトの下に作成されます。

部門には、ユーザオブジェクトやアプリケーションオブジェクトといった、他の部門やリーフオブ ジェクトを格納できます。

## 部門オブジェクトが表す内容

通常は、部門オブジェクトは1つの部署を表し、互いにアクセスする必要があるオブジェクトの セットを格納します。部門オブジェクトの主な格納内容として、ユーザのセット、およびユーザが 使用するプリンタ、ボリューム、アプリケーションなどを挙げることができます。

部門オブジェクトの最上位レベルに配置された各部門は、WANリンクごとに区切られたネットワー クの各サイトを表します。

## 使用法

ツリーでの部門オブジェクトの運用方法は、ネットワークのサイズと構造により異なります。小規 模のネットワークでは、部門オブジェクトを作成する必要がない場合もあります。

大規模なネットワークでは、組織オブジェクトの下に部門オブジェクトを作成します。これにより、 リソースの検索と管理を容易化できます。たとえば、社内の各部署や事業部ごとに部門オブジェク トを作成できます。ユーザオブジェクトと、ユーザが頻繁に使用するリソースを一緒に部門オブ ジェクトに格納すると、管理が最も容易になります。

複数のサイトがあるネットワークでは、組織オブジェクトの下に各サイトを表わす部門オブジェク トを作成します。ディレクトリを分割するためのサーバ数が十分にあれば、このようにサイトの境 界で論理的にパーティションを区切ることができます。

## 重要なプロパティ

部門オブジェクトの最も有用なプロパティを次に示します。名前プロパティは必須です。すべての プロパティの一覧を表示するには、iManagerで部門オブジェクトを選択します。プロパティの各 ページの説明を表示するには、[ヘルプ]をクリックします。

名前

通常、名前プロパティは部署名と同じです。簡素化のために短くすることもできます。たとえ ば、部署名がAccounts Payableの場合、省略してAPとすることができます。

部門名は、その下に作成されるすべてのオブジェクトのコンテキストの一部として使用されま す。

◆ ログインスクリプト

ログインスクリプトプロパティには、部門の直下にあるユーザオブジェクトが実行するコマン ドが格納されます。これらのコマンドは、ユーザのログイン時に実行されます。

◆ 部門名は64文字まで指定できます。

## <span id="page-28-0"></span>国

lH<mark>→</mark> iManaɑerを使用して、国オブジェクトをツリーオブジェクトの直下に作成できます。国オブ ジェクトは、特定のX.500グローバルディレクトリに接続する場合にのみ必要です。

## 国オブジェクトが表す内容

国オブジェクトは、ツリーの分岐の国名を表します。

## 使用法

ネットワークが複数の国に渡っている場合でも、管理者は通常、国オブジェクトを作成しません。 これは、国オブジェクトがツリーに不要なレベルを追加するだけだからです。ネットワークが複数 の国家で構成されている場合は、必要に応じて、Treeオブジェクトの下に1つ以上の国オブジェク トを作成できます。国オブジェクトには、組織オブジェクトのみ格納できます。

国オブジェクトを作成していない場合でも、後で必要になった時には、随時ツリーを変更して国オ ブジェクトを追加できます。

## 重要なプロパティ

- 国オブジェクトには、2文字の名前プロパティがあります。国オブジェクト名には、US、UK、 またはDEといった、2文字の標準コードが使用されます。
- ◆ カントリ名は2文字を超えることができません。

## <span id="page-28-1"></span>ドメイン

 iManagerを使用して、ドメインオブジェクトをツリーオブジェクトの直下に作成できます。ま た、組織、部門、国、および地域オブジェクトの下にも作成できます。

## ドメインオブジェクトが表す内容

ドメインオブジェクトは、DNSドメインのコンポーネントを表します。ドメインオブジェクトを使 用すると、ドメインネームシステムによって示されるサービスリソースレコードの場所(DNS SRV) に基づいて、ツリー内のサービスを検索できます。

ドメインオブジェクトを使用すると、ツリーは次のように表されます。

DS=Novell.DC=Provo.DC=USA

この例では、すべてのサブコンテナがドメインになっています。次のように、異なるツリーが混在 する場合にもドメインオブジェクトを使用できます。

DC=Novell.O=Provo.C=USA

または

OU=Novell.DC=Provo.C=USA

通常、先頭のドメインはTree全体を表し、サブドメインはそのTreeの下位の部分を表します。たと えばmachine1.novell.comをツリーで表すと、DC=machine1.DC=novell.DC=comとなります。ドメイン は、eDirectoryツリーの設定で使用される一般的な方法です。コンテナおよびサブコンテナがすべ てDCオブジェクトである場合は、オブジェクトを検索するときに、C、O、またはOUを意識する必 要はありません。

### 使用法

ドメイン名の長さは64文字以下にする必要があります。

# <span id="page-29-0"></span>リーフオブジェクトクラス

- 32 ページの [「サーバ」](#page-29-1)
- 32 ページの [「ボリューム」](#page-30-0)
- 33 [ページの](#page-31-0) 「User (ユーザ)」
- 35 ページの [「グループ」](#page-32-0)
- 38 ページの [「ネストされたグループ」](#page-36-0)
- 46 [ページの](#page-44-0) 「別名」
- 47 ページの [「ディレクトリマップ」](#page-45-0)
- ◆ 48 ページの [「プロファイル」](#page-46-1)

## <span id="page-29-1"></span>サーバ

サーバにeDirectoryをインストールすると、そのサーバのオブジェクトがツリー内に自動作成 されます。このオブジェクトクラスは、eDirectoryが動作しているいずれかのサーバを表します。

## サーバオブジェクトが表す内容

サーバオブジェクトは、eDirectoryを実行しているサーバまたはバインダリベースのサーバを表し ます。

## 使用法

サーバオブジェクトはレプリケーション処理のリファレンスポイントの役目を果たします。バイン ダリベースのサーバを表すサーバオブジェクトでは、iManagerでそのサーバのボリュームを管理で きます。

## 重要なプロパティ

サーバオブジェクトの主なプロパティとして、ネットワークアドレスプロパティがあります。ネッ トワークアドレスプロパティには、そのサーバのプロトコルとアドレス番号が表示されます。これ はパケットレベルでのトラブルシューティングに役立ちます。

すべてのプロパティの一覧を表示するには、iManagerでサーバオブジェクトを選択します。プロパ ティの各ページの説明を表示するには、「ヘルプ〕をクリックします。

## <span id="page-30-0"></span>ボリューム

■ サーバ上に物理ボリュームを作成すると、ツリー内にボリュームオブジェクトが自動作成されま す。デフォルトでは、サーバ名にアンダースコアと物理ボリューム名を追加したものが、ボリュー ムオブジェクトの名前になります(たとえばYOSERVER\_SYS)。

Linuxファイルシステムのパーティションは、ボリュームオブジェクトを使用して管理することは できません。ボリュームオブジェクトはOES Linuxでのみサポートされます。

## ボリュームオブジェクトが表す内容

ボリュームオブジェクトは、サーバ上の物理ボリューム(書き込み可能ディスクやCDなどのスト レージメディア)を表します。eDirectory内のボリュームオブジェクトには、そのボリューム内の ファイルやディレクトリに関する情報は含まれませんが、iManagerを使用すれば、それらの情報に アクセスできます。ファイルおよびディレクトリに関する情報は、ファイルシステム自体に保存さ れます。

#### 使用法

iManagerで[ボリューム]アイコンをクリックすると、そのボリュームにあるファイルやディレク トリを管理できます。ボリュームの空きディスク容量、ディレクトリエントリ領域、および圧縮の 統計に関する情報がiManagerによって提供されます。

## 重要なプロパティ

必須の名前プロパティおよびホストサーバプロパティに加えて、ボリュームオブジェクトには他に も重要なプロパティがあります。

名前

ツリー内のボリュームオブジェクトの名前です。デフォルトでは、この名前は物理ボリューム の名前に基づいて付けられますが、変更も可能です。

Host Server

ボリュームが存在するサーバの名前です。

バージョン

これは、ボリュームをホストしているサーバのeDirectoryのバージョンです。

## <span id="page-31-0"></span>**User (**ユーザ**)**

ユーザオブジェクトは、ログインで必要とされます。ツリーに最初のサーバがインストールさ れると、Adminというユーザオブジェクトが作成されます。初回ログイン時には、Adminとしてログ インします。

ユーザオブジェクトの作成またはインポートには、次の機能を使用できます。

iManager

iManagerの詳細については、『*[NetIQ iManager 2.7 Administration Guide \(NetIQ iManager](https://www.netiq.com/documentation/imanager/imanager_admin/data/bookinfo.html)  2.7*[管理ガイド](https://www.netiq.com/documentation/imanager/imanager_admin/data/bookinfo.html)*)* (https://www.netiq.com/documentation/imanager/imanager\_admin/data/ bookinfo.html)』を参照してください。

データベースファイルからのバッチ処理

バッチファイルの使用の詳細については、82 ページの 「eDirectory[ツリーの設計」](#page-79-3)を参照し てください。

## ユーザオブジェクトが表す内容

ユーザオブジェクトはネットワークを使用するユーザを表します。

### 使用法

ネットワークを使用するユーザ全員に対して、ユーザオブジェクトを作成します。ユーザオブジェ クトは個別に管理することもできますが、次のようにすると時間の節約になります。

- テンプレートオブジェクトを使用して、通常のユーザオブジェクトのデフォルトのプロパティ を設定する。新しく作成するユーザに対して、自動的にテンプレートが適用されます(既存の ユーザには適用されません)。
- ユーザのセットを一括管理するためのグループオブジェクトを作成する。
- ◆ コンテナオブジェクトをトラスティとして使用して、権利を割り当てる。これにより、権利の 割り当てをコンテナ内のユーザオブジェクトすべてに適用できます。
- 複数のユーザオブジェクトは、<Shift>または<Ctrl>を押してクリックすると選択できます。 これにより、選択したすべてのユーザオブジェクトのプロパティ値を一度に変更できます。

## 重要なプロパティ

ユーザオブジェクトには80を超えるプロパティがあります。すべてのプロパティの一覧を表示する には、iManagerでユーザオブジェクトを選択します。プロパティの各ページの説明を表示するに は、[ヘルプ]をクリックします。

ログイン名プロパティと姓プロパティは必須です。これら必須のプロパティおよび、他の有用なプ ロパティを次に示します。

- [Account Expiration Date]では、ユーザアカウントの有効期限を設定できます。有効期限を 過ぎた後は、アカウントはロックされ、ユーザはログインできなくなります。
- ◆ 「アカウント使用不可]には、アカウントがロックされ、ユーザがログインできない状態であ ることを示すシステム生成の値があります。ロックは、アカウントの有効期限が切れた場合 や、ユーザが不正なパスワードを連続して何度も入力した場合などに発生します。
- ◆ 「定期的なパスワード強制変更]によって、一定期間ごとにパスワードの変更をユーザに要求 し、セキュリティの強化を図ることができます。
- [グループメンバーシップ]は、ユーザがメンバーとして含まれているすべてのグループオブ ジェクトを示します。
- ◆ 「最終ログイン時刻]はシステムが生成するプロパティで、ユーザが最後にログインした日時 を示します。
- ◆ [姓]は必須ですが、eDirectoryが直接使用することはありません。eDirectoryネームベース を利用するアプリケーションが、名、役職、位置、Fax番号など、他の識別プロパティととも に、このプロパティを使用する場合があります。
- ◆ 「同時接続数の制限]では、ユーザがネットワークで開くことができるセッションの最大数を 設定できます。
- ◆ [ログイン名]はiManagerで[ユーザ]アイコンによって表示される名前です。また、ログイ ン時にユーザが入力する名前でもあります。

eDirectoryでは、各コンテナ内で固有のログイン名を使用する必要がありますが、ネットワー ク内の別のコンテナ間では同じログイン名を使用できます。ただし、社内全体で固有のログイ ン名を使用した方が、管理を単純化できます。

一般に、ログイン名には姓と名の組み合わせが使用されます。たとえば、Steve Jonesの場合 は、STEVEJやSJONESのようになります。

◆ 「ログインスクリプト]では、個々のユーザオブジェクトの特定のログインコマンドを作成で きます。ユーザのログイン時には、最初にコンテナログインスクリプトが実行されます。次 に、ユーザオブジェクトがプロファイルオブジェクトのメンバーシップリストに登録されてい る場合は、プロファイルログインスクリプトが実行されます。最後に、ユーザのログインスク リプトが実行されます(スクリプトが存在する場合)。

管理に要する時間を節約するため、ログインコマンドのほとんどの部分はコンテナのログイン スクリプトに保管するようにします。ユーザログインスクリプトを編集すると、共通の必要条 件に対する例外に対処できます。

- [ログイン時間制限]では、ユーザがログインできる時刻と曜日を設定できます。
- [ネットワークアドレス]には、ユーザのログイン元であるIPX™アドレスやIPアドレスをすべ て示すシステム生成の値が格納されます。これらの値は、パケットレベルでのネットワークの 問題のトラブルシューティングに役立ちます。
- [パスワード要求]では、パスワードの入力をユーザに要求するかどうかを指定できます。他 の関連プロパティでは、パスワード長などの一般的なパスワード制限を設定できます。
- [Rights to Files and Directories]は、ユーザに割り当てられた、ファイルシステムに対する すべての権利を示します。iManagerを使用して、ファイルおよびディレクトリに対するユーザ の有効な権利(他のオブジェクトから継承されたものを含む)を確認することもできます。

# <span id="page-32-0"></span>グループ

グループオブジェクトを作成すると、ユーザオブジェクトをセットで管理できます。

## グループオブジェクトが表す内容

グループオブジェクトは、ユーザオブジェクトのセットを表します。

## 使用法

コンテナオブジェクトではコンテナ内のすべてのユーザオブジェクトを管理でき、グループオブ ジェクトでは1つまたは複数のコンテナ内のサブセットを管理できます。

グループオブジェクトは、次の2つの主な目的に対して使用されます。

- 多数のユーザオブジェクトに、一度に権利を与える。
- IF MEMBER OF構文を使用して、ログインスクリプトコマンドを指定する。

## スタティックグループ

スタティックグループでは、メンバーオブジェクトを明示的に指定します。各メンバーは、グルー プに明示的に割り当てられます。

これらのグループでは固定したメンバーのリストが示され、また、グループのメンバーリストと、 オブジェクト上で属性を持つメンバーとの間の参照整合性を提供します。グループメンバーシップ は、メンバーの属性によって明示的に管理されます。

## ダイナミックグループ

ダイナミックグループでは、LDAPURLを使用して規則のセットを定義します。この規則に従って、 eDirectoryのユーザオブジェクトに一致したときに、グループのメンバーが定義されます。ダイナ ミックグループのメンバーは、URLに指定された検索フィルタによって定義される共通の属性を共 有します。LDAP URLの形式に関する詳細は、[RFC 2255](http://www.ietf.org/rfc/rfc2255.txt) (http://www.ietf.org/rfc/rfc2255.txt)を 参照してください。

ダイナミックグループを使用すると、グループのメンバーシップを評価する際に使用される条件を 指定できます。グループの実際のメンバーは、eDirectoryによって動的に評価されます。つまり、 論理的にグループ化することでグループのメンバーを定義するため、eDirectoryはグループのメン バーを自動的に追加または削除できます。この拡張性の高いソリューションによって、管理コスト を低減でき、LDAPの通常のグループに高い柔軟性を補うことができます。

eDirectoryでは、任意の属性に基づいてユーザを自動的にグループ化したり、一致する識別名(DN) を含む特定のグループに対してACLを適用したりする場合に、ダイナミックグループを作成できま す。たとえば、部署=マーケティングという属性を持つすべてのDNを自動的に含むグループを作成 できます。部署=マーケティングという検索フィルタを適用すると、部署=マーケティングの属性 を持つすべてのDNを含むグループが検索結果として返されます。その後、このフィルタに基づく検 索結果からダイナミックグループを定義できます。部署=マーケティングという条件に一致する ユーザがディレクトリに追加されると、このグループにも自動的に追加されます。部署が他の値に 変更されたユーザ(またはディレクトリから削除されたユーザ)は、グループから自動的に削除さ れます。

eDirectoryでダイナミックグループを作成するには、objectclass=dynamicGroupというタイプのオ ブジェクトを作成します。スタティックグループオブジェクトをダイナミックグループに変換する には、補助クラスdynamicGroupAuxをグループオブジェクトに関連付けます。ダイナミックグルー プは、グループに関連付けられたmemberQueryURL属性を持ちます。

dgIdentity属性は、ダイナミックグループオブジェクト上で、グループのダイナミックメンバーを 拡張するために使用される証明書と権利を持つエントリの識別名に設定することができます。

グループは、memberQueryURLを使用して管理されます。基本的なmemberQueryURLには、ベースDN、 スコープ、フィルタ、およびオプション拡張があります。ベースDNは検索ベースを指定します。ス コープはベース内の検索レベルを指定します。フィルタは、指定したスコープ内で選択されたエン トリに基づく検索フィルタです。

注**:** memberQueryURLによって作成されたリストに例外を設定するため、ダイナミックグループでも ユーザを明示的に含めたり、除外したりできます。

ダイナミックグループは、NetIQ iManagerを使用して作成および管理できます。[役割およびタス ク]ページの[グループ]役割をクリックすることで、グループ管理タスクにアクセスできます。

また、LDAPコマンドを使用してもグループを管理できます。ダイナミックグループに関連付けられ た最も有用なプロパティは、dgIdentityおよびmemberQueryURLです。

## 重要なプロパティ

グループオブジェクトの最も有用なプロパティは、メンバープロパティとファイル/ディレクトリ への権利プロパティです。すべてのプロパティの一覧を表示するには、iManagerでグループオブ ジェクトを選択します。プロパティの各ページの説明を表示するには、[ヘルプ]をクリックしま す。

dgAllowDuplicates

ダイナミックグループメンバーの印刷で重複が許されるかどうかを指定します。デフォルトで は、[TRUE]が選択されています。

• dgIdentity

このプロパティはDNを保持します。ダイナミックグループは、このDNの識別子を検索時の認 証用に使用します。識別子は、ダイナミックグループと同じパーティション上に存在する必要 があります。dgldentityによって指定されたオブジェクトは、memberQueryURL属性で指定さ れた検索を実行するのに必要な権利を持っている必要があります。

たとえば、memberQueryURLが次のような値であるとします。

l"dap:///o=nov??sub?(title=\*)

この場合、dgldentityは、コンテナo=nov以下の属性タイトルに対する読み込み/比較権利を 持っている必要があります。

dgTimeout

このプロパティは、サーバがタイムアウトになるまでにかかるメンバーの属性の読み込みまた は比較の最大所要時間を指定します。サーバがこのdgTimeout値を超えると、-6016エラーが 表示されます。

memberQueryURL

このプロパティは、グループメンバーの属性と照合する規則のセットを定義します。

memberQueryURLは、そのスキーマ定義に従って複数の値を持つ属性です。memberQueryURLは 複数の値を持ちますが、eDirectory 8.6.1では、memberQueryURLの最初の値のみが使用されて いました。

次に例を示します。

管理者によって作成されたダイナミックグループに、次のような2つのmemberQueryURL値が あるとします。

l"dap:///o=nov??sub?cn=\*

l"dap:///o=org??sub?cn=\*

eDirectory 8.6.*x*サーバは、グループのメンバーの計算に「ldap:///o=nov??sub?cn=\*」を使用し ます。複数のクエリが許可されますが、読み込まれるのは最初のクエリだけです。

この制約事項はeDirectory 8.7以降で解消されました。eDirectoryサーバは、すべての memberQueryURL値に基づいてメンバーを計算するようになったため、そのメンバーセットは 個々のmemberQueryURL値を使って計算されたメンバーの和集合になります。

上の例では、結果としてダイナミックグループのメンバーは、o=orgおよびo=novの場合に cn値を持つすべてのエントリとなります。

• member

このプロパティは、グループ内のすべてのオブジェクトを示します。グループオブジェクトに 割り当てられた権利は、そのグループのすべてのメンバーに適用されます。ダイナミックグ ループのmemberプロパティに値を追加すると、ダイナミックグループにスタティックメン バーが追加されます。この方法は、個別にメンバーを追加する場合に使用できます。

 $\triangleleft$ excludedMember

このプロパティは、ダイナミックグループのメンバーシップリストから特に除外されたDNを 格納します。これは、ダイナミックグループの除外リストを作成するのに使用できます。 excludedMemberによって、DNをダイナミックグループのダイナミックメンバーから除外され るようにします。

こうすると、memberQueryURLによって指定されたメンバーの基準で選択された場合にのみ、DN はダイナミックグループのダイナミックメンバーになり、excludedMemberとしてリストされた り、uniqueMemberやmemberに明示的に追加されたりすることはありません。

staticMember

このプロパティは、ダイナミックグループのスタティックメンバーを読み込むだけではなく、 DNがダイナミックグループのスタティックメンバーかどうかも判断します。また、DNが唯一 のスタティックメンバーであるダイナミックグループを探し、ダイナミックメンバーを持って いるが、スタティックメンバーを持たないグループを探すこともできます。

このプロパティを既存のダイナミックグループに追加するには、dgstatic.schを使用してスキーマを拡 張します。

## **eDirectory 8.6.1**より前のデータベースのダイナミックグループを更新する

ダイナミックグループがローカルで作成されるか、同期の一部として取得されると、ダイナミック グループオブジェクトが作成されますが、ダイナミックグループの機能は、それらのオブジェクト に格納されるいくつかの内部値を必要とします。

古いサーバでもダイナミックグループを格納できますが、値を生成することはできません。ダイナ ミックグループはeDirectory 8.6.1で導入されたためです。

eDirectory 8.6.2では、eDirectory 8.6.1データベースに適合させるために、8.6.1以前のデータ ベースのダイナミックグループオブジェクトが自動で更新されました。

## **memberQueryURL**の追加構文のサポート

memberQueryURL属性は、ダイナミックグループのメンバーを計算するためにeDirectoryサーバが 使用する検索フィルタを格納できます。

eDirectory 8.6.1では、フィルタで使用される属性の構文は、次の基本的な文字列型にのみ制限さ れていました。

- **\* SYN CE STRING**
- **\* SYN CI STRING**
- SYN\_PR\_STRING
- **\* SYN NU STRING**
- SYN\_CLASS\_NAME
- SYN\_TEL\_NUMBER
- **\* SYN INTEGER**
- **\* SYN COUNTER**
- SYN\_TIME
- **\* SYN INTERVAL**
- **\* SYN BOOLEAN**
- SYN\_DIST\_NAME
- SYN\_PO\_ADDRESS
- **+ SYN CI LIST**
- SYN\_FAX\_NUMBER
- SYN\_EMAIL\_ADDRESS

eDirectory 8.7.3以降では、次の属性構文がmemberQueryURLの値として追加でサポートされていま す。

- SYN\_PATH
- **\* SYN TIMESTAMP**
- SYN\_TYPED\_NAME

eDirectory.6.1およびeDirectory.7.xの両方では、SYN\_OCTET\_STRINGやSYN\_NET\_ADDRESSのよ うなバイナリ構文は、memberQueryURL検索フィルタでサポートされません。

詳細については、「「How to Manage and Use Dynamic Groups in NetIQ eDirectory (NetIQ eDirectoryで ダイナミックグループを管理および使用する方法)」 (http://support.novell.com/techcenter/ articles/ana20020405.html)」を参照してください。

## ネストされたグループ

ネストされたグループにより、グループをグループ化することができ、より構造化された形態のグ ループ化が可能になります。groupMember属性はネストされたグループを指定し、そのメンバーは、 それを含有するネストされたグループオブジェクトのネストされたメンバーになります。グループ オブジェクトはgroupMember属性で静的に指定されます。他のグループを含んでいるグループを 「含有するグループ」といい、このグループに含まれているグループを「含有されるグループ」とい います。eDirectoryは、スタティック(静的)グループとダイナミック(動的)グループの両方の ネストをサポートしています。最大で200レベルまでのネストが可能です。

重要**:** ネストは、ローカルサーバ内のみでサポートされます。含有されるグループがローカルサー バ上に見つからない場合、そのメンバーは、含有するグループのネストされたメンバーとしてリス トされません。

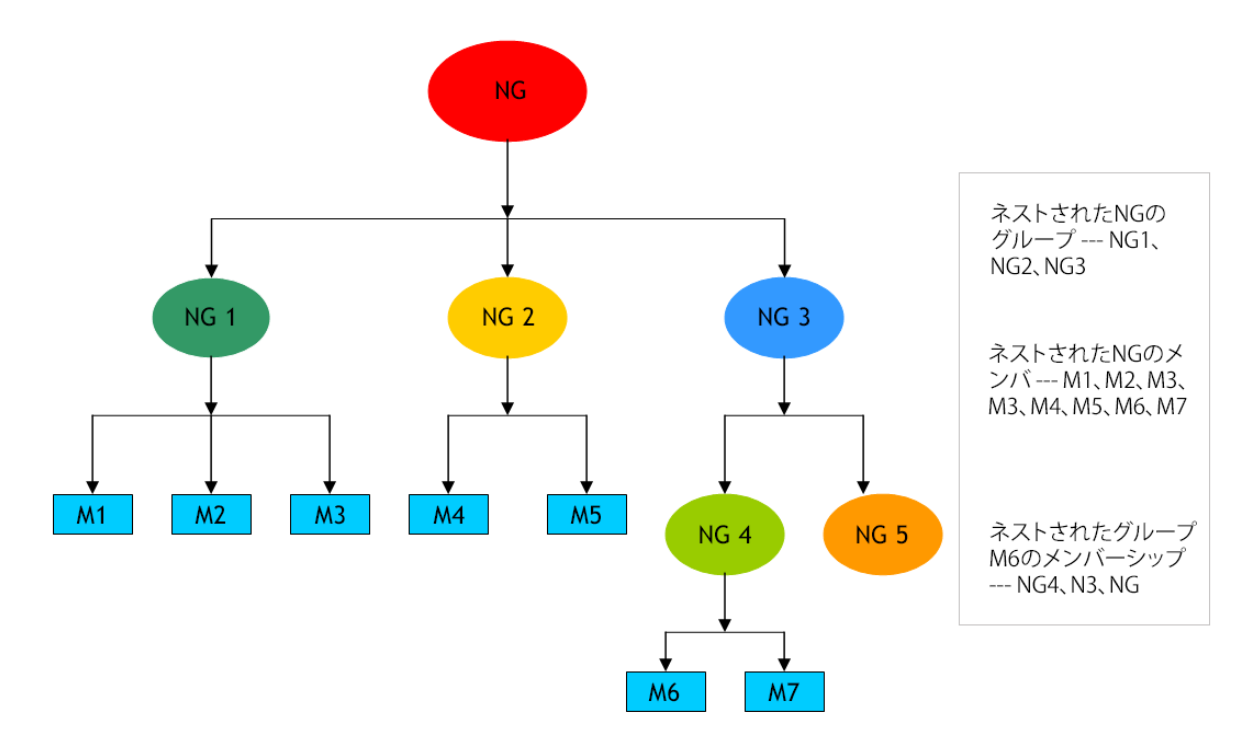

iManagerまたはLDAPのツールを使用して、ネストされたグループを作成できます。

- 39 ページの 「LDAP[ツールを使用してネストされたグループを作成する」](#page-37-0)
- 40 ページの 「iManager[を使用してネストされたグループを作成する」](#page-37-1)

#### <span id="page-37-0"></span>**LDAP**ツールを使用してネストされたグループを作成する

LDAPツールを使用して、ネストされたグループを作成することができます。新しい補助クラス nestedGroupAuxを構造化クラスGroupと一緒に用いると、nestedGroupAuxはネストされたグループ を表します。この補助クラスを既存のスタティックグループオブジェクトに追加すると、それがネ ストされたグループに変換されます。

含有されるグループと含有するグループの両方が、ネストされたグループオブジェクトでなければ なりません。含有されるグループがネストされたグループである場合にのみ、それに groupMembership属性(groupMembership属性はスタティックグループには含まれません)を設定し て、含有するグループを指定することができます。含有されるグループのタイプが含有するグルー プと同じでない場合は、含有されるグループのスタティックメンバーのみが、ネストされたメン バーとしてリストされます。

LDIFファイルおよびLDAPツールを使用して、そのようなグループを管理できます。ネストされた グループに関連する最も役立つプロパティは、groupMemberおよびnestedConfigです。

#### <span id="page-37-1"></span>**iManager**を使用してネストされたグループを作成する

iManagerプラグインを使用して、ネストされたグループを作成したり、スタティックグループをネ ストされたグループに変更して別のグループにそれを関連付けたりすることができます。

**1** 管理者の資格情報を使ってiManagerにログインし、左側のパネルから[グループ]>[グルー プの作成]を選択して、スタティックグループを作成します。たとえば、SG1とします。

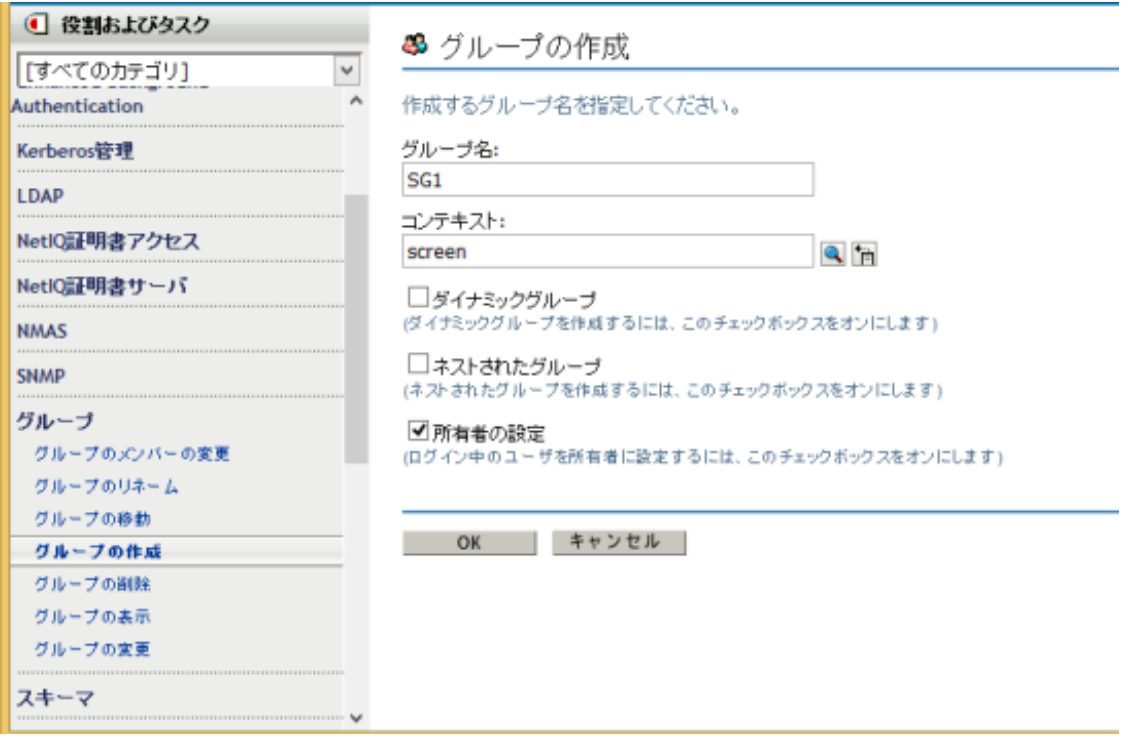

- **2** 左側のパネルから[ディレクトリ管理]**>**[オブジェクトの変更]を選択し、ブラウズして *SG1.novell*オブジェクトを選択します。
- **3** [その他]タブをクリックし、[値がない属性]リストから[オブジェクトクラス]を選択しま す。

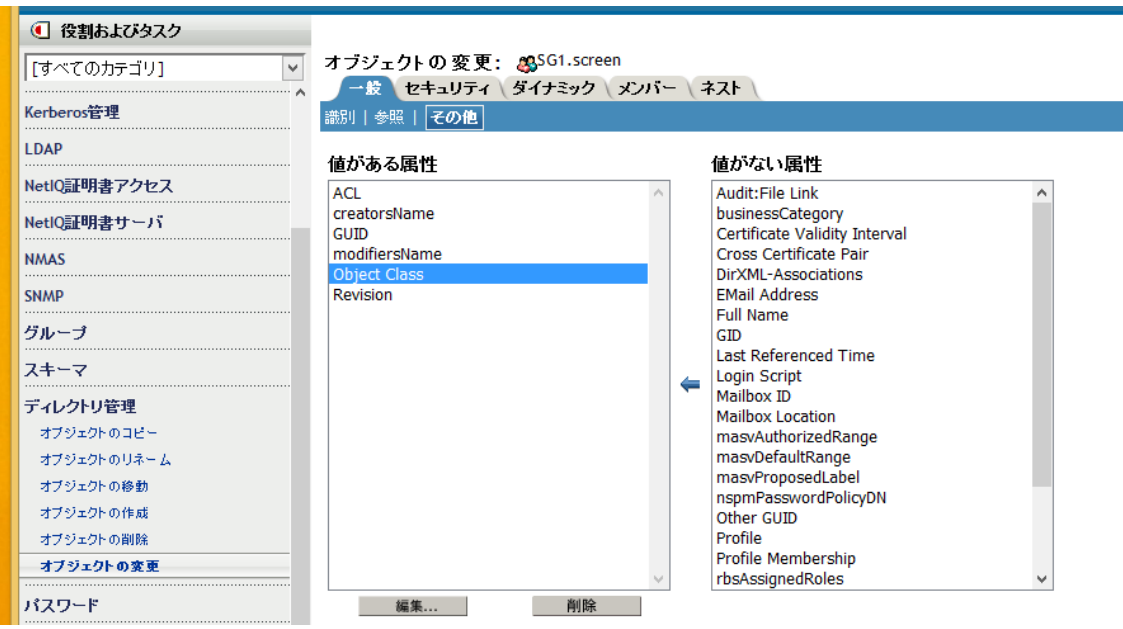

**4** 値**nestedGroupAux**を[オブジェクトクラス]に追加して、[**OK**]および[適用]をクリックしま す。

5 左側のパネルから [グループ] > [グループの作成] を選択し、 [ネストされたグループ] チェッ クボックスを選択したうえで、作成するネストされたグループの名前としてNG1を指定し、 [**OK**]をクリックします。

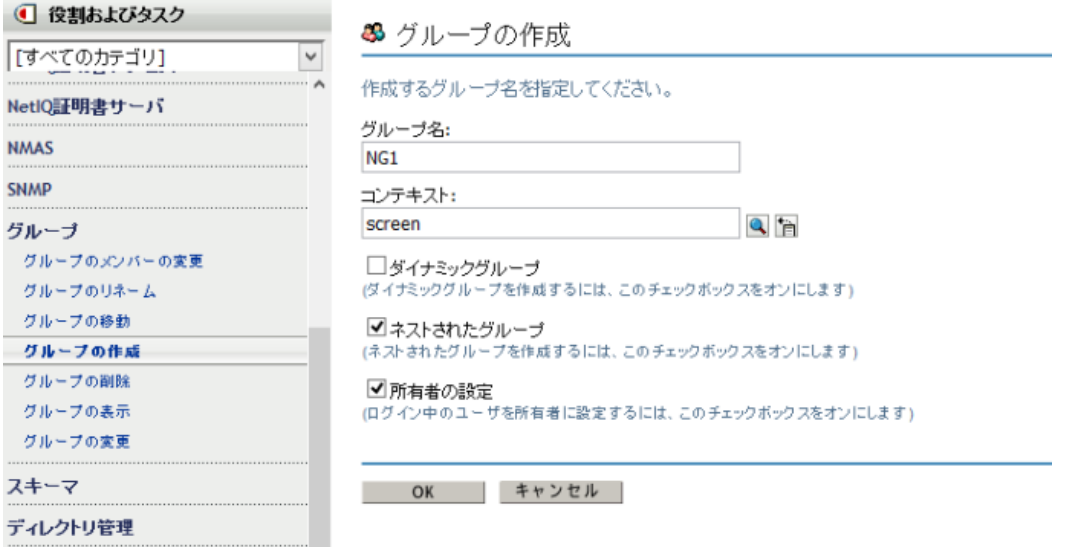

**6** 左側のパネルから[グループ]>[グループの変更]を選択し、[ネストされたグループ]チェッ クボックスを選択したうえで、変更するネストされたグループの名前としてNG1を指定し、 [**OK**]をクリックします。

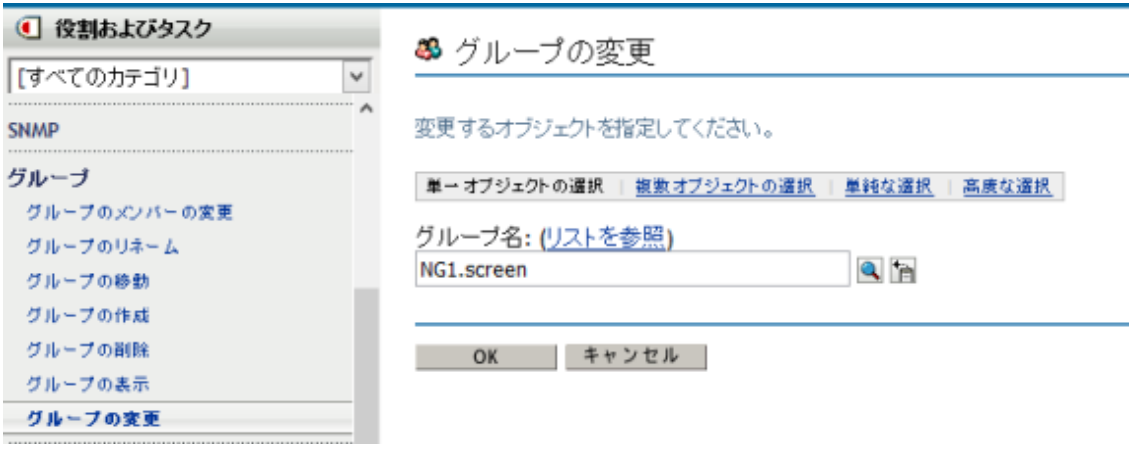

**7** ネストされたグループを変更するために、[グループ]**>**[グループの変更]を選択し、 **NG1.novell**をブラウズして選択します。

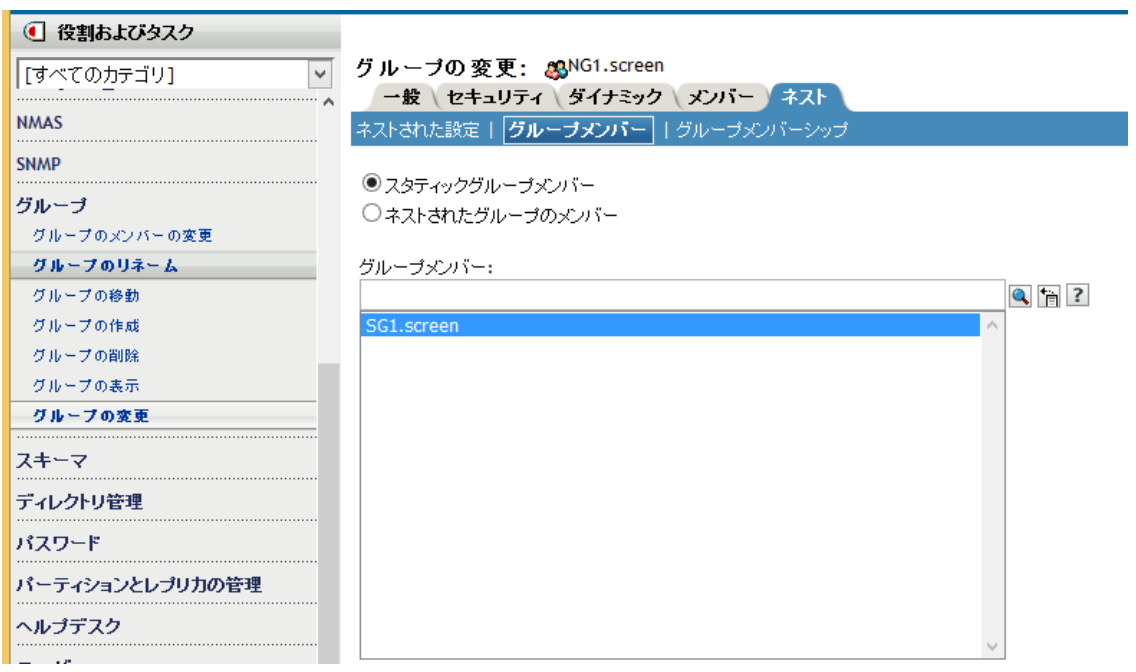

**8** スタティックグループを**NG1**に関連付けるために、[ネスト]タブ**>**[グループメンバー]タブ を選択し、SG1スタティックグループをブラウズして選択します。

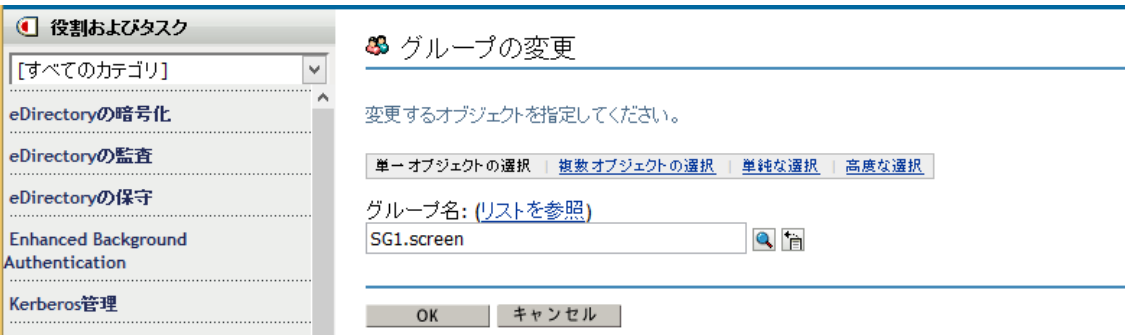

**9** [適用]をクリックして[**OK**]をクリックすると、スタティックグループSG1がネストされたグ ループNG1に変換されます。

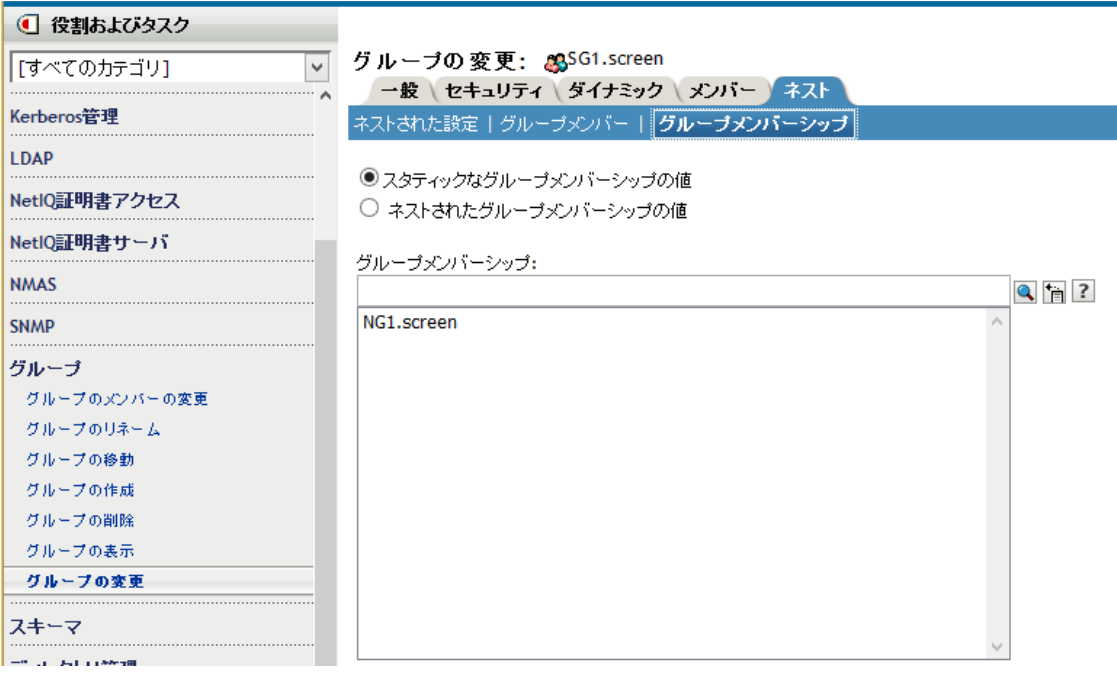

ネストされたグループに変換されたスタティックグループが、スタティックグループのメン バーになります。

SG1のメンバーシップの詳細を確認するには、左側のパネルから[グループ]**>**[グループの変更]を 選択して、**SG1.novell**を選択します。[ネスト]**>**[グループメンバーシップ]タブを選択して、スタ ティックグループのメンバーシップ情報が**NG1.novell**であることを確認します。

#### ネストされたグループのプロパティ

groupMember

デフォルトで、ネストされたグループのメンバーには、すべてのネストされたメンバーが含ま れます。したがって、member属性のリスト表示では常にすべてのネストされたメンバーが返さ れ、member属性のアサーションではすべてのネストされたグループオブジェクトが返されま す。設定を1 (ネストなし)にした場合は、直下のメンバーだけが対象となります。

グループメンバーシップ

groupMembershipは、このオブジェクト(通常はユーザオブジェクト)が属するグループを指 定します。この属性はnestedGroupAuxクラスに関連付けられ、このグループがグループメン バーとなっているネストされたグループのDNを保持します。グループオブジェクトに関連付 けられている場合、この属性は、そのグループがメンバー(正確にはgroupMember)になって いるネストされたグループを示します。memberおよびgroupMemberと似た点として、 groupMembershipのリストには、ネスト関係を通してそのグループがgroupMembershipを持っ ているすべてのネストされたグループが含まれます。さらに、groupMembership属性には、 nestedConfigも適用されます。グループメンバーオブジェクト以外に対しては、個々のグルー プのnestedConfigが使用されます。

nestedConfig

nestedConfigは、ネストされたグループオブジェクトの環境設定を設定します。現在サポート されている設定値は、0 (ローカルサーバのネスト)および1 (ネストなし)です。デフォルト では、常にローカルサーバをネストします。member、groupMember、groupMembershipなどの直 接の値だけをその属性でリストするには、設定値を1にすることができます。

excludedMember

nestedGroupAuxクラスにはexcludedMemberが含まれていますが、この属性は現在使用されて いません。ネストされたグループとダイナミックグループのクラスが両方とも同じグループに 含まれている場合、excludedMemberはそのグループレベルのダイナミックメンバーにのみ適用 されます。

#### ネストされたグループの操作

1. groupMember属性を使用して、あるグループを別のグループのメンバーにすることができます。 含有されるグループと含有するグループのどちらのグループオブジェクトにも、ネストされた グループ補助クラスが関連付けられている必要があります。

```
dn: cn=finance,o=nov
objectclass: group
objectclass: nestedGroupAux
groupMember: cn=accounts,o=nov
member: cn=jim,o=nov
dn: cn=accounts,o=nov 
objectclass: group
```
objectclass: nestedGroupAux

member: cn=allen,o=nov

member: cn=ESui,o=nov

member: cn=YLi,o=nov

2. 含有されるグループと含有するグループの両方がサーバ上にローカルに存在する場合は、ネス トされたグループのmember属性を読み込むと、含有されるグループのメンバーも返されます。

```
dn: cn=finance,o=nov
member: cn=jim,o=nov
member: cn=allen,o=nov
member: cn=ESui,o=nov
member: cn=YLi,o=nov
```
groupMember属性に関してもこれが当てはまります。

3. groupMembershipは、member属性の相互性属性です。つまり、ユーザオブジェクト cn=allen,o=novは、cn=accounts,o=novというグループDNが設定されたgroupMembership属性を 持つ必要があります。cn=accounts,o=novグループのgroupMembershipには、cn=finance,o=novが 設定されている必要があります。cn=allen,o=novユーザオブジェクトのgroupMembership属性 を読み込むと、両方のグループが返されます。

```
dn: cn=allen,o=nov
groupMembership: cn=accounts,o=nov
groupMembership: cn=finance,o=nov
```
4. ネストされたグループにACLを割り当てることができます。その場合、ネストされたグループ のメンバーであるすべてのオブジェクトが権利を獲得します。 [割り当てられた権利] フィー ルドでは、割り当てられている権利に加えて、ネストされたACLのビット(0x80000000)をさ らに設定する必要があります。

```
dn: cn=finance,o=nov
groupMember: cn=accounts,o=nov
```
dn: cn=accounts,o=nov member: cn=allen,o=nov

```
dn: ou=MyCo,o=nov
objectclass: Organizational Unit
ACL: 2147483650#entry#cn=finance,o=nov#[All Attributes Rights]
```

```
権利の値「– 2147483650 (0x80000002)」には、ネストされたACL (0x80000000)と読み取り権限
ビット(0x00000002)が設定されています。したがって、ユーザオブジェクトcn=allen,o=novに
は、ネストされたグループcn=finance,o=novを介して、MyCoオブジェクトのすべての属性に対
する読み取り権限が付与されます。
```
5. アプリケーションでは、member、groupMember、およびgroupMembership属性に対するフィル タアサーションを使用できます。上記の例では、member=cn=allen,o=novのアサーションによっ て以下が返されます。

```
dn: cn=accounts,o=nov
```
dn: cn=finance,o=nov

groupMembership=cn=finance,o=novのアサーションによって次のオブジェクトが返されます。

```
dn: cn=allen,o=nov
dn: cn=jim,o=nov
```
- dn: cn=ESui,o=nov
- dn: cn=YLi,o=nov
- dn: cn=accounts,o=nov

注**:** 上記の例ではいずれも、ネストのレベルに制限はありません。上記のいずれの属性を読み 込むときにも、ネストされたグループでループ検出が実行されます。

#### 制限

- ネストされた関係の範囲がローカルサーバを超えることはありません。関係するオブジェク ト、ユーザ、グループはサーバ上にローカルに存在する必要があります。
- メンバーシップリストでは、重複排除は行われません。
- 古いeDirectoryサーバ(バージョン8.8 SP1またはそれ以前)では、ネストされたACLもネストセ マンティックもサポートされません。

### 別名

+<br>|・ツリー内の別のオブジェクトをポイントする別名オブジェクトを作成できます。別名オブジェク トによって、ユーザは自分の属するコンテナの外部にあるオブジェクトに、ローカル名を付けるこ とができます。

コンテナの名前を変更するときには、必要に応じて、元のコンテナの位置に新しい名前をポイント する別名を作成できます。これにより、コンテナ内のオブジェクトを参照するログインスクリプト コマンドやワークステーションは、コンテナ名が更新されていなくても対象のオブジェクトにアク セスできます。

#### 別名オブジェクトが表す内容

別名オブジェクトは、コンテナやユーザなど、ツリー内の別のオブジェクトを表します。別名オブ ジェクト自体にはトラスティ権はありません。別名オブジェクトに与えられたトラスティ権は、そ の別名オブジェクトが示している実際のオブジェクトに適用されます。ただし、別名をトラスティ 割り当ての対象とすることもできます。

#### 使用法

別名オブジェクトを作成すると、名前の解決が容易になります。オブジェクトの命名規則では、現 在のコンテキストのオブジェクトに対する命名が最も簡単なため、現在のコンテキストに、現在の コンテキストの外部のリソースをポイントする別名オブジェクトを作成します。

たとえば、図 [1-5](#page-44-0)に示すように、ユーザがSouthコンテナにログインし、現在のコンテキストを確 立する場合に、NorthコンテナのColorQというプリントキューオブジェクトにアクセスする必要が あるとします。

<span id="page-44-0"></span>図 *1-5* コンテナの例

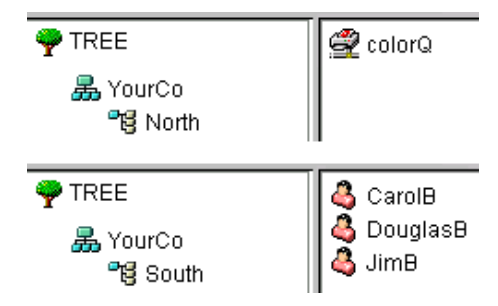

に示されるように、Southコンテナに別名オブジェクトを作成できます。図 [1-6](#page-44-1)

<span id="page-44-1"></span>図 *1-6 eDirectory*コンテナの別名オブジェクト

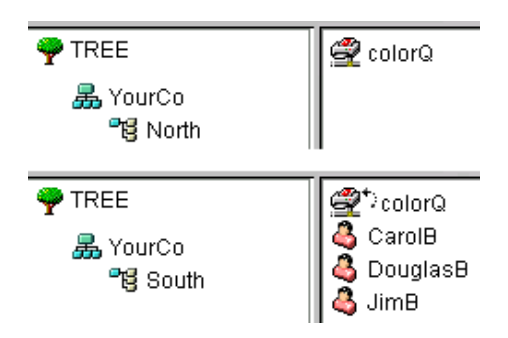

別名オブジェクトによって、元のColorQオブジェクトがポイントされるため、Southコンテナでは ColorQをローカルオブジェクトとして印刷設定できます。

#### 重要なプロパティ

別名オブジェクトには別名元オブジェクトプロパティがあり、このプロパティによって、別名オブ ジェクトと元のオブジェクトとが関連付けられます。

### ディレクトリマップ

ディレクトリマップオブジェクトは、サーバのファイルシステム内のパスへのポインタです。 これにより、ディレクトリをより簡単に参照できます。

ネットワークにボリュームがない場合は、ディレクトリマップオブジェクトを作成することはでき ません。

#### ディレクトリマップオブジェクトが表す内容

ディレクトリマップオブジェクトは、ボリューム上のディレクトリを表しますそれに対し、別名オ ブジェクトはオブジェクトを表します。

#### 使用法

ディレクトリマップオブジェクトは、ログインスクリプトでのドライブマッピングを単純化するた めに作成します。ディレクトリマップオブジェクトを使用すると、複雑なファイルシステムパスを 簡単な名前にすることができます。

また、ファイルの場所を変更した場合でも、新しい場所を参照するように、ログインスクリプトや バッチファイルを変更する必要がありません。ディレクトリマップオブジェクトを編集するだけで す。たとえば、図 [1-7](#page-45-0)に示すように、Southコンテナのログインスクリプトを編集するとします。

<span id="page-45-0"></span>図 *1-7 eDirectory*コンテナの例

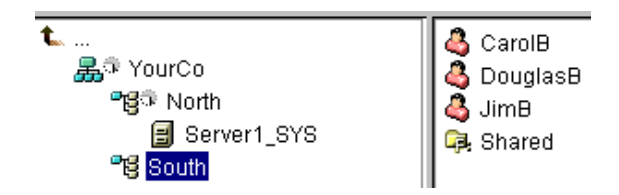

ドライブをボリュームsys:上のSharedディレクトリにマッピングするコマンドは、次のようにな ります。

MAP N:=sys.North.:Shared

共有ディレクトリマップオブジェクトを作成した場合、マップコマンドは、次のようにさらに簡単 になります。

MAP N:=Shared

### 重要なプロパティ

ディレクトリマップオブジェクトには、次のようなプロパティがあります。

◆ 名前

ディレクトリ内のオブジェクト(たとえば、Shared)を指定します。名前プロパティはMAPコ マンドで使用されます。

ボリューム

Sys.North.YourCoのような、ディレクトリマップオブジェクトが参照するボリュームオブジェ クトの名前が格納されます。

◆ パス

ボリュームのルートからのパスでディレクトリを指定します(例: public\winnt\nls\english)。

### プロファイル

プロファイルオブジェクトは、ログインスクリプトの管理に役立ちます。

#### プロファイルオブジェクトが表す内容

プロファイルオブジェクトは、コンテナログインスクリプトの後、およびユーザログインスクリプ トの前に実行されるログインスクリプトを表します。

#### 使用法

特定のユーザのみを対象にログインスクリプトコマンドを実行したい場合は、プロファイルオブ ジェクトを作成します。対象のユーザには、同一コンテナ内のユーザだけでなく、異なるコンテナ 内のユーザも指定できます。プロファイルオブジェクトを作成した後は、プロファイルのログイン スクリプトプロパティにコマンドを指定します。続いて、該当のユーザオブジェクトをプロファイ ルオブジェクトのトラスティに指定し、それらのユーザオブジェクトのプロファイルメンバーシッ ププロパティにそのプロファイルオブジェクトを追加します。

#### 重要なプロパティ

プロファイルオブジェクトには、次の2つの重要なプロパティがあります。

◆ ログインスクリプト

そのプロファイルのユーザに対して実行するコマンドを格納します。

ファイル/ディレクトリへの権利

ログインスクリプトにINCLUDEステートメントを使用した場合は、プロファイルオブジェクト に、ファイル/ディレクトリへの権利プロパティに指定されているファイルに対する権利を与 える必要があります。

## コンテキストと命名規則

オブジェクトのコンテキストは、ツリー内でのそのオブジェクトの位置を表します。コンテキスト は、DNSドメインとほぼ同じです。

図 [1-8](#page-47-0)は、ユーザBobが、YourCoという組織のFinance部門の中のAccounts部門に所属している ことを示しています。

<span id="page-47-0"></span>図 *1-8 eDirectory*コンテナの例

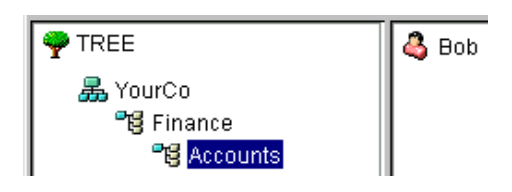

ただし、オブジェクトのコンテキストをeDirectoryユーティリティで表現する必要がある場合もあ ります。たとえば、図 [1-9](#page-47-1)に示すように、Bobのワークステーションを設定するときには、名前の コンテキストを指定する必要があります。

<span id="page-47-1"></span>図 *1-9 Novell Client*の*NDS*ページ

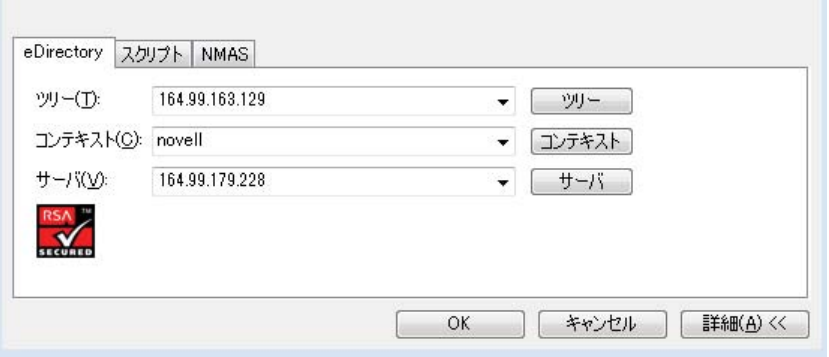

コンテキストは、対象のオブジェクトとツリーの最上部との間に存在する各コンテナをピリオドで 区切ったリストとして指定します。

### 識別名

オブジェクトの識別名とは、オブジェクト名にコンテキストを付けたものです。たとえば、ユーザ オブジェクトBobの識別名は、Bob.Accounts.Finance.YourCoです。

## タイプ付きの名前

タイプ付きの名前が、eDirectoryユーティリティに表示されることがあります。タイプつきの名前 には、次の表に示されたようなオブジェクトタイプの略語があります。

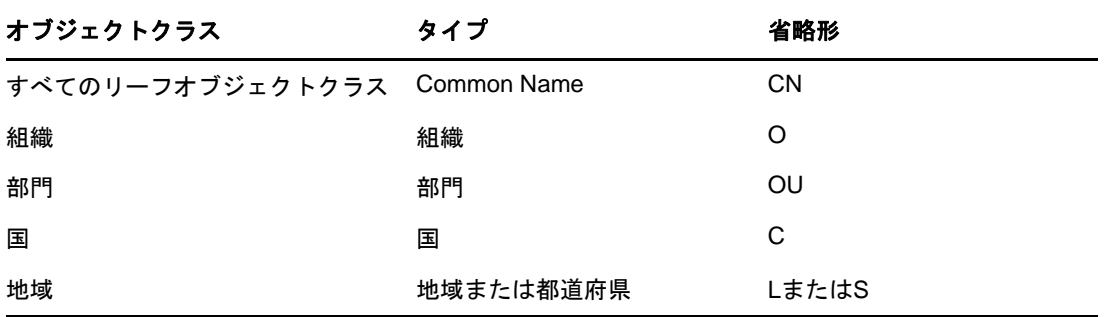

eDirectoryでは、タイプ付きの名前の作成に、タイプの略語、等号、およびオブジェクト名を使用 します。たとえば、Bobのタイプ付きの名前は、CN=Bobとなります。Bobのタイプ付きの完全な名 前は、CN=Bob.OU=Accounts.OU=Finance.O=YourCoとなります。eDirectoryユーティリティにおい て、タイプ付きの名前は、タイプなしの名前と互換性があります。

## ネームレゾリューション

ディレクトリツリー内のオブジェクトの位置を見つけるためにeDirectoryが使用するプロセスのこ とを、ネームレゾリューション(名前解決)といいます。eDirectoryユーティリティでオブジェク ト名を使用すると、eDirectoryは、現在のコンテキストまたはツリーの最上部を基準として名前の 解決を行います。

## 現在のワークステーションのコンテキスト

ネットワークソフトウェアの実行時には、ワークステーションにはコンテキストが設定されます。 このコンテキストによって、ネットワーク内のワークステーションの位置が相対的に指定されます。 たとえば、Bobのワークステーションでは、現在のコンテキストが次のように設定されます。

Accounts.Finance.YourCo

次のセクションで説明するように、現在のコンテキストは、先頭のピリオド、相対命名、および後 続ピリオドの使用法を理解するうえで重要です。

## 先頭ピリオド

現在のコンテキストがどこに設定されているかに関わりなく、ツリーの最上部から名前を解決する には、先頭ピリオドを使用します。次の例では、先頭ピリオドがCX(コンテキストの変更)ユー ティリティに、ツリーの最上部を基準として名前を解決するよう指定しています。

CX .Finance.YourCo

eDirectoryはこのコマンドを、「ツリーの最上部から名前の解決を行い、YourCoコンテナにある Financeコンテナにコンテキストを変更する」と解釈します。

## 相対命名

相対命名とは、ツリーの最上部ではなく、ワークステーションの現在のコンテキストを基準に、名 前を解決することを意味します。先頭ピリオドはツリーの最上部からの名前解決を表すため、相対 命名の場合は先頭ピリオドを使用しません。

たとえば、ワークステーションの現在のコンテキストがFinanceに設定されているとします。詳細 については、図 [1-10](#page-48-0)を参照してください。

<span id="page-48-0"></span>図 *1-10 eDirectory*コンテナの例

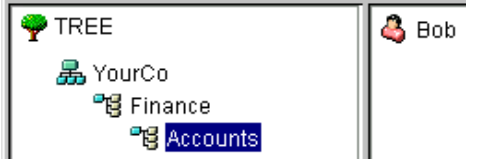

Bobの相対オブジェクト名は、次のようになります。

Bob.Accounts

eDirectoryは、この名前を「現在のコンテキストFinanceから解決されるAccountsに属するBob」 と解釈します。

### 後続ピリオド

後続ピリオドは、相対命名でのみ使用されます。したがって、先頭ピリオドと後続ピリオドの両方 を使用することはできません。後続ピリオドは、eDirectoryが名前解決を開始するコンテナを変更 します。

後続ピリオド1つにつき、解決地点がツリーの上部に向かって1コンテナずつ引き上げられます。 たとえば、図 [1-11](#page-49-0)の例は、ワークステーションの現在のコンテキストをTimminsからAllentownに 変更する場合を示しています。

<span id="page-49-0"></span>図 *1-11 eDirectory*コンテナの例

**FIREE** 晶 YourCo 臀 East **"日**Allentown **"图** Yorktown 喝 West **"ed Timmins "ed Toronto** 

この場合の適切なCXコマンドでは、次に示すように、後続ピリオドを付けた相対命名を使用しま す。

CX Allentown.East..

eDirectoryはこのコマンドを、「現在のコンテキストの2つ上にあるコンテナから名前の解決を行 い、EastにあるAllentownにコンテキストを変更する」と解釈します。

同様に、BobがAllentownコンテナに属し、ワークステーションの現在のコンテキストがTimmins の場合、Bobの相対名は次のようになります。

Bob.Allentown.East..

### **Linux**でのコンテキストと名前付け

LinuxのユーザアカウントをeDirectoryに移行する場合、ユーザの名前付けにeDirectoryのコン テキストは使用されません。

## スキーマ

スキーマは、ツリー内で作成できるオブジェクトのタイプ(ユーザ、プリンタ、グループなど)、 およびオブジェクトの作成時に使用する必須情報とオプション情報を定義します。各オブジェクト には、そのオブジェクトタイプのスキーマクラスが定義されています。

製品に元から付属しているスキーマは、ベーススキーマといいます。新しいクラスや新しい属性の 追加など、なんらかの形でベーススキーマが変更されると、そのスキーマは拡張スキーマと見なさ れます。

スキーマを必ずしも拡張する必要はありませんが、拡張することも可能です。iManagerのスキーマ 役割を使用すれば、運用条件に合わせてスキーマを拡張できます。たとえば、組織の従業員たちに 特殊な履き物が必要で、従業員の靴のサイズを把握しておく必要があるとします。この場合は、 Shoe Sizeという新しい属性を作成し、この属性を補助クラスに追加することができます。その後、 その補助クラスを使用して、ユーザオブジェクトを必要に応じて拡張できます。補助クラスの作成 の詳細については、142 ページの [「補助クラスを作成する」](#page-137-0)を参照してください。

eDirectoryスキーマの操作の詳細については、139ページの第5[章「スキーマの管理」を](#page-134-0)参照して ください。

### スキーマ管理

NetIQ iManagerのスキーマ役割を通して、ツリーに対するスーパバイザ権を持っているユーザがそ のツリーのスキーマをカスタマイズすることができます。スキーマ役割、およびその関連タスクは、 iManagerの役割およびタスクページに表示されています。

スキーマ役割の使用目的

- スキーマ内のすべてのクラスおよび属性の一覧を表示する。
- 構文やフラグなどの属性についての情報を表示する。
- ◆ 既存のスキーマにクラスまたは属性を追加して、スキーマを拡張する。
- 名前を付けてから、属性、フラグ、追加できるコンテナ、および属性の継承元のペアレントク ラスを指定して、クラスを作成する。
- 名前を付けてから、構文およびフラグを指定して、属性を作成する。
- 既存のクラスにオプションの属性を追加する。
- ◆ 使用されていない、または必要のなくなったクラスや属性を削除する。

## スキーマクラス、属性、および構文

- 52 ページの 「[Classes \(](#page-50-0)クラス)」
- 53 [ページの](#page-51-0) 「属性」
- ◆ 53 [ページの](#page-51-1) 「構文」

#### <span id="page-50-0"></span>**Classes (**クラス**)**

クラスとは、ディレクトリオブジェクトのテンプレートのようなものです。ディレクトリオブジェ クトとは、データを挿入されたクラスです。つまり、次のように表すことができます。

CLASS + DATA = DIRECTORY OBJECT

各クラスは、クラス名、継承クラス(そのクラスがクラス階層の最上位である場合を除く)、クラ スフラグ、および属性のグループを持っています。クラスは、ディレクトリオブジェクト(ユーザ、 プリンタ、キュー、サーバなど)と同じように命名されますが、単なる構造であり内容はありませ  $\mathcal{L}_{\alpha}$ 

継承クラスとは、他のオブジェクトクラスを定義するときの開始点となるクラスです。継承クラス の属性はすべて、クラス階層でそのクラスの下位に位置するクラスへ継承されます。

クラス階層は、あるクラスがどのようにペアレントクラスと関連付けられているかを示します。ク ラス階層により、類似したクラスが関連付けられ、属性の継承が可能になります。また、クラスを 格納できる有効なコンテナのタイプも定義されます。

クラスの作成時には、クラス階層と追加属性を使用して各クラスをカスタマイズできます。継承ク ラスを指定することによって、階層内の上位のクラスからその属性とフラグのすべてを新しいクラ スに継承できます。さらに、継承された属性クラスに追加する属性を1つまたは複数選択すること によって、新しいクラスをカスタマイズできます。追加の属性は、必須属性、ネーミング属性、ま たはオプション属性として選択できます。

オプションの属性を追加して、既存のクラスを変更することもできます。

#### <span id="page-51-0"></span>属性

属性とは、eDirectoryデータベース内のデータフィールドのことです。たとえば、クラスが記入用 紙のようなものだとすれば、属性は記入用紙における1つの記入欄です。属性の作成時に、名前 (*姓や社員番号*など)と、構文タイプ(*文字列*や*数字*など)が指定されます。その後、その属性は スキーママネージャの属性リストで使用できるようになります。

注**:** eDirectoryでは、レプリケーションの問題のため、ストリーム属性タイプ以外の属性に60KBま たは30,000文字を超える値を含めることができません。ユーザやアプリケーションが、その制限を 超える文字列またはバイナリ属性の値を設定すると、eDirectoryは値が長すぎることを示す-649エラーを返します。

### <span id="page-51-1"></span>構文

構文にはいくつかの選択可能なオプションがあります。これらの構文オプションは、各属性で入力 するデータのタイプを指定するために使用されます。構文は属性の作成時にのみ指定できます。後 から構文を変更することはできません。利用可能な構文は次のようなものです。

Back Link (バックリンク)

オブジェクトを参照する他のサーバの追跡に使用されます。また、eDirectoryの内部管理目的 で使用されます。

ブール

TRUE(1)またはFALSE(0)の値をとる属性に使用されます。この構文タイプには、単一の値のフ ラグが設定されます。

Case Exact String (大/小文字一致文字列)

比較演算で大文字/小文字が区別されるUnicode文字列を値としてとる属性に使用されます。 2つの「大文字小文字を区別する文字列」は、長さが等しく、対応する文字(大文字/小文字 の区別を含む)が同一の場合に一致とみなされます。

Case Ignore List (大/小文字無視リスト)

比較演算で大文字/小文字が区別されないUnicode文字列の順序列を値としてとる属性に使用 されます。2つの「大文字小文字を無視するリスト」は、文字列の数が等しく、対応するすべ ての文字列が同じ場合(つまり、長さと対応する文字が同一の場合)に一致とみなされます。

Case Ignore String (大/小文字無視文字列)

比較演算で大文字/小文字が区別されないUnicode文字列を値としてとる属性に使用されま す。2つの「大文字小文字を無視する文字列」は、長さが等しく、対応する文字があらゆる面 で(ただし、大文字/小文字の区別を除く)同一の場合に一致とみなされます。

◆ クラス名

オブジェクトクラスの名前を値としてとる属性に使用されます。2つのクラス名は、長さが等 しく、対応する文字があらゆる面で(ただし、大文字/小文字の区別を除く)同一の場合に一 致とみなされます。

カウンタ

増分変更された符号付き整数を値としてとる属性に使用されます。カウンタによって定義され た属性は、単一の値の属性です。カウンタは、この構文の属性に値が追加されると足し算で合 計に追加され、この構文の属性から値が削除されると引き算で合計から差し引かれるという点 で、整数とは異なります。

識別名

eDirectoryツリー内のオブジェクト名を値としてとる属性に使用されます。DN(識別名)では 大文字/小文字が区別されませんが、ネーミング属性の1つでは大文字/小文字が区別されま す。

EMail Address (電子メールアドレス)

バイナリ情報の文字列を値としてとる属性に使用されます。eDirectoryは、この構文の内容の 内部構造については想定しません。

◆ Fax番号

国際電話番号と、推奨T.20に従って形式設定されたオプションのビット文字列の格納を規定 するE.123標準に準拠した文字列を指定します。2つのFax番号値は、長さが等しく、対応す る文字列が同一(ただし、比較処理で無視されるスペースとハイフンを除く)の場合に、一致 とみなされます。

• [保持]

符号付き整数の値を持つアカウント数量の属性に使用されます。この構文は、アカウント数量 (トランザクションが完了するまでの間、サブジェクトのクレジット限度に対して暫定的に保 持される金額)を表します。保持量は、カウンタ構文と同じように扱われ、新しい値がベース 合計に加算されるか、ベース合計から減算されます。計算された保持量が0になると、保持レ コードは削除されます。

整数

符号付き数値として表される属性に使用されます。2つの整数値は、値が同一である場合に一 致とみなされます。順序付けの比較では、符号付き整数ルールが使用されます。

◆ 整数64

64ビット整数値として表される属性に使用されます。整数64属性はMicrosoft Large Integer Syntaxをサポートし、large-integer値や1970年より前または2038年より後の日付を格納す るために使用できます。

注**:** eDirectoryでは、内部タイムスタンプ用に既存の構文と32ビット値を使用します。

 $\bullet$  Interval

符号付き整数を値としてとり、時間の間隔を表す属性に使用されます。間隔構文では、整数構 文と同じ表現が使用されます。Interval (間隔)値は時間間隔の秒数です。

◆ Net Address (ネットアドレス)

サーバ環境でのネットワーク層アドレスを表します。このアドレスは、バイナリ形式です。2 つのネットアドレスは、各アドレスのタイプ、長さ、および値が一致する場合に、一致とみな されます。

Numeric String (数値文字列)

CCITT X.208定義で数値文字列として定義されている数値整数を値としてとる属性に使用され ます。2つの数値文字列は、長さが等しく、対応する文字が同一の場合に一致とみなされます。 数値文字列文字セットにおいて有効な文字は、数字(0~9)およびスペースのみです。

Object ACL (オブジェクトACL)

アクセス制御リスト(ACL)エントリを表す値をとる属性に使用されます。Object ACL (オブ ジェクトACL)値は、オブジェクトまたは属性のいずれかを保護できます。

Octet List (オクテットリスト)

バイナリ情報またはオクテット文字列の順序付き文字列シーケンスを表します。オクテットリ ストは、保存済みリストのサブセットである場合に、保存済みリストと一致するとみなされま す。2つのオクテットリストは、長さが等しく、対応するビット列(オクテット)が同一の場 合に一致とみなされます。

Octet String (オクテット文字列)

eDirectoryによって解釈されないバイナリ情報の文字列を値としてとる属性に使用されます。 これらのオクテット文字列は、非Unicode文字列です。2つのオクテット文字列は、長さが等 しく、対応するビット列(オクテット)が同一の場合に一致とみなされます。

パス

ファイルシステムパスを表す属性であり、サーバ上でファイルを見つけるために必要なすべて の情報が格納されます。2つのパスは、長さが等しく、対応する文字(大文字/小文字の区別 を含む)が同一の場合に、一致とみなされます。

◆ Postal Address (住所)

住所を表すUnicode文字列を値としてとる属性に使用されます。通常、住所の属性値は、勧告 F.401に基づいてMHS Unformatted Postal O/R Address Specificationバージョン1から選択さ れた属性で構成されます。この値は6行(各行は30文字)に制限されます(郵送先国名を含 む)。2つの住所は、文字列の数が等しく、対応するすべての文字列が同じ場合(つまり、長 さと対応する文字が同一の場合)に一致とみなされます。

◆ 印刷可能文字列

CCITT X.208に定義されている印刷可能文字列を値としてとる属性に使用されます。印刷可能 文字セットは、次のものから構成されます。

- 英大文字および英小文字
- 数字(0~9)
- ◆ スペース
- アポストロフィ (')
- ◆ 左カッコおよび右カッコ()
- ◆ プラス記号(+)
- ◆ カンマ()
- ハイフン(-)
- ◆ ピリオド()
- スラッシュ(/)
- コロン(:)
- ◆ 等号(=)
- 疑問符(?)

2つの印刷可能文字列は長さが等しく、対応する文字が同一の場合に一致とみなされます。大 文字/小文字は区別されます。

Replica Pointer (レプリカポインタ)

パーティションレプリカを表す値をとる属性に使用されます。eDirectoryツリーのパーティ ションでは、複数のサーバにレプリカを置くことができます。この構文は、次の6つのコン ポーネントで構成されます。

- ◆ サーバ名
- ◆ レプリカタイプ(マスタ、セカンダリ、読み込み専用、サブオーディネートリファレンス)
- ◆ レプリカ番号
- レプリカルートID
- ◆ アドレスの数
- アドレスレコード
- ◆ Stream (ストリーム)

任意のバイナリ情報を表します。ストリーム構文を使用すると、ファイルサーバ上のファイル からeDirectory属性を作成できます。この構文は、ログインスクリプトやその他のストリー ム属性で使用されます。ストリームファイルに格納されているデータは、いかなる種類の構文 強制も受けません。この構文は単に任意のデータであり、個別のアプリケーションで作成、定 義および使用されます。

◆ Telephone Number (電話番号)

電話番号を値としてとる属性に使用されます。2つの電話番号は、長さが等しく、対応する文 字列が同一(ただし、比較処理で無視されるスペースとハイフンを除く)の場合に、一致とみ なされます。

時刻

符号なし整数を値としてとり、秒単位の時間を表す属性に使用されます。

Timestamp (タイムスタンプ)

特定のイベントが発生した時刻を示す値をとる属性に使用されます。特定のイベントが発生す ると、eDirectoryサーバによってタイムスタンプ値が生成され、そのイベントに関連付けられ ます。各タイムスタンプ値は、eDirectoryパーティション内で固有です。これにより、同一 パーティションのレプリカを保持しているすべてのサーバで発生したイベントを1つにまとめ て順序付けできます。

◆ Typed Name (タイプ付きの名前)

オブジェクトに関連付けられたレベルおよび間隔を表す値をとる属性に使用されます。この構 文は、eDirectoryオブジェクトを指定し、次の2つの数値を当該オブジェクトにアタッチしま す。

- ◆ 優先番号を示す属性レベル
- イベント間の秒数、または参照の頻度を表す間隔
- ◆ 不明

スキーマから削除されている属性定義をもつ属性に使用されます。この構文は、バイナリ情報 の文字列を表します。

## 必須属性およびオプション属性について

オブジェクトにはどれも、オブジェクトのタイプに合わせて定義されたスキーマクラスがあります。 クラスとは、意味のある方法で組織された属性のグループを指します。これらの属性の一部は必須 で、一部はオプションです。

#### 必須属性

必須属性とは、オブジェクトの作成時に指定する必要がある属性です。たとえば、社員番号が必須 属性であるユーザクラスで新しいユーザを作成する場合、社員番号を入力せずに新しいユーザオブ ジェクトを作成することはできません。

### オプション属性

オプション属性とは、必要に応じて指定できる属性を指します。たとえば、ニックネームがオプ ション属性となっているユーザクラスで新しいユーザオブジェクトを作成するとします。この場合、 この属性が入力されてもされなくてもユーザオブジェクトは作成できます。属性を入力するかどう かは、新しいユーザにニックネームが付けられているかどうかに左右されます。

例外的にオプション属性が命名に使用される場合がありますが、その場合は属性が必須になります。

## スキーマのサンプル

図 [1-12](#page-55-0)は、スキーマの一部の例で、基本のスキーマに類似しているかもしれません。この図は、組 織クラスについての情報を表しています。この画面に表示されているほとんどの情報は、クラスが 作成されたときに指定されたものです。オプションの属性のいくつかは後に追加されました。

このアイコンは、ベーススキーマの拡張であるすべてのクラスと属性に割り当てられます。

<span id="page-55-0"></span>図 *1-12 iManager*のクラス情報ページ

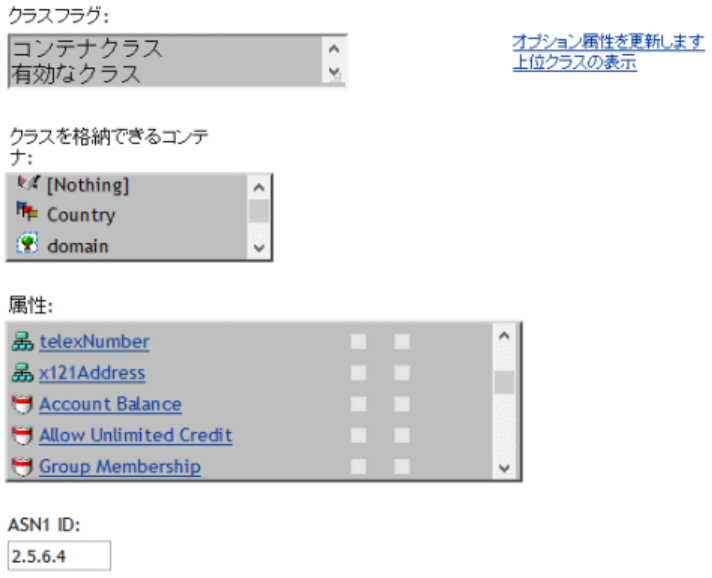

## スキーマを設計する

最初にスキーマの設計を行うと、長期的に見た場合、時間と労力を節約できます。ベーススキーマ を表示して、それが実際の必要条件に見合うか、あるいは変更が必要かを判断できます。変更が必 要な場合は、スキーママネージャを使用してスキーマを拡張します。詳細については、「140[ページ](#page-135-0) の [「スキーマの拡張」」](#page-135-0)と「144 ページの [「スキーマの表示」」](#page-139-0)を参照してください。

# パーティション

パーティションは、eDirectoryデータベースの論理区分です。各ディレクトリパーティションは、 ディレクトリ情報を格納するツリー内の個別のデータユニットとなります。

パーティションを分割すると、ディレクトリの一部を1つのサーバから切り離し、別のサーバに置 くことができます。

WANリンクが遅い場合や信頼性に乏しい場合、またはディレクトリに多量のオブジェクトがあるた めにサーバが処理しきれず、アクセスが遅くなる場合は、ディレクトリをパーティション分割する ことを検討してください。パーティションの詳細な説明については、151[ページの第](#page-145-0)6章「パー [ティションおよびレプリカの管理」を](#page-145-0)参照してください。

各ディレクトリパーティションは、コンテナオブジェクト、それに含まれるすべてのオブジェクト、 およびそれらのオブジェクトに関するデータのセットから構成されます。eDirectoryパーティショ ンには、ファイルシステムに関する情報、またはパーティションに含まれるディレクトリやファイ ルに関する情報は格納されません。

パーティション分割はNetIQ iManagerを使用して行います。iManagerでは、パーティションアイコ ン( )によってパーティションが識別されます。

 $\overline{?}$ 

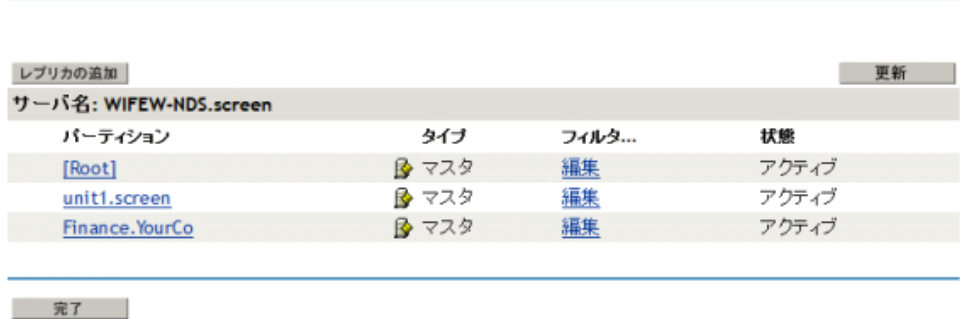

図 *1-13* サーバのレプリカビュー

もレプリカビュー

この上の例では、「パーティション】アイコンはTreeオブジェクトの横にあります。この場合は、 Treeオブジェクトが、パーティション内の最上位のコンテナであることを意味します。他のコンテ ナではパーティションが表示されていないため、このパーティションが唯一のパーティションにな ります。

これはデフォルトのeDirectoryパーティションで、ディレクトリ全体を1つのパーティションにま とめています。

この例では、Server1のレプリカビューが表示されていることに注意してください。iManagerで サーバのレプリカビューを表示すると、そのサーバに保持されているすべてのレプリカが右に表示 されます。この場合、Server1には唯一のパーティションのレプリカが保持されています。詳細に ついては、61 ページの [「レプリカ」お](#page-59-0)よび160 ページの 「eDirectory[サーバのレプリカを表示す](#page-154-0) [る」を](#page-154-0)参照してください。

## パーティション

パーティションには、その最上位のコンテナの名前が付けられます。では、TreeおよびFinanceと いう名前の2つのパーティションがあります。図 [1-14](#page-57-0)パーティションFinanceはTreeから分割さ れたため、このパーティションはTreeのチャイルドパーティションと呼ばれます。またTreeは、 Financeのペアレントパーティションと呼ばれます。

<span id="page-57-0"></span>図 *1-14* パーティションのレプリカビュー

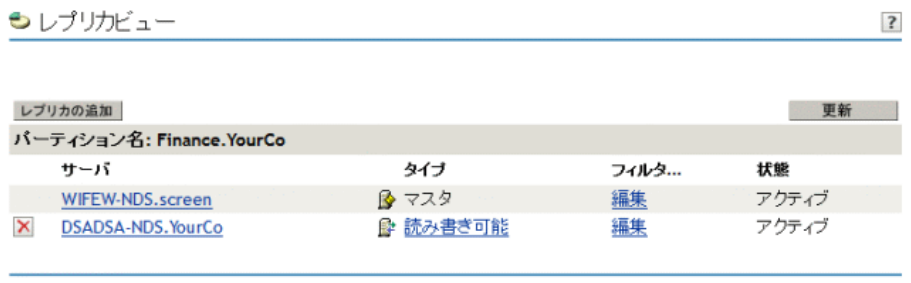

完了

ディレクトリに大量のオブジェクトがあるためにサーバが処理しきれず、eDirectoryへのアクセス が遅くなる場合、このように新しいパーティションを作成すると便利です。新しいパーティション を作成すると、データベースを分割し、その分岐のオブジェクトを異なるサーバに渡すことができ ます。

上の例では、Financeパーティションのレプリカビューが表示されています。iManagerでパーティ ションのレプリカビューを表示すると、そのパーティションのレプリカを持つサーバはすべて右側 に表示されます。この場合、Server1には、Financeパーティションの読み書き可能レプリカが保持 されています。詳細については、162 ページの [「パーティションレプリカを表示する」](#page-156-0)を参照して ください。

## パフォーマンス向上のためにレプリカを分散する

前の例で、Server1サーバに、TreeパーティションとFinanceパーティションの両方のレプリカが 保管されているとします。この場合、パーティション分割後もServer1はディレクトリ全体(両 パーティションのレプリカ)をまだ保持しているため、パーティション分割によるeDirectoryのパ フォーマンスの向上は実現されません。

パフォーマンスを向上させるには、レプリカの1つを別のサーバに移動する必要があります。たと えば、TreeパーティションをServer2へ移動すると、TreeおよびYourCoコンテナにあるすべての オブジェクトがServer2に移動します。Server1は、FinanceおよびAccountsコンテナのオブジェ クトだけを格納することになります。Server1とServer2への負荷は、パーティション分割を行っ ていないときに比べて、いずれも軽くなります。

## パーティションと**WAN**リンク

ネットワークが、WANリンクで分割されたNorthサイトとSouthサイトの2つのサイトに渡ってい る場合を考えてみます。各サイトには、それぞれ3つのサーバがあります。

図 *1-15 eDirectory*コンテナの例

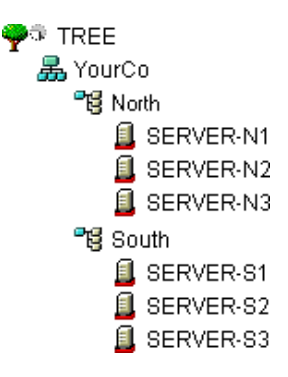

このケースでは、ディレクトリを2つのパーティションに分割すると、eDirectoryはより高速にな り、信頼性も向上します。

パーティションが1つしかないと、レプリカは1つのサイトに保存されるか、2つのサイトに分散 されます。この場合、次の2つの問題点があります。

- たとえば、Northサイトにすべてのレプリカが保存されているとすると、Southサイトでは、ロ グインやリソースへのアクセスに時間がかかります。また、リンクが停止した場合、Southサ イトのユーザは、ログインまたはリソースにアクセスすることができなくなります。
- ◆ レプリカが2つのサイトに分散されていると、ユーザはローカルでディレクトリにアクセスで きます。ただし、サーバ間のレプリカの同期はWANリンクを通して行われるので、リンクの信 頼性が低い場合には、eDirectoryエラーが発生する可能性があります。ディレクトリに加えら れた変更をWAN経由で伝えるには、時間がかかります。

に示した2つのパーティションによるソリューションは、WANリンクでのパフォーマンスと信頼性 の問題を解決します。図 [1-16](#page-58-0)

<span id="page-58-0"></span>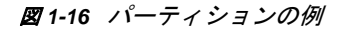

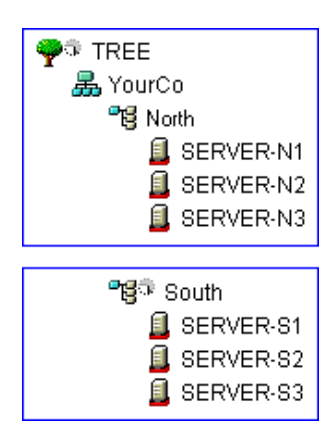

Treeパーティションのレプリカは、Northサイトのサーバに保存されています。Southパーティ ションのレプリカは、図 [1-17](#page-59-1)に示すように、Southサイトのサーバに保存されています。

<span id="page-59-1"></span>図 *1-17* パーティション、サーバ、およびレプリカの例

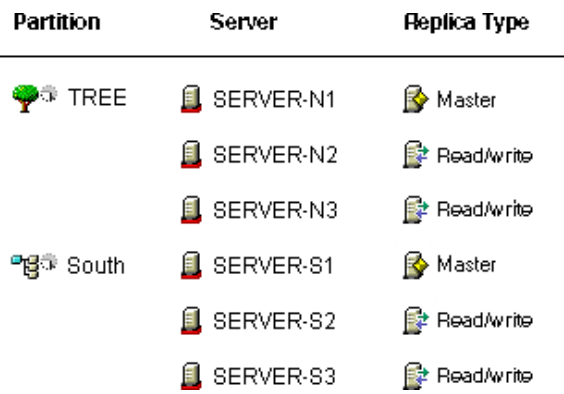

各サイトでは、ローカルリソースを表すオブジェクトは、ローカルで保存されています。サーバ間 の同期トラフィックは、通信速度が遅く信頼性の低いWANリンクではなく、LAN上でローカルに行 われます。

ただし、異なるサイトのオブジェクトにユーザや管理者がアクセスする場合は、wanリンク上での eDirectoryトラフィックが発生します。

## <span id="page-59-0"></span>レプリカ

レプリカは、eDirectoryサーバに分配されたユーザ定義済みのパーティションのコピーまたはイン スタンスです。ネットワークに複数のeDirectoryサーバがある場合、ディレクトリのレプリカ(コ ピー)を複数保存しておくことができます。これにより、あるサーバやそのサーバに対するネット ワークリンクが機能しなくなった場合でも、ユーザが残りのネットワークリソースにログインして 使用できます(図 [1-18](#page-59-2)を参照)。

<span id="page-59-2"></span>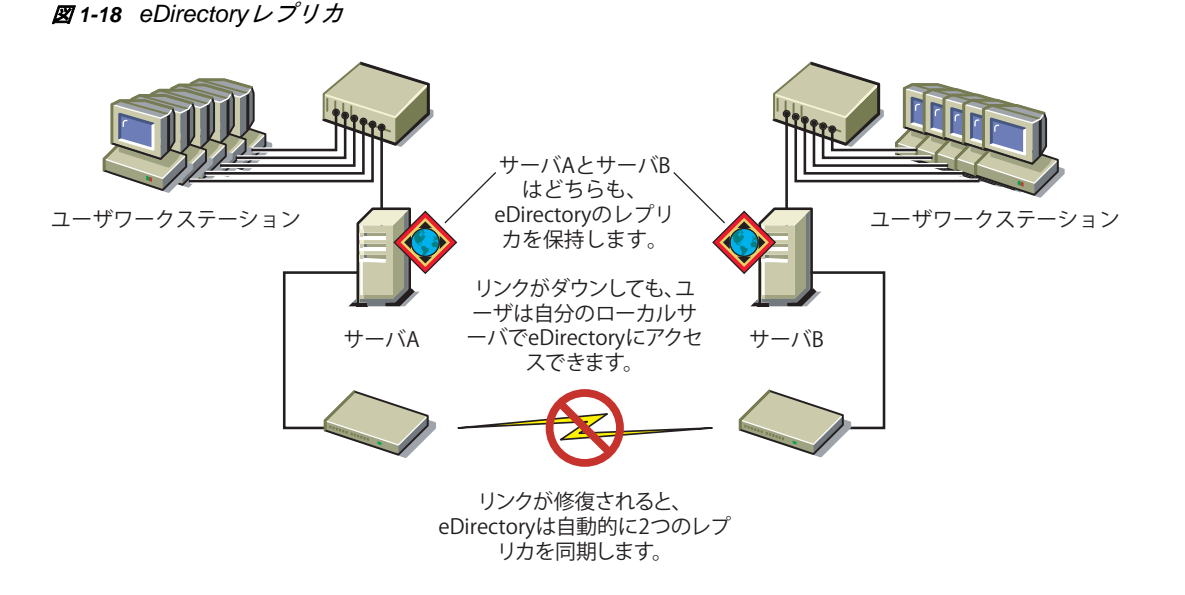

それぞれのサーバは65,000を超えるeDirectoryレプリカを格納できます。ただし、同じユーザ定 義パーティションのレプリカを、同じサーバ上に2つ以上格納することはできません。レプリカの 詳細な説明については、151ページの第6[章「パーティションおよびレプリカの管理」](#page-145-0)を参照して ください。

eDirectoryの障害対策として、レプリカを3つ保存しておくことをお勧めします(レプリカを保存 するeDirectoryサーバが3箇所あると想定した場合)。単独のサーバに、複数のパーティションの レプリカを保存することもできます。

レプリカサーバは、eDirectoryレプリカのみを格納する専用サーバです。このタイプのサーバは、 DSMASTERサーバとも呼ばれます。この環境設定は、多くの単一サーバリモートオフィスを使用する 企業などでよく利用されます。レプリカサーバを使用すると、リモートオフィスの場所のパーティ ション用として追加のレプリカを格納できます。

また、障害復旧計画にそれを含めることもできます(451[ページの「](#page-442-0)DSMASTER[サーバによる災害対](#page-442-0) [策」の](#page-442-0)説明を参照)。

eDirectoryのレプリケーションでは、サーバファイルシステムの障害対策は提供されません。 eDirectoryオブジェクトに関する情報のみが、複製されます。TTS™ (トランザクショントラッキン グシステム™)、ディスクミラーリング/二重化、RAID、またはNRS (NetIQ Replication Services) を使用することにより、ファイルシステムの耐障害性を得ることができます。

バインダリサービスを提供するサーバでは、マスタレプリカ、または読み書き可能レプリカが必要 になります。

ユーザがWAN経由でeDirectory情報に定期的にアクセスしている場合は、必要な情報を含んだレプ リカをサーバに配置し、ユーザがローカルでアクセスできるようにすることで、アクセス時間と WANトラフィックを減らすことができます。

LANにおいても、ある程度は同じことが当てはまります。ネットワーク上の複数のサーバにレプリ カを分散すると、情報は、通常、最も近くにある使用可能なサーバから取得されます。

## レプリカのタイプ

eDirectoryでは、次の図に示したレプリカのタイプがサポートされます。

図 *1-19* レプリカのタイプ

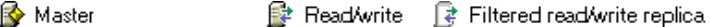

且 Subordinate reference 【 Read only 】 Filtered read only replica

- 62 ページの [「マスタレプリカ」](#page-60-0)
- ◆ 63 ページの [「読み書き可能レプリカ」](#page-61-0)
- ◆ 63 ページの [「読み込み専用レプリカ」](#page-61-1)
- 64 ページの [「フィルタ済み読み書き可能レプリカ」](#page-62-0)
- 64 ページの [「フィルタ済み読み込み専用レプリカ」](#page-62-1)
- 64 ページの [「サブオーディネートリファレンスレプリカ」](#page-62-2)

### <span id="page-60-0"></span>マスタレプリカ

マスタレプリカはオブジェクトやパーティションへの変更を開始するために使用される、書き 込み可能なレプリカタイプです。マスタレプリカは、次のタイプのeDirectoryパーティション操作 を管理します。

レプリカのサーバへの追加

- レプリカのサーバからの削除
- eDirectoryツリーの新しいパーティションの作成
- eDirectoryツリーの既存のパーティションの削除
- eDirectoryツリーのパーティションの移動

マスタレプリカは、次のタイプのeDirectoryオブジェクト操作にも使用されます。

- eDirectoryツリーへの新しいオブジェクトの追加
- eDirectoryツリーの既存のオブジェクトの削除、リネーム、または移動
- eDirectoryツリーへのオブジェクトの認証
- eDirectoryツリーへの新しいオブジェクト属性の追加
- 既存の属性の変更または削除

デフォルトでは、ネットワークの最初のeDirectoryサーバが、マスタレプリカを保持します。マス タレプリカは、各パーティションに同時に1つだけ存在します。別のレプリカを作成すると、デ フォルトで読み書き可能レプリカになります。

マスタレプリカを保持しているサーバを1~2日以上ダウンさせる場合は、読み書き可能レプリカ のうち1つをマスタレプリカにすることができます。オリジナルのマスタレプリカは、自動的に読 み書き可能レプリカになります。

eDirectoryで新しいレプリカやパーティションの作成などの操作をするには、ネットワークでマス タレプリカが使用可能である必要があります。

### <span id="page-61-0"></span>読み書き可能レプリカ

■ eDirectoryが、読み書き可能レプリカおよびマスタレプリカのオブジェクト情報にアクセスし て、変更できます。すべての変更内容は、すべてのレプリカに自動的に伝えられます。

WANリンクの通信速度が遅い場合やルータがビジー状態の場合など、ネットワークインフラストラ クチャで遅延のためeDirectoryのユーザへの反応が遅い場合は、eDirectoryを必要とするユーザ の近くに読み書き可能レプリカを作成できます読み書き可能レプリカは、サーバにいくつでも作成 できますが、レプリカが増えると、同期を取るためにトラフィックの量が増加します。

### <span id="page-61-1"></span>読み込み専用レプリカ

読み込み専用レプリカは、パーティションの境界内にあるすべてのオブジェクトに関する情報 を読み込むのに使用される、読み込み可能なレプリカタイプです。読み込み専用レプリカは、マス タレプリカと読み書き可能レプリカからの同期更新は受け入れますが、クライアントからの直接の 変更は受け入れません。ログイン更新が有効になっている場合、読み込み専用レプリカへのログイ ンにより属性の更新が発生するため、ログインは失敗します。

このレプリカタイプは、バインダリエミュレーションを提供できませんが、eDirectoryツリーの障 害対策を提供しています。マスタレプリカおよびすべての読み書き可能なレプリカが破壊または破 損すると、読み込み専用レプリカを新しいマスタレプリカに昇格させることができます。

また、NDSオブジェクトの読み込みやパーティションの境界内のすべてのオブジェクトを含む フォールトトレランス、およびパーティションルートオブジェクトを含むNDSディレクトリツリー への接続も提供します。

クライアントは常に読み書き可能レプリカにアクセスし、変更を加え続けることができるため、ツ リー内のセキュリティポリシーを確立してオブジェクトの変更を制限する目的のために読み込み専 用レプリカを使用することは避けてください。権利継承フィルタの使用のように、この目的でディ レクトリに存在するメカニズムは他にもあります。詳細については、73 ページの 「IRF([権利継承](#page-71-0) [フィルタ](#page-71-0))」を参照してください。

### <span id="page-62-0"></span>フィルタ済み読み書き可能レプリカ

■ フィルタ済み読み書き可能レプリカには、フィルタ済みオブジェクトセットまたはオブジェク トクラスが、それらのオブジェクトのフィルタ済み属性セットおよび値とともに格納されます。そ れに含まれる内容は、ホストサーバのレプリケーションフィルタに固有のeDirectoryオブジェクト およびプロパティのタイプに限定されます。ユーザはレプリカの内容を読み取ったり、変更するこ とができ、eDirectoryは選択されたオブジェクト情報にアクセスしたり、変更することができま す。選択された変更内容は、すべてのレプリカに自動的に伝えられます。

フィルタ済みレプリカの場合、サーバごとにフィルタを1つだけ指定できます。つまり、あるサー バで定義されているフィルタは、そのサーバ上のすべてのフィルタ済みレプリカに適用されます。 フィルタ済みレプリカは、サーバにいくつでも作成できますが、レプリカが増えると、同期を取る ためのトラフィックの量が増加してしまいます。

詳細については、65 ページの [「フィルタ済みレプリカ」を](#page-63-0)参照してください。

### <span id="page-62-1"></span>フィルタ済み読み込み専用レプリカ

■■ フィルタ済み読み込み専用レプリカには、フィルタ済みオブジェクトセットまたはオブジェク トクラスが、それらのオブジェクトのフィルタ済み属性セットおよび値とともに格納されます。 フィルタ済み読み込み専用レプリカは、マスタレプリカと読み書き可能レプリカからの同期更新は 受け入れますが、クライアントからの直接の変更は受け入れません。ユーザはこのレプリカの内容 を読み込むことができますが、変更はできません。それに含まれる内容は、ホストサーバのレプリ ケーションフィルタに固有のeDirectoryオブジェクトおよびプロパティのタイプに限定されます。

詳細については、65 ページの [「フィルタ済みレプリカ」を](#page-63-0)参照してください。

## <span id="page-62-2"></span>サブオーディネートリファレンスレプリカ

サブオーディネートリファレンスレプリカは、システム生成のレプリカで、マスタレプリカや読み 書き可能レプリカのオブジェクトをすべて含んでいるわけではありません。したがって、サブオー ディネートリファレンスレプリカは、障害対策を提供していません。サブオーディネートリファレ ンスレプリカは、eDirectoryによるパーティションの境界を超えた名前の解決に必要な情報のみを 格納するために生成される内部ポインタです。

サブオーディネートリファレンスレプリカを削除することはできません。不要になった時点で、 eDirectoryが自動的に削除します。サブオーディネートリファレンスレプリカは、ペアレントパー ティションのレプリカを保持し、チャイルドパーティションのレプリカを保持していないサーバで のみ作成されます。

チャイルドパーティションのレプリカが、ペアレントのレプリカを保持するサーバにコピーされた 場合、サブオーディネートリファレンスレプリカは自動的に削除されます。

### <span id="page-63-0"></span>フィルタ済みレプリカ

フィルタ済みレプリカには、オブジェクトまたはオブジェクトクラスのフィルタされたセットが、 これらのオブジェクトの属性および値のフィルタされたセットと共に格納されます。たとえば、 eDirectoryツリーのさまざまなパーティション内のユーザオブジェクトのみを格納するフィルタ済 みレプリカのセットを、1つのサーバ上に作成できます。また、ユーザオブジェクトのデータ(名、 姓、電話番号など)のサブセットのみを格納するレプリカを作成することもできます。

フィルタ済みレプリカを使用して、1つのサーバ上にeDirectoryデータのビューを構築できます。 そのために、フィルタ済みレプリカでは、スコープとフィルタを作成できます。これにより、ツ リー内の数多くのパーティションから1つのeDirectoryサーバに、適切に定義されたデータセット を格納することが可能になります。

サーバのスコープとデータフィルタの説明はeDirectoryに格納され、iManagerのサーバオブジェ クトを通して管理できます。

1つまたは複数のフィルタ済みレプリカを格納するサーバは、レプリケーションフィルタを1つだ け保持します。そのため、そのサーバにあるすべてのフィルタ済みレプリカは、それぞれのパー ティションからの同じ情報のサブセットを格納します。フィルタ済みレプリカのマスタパーティ ションレプリカは、eDirectory 8.5以降が動作するeDirectoryサーバでホストされていなければな りません。

フィルタ済みレプリカは、次の目的に使用できます。

- 他のサーバから複製する必要があるデータ量が減ることによる、サーバへの同期トラフィック の削減。
- NetIQ Identity Managerによってフィルタリングする必要があるイベント数の削減。

NetIQ Identity Managerの詳細については、『*[NetIQ Identity Manager Administration Guide](https://www.netiq.com/documentation/idm45)  [\(NetIQ Identity Manager](https://www.netiq.com/documentation/idm45)*管理ガイド*)*』を参照してください。

◆ ディレクトリデータベースのサイズの縮小。

レプリカの数が増えれば、その分データベースのサイズが増大します。完全なレプリカを作成 するのではなく、特定のクラスのデータのみを格納するフィルタ済みレプリカを作成すること によって、ローカルデータベースのサイズを小さくすることができます。

たとえば、ツリーに10,000のオブジェクトが含まれていても、そのうち [ユーザ] オブジェ クトの占める割合がわずかであれば、10,000すべてのオブジェクトを格納する完全なレプリカ ではなく、[ユーザ]オブジェクトのみを含むフィルタ済みレプリカを作成できます。

ローカルデータベースに格納されているデータをフィルタリングできるという特徴を別にすれば、 フィルタ済みレプリカは通常のeDirectoryレプリカと同じであり、必要なときはいつでも完全なレ プリカに戻すことができます。

注**:** デフォルトでフィルタ済みのレプリカは、必須のフィルタとして組織および部門を持つことに なります。

フィルタ済みレプリカの設定と管理の詳細については、159 ページの [「フィルタ済みレプリカを設](#page-153-0) [定し管理する」を](#page-153-0)参照してください。

### フィルタ済みレプリカへのローカルログインの許可

フィルタ済みレプリカへのローカルログインを許可するには、iManagerで[ローカルログインの有 効化]オプションを選択することに加えて、クラスndsLoginPropertiesをフィルタに追加する必要 もあります。

フィルタ済みレプリカへログインする前に、次の属性を設定する必要があります。

- ◆ 不正侵入者を検出する
- ◆ 不正ログイン回数のリセット間隔
- 最終ログイン時刻
- 不正侵入者によりロックされました
- ◆ 検出後のロックアウト
- ◆ ログイン許容時間マップ
- ログインが無効化されました
- ログインの有効期限
- ◆ ログイン猶予制限
- ◆ 残りのログイン猶予
- ログイン不正侵入者のアドレス
- ログイン不正侵入者の試行
- ログイン不正侵入者の制限
- ログイン不正侵入者のリセット時間
- 同時ログインの最大数
- ◆ ログイン時刻
- ネットワークアドレス
- ネットワークアドレスの制限
- ◆ パスワード期限間隔
- パスワード期限の時刻
- ◆ 秘密鍵
- ◆ 公開鍵
- nspmDoNotExpirePassword
- nspmPasswordKey
- nspmPasswordPolicyDN
- pwdAccountLockedTime
- pwdFailureTime
- sasLoginFailureDelay
- sasOTPCounter
- sasOTPDigits
- sasOTPEnabled
- sasOTPReSync
- sasUpdateLoginInfo
- sasUpdateLoginTimeInterval

注**:** 上記の属性は、ユーザオブジェクト、ペアレントコンテナ、またはログインポリシーで設定で きます。

## レプリカリングでのサーバの同期

複数のサーバが、同じパーティションのレプリカを保持している場合、それらのサーバはレプリカ リングとみなされます。同期は、あるレプリカから他のレプリカへのディレクトリ情報の伝播であ るため、各パーティションの情報は他のパーティションの情報と整合性を保ちます。eDirectoryは 自動的にそれらのサーバの同期を維持します。詳細については、121 ページの [「同期」](#page-116-0)を参照して ください。

eDirectory同期のタイプは、次のとおりです。

- ◆ [通常同期またはレプリカ同期](#page-119-0)
- [優先度同期](#page-121-0)

## リソースへのアクセス

eDirectoryは、デフォルトの権利に従って基本レベルのネットワークアクセスセキュリティを構築 します。アクセス制御をより強化するための方法を、次に示します。

◆ 権利の割り当て

ユーザがネットワークリソースへのアクセスを試みると、システムはそのリソースに対する ユーザの有効な権利を計算します。明示的なトラスティ割り当て、同等セキュリティの付与、 および継承される権利に対するフィルタ処理を行うことによって、ユーザがリソースに対する 適切で有効な権利を持つように設定できます。

権利の割り当てを単純化するため、グループおよび職種オブジェクトを作成した後に、グルー プや職種にユーザを割り当てることができます。

ログインセキュリティの追加

ログインセキュリティは、デフォルトでは設定されていません。ログインセキュリティ方法の 設定にはいくつかあります。ログインパスワード、ログインする場所および時間の制限、同時 ログインセッションの制限、不正侵入者検出、およびログインの禁止があります。

◆ ロールベース管理の設定

特定のオブジェクトプロパティに対して管理者を設定し、これらのプロパティに対してのみ、 権利を許可します。これにより、特定の責任を担う管理者を作成できます。この責任はどのコ ンテナオブジェクトの下位のオブジェクトへも継承できます。ロールベースの管理者は、従業 員の情報やパスワードに関連したプロパティのような、特定のプロパティに対して責任を持ち ます。

役割ベースのサービスの設定については、『*[NetIQ iManager](https://www.netiq.com/documentation/imanager-3/imanager_admin/)*管理ガイド (https:// www.netiq.com/documentation/imanager-3/imanager\_admin/)』の「RBSのインストール」を参 照してください。

管理者がロールベースの管理アプリケーションを実行できるよう、特定のタスクに基づいて役 割を定義することもできます。詳細については、[役割ベースサービスを設定するを](#page-110-0)参照してく ださい。

## **eDirectory**での権利

ツリーを作成すると、デフォルトの権利割り当てによって、ネットワークへの汎用アクセスとセ キュリティが与えられます。デフォルトの割り当てには、次のようなものがあります。

- ユーザAdminはツリーの最上位に対してスーパバイザ権を持ちます。これにより、Adminはディ レクトリ全体を完全に制御できます。Adminは、サーバオブジェクトに対してもスーパバイザ 権を持ち、サーバ上のどのボリュームに対しても完全に制御できます。
- [Public]はツリーの最上位のブラウズ権を持ちます。これにより、すべてのユーザが、パブ リックアクセスを通して、ツリー内のすべてのオブジェクトを表示する権利を持つことになり ます。
- アップグレードプロセス、印刷アップグレード、Windowsユーザ移行を通して作成されたオブ ジェクトは、ほとんどの状況で適切なトラスティ割り当てを受け取ります。

## トラスティ割り当ておよびターゲット

権利の割り当てには、トラスティとターゲットオブジェクトが関係します。トラスティとは、権限 を付与される単一のユーザまたはユーザの集合です。ターゲットとは、ユーザが権利を持っている ネットワークリソースです。

- 別名をトラスティにする場合、権利は別名が示すオブジェクトにのみ適用されます。ただし、 別名オブジェクトを明示的にターゲットにすることは可能です。
- ファイルシステム権はeDirectory内ではなく、ファイルシステム自体に保存されていますが、 ファイルシステム内のファイルまたはディレクトリも、ターゲットにすることができます。

注**:** [Public]トラスティは、オブジェクトではありません。すべてのネットワークユーザに対して 与えられる、権利割り当てに関連するトラスティです。

[This]は特殊な種類のトラスティです。これは、その名前がアクセス対象のエントリと一致する場 合に、認証されたオブジェクトになるよう定義されています。これにより管理者は、[This]をトラ スティとして、ツリー最上位で1つのACLを使用することで、簡単に権利(「各ユーザが自分の電 話番号を管理する」など)を指定できます。

### **eDirectory**での権利の概念

eDirectoryでの権利についてより良く理解していただくために、次に各権利の概念について説明し ます。

- ◆ 69 ページの [「オブジェクト](#page-67-0)(エントリ)権」
- ◆ 69 ページの [「プロパティ権」](#page-67-1)
- 70 ページの [「有効な権利」](#page-68-0)
- 70 ページの [「有効な権利を計算する方法」](#page-68-1)
- ◆ 72 ページの [「同等セキュリティ」](#page-70-0)
- ◆ 73 ページの 「ACL([アクセス制御リスト](#page-71-1))」
- 73 ページの 「IRF([権利継承フィルタ](#page-71-0))」

### <span id="page-67-0"></span>オブジェクト**(**エントリ**)**権

トラスティ割り当てを作成するときには、オブジェクト権とプロパティ権を与えることができます。 オブジェクト権はオブジェクト全体の操作に適用されますが、プロパティ権は一定のオブジェクト プロパティにのみ適用されます。オブジェクト権は、eDirectoryデータベース内でエントリが提供 されるため、エントリ権と呼ばれます。

各権利について、次に説明します。

- スーパバイザ には、オブジェクトおよびそのオブジェクトのすべてのプロパティに対する、す べての権利が含まれます。
- 参照 とは、ツリー内のオブジェクトを参照する権利です。オブジェクトのプロパティを参照す る権利は含まれていません。
- 作成 は、ターゲットオブジェクトがコンテナの場合にのみ適用されます。トラスティがコンテ ナの下に新規オブジェクトを作成する権利のことで、ブラウズ権も含まれます。
- 削除 とは、ディレクトリからターゲットを削除する権利です。
- ◆ リネーム とは、ターゲット名を変更する権利です。

### <span id="page-67-1"></span>プロパティ権

トラスティ割り当てを作成するときには、オブジェクト権とプロパティ権を与えることができます。 オブジェクト権はオブジェクト全体の操作に適用されますが、プロパティ権は一定のオブジェクト プロパティにのみ適用されます。

iManagerでは、プロパティ権の管理用に次の2つのオプションが用意されています。

- [**All Attributes Rights**]項目が選択されている場合は、すべてのプロパティを同時に管理でき ます。
- 特定のプロパティが選択されている場合は、選択された個々のプロパティを管理できます。

重要**:** あるユーザの[All Attributes Rights]プロパティへの読み取りアクセスをトラスティに付 与した場合、そのトラスティには、そのユーザの [Passwordanagement] 属性への読み取りアクセス が与えられます。トラスティは、そのユーザのパスワードを読み込むことができるようになります。

パスワードポリシーの作成と管理の詳細については、786 ページの [「パスワードポリシーの作成」](#page-769-0) を参照してください。

各権利について、次に説明します。

- スーパバイザ トラスティにプロパティの完全な制御権を与えます。
- 比較 トラスティは、プロパティの値と任意の値を比較できます。この権利によって検索が可能 になります。検索では、TRUEまたはFALSEの結果のみ返されます。トラスティは、プロパティ の値を実際に参照することはできません。
- ◆ 読み込み トラスティはプロパティの値を参照することができます。この権利には、比較権が含 まれます。
- ◆ 書き込み トラスティはプロパティの値を作成、変更、および削除できます。
- ◆ 自己追加 トラスティ自身をプロパティの値として追加または削除する権利です。この権利は、 メンバーシップリストまたはACL(アクセス制御リスト)などのような、値としてオブジェク ト名を持つプロパティに適用されます。

#### <span id="page-68-0"></span>有効な権利

ユーザは、明示的なトラスティ割り当て、継承、および同等セキュリティなどのさまざまな方法で 権利を受け取ることができます。権利は、権利継承フィルタにより制限され、下位レベルのトラス ティ割り当てによって変更、または取り消すこともできます。これらのすべてのアクションによる 最終結果、つまりユーザが行使できる権利は、*有効な権利*と呼ばれます。

ユーザがいずれかの操作を実行しようとするたびに、該当のオブジェクトに対するそのユーザの有 効な権利が計算されます。

#### <span id="page-68-1"></span>有効な権利を計算する方法

ユーザがネットワークリソースにアクセスを試みるたびに、eDirectoryは次の手順でそのターゲッ トリソースに対するユーザの有効な権利を計算します。

- **1** 計算で考慮される権利を持ったトラスティをリストします。考慮されるトラスティには次のも のがあります。
	- ターゲットリソースにアクセスしようとしているユーザ
	- ユーザが同等セキュリティとなっているオブジェクト
- **2** リスト内の各トラスティに対して、次のように有効な権利を決定します。
	- **2a** まず、ツリーの最上位に対してトラスティが継承可能な権利を持っているかどうかチェッ クします。

eDirectoryはTreeオブジェクトのオブジェクトトラスティ(ACL)プロパティをチェック して、該当のトラスティが登録された項目があるかどうか調べます。該当のトラスティが 登録された項目が見つかり、その権利が継承可能な場合、eDirectoryはそれらの項目に指 定された権利を、該当のトラスティの有効な権利の初期セットとして使用します。

- **2b** ツリー内の、ターゲットリソースが含まれている分岐を1レベル下に移動します。
- <span id="page-68-2"></span>**2c** このレベルでフィルタリングされるすべての権利を削除します。

eDirectoryはこのレベルのACLをチェックし、該当のトラスティの有効な権利のタイプ (オブジェクト、すべてのプロパティ、または特定のプロパティ)と一致するIRF(権利継 承フィルタ)がないか調べます。検出された場合は、eDirectoryは該当のトラスティの有 効な権利から、これらのIRFによって継承を阻止されるすべての権利を削除します。

たとえば、上位のレベルで、トラスティの有効な権利にすべてのプロパティに対する書き 込み権の割り当てが含まれていても、このレベルのIRFによってその継承を阻止された場 合、すべてのプロパティに対する書き込み権はトラスティの有効な権利から削除されま す。

<span id="page-68-3"></span>**2d** このレベルで割り当てられた継承可能な権利があれば追加し、必要に応じて他の割り当て を無効化します。

eDirectoryはこのレベルのACLをチェックし、該当のトラスティが登録された項目がある かどうかチェックします。該当のトラスティが登録された項目が見つかり、その権利が継 承可能な場合、eDirectoryはそれらの項目の権利をトラスティの有効な権利にコピーし、 必要に応じて他の割り当てを無効化します。

たとえば、上位のレベルで、トラスティの有効な権利に作成および削除オブジェクト権が 含まれ、プロパティ権についてはまったく含まれていないときに、このレベルのACLに、 該当のトラスティに対する0オブジェクト権の割り当てとすべてのプロパティの書き込み 権の割り当てが含まれている場合、トラスティの既存のオブジェクト権(作成および削除 )は0権利と置き換えられ、新たにすべてのプロパティ権が追加されます。

- **2e** eDirectoryは、ツリーの各レベル(ターゲットリソースのレベルを含む)でフィルタリン グと追加の手順(上記[のステップ](#page-68-2) 2cおよび[ステップ](#page-68-3) 2d)を繰り返します。
- **2f** ターゲットリソースで割り当てられた継承不可能な権利があれば追加し、必要に応じて他 の割り当てを無効化します。

eDirectoryは、上記[のステップ](#page-68-3) 2dと同じ処理を行います。その結果作成される権利セッ トが、該当のトラスティの有効な権利になります。

- **3** リスト内のすべてのトラスティの有効な権利を次のように結合します。
	- **3a** eDirectoryはりスト内のいずれかのトラスティが所有している権利をすべて含めます。リ スト内のどのトラスティも所有していない権利のみ除外します。権利タイプは混在させま せん。たとえば、特定のプロパティに対する権利を、すべてのプロパティに対する権利に 追加したり、その逆を行うことはありません。
	- **3b** 現在有効な権利に暗黙で含まれる権利を追加します。 権利の設定により、ターゲットリソースに対するユーザの有効な権利が作られます。

例

ユーザ「DJones」が、ボリューム「Acctg\_Vol」にアクセスしようとしています。図 [1-20](#page-69-0)を参照し てください。

<span id="page-69-0"></span>図 *1-20* トラスティ権の例

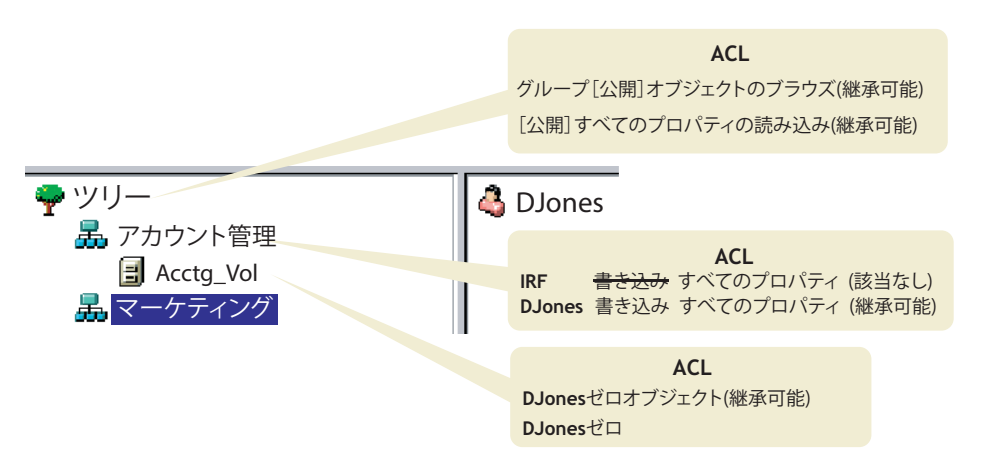

次の手順は、eDirectoryがAcctg\_Volに対するDJonesの有効な権利を計算する方法を示したもの です。

1. 計算で考慮される権利を持ったトラスティは、DJones、Marketing、Tree、および[Public] です。

ここでは、DJonesがどのグループまたは役割にも所属せず、どの同等セキュリティにも明示的 に割り当てられていないと仮定しています。

- 2. 各トラスティの有効な権利は、次のとおりです。
	- DJones: 0オブジェクト、0すべてのプロパティ

Acctg\_Volで0すべてのプロパティ権を割り当てられることで、Accountingでのすべての プロパティに対する書き込み権の割り当ては無効化されます。

 Marketing: 0すべてのプロパティ ツリーの最上位にあるすべてのプロパティに対する書き込み権の割り当ては、Accounting でのIRFによって除外されます。

◆ Tree: 権利なし

Treeには、関連するどのツリー分岐でも、権利はまったく割り当てられません。

- ◆ [パブリック]: オブジェクトのブラウズ権、すべてのプロパティの読み込み権 これらの権利はルートで割り当てられ、関連するツリー分岐のどの位置でも、フィルタリ ングも無効化もされません。
- 3. これらすべてのトラスティの権利を結合することによって、次のようになります。 DJones: オブジェクトのブラウズ権、すべてのプロパティの読み込み権
- 4. すべてのプロパティの読み込み権に伴って暗黙で割り当てられるすべてのプロパティの比較権 を追加することで、最終的にAcctg\_Volに対するDJonesの有効な権利は次のようになります。 DJones: オブジェクトのブラウズ権、すべてのプロパティの読み込み、比較権

#### 有効な権利のブロック

有効な権利の計算方法では、IRFに頼らずに特定の権利を特定のユーザに対してブロックする方法 は、必ずしも明確ではありません(IRFはすべてのユーザの権利をブロックします)。

特定の権利をIRFに頼らずにユーザに対してブロックするには、次のような方法があります。

- ターゲットリソース、およびツリー内のターゲットリソースよりも上位のレベルで、該当の ユーザおよびそのユーザと同等セキュリティになるオブジェクトにそれらの権利を割り当てな いようにする。
- ◆ 該当のユーザまたはそのユーザが同等セキュリティになるいずれかのオブジェクトにそれらの 権利が実際に割り当てられている場合は、ツリーの下位レベルに、それらの権利の割り当てを 阻止する何らかの割り当てをそのオブジェクトに対して与えるようにする。不適切な権利を持 つすべての(ユーザと関連する)トラスティに対して、これを実行します。

### <span id="page-70-0"></span>同等セキュリティ

同等セキュリティとは、別のオブジェクトと同じ権利を持つことを意味します。あるオブジェクト (オブジェクトA)を別のオブジェクト(オブジェクトB)に対して同等セキュリティに設定すると、 オブジェクトAの有効な権利の計算時にオブジェクトBの権利がオブジェクトAに追加されます。

たとえば、ユーザオブジェクトJoeをAdminオブジェクトと同等セキュリティにするとします。同 等セキュリティを割り当てた後は、Joeは、ツリーおよびファイルシステムに対して、Adminが持つ 権利と同じ権利を持つことになります。

同等セキュリティには、次の3つのタイプがあります。

- ◆ 明示的:割り当てによる
- 自動的: グループまたは役割のメンバーシップによる
- ◆ 暗黙的:すべてのペアレントコンテナおよび「パブリック]トラスティと同等

同等セキュリティは、1ステップにかぎり有効です。たとえば、さらに別のユーザを上の例のJoe と同等セキュリティにした場合、このユーザはJoeの権利は受け取りますが、Adminの権利は受け 取りません。

同等セキュリティは、該当のユーザオブジェクトの同等セキュリティプロパティの値として eDirectoryに記録されます。

ユーザオブジェクトを職種オブジェクトにその職種の担当者として追加すると、そのユーザは自動 的にその職種オブジェクトと同等セキュリティになります。ユーザをグループオブジェクトに追加 した場合も同様です。

### <span id="page-71-1"></span>**ACL(**アクセス制御リスト**)**

ACL(アクセス制御リスト)は、オブジェクトトラスティプロパティとも呼ばれます。トラスティを 割り当てると、そのトラスティは値としてターゲットのオブジェクトトラスティ(ACL)プロパティ に追加されます。

このプロパティは、次の理由から、ネットワークのセキュリティに大きく影響します。

- オブジェクトのオブジェクトトラスティ(ACL)プロパティに対する書き込み権またはスーパバ イザ権を持つユーザは、そのオブジェクトのトラスティが誰であるかを知ることができる。
- オブジェクトのオブジェクトトラスティ(ACL)プロパティに対して自己追加権を持つユーザは、 そのオブジェクトに対する自分の権利を変更できる。たとえば、そのユーザは自分にスーパバ イザ権を与えることができます。

このため、コンテナオブジェクトのすべてのプロパティに対して自己追加権を与える場合は、慎重 に行う必要があります。自己追加権を割り当てられたトラスティは、該当のコンテナ、その中のす べてのオブジェクト、およびその下のコンテナ内のすべてのオブジェクトに対してスーパバイザと なることができます。

### <span id="page-71-0"></span>**IRF(**権利継承フィルタ**)**

権利継承フィルタにより、eDirectoryツリーの下位レベルへの権利の継承をブロックできます。こ のフィルタの設定の詳細については、78 ページの 「eDirectory[オブジェクトまたはプロパティへ](#page-76-0) [の権利継承をブロックする」を](#page-76-0)参照してください。

## 新規サーバのデフォルト権

新規サーバオブジェクトをツリーにインストールすると、次のトラスティ割り当てが作成されます。

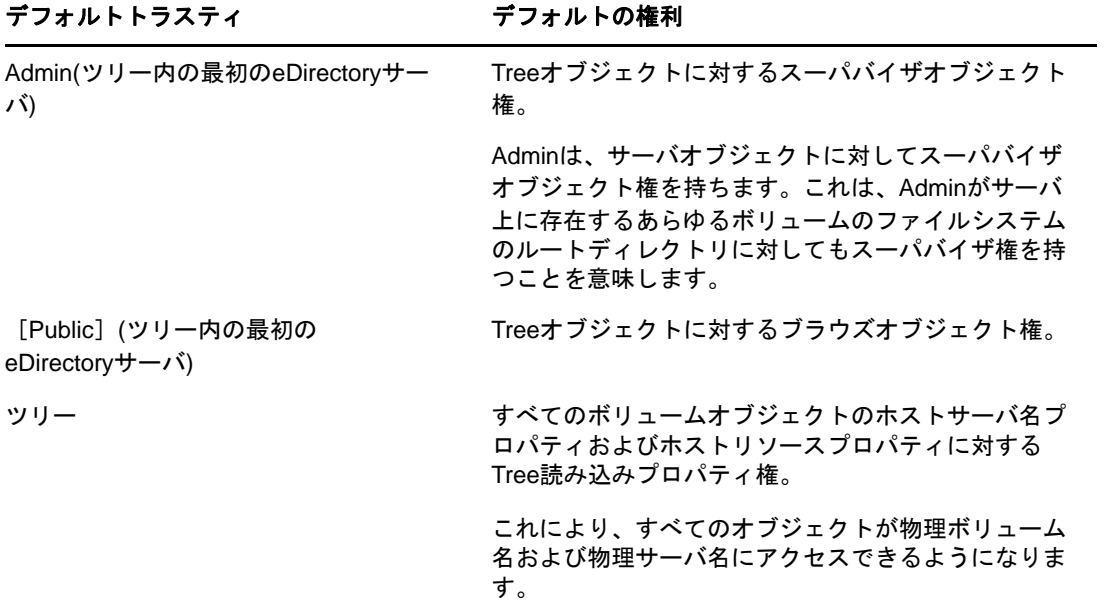
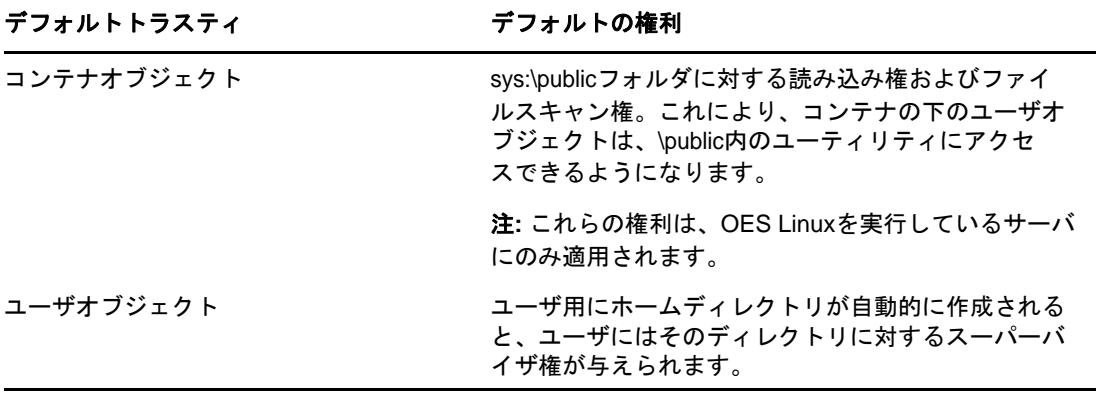

### 管理の委託

eDirectoryでは、自分が管理するツリーの分岐に対する管理権を無効にして、その分岐の管理を他 の人物に委託できます。たとえば、特別なセキュリティ要件により、ツリーの分岐を完全に制御す る管理者を個別に置かなければならないような場合には、管理権の委託というこの方法をとること が必要になります。

管理権を委託するには、次を実行します。

- **1** 委託先のユーザに、該当のコンテナに対するスーパーバイザオブジェクト権を与えます。
	- 1a NetIQ iManagerで、[役割およびタスク]ボタン<sup>(a)</sup> をクリックします。
	- **1b** [権利]>[トラスティの変更]の順にクリックします。
	- **1c** アクセスを制御するコンテナオブジェクトの名前およびコンテキストを入力して、[**OK**] をクリックします。
	- **1d** [割り当てられた権利]をクリックします。
	- **1e 該当するプロパティの [スーパバイザ] チェックボックスをオンにします。**
	- **1f** [完了]をクリックして、[**OK**]をクリックします。
- **2** 継承を阻止したいスーパバイザ権や他の権利をフィルタリングするためのIRFを、そのコンテ ナに対して作成します。
	- 2a NetIQ iManagerで、 [役割およびタスク]ボタン<sup>8</sup> をクリックします。
	- **2b** [権利]>[権利継承フィルタの変更]の順にクリックします。
	- **2c** 権利継承フィルタを変更する対象のオブジェクトの名前とコンテキストを指定して、[**OK**] をクリックします。
	- **2d** 必要に応じて権利継承フィルタのリストを編集します。

フィルタのリストを編集するには、オブジェクトのACLプロパティに対するスーパバイザ 権またはアクセス制御権を持っている必要があります。オブジェクトの継承された権利を 全体的にブロックするフィルタは、オブジェクトのすべてのプロパティおよび個々のプロ パティに対して設定できます。

注**:** このオブジェクトのトラスティに明示的に付与された権利は継承されないため、これ らのフィルタでそのような権利を阻止することはできません。

**2e OK**をクリックします。

重要**:** ユーザオブジェクトに管理を委託した後に、そのオブジェクトが削除されると、その分岐を 管理する権利を持つオブジェクトはなくなります。

パスワード管理など、特定のeDirectoryプロパティの管理を委任するには、76 [ページの](#page-74-0) 「同等セ [キュリティを付与する」を](#page-74-0)参照してください。

ロールベース管理アプリケーションの特定の機能の使用を委託するには、114 ページの [「役割ベー](#page-110-0) [スサービスを設定する」を](#page-110-0)参照してください。

### <span id="page-73-2"></span>権利の管理

- ◆ 75 ページの [「権利を明示的に割り当てる」](#page-73-0)
- ◆ 76 ページの [「同等セキュリティを付与する」](#page-74-0)
- 78 ページの 「eDirectory[オブジェクトまたはプロパティへの権利継承をブロックする」](#page-76-0)
- ◆ 79 ページの 「eDirectory[オブジェクトまたはプロパティへの有効な権利を参照する」](#page-77-0)

#### <span id="page-73-0"></span>権利を明示的に割り当てる

eDirectoryツリーでデフォルトで割り当てられた権利によって、ユーザが必要以上にリソースにア クセスできたり、アクセスが不十分であったりする場合は、権利を明示的に作成して割り当てたり、 それを変更したりできます。権利の割り当てを作成または変更するには、まず最初にアクセスを制 御しているリソースやトラスティ(権利を所有している、またはこれから所有するeDirectoryオブ ジェクト)を選択します。

ヒント**:** ユーザの権利を個別にではなく、まとめて管理するには、グループ、役割、またはコンテ ナオブジェクトをトラスティにします。すべてのユーザについてリソースへのアクセスを全体的に 制限するには、78 ページの 「eDirectory[オブジェクトまたはプロパティへの権利継承をブロック](#page-76-0) [する」を](#page-76-0)参照してください。

- 75 ページの 「リソースに基づいてNetIQ eDirectory[へのアクセスを制御する」](#page-73-1)
- 76 ページの 「トラスティに基づいてNetIQ eDirectory[へのアクセスを制御する」](#page-74-1)

#### <span id="page-73-1"></span>リソースに基づいて**NetIQ eDirectory**へのアクセスを制御する

- 1 NetIQ iManagerで、 [役割およびタスク]ボタン 2 をクリックします。
- **2** [権利]>[トラスティの変更]の順にクリックします。
- **3** 制御するアクセス権の対象となるeDirectoryリソース(オブジェクト)の名前とコンテキス トを指定して、[**OK**]をクリックします。 コンテナの下のすべてのオブジェクトへのアクセスを制御するには、そのコンテナを選択しま す。
- **4** トラスティのリストおよび権利の割り当てを必要に応じて編集します。
	- **4a** トラスティの権利の割り当てを変更するには、トラスティを選択し、[割り当てられた権 利]をクリックし、必要に応じて権利の割り当てを変更して、[完了]をクリックします。
	- **4b** オブジェクトをトラスティとして追加するには、[トラスティの追加]をクリックし、オブ ジェクトを選択し、[**OK**]をクリックします。次に、[割り当てられた権利]をクリックし てトラスティの権利を割り当て、[完了]をクリックします。

権利の割り当てを作成または変更する場合、オブジェクト全体に対しても、オブジェクト のすべてのプロパティまたは個々のプロパティに対しても、アクセスを付与したり拒否し たりすることができます。

**4c** トラスティとなっているオブジェクトを削除するには、そのトラスティを選択し、[トラ スティの削除] をクリックします。

削除されたトラスティには、オブジェクトやプロパティに対する明示的な権利はすでにあ りませんが、継承や同等セキュリティによる有効な権利はまだ存在する可能性がありま す。

**5 OK**をクリックします。

#### <span id="page-74-1"></span>トラスティに基づいて**NetIQ eDirectory**へのアクセスを制御する

- 1 NetIQ iManagerで、[役割およびタスク]ボタン<sup>(a)</sup> をクリックします。
- **2** [権利]>[他のオブジェクトに対する権利]の順にクリックします。
- **3** 権利を変更するトラスティ(権利を所有している、またはこれから所有するオブジェクト)の 名前やコンテキストを入力します。
- **4** [検索範囲のコンテキスト]フィールドで、トラスティが権利割り当てを持っている eDirectoryオブジェクトを検索する際の検索範囲となるeDirectoryツリーの部分を指定しま す。
- **5 OK**をクリックします。

検索の進行状況を表す画面が表示されます。検索が終了すると、[他のオブジェクトに対する 権利]ページに検索結果が表示されます。

- **6** 必要に応じてトラスティのeDirectory権利割り当てを編集します。
	- **6a** 権利割り当てを追加するには、[オブジェクトの追加]をクリックし、制御するアクセス権 の対象となるオブジェクトを選択して、[**OK**]をクリックします。次に、[割り当てられた 権利]をクリックし、トラスティの権利を割り当てて、[完了]をクリックします。
	- **6b** 権利割り当てを変更するには、制御するアクセス権の対象となるオブジェクトを選択し、 [割り当てられた権利]をクリックし、必要に応じてトラスティの権利の割り当てを変更し てから、[完了]をクリックします。

権利の割り当てを作成または変更する場合、オブジェクト全体に対しても、オブジェクト のすべてのプロパティまたは個々のプロパティに対しても、アクセスを付与したり拒否し たりすることができます。

**6c** 権利割り当てを削除するには、制御するアクセス権の対象となるオブジェクトを選択し て、「オブジェクトの削除]をクリックします。

トラスティには、オブジェクトやプロパティに対する明示的な権利はすでにありません が、継承や同等セキュリティによる有効な権利はまだ存在する可能性があります。

**7 OK**をクリックします。

#### <span id="page-74-0"></span>同等セキュリティを付与する

別のeDirectoryオブジェクトに対して同等セキュリティとなっているユーザは、事実上そのオブ ジェクトのすべての権利を持っています。ユーザは自動的に、所属するグループや役割に対して同 等セキュリティになります。すべてのユーザは、[Public]トラスティ、およびTreeオブジェクト など、eDirectoryツリーのユーザオブジェクトの上にある個々のコンテナに対して、暗黙で同等セ キュリティとなります。また、任意のeDirectoryオブジェクトに対して同等セキュリティを明示的 に付与することもできます。

注**:** このセクションのタスクを実行すると、eDirectory権利を通じて管理権限を委託することがで きます。ロールベースサービス(RBS)役割を使用する管理アプリケーションがある場合、それらの 役割にユーザメンバーシップを割り当てることで管理権限を委託することもできます。

- ◆ 77 ページの [「メンバーシップに基づいて同等セキュリティを付与する」](#page-75-0)
- ◆ 77 ページの [「明示的に同等セキュリティを付与する」](#page-75-1)
- 78 ページの 「オブジェクト固有のeDirectory[プロパティの管理者を設定する」](#page-76-1)

#### <span id="page-75-0"></span>メンバーシップに基づいて同等セキュリティを付与する

**1** 同等セキュリティにするユーザのグループオブジェクトか役割オブジェクトを作成します(ま だ作成していない場合)。

詳細については、105 ページの [「オブジェクトを作成する」](#page-101-0)を参照してください。

- **2** グループや役割に、ユーザに必要なeDirectory権利を与えます。 詳細については、75 ページの [「権利を明示的に割り当てる」を](#page-73-0)参照してください。
- **3** グループや役割のメンバーシップを編集して、グループや役割の権利を必要とするユーザを追 加します。
	- ◆ グループオブジェクトの場合、[グループのメンバーの変更]ウィンドウを使用します。

NetIQ iManagerで[役割およびタスク]>[グループ]>[グループのメンバーの変更]をク リックし、グループオブジェクトの名前とコンテキストを指定して、[**OK**]をクリックし ます。[一般]タブで、グループに追加するメンバーを指定して、[**OK**]をクリックしま す。

◆ 役割オブジェクトの場合、「オブジェクトの変更]ウィンドウを使用します。

NetIQ iManagerで[役割およびタスク]>[ディレクトリ管理]>[オブジェクトの変更]を クリックし、職種オブジェクトの名前とコンテキストを指定して、[**OK**]をクリックしま す。[その他]をクリックし、**rbsMember**を選択して[編集]をクリックします。[属性の編 集]ウィンドウで、役割に追加するメンバーを指定して[**OK**]をクリックします。

**4 OK**をクリックします。

#### <span id="page-75-1"></span>明示的に同等セキュリティを付与する

- 1 NetIQ iManagerで、 [役割およびタスク]ボタン<sup>(2)</sup> をクリックします。
- **2** [ディレクトリ管理]>[オブジェクトの変更]の順にクリックします。
- **3** 同等セキュリティにするユーザまたはオブジェクトの名前とコンテキストを入力またはブラウ ズして、[**OK**]をクリックします。
- **4** [セキュリティ]タブをクリックし、次のように同等セキュリティを付与します。
	- ◆ ユーザを選択した場合は、「同等セキュリティ〕をクリックし、そのユーザとセキュリティ を同等にするオブジェクトの名前とコンテキストを選択またはブラウズして、[**OK**]をク リックします。
	- ユーザを同等セキュリティにする対象のオブジェクトを選択した場合は、[同等セキュリ ティ保有者]をクリックし、そのオブジェクトとセキュリティの面で同等にするユーザの 名前とコンテキストを選択またはブラウズして、[**OK**]をクリックします。

これらの2つのプロパティページのコンテキストは、システムによって同期されます。

**<sup>5</sup> OK**をクリックします。

#### <span id="page-76-1"></span>オブジェクト固有の**eDirectory**プロパティの管理者を設定する

**1** オブジェクト固有のプロパティのトラスティにするユーザ、グループ、役割、またはコンテナ のオブジェクトを作成します(まだ作成していない場合)。

トラスティとしてコンテナを作成する場合、コンテナ内またはその下のすべてのオブジェクト に権利が付与されます。プロパティは継承可能なものにする必要があります。そうしないと、 コンテナおよびそのメンバーは下位レベルへの権利を持たなくなります。

詳細については、105 ページの [「オブジェクトを作成する」](#page-101-0)を参照してください。

- 2 NetIQ iManagerで、[役割およびタスク]ボタン<sup>80</sup> をクリックします。
- **3** [権利]>[トラスティの変更]の順にクリックします。
- **4** 管理者に管理してもらう最高レベルのコンテナの名前とコンテキストを指定し、[**OK**]をク リックします。
- **5** [トラスティの変更]ページで、[トラスティの追加]をクリックし、管理者を表すオブジェク トを選択して[**OK**]をクリックします。
- 6 追加したトラスティの [割り当てられた権利]をクリックし、 [プロパティの追加]をクリック します。
- **7** プロパティリストに追加するプロパティを選択して、[**OK**]をクリックします。
- **8** 管理者が管理するそれぞれのプロパティについて、必要な権利を割り当てます。

それぞれの権利割り当ての[継承可能]チェックボックスを必ずオンにしてください。

**9** [完了]をクリックして、[**OK**]をクリックします。

### <span id="page-76-0"></span>**eDirectory**オブジェクトまたはプロパティへの権利継承をブロックする

eDirectoryでは、コンテナでの権利の割り当てが継承可能である場合も継承不能である場合もあり ます。のファイルシステムでは、フォルダ上のすべての権利の割り当ては継承可能です。 eDirectoryでは、トラスティが誰であるかに関係なく、個別の従属項目で権利が有効にならないよ うに、それらの項目での権利の継承を阻止できます。

- 1 NetIQ iManagerで、[役割およびタスク]ボタン<sup>80</sup>をクリックします。
- **2** [権利]>[権利継承フィルタの変更]の順にクリックします。
- **3** 権利継承フィルタを変更する対象のオブジェクトの名前とコンテキストを指定して、[**OK**]を クリックします。

これで、すでにオブジェクトに設定された権利継承フィルタのリストが表示されます。

**4** プロパティページで、必要に応じて権利継承フィルタのリストを編集します。

フィルタのリストを編集するには、オブジェクトのACLプロパティに対するスーパバイザ権ま たはアクセス制御権を持っている必要があります。オブジェクトの継承された権利を全体的に ブロックするフィルタは、オブジェクトのすべてのプロパティおよび個々のプロパティに対し て設定できます。

注**:** このオブジェクトのトラスティに明示的に付与された権利は継承されないため、これらの フィルタでそのような権利を阻止することはできません。

**5 OK**をクリックします。

#### <span id="page-77-0"></span>**eDirectory**オブジェクトまたはプロパティへの有効な権利を参照する

有効な権利は、ユーザが特定のネットワークリソース上で実行できる実際の権利です。有効な権利 は、明示的な権利の割り当て、継承、および同等セキュリティを基に、eDirectoryによって計算さ れます。システムにクエリを設定すると、リソースへのユーザの有効な権利が決定されます。

- 1 NetIQ iManagerで、 [役割およびタスク]ボタン<sup>8</sup>》をクリックします。
- **2** [権利]>[有効な権利の表示]の順にクリックします。
- **3** 参照する有効な権利を持つトラスティの名前とコンテキストを入力し、[**OK**]をクリックしま す。
- **4** 次のオプションから選択します。

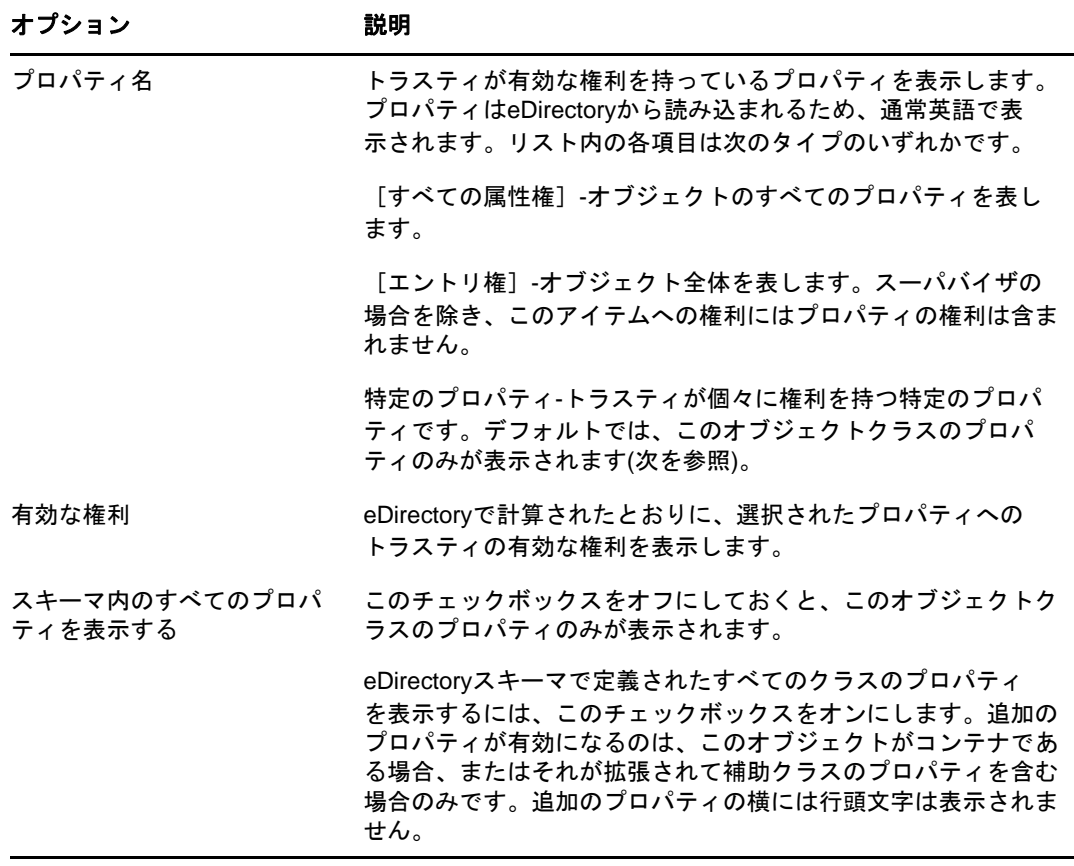

**5** 完了をクリックします。

2 <sup>2</sup>**NetIQ eDirectory**ネットワークの設計

> NetIQ eDirectoryの設計は、実質的に、ネットワークのすべてのユーザとリソースに影響を与えま す。eDirectoryの設計が良ければ、ネットワークの効率性、耐障害性、安全性、拡張性、機能性が 高まり、それによってネットワーク全体のパフォーマンスと価値が向上します。この章では、 eDirectoryネットワーク設計上のヒントについて説明します。

- 81 ページの 「eDirectory[設計の基本」](#page-78-0)
- ◆ 82 ページの 「eDirectory[ツリーの設計」](#page-79-0)
- ◆ 88 ページの [「ツリーのパーティション化のガイドライン」](#page-85-0)
- ◆ 90 ページの [「ツリーのレプリカ作成に関するガイドライン」](#page-87-0)
- 92 ページの [「ユーザ環境についてのプランニング」](#page-89-0)
- 93 ページの 「e[ビジネスに対応する](#page-90-0)eDirectoryの設計」
- ◆ 94 ページの 「[NetIQ Certificate Server](#page-91-0)について」
- ◆ 98 ページの [「ネットワーク時刻の同期」](#page-95-0)

## <span id="page-78-0"></span>**eDirectory**設計の基本

効率のよいeDirectory設計の基盤となるのは、ネットワークのレイアウト、会社の組織構造、およ び適切な準備です。

eビジネス用にeDirectoryを設計する場合は、93 ページの 「e[ビジネスに対応する](#page-90-0)eDirectoryの [設計」を](#page-90-0)参照してください。

### <span id="page-78-2"></span>ネットワークのレイアウト

ネットワークのレイアウトとは、ネットワークの物理的な設定のことです。効率のよいeDirectory を設計するには、次の項目について考慮する必要があります。

- ◆ WANリンク
- リモートアクセスを必要とするユーザ
- ネットワークリソース(サーバ数など)
- 頻繁な停電など、ネットワークの状態
- ◆ 予測されるネットワークレイアウトの変更

### <span id="page-78-1"></span>組織の構造

組織の構造は、eDirectoryの設計に影響します。効率的なeDirectory設計を作成するには、以下 が必要になります。

- 組織図および運営形態についての理解
- eDirectoryの設計および実装を完了するのに必要な技能のある担当者

次の技能を持った担当者を選出する必要があります。

- eDirectory設計の焦点およびスケジュールの管理
- eDirectoryの設計、設計標準、およびセキュリティについての理解
- 物理的なネットワーク構造の理解および管理
- インターネットワークのバックボーン、テレコミュニケーション、WAN設計、およびルー タ配置の管理

### **eDirectory**設計の準備をする

eDirectoryの設計に実際に着手する前に、次を実行します。

- スコープおよびスケジュールの現実的な見積もりの設定
- eDirectory実装の設計によって影響があるすべてのユーザへの連絡
- および81 ページの [「組織の構造」の](#page-78-1)情報の参照81 ページの [「ネットワークのレイアウト」](#page-78-2)

# <span id="page-79-0"></span>**eDirectory**ツリーの設計

ネットワークの設計と実装で最も重要な作業は、eDirectoryツリーの設計です。ツリーの設計に は、次の作業が含まれます。

- 82 ページの [「命名標準ドキュメントを作成する」](#page-79-1)
- ◆ 85 ページの 「Tree[の上位層を設計する」](#page-82-0)
- 87 ページの [「ツリーの下位層を設計する」](#page-84-0)

### <span id="page-79-1"></span>命名標準ドキュメントを作成する

オブジェクト名などの標準名を規定すると、ユーザと管理者の両方が、ネットワークをより直感的 に理解できるようになります。書き出された標準では、管理者による、電話番号や住所などの他の プロパティ値の設定方法も指定できます。

ディレクトリの検索とブラウズでは、名前やプロパティ値の整合性が重要になります。

また、標準的な名前を使用することで、NetIQ Identity ManagerはeDirectoryとその他のアプリ ケーションの間でデータを容易に移動できます。Identity Managerの詳細については、『*[NetIQ](https://www.netiq.com/documentation/idm45)  [Identity Manager Setup Guide \(NetIQ Identity Manager](https://www.netiq.com/documentation/idm45)*セットアップガイド*)*』を参照してくださ い。

#### 命名規則

- ◆ 82 ページの [「オブジェクト」](#page-79-2)
- 83 ページの [「サーバオブジェクト」](#page-80-0)
- 83 ページの [「国オブジェクト」](#page-80-1)

#### <span id="page-79-2"></span>オブジェクト

 コンテナ内で一意の名前にします。たとえば、同じコンテナ内でDebra JonesとDaniel Jonesの 両方に「DJONES」という名前を付けることはできません。

- 特殊文字を使用することもできます。ただし、プラス記号(+)、等号(=)、およびピリオド(.) を使用する場合は、直前に円記号(\)を入力する必要があります。サーバオブジェクトとカン トリオブジェクト、およびバインダリサービスと多言語環境には、追加の命名規則が適用され ます。
- 大文字と小文字、およびアンダースコアとスペースは、入力時にはそのまま表示されますが、 実際には区別されません。 たとえばManager ProfileとMANAGER ROFILEは同一と見なされます。
- ◆ 名前をコマンドラインやログインスクリプトに入力するときにスペースを使用する場合は、名 前全体を引用符で囲む必要があります。

#### <span id="page-80-0"></span>サーバオブジェクト

- 新しいサーバをインストールすると、サーバオブジェクトが自動的に作成されます。
- 既存のWindowsサーバ、および他のツリー内のeDirectoryサーバに対して、追加のサーバオブ ジェクトを作成できますが、それらはすべてバインダリオブジェクトとして扱われます。
- サーバオブジェクトを作成するとき、その名前は物理サーバ名と一致していなければなりませ ん。また、サーバ名には次の規定があります。
	- ネットワーク全体で固有である
	- ◆ 2~47文字の長さである
	- A~Zまでの文字、0~9までの数字、ハイフン(-)、ピリオド(.)、およびアンダースコア (\_)のみを含む
	- ◆ 最初の文字にピリオドを使用しない
- 一度付けたサーバオブジェクト名をNetIQ iManagerで変更することはできません。サーバで名 前を変更すると、新しい名前が自動的にiManagerに表示されます。

#### <span id="page-80-1"></span>国オブジェクト

国オブジェクトは、2文字の標準ISOカントリコードに従って命名します。

詳細については、[ISO 3166 Code Lists](https://www.iso.org/iso-3166-country-codes.html) (https://www.iso.org/iso-3166-country-codes.html)を参 照してください。

#### 多言語環境の注意事項

複数の言語で稼動しているワークステーションがある場合は、必要に応じて、オブジェクト名に使 用する文字を、すべてのワークステーションで表示できる文字のみに制限します。たとえば、ワー クステーションを日本語環境で使用している場合には、ヨーロッパの言語で表示できない文字を名 前に使用しないよう制限します。

重要**:** Tree名は必ず英語で指定するようにします。

#### 標準ドキュメントの例

次は、最もよく使用される一部のプロパティに関する標準ドキュメントの例です。使用しないプロ パティについては、標準を規定する必要はありません。標準ドキュメントは、オブジェクトの作成 または修正を担当するすべての管理者に配布します。

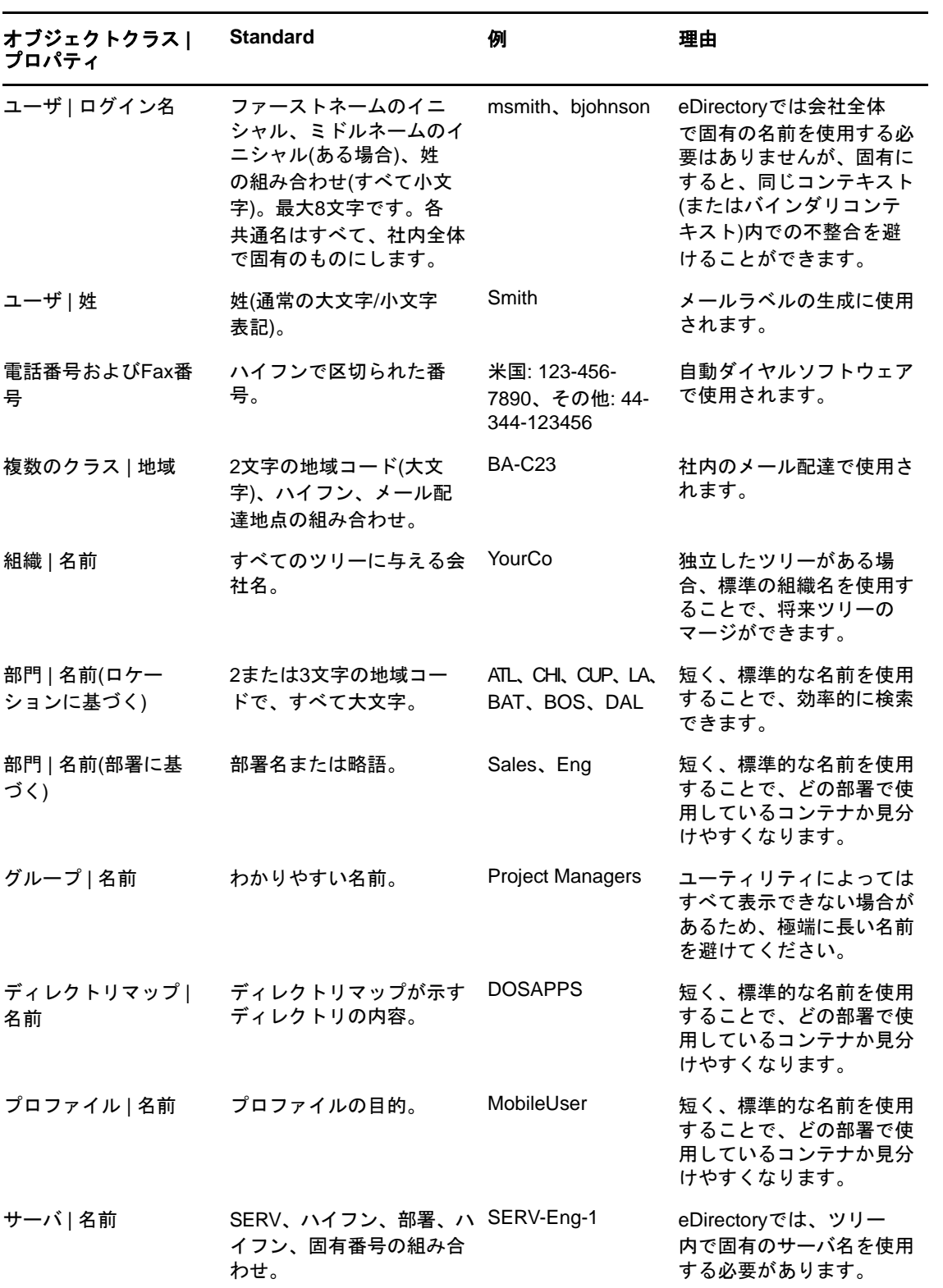

## <span id="page-82-0"></span>**Tree**の上位層を設計する

ツリーの上位層を変更するとツリーの残りの部分すべてに影響するため、ツリーの上位層は慎重に 設計します。WANリンクがある場合は、特に注意する必要があります。ツリーの最上部は、後から の変更がなるべく必要でないように設計します。

eDirectoryツリーの作成時には、次のeDirectory設計規則に従います。

- ◆ ピラミッド型の設計を使用する。
- eDirectoryツリーは1つにし、固有の名前を付ける。
- ◆ 組織オブジェクトを1つ作成する。
- 物理的なネットワーク構造を表す第1レベルの部門群を作成する。

図 [2-1](#page-82-1)は、eDirectory設計規則を示しています。

<span id="page-82-1"></span>図 *2-1 eDirectory*設計規則

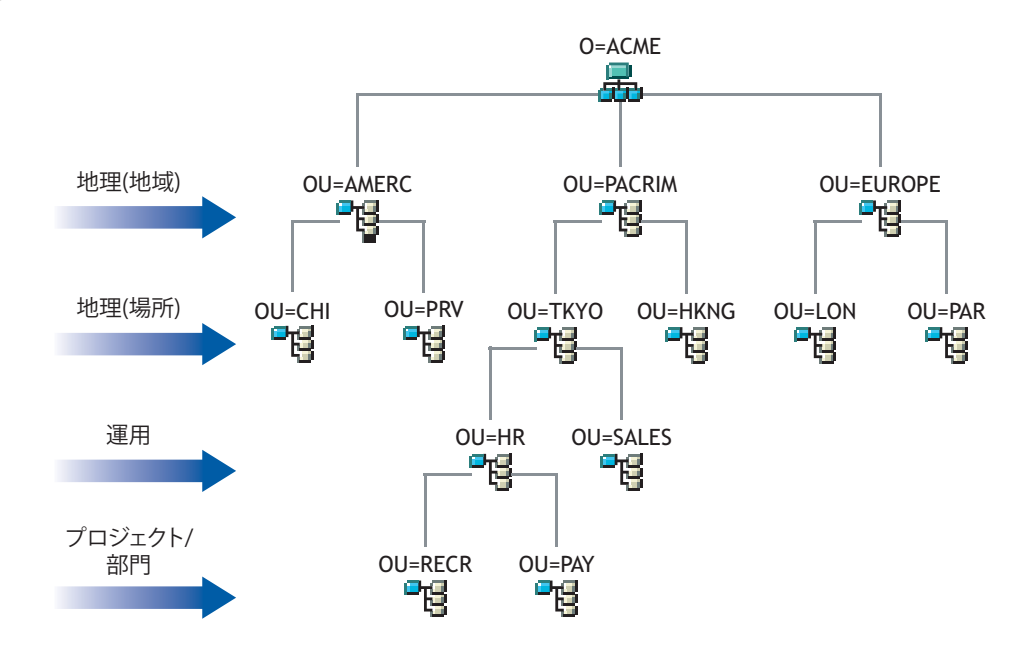

ツリーの上位層を作成するには、105 ページの [「オブジェクトを作成する」](#page-101-0)および105 [ページの](#page-101-1) [「オブジェクトのプロパティの変更」を](#page-101-1)参照してください。

#### ピラミッド型の設計の使用

ピラミッド型のeDirectoryでは、管理や、大きなグループに対する変更、および論理パーティショ ンの作成をより容易に実行できます。

ピラミッド型の代わりに使用できる設計として、フラットツリー型があります。フラットツリー型 では、すべてのオブジェクトがツリーの最上部に置かれます。eDirectoryではフラットツリー型の 設計もできますが、管理やパーティション化がより難しくなる可能性があります。

#### 固有の名前を持つ単一の**eDirectory**ツリーの使用

ほとんどの組織では、ツリーを1つにするのが最適です。デフォルトでは、ツリーは1つだけ作成 されます。ツリーが1つだけだと、ネットワーク内のユーザの識別を統一でき、セキュリティ管理 もより容易になります。また、1箇所で集中管理できます。

業務では単一のツリーの使用を推奨しますが、追加のツリーのテストや開発を否定するわけではあ りません。

組織によっては、法的または政治的な問題、あるいは社内の事情から、複数のツリーが必要になる 場合もあります。たとえば、自立した7つの組織から構成される組織では、7つのツリーが必要に なることも考えられます。組織で複数のツリーが必要な場合は、管理を容易にするためにNetIQ Identity Managerを使用することを検討してください。Identity Managerの詳細については、 『*[NetIQ Identity Manager Setup Guide \(NetIQ Identity Manager](https://www.netiq.com/documentation/idm45)*セットアップガイド*)*』を参照して ください。

ツリーには、他のツリー名と重複しない、固有の名前を付けます。「EDL-TREE」のように、短くてわ かりやすい名前を指定します。

同じネットワーク内に同じ名前のツリーが存在すると、次のような問題が発生する場合があります。

- 更新内容が、対象のツリーとは別のツリーに適用される
- ◆ リソースが消失する
- 権利が消失する
- ◆ データが破損する

DSMergeユーティリティを使用してツリー名を変更できますが、変更する際には十分に注意する必 要があります。ツリー名の変更はネットワーク全体に影響します。ツリー名を変更した場合は、新 しいツリー名でクライアントを再設定する必要があります。

#### 単一の組織オブジェクトの作成

通常、1つのeDirectoryツリーには、1つの組織オブジェクトを作成します。デフォルトでは、組 織オブジェクトが1つ作成され、それに会社名に基づいた名前が付けられます。これにより、会社 全体に適用される変更をツリー内の1個所から設定できます。

たとえば、ZENworks®を使用して、組織オブジェクトの中にワークステーションインポートポリ シーオブジェクトを作成できます。このポリシーは、eDirectory内にワークステーションオブジェ クトを作成するときの命名方法を定義するもので、組織全体に影響します。

組織コンテナには、次のオブジェクトが作成されます。

- $\bullet$  Admin
- サーバ
- ボリューム

eDirectoryを実行しているWindowsまたはLinuxサーバのみを含むネットワークには、ボ リュームオブジェクトがありません。

次のようなケースでは、組織オブジェクトを複数作成することが必要になる場合があります。

複数の会社から構成される企業で、それぞれの会社が個別にネットワークを構成している。

- 社内で、独立した業務単位または組織を表す必要がある。
- 各部門が独立した形態をとることを規定する社内ガイドラインやポリシーがある。

#### 物理的なネットワークを表す部門を作成する

第1レベルの部門設計は、eDirectoryの効率性とパーティション化に影響するため重要です。

LANまたはWANを使用して複数のビルや場所などにまたがって構成されているネットワークでは、 所在地に基づいて第1レベルの部門オブジェクトを設計します。これにより、1つのパーティショ ン内のすべてのオブジェクトが1箇所に維持されるように、eDirectoryを分割できます。また、各 場所でのセキュリティの設定や管理者の割り当ても容易になります。

### <span id="page-84-0"></span>ツリーの下位層を設計する

ツリーの下位層は、ネットワークリソースの編成に基づいて設計します。eDirectoryツリーの下位 層の設計は同じ場所に存在するオブジェクトにのみ影響するため、下位層は上位層よりも自由に設 計できます。

ツリーの下位層を作成するには、105 ページの [「オブジェクトを作成する」](#page-101-0)および105 [ページの](#page-101-1) [「オブジェクトのプロパティの変更」を](#page-101-1)参照してください。

### コンテナ、ツリー、およびデータベースのサイズを決定する

作成する下位層のコンテナオブジェクトの数は、ツリー内のオブジェクトの総数、空きディスク容 量、およびディスクの入出力速度制限によって決まります。eDirectoryは、1つのeDirectoryツ リー内に10億以上のオブジェクトを格納できることがテストで確認されています。したがって、実 際に制約となる項目は、空きディスク容量とディスクの入出力速度、およびパフォーマンスを維持 するためのRAMです。大規模なツリーの場合は、レプリカの同期処理が大きく影響することにも注 意が必要です。

eDirectory内の一般的なオブジェクトのサイズは3~5KBです。この数値に基づいて、現在保持し ている、または新たに作成するすべてのオブジェクトの保管に必要な空きディスク容量をすばやく 計算できます。オブジェクトのサイズは、データに付属する属性の数や、データの内容に対応して 大きくなります。画像やサウンド、または生物統計学などのBLOB(バイナリラージオブジェクト )データを格納するオブジェクトの場合、そのサイズは増加します。

パーティションのサイズが大きくなるほど、レプリケーションのサイクルは遅くなります。 ZENworksやDNS/DHCPサービスなど、eDirectoryを使用する必要がある製品を使用する場合、これ らの製品によって作成されたeDirectoryオブジェクトにより、格納先のコンテナのサイズが影響を 受けます。場合によっては、DNS/DHCPなど、管理目的のみで使用するオブジェクトは固有のパー ティションに格納するように検討してください。パーティションを別にすれば、レプリカの同期処 理の速度の低下によってユーザのアクセスに支障をきたすことを避けることができます。また、 パーティションとレプリカの管理も容易になります。

必要な場合は、eDirectoryデータベースまたはDIB(ディレクトリ情報ベース)セットのサイズを 簡単に判別できます。

- Windowsの場合は、\novell\nds\dibfilesにあるDIBセットを確認します。
- Linuxの場合は、インストール時に指定したディレクトリにあるDIBセットを確認します。

#### 作成するコンテナを決定する

通常、同じ必要性からアクセスされるeDirectoryオブジェクトをまとめて格納するコンテナを作成 します。それにより、1つのトラスティ割り当てまたはログインスクリプトで多くのユーザにサー ビスを提供できます。特にログインスクリプトをより効率的にすることを目的としてコンテナを作 成できるほか、1つのコンテナに2つの部署を割り当てることによって、ログインスクリプトの管 理をより容易にすることもできます。

ネットワーク内のトラフィックを制限するため、ユーザは各自が必要とするリソースの近くに配置 するようにします。たとえば、同じ部署で働く社員は、通常、隣り合った位置で作業します。それ らの社員は同じファイルシステムにアクセスし、同じプリンタを使用して印刷します。

一般的なワークグループ境界の例外については、容易に対処できます。たとえば、2つのワークグ ループが共通のプリンタを使用するような場合は、一方のワークグループのプリンタに対して別名 オブジェクトを作成します。グループオブジェクトを作成することによって、1つのワークグルー プ内だけでなく、複数のワークグループに存在する一部のユーザオブジェクトをまとめて管理でき ます。また、固有のログインスクリプト要件を持つ、一部のユーザ用のプロファイルオブジェクト も作成できます。

# <span id="page-85-0"></span>ツリーのパーティション化のガイドライン

eDirectoryにパーティションを作成すると、データベースの各部分は複数のサーバに分割して格納 されます。パーティション化によって、eDirectoryデータ処理と保管の負荷がネットワーク内の複 数のサーバに分散されるため、ネットワークの使用を最適化できます。デフォルトでは、パーティ ションは1つだけ作成されます。パーティションの詳細については、58 ページの [「パーティショ](#page-56-0) [ン」を](#page-56-0)参照してください。パーティションの作成については、151ページの第6[章「パーティショ](#page-145-0) [ンおよびレプリカの管理」を](#page-145-0)参照してください。

次のガイドラインは、ほとんどのネットワークに適用できる一般的な規則です。特定の環境設定、 ハードウェア、およびトラフィックの処理量など、それぞれのネットワークの運用条件に合わせて 若干の調整が必要になる場合もあります。

## ツリーの上位層におけるパーティションを決定する

ツリーをピラミッド型に設計するのと同じように、パーティションもピラミッド型に構成します。 パーティションの構造は、ツリーの最上位に少数のパーティションがあり、下位になるに従って パーティションの数が増えていくようにします。このような設計では、下位層より上位層のほうが パーティション数が多いツリー構造に比べて、作成されるサブオーディネートリファレンスの数が 少なくなります。

ツリーをピラミッド型に設計するには、常にリーフオブジェクト(特にユーザ)の比較的近くに パーティションを作成するようにします

注**:** インストール時にツリーのルートに作成されるパーティションについては例外です。

上位層のパーティションを設計する場合は、次の点を考慮します。

 WANインフラストラクチャに基づいて、ツリーの最上部をパーティション化する。ツリーの最 上部にはパーティションを少なめに配置し、下位になるに従ってパーティションの数を増やし ます。

WANリンクによって区切られている各サイトのコンテナを作成し(各サーバオブジェクトをそ のローカルコンテナに格納)、その後、各サイトのパーティションを作成します。

- WANリンクを持つネットワークでは、パーティションが複数の場所にまたがらないようにする。 パーティションを場所ごとに作成すれば、異なるサイト間のレプリケーショントラフィックに よってWAN帯域幅が不必要に消費されることはありません。
- ローカルサーバを中心にしてパーティションを作成する。物理的に離れた場所にあるサーバは 別のパーティションに格納します。

## ツリーの下位層におけるパーティションを決定する

eDirectoryツリーの下位層のパーティションを設計する場合は、次を考慮します。

- 下位層のパーティションは、事業部、部署、およびワークグループと、それらに関連するリ ソースに基づいて定義する。
- 各パーティションについて、パーティション内のすべてのオブジェクトが同じ場所にあるよう にする。それによって、eDirectoryへの更新がローカルサーバで行われるようになります。

### パーティションサイズを決定する

eDirectoryでは、パーティションのサイズについて次の設計制限を推奨しています。

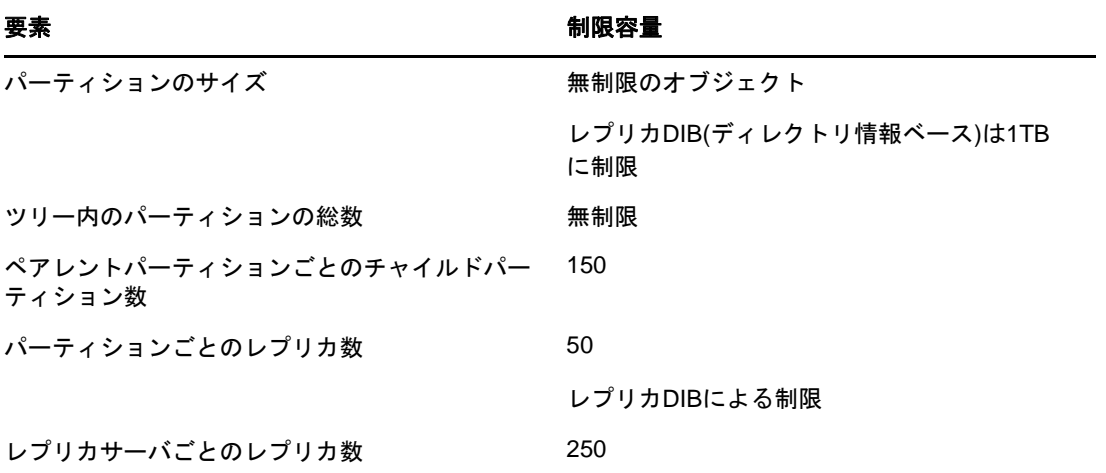

NDS®6および7からのこの設計ガイドラインの変更は、NDS8におけるアーキテクチャの変更による ものです。これらの推奨値は、企業などの分散環境に適用されます。ただし、これらはeビジネス やアプリケーションには適用されない場合があります。

一般的なeビジネスユーザに対しては、すべてのデータが単一のサーバに保管されていることが必 要ですが、eDirectoryでは、ツリー内のさまざまなエリアに属するオブジェクトや属性の一部を格 納するフィルタ済みレプリカを作成できます。この機能を利用すると、1つのサーバにすべての データを保管しなくても、同じようにeビジネスに対応できます。詳細については、65 [ページの](#page-63-0) [「フィルタ済みレプリカ」を](#page-63-0)参照してください。

### ネットワーク変数について

パーティションを設計する場合は、次のネットワーク変数について考慮します。

サーバの数および速度

- ネットワークアダプタ、ハブ、ルータなどのネットワークインフラストラクチャの速度
- ◆ ネットワークトラフィックの量

# <span id="page-87-0"></span>ツリーのレプリカ作成に関するガイドライン

複数のeDirectoryパーティションを作成するだけで、耐障害性やディレクトリのパフォーマンスが 向上するわけではありません。複数のレプリカを戦略的に使用することで、これらの点が向上しま す。レプリカの配置は、アクセス可能性や耐障害性にとってきわめて重要です。eDirectoryのデー タには、できるだけすばやくアクセスできるようにする必要があります。また、eDirectoryのデー タは障害対策用に複数の場所にコピーする必要があります。レプリカの作成については、151[ペー](#page-145-0) ジの第6[章「パーティションおよびレプリカの管理」](#page-145-0)を参照してください。

レプリカの配置計画では、次のガイドラインを参考にしてください。

- 90 ページの [「ワークグループのニーズ」](#page-87-1)
- ◆ 90 ページの [「障害対策」](#page-87-2)
- 91 ページの [「レプリカ数を決定する」](#page-88-0)
- 92 ページの 「Tree[パーティションのレプリカを作成する」](#page-89-1)
- ◆ 92 ページの [「管理用にレプリカを作成する」](#page-89-2)
- 92 ページの 「WAN[トラフィックを管理する」](#page-89-3)

## <span id="page-87-1"></span>ワークグループのニーズ

各パーティションのレプリカを、そのパーティション内の情報を使用するワークグループに物理的 に近いサーバ上に作成します。WANリンクの一方の側のユーザが他方の側のサーバに格納されてい るレプリカに頻繁にアクセスする場合は、WANリンクの両端のサーバ上にそれぞれレプリカを作成 します。

レプリカは、ユーザ、グループ、およびサービスによるアクセスが最も多い場所に配置します。2 つの独立したコンテナ内の各ユーザグループが別のパーティション境界内の同じオブジェクトにア クセスする必要がある場合は、これらのユーザグループが属する2つのコンテナより1つ上のレベ ルにあるコンテナ内のサーバ上にレプリカを配置します。

### <span id="page-87-2"></span>障害対策

ディスクがクラッシュしたり、サーバがダウンした場合、別の場所にあるサーバ上のレプリカによ りユーザのネットワークへの認証を行い、使用不能になったサーバに格納されているパーティショ ン内のオブジェクトの情報を取得できます。

いくつかのサーバに同じ情報が配布されていると、ユーザのネットワークへの認証やログインなど のサービスを提供するために、1つのサーバに依存する必要がありません。

耐障害性を確保するには、ディレクトリツリーに十分な数のサーバがあれば、各パーティションに ついて3つのレプリカを作成します。ローカルパーティションのローカルレプリカは、最低2つは 必要です。他の場所にあるデータへのアクセスを確保する場合や、負荷分散および障害対策用に データのインスタンスを複数維持する必要があるアプリケーションを使用している場合、またeビ ジネスを展開している場合を除いて、通常は、レプリカの作成は3つまでで十分です。

マスタレプリカは1つだけ保持できます。その他のレプリカは、読み書き可能、読み込み専用、ま たはフィルタ済みレプリカとして使用します。通常、ほとんどのレプリカは、読み書き可能レプリ カとして使用されます。読み書き可能レプリカは、マスタレプリカ同様、オブジェクトの表示、オ ブジェクトの管理、およびユーザのログインを処理できます。変更が加えられると、読み書き可能 レプリカは同期情報を送信します。

読み込み専用レプリカには、書き込みはできません。読み込み専用レプリカは、オブジェクトを検 索および表示できます。また、パーティションのレプリカの同期が実行されると、更新されます。

サブオーディネートリファレンスレプリカやフィルタ済みレプリカは、障害対策用にはなりません。 サブオーディネートリファレンスはポインタであり、パーティションのルートオブジェクト以外の オブジェクトは格納されません。フィルタ済みレプリカには、パーティション内の特定の一部のオ ブジェクトのみが格納されます。

eDirectoryでは、パーティションあたりで作成できるレプリカの数に制限はありませんが、レプリ カの数が増えるに従って、ネットワークトラフィックの量も増大します。障害対策とネットワーク パフォーマンス、それぞれの必要性をバランスよく配慮します。

サーバ上の各パーティションには、レプリカを1つだけ格納できます。1つのサーバには、複数の パーティションのレプリカを格納できます。

組織の障害復旧計画によっては、サーバまたは特定の場所を喪失した場合、ネットワーク再構築の ほとんどの作業がパーティションのレプリカを使用して行えます。サーバが1つしかない場所では、 eDirectoryを定期的にバックアップします障害対策用のレプリカを作成するための、追加サーバの 購入を検討してください。

#### 注

- 一部のバックアップソフトウェアでは、eDirectoryが自動的にバックアップアップされませ ん。
- ウイルス対策またはバックアップソフトウェアのプロセスから、eDirectoryサーバ上の DIBディレクトリを除外することをお勧めします。DIBディレクトリのバックアップは、 eDirectoryバックアップツールを使って行えます。eDirectoryのバックアップの詳細につい ては、439 ページの 「NetIQ eDirectory[のバックアップと復元」を](#page-430-0)参照してください。

## <span id="page-88-0"></span>レプリカ数を決定する

複数のレプリカの作成を制限する要素となるのは、それぞれのレプリカの同期で必要となる処理時 間とトラフィックの量です。オブジェクトが変更されると、変更内容がレプリカリング内のすべて のレプリカに伝達されます。レプリカリング内のレプリカの数が多いほど、変更内容の同期に必要 なデータの伝送量も増えます。WANリンク経由でレプリカを同期する必要がある場合、同期にかか る時間のコストが高くなります。

地理上の多くの場所でパーティションを作成した場合、一部のサーバではサブオーディネートリ ファレンスレプリカが多量に生成されることになります。eDirectoryでは、地域のパーティション を作成することによって、これらのサブオーディネートリファレンスをより多くのサーバに分散さ せることができます。

# <span id="page-89-1"></span>**Tree**パーティションのレプリカを作成する

TreeパーティションはeDirectoryツリー内の最も重要なパーティションです。このパーティショ ンの唯一のレプリカが破損した場合、そのパーティションが修復されるか、eDirectoryツリー全体 が再構築されるまで、ネットワークの機能が停止します。また、Treeに関連する設計の変更はまっ たくできなくなります。

Treeパーティションのレプリカの作成時には、サブオーディネートリファレンスの同期にかかるコ ストを考慮しながら、レプリカ数を決めてください。

### <span id="page-89-2"></span>管理用にレプリカを作成する

パーティションの変更はマスタレプリカからのみ発生するため、中央サイトのネットワーク管理者 のすぐ近くにあるサーバに各マスタレプリカを保管するようにします。一見、リモートサイトにマ スタを保管するほうが理に適っているように思えるかもしれませんが、マスタレプリカはパーティ ション操作が行われる場所に置いてください。

パーティション作成などの重要なeDirectoryの操作は、中央サイトの特定の管理者または管理者グ ループが担当することを推奨します。担当者を限定することによって、eDirectoryの動作を悪化さ せるエラーの発生の可能性を制限できるほか、マスタレプリカを中央で一括してバックアップでき ます。

ネットワーク管理者は、ネットワークトラフィックが少ない時間帯を選んで、レプリカの作成など のコストの高い操作を実行します。

### <span id="page-89-3"></span>**WAN**トラフィックを管理する

現在、ユーザがWANリンクを使用して特定のディレクトリ情報にアクセスしている場合、必要な情 報を格納するレプリカをユーザのローカルサーバに作成することによって、ユーザのアクセス時間 とWANトラフィックの量を削減できます。

マスタレプリカをリモートサイトに複製する場合や、アクセスの提供や障害対策用にWAN経由でレ プリカを配置する場合には、レプリカの同期処理で使用される帯域幅について考慮します。

ローカルサイト以外の場所におけるレプリカの作成は、推奨する3つのレプリカの作成がローカル サイトで不可能な場合に耐障害性を確保するためと、アクセスを容易にするため、またマスタレプ リカを中央で一括して管理および保管するためにのみ行います。

# <span id="page-89-0"></span>ユーザ環境についてのプランニング

eDirectoryツリーの基本構造を設計し、パーティションとレプリカを設定した後は、管理を単純化 し、ネットワークリソースへのアクセスを容易にするためのユーザ環境の設定プランを立てます。 ユーザ環境プランを立てるには、ユーザのニーズを確認し、エリアごとにアクセシビリティに関す るガイドラインを作成します。

## ユーザのニーズを確認する

ユーザのニーズを確認する際には、次の点について考慮します。

プリンタやファイル保管領域など、物理的なネットワークに関する必要条件

1つのツリー内の複数のユーザグループ、または複数のコンテナに属する複数のユーザグルー プによってリソースが共有されていないか確認します。また、リモートユーザが必要とする物 理的なリソースについても考慮します。

ユーザのバインダリサービスに関する必要条件

バインダリサービスに基づくアプリケーションはどれか、またどのユーザによって使用される か確認します。

アプリケーションに関する必要条件

ユーザが必要とするアプリケーションおよびデータファイルはどれか、オペレーティングシス テムは何か、またアプリケーションにアクセスする必要があるユーザまたはユーザグループは 誰かを確認します。共用アプリケーションを、ZENworksなどのアプリケーションによって自動 で起動するのか、または手動で起動するのか確認します。

## アクセスに関するガイドラインを作成する

ユーザのニーズについての情報を収集した後、ユーザ環境の作成に使用するeDirectoryオブジェク トを決定します。たとえば、ポリシーパッケージやアプリケーションオブジェクトを作成する場合 は、作成数、およびツリー内の保管先について決定します。

また、ユーザのアクセスを制限するセキュリティの実装方法についても決める必要があります。 個々のセキュリティ項目に関連する、セキュリティ上の予防措置がないか検討します。たとえば、 eDirectoryスーパバイザ権はファイルシステムによって継承されるため、サーバオブジェクトに対 してはスーパバイザ権を付与しないよう、ネットワーク管理者に警告する場合があります。

# <span id="page-90-0"></span>**e**ビジネスに対応する**eDirectory**の設計

eDirectoryをeビジネスに利用する場合(サービスのポータルを提供したり、他の企業とデータを 共有する場合など)、この章ですでに説明している推奨事項は適用されないことがあります。

その場合は、eビジネスに対応するeDirectoryの設計のガイドラインとして次に示す推奨事項を代 わりに使用できます。

コンテナ数を制限したツリーを作成する。

このガイドラインは、使用するアプリケーション、およびeDirectoryの実装法に応じて適用 します。たとえば、メッセージサーバをグローバルに展開する際には、この章の前半で説明し た従来のeDirectory設計ガイドラインを適用したほうがより適切な場合があります。また、 ユーザの管理を分散させたい場合は、管理責任のエリアごとに独立したOU(部門)を作成する ことが必要になる場合があります。

◆ 最低2つのパーティションを維持する。

Treeレベルに作成されるデフォルトのパーティションを維持し、その他にツリーの残りの部分 のパーティションを作成します。管理目的でOUを個別に作成した場合は、各OUのパーティ ションを作成します。

複数のサーバに負荷を分散させるときには、パーティション数の制限を検討しますが、その場 合もバックアップや障害回復用に最低2つのパーティションは維持します。

障害対策および負荷分散のために、ツリーのレプリカを最低3つ作成する。

LDAPは負荷の分散を自動では行いません。LDAPの負荷を分散させるには、第4層スイッチの 使用を検討します。

- eビジネス用のツリーを別に作成する。サーバやプリンタなど、ツリーに組み込むネットワー クリソースを制限する。ユーザオブジェクトのみを格納するツリーの作成を検討する。 NetIQ Identity Managerを使用すると、このユーザツリーをネットワーク情報を格納する自分 の他のツリーにリンクさせることができます。詳細については、『*[NetIQ Identity Manager](https://www.netiq.com/documentation/idm45)  [Setup Guide \(NetIQ Identity Manager](https://www.netiq.com/documentation/idm45)*セットアップガイド*)*』を参照してください。
- 補助クラスを使用して、スキーマをカスタマイズする。

カスタマやアプリケーションで標準inetOrgPersonとは異なるユーザオブジェクトが必要とな る場合は、補助クラスを使用してスキーマをカスタマイズします。補助クラスを使用すると、 アプリケーションの設計時にツリーを再作成しなくても、クラスで使用する属性を変更できま す。

LDIFインポートのパフォーマンスを向上させる。

NetIQインポート/エクスポート変換ユーティリティを使用すると、eDirectoryは処理中に各 オブジェクトに索引を付けます。それによって、LDIFインポートプロセスの処理速度が遅くな ることがあります。LDIFインポートのパフォーマンスを向上させるには、作成中のオブジェク トの属性に基づく索引付けをいったん中止し、NetIQインポート/エクスポート変換ユーティ リティを使用してから、属性の索引付けを再開します。

◆ NDS全体で固有の共通名(CN)を実装する。

eDirectoryでは、異なるコンテナ間で同じ共通名を使用できます。ただし、全体で固有の共通 名を使用すれば、共通名の検索で複数の応答を処理するロジックを実装しなくてすみます。

# <span id="page-91-0"></span>**NetIQ Certificate Server**について

NetIQ Certificate Serverでは、セキュリティコンテナオブジェクトと組織の認証局(CA)オブジェ クトを作成することにより、デジタル証明書を作成、発行、および管理できます。組織の認証局オ ブジェクトにより、セキュリティで保護されたデータ伝送が可能になります。Web関連製品には、 組織の認証局オブジェクトが必須です。eDirectory SP4サーバでは、eDirectoryツリー全体のセ キュリティコンテナオブジェクトと組織の認証局オブジェクトが自動的に作成され、物理的に格納 されます。どちらのオブジェクトもeDirectoryツリーの最上部に作成されます。これらのオブジェ クトは、移動せずに作成時の位置にそのまま保管する必要があります。

1つのeDirectoryツリー内に存在できる組織の認証局オブジェクトは1つだけです。最初のサーバ 上にすでに作成されている組織の認証局オブジェクトを、別のサーバに移動することはできません。 組織の認証局オブジェクトを削除したり、再作成すると、その組織の認証局に関連する証明書はす べて無効になります。

重要**:** 組織の認証局オブジェクトを永続的に保管しようとするサーバを、最初のeDirectoryサーバ にするようにします。組織の認証局オブジェクトの保管先のサーバは、ネットワーク内の継続して 稼動する部分であり、アクセス可能で、信頼性が高くなければなりません。

インストール中のサーバがネットワーク内の最初のeDirectoryサーバでない場合、インストールプ ログラムは組織の認証局オブジェクトが存在するeDirectoryサーバを探し、このサーバを参照しま す。インストールプログラムは、セキュリティコンテナにアクセスし、サーバ証明書オブジェクト を作成します。

ネットワーク内に組織の認証局オブジェクトがまったく存在しないと、Web関連製品は機能しませ  $\mathcal{L}_{\alpha}$ 

## **NetIQ Certificate Server**でタスクを実行するのに必要な権利

NetIQ Certificate Serverの設定に関連するタスクを完了するには、次の表に記載されている権利 を管理者が持っている必要があります。

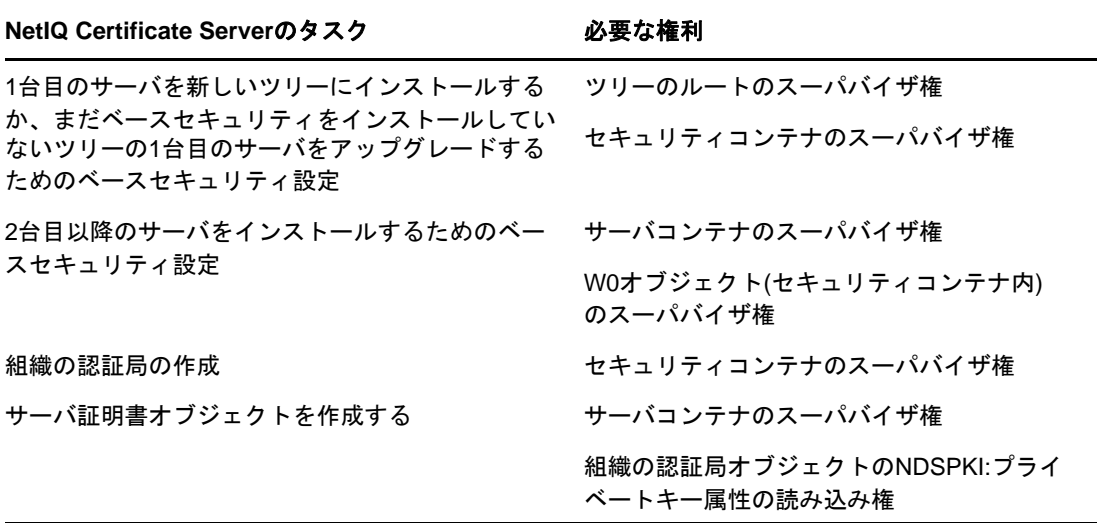

また、ルート管理者は、サブコンテナの管理者に次の権利を割り当てることによって、組織の認証 局を使用する権限を委託することもできます。サブコンテナ管理者がSSLセキュリティを使用して NetIQ eDirectoryをインストールするには、次の権利が必要です。

- セキュリティコンテナにある組織の認証局オブジェクトのNDSPKI:プライベートキー属性の読 み込み権
- ◆ KAPオブジェクト内のセキュリティコンテナにあるW0オブジェクトのスーパバイザ権

これらの権利はグループや役割に割り当てられ、ここではすべての管理者ユーザが定義されます。 NetIQ Certificate Serverに関連する特定のタスクを実行するのに必要な権利の詳細リストについ ては、695ページの第25章「[Certificate Server](#page-678-0)について」を参照してください。

## **Linux**コンピュータ上の**eDirectory**操作をセキュリティで保護 する

eDirectoryには、PKCS (公開鍵暗号化サービス)が付属しています。PKCSには、PKI (公開鍵イン フラストラクチャ)サービスを提供するNetIQ Certificate Server、NICI (Novell International Cryptographic Infrastructure)、およびSAS-SSLサーバが含まれます。

次のセクションでは、eDirectoryの操作におけるセキュリティの確保について説明します。

- 96 ページの 「サーバ上にNICI[がインストールおよび初期化されているかどうかを確認する」](#page-93-0)
- 96 ページの 「サーバ上のNICI[モジュールを初期化する」](#page-93-1)
- 96 ページの 「[Certificate Server\(PKI](#page-93-2)サービス)を起動する」
- 97 ページの 「[Certificate Server\(PKI](#page-94-0)サービス)を停止する」
- ◆ 97 ページの [「組織の認証局オブジェクトを作成する」](#page-94-1)
- ◆ 97 ページの [「サーバ証明書オブジェクトを作成する」](#page-94-2)
- 98 ページの [「組織の認証局の自己署名証明書のエクスポート」](#page-95-1)

外部認証局の使用については、695ページの第25章「[Certificate Server](#page-678-0)について」を参照してく ださい。

### <span id="page-93-0"></span>サーバ上に**NICI**がインストールおよび初期化されているかどうかを確 認する

次の条件を満たしているかチェックします。これらの条件は、NICIモジュールが正しくインストー ルおよび初期化されていることを表します。

- ファイル/etc/nici.cfgが存在する
- ディレクトリ/var/novell/niciが存在する
- ◆ ファイル/var/novell/nici/primeniciが存在する

これらの条件を満たしていない場合、次のセクション(96 ページの [「サーバ上の](#page-93-1)NICIモジュール [を初期化する」](#page-93-1))の手順に従ってください。

### <span id="page-93-1"></span>サーバ上の**NICI**モジュールを初期化する

- **1** eDirectoryサーバを停止します。
	- Linuxシステムでは、次のコマンドを入力します。 /etc/init.d/ndsd stop

重要**:** ndsdの開始と停止には、ndsmangaeを使用することをお勧めします。

- **2** NICIパッケージがインストールされているかどうかを確認します。
	- Linuxでは、次のコマンドを入力します。

rpm -qa | grep nici

- **3** (状況によって実行)NICIパッケージがインストールされていない場合、インストールします。 NICIパッケージがインストールされていないと先に進みません。
- **4** eDirectoryサーバを開始します。
	- Linuxシステムでは、次のように入力します。 /etc/init.d/ndsd start

重要**:** ndsdの開始と停止には、ndsmangaeを使用することをお勧めします。

#### <span id="page-93-2"></span>**Certificate Server(PKI**サービス**)**を起動する

PKIサービスを開始するには、次のコマンドを入力します。

npki -1

### <span id="page-94-0"></span>**Certificate Server(PKI**サービス**)**を停止する

PKIサービスを停止するには、次のコマンドを入力します。

npki -u

### <span id="page-94-1"></span>組織の認証局オブジェクトを作成する

- **1** NetIQ iManagerを起動します。
- **2** 適切な権利を持った管理者としてeDirectoryツリーにログインします。

このタスクのための適切な権利を確認するには、『*NetIQ Certificate Server 3.3 Administration Guide*』の「[Creating an Organizational Certificate Authority Object](https://www.netiq.com/documentation/edir88/crtadmin88/data/fbgccghh.html)  (https://www.netiq.com/documentation/edir88/crtadmin88/data/fbgccghh.html)」を参照し てください。

- 3 [役割およびタスク]ボタン **3** をクリックします。
- **4** [**NetIQ Certificate Server**]>[**Configure Certificate Authority**]をクリックします。

組織の認証局オブジェクトが存在しない場合、[Create an Organizational Certificate Authority Object]ダイアログボックスとオブジェクトを作成するウィザードが開きます。 メッセージに従ってオブジェクトを作成します。ダイアログボックスまたはウィザードページ の具体的な説明については、[ヘルプ]をクリックしてください。

注**:** eDirectoryツリーは組織の認証局を1つしか格納できません。組織の認証局の作成の詳細につ いては、698 ページの [「組織用の組織認証局を作成する」](#page-681-0)を参照してください。

### <span id="page-94-2"></span>サーバ証明書オブジェクトを作成する

サーバ証明書オブジェクトは、eDirectoryサーバオブジェクトを保持するコンテナに作成されま す。必要に応じて、サーバ上の個々の暗号化対応アプリケーションに対して、サーバ証明書オブ ジェクトを個別に作成することができます。あるいは、そのサーバで使用するすべてのアプリケー ションに対してサーバ証明書オブジェクトを1つ作成することもできます。

注**:** サーバ証明書オブジェクトと暗号化キーオブジェクト(KMO)は同じ意味です。eDirectoryオブ ジェクトのスキーマ名はNDSPKI:暗号化キーです。

- **1** NetIQ iManagerを起動します。
- **2** 適切な権利を持った管理者としてeDirectoryツリーにログインします。

このタスクのための適切な権利を確認するには、709 ページの [「サーバ証明書オブジェクトを](#page-692-0) [作成する」を](#page-692-0)参照してください。

- **3** [役割およびタスク]ボタン をクリックします。
- **4** [**NetIQ Certificate Server**]>[**Create Server Certificate (**サーバ証明書の作成**)**]の順にク リックします。

これによってサーバ証明書の作成ウィザードが開始します。メッセージに従ってオブジェクト を作成します。ウィザードのページに関する具体的な説明については、[ヘルプ]をクリックし てください。

#### <span id="page-95-1"></span>組織の認証局の自己署名証明書のエクスポート

自己署名付き証明書は、組織の認証局の識別情報と、組織の認証局によって署名された証明書の有 効性を確認するために使用できます。

組織の認証局のプロパティページでは、このオブジェクトに関連付けられた証明書とプロパティを 参照できます。[自己署名付き証明書]プロパティページでは、自己署名付き証明書を、暗号化対応 のアプリケーションで使用するファイルにエクスポートできます。

組織の認証局に存在する自己署名証明書は、組織の認証局によって署名された証明書を持つサーバ 証明書オブジェクトのルート認証局証明書と同じものです。組織の認証局の自己署名付き証明書を ルート認証局証明書として認識するサービスでは、組織の認証局によって署名された有効なユーザ やサーバが許可されます。

- 1 NetIQ iManagerで、[役割およびタスク]ボタン<sup>【3】</sup>をクリックします。
- **2** [ディレクトリ管理]>[オブジェクトの変更]の順にクリックします。
- **3** 組織の認証局オブジェクトの名前とコンテキストを指定して、[**OK**]をクリックします。 組織の認証局オブジェクトはセキュリティコンテナにあります。
- **4** [証明書]タブをクリックして、[自己署名証明書]をクリックします。
- **5** エクスポートをクリックします。

証明書のエクスポートウィザードが開始します。メッセージに従って証明書をエクスポートし ます。ウィザードのページに関する具体的な説明については、[ヘルプ]をクリックしてくださ い。

**6** [証明書のエクスポートの概要]ページで、[**Save the Exported Certificate to a File**]をクリッ クします。

証明書がファイルに保存され、ルート認証局として暗号化対応アプリケーションにインポート できるようになります。

**7** 閉じるをクリックします。

このファイルを、eDirectoryへのセキュア接続を確立するためのすべてのコマンドライン操作に組 み込みます。

# <span id="page-95-0"></span>ネットワーク時刻の同期

時刻同期は、ネットワーク全体で一貫したサーバ時刻を維持するためのサービスです。時刻同期は、 eDirectoryではなく、サーバのオペレーティングシステムによって提供されます。eDirectoryは eDirectory自体の内部時刻に基づいてeDirectoryパケットの正しい順序を維持しますが、その時 刻はサーバのオペレーティングシステムから取得されます。

ネットワークでWindowsまたはLinuxを使用する場合は、広く利用されている時刻同期の標準であ るNetwork Time Protocol (NTP)を使用してサーバを同期してください。

#### **NTP**

NTPは、UDPプロトコルスイートの一部として機能します。UDPプロトコルスイートは、TCP/IPプロ トコルスイートの一部として機能します。したがって、NTPを使用するコンピュータには、TCP/ IPプロトコルスイートがロードされている必要があります。インターネットへアクセスするネット ワーク内のコンピュータは、いずれもインターネット上のNTPサーバから時刻を取得できます。

NTPは、国際時刻標準である協定世界時(UTC)と時刻を同期します。

NTPには、stratum(層)という概念が導入されています。stratum-1サーバには、電波時計または 原子時計などの正確な時計が内蔵されています。stratum-2サーバはstratum-1サーバから時刻を 取得します。同様に、各層のサーバは1つ前の層のサーバから時刻を取得します。

時刻同期ソフトウェアの詳細については、[Network Time Protocol](http://www.ntp.org) (http://www.ntp.org)のWebサイ トを参照してください。

## **Linux**コンピュータで時刻を同期する

NTP (Network Time Protocol)デーモンxntpdを使用すると、Linuxサーバで時刻を同期できます。 xntpdとは、インターネット標準時サーバと同期してシステム時刻を設定および保持するオペレー ティングシステムデーモンです。

Linuxシステムでのntpdの実行については、「[ntpd - Network Time Protocol \(NTP\) Daemon](http://www.eecis.udel.edu/~mills/ntp/html/ntpd.html) (http:// www.eecis.udel.edu/~mills/ntp/html/ntpd.html)」を参照してください。

## 時刻同期を確認する

ツリー内の時刻が同期されているか確認するには、Treeオブジェクトに対して読み書き可能以上の 権利を持つ、Tree内のいずれかのサーバから、DSRepairを実行します。

#### **Windows**

- **1** [スタート]>[設定]>[コントロール パネル]>[**NetIQ eDirectory**サービス]の順にクリック します。
- **2** [**dsrepair.dlm**]>[開始]の順にクリックします。
- **3** [修復]>[時刻同期]の順にクリックします。

#### **Linux**

**1** 次のコマンドを実行します。

ndsrepair -T

# 3 <sup>3</sup>オブジェクトの管理

NetIQ eDirectoryには、Webベースのネットワーク管理アプリケーションであるNetIQ iManagerが 含まれています。これを使用すると、eDirectoryツリーのオブジェクトを管理できます。NetIQ iManagerの特長および利点については、『*[NetIQ iManager](https://www.netiq.com/documentation/imanager-3/imanager_admin/)*管理ガイド』を参照してください。

eDirectoryオブジェクトの管理には、オブジェクトの作成、変更、および操作が含まれます。たと えば、ユーザアカウントの作成や、ユーザの権利の管理などの作業が必要になることがあります。 NetIQ iManagerを使用して、以下を行うことができます。

- オブジェクトの参照、作成、編集、および編成などの基本的な管理を行う。
- ユーザのログイン名やeDirectoryで使用されるほかの情報を指定して、ユーザアカウントを作 成する。
- 権利の割り当て、同等セキュリティの付与、継承の阻止、および有効な権利の参照を行い、権 利を管理する。詳細については、75 ページの [「権利の管理」を](#page-73-2)参照してください。
- 役割ベースサービスオブジェクトを通じて特定の管理アプリケーションでの管理者の役割を定 義し、役割ベースの管理を設定する。

この章では次のトピックについての情報を説明します。

- ◆ 101 ページの [「オブジェクトに関連する一般的なタスク」](#page-97-0)
- 107 ページの [「ユーザアカウントの管理」](#page-103-0)
- 114 ページの [「役割ベースサービスを設定する」](#page-110-1)

# <span id="page-97-0"></span>オブジェクトに関連する一般的なタスク

このセクションでは、eDirectoryツリーの管理で使用する基本的なタスクの手順について説明しま す。

- ◆ 102 ページの 「eDirectory[ツリーを参照する」](#page-98-0)
- 105 ページの [「オブジェクトを作成する」](#page-101-2)
- ◆ 105 ページの [「オブジェクトのプロパティの変更」](#page-101-3)
- 105 ページの [「オブジェクトをコピーする」](#page-101-4)
- ◆ 106 ページの [「オブジェクトを移動する」](#page-102-0)
- 106 ページの [「オブジェクトの削除」](#page-102-1)
- ◆ 106 ページの [「オブジェクトをリネームする」](#page-102-2)

### <span id="page-98-0"></span>**eDirectory**ツリーを参照する

iManagerの [オブジェクトの表示] ボタン( 3)を使用すると、eDirectoryツリー内のオブジェク トを検索したりブラウズしたりできます。ツリーの構造を表示し、タスクを実行するオブジェクト を右クリックします。実行可能なタスクは、選択するオブジェクトの種類によって異なります。

オブジェクトの検索や参照は、 iManagerの[eDirectoryオブジェクトセレクタ]ページでも行えま す。iManagerのほとんどの入力フィールドでは、オブジェクト名とコンテキストを指定したり、 [オブジェクトセレクタ]ボタン <br />
<br />
てんタックして必要なオブジェクトを検索またはブラウズしたり することができます。[eDirectoryオブジェクトセレクタ]ページでオブジェクトを選択すると、 オブジェクトおよびオブジェクトのコンテキストが入力フィールドに挿入されます。

このセクションでは、次のことを説明します。

- ◆ 102 ページの 「「オブジェクトの表示]ボタンを使用する」
- ◆ 104 ページの [「\[オブジェクトセレクタ\]ボタンを使用する」](#page-100-0)

#### <span id="page-98-1"></span>[オブジェクトの表示] ボタンを使用する

次で説明する方法を使用して、管理する特定のオブジェクトを検索します。

- ◆ 102 ページの [「\[参照\]を使用する」](#page-98-2)
- ◆ 103 ページの [「検索の使用」](#page-99-0)

#### <span id="page-98-2"></span>[参照]を使用する

- 1 iManagerの [オブジェクトの表示] ボタン 3 をクリックします。
- 2 「参照】をクリックします。
- **3** オブジェクトを参照するには、次のオプションを使用します。

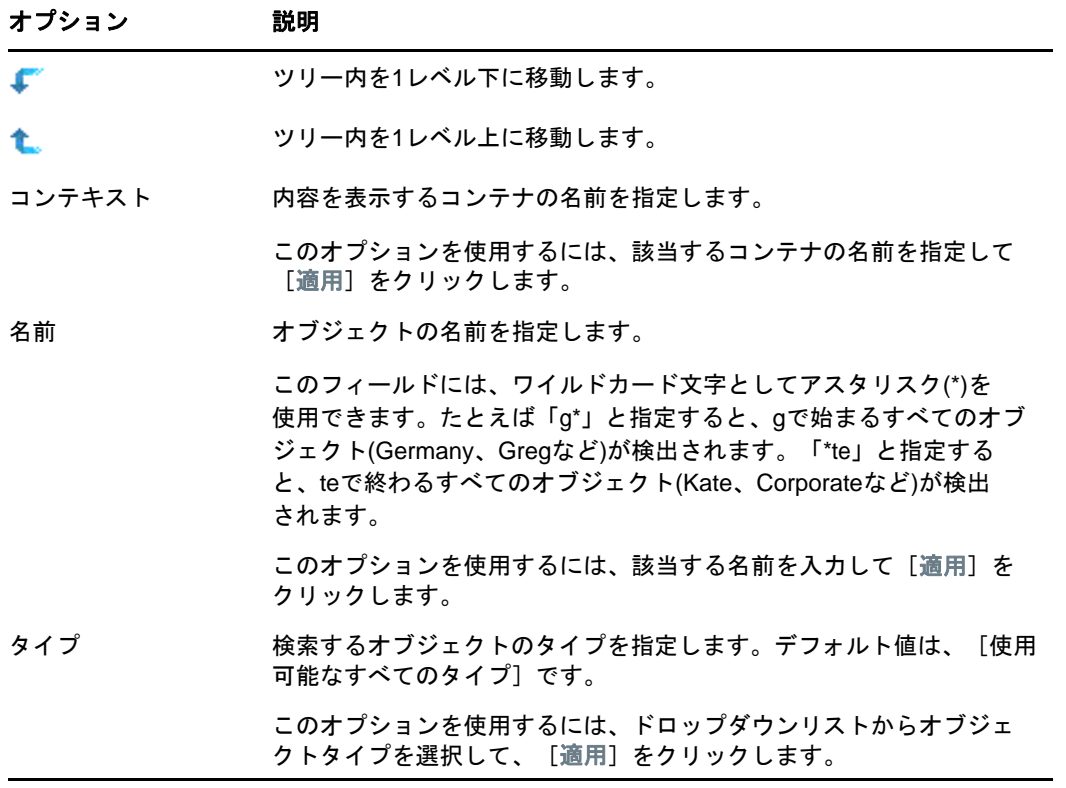

**4** 目的のオブジェクトを見つけたら、オブジェクトを右クリックして、実行可能なタスクのリス トから選択します。

#### <span id="page-99-0"></span>検索の使用

- <mark>1 NetIQ iManagerの[オブジェクトの表示]ボタン<mark> ?</mark>をクリックします。</mark>
- **2** 検索をクリックします。
- **3** [コンテキスト]フィールドで、検索場所となるコンテナの名前を指定します。 [サブコンテナを検索]をクリックすると、現在のコンテナ内にあるすべてのサブコンテナが検 索対象に含まれます。
- **4** [名前]フィールドで、検索するオブジェクトの名前を指定します。 このフィールドには、ワイルドカード文字としてアスタリスク(\*)を使用できます。たとえば 「g\*」と指定すると、gで始まるすべてのオブジェクト(Germany、Gregなど)が検出されます。 「\*te」と指定すると、teで終わるすべてのオブジェクト(Kate、Corporateなど)が検出され ます。
- **5** [タイプ]ドロップダウンリストで、検索するオブジェクトのタイプを選択します。
- **6** 検索をクリックします。
- **7** 目的のオブジェクトを見つけたら、オブジェクトを右クリックして、実行可能なタスクのリス トから選択します。

#### <span id="page-100-0"></span>「オブジェクトセレクタ]ボタンを使用する

次で説明する方法を使用して、管理する特定のオブジェクトを検索します。

- ◆ 104 ページの 「 [参照] を使用する」
- ◆ 104 ページの [「検索の使用」](#page-100-2)

#### <span id="page-100-1"></span>[参照]を使用する

- 1 iManagerプロパティページの [オブジェクトセレクタ] ボタン **図をクリックします。**
- **2** [参照]をクリックします。
- **3** オブジェクトを参照するには、次のオプションを使用します。

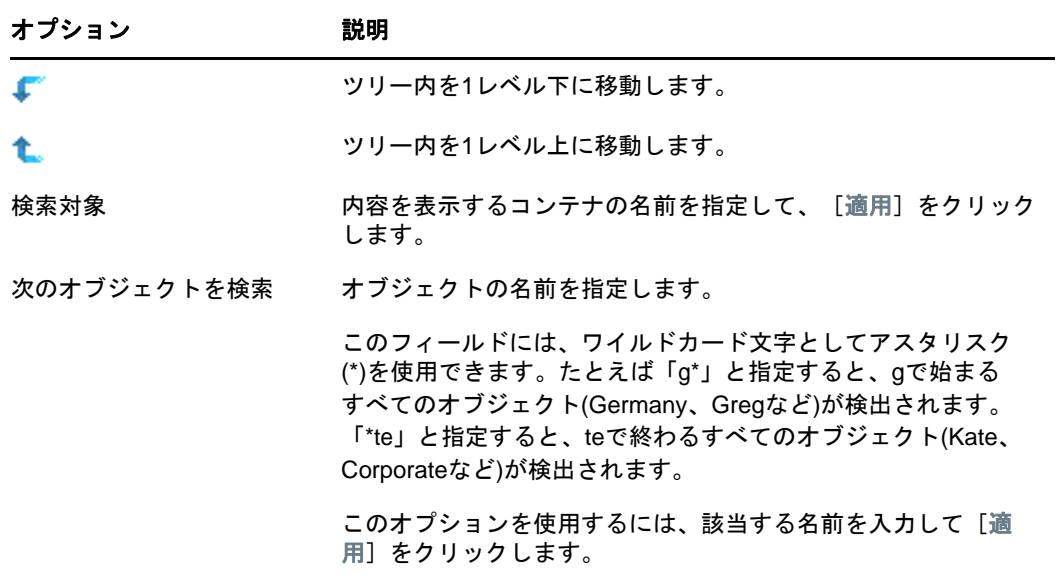

#### <span id="page-100-2"></span>検索の使用

- 1 iManagerプロパティページの [オブジェクトセレクタ]ボタン <br />
<br />
Thanagerプロパティページの [オブジェクトセレクタ]ボタン <br />
<br />
Thanagerプロパティページの [オブジェクトセレクタ]ボタン
- **2** 検索をクリックします。
- **3** [次から検索開始]フィールドで、検索するコンテナの名前を指定します。 [サブコンテナを検索]をクリックすると、現在のコンテナ内にあるすべてのサブコンテナが検 索対象に含まれます。
- **4** [次のオブジェクトを検索]フィールドで、検索するオブジェクトの名前を指定します。 このフィールドには、ワイルドカード文字としてアスタリスク(\*)を使用できます。たとえば 「g\*」と指定すると、gで始まるすべてのオブジェクト(Germany、Gregなど)が検出されます。 「\*te」と指定すると、teで終わるすべてのオブジェクト(Kate、Corporateなど)が検出され ます。
- **5** 検索をクリックします。

### <span id="page-101-2"></span><span id="page-101-0"></span>オブジェクトを作成する

- 1 iManagerで、「役割およびタスク]ボタン 3 をクリックします。
- **2** [ディレクトリ管理]>[オブジェクトの作成]の順にクリックします。
- **3** 使用可能なオブジェクトクラスのリストからオブジェクトを選択して、[**OK**]をクリックしま す。
- **4** 必要な情報を入力して、[**OK**]をクリックします。

必要な情報は、作成するオブジェクトのタイプによって異なります。詳細情報を表示するに は、 ?? をクリックします。

**5 OK**をクリックします。

## <span id="page-101-3"></span><span id="page-101-1"></span>オブジェクトのプロパティの変更

- 1 iManagerで、 [役割およびタスク]ボタン <mark>◎</mark> をクリックします。
- **2** [ディレクトリ管理]>[オブジェクトの変更]の順にクリックします。
- 3 変更する1つまたは複数のオブジェクトの名前とコンテキストを指定して、「OK]をクリック します。
- **4** 必要に応じてプロパティページを編集します。 特定のプロパティページの詳細情報を表示するには、 图 をクリックします。
- **5 OK**をクリックします。

## <span id="page-101-4"></span>オブジェクトをコピーする

このオプションを使用すると、既存のオブジェクトと同じ属性値を持った新しいオブジェクトを作 成したり、あるオブジェクトから別のオブジェクトに属性値をコピーしたりできます。

- 1 iManagerで、「役割およびタスク]ボタン<sup>8</sup>をクリックします。
- **2** [ディレクトリ管理]>[オブジェクトのコピー]の順にクリックします。
- **3** [コピー元のオブジェクト]フィールドで、コピーするオブジェクトの名前およびコンテキスト を指定します。
- **4** 次のいずれかのオプションを選択します。
	- **Create New Object and Copy Attribute Values**
	- **Copy Attribute Values to an Existing Object**
- **5** アクセス制御リスト(ACL)の権利を、作成/変更しているオブジェクトにコピーする場合、 [**ACL**権利のコピー]をクリックします。

ACL権利をコピーする場合、システムやネットワークの環境によってはさらに処理時間がかか る場合があります。

**6 OK**をクリックします。

### <span id="page-102-0"></span>オブジェクトを移動する

- 1 iManagerで、 [役割およびタスク]ボタン 3 をクリックします。
- **2** [ディレクトリ管理]>[オブジェクトの移動]の順にクリックします。
- **3** [オブジェクト名]フィールドで、移動する1つまたは複数のオブジェクトの名前とコンテキス トを指定します。
- **4** [移動先]フィールドで、オブジェクトの移動先となるコンテナを指定します。
- **5** 移動する各オブジェクトについて、元の場所に別名を作成するには、[移動したオブジェクトの 代わりに別名を作成します]を選択します。 これにより、移動前の場所に依存するあらゆる操作は、操作を更新して移動後の場所を反映で きるようになるまで、引き続き実行されます。
- **6 OK**をクリックします。

### <span id="page-102-1"></span>オブジェクトの削除

- 1 iManagerで、 [役割およびタスク]ボタン 3 をクリックします。
- **2** [ディレクトリ管理]>[オブジェクトの削除]の順にクリックします。
- **3** 削除するオブジェクトの名前およびコンテキストを指定します。
- **4 OK**をクリックします。

### <span id="page-102-2"></span>オブジェクトをリネームする

- 1 iManagerで、 [役割およびタスク]ボタン 3 をクリックします。
- **2** [ディレクトリ管理]>[オブジェクトのリネーム]の順にクリックします。
- **3** [オブジェクト名]フィールドで、名前変更するオブジェクトの名前およびコンテキストを指定 します。
- **4** [新規オブジェクト名]フィールドで、オブジェクトの新しい名前を指定します。 [新規オブジェクト名]フィールドには、オブジェクトのコンテキストを含めないでください。
- **5** 名前変更するオブジェクトに別名を作成するには、[リネームしたオブジェクトの代わりに別名 を作成]を選択します。

これにより、リネーム前のオブジェクト名に依存するあらゆる操作は、操作を更新してリネー ム後のオブジェクト名を反映できるようになるまで、引き続き実行されます。

- **6** 名前変更する前のオブジェクト名を保存するには、[古い名前を保存]をクリックします。 これにより、リネーム前のオブジェクト名が、名前プロパティに未公認の値として追加されま す。古い名前を保存すると、この名前に基づいてオブジェクトを検索できます。オブジェクト のリネーム後、そのオブジェクトの[**General Identification**]タブの[別の名前]フィールド でリネーム前の名前を確認できます。
- **7 OK**をクリックします。

## <span id="page-103-0"></span>ユーザアカウントの管理

eDirectoryのユーザアカウントの設定には、ユーザオブジェクトの作成、およびログイン制御のプ ロパティやユーザのネットワークコンピューティング環境の設定があります。テンプレートオブ ジェクトを使用すると、これらのタスクを簡単に実行できます。

ログインスクリプトを作成すると、ユーザがログインしたときに、自動的にファイルやプリンタな どの必要なネットワークリソースに接続できます。同じリソースを使用するユーザが複数いる場合、 コンテナにログインスクリプトコマンドを格納して、ログインスクリプトのプロファイルを作成す ることができます。

このセクションでは、次のことを説明します。

- ◆ 107 ページの [「ユーザアカウントを作成および変更する」](#page-103-1)
- ◆ 108 ページの [「オプションのアカウント機能を設定する」](#page-104-0)
- ◆ 111 ページの [「ログインスクリプトを設定する」](#page-107-0)
- ◆ 113 ページの [「リモートユーザのログイン時間制限」](#page-108-0)
- 113 ページの [「ユーザアカウントを削除する」](#page-109-0)

## <span id="page-103-1"></span>ユーザアカウントを作成および変更する

ユーザアカウントは、eDirectoryツリー内のユーザオブジェクトです。ユーザオブジェクトは、 ユーザのログイン名を指定するほか、eDirectoryがネットワークリソースへのユーザアクセスを制 御するために使用するその他の情報を提供します。

このセクションでは、次のことを説明します。

- 107 ページの [「ユーザオブジェクトを作成する」](#page-103-2)
- ◆ 108 ページの [「ユーザアカウントの変更」](#page-103-3)
- 108 ページの [「ユーザアカウントを有効にする」](#page-104-1)
- ◆ 108 ページの [「ユーザアカウントを無効にする」](#page-104-2)

#### <span id="page-103-2"></span>ユーザオブジェクトを作成する

- 1 iManagerで、 [役割およびタスク] ボタン 3 おクリックします。
- **2** [ユーザ]>[ユーザの作成]の順にクリックします。
- **3** ユーザ名とユーザの姓を指定します。
- **4** ユーザを作成するコンテナを指定します。
- **5** オプションで追加情報を指定して、[**OK**]をクリックします。 使用可能なオプションの詳細については、 図をクリックしてください。
- **6 OK**をクリックします。

#### <span id="page-103-3"></span>ユーザアカウントの変更

- 1 iManagerで、 [役割およびタスク]ボタン 3 をクリックします。
- **2** [ユーザ]>[ユーザの変更]の順にクリックします。
- **3** 変更する1人または複数のユーザの名前とコンテキストを指定して、[**OK**]をクリックします。
- **4** 必要に応じてプロパティページを編集します。 特定のプロパティの詳細情報を表示するには、 ?? をクリックします。
- **5 OK**をクリックします。

#### <span id="page-104-1"></span>ユーザアカウントを有効にする

- 1 iManagerで、 [役割およびタスク]ボタン 3 をクリックします。
- **2** [ユーザ]>[アカウントの有効化]の順にクリックします。
- **3** ユーザの名前とコンテキストを指定して、[**OK**]をクリックします。

#### <span id="page-104-2"></span>ユーザアカウントを無効にする

- 1 iManagerで、 [役割およびタスク]ボタン 3 をクリックします。
- **2** [ユーザ]>[アカウントの無効化]の順にクリックします。
- **3** ユーザの名前とコンテキストを指定して、[**OK**]をクリックします。

### <span id="page-104-0"></span>オプションのアカウント機能を設定する

ユーザオブジェクトを作成した後、ユーザのネットワークコンピューティング環境を設定し、追加 のログインセキュリティ機能を実装できます。

### ユーザのネットワークコンピューティング環境の設定

- 1 iManagerで、 [役割およびタスク]ボタン 3 おクリックします。
- **2** [ユーザ]>[ユーザの変更]の順にクリックします。
- **3** 変更する1人または複数のユーザの名前とコンテキストを指定して、[**OK**]をクリックします。
- **4** [全般]タブで、[使用環境]ページをクリックします。
- **5** プロパティページに入力します。 特定のプロパティの詳細情報を表示するには、 ?? をクリックします。
- **6 OK**をクリックします。

### ユーザに追加のログインセキュリティを設定する

- 1 iManagerで、 [役割およびタスク]ボタン<sup>(9]</sup>をクリックします。
- **2** [ユーザ]>[ユーザの変更]の順にクリックします。
- **3** 変更する1人または複数のユーザの名前とコンテキストを指定して、[**OK**]をクリックします。
- **4** [制限]タブで、必要なプロパティページに入力します。 ページの詳細情報については、 ??をクリックしてください。

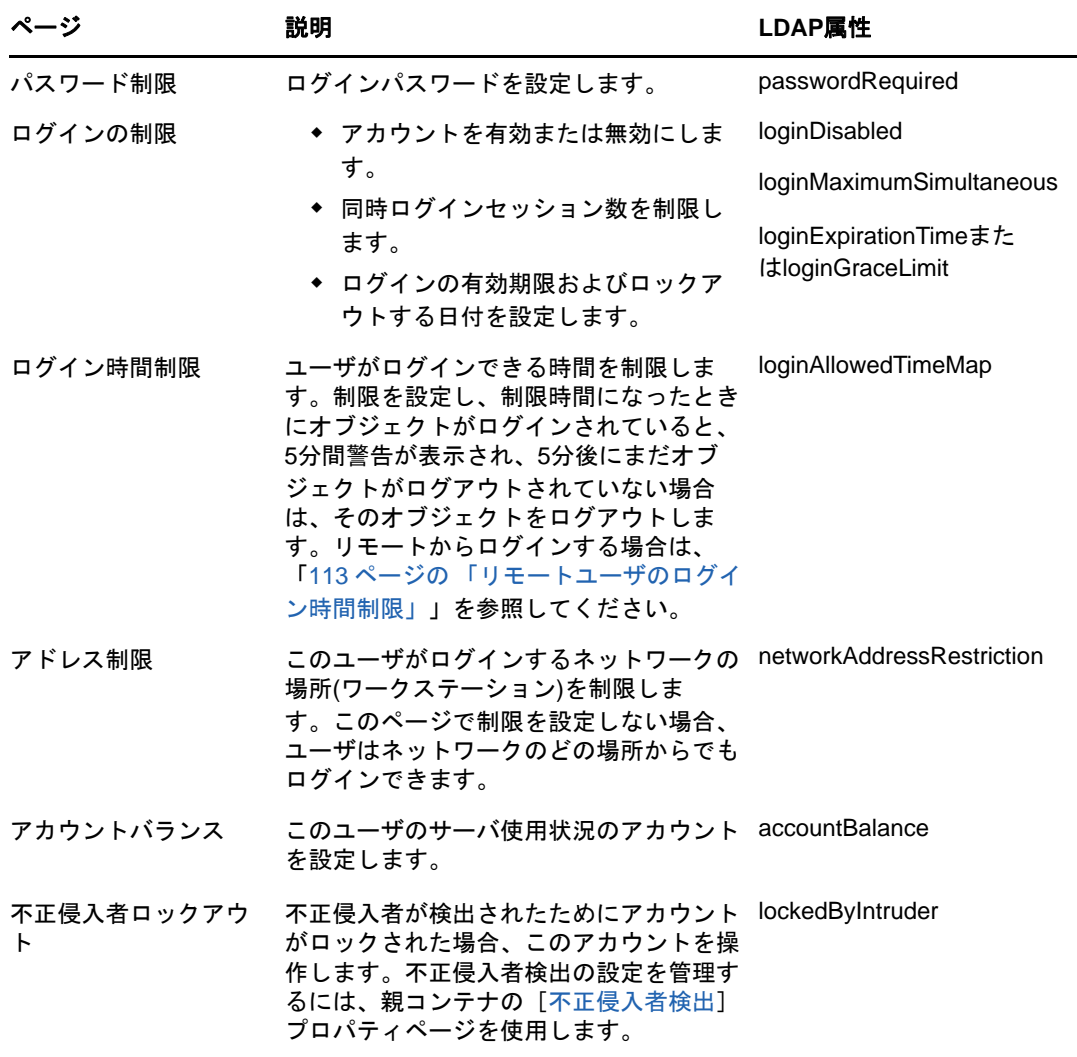

**5 OK**をクリックします。

### <span id="page-105-0"></span>コンテナ内のすべてのユーザの不正侵入者検出を設定する

- 1 iManagerで、 [役割およびタスク]ボタン 3 をクリックします。
- **2** [ディレクトリ管理]>[オブジェクトの変更]の順にクリックします。
- **3** コンテナオブジェクトの名前とコンテキストを指定して、[**OK**]をクリックします。
- **4** [全般]タブで、[不正侵入者検出]ページをクリックします。
- **5** 次のオプションを選択します。

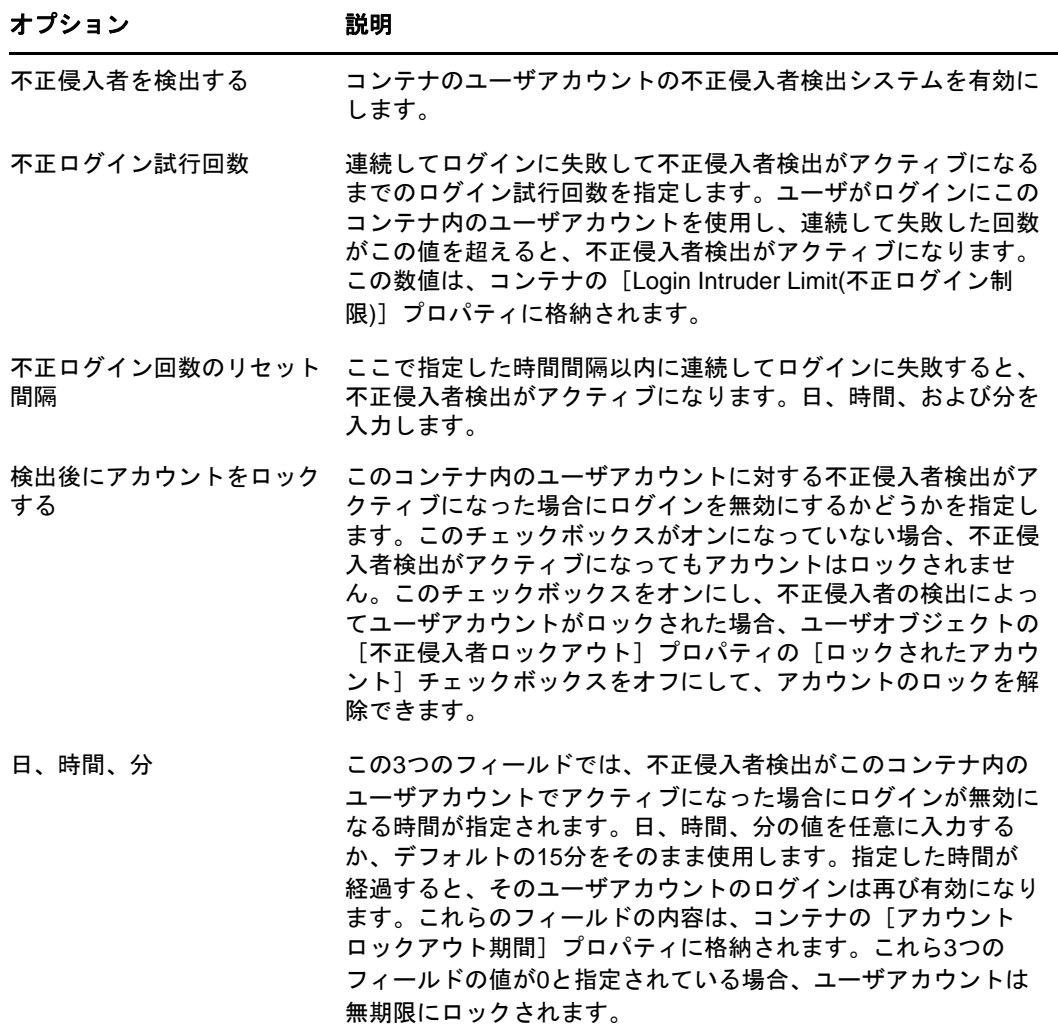

**6 OK**をクリックします。

#### 不正侵入者ロックアウト無効期間の設定

この機能を使用すると、現行パスワードの前に使用されていた旧パスワードを使ってユーザがログ インしようとしてもアカウントがロックされない期間を指定できます。[*No Intruder Lock Out*]オ プションを選択した場合、最後のパスワード変更の時点から指定された期間にわたって、不正侵入 者検出が無効になります。

- 1 iManagerで、 [役割およびタスク]ボタン 3 をクリックします。
- **2** [**NMAS**]>[**NMAS Login Methods**]>[**NDS**]をクリックします。
- **3** [NDS]ページで、ユーザアカウントをロックしない期間を指定し、[**OK**]をクリックします。

### ログイン時間更新間隔の無効化

ユーザのログイン時間属性の更新を無効にする間隔値を指定することができます。ユーザ、コンテ ナ、およびログインポリシーに対して間隔値を指定できます。セキュリティオブジェクト(LPO)ま たはサーバ。この機能を有効にするには、nmas.schファイルを使ってスキーマを拡張する必要があ ります。

ユーザに対して間隔を指定するには、次の手順を実行します。

- 1 iManagerで、「役割およびタスク]ボタン<sup>(®)</sup>をクリックします
- **2** [**NMAS**役割]>[**NMAS**ユーザ]をクリックします。
- **3** 間隔を指定するオブジェクトの名前とコンテキストを指定します。
- **4** [全般]タブで[その他]を選択して、[値がない属性]から**sasUpdateLoginTimeInterval**を選択 します。
- **5** 必要に応じて、矢印ボタンを使って**sasUpdateLoginTimeInterval**を[値がない属性]リストか ら[値がある属性]リストに移動し、[適用]をクリックします。

コンテナおよびLPOの更新間隔を指定するには、次の手順を実行します。

- 1 iManagerで、 [役割およびタスク]ボタン 3 をクリックします
- **2** [ディレクトリ管理]>[オブジェクトの変更]の順にクリックします。
- **3** コンテナまたはログインポリシーオブジェクトの名前とコンテキストを指定して、[**OK**]をク リックします。
- **4** [全般]タブの[その他]を選択して、[値がない属性]から**sasUpdateLoginTimeInterval**を選択 します。
- **5** 必要に応じて、矢印ボタンを使って**sasUpdateLoginTimeInterval**を[値がない属性]リストか ら[値がある属性]リストに移動し、[適用]をクリックします。

## <span id="page-107-0"></span>ログインスクリプトを設定する

ログインスクリプトは、ユーザがログインしたときに実行される一連のコマンドです。一般的に、 ユーザとファイルやプリンタなどのネットワークリソースとの接続に使用されます。ログインスク リプトは、次の順序でユーザのワークステーション上で実行されます。

- 1. コンテナログインスクリプト
- 2. プロファイルログインスクリプト
- 3. ユーザログインスクリプト

ログイン中に、いずれかのログインスクリプトが見つからない場合、それをスキップしてリスト内 の次のスクリプトに移ります。何も見つからない場合、デフォルトのスクリプトが実行され、検索 ドライブがユーザのデフォルトサーバ上のフォルダにマップされます。デフォルトサーバは、ユー ザオブジェクトの[使用環境]プロパティページで設定されます。

#### ログインスクリプトを作成する

- 1 iManagerで、 [役割およびタスク]ボタン 8 をクリックします。
- **2** [ディレクトリ管理]>[オブジェクトの変更]の順にクリックします。
- **3** ログインスクリプトを作成するオブジェクトの名前とコンテキストを指定します。
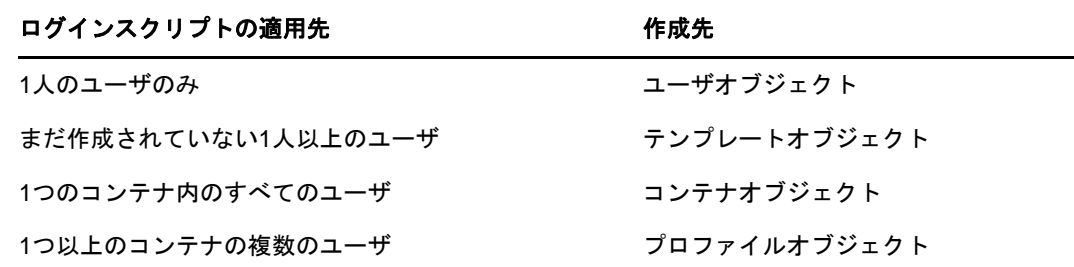

- **4 OK**をクリックします。
- **5** [全般]タブで、[ログインスクリプト]ページを選択します。
- **6** 指定するログインスクリプトコマンドを入力します。

詳細については、『*Login Scripts Guide (*[ログインスクリプトガイド](http://www.novell.com/documentation/linux_client/login/data/front.html)*)* (http:// www.novell.com/documentation/linux\_client/login/data/front.html)』を参照してくださ い。

**7 OK**をクリックします。

### ユーザにプロファイルを割り当てる

プロファイルをユーザオブジェクトと関連付けることによって、ユーザのログイン中にそのプロ ファイルのログインスクリプトが実行されます。ユーザが、プロファイルオブジェクトのブラウズ 権、およびプロファイルオブジェクトのログインスクリプトプロパティの読み込み権を持っている ことを確認してください。

詳細については、79 ページの 「eDirectory[オブジェクトまたはプロパティへの有効な権利を参照](#page-77-0) [する」を](#page-77-0)参照してください。

- 1 iManagerで、 [役割およびタスク]ボタン 3 をクリックします。
- **2** [ユーザ]>[ユーザの変更]の順にクリックします。
- **3** ログインスクリプトを作成するユーザオブジェクトの名前とコンテキストを指定します。
- **4 OK**をクリックします。
- **5** [全般]タブで、[ログインスクリプト]ページを選択します。
- **6** プロファイルオブジェクトをこのオブジェクトに関連付けるには、[プロファイル]フィールド にプロファイルオブジェクトの名前とコンテキストを入力します。
- **7 OK**をクリックします。

## リモートユーザのログイン時間制限

ユーザオブジェクトの[ログイン時間制限]プロパティページで、ユーザがeDirectoryにログイン できる時間を制限できます。デフォルトでは、ログイン時間に制限はありません。

ログイン時間制限が設定され、制限時間になったときにユーザがログインしていると、5分以内に ログアウトするよう警告が表示されます。ユーザが5分経ってもまだログインしている場合、自動 的にログアウトされ、保存していないデータは失われます。

ログイン要求を処理するサーバとは異なるタイムゾーンからリモートでログインする場合、ユーザ に設定されたログイン時間制限の時差は調整されます。たとえば、月曜日の午前1時から午前6時 までにログインが制限されており、サーバより1時間遅いタイムゾーンからリモートでログインす る場合、このユーザの制限は午前2時から午前7時まで有効になります。

- 1 iManagerで、 [役割およびタスク]ボタン <mark>3</mark> をクリックします。
- **2** [ユーザ]>[ユーザの変更]の順にクリックします。
- **3** 変更する1人または複数のユーザの名前とコンテキストを指定して、[**OK**]をクリックします。
- **4** [制限]タブで、[ログイン時間制限]をクリックします。
- **5** 次のオプションを選択します。

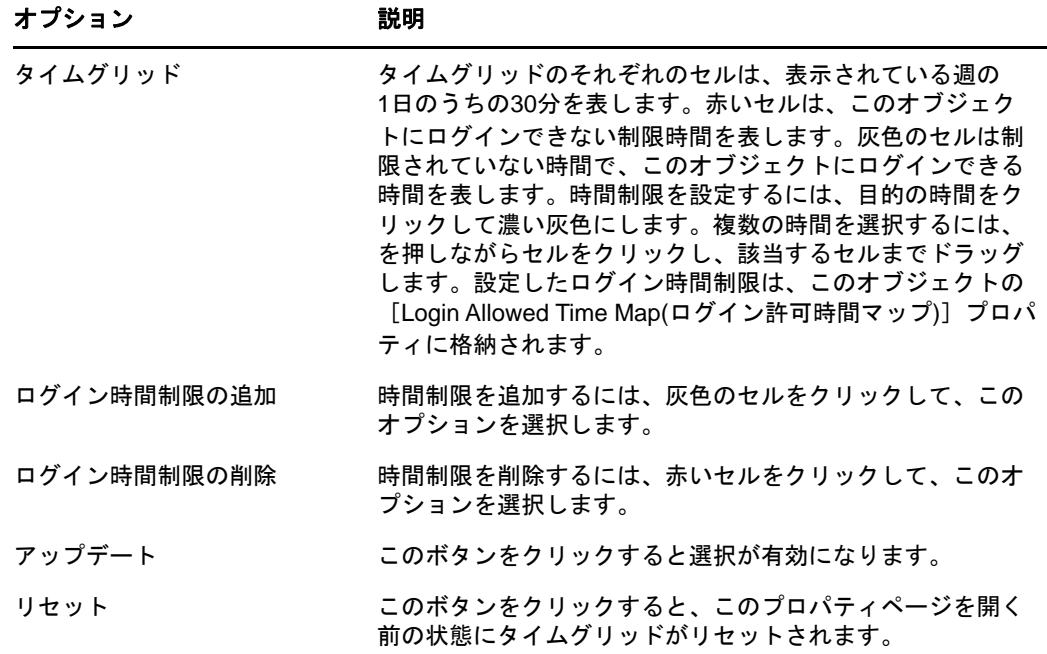

**6 OK**をクリックします。

# ユーザアカウントを削除する

- 1 iManagerで、 [役割およびタスク]ボタン 2 をクリックします。
- 2 [ユーザ] > [ユーザの削除] の順にクリックします。
- **3** 削除するユーザの名前およびコンテキストを指定します。
- **4 OK**をクリックします。

# 役割ベースサービスを設定する

iManagerを使用すると、管理者は、ユーザに特定の責任を割り当てたり、これらの責任を実行する ために必要なツールおよびそれに伴う権利だけを与えたりすることができます。この機能を、役割 ベースサービス(RBS)といいます。

役割ベースサービスによって、タスクと呼ばれる機能、および役割と呼ばれるタスクの集まりに よって決定されたオブジェクトといった特定の機能だけをユーザが使用できるようにします。ユー ザがiManagerにアクセスしたときに表示されるものは、eDirectory内の役割の割り当てが基に なっています。表示されるのは、そのユーザに割り当てられたタスクのみです。ユーザは、管理す るオブジェクトを見つけるためにツリーをブラウズする必要はありません。そのタスクの iManagerプラグインには、タスクを実行するのに必要なツールとインタフェースが用意されていま す。

1人のユーザには複数の役割を割り当てることができます。また、複数のユーザに同じ役割を割り 当てることもできます。

役割ベースサービスは、eDirectory内で定義されたオブジェクトとして表されます。基本の eDirectoryスキーマは、iManagerのインストール中に拡張されます。RBSオブジェクトタイプに は、次の表のようなものがあります。

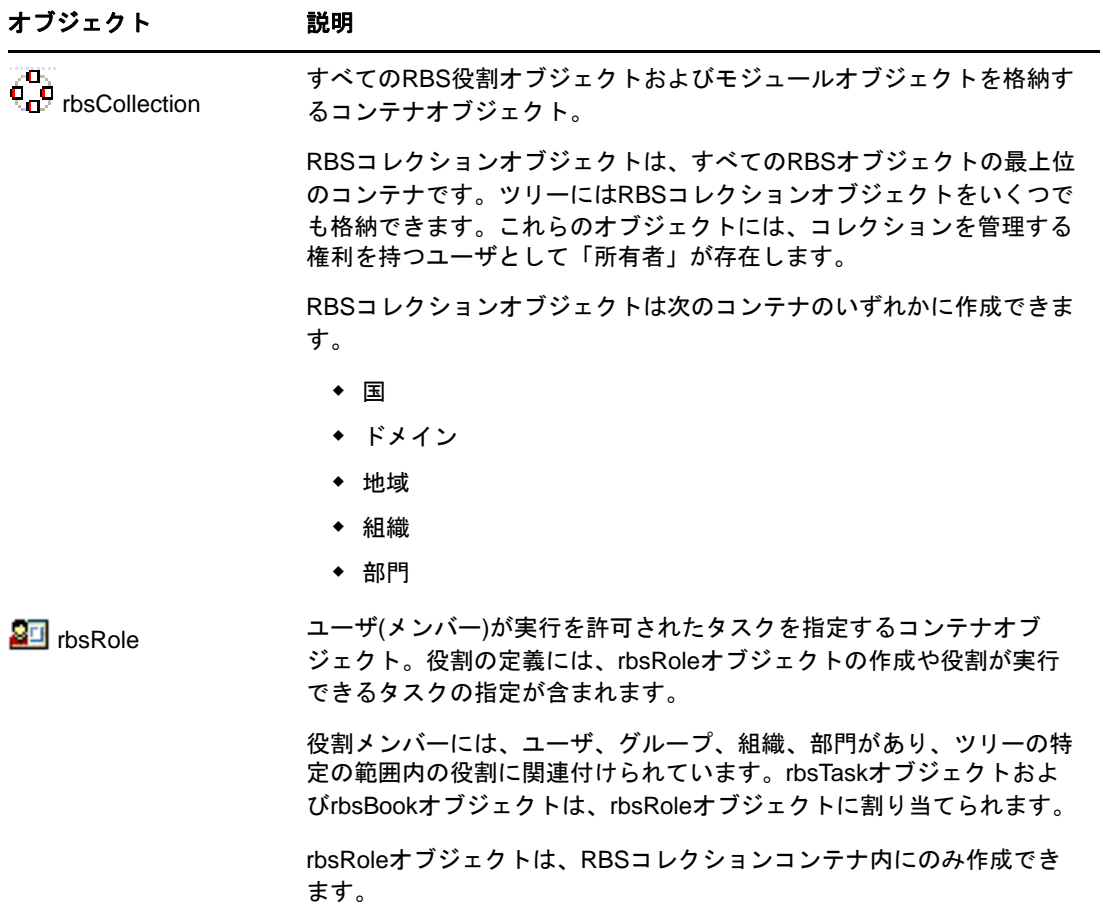

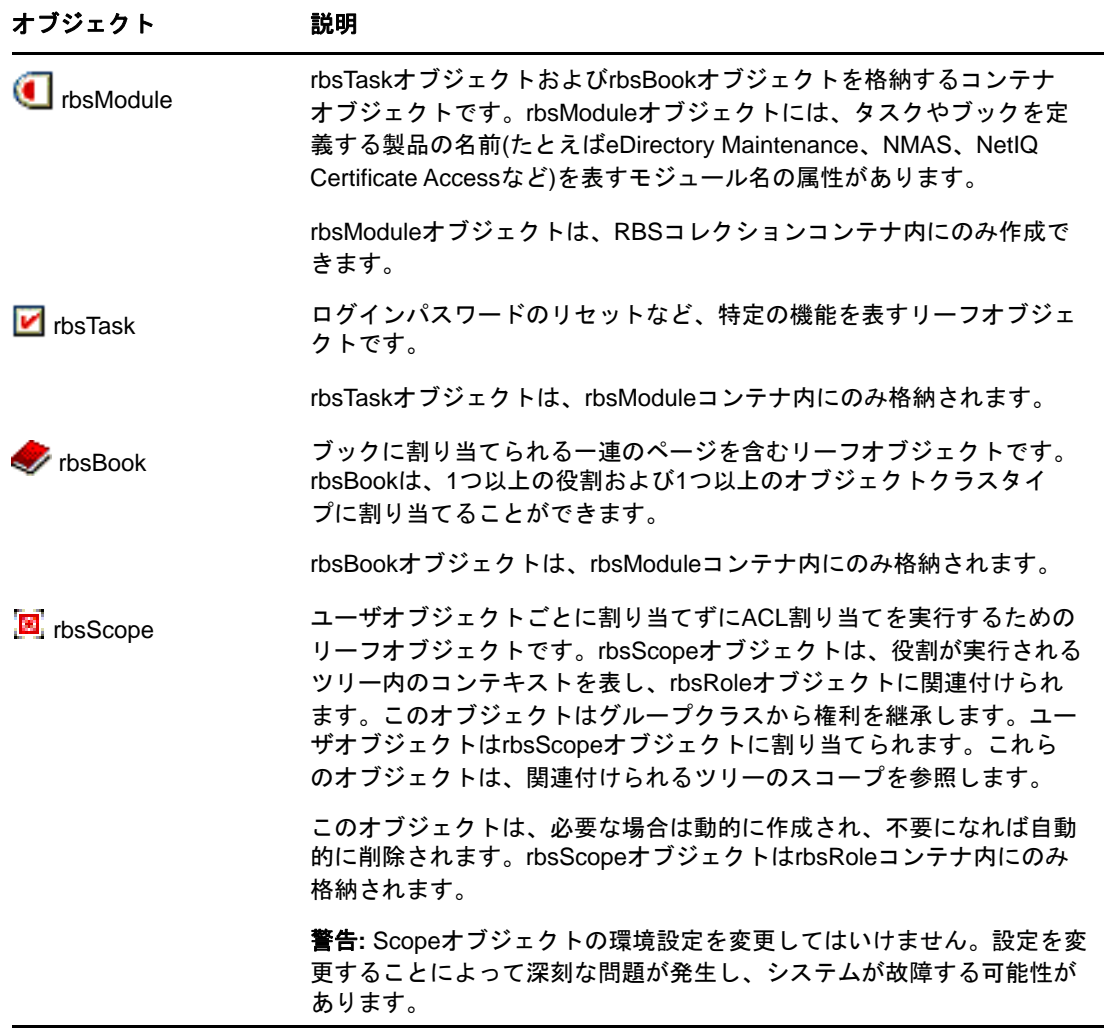

RBSオブジェクトは、次の図に示されているようにeDirectoryツリーに属しています。

図 *3-1 eDirectory*ツリー内の*RBS*オブジェクト

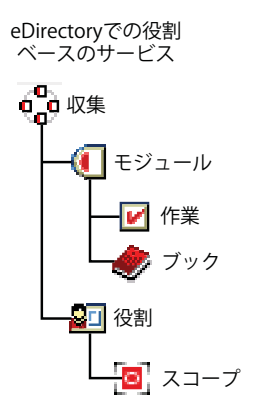

## **RBS**役割を定義する

RBS役割は、ユーザが実行を許可されるタスクを指定します。RBS役割の定義には、rbsRoleオブ ジェクトの作成や、役割が実行できるタスク、およびユーザ、グループ、またはこれらのタスクを 実行できるコンテナオブジェクトの指定などがあります。場合によっては、NetIQ iManagerプラグ イン(製品パッケージ)に、変更可能な事前定義のRBS役割が備わっていることもあります。

RBS役割が実行できるタスクは、eDirectoryツリー内ではrbsTaskオブジェクトとして公開されま す。これらのオブジェクトは、製品パッケージのインストールの際に自動的に追加されます。オブ ジェクトは1つ以上のrbsModuleに編成され、異なる機能を持つ製品モジュールに対応するコンテ ナとなります。

役割へのメンバーの割り当てについての詳細は、「117[ページの](#page-113-0)「RBS[役割のメンバーシップおよび](#page-113-0) [スコープを割り当てる」」](#page-113-0)を参照してください。

- ◆ 116 ページの [「役割オブジェクトを作成する」](#page-112-0)
- ◆ 116 ページの [「役割に関連付けられたタスクを変更する」](#page-112-1)
- 117 ページの 「RBS[役割のメンバーシップおよびスコープを割り当てる」](#page-113-0)
- 118 ページの [「役割ベースサービスオブジェクトを削除する」](#page-114-0)

### <span id="page-112-0"></span>役割オブジェクトを作成する

Create iManager Roleウィザードを使用して、新しいrbsRoleオブジェクトを作成します。新しい rbsRoleオブジェクトを作成する場合は、他のrbsRoleオブジェクトが属している同じRBSコレク ションコンテナ(たとえば、役割ベースサービスコレクションコンテナ)内に作成することをお勧 めします。

- 1 iManagerで、「設定]ボタン<sup>(1)</sup>をクリックします。
- **2** [役割ベースサービス]>[**RBS**の設定]をクリックします。
- **3** 新しい役割の作成場所となるコレクションをクリックします。
- **4** [役割]タブをクリックします。
- **5** [新規]>[**iManager**の役割]の順にクリックします。
- **6** Create iManager Roleウィザードの手順に従って操作します。

役割へのメンバーの追加についての詳細は、「118[ページの](#page-114-1)「カスタムRBS[タスクを定義する」](#page-114-1)」を 参照してください。

### <span id="page-112-1"></span>役割に関連付けられたタスクを変更する

各RBS役割には、それに関連付けられた使用可能なタスクがあります。特定の役割に割り当てるタ スクは、必要に応じてタスクを追加したり削除したりすることで選択できます。

- 1 iManagerで、「設定]ボタン depriled おクリックします。
- **2** [役割ベースサービス]>[**RBS**の設定]をクリックします。
- **3** 役割の変更場所となるコレクションをクリックします。
- **4** [役割]タブをクリックします。
- **5** 変更する役割をクリックします。
- **6** (オプション)タスクを役割に追加するには、次の手順を行います。
	- **6a** 追加をクリックします。
	- **6b** 必要に応じて、矢印ボタンを使って[すべてのタスク]リストから[割り当てられたタス ク]リストにタスクを移動します。
	- **6c** [**OK**]を2回クリックします。
- **7** (オプション)役割からタスクを削除するには、次の手順を行います。

**7a** 削除するオブジェクトを選択して、[削除]をクリックします。

- **7b** [OK] を2回クリックします。
- **8** 終了したら、[閉じる]をクリックします。

### <span id="page-113-0"></span>**RBS**役割のメンバーシップおよびスコープを割り当てる

所属する組織に必要なRBS役割を定義すると、それぞれの役割にメンバーを割り当てることができ ます。その際、それぞれのメンバーが役割の機能を使用できるスコープを指定します。スコープは、 この役割を実行できるeDirectoryツリー内の場所またはコンテキストです。

役割へのユーザの割り当ては、次の方法で行うことができます。

- 直接
- グループおよび動的グループの割り当てによる方法役割に割り当てられているグループまたは 動的グループのメンバーであれば、ユーザはその役割にアクセスできます。
- 職種の割り当てを使用する。役割に割り当てられている職種に所属する場合は、ユーザはその 役割にアクセスできます。
- コンテナの割り当てを使用する。ユーザオブジェクトは、その親コンテナが割り当てられたす べての役割にアクセスできます。さらにツリーのルートまで遡るコンテナの役割にもアクセス できます。

役割との関連付けは、それぞれ異なるスコープで何度も実行できます。また、同じタスクを複数の メンバーに割り当てることもできます。

役割のメンバーシップおよびスコープを割り当てるには、次の操作を実行します。

- 1 iManagerで、 [設定] ボタン<sup>(i)</sup> をクリックします。
- **2** [役割ベースサービス]>[**RBS**の設定]をクリックします。
- **3** 役割の変更場所となるコレクションをクリックします。
- **4** [役割]タブをクリックします。
- **5** 変更する役割を選択します。
- **6** [アクション]>[メンバーの関連付け]をクリックします。
- **7** (オプション)役割にメンバーを追加するには、次の手順を行います。
	- **7a** [名前]フィールドで、追加するオブジェクト(ユーザ、グループ、またはコンテナオブ ジェクト)の名前とコンテキストを指定します。
	- **7b** [スコープ]フィールドで、組織または部門オブジェクトの名前とコンテキストを指定しま す。
	- **7c** 追加をクリックします。
- (オプション)役割からメンバーを削除するには、次の手順を行います。 **8a** 現在の役割メンバーのリストで、削除するメンバーを選択します。 **8b** 削除をクリックします。
- 完了したら[**OK**]をクリックし、[**OK**]を再びクリックします。 閉じるをクリックします。

### <span id="page-114-0"></span>役割ベースサービスオブジェクトを削除する

- 1 iManagerで、 [設定] ボタン · をクリックします。
- 2 「役割ベースサービス] > [RBSの設定] をクリックします。
- RBS役割の削除場所となるコレクションをクリックします。
- [役割]タブをクリックします。
- 変更する役割を選択します。
- 削除をクリックします。
- **OK**をクリックします。
- 終了したら、[**OK**]をクリックします。
- 閉じるをクリックします。

## <span id="page-114-1"></span>カスタム**RBS**タスクを定義する

- ◆ 118 ページの 「iManager[タスクを作成する」](#page-114-2)
- ◆ 118 ページの [「役割の割り当てを変更する」](#page-114-3)
- 119 ページの [「タスクを削除する」](#page-115-0)

### <span id="page-114-2"></span>**iManager**タスクを作成する

- 1 iManagerで、 [設定] ボタン + をクリックします。
- [役割ベースサービス]>[**RBS**の設定]をクリックします。
- 新しいタスクの作成場所となるコレクションをクリックします。
- [タスク]タブをクリックします。
- [新規]>[**iManager**タスク]の順にクリックします。
- Task Builderの手順に従ってカスタムタスクを作成します。

### <span id="page-114-3"></span>役割の割り当てを変更する

- 1 iManagerで、 [設定] ボタン + をクリックします。
- [役割ベースサービス]>[**RBS**の設定]をクリックします。
- タスクの変更場所となるコレクションをクリックします。
- [タスク]タブをクリックします。
- 変更するタスクを選択します。
- [アクション]>[役割の割り当て]の順にクリックします。
- 該当する役割を[使用可能な役割]から[割り当て役割]に移動します。
- [**OK**]を2回クリックします。
- 閉じるをクリックします。

### <span id="page-115-0"></span>タスクを削除する

- 1 iManagerで、 [設定] ボタン dp をクリックします。
- [役割ベースサービス]>[**RBS**の設定]をクリックします。
- タスクの削除場所となるコレクションをクリックします。
- [タスク]タブをクリックします。
- 削除するタスクを選択します。
- 削除をクリックします。
- **OK**をクリックします。
- 終了したら、[**OK**]をクリックします。
- 閉じるをクリックします。

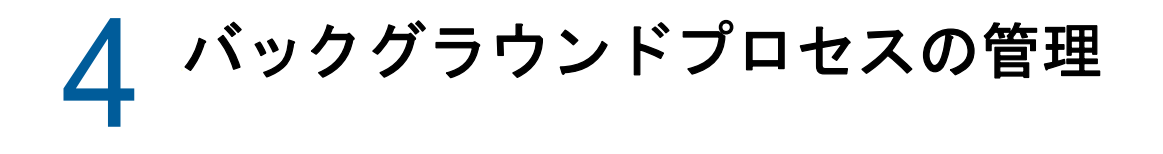

大規模な動的環境に対応する目的で、eDirectoryには、環境に合わせてシステムを調整するための 最適化されたバックグラウンドプロセスと環境設定オプションが備わっています。

この章には、次のトピックが含まれています。

- ◆ 121 [ページの](#page-116-0) 「同期」
- ◆ 137 ページの [「バックグラウンドプロセスの設定」](#page-132-0)

# <span id="page-116-0"></span>同期

同期とは、ディレクトリ情報をレプリカ間で転送し、各パーティション内の情報が互いに整合性を 保つようにすることです。eDirectoryにより、レプリカリング内のサーバは自動的に同期されま す。

同期には、インバウンド同期とアウトバウンド同期があります。たとえば、データに加えられた変 更をserver1とserver2の間で同期する必要がある場合、「アウトバウンド」という用語は、 *server1*から*server2*に送信される同期プロセスを意味します。「インバウンド」という用語は、 server2によって受信されたserver1からの同期プロセスを意味します。

図 *4-1* アウトバウンド同期とインバウンド同期

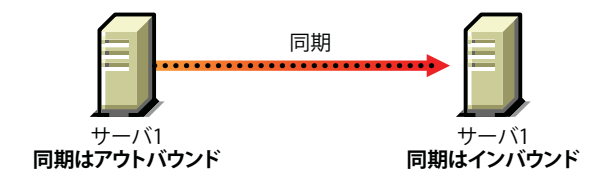

同期には、次の2つのタイプがあります。

- ◆ [通常同期またはレプリカ同期](#page-119-0)
- [優先度同期](#page-121-0)

次の表に、通常同期と優先度同期の比較を示します。

表 *4-1* 通常同期またはレプリカ同期と優先度同期の比較

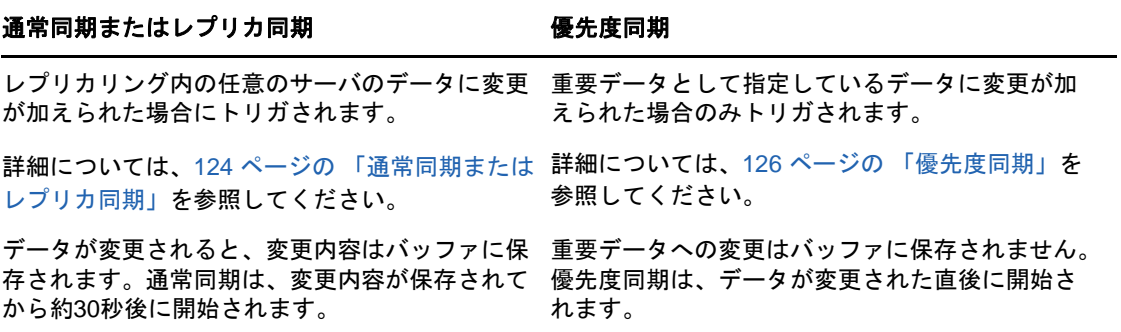

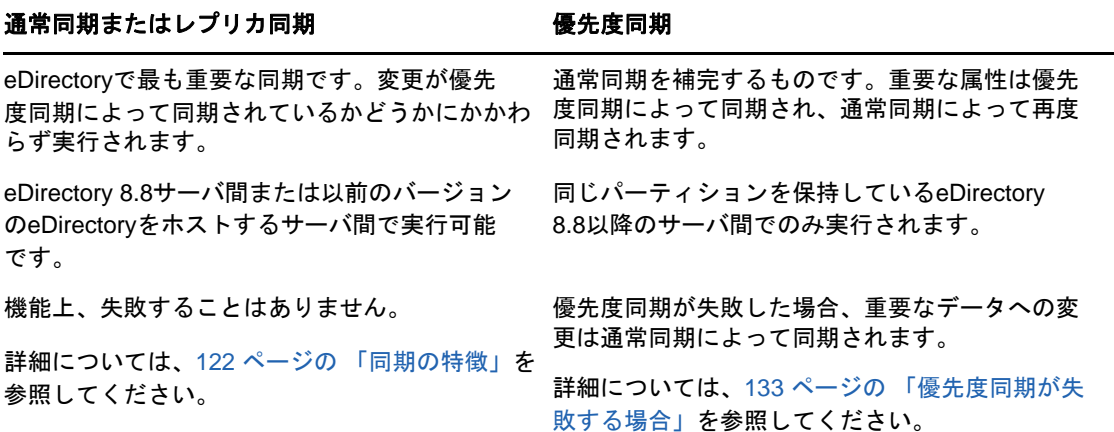

注**:** 優先度同期情報は、ndstrace、dstrace、またはiMonitorトレース画面内のSYDLまたは同期詳 細タグにあります。

# <span id="page-117-0"></span>同期の特徴

eDirectoryでの同期には、次のような特徴があります。

- [遷移同](#page-118-0)期です。
- [オブジェクトトランザクションモデルを](#page-118-1)維持します。
- [遷移ベクトル、](#page-118-0)[local received up to](#page-119-1)、および[remote received up to](#page-119-2)などのタイムスタンプがあ ります。

### 遷移同期

eDirectoryでの同期は遷移同期です。つまり、eDirectoryでデータへの変更を同期する場合、 eDirectoryエージェントがレプリカリング内の他のすべてのエージェントに直接接続して変更を同 期する必要はありません。

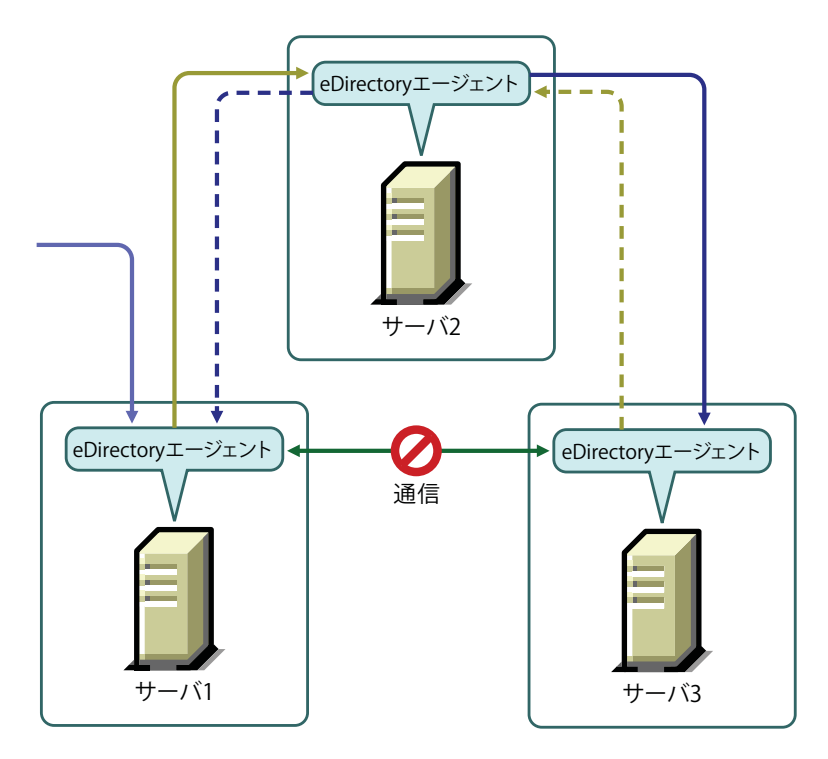

たとえば、Server 1でデータに変更を加えた場合、その変更はServer 1からServer 2、および Server 2からServer 3に同期されます。通信上の問題のためServer 1がServer 3に直接接続でき なかった場合でも、Server 3はServer 2を介してデータへの最新の変更内容を受信します。Server 3は、変更内容を受信したことをServer 2に通知します。次にServer 2は、Server 3とServer 2が 同期していることをServer 1に通知します。

## <span id="page-118-1"></span>オブジェクトトランザクションモデル

eDirectoryでの同期では、LDAPおよびX.500準拠ディレクトリの標準であるオブジェクトトランザ クションモデルが維持されます。オブジェクトトランザクションモデルでは、新しいトランザク ションを同期する前に、以前のすべてのトランザクションを同期する必要があります。

たとえば、サーバ上でデータにD1、D2、およびD3という変更を加えたとします。ネットワーク障 害のため、これらの変更は他のサーバ間で同期されません。サーバ上で別のD4という変更を行った 場合、D1、D2、およびD3がレプリカリング内のすべてのサーバ間で同期された後でのみ、D4が同 期されます。

### <span id="page-118-0"></span>遷移ベクトル

遷移ベクトルとは、レプリカのタイムスタンプのことです。レプリカ作成時刻を1970年1月1日か らの経過秒数で表したものと、レプリカ番号、および現在のイベント番号を組にして表示されます。 例: s3D35F377 r02 e002

詳細については、452 ページの [「遷移ベクトルと復元後の検証処理」](#page-443-0)を参照してください。

### <span id="page-119-1"></span>**Local Received Up To**

Local Received Up To (LRUT)は、ローカルレプリカが変更内容を受信するまでの時間です。

詳細については、257 ページの [「ツリー内のオブジェクトの参照」](#page-250-0)を参照してください。

### <span id="page-119-2"></span>**Remote Received Up To**

Remote Received Up To (RRUT)は、リモートレプリカのLRUTです。

詳細については、257 ページの [「ツリー内のオブジェクトの参照」](#page-250-0)を参照してください。

## <span id="page-119-0"></span>通常同期またはレプリカ同期

通常同期またはレプリカ同期は、eDirectoryにおける2つの同期プロセスの1つです。通常同期で は、サーバ上のデータへの変更がすべて、レプリカリング内の他のサーバと同期されます。

通常同期は、同じパーティションを持つ任意のバージョンのeDirectoryが実行されているすべての サーバ間で行われます。

詳細については、155 ページの [「レプリカの管理」](#page-149-0)を参照してください。

通常同期を有効または無効にするには、NetIQ iMonitorでアウトバウンド同期およびインバウンド 同期を有効または無効にします。インバウンド同期およびアウトバウンド同期は両方とも、デフォ ルトでは有効になっています。通常同期を介して他のサーバ間でデータへの変更を同期するには、 iMonitorで同期パラメータを設定する必要があります。詳細については、「252 [ページの](#page-245-0) 「DSエー [ジェントを制御および環境設定する」」](#page-245-0)を参照してください。

通常同期では、データに変更が加えた場合、変更内容はサーバ間で同期される前に、バッファに保 存されます。サーバの同期ステータスは、iMonitorで表示できます。詳細については、「257 [ページ](#page-250-0) の [「ツリー内のオブジェクトの参照」」](#page-250-0)を参照してください。

通常同期は遷移同期であり、オブジェクトトランザクションモデルが維持されます。詳細について は、101ページの「遷移同期」および「オブジェクトトランザクションモデル」を参照してくださ い。

### 通常同期を設定する

通常同期を設定するには、iMonitorの[エージェント同期]にある[エージェント環境設定]を使 用します。

この節では、次のトピックについて説明します。

- ◆ 125 ページの [「通常同期を有効](#page-120-0)/無効にする」
- 125 ページの [「インラインキャッシュを有効](#page-120-1)/無効にする」
- ◆ 125 ページの [「同期スレッド」](#page-120-2)
- ◆ 125 ページの [「同期メソッド」](#page-120-3)

### <span id="page-120-0"></span>通常同期を有効**/**無効にする

通常同期を有効または無効にするには、iMonitorでアウトバウンド同期およびインバウンド同期を 有効または無効にします。詳細については、「252 ページの 「DS[エージェントを制御および環境設](#page-245-0) [定する」」](#page-245-0)を参照してください。

アウトバウンド同期は、デフォルトで有効になっています。このオプションをサーバで無効にして いる場合、このサーバ上のデータへの変更は、他のサーバと同期されません。アウトバウンド同期 を無効にする期間(単位は時間)を指定できます。デフォルト(最大時間)は24時間です。指定さ れた期間が過ぎると、そのサーバでデータに加えられた変更が他のサーバと同期されるようになり ます。

インバウンド同期は、デフォルトで有効になっています。サーバに対してこのオプションを無効に すると、他のサーバでデータに加えられた変更がそのサーバと同期されなくなります。

### <span id="page-120-1"></span>インラインキャッシュを有効**/**無効にする

サーバのインラインキャッシュ変更を有効または無効にできます。インラインキャッシュ変更は、 アウトバウンド同期が無効になっている場合のみ、無効にできます。アウトバウンド同期を有効に すると、インラインキャッシュ変更も有効になります。

インラインキャッシュ変更を無効にすると、このレプリカの変更キャッシュに無効のマークが付き、 [エージェント環境設定]>[パーティション]に無効フラグが付きます。インラインキャッシュ変更 を有効にすると、変更キャッシュの再構築時に、無効な変更キャッシュのフラグが削除されます。

#### <span id="page-120-2"></span>同期スレッド

アウトバウンド同期を行うには、同期スレッドを設定する必要があります。iMonitorで、[エー ジェント同期]の下にある[エージェント環境設定]を使用して同期スレッド数を指定できます。有 効な値は1~16です。詳細については、252 ページの 「DS[エージェントを制御および環境設定す](#page-245-0) [る」を](#page-245-0)参照してください。

#### <span id="page-120-3"></span>同期メソッド

通常、eDirectoryでは、レプリカおよびレプリケーションパートナーの数に基づいてメソッドが自 動的に選択されます。同期メソッドは、次のとおりです。

- パーティションごと**:** データへの変更は、他のレプリカと同時に同期されます。変更の同期に は複数のスレッドが使用されます。たとえば、レプリカR1のデータにD1、D2、およびD3とい う変更が加えられ、これらの変更をレプリカR2およびR3の間で同期させる必要がある場合、 D1、D2、およびD3はR2およびR3と同時に同期されます。
- サーバごと**:** データへの変更は順次に同期されます。変更の同期には1つのスレッドのみが使 用されます。たとえば、レプリカR1のデータにD1、D2、およびD3という変更を加えたとしま す。これらの変更をレプリカR2およびR3の間で同期させる必要があります。まず、D1がR2 およびR3と同期されます。次に、D2がR2およびR3と同期されます。
- ダイナミック調整**:** 割り当てたシステムリソースに基づいて、eDirectoryによって同期メソッ ドが自動的に選択されます。

iMonitorで、[エージェント同期]の下の[エージェント環境設定]を使用して同期メソッドを指定 できます。詳細については、252 ページの 「DS[エージェントを制御および環境設定する」](#page-245-0)を参照し てください。

注**:** eDirectory9.0以降では、Skulkerはデータトランザクションが正常に完了するとただちに、遅 延なく同期を開始します。これは、eDirectoryの操作のパフォーマンスに影響する場合がありま す。eDirectoryの操作のパフォーマンスを向上させたい場合、NDSD\_CC\_SKULK\_DELAY環境変数をエク スポートすることによって、同期に遅延を導入することができます。この変数の値は、次の例のよ うに秒単位でのみ入力できます。

NDSD\_CC\_SKULK\_DELAY=<*SECONDS*> NDSD\_CC\_SKULK\_DELAY=5

上の例では、eDirectoryサーバ間のデータの同期の遅延は5秒間です。同期がすでに進行中の場合 は、即時スカルキングがスケジュールに影響することはありません。

## <span id="page-121-0"></span>優先度同期

優先度同期は、eDirectoryにおける2つの同期プロセスの1つです。優先度同期を使用すると、通 常同期を待たずに重要なデータを同期することができます。

優先度同期はeDirectoryでの通常の同期プロセスを補うものです。通常同期とは異なり、優先度同 期では、変更内容はサーバ間で同期される前にバッファに保存されません。そのため、優先度同期 は通常同期より高速になります。

通常の同期を待てない場合は、優先度同期によって重要なデータを同期できます。優先度同期プロ セスは通常の同期プロセスより高速です。優先度同期は、同じパーティションをホストしている 2台以上のeDirectory 8.8以降のサーバ間でのみサポートされます。

次の表に、優先度同期機能をサポートするプラットフォームを示します。

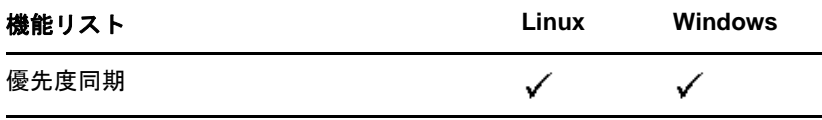

このセクションでは、次の情報を紹介します。

- ◆ 126 ページの [「優先度同期の必要性」](#page-121-1)
- ◆ 127 ページの [「優先度同期の使用」](#page-122-0)

#### <span id="page-121-1"></span>優先度同期の必要性

通常の同期では時間がかかる場合がありますが、その間、変更されたデータは他のサーバで使用で きません。たとえば、ディレクトリと通信している異なるアプリケーションがあるとします。サー バ1でパスワードを変更します。通常の同期では、この変更がサーバ2と同期されるまでしばらく 時間がかかります。このため、ユーザはまだ古いパスワードを使用して、サーバ2と通信するアプ リケーションを通してディレクトリへの認証を行うことができます。

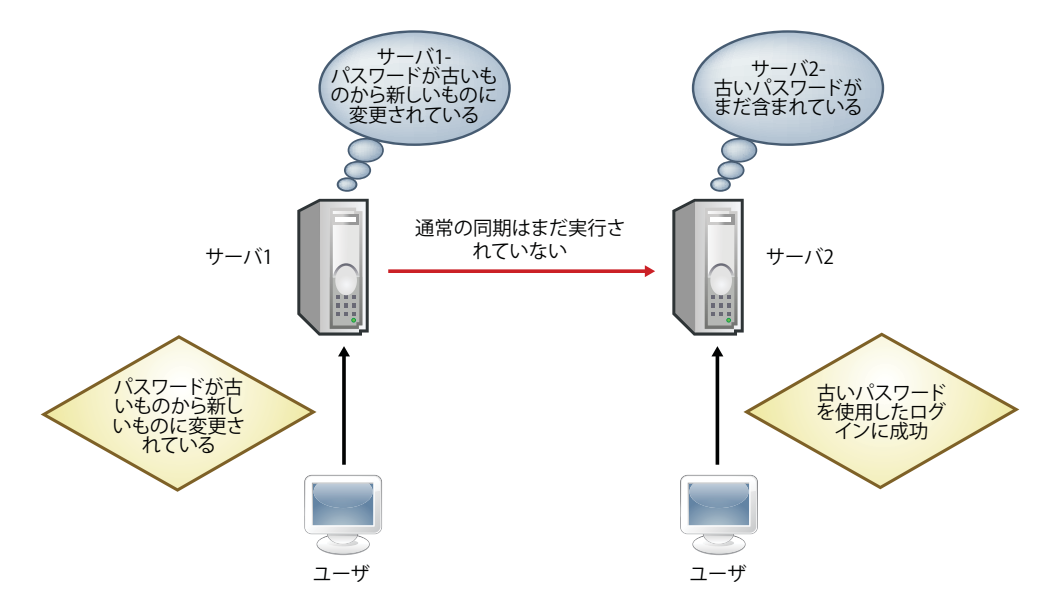

大規模な展開においては、オブジェクトの重要なデータが変更されたときに、変更が直ちに同期さ れる必要があります。優先度同期プロセスはこの問題を解決します。

#### <span id="page-122-0"></span>優先度同期の使用

優先度同期を使用して日付の変更を同期するには、次の操作を行う必要があります。

- 1. 優先度同期を有効にして、スレッド数を設定します。次に、 iMonitorから優先度同期キューサ イズを設定します。
- 2. iManagerを使用して重要な属性を指定し、優先度同期ポリシーを定義します。
- 3. iManagerを使用して、優先度同期ポリシーをパーティションに適用します。

優先度同期は、デフォルトで有効になっています。詳細については、「128[ページの「インバウンド](#page-123-0) [優先度同期およびアウトバウンド優先度同期を有効](#page-123-0)/無効にする」」を参照してください。

優先度同期を介して重要なデータへの変更を同期するには、次の手順を実行します。

- **1** 優先度同期のスレッド数を指定します。 詳細については、128 ページの [「優先度同期スレッド」](#page-123-1)を参照してください。
- **2** 優先度同期キューサイズを指定します。

詳細については、128 ページの [「優先度同期キューサイズ」](#page-123-2)を参照してください。

**3** 優先度同期ポリシーを作成して定義するには、優先度同期を介して同期する重要な属性を指定 します。

詳細については、131 ページの [「優先度同期ポリシーを作成および定義する」](#page-126-0)を参照してくだ さい。

**4** 優先度同期ポリシーを1つ以上のパーティションに適用します。

詳細については、132 ページの [「優先度同期ポリシーを適用する」](#page-127-0)を参照してください。

優先度同期プロセスでは、重要な属性への変更のみが同期されます。優先度同期では、オブジェク トトランザクションモデルが維持されます。したがって、重要ではないデータが変更され、まだ同 期されていない場合、および重要なデータが同じエントリで変更された場合には、重要ではない データが重要なデータとともに同期されます。

たとえば、ユーザがIncome、Employee No、Address、Cube Noという属性を持っているとします。そ の中のIncomeとAddressが重要な属性です。Employee NoおよびCube Noは変更されていますが、 これらの変更はまだ同期されていません。IncomeおよびAddressへの変更が優先度同期を介して同 期されると、Employee NoおよびCube Noも(重要データとして指定されていませんが)同期されま す。

このセクションでは、次の情報について説明します。

- ◆ 128 ページの [「インバウンド優先度同期およびアウトバウンド優先度同期を有効](#page-123-0)/無効にする」
- ◆ 128 ページの [「優先度同期スレッド」](#page-123-1)
- 128 ページの [「優先度同期キューサイズ」](#page-123-2)
- ◆ 129 ページの [「優先度同期ポリシーを管理する」](#page-124-0)
- ◆ 133 ページの [「優先度同期が失敗する場合」](#page-128-0)

## <span id="page-123-0"></span>インバウンド優先度同期およびアウトバウンド優先度同期を有効**/**無効 にする

iMonitorを使って、eDirectoryでのインバウンド/アウトバウンド優先度同期を有効または無効に することができます。詳細については、「252 ページの 「DS[エージェントを制御および環境設定す](#page-245-0) [る」」](#page-245-0)を参照してください。

インバウンド優先度同期は、デフォルトで有効になっています。インバウンド優先度同期をサーバ で無効にしている場合、他のサーバ上の重要なデータへの変更は、優先度同期ではこのサーバと同 期されません。ただし、変更は通常同期プロセスによって同期されます。

アウトバウンド優先度同期は、デフォルトで有効になっています。このオプションをサーバで無効 にしている場合、このサーバ上の重要なデータへの変更は、優先度同期では他のサーバと同期され ません。ただし、変更は通常同期プロセスによって同期されます。

### <span id="page-123-1"></span>優先度同期スレッド

アウトバウンド優先度同期に使用するスレッド数を設定する必要があります。iMonitorで、[エー ジェント同期]の下にある[エージェント環境設定]を使用して、優先度同期スレッド数を指定でき ます。詳細については、252 ページの 「DS[エージェントを制御および環境設定する」](#page-245-0)を参照してく ださい。有効な値は1~32です。デフォルト値は4です。

### <span id="page-123-2"></span>優先度同期キューサイズ

これは、同期の前にキューで保持可能な、変更された重要なエントリの最大数です。重要なエント リは、変更されるとすぐに優先度同期キューに入れられ、順次に同期されます。たとえば、server1 でD1、D2、およびD3という重要なエントリが変更されており、これらのエントリを、優先度同期 を介してserver2およびserver3間で同期させる必要がある場合には、まずD1がserver2および server3と同期されます。次にD2がserver2およびserver3と同期され、その後、D3がserver2お よびserver3と同期されます。キュー内の以前のエントリがサーバのいずれかと正常に同期してい ない場合でも、その他のエントリの同期には影響しません。

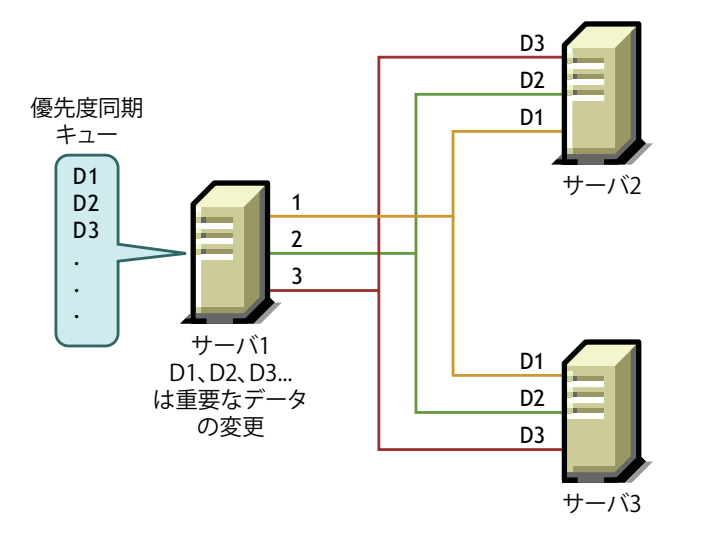

iMonitorで優先度同期キューサイズを指定するには、[エージェント同期]の下にある[エージェン ト環境設定]を使用します。詳細については、252 ページの 「DS[エージェントを制御および環境設](#page-245-0) [定する」を](#page-245-0)参照してください。

優先度同期プロセス中、多数の変更が短い間隔で行われ、キューが最大サイズに達した場合には、 キューは期限切れになり、新しいキューが形成されます。まだ同期されていない古いキュー内の変 更は、通常同期によって同期されます。

優先度同期のキューサイズは、0から232 - 1までの範囲で変更できます。デフォルトでは、この値 は232 - 1に設定されています。優先度同期キューサイズが0に設定されている場合、変更は優先度 同期では同期されません。これらの変更は通常同期によって同期されます。

-1を指定すると、キューサイズが無限大になります。-1は232 - 1です。-3などの負の値を指定し た場合は、-3 = -1-2になり、232 - 1-2になります。

### <span id="page-124-0"></span>優先度同期ポリシーを管理する

優先度同期の管理は、iManagerまたはLDAPを使用して、ポリシーを作成および定義し、パーティ ションに適用することで行えます。優先度同期ポリシーを定義するには、重要な属性を指定します。

注**:** プラグインは、NetIQ iManager 2.6以降でのみ利用できます。

図 *4-5* 優先度同期プロセス

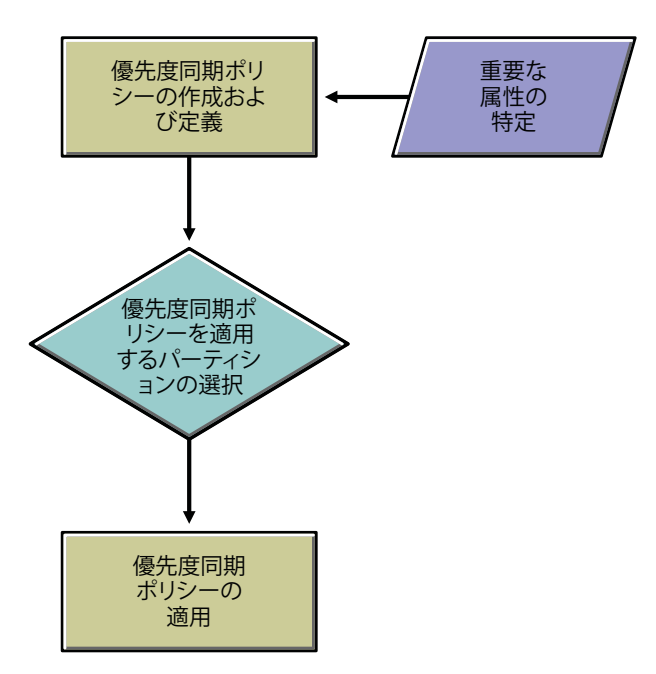

たとえば、PasswordおよびAccount Numberという属性が重要である場合、これらの属性を含む優先 度同期ポリシーPS1を作成できます。その後、ポリシーPS1をパーティションP1に適用できます。 サーバ上のエントリのパスワードまたはアカウント番号を変更した場合、その変更は、パーティ ションP1を持つ他のサーバと直ちに同期されます。

優先度同期が実行されるようにするには、iMonitorでアウトバウンド優先度同期およびインバウン ド優先度同期が有効になっていることを確認する必要があります。インバウンド優先度同期および アウトバウンド優先度同期は、デフォルトで有効になっています。インバウンド優先度同期および アウトバウンド優先度同期を無効にしている場合、データへの変更は通常同期によって同期されま す。

詳細については、252 ページの 「DS[エージェントを制御および環境設定する」を](#page-245-0)参照してくださ い。

この節では、次のトピックについて説明します。

- ◆ 131 ページの [「優先度同期ポリシーを作成および定義する」](#page-126-0)
- ◆ 131 ページの [「優先度同期ポリシーを編集する」](#page-126-1)
- ◆ 132 ページの [「優先度同期ポリシーを適用する」](#page-127-0)
- ◆ 133 ページの [「優先度同期ポリシーを削除する」](#page-128-1)

子パーティションを作成した場合、親に適用されている優先度同期ポリシーが子パーティションに 継承されます。パーティションをマージした場合、親の優先度同期ポリシーが保持されます。

### <span id="page-126-0"></span>優先度同期ポリシーを作成および定義する

優先度同期ポリシーの定義は、属性を直接選択するか、オブジェクトクラスを介して選択すること で行えます。オブジェクトクラスを介して属性を選択する場合は、オブジェクトクラスの下にある すべての属性が優先度同期に選択されます。優先度同期では必須属性またはオプション属性を選択 することができます。

優先度同期ポリシーは、iManagerまたはLDAPのいずれかを使用して、eDirectoryツリー内の任意 の場所で作成できます。

#### **iManager**の使用**:**

- 1 [役割およびタスク]ボタン **©** をクリックします。
- **2** [パーティションとレプリカの管理]>[優先度同期ポリシー]をクリックします。
- **3** 優先度同期ポリシー管理ウィザードで、[ポリシーを作成、編集、適用します]を選択します。
- **4** 次へをクリックします。
- **5** ウィザードの指示に従って、ポリシーを作成します。 ウィザードの各段階で、[ヘルプ]が利用できます。

#### **LDAP**を使用する場合**:**

空の優先度同期ポリシーを作成するには、次のように指定します。

dn:cn=policy1,o=policies

changetype:add

objectclass:prsyncpolicy

#### 優先度同期ポリシーを定義するには、優先度同期の属性をマークします。

dn:cn=policy2,o=policies

changetype:add

objectclass:prsyncpolicy

prsyncattributes:description

上の例では、Descriptionが優先度同期としてマークされた属性です。

#### <span id="page-126-1"></span>優先度同期ポリシーを編集する

優先度同期ポリシーオブジェクトの編集は、iManagerまたはLDAPを使用して行えます。

#### **iManager**の使用

- 1 「役割およびタスク]ボタン<sup>(30</sup>) をクリックします。
- 2 「パーティションとレプリカの管理]>「優先度同期ポリシー]をクリックします。
- **3** 優先度同期ポリシー管理ウィザードで、[ポリシーを編集します]を選択します。
- **4** 次へをクリックします。
- **5** ウィザードの指示に従って、ポリシーを編集します。

ウィザードの各段階で、[ヘルプ]が利用できます。

#### **LDAP**を使用する場合

次の例では、DescriptionではなくSurnameを優先度同期としてマークすることで、優先度同期ポ リシーが変更されています。

dn:cn=policy2,o=policies

changetype:modify

add:prsyncattributes

prsyncattributes:surname

優先度同期としてマークされている属性を優先度同期ポリシーから削除するには、次のように指定 します。

dn:cn=policy2,o=policies

changetype:modify

add:prsyncattributes

prsyncattributes:description

上の例では、属性Descriptionが優先度同期ポリシーから削除されています。

### <span id="page-127-0"></span>優先度同期ポリシーを適用する

1つの優先度同期ポリシーを多数のパーティションに適用できますが、複数のポリシーを1つの パーティションに適用することはできません。

優先度同期ポリシーをパーティションに適用するには、iManagerまたはLDAPを使用して行えます。

#### **iManager**の使用**:**

- 1 「役割およびタスク]ボタン<sup>(3)</sup> をクリックします。
- **2** [パーティションとレプリカの管理]>[優先度同期ポリシー]をクリックします。
- **3** 優先度同期ポリシー管理ウィザードで、[ポリシーを作成、編集、適用します]を選択します。
- **4** ウィザードの指示に従って、ポリシーを適用します。 ウィザードの各段階で、[ヘルプ]が利用できます。

#### **LDAP**を使用する場合**:**

優先度同期ポリシーをルートパーティションに適用するには、次のように指定します。

dn:

changetype:modify

add:prsyncpolicydn

prsyncpolicydn:cn=policy2,o=policies

上の例では、policy2がルートパーティションに適用されています。

優先度同期ポリシーを非ルートパーティションに適用するには、次のように指定します。

dn:o=org

changetype:modify

add:prsyncpolicydn

prsyncpolicydn:cn=policy2,o=policies

上の例では、policy2が非ルートパーティションに適用されています。

非ルートパーティションの優先度同期ポリシーを置き換えるには、次のように指定します。

dn:o=org

changetype:modify

replace:prsyncpolicydn

prsyncpolicydn:cn=policy1,o=policies

上の例では、policy2がpolicy1に置き換えられています。

優先度同期ポリシーと非ルートパーティションとの関連付けを解除するには、次のように指定しま す。

dn:o=org

changetype:modify

delete:prsyncpolicydn

上の例では、優先度同期ポリシーと非ルートパーティションO=Orgとの関連付けが解除されていま す。

### <span id="page-128-1"></span>優先度同期ポリシーを削除する

優先度同期ポリシーの削除は、iManagerまたはLDAPを使用して行えます。

#### **iManager**の使用**:**

- 1 「役割およびタスク]ボタン<sup>(3)</sup> をクリックします。
- **2** [パーティションとレプリカの管理]>[優先度同期ポリシー]をクリックします。
- **3** 優先度同期ポリシー管理ウィザードで、[ポリシーを削除します]を選択します。
- **4** ウィザードの指示に従って、ポリシーを削除します。 ウィザードの各段階で、[ヘルプ]が利用できます。

#### **LDAP**を使用する場合**:**

dn:cn=policy1,o=policies

changetype:delete

注**:** 優先度同期ポリシーの作成と管理の詳細については、373 ページの 「LinuxでのLDAP[ツールの](#page-364-0) [使用」お](#page-364-0)よび165 ページの 「NetIQインポート/[エクスポート変換ユーティリティ」を](#page-158-0)参照してく ださい。

### <span id="page-128-0"></span>優先度同期が失敗する場合

優先度同期は、次のような状況下で失敗する可能性があります。

 ネットワーク障害: ネットワークに障害が発生し、変更内容をリモートサーバに送信できない 場合、優先度同期では変更内容が保存されません。

- 優先度同期キュー最大サイズに到達: エントリ数が優先度同期キューサイズを超える場合、優 先度同期では、優先度同期キュー内の変更が無視されます。
- ◆ スキーマ同期の失敗: スキーマが同期されない場合、優先度同期プロセスが失敗します。
- オブジェクトが他のサーバ上に存在しない: オブジェクトの作成そのものが同期されない場合、 優先度同期は失敗します。
- レプリカリング内のサーバの混在: eDirectory 8.8とeDirectory 8.8より前の両方のサーバがあ る場合、優先度同期が失敗します。

これらの理由のいずれかのために優先度同期が失敗した場合には、重要なデータへの変更は通常同 期によって同期されます。

## ポリシーベースのレプリケーション

eDirectoryのレプリケーションは、デフォルトでメッシュトポロジに従います。つまり、レプリカ リング内のすべてのレプリカが、相互にアウトバウンドおよびインバウンドになることができます。 メッシュモデルはすべての環境に適しているとは限りません。ポリシーベースのレプリケーション を使用すると、管理者はレプリケーショントポロジを設定し、レプリケーショントラフィックを最 適化することができます。

レプリケーショントポロジを設定するには、ポリシーファイルを作成し、1つのファイルですべて のパーティションに対するポリシーを指定して、必要なサーバにそれをコピーします。

### **Linux**の場合

XML形式のポリシーファイルを作成し、それにselectivesync.xmlという名前を付けて、 nds.confファイルと一緒に配置します。

ポリシーのXML定義のサンプルを次に示します。

```
<?xml version="1.0" encoding="utf-8" ?>
```
<SelectiveSync xmlns="http://www.novell.com/nds" xmlns:xsi="http://www.w3.org/2001/XMLSchema-instance"

```
 xsi:schemaLocation="http://www.novell.com/nds file:/opt/novell/eDirectory/
lib64/nds-schema/xsd/selectivesync.xsd" config-version="0.1">
```
<Partition DN=".novell.TREE.">

<SourceServer DN=".server1.novell.TREE.">

<SyncronizeTo>.server2.novell.TREE.</SyncronizeTo>

</SourceServer>

<SourceServer DN=".server2.novell.TREE.">

<SyncronizeTo>.server3.novell.TREE.</SyncronizeTo>

</SourceServer>

<SourceServer DN=".server3.novell.TREE.">

<SyncronizeTo>.server1.novell.TREE.</SyncronizeTo>

</SourceServer>

</Partition>

</SelectiveSync>

#### **Windows**の場合

```
XML形式のポリシーファイルを作成し、それにselectivesync.xmlという名前を付けて、インストー
ル場所(たとえばC:\Novell\NDS)に配置します。
```
ポリシーのXML定義のサンプルを次に示します。

```
<?xml version="1.0" encoding="utf-8" ?>
```

```
<SelectiveSync xmlns="http://www.novell.com/nds"
  xmlns:xsi="http://www.w3.org/2001/XMLSchema-instance" 
  xsi:schemaLocation="http://www.novell.com/nds 
C:\Novell\NDS\selectivesync.xsd" config-version="0.1">
```

```
 <Partition DN=".novell.TREE.">
```
<SourceServer DN=".server1.novell.TREE.">

<SyncronizeTo>.server2.novell.TREE.</SyncronizeTo>

</SourceServer>

<SourceServer DN=".server2.novell.TREE.">

<SyncronizeTo>.server3.novell.TREE.</SyncronizeTo>

</SourceServer>

```
 <SourceServer DN=".server3.novell.TREE.">
```
<SyncronizeTo>.server1.novell.TREE.</SyncronizeTo>

```
 </SourceServer>
```

```
 </Partition>
```
</SelectiveSync>

Windowsでは、xsdパスを指定するときにファイルがないことに注意してください。

## 同期スレッドの手動設定

作成されるスレッドの最大数を設定することで、より多くのサーバに同時に複製されるよう、作成 されるスレッド数を手動で増やすことができます。この設定は、サーバ上のすべてのパーティショ ンに適用できます。

作成されるスレッドの最大数を設定するには、次の手順を実行します。

- **1** iMonitorにログインします。
- **2** [エージェント環境設定]>[エージェント同期]に移動します。
- **3** オプションで、[同期メソッド]セクションの[サーバごと]を選択します。
- **4** [システム計測同期スレッド]セクションで[無効]を選択します。
- **5** [最大手動設定同期スレッド]セクションで、所要のスレッド数を設定します。

### システム計測同期

システム計測同期では、次の2つの式によってSkulkerスレッドの数が計算されます。

- パーティションモードの場合: Skulkerスレッドの数=そのサーバ上のパーティションの数
- ◆ サーバモードの場合: Skulkerスレッドの数=(サーバに認識されているサーバの数+1)/2

ただし[最大システム計測同期スレッド]が無効になっている場合は、上記の2つの式は使用されま せん。代わりに[最大手動設定同期スレッド]が使用されます。

たとえば、5つのサーバと3つのパーティションを使って環境がセットアップされているとします。 ここで「最大システム計測同期スレッド]を有効にした場合、パーティションモードでは、最大で3 つのSkulkerスレッドがサーバによって作成される可能性があり、サーバモードでも、最大で3つ のSkulkerスレッドが作成される可能性があります。しかし、最大数の3つのSkulkerスレッドが 存在しても、1つのサーバがすべてのパーティション上の他の4つのサーバに並列的に更新を送る ことはできません。この場合は、[最大システム計測同期スレッド]を無効にして、[最大手動設定同 期スレッド]でSkulkerスレッドの数を増やします。

### **Skulker**スレッドの最大数

[最大手動設定同期スレッド]を12に設定すれば、1つのサーバはすべてのパーティションのすべて のサーバに更新を並行して送ることができます。ただし、このセットアップでは、サーバモードで 12個を超えるSkulkerスレッド、パーティションモードで3個を超えるSkulkerスレッドを作成で きません。たとえ[最大手動設定同期スレッド]を12より高い値に設定したとしてもです。

## 非同期アウトバウンド同期の設定

旧リリースのeDirectoryでは、1つのサーバから別のサーバへのアウトバウンド同期が単一のス レッドで順次的に実行されたため、変更の複製に長時間かかりました。

eDirectoryに備わっている1つのスレッドは、変更キャッシュを分析し、他のサーバに送るパケッ トを準備した後、パケットのキューを満たします。別のスレッドがパケットを取得し、それらを他 のサーバに1つずつ送ります。これにより同期が最適化され、時間が短縮されます。

1つのサーバから別のサーバへのアウトバウンド同期を設定するには、次の手順を実行します。

- **1** iMonitorにログインします。
- **2** [エージェント環境設定]>[バックグラウンドプロセスの設定]の順に選択します。
- **3** [非同期アウトバウンド同期設定]セクションで、[有効]を選択します。

注**:** 非同期アウトバウンド同期を有効にすると、受信側サーバでCPUとI/Oの使用率が増加する可 能性があります。これを回避するには、[非同期ディスパッチャスレッド遅延]で遅延時間を指定す ることにより、パケットを送信するときの遅延を設定できます。この遅延時間として0~999ミリ 秒の値を設定できます。デフォルト値は0ミリ秒です。

# <span id="page-132-0"></span>バックグラウンドプロセスの設定

次の設定を使用して、Skulker、パージャ、および破損通知のバックグラウンドプロセスの速度を制 御できます。

- CPUは、同じプロセス(Skulker、パージャ、または破損通知)の実行と実行の間の遅延時間とコ ンピュータリソースの最大使用率を指定します。
- ハード制限は、各Skulker、Purger、および破損通知プロセスの静的遅延設定を指定します。

バックグラウンドプロセスを設定する方法については、255 ページの [「バックグラウンドプロセス](#page-248-0) [の設定」を](#page-248-0)参照してください。

## ハード制限ポリシー

ハード制限ポリシーはデフォルトで有効です。バックグラウンドプロセスは、特定数のオブジェク トを処理した後、100ミリ秒(デフォルト値)にわたってスリープ状態になります。遅延(スリー プ)時間を短くして、システムのパフォーマンスを向上させることができます。遅延が0ミリ秒に 近く、これらのプロセスの1つ以上がバックグラウンドで実行されている場合には、CPU使用率を 増やすことができます。これを監視し、必要に応じて調整する必要があります。

## **CPU**ベースの動的ポリシー

CPUベースのポリシーにより、システムで次の3つのバックグラウンドプロセスの遅延を動的に調 整して、CPU最大使用率を制限できます。

- ◆ 変更キャッシュ処理遅延(アウトバウンド同期の一部)
- ObitProc遅延(破損通知処理)
- パージャ遅延(変更キャッシュのプルーニング)

CPU使用率が設定されたレベルに自動的に制限されます。クライアントの負荷が高い場合はバック グラウンドプロセスが遅くなり、クライアントの負荷が減少するとバックグラウンドプロセスの速 度が上がります。バックグラウンドプロセスを遅くすべきでない場合は、このポリシーでスリープ 時間を短くすることにより、最大遅延限度を設定できます。ただし、スリープ時間を小さく設定す ると、CPU制限の違反が発生する可能性があります。

# バックグラウンドプロセスの間隔

次のバックグラウンドプロセスの間隔値を設定できます。

- ◆ バックリンク/DRL間隔
- ◆ クリーン間隔
- ◆ アウトバウンド同期間隔
- ◆ スキーマ同期間隔
- ◆ ジャニタ間隔
- ◆ パージャ間隔

バックグラウンドプロセスの間隔を設定するには、次の操作を行います。

- iMonitorにログインします。
- [エージェント環境設定]>[バックグラウンドプロセスの設定]の順に選択します。
- [バックグラウンドプロセス間隔]セクションで、間隔の値を指定します。

5 <sup>5</sup>スキーマの管理

> NetIQ eDirectoryツリーのスキーマは、このツリーに含めることができるオブジェクト(ユーザ、 グループ、プリンタなど)のクラスを定義します。スキーマによって、各オブジェクトタイプを構 成する属性(プロパティ)が指定されます。属性には、オブジェクトの作成に不可欠な必須属性と、 必要に応じて指定できるオプション属性があります。

eDirectoryオブジェクトはそれぞれオブジェクトクラスに属し、オブジェクトクラスはオブジェク トに関連付けることのできる属性を指定します。すべての属性は一連の属性タイプに基づくもので、 属性タイプもまた、一連の標準的な属性構文に基づいています。

eDirectoryスキーマは、各オブジェクトの構造を制御するだけではなく、eDirectoryツリー内での オブジェクト間の関係も制御します。スキーマルールを設定すると、オブジェクトは他のサブオー ディネートオブジェクトを含むことができます。このように、スキーマによってeDirectoryツリー の構造が決まります。

組織が必要とする情報の変化に応じて、スキーマに変更を加える必要が出てくることがあります。 たとえば、ユーザオブジェクトに、以前はFAX番号が不要であっても、現在は必要であるとします。 この場合、FAX番号を必須属性とした新しいユーザクラスを作成し、ユーザオブジェクトの作成に、 この新しいユーザクラスを使用できます。

ツリーに対してスーパバイザ権を持つユーザは、NetIQ iManagerのスキーマ管理の役割により、ツ リーのスキーマをカスタマイズして次のようなタスクを実行することができます。

- ◆ スキーマ内のすべてのクラスおよび属性の一覧を表示する。
- 既存のスキーマにクラスまたは属性を追加して、スキーマを拡張する。
- クラスを作成する。名前を付けてから、属性、フラグ、追加先コンテナ、および属性の継承元 のペアレントクラスを指定することにより行います。
- 名前を付けてから、構文およびフラグを設定して、属性を作成する。
- 既存クラスへ属性を追加する。
- 使用されていない、あるいは古くなったクラスまたは属性を削除する。
- ◆ 潜在的な問題を発見および解決する。

この章では次のトピックについての情報を説明します。

- ◆ 140 ページの [「スキーマの拡張」](#page-135-0)
- 144 ページの [「スキーマの表示」](#page-139-0)
- ◆ 145 ページの [「手動でスキーマを拡張する」](#page-139-1)
- 147 ページの 「eDirectory 8.7[以降に追加されたスキーマフラグ」](#page-142-0)
- ◆ 148 ページの [「クライアントを使用してスキーマ操作を実行する」](#page-143-0)

スキーマ情報の詳細については、『*[NetIQ eDirectory Schema Reference \(NetIQ eDirectory](http://developer.novell.com/documentation/ndslib/schm_enu/data/h4q1mn1i.html)*スキーマ [リファレンス](http://developer.novell.com/documentation/ndslib/schm_enu/data/h4q1mn1i.html)*)* (http://developer.novell.com/documentation/ndslib/schm\_enu/data/ h4q1mn1i.html)』を参照してください。

# <span id="page-135-0"></span>スキーマの拡張

新しいクラスまたは属性を作成することにより、ツリーのスキーマを拡張できます。eDirectoryツ リーのスキーマを拡張するには、ツリー全体に対するスーパバイザ権が必要です。

次の作業により、スキーマを拡張できます。

- ◆ [クラスを作成する](#page-135-1)
- ◆ [クラスを削除する](#page-135-2)
- ◆ [属性を作成する](#page-136-0)
- ◆ クラスヘオプション属性を追加する
- [属性を削除する](#page-137-0)

次の作業により、補助属性のスキーマを拡張できます。

- [補助クラスを作成する](#page-137-1)
- [補助クラスのプロパティでオブジェクトを拡張する](#page-137-2)
- ◆ [オブジェクトの補助プロパティを変更する](#page-138-0)
- ◆ [オブジェクトから補助プロパティを削除する](#page-138-1)

## <span id="page-135-1"></span>クラスを作成する

組織の必要条件の変化に応じて、既存のスキーマに対しクラスを追加できます。

- <mark>1</mark> NetIQ iManagerで、[役割およびタスク]ボタン <mark>↓</mark> をクリックします。
- **2** [スキーマ]>[クラスの作成]の順にクリックします。
- **3** クラスの作成ウィザードの指示に従って、オブジェクトクラスを定義します。

ウィザードの各段階で、[ヘルプ]が利用できます。

オブジェクトクラスに追加するカスタムプロパティを定義する場合は、ウィザードを終了し、 最初にカスタムプロパティを定義します。詳細については、[属性を作成するを](#page-136-0)参照してくださ い。

## <span id="page-135-2"></span>クラスを削除する

使用されていないクラスは、そのクラスがeDirectoryツリーのベーススキーマの一部でない限り、 削除できます。iManagerでは、ローカルにレプリカ作成されたパーティションで現在使用されてい るクラスだけは削除できません。

次のような場合に、スキーマからクラスを削除できます。

- ◆ 2つのツリーをマージし、クラスの違いを解決した場合
- ◆ 特定のクラスが不要になった場合

クラスを削除するには、次を実行します。

- 1 NetIQ iManagerで、 [役割およびタスク]ボタン<sup>8</sup> をクリックします。
- **2** [スキーマ]>[クラスの削除]の順にクリックします。
- **3** 削除するクラスを選択します。 削除可能なクラスのみが表示されます。
- **4** 削除をクリックします。

## <span id="page-136-0"></span>属性を作成する

属性のカスタムタイプを独自に定義し、それをオプション属性として既存のオブジェクトクラスに 追加できます。ただし、既存のクラスに必須属性を追加することはできません。

注**:** eDirectoryでは、レプリケーションの問題のため、ストリーム属性タイプ以外の属性に60KBま たは30,000文字を超える値を含めることができません。ユーザやアプリケーションが、その制限を 超える文字列またはバイナリ属性の値を設定すると、eDirectoryは値が長すぎることを示す-649エラーを返します。

新しい属性を作成するには、次の操作を行います。

- 1 NetIQ iManagerで、[役割およびタスク]ボタン <mark>®</mark> をクリックします。
- **2** [スキーマ]>[属性の作成]の順にクリックします。
- **3** 属性の作成ウィザードの指示に従って、新しい属性を定義します。 ウィザードの各段階で、[ヘルプ]が利用できます。

## <span id="page-136-1"></span>クラスへオプション属性を追加する

既存のクラスにオプションの属性を追加できます。これは、次のような場合に必要になります。

- ◆ 組織の必要とする情報が変化した場合
- ◆ ツリーのマージを準備している場合

注**:** 必須属性は、クラスの作成時にのみ定義できます。

オプション属性クラスを追加するには、次を実行します。

- 1 NetIQ iManagerで、[役割およびタスク]ボタン<sup>(20</sup>)をクリックします。
- **2** [スキーマ]>[属性の追加]の順にクリックします。
- **3** 属性を追加するクラスを選択して、[**OK**]をクリックします。
- 4 「使用可能なオプション属性]リストで、追加する属性を選択して、⇒ をクリックし、「追加する オプション属性]リストにこれらの属性を追加します。

誤って属性を追加した場合、または追加した属性を削除する場合は、[これらのオプション属性 を追加]リストで属性を選択して、∈ をクリックし、追加する属性のリストから削除します。

**5** [**OK**]をクリックします。

このクラスにオブジェクトを作成すると、ここで追加したプロパティを含むオブジェクトが作 成されます。追加したプロパティの値を設定するには、オブジェクトの[その他]一般プロパ ティページを使用します。

ヒント**:** 既存のクラスを変更するには、このページを使用して[**Current Attributes**]リストに追加 します。削除できる属性は、[**OK**]をクリックする前に追加した属性のみです。前に追加した属性や 保存した属性は削除できません。

## <span id="page-137-0"></span>属性を削除する

使用されていない属性は、その属性がeDirectoryツリーのベーススキーマの一部でない限り、削除 できます。

次のような場合に、スキーマから属性を削除できます。

- 2つのツリーをマージし、属性の違いを解決した場合
- 特定の属性が不要になった場合

属性を削除するには、次を実行します。

- 1 NetIQ iManagerで、[役割およびタスク]ボタン <mark>®</mark> をクリックします。
- **2** [スキーマ]>[属性の削除]の順にクリックします。
- **3** 削除する属性を選択します。 削除可能な属性のみが表示されます。
- **4** 削除をクリックします。

## <span id="page-137-1"></span>補助クラスを作成する

補助クラスとは、あるオブジェクトクラス全体ではなく、特定のeDirectoryオブジェクトインスタ ンスに追加される一連のプロパティ(属性)です。たとえば、電子メールアプリケーションの場合、 電子メールプロパティという補助クラスを含むようにeDirectoryツリーのスキーマを拡張し、必要 に応じてこれらのプロパティを使用して個々のオブジェクトを拡張できます。

スキーママネージャを使用すると、独自の補助クラスを定義できます。補助クラスで定義したプロ パティを使用して、個別のオブジェクトを拡張できます。

補助クラスを作成するには、次を実行します。

- <mark>1</mark> NetIQ iManagerで、[役割およびタスク]ボタン <mark>↓</mark> をクリックします。
- **2** [スキーマ]>[クラスの作成]の順にクリックします。
- **3** クラス名と(オプションの)ASN1 IDを指定し、[次へ]をクリックします。
- **4** クラスフラグを設定する場合は、[補助クラス]を選択して[次へ]をクリックします。
- **5** クラスの作成ウィザードの指示に従って、新しい補助クラスを定義します。 ウィザードの各段階で、[ヘルプ]が利用できます。

## <span id="page-137-2"></span>補助クラスのプロパティでオブジェクトを拡張する

- 1 NetIQ iManagerで、「役割およびタスク]ボタン<sup>QD</sup> をクリックします。
- **2** [スキーマ]>[オブジェクトの拡張]の順にクリックします。
- **3** 拡張するオブジェクトの名前とコンテキストを指定して、[**OK**]をクリックします。

**4** 使用する補助クラスが[現在の補助クラスの拡張]の下にすでに表示されているかどうかに応 じて、適切な操作を実行します。

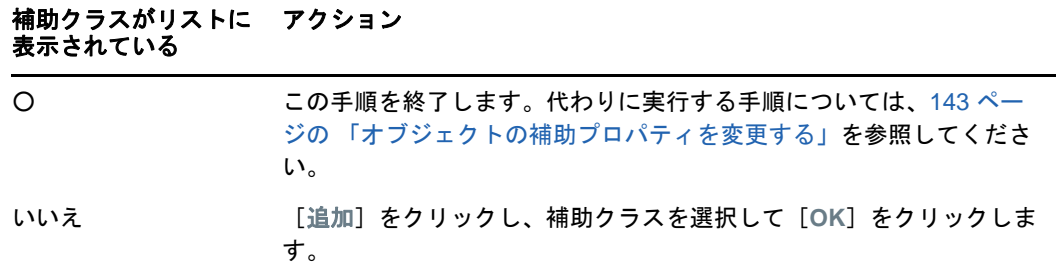

**5** 閉じるをクリックします。

## <span id="page-138-0"></span>オブジェクトの補助プロパティを変更する

- 1 NetIQ iManagerで、「役割およびタスク]ボタン<sup>QD</sup> をクリックします。
- **2** [ディレクトリ管理]>[オブジェクトの変更]の順にクリックします。
- **3** 変更するオブジェクトの名前およびコンテキストを指定して、[**OK**]をクリックします。
- **4** [全般]タブで、[その他]ページをクリックします。
- **5** 表示された画面で、必要な属性値を設定します。
	- 値のない属性をダブルクリックし、値のある属性のリストに追加します。
	- ◆ 値のある属性を選択し、[編集]をクリックして属性を編集するか、[削除]をクリックし て属性を削除します。
	- 正しく設定するためには、各プロパティの構文について理解している必要があります。詳 細については、『*[NetIQ eDirectory Schema Reference \(NetIQ eDirectory](http://developer.novell.com/documentation/ndslib/schm_enu/data/h4q1mn1i.html)*スキーマリファレ [ンス](http://developer.novell.com/documentation/ndslib/schm_enu/data/h4q1mn1i.html)*)* (http://developer.novell.com/documentation/ndslib/schm\_enu/data/ h4q1mn1i.html)』を参照してください。
- **6** [適用]をクリックし、[**OK**]をクリックします。

## <span id="page-138-1"></span>オブジェクトから補助プロパティを削除する

- 1 NetIQ iManagerで、「役割およびタスク]ボタン<sup>QD</sup> をクリックします。
- **2** [スキーマ]>[オブジェクトの拡張]の順にクリックします。
- **3** 拡張するオブジェクトの名前およびコンテキストを指定して、[**OK**]をクリックします。
- **4** [現在の補助クラスの拡張]のリストから、削除するプロパティが定義されている補助クラス を選択します。
- **5** [削除]をクリックし、[**OK**]をクリックします。

これにより、オブジェクトに最初から定義されていたプロパティを除き、補助クラスによって 追加されたすべてのプロパティが削除されます。

**6** 閉じるをクリックします。

# <span id="page-139-0"></span>スキーマの表示

スキーマが組織の情報のニーズに合ったものかどうかを評価するために、スキーマを表示したり印 刷することができます。組織が大きく、また複雑になると、スキーマをカスタマイズする必要も大 きくなります。しかし、小規模な組織でも、特別な記録を必要とする場合があるかもしれません。 このような場合、スキーマの表示や印刷は、ベーススキーマにどのような拡張が必要かを決めるの に役立ちます。

## クラス情報を参照する

iManagerのClass Informationページには、選択されたクラスに関する情報が表示され、そこで属 性を追加できます。このページに表示されているほとんどの情報は、クラスが作成されたときに指 定されたものです。オプション属性の中には、後で追加されたものもあります。

クラスの作成中に、そのクラスを他のクラスの属性を継承するように指定した場合は、継承された 属性はペアレントクラスの中に分類されます。たとえば、オブジェクトクラスがペアレントクラス で必須属性である場合、このページには、選択されたクラスの必須属性として表示されます。

- <mark>1</mark> NetIQ iManagerで、[役割およびタスク]ボタン <mark>↓</mark> をクリックします。
- **2** [スキーマ]>[クラスの情報]の順にクリックします。
- **3** 情報を表示するクラスを選択し、[表示]をクリックします。 詳細情報を表示するには、 图 をクリックします。

## 属性情報を表示する

- 1 NetIQ iManagerで、[役割およびタスク]ボタン <mark>↓</mark> をクリックします。
- **2** [スキーマ]>[属性の情報]の順にクリックします。
- **3** 情報を表示する属性を選択し、[表示]をクリックします。 詳細情報を表示するには、 ? をクリックします。

# <span id="page-139-1"></span>手動でスキーマを拡張する

.sch拡張子の付いたファイルを使用して、手動でeDirectoryスキーマを拡張できます。

このセクションでは、次のことを説明します。

- ◆ 145 ページの 「Windows[でスキーマを拡張する」](#page-140-0)
- 145 ページの 「Linux[でスキーマを拡張する」](#page-140-1)

## <span id="page-140-0"></span>**Windows**でスキーマを拡張する

Windowsサーバのスキーマを拡張するには、NDSCons.exeを使用します。eDirectoryに付属している スキーマファイル(\*.sch)は、デフォルトでC:\Novell\NDSディレクトリにインストールされていま す。

- **1** [スタート]>[設定]>[コントロール パネル]>[**NetIQ eDirectory**サービス]の順にクリック します。
- **2 install.dlm**をクリックし、[開始]をクリックします。
- **3** [追加のスキーマファイルのインストール]をクリックし、[次へ]をクリックします。
- **4** 管理権を持つユーザとしてログインし、[**OK**]をクリックします。
- **5** スキーマファイルのパスと名前を指定します。
- **6** 完了をクリックします。

## <span id="page-140-1"></span>**Linux**でスキーマを拡張する

次のセクションでは、Linuxコンピュータでのスキーマ拡張について説明します。

- ◆ 145 ページの 「ndssch[ユーティリティを使用して、](#page-140-2)Linuxでスキーマを拡張する」
- **◆ 146 ページの 「RFC 2307[スキーマを拡張する」](#page-141-0)**

### <span id="page-140-2"></span>**ndssch**ユーティリティを使用して、**Linux**でスキーマを拡張する

NetIQ iManagerのほかにも、eDirectoryスキーマ拡張ユーティリティndsschを使用して、Linuxコ ンピュータ上のスキーマを拡張することができます。ツリーのスキーマの変更には、スキーマファ イル(.sch)に指定された属性とクラスが使用されます。.schファイルで指定した内容に従って、属 性とクラスの関連付けが作成されます。

#### 使用する構文は次のとおりです。

ndssch [-h *hostname*[:*port*]] [-t *tree\_name*] *[-F <logfile>] admin-FDN schemafile*...

ndssch [-h *hostname*[:*port*]] [-t *tree\_name*] [-d] *admin\_FDN schemafile* [*schema\_description*]...

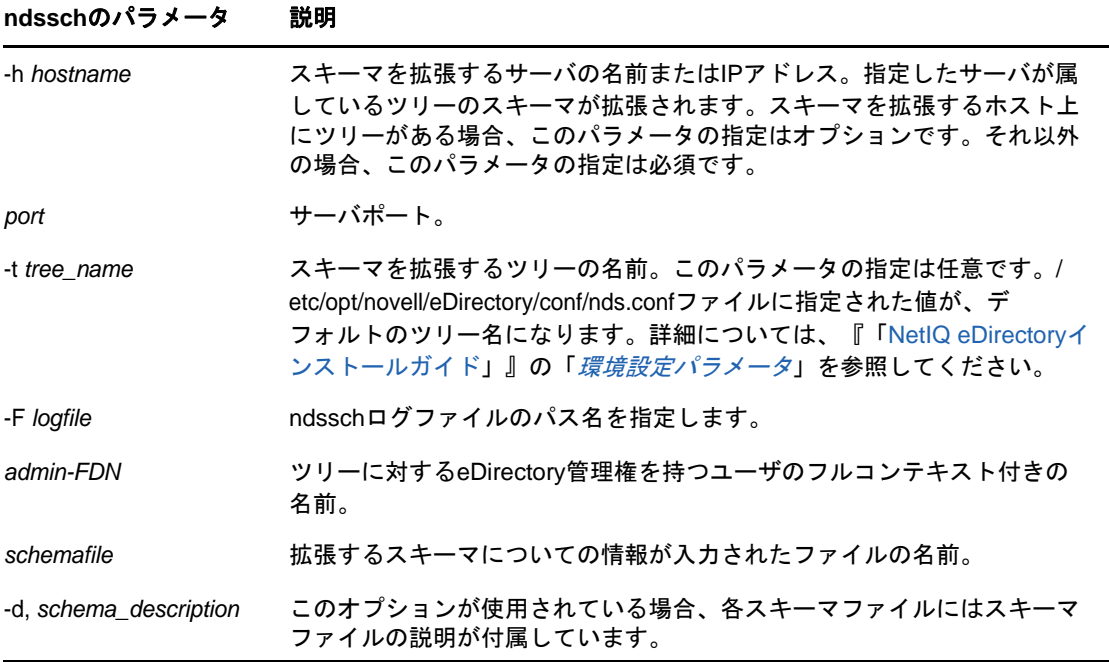

## <span id="page-141-0"></span>**RFC 2307**スキーマを拡張する

RFC 2307[に定義されている属性とオブジェクトクラスは、ユーザまたはグループ関連、および](http://www.ietf.org/rfc/rfc2307.txt) NIS[関連のものです。](http://www.ietf.org/rfc/rfc2307.txt) (http://www.ietf.org/rfc/rfc2307.txt)ユーザまたはグループ関連の定義 は、/opt/novell/eDirectory/lib/nds-modules/schema/rfc2307-usergroup.schファイルにコンパイルされ ます。NIS関連の定義は、/opt/novell/eDirectory/lib/nds-modules/schema/rfc2307-nis.schファイルに コンパイルされます。それぞれに対応するLDIF形式のファイルもあります(ユーザ/グループ関連 は/opt/novell/eDirectory/lib/nds-modules/schema/rfc2307-usergroup.ldif、NIS関連は/opt/novell/ eDirectory/lib/nds-modules/schema/rfc2307-nis.ldif)。

RFC 2307スキーマを拡張するには、ndsschユーティリティまたはldapmodifyツールを使用します。

- ◆ 146 ページの 「ndssch[ユーティリティを使用する」](#page-141-1)
- 147 ページの 「ldapmodify[ユーティリティを使用する」](#page-142-1)

### <span id="page-141-1"></span>**ndssch**ユーティリティを使用する

次のいずれかのコマンドを入力します。

ndssch -t tree\_name admin-FDN /opt/novell/eDirectory/lib/nds-schema/rfc2307-usergroup.sch

または

ndssch -t tree\_name admin-FDN /opt/novell/eDirectory/lib/nds-schema/rfc2307-nis.sch

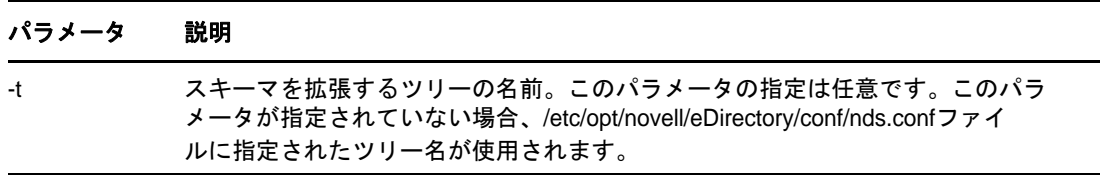

### <span id="page-142-1"></span>**ldapmodify**ユーティリティを使用する

次のいずれかのコマンドを入力します。

ldapmodify -h -D -w -f /opt/novell/eDirectory/lib/nds-schema/rfc2307-usergroup.ldif

または

ldapmodify -h -D -w -f /opt/novell/eDirectory/lib/nds-schema/rfc2307-nis.ldif

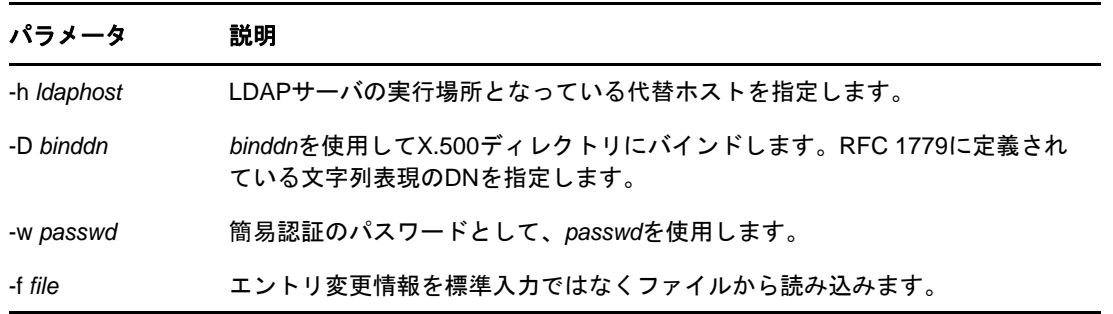

# <span id="page-142-0"></span>**eDirectory 8.7**以降に追加されたスキーマフラグ

READ\_FILTEREDおよびBOTH\_MANAGEDスキーマフラグが、eDirectory 8.7以降に追加されました。

READ FILTEREDは、属性がLDAPオペレーショナル属性であることを示すために使用されます。LDAP がこのフラグを使用するのは、スキーマを読み込んで属性が「オペレーショナル」であることを知 らせる必要がある場合です。内部定義のスキーマ属性には、このフラグが設定されたものもありま す。LDAP「オペレーショナル」定義には、3つのスキーマフラグがあります。新しい READ FILTEREDフラグとは別に、既存のフラグとして「オペレーショナル」を示すものには READ\_ONLYフラグとHIDDENフラグがあります。これらのフラグのいずれかがスキーマ定義に存在す る場合、LDAPは属性を「オペレーショナル」として扱い、特に必要がない場合はその属性を返しま せん。

BOTH MANAGEDは、セキュリティ権利を強制する新しいメカニズムです。これは識別名構文の属性に のみ重要なフラグです。この属性に設定された場合、要求している接続には、ターゲットオブジェ クトと属性、およびターゲット属性によって参照されているオブジェクトの両方に対する権利が必 要になります。これは、現在のWRITE\_MANAGEDフラグの機能を拡張したものです。このフラグは、 現在ベーススキーマ属性には設定されていません。この新しいセキュリティ動作はeDirectory 8.7.*x*以降のサーバ上でのみ実行されるため、このフラグに関連する動作に矛盾がないようにする には、ツリー全体をeDirectory 8.7以降にアップグレードする必要があります。

eDirectory 8.7.*x*以降のサーバのみがこれらの新しいフラグを認識するため、ルートパーティショ ンのコピーを格納するeDirectory 8.7.*x*以降のサーバによってのみ、これらのフラグをスキーマ定 義に設定できます。これは、ルートを持つサーバのみがスキーマを変更できるためです。通常イン ストールの新規サーバや、ルートパーティションを保持していない既存サーバをアップグレードし たサーバでは、これらの新しいフラグをツリー内のスキーマに追加することはできません。

これらの新しい機能のいずれかをツリーで有効にする場合は、スキーマが正常に拡張されていて、 これらの新しいフラグを追加できることを確認する必要があります。確認する方法には次の2つが あります。1つは、ルートパーティションの書き込み可能なコピーを持つサーバを選択して、 eDirectory 8.7以降にアップグレードすることです。これにより、自動的にスキーマが正しく拡張 され、新しいフラグに対応します。

2つ目の方法はさらに込み入ったものです。次の手順に従って操作します。

- **1** 新しく8.7.*x*以降のサーバをインストールするか、ツリー内の既存のサーバをアップグレード します。このサーバが[Root]のコピーを保持している必要はありません。
- **2** ルートパーティションのコピーをこの新しいサーバに手動で追加します。
- **3** 次に示す適切なスキーマ拡張ファイルをこのサーバ上で再実行し、スキーマを拡張します。

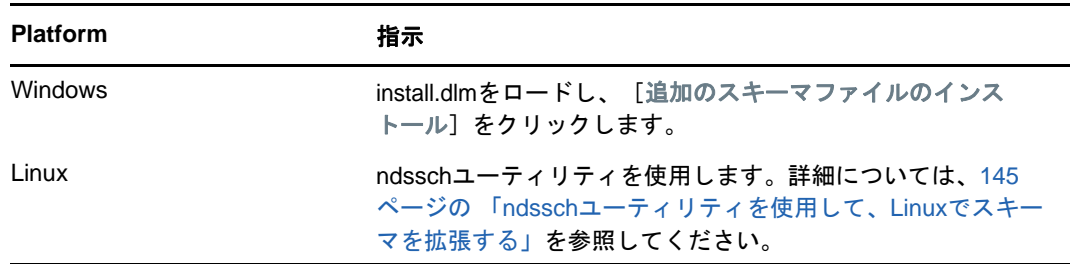

**4** これらの新しいフラグが設定された新しいスキーマファイルをインストールします。

**5** (オプション)スキーマの同期後は、このサーバからルートレプリカを削除できます。

注**:** これらの新しいスキーマフラグにより、オプションの機能が有効になります。新しい機能を必 要としない場合は、スキーマ定義にこれらの新しいフラグが存在しなくても、ツリー内での eDirectoryの通常操作に問題が起こることはありません。READ\_FILTEREDフラグの場合は、属性の 定義によっては表示されないことがあります。このため、オブジェクトのすべての属性に対する LDAP読み込み要求によって、フラグが存在すれば受け取らないはずのデータが余分に取得される場 合があります。READ\_FILTEREDフラグを含む属性の中には、READ\_ONLYフラグまたはHIDDENフラグ が存在するために、やはりオペレーショナルとして扱われるものもあります。BOTH\_MANAGEDフラグ は、すべてのサーバがアップグレードされたツリーでのみ有効になります。その環境の中でのみ、 この機能を矛盾なく操作することが可能なためです。

# <span id="page-143-0"></span>クライアントを使用してスキーマ操作を実行する

eMBox (eDirectory Management Toolbox)クライアントはコマンドラインJavaクライアントで、これ を使用するとDSSchema操作にリモートでアクセスできます。DSSchema eMToolを使用すると、ス キーマの同期、リモートスキーマのインポート、新規スキーマエポックの宣言、ローカルスキーマ のリセット、グローバルスキーマの更新などを実行できます(通常、DSRepairを使用して実行する 操作です。詳細については、347 ページの [「スキーマの保守」](#page-338-0)を参照してください)。

emboxclient.jarファイルは、eDirectoryの一部としてサーバにインストールされます。JVMをイン ストールしていれば、どのコンピュータでも実行できます。クライアントの詳細については、[584](#page-570-0)  ページの [「コマンドラインクライアントの使用」を](#page-570-0)参照してください。

## **DSSchema eMTool**を使用する

**1** コマンドラインで次のように入力して、対話式モードでクライアントを実行します。

java -cp *path\_to\_the\_file/*emboxclient.jar -i

(クラスパスにemboxclient.jarファイルがすでに含まれている場合は、単に「java -i」と入力 します。)

クライアントのプロンプトが次のように表示されます。
Client>

**2** 修復するサーバにログインするには、次のように入力します。

```
login -sserver_name_or_IP_address -pport_number
-uusername.context -wpassword -n
```
ポート番号は通常80または8028です。ただし、すでにそのポートを使用しているWebサーバ が存在する場合は異なります。-nオプションを使用すると、非セキュア接続が開始されます。

クライアントにログインが成功したかどうかが表示されます。

**3** 次の構文を使用して修復コマンドを入力します。

dsschema.*task options*

次に例を示します。

「dsschema.rst」と入力すると、このサーバのスキーマを同期するようにツリーのルートのマス タレプリカに要求することができます。

「dsschema.irs -n *MyTree*」と入力すると、MyTreeというツリーからリモートスキーマをインポー トすることができます。

各スイッチの間にはスペースが必要です。スイッチの順序は重要ではありません。

クライアントは修復が成功したかどうかを表示します。

DSSchemaeMToolオプションの詳細については、149[ページの](#page-144-0)「DSSchemaeMToolオプション」 を参照してください。

**4** クライアントからログアウトするには、次のコマンドを入力します。

logout

**5** クライアントを終了するには、次のコマンドを入力します。

exit

## <span id="page-144-0"></span>**DSSchema eMTool**オプション

次の表に、DSSchema eMToolオプションを示します。クライアントでlist -t dsschemaコマンドを使 用して、DSSchemaオプションの詳細を表示することもできます。詳細については、588 [ページの](#page-574-0) 「eMTool[とそのサービスを表示する」](#page-574-0)を参照してください。

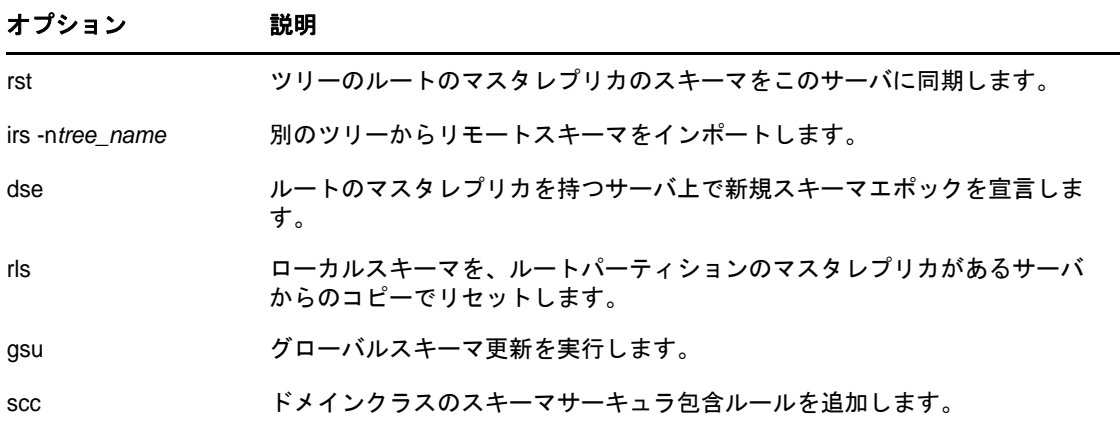

# 6 <sup>6</sup>パーティションおよびレプリカの管理

パーティションは、eDirectoryツリー内の個別のデータユニットを構成するNetIQ eDirectoryデー タベースの論理区分です。システム管理者は、パーティションを利用してeDirectory情報を格納し たり、複製したりします。各パーティションは、コンテナオブジェクト、コンテナオブジェクトに 含まれるすべてのオブジェクト、およびこれらのオブジェクトについての情報で構成されます。 パーティションには、ファイルシステムに関する情報、またはパーティションに含まれるディレク トリやファイルに関する情報はありません。

各サーバに eDirectoryデータベース全体のコピーを保存する代わりに、eDirectoryパーティショ ンのコピーを作成してそれをネットワーク内の複数のサーバ上で保存できます。パーティションの コピーは、レプリカと呼ばれています。各eDirectoryパーティションのレプリカは任意の数だけ作 成することができ、任意のサーバに保存できます。レプリカのタイプには、マスタ、読み書き可能、 読み込み専用、サブオーディネートリファレンス、フィルタ済み読み書き可能、およびフィルタ済 み読み込み専用があります。

次の表で、レプリカタイプについて説明します。

#### レプリカ こうしょう 説明

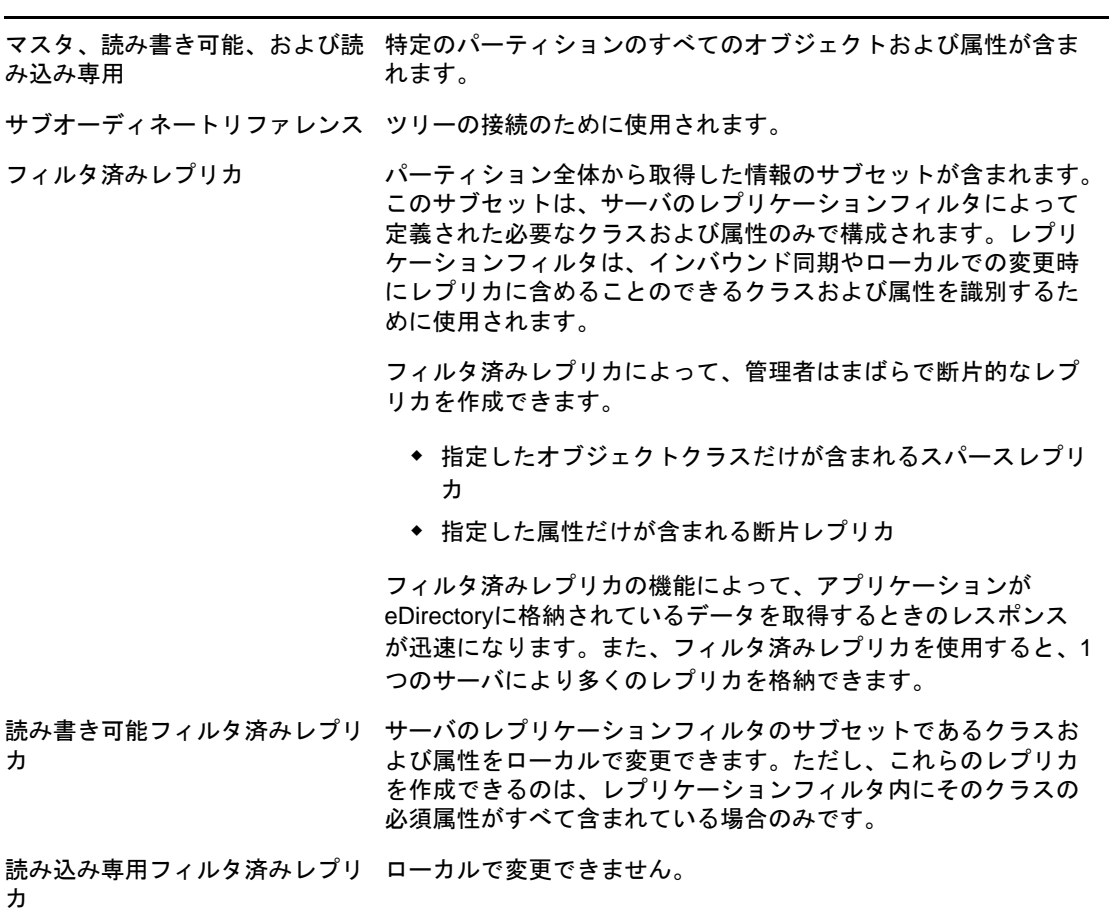

この章では、パーティションおよびレプリカの管理方法を説明します。

- ◆ 152 ページの [「パーティションの作成」](#page-146-0)
- 153 ページの [「パーティションのマージ」](#page-147-0)
- ◆ 154 ページの [「パーティションの移動」](#page-148-0)
- ◆ 155 ページの [「パーティションの作成操作またはマージ操作のキャンセル」](#page-149-0)
- ◆ 156 ページの [「レプリカの管理」](#page-149-1)
- ◆ 159 ページの [「フィルタ済みレプリカを設定し管理する」](#page-153-0)
- ◆ 162 ページの [「パーティションおよびレプリカを表示する」](#page-156-0)

## <span id="page-146-0"></span>パーティションの作成

パーティションを作成すると、ツリーの論理区分が作成されます。これらの論理区分は、ネット ワーク内にある別のeDirectoryサーバ間で複製したり配布することができます。

新しいパーティションを作成すると、ペアレントパーティションが分割されて2つのパーティショ ンになります。新しいパーティションは、次の図で示されるように、チャイルドパーティションに なります。

図 *6-1* パーティションの分割前と分割後

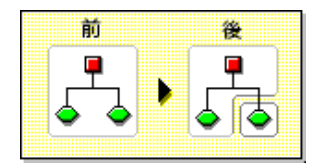

たとえば、1つの部門を選択し、これを新しいパーティションとして作成すると、選択した部門お よびそのサブオーディネートオブジェクトすべてがペアレントパーティションから分割されます。

選択した部門は、新しいパーティションのルートになります。新しいパーティションのレプリカは、 ペアレントパーティションのレプリカと同じサーバに存在します。また、新しいパーティションの オブジェクトは、そのパーティションのルートオブジェクトに属します。

レプリカすべてを新しいパーティション情報と同期する必要があるため、パーティションの作成に は時間がかかる場合があります。パーティションの作成中に別のパーティション操作を実行しよう とすると、パーティションが使用中であることを示すメッセージが表示されます。

新しいパーティションのレプリカリストを参照し、リスト内のレプリカがすべてオンの状態であれ ば、操作が完了していることがわかります。状態は自動的にはリフレッシュされないので、画面を 定期的に手動でリフレッシュします。

パーティションを作成するには、次の操作を行います。

- 1 iManagerで、「役割およびタスク】ボタン <mark>®)</mark>をクリックします。
- **2** [パーティションとレプリカの管理]>[パーティションの作成]をクリックします。
- **3** 新しいパーティションを作成するコンテナの名前およびコンテキストを指定して、[**OK**]をク リックします。

## <span id="page-147-0"></span>パーティションのマージ

パーティションをそのペアレントパーティションにマージすると、選択したパーティションおよび そのレプリカがペアレントパーティションに結合されます。パーティションの削除は行いません。 次の図のように、パーティションのマージおよび作成のみを実行し、ディレクトリツリーがどのよ うに論理区分に分割されるかを定義します。

図 *6-2* パーティションのマージ前とマージ後

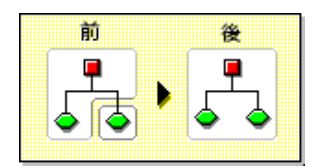

パーティションとそのペアレントパーティションをマージする理由として、次のようなことが考え られます。

- ◆ 2つのパーティションのディレクトリ情報が密接に関連している。
- サブオーディネートパーティションを削除する場合に、その中のオブジェクトを残したい。
- ◆ パーティションのオブジェクトを削除する。
- パーティションのすべてのレプリカを削除する。パーティションをその親にマージする操作 は、パーティションのマスタレプリカを削除するための唯一の方法です。
- ◆ コンテナを移動した後で(パーティションルートに従属パーティションがない場合のみ)、この コンテナをパーティションとする必要がなくなった。
- 会社の組織に変更が生じたため、パーティション構造を変更することでディレクトリツリーを 再設計する。

パーティションが大きくて、数百個のオブジェクトが含まれている場合は、ネットワークの応答時 間が遅くなるため、パーティションを別々に維持するようにしてください。

ツリーのルートパーティションは最上位のパーティションであり、マージするペアレントパーティ ションがないため、マージできません。

サーバで処理が完了すると、パーティションがマージされます。パーティションのサイズ、ネット ワークトラフィック、サーバの環境設定などによって異なりますが、この操作の完了にはかなり時 間がかかる場合があります。

重要**:** パーティションのマージを行う前に、両パーティションの同期を点検し、続行する前にすべ てのエラーを修正します。エラーを修正することにより、ディレクトリでの問題を切り離し、エ ラーの伝播や新しいエラーの発生を防ぐことができます。

パーティションのマージを行う前に、マージするパーティションのレプリカ(サブオーディネート リファレンスを含む)を持つサーバすべてが稼働していることを確認します。サーバが停止中の場 合、eDirectoryはサーバのレプリカを読み込むことができず、操作を完了できません。

パーティションのマージの処理中にエラーが表示された場合は、そのつどエラーを解決します。操 作を続けながらエラーを修正すると、さらにエラーが発生するため、必ず操作を中断してからエ ラーを修正してください。

チャイルドパーティションをペアレントパーティションとマージするには、次の操作を行います。

- 1 iManagerで、「役割およびタスク]ボタン <mark>◎</mark> をクリックします。
- **2** [パーティションとレプリカの管理]>[パーティションのマージ]をクリックします。
- **3** 親パーティションとマージするパーティションの名前およびコンテキストを指定して、[**OK**] をクリックします。

## <span id="page-148-0"></span>パーティションの移動

パーティションを移動することで、ディレクトリツリー内のサブツリーを移動できます。ルート パーティションオブジェクト(コンテナオブジェクト)にサブオーディネートパーティションがな い場合にのみ、このオブジェクトを移動できます。

図 *6-3* パーティションの移動前と移動後

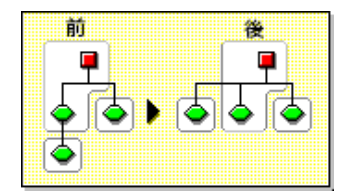

パーティションを移動する場合は、eDirectoryの包含ルールに従う必要があります。たとえば、部 門は現在のツリーのルートの直下には移動できません。これは、ルートの包含ルールにより移動が 許されているのが、地域、国、または組織であるためです。

パーティションを移動する場合、eDirectoryではパーティションのルートオブジェクトへのすべて の参照が変更されます。オブジェクトの共通名は変更されませんが、コンテナ(およびそのサブ オーディネートコンテナすべて)の完全識別名は変更されます。

パーティションを移動するときに、オプションを選択して、移動するコンテナの代わりに別名オブ ジェクトを作成することもできます。これにより、ユーザが引き続きネットワークにログインして、 元のディレクトリの場所でオブジェクトを検索できます。

作成した別名オブジェクトは、移動したコンテナと同じ共通名を持ち、そのコンテナの新しい完全 識別名を参照します。

重要**:** パーティションを移動したときに、移動したパーティションの代わりとなる別名オブジェク トを作成しないと、パーティションの新しい位置を知らないユーザは元のディレクトリ位置でオブ ジェクトを見つけようとし、ディレクトリツリーにあるパーティションオブジェクトを見つけるこ とが困難になります。

また、ワークステーションのNAME CONTEXTパラメータがディレクトリツリーコンテナのオリジナル の位置に設定されている場合、これにより、クライアントワークステーションがログインできない という問題が起きるおそれがあります。

オブジェクトを移動すると、オブジェクトのコンテキストが変更されるため、移動したオブジェク トを参照するネームコンテキストを持つユーザのNAME CONTEXTパラメータは、オブジェクトの新し い名前を参照するように更新する必要があります。

コンテナオブジェクトの移動の後に、ユーザのNAMEONTEXTパラメータを自動的に更新するには、 NCUPDATEユーティリティを使用します。

移動したパーティションをパーティションとして使用しない場合は、それをペアレントパーティ ションとマージします。

パーティションを移動する前に、ディレクトリツリーが正しく同期されていることを確認してくだ さい。移動元か移動先のいずれかのパーティションで同期エラーが発生している場合は、パーティ ションの移動操作を実行しないでください。最初に同期エラーを解決します。

パーティションを移動するには、次の手順を実行します。

- **1** iManagerで、[役割およびタスク]ボタン ◎ をクリックします。
- **2** [パーティションとレプリカの管理]>[パーティションの移動]をクリックします。
- **3** [オブジェクト名]フィールドに移動するパーティションオブジェクトの名前およびコンテキス トを指定します。
- **4** [移動先]フィールドに、パーティションの移動先となるコンテナの名前とコンテキストを指定 します。
- **5** パーティションの移動元の別名を作成する場合は、[移動したオブジェクトの代わりに別名を作 成します] を選択します。 これにより、移動前の場所に依存するあらゆる操作は、操作を更新して移動後の場所を反映で

きるようになるまで、引き続き実行されます。

**6** [**OK**]をクリックします。

## <span id="page-149-0"></span>パーティションの作成操作またはマージ操作のキャンセ ル

変更を確定する段階まで操作が到達していない場合、パーティションの作成またはマージをキャン セルできます。この機能を使用して、操作を終了できます。また、eDirectoryネットワークが、 eDirectoryエラーを返したり、パーティション操作に続く同期に失敗した場合にもこの機能を使用 します。

ディレクトリツリーのレプリカで同期エラーが生じていると、操作を中止しても問題が解決しない 場合があります。ただし、初期のトラブルシューティングオプションとして、この機能を使用でき ます。

サーバが停止している、またはその他の理由でサーバが使用できない場合、パーティション操作を 完了できるようにサーバがネットワークから見えるようにするか、操作を中止します。データベー スが壊れているためにeDirectoryによる同期ができない場合、実行中のパーティション操作すべて を中止する必要があります。

含まれるレプリカの数、サーバの可視性、および既存のワイヤトラフィックの量によりますが、 パーティション操作でネットワーク間の完全な同期を行うには、かなりの時間がかかります。

パーティションが使用中であることを示すエラーが表示されても、操作を中止する必要はありませ ん。パーティションのサイズ、接続性の問題などによって異なりますが、通常、パーティション操 作は24時間以内に完了します。この時間内で操作が完了しない場合には、実行中の操作を中止しま す。

## <span id="page-149-1"></span>レプリカの管理

レプリカの追加、削除、またはレプリカタイプの変更をする前に、ターゲットレプリカの位置を慎 重に計画します。詳細については、90 ページの [「ツリーのレプリカ作成に関するガイドライン」](#page-87-0)を 参照してください。

## レプリカを追加する

次の機能をディレクトリに提供するために、レプリカをサーバに追加します。

- 障害対策
- ◆ データへのより高速なアクセス
- ◆ WANリンク上でのより高速なアクセス
- ◆ 設定コンテキスト中のオブジェクトへのアクセス(バインダリサービスを使用)

レプリカを追加するには、次の操作を行います。

- 1 iManagerで、「役割およびタスク]ボタン<sup>8</sup>♪ をクリックします。
- **2** [パーティションとレプリカの管理]>[レプリカビュー]をクリックします。
- **3** 複製したいパーティションまたはサーバの名前とコンテキストを指定して、[**OK**]をクリック します。
- **4** [レプリカの追加]をクリックします。
- **5** パーティションまたはサーバの名前およびコンテキストを指定します。
- **6** 次のレプリカタイプのいずれかを選択します。

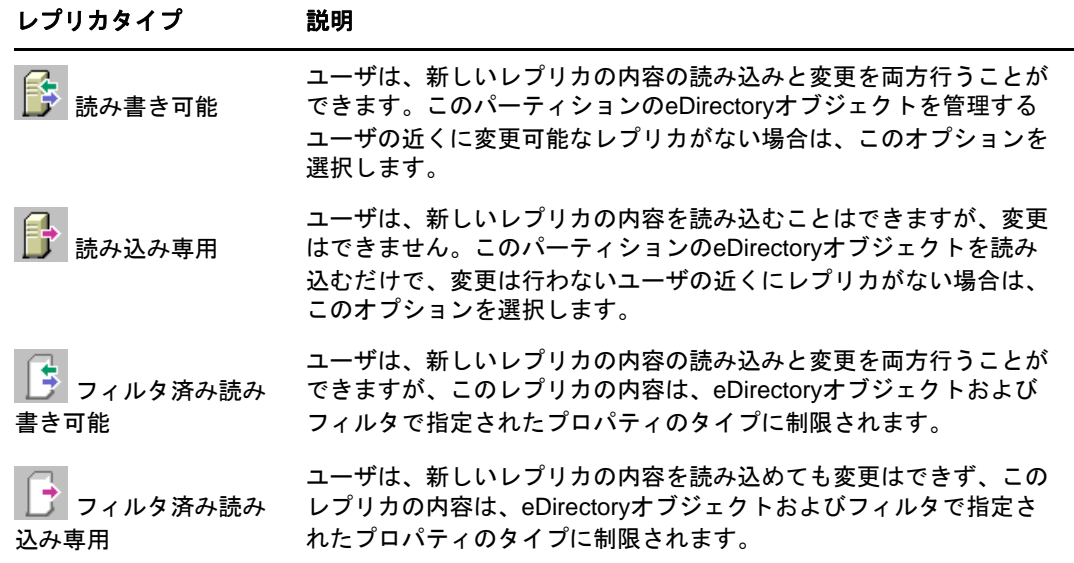

**7** [**OK**]をクリックします。

詳細については、62 ページの [「レプリカのタイプ」を](#page-60-0)参照してください。

## レプリカを削除する

レプリカを削除すると、パーティションのレプリカはサーバから削除されます。

サーバをディレクトリツリーから削除する場合は、その前に、レプリカをサーバから削除します。 レプリカを削除することで、サーバを削除するときに起きる問題を減らすことができます。

また、レプリカの削除により、ネットワークの同期トラフィックの量も削減できます。通常、パー ティションに7個以上のレプリカは必要ありません。

マスタレプリカまたはサブオーディネートリファレンスは、削除できません。

マスタレプリカを削除するには、次の2つのオプションを利用します。

◆ マスタレプリカをパーティションの別のレプリカを含むサーバへ移動し、そのレプリカを新し いマスタレプリカにします。

これにより、元のマスタレプリカは自動的に読み書き可能レプリカに変更され、削除できるよ うになります。

パーティションをそのペアレントパーティションとマージします。

これにより、パーティションのレプリカとペアレントパーティションのレプリカがマージさ れ、そのサーバからレプリカが削除されます。マージによりパーティションの境界は削除され ますが、オブジェクトは削除されません。オブジェクトは、「結合」パーティションのレプリ カを持つ各サーバに残ります。

レプリカを削除する場合、次の点に注意します。

- 障害対策として、異なるサーバ上に各パーティションのレプリカを3つ以上保持します。
- レプリカを削除すると、ターゲットサーバ上のディレクトリデータベースのコピーが削除され ます。

データベースは、ネットワークの別のサーバで引き続きアクセスできます。また、レプリカが 含まれていたサーバも、eDirectoryで引き続き機能します。

サブオーディネートリファレンスレプリカは、削除や管理ができません。これは、サーバに パーティション(パーティションの子ではない)のレプリカが含まれる場合に、eDirectoryに よって自動的に作成されます。

- レプリカを削除するには、次の操作を行います。
	- 1 iManagerで、 [役割およびタスク]ボタン 3 をクリックします。
	- **2** [パーティションとレプリカの管理]>[レプリカビュー]をクリックします。
	- **3** 削除するレプリカを格納するパーティションまたはサーバの名前およびコンテキストを指定し て、[**OK**]をクリックします。
	- 4 削除するレプリカの左にある X をクリックします。
	- **5** [**OK**]をクリックします。

### レプリカタイプを変更する

レプリカタイプを変更して、レプリカ情報へのアクセスを制御します。たとえば、既存の読み書き 可能レプリカを読み込み専用レプリカに変更して、ユーザがレプリカに書き込んだり、ディレクト リデータを変更できないようにします。

読み書き可能レプリカ、または読み込み専用レプリカのタイプを変更できます。マスタレプリカの タイプは変更できませんが、読み書き可能レプリカまたは読み込み専用レプリカは、マスタレプリ カに変更できます。これにより、元のマスタレプリカは、自動的に読み書き可能レプリカに変更さ れます。

通常、ほとんどのレプリカは、読み書き可能レプリカとして使用されます。読み書き可能レプリカ には、クライアント操作による書き込みができます。変更が加えられると、読み書き可能レプリカ は同期情報を送信します。読み込み専用レプリカには、クライアント操作による書き込みができま せん。しかし、レプリカを同期すると、読み込み専用レプリカは更新されます。

サブオーディネートリファレンスのレプリカタイプは、変更できません。サブオーディネートリ ファレンスがあるサーバに、パーティションのレプリカを配置するには、レプリカの追加操作を行 う必要があります。サブオーディネートリファレンスレプリカは、パーティションの完全なコピー ではありません。サブオーディネートリファレンスレプリカの配置および管理は、eDirectoryで制 御します。サーバがパーティションのレプリカを含む場合、サブオーディネートリファレンスレプ リカは、eDirectoryにより自動的にサーバ上に作成されます。ただし、サーバがパーティションの チャイルドレプリカを含む場合には、作成されません。

レプリカタイプを変更するには、次の操作を行います。

- 1 iManagerで、 [役割およびタスク]ボタン<sup>8</sup> をクリックします。
- **2** [パーティションとレプリカの管理]>[レプリカビュー]をクリックします。
- **3** 変更するレプリカを格納するパーティションまたはサーバの名前およびコンテキストを指定し て、[**OK**]をクリックします。
- 4 変更するレプリカのレプリカタイプ([タイプ]列内)をクリックします。
- **5** 新しいレプリカタイプをクリックし、[**OK**]をクリックします。

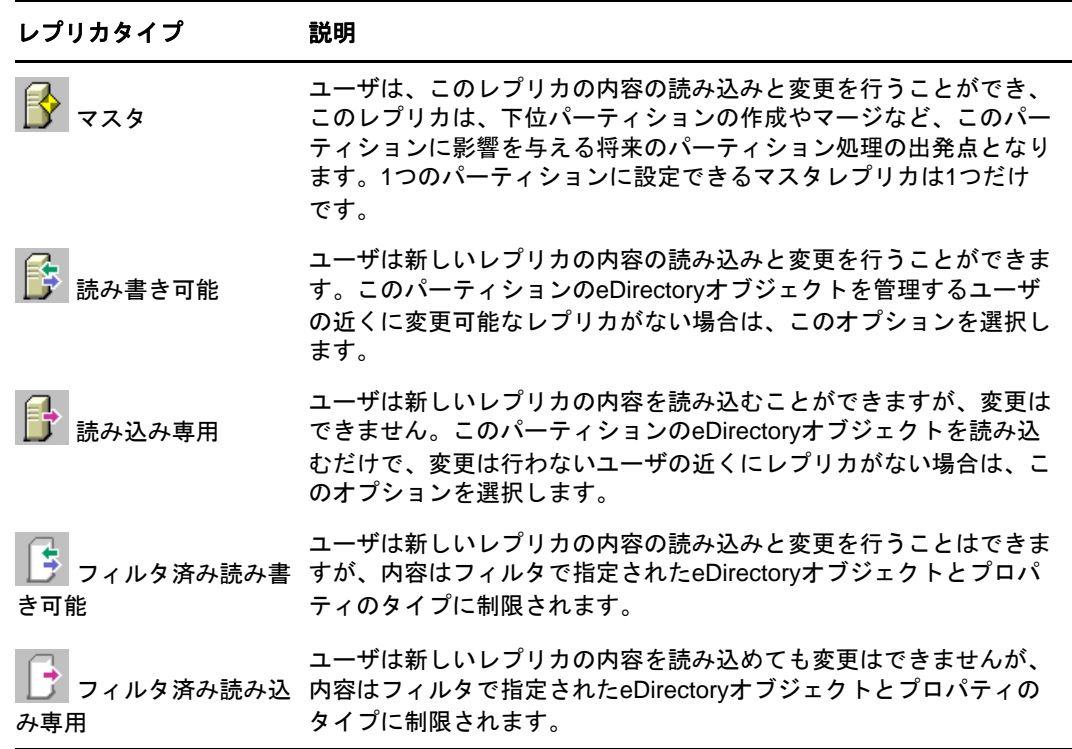

**6** [**OK**]をクリックします。

詳細については、62 ページの [「レプリカのタイプ」を](#page-60-0)参照してください。

## <span id="page-153-0"></span>フィルタ済みレプリカを設定し管理する

フィルタ済みレプリカには、eDirectoryパーティションの情報のフィルタ済みサブセット(オブ ジェクトまたはオブジェクトクラス、およびこれらのオブジェクトの属性と値のフィルタ済みセッ ト)が保存されます。

管理者は、フィルタ済みレプリカのセットを保持するeDirectoryサーバを作成するためにフィルタ 済みレプリカ機能を使用します。フィルタ済みレプリカのセットには、同期するオブジェクトおよ び属性のみが含まれます。

このため、iManagerでは、フィルタ済みレプリカのパーティションスコープおよびフィルタを作成 できるツールが用意されています。スコープとは、単にパーティションのセットのことで、その範 囲でサーバ上にレプリカを置きます。一方、レプリケーションフィルタには、サーバのフィルタ済 レプリカのセットでホストするeDirectoryクラスおよび属性のセットが含まれています。この結 果、eDirectoryサーバには、ツリー内の多くのパーティションから明確に定義されたデータセット が格納されるようになります。

サーバのパーティションスコープおよびレプリケーションフィルタの記述は、eDirectoryに格納さ れ、iManagerのサーバオブジェクトまたは [パーティションとレプリカ]役割によって管理できま す。

- ◆ 160 ページの [「フィルタ処理済レプリカウィザードを使用する」](#page-153-1)
- ◆ 160 ページの [「パーティションスコープを定義する」](#page-154-0)
- ◆ 161 ページの [「サーバフィルタを設定する」](#page-155-0)

## <span id="page-153-1"></span>フィルタ処理済レプリカウィザードを使用する

フィルタ処理済レプリカウィザードを使用すると、サーバのレプリケーションフィルタおよびパー ティションスコープを、表示される手順に従って簡単に設定できます。

- 1 iManagerで、 [役割およびタスク]ボタン 3 をクリックします。
- **2** [パーティションとレプリカの管理]>[フィルタ処理済レプリカウィザード]をクリックします。
- **3** フィルタ済みレプリカを設定するサーバを指定し、[次へ]をクリックします。
- **4** 選択されたサーバに設定されたフィルタのクラスおよび属性を定義するには、[フィルタセット の定義]をクリックします。

レプリケーションフィルタには、サーバのフィルタ済みレプリカセットに保存する eDirectoryクラスと属性のセットが含まれます。フィルタセットの定義の詳細については、 161 ページの [「サーバフィルタを設定する」](#page-155-0)を参照してください。

- **5** [次へ]をクリックします。
- **6** このサーバのパーティションスコープを定義するには、[パーティションスコープの定義]をク リックします。

パーティションスコープの詳細については、「160 ページの [「パーティションスコープを定義](#page-154-0) [する」」](#page-154-0)を参照してください。

**7** [次へ]をクリックし、[終了]をクリックします。

## <span id="page-154-0"></span>パーティションスコープを定義する

パーティションスコープは、サーバ上でレプリカを保存するパーティションのセットです。 iManagerの[レプリカビュー]ページには、eDirectoryツリーのパーティションの階層が表示され ます。個別のパーティション、指定したブランチのパーティションセット、またはツリー内のすべ てのパーティションを選択できます。次に、サーバに追加するこれらのパーティションのレプリカ タイプを選択するか、既存のレプリカタイプを変更します。

サーバには、完全なレプリカもフィルタ済みレプリカも保存できます。詳細については、65 [ページ](#page-63-0) の [「フィルタ済みレプリカ」を](#page-63-0)参照してください。

#### **eDirectory**サーバのレプリカを表示する

- 1 iManagerで、「役割およびタスク]ボタン <mark>◎</mark> をクリックします。
- **2** [パーティションとレプリカの管理]>[レプリカビュー]をクリックします。
- **3** 表示するサーバの名前およびコンテキストを指定して[**OK**]をクリックし、このサーバ上のレ プリカのリストを表示します。

### **eDirectory**サーバにフィルタ済みレプリカを追加する

- 1 iManagerで、[役割およびタスク]ボタン <mark>◎</mark> をクリックします。
- **2** [パーティションとレプリカの管理]>[レプリカビュー]をクリックします。
- **3** フィルタ済みレプリカを追加するサーバの名前およびコンテキストを指定し、[**OK**]をクリッ クします。
- 4 「レプリカの追加]をクリックします。
- **5** パーティションの名前およびコンテキストを指定します。
- **6** [フィルタ済み読み書き可能]または[フィルタ済み読み込みのみ]をクリックし、[**OK**]をク リックします。

## 完全なレプリカをフィルタ済みレプリカへ変更する

- 1 iManagerで、 [役割およびタスク]ボタン <mark>3</mark> をクリックします。
- **2** [パーティションとレプリカの管理]>[レプリカビュー]をクリックします。
- **3** 変更するレプリカを格納するパーティションまたはサーバの名前およびコンテキストを指定し て、[**OK**]をクリックします。
- **4** 変更するレプリカのレプリカタイプ([タイプ]列内)をクリックします。
- **5** [フィルタ済み読み書き可能]または[フィルタ済み読み込みのみ]をクリックし、[**OK**]をク リックします。

## <span id="page-155-0"></span>サーバフィルタを設定する

サーバレプリケーションフィルタには、サーバのフィルタ済みレプリカセットにホストする eDirectoryのクラスと属性のセットが含まれています。どのサーバオブジェクトからでもフィルタ を設定できます。フィルタ済みレプリカの場合、サーバごとにフィルタを1つだけ作成できます。 つまり、あるeDirectoryサーバ用に定義されているフィルタは、そのサーバ上のすべてのフィルタ 済みレプリカに適用されます。ただし、完全なレプリカにはフィルタは適用されません。

サーバのフィルタは必要に応じて変更できますが、変更するとレプリカの再同期が発生するため時 間がかかる可能性があります。サーバの機能に関するプラニングは、慎重に行うようにしてくださ い。

次の方法のいずれかで、サーバのフィルタを設定または変更できます。

- ◆ 161 ページの [「レプリカビューを使用する」](#page-155-1)
- ◆ 162 ページの [「サーバオブジェクトを使用する」](#page-155-2)

### <span id="page-155-1"></span>レプリカビューを使用する

- 1 iManagerで、 [役割およびタスク] ボタン <sup>◎ </sup> をクリックします。
- **2** [パーティションとレプリカの管理]>[レプリカビュー]をクリックします。
- **3** 変更するレプリカを格納するパーティションまたはサーバの名前およびコンテキストを指定し て、[**OK**]をクリックします。
- **4** 変更するサーバまたはパーティションの[Edit in the Filter]列をクリックします。
- **5** 適切なクラスおよび属性を追加し、[**OK**]をクリックします。
- **6** 完了をクリックします。

#### <span id="page-155-2"></span>サーバオブジェクトを使用する

- 1 iManagerで、 [役割およびタスク]ボタン 2 をクリックします。
- **2** [ディレクトリ管理]>[オブジェクトの変更]の順にクリックします。
- **3** 変更するレプリカを格納するサーバの名前およびコンテキストを指定して、[**OK**]をクリック します。
- **4** [レプリカ]タブをクリックします。
- 5 このサーバにフィルタが定義されていなかった場合、「フィルタは空です〕をクリックして [フィルタ編集ダイアログ]ウィンドウを開き、所要のクラスおよび属性を追加します。 または

[**Copy Filter From**]をクリックし、コピーするフィルタを含むオブジェクト(別のサーバなど) をブラウズします。

**6** 既存のフィルタを編集するには、フィルタ内のハイパーリンク付きアイテムをクリックし、 [フィルタの編集]ダイアログボックスを開いて、目的のクラスおよび属性を追加または削除 します。

## <span id="page-156-0"></span>パーティションおよびレプリカを表示する

このセクションでは、次のことを説明します。

- 162 ページの [「サーバのパーティションを表示する」](#page-156-1)
- ◆ 162 ページの [「パーティションレプリカを表示する」](#page-156-2)
- 163 ページの [「パーティションに関する情報を表示する」](#page-156-3)
- ◆ 163 ページの [「パーティションの階層を表示する」](#page-157-0)
- 163 ページの [「レプリカに関する情報を表示する」](#page-157-1)

## <span id="page-156-1"></span>サーバのパーティションを表示する

NetIQ iManagerでは、サーバに割り当てられたパーティションを表示できます。サーバオブジェク トをディレクトリツリーから削除しようとする場合、サーバに格納されているパーティションの表 示が必要となる場合があります。この場合、オブジェクトを削除する前に、削除するレプリカを表 示できます。

- 1 iManagerで、[役割およびタスク]ボタン <mark>3</mark> をクリックします。
- 2 「パーティションとレプリカの管理]>「レプリカビュー]をクリックします。
- **3** サーバオブジェクトの名前とコンテキストを入力して、[**OK**]をクリックします。

## <span id="page-156-2"></span>パーティションレプリカを表示する

この操作により、次を識別できます。

- パーティションのレプリカが存在するサーバ
- パーティションのマスタレプリカのホストとなっているサーバ
- 読み書き可能レプリカ、読み込み専用レプリカ、およびサブオーディネートリファレンスレプ リカを含むサーバ
- ◆ 各パーティションレプリカの状態

パーティションレプリカを表示するには、次の操作を行います。

- 1 iManagerで、 [役割およびタスク] ボタン 3 をクリックします。
- **2** [パーティションとレプリカの管理]>[レプリカビュー]をクリックします。
- **3** パーティションの名前とコンテキストを入力して、[**OK**]をクリックします。

## <span id="page-156-3"></span>パーティションに関する情報を表示する

パーティションに関する情報(成功した最新の同期や最近試みた同期など)を表示する主な目的は、 パーティションの同期情報を確認することです

- **1** iManagerで、「役割およびタスク】ボタン <mark>◎</mark> をクリックします。
- **2** [パーティションとレプリカの管理]>[パーティションの情報を表示]をクリックします。
- **3** パーティションの名前とコンテキストを入力して、[**OK**]をクリックします。

## <span id="page-157-0"></span>パーティションの階層を表示する

iManagerでは、パーティションの階層を容易に表示できます。コンテナオブジェクトを展開して、 ペアレントパーティションやチャイルドパーティションを表示できます。

パーティションのルートである各コンテナには、 いが表示されます。

## <span id="page-157-1"></span>レプリカに関する情報を表示する

レプリカに関する情報を表示する主な目的は、レプリカの状態を確認することですeDirectoryレプ リカの状態は、それが実行しているパーティションや複製の操作によってさまざまです。次の表で は、iManagerで表示されるレプリカの状態を説明しています。

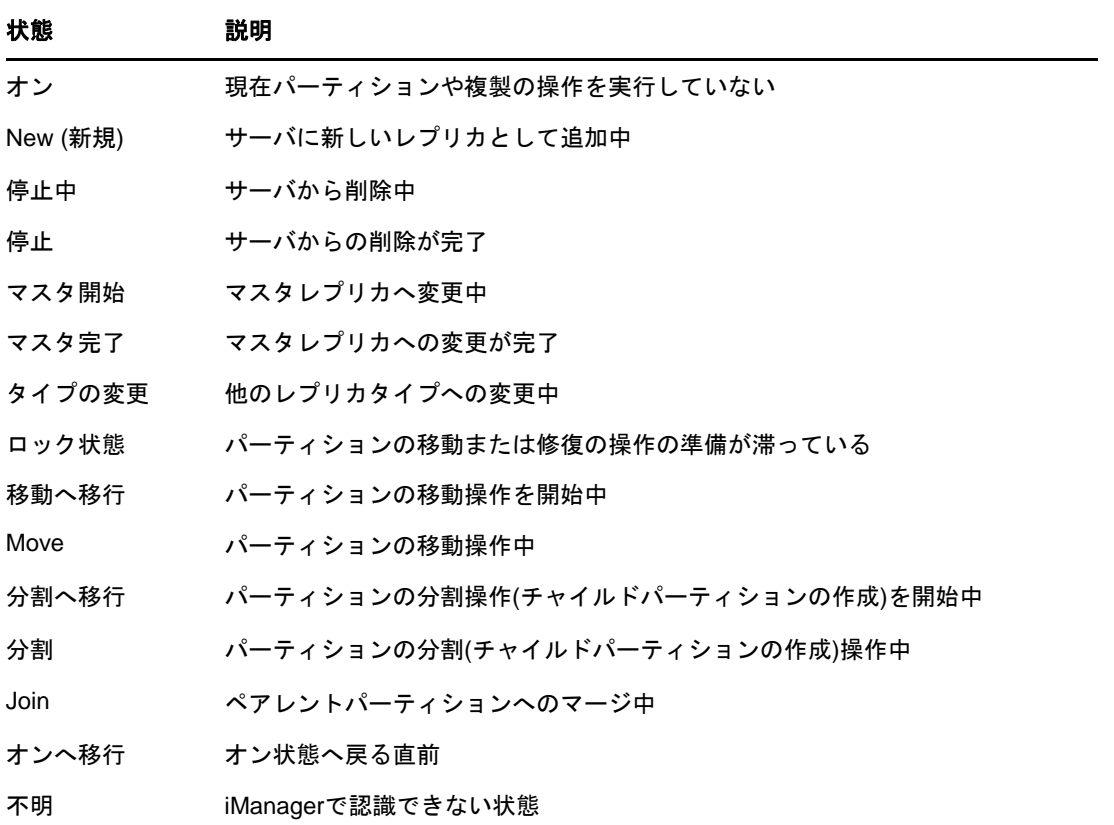

レプリカの情報を表示するには、次の操作を行います。

- 1 iManagerで、[役割およびタスク]ボタン <mark>3</mark> をクリックします。
- **2** [パーティションとレプリカの管理]>[レプリカビュー]をクリックします。
- **3** パーティションまたはサーバの名前およびコンテキストを入力して、[**OK**]をクリックします。

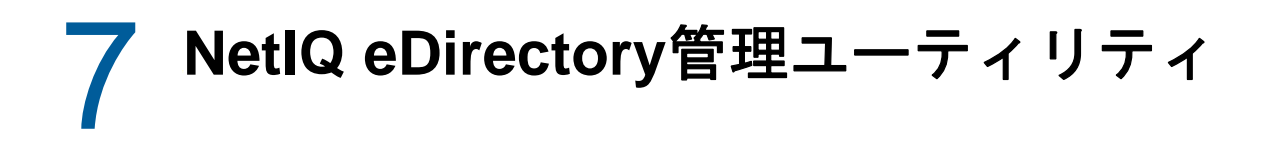

この章では、次のNetIQ eDirectoryユーティリティについて説明します。

- 165 ページの 「NetIQインポート/[エクスポート変換ユーティリティ」](#page-158-0)
- 206 ページの [「インデックスマネージャ」](#page-199-0)
- 209 ページの 「[eDirectory Service Manager](#page-202-0)」
- ◆ 211 ページの [「オフラインのバルクロードユーティリティ」](#page-204-0)
- 220 ページの 「LDIF[ファイル」](#page-213-0)

## <span id="page-158-0"></span>**NetIQ**インポート**/**エクスポート変換ユーティリティ

NetIQインポート/エクスポート変換ユーティリティは次の操作に使用できます。

- LDIFファイルからLDAPディレクトリへのデータのインポート
- LDAPディレクトリからLDIFファイルへのデータのエクスポート
- LDAPサーバ間でのデータの移行
- ◆ スキーマの比較と更新の実行
- テンプレートを使用したeDirectoryへの情報のロード
- SCHファイルからLDAPディレクトリへのスキーマのインポート

NetIQインポート/エクスポート変換ユーティリティは、形式に応じてデータを読み書きするため の一連のハンドラを管理します。データを読み込むハンドラをソースハンドラと呼び、データを書 き込むハンドラをターゲットハンドラと呼びます。1つの実行可能モジュールがソースハンドラと ターゲットハンドラの両方として機能することもあります。Novellインポート/エクスポート変換 エンジンは、ソースハンドラからデータを受け取ってそれを処理し、処理したデータをターゲット ハンドラに渡します。

たとえば、LDIFデータをLDAPディレクトリにインポートする場合、NetIQインポート/エクスポー ト変換エンジンは、LDIFソースハンドラを使用してLDIFファイルを読み込み、読み込んだデータ をLDAPターゲットハンドラを使用してLDAPディレクトリサーバに送信します。LDIFファイルの構 文、構造、およびデバッグの詳細については、933 ページの付録 J[「トラブルシューティング」を](#page-913-0)参 照してください。

NetIQインポート/エクスポート変換クライアントユーティリティは、コマンドラインから、また はNetIQ iManagerの [インポート変換エクスポートウィザード]から実行できます。ただし、コン マ区切りのデータに対応したハンドラは、コマンドラインユーティリティとNetIQ iManagerでのみ 使用できます。

NetIQインポート/エクスポート変換ユーティリティは、次のどちらの方法でも使用できます。

- ◆ 166 ページの 「NetIQ iManagerインポート/[エクスポート変換ウィザードを使用する」](#page-159-0)
- 174 ページの [「コマンドラインインタフェースを使用する」](#page-167-0)

NetIQインポート/エクスポート変換エンジンには、ウィザードからもコマンドラインインタ フェースからもアクセスできます。ただし、コマンドラインインタフェースの方が、ソースハンド ラとターゲットハンドラの組み合わせでより多くの選択肢があります。

NDSおよびeDirectoryの旧バージョンで提供されていたBULKLOADユーティリティと ZONEIMPORTユーティリティはどちらも、NetIQインポート/エクスポート変換ユーティリティに置 き換わっています。

## <span id="page-159-0"></span>**NetIQ iManager**インポート**/**エクスポート変換ウィザードを使 用する

インポート/エクスポート変換ウィザードは次の操作に使用できます。

- 166 ページの [「不足しているスキーマの追加」](#page-159-1)
- 167 ページの [「データをファイルからインポートする」](#page-160-0)
- 168 ページの [「データをファイルへエクスポートする」](#page-161-0)
- ◆ 169 ページの 「LDAP[サーバ間でデータを移行する」](#page-162-0)
- ◆ 170 ページの [「スキーマをファイルから更新する」](#page-163-0)
- ◆ 171 ページの [「スキーマをサーバから追加する」](#page-164-0)
- ◆ 172 ページの [「スキーマファイルを比較する」](#page-165-0)
- ◆ 172 ページの [「サーバとファイルからスキーマを比較する」](#page-165-1)
- 173 ページの [「順序ファイルを生成する」](#page-166-0)

NetIQ iManagerの使用方法とアクセス方法の詳細については、『*[NetIQ iManager](https://www.netiq.com/documentation/imanager-3/imanager_admin/)*管理ガイド』を参照 してください。

### <span id="page-159-1"></span>不足しているスキーマの追加

iManagerには、不足しているスキーマをサーバのスキーマに追加するためのオプションが用意され ています。このプロセスには、ソースとターゲットの比較が含まれます。ソーススキーマに追加の スキーマがある場合、このスキーマがターゲットスキーマに追加されます。ソースはファイルまた はLDAPサーバのいずれかになります。ターゲットはLDAPサーバであることが必要です。

iManagerのICEウィザードからは、不足しているスキーマを次のオプションを使って追加できま す。

- ◆ [スキーマをファイルから追加する](#page-159-2)
- [スキーマをサーバから追加する](#page-160-1)

#### <span id="page-159-2"></span>スキーマをファイルから追加する

ICEはソースとターゲットのスキーマを比較できます。ソースはファイルまたはLDAPサーバのいず れかで、ターゲットはLDAPサーバです。ソースのスキーマファイルは、LDIF形式またはSCH形式 のいずれかになります。

図 *7-1* ファイルにあるスキーマを比較して追加する

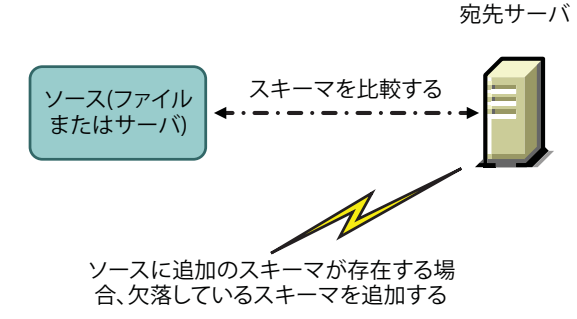

あて先サーバにスキーマを追加せずに、スキーマの比較だけをする場合は、[スキーマを追加しない で比較]オプションを選択します。この場合、追加のスキーマは追加先サーバに追加されず、処理 の最後に表示されるリンクからスキーマの相違点を確認できます。

図 *7-2* スキーマを比較して出力ファイルに結果を追加する

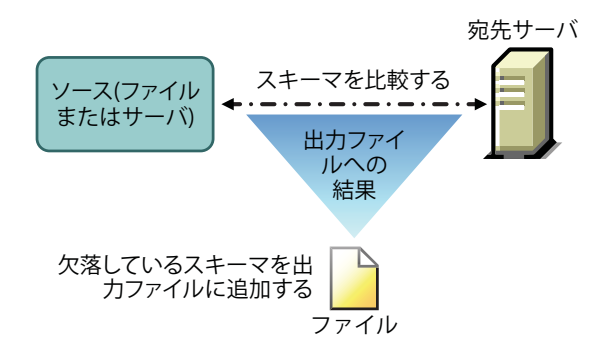

#### <span id="page-160-1"></span>スキーマをサーバから追加する

ソースとターゲットはLDAPサーバです。

あて先サーバにスキーマを追加せずに、スキーマの比較だけをする場合は、[スキーマを追加しない で比較]オプションを選択します。この場合、追加のスキーマは追加先サーバに追加されず、処理 の最後に表示されるリンクからスキーマの相違点を確認できます。

### <span id="page-160-0"></span>データをファイルからインポートする

- **1** NetIQ iManagerで、[役割およびタスク]をクリックします。
- **2** [**eDirectory**の保守]>[インポート**/**エクスポート変換ウィザード]の順にクリックします。
- **3** [ディスク上のファイルからデータをインポート]をクリックし、[次へ]をクリックします。
- **4** インポートするファイルのタイプを選択します。
- **5** インポートするデータが含まれているファイルの名前を指定し、適切なオプションを指定して から[次へ]をクリックします。

このページのオプションは、選択したファイルのタイプによって異なります。使用可能なオプ ションの詳細については、[ヘルプ]をクリックしてください。

- **6** データのインポート先になるLDAPサーバを指定します。
- **7** 次の表の説明を参照して、適切なオプションを追加します。

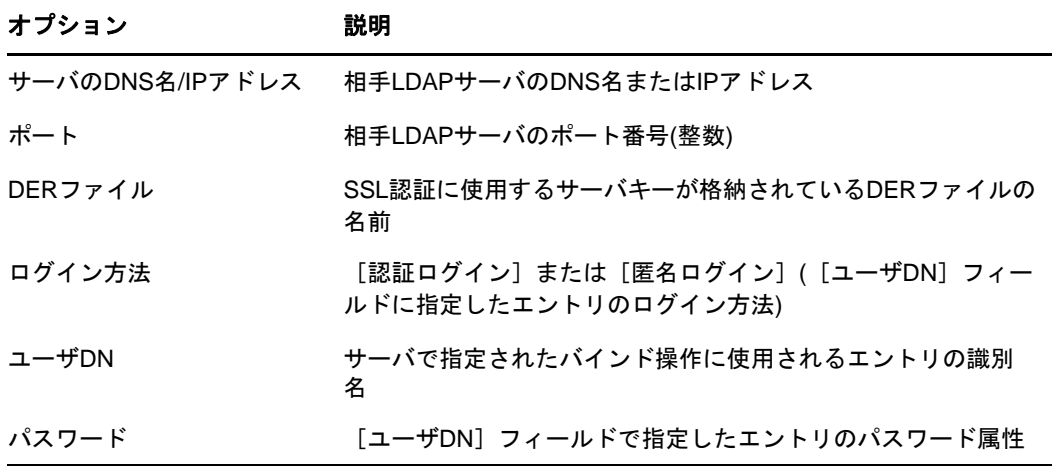

**8** [次へ]をクリックし、[終了]をクリックします。

## <span id="page-161-0"></span>データをファイルへエクスポートする

- **1** NetIQ iManagerで、[役割およびタスク]をクリックします。
- **2** [**eDirectory**の保守]>[インポート**/**エクスポート変換ウィザード]の順にクリックします。
- **3** [ディスク上のファイルにデータをエクスポート]>[次へ]の順にクリックします。
- **4** エクスポートするエントリが格納されているLDAPサーバを指定します。 [詳細設定]を使用して、LDAPソースハンドラの追加オプションを設定します。使用可能なオ プションの詳細については、[ヘルプ]をクリックしてください。

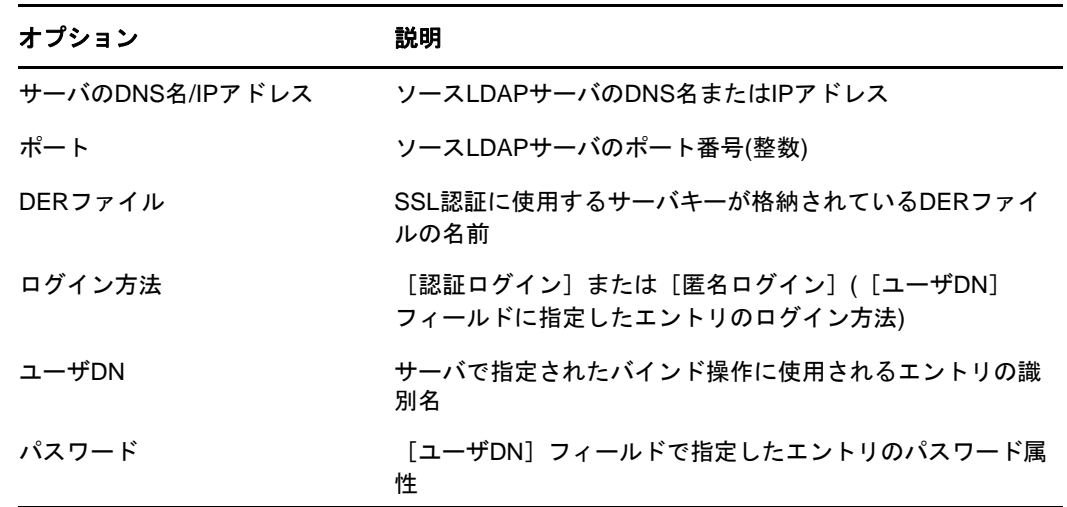

**5** 次の表の説明を参照して、適切なオプションを追加します。

**6** [次へ]をクリックします。

**7** エクスポートするエントリの検索条件を次のように指定します。

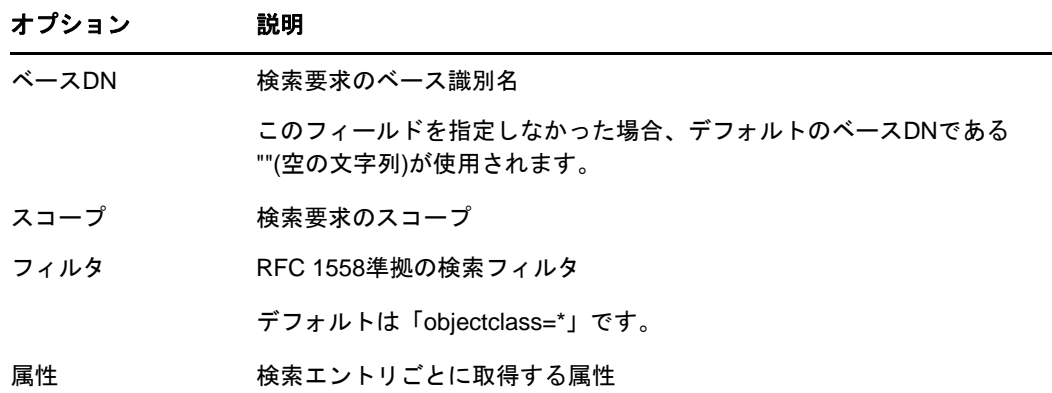

- **8** [次へ]をクリックします。
- **9** エクスポートするファイルのタイプを選択します。 エクスポートされたファイルは、一時的な場所に保存されます。このファイルは、インポート /エクスポート変換ウィザードの最後でダウンロードできます。
- **10** [次へ]をクリックし、[終了]をクリックします。

### <span id="page-162-0"></span>**LDAP**サーバ間でデータを移行する

- **1** NetIQ iManagerで、[役割およびタスク]をクリックします。
- **2** [**eDirectory**の保守]>[インポート**/**エクスポート変換ウィザード]の順にクリックします。
- **3** [サーバ間でデータを移行]>[次へ]の順にクリックします。
- **4** 移行するエントリが格納されているLDAPサーバを指定します。

[詳細設定]を使用して、LDAPソースハンドラの追加オプションを設定します。使用可能なオ プションの詳細については、[ヘルプ]をクリックしてください。

**5** 次の表の説明を参照して、適切なオプションを追加します。

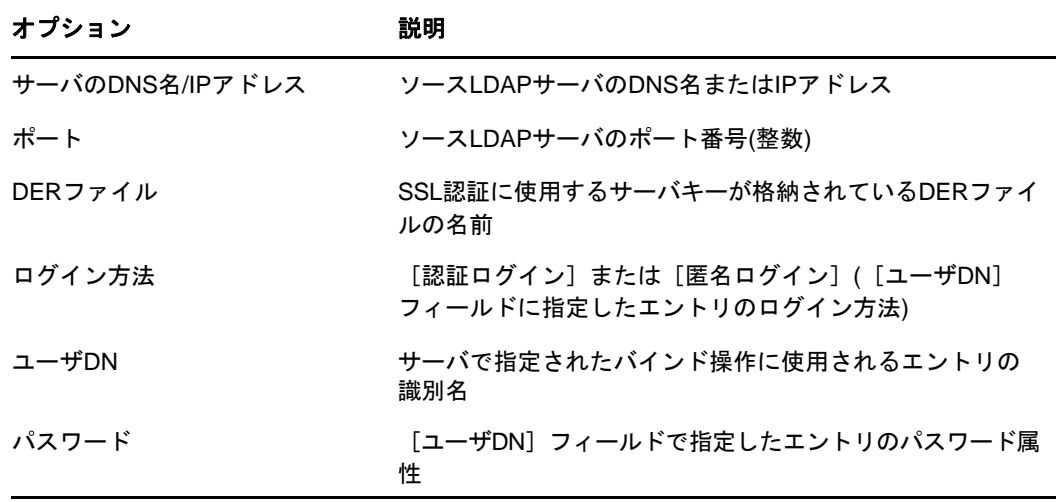

**6** [次へ]をクリックします。

**7** 移行するエントリの検索条件を次のように指定します。

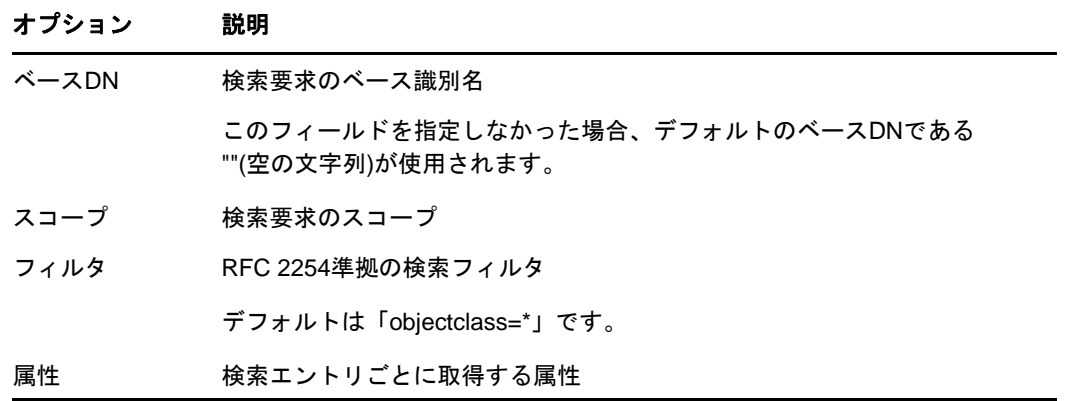

- **8** [次へ]をクリックします。
- **9** データを移行するLDAPサーバを指定します。
- **10** [次へ]をクリックし、[終了]をクリックします。

注**:** スキーマが各LDAPサービスで整合性を保っていることを確認します。

## <span id="page-163-0"></span>スキーマをファイルから更新する

- **1** NetIQ iManagerで、[役割およびタスク]をクリックします。
- **2** [**eDirectory**の保守]>[インポート**/**エクスポート変換ウィザード]の順にクリックします。
- **3** [ファイルからスキーマを追加]>[次へ]の順にクリックします。
- **4** 追加するファイルのタイプを選択します。 LDIFおよびスキーマファイルからタイプを選択できます。
- **5** 追加するデータが含まれているスキーマの名前を指定し、適切なオプションを指定してから [次へ]をクリックします。

追加先のサーバにスキーマを追加せずに、スキーマの比較だけをする場合は、[スキーマを追加 しないで比較]を選択します。追加のスキーマは追加先サーバに追加されず、処理の最後に表 示されるリンクからスキーマの相違点を確認できます。

このページのオプションは、選択したファイルのタイプによって異なります。使用可能なオプ ションの詳細については、[ヘルプ]をクリックしてください。

- **6** スキーマのインポート先になるLDAPサーバを指定します。
- **7** 次の表の説明を参照して、適切なオプションを追加します。

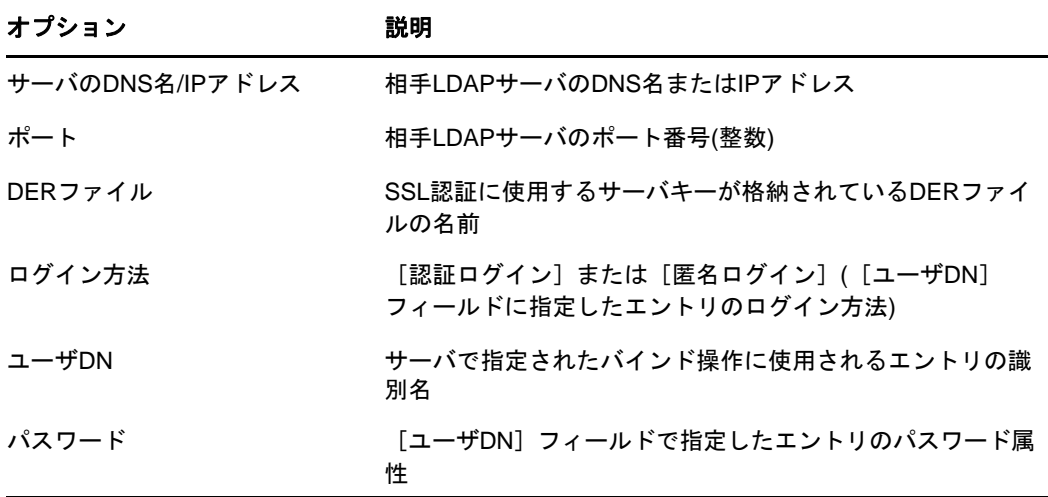

**8** [次へ]>[完了]をクリックします。

### <span id="page-164-0"></span>スキーマをサーバから追加する

- **1** NetIQ iManagerで、[役割およびタスク]をクリックします。
- **2** [**eDirectory**の保守]>[インポート**/**エクスポート変換ウィザード]の順にクリックします。
- **3** [サーバからスキーマを追加]>[次へ]の順にクリックします。
- **4** スキーマの追加元になるLDAPサーバを指定します。
- **5** 次の表の説明を参照して、適切なオプションを追加します。

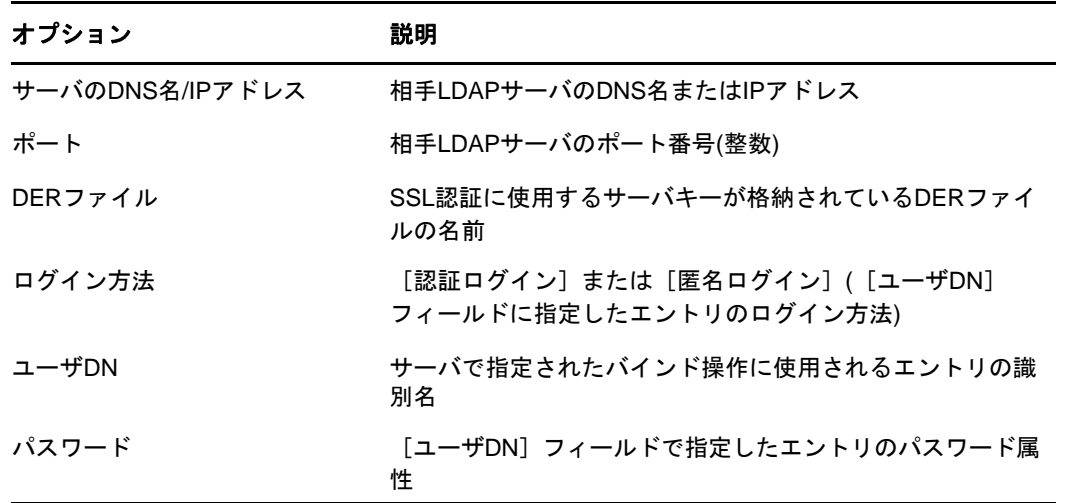

追加先のサーバにスキーマを追加せずに、スキーマの比較だけをする場合は、[スキーマを追加 しないで比較]を選択します。追加のスキーマは追加先サーバに追加されず、処理の最後に表 示されるリンクからスキーマの相違点を確認できます。

**6** スキーマの追加先になるLDAPサーバを指定します。

**7** 次の表の説明を参照して、適切なオプションを追加します。

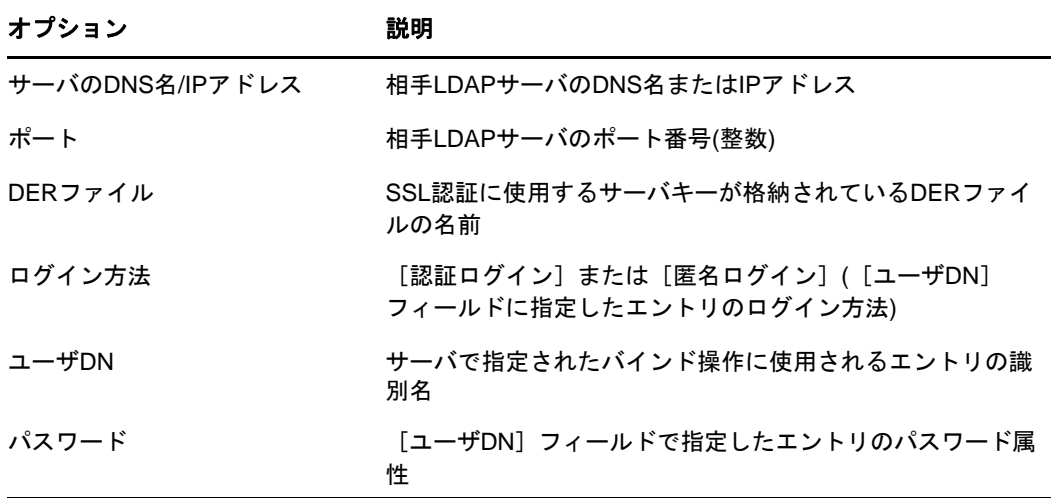

**8** [次へ]>[完了]をクリックします。

### <span id="page-165-0"></span>スキーマファイルを比較する

**[**スキーマファイルの比較**]**オプションはソースファイルとターゲットファイルのスキーマを比較 し、結果を出力ファイルに保存します。不足しているスキーマをターゲットファイルに追加するに は、出力ファイルのレコードをターゲットファイルに適用します。

- **1** NetIQ iManagerで、[役割およびタスク]をクリックします。
- **2** [**eDirectory**の保守]>[インポート**/**エクスポート変換ウィザード]の順にクリックします。
- **3** [スキーマファイルの比較]>[次へ]の順にクリックします。

ションの詳細については、[ヘルプ]をクリックしてください。

**4** 比較するファイルのタイプを選択します。

LDIFおよびスキーマファイルから形式を選択できます。

- **5** 比較するデータが含まれているスキーマの名前を指定し、適切なオプションを指定してから [次へ]をクリックします。 このページのオプションは、選択したファイルのタイプによって異なります。使用可能なオプ
- **6** 比較するスキーマファイルを指定します。

LDIFファイルのみを選択できます。

**7** [次へ]>[完了]をクリックします。

2つのスキーマファイルの相違点は、処理の最後に表示されるリンクから確認できます。

#### <span id="page-165-1"></span>サーバとファイルからスキーマを比較する

サーバとファイル間のスキーマ比較オプションで、コピー元サーバとコピー先ファイル間でスキーマ の比較ができ、その結果をファイルに出力できます。不足しているスキーマをターゲットファイル に追加するには、出力ファイルのレコードをターゲットファイルに適用します。

- **1** NetIQ iManagerで、[役割およびタスク]をクリックします。
- **2** [**eDirectory**の保守]>[インポート**/**エクスポート変換ウィザード]の順にクリックします。
- **3** [サーバとファイル間でスキーマファイルを比較]>[次へ]の順にクリックします。
- **4** スキーマの比較元になるLDAPサーバを指定します。
- **5** 次の表の説明を参照して、適切なオプションを追加します。

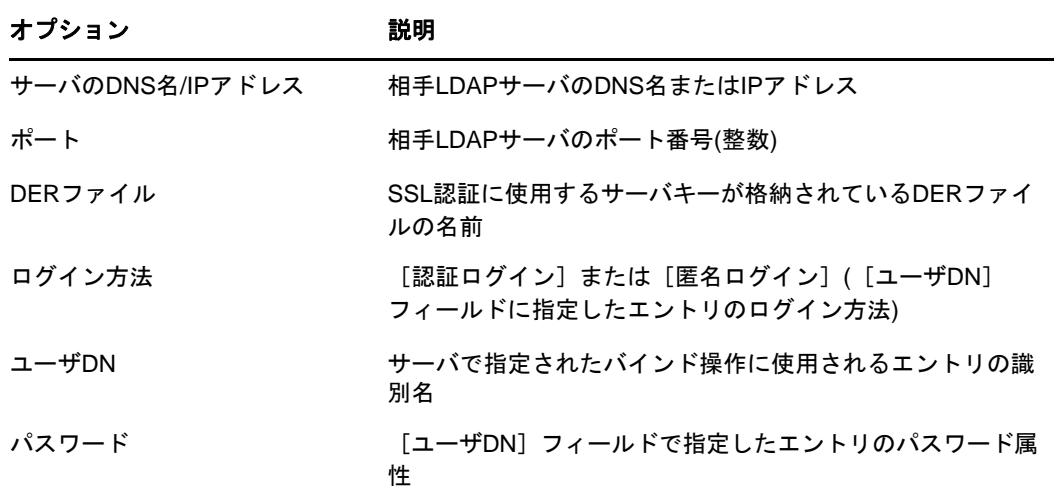

- **6** 比較するファイルのタイプを選択します。
- **7** 比較するデータが含まれているファイルの名前を指定し、適切なオプションを指定してから [次へ]をクリックします。 このページのオプションは、選択したファイルのタイプによって異なります。使用可能なオプ ションの詳細については、[ヘルプ]をクリックしてください。
- **8** [次へ]>[完了]をクリックします。

サーバのスキーマとスキーマファイルの相違点は、処理の最後に表示されるリンクから確認できま す。

#### <span id="page-166-0"></span>順序ファイルを生成する

このオプションは、区切りデータファイルからデータをインポートするために、DELIMハンドラを 使用する順序ファイルを生成します。ウィザードでは、特定のオブジェクトクラスの属性リストを 含む順序ファイルを作成できます。

- **1** NetIQ iManagerで、[役割およびタスク]をクリックします。
- **2** [**eDirectory**の保守]>[インポート**/**エクスポート変換ウィザード]の順にクリックします。
- **3** [順序ファイルの生成]、[次へ]の順にクリックします。
- **4** 順序ファイルを生成するクラスを選択し、[表示]をクリックします。

[順次属性]リストに追加する属性を選択します。

補助クラスを選択して、[**Select Auxiliary Classes**]リストに追加します。

[順次属性]リストおよび[補助クラス]リストの詳細については、iMonitorのオンラインヘ ルプを参照してください。

[次へ] をクリックします。

**5** 次の表の説明を参照して、適切なオプションを追加します。

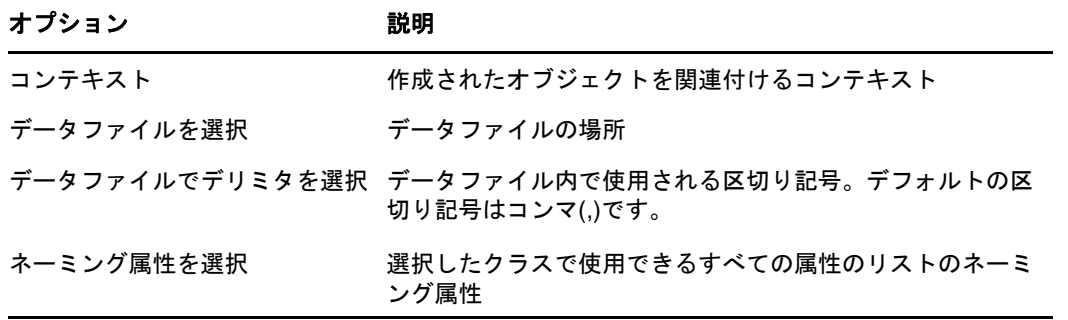

[詳細設定]を使用して、LDAPソースハンドラの追加オプションを設定します。使用可能なオ プションの詳細については、[ヘルプ]をクリックしてください。

[処理するレコード]を使用して、データファイルで処理するレコードを選択してください。使 用可能なオプションの詳細については、[ヘルプ]をクリックしてください。

**6** 次の表の説明を参照して、適切なオプションを追加します。

| オプション           | 説明                                                        |
|-----------------|-----------------------------------------------------------|
| サーバのDNS名/IPアドレス | 相手LDAPサーバのDNS名またはIPアドレス                                   |
| ポート             | 相手LDAPサーバのポート番号(整数)                                       |
| DERファイル         | SSL認証に使用するサーバキーが格納されているDERファイ<br>ルの名前                     |
| 口グイン方法          | [認証ログイン] または [匿名ログイン] ( [ユーザDN]<br>フィールドに指定したエントリのログイン方法) |
| ユーザDN           | サーバで指定されたバインド操作に使用されるエントリの識<br>別名                         |
| パスワード           | 「ユーザDN]フィールドで指定したエントリのパスワード属<br>性                         |

[詳細設定]を使用して、LDAPソースハンドラの追加オプションを設定します。使用可能なオ プションの詳細については、[ヘルプ]をクリックしてください。

**7** [次へ]をクリックし、[終了]をクリックします。

## <span id="page-167-0"></span>コマンドラインインタフェースを使用する

NetIQインポート/エクスポート変換ユーティリティのコマンドラインバージョンは、次の操作に 使用できます。

- LDIFのインポート
- LDIFのエクスポート
- コンマ区切りデータのインポート
- コンマ区切りデータのエクスポート
- LDAPサーバ間でのデータの移行
- スキーマの比較と更新
- テンプレートを使用したeDirectoryへの情報のロード
- スキーマのインポート

NetIQインポート/エクスポート変換ウィザードは、NetIQ iManagerの一部としてインストールさ れます。Windowsバージョン(ice.exe)はインストールに組み込まれています。Linuxコンピュータ では、インポート/エクスポートユーティリティはNOVLiceパッケージに組み込まれています。

### **NetIQ**インポート**/**エクスポート変換構文

NetIQインポート/エクスポート変換ユーティリティは、次の構文で起動します。

ice *general\_options* -S[LDIF | LDAP | DELIM | LOAD | SCH] *source\_options* -D[LDIF | LDAP | DELIM] *destination\_options*

またはスキーマキャッシュを使用する場合は、次の構文になります。

ice -C *schema\_options* -S[LDIF | LDAP] *source\_options* -D[LDIF | LDAP] *destination\_options*

スキーマキャッシュを使用して更新を実行する場合、LDIFファイルはターゲットとして有効ではあ りません。

一般オプションの指定は任意です。ただし、指定する場合はソースハンドラオプションやターゲッ トハンドラオプションより前に指定します。-S(ソース)ハンドラセクションと-D(ターゲット )ハンドラセクションはどちらを先に指定してもかまいません。

利用できるソースハンドラとターゲットハンドラは次のとおりです。

- 177 ページの 「LDIF[ソースハンドラのオプション」](#page-170-0)
- 178 ページの 「LDIF[ターゲットハンドラのオプション」](#page-171-0)
- 179 ページの 「LDAP[ソースハンドラのオプション」](#page-172-0)
- 182 ページの 「LDAP[ターゲットハンドラのオプション」](#page-175-0)
- 183 ページの 「DELIM[ソースハンドラのオプション」](#page-176-0)
- 184 ページの 「DELIM[ターゲットハンドラのオプション」](#page-177-0)
- 185 ページの 「SCH[ソースハンドラのオプション」](#page-178-0)
- 186 ページの 「LOAD[ソースハンドラのオプション」](#page-179-0)

#### 全般オプション

一般オプションは、NetIQインポート/エクスポート変換エンジンの処理全体に影響のあるオプ ションです。

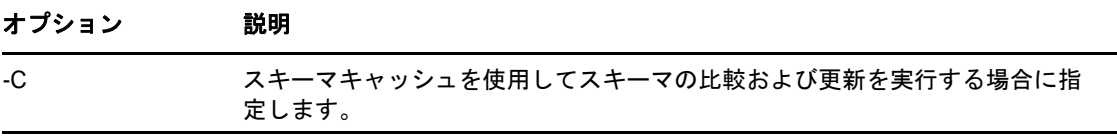

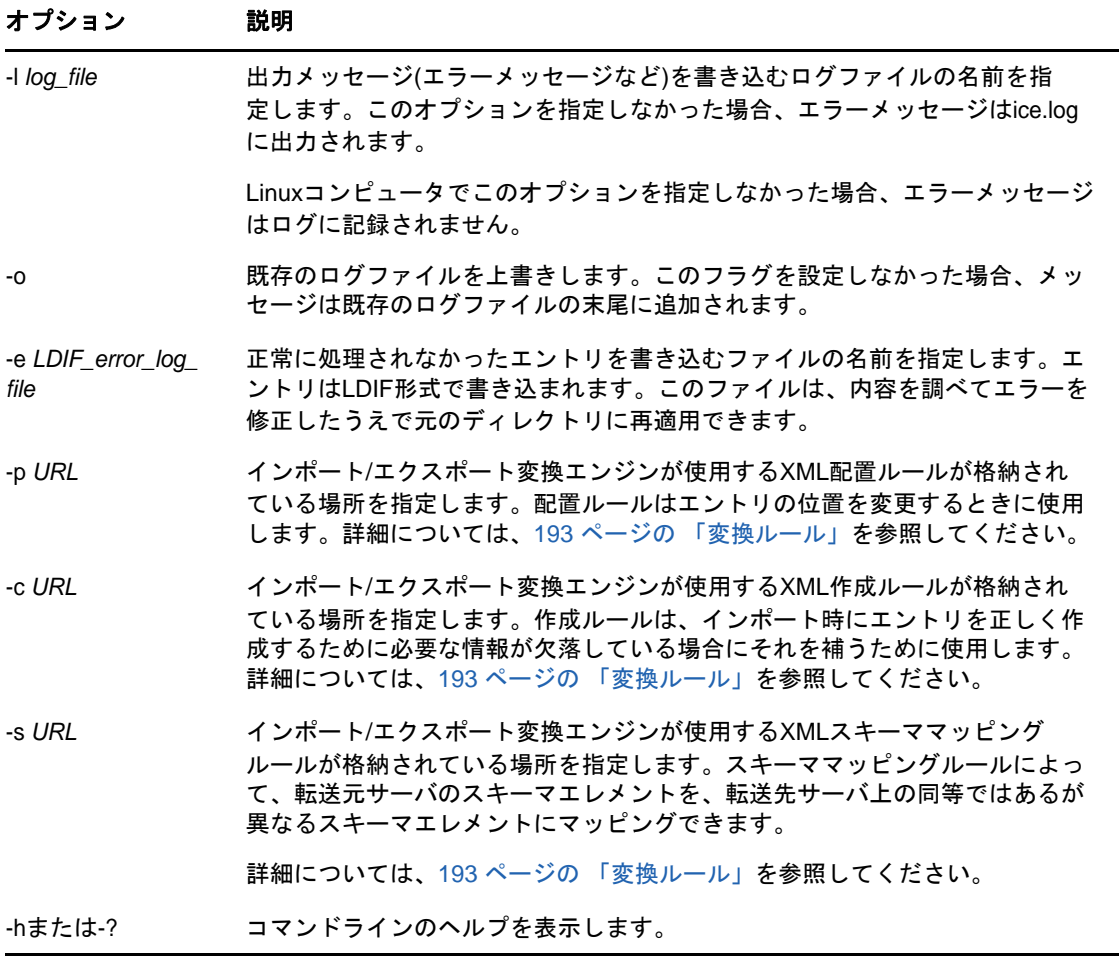

### スキーマオプション

スキーマオプションでは、スキーマキャッシュを使用してスキーマの比較および更新操作を実行で きます。

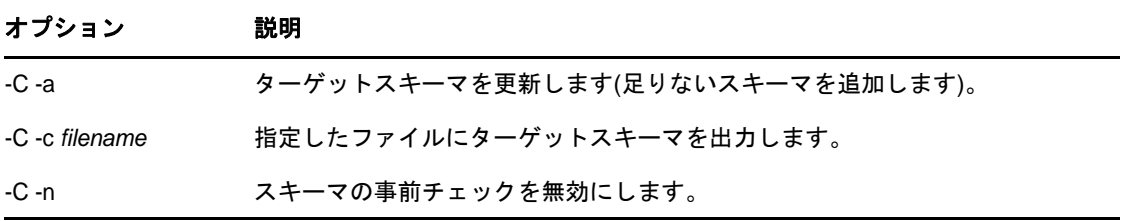

### ソースハンドラのオプション

ソースハンドラオプション(-S)で、インポートするデータのソースを決定します。コマンドライン には、次のうちの1つだけを指定できます。

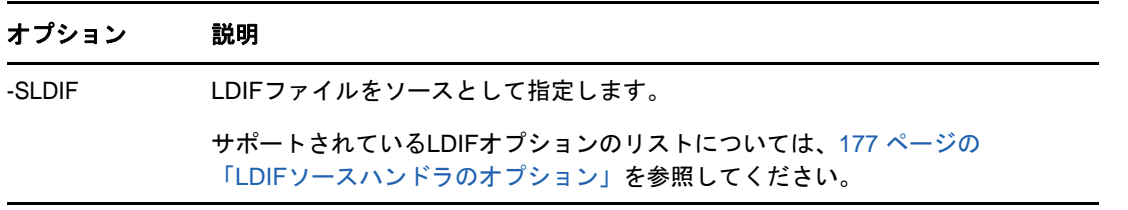

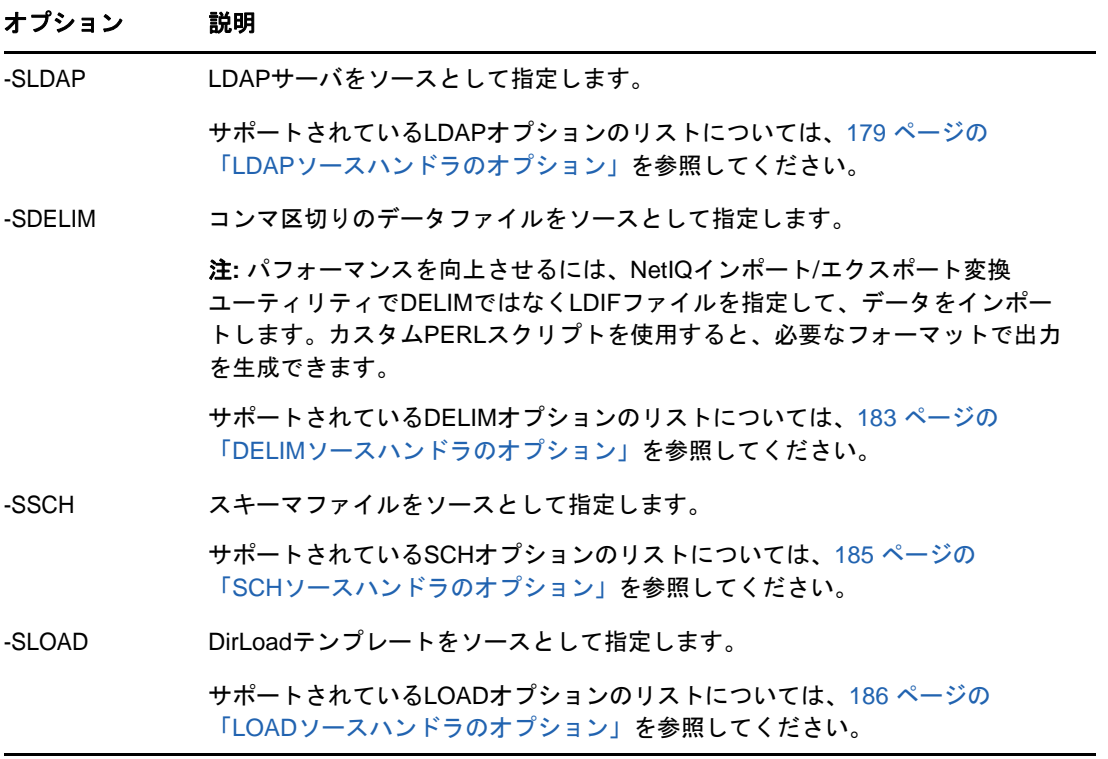

## ターゲットハンドラのオプション

ターゲットハンドラオプション(-D)で、エクスポートするデータの書き込み先を決定します。コマ ンドラインには、次のうちの1つだけを指定できます。

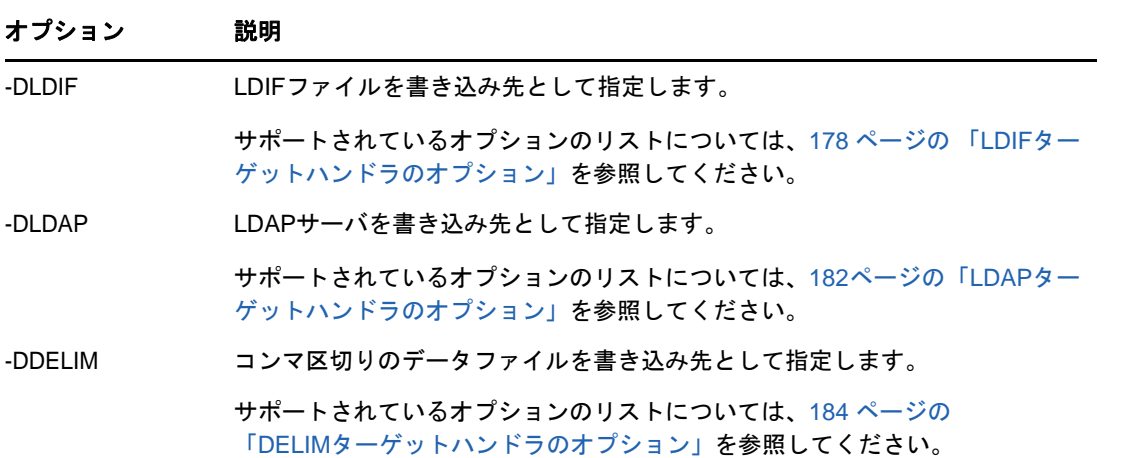

### <span id="page-170-0"></span>**LDIF**ソースハンドラのオプション

LDIFソースハンドラは、LDIFファイルからデータを読み込んで、それをNetIQインポート/エクス ポート変換エンジンに送ります。

#### オプション 説明

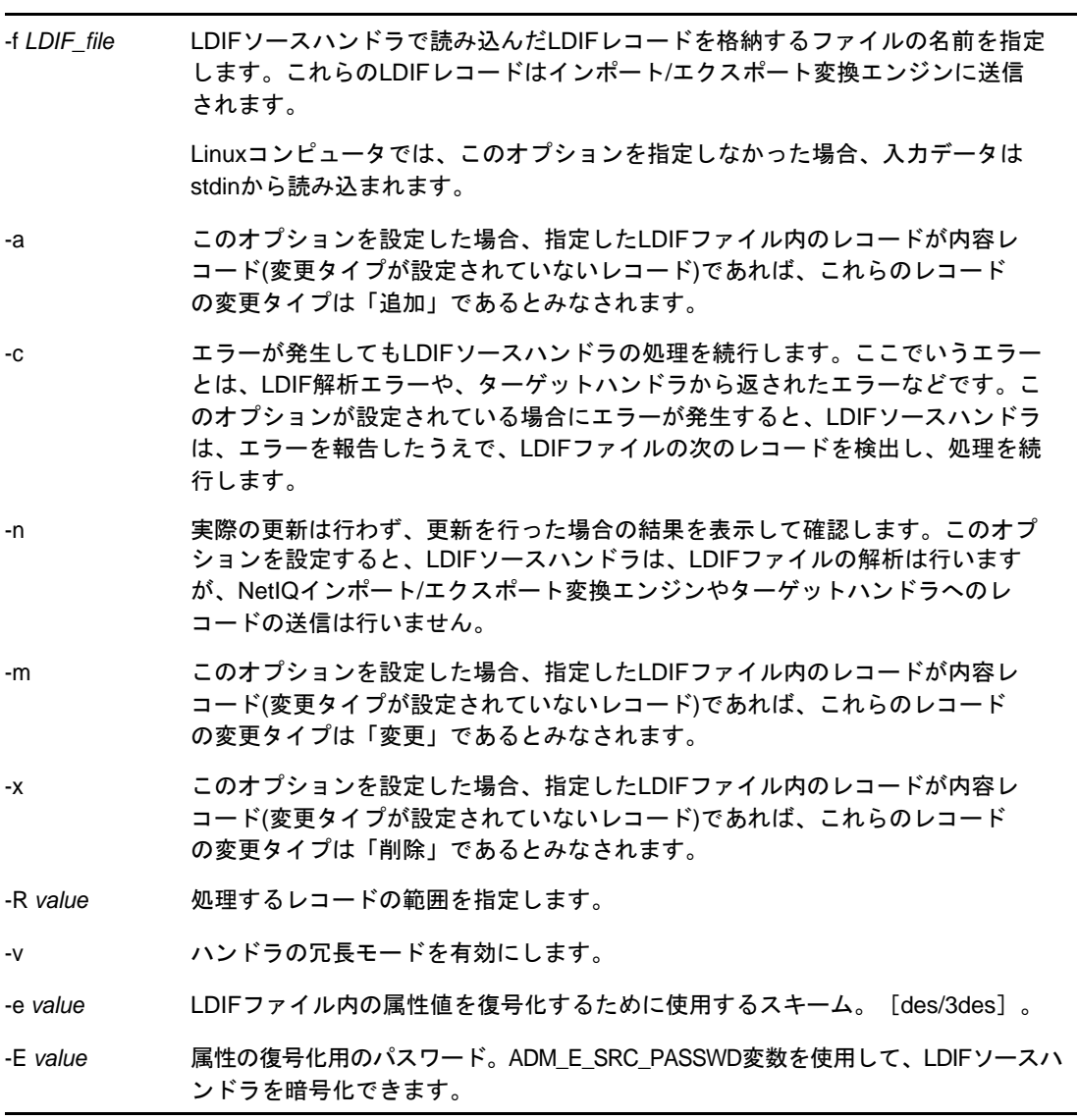

### <span id="page-171-0"></span>**LDIF**ターゲットハンドラのオプション

LDIFターゲットハンドラは、NetIQインポート/エクスポート変換エンジンからデータを受け取り、 そのデータをLDIFファイルに書き込みます。

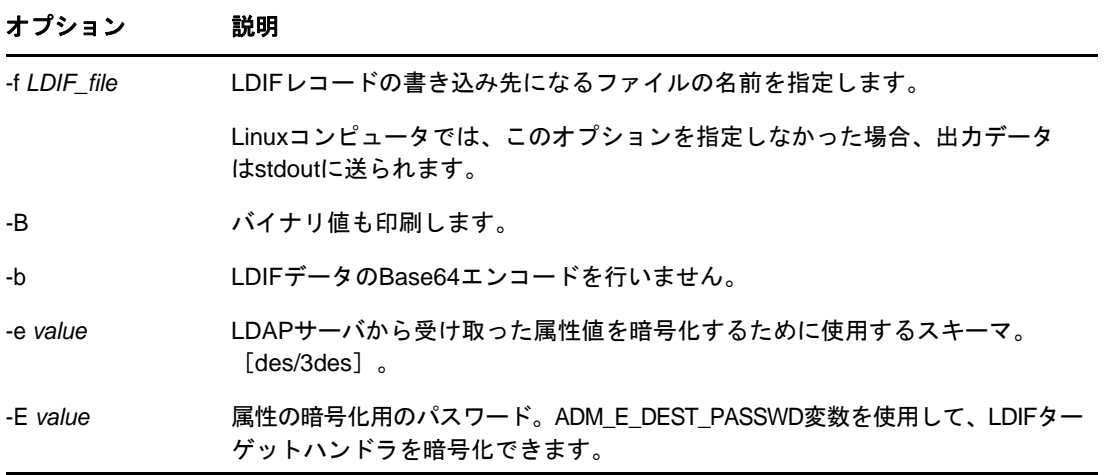

### <span id="page-172-0"></span>**LDAP**ソースハンドラのオプション

LDAPソースハンドラは、検索要求を該当するLDAPサーバに送信することによってそのサーバから データを読み込みます。LDAPソースハンドラは、検索操作の結果として受け取った検索エントリを NetIQインポート/エクスポート変換エンジンに送ります。

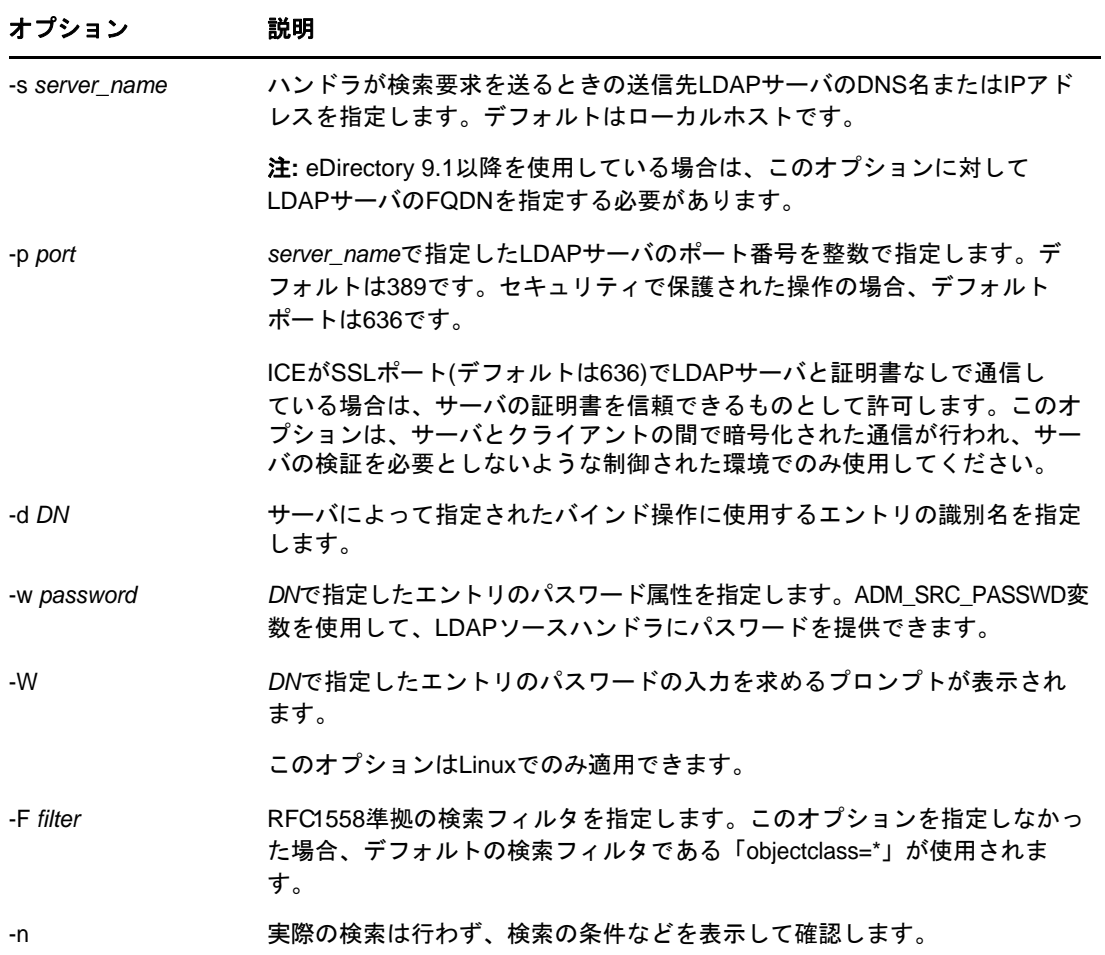

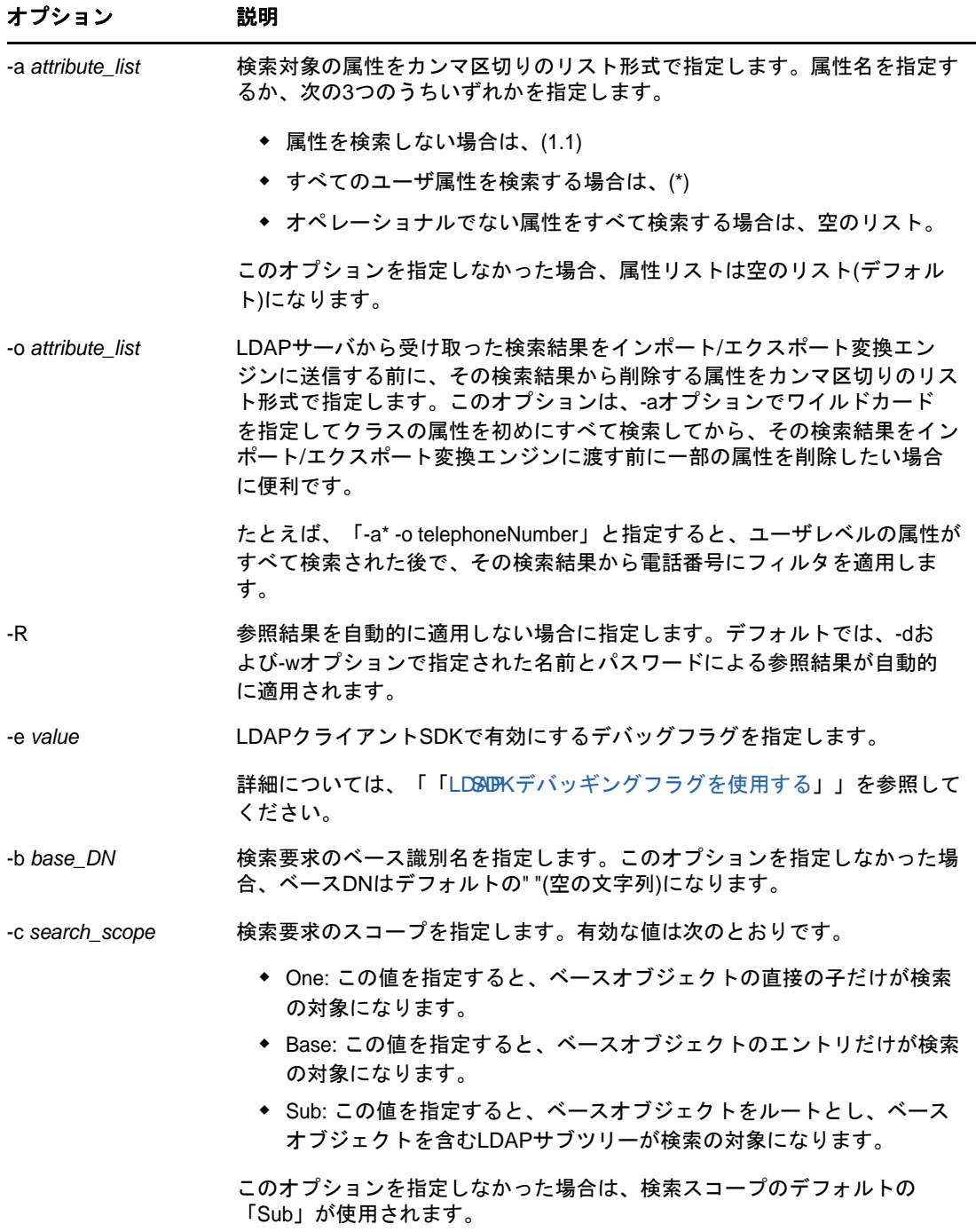

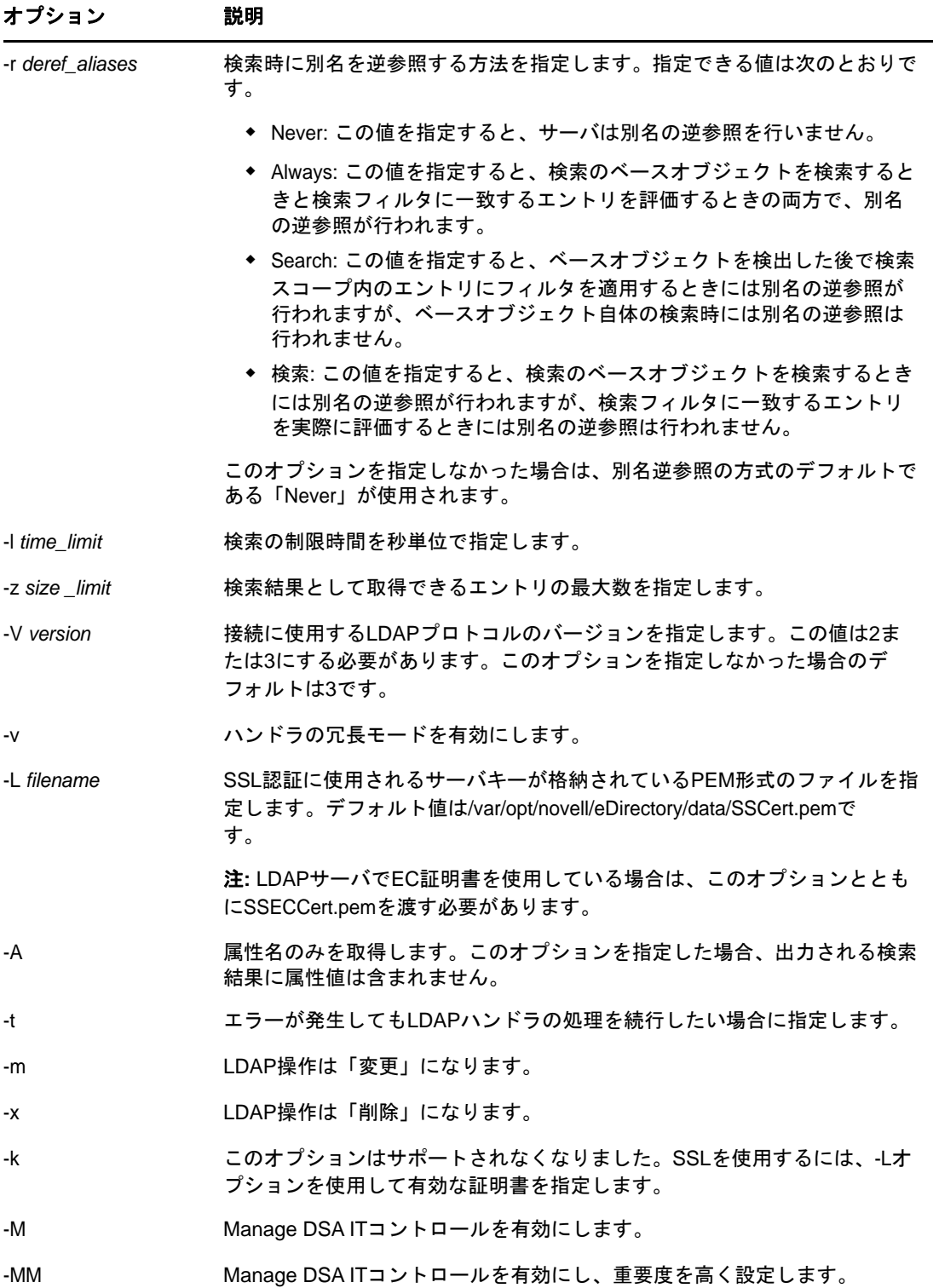

### <span id="page-175-0"></span>**LDAP**ターゲットハンドラのオプション

LDAPターゲットハンドラは、NetIQインポート/エクスポート変換エンジンからデータを受け取り、 それをLDAPサーバに送信します。データは更新操作の形で送信され、送信先サーバによって実行さ れます。

LDIFファイル内のハッシュ化パスワードについては、「「LDIFファイル内でのハッシュ化パスワード の表記」」を参照してください。

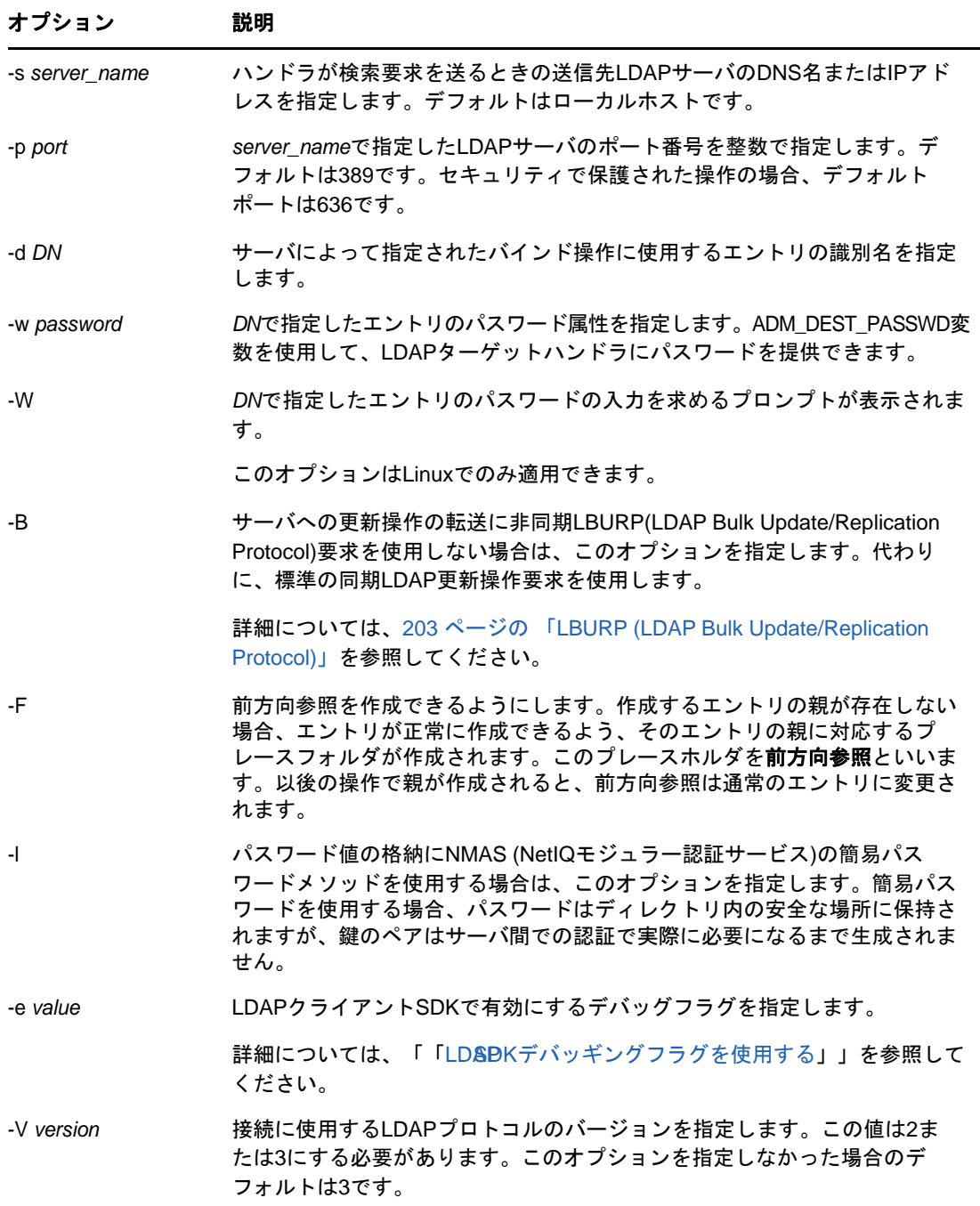

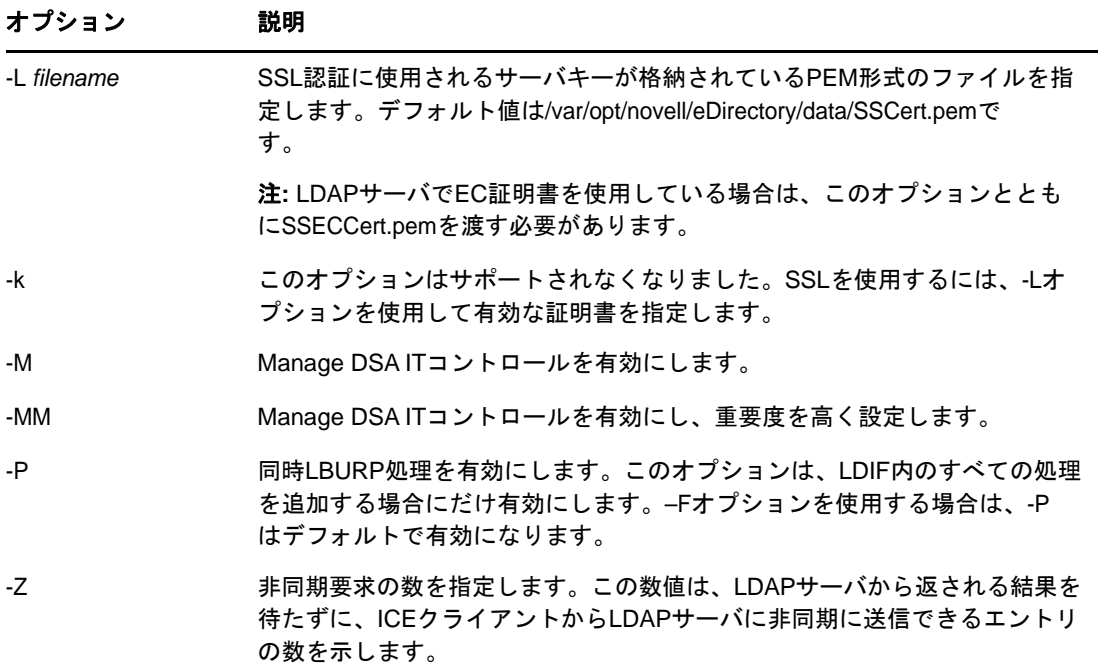

## <span id="page-176-0"></span>**DELIM**ソースハンドラのオプション

DELIMソースハンドラはコンマ区切りのデータファイルからデータを読み込み、それをターゲット ハンドラに送信します。

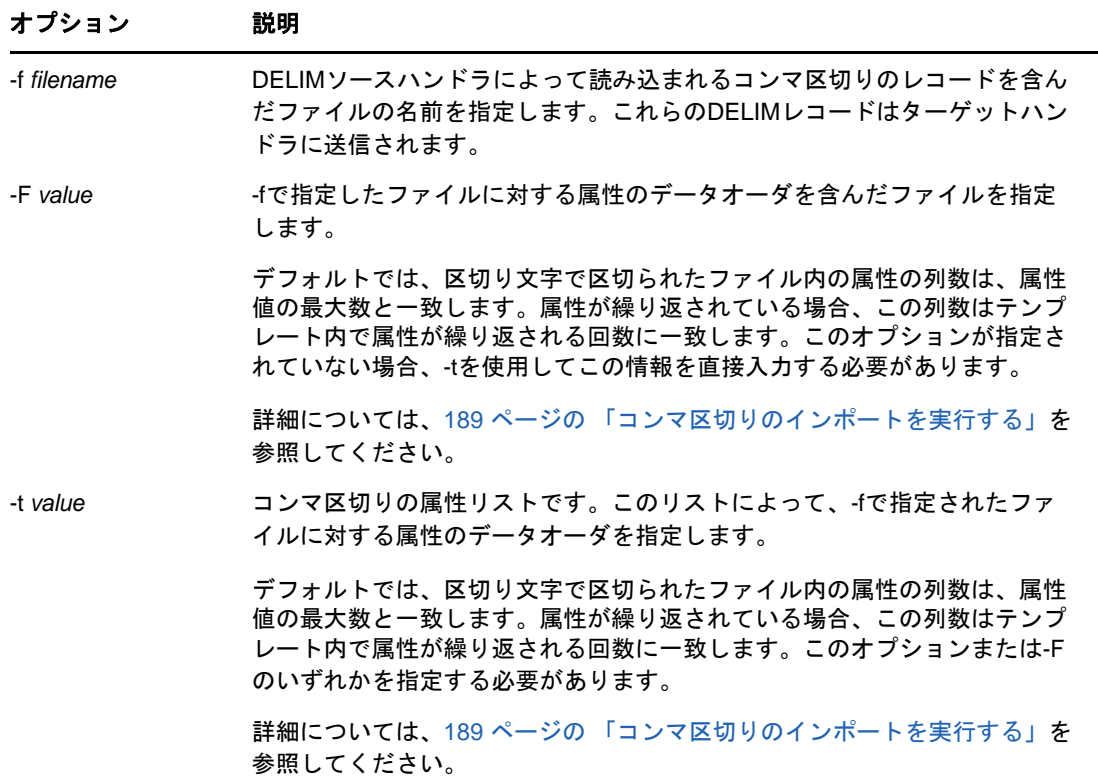

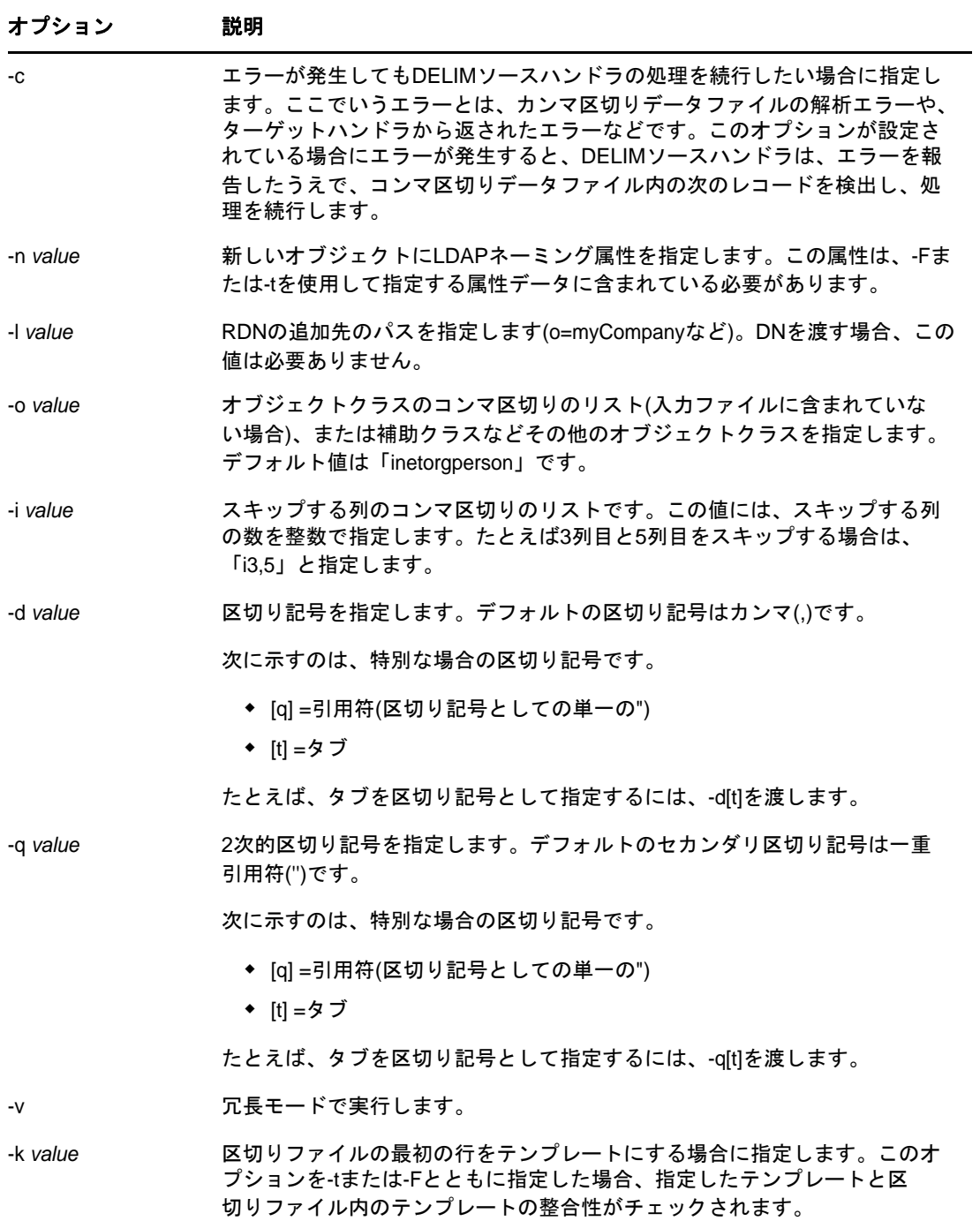

## <span id="page-177-0"></span>**DELIM**ターゲットハンドラのオプション

DELIMターゲットハンドラはソースハンドラからデータを受け取り、そのデータをカンマ区切りの データファイルに書き込みます。

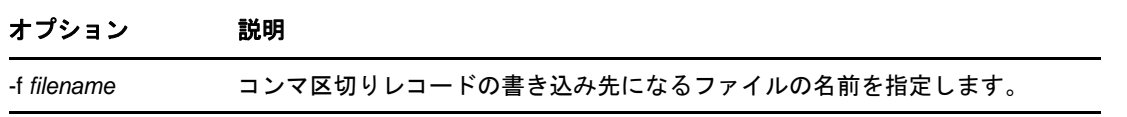

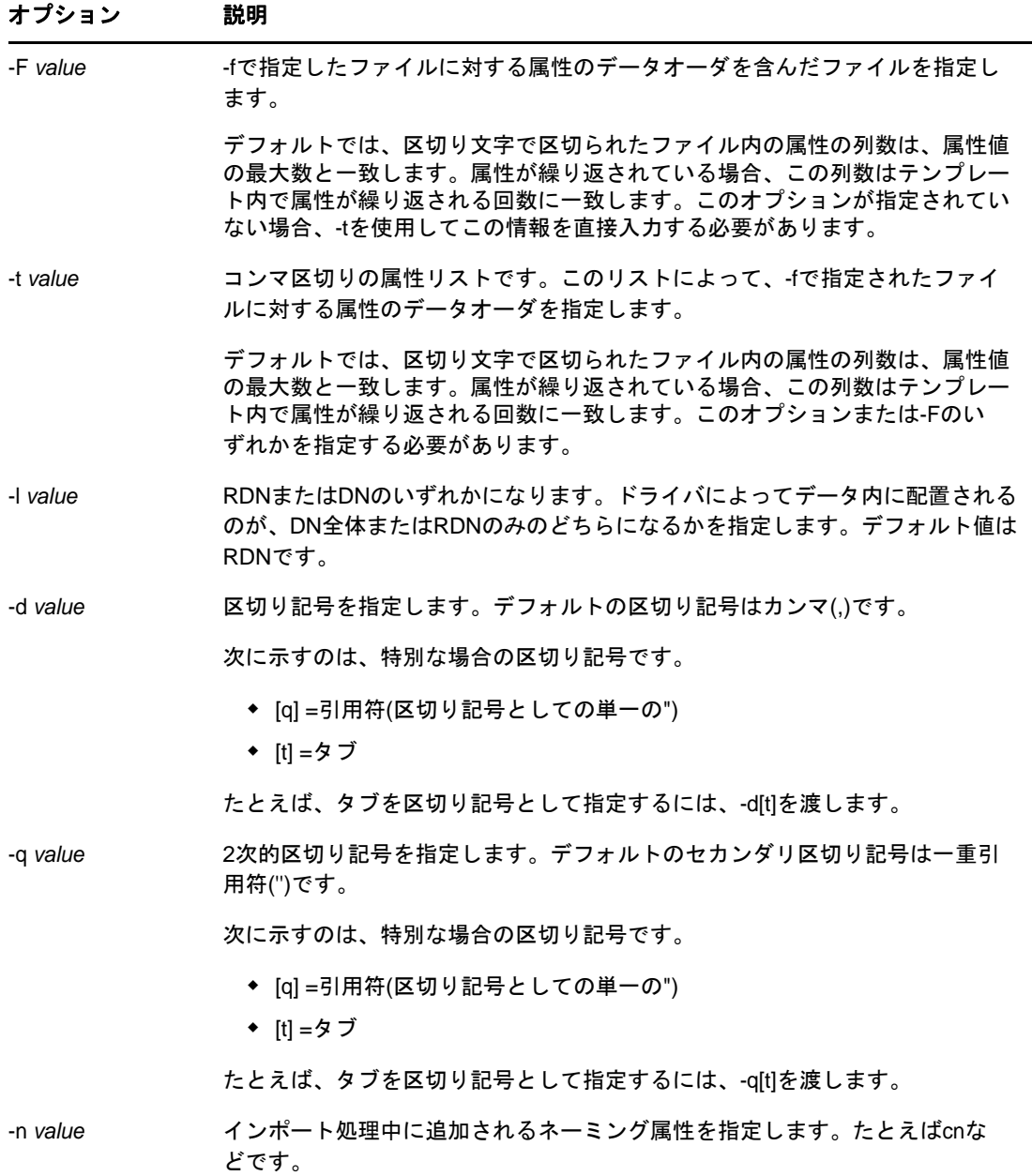

#### <span id="page-178-0"></span>**SCH**ソースハンドラのオプション

SCHハンドラは、古いNDSやeDirectoryのスキーマファイル(拡張子\*.schがついたファイル)か らデータを読み込んで、それをNetIQインポート/エクスポート変換エンジンに送ります。このハ ンドラを使用すれば、拡張子\*.schがついたファイルを入力として、スキーマ関連の操作を LDAPサーバに実装できます。

SCHハンドラは、ソースハンドラだけのハンドラです。スキーマハンドラを使用すると、LDAPサー バに\*.schファイルをインポートできますが、\*.schファイルをエクスポートすることはできませ ん。

SCHハンドラでサポートされているオプションを次の表に示します。

#### オプション 説明

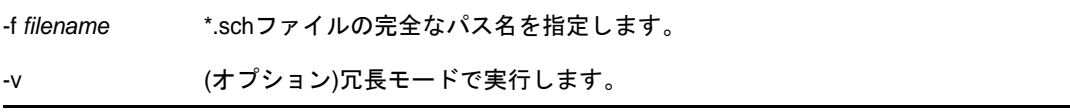

#### <span id="page-179-0"></span>**LOAD**ソースハンドラのオプション

DirLoadハンドラはテンプレートのコマンドからeDirectory情報を生成します。このテンプレート ファイルは-f引数で指定します。このファイルには、属性仕様の情報とプログラム制御の情報が保 持されます。

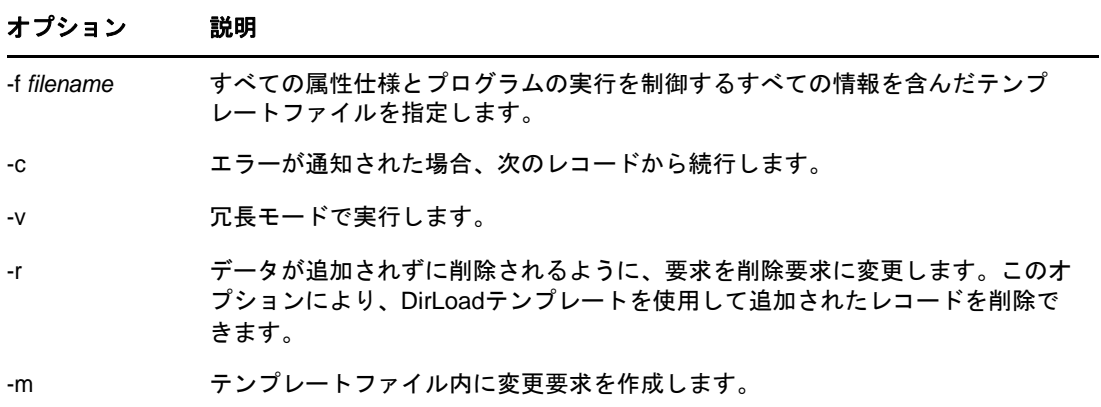

属性仕様 新しいオブジェクトのコンテキストを決定します。

次の属性仕様ファイルのサンプルを参照してください。

```
givenname: $R(first)
initial: $R(initial)
sn: $R(last)
dn:cn=$A(givenname,%.1s)$A(initial,%.1s)$A(sn),ou=dev,ou=ds,o=novell
objectclass: inetorgperson
telephonenumber: 1-800-$N(1-999,%03d)-$C(%04d)
title: $R(titles)
locality: Our location
```
属性仕様ファイルの形式はLDIFファイルに似ていますが、属性仕様ファイルでは強力な構成体を使 用して、詳細な情報と属性間の関係を指定することができます。

固有の数値 指定されたオブジェクトに対する固有の数値を属性値に挿入します。

Syntax: \$C[(*<format*)]

オプションの<*format*は、値に適用された出力形式を指定します。形式を指定しない場合、カッコ は2種類とも必要ありません。

\$C  $$C ($d$)$ \$C(%04d)
\$Cのみを指定すると、現在の数値が属性値に挿入されます。「%d」は、何も指定されなかった場合 にプログラムが使用するデフォルト形式であるため、\$Cは\$C(%d)と同じです。数値は各オブジェク トの後で増加するため、属性仕様で\$Cを複数回使用しても、単一オブジェクト内では数値は変わり ません。開始値は、!COUNTER=*value*の構文を使用して、設定ファイル内で指定できます。

任意の数値 次の構文を使用して、属性値に任意の数値を挿入します。

\$N(<*low*-<*high*[,<format])]

<*low*と<*high*では、下限値と上限値を指定します。任意の数字が生成される際に各々の値を使用し ます。オプションの<*format*は、リストの値に適用される出力形式を指定します。

\$N(1-999)  $SN(1-999,8d)$ \$N(1-999,%03d)

リストの任意の文字列 次の構文を使用して、指定したリストから任意に選択された文字列を属性値 に挿入します。

\$R(<*filename*[,<*format*])]

<*filename*には、値を格納しているファイルを指定します。ファイルへのパスは絶対パスまたは相 対パスのどちらでも指定できます。リストを格納しているファイルには、このパッケージに含まれ ているものがあります。値は改行文字で区切る必要があります。

オプションの<*format*は、値に適用された出力形式を指定します。

\$A(givenname) \$A(givenname,%s) \$A(givenname,%.1s)

前方向参照は使用できませんので注意してください。属性値を使用する場合、その属性は全て、属 性仕様ファイル内で現在の属性より前にある必要があります。下記の例では、DNの一部であるcn は、givenname、initial、およびsnから構築されます。したがって設定ファイルでは、これらの属 性はDNの前に存在する必要があります。

```
givenname: $R(first)
initial: $R(initial)
sn: $R(last) dn:o=novell,ou=dev,ou=ds,cn=$A(givenname,%.1s)$A(initial,%.1s)$A(sn)
```
DNはLDIFファイル内で特殊処理されます。設定内でのDNの場所に関係なく、DNが最初に(LDIF構 文に従って)LDIFファイルに書き込まれます。その他のすべての属性は、表示された順に書き込ま れます。

制御設定 オブジェクト作成の際の制御を追加します。すべての制御には、属性設定と区別するため に、行頭の文字として感嘆符(!)が付いています。制御はファイル内の任意の場所に置くことがで きます。

```
!COUNTER=300
!OBJECTCOUNT=2
!CYCLE=title
!UNICYCLE=first,last
!CYCLE=ou,BLOCK=10
```
カウンタ

固有のカウンタ値の開始値を提供します。カウンタ値は、\$C構文内の任意の属性に挿入されま す。

◆ オブジェクト数

OBJECTCOUNTは、テンプレートから作成されるオブジェクトの数を決定します。

サイクル

CYCLEは、ファイル(\$R構文)から任意の値を抜き出す方法を変更するときに使用できます。 この設定には異なる3つの値があります。

!CYCLE=title

「title」というリスト名が使用される場合は常に、値が任意で選択されるのではなく、リスト の順に次の値が抜き出されます。順番に値がすべて使用された場合には、再度リストの最初か ら開始します。

!CYCLE=ou,BLOCK=10

リスト「ou」のそれぞれの値が10回ずつ使用され、その後次の値に移動します。

CYCLE制御設定のうちで最も興味深いバリアントは、UNICYCLEです。UNICYCLEは、一連のソー スを左から右の順序で繰り返すように指定します。このため、必要な場合に一意の値が必ず作 成されます。UNICYCLE制御を使用する場合、OBJECTCOUNT制御は、オブジェクト数を、リスト から作成できる固有のオブジェクトの最大数に制限するためだけに使用します。つまり、 UNICYCLEに含まれるリストが15000オブジェクトを作成できる場合、OBJECTCOUNTはその数を減 らすことはできますが、増やすことはできません。

たとえば、givennameファイルに2つの値(「Doug」および「Karl」)があり、かつsnファイル に3つの値(「Hoffman」、「Schultz」、および「Grieger」)があるとします。制御設定が 「!UNICYCLE=givenname,sn」であり、属性定義が「cn: \$R(givenname) \$R(sn)」である場合、次のcn が作成されます。

cn: Doug Hoffmancn cn: Karl Hoffmancn cn: Doug Schultzcn cn: Karl Schultzcn cn: Doug Griegercn cn: Karl Grieger

#### 例

ここでは、NetIQインポート/エクスポート変換ユーティリティのコマンドラインユーティリティ で次の操作をする場合のコマンドの例を紹介します。

- ◆ 188 ページの 「LDIF[インポートの実行」](#page-181-0)
- 189 ページの 「LDIF[エクスポートを実行する」](#page-182-0)
- 189 ページの [「コンマ区切りのインポートを実行する」](#page-182-1)
- ◆ 190 ページの [「コンマ区切りのエクスポートを実行する」](#page-183-0)
- 190 ページの 「LDAP[サーバ間でデータを移行する」](#page-183-1)
- ◆ 190 ページの [「スキーマのインポートを実行する」](#page-183-2)
- 191 ページの 「LOAD[ファイルのインポートを実行する」](#page-184-0)
- 193 ページの [「暗号化された属性を含む](#page-186-0)LDIFエクスポートをLDAPサーバから実行する」
- ◆ 193 ページの [「暗号化された属性を含む](#page-186-1)LDIFインポートを実行する」

#### <span id="page-181-0"></span>**LDIF**インポートの実行

LDIFのインポートを実行するには、LDIFソースハンドラとLDAPターゲットハンドラを組み合わせ て次の例のように指定します。

ice -S LDIF -f entries.ldif -D LDAP -s server1.acme.com -p 389 -d cn=admin,c=us -w secret

コマンドラインでこのように指定すると、LDIFデータがentries.ldifから読み込まれ、ポート389 にあるLDAPサーバserver1.acme.comに送られます。送信時の識別子は「cn=admin,c=us」、パス ワードは「secret」になります。

#### <span id="page-182-0"></span>**LDIF**エクスポートを実行する

LDIFのエクスポートを実行するには、LDAPソースハンドラとLDIFターゲットハンドラを組み合わ せます。次に例を示します。

ice -S LDAP -s server1.acme.com -p 389 -d cn=admin,c=us -w password -F objectClass=\* -c sub -D LDIF -f server1.ldif

コマンドラインでこのように指定すると、識別子「cn=admin,c=us」およびパスワード「password」 を使用してサブツリー検索が実行され、ポート389にあるLDAPサーバserver1.acme.com内のオブ ジェクトがすべて検出されます。結果のデータはLDIF形式でserver1.ldifに出力されます。

#### <span id="page-182-1"></span>コンマ区切りのインポートを実行する

コンマ区切りのインポートを実行するには、コマンドを次の例のように指定します。

ice -S DELIM -f/tmp/in.csv -F /tmp/order.csv -ncn -lo=acme -D LDAP -s server1.acme.com -p389 -d cn=admin,c=us -w secret

コマンドをこのように指定すると、/tmp/in.csvファイルからコンマ区切りの値が読み込まれ、/tmp/ order.csvファイルから属性の順序が読み込まれます。in.csv内の各属性エントリに対して、 order.csvで属性タイプが指定されます。たとえば、in.csvに次の値があるとします。

pat,pat,engineer,john

この場合、order.csvに含まれる値は次のようになります。

dn,cn,title,sn

order.csvの情報は、-tオプションを使用して直接入力することもできます。

次にデータは、識別子「cn=admin,c=us」、およびパスワード「secret」を使用して、ポート389で LDAPサーバserver1.acme.comに送られます。

この例では、-nオプションを使用して、cnがオブジェクトの新しいDNになるように指定し、-lオ プションを使用して、このオブジェクトが組織コンテナacmeに追加されるようにします。

NetIQインポート/エクスポート変換ユーティリティを使用して生成されたコンマ区切りファイル は、生成するために使用されたテンプレートを最初の行に含みます。コンマ区切りファイルの最初 の行がテンプレートであることを指定するには、-kオプションを使用します。-Fまたは-tを-kと ともに使用する場合、指定するテンプレートは、コンマ区切りファイル内のテンプレートと整合し ていなければなりません。つまり、両方の属性が正確に一致する必要があります。ただし、各属性 の出現数や順序は異なっていても構いません。上の例では、in.csvの

最初の行にdn,cn,title,title,title,snが含まれています。以下のテンプレートは整合しており、-k の使用時に-tまたは-Fもともに使用できます。

dn,cn,title,sn (属性titleの反復回数が異なる)

dn,sn,title,cn (属性の順序が異なる)

しかし以下のテンプレートは、in.csv内のテンプレートと整合していないため、-kの使用時に-t または-Fを指定することはできません。

dn,cn,title,sn,objectclass (新しい属性objectclassが含まれている)

dn,cn,title (属性snが含まれていない)

#### <span id="page-183-0"></span>コンマ区切りのエクスポートを実行する

コンマ区切りのエクスポートを実行するには、コマンドを次の例のように指定します。

ice -S LDAP -s server1.acme.com -p 389 -d cn=admin,c=us -w password -F objectClass=\* -c sub -D DELIM -f /tmp/server1.csv -F order.csv

コマンドラインでこのように指定すると、識別子「cn=admin,c=us」およびパスワード「password」 を使用してサブツリー検索が実行され、ポート389にあるLDAPサーバserver1.acme.com内のオブ ジェクトがすべて検出されます。結果のデータはコンマ区切りの形式で/tmp/server1.csvファイル に出力されます。

order.csv内の属性に複数の値が含まれている場合、/tmp/server1.csvでは、この属性の列数が、属 性値の最大数と一致します。order.csv内で属性が繰り返されている場合、この属性の列数は、属性 が繰り返される回数と一致します。

たとえば、order.csvにdn,sn,objectclassが含まれている場合、エクスポートされたすべてのエント リについて、objectclassの値が4つあるのに対し、dnとsnの値は1つずつしかない場合、dnとsn の列数はそれぞれ1つずつになるのに対し、objectclassの列数は4つになります。objectclassの値 を2つだけコンマ区切りファイルに出力するには、order.csvにはdn,sn,objectclass,objectclassが 含まれている必要があります。

どちらの場合も、属性が/tmp/server1.csvの最初の行に書き込まれます。最初の例では、/tmp/ server1.csvの最初の行にdn,sn,objectclass,objectclass,objectclass,objectclasssが含まれており、 2番目の例では、/tmp/server1.csvの最初の行にdn,sn,objectclass,objectclassが含まれています。

2回目以降のインポート時に、最初の行を一連の属性として処理させないようにするには、-kオプ ションを使用します。詳細については、189 ページの [「コンマ区切りのインポートを実行する」](#page-182-1)を 参照してください。

### <span id="page-183-1"></span>**LDAP**サーバ間でデータを移行する

LDAPサーバ間でデータを移行するには、LDAPソースハンドラとLDAPターゲットハンドラを組み合 わせます。次に例を示します。

ice -S LDAP -s server1.acme.com -p 389 -d cn=admin,c=us -w password -F objectClass=\* -c sub -D LDAP -s server2.acme.com -p 389 -d cn=admin,c=us -w secret

このコマンドを実行すると、識別子「cn=admin,c=us」およびパスワード「password」を使用してサ ブツリー検索が実行され、ポート389にあるLDAPサーバserver1.acme.com内のオブジェクトがす べて検出されます。結果のデータは、識別子「cn=admin,c=us」およびパスワード「secret」で、 ポート389にあるLDAPサーバserver2.acme.comに送られます。

#### <span id="page-183-2"></span>スキーマのインポートを実行する

スキーマファイルのインポートを実行するには、コマンドを次の例のように指定します。

ice -S SCH -f \$HOME/myfile.sch -D LDAP -s myserver -d cn=admin,o=novell -w passwd

このコマンドを実行すると、スキーマデータがmyfile.schから読み込まれ、LDAPサーバ 「myserver」に送られます。送信時の識別子は「cn=admin,o=novell」、パスワードは「passwd」になり ます。

### <span id="page-184-0"></span>**LOAD**ファイルのインポートを実行する

LOADファイルのインポートを実行するには、コマンドを次の例のように指定します。

ice -S LOAD -f attrs -D LDIF -f new.ldf

次に、属性ファイル「attrs」の内容の例を示します。

#=====================================================================

# DirLoad 1.00

#=====================================================================

!COUNTER=300

!OBJECTCOUNT=2

#-----------------------------------------------------------------------

# ATTRIBUTE TEMPLATE

# --------------------------------------------------------------------

objectclass: inetorgperson

givenname: \$R(first)

initials: \$R(initial)

sn: \$R(last)

dn: cn=\$A(givenname,%.1s)\$A(initial,%.1s)\$A(sn),ou=\$R(ou),ou=dev,o=novell,

```
telephonenumber: 1-800-$N(1-999,%03d)-$C(%04d)
```
title: \$R(titles)

コマンドプロンプトから前のコマンドを実行すると、次のLDIFファイルが作成されます。

version: 1 dn: cn=JohnBBill,ou=ds,ou=dev,o=novell changetype: add objectclass: inetorgperson givenname: John initials: B sn: Bill telephonenumber: 1-800-290-0300 title: Amigo dn: cn=BobJAmy,ou=ds,ou=dev,o=novell changetype: add objectclass: inetorgperson givenname: Bob initials: J

sn: Amy

telephonenumber: 1-800-486-0301

title: Pomo

```
コマンドプロンプトから次のコマンドを実行すると、データがLDAPハンドラを経由してLDAPサー
バに送られます。
```
ice -S LOAD -f attrs -D LDAP -s www.novell.com -d cn=admin,o=novell -w admin

次のコマンドを使用する際に前のテンプレートファイルを使用すると、前のコマンドで追加したす べてのレコードが削除されます。

ice -S LOAD -f attrs -r -D LDAP -s www.novell.com -d cn=admin,o=novell -w admin

```
-mを使用して変更する場合は、次の例のようにレコードを変更します。
```
# ======================================================================

# DirLoad 1.00

# ======================================================================

!COUNTER=300 !OBJECTCOUNT=2

#----------------------------------------------------------------------

```
# ATTRIBUTE TEMPLATE
```

```
# ----------------------------------------------------------------------
```
dn: cn=\$R(first),%.1s)(\$R(initial),%.1s)\$R(last),ou=\$R(ou),ou=dev,o=novell

```
delete: givenname
```

```
add: givenname
```
givenname: test1

```
replace: givenname
```
givenname: test2

```
givenname: test3
```
「attrs」ファイルが上のデータを格納しているときに次のコマンドを使用した場合の例を示します。 ice -S LOAD -f attrs -m -D LDIF -f new.ldf LDIFデータは次のような結果になります。 version: 1 dn: cn=BillTSmith,ou=ds,ou=dev,o=novell changetype: modify delete: givenname add: givenname givenname: test1

```
replace: givenname
givenname: test2 
givenname: test3 
-
dn: cn=JohnAWilliams,ou=ldap,ou=dev,o=novell 
changetype: modify
delete: givenname
-
add: givenname
givenname: test1
-
replace: givenname
givenname: test2 
givenname: test3 
-
```
#### <span id="page-186-0"></span>暗号化された属性を含む**LDIF**エクスポートを**LDAP**サーバから実行する

暗号化された属性を含むLDIFのエクスポートをLDAPサーバから実行するには、次のように、 LDAPソースハンドラおよびLDIFターゲットハンドラを暗号化用のスキームおよびパスワードと組 み合わせて使用します。

ice -S LDAP -s server1.acme.com -p 636 -L cert-server1.pem -d cn=admin,c=us -w password -F objectClass=\* -c sub -D LDIF -f server1.ldif -e des -E secret

#### <span id="page-186-1"></span>暗号化された属性を含む**LDIF**インポートを実行する

ICEによってあらかじめ暗号化されている属性を持つファイルのLDIFインポートを実行するには、 次のように、LDIFソースを、ファイルとLDAPターゲットハンドラをエクスポートするために以前 使用したスキームおよびパスワードと組み合わせて使用します。

ice -S LDIF -f server1.ldif -e des -E secret -D LDAP -s server2.acme.com -p 636 -L cert-server2.pem -d cn=admin,c=us -w password

# 変換ルール

-

NetIQインポート/エクスポート変換エンジンは、ソースハンドラから受け取ったレコードをター ゲットハンドラに送る前に、レコードに対して変換処理を行います。この変換処理の内容は一連の ルールを使用して指定できます。これらのルールはXMLで記述します(XMLファイルとして作成され る場合と、XML用ディレクトリ内に格納されたXMLデータとして作成される場合があります)。この ルールにより、LDAPディレクトリ間でのエントリのインポート時に、次の問題が解決されます。

◆ 不足している情報

- ◆ 階層の違い
- スキーマの違い

次の3種類の変換ルールがあります。

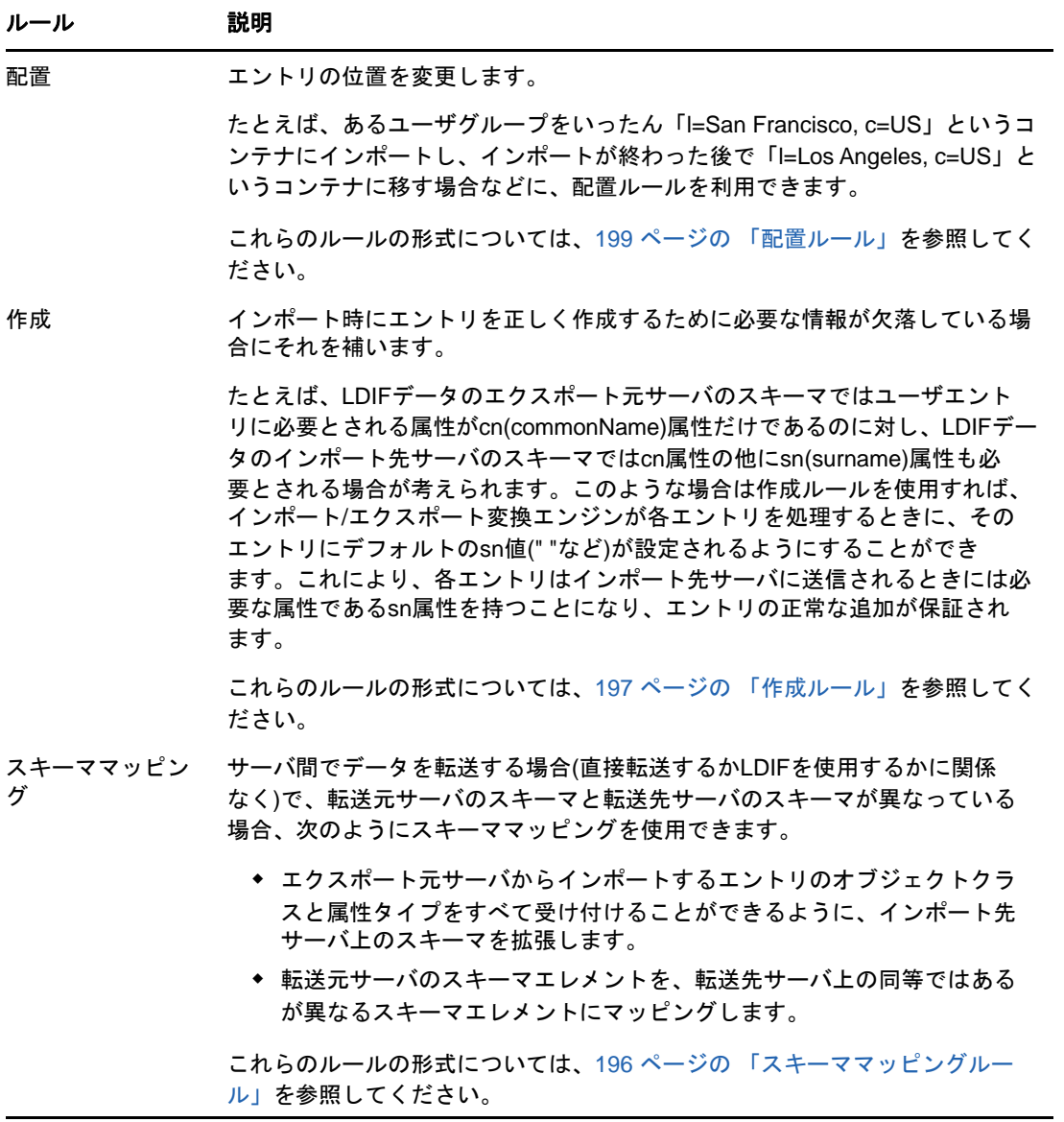

これらの変換ルールは、NetIQ eDirectoryインポート/エクスポートウィザードとコマンドライン インタフェースのどちらでも利用できます。XMLルールの詳細については、195[ページの](#page-188-0)「[XML](#page-188-0)ルー [ルを使用する」を](#page-188-0)参照してください。

# **NetIQ eDirectory**インポート**/**エクスポート変換ウィザードを使用する

- **1** iManagerで、[役割およびタスク]をクリックします。
- **2** [**eDirectory**の保守]>[インポート**/**エクスポート変換ウィザード]の順にクリックします。
- **3** 実行するタスクを選択します。
- **4** [詳細設定]の下の次のオプションから選択します。

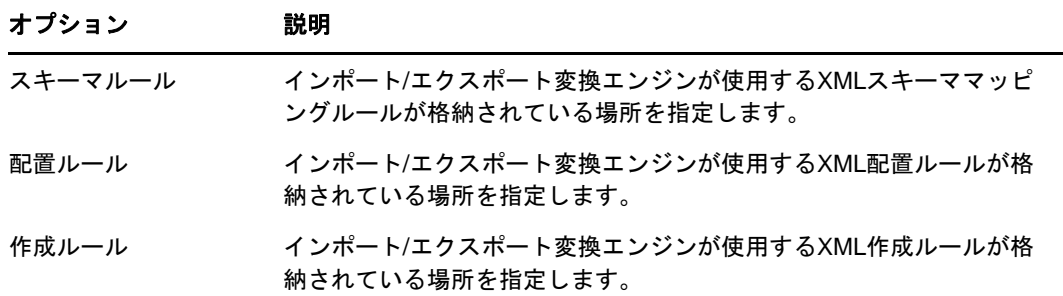

**5** [次へ]をクリックします。

**6** 表示される指示に従って、選択したタスクを完了します。

## コマンドラインインタフェースを使用する

コマンドラインバージョンで変換ルールを使用するには、NetIQインポート/エクスポート変換 ユーティリティの実行ファイルを起動するときに、使用したいルールに対応する一般オプション( p、-c、または-s)を指定します。詳細については、175 ページの [「全般オプション」](#page-168-0)を参照してく ださい。

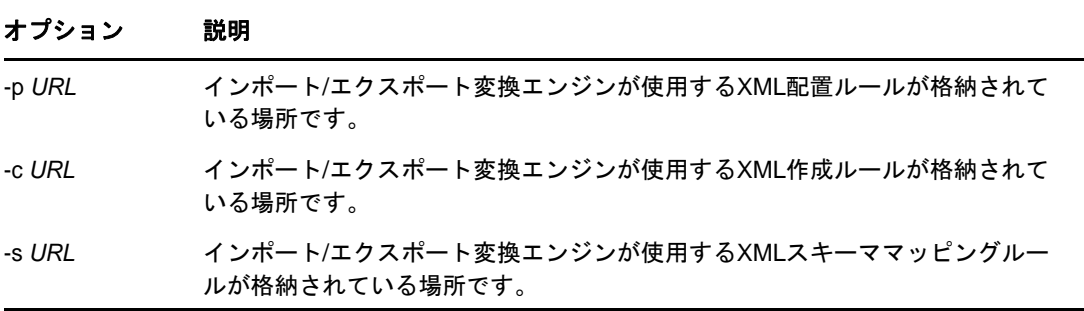

すべての3つのオプションで、*URL*を次のいずれかに指定します。

#### 次の形式のURL:

file://[*path*/]*filename*

ファイルは、ローカルファイルシステムに存在する必要があります。

◆ ベースレベルの検索を指定するRFC2255準拠のLDARURLと、1つの値の属性タイプに対して1つ の属性記述が定義されている属性リスト。

### <span id="page-188-0"></span>**XML**ルールを使用する

NetIQインポート/エクスポート変換ルールで使用されるXML形式は、NetIQ Identity Managerの場 合と同じです。NetIQ Identity Managerの詳細については、*[NetIQ Identity Manager](https://www.netiq.com/documentation/idm45)*マニュアルサイ [ト](https://www.netiq.com/documentation/idm45)を参照してください。

<span id="page-189-0"></span>スキーママッピングルール

スキーママッピングルールの最上位エレメントは、<attr-name-map>です。インポートスキーマとエ クスポートスキーマの相互関係は、マッピングルールによって決まります。マッピングルールは、 指定されたインポートクラスの定義や属性を、対応するエクスポートスキーマの定義に関連付けま す。

マッピングルールは、属性名またはクラス名に対応させて設定します。

- 属性マッピングの場合、マッピングルールでは、それが属性マッピングであること、ネームス ペース(nds-nameはソース名のタグ)、eDirectoryネームスペース内での名前、および他の ネームスペース(app-nameはターゲット名のタグ)とそのネームスペース内での名前を指定す る必要があります。マッピングルールでは、マッピングが特定のクラスに適用されることを指 定することも、その属性を持つすべてのクラスに適用されることを指定することもできます。
- クラスマッピングの場合、マッピングルールでは、それがクラスマッピングルールであるこ と、ネームスペース(eDirectoryまたはアプリケーション)とそのネームスペース内での名 前、およびその他のネームスペースとそのネームスペース内での名前を指定する必要がありま す。

スキーママッピングルールの正式なDTD定義を次に示します。

<!ELEMENT attr-name-map (attr-name | class-name)\*>

<!ELEMENT attr-name (nds-name, app-name)> <!ATTLIST attr-name

class-name CDATA #IMPLIED>

<!ELEMENT class-name (nds-name, app-name)>

<!ELEMENT nds-name (#PCDATA)>

```
<!ELEMENT app-name (#PCDATA)>
```
複数のマッピングエレメントをファイルに定義できます。各エレメントは、ファイルに定義されて いる順番で処理されます。1つのクラスまたは属性を複数回マッピングした場合は、最初のマッピ ングが優先されます。

スキーママッピングルールの作成例を次に示します。

スキーマルール**1:** 次のルールでは、ソースのsurname属性をターゲットのinetOrgPersonクラスの sn属性にマッピングします。

<attr-name-map> <attr-name class-name="inetOrgPperson"> <nds-name>surname</nds-name> <app-name>sn</app-name> </attr-name> </attr-name-map>

スキーマルール**2:** 次のルールでは、ソースのinetOrgPersonクラスの定義をターゲットのUserク ラスの定義にマッピングします。

```
<attr-name-map>
   <class-name>
       <nds-name>inetOrgPerson</nds-name>
       <app-name>User</app-name>
    </class-name>
</attr-name-map>
```
スキーマルール**3:** 次の例では、2種類のルールを定義します。1つ目のルールでは、Surname属性 を使用するすべてのクラスについて、ソースのSurname属性をターゲットのsn属性にマッピングし ます。2つ目のルールでは、ソースのinetOrgPersonクラスの定義をターゲットのUserクラスの定 義にマッピングします。

```
<attr-name-map>
    <attr-name>
       <nds-name>surname</nds-name>
       <app-name>sn</app-name>
    </attr-name>
    <class-name>
       <nds-name>inetOrgPerson</nds-name>
       <app-name>User</app-name>
    </class-name>
</attr-name-map>
```
コマンド例**:** スキーマルールがsr1.xmlファイルに保存されている場合、次のコマンドを指定する ことにより、1entry.ldfファイルの処理中にそのルールを使用すること、および結果をターゲット ファイルoutt1.ldfに送ることがインポート/エクスポート変換ユーティリティに指示されます。

```
ice -o -sfile://sr1.xml -SLDIF -f1entry.ldf -c -DLDIF 
-foutt1.ldf
```
#### <span id="page-190-0"></span>作成ルール

作成ルールによって、宛先ディレクトリ内に新規エントリを作成する場合の条件が指定されます。 次のエレメントがサポートされます。

- 必須属性 すべての必須属性について、追加レコードに値が必要であること、値がない場合には 追加が失敗することを指定します。作成ルールでは、必須属性のデフォルト値を指定できま す。レコードに属性値がない場合、そのエントリにはデフォルト値が使用されます。レコード に属性値がある場合は、そのレコード値が使用されます。
- ◆ 一致属性 追加レコードに特定の属性が必要であり、特定の値に一致すること、そうでない場合 には追加が失敗することを指定します。
- テンプレート eDirectory内のテンプレートオブジェクトの識別名を指定します。現時点では、 NetIQインポート/エクスポート変換ユーティリティの作成ルールにテンプレートを指定する ことはできません。

作成ルールの正式なDTD定義を次に示します。

<!ELEMENT create-rules (create-rule)\*> <!ELEMENT create-rule (match-attr\*, required-attr\*, template?) > <!ATTLIST create-rule class-name CDATA #IMPLIED description CDATA #IMPLIED> <!ELEMENT match-attr (value)+ > <!ATTLIST match-attr attr-name CDATA #REQUIRED> <!ELEMENT required-attr (value)\*> <!ATTLIST required-attr attr-name CDATA #REQUIRED> <!ELEMENT template EMPTY> <!ATTLIST template template-dn CDATA #REQUIRED>

複数の作成ルールをファイルに定義できます。各ルールは、ファイルに定義されている順番で処理 されます。ルールに適合しないレコードがあると、そのレコードはスキップされますが、レコード のスキップによるエラーは生成されません。

作成ルールの形式例を次に示します。

作成ルール**1:** 次に紹介するルールでは、inetOrgPersonクラスの追加レコードに次の3つの条件が 適用されます。追加レコードには、givenName属性およびSurname属性が必要です。追加レコード にはL属性が必要ですが、この属性値がない場合には、作成ルールによってデフォルト値「Provo」 に設定されます。

```
<create-rules>
    <create-rule class-name="inetOrgPerson">
       <required-attr attr-name="givenName"/>
      <required-attr attr-name="surname"/>
      <required-attr attr-name="L">
          <value>Provo</value>
       </required-attr>
    </create-rule>
</create-rules>
```
作成ルール**2:** 次に紹介する作成ルールでは、ベースクラスの種類に関係なく、すべての追加レコー ドに次の3つの条件が適用されます。

- 追加レコードには、givenName属性が必要です。この属性が含まれていない場合、追加は失敗 します。
- 追加レコードには、Surname属性が必要です。この属性が含まれていない場合、追加は失敗し ます。
- 追加レコードには、L属性が必要です。この属性が含まれていない場合、L属性はデフォルト値 「Provo」に設定されます。

```
<create-rules>
    <create-rule>
       <required-attr attr-name="givenName"/>
       <required-attr attr-name="Surname"/>
       <required-attr attr-name="L">
          <value>Provo</value>
       </required-attr>
    </create-rule>
</create-rules>
```
作成ルール**3:** 次に紹介する作成ルールでは、ベースクラスの種類に関係なく、すべての追加レコー ドに次の2つの条件が適用されます。

- 作成ルールは、レコードにuid属性としてratuidが指定されているかチェックします。この属 性が含まれていない場合、追加は失敗します。
- 作成ルールは、レコードにL属性が指定されているかチェックします。この属性がない場合、 L属性はデフォルト値「Provo」に設定されます。

```
<create-rules>
    <create-rule>
       <match-attr attr-name="uid">
          <value>cn=ratuid</value>
       </match-attr>
       <required-attr attr-name="L">
          <value>Provo</value>
       </required-attr>
    </create-rule>
</create-rules>
```
コマンド例**:** 作成ルールをcrl.xmlファイルに保存し、次のコマンドを指定することにより、 1entry.ldfファイルの処理中にそのルールを使用すること、および結果をターゲットファイル outt1.ldfに送ることがインポート/エクスポート変換ユーティリティに指示されます。

```
ice -o -cfile://cr1.xml -SLDIF -f1entry.ldf -c -DLDIF 
-foutt1.ldf
```
#### <span id="page-192-0"></span>配置ルール

配置ルールによって、ターゲットディレクトリ内でエントリが作成される位置が決まります。配置 ルールでは、次の3つの条件を使用して、エントリの配置にそのルールを適用すべきかどうかを決 定します。

- クラス一致**:** 配置ルールにmatch classエレメントが定義されている場合、レコードに定義さ れているobjectClassは、ルールのclass-name属性に一致する必要があります。一致しない 場合、そのレコードには配置ルールが使用されません。
- 属性一致**:** 配置ルールにmatch attributeエレメントが定義されている場合、レコードでは、 match attributeエレメントに定義されている各属性について属性値が必要です。一致しない 場合、そのレコードには配置ルールが使用されません。
- パス一致**:** 配置ルールにmatch pathエレメントが定義されている場合、レコードのdn部分は、 match pathエレメントに定義されているプリフィックスに一致する必要があります。一致しな い場合、そのレコードには配置ルールが使用されません。

ルールの最後のエレメントによって、エントリの配置場所が決まります。配置ルールでは、必要に 応じて次のオプションを指定できます。

- 解析済み文字データ解析済み文字データを使用して、エントリに使用するコンテナのDNを指 定します。
- 名前をコピー古いDNのネーミング属性を、エントリの新しいDNで使用することを指定しま す。
- 属性をコピーエントリの新しいDNで使用するネーミング属性を指定します。指定されたネー ミング属性は、エントリのベースクラスのネーミング属性として有効でなければなりません。
- パスをコピーソースDNをターゲットDNとして使用することを指定します。
- パスサフィックスをコピー ソースDNのパスの一部をターゲットDNとして使用することを指定 します。match-pathエレメントを指定した場合、古いDNのパスの一部、つまり、matchpathエレメントのプリフィックス属性に一致しない部分だけが、エントリのDNの一部として 使用されます。

配置ルールの正式なDTD定義を次に示します。

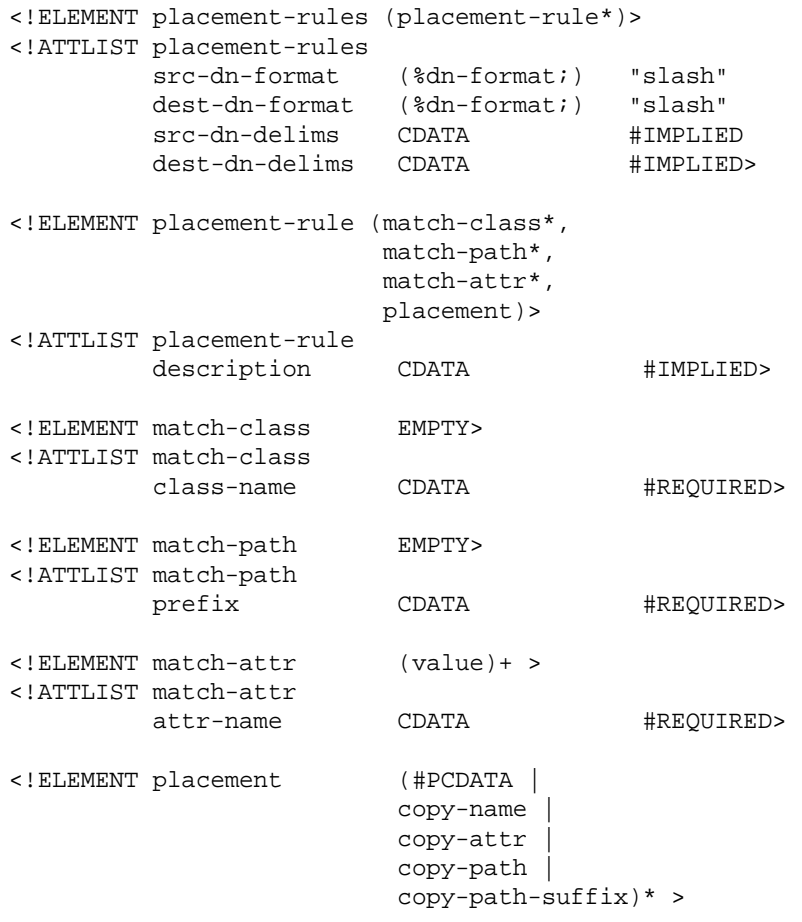

複数の配置ルールエレメントをファイルに定義できます。各ルールは、ファイルに定義されている 順番で処理されます。ルールに適合しないレコードがあると、そのレコードはスキップされますが、 レコードのスキップによるエラーは生成されません。

配置ルールの形式例を次に示します。scr-dn-format="ldap"属性およびdest-dn-format="ldap"属性に よって、ソースDNおよびターゲットDNのネームスペースがLDAP形式として定義されます。

NetIQインポート/エクスポート変換ユーティリティがサポートするソース名およびターゲット名 は、LDAP形式のみです。

配置例**1:** 次の配置ルールでは、レコードはベースクラスinetOrgPersonを持つ必要があります。レ コードがこの条件に適合する場合、そのエントリはtestコンテナの直下に置かれ、ソースDNの最 上位コンポーネントがエントリのDNの一部として使用されます。

```
<placement-rules src-dn-format="ldap" dest-dn-format="ldap">
     <placement-rule> 
        <match-class class-name="inetOrgPerson"></match-class>
        <placement>cn=<copy-name/>,o=test</placement> 
     </placement-rule> 
 </placement-rules>
```
ベースクラスinetOrgPersonおよび次のDNを持つレコードがあるとします。

dn: cn=Kim Jones, ou=English, ou=Humanities, o=UofZ

このレコードは、例に示したルールに従って、ターゲットディレクトリ内で次のDNを持ちます。

dn: cn=Kim Jones, o=test

配置例**2:** 次の配置ルールでは、レコードはsn属性を持つ必要があります。レコードがこの条件に 適合する場合、そのエントリはtestコンテナの直下に置かれ、ソースDNの最上位コンポーネント がエントリのDNの一部として使用されます。

```
<placement-rules src-dn-format="ldap" dest-dn-format="ldap">
     <placement-rule> 
        <match-attr attr-name="sn"></match-attr> 
        <placement>cn=<copy-name/>,o=test</placement> 
     </placement-rule> 
 </placement-rules>
```
次のDNおよびsn属性を持つレコードがあるとします。

```
dn: cn=Kim Jones, ou=English, ou=Humanities, o=UofZ
sn: Jones
```
このレコードは、例に示したルールに従って、ターゲットディレクトリ内で次のDNを持ちます。

dn: cn=Kim Jones, o=test

配置例**3:** 次の配置ルールでは、レコードはsn属性を持つ必要があります。レコードがこの条件に 適合する場合、そのエントリはtestコンテナの直下に置かれ、sn属性がエントリのDNの一部とし て使用されます。copy-attrエレメントに指定された属性は、エントリのベースクラスのネーミン グ属性でなければなりません。

```
<placement-rules src-dn-format="ldap" dest-dn-format="ldap">
   <placement-rule> 
     <match-attr attr-name="sn"></match-attr> 
     <placement>cn=<copy-attr attr-name="sn"/>,o=test</placement>
   </placement-rule> 
</placement-rules>
```
次のDNおよびsn属性を持つレコードがあるとします。

```
dn: cn=Kim Jones, ou=English, ou=Humanities, o=UofZ
sn: Jones
```
このレコードは、例に示したルールに従って、ターゲットディレクトリ内で次のDNを持ちます。

dn: cn=Jones, o=test

配置例**4:** 次の配置ルールでは、レコードはsn属性を持つ必要があります。レコードがこの条件に 適合する場合、ソースDNがターゲットDNとして使用されます。

```
<placement-rules src-dn-format="ldap" dest-dn-format="ldap">
     <placement-rule> 
        <match-attr attr-name="sn"></match-attr> 
        <placement><copy-path/></placement> 
     </placement-rule> 
 </placement-rules>
```
配置例**5:** 次の配置ルールでは、レコードはsn属性を持つ必要があります。レコードがこの条件に 適合する場合、エントリのDN全体がtestコンテナにコピーされます。

```
<placement-rules src-dn-format="ldap" dest-dn-format="ldap">
     <placement-rule> 
        <match-attr attr-name="sn"></match-attr> 
        <placement><copy-path-suffix/>,o=test</placement> 
     </placement-rule> 
 </placement-rules>
```
#### 次のDNおよびsn属性を持つレコードがあるとします。

dn: cn=Kim Jones, ou=English, ou=Humanities, o=UofZ sn: Jones

このレコードは、例に示したルールに従って、ターゲットディレクトリ内で次のDNを持ちます。

dn: cn=Kim Jones, ou=English, ou=Humanities, o=UofZ, o=test

配置例**6:** 次の配置ルールでは、レコードはsn属性を持つ必要があります。レコードがこの条件に 適合する場合、エントリのDN全体がneworgコンテナにコピーされます。

```
<placement-rules>
 <placement-rule>
  <match-path prefix="o=engineering"/>
  <placement><copy-path-suffix/>o=neworg</placement>
 </placement-rule>
</placement-rules>
```
次に例を示します。

dn: cn=bob,o=engineering

```
は、次のようになります。
```
dn: cn=bob,o=neworg

コマンド例**:** 配置ルールがpr1.xmlファイルに保存されている場合、次のコマンドを指定すること により、1entry.ldfファイルの処理中にそのルールを使用すること、および結果をターゲットファ イルfoutt1.ldfに送ることがインポート/エクスポート変換ユーティリティに指示されます。

```
ice -o -pfile://pr1.xml -SLDIF -f1entry.ldf -c -DLDIF 
-foutt1.ldf
```
# <span id="page-196-0"></span>**LBURP (LDAP Bulk Update/Replication Protocol)**

NetIQインポート/エクスポート変換ユーティリティでは、LDAPサーバへの非同期要求の送信に、 LBURPを使用します。これにより、要求は常にプロトコルで指定された順序で処理されます。複数 プロセッサ間の相互関係やオペレーティングシステムのスケジューラの設定によって処理順序が変 わることはありません。

LBURPにより、NetIQインポート/エクスポート変換ユーティリティは、複数の更新操作を1つの要 求として送信したり、これらすべての更新操作に対する応答を1つのレスポンスとして受け取るこ とができます。これにより、プロトコルのネットワーク処理効率が向上します。

LBURPは次のように機能します。

- 1. NetIQインポート/エクスポート変換ユーティリティがLDAPサーバにバインドします。
- 2. サーバからクライアントにバインドレスポンスが送られます。
- 3. クライアントからサーバに開始LBURP拡張要求が送られます。
- 4. サーバからクライアントに開始LBURP拡張レスポンスが送られます。
- 5. 必要に応じてクライアントからサーバにLBURP操作拡張要求が送られます。

これらの要求は非同期で送信することもできます。要求ごとに通し番号が付けられ、同じクラ イアントから同じ接続を介して送信された個々の要求の順序はこの通し番号によって特定され ます。各要求には、少なくとも1つのLDAP更新操作が設定されます。

- 6. サーバは、受け取った各LBURP操作拡張要求を通し番号に従って順番に処理し、要求ごとに LBURP操作拡張レスポンスを送信します。
- 7. サーバへの更新操作の送信がすべて終了すると、クライアントはサーバに終了LBURP拡張要求 を送ります。
- 8. サーバからクライアントに終了LBURP拡張レスポンスが送られます。

LBURPプロトコルにより、NetIQインポート/エクスポート変換機能は、サーバにデータを転送する ときに送信元と送信先の間のネットワーク接続の限界まで転送速度を上げることができます。ネッ トワーク接続が十分に高速であれば、NetIQインポート/エクスポート変換機能から要求が送られ てくるのを待つ必要がないため、サーバはすべての処理時間を更新操作の処理だけに費やすことが できます。

更新操作の処理効率をさらに上げるため、eDirectoryのLBURPプロセッサは、データベースへの更 新操作をグループに分けて行います。LBURPの採用により、従来の同期処理の場合と比べて、LDIF のインポート処理の効率は大幅に改善されています。

LBURPはデフォルトで有効になっていますが、LDIFのインポート中に無効にすることもできます。

LDIFのインポート中にLBURPの有効/無効を切り替えるには、次を実行します。

- **1** NetIQ iManagerで、[役割およびタスク]をクリックします。
- **2** [**eDirectory**の保守]>[インポート**/**エクスポート変換ウィザード]の順にクリックします。
- 3 [ディスク上のファイルからデータをインポート]をクリックし、[次へ]をクリックします。
- **4** [ファイルタイプ]ドロップダウンリストから**LDIF**を選択し、インポートするデータが格納さ れているLDIFファイルの名前を指定します。
- **5** [次へ]をクリックします。
- **6** データをインポートするLDAPサーバとログインのタイプ(匿名ログインまたは認証ログイン) を指定します。
- **7** [詳細設定]の下の[**LBURP**を使用]を選択します。
- **8** [次へ]をクリックし、表示される指示に従ってLDIFインポートウィザードでの残りの作業を 完了します。

重要**:** LBURPは比較的新しいプロトコルであるため、バージョン8.5以前のeDirectoryサーバおよ びeDirectory以外のサーバの大部分は、LBURPをサポートしていません。NetIQ eDirectoryイン ポート/エクスポートウィザードを使用してLBURPをサポートしていないサーバにLDIFファイルを インポートする場合は、LDIFのインポートが正しく行われるよう、LBURPオプションを無効にしま す。

コマンドラインオプションを使用して、LDIFのインポート中にLBURPの有効/無効を切り替えるこ とができます。詳細については、182 [ページの](#page-175-0) 「-B」を参照してください。

# **LDIF**のインポートを高速化する

1つのLDIFファイルに数千または数百万のレコードがある場合は、次のことを検討してください。

- ◆ 204 ページの [「読み書き可能レプリカを持つサーバに直接インポートする」](#page-197-0)
- ◆ 204 ページの 「LBURP[を使用する」](#page-197-1)
- 205 ページの [「データベースキャッシュを設定する」](#page-198-0)
- ◆ 205 ページの [「簡易パスワードを使用する」](#page-198-1)
- ◆ 206 ページの [「インデックスを使用する場合の注意」](#page-199-0)

### <span id="page-197-0"></span>読み書き可能レプリカを持つサーバに直接インポートする

実行が可能な場合は、LDIFファイルで示されているすべてのエントリを含む、読み書き可能レプリ カを持つサーバをLDIFのインポート先に選択します。これによりネットワーク効率を大幅に高める ことができます。

更新時には、インポート先サーバから他のeDirectoryサーバへのチェーン接続は行わないでくださ い。これにより、パフォーマンスはかなり低下します。ただし、一部の更新対象エントリがLDAPを 実行していないサーバ上だけに存在する場合には、LDIFファイルをインポートするためにチェーン 接続が必要になることもあります。

レプリカとパーティション管理の詳細については、151ページの第6[章「パーティションおよびレ](#page-145-0) [プリカの管理」を](#page-145-0)参照してください。

### <span id="page-197-1"></span>**LBURP**を使用する

NetIQインポート/エクスポート変換機能では、ネットワークとeDirectoryサーバの処理をできる だけ効率化するために、ウィザードとサーバの間でのデータ転送にLBURPを使用します。LDIFのイ ンポート時にLBURPを使用することにより、LDIFのインポートにかかる時間が大幅に短縮されま す。

LBURPの詳細については、203 ページの「[LBURP \(LDAP Bulk Update/Replication Protocol\)](#page-196-0)」を参照 してください。

# <span id="page-198-0"></span>データベースキャッシュを設定する

eDirectoryで使用できるデータベースキャッシュの容量は、LDIFインポートの処理速度に大きく影 響します。特に、サーバ上のエントリの総数が多いほど影響は大きくなります。LDIFのインポート では、インポート実行中にはできるだけ多くのメモリをeDirectoryに割り当てると効率的です。イ ンポートが完了してサーバの負荷が通常レベルに戻ったら、メモリの設定を元にもどすことができ ます。この方法は、eDirectoryサーバで実行する処理がインポートだけの場合に特に効果がありま す。

eDirectoryデータベースキャッシュの設定の詳細については、551[ページの第](#page-540-0)19章「NetIQ eDirectory[のメンテナンス」](#page-540-0)を参照してください。

### <span id="page-198-1"></span>簡易パスワードを使用する

NetIQ eDirectoryでは、公開鍵と秘密鍵のペアを使用して認証を行います。これらの鍵の生成は、 CPUに大きな負担のかかる処理です。eDirectory 8.7.3以降では、パスワードの格納に、NMAS (NetIQモジュラー認証サービス)の簡易パスワード機能を使用できます。簡易パスワードを使用す る場合、パスワードはディレクトリ内の安全な場所に保持されますが、鍵のペアはサーバ間での認 証で実際に必要になるまで生成されません。これにより、パスワード情報を持つオブジェクトを ロードする速度を大幅にアップできます。

LDIFのインポート時に簡易パスワードを有効にするには、次を実行します。

- **1** NetIQ iManagerで、[役割およびタスク]をクリックします。
- **2** [**eDirectory**の保守]>[インポート**/**エクスポート変換ウィザード]の順にクリックします。
- **3** [ディスク上のファイルからデータをインポート]をクリックし、[次へ]をクリックします。
- **4** [ファイルタイプ]ドロップダウンリストから**LDIF**を選択し、インポートするデータが格納さ れているLDIFファイルの名前を入力します。
- **5** [次へ]をクリックします。
- **6** データをインポートするLDAPサーバとログインのタイプ(匿名ログインまたは認証ログイン) を指定します。
- **7** [詳細設定]の下の[パスワードを**NMAS**シンプルパスワード**/**ハッシュ化されたパスワードに格 納]を選択します。
- **8** [次へ]をクリックし、表示される指示に従ってLDIFインポートウィザードでの残りの作業を 完了します。

パスワードの格納に簡易パスワードを使用する場合は、eDirectoryツリーへのログインおよび従来 型のファイルサービスやプリントサービスへのアクセスには、NMAS対応のNovell Clientを使用す る必要があります。またサーバにはNMASがインストールされている必要があります。名前とパス ワードのバインドを行うLDAPアプリケーションは、簡易パスワード機能とスムーズに連携します。

NMASの詳細については、663ページの第24章「eDirectory[の認証フレームワークについて」](#page-647-0)を参 照してください。

## <span id="page-199-0"></span>インデックスを使用する場合の注意

不要なインデックスがあると、LDIFのインポートにかかる時間が長くなります。これは、定義され ているすべてのインデックスで、設定されている属性値を持つエントリごとに追加の処理が実行さ れるためです。LDIFをインポートする前に、不要なインデックスがないことを確認します。イン デックスを作成するときは、あらかじめデータ確認済みのプレディケート統計をロードしてイン デックスが本当に必要な箇所を確認すると、不要なインデックスを減らすことができます。

インデックスの調整の詳細については、206 ページの [「インデックスマネージャ」](#page-199-1)を参照してくだ さい。

# <span id="page-199-1"></span>インデックスマネージャ

インデックスマネージャは、サーバオブジェクトの属性の1つで、データベースインデックスの管 理に使用します。eDirectoryでは、データベースインデックスを使用することによって、クエリの 処理速度が大幅に向上します。

NetIQ eDirectoryには、基本的なクエリの機能を提供する一連のインデックスが付属しています。 これらデフォルトのインデックスの対象となる属性を次に示します。

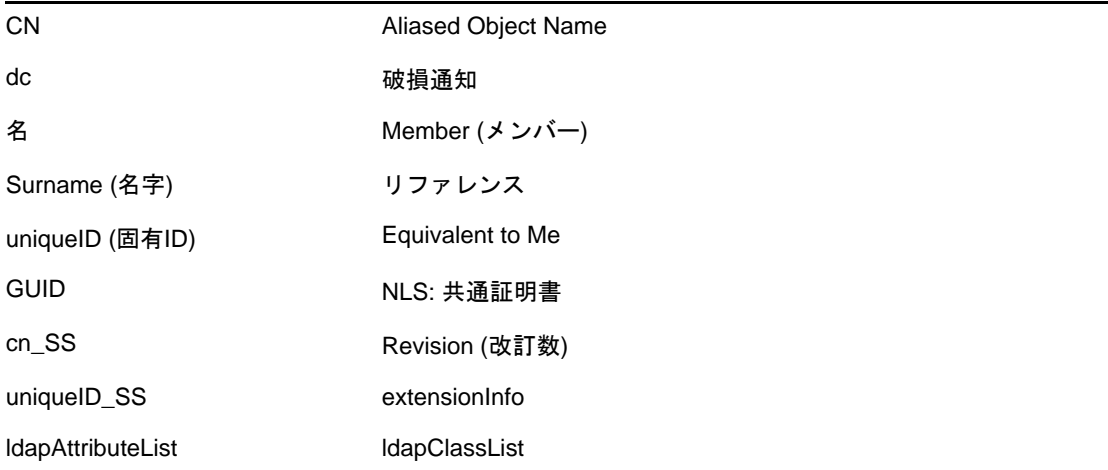

またカスタマイズされたインデックスを作成して、ユーザの環境におけるeDirectoryのパフォーマ ンスをさらに向上させることができます。たとえば、デフォルトでインデックス付けされていない 属性を検索する新しいLDAPアプリケーションが組織に導入された場合、その属性に対するインデッ クスを作成すると便利です。

注**:** インデックスを使用することにより検索の処理速度は上がりますが、インデックスの数が増え るほど更新にかかる時間が長くなります。一般には、パフォーマンスの問題が特定のディレクトリ の検索に関係すると思われる場合に、新しいインデックスを作成します。

NetIQ iManagerを使用して、インデックスを作成または削除します。インデックス名、状態、タイ プ、ルール、インデックス付き属性など、インデックスのプロパティを表示したり、管理すること ができます。

# インデックスを作成する

- **1** NetIQ iManagerで、[役割およびタスク]をクリックします。
- **2** [**eDirectory**の保守]>[インデックス管理]の順にクリックします。
- **3** 利用可能なサーバのリストからサーバを選択します。
- **4** [インデックスの変更]ページで[作成]をクリックします。
- **5** インデックス名を入力します。

インデックス名を入力しなかった場合は、選択した属性が自動的にインデックス名として設定 されます。

重要**:** 「\$」文字は属性値の区切り記号として使用されます。インデックス名に「\$」文字を使用 する場合、前に円記号(\)を付けて、LDAPでインデックスを作成するときに「\$」文字をエス ケープします。

- **6** 属性を選択します。
- **7** インデックスのルールを選択します。
	- 値 属性の値全体または値の最初の部分を照合します。たとえば、値一致は、「Jensen」に 一致する「LastName」のあるエントリの検索や、「Jen」で始まる「LastName」があるエン トリの検索に使用できます。
	- 存在 特定の属性値ではなく、属性の存在のみを検索します。Login Script属性を持つエン トリをすべて検索するクエリは、存在インデックスを使用します。
	- 部分文字列 属性値文字列のサブセットを照合します。たとえば、「der」という値を含む 「LastName」を検索するクエリを実行すると、「Derington」、「Anderson」、および 「Lauder」が照合の結果として返されます。

下位文字列インデックスは、作成や維持を行うときに最も多くのリソースが消費されるイ ンデックスです。

- **8** [**OK**]をクリックすると、インデックステーブルが更新されます。
- **9** [適用]をクリックすると、リンバがバックグラウンドプロセスとして再起動され、変更内容が 有効になります。

# インデックスを削除する

作成したインデックスが不要になる場合があります。必要のない、ユーザ定義または自動で作成し たインデックスは、削除できます。

- **1** NetIQ iManagerで、[役割およびタスク]をクリックします。
- **2** [**eDirectory**の保守]>[インデックス管理]の順にクリックします。
- **3** 利用可能なサーバのリストからサーバを選択します。
- **4** [インデックスの変更]ページで、削除するユーザインデックスまたは自動追加インデックス を選択します。
- **5** [削除]をクリックすると、インデックステーブルが更新されます。
- **6** [適用]をクリックすると、リンバがバックグラウンドプロセスとして再起動され、変更内容が 有効になります。

# インデックスをオフラインにする

一時的にインデックスをオフラインにすることで、処理のピーク時にパフォーマンスを調整できま す。たとえば、ユーザ定義のインデックスの使用をすべて中断すると、バルクロードを高速化でき ます。オブジェクトを追加または変更するときは定義されているインデックスを更新する必要があ り、すべてのインデックスをアクティブにするとデータのバルクロードの速度が遅くなるためです。 バルクロードが完了すると、再びインデックスをオンラインにできます。

- **1** NetIQ iManagerで、[役割およびタスク]をクリックします。
- **2** [**eDirectory**の保守]>[インデックス管理]の順にクリックします。
- **3** 利用可能なサーバのリストからサーバを選択します。
- **4** [インデックスの変更]ページで、オフラインにするインデックスを選択して、[状態の変更] をクリックします。

表示されているテーブルでは、インデックスの状態が「オンライン]から「オフライン]に変 わります。インデックスは、次のいずれかの状態になります。

- ◆ オンライン : 現在実行中.
- オフライン : [一時停止中]. インデックスを再開するには、[**Bring Online**]をクリック します。
- **New (**新規**)** : [オンライン]状態になるのを待機中.
- 削除済み : インデックステーブルから削除されるのを待機中.

**5** 適用をクリックします。

# 他のサーバ上でインデックスを管理する

あるサーバで便利に使用されているインデックスがあり、このインデックスを他のサーバでも使用 する場合は、他のサーバにインデックス定義をコピーできます。またプレディケートデータを調べ ると、これとは逆のケースが発生する場合もあります。つまり、複数のサーバで使用されていたイ ンデックスが、そのいずれかのサーバで不要になるといったケースです。このような場合、イン デックスが不要になったサーバからインデックスを削除できます。

インデックスマネージャを使用すると、他のインスタンスに影響を与えずに、インデックスの1つ のインスタンスを処理できます。

- **1** NetIQ iManagerで、[役割およびタスク]をクリックします。
- **2** [**eDirectory**の保守]>[インデックス管理]の順にクリックします。
- **3** 利用可能なサーバのリストからサーバを選択します。
- **4** 同じツリーの別のサーバにインデックス定義をコピーするには、[インデックス位置の変更]を クリックします。
- **5** コピーするインデックス定義を選択します。 インデックスを1つ選択すると、そのインデックスを提供するツリー内のサーバが一覧表示さ れます。
- **6** このカラムを使用して、インデックスのコピーを目的のサーバに移動します。
- **7** 適用をクリックします。

# **eDirectory Service Manager**

eDirectory Service Managerでは、使用可能なeDirectoryサービスおよびそのステータスについて の情報が提供されます。また、Service Managerからこれらのサービスを開始または停止できます。

Service ManagerはeDirectoryサービスのみを管理します。dsservcfg.xml設定ファイルを使用して 管理を行います。このファイルには、各プラットフォームで管理できるサービスを表示します。リ ストにサービスを追加または削除することもできます。

eDirectory Service Managerには次の方法でアクセスできます。

- 209 ページの [「クライアントのサービスマネージャ](#page-202-0)eMToolを使用する」
- 210 ページの 「NetIQ iManager[でサービスマネージャプラグインを使用する」](#page-203-0)

# <span id="page-202-0"></span>クライアントのサービスマネージャ**eMTool**を使用する

eMBox(eDirectory Management Toolbox)クライアントはコマンドラインで実行されるJavaクライア ントで、eDirectory Service Manager eMToolにリモートアクセスできます。emboxclient.jarファイ ルは、eDirectoryの一部としてサーバにインストールされます。JVMをインストールしていれば、 どのコンピュータでも実行できます。クライアントの詳細については、584 ページの [「コマンドラ](#page-570-0) [インクライアントの使用」を](#page-570-0)参照してください。

クライアントのサービスマネージャeMToolを使用するには、次の操作を行います。

**1** コマンドラインで次のように入力して、対話式モードでクライアントを実行します。

java -cp *path\_to\_the\_file/*emboxclient.jar -i

(クラスパスにemboxclient.jarファイルがすでに含まれている場合は、単に「java -i」と入力 します。)

クライアントのプロンプトが次のように表示されます。

Client>

**2** Service Managerを実行するサーバにログインするには、次のコマンドを入力します。

login -s *server\_name\_or\_IP\_address* -p *port\_number* -u *username.context* -w *password* -n

ポート番号は通常80または8028です。ただし、すでにそのポートを使用しているWebサーバ が存在する場合は異なります。-nオプションを使用すると、非セキュア接続が開始されます。

クライアントにログインが成功したかどうかが表示されます。

**3** 次のいずれかのService Managerコマンドを入力します。

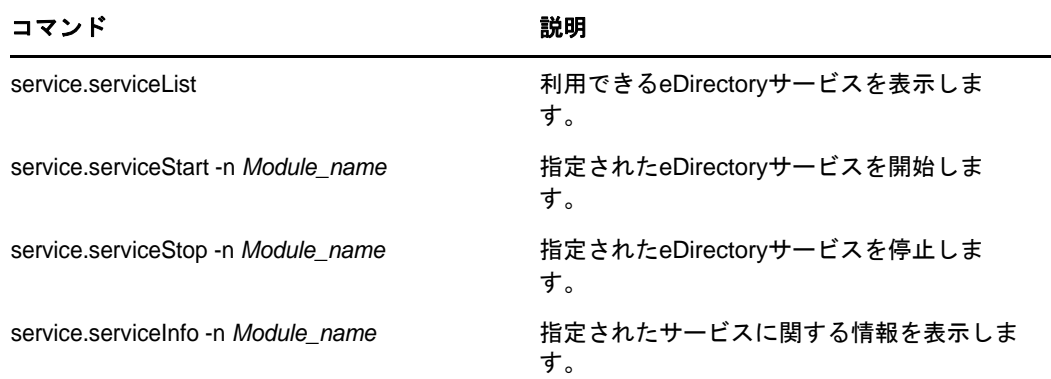

クライアントでlist -t serviceコマンドを使用して、Service Managerオプションの詳細を表示 することもできます。詳細については、588 ページの 「eMTool[とそのサービスを表示する」](#page-574-0)を 参照してください。

**4** クライアントからログアウトするには、次のコマンドを入力します。

logout

**5** クライアントを終了するには、次のコマンドを入力します。

exit

# <span id="page-203-0"></span>**NetIQ iManager**でサービスマネージャプラグインを使用する

- **1** NetIQ iManagerで、[役割およびタスク]をクリックします。
- **2** [**eDirectory**の保守]>[サービスマネージャ]の順にクリックします。
- **3** 管理するサーバを指定し、[**OK**]をクリックします。
- **4** 選択したサーバの認証を行い、[**OK**]をクリックします。
- **5** eDirectoryサービスの状態をチェックしたり、サービスを開始または停止するには、次のアイ コンを使用します。

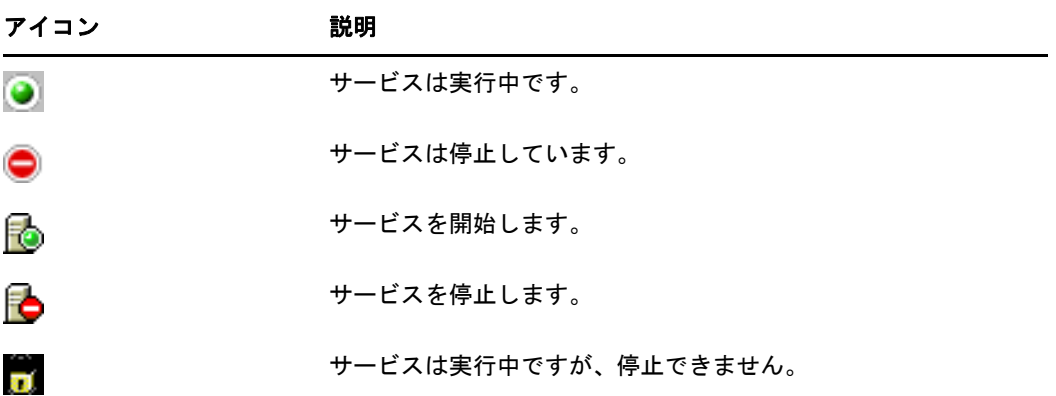

# オフラインのバルクロードユーティリティ

ldif2dibユーティリティでは、eDirectoryサーバがオフラインになったときに、LDIFファイルか らNetIQ eDirectoryデータベース(DIB)へのデータのバルクロードを実行できます。eDirectory は、LinuxとWindowsの両方のプラットフォーム上でこのユーティリティをサポートします。これ はオフラインユーティリティであり、他のオンラインツールより高速でバルクロードを実行できま す。このユーティリティは、LDIFファイルからDIBにエントリをインポートするときに、既存の ディレクトリを使用し、データベースを新規作成しません。

LDIFファイルのエントリを大規模なユーザデータベースに取り込む必要があるときには、 ldif2dibユーティリティが必要です。iceやldapmodifyなどのオンラインツールはオンラインでの バルクロード時にスキーマチェックやプロトコル変換やアクセス制御チェックなどのオーバーヘッ ド処理を伴うため、ldif2dibより処理が遅くなります。ldif2dibは、ユーザの大きなデータベース を構築し、初期のダウンタイムが問題とならないときは、高速な動作可能時間を実現します。

# **eDirectory**のパフォーマンスの改善

eDirectoryには、バルクロードのパフォーマンスを向上するための新しいオプションが追加されま した。NetIQインポート/エクスポート変換(ICE)ユーティリティを使用したバルクロードのパ フォーマンスを向上するために調整できるパラメータは、以下のとおりです。

- ◆ 211 ページの 「eDirectorv[キャッシュの設定」](#page-204-0)
- 211 ページの 「LBURP[トランザクションサイズの設定」](#page-204-1)
- 212 ページの 「ICE[の非同期要求の数を増やす」](#page-205-0)
- 213 ページの 「LDAP[書き込みスレッド数の増加」](#page-206-0)
- 213 ページの 「ICE[のスキーマ検証を無効にする」](#page-206-1)
- 213 ページの [「バックリンカ」](#page-206-2)
- 213 ページの 「ACL[テンプレートを無効にする」](#page-206-3)
- ◆ 215 ページの [「インラインキャッシュを有効](#page-208-0)/無効にする」
- 215 ページの 「LBURP[のタイムアウト周期を拡大する」](#page-208-1)

各オペレーティングシステムの調整可能パラメータも参照してください。

### <span id="page-204-0"></span>**eDirectory**キャッシュの設定

バルクロードのパフォーマンスを最適にするには、eDirectoryキャッシュの割り当てで、ブロック キャッシュにより高い割り当て率を設定します。詳細については、『NetIQ eDirectoryチューニング ガイド』の「eDirectoryサブシステムのチューニング」を参照してください。

# <span id="page-204-1"></span>**LBURP**トランザクションサイズの設定

LBURPトランザクションサイズによって、1つのトランザクションにおいてICEからLDAPサーバに 送信されるレコード数が設定されます。十分なメモリがあり、この値を大きくしてもI/O競合が発 生しない場合、この値を大きくすることでバルクロードのパフォーマンスを向上できます。デフォ ルトのLBURPトランザクションサイズは25です。この値はLDIFファイルが少ない(操作数が 100,000より少ない)場合には適切ですが、レコード数が多い場合には不適切です。LBURPトランザ クションサイズは、1~350の範囲で設定できます。

### トランザクションサイズの変更

トランザクションサイズを変更するには、/etc/opt/novell/eDirectory/conf/nds.confファイルで n4u.ldap.lburp.transizeパラメータの値を変更します。理想的なシナリオでは、トランザクショ ンサイズが大きいほど、パフォーマンスはより高くなります。ただし、次の理由のため、トランザ クションサイズには必要以上に大きな値を設定しないようにします。

- トランザクションサイズが大きいほど、サーバはトランザクションを処理するためにより多く のメモリを割り当てる必要があります。システムが少ないメモリで稼働している場合、スワッ ピングのために処理が遅くなることがあります。
- LDIFファイルにエラーがなく、eDirectoryにある既存のエントリがコメント化されていること が必要です。トランザクションに1つでもエラーがあると(追加しようとしたオブジェクトが すでにディレクトリに存在するという場合も含めて)、eDirectoryはLBURPトランザクション 設定を無視し、操作ごとにコミットを実行してデータの整合性を確認します。 詳細については、『NetIQ eDirectoryトラブルシューティングガイド』の「LDIFファイルのデ バッグ」を参照してください。
- LBURPの最適化は、リーフオブジェクトに対してのみ有効です。トランザクションにコンテナ オブジェクトとそのサブオーディネートオブジェクトが含まれている場合、eDirectoryはこれ をエラーと見なします。これを回避するには、最初に別のLDIFファイルを使用してコンテナ オブジェクトをロードするか、前方向参照の使用を有効にします。 詳細については、『NetIQ eDirectoryトラブルシューティングガイド』の「前方向参照を有効 化する」を参照してください。

### <span id="page-205-0"></span>**ICE**の非同期要求の数を増やす

この数値は、LDAPサーバから返される結果を待たずに、ICEクライアントからLDAPサーバに非同期 に送信できるエントリの数を示します。非同期要求の数は、10~200の範囲内で設定できます。デ フォルト値は「100」です。最小値(10)よりも小さい値はデフォルトに戻されます。小さな LDIFファイルには最小値が適切です。理想的なシナリオでは、ウィンドウサイズが大きいほど、パ フォーマンスはより高くなります。ただし、ウィンドウサイズが大きくなるほど、クライアントが LDIFファイルのエントリを処理するために割り当てるメモリの量が多くなるため、ウィンドウサイ ズを必要以上に大きく設定しないでください。システムが少ないメモリで稼働している場合、ス ワッピングのために処理が遅くなることがあります。ICE内の非同期要求の数を変更するには、 ICEコマンドラインオプションまたはiManagerを使用します。

### **ICE**コマンドラインオプションを使用する場合

非同期要求の数は、ICEコマンドラインオプション–Zを使って指定できます。これは、LDAPター ゲットハンドラの一部として使用できます。

ICEクライアントによって送信される非同期要求の数を50に設定するには、次のコマンドを入力し ます。

ice -SLDIF -f LDIF\_file -a -c -DLDAP -d cn\_of\_admin -Z50 -w password

#### **iManager**の**ICE**ウィザードを使用する場合

ICEクライアントによって送信される非同期要求の数をiManagerで設定する方法は次のとおりで す。

- **1** [役割およびタスク]をクリックします。
- **2** [**eDirectory**の保守]**>**[インポート**/**エクスポート変換ウィザード]の順にクリックします。
- **3** 「データをファイルからインポートする」と「LDAPサーバ間でデータを移行する」の両方のタ スクで、LDAPターゲットハンドラ画面で[LBURPウィンドウサイズ]フィールドに値を入力し ます。
- **4** [次へ]をクリックします。 詳細については、ウィザードのヘルプを参照してください。

### <span id="page-206-0"></span>**LDAP**書き込みスレッド数の増加

LDAPサーバで複数の書込みスレッドを使えるようになりました。同時処理によって発生するエラー を避けるために前方参照を有効にするには、次のようにICEコマンドラインオプション–Fを使用し ます。

ice -SLDIF -f LDIF\_file -a -c -DLDAP -d cn\_of\_admin -w password -F

## <span id="page-206-1"></span>**ICE**のスキーマ検証を無効にする

ICEクライアントのスキーマ検証を無効にするには、次のようにICEコマンドラインオプション–C と–nを使用します。

ice -C -n -SLDIF -f LDIF\_file -a -c -DLDAP -d cn\_of\_admin -w password

# <span id="page-206-2"></span>バックリンカ

バックリンカは、特に参照整合性をチェックするバックグラウンドプロセスであり、 eDirectoryサーバが起動してから50分後に実行されます。その後は13時間後に実行されます。バ ルクロードの処理中にバックリンカが実行されないように注意してください。ロードされるオブ ジェクトの数やオブジェクトがロードされる回数によっては、バックリンカが実行されると、バル クロードの処理速度が低下することがあります。

## <span id="page-206-3"></span>**ACL**テンプレートを無効にする

バルクロードのパフォーマンスを向上させるために、ACL(アクセス制御リスト)テンプレートを無 効にすることができます。これによりいくつかのACLが見つからなくなりますが、必要なACLを LDIFファイルに追加するか、それらのACLを後から適用することで、この問題は解決できます。

**1** 次のコマンドを実行します。

ldapsearch -D cn\_of\_admin -w password -b cn=schema -s base objectclasses=inetorgperson

このコマンドの出力は次のようになります。

```
dn: cn=schema
objectClasses: ( 2.16.840.1.113730.3.2.2 NAME 'inetOrgPerson' SUP
 organizationalPerson STRUCTURAL MAY ( groupMembership $ ndsHomeDirectory
  $ loginAllowedTi meMap $ loginDisabled $ loginExpirationTime $
  loginGraceLimit $ loginGraceRem aining $ loginIntruderAddress $
  loginIntruderAttempts $ loginIntruderResetTim e $
  loginMaximumSimultaneous $ loginScript $ loginTime $
 networkAddressRestri ction $ networkAddress $ passwordsUsed $
 passwordAllowChange $ passwordExpirationInterval $
 passwordExpirationTime $passwordMinimumLength $ passwordRequired $
 passwordUniqueRequired $ printJobConfiguration $ privateKey $ Profile $ 
 publicKey $ securityEquals $ accountBalance $ allowUnlimitedCredit $
 minimum AccountBalance $ messageServer $ Language $ UID $
lockedByIntruder $ serverHolds $ lastLoginTime $ typeCreatorMap $
 higherPrivileges $ printerControl $ securityFlags $ profileMembership $
 Timezone $ sASServiceDN $ sASSecretStore $ sASSecretStoreKey $
 sASSecretStoreData $ sASPKIStoreKeys $ userCertificate
 $nDSPKIUserCertificateInfo $ nDSPKIKeystore $ rADIUSActiveConnections $
 rADIUS AttributeLists $ rADIUSConcurrentLimit $ rADIUSConnectionHistory
 $ rADIUSDefa ultProfile $ rADIUSDialAccessGroup $ rADIUSEnableDialAccess
  $ rADIUSPassword $ rADIUSServiceList $ audio $ businessCategory $
 carLicense $ departmentNumbe r $ employeeNumber $ employeeType $
 givenName $ homePhone $ homePostalAddress $ initials $ jpegPhoto $
 labeledUri $ mail $ manager $ mobile $ pager $ ldap Photo $
 preferredLanguage $ roomNumber $ secretary $ uid $ userSMIMECertifica te
 $ x500UniqueIdentifier $ displayName $ userPKCS12 ) X-NDS_NAME 'User' X
-NDS_NOT_CONTAINER '1' X-NDS_NONREMOVABLE '1' X-NDS_ACL_TEMPLATES ( 
'2#subtree#[Self]#[All Attributes Rights]' '6#entry#[Self]#loginScript' 
'1#subtree#[Root Template]#[Entry Rights]' '2#entry#[Public]#messageServer' 
'2#entry#[Root Template]#groupMembership' 
'6#entry#[Self]#printJobConfiguration' '2#entry#[Root 
Template]#networkAddress') )
```
**2** この出力から、太字で示されている情報を削除します。

#### **3** 変更を加えた出力をLDIFファイルとして保存します。

**4** 新しく保存したLDIFファイルに次の情報を追加します。

```
dn: cn=schema
changetype: modify
delete: objectclasses
objectclasses: ( 2.16.840.1.113730.3.2.2 )-add:objectclasses
```
これにより、新しいLDIFは次のようになります。

```
dn: cn=schema
changetype: modify
delete: objectclasses
objectclasses: ( 2.16.840.1.113730.3.2.2) 
-
add:objectclasses
objectClasses: ( 2.16.840.1.113730.3.2.2 NAME 'inetOrgPerson' SUP
 organization alPerson STRUCTURAL MAY ( groupMembership $ ndsHomeDirectory
  $ loginAllowedTimeMap $ loginDisabled $ loginExpirationTime $
  loginGraceLimit $ loginGraceRem aining $ loginIntruderAddress $
  loginIntruderAttempts $ loginIntruderResetTime $
  loginMaximumSimultaneous $ loginScript $ loginTime $
 networkAddressRestri ction $ networkAddress $ passwordsUsed $
 passwordAllowChange $ passwordExpirationInterval $
 passwordExpirationTime $ passwordMinimumLength $ passwordRequired
```
 \$passwordUniqueRequired \$ printJobConfiguration \$ privateKey \$ Profile \$ publicKey \$ securityEquals \$ accountBalance \$ allowUnlimitedCredit \$ minimum AccountBalance \$ messageServer \$ Language \$ UID \$ lockedByIntruder \$ serverHolds \$ lastLoginTime \$ typeCreatorMap \$ higherPrivileges \$ printerControl \$ securityFlags \$ profileMembership \$ Timezone \$ sASServiceDN \$ sASSecretStore \$ sASSecretStoreKey \$ sASSecretStoreData \$ sASPKIStoreKeys \$ userCertificate \$ nDSPKIUserCertificateInfo \$ nDSPKIKeystore \$ rADIUSActiveConnections \$ rADIUSAttributeLists \$ rADIUSConcurrentLimit \$ rADIUSConnectionHistory \$ rADIUSDefa ultProfile \$ rADIUSDialAccessGroup \$ rADIUSEnableDialAccess \$rADIUSPassword \$ rADIUSServiceList \$ audio \$ businessCategory \$ carLicense \$ departmentNumbe r \$ employeeNumber \$ employeeType \$ givenName \$

homePhone \$ homePostalAddress \$ initials \$ jpegPhoto \$ labeledUri \$ mail \$ manager \$ mobile \$ pager \$ ldap Photo \$ preferredLanguage \$ roomNumber \$ secretary \$ uid \$ userSMIMECertifica te \$ x500UniqueIdentifier \$ displayName \$ userPKCS12 ) X-NDS\_NAME 'User' X-ND S\_NOT\_CONTAINER '1' X -NDS\_NONREMOVABLE '1')

**5** 次のコマンドを入力します。

ldapmodify -D cn\_of\_admin -w password -f LDIF\_file\_name

ACLでの作業の詳細については、『NetIQ eDirectoryチューニングガイド』を参照してくださ い。

### <span id="page-208-0"></span>インラインキャッシュを有効**/**無効にする

サーバのインラインキャッシュ変更を有効または無効にできます。インラインキャッシュ変更は、 アウトバウンド同期が無効になっている場合のみ、無効にできます。[アウトバウンド同期]を有効 にすると、[インラインキャッシュ変更]も有効になります。[インラインキャッシュ変更]を無効 にすると、このレプリカの変更キャッシュに無効のマークが付けられ、[エージェント環境設定]**>** [パーティション]で無効のフラグが付けられます。インラインキャッシュ変更を有効にすると、変 更キャッシュの再構築時に、無効な変更キャッシュのフラグが削除されます。

### <span id="page-208-1"></span>**LBURP**のタイムアウト周期を拡大する

デフォルトでは、クライアントのタイムアウト周期は20分(1200秒)です。ただし、バルクロード の処理の際、LBURPトランザクションサイズが250であり、非常に大きな値を持つ多数の属性が対 象であり、しかも、サーバで同時LBURP処理が有効になっている場合、サーバはICEクライアント によって送信されるデータを処理するために使用中になり、クライアントへの応答は規定の時間内 に行われません。この場合、ICEクライアントはタイムアウトになります。

このため、タイムアウト周期を拡大することをお勧めします。拡大するには、より大きい値(秒単 位)を指定して環境変数LBURP\_TIMEOUTをエクスポートします。たとえば、1200秒を指定して LBURP\_TIMEOUT変数をエクスポートするには、「exptom\_LBURP\_TIMEOUT=1200」と入力します。

# バルクロードに**ldif2dib**を使用する

コマンドラインインタフェースで、インポートするデータが含まれているLDIFファイルと、データ をインポートする必要のあるデータベースファイルのパスを指定できます。ldif2dibを使用して データのバルクロードを実行するには、次の操作を行います。

**1** DIBのバックアップを作成します。

バックアップと復元のプロセスの詳細については、439ページの第15章「[NetIQ eDirectory](#page-430-0)の [バックアップと復元」を](#page-430-0)参照してください。

- **2** eDirectoryサーバを停止します。
- **3** LDIFファイルからのバルクロードを開始するには、コマンドプロンプトで次のコマンドを入力 します。

ldif2dib <LDIF File Name> [Options]

各要素の内容は次のとおりです。

- **LDIF File Name:** バルクロードを実行するLDIFファイルの名前を指定します。
- **Options:** これらはオプションです。このユーティリティを調整するために使用できる各 種パラメータを指定します。ldif2dibユーティリティでサポートされるオプションは以下 のとおりです。

たとえば、バッチモード、キャッシュサイズ、およびブロックキャッシュパーセンテージオプ ションを指定するためのオプションを設定するには、次のコマンドを入力します。

ldif2dib 1MillionUsers.ldif -b/novell/log/logfile.txt -c314572800 -p90

ヒント**:** バルクロード処理を一時的に停止するには、sキーまたはSキーを押します。バルク ロード処理を停止するには、エスケープ(Esc)キーを使用します。

# 複数のインスタンス

ldif2dibを使用して、LDIFファイルからeDirectory (DIB)の特定のインスタンスへのエントリの バルクロードを実行するには、-nオプションでnds.dbファイルの場所を指定します。-nオプショ ンでnds.dbファイルの場所を指定しなかったときに、システムでeDirectoryのインスタンスが1 つだけ構成されている場合は、ldif2dibがそのデータベースファイルの場所を自動的に検出しま す。ただし、インスタンスが複数ある場合は、ldif2dibを実行するとメニューが表示されて構成済 みのすべてのインスタンスがリストされ、バルクロードを実行するインスタンスを選択できます。

eDirectoryの複数のインスタンスの詳細については、『NetIQ eDirectoryインストールガイド』の 「ndsconfigの使用によるeDirectory 9.2の複数インスタンスの設定」を参照してください。

# **ldif2dib**を調整する

このセクションでは、ldif2dibを調整するために使用できるパラメータについて説明します。

- ◆ 217 ページの [「キャッシュを調整する」](#page-210-0)
- 217 ページの [「トランザクションサイズ」](#page-210-1)
- ◆ 217 [ページの](#page-210-2) 「索引」
- 217 ページの [「ブロックキャッシュの比率」](#page-210-3)
- ◆ 217 ページの [「チェックポイント間隔」](#page-210-4)

### <span id="page-210-0"></span>キャッシュを調整する

データベースキャッシュの設定は、eDirectoryのパフォーマンスに影響する重要な設定の1つで す。設定値が小さすぎると、より頻繁にディスクから情報を取得する必要があるため、eDirectory の処理が低速になります。設定値が大きすぎると、他のプロセスの実行に十分なメモリを使用でき ないため、システム全体が低速になります。キャッシュの詳細については、『NetIQ eDirectoryチューニングガイド』の「FLAIMキャッシュ設定の変更」を参照してください。

キャッシュサイズを大きくすると、一般的に、バルクロードのパフォーマンスは向上します。ただ し、キャッシュサイズを、LDIFファイルサイズの3.8倍を超える値に設定しても、パフォーマンス はそれ以上向上しません。

# <span id="page-210-1"></span>トランザクションサイズ

トランザクションサイズとは、チャンクサイズをトランザクションごとのオブジェクト数で定義し たものです。トランザクションサイズが大きい場合は少数の大規模チャンクが結果を書き込み、サ イズが小さい場合は多数の小規模チャンクが結果を書き込みます。

トランザクションサイズが大きくなると、バルクロードのパフォーマンスが向上します。トランザ クションサイズがゼロの場合は特別なケースで、トランザクションごとのオブジェクト数が無制限 になります。トランザクションサイズがゼロの場合は、バルクロードの終了時にコミットが実行さ れるため、パフォーマンスが高くなります。ただし、LDIFファイルが非常に大規模である場合(オ ブジェクト数が100万個以上の場合)は、トランザクションサイズを0に設定することはお勧めし ません。LDIFファイルが非常に大規模である場合は、トランザクションサイズを最大で4000程に 設定できます。

### <span id="page-210-2"></span>索引

インデックスを使用すると、検索のパフォーマンスは向上しますが、オブジェクトをDIBにロード するたびにインデックスを更新する必要があるため、バルクロードが低速になります。これは、下 位文字列インデックスの場合は特に顕著です。そのため、多数のオブジェクトのバルクロードを実 行するときには、インデックスを一時停止すると、バルクロードが高速化します。eDirectoryサー バが起動すると、インデックスが自動的に再開されます。-xオプションを使用すると、インデック スを無効にしてからldif2dibを使用してエントリをロードします。

### <span id="page-210-3"></span>ブロックキャッシュの比率

属性の下位文字列インデックスが有効になっている場合は、ブロックキャッシュの比率を50%に設 定することをお勧めします。属性の下位文字列インデックスが無効になっている場合は、ブロック キャッシュの比率を90%に設定できます。

### <span id="page-210-4"></span>チェックポイント間隔

チェックポイント間隔は、チェックポイントバックグラウンドスレッドが開始されるまでデータ ベースが待機する時間です。このスレッドが開始されると、オンディスクバージョンのデータベー スとインメモリ(キャッシュに保存された)データベースの整合性が保たれます。このチェックポ イントスレッドは、ダーティキャッシュをディスクにフラッシュし、その後ロールフォワードログ をクリーンアップします。チェックポイントスレッドの実行中にはバルクロードは一時的に停止す るため、チェックポイント間隔の値を大きくして、バルクロードを高速にすることをお勧めします。

# 制限

このセクションでは、ldif2dibユーティリティの制限について説明します。

- ◆ 218 ページの [「スキーマ」](#page-211-0)
- 218 ページの 「ACL[テンプレート」](#page-211-1)
- 218 ページの [「オプション」](#page-211-2)
- ◆ 218 ページの [「簡易パスワード](#page-211-3)LDIF」
- ◆ 219 ページの [「カスタムクラス」](#page-212-0)
- ◆ 219 ページの [「フィルタ済みレプリカ」](#page-212-1)

# <span id="page-211-0"></span>スキーマ

 LDIFファイルには、エントリが属するすべてのオブジェクトクラスを記述する必要がありま す。エントリは、継承のために複数のオブジェクトクラスに属すことができます。たとえば、 inetOrgPersonタイプのエントリの構文は、LDIFファイルでは次のようになります。

objectclass: inetorgperson objectclass: organizationalPerson objectclass: person objectclass: top

現在、以下の構文はサポートされていません。

# <span id="page-211-1"></span>**ACL**テンプレート

オブジェクトクラスのACLテンプレートで指定されているACLは、ldif2dibを使用してバルクロー ドされたオブジェクトには自動的には追加されません。

## <span id="page-211-2"></span>オプション

Linux上で-bオプションを使用すると、バルクロードの完了後に、統計を表示する画面が表示され なくなります。ただし参照用に、最終統計がログファイルに書き込まれます。

### <span id="page-211-3"></span>簡易パスワード**LDIF**

Windowsでは、簡易パスワードを持つLDIFをアップロードするときに、Systemおよび Administratorフォルダに格納されているNICIキーが同期されていない場合は、ldif2dibが失敗す ることがあります。この問題に対処するには、次のように、nici/systemフォルダに存在するキーに アクセスします

- **1** C:\Windows\system32\novell\nici\フォルダに移動します。
- **2 Administrator**フォルダに存在するファイルをバックアップします。
- **3** 次の手順に従って、systemフォルダとそのファイルにアクセスします。
	- **3a Systemフォルダの [プロパティ] ウィンドウにある [セキュリティ] タブに移動します。**
	- **3b** [詳細オプション]を選択し、[所有者]タブに移動します。
	- **3c Administrator**を選択します。
- **3d** [セキュリティ]タブに戻り、一覧に**Administrator**を追加します。 同じ手順を繰り返し、Systemフォルダに存在するすべてのファイルに対して読み取りアク セスを許可します。
- **4 Administrator**フォルダのファイルをsystemフォルダのファイルで上書きします。
- **5** アップロードした後に、バックアップしたファイルを**Administrator**フォルダにコピーします。
- **6** Systemフォルダおよびフォルダ内のファイルに対するAdministratorのアクセス権を元に戻し ます。

### <span id="page-212-0"></span>カスタムクラス

ldif2dibを使用して、コンテナオブジェクトが多数含まれているLDIFのバルクロードを実行する と、メモリ内で構築が行われ、結果的に-150エラーが報告されます。

### <span id="page-212-1"></span>フィルタ済みレプリカ

eDirectoryは、フィルタ適用後のレプリカのバルクロードをサポートしません。

# 注意事項

以下のシナリオでは、ldif2dibの動作は未定義です。

- ◆ 219 ページの [「エントリが重複している」](#page-212-2)
- ◆ 219 ページの [「スキーマチェックが実行されない」](#page-212-3)
- 219 ページの [「ハードドライブ上のスペースが不足している」](#page-212-4)
- ◆ 220 ページの [「強制終了」](#page-213-0)
- ◆ 220 ページの [「端末のサイズを変更する」](#page-213-1)

### <span id="page-212-2"></span>エントリが重複している

重複するエントリまたはDIBにすでに存在するエントリを含むLDIFを、-uオプションを指定せず にアップロードすると、エントリが複数回追加され、DIBの一貫性が失われます。そのため、バル クロードを実行する前に、LDIF内でエントリが繰り返されているかどうか、またはDIBにすでに存 在しているかどうかを把握できていない場合は、バルクロード処理中に-uオプションを使用しま す。

### <span id="page-212-3"></span>スキーマチェックが実行されない

ldif2dibはスキーマチェックを実行しません。結果として、属性がオブジェクトのスキーマに属し ていなくても、オブジェクトに属性を追加できます。これにより、DIBの一貫性が失われます。 ldif2dibは、スキーマチェックを実行する必要のないLDIFデータに対してのみ使用してください。

# <span id="page-212-4"></span>ハードドライブ上のスペースが不足している

ハードドライブ上に十分なスペースがないためにすべてのオブジェクトをロードできない場合の ldif2dibの動作は未定義です。バルクロード処理を開始する前に、すべてのオブジェクトをロード できるだけの十分なスペースがあることを確認する必要があります。

### <span id="page-213-0"></span>強制終了

ldif2dibプロセスを強制終了すると、DIBの一貫性が失われます。バルクロード処理を正常終了す るには、<Esc>キーを使用します。

### <span id="page-213-1"></span>端末のサイズを変更する

バルクロード処理中に端末のサイズを変更すると、ユーザインタフェースに表示される統計が乱れ る可能性があります。バルクロードの進行中は、端末のサイズ変更を避ける必要があります。

# **LDIF**ファイル

NetIQインポート/エクスポート変換ユーティリティを使用すると、eDirectoryとの間での LDIFファイルのインポートおよびエクスポートが簡単になります。詳細については、『「NetIQ eDirectory管理ガイド」』の「*NetIQ*インポート*/*エクスポート変換ユーティリティ」を参照してく ださい。

LDIFインポートを正しく機能させるには、NetIQインポート/エクスポート変換ユーティリティが 読み込み、および処理できるLDIFファイルを最初に作成する必要があります。このセクションで は、LDIFファイル形式および構文について説明し、正しいLDIFファイルの例を示します。

- 220 ページの 「LDIF[について」](#page-213-2)
- 228 ページの 「LDIF[ファイルのデバッグ」](#page-221-0)
- 233 ページの 「LDIF[を使用してスキーマを拡張する」](#page-226-0)
- ◆ 237 [ページの](#page-230-0) 「Idif2dibの制限」

# <span id="page-213-2"></span>**LDIF**について

LDIFは、広く一般的に使用されているファイル形式で、ディレクトリ情報およびディレクトリで実 行可能な変更操作について記述します。LDIFは、実際のディレクトリ内で使用されている記憶 フォーマットとは完全に独立していて、通常は、LDAPサーバとの間でディレクトリ情報をエクス ポートまたはインポートするために使用します。

一般的に、LDIFは簡単に生成できます。そのため、awkやperlなどのツールを使用して、固有の形 式のデータをLDAPディレクトリに移動できます。また、LDIF形式でテストデータを生成するスク リプトを作成することもできます。

### **LDIF**ファイル形式

NetIQインポート/エクスポート変換ユーティリティを使用してインポートするファイルの形式は、 LDIF 1である必要があります。次にLDIF 1形式のファイルの基本ルールを示します。

- コメント行以外の第1行目には、「version: 1」と記述します。
- ◆ バージョンの指定の後に、1つ以上のレコードを定義します。
- ◆ 各レコードは、フィールドで構成されます。1行に1フィールドずつ指定します。
- 各行は、改行またはキャリッジリターンと改行の組み合わせのどちらかで区切られます。
- ◆ レコードは、1行以上の空白行で区切られます。
- LDIFレコードには、内容レコードと変更レコードの2つのタイプがあります。LDIFファイルに 記述するレコード数に制限はありませんが、記述されたすべてのレコードのタイプが一致して いる必要があります。同じLDIFファイル内に、内容レコードと変更レコードの両方を記述す ることはできません。
- シャープ記号(#)で始まる行はコメント行です。この行は、LDIFファイルの処理時には無視さ れます。

## <span id="page-214-0"></span>**LDIF**内容レコード

LDIF内容レコードは、エントリ全体の内容を表します。次に、4つの内容レコードが定義された LDIFファイルの例を示します。

```
 1 version: 1
 2 dn: c=US
  3 objectClass: top
  4 objectClass: country
  5 
 6 dn: l=San Francisco, c=US
 7 objectClass: top
 8 objectClass: locality
 9 st: San Francisco
10
11 dn: ou=Artists, l=San Francisco, c=US
12 objectClass: top
13 objectClass: organizationalUnit
14 telephoneNumber: +1 415 555 0000
15 
16 dn: cn=Peter Michaels, ou=Artists, l=San Francisco, c=US
17 sn: Michaels
18 givenname: Peter
19 objectClass: top
20 objectClass: person
21 objectClass: organizationalPerson
22 objectClass: iNetOrgPerson
23 telephonenumber: +1 415 555 0001
24 mail: Peter.Michaels@aaa.com
25 userpassword: Peter123
26
```
このLDIFファイルは、次の部分から構成されています。

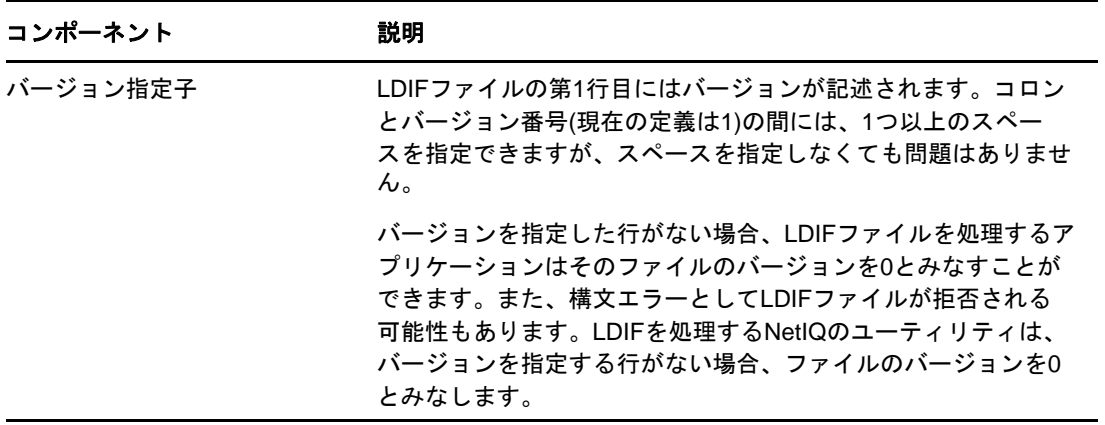

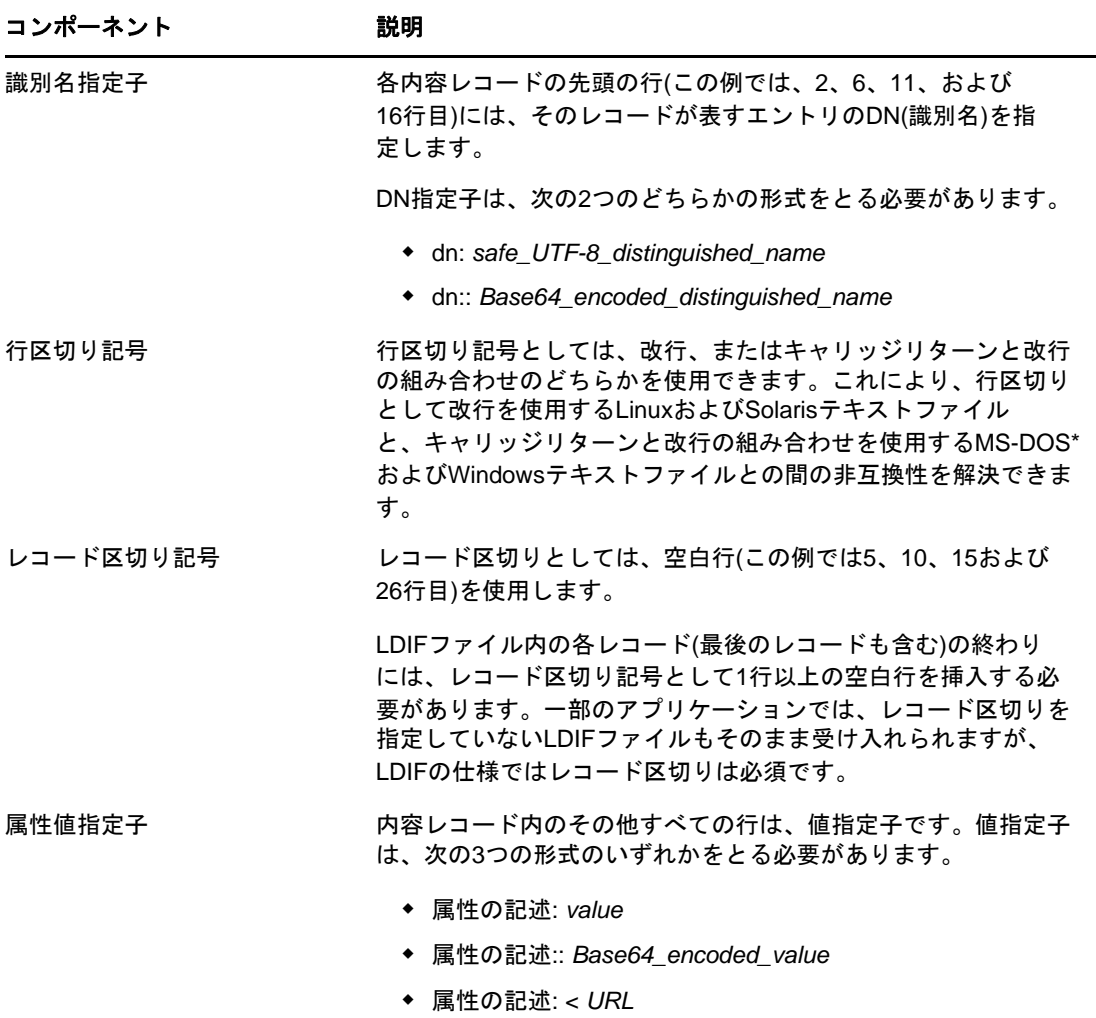

# **LDIF**変更レコード

LDIF変更レコードには、ディレクトリに加えられる変更が記述されます。LDAPの更新操作(追加、 削除、変更、およびDNの変更)はすべて、LDIF変更レコードに記述できます。

LDIF変更レコードでは、LDIF内容レコードと同じ形式の識別名指定子、属性値指定子、およびレ コード区切り記号を使用します。(詳細については、221 ページの 「LDIF[内容レコード」](#page-214-0)を参照し てください。)LDIF内容レコードとの違いは、LDIF変更レコードにはchangetypeフィールドがある ことです。changetypeフィールドは、変更レコードが指定する操作を識別します。

changetypeフィールドは、次の5つの形式のいずれかである必要があります。
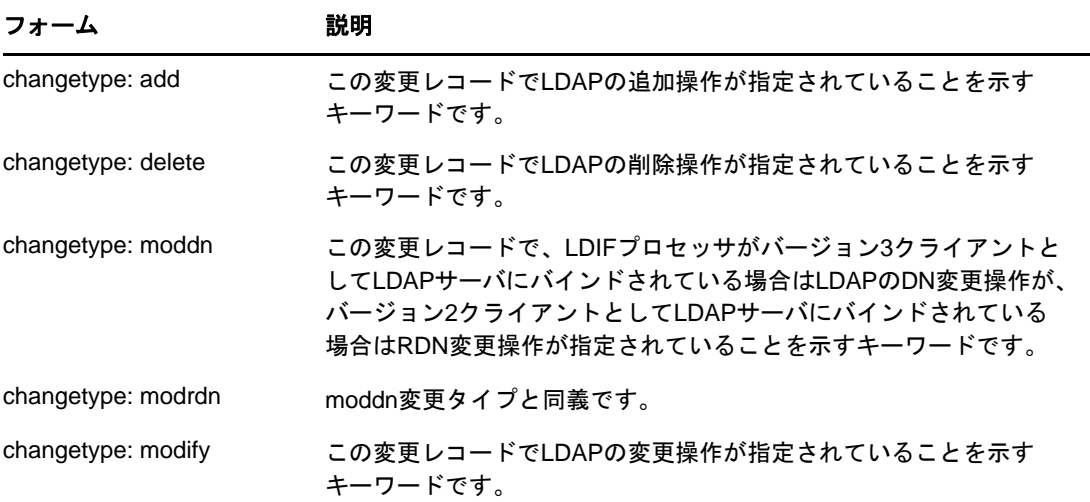

### <span id="page-216-0"></span>「追加」変更タイプ

追加変更レコードは、内容変更レコード(「221 ページの 「LDIF[内容レコード」](#page-214-0)」を参照)に、 changetype: addフィールドを属性値フィールドの直前に追加したものと同じです。

すべてのレコードのタイプが一致している必要があります。内容レコードと変更レコードを同じ ファイルに記述することはできません。

```
 1 version: 1
 2 dn: c=US
  3 changetype: add
  4 objectClass: top
  5 objectClass: country
  6 
 7 dn: l=San Francisco, c=US
 8 changetype: add
 9 objectClass: top
10 objectClass: locality
11 st: San Francisco
12
14 dn: ou=Artists, l=San Francisco, c=US
15 changetype: add
16 objectClass: top
17 objectClass: organizationalUnit
18 telephoneNumber: +1 415 555 0000
19 
20 dn: cn=Peter Michaels, ou=Artists, l=San Francisco, c=US
21 changetype: add
22 sn: Michaels
23 givenname: Peter
24 objectClass: top
25 objectClass: person
26 objectClass: organizationalPerson
27 objectClass: iNetOrgPerson
28 telephonenumber: +1 415 555 0001
29 mail: Peter.Michaels@aaa.com
30 userpassword: Peter123
31
```
### 「削除」変更タイプ

削除変更レコードはエントリの削除を指定するので、削除変更レコードに必要なフィールドは識別 名指定子と「削除」変更タイプだけです。

次に、「223 [ページの「「追加」変更タイプ」」](#page-216-0)のLDIFファイルで作成した4つのエントリを削除す るLDIFファイルの例を示します。

重要**:** 以前に追加したエントリを削除するには、エントリの指定順序を逆にする必要があります。 順序を逆にしないと、コンテナ内のエントリが空でないため削除操作が失敗します。

```
 1 version: 1
  2 dn: cn=Peter Michaels, ou=Artists, l=San Francisco, c=US
  3 changetype: delete
  4
  5 dn: ou=Artists, l=San Francisco, c=US
 8 changetype: delete
 9
10 dn: l=San Francisco, c=US
11 changetype: delete
12
13 dn: c=US
14 changetype: delete
15
```
### 「変更」変更タイプ

「変更」変更タイプでは、すでに存在するエントリに対して属性値の追加、削除、および置換を指定 できます。変更指定子は、次の3つの形式のいずれかをとる必要があります。

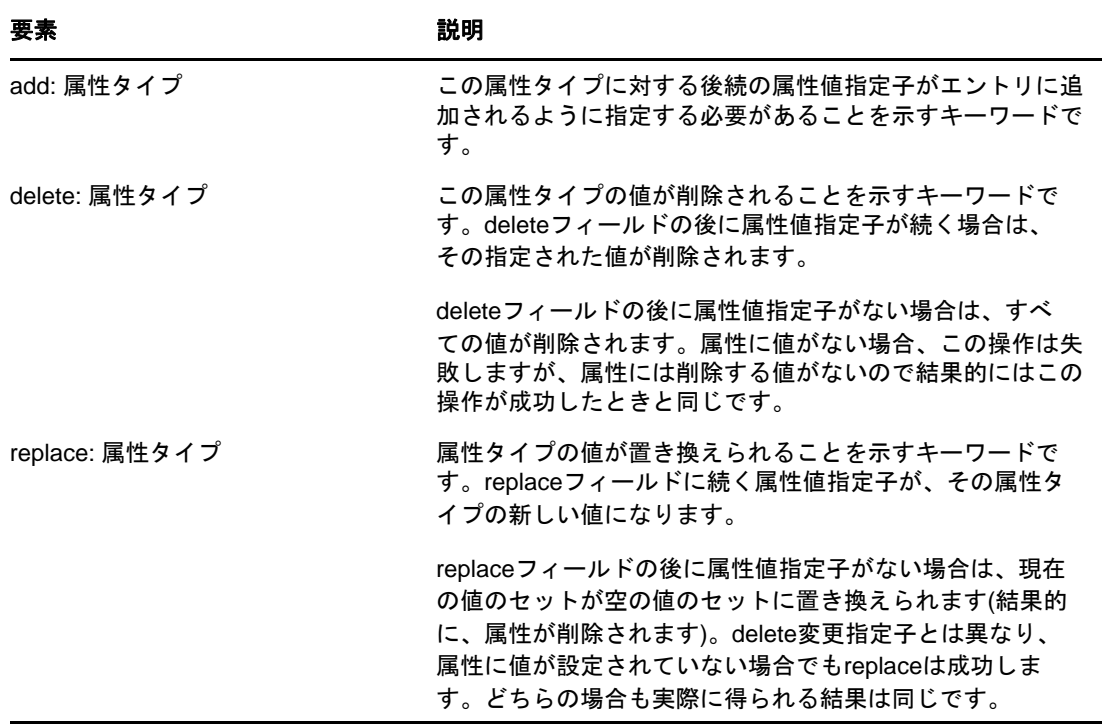

次の「変更」変更タイプの例では、cn=Peter Michaelsエントリに別の電話番号を追加します。

```
 1 version: 1
 2 dn: cn=Peter Michaels, ou=Artists, l=San Francisco, c=US
 3 changetype: modify
 4 # add the telephone number to cn=Peter Michaels
 4 add: telephonenumber
 5 telephonenumber: +1 415 555 0002
 6
```
1つのLDAP変更要求にさまざまな変更を組み合わせて指定できるのと同じように、1つのLDIFレ コードに複数の変更指定子を指定できます。ハイフン(-)だけが記述されている行は、各変更指定 子に対する属性値指定の終わりを示します。

次のLDIFファイルの例では、複数の変更を組み合わせて指定しています。

```
 1 version: 1
 \mathcal{D} 3 # An empty line to demonstrate that one or more
  4 # line separators between the version identifier 
  5 # and the first record is legal.
 6
  7 dn: cn=Peter Michaels, ou=Artists, l=San Francisco, c=US
  8 changetype: modify
  9 # Add an additional telephone number value.
10 add: telephonenumber
11 telephonenumber: +1 415 555 0002
12 -13 # Delete the entire fascimiletelephonenumber attribute.
14 delete: facsimileTelephoneNumber
15 -16 # Replace the existing description (if any exists) 
17 # with two new values.
18 replace: description
19 description: guitar player
20 description: solo performer
21 -22 # Delete a specific value from the telephonenumber 
23 # attribute.
24 delete: telephonenumber
25 telephonenumber: +1 415 555 0001
26 -27 # Replace the existing title attribute with an empty 
28 # set of values, thereby causing the title attribute to 
29 # be removed.
30 replace: title
31 -32
```
### 「**DN**変更」変更タイプ

「DN変更」変更タイプでは、エントリのリネーム、移動、またはその両方ができます。この変更タ イプは、2つの必須フィールドと1つのオプションフィールドで構成されます。

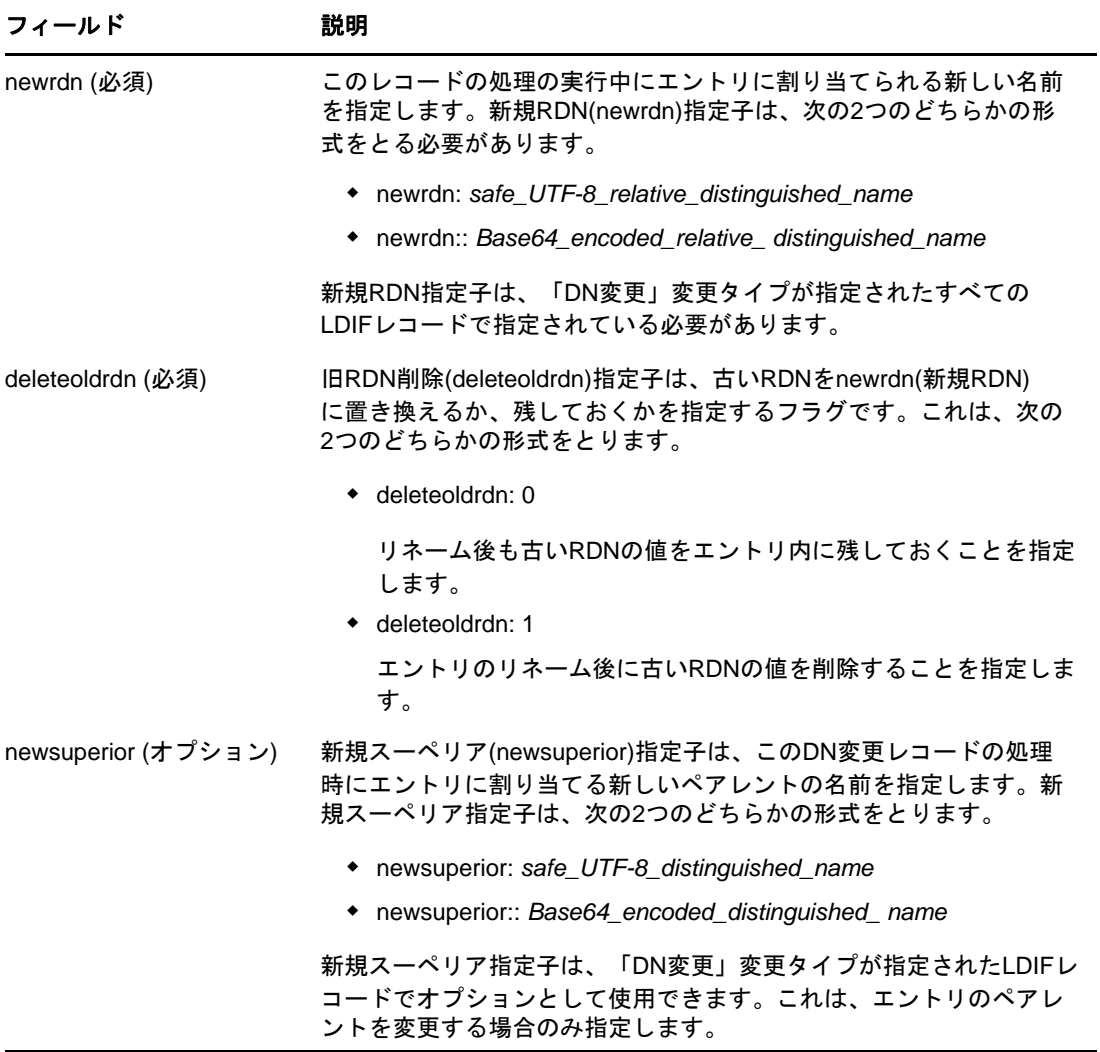

次の「DN変更」変更タイプの例で、エントリの名前を変更する方法を示します。

 1 version: 1 2 3 # Rename ou=Artists to ou=West Coast Artists, and leave 4 # its old RDN value. 5 dn: ou=Artists,l=San Francisco,c=US 6 changetype: moddn 7 newrdn: ou=West Coast Artists 8 deleteoldrdn: 1 9

次の「DN変更」変更タイプの例で、エントリを移動する方法を示します。

```
 1 version: 1
 2
 3 # Move cn=Peter Michaels from 
 4 # ou=Artists,l=San Francisco,c=US to 
 5 # ou=Promotion,l=New York,c=US and delete the old RDN.
 5 dn: cn=Peter Michaels,ou=Artists,l=San Francisco,c=US
 6 changetype: moddn
 7 newrdn: cn=Peter Michaels
 8 deleteoldrdn: 1
9 newsuperior: ou=Promotion, l=New York, c=US
10
```
次の「DN変更」変更タイプの例では、エントリを移動し、同時に名前を変更する方法を示します。

```
 1 version: 1
\mathcal{D} 3 # Move ou=Promotion from l=New York,c=US to
 4 # l=San Francisco,c=US and rename it to 
 5 # ou=National Promotion.
 5 dn: ou=Promotion,l=New York,c=US
 6 changetype: moddn
 7 newrdn: ou=National Promotion
 8 deleteoldrdn: 1
 9 newsuperior: l=San Francisco,c=US
10
```
重要**:** LDAP 2のRDN変更操作では、エントリの移動はサポートされません。LDAP 2クライアントで LDIF newsuperior構文を使用してエントリを移動しようとすると、その要求は失敗します。

# **LDIF**ファイル内での行の折り返し

LDIFファイル内で行を折り返すには、行を折り返したい場所で単に行区切り記号(改行、または キャリッジリターンと改行の組み合わせ)を挿入し、その後にスペースを追加します。行の先頭に スペースがある場合、LDIFパーサではスペースの後のデータとその前の行のデータを結合して解析 します。したがって、先頭のスペースは無視されます。

マルチバイトのUTF-8文字の途中では、行を折り返さないでください。

次に、行の折り返しを含む(13および14行目)LDIFファイルの例を示します。

```
 1 version: 1
 2 dn: cn=Peter Michaels, ou=Artists, l=San Francisco, c=US
 3 sn: Michaels
 4 givenname: Peter
 5 objectClass: top
 6 objectClass: person
 7 objectClass: organizationalPerson
 8 objectClass: iNetOrgPerson
 9 telephonenumber: +1 415 555 0001
10 mail: Peter.Michaels@aaa.com
11 userpassword: Peter123
12 description: Peter is one of the most popular music
13 ians recording on our label. He's a big concert dr
14 aw, and his fans adore him.
15
```
# **LDIF**ファイル内でのハッシュ化パスワードの表記

LDIFファイル内では、ハッシュ化パスワードはBase64データとして表記されます。属性名 userpasswordに続けて、パスワードをハッシュ化するために使用される暗号化方式の名前を記述す る必要があります。この名前は、次に示すように中カッコ「{ }」で囲んで記述します。

### 例**1**

SHAハッシュ化パスワードの場合:

1 version: 1 2 dn: cn=Peter Michaels, ou=Artists, l=San Francisco, c=US 3 sn: Michaels 4 userpassword: {SHA}xcbdh46ngh37jsd0naSFDedjAS30dm5 objectclass: inetOrgPerson

#### 例**2**

SSHAハッシュ化パスワードの場合:

1 version: 1 2 dn: cn=Peter Michaels, ou=Artists, l=San Francisco, c=US 3 sn: Michaels 4 userpassword: {SSHA}sGs948DFGkakdfkasdDF34DF4dS3skl5DFS5 objectclass: inetOrgPerson

#### 例**3**

Digest MD5ハッシュ化パスワードの場合:

1 version: 1 2 dn: cn=Peter Michaels, ou=Artists, l=San Francisco, c=US 3 sn: Michaels 4 userpassword: {MD5}a45lkSDF234SDFG62dsfsf2DG2QEvgdmnk4305 objectclass: inetOrgPerson

# **LDIF**ファイルのデバッグ

- ◆ 228 ページの [「前方参照を有効化する」](#page-221-0)
- ◆ 231 ページの 「LDIF[ファイルの構文をチェックする」](#page-224-0)
- 232 ページの 「LDIF[エラーファイルを使用する」](#page-225-0)
- 232 ページの 「LDAP SDK[デバッギングフラグを使用する」](#page-225-1)

LDIFファイルで問題が発生した場合、次のことを考慮してください。

# <span id="page-221-0"></span>前方参照を有効化する

LDIFファイルで、あるエントリを追加するレコードを、そのエントリのペアレントを追加するレ コードの前に記述してしまう場合があります。この場合、LDAPサーバが新しいエントリを追加しよ うとすると、そのエントリのペアレントが存在しないためエラーが発生します。

この問題は、前方参照の使用を有効にするだけで解決できます。前方参照の作成を有効にすると、 エントリを作成するときにそのペアレントがまだ存在していない場合でも、このペアレント用に前 方参照というプレースホルダが作成されるため、エントリを正常に作成できます。以後の操作で親 が作成されると、前方向参照は通常のエントリに変更されます。

LDIFのインポートが完了した後でも、1つ以上の前方参照が残っている場合があります(たとえば、 LDIFファイルでエントリのペアレントが作成されなかった場合など)。この場合、前方向参照は iManagerで不明オブジェクトとして表示されます。前方参照エントリを検索することはできます

が、前方参照エントリには属性も属性値もないため、objectClass以外の属性を読み込むことはで きません。ただし、前方参照の下に位置する実オブジェクトエントリ上では、すべてのLDAP操作が 正常に機能します。

#### 前方参照エントリを識別する

前方参照エントリは「不明」のオブジェクトクラスを持ち、また、内部NEJS REFERENCEエントリ にフラグが設定されています。iManagerでは、「不明」のオブジェクトクラスを持つエントリは、 中央に疑問符が表示される丸い黄色いアイコンで示されます。LDAPを使用して不明オブジェクトク ラスのオブジェクトを検索することもできますが、現時点ではLDAPからエントリフラグの設定にア クセスしてそれが前方参照エントリであることを確認する方法はありません。

#### 前方参照エントリを通常オブジェクトへ変更する

(LDIFファイルまたはLDAPクライアント要求などを使用して)オブジェクトを作成するだけで、前 方参照エントリを通常のオブジェクトに変更できます。eDirectoryで作成するように指定したエン トリが前方参照としてすでに存在する場合、eDirectoryでは既存の前方参照エントリが、作成を指 定したオブジェクトに変換されます。

#### **NetIQ eDirectory**インポート**/**エクスポート変換ウィザードを使用する

LDIFのインポート時に前方参照を有効にするには、次の手順に従ってください。

- **1** NetIQ iManagerで、[役割およびタスク]をクリックします。
- **2** [**eDirectory**の保守]>[インポート**/**エクスポート変換ウィザード]の順にクリックします。
- **3 [ディスク上のファイルからデータをインポート]をクリックし、[次へ]をクリックします。**
- **4** インポートするファイルのタイプに[**LDIF**]を指定します。
- **5** インポートするデータが含まれているファイルの名前を指定し、適切なオプションを指定して から [次へ] をクリックします。
- **6** データのインポート先になるLDAPサーバを指定します。
- **7** 次の表の説明を参照して、適切なオプションを追加します。

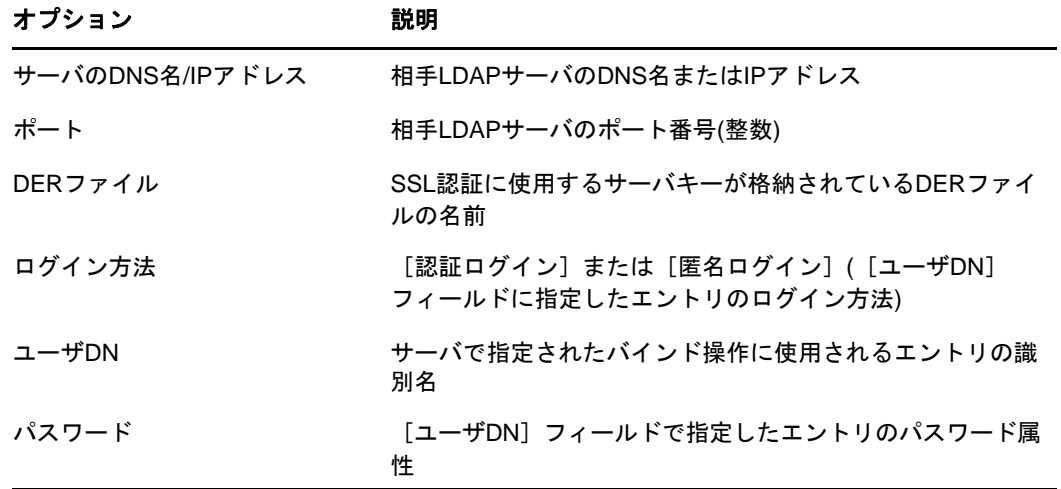

**8** [詳細設定]で、[前方参照を許可する]をクリックします。

**9** [次へ]をクリックし、[終了]をクリックします。

データをデータサーバへ移行するときに前方参照を有効にするには、次の手順に従ってください。

- **1** NetIQ iManagerで、[役割およびタスク]をクリックします。
- **2** [**eDirectory**の保守]>[インポート**/**エクスポート変換ウィザード]の順にクリックします。
- **3** [サーバ間でデータを移行]>[次へ]の順にクリックします。
- **4** 移行するエントリが格納されているLDAPサーバを指定します。
- **5** 次の表の説明を参照して、適切なオプションを追加します。

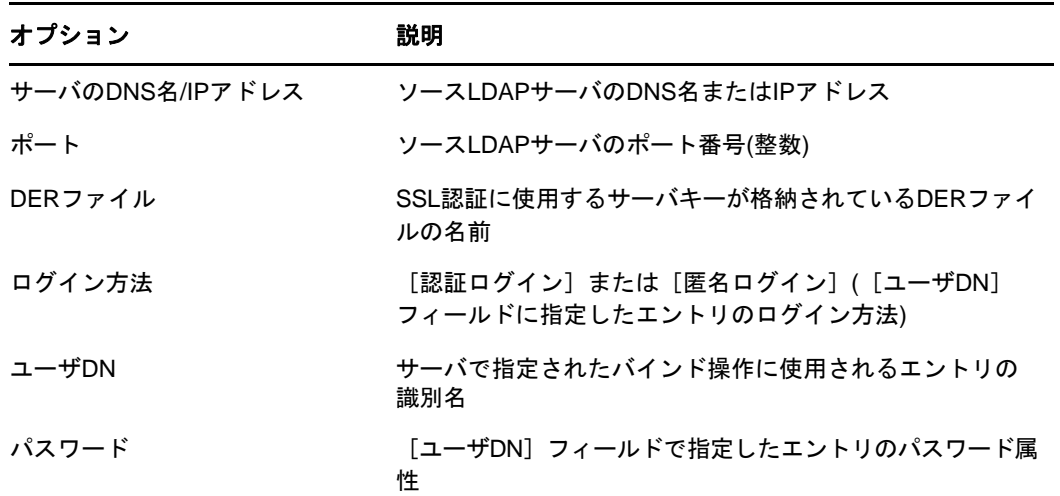

**6** [詳細設定]で、[前方参照を許可する]をクリックします。

- **7** [次へ]をクリックします。
- **8** 移行するエントリの検索条件を次のように指定します。

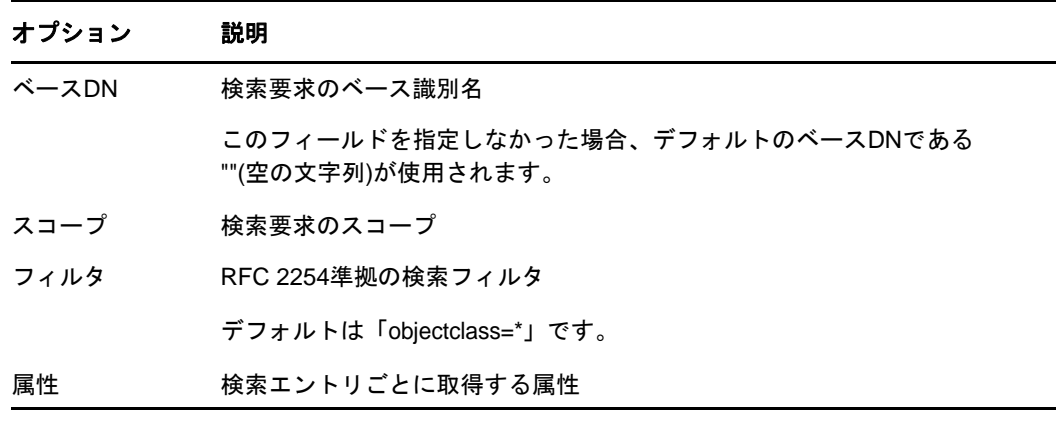

- **9** [次へ]をクリックします。
- **10** データを移行するLDAPサーバを指定します。
- **11** [次へ]をクリックし、[終了]をクリックします。

注**:** スキーマが各LDAPサービスで整合性を保っていることを確認します。

# **NetIQ**インポート**/**エクスポート変換ユーティリティのコマンドラインインタフェー スの使用

コマンドラインインタフェースで前方参照を有効にするには、- FLDAPターゲットハンドラオプショ ンを使用します。

詳細については、『「NetIQ eDirectory管理ガイド」』の*LDIF*ターゲットハンドラのオプションを参 照してください。

# <span id="page-224-0"></span>**LDIF**ファイルの構文をチェックする

ファイル内のレコードを処理する前に、[操作を表示するが実行しない]LDIFソースハンドラオプ ションを使用してLDIFファイルの構文をチェックできます。

LDIFソースハンドラは、LDIFファイル内のレコードを処理するときに常に構文をチェックします。 このオプションを使用すると、レコードの処理を無効にして、構文を検証できます。

#### **NetIQ eDirectory**インポート**/**エクスポート変換ウィザードを使用する

**1** NetIQ iManagerで、[役割およびタスク]をクリックします。

- **2** [**eDirectory**の保守]>[インポート**/**エクスポート変換ウィザード]の順にクリックします。
- 3 「ディスク上のファイルからデータをインポート]をクリックし、「次へ」をクリックします。
- **4** インポートするファイルのタイプに[**LDIF**]を指定します。
- **5** インポートするデータが含まれているファイルの名前を指定し、適切なオプションを指定しま す。
- **6** [詳細設定]で、[操作を実行せずに表示]をクリックし、[次へ]をクリックします。
- **7** データのインポート先になるLDAPサーバを指定します。
- **8** 次の表の説明を参照して、適切なオプションを追加します。

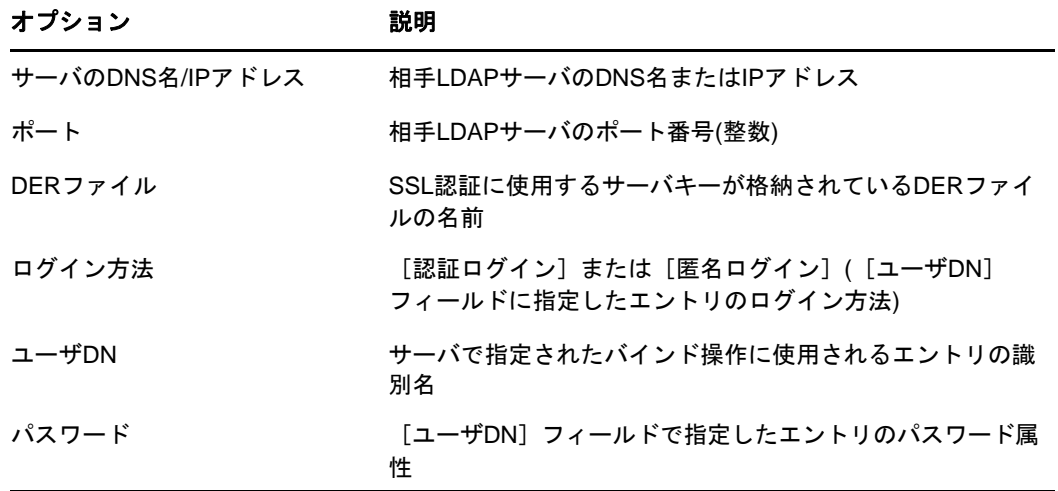

**9** [次へ]をクリックし、[終了]をクリックします。

# **NetIQ**インポート**/**エクスポート変換ユーティリティのコマンドラインインタフェー スの使用

コマンドラインインタフェースでLDIFファイルの構文をチェックするには、- n LDIFソースハンドラ オプションを使用します。

詳細については、『「NetIQ eDirectory管理ガイド」』の「*LDIF*ソースハンドラのオプション」を参 照してください。

# <span id="page-225-0"></span>**LDIF**エラーファイルを使用する

NetIQインポート/エクスポート変換ユーティリティは、ターゲットハンドラによる処理に失敗し たレコードをすべてリストしたLDIFファイルを自動的に作成します。ユーティリティによって生成 されたLDIFエラーファイルを編集してエラーを修正し、サーバに再適用することで、失敗したレ コードに含まれているインポートまたはデータの移行を完了できます。

#### **NetIQ eDirectory**インポート**/**エクスポートウィザードを使用する

- **1** NetIQ iManagerで、[役割およびタスク]をクリックします。
- **2** [**eDirectory**の保守]>[インポート**/**エクスポート変換ウィザード]の順にクリックします。
- **3** [ディスク上のファイルからデータをインポート]をクリックし、[次へ]をクリックします。
- **4** [詳細設定]で、[失敗したレコードをログに記録]オプションを選択し、[次へ]をクリックし ます。
- **5** インポートするファイルのタイプに[**LDIF**]を指定します。
- **6** インポートするデータが含まれているファイルの名前を指定し、適切なオプションを指定して から[次へ]をクリックします。
- **7** データのインポート先になるLDAPサーバを指定します。
- **8** 前の表で説明されているように、適切なオプションを追加します。
- **9** [次へ]をクリックします。ice.logファイルが作成され、そのファイルに出力メッセージ(エ ラーメッセージを含む)が記録され、失敗したエントリがLDIFフォーマットで出力されます。
- **10** 完了をクリックします。

# **NetIQ**インポート**/**エクスポート変換ユーティリティのコマンドラインインタフェー スの使用

コマンドラインユーティリティでエラーログオプションを設定するには、- l一般オプションを使用 します。

詳細については、『「NetIQ eDirectory管理ガイド」』の「*全般オプション*」を参照してください。

# <span id="page-225-1"></span>**LDAP SDK**デバッギングフラグを使用する

一部のLDIFの問題を理解するには、LDAPクライアントSDKがどのように機能するかを理解する必 要があります。LDAPソースハンドラ、LDAPターゲットハンドラ、またはその両方に、次のデバッギ ングフラグを設定できます。

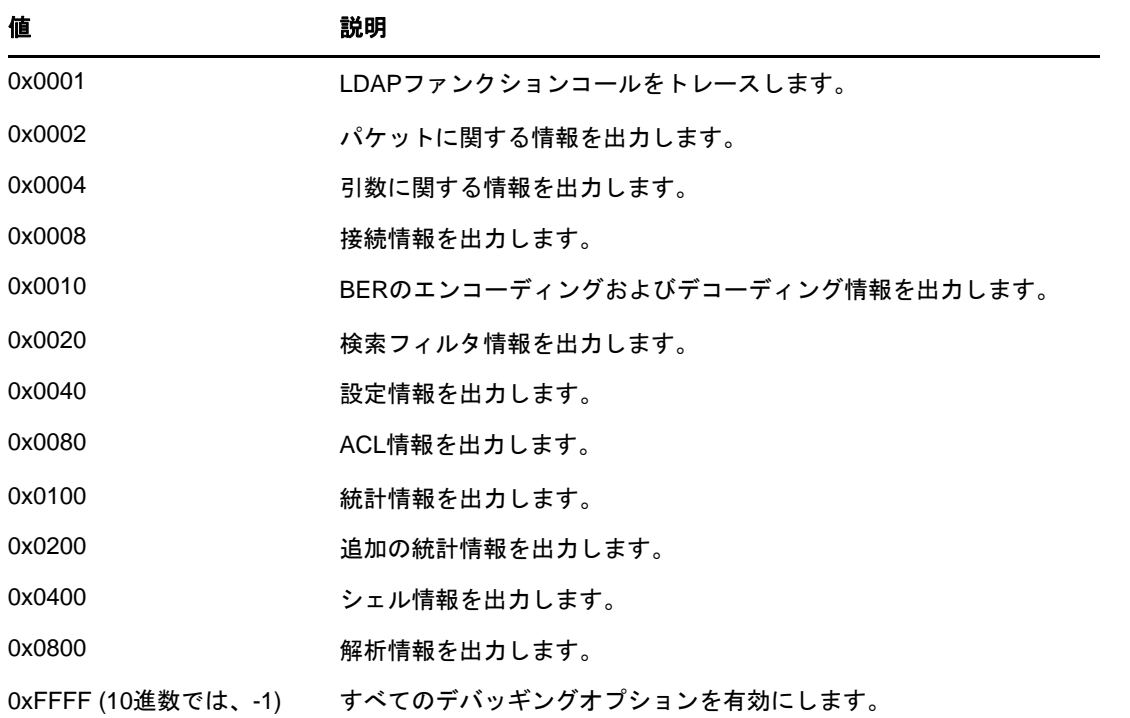

この機能を有効にするには、LDAPソースハンドラおよびターゲットハンドラで- eオプションを使用 します。-eオプションに指定する整数の値は、LDAP SDKでさまざまな種類のデバッグ情報を有効に するビットマスクです。

詳細については、『「NetbQirectory管理ガイド」』の「「LDAPソースハンドラのオプション」」お よび「*LDAP*ターゲットハンドラのオプション」を参照してください。

# **LDIF**を使用してスキーマを拡張する

LDIFではLDAP更新操作を表すことができるので、LDIFを使用してスキーマを変更できます。

# 新しいオブジェクトクラスを追加する

クラスを追加するには、単に、NDSObjectClassDescriptionの仕様に従った属性値をsubschemaSubentry のobjectClasses属性に追加します。

```
NDSObjectClassDescription = "(" whsp
   numericoid whsp
    [ "NAME" qdescrs ]
    [ "DESC" qdstring ]
    [ "OBSOLETE" whsp ]
    [ "SUP" oids ] 
    [ ( "ABSTRACT" / "STRUCTURAL" / "AUXILIARY" ) whsp ]
    [ "MUST" oids ] 
    [ "MAY" oids ] 
    [ "X-NDS_NOT_CONTAINER" qdstrings ]
    [ "X-NDS_NONREMOVABLE" qdstrings ]
    [ "X-NDS_CONTAINMENT" qdstrings ] 
    [ "X-NDS_NAMING" qdstrings ]
    [ "X-NDS_NAME" qdstrings ] 
    whsp ")"
```
次のLDIFファイルの例では、person objectClassをスキーマに追加します。

```
 1 version: 1
 2 dn: cn=schema
 3 changetype: add
 4 objectClasses: ( 2.5.6.6 NAME 'person' DESC 'Standard
 5 ObjectClass' SUP ndsLoginProperties STRUCTURAL MUST
 6 (cn $ sn) MAY (description $ seeAlso $ telephoneNum
 7 ber $ fullName $ givenName $ initials $ uid $ userPa
 8 ssword) X-NDS_NAMING ('cn' 'uid') X-NDS_CONTAINMENT 
 9 ('organization' 'organizationalUnit' 'domain') X-NDS
10 _NAME 'Person' X-NDS_NOT_CONTAINER '1' X-NDS_NONREMO
11 VABLE '1')
12
```
#### 必須属性

必須属性は、オブジェクトクラス記述のMUSTセクションにリストします。personオブジェクトク ラスの場合、必須属性はcnとsnです。

### オプション属性

オプション属性のリストは、オブジェクトクラス記述のMAYセクションに記述します。personオブ ジェクトクラスのオプション属性は、description、seeAlso、telephoneNumber、fullName、givenName、 initials、uid、およびuserPasswordです。

注**:** userPassword属性は、オプション(MAY)属性には使用できません。このLDIF形式を使用して、 新しいobjectClassでこの属性を必須(MUST)属性に使用してスキーマを拡張しようとしても、操作 は失敗します。

#### 包含ルール

定義されているオブジェクトクラスを包含するオブジェクトクラスは、オブジェクトクラス記述の X-NDS\_CONTAINMENTセクションで指定します。personオブジェクトクラスを包含するオブジェクトク ラスは、organization、organizationalUnit、およびdomainです。

# 新しい属性を追加する

属性を追加するには、NDSAttributeTypeDescriptionの仕様に従って属性値をsubschemaSubentryの attributes属性に追加します。

```
NDSAttributeTypeDescription = "(" whsp
   numericoid whsp ; AttributeType identifier
   [ "NAME" qdescrs ] ; name used in AttributeType
   [ "DESC" qdstring ] ; description
   [ "OBSOLETE" whsp ]
   [ "SUP" woid ] ; derived from this other AttributeType
   [ "EQUALITY" woid] ; Matching Rule name
   [ "ORDERING" woid] ; Matching Rule name
   [ "SUBSTR" woid ] ; Matching Rule name
   [ "SYNTAX" whsp noidlen whsp ] ; Syntax OID
   [ "SINGLE-VALUE" whsp ] ; default multi-valued
   [ "COLLECTIVE" whsp ] ; default not collective
   [ "NO-USER-MODIFICATION" whsp ] ; default user modifiable
   [ "USAGE" whsp AttributeUsage ] ; default userApplications
   [ "X-NDS_PUBLIC_READ" qdstrings ]
                               ; default not public read ('0')
   [ "X-NDS_SERVER_READ" qdstrings ]
                                ; default not server read ('0')
   [ "X-NDS_NEVER_SYNC" qdstrings ]
                                 ; default not never sync ('0') 
   [ "X-NDS_NOT_SCHED_SYNC_IMMEDIATE" qdstrings ]
                              ; default sched sync immediate ('0')
   [ "X-NDS_SCHED_SYNC_NEVER" qdstrings ]
                                    ; default schedule sync ('0')
   [ "X-NDS_LOWER_BOUND" qdstrings ]
                                ; default no lower bound('0')
                                      ;(upper is specified in SYNTAX)
   [ "X-NDS_NAME_VALUE_ACCESS" qdstrings ]
                          ; default not name value access ('0')
   [ "X-NDS_NAME" qdstrings ] ; legacy NDS name 
   whsp ")"
```
次のLDIFファイルの例では、title属性タイプをスキーマに追加します。

```
 1 version: 1
 2 dn: cn=schema
 3 changetype: add
 4 attributeTypes: ( 2.5.4.12 NAME 'title' DESC 'Standa
 5 rd Attribute' SYNTAX 1.3.6.1.4.1.1466.115.121.1.15{
 6 64} X-NDS_NAME 'Title' X-NDS_NOT_SCHED_SYNC_IMMEDIA
 7 TE '1' X-NDS_LOWER_BOUND '1')
 8
```
### 単一値と複数値

属性は、明示的に単一値として定義されない限り、デフォルトでは複数値です。次のLDIFファイル の例では、SYNTAXセクションの後にSINGLE-VALUEキーワードを追加することによって、titleを単 一値として定義しています。

```
 1 version: 1
 2 dn: cn=schema
 3 changetype: add
 4 attributeTypes: ( 2.5.4.12 NAME 'title' DESC 'Standa
 5 rd Attribute' SYNTAX 1.3.6.1.4.1.1466.115.121.1.15{
 6 64} SINGLE-VALUE X-NDS_NAME 'Title' X-NDS_NOT_SCHED
 7 _SYNC_IMMEDIATE '1' X-NDS_LOWER_BOUND '1')
8
```
#### 既存のオブジェクトクラスへオプション属性を追加する

新しいスキーマエレメントを追加する場合は問題ありませんが、通常、既存のスキーマエレメント を変更または拡張する場合には注意が必要です。すべてのスキーマエレメントはOIDによって固有 に識別されるため、標準スキーマエレメントを拡張すると、元のOIDを使用する場合でも実際には そのエレメントに対して2つめの定義が作成されます。このため、不整合が発生することがありま す。

スキーマエレメントの変更が必要な場合もあります。たとえば、開発しながらスキーマエレメント を洗練していくときに、新しいスキーマエレメントの拡張または修正が必要な場合があります。次 のような場合は、クラスに直接新しい属性を追加せずに、通常は補助クラスのみを使用します。

- 既存のオブジェクトクラスに新しい属性を追加する場合。
- 既存のオブジェクトクラスのサブクラスを作成する場合。

# 補助クラスを追加または削除する

次のサンプルLDIFファイルは、2つの新しい属性、およびこの新しい属性に付随する補助クラスを 作成してから、inetOrgPersonエントリをエントリのオブジェクトクラスとしてauxiliaryクラスと auxiliaryクラスの属性値に追加します。

```
version: 1
# Add an attribute to track a bear's hair. The attribute is 
# multi-valued, uses a case ignore string syntax, 
# and has public read rights 
# Values may include: long hair, short, curly, straight, 
# none, black, and brown 
# X-NDS_PUBLIC_READ '1' The 1 allows public read, 
# 0 denies public read 
dn: cn=schema 
changetype: modify 
add: attributeTypes
attributeTypes: ( 2.16.840.1.113719.1.186.4.10 NAME
'bearHair' SYNTAX 1.3.6.1.4.1.1466.115.121.1.15
X-NDS_PUBLIC_READ '1' )
# add an attribute to store a bear's picture 
dn: cn=schema 
changetype: modify 
add: attributeTypes 
attributeTypes: ( 2.16.840.1.113719.1.186.4.11 NAME
'bearPicture' SYNTAX 1.3.6.1.4.1.1466.115.121.1.5
SINGLE-VALUE )
# create an Auxiliary class for the bearfeatures 
dn: cn=schema 
changetype: modify 
add: objectclasses 
objectclasses: (2.16.840.1.113719.1.186.6.101 NAME
'bearFeatures' MAY (bearHair $ bearPicture) AUXILIARY)
# now create a user named bobby
dn: cn=bobby,o=bearcave 
changetype: add 
cn: bobby 
sn: bear 
givenName: bobby
```
bearHair: Short bearHair: Brown bearHair: Curly bearPicture:< file:///c:/tmp/alien.jpg objectClass: top objectClass: person objectClass: inetOrgPerson objectClass: bearFeatures # now create a person named john that will later be changed # into a bear when bearFeatures is added to its objectClass # list dn: cn=john,o=bearcave changetype: add cn: John sn: bear givenName: john objectClass: top objectClass: person objectClass: inetOrgPerson # now morph john into a bear by adding bearFeatures dn: cn=john,o=bearcave changetype: modify add: objectClass objectClass: bearFeatures add: bearHair bearHair: long bearHair: black #bearPicture:< file:///c:/tmp/john.jpg> - # to morph john back to a person, simply delete the # objectClass bearFeatures dn: cn=john,o=bearcave changetype: modify delete: objectClass objectClass: bearFeatures

補助クラスの削除にあたって、objectClassリストからauxiliaryクラスを削除する場合には、 auxiliaryクラスに関連するすべての値を削除する必要はありません。この処理はeDirectoryに よって自動的に行われます。

auxiliaryクラスにMUST属性がある場合、auxiliaryクラスをobjectClassリストへ追加する変更操 作でもこれらの属性を指定する必要があります。これらの属性が指定されていない場合、変更は失 敗します。

#### **XML**解析で発生する既知の問題

個々のレコードがXMLファイルで指定されたすべてのXMLルールを遵守していない場合、LDIFレ コード(LDAPサーバで生成されたLDIF形式またはレコード)のXML処理は成功しません。

# **ldif2dib**の制限

- 238 ページの [「簡易パスワード](#page-231-0)LDIF」
- 238 ページの [「スキーマ」](#page-231-1)
- 238 ページの 「ACL[テンプレート」](#page-231-2)
- 238 ページの [「シグナルハンドラ」](#page-231-3)

# <span id="page-231-0"></span>簡易パスワード**LDIF**

Windowsでは、簡易パスワードを持つLDIFをアップロードするときに、systemフォルダおよび *Administrator*フォルダに格納されているNICIキーが同期されていない場合、ldif2dibが失敗する ことがあります。

この問題を回避するには、次の手順でnici/systemフォルダ内のキーにアクセスします。

**1** C:\Windows\system32\novell\nici\フォルダに移動します(32ビットNICIの場合)。

または

C:\Windows\SysWOW64\novell\nici\フォルダに移動します(64ビットNICIの場合)。

- **2** *Administrator*フォルダのファイルをバックアップします。
- <span id="page-231-4"></span>**3** Systemフォルダの[プロパティ]ウィンドウにある[セキュリティ]タブに移動します。
- **4** [詳細設定]を選択し、[所有者]タブに移動します。
- **5 Administrator**を選択します。
- <span id="page-231-5"></span>**6** [セキュリティ]タブに戻り、Administratorを一覧に追加します。
- **7** 手順[ステップ](#page-231-4) 3[~ステップ](#page-231-5) 6を繰り返し、systemフォルダ内にあるすべてのファイルに対して 読み取りアクセス権を取得します。
- **8** *Administrator*フォルダのファイルをsystemフォルダのファイルで上書きします。
- **9** アップロードした後に、バックアップファイルを*Administrator*フォルダにコピーします。
- **10** systemフォルダおよびフォルダ内のファイルへのAdministratorのアクセス権を変更します。

# <span id="page-231-1"></span>スキーマ

LDIFファイルには、エントリが属するすべてのオブジェクトクラスを記述する必要があります。ま た、クラスの継承によってエントリが属することになるクラスも記述する必要があります。たとえ ば、inetOrgPersonタイプのエントリの構文はLDIFファイルでは次のようになります。

- objectclass: inetorgperson
- objectclass: organizationalPerson
- objectclass: person
- objectclass: top

# <span id="page-231-2"></span>**ACL**テンプレート

ldif2dibユーティリティを使用してバルクロード処理を行ったオブジェクトは、指定されたACLと 一緒にオブジェクトのオブジェクトクラス用のACLテンプレートには追加されません。

# <span id="page-231-3"></span>シグナルハンドラ

sキーまたはSキーを押すと、オフラインのバルクロード処理を一時的に停止することができます。 バルクロード処理を停止する際はエスケープキー(Esc)を使用することができます。

# 8 <sup>8</sup> **eDirectory**を監視する

eDirectoryには、eDirectoryツリー内にあるすべてのサーバに対して、クロスプラットフォーム対 応の監視と診断を行う機能があります。この機能を使用すると、各種ツールやプロトコルハンドラ から複数のインタフェースを使用して、またはWebブラウザが使えるネットワーク上で、どの場所 からでもサーバを監視することができます。ndscheck、iMonitor、LDAP rootdse検索、ndsrepair などのeDirectoryユーティリティが、監視データの収集に役立ちます。

また、eDirectoryには、eDirectoryサブシステムとバックグラウンドプロセスのリアルタイム統計 情報を取得するためのLDAP検索方式があります。この方式では、eDirectoryプロセスおよび処理 の状態が、cn=monitorというベースDNを持つエントリとして記録されます。eDirectory管理者は、 このインタフェースを使用してeDirectoryのモジュールと操作のステータスを監視できます。 eDirectoryは、LDAPプロトコル上でこの機能をサポートするため、データの監視要求を出すことが できるのは、LDAPクライアントのみです。

- ◆ 239 ページの 「[NetIQ iMonitor](#page-232-0)を使用する?」
- ◆ 271 ページの 「cn=monitor[を使用した監視」](#page-264-0)
- ◆ 281 [ページの](#page-274-0) 「DSTraceの使用」
- 289 ページの 「DSTrace[メッセージ」](#page-282-0)
- 293 ページの 「iMonitor[メッセージのフィルタ」](#page-286-0)
- 293 ページの 「SAL[メッセージのフィルタ」](#page-286-1)

# <span id="page-232-0"></span>**NetIQ iMonitor**を使用する**?**

NetIQ iMonitorには、eDirectoryツリー内にあるすべてのサーバに対して、クロスプラットフォー ムの監視と診断を行う機能があります。このユーティリティを使用すると、Webブラウザを使用で きるネットワーク上の場所ならどこからでもサーバを監視できます。

またiMonitorにより、eDirectory環境に対して、パーティション、レプリカ、またはサーバベー スの詳細な管理が可能になります。また、実行しているタスクの種類、タスクの開始時間、結果、 および実行時間を検証できます。

iMonitorは、NetIQが従来提供していたサーバベースのeDirectoryツール(DSBrowse、DSトレー ス、DSDiag、およびDSRepairの診断機能など)の多くに取って代わるものであり、Webベースで使 用できます。このため、iMonitorの機能は主にサーバで動作することに重点を置いています。つま りeDirectoryツリー全体ではなく、個々のeDirectoryエージェント(ディレクトリサービスで実 行しているインスタンス)の状態が、iMonitorの機能に対して重要な要素となります。

iMonitorには次のような機能があります。

- eDirectoryヘルスサマリ
	- ◆ 同期情報
	- ◆ 認識されているサーバ
	- ◆ エージェントの環境設定
- eDirectoryヘルスチェック
- ◆ ハイパーリンク付きのDSトレース
- ◆ エージェントの環境設定
- エージェントアクティビティおよびVerb統計
- Reports (レポート)
- ◆ エージェント情報
- ◆ エラー情報
- オブジェクト/スキーマブラウザ
- ◆ NetIQ Identity Manager監視
- ◆ 検索
- パーティションリスト
- エージェントプロセスのステータス
- バックグラウンドプロセスのスケジュール
- DSRepair
- 接続監視

iMonitorの情報は、次の要素に基づいて表示されます。

◆ 確立された識別情報

iMonitorで実行するすべての要求には、識別情報に基づくeDirectory権が適用されます。た とえば、[DSRepair]ページにアクセスするには、アクセスを行うサーバに対して、サーバの 管理者またはコンソールオペレータとしてログインする必要があります。

 監視しているeDirectoryエージェントのバージョン 新しいバージョンのNDSおよびeDirectoryには、以前のバージョンにはない機能とオプショ ンがあります。

iMonitorに表示された情報から、ローカルサーバの状態が一目でわかります。

この章では次のトピックについての情報を説明します。

- ◆ 240 ページの [「システム要件」](#page-233-0)
- 241 ページの 「iMonitor[へのアクセス」](#page-234-0)
- 242 ページの 「iMonitor[のアーキテクチャ」](#page-235-0)
- 247 ページの 「iMonitor[の機能」](#page-240-0)
- 268 ページの [「セキュリティ保護された](#page-261-0)iMonitor操作の実現」
- 269 ページの 「HTTP[サーバオブジェクトの設定」](#page-262-0)
- 270 ページの 「ndsconfigを使用するHTTP[スタックパラメータの設定」](#page-263-0)

# <span id="page-233-0"></span>システム要件

iMonitorを使用するには次のものが必要です。

- ◆ NetIQ eDirectory 8.7.1以降
- サポートされるWebブラウザ(Microsoft Internet Explorer、Firefoxなど)

# プラットフォーム

iMonitorユーティリティは次のプラットフォームで動作します。

- Windows 2000、および2003 Server (SSLなし)
- $\bullet$  Linux

Windowsでは、eDirectoryが実行されると、iMonitorは自動的にロードされます。Linuxで iMonitorをロードするには、ndsimonitor -lコマンドを使用します。また、/etc/opt/novell/ eDirectory/conf/ndsimon.confファイルに [ndsimonitor] を追加して、eDirectoryサーバを開始する 前にiMonitorを自動的にロードすることもできます。

iMonitorユーティリティは次のWebブラウザで動作します。

- ◆ Microsoft IE 10以上
- ◆ Firefox\* 40以上

# 監視できる**eDirectory**のバージョン

iMonitorを使用して監視できるNDSおよびeDirectoryのバージョンは次のとおりです。

- Windows用のすべてのバージョンのNDSおよびeDirectory
- Linux用のすべてのバージョンのNDSおよびeDirectory

# <span id="page-234-0"></span>**iMonitor**へのアクセス

- **1** iMonitorの実行ファイルがeDirectoryサーバで実行されていることを確認します。
- **2** Webブラウザを開きます。
- **3** アドレス(URL)のフィールドに、次の形式で入力します。

http://*server's\_TCPIP\_address*:*httpstack\_port*/nds

たとえば、次のように入力します。

http://137.65.135.150:8028/nds

DNS名は、iMonitor内でサーバのIP、IPXアドレス、または識別名を使用できる箇所であれば どこでも使用できます。たとえば、次のようなDNSが設定されているとします。

http://prv-gromit.provo.novell.com/nds?server=prv-igloo.provo.novell.com

#### これは、次の設定と同等です。

http://prv-gromit.provo.novell.com/nds?server=*IP\_or\_IPX address*

または

http://prv-gromit.provo.novell.com/nds?server=/cn=prvigloo,ou=ds,ou=dev,o=novell,t=novell\_inc

eDirectory HTTPSスタックが有効であれば、HTTPSを通してiMonitorを使用できます。

**4** ユーザ名、コンテキスト、パスワードを指定します。例: login cn=admin.o=novell

すべての機能にアクセスするには、完全識別名を指定して管理者としてログインするか、管理 者と同等のアクセス権でログインします。

**5** [ログイン]をクリックします。

# <span id="page-235-0"></span>**iMonitor**のアーキテクチャ

- ◆ 242 ページの 「iMonitor[ページの構成」](#page-235-1)
- ◆ 243 ページの [「動作モード」](#page-236-0)
- 244 ページの [「すべてのページからアクセス可能な](#page-237-0)iMonitorの機能」
- ◆ 245 ページの [「環境設定ファイル」](#page-238-0)

# <span id="page-235-1"></span>**iMonitor**ページの構成

iMonitorの各ページは、ナビゲータフレーム、アシスタントフレーム、データフレーム、およびレ プリカフレームの4つのフレームまたはセクションに分かれています。

図 *8-1 iMonitor*の各フレーム

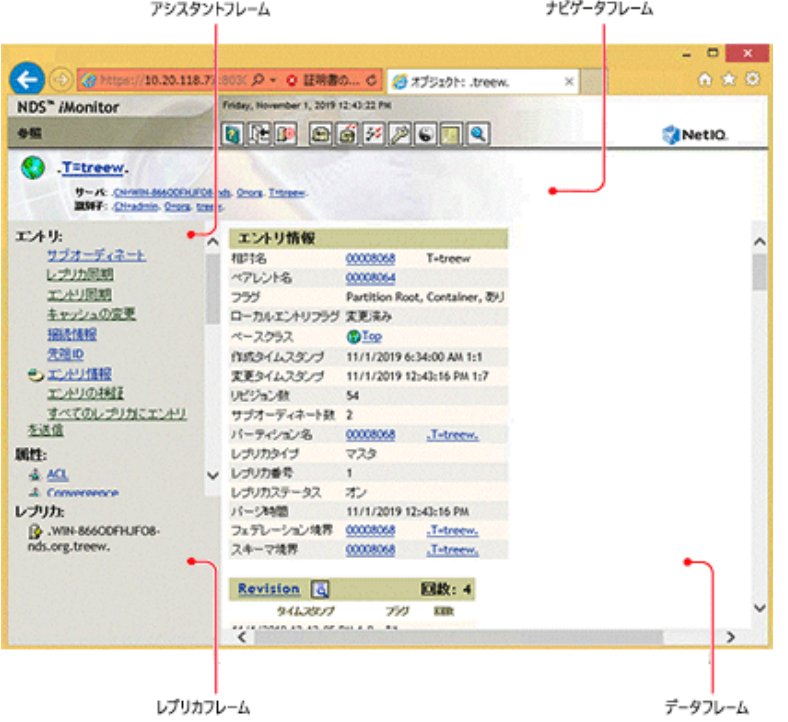

ナビゲータフレーム**:** ページの上部にあります。このフレームには、データの読み込み元のサーバ 名、ユーザの識別情報、および他の画面(オンラインヘルプ、ログイン、サーバポータルなどの iMonitorページ)にリンクするためのアイコンが表示されます。

アシスタントフレーム**:** ページの左側にあります。このフレームには、ナビゲーション用の項目 (他のページへのリンクなど)、データフレームでのデータの検索に使用する項目、および表示され ているページでのデータの取得や解釈に使用する項目が含まれます。

データフレーム**:** 上部にあるリンクをクリックすると、ローカルサーバに関する詳細情報が表示さ れます。Webブラウザがフレームをサポートしていない場合には、このページだけが表示されます。 レプリカフレーム**:** 現在表示されているレプリカを判別できます。またリンクを使用して、現在表 示されている情報が、他のサーバやレプリカを基準としたときに、どのような状態になっているか を確認できます。表示したページに、要求したデータの他のレプリカが存在する場合、またはデー タフレームに表示されている情報を別の状態で表示するレプリカが存在する可能性がある場合にの み、レプリカフレームが表示されます。

# <span id="page-236-0"></span>動作モード

NetIQ iMonitorには、ダイレクトモードと代理人モードという2種類の動作モードがあります。 モードを切り替えるために環境設定情報を変更する必要はありません。モードはNetIQ iMonitorが 自動的に切り替えますが、eDirectoryツリーのナビゲートを正しく効率的に行うために、これらの モードについて理解しておくことをお勧めします。

図 *8-2* 動作モード

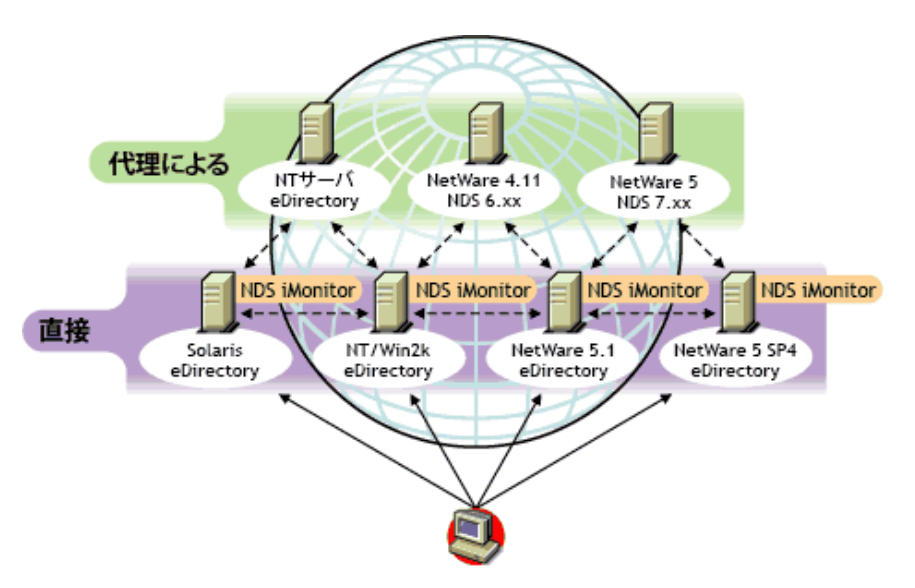

ダイレクトモード: このモードが使用されるのは、WebブラウザがiMonitorの実行ファイルを実行 しているマシン上のアドレスまたはDNS名を直接ポイントしていて、そのマシンのローカル eDirectory DIB上の情報だけを読み込んでいる場合です。

iMonitorの一部の機能はサーバ限定です。そのマシン上で動作しているiMonitorでのみ使用でき ます。サーバ限定の機能では、リモートからアクセスできないローカルAPIのセットを使用します。 サーバ限定のiMonitorの機能には、DSトレース、DSRepair、および[バックグラウンドプロセス のスケジュール]ページなどがあります。ダイレクトモードの場合、すべてのiMonitor機能がロー カルコンピュータから利用できます。

ダイレクトモードの主な特徴は次のとおりです。

- サーバ限定の機能をすべて使用できます。
- ◆ ネットワークの通信量が減少します(高速アクセスが可能)。
- eDirectoryのバージョンに関係なく、プロキシによるアクセスも可能です。

代理人モード: このモードが使用されるのは、Webブラウザが、あるマシンで実行されている iMonitorをポイントしていて、同時に別のマシンから情報を集めている場合です。iMonitorでは、 サーバ限定でない機能に対してはサーバ限定でない従来のeDirectoryプロトコルを使用するため、 NDS 6.*x*以降の従来のバージョンのeDirectoryでも監視や診断の対象にできます。ただし、サーバ 限定の機能では、リモートからアクセスできないAPIが使用されます。

プロキシモードが有効なときに、他のサーバの動作モードをダイレクトモードに切り替えることも できます。ただし、そのサーバのeDirectoryのバージョンでiMonitorがサポートされていること が条件です。プロキシによる情報収集対象のサーバ上でiMonitorが実行されている場合は、ナビ ゲータフレームに追加のアイコンボタンが表示されます。カーソルをこのアイコン上に移動すると、 そのリモートサーバ上で実行されているリモートiMonitorへのリンクが表示されます。ただし、情 報収集対象のリモートサーバで以前のバージョンのeDirectoryが実行されている場合は、このアイ コンは表示されません。そのリモートサーバがiMonitorをサポートしているバージョンの eDirectoryにアップグレードされるまでは、そのサーバからの情報収集には常にプロキシを使用す る必要があります。

プロキシモードの主な特徴は次のとおりです。

- ツリー内のすべてのサーバでiMonitorを実行しなくても、iMonitorの機能の大部分を利用でき ます
- 1つのサーバをアップグレードするだけで済みます
- 1つのアクセスポイントでダイヤルインが可能です
- iMonitor自体へのアクセスには低速なリンクを使用し、iMonitorからeDirectory情報へのアク セスには高速なリンクを使用できます
- 以前のバージョンのNDSの情報にアクセスできます
- サーバ限定の機能は、iMonitorがインストールされているコンピュータ以外では使用できませ ん

# <span id="page-237-0"></span>すべてのページからアクセス可能な**iMonitor**の機能

エージェントの要約、エージェント情報、エージェントの環境設定、トレースの環境設定、 DSRepair、レポート、および検索の各ページには、ナビゲータフレームを使用することによってど のiMonitorページからでもリンクできます。その他、どのiMonitorページからでも、ログインし たり、NetIQサポートのWebページにリンクしたりできます。

ログイン/ログアウト: ログインしていない状態では、「ログイン】ボタンが有効になります。ログ インしている間は[ログアウト]ボタンが表示され、ログアウトするとブラウザウィンドウが閉じ ます。ブラウザウィンドウがすべて閉じられるまではiMonitorセッションは開いたままになるた め、再びログインする必要はありません。自分のログインステータスは、ナビゲータフレームに表 示された識別情報を調べることによって、どのページからでも確認できます。

サポート接続リンク: ページ右上に表示されるNetIQのロゴは、NetIQサポート接続Webページへ のリンクになっています。ここからNetIQのWebサイトに直接リンクして、最新のサーバパッチ キット、更新データ、各製品に固有なサポート情報などを取得できます。

# <span id="page-238-0"></span>環境設定ファイル

iMonitorに含まれる環境設定ファイルを使用すると、ユーティリティのデフォルトの動作や値を変 更したり、設定することができます。

環境設定ファイルはテキストファイルで、必要な値が指定された環境設定パラメータタグが含まれ ています。このファイルは、Windows上ではiMonitorの実行可能ファイルと同じディレクトリ(通 常NetIQ eDirectoryの実行可能ファイルと同じ場所)にあり、Linux上では/etcディレクトリにあ ります。

- ◆ 245 [ページの](#page-238-1) 「ndsimon」
- ◆ 246 ページの 「[ndsimonhealth](#page-239-0)」

#### <span id="page-238-1"></span>**ndsimon**

ndsimonの環境設定ファイルでは、トレースファイルの設定の変更、サーバへのアクセス制御、コ ンテナのリスト表示または検索結果を表示する際のオブジェクトの最大表示数の設定、およびアイ ドル状態が何分続くと接続がログアウトするかを指定できます。

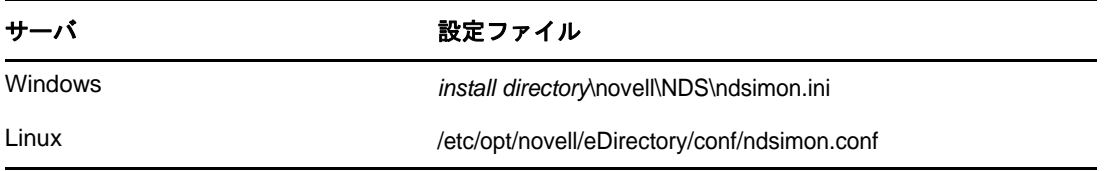

ndsimonの環境設定ファイルに設定するパラメータには、次のような2種類のグループがあります。

iMonitorの実行可能ファイル自体の実行方法に適用されるパラメータ

iMonitorの実行可能ファイルはロードされると、従来のHTTPポート80でリスンしようとしま す。このポートが使用中の場合、待機するポートを8028に切り替えます。ポート8008が使用 中の場合は、iMonitorはさらにポートを切り替え、番号を2ずつ増やしながら(8010、8012な ど)8078に達するまで使用可能なポート番号を検索します。

SSLが設定され使用可能になっている場合も、同様のパターンでバインドが実行されます。こ の場合、最初にポート81がバインドされ、次に8009、8011、8013と続きます。

これにより、iMonitorと、同じサーバで実行しているWebサーバとの共存が可能になります。 プラットフォームによっては、インストールされたWebサーバをロードする前にiMonitorを ロードできます。また、iMonitorをバインドするポートを選択することもできます。通常の ポートおよびSSLポートは、HttpPortパラメータおよびHttpsPortパラメータをそれぞれに使用 して設定できます。

特定の機能またはページに適用されるパラメータ

iMonitorに付属する環境設定ファイルには、変更可能なパラメータのサンプルが含まれていま す。これらのパラメータの先頭にはシャープ記号(#)が付いています。これは、パラメータが コメントアウトされていることを示していて、iMonitorが環境設定ファイルを解析するときに は、これらのパラメータは無視されます。付属する環境設定ファイルでは、これらのパラメー タにはすべて、内部でバインドされたデフォルト値が使用されます。これらのパラメータを使 用可能にする、またはパラメータを追加するには、行の先頭の「#」を削除します。

#### <span id="page-239-0"></span>**ndsimonhealth**

ndsimonhealthの環境設定ファイルでは、[エージェントヘルス]ページのデフォルト設定を変更で きます。[エージェントヘルス]オプションを有効または無効にしたり、オプションのレポートレベ ルおよび範囲を設定したり、サーバのレポートレベルを設定できます。

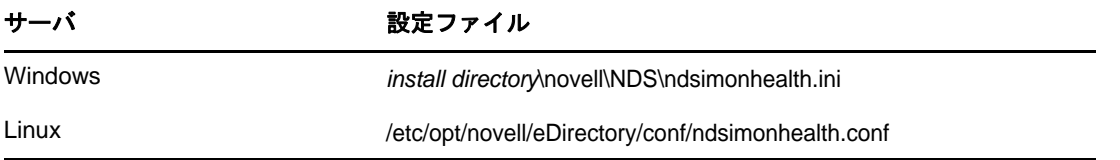

ndsimonhealthの環境設定ファイルに設定するオプションには、次のような3種類のオプションが あります。

オプションのみを有効または無効にする

オプションを無効にするには、オプションの前のシャープ記号(#)を削除し、コロン(:)の後 ろにリスト表示されるすべてのレベルを「OFF」に置き換えます。これらのオプションのレ ポートレベルを設定するには、オプションの前の「#」文字を削除し、コロンの後ろにレポー トレベルを追加します。有効なレベルは、WARN、MARGINAL、およびSUSPECTです。これらのオ プションに入力できるレポートレベルは1つだけです。

◆ 設定の範囲を指定する一般オプション

これらのオプションでは、レポートレベルの設定を有効または無効にしたり、レポートレベル を設定したりできます。またレポートレベルの範囲の設定もできます。

これらのすべてのオプションのレポートレベルを設定するには、オプション名の後に-active と記述し、その後ろに設定するレポートレベルを記述します。たとえば、time\_deltaをアク ティブに設定するには、環境設定ファイルに次の行を追加します。

time\_delta-active: WARN

time\_deltaを非アクティブに設定するには、環境設定ファイルに次の行を追加します。

time\_delta-active: OFF

範囲を入力する場合、指定する範囲はこのレポートレベルを表示しない範囲です。

3つすべてのレポートレベルをアクティブにするオプションの設定方法、および範囲の設定方 法については、次のtime\_deltaの例を参照してください。この例では、-2~2の範囲外では 少なくともmarginalのレベルが表示され、-5~5の範囲外では少なくともsuspectのレベル が表示され、-10~10の範囲外ではwarningのレベルが表示されます。

time\_delta-active: WARN | SUSPECT | MARGINAL time\_delta-Min\_Warn: -10 time\_delta-Min\_Suspect: -5 time\_delta-Min\_Marginal: -2 time\_delta-Max\_Marginal: 2 time\_delta-Max\_Suspect: 5 time\_delta-Max\_Warn: 10

これらのオプションのヘルプを表示するには、iMonitorで次のURLを入力します。

http://*XXX.XXX.XXX.XXX*:*PORT*/nds/help?hbase=/nds/health/OPTION\_NAME

*XXX.XXX.XXX.XXX*:*PORT*にはiMonitorがアクセスできるIPアドレスとポート、*OPTION\_NAME*に はヘルプ表示するオプション名(time\_deltaなど)を入力します。

現在の設定レベルと範囲を表示するには、ブラウザを使用して表示するオプションを含むヘル スページへ進み、ブラウザのURL行の最後に次を追加します。

&op=setup

カスタム設定または複合設定が必要なオプション

設定できるレポートレベルには次の3種類があります。

- WARNは、すぐにアップグレードする必要があるバージョンのeDirectoryを実行している サーバを検出します。
- SUSPECTは、アップグレードが望まれるバージョンのeDirectoryを実行しているサーバを 検出します。
- MARGINALは、最新バージョンではないeDirectoryを実行しているサーバを検出します。

これらのオプションは、サーバのバージョンが指定された許容範囲にあるかどうかのレポート レベルを設定します。

# <span id="page-240-0"></span>**iMonitor**の機能

このセクションではiMonitorの機能について簡単に説明します。

iMonitorが持つ各機能の詳細については、オンラインヘルプの該当するセクションを参照してくだ さい。

- 248 ページの 「eDirectory[サーバのヘルス情報の表示」](#page-241-0)
- ◆ 248 ページの [「パーティション同期ステータスの表示」](#page-241-1)
- ◆ 249 ページの [「破損通知プロセスステータスおよびキャッシュの変更回数を表示する」](#page-242-0)
- ◆ 250 ページの [「サーバ接続情報の表示」](#page-243-0)
- ◆ 251 ページの [「認識されているサーバの表示」](#page-244-0)
- ◆ 251 ページの [「レプリカ情報の表示」](#page-244-1)
- 252 ページの 「DS[エージェントを制御および環境設定する」](#page-245-0)
- 253 ページの [「トレースを環境設定する」](#page-246-0)
- ◆ 254 ページの [「プロセスステータス情報の表示」](#page-247-0)
- 254 ページの [「エージェントアクティビティの表示」](#page-247-1)
- 255 ページの [「トラフィックパターンの表示」](#page-248-0)
- ◆ 255 ページの [「バックグラウンドプロセスの表示」](#page-248-1)
- 255 ページの [「バックグラウンドプロセスの設定」](#page-248-2)
- 256 ページの 「eDirectory[サーバエラーの表示」](#page-249-0)
- ◆ 256 ページの 「DSRepair[情報の表示」](#page-249-1)
- 257 ページの [「エージェントのヘルス情報を表示する」](#page-250-0)
- 257 ページの [「ツリー内のオブジェクトの参照」](#page-250-1)
- ◆ 257 ページの [「同期またはパージのためのエントリの表示」](#page-250-2)
- 258 ページの 「[NetIQ Identity Manager](#page-251-0)の詳細の表示」
- 258 ページの [「レプリカの同期ステータスの表示」](#page-251-1)
- ◆ 258 ページの [「レポートの設定と表示」](#page-251-2)
- 260 ページの [「スキーマ、クラス、および属性定義の表示」](#page-253-0)
- ◆ 261 ページの [「オブジェクトの検索」](#page-254-0)
- 261 ページの [「ストリームビューアの使用」](#page-254-1)
- 262 ページの 「DIB[セットのクローン」](#page-255-0)

#### <span id="page-241-0"></span>**eDirectory**サーバのヘルス情報の表示

[エージェントの要約]ページでは、同期設定、エージェントプロセスのステータス、データベース で認識されているサーバの総数など、eDirectoryサーバのヘルス情報を表示できます。

- 1 iMonitorで、「エージェントの概要 <mark>』</mark> をクリックします。
- **2** 次のオプションから選択します。

[エージェント同期の概要]では、レプリカの数とタイプ、およびこれらレプリカが正常に同期 されてから経過した時間を表示できます。その他、レプリカのタイプ別にエラーの数を表示す ることもできます。表示できるレプリカまたはパーティションが1つだけの場合、見出しは 「パーティション同期ステータス」になります。

[エージェント同期の概要]が表示されない場合、ユーザの識別情報に基づいて見れるレプリ カがないということです。

[データベースで認識されているサーバ合計]では、ローカルデータベースが認識しているサー バのタイプと数、および各サーバが実行中であるかどうかを表示できます。

[エージェントプロセスステータス合計]では、エージェント上で実行されているプロセスのス テータスを、管理者に依頼せずに自分で調べることができます。ステータス情報は問題や重要 な情報が発生したときに記録されます。表示される表のサイズは、記録されているステータス の数によって異なります。

### <span id="page-241-1"></span>パーティション同期ステータスの表示

[エージェント同期]ページでは、パーティションの同期状態を表示できます。ページの左側のアシ スタントフレームに一覧表示されているオプションから選択して、表示する情報を絞り込むことも できます。

- **1** iMonitorで、アシスタントフレームの[エージェント同期]をクリックします。
- **2** 次のオプションから選択します。

[パーティション同期ステータス]では、パーティション、エラーの数、最終同期時刻、最大リ ングデルタを表示できます。

[パーティション]では、各パーティションの「レプリカ同期]ページへのリンクを表示できま す。

[最終同期日時]では、サーバから個々のパーティションのレプリカをすべて同期できたときか ら経過した時間を表示できます。

[最大リングデルタ]では、リング内にあるすべてのレプリカに対して同期できない可能性があ るデータ量を表示します。たとえば、ユーザが自分のログインスクリプトを変更してから 30分が経過していない場合、最大リングデルタへの割り当てが45分であれば、このユーザの ログインは正常に同期されないおそれがあります。その場合、このユーザがログインしようと

すると以前のログインスクリプトを受け取ることになります。ユーザが45分以上前にログイ ンスクリプトを変更している場合は、このユーザはすべてのレプリカから常に新しいログイン スクリプトを受け取ることになります。

[最大リングデルタ]に[不明]が表示されている場合は、遷移同期ベクトルに不整合があり、 レプリカ/パーティション操作が実行中などの理由で最大リングデルタを計算できないことを 意味します。

# <span id="page-242-0"></span>破損通知プロセスステータスおよびキャッシュの変更回数を表示する

特定のパーティションの破損通知プロセスステータスおよびキャッシュの変更回数を表示するには、 そのパーティションのパーティションルートオブジェクトに移動します。次の3種類の破損通知の データが表示されます。

- ◆ OBIT DEAD: オブジェクトが削除されるときに作成されます。
- ◆ OBIT NEWRDN: オブジェクトの名前が変更されるときに作成されます。
- ◆ OBIT MOVED:オブジェクトがある場所から別の場所に移されると作成されます。

オブジェクトが処理される過程で、4つの状態を経ます。オブジェクトはISSUED状態から PURGEABLE状態に移り、最終的にパージされます。4つの状態は次のとおりです。

- $\cdot$  ISSUED
- NOTIFIED
- OK TO PURGE
- ◆ PURGEABLE

特定のオブジェクトに12種類の組み合わせがあります。これらの組み合わせは次のとおりです。

- OBIT\_DEAD\_ISSUED
- OBIT\_DEAD\_NOTIFIED
- OBIT\_DEAD\_OK\_TO\_PURGE
- OBIT\_DEAD\_PURGEABLE
- OBIT\_NEWRDN\_ISSUED
- OBIT\_NEWRDN\_NOTIFIED
- OBIT\_NEWRDN\_OK\_TO\_PURGE
- **+ OBIT NEWRDN PURGEABLE**
- **+ OBIT\_MOVED\_ISSUED**
- OBIT\_MOVED\_NOTIFIED
- OBIT\_MOVED\_OK\_TO\_PURGE
- OBIT\_MOVED\_PURGEABLE

これらの組み合わせのそれぞれに対して番号が表示されます。番号は、最後の破損通知処理サイク ルが終了した時点で、その特定の状態にあるオブジェクトの合計数を示します。

変更キャッシュカウントは、現行サーバのパーティションの変更キャッシュに入っているオブジェ クトの数を表します。以下の図に、そのパーティションの特定のパーティションルートオブジェク トについての破損通知カウントと変更キャッシュカウントを示します。

図 *8-3* 破損通知および変更キャッシュカウントの情報

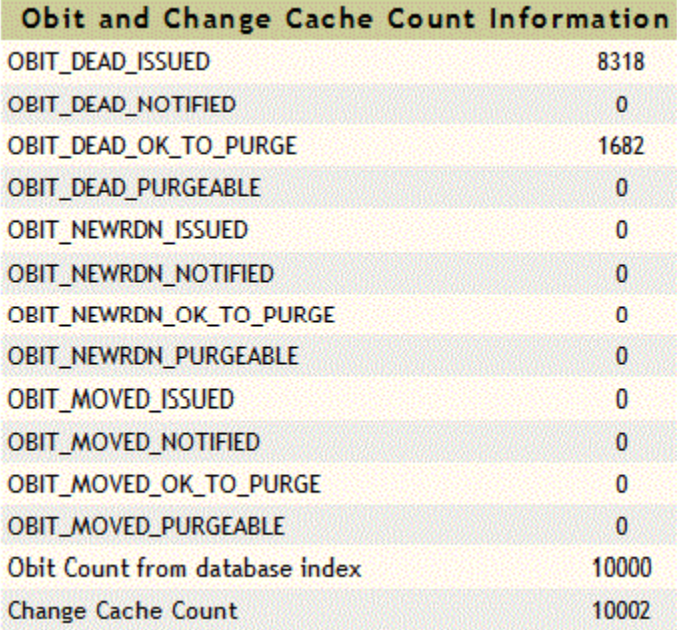

# <span id="page-243-0"></span>サーバ接続情報の表示

[エージェント情報]ページでは、ローカルサーバの接続情報を表示できます。

**1** iMonitorで、アシスタントフレームの[エージェント情報]をクリックします。

**2** 次のオプションから選択します。

[**Ping**情報]サーバからの通知先アドレスのセットに対して、iMonitorがIP Pingを送信した ことを表示します。表示されるのは、応答があった場合です。

[**DNS**名]iMonitorがサーバによってサポートされているIPアドレスに対してアドレスの反転 を試みたことを表示します。対応するDNS名が表示されます。

使用しているトランスポート、環境設定、およびプラットフォームによっては、この情報が表 示されない場合もあります。

[接続情報]サーバの参照、タイムデルタ、一番ルート側のマスタレプリカ、およびレプリカ深 さなどのサーバの情報を表示できます。

使用しているトランスポート、環境設定、およびプラットフォームによっては、この情報が表 示されない場合もあります。

[サーバ照会]ローカルサーバへのアクセスに使用できるアドレスを一括して表示できます。

時刻同期は、最後に発行されたレプリカのタイムスタンプが現在の時刻より遅れない限り、合 成時刻や未来の時刻を使用しないことを示します。

eDirectoryは、サーバの現在時刻に基づいてタイムスタンプを発行できる程度に時刻が同期さ れていることを想定しています。ただし、時刻同期プロトコルが同期状態にあることは保証さ れていません。

[タイムデルタ]iMonitorとリモートサーバの時刻の差を秒単位で表示できます。負の整数は iMonitorの時刻がサーバの時刻より進んでいることを意味します。正の整数はiMonitorの時 刻がサーバの時刻より遅れていることを意味します。

[最もルートに近いマスタレプリカ]が表示されている場合、最上位のレプリカつまりネーミングツ リーのルートに最も近いレプリカがマスタレプリカであることを意味します。

[レプリカ深さ]最上位レプリカの深さ(最上位レプリカとツリーのルートの間のレベル数)を 表示します。

#### <span id="page-244-0"></span>認識されているサーバの表示

[認識サーバ]のリストには、ソースサーバのデータベースが認識しているすべてのサーバがリスト されます。フィルタ条件を指定して、データベースで認識されているすべてのサーバまたはレプリ カリング内のすべてのサーバのリストを表示できます。サーバの横にアイコンが表示された場合、 そのサーバはレプリカリングのメンバーです。

- 1 iMonitorで、アシスタントフレームの「認識サーバ」をクリックします。
- **2** 次のオプションから選択します。

[エントリ**ID**]ローカルサーバのオブジェクト識別子を表示します。エントリIDは、複数の サーバ間で共用することはできません。

[**NDS**リビジョン]通信相手のサーバにキャッシュまたは保存されているeDirectoryビルド番号 またはNDSバージョンを表示します。

[ステータス]サーバのステータス(稼動中、停止中、不明)を表示します。通信相手のサーバ のステータスが不明となっている場合、過去にこのサーバと通信する必要がなかったことを表 します。

「最終更新時刻]該当するサーバが相手サーバと最後に通信を試みて、その相手サーバが停止中 であることを検出したときの時刻を表示します。このカラムが表示されない場合は、すべての サーバが稼働中であることを意味しています。

# <span id="page-244-1"></span>レプリカ情報の表示

[パーティション]ページでは、通信相手のサーバ上にあるレプリカに関する情報を表示できます。 ページの左側のアシスタントフレームに一覧表示されているオプションから選択して、表示する ページの情報を絞り込むことができます。

[**Server Partition Information**]では、該当するサーバのパーティションについての情報(エントリ ID、レプリカステータス、パージ時間、最終変更時刻など)を表示できます。

[パーティション]サーバのパーティションのTreeオブジェクトに関する情報を表示できます。

[パージ時間] すべてのレプリカが削除を認識しているためにすでに削除されたデータを、データ ベースから削除できる時間を示します。

[最終変更時刻]このレプリカのデータベースに書き込まれたデータの、最後に発行されたタイムス タンプを表示できます。これにより、将来の時刻が設定されていないかどうか、および合成時刻が 使用されていないかどうかを確認できます。

[レプリカ同期]パーティションに対応する [レプリカ同期サマリ]ページを表示できます。 [レプ リカ同期]ページには、パーティション同期ステータスとレプリカステータスについての情報が表 示されます。また、パーティションとレプリカのリストを表示することもできます。

# <span id="page-245-0"></span>**DS**エージェントを制御および環境設定する

[エージェント環境設定]ページでは、DSエージェントの制御および環境設定ができます。この ページで利用できる機能は、現在の識別情報に基づく権利および使用しているeDirectoryのバー ジョンによって異なります。

- 1 iMonitorで、[エージェント環境設定 Di
- **2** 次のオプションから選択します。
	- ◆ 「エージェント情報]ローカルサーバの接続情報を表示できます。
	- ◆ [パーティション]通信しているサーバ上にあるレプリカを表示できます。
	- ◆ [レプリケーションフィルタ]指定したeDirectoryエージェントに対して設定されたレプリ ケーションフィルタを表示できます。NDS eDirectory 8.5 (ビルドバージョン85.*xx*)は、 「フィルタ済みレプリカ」と呼ばれる機能を初めて実装したeDirectoryバージョンです。 フィルタ済みレプリカの使用と設定方法の詳細については、「65 [ページの「フィルタ済み](#page-63-0) [レプリカ」」](#page-63-0)を参照してください。
	- ◆ [エージェントトリガ]バックグラウンドプロセスを開始します。エージェントトリガは、 機能的にはSET DSTRACE=\**option*コマンドと同じです。
	- [バックグラウンドプロセス処理設定]特定のバックグラウンドプロセスを実行する時間間 隔を変更します。バックグラウンドプロセスの設定は、機能的にはSET DSTRACE=!*option*コ マンドと同じです。
	- [エージェント同期]インバウンド同期やアウトバウンド同期を無効または有効にします。 同期を無効にする期間(単位は時間)を指定できます。
	- [データベースキャッシュ]DSデータベースエンジンが使用するデータベースキャッシュの サイズを設定します。提供されるさまざまなキャッシュ統計情報により、適切な量の キャッシュが利用可能であるかを判断できます。十分なキャッシュがないと、システムの パフォーマンスが悪化する原因となります。
	- [ログイン設定]では、ユーザのログイン時にeDirectoryがログイン属性を更新するかどう かを指定できます。次のオプションは、ユーザがログインする時のeDirectoryの応答方 法を制御します。
		- ◆ [ログイン更新の遅延]は、更新の時間間隔(秒)を指定します。例えば、1人または複 数のユーザが遅延の間にログインした場合、eDirectoryはすべての変更をキューに 追加します。遅延が終了すると、eDirectoryはキューにあるすべての変更を適用し ます。
		- ◆ [ログイン更新無効間隔]は、特定のユーザのログイン属性が更新されない時間間隔 (秒)を指定します。標準的な間隔は3600秒(1時間)です。例えば、ユーザが午前 8時に初めてログインした場合、eDirectoryは属性を更新し、そこから間隔が開始し ます。ユーザが午前9時前に再びログインした場合、eDirectoryは属性を更新しま せん。デフォルトは0です。無効間隔は設定されていません。

# <span id="page-246-0"></span>トレースを環境設定する

[トレースの環境設定]ページの情報にアクセスするには、サーバの管理者と同等の権利またはコン ソールオペレータの権利が必要です。このページの情報にアクセスするには、その前に、資格情報 を検証できるよう、ユーザ名とパスワードを入力する必要があります。

[トレースの環境設定]ページでは、トレースを設定できます。NetIQ iMonitorのDSTraceは、サー バ限定機能です。つまり、この機能はiMonitorが動作しているサーバ以外からは起動できません。 他のサーバで実行されているこの機能にアクセスするには、そのサーバで実行されているiMonitor に切り替える必要があります。

- <mark>1 iMonitorで、[トレースの環境設定 <mark>シッ</mark>をクリックします。</mark>
- **2** 次のオプションから選択します。
	- [更新]トレースオプションおよびトレース行プリフィックスに変更を送信できます。 DSトレースがオフになっている場合は、「オン]をクリックしてDSトレースをオンにしま す。DSTraceがすでにオンになっている場合は、[更新]をクリックして現在のトレースに 変更内容を送信します。
	- [オン]**/**[オフ] DSトレースをオンまたはオフにします。ボタン上に表示される文字列は、 DSトレースが現在オンかオフかによって異なります。DSTraceがオンになっている場合、 ボタンには[オフ]というテキストが表示されます。DSトレースのオンとオフを切り替え るには、このボタンをクリックします。DSTraceがオフになっているときに[オン]をク リックした場合の動作は、[更新]をクリックした場合と同じです。
	- [トレース行プレフィックス]このオプションを使用すると、トレース行の先頭に追加する データを選択することができます。
	- [**DS**トレースオプション]トレースを開始したローカルDSエージェント上のイベントに対し て適用されます。[DSトレースオプショ]ンを使用すると、エラーと潜在的な問題、およ びローカルサーバ上のeDirectoryに関する情報を表示できます。[DSトレースオプショ ン]をオンにすると、CPUの負荷が増え、システムのパフォーマンスが低下します。この ため、DSトレースオプションは診断のみに使用して、通常はオフにします。DSトレース オプションは、SET DSTRACE=+*option*コマンドと機能的には同じですが、使いやすさの点で は優れています。
	- [イベント環境設定]DSTraceで監視のために有効または無効にするeDirectoryとNMASのイ ベントオプションをリスト表示します。イベントシステムは、オブジェクトの追加、削 除、属性値の変更など、ローカルな操作に対してイベントを生成します。個々のイベント タイプ対して、そのイベントタイプに固有の情報が含まれた構造が返されます。
	- ◆ 「トレース履歴] 以前に実行したトレースのリストを表示できます。各トレースログは、ト レースデータの収集期間によって識別されます。
	- ◆ [トレーストリガ]DSトレース内で、指定したDSエージェント情報を表示するために設定す る必要があるフラグを表示できます。トレーストリガを有効にした場合、トレースに書き 込まれる情報の量が多くなります。NetIQサポート部門からの指示があった場合にのみ、 トレーストリガを有効にすることをお勧めします。
- **3** [オン]をクリックしてDSTraceをオンにし、変更内容を送信します。
- <mark>4│</mark>Vまたは[トレースライブ]をクリックして、iMonitorでDSトレースを表示します。

# <span id="page-247-0"></span>プロセスステータス情報の表示

[エージェントプロセスのステータス]ページでは、バックグラウンドプロセスのステータスに関す るエラーと発生した各エラーの詳細情報を表示できます。ページの左側のアシスタントフレームに 一覧表示されているオプションから選択して、このページに表示する情報を絞り込むことができま す。

iMonitorで、アシスタントフレームの「エージェントプロセスのステータス】をクリックします。現 在、バックグラウンドプロセスのステータスで報告される情報には、次のものが含まれます。

- ◆ スキーマの同期
- ◆ 破損通知処理
- ◆ 外部参照/DRL
- リンバ
- [Repair]

# <span id="page-247-1"></span>エージェントアクティビティの表示

[エージェントアクティビティ]ページでは、トラフィックパターンや考えられるシステムボトル ネックを調べることができます。このページでは、現在eDirectoryで処理されているバーブおよび 要求が表示されます。また、これらのうち、データベースへの書き込みのためにDIBロックを取得 しようとしている要求がどれかを特定したり、DIBロックの取得待機中の要求数を調べることもで きます。

NetIQ eDirectory 8.6以降のバージョンを実行しているサーバを表示すると、パーティションのリ スト、およびナビゲータフレームで指定したサーバが含まれるレプリカリングに参加しているサー バも表示されます。NetIQ eDirectory 8.6を導入すると、同期処理はシングルスレッドではなくな ります。eDirectory 8.6以降のバージョンのサーバは、1つ以上のレプリケーションパートナーに 複数のパーティションを同時に発信する可能性があります。このため、このような並行同期処理の 監視がさらに容易になるよう、[同期アクティビティ]ページが作成されています。

- **1** iMonitorで、アシスタントフレームの[エージェントアクティビティ]をクリックします。
- **2** 次のオプションから選択します。
	- [**Verb Activity and Statistics(**バーブアクティビティおよび統計情報**)**]eDirectoryの最後の 初期化以降に呼び出されたバーブの総数や発行された要求の数をリアルタイムで表示でき ます。また、現在アクティブになっている要求の数と、これらの要求を処理するための最 小、最大、および平均時間(ミリ秒単位)も表示されます。
	- [**Synchronization Current and Schedule(**現在同期およびスケジュール**)**]インバウンド同期お よびアウトバウンド同期が発生したさまざまな時刻のリストを表示します。インバウンド 同期またはアウトバウンド同期が現在実行中の場合、プロセスが実行中であること、その サイクルが開始された時刻、およびそのプロセスを実行しているサーバを示すアイコンも 表示されます。

インバウンド同期およびアウトバウンド同期が無効になっている場合は、現在同期が無効 であることおよび再び有効になる予定の時刻を示すアイコンが表示されます。アウトバウ ンド同期では、次に再び有効になる予定時刻も表示されます。

- イベント現在アクティブな状態にあるイベント、イベントハンドラの統計情報、イベント 統計情報の概要、および呼び出された現在のイベント権利機能のリストを表示できます。
- [バックグラウンド処理スケジュール]スケジュールされているバックグラウンド処理、そ の現在の状態、および再実行のスケジュールを表示できます。

# <span id="page-248-0"></span>トラフィックパターンの表示

[Verb統計]ページでは、トラフィックパターンや考えられるシステムボトルネックを調べること ができます。このページでは、eDirectoryの最後に初期化されてから呼び出されたバーブの総数や 発行された要求の数がリアルタイムで表示されます。その他、これら要求のうち現在アクティブな ものの数や、これら要求の処理にかかる時間の最大値、平均値、最小値(それぞれミリ秒単位)も 表示できます。バックグラウンドプロセス、バインダリ、および標準eDirectory要求が追跡されま す。

このページを以前のバージョンのeDirectoryで表示すると、eDirectory 8.5以降で表示する場合よ り情報量が少なくなります。

# <span id="page-248-1"></span>バックグラウンドプロセスの表示

[バックグラウンド処理スケジュール]ページでは、スケジュールされているバックグラウンドプロ セスを、現在の状態と次回の実行予定時刻とともに表示できます。NetIQ iMonitorのバックグラウ ンド処理スケジュールは、サーバ中心の機能です。つまり、この機能はiMonitorが動作している サーバ以外からは表示できません。他のサーバで実行されているバックグラウンド処理スケジュー ル機能にアクセスするには、そのサーバで実行されているiMonitorに切り替える必要があります。 eDirectory 8.5以降のバージョンにアップグレードしたサーバの数が増えれば、iMonitorのサーバ 中心の機能がさらに使えるようになります。その他のサーバ限定機能には、 [DSトレース] ページ および[DSRepair]ページなどがあります。

[バックグラウンド処理スケジュール]ページの情報にアクセスするには、サーバの管理者と同等の 権利またはコンソールオペレータの権利が必要です。このページの情報にアクセスするには、資格 情報の確認のためにログインする必要があります。

# <span id="page-248-2"></span>バックグラウンドプロセスの設定

管理者はiMonitorの[バックグラウンドプロセスの設定]ウィンドウで次のいずれかのバックグラ ウンドプロセス遅延設定ポリシーを設定することで、バックグラウンドプロセスサイクルの実行時 間を短縮することができます。

- $\triangle$  CPU
- ◆ ハードメモリ制限
- ◆ パージャ処理遅延

バックグラウンドプロセスを設定するには、次の手順に従います。

- **1** iMonitorにログインします。
- **2** [エージェント環境設定]>[バックグラウンドプロセスの設定]の順に選択します。
- **3** [バックグラウンドプロセス遅延設定**(**ミリ秒**)**]セクションまでスクロールダウンし、遅延間隔 を0秒から100ミリ秒までの任意の値に設定します。

デフォルトでは、3つすべてのプロセスのスリープ時間を100秒に設定した[ハード制限]ポ リシーが有効になっています。

または

[**CPU Policy**]を選択し、必要に応じて適切に設定します。

デフォルトでは、 [最大CPU使用率] パラメータが80%に設定され、 [遅延上限] が100ミリ秒に 設定されています。

**4** [パージャ間隔]フィールドに、遅延間隔を入力します。

デフォルトでは、30分に設定されています。この値は、要件に合わせて変更できます。

# <span id="page-249-0"></span>**eDirectory**サーバエラーの表示

[エラー索引]ページでは、eDirectoryサーバ上で検出されたエラーについての情報を表示できま す。検出されたエラーは、eDirectory固有のエラー、および関連のあるその他のエラーの2つの フィールドに分けて表示されます。表示されるエラーのそれぞれに説明がハイパーリンクされてい て、エラーの内容、考えられる原因、回復手段などがわかります。

**1** iMonitorで、アシスタントフレームの[エラー索引]をクリックします。

[エラー索引]ページからは、エラーや技術情報に関してNetIQが提供している最新のドキュ メントやホワイトペーパーにリンクできます。

# <span id="page-249-1"></span>**DSRepair**情報の表示

[DSRepair]ページでは、検出された問題を表示したり、DIBセットのバックアップやクリーンアッ プを実行できます。NetIQ iMonitorのDSRepairは、サーバ中心の機能です。つまり、この機能は iMonitorが動作しているサーバ以外からは起動できません。他のサーバで実行されている DSRepair情報にアクセスするには、そのサーバで実行されているiMonitorに切り替える必要があ ります。eDirectoryの新しいバージョンにアップグレードしたサーバの数が増えれば、iMonitorの サーバ中心の機能がさらに使えるようになります。この機能以外には、[DSトレース]ページや [バックグラウンド処理スケジュール]ページなどがサーバ限定の機能です。

[DSRepair]ページの情報にアクセスするには、サーバの管理者と同等の権利またはコンソールオペ レータの権利が必要です。このページの情報にアクセスするには、資格情報の確認のためにログイ ンする必要があります。

- **1** iMonitorで、「DSRepair」のキケリックします。
- **2** 次のオプションから選択します。
	- [ダウンロード]ファイルサーバから修復関連のファイルを取得できます。DSRepairユー ティリティが実行中の場合や、iMonitorの[DSRepair]ページから修復を開始した場合に は、操作が完了するまではdsrepair.logにアクセスできません。
	- ◆ [古いDIBセットを削除]では、赤い[X]をクリックすることで古いDIBセットを削除でき ます。

警告**:** この操作は元に戻すことができません。このオプションを選択すると、古い DIBセットがファイルシステムからパージされます。

- [**DS Repair**拡張スイッチ]問題の修正、問題のチェック、データベースのバックアップ作成 などを実行できます。NetIQサポート部門から指示がない限り、[サポートオプション] フィールドに情報を入力する必要はありません。
- **3** [修復の開始]をクリックして、サーバ上でDS Repairを実行します。

# <span id="page-250-0"></span>エージェントのヘルス情報を表示する

[エージェントヘルス]ページでは、指定したeDirectoryエージェントのヘルス情報およびその エージェントに関連するパーティションおよびレプリカリングを表示できます。

- **1** iMonitorで、アシスタントフレームの[エージェントヘルス]をクリックします。
- **2** リンクをクリックすると、詳細な情報が表示されます。

# <span id="page-250-1"></span>ツリー内のオブジェクトの参照

[参照]ページでは、ユーザのツリー内にある任意のオブジェクトを参照できます。ページ最上部の ナビゲーションバーには、表示中のオブジェクトが存在するサーバ、およびオブジェクトへのパス が表示されます。ページの左側にある[レプリカ]フレームでは、実パーティション上にある同じ オブジェクトを表示またはアクセスできます。ページ内の下線付きオブジェクトをクリックすると、 オブジェクトに関する詳しい情報が表示されます。また、ナビゲータフレーム内にある名前の任意 の一部分をクリックすると、ツリーの上の階層を参照できます。

このページに表示される情報は、ログイン時のeDirectory権、参照するオブジェクトのタイプ、お よび実行しているNDSまたはeDirectoryのバージョンによって異なります。スーパーバイザ権でロ グインした場合、このページにはXRefオブジェクトが表示されます。レプリカリストを使用して、 レプリカの実コピーへジャンプできます。ダイナミックグループのオブジェクトを参照している場 合、ダイナミックメンバーに対してタイムスタンプは表示されません。

[レプリカ同期]このオブジェクトを含むレプリカの同期ステータスを表示します。

[エントリ同期]サーバ側から見て同期が必要である属性を表示します。

[接続情報]iMonitorがこのオブジェクトの情報をどこで取得したかが表示されます。

[エントリ情報]オブジェクトの名前、フラグ、ベースクラス、変更タイムスタンプ、および接続情 報のサマリを表示します。

[すべてのレプリカにエントリを送信]このエントリの属性を他のすべてのレプリカに再送信します。 オブジェクトに多数の属性値がある場合、この処理には時間がかかることがあります。この処理で は、そのオブジェクトの、他のすべてのコピーが同一になるわけではありません。他のレプリカが 各属性を再考慮できるようにするだけです。

[すべて送信](参照しているオブジェクトがパーティションルートの場合および [カスタムモード] オプションが有効になっている場合のみ表示されます)。このパーティション内のすべてのエント リを、パーティションのレプリカを保持しているすべてのサーバに再送信します。この処理では、 そのオブジェクトの、送信されたすべてのコピーが同一になるわけではありません。他のレプリカ が各オブジェクトとその属性を再検討できるようにするだけです。

### <span id="page-250-2"></span>同期またはパージのためのエントリの表示

[変更キャッシュ]ページでは、同期またはパージにおいてこのサーバが検討する必要のあるエン ティティのリストを表示できます。このオプションを使用できるのは、ユーザがアクセスしている サーバがeDirectory 8.6以降を実行しており、また、表示中のオブジェクトがパーティションルー トである場合だけです。このページを表示するには、eDirectoryサーバに対するスーパバイザ権が 必要です。

[エントリ同期]エントリが同期を必要とする理由を判別できます。

注**:** iMonitorの[キャッシュの変更]ページには、限られた数のオブジェクトだけが表示されます。 サーバ上の特定のパーティションまたはすべてのパーティションの、変更キャッシュに入っている すべてのオブジェクトを表示するには、[レポート]ページで[変更キャッシュのダンプ]レポート を実行します。iMonitorのレポートの設定および実行方法の詳細については、258 [ページの](#page-251-2) 「レ [ポートの設定と表示」を](#page-251-2)参照してください。

# <span id="page-251-0"></span>**NetIQ Identity Manager**の詳細の表示

[DirXMLの概要]ページでは、ユーザのサーバで実行中のすべてのDirXMLドライバ、各ドライバの ステータス、保留中の関連付け、およびドライバの詳細のリストを表示できます。

- **1** iMonitorで、「DirXMLの概要 をクリックします。
- **2** 次のオプションから選択します。

[ステータス]指定したドライバの現在の状態を表示します。表示されるステータスは、[停 止]、[開始します]、[稼働中]、[シャットダウン保留中]、および[スキーマ取得中]です。 [起動オプション]選択したドライバの現在の起動オプションを表示します。

[保留中]まだ作成されていない関連付けの数を表示します。

[ドライバ詳細]アイコンは、ユーザのサーバで実行中のDirXMLドライバに関する、加入者お よび発行者の詳細、XMLルール、フィルタ、および保留中の関連付けリストを表示します。こ のページには、最初の50個の保留中オブジェクトに関する詳細も表示されます。このページ に表示されるXMLルールを使用すると、指定したDirXMLドライバに対するオブジェクトの作 成を続行するために必要な、保留中のオブジェクト内で検索すべき情報を判断できます。

# <span id="page-251-1"></span>レプリカの同期ステータスの表示

[レプリカ同期]ページでは、レプリカの同期ステータスを表示できます。

- **1** iMonitorで、アシスタントフレームの[エージェント同期]をクリックします。
- **2** 表示するパーティションの[レプリカ同期]をクリックします。
- **3** このページにあるリンク、および左側のナビゲーションバーにあるリンクを使用すると、他の パーティションにアクセスしたり、レプリカリング内でジャンプすることができます。

# <span id="page-251-2"></span>レポートの設定と表示

[レポート]ページでは、このサーバで直接実行されているレポートを表示および削除できます。一 部のレポートでは、実行に長時間を要し、多くのリソースを消費する場合があります。

スケジュールされたレポートは、[パブリック]識別情報を使用して、ユーザ認証なしで実行されま す。ユーザが実行するレポートはすべて、ユーザの権利で直接実行されます。すべてのレポート データは、レポートを実行したサーバに保管されます。デフォルトでは、iMonitorはオペレーティ ングシステムに応じて次のディレクトリにレポートデータを格納します。

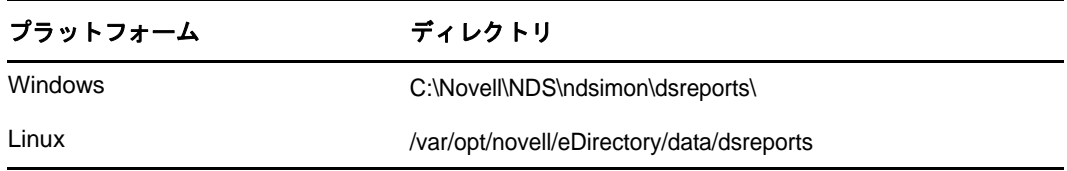
[レポートの環境設定]ページでは、事前に設定されたレポート、カスタムレポート、およびスケ ジュール設定されたレポートのリストを表示できます。このページを使用して、レポートを変更お よび実行できます。また、iMonitorページ用のカスタムレポートの作成もできます。次の表に、 iMonitorに含まれている事前設定のレポートを示します。

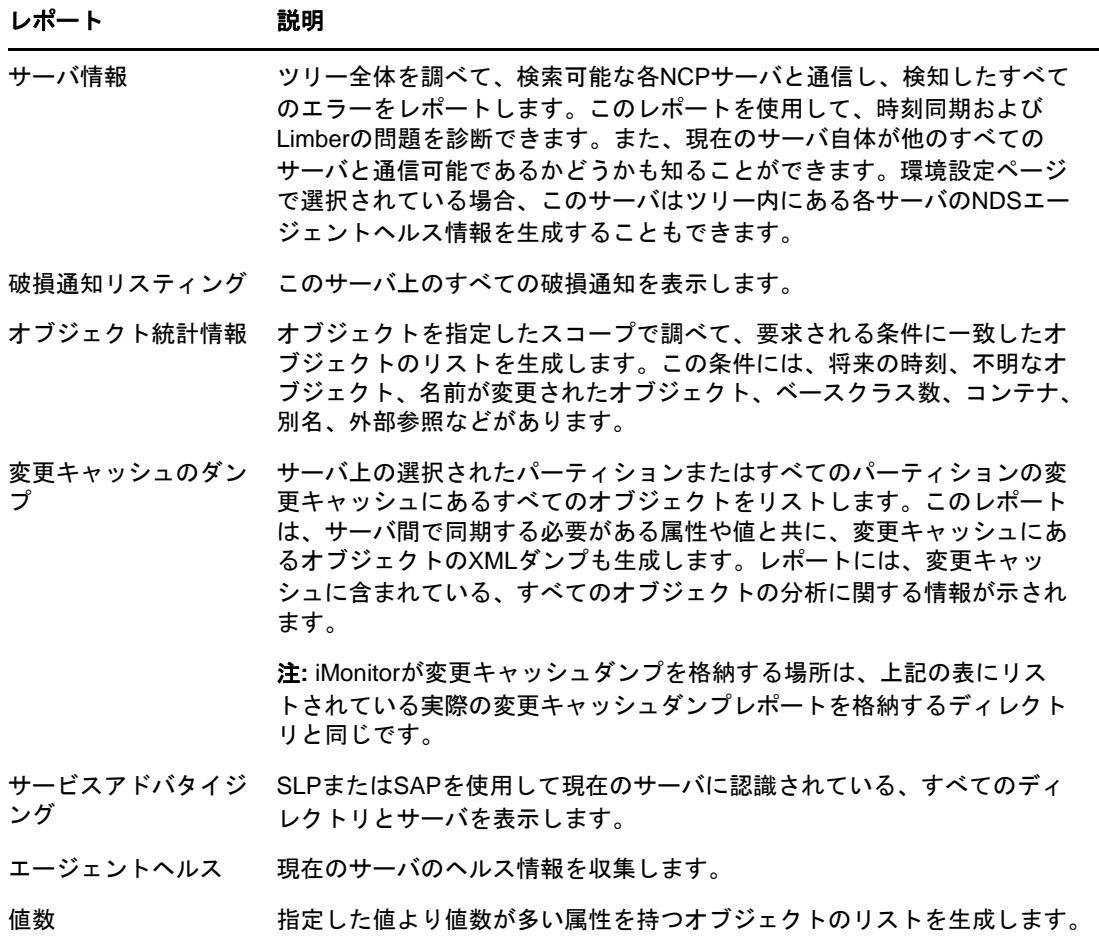

### レポートの表示と削除

- 1 iMonitorで、[レポート | | | をクリックします。
- 2 レポートを削除するには、Kをクリックし、レポートを表示するには ladをクリックします。

### レポートの実行

- **1** iMonitorで、[レポート]>[レポート設定]の順にクリックします。
- 2 **■** をクリックしてレポートを実行します。

### レポートの設定またはスケジュールを行う

- **1** iMonitorで、[レポート]>[レポート設定]の順にクリックします。
- 2 <sup>■■</sup>をクリックし、レポートを設定およびスケジュールします。
- **3** 目的のオプションを選択し、[デフォルトの保存]をクリックして選択したオプションを保存し ます。
- **4** (オプション)レポートが定期的に、または後で実行されるように設定します。 **4a** レポートの頻度、開始時刻、および開始日を指定します。 **4b** [スケジュール]をクリックします。
- 5 [レポートの実行]をクリックしてレポートを開始します。

### カスタムレポートの作成

カスタムレポートを作成すると、iMonitorの任意のページをレポートとして起動できます。

- **1** iMonitorで、[レポート]>[レポート設定]の順にクリックします。
- **2** [実行可能レポート]リストで、 [カスタムレポート]をクリックします。
- **3** レポートの名前を入力し、レポートとして起動するiMonitorページのURLを入力します。 カスタムレポートを実行する場合は、次のURLを入力します。 /nds/*required page*
- **4** [保存されるレポート]フィールドに、保持または保存するレポートのバージョンの数を指定し ます。
- 5 (オプション) [保存] をクリックしてレポートを保存します。
- **6** (オプション)レポートが定期的に、または後で実行されるように設定します。 **6a** レポートの頻度、開始時刻、および開始日を指定します。 6b 「スケジュール] をクリックします。
- **7** [レポートの実行]をクリックしてレポートを開始します。

### スキーマ、クラス、および属性定義の表示

[スキーマ]ページでは、ユーザのスキーマ、クラス、および属性の定義を表示できます。すでに作 成されている拡張や特定のスキーマに固有の情報(スキーマに行った変更や拡張など)を添付して、 ツリー上にロードされているスキーマを表示できます。

- **1** iMonitorで、アシスタントフレームの[スキーマ]をクリックします。
- **2** 次のオプションから選択します。

[同期リスト]このサーバと同期する相手のサーバを表示します。このオプションは、NDS eDirectory8.5以降を実行しているサーバに対してのみ使用できます。この情報を表示するに は、サーバに対するスーパーバイザ権が必要です。

[スキーマルート]ツリーのルートに最も近いスキーマレプリカに関する情報を表示します。

各eDirectoryサーバには、エントリ内のスキーマのレプリカが保存されています。スキーマ レプリカは、ディレクトリオブジェクトを格納しているパーティションから分割されて保存さ れます。任意のスキーマレプリカへの変更内容は、すべてのレプリカに伝えられます。スキー マの変更は、ルートパーティションの書き込み可能なレプリカを保存するサーバを通してのみ 実行できます。ルートパーティションの読み込み可能なレプリカを保存しているサーバは、ス キーマ情報を読み込むことはできますが、変更はできません。

属性定義各属性の名前、属性値が含まれる構文、および属性が受ける制約がリストされます。 左側のナビゲーションフレームを使用すると、個々の属性をブラウズしたり、それらにアクセ スしたりすることができます。

[クラス定義]各クラスの名前、ルール、および属性を表示します。左側のナビゲーションフ レームを使用すると、個々の属性を参照したり、それらにアクセスすることができます。

### オブジェクトの検索

[検索]ページでは、さまざまなクエリオプションおよびフィルタに基づいて、オブジェクトを検索 できます。検索クエリオプションおよびフィルタは、基本フォームとカスタムフォームという2つ のレベルの検索要求フォームに分けられます。基本検索要求フォームは、eDirectoryの一般ユーザ 向けであり、基本的な検索に使用します。カスタム検索要求フォームは、熟練ユーザ向けであり、 複雑な検索に使用します。現在はサーバレベルの検索のみがサポートされています。

4つのセクション内の検索オプションおよび検索フィルタは、すべて結合可能です。空白フィール ド(相対識別名を除く)は無視されます。<Ctrl>キーを使用して、マルチリスト上でアイテムを選 択解除したり、複数のアイテムを選択することができます。選択解除したマルチリストも無視され ます。

- 1 NetIQ iMonitorで、[検索<sup>|</sup> しそクリックします。
- **2** 次のオプションから選択します。
	- ◆ 「スコープオプション]検索のスコープを指定できます。
	- ◆ [エントリフィルタ]エントリ情報に関連する検索クエリフィルタを指定できます。
	- ◆ [属性と値のフィルタ]属性および値に関連する検索クエリフィルタを指定できます。
	- [表示オプション]検索結果の表示形式を制御するオプションを指定できます。

注**:** [表示オプション]設定を使用できるのは、[詳細]をクリックしてすべての[高度な検 索]オプションを表示している場合のみです。

**3** 検索要求フォームの一番下にある[ヘルプ]ボタンをクリックすると、そのフォームに関連す る簡潔なヘルプ情報が表示されます。

ヘルプ情報をクリアするには、[再ロード]または[リフレッシュ]をクリックします。

### ストリームビューアの使用

[ストリームビューア]ページでは、次の形式で現在のストリームを表示できます。

- プレーンテキスト
- HTML
- GIF
- JPEG
- $\bullet$  BMP
- WAV
- ◆ 16進ダンプ
- ◆ その他

特定の形式で常に表示したいストリーム属性がある場合、[ストリームビューア]を使用してデフォ ルトの表示設定を選択します。

[NDSストリーム属性セットアップ]ブラウザでストリームを表示するためのデフォルトの形式を変 更します。ストリームが正しく表示されるかどうかはブラウザに依存します。ブラウザによっては、 ユーザが選択した設定が適用されない場合があります。

デフォルト設定に加えた変更を適用するには、ユーザがサーバに認証される必要があります。変更 内容はstreams.ini (Windowsサーバの場合)またはstreams.conf (Linuxサーバの場合)に保存され ます。デフォルトの設定を手動で編集することもできます。

### **DIB**セットのクローン

このオプションでは、1つのサーバ(ソースサーバ)に保存されているeDirectoryデータベースの DIBファイルセットを完全に複製できます。DIBクローンは、ツリー内のすべてのマスタレプリカが 保持されているソースサーバから複製する必要があります。クローンは別のサーバ(ターゲット サーバ)に配置することができます。ターゲットサーバがeDirectoryを開始すると、サーバは DIBファイルセットをロードし、サーバオブジェクトのマスタレプリカに接続し、名前を解決し、 クローン作成後に行われたDIBファイルセットのすべての変更を同期します。

eDirectory DIBセットのクローンは、クローンを作成したサーバのオペレーティングシステムと同 じオペレーティングシステムが稼働するサーバ上にだけ配置する必要があります。たとえば、 DIBファイルセットのクローンをLinuxサーバに復元する場合は、Windowsサーバではなく Linuxサーバでクローンを作成します。

この機能のバックエンドはeDirectory 8.7に搭載されていましたが、eDirectory 8.7.1でiMonitor 2.4以降が稼働するようになるまでサポートされていませんでした。このオプションは、バージョ ンが8.7以前のNetIQ eDirectoryやNDSでは使用できません。

図 *8-4 iMonitor*の[*DIB*セットのクローン]ページ

| クローンサーバのステータス                                        | $\times$ +                                 |              |     |   |                            | $\Box$<br>$\mathbf{x}$ |  |  |  |  |
|------------------------------------------------------|--------------------------------------------|--------------|-----|---|----------------------------|------------------------|--|--|--|--|
| https://10.21.3.203:8030/nds/agent/clone/status<br>← |                                            | Q 検索<br>G    | ☆ 自 | ◛ | 合<br>$\boldsymbol{\Theta}$ | $\equiv$               |  |  |  |  |
| NDS <sup>*</sup> iMonitor                            | Tuesday, March 15, 2016 4:01:33 PM.        |              |     |   |                            |                        |  |  |  |  |
| DIBクローン                                              | $\frac{1}{2}$                              | 8672680      |     |   | NetIQ.                     |                        |  |  |  |  |
| .CN=WIFEW-NDS. O=screen. T=TREESCREEN.               |                                            |              |     |   |                            |                        |  |  |  |  |
| 题划子: . CN=Admin. O=screen. TREESCREEN.               |                                            |              |     |   |                            |                        |  |  |  |  |
| DIBセットのクローン:                                         |                                            | クローンステータス 同  |     |   |                            |                        |  |  |  |  |
| ステータス                                                | ステータス                                      | ソースがロードされました |     |   |                            |                        |  |  |  |  |
| 新しいクローンの作成                                           | シリアル番号                                     |              |     |   |                            |                        |  |  |  |  |
| エージェント環境設定:                                          | ゴビー先ディレクトリ                                 |              |     |   |                            |                        |  |  |  |  |
| エージェント情報                                             | ステージ                                       | $\mathbf{0}$ |     |   |                            |                        |  |  |  |  |
| バーティション                                              | エラー                                        |              |     |   |                            |                        |  |  |  |  |
| レプリケーションフィルタ                                         | 作成済みクローン 0                                 |              |     |   |                            |                        |  |  |  |  |
| エージェントリガ                                             | クローン済みレプリカ 0                               |              |     |   |                            |                        |  |  |  |  |
| パックグラウンドプロセスの設定<br>エージェント同期                          | 開始時刻                                       | ←日付がありません♪   |     |   |                            |                        |  |  |  |  |
| スキーマ同期                                               | 終了時刻                                       | 、日付がありません。   |     |   |                            |                        |  |  |  |  |
| データベースキャッシュ                                          | 完了KB                                       | $\bf{0}$     |     |   |                            |                        |  |  |  |  |
| ログイン設定                                               | 残りのKB                                      | $\theta$     |     |   |                            |                        |  |  |  |  |
| 永続的な設定                                               |                                            |              |     |   |                            |                        |  |  |  |  |
| <b>Diagnostic Logger</b>                             |                                            |              |     |   |                            |                        |  |  |  |  |
| リンク:                                                 | 最終変更日時: Tuesday, March 15, 2016 4:01:33 PM |              |     |   |                            |                        |  |  |  |  |
| エージェントの概要                                            |                                            |              |     |   |                            |                        |  |  |  |  |
| エージェント同期                                             |                                            |              |     |   |                            |                        |  |  |  |  |

このセクションでは、次の情報を紹介します。

- ◆ 263 ページの 「DIB[セットのクローンの使用事例」](#page-256-0)
- 264 ページの [「クローンを作成する」](#page-257-0)

### <span id="page-256-0"></span>**DIB**セットのクローンの使用事例

DIBセットのクローンは次のような場合に使用します。

すでに「オン」の状態になっているパーティションで新しいサーバを作成します。

次の利点があります。

- レプリカリングに新しいサーバを追加する際に、リング内のすべてのサーバが稼動中また は実行中である必要がありません。
- 新しいサーバは自動的にすべてのパーティションを保持しますが、同期する必要はありま せん。
- すばやく処理できます。
- 障害回復

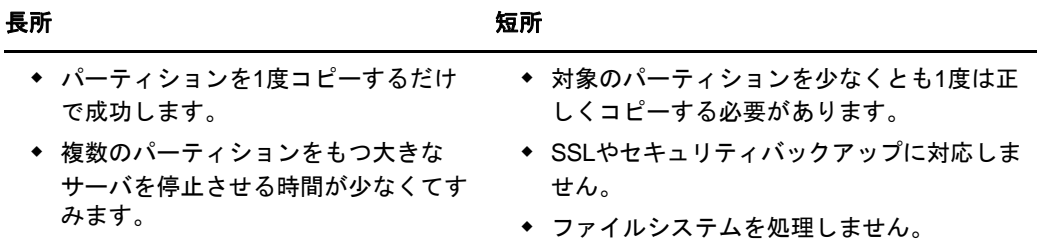

#### ◆ バックアップおよび復元

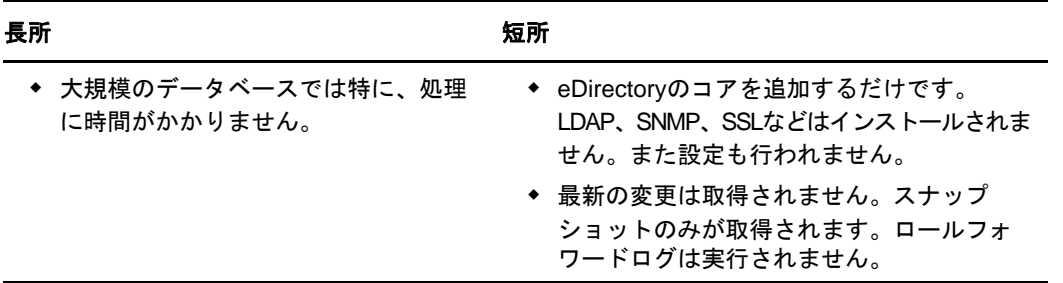

このような欠点があるため、バックアップ処理および復元処理のためにDIBセットのクローン を使用することはお勧めできません。

### <span id="page-257-0"></span>クローンを作成する

DIBファイルセットのクローンは、元のサーバでオンラインまたはオフラインのいずれでも作成で きます。オフラインで行う場合は、eDirectoryを停止させておく必要があります。オンラインモー ドで、eDirectoryは稼働状態になり、ロックされません。

- ◆ 264 ページの [「オンラインによる方法」](#page-257-1)
- ◆ 266 ページの [「オフラインによる方法」](#page-259-0)

警告**:** 別のサーバのクローンを作るために、識別情報管理サーバでDibcloneユーティリティを使用 しないでください。これを行うと、クローンのサーバに不要なTAOファイルが生成されてしまいま す。

### <span id="page-257-1"></span>オンラインによる方法

**1** ndscloneモジュールをソースサーバにロードします。

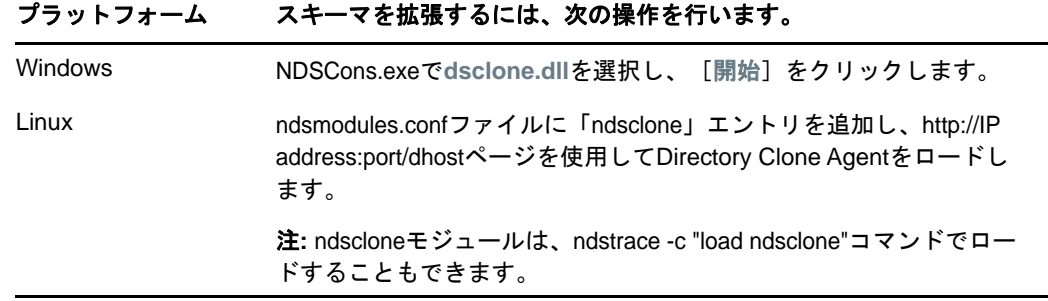

- **2** DIBクローンプロセスをソースサーバで開始する前に、iMonitorの[エージェント環境設定] ページで、インバウンド同期を無効にします。
- **3** DIBファイルセットのクローンを作成します。
	- **3a** iMonitorで、DIB環境設定のクローンを実行します。 [エージェント環境設定]>[**DIB**セットのクローン]>[新しいクローンの作成]の順にク リックします。
	- **3b** ターゲットサーバの完全修飾名と、DIBファイルのクローンが配置される場所のファイル パスを指定してから、[クローンオブジェクトの作成]チェックボックスと[**DIB**をオンライ ンでクローン]チェックボックスをオンにします。 ターゲットサーバのNCPサーバ名(クローンオブジェクト)は、ターゲットサーバの名前 と一致させる必要があります。
	- **3c** 送信をクリックします。 NDSクローンオブジェクトが作成され、DIBファイルセットが指定された配置先にコピー されます。
- **4** ターゲットサーバでeDirectoryのインストールと構成を行い、サーバを停止します。
- **5** クローンのDIBファイルセットが格納されているDIBディレクトリをターゲットサーバにコ ピーします。
	- さらに、Linuxシステムの場合は、/etc/opt/novell/eDirectory/conf/nds.confファイルをソース サーバからターゲットサーバにコピーし、ターゲットサーバへの次の参照を更新します。
		- 次のパラメータに関するIPアドレスの変更
			- n4u.server.interfaces
			- http.server.interfaces
			- https.server.interfaces
		- 手順3bで作成されたNCPサーバ名をn4u.nds.server-nameパラメータに指定します。
		- 優先サーバ名をn4u.nds.preferred-serverパラメータに指定します。通常、ターゲットサー バのホスト名が優先サーバ名と見なされます。
- **6** ターゲットサーバの/var/opt/novell/nici/0と/var/opt/novell/nici/0/backupからnicisdi.keyを 削除します。
- **7** 次に、ターゲットサーバを起動し、ndsconfig upgradeコマンドを実行します。

注**:** Windowsでは、サイレントインストーラを使用してeDirectoryサーバをアップグレードす るために、EConfig.ps1コマンドを実行する必要があります。アップグレードのときには、 upgrade.niレスポンスファイルで、クローンされたDIBのツリー名、サーバ名、および ADMIN資格情報を指定しなければなりません。また、ツリーの他のサーバのIPが含まれる既存 のサーバIPも指定する必要があります。詳細については、『*NetIQ eDirectory*インストールガ イド』の「WindowsでのeDirectoryの無人アップグレード」を参照してください。

**8** ターゲットサーバオブジェクトのマスタレプリカがeDirectoryを実行していて、使用可能に なっていることを確認します。ターゲットサーバ上でeDirectoryが初期化されると、 eDirectoryはターゲットサーバの最終的な名前が解決できるマスタレプリカと通信を行いま す。

- **9** ターゲットサーバのレプリカ属性値が、すべてのサーバと同期されていることを確認します。 すべてのサーバで属性の変更が適用されたら、ソースサーバのインバウンド同期を再び有効に します。インバウンド同期は、iMonitorの[エージェント環境設定]ページまたはDSTraceで 有効にできます。
- **10** eDirectoryの環境設定を完了するには、267 ページの 「eDirectory[の設定を完了する」](#page-260-0)を参 照してください。

#### <span id="page-259-0"></span>オフラインによる方法

- **1** DIBファイルセットのクローンを作成します。
	- **1a** iMonitorで、DIB環境設定のクローンを実行します。

[エージェント環境設定]>[**DIB**セットのクローン]>[新しいクローンの作成]の順にク リックします。

- **1b** ターゲットサーバの完全修飾名を指定し、[クローンオブジェクトの作成]チェックボック スをオンにして、[**DIB**をオンラインでクローン]チェックボックスをオフにします。 ターゲットサーバのNCPサーバ名は、ターゲットサーバの名前と一致させる必要がありま す。
- **1c** 送信をクリックします。

NDSクローンオブジェクトが作成されます。ソースサーバ上のDIBはロックされているた め、eDirectoryがロックされているというエラーが報告されます。

- **2** ターゲットサーバでeDirectoryのインストールと構成を行い、サーバを停止します。
- **3** ソースサーバのDIBディレクトリにある\*.nds、nds\*、およびnds.rfl/\*.\*ファイルを、ター ゲットサーバ上のコピー先またはメディアに手動でコピーします。セットをターゲットサーバ のDIBディレクトリに移動するのに都合のよい場所にします。さらに、Linuxシステムの場合 は、/etc/opt/novell/eDirectory/conf/nds.confファイルをターゲットサーバに転送し、ターゲッ トサーバに対する次の参照を更新します。
	- 次のパラメータに関するIPアドレスの変更
		- n4u.server.interfaces
		- http.server.interfaces
		- https.server.interfaces
	- ◆ 手順1bで作成されたNCPサーバ名をn4u.nds.server-nameパラメータに指定します。
	- 優先サーバ名をn4u.nds.preferred-serverパラメータに指定します。通常、ターゲットサー バのホスト名が優先サーバ名と見なされます。
- **4** ターゲットサーバの/var/opt/novell/nici/0と/var/opt/novell/nici/0/backupからnicisdi.keyを 削除します。
- **5** NDSD\_DISABLE\_INBOUND=Y環境変数をエクスポートしてから、ndsdを起動してソースサーバ上の インバウンド同期を無効にします。
- **6** ソースサーバ上でeDirectoryを再起動します。

ファイルがコピーされる前にソースサーバ上でeDirectoryが再起動された場合、このクロー ンは無効とみなされます。その場合は、新しいNCPサーバオブジェクトを削除してクローンを 再作成する必要があります。

**7** 次に、ターゲットサーバを起動し、ndsconfig upgradeコマンドを実行します。

注**:** Windowsの場合、eDirectoryセットアップファイルを実行する必要があります。また、 セットアップファイルを実行してeDirectoryサーバをアップグレードするときに、 eDirectoryツリーを選択してログインすることも必要です。

- **8** ターゲットサーバのレプリカ属性値が、すべてのサーバと同期されていることを確認します。 すべてのサーバで属性の変更が適用されたら、ソースサーバのインバウンド同期を再び有効に します。インバウンド同期は、iMonitorの[エージェント環境設定]ページまたはDSTraceで 有効にできます。
- **9** DIBディレクトリにクローンのDIBファイルセットが格納されているターゲットサーバに、 eDirectoryをインストールし、サーバを起動します。

新しいターゲットサーバオブジェクトのマスタレプリカがeDirectoryを実行していて、使用 可能になっていることを確認します。ターゲットサーバ上でeDirectoryが初期化されると、 eDirectoryはターゲットサーバの最終的な名前が解決できるマスタレプリカと通信を行いま す。

<span id="page-260-1"></span>**10** eDirectoryの環境設定を完了するには、267 ページの 「eDirectory[の設定を完了する」](#page-260-0)を参 照してください。

#### <span id="page-260-0"></span>*eDirectory*の設定を完了する

- ◆ 「[SIDKEY](#page-260-1)」(237ページ)
- 「SAS、LDAP、およびSNMP[サービスを設定する」](#page-261-0)(237ページ)

#### **SDIKEY**

- **1** ターゲットサーバ上で、eDirectoryを停止します。
- **2** ターゲットサーバのファイルシステムで、/var/opt/novell/nici/0/nicisdi.keyファイルと/var/ opt/novell/nici/0/backup/nicisdi.keyファイルを移動または名前変更します。

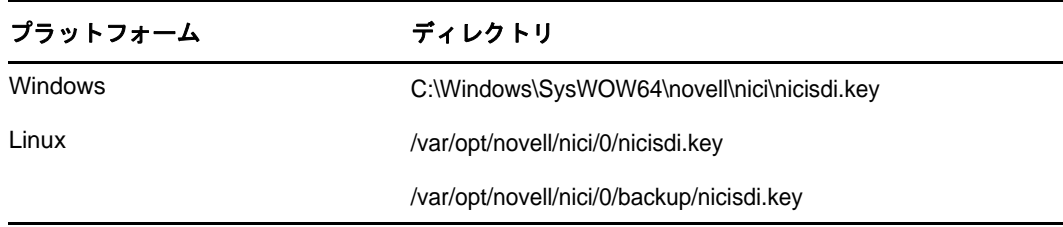

**3** ターゲットサーバ上でeDirectoryを開始します。

#### **SAS**、**LDAP**、**HTTP**、および**SNMP**サービスを設定する

**Linux:** コマンドラインで次のコマンドを入力することで、1つの操作でSAS、LDAP、SNMP、および HTTPサービスを設定できます。

*ndsconfig upgrade [-a admin FDN*]

**Windows:** eDirectoryインストーラを実行し、SAS、LDAP、SNMP、およびHTTPサービスの設定を 完了します。

設定の完了後、デフォルトではHTTPがポート80および443でリスンします。eDirectoryは、HTTP のポート設定をHTTPサーバオブジェクトに格納します。必要に応じて、管理者ユーザとしてポート 設定を変更できます。

サービスを個別に設定する場合は、次の表を参照してください。

<span id="page-261-0"></span>**SAS**

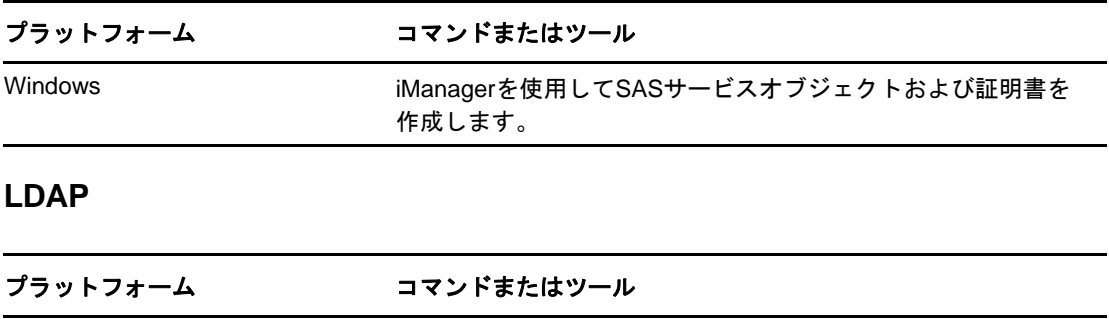

Windows iManagerを使用してLDAPサーバおよびグループオブジェクトを

作成します。

### [**SNMP**]

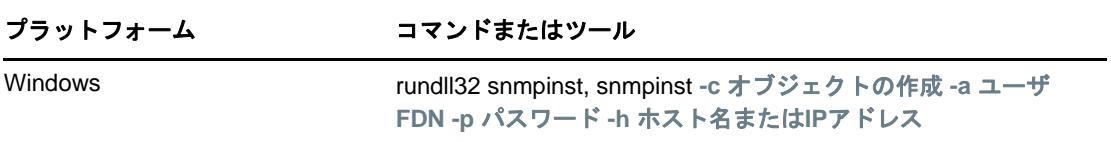

# セキュリティ保護された**iMonitor**操作の実現

iMonitor環境へのアクセスをセキュリティ保護するには、次の保護手順を実行します。

- 1. ファイアウォールを使用してVPNアクセスを準備します。これは、NetIQ iManagerおよび、ア クセス制限が必要な他のすべてのWebベースのサービスの場合も同様です。
- 2. ファイアウォールが設置されているかどうかに関係なく、アクセスの種類を制限することに よって、iMonitorはさらにDoS(Denial of Service)攻撃から保護されます。

iMonitorはURL要求を経由して受け取るデータを十分に確認しますが、あらゆる不正な入力を 拒否できるとは保証できません。無効なURLを通じたDoS攻撃の危険を減らすため、[iMonitor](#page-238-0) [の環境設定ファイルの](#page-238-0)LockMask: オプションを使用して3つのレベルのアクセスが制御されま す。

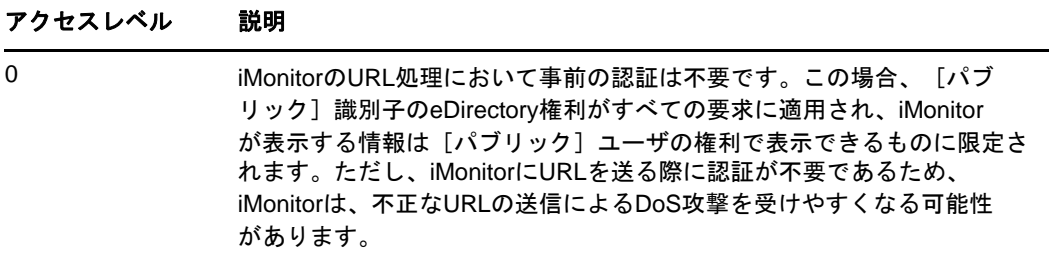

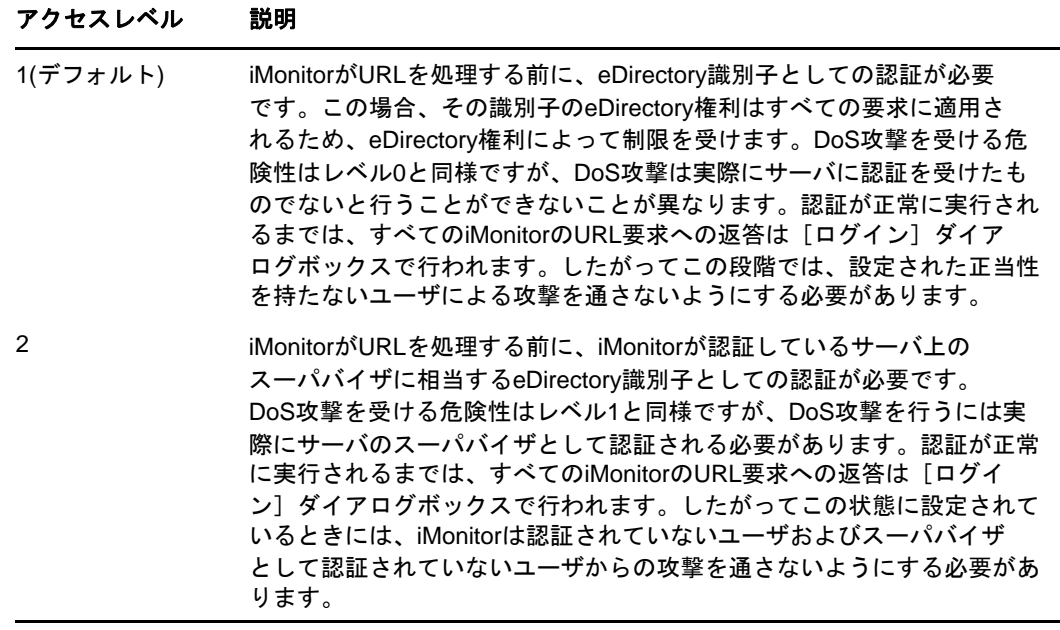

レベル1はデフォルトです。多くの管理者はツリー内のすべてのサーバにアクセスできるスー パバイザ権を持っていませんが、管理しているサーバと通信するサーバ上のiMonitorサービ スを使用する必要が生じる可能性があるためです。

注**:** iMonitorにはRepair、トレースなど複数の機能があり、これらの機能にアクセスするに は、LockMaskの設定に関係なくスーパバイザに相当する権利が必要です。

# **HTTP**サーバオブジェクトの設定

eDirectoryをインストールすると、HTTPサーバオブジェクトが作成されます。このオブジェクトの ディレクトリに、HTTPサーバのデフォルトの設定があります。ただし、このデフォルト設定は、 NetIQ iManagerを使用して変更することができます。HTTPサーバオブジェクトとは、サーバ固有の 環境設定データのことです。

HTTPサーバオブジェクトには、次の属性があります。

- **httpDefaultTLSPort:** HTTPサーバがリスンするセキュアポートを指定します。
- **httpDefaultClearPort:** HTTPサーバがリスンするクリアテキストポートを指定します。
- **httpAuthRequiresTLS:** クリアテキストポート経由の要求をセキュアポートにリダイレクトす るかどうかを指定します。
- **httpTraceLevel:** DSTraceでのHTTPサーバのデバッグレベルを指定します。
- **httpKeyMaterialObject:** HTTPサーバがセキュア接続を処理するときに使用する必要がある証 明書オブジェクトのDNが格納されます。SuiteBモードでiMonitorインタフェースを設定する には、httpBindRestrictionsの値をSuiteBモードに設定して目的のSuiteBモードを有効にし てから、httpKeyMaterialObjectに適切なECDSAサーバ証明書を関連付けます。デフォルトで は、httpKeyMaterialObjectはRSA証明書を使用するように設定されています。
- **httpSessionTimeout:** HTTPセッションのタイムアウトを指定します。デフォルト値は900秒 です。
- **httpKeepAliveRequestTimeout:** 各HTTP要求のキープアライブタイムアウトを指定します。 デフォルト値は15秒です。
- **httpRequestTimeout:** 各HTTP要求のタイムアウトを指定します。デフォルト値は300秒です。
- **httpIOBufferSize:** HTTPサーバの入力および出力バッファサイズを指定します。デフォルトは 8192バイトです。
- **httpThreadsPerCPU:** CPUごとに生成するHTTPスレッドの数を指定します。デフォルト値は 2スレッドです。
- **httpHostServerDN:** 関連付けられているNCPサーバオブジェクトのDNが格納されます。
- **httpBindRestrictions:** サイファの暗号化レベルを設定するために使用できます。
	- **RSA:** 次の値を使用して、サイファの使用を制限できます。
		- 0 HIGH、MEDIUM、LOW、およびEXPORTサイファを許容
		- 1 HIGH、MEDIUM、およびLOWサイファだけを許容
		- 2 HIGHおよびMEDIUMサイファだけを許容
		- 3 HIGHサイファだけを許容

デフォルト値は3です。

- **ECDSA 256:** 次の値を使用して、サイファの使用を制限できます。
	- 4 128ビットのサイファまたは256ビットのサイファを許可
- **ECDSA 384:** 次の値を使用して、サイファの使用を制限できます。
	- ◆ 5 128ビットのサイファまたは256ビットのサイファを許可
	- ◆ 6 256ビットのサイファを許可

ECDSA証明書の場合、eDirectoryはSuite B Cipherのみを許可します。

SuiteBモードでLDAPおよびhttpstkインタフェースを設定するには、管理者の権利で iManagerにログインし、SuiteBモードのいずれかを有効にしてから、これらのインタフェー スに適切なECDSAサーバ証明書を関連付けます。この作業は、ldapServerやhttpServerなど のサーバのLDAPおよびhttpstk環境設定オブジェクトを使用するすべてのeDirectoryサーバ に対して実行する必要があります。SuiteBモードをオンにする前に、eDirectory環境内の LDAPクライアント、LDAPブラウザ、およびWebブラウザのすべてが、TLS 1.2証明書とEC証 明書をサポートしていることを確認してください。

## **ndsconfig**を使用する**HTTP**スタックパラメータの設定

ndsconfigを使用するHTTPスタックパラメータは次のとおりです。

- **http.server.interfaces:** HTTPサーバがリスンするクリアテキストインタフェースが格納されま す。これは、ndsconfigによる新しいインスタンスの設定中に設定されます。
- **http.server.request-io-buffer-size:** HTTPサーバの入力および出力バッファサイズを指定しま す。デフォルト値は8192バイトです。
- **http.server.request\_timeout-seconds:** 各HTTP要求のタイムアウトを指定します。デフォル ト値は300秒です。
- **http.server.keep-timeout-seconds:** 各HTTP要求のキープアライブタイムアウトを指定しま す。デフォルト値は15秒です。
- **http.server.threads-per-processor:** CPUごとに生成するHTTPスレッドの数を指定します。デ フォルト値は2スレッドです。
- **http.server.session-exp-seconds:** HTTPセッションのタイムアウトを指定します。デフォル ト値は900秒です。
- **http.server.trace-level:** DSTraceでのHTTPスタックのデバッグ レベルを指定します。デフォ ルトレベルは2です。
- **http.server.clear-port:** HTTPサーバがリスンするクリアテキストポートを指定します。
- **http.server.tls-port:** HTTPサーバがリスンするセキュアポートを指定します。
- **http.server.auth-req-tls:** クリアテキストポート経由の要求をセキュアポートにリダイレクト するかどうかを指定します。
- **https.server.interfaces:** HTTPサーバがリスンするセキュアインタフェースが格納されます。 これは、ndsconfigによる新しいインスタンスの設定中に設定されます。
- **https.server.cached-cert-dn:** HTTPサーバがセキュア接続を処理するときに使用する必要があ る証明書オブジェクトのDNが格納されます。

# **cn=monitor**を使用した監視

eDirectoryには、eDirectoryサーバの現在の状態を監視するためのLDAP検索メソッドが用意され ています。eDirectoryは、eDirectoryサブシステムとバックグラウンドプロセス(スレッドプー ル、接続テーブル、DClient、DSエージェント、バックグラウンドプロセス、LDAPサーバなど)に 関する有用なパフォーマンスメトリックおよびサーバ状態の情報を、cn=monitorのベースDNを持つ エントリとして記録します。これらの統計情報をサーバから取得するには、cn=monitorの検索ベー スを使用して検索要求を発行します。取得したこの統計情報を使用して、eDirectory環境を監視す ることができます。

重要**:** cn=monitorは仮想オブジェクトであり、eDirectoryツリーに実際に存在するわけではありま せん。このメソッドは、LDAPインタフェースを通してeDirectoryを監視する場合に使用できます。

eDirectoryサブシステムは、監視フレームワーク内のデータ生成元として登録されています。 eDirectoryの登録済みデータ生成元を、表 [8-1](#page-265-0)に示します。このフレームワークは、登録済みのす べてのデータ生成元からリアルタイムのデータを収集し、このデータの要求側(このデータのコン シューマ)と共有します。監視フレームワークは、検索要求に応じて動的にオブジェクトを収集し て、cn=monitorのサブツリーに返します。各オブジェクトには、サーバの特定の側面についての情 報が含まれています。一部のオブジェクトは他のオブジェクトのコンテナとして機能し、cn=monitor を最上位のオブジェクトとするオブジェクト階層を構築するために使用されます。監視フレーム ワーク、アクセス対象、およびその他のコントロールが提供する情報(LDAPサーバ固有の情報や接 続固有の情報など)には、LDAPクライアントを使用してアクセスできます。eDirectoryでは、この 検索要求を、NCPサーバオブジェクトのNDSRightsToMonitor属性に対する書き込み権を持つユーザ に制限しています。

すべての登録済みデータ生成元からのデータには、ldapsearchまたは汎用のLDAPブラウザを使用 してアクセスできます。

すべての登録済みデータ生成元の監視データを表示するには、ldapsearchコマンドを使用します。

ldapsearch -h *<SrvIP>* -p *<port>* -D *<user dn>* -w *<password>* -s sub -b cn=monitor

注**:** eDirectoryでは、cn=monitor検索でのデータフィルタリングをサポートしていません。再帰的 に実行するようスケジュールされた一部のバックグラウンドプロセスについては、eDirectoryは cn=monitor検索の応答で、スケジュールされた回数分のプロセスを表示します。そのようなプロセ スの一例は、SkulkerWorkerProcです。

## 監視統計情報の表示

ldapsearchは、すべての登録済みデータ生成元からのデータを、LDAP形式で、cn=monitorをベース として使用して返します。LDAPサーバは、LDAPオブジェクト形式のデータコンシューマとしても機 能します。

表 [8-1](#page-265-0)には、データ生成元と、それに対応する、監視統計情報を格納しているパラメータがリスト されます。eDirectoryと一緒に他の製品が設定されている場合は、データ生成元がこれ以外にも存 在する可能性があります。

<span id="page-265-0"></span>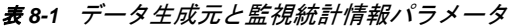

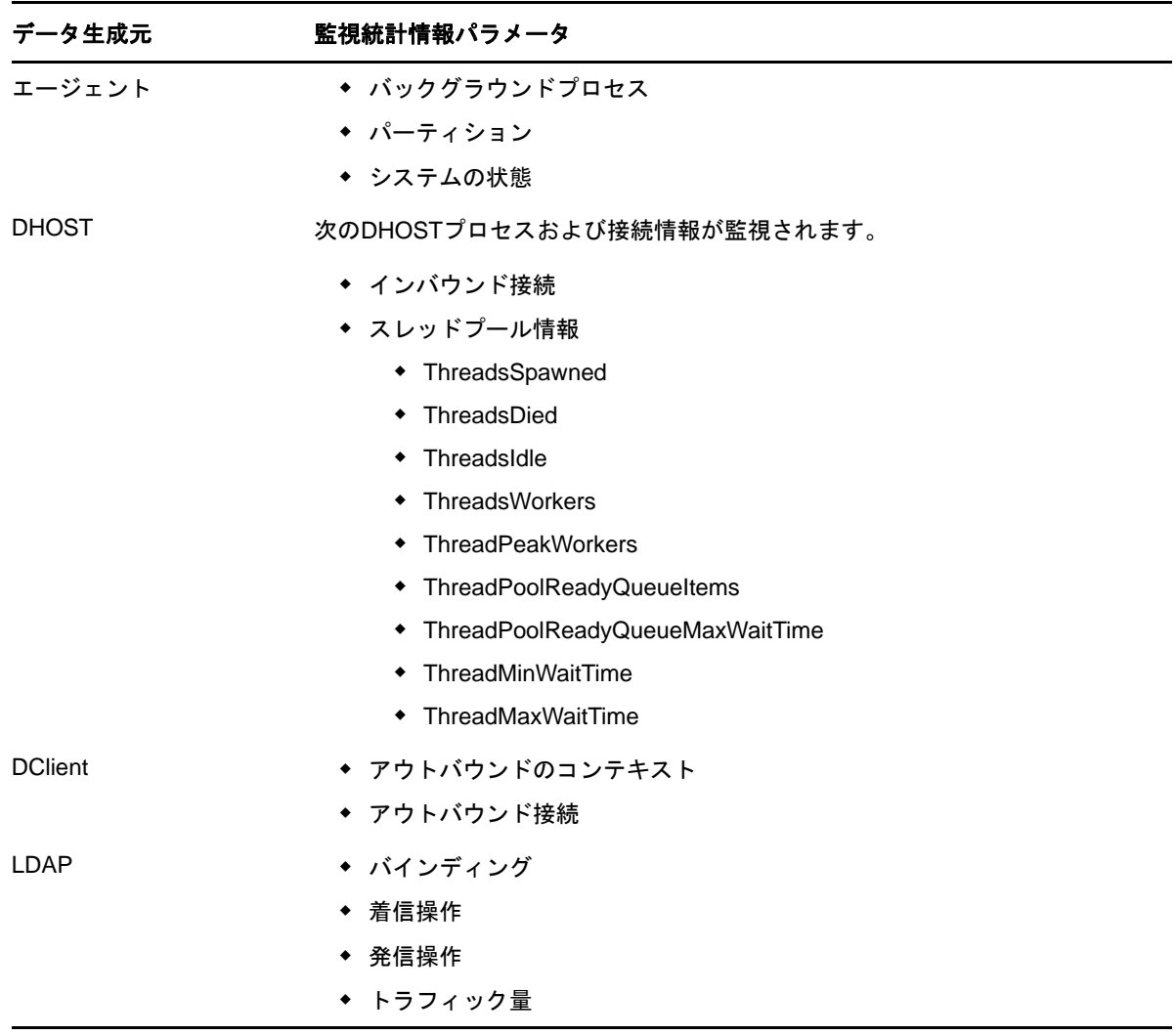

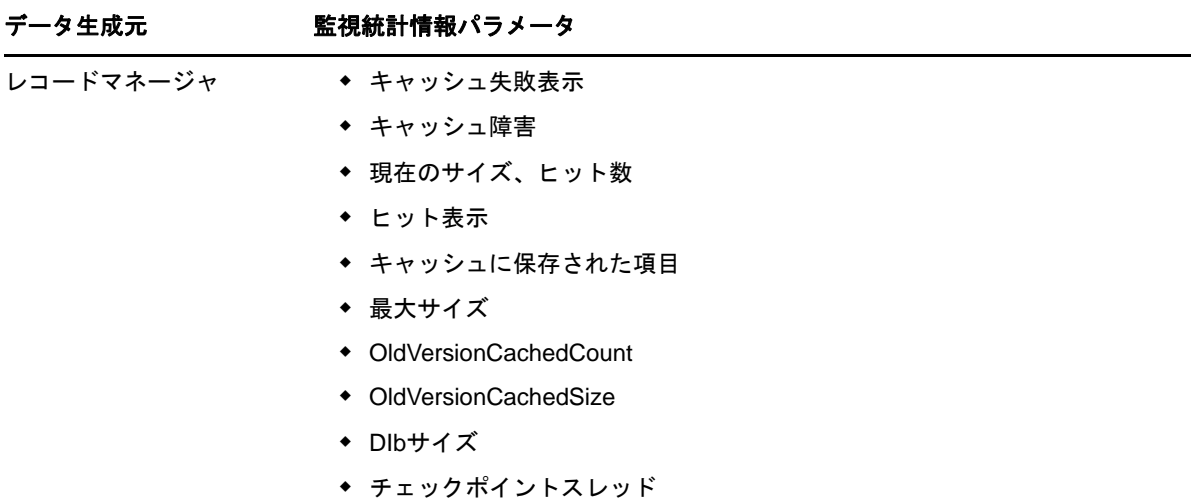

cn=monitorの検索ベースを使用して検索要求を発行すると、表 [8-2](#page-266-0)に示されているように、監視フ レームワークは検索要求の応答で、cn=monitorサブツリーのオブジェクトを動的に生成して返しま す。

### <span id="page-266-0"></span>表 *8-2 cn=monitor*検索で監視されるオブジェクト

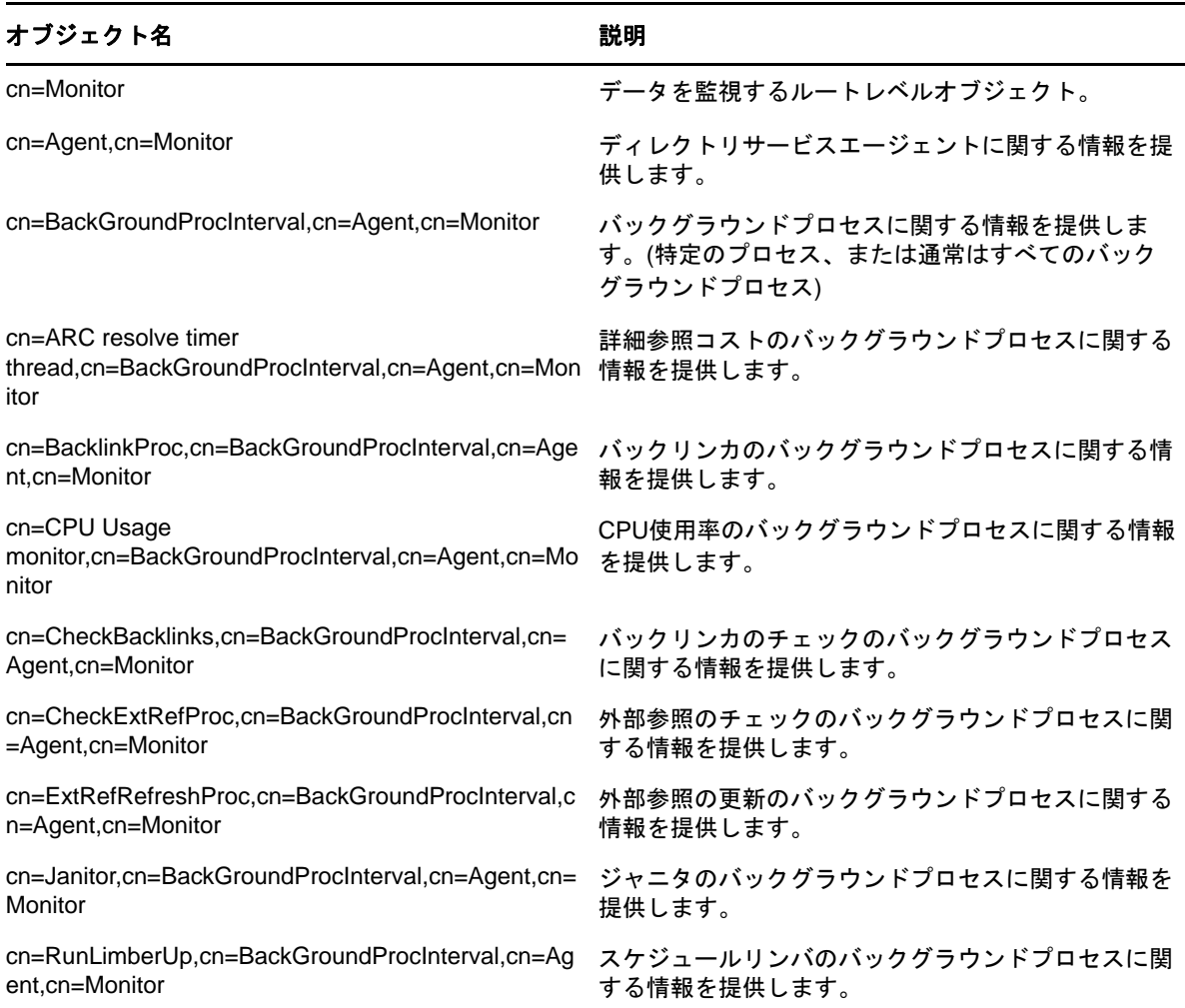

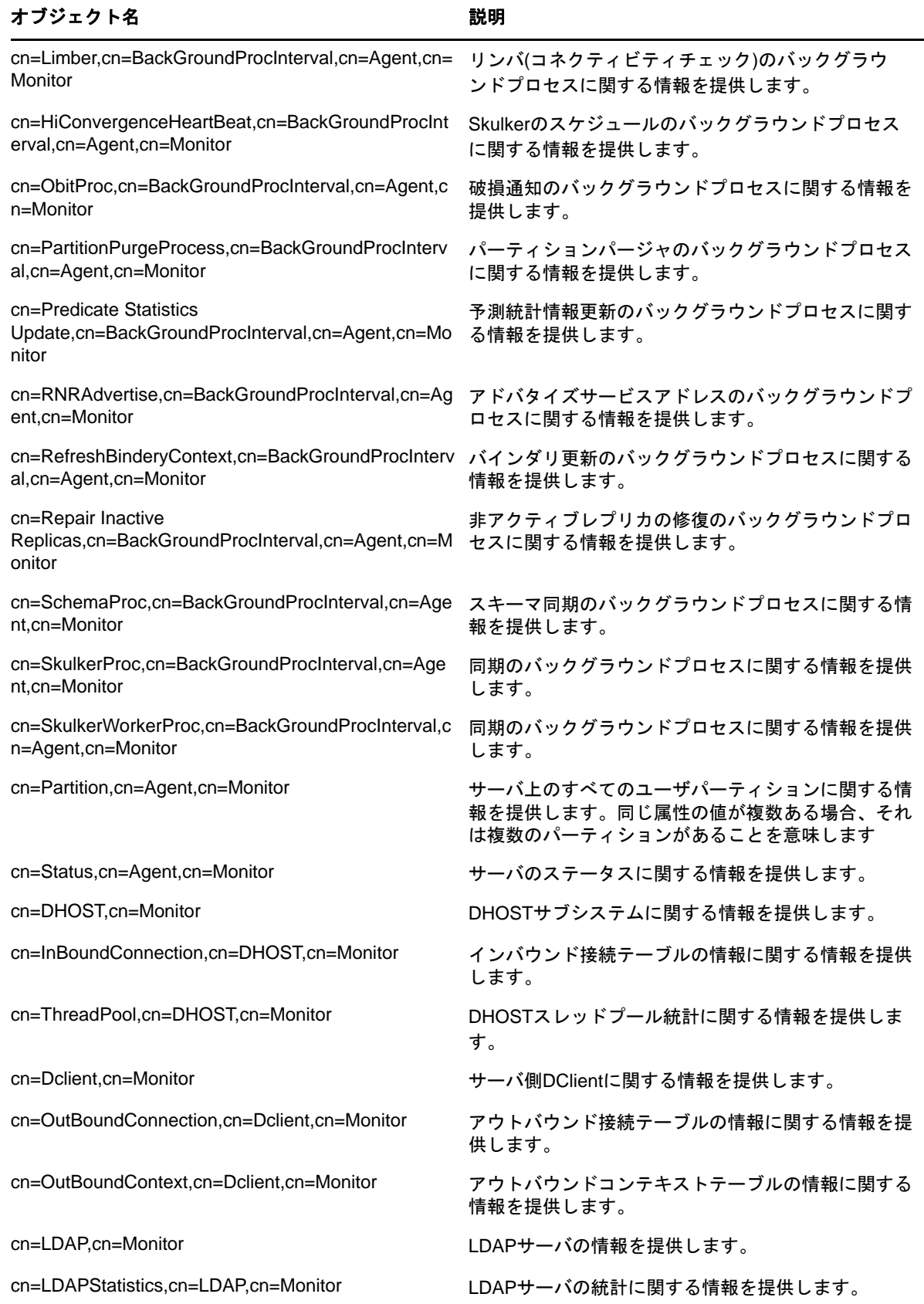

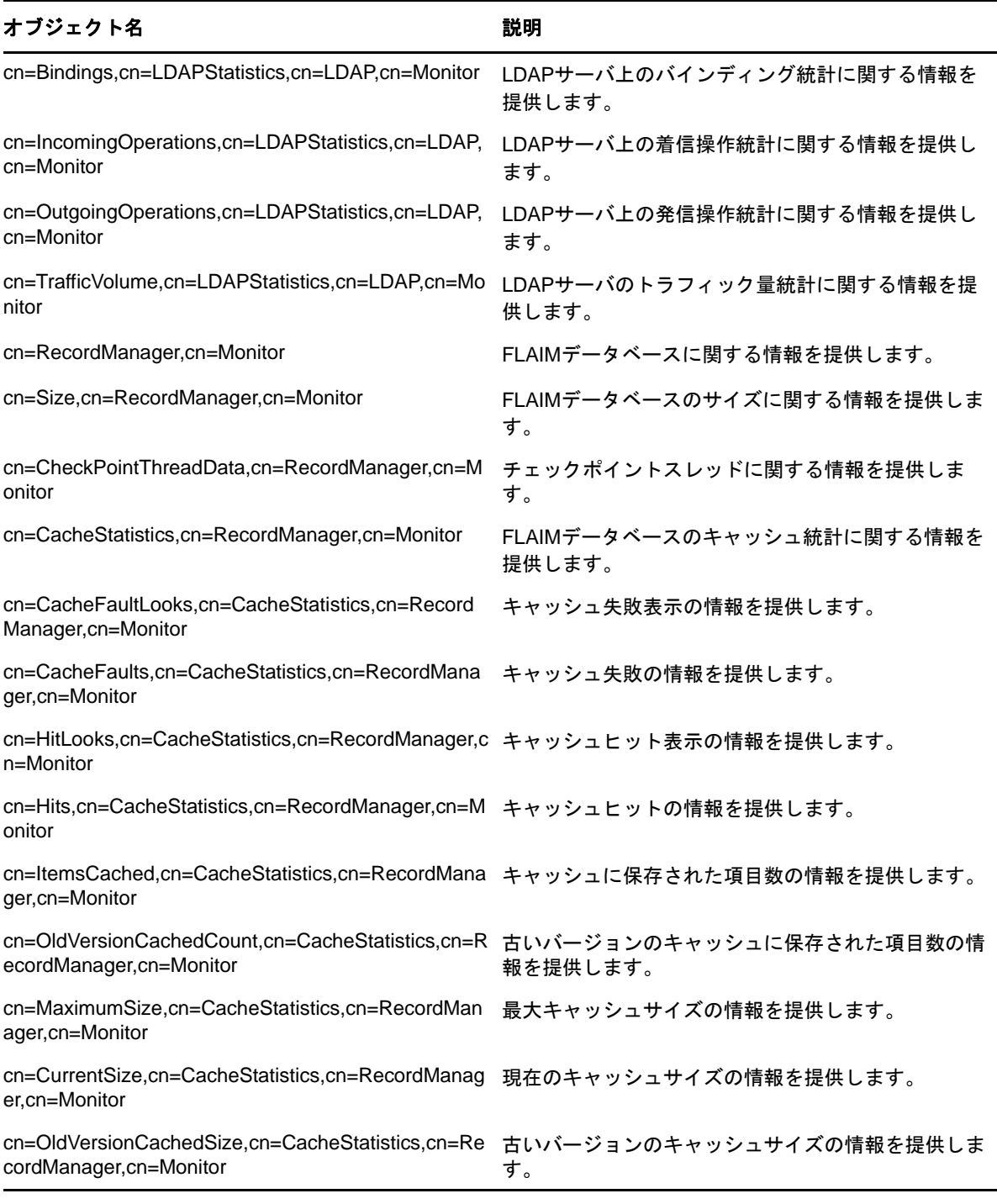

各オブジェクトには、サーバの特定の側面(接続やスレッドなど)についての情報が格納されます。 監視統計情報が格納される属性を、表 [8-3](#page-269-0)に示します。

#### <span id="page-269-0"></span>表 *8-3* 統計情報を監視するための属性

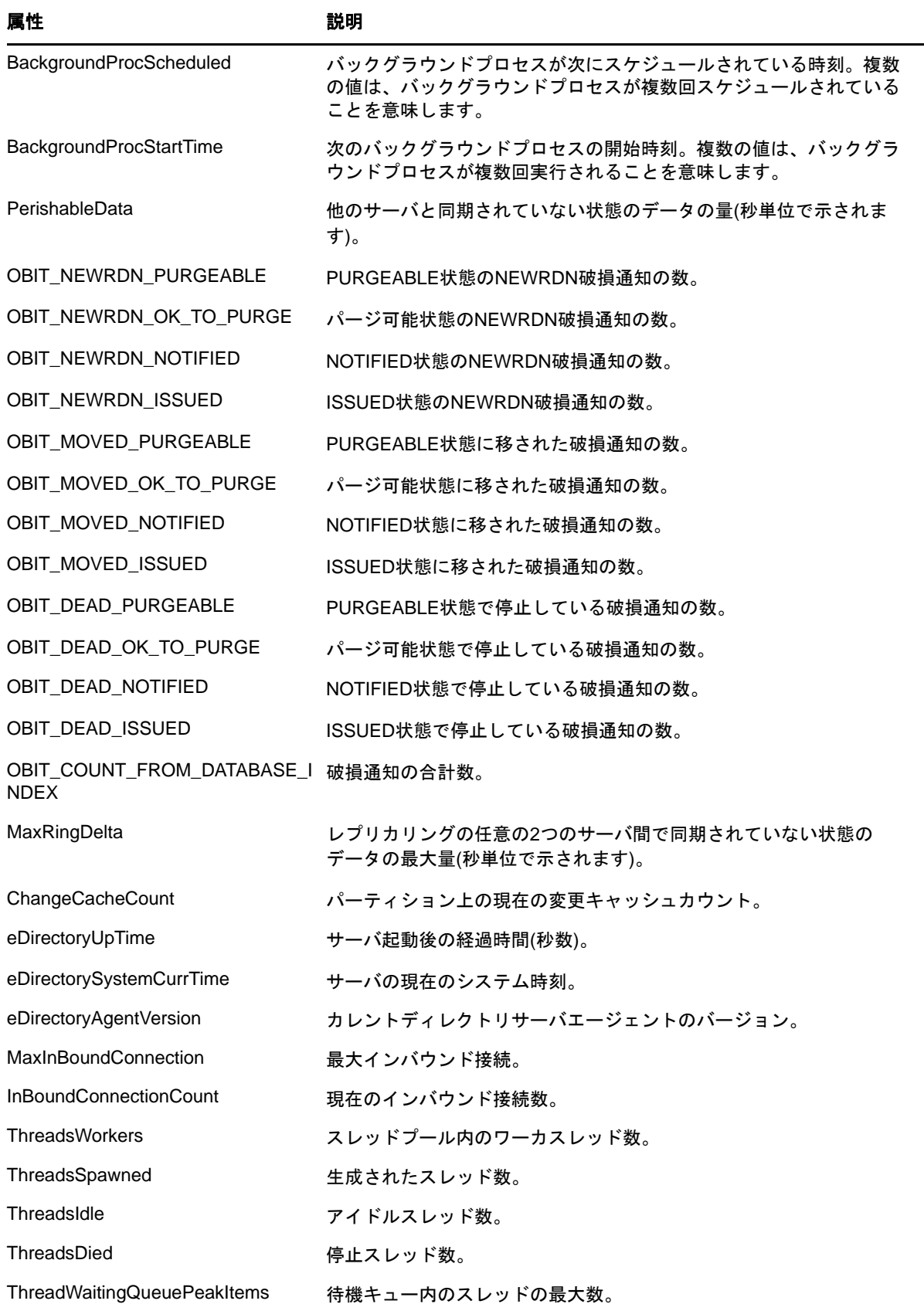

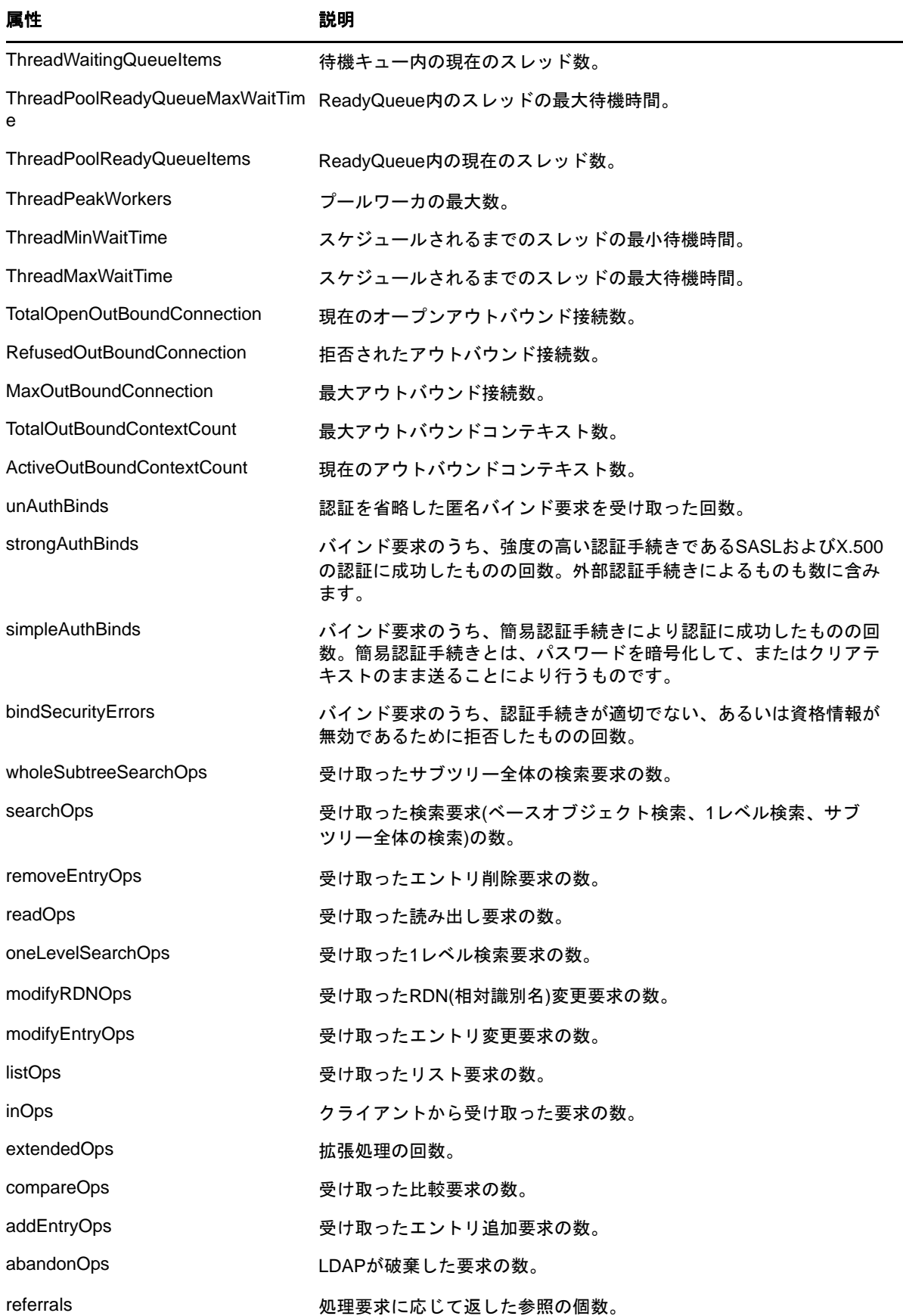

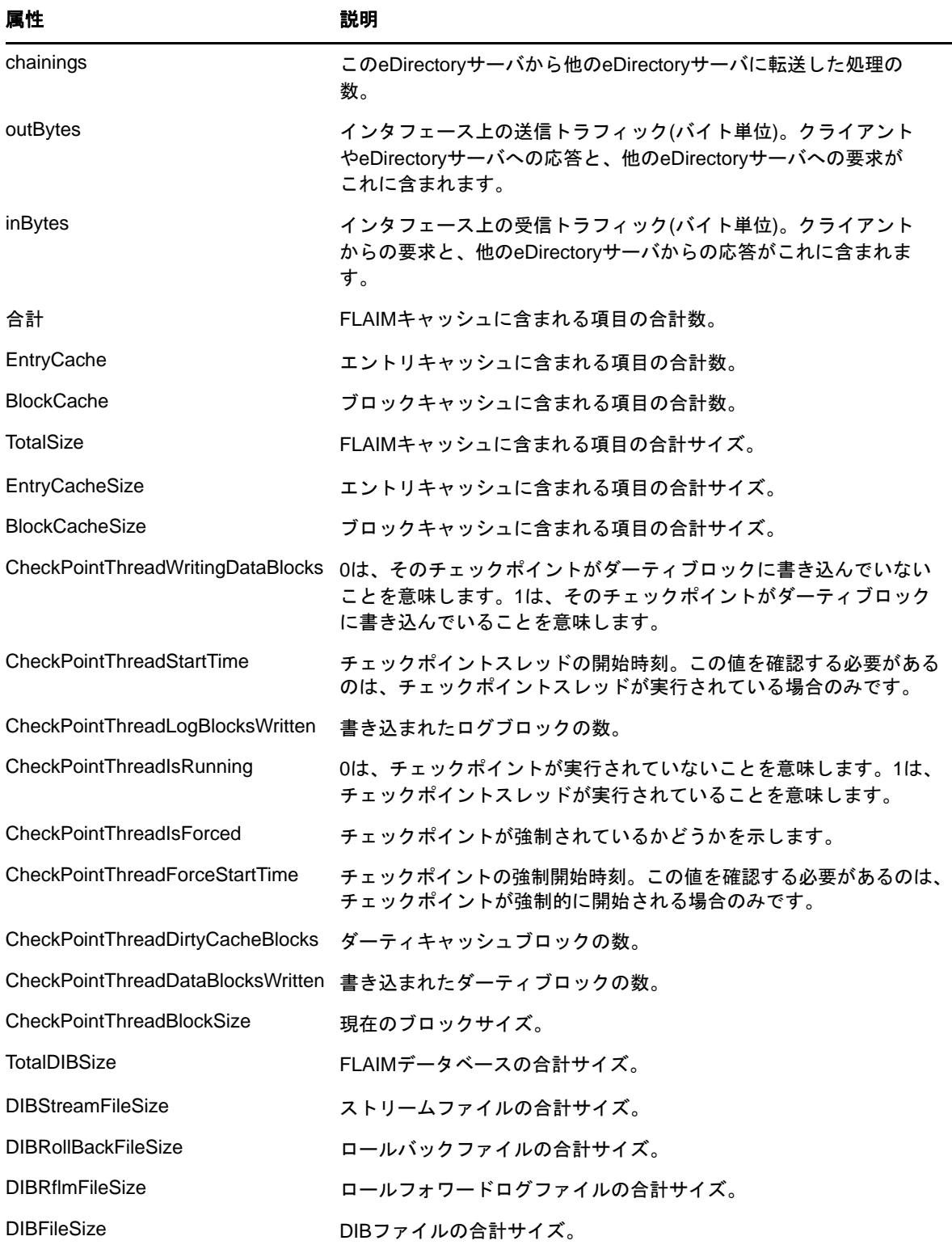

以下に、LDAP検索の出力例を示します。

```
# LDAPv3
# base <cn=monitor> with scope subtree
# filter: (objectclass=*)
# requesting: ALL
# BackGroundProcInterval, Agent, Monitor
dn: cn=BackGroundProcInterval,cn=Agent,cn=Monitor
slowSyncInterval: 1800
fastSyncInterval: 5
ServerStateUpThreshold: 1800
JanitorInterval: 120
HeartBeatSkulkInterval: 3600
FlatCleaningInterval: 43200
DRLInterval: 60
BacklinkInterval: 46800
objectclass: Top
objectclass: extensibleObject
# .GOOD-ONE., Partition, Agent, Monitor
dn: cn=.GOOD-ONE.,cn=Partition,cn=Agent,cn=Monitor
ChangeCacheCount: 0
objectclass: Top
objectclass: extensibleObject
# InBoundConnection, DHOST, Monitor
dn: cn=InBoundConnection, cn=DHOST, cn=Monitor
MaxInBoundConnection: 256
InBoundConnectionCount: 20
objectclass: Top
objectclass: extensibleObject
# ThreadPool, DHOST, Monitor
dn: cn=ThreadPool,cn=DHOST,cn=Monitor
ThreadsWorkers: 37
Monitoring
ThreadsSpawned: 3572
ThreadsIdle: 7
ThreadsDied: 3535
ThreadWaitingQueuePeakItems: 24
ThreadWaitingQueueItems: 20
ThreadPoolReadyQueueMaxWaitTime: 574529
ThreadPoolReadyQueueItems: 0
ThreadPeakWorkers: 90
ThreadMinWaitTime: 2
ThreadMaxWaitTime: 16394616
objectclass: Top
objectclass: extensibleObject
# OutBoundConnection, Dclient, Monitor
dn: cn=OutBoundConnection,cn=Dclient,cn=Monitor
TotalOpenOutBoundConnection: 17
RefusedOutBoundConnection: 0
MaxOutBoundConnection: 4294967295
objectclass: Top
objectclass: extensibleObject
# OutBoundContext, Dclient, Monitor
dn: cn=OutBoundContext, cn=Dclient, cn=Monitor
TotalOutBoundContextCount: 256
objectclass: Top
objectclass: extensibleObject
# Bindings, LDAPStatistics, LDAP, Monitor
dn: cn=Bindings,cn=LDAPStatistics,cn=LDAP,cn=Monitor
unAuthBinds: 6908
strongAuthBinds: 0
simpleAuthBinds: 4433475
```
bindSecurityErrors: 0 objectclass: Top objectclass: extensibleObject # IncomingOperations, LDAPStatistics, LDAP, Monitor dn: cn=IncomingOperations,cn=LDAPStatistics,cn=LDAP,cn=Monitor wholeSubtreeSearchOps: 4426462 searchOps: 4426462 removeEntryOps: 0 readOps: 0 oneLevelSearchOps: 0 modifyRDNOps: 0 modifyEntryOps: 4 listOps: 0 inOps: 8901739 extendedOps: 0 compareOps: 0 addEntryOps: 5 abandonOps: 0 objectclass: Top objectclass: extensibleObject # OutgoingOperations, LDAPStatistics, LDAP, Monitor dn: cn=OutgoingOperations,cn=LDAPStatistics,cn=LDAP,cn=Monitor referrals: 0 chainings: 0 objectclass: Top objectclass: extensibleObject # TrafficVolume, LDAPStatistics, LDAP, Monitor dn: cn=TrafficVolume,cn=LDAPStatistics,cn=LDAP,cn=Monitor outBytes: 326809576 inBytes: 380249498 objectclass: Top objectclass: extensibleObject Monitoring # CacheFaultLooks, RecordManager, Monitor dn: cn=CacheFaultLooks,cn=RecordManager,cn=Monitor TotalSize: 2699 EntryCacheSize: 2539 BlockCacheSize: 160 objectclass: Top objectclass: extensibleObject # CacheFaults, RecordManager, Monitor dn: cn=CacheFaults,cn=RecordManager,cn=Monitor TotalSize: 1948 EntryCacheSize: 1788 BlockCacheSize: 160 objectclass: Top objectclass: extensibleObject # CurrentSize, RecordManager, Monitor dn: cn=CurrentSize,cn=RecordManager,cn=Monitor TotalSize: 4849664 EntryCacheSize: 3866624 BlockCacheSize: 983040 objectclass: Top objectclass: extensibleObject # HitLooks, RecordManager, Monitor dn: cn=HitLooks,cn=RecordManager,cn=Monitor TotalSize: 656418775 EntryCacheSize: 489811630 BlockCacheSize: 166607145 objectclass: Top

objectclass: extensibleObject # Hits, RecordManager, Monitor dn: cn=Hits,cn=RecordManager,cn=Monitor TotalSize: 449815580 EntryCacheSize: 283226835 BlockCacheSize: 166588745 objectclass: Top objectclass: extensibleObject # ItemsCached, RecordManager, Monitor dn: cn=ItemsCached, cn=RecordManager, cn=Monitor TotalSize: 1865 EntryCacheSize: 1691 BlockCacheSize: 174 objectclass: Top objectclass: extensibleObject # MaximumSize, RecordManager, Monitor dn: cn=MaximumSize,cn=RecordManager,cn=Monitor TotalSize: 200015872 EntryCacheSize: 100007972 BlockCacheSize: 100007900 objectclass: Top objectclass: extensibleObject # OldVersionCachedCount, RecordManager, Monitor dn: cn=OldVersionCachedCount,cn=RecordManager,cn=Monitor TotalSize: 7 EntryCacheSize: 3 BlockCacheSize: 4 objectclass: Top objectclass: extensibleObject # OldVersionCachedSize, RecordManager, Monitor dn: cn=OldVersionCachedSize,cn=RecordManager,cn=Monitor Monitoring TotalSize: 21376 EntryCacheSize: 4448 BlockCacheSize: 16928 objectclass: Top objectclass: extensibleObject # search result search: 2 result: 0 Success # numResponses: 20 # numEntries: 19

# **DSTrace**の使用

Linux環境でDSTraceユーティリティを使用するには、サーバプロンプトから次のコマンドを実行 します。

/opt/novell/eDirectory/bin/ndstrace

ndstraceコマンドの完全な構文は次のとおりです。

```
ndstrace [-l|-u|-c "command1;......"|--version] [-h <local_interface:port>] [--
config-file <configuration_file_path>] [thrd <thread ID>] [svty <severity_level>] 
[conn <connection_ID>]
```
DSTraceユーティリティは、次の3つの主要部分で構成されています。

- ◆ 282 ページの [「基本機能」](#page-275-0)
- 283 ページの [「デバッギングメッセージ」](#page-276-0)
- ◆ 285 ページの [「バックグラウンド処理」](#page-278-0)

## <span id="page-275-0"></span>基本機能

DSTraceの基本機能は次のとおりです。

- eDirectoryの内部動作およびLinuxのデバッグメッセージを表示します。
- ◆ 一部の同期処理を開始します。

DSTraceユーティリティは、UIモードまたはコマンドラインモードのいずれかで使用できます。デ フォルトでは、DSTraceはUIモードで実行します。UIモードでDSTraceユーティリティを開始する には、サーバプロンプトで次のコマンドを実行します。

/opt/novell/eDirectory/bin/ndstrace

コマンドラインモードでDSTraceユーティリティを開始するには、サーバプロンプトで次のコマン ドを実行します。

/opt/novell/eDirectory/bin/ndstrace -l

DSTraceの基本機能を開始するには、次の構文を使用してサーバプロンプトでコマンドを入力しま す。

ndstrace *command\_option*

オプション アンバイン 説明 オン 基本トレースメッセージを含むeDirectoryトレース画面を起動します。 オフ オフ トレース画面を無効にします。 ALL eDirectoryトレース画面を起動し、すべてのトレースメッセージを表示し ます。 AGENT **CONGINAL CONGINAL AGENT**、DSAGENT、JANITOR、RESNAME、およびVCLIENTフラグと同 等のトレースメッセージを含むeDirectoryトレース画面を開始します。 DEBUG アンディックに通常使用する定義済みのトレースメッセージのセットを有効に します。設定されるフラグは、ON、BACKLINK、ERRORS、EMU、FRAGGER、 INIT、INSPECTOR、JANITOR、LIMBER、MISC、PART、RECMAN、REPAIR、 SCHEMA、SKULKER、STREAMS、およびVCLIENTです。 NODEBUG トレース画面は使用可能なままで、以前に設定したデバッギングメッセー ジはすべて無効にします。このオプションでは、メッセージもONのコマ ンドオプションが設定された状態のままになります。

次の表では、入力可能なコマンドオプションのリストを示します。

## <span id="page-276-0"></span>デバッギングメッセージ

DSTrace画面が使用可能な場合、デフォルトのフィルタの設定に基づいて情報が表示されます。デ フォルトで表示される情報の内容を変更するには、デバッギングメッセージフラグを使用してフィ ルタを操作します。デバッギングメッセージにより、eDirectoryのステータスを確認し、問題が発 生していないかどうかを検証できます。

各eDirectory処理には、デバッギングメッセージのセットが含まれています。個々の処理中にその デバッギングメッセージを表示するには、プラス記号(+)、および該当する処理名またはオプショ ンを使用します。処理を表示しない場合は、マイナス記号(-)、および該当する処理名またはオプ ションを使用します。次に例を示します。

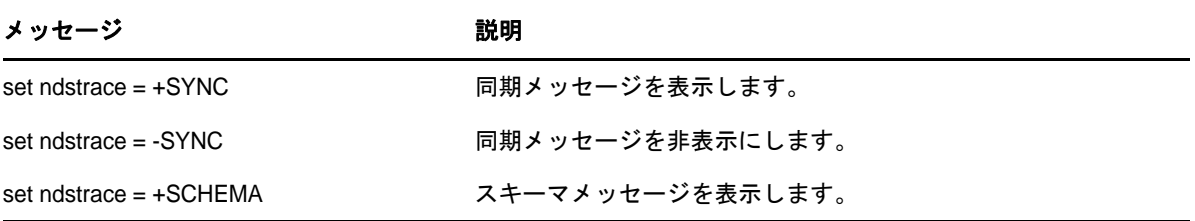

また、ブール演算子の& (AND)および| (OR)を使用して、デバッギングメッセージのフラグを結合 することもできます。サーバコンソールでデバッギングメッセージを制御する構文は、次のとおり です。

set ndstrace = <*trace\_flag>* [*parameter*]

次の表では、デバッギングメッセージ用のトレースフラグについて説明します。各トレースフラグ は略語で入力できます。

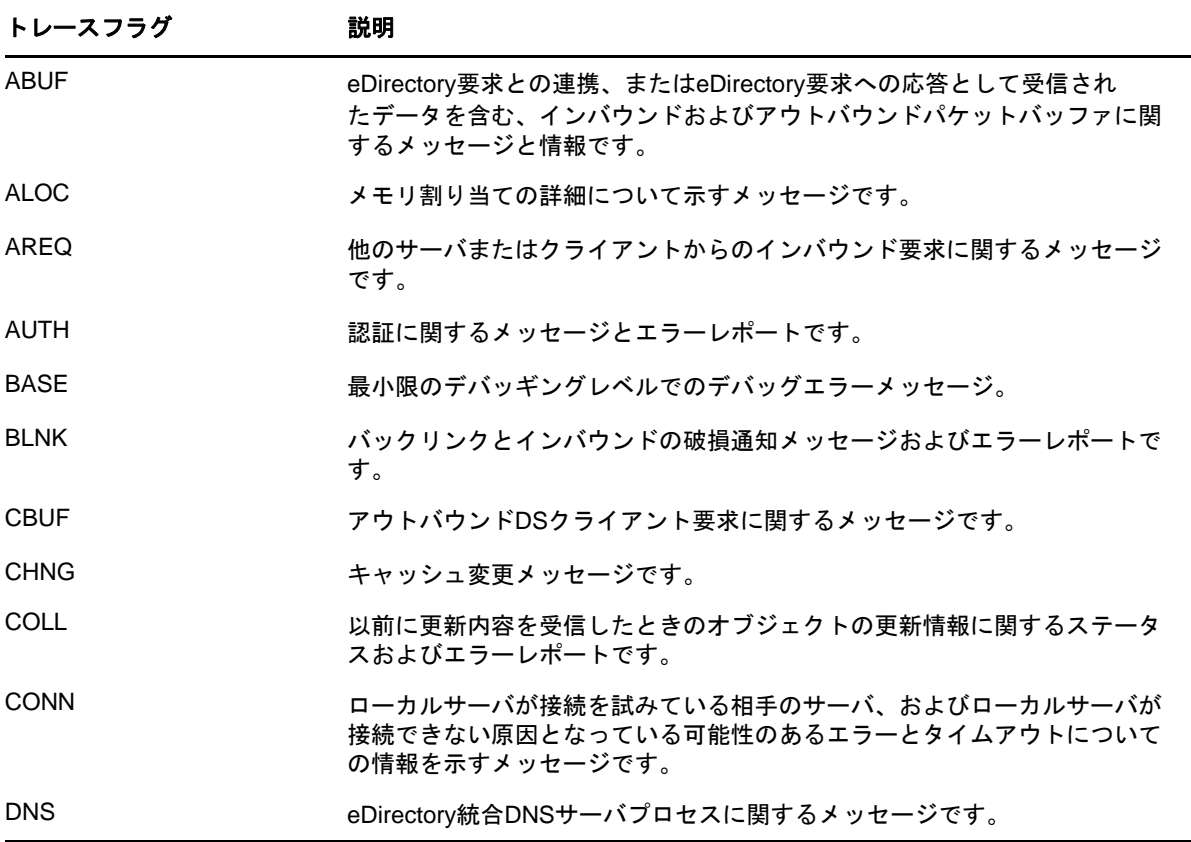

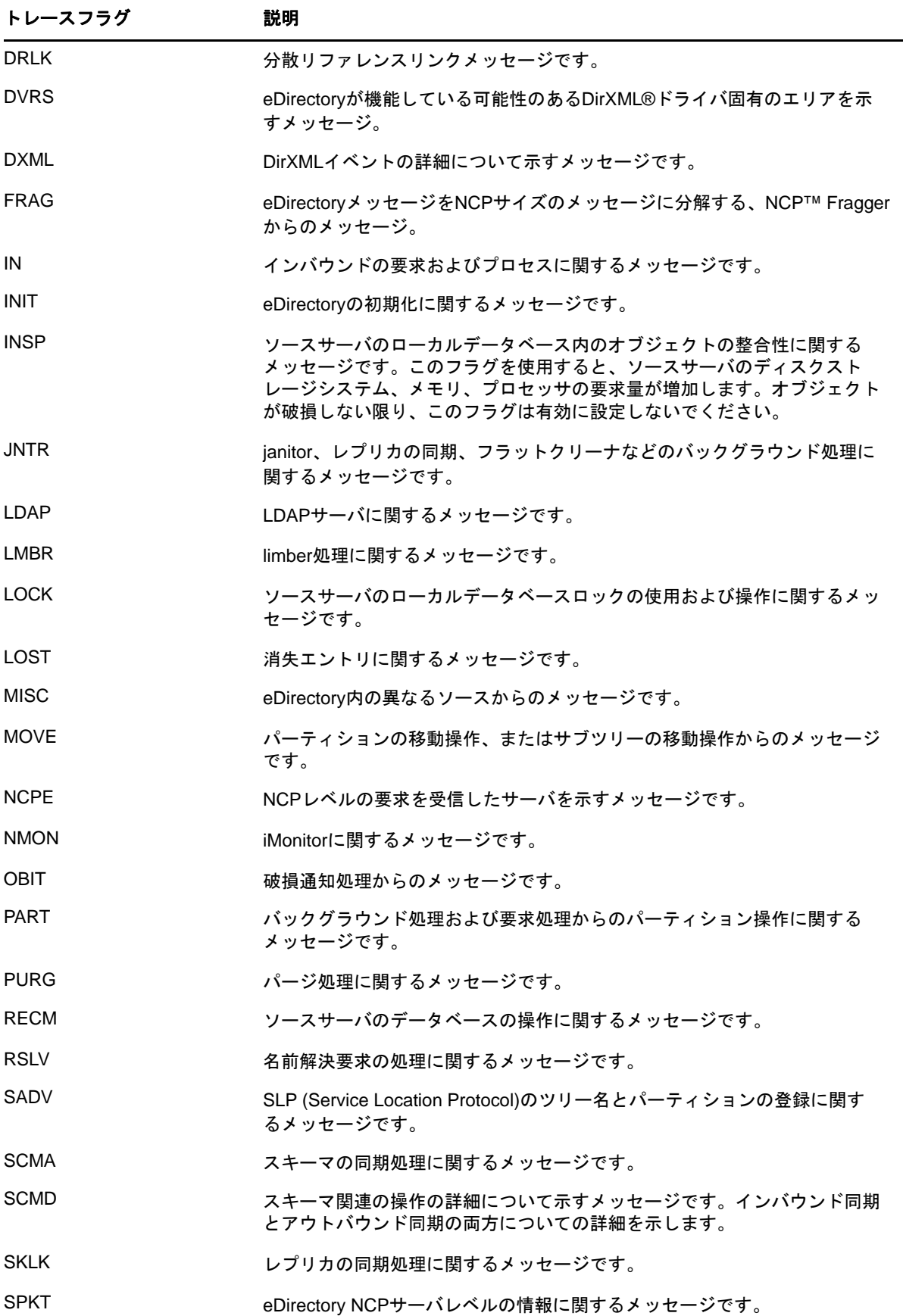

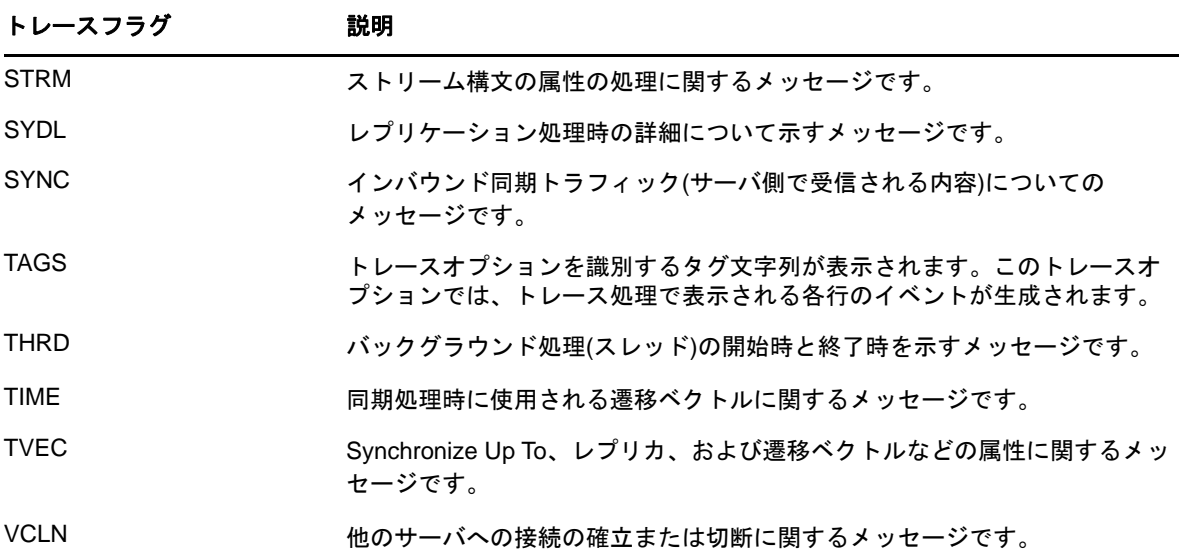

DSTraceでデバッギングメッセージを使用していると、特に便利なトレースフラグがあることが分 かります。NetIQサポートで多く使用されているDSTrace設定には、次のようなショートカットが あります。

set ndstrace = A81164B91

この設定を使用すると、複数のデバッギングメッセージを1つのグループとして使用できます。

## <span id="page-278-0"></span>バックグラウンド処理

eDirectoryのステータスを確認できるデバッギングメッセージの他に、eDirectoryバックグラウン ド処理を強制的に実行するコマンドのセットも用意されています。バックグラウンド処理を強制的 に実行するには、コマンドの先頭にアスタリスク(\*)を付けます。次に例を示します。

set ndstrace = \*H

また、いくつかのバックグラウンド処理のステータス、タイミング、および制御を変更することも できます。これらの値を変更するには、コマンドの先頭に感嘆符(!)を付けて新しいパラメータま たは値を入力します。次に例を示します。

set ndstrace = !H 15 (*parameter\_value\_in\_minutes*)

eDirectoryバックグラウンド処理を制御する各ステートメントの構文を次に示します。

set ndstrace = <*trace\_flag*> [*parameter*]

次の表では、バックグラウンド処理のトレースフラグ、必要なパラメータ、およびトレースフラグ が表示される処理のリストを示します。

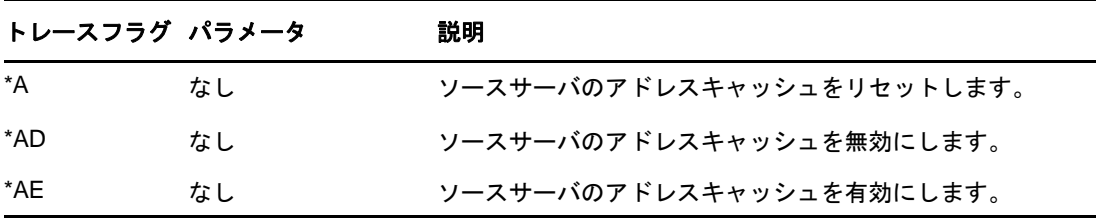

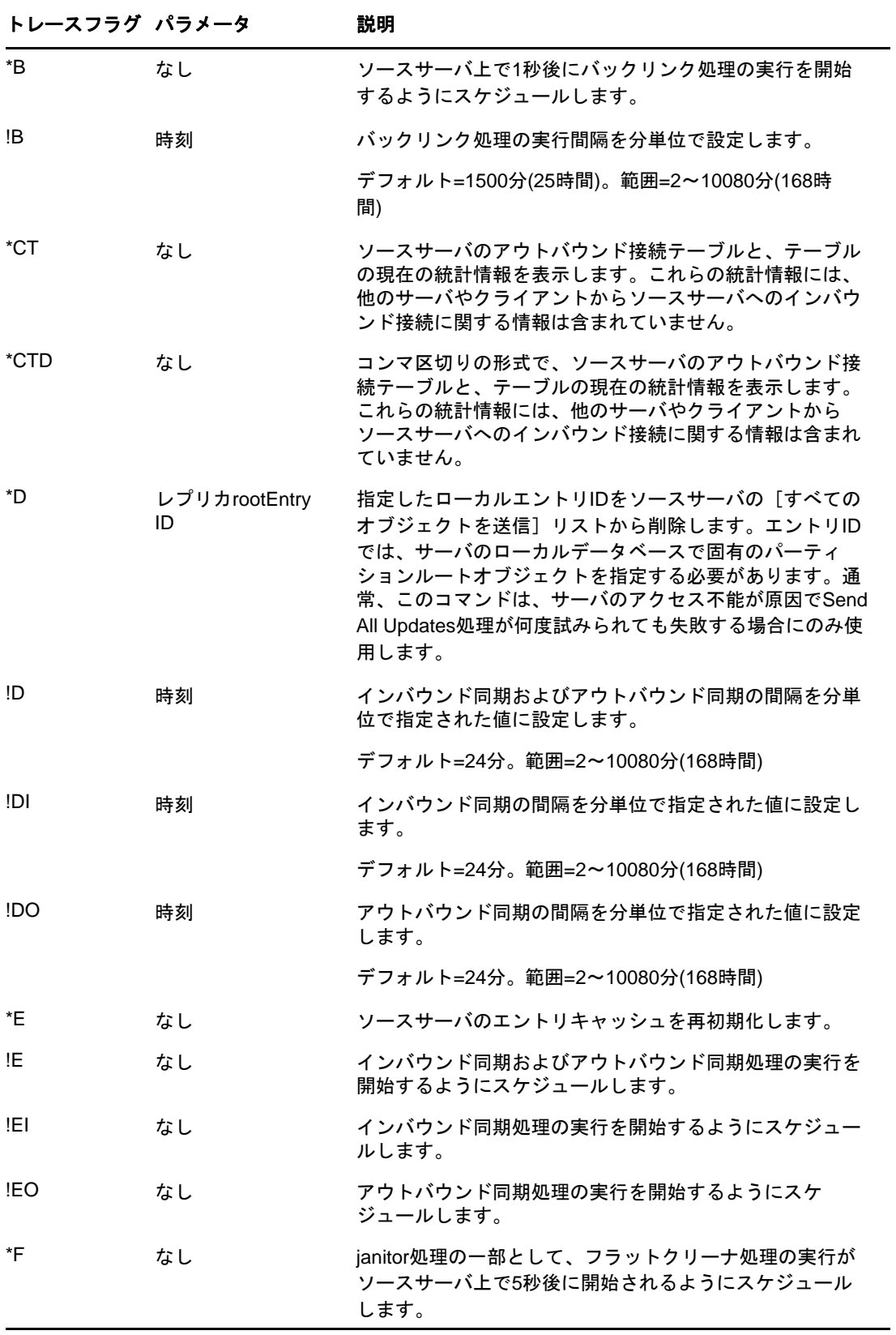

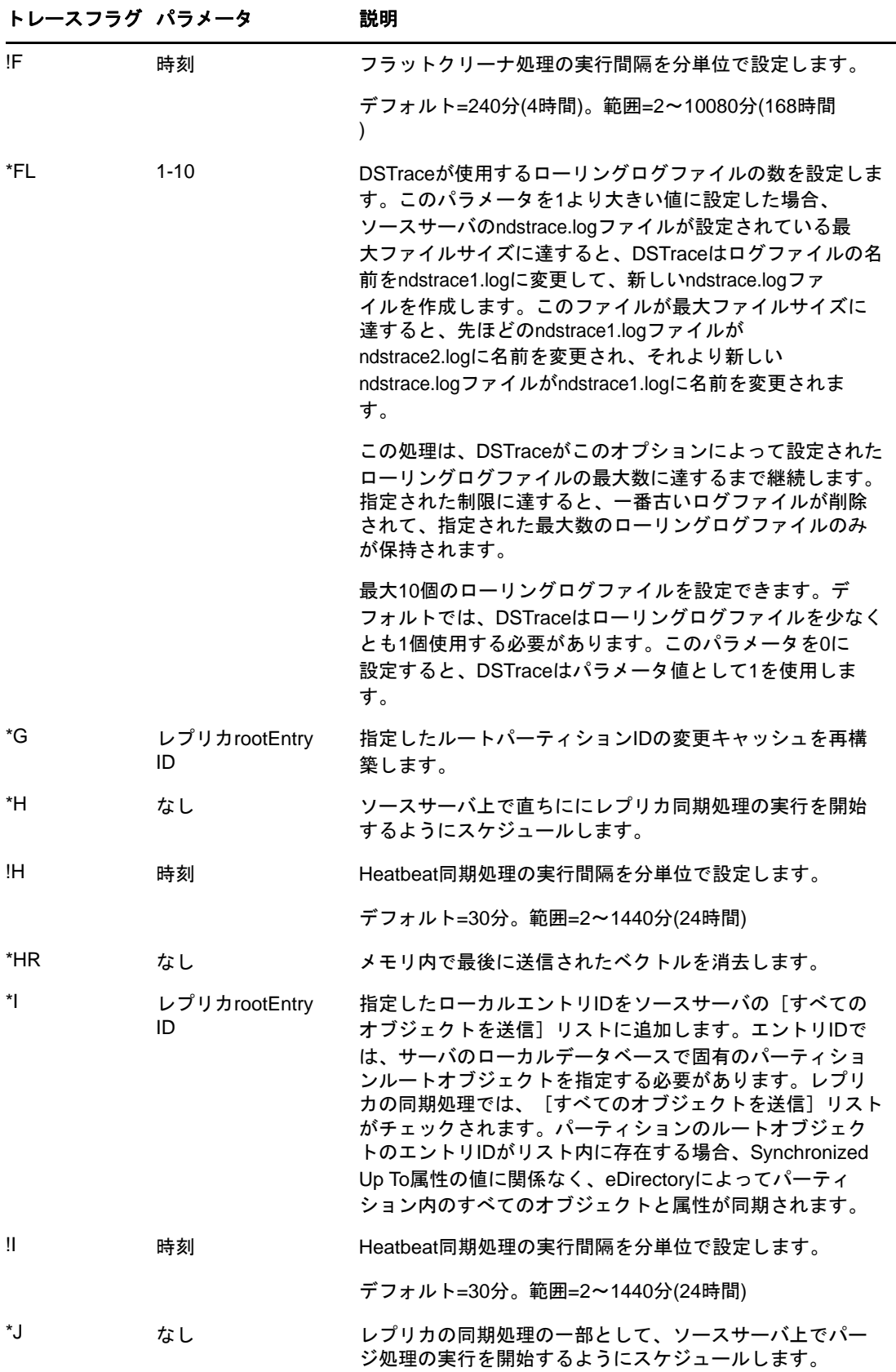

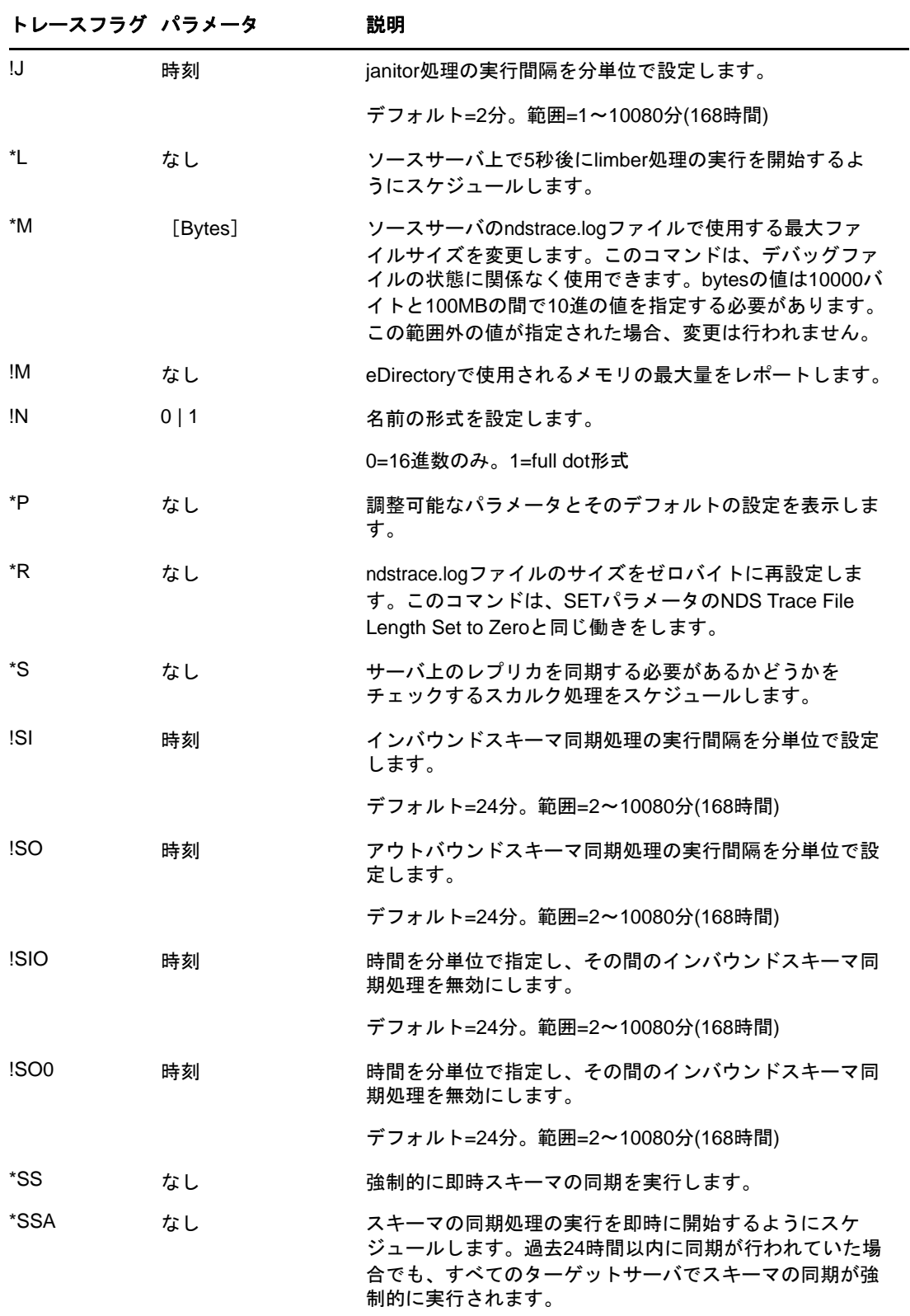

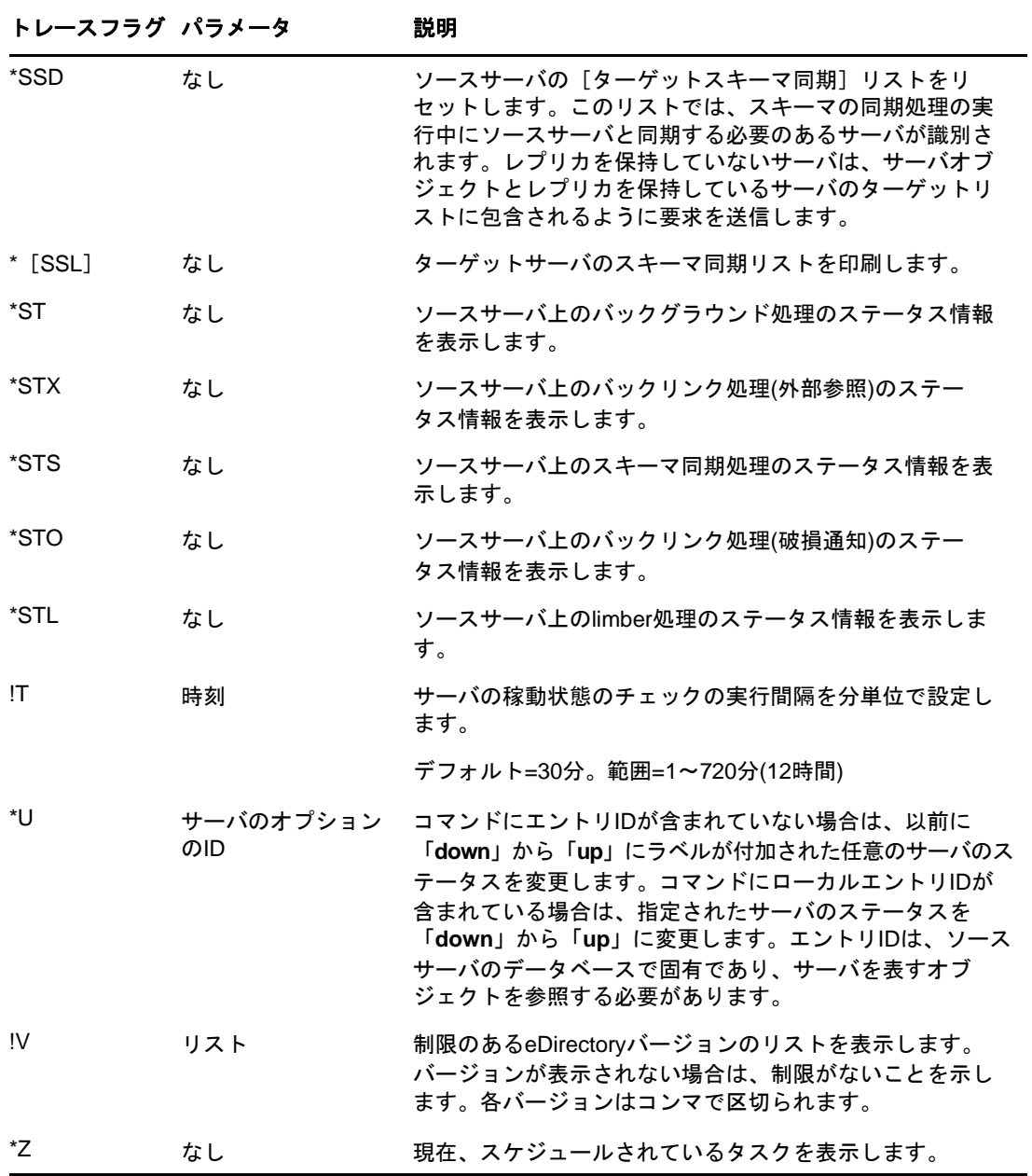

# **DSTrace**メッセージ

スレッドID、接続ID、およびメッセージの重大度に基づいて、トレースメッセージをフィルタする ことができます。

メッセージにフィルタを指定すると、フィルタに一致するメッセージだけが画面に表示されます。 FILEがONに設定されている場合、タグが有効になっている他のメッセージはすべてndstrace.log に記録されます。

一度に適用できるのは1つのフィルタだけです。フィルタは、DSTraceのセッションごとに指定す る必要があります。

デフォルトでは、重大度レベルはINFOに設定されます。これは、重大度レベルがINFO以上のメッ セージはすべて表示されることを意味します。重大度レベルは、svtyタグを有効にすると表示でき ます。

iMonitorを使用しても、トレースメッセージをフィルタすることができます。詳細については、 「293 ページの 「iMonitor[メッセージのフィルタ」」](#page-286-0)を参照してください。

## **Linux**

次の手順を完了してトレースメッセージをフィルタします。

**1** 次のコマンドでフィルタを有効にします。

ndstrace *tag filter\_value*

フィルタを無効にするには、次のコマンドを入力します。

ndstrace *tag*

- フィルタを有効にする場合の例:
	- ◆ スレッドIDが35の場合にフィルタを有効にするには、次のように入力します。 ndstrace thrd 35
	- 重大度レベルが致命的エラーの場合にフィルタを有効にするには、次のように入力しま す。

ndstrace svty fatal

重大度レベルとして、FATAL、WARN、ERR、INFO、およびDEBUGを指定できます。

接続IDが21の場合にフィルタを有効にするには、次のように入力します。

ndstrace conn 21

- フィルタを無効にする場合の例:
	- スレッドIDに基づいてフィルタを無効にするには、次のように入力します。 ndstrace thrd
	- 接続IDに基づいてフィルタを無効にするには、次のように入力します。 ndstrace conn
	- 重大度に基づいてフィルタを無効にするには、次のように入力します。

ndstrace svty

図 *8-5* フィルタを適用したトレースメッセージのサンプル画面

| NCPEng<br>0.    | : INFO  | : MCP Reply to tcp:164.99.148.243, conn 14, task 0, seq 241, size 121, flags 0, noperr  |
|-----------------|---------|-----------------------------------------------------------------------------------------|
| NCPEng          | : INFO  | : NCP Request from tcp:164.99.148.243, conn 22, task 0, seq 120, size 32, err 0.        |
| NCPEng          | : INFO  | : NCP: 104 (1) - Novell eDirectory Services (Novell eDirectory Ping).                   |
| NCPEng          | : INFO  | : NCP Reply to tcp:164.99.148.243, conn 22, task 0, seq 120, size 54, flags 0, ncperr   |
| о.              |         |                                                                                         |
| NCPEng          | : INFO  | : NCP Request from tcp:164.99.148.243, conn 22, task 0, seq 121, size 248, err 0.       |
| NCPEng          | : INFO  | : NCP: 104 (2) - Novell eDirectory Services (Fragged Request).                          |
| Aqent           | : DEBUG | : Calling DSAResolveName conn:22 for client . [Public].                                 |
| Reslv           | : DEBUG | : ConvertDNToID: dn=\T=WIN-0510\0=novell\CN=0SG-NTS-2-NDS, cts=4281a5dc:01:001          |
| NCPCli : DEBUG  |         | : DCCreateContext context 3464002c moduleHandle 60000000 C:\Novell\NDS\ds.dlm, idHandle |
| 00000000        |         |                                                                                         |
| Resly           | : DEBUG | : Connect to tcp:164.99.148.219:524 succeeded                                           |
| DRL             | : INFO  | : Primary object is ID INVALID                                                          |
| NCPCli          | : DEBUG | : DCFreeContext context 3464002c idHandle 00000000, connHandle 00001b00, C:\Novell\NDS  |
| \ds.dlm         |         |                                                                                         |
| NCPEng          | : INFO  | : MCP Reply to tcp:164.99.148.243, conn 22, task 0, seq 121, size 74, flags 0, ncperr   |
| о.              |         |                                                                                         |
| NCPEng          | : INFO  | : MCP Request from tcp:164.99.148.243, conn 14, task 0, seq 242, size 32, err 0.        |
| NCPEng          | : INFO  | : MCP: 104 (1) - Movell eDirectory Services (Novell eDirectory Ping).                   |
| NCPEng          | : INFO  | : MCP Reply to tcp:164.99.148.243, conn 14, task 0, seq 242, size 46, flags 0, noperr   |
| о.              |         |                                                                                         |
| NCPEng          | : INFO  | : NCP Request from tcp:164.99.148.243, conn 14, task 0, seq 243, size 196, err 0.       |
| NCPEng          | : INFO  | : NCP: 104 (2) - Novell eDirectory Services (Fraqqed Request).                          |
| Aqent           | : DEBUG | : Calling DSAStartUpdateReplica conn:14 for client .0SG-NTS-2-MDS.novell.WIN-0510.      |
| Resly           | : DEBUG | : ConvertDNToID: dn=\T=WIN-0510, cts=4281a5dc:01:001                                    |
| $_{\rm{SymcI}}$ | : INFO  | : ** SYNCHRONIZATION DISABLED! .WIN-0510., .OSG-NTS-2-MDS.novell.WIN-0510.              |
| Agent           | : DEBUG | : DSAStartUpdateReplica failed, synchronization disabled (-701).                        |
| NCPEng          | : INFO  | : MCP Reply to tcp:164.99.148.243, conn 14, task 0, seq 243, size 32, flags 0, noperr   |
| о.              |         |                                                                                         |

## **Windows**

次の手順を完了してトレースメッセージをフィルタします。

- **1** [スタート]>[コントロールパネル]>[**NetIQ eDirectory**サービス]の順にクリックします。
- **2** [サービス]タブで、[**dstrace.dlm**]を選択します。
- **3** [トレース]ウィンドウで、[編集]>[オプション]の順にクリックします。 [NetIQ eDirectoryトレースオプション]ダイアログボックスが表示されます。

図 *8-6 Windows*でのトレースオプション画面

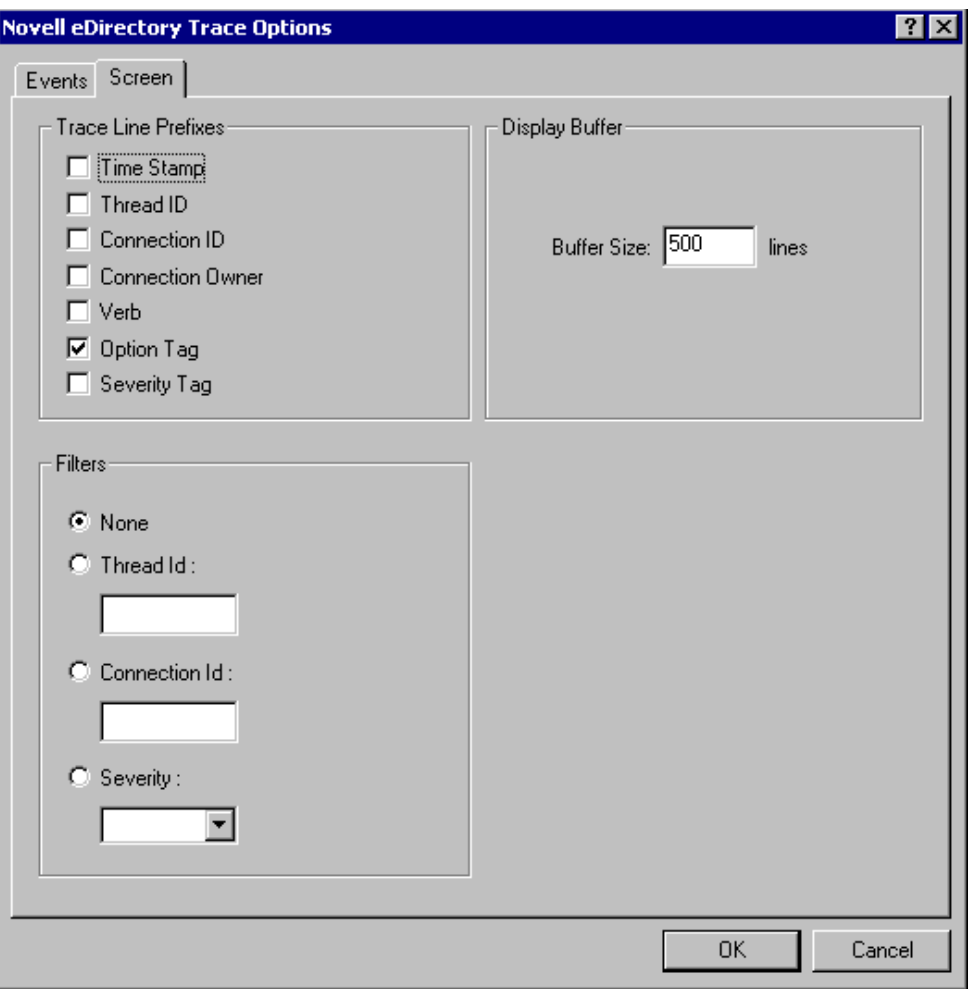

- **4** [画面]タブをクリックします。
- **5** [フィルタ]グループからフィルタオプションを選択し、フィルタの値を入力します。 次の項目に基づいてメッセージをフィルタできます。
	- スレッドID
	- ◆ 接続ID
	- 重大度

いずれかのフィルタを選択する前に、[トレース行プレフィックス]でそのフィルタが有効にさ れていることを確認します。

[なし]を選択するか、フィルタオプションの選択を解除すると、フィルタを無効にすることも できます。

注

- フィルタオプションとしてスレッド**ID**または接続**ID**を選択し、存在しない値を入力した場 合、メッセージは画面に表示されません。ただし、他のメッセージはすべて ndstrace.logファイルに記録されます。
- Windowsでは、トレースレベルの重大度は動作しません。

# <span id="page-286-0"></span>**iMonitor**メッセージのフィルタ

接続ID、スレッドID、またはエラー番号に基づいて、iMonitorのトレースメッセージをフィルタ できます。

接続IDやスレッドIDに基づいてフィルタを行う場合は、[トレースの環境設定]タブでこれらを有 効にしたことを確認します。

詳細については、iMonitorのオンラインヘルプを参照してください。

# **SAL**メッセージのフィルタ

SALは、エラーに関する包括的な情報を、オンデマンドでログに記録するために拡張されてきまし た。デバッグビルドでは、引数を使用してファンクションコールをトレースすることができます。

## 重大度レベルの設定

SAL\_LogLevelsパラメータを使用すると、SALメッセージの重大度レベルを設定できます。 SAL\_LogLevelsは、必要なログレベルから構成されたコンマ区切りのリストです。

下の表では、ログレベルについて説明します。

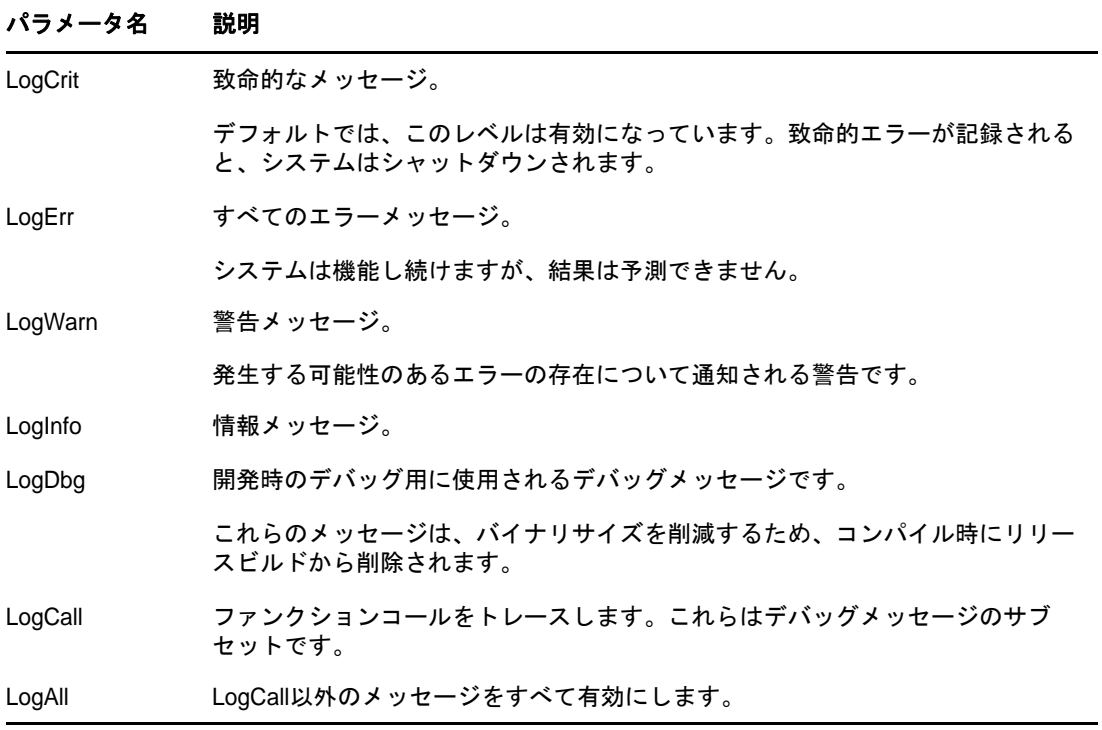

表 *8-4 SAL*メッセージのフィルタパラメータ

特定のログレベルの先頭に「-」を指定すると、そのレベルが無効になります。

## 例

LogInfoとLogDbgを除いたすべてのログレベルに基づいてフィルタを行う場合は、次の手順を完了 させます。

## **Linux**

- **1** ndsdを停止します。
- **2** 次のコマンドを入力します。

export SAL\_LogLevels=LogAll,-LogInfo,-LogDbg

**3** ndsdを起動します。

## **Windows**

- **1** DHostをシャットダウンします。
- **2** 次のコマンドをコマンドプロンプトの指示にしたがって入力します。

set SAL\_LogLevels=LogAll,-LogInfo,-LogDbg

c:\novell\nds>dhost.exe /datadir=c:\novell\nds\DIBFiles\

**3** DHostを再起動します。

# ログファイルパスを設定する

SAL\_LogFile環境変数を使用すると、ログファイルの場所を指定できます。場所として指定できるの は、有効なパスの有効なファイル名、または次のいずれかです。

- コンソール: すべてのメッセージはコンソールに出力されます。
- syslog: Linuxでは、メッセージはsyslogに記録されます。Windowsでは、メッセージはsyslog という名前のファイルに記録されます。これはログのデフォルトの動作です。 致命的なエラーはすべて、明確に無効にされている場合以外は、常にsyslogに記録されます。
9 <sup>9</sup> **eDirectory**サーバの**SecretStore**環境設定

eDirectoryをインストールすると、デフォルトでSecretStoreの実行可能ファイルとライブラリが インストールされます。ただし、eDirectoryの新しいインストールに対するSecretStoreの設定は オプションです。eDirectoryサーバをアップグレードする場合は、既存の設定が変更されることな くそのまま維持されます。LinuxおよびWindowsプラットフォームで次のコマンドを使用して、 SecretStoreの機能に対応するようにeDirectoryスキーマを拡張してください。

ice -S SCH -f /var/opt/novell/eDirectory/lib/nds-schema/sssv3.sch -D LDAP -s <serverIP> -d <adminDN>

例: ice -S SCH -f /var/opt/novell/eDirectory/lib/nds-schema/sssv3.sch -D LDAP -s 1.2.3.4 -d cn=admin,o=administrators

SecretStoreの設定および設定解除は、以降のセクションで説明する手順で行うことができます。

- ◆ 295 [ページの](#page-288-0) 「Linux」
- 295 ページの 「[Windows](#page-288-1)」

## <span id="page-288-0"></span>**Linux**

#### **SecretStore**の設定

SecretStoreを設定するには、次の手順に従います。

- **1** 設定する場合は、ssscfg-cを実行します。
- **2** エントリ「ssncp」を/etc/opt/novell/eDirectory/conf/ndsmodules.confに追加し、eDirectoryの 起動中にデフォルトでSecretStoreモジュールがロードされるようにします。後からnssユー ティリティを使用して、SecretStoreモジュールをロードまたはアンロードすることもできま す。

#### **SecretStore**の設定解除

設定解除する場合は、ssscfg-dコマンドを実行します。エントリ「ssncp」が/etc/opt/novell/ eDirectory/conf/ndsmodules.conf内にある場合は、このエントリを削除します。

## <span id="page-288-1"></span>**Windows**

次の手順でSecretStoreを設定および設定解除します。

- **1** 設定する場合は、ssscfg.exe-cを実行します。
- **2** 設定解除する場合は、ssscfg.exe-dを実行します。

ssscfg.exeユーティリティは、eDirectoryInstallDrive:>\Novell\NDS\ディレクトリにあります。 eDirectoryサーバの起動中にSecretStoreモジュールを自動ロードするには、NDSCons.exeのGUIイ ンタフェースで、ssncp.dlmモジュールをautoに設定します。

# 10 <sup>10</sup>**NetIQ eDirectory**ツリーのマージ

NetIQ eDirectoryのマージユーティリティを使用すると、2つのNetIQ eDirectoryツリーをマージ して、単一のeDirectoryツリーを作成できます。マージされるのはTreeオブジェクトだけです。 コンテナオブジェクトとそのリーフオブジェクトは、マージ後のツリー上でもそれぞれ異なるオブ ジェクトとして存在します。

ヒント**:** リーフオブジェクトを移動する場合や、パーティションをマージする場合には、NetIQ iManagerを使用します。

マージする2つのツリーをそれぞれソースツリーおよびターゲットツリーといいます。1つのツ リーを別のツリーにマージする前に、ターゲットツリーにあるルートパーティションのレプリカを 1つだけ残し、その他のすべてのレプリカを削除する必要があります。ターゲットツリーにルート パーティションのレプリカが1つしかない場合には、マージ処理を続行できます。マージ後は、 ルートパーティションのレプリカが2つになります。1つはターゲットツリー上にあったレプリカ で、もう1つはマージ操作を実行したソースツリーのサーバ上にあったレプリカです。ルートパー ティションのレプリカを追加する必要がある場合は、マージが完了した後に保存することができま す。

マージ時にターゲットツリーサーバにルートパーティションのレプリカが複数ある場合、マスタレ プリカを保持していないサーバで、外部参照オブジェクトの位置に関する問題が発生する可能性が あります。外部参照オブジェクトは、サブオーディネートリファレンスのパーティションルートに 含まれています。これは、パーティションの境界を表すルートパーティションのレプリカを持つ別 のサーバに配置する必要があります。ソースツリーにあるルートパーティションの下位パーティ ションごとに、ターゲットツリーにあるサブオーディネートリファレンスのパーティションルート を持つ必要があります。エラーが生じた場合、同期ステータスに関するeDirectoryエラーコード-605が報告されます。この場合、DSRepairを使用して、エラーが発生したサーバのローカルデータ ベースを修復します。詳細については、338 ページの [「ローカルデータベースの修復の実行」を](#page-329-0)参 照してください。

DSMergeを実行しても、コンテナ内のeDirectory名またはコンテキストは変わりません。オブジェ クト権とプロパティ権はマージ後のツリーでも保持されます。

この章では、次のトピックについて説明します。

- ◆ 298 ページの 「eDirectory[ツリーの統合」](#page-290-0)
- 304 ページの [「サーバツリーの結合」](#page-296-0)
- ◆ 310 ページの [「ツリー名の変更」](#page-302-0)
- 311 ページの [「クライアントを使用したツリーのマージ」](#page-303-0)

## <span id="page-290-0"></span>**eDirectory**ツリーの統合

eDirectoryツリーをマージするには、iManagerのツリーのマージウィザードを使用します。この ウィザードでは、2つのeDirectoryツリーのルートをマージできます。マージされるのはTreeオ ブジェクトだけです。コンテナオブジェクトとそのリーフオブジェクトは、マージ後のツリー上で もそれぞれ異なるオブジェクトとして存在します。

マージする2つのツリーはそれぞれソースツリーおよびターゲットツリーといいます。ソースツ リーのマージ先ツリーがターゲットツリーです。

DSMergeを実行しても、コンテナ内のオブジェクトの名前は変わりません。オブジェクト権とプロ パティ権はマージ後のツリーでも保持されます。

- ◆ 298 ページの [「前提条件」](#page-290-1)
- 298 ページの [「ターゲットツリーの要件」](#page-290-2)
- ◆ 299 ページの [「スキーマの要件」](#page-291-0)
- 299 ページの [「ソースツリーをターゲットツリーへマージする」](#page-291-1)
- 299 ページの [「パーティションの変化」](#page-291-2)
- 300 ページの [「ソースツリーとターゲットツリーを準備する」](#page-292-0)
- ◆ 301 ページの [「マージする前の時刻の同期」](#page-293-0)
- ◆ 302 ページの 「2[つのツリーのマージ」](#page-294-0)
- 303 ページの [「マージ後の作業」](#page-295-0)

### <span id="page-290-1"></span>前提条件

- □ ソースツリーの [ルート]パーティションのマスタレプリカが格納されているサーバに、 eDirectoryがインストールされている必要があります。
- 正しい機能を維持するには、ソースツリーの他のサーバをeDirectory 8.8以降にアップグレー ドする必要があります。

注**:** 許可されたログインメソッドを削除するには、ldapdeleteツールまたはiManagerを使用しま す。

## <span id="page-290-2"></span>ターゲットツリーの要件

- □ ターゲットツリーの [ルート] パーティションのマスタレプリカが格納されているサーバに、 NetIQ eDirectoryがインストールされている必要があります。このサーバで他のバージョンの NDS®またはeDirectoryが実行されている場合は、マージ操作が正常に完了しません。
- 正しい機能を維持するには、ターゲットツリーの他のサーバをeDirectory 8.8以降にアップグ レードする必要があります。
- ソースツリーとターゲットツリーの両方で、Treeのサブオーディネートコンテナを同じ名前で 維持することはできません。2つのツリーをマージする前に、一方のコンテナをリネームする 必要があります。
- ソースツリーとターゲットツリーの両方にセキュリティオブジェクトがある場合は、ツリーを マージする前にどちらかを削除する必要があります。

## <span id="page-291-0"></span>スキーマの要件

マージ操作を実行する前に、2つのツリーのスキーマが正確に一致している必要があります。ツ リーごとに[Root]パーティションのマスタレプリカを含むサーバでDSRepairを実行する必要があ ります。 [リモートスキーマのインポート] オプションを使用して、各ツリーで他のツリーのスキー マがすべて認識されていることを確認します。

1 NetIQ iManagerで、[役割およびタスク]ボタン<sup>【32】</sup>をクリックします。

- **2** [**eDirectory**の保守]>[スキーマの保守]の順にクリックします。
- **3** スキーマの保守操作を実行するサーバを指定し、[次へ]をクリックします。
- **4** 指定したサーバに対する認証を行ってから、[次へ]をクリックします。
- **5** [リモートスキーマのインポート]>[次へ]の順にクリックします。
- **6** スキーマのインポート元のツリー名を指定します。
- **7** [**Start**]をクリックします。 このオプションは、スキーマの相違点が報告されなくなるまで、ソースツリーとターゲットツ リーの両方で実行することが必要な場合があります。そうしないとマージ操作は成功しませ  $\mathcal{L}_{\alpha}$
- **8** スキーマの保守操作によって返された情報とともに「完了」メッセージが表示されたら、[閉じ る]をクリックして終了します。

## <span id="page-291-1"></span>ソースツリーをターゲットツリーへマージする

ツリーをマージすると、ソースツリー内のサーバがターゲットツリーに組み込まれます。

ターゲットツリーのTreeオブジェクトがソースツリーのオブジェクトの新しいTreeオブジェクト になり、ソースツリーにあるすべてのサーバのツリー名がターゲットツリーのツリー名に変わりま す。

ターゲットツリー内のサーバのツリー名はマージ後も変わりません。

ソースツリーのTreeオブジェクトの下位オブジェクトは、ターゲットツリーのTreeオブジェクト の下位オブジェクトになります。

## <span id="page-291-2"></span>パーティションの変化

マージ実行時には、ソースツリーのTreeオブジェクトの下にあるオブジェクトがDSMergeによって 複数のパーティションに分けられます。

続いて、ソースツリー内のサーバから、Treeパーティションのレプリカがマスタレプリカを除いて すべて削除されます。ソースツリーのマスタレプリカを保持していたサーバには、ターゲットツ リーのツリーパーティションのレプリカが作成されます。

図 [10-1](#page-292-1)および図 [10-2](#page-292-2)は、2つのツリーをマージした場合のパーティションの変化を示します。

<span id="page-292-1"></span>図 *10-1* マージ前の*eDirectory*ツリー

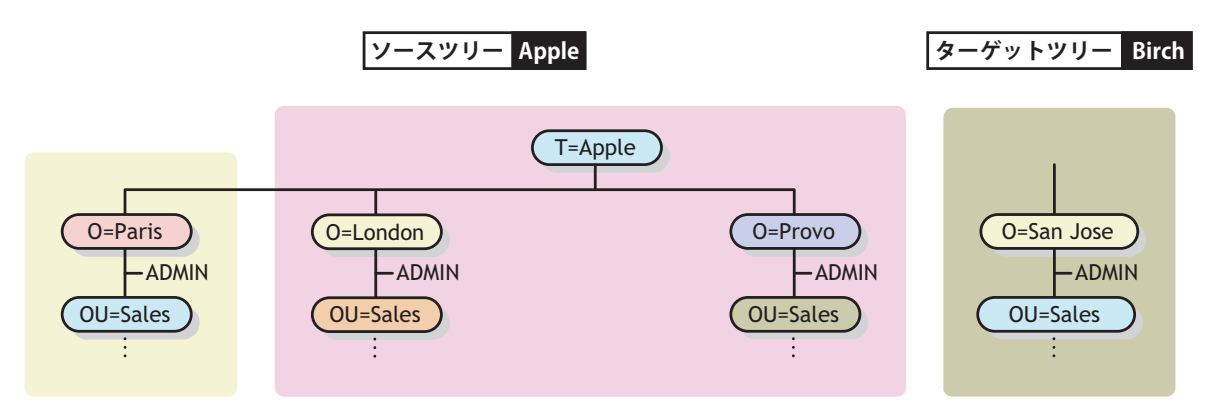

<span id="page-292-2"></span>図 *10-2* マージ後の*eDirectory*ツリー

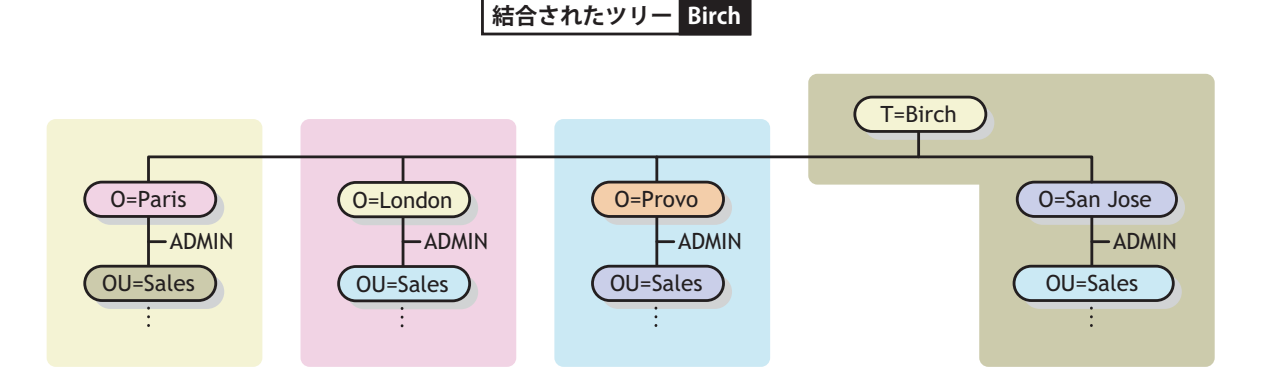

## <span id="page-292-0"></span>ソースツリーとターゲットツリーを準備する

マージ操作を開始する前に、そのマージ操作の影響を受けるすべてのサーバが安定した状態で同期 していることを確認する必要があります。次の表で、マージ対象のソースツリーとターゲットツ リーの準備に関する前提条件について説明します。

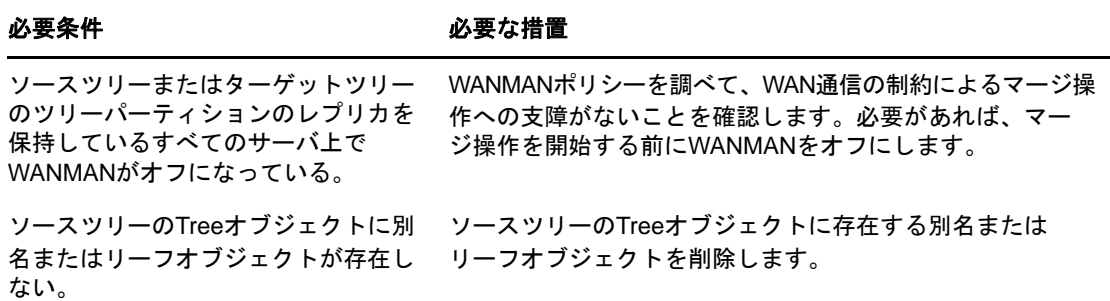

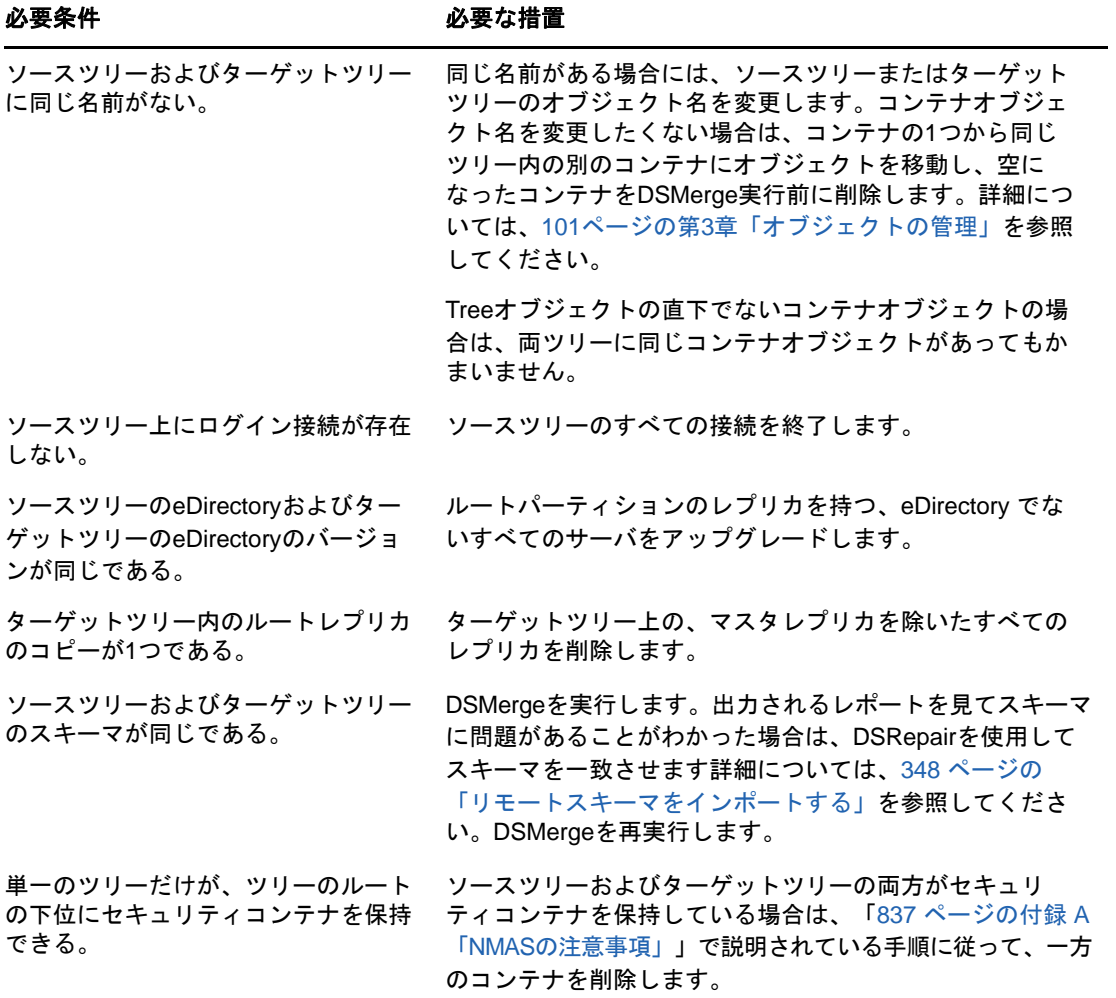

マージ操作は単独のトランザクションなので、実行中に停電やハードウェアエラーが発生しても重 大な障害にはつながりません。ただし、DSMergeを実行する前に、あらかじめeDirectoryデータ ベースの通常のバックアップをとっておくことをお勧めします。詳細については、439[ページの第](#page-430-0) 15章「NetIQ eDirectory[のバックアップと復元」](#page-430-0)を参照してください。

## <span id="page-293-0"></span>マージする前の時刻の同期

重要**:** 時刻同期の正確な環境設定は複雑な作業です。ツリーをマージする前に、両ツリーを同期さ せるのに十分な時間があることを確認します。

時刻の異なる複数のタイムソースが使用されていたり、ツリー内のサーバの中に時刻が同期されて いないものがあると、eDirectoryは正しく機能しません。

マージを実行する前に、両ツリーにあるすべてのサーバの時刻が同期されていること、およびこれ らのサーバがタイムソースとして同じタイムサーバを使用していることを確認します。ただし、 ターゲットツリーの時刻は5分以内であればソースツリーの時刻より進んでいてもかまいません。

一般に、1つのツリー上に存在できるタイムサーバは、リファレンスタイムサーバまたはシングル タイムサーバのどちらか1つだけです。同様に、マージ後のツリー上に存在できるタイムサーバも、 リファレンスタイムサーバまたはシングルタイムサーバのどちらか1つだけです。

マージする両ツリーのそれぞれにリファンレスタイムサーバまたはシングルタイムサーバがある場 合は、どちらかのツリーの設定をもう一方のツリーにあるリファンレスタイムサーバまたはシング ルタイムサーバに変更して、マージ後のツリー上でリファレンスタイムサーバまたはシングルタイ ムサーバが1つだけになるようにします。

タイムサーバのタイプの詳細については、[『](http://www.novell.com/documentation/oes11/oes_implement_lx/data/time.html)*[OES Planning and Implementation Guide \(OES](http://www.novell.com/documentation/oes11/oes_implement_lx/data/time.html)*プラニング [および実装ガイド](http://www.novell.com/documentation/oes11/oes_implement_lx/data/time.html)*)* (http://www.novell.com/documentation/oes11/oes\_implement\_lx/data/ time.html)』の「Time Services (時刻サービス)」を参照してください。

## <span id="page-294-0"></span>**2**つのツリーのマージ

すべてのメニューオプションの機能を使用できるようにするには、Treeパーティションのマスタレ プリカが格納されているサーバ上でDSMergeを実行します。

マスタレプリカが格納されている場所が不明な場合は、マスタレプリカを必要とする操作を実行す ると、正確なサーバ名がプロンプトに表示されます。

マージ操作を実行するには、次のどちらかの方法を使用します。

- iManager
- コマンドラインクライアント

詳細については、311 ページの [「クライアントを使用したツリーのマージ」](#page-303-0)を参照してくださ い。

大きなツリーをマージするときは、Treeオブジェクト直下にあるオブジェクトの数が少ないほうの ツリーをソースツリーとして指定したほうが、処理速度が大幅に速くなります。Treeオブジェクト の直下にあるオブジェクトすべてに対して新しいパーティションが作成されるため、この方法をと ると、マージ実行時に分割されるパーティションの数が少なくてすむためです。

ソースツリーの名前はマージ後には存在しなくなります。したがって、場合によっては、クライア ントワークステーションの環境設定を変更する必要があります。Novell Client for DOS/Windowsの 場合は、net.cfgファイルの優先ツリーステートメントおよび優先サーバステートメントを確認しま す。Novell Client for Windowsの場合は、クライアントのプロパティページにある優先ツリース テートメントおよび優先サーバステートメントを確認します。

優先サーバが使用されている場合は、ツリーのマージやツリー名の変更を行っても、そのクライア ントは名前によってサーバにログインした状態のままなので操作による影響はクライアント側には ありません。優先ツリーが使用されている場合は、ツリーのマージやツリー名の変更を行うと、元 のツリー名はなくなります。マージを行った後にはターゲットツリーの名前だけが残ります。優先 ツリーの名前を新しいツリー名に変更します。

ヒント**:** ターゲットツリーの名前はマージの結果作成されるツリーの名前としてそのまま残るので、 アップデートする必要のあるクライアントワークステーションの数を少なくするには、クライアン トワークステーションの数が多い方のツリーをターゲットツリーとして指定します。または、マー ジ操作の後でツリー名を変更して、最終的なツリー名が接続されているクライアントワークステー ションの数が多い方のツリーに一致するようにします。詳細については、310 ページの [「ツリー名](#page-302-0) [の変更」を](#page-302-0)参照してください。

次の前提条件の一覧を使用して、マージ操作の準備ができているか確認します。

iManagerによるソースツリーのサーバへのアクセス権があること

 マージする両ツリーのTreeオブジェクトに対するスーパバイザオブジェクト権を持つ管理者オ ブジェクトの名前とパスワードがわかっていること

- □ 2つのツリーのeDirectoryデータベースがバックアップされていること
- □ 両ツリー内のすべてのサーバが同期されていて、同じタイムソースを使用していること
- (オプション)ツリー内のサーバがすべて動作可能であること(動作不能状態のサーバは動作可 能になった時点で自動的に更新されます)。
- 「300[ページの「ソースツリーとターゲットツリーを準備する」」](#page-292-0)に表示された前提条件を確認 すること

マージプロセス自体には2、3分しかかかりませんが、次のような場合は、付随的な作業が必要にな るため、マージ操作が完了するまでに要する時間が長くなります。

- Treeオブジェクトの下に多数のオブジェクトがあり、パーティションに分ける必要がある
- ソースツリーに多数のサーバがあり、ソースツリーのツリー名を変更する必要がある
- 2つのツリーをマージするには、次を実行します。
	- 1 NetIQ iManagerで、 [役割およびタスク]ボタン <sup>(a)</sup> をクリックします。
	- **2** [**eDirectory**の保守]>[ツリーのマージ]の順にクリックします。
	- **3** マージを実行するサーバ(これがソースツリーになります)を指定し、[次へ]をクリックしま す。
	- **4** そのサーバに対する認証を行ってから、[次へ]をクリックします。
	- **5** ソースツリーの管理者ユーザ名とパスワードを指定します。
	- **6** ターゲットツリー名、管理者ユーザ名、およびパスワードを指定してから、[開始]をクリック します。 ツリーのマージウィザードのステータスウィンドウが表示され、マージの進行状況が表示され
	- **7** マージプロセスから返された情報とともに「完了」メッセージが表示されたら、[閉じる]をク リックして終了します。

注**:** 親パーティションが非EBA対応で、子パーティションがEBA対応の場合は、この2つのパー ティションをマージしないでください。これを行うと、EBA機能が停止する可能性があります。

## <span id="page-295-0"></span>マージ後の作業

ます。

2つのツリーをマージした後は、状況に応じて次の手順を行ってください。

- **1** すべてのツリー名が正しく変更されたことを確認します。
- **2** マージ操作によって作成された新しいパーティションを確認します。

新しいツリーに小さいパーティションが多数存在する場合や、関連する情報が格納されたパー ティションが複数存在する場合は、これらのパーティションをマージすることもできます。詳 細については、153 ページの [「パーティションのマージ」](#page-147-0)を参照してください。

- **3** DSMerge実行前にリーフオブジェクトや別名をツリーから削除した場合は、ツリーにそれらの リーフオブジェクトや別名を再作成します。
- **4** eDirectoryツリーのパーティション構成を調べます。

マージ後のツリー内でのレプリカの位置はソースツリー内での位置と異なる場合があります。 パーティション構成の変更や検査は慎重に行ってください。

**5** クライアントワークステーションの環境設定を更新します。

Novell Client for Windowsの場合は、クライアントのプロパティページの優先ツリーステート メントおよび優先サーバステートメントを確認するか、またはターゲットツリーの名前を変更 します。

優先サーバが使用されている場合は、ツリーのマージやツリー名の変更を行っても、そのクラ イアントは名前によってサーバにログインした状態のままなので操作による影響はクライアン ト側にはありません。優先ツリーが使用されている場合は、ツリーのマージやツリー名の変更 を行うと、元のツリー名はなくなります。マージを行った後にはターゲットツリーの名前だけ が残ります。優先ツリーの名前を新しいツリー名に変更します。

ソースツリーのTreeオブジェクトのACL(アクセス制御リスト)は保持されます。したがって、こ のTreeオブジェクトに対してソースツリーのユーザが持つ管理者権限は、引き続き有効です。

マージ後も、両ツリーの管理者ユーザは存在したままで、それぞれのコンテナオブジェクトによっ て固有のものとして識別されます。

セキュリティ上必要であれば、2つの管理者ユーザオブジェクトの一方を削除するか、両オブジェ クトの権利を制限することもできます。

## <span id="page-296-0"></span>サーバツリーの結合

[ツリーの結合]オプションを使用すると、単一サーバソースツリーのTreeオブジェクトを、ター ゲットツリーにある指定のコンテナに結合できます。結合が完了すると、ソースツリーのツリー名 は、ターゲットツリーのツリー名になります。

結合操作中に、DSMergeによってソースツリーのTreeオブジェクトのオブジェクトクラスがドメイ ンに変更され、新しいパーティションが作成されます。新しいドメインオブジェクトは、新しい パーティションのパーティションルートになります。ソースツリーのツリーオブジェクトの下にあ るすべてのオブジェクトはドメインオブジェクトに属すことになります。

ターゲットツリーの管理者には、作成されたツリーのルートコンテナに対する権利があるため、結 合後のソースツリーのルートに対する権利もあります。

注**:** 権利継承が再計算されて有効になるには、数時間かかる可能性があります。この時間は、ツ リーの複雑さ、サイズ、パーティション数によって異なります。

ソースツリーの管理者は、新しく作成されたドメインオブジェクト内でのみ権利を所有します。

図 [10-3](#page-297-0)と図 [10-4](#page-298-0)に、ツリーを特定のコンテナに結合した場合の変化を示します。

<span id="page-297-0"></span>図 *10-3* 結合前の*eDirectory*ツリー

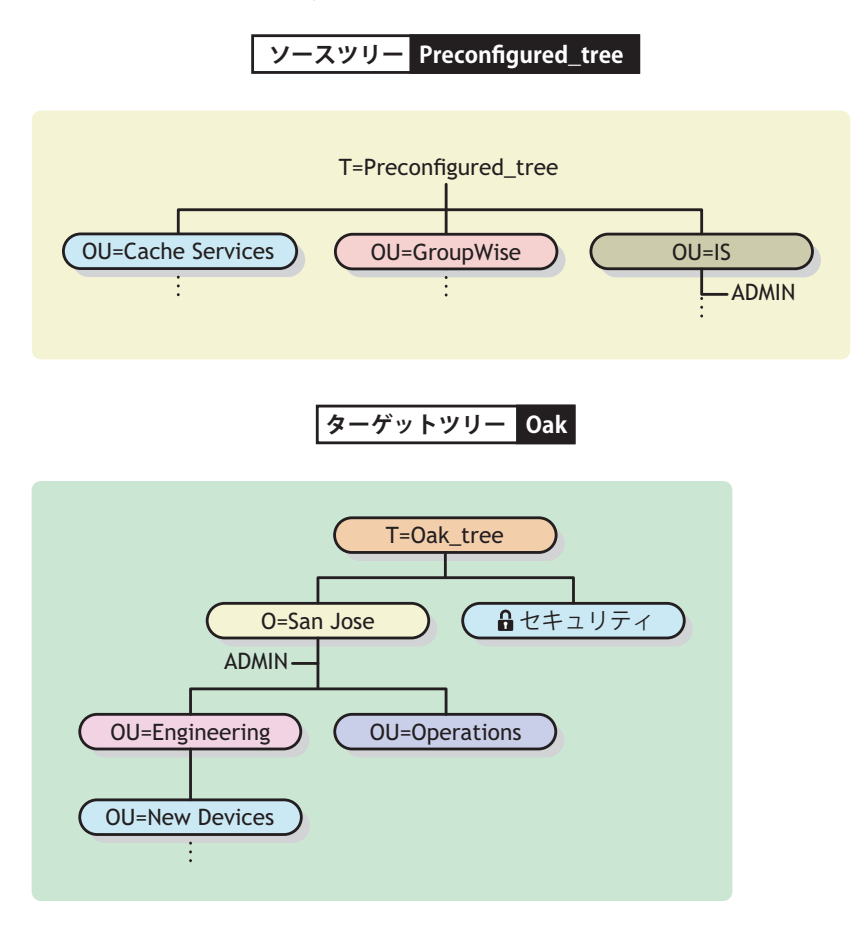

<span id="page-298-0"></span>図 *10-4* 結合後の*eDirectory*ツリー

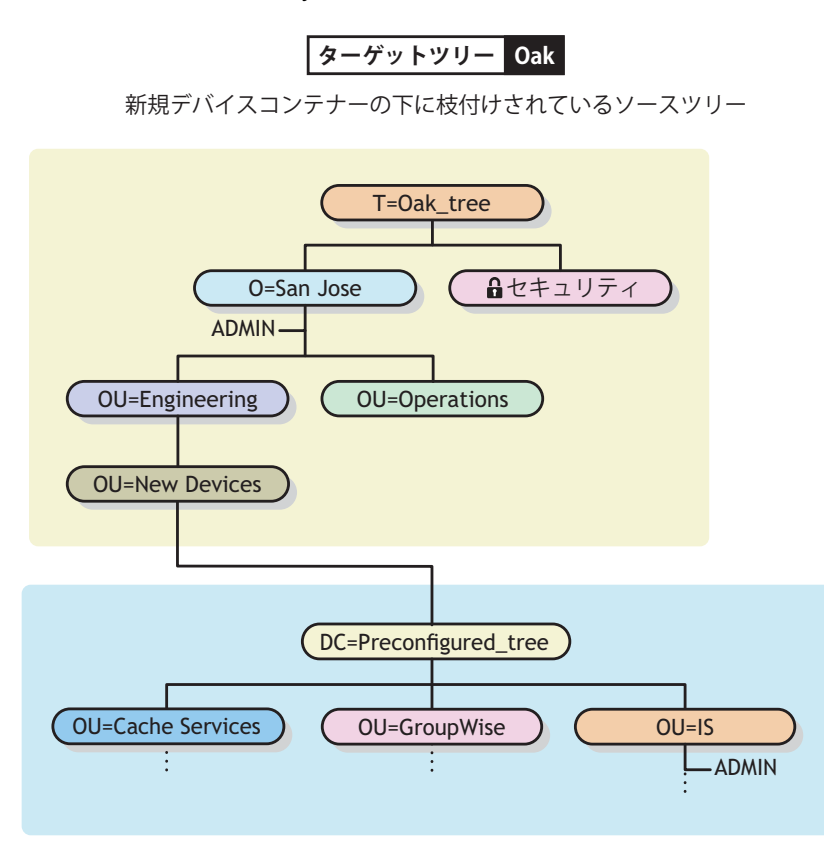

このセクションでは、次の情報について説明します。

- ◆ 306 ページの [「コンテキスト名の変更について」](#page-298-1)
- ◆ 307 ページの [「ソースツリーとターゲットツリーを準備する」](#page-299-0)
- 308 ページの [「結合操作における包含要件」](#page-300-0)
- ◆ 309 ページの [「ソースツリーとターゲットツリーを結合する」](#page-301-0)

## <span id="page-298-1"></span>コンテキスト名の変更について

ソースツリーをターゲットツリーのコンテナに結合すると、ソースツリー内にあるオブジェクトの 識別名の後ろに、ソースツリー名、続いてソースツリーをマージしたターゲットツリーコンテナの 識別名が追加されます。相対識別名は変わりません。

たとえば、区切り文字としてドットを使用している場合、ソースツリーPreconfigured\_tree内にあ るオブジェクトAdminのタイプ付きの名前は次のようになります。

CN=Admin.OU=IS.T=Preconfigured\_tree

Preconfigured\_treeをOak\_treeのNew Devicesコンテナにマージした後は、Adminのタイプ付きの 名前は次のようになります。

CN=Admin.OU=IS.DC=Preconfigured\_tree.OU=Newdevices. OU=Engineering.O=Sanjose.T=Oak\_tree.

注**:** コンテナDNを含め、どのタイプのDNでも、使用できる最大文字数は、255文字です。この制限 は、1つのツリーのルートをターゲットツリーの下端近くにあるコンテナに結合する場合に特に重 要です。

Oak\_treeの後にある最後のドット(Oak\_tree.)は、この識別名を構成する最後の要素がツリー名で あることを示しています。このドットを省略する場合は、ツリー名も省略します。

## <span id="page-299-0"></span>ソースツリーとターゲットツリーを準備する

結合操作を開始する前に、その結合操作の影響を受けるすべてのサーバが安定した状態であること を確認する必要があります。次の表では、結合前のソースツリーとターゲットツリーの準備に関す る前提条件について説明します。

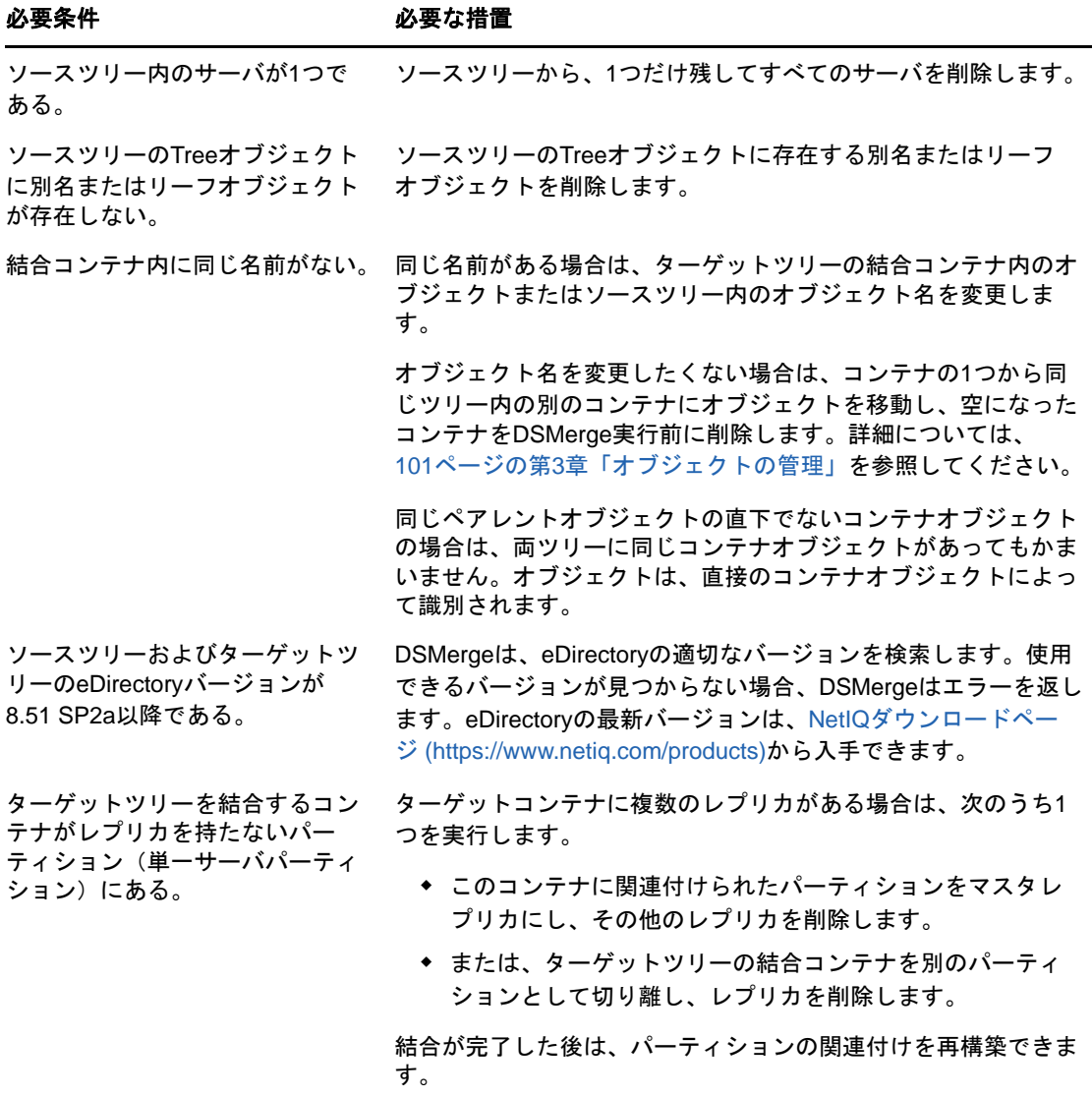

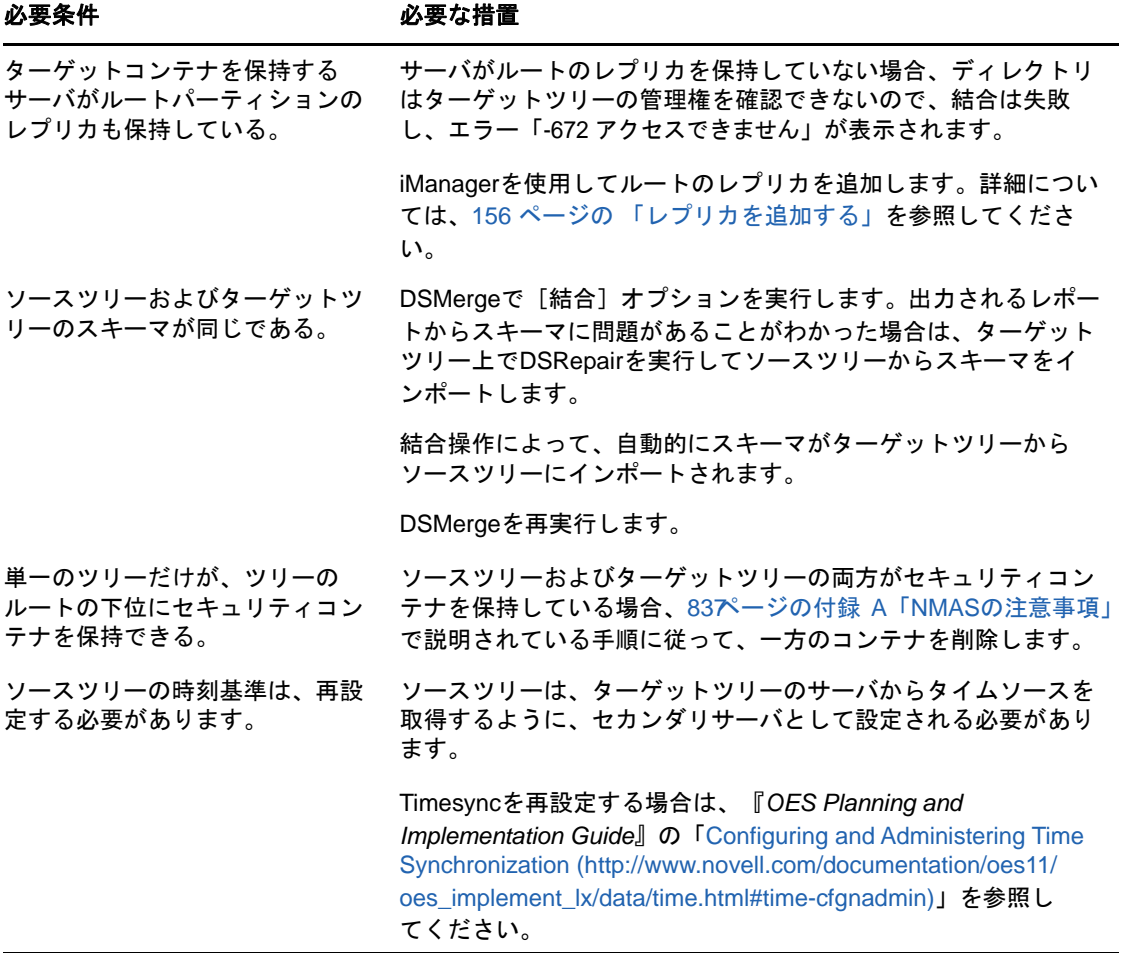

## <span id="page-300-0"></span>結合操作における包含要件

ソースツリーをターゲットツリーのコンテナに結合するには、ターゲットツリーのコンテナでソー スツリーの受け入れ準備を整えておく必要があります。ターゲットツリーのコンテナは、クラスド メインのオブジェクトを包含できなければなりません。包含に問題があると、結合操作中に「-611 不正な包含ルールです」というエラーが発生します。

次の表の情報を使用して、DSRepairを実行して包含リストを変更する必要があるかどうかを判断し ます。

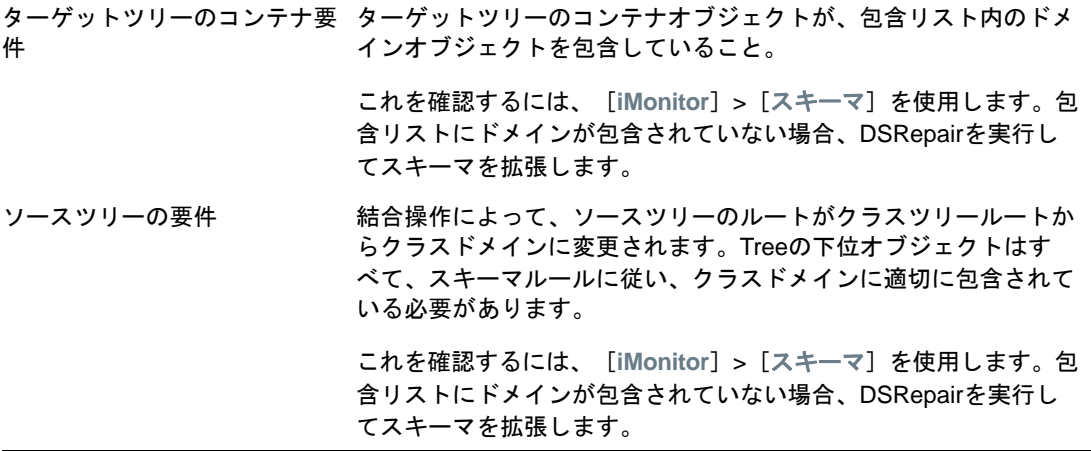

包含要件が満たされていない場合は、DSRepairを実行してスキーマを修正します。

- 1 NetIQ iManagerで、 [役割およびタスク]ボタン 2 あクリックします。
- **2** [**eDirectory**の保守]>[スキーマの保守]の順にクリックします。
- **3** 操作を実行するサーバを指定し、[次へ]をクリックします。
- **4** ユーザ名、パスワード、および操作を実行するサーバのコンテキストを指定し、[次へ]をク リックします。
- **5** [オプションスキーマ拡張機能]をクリックし、[開始]をクリックします。
- **6** 表示される指示に従って、操作を完了します。

### <span id="page-301-0"></span>ソースツリーとターゲットツリーを結合する

前提条件を満たしていることを確認し、DSMergeを使用して結合を実行します。

- 1 NetIQ iManagerで、 [役割およびタスク]ボタン 2 をクリックします。
- **2** [**eDirectory**の保守]>[ツリーの結合]の順にクリックします。
- **3** 結合を実行するサーバ(これがソースツリーになります)を指定し、[次へ]をクリックしま す。
- **4** そのサーバに対する認証を行ってから、[次へ]をクリックします。
- **5** ソースツリーの管理者名とパスワード、ターゲットツリー名、およびターゲットツリーの管理 者名とパスワードを指定します。
- **6** [**Start**]をクリックします。 ツリーの結合ウィザードのステータスウィンドウが表示され、結合の進行状況が表示されま す。結合処理から戻された情報とともに、最後に「完了」メッセージが最後に表示されます。
- **7** [閉じる]をクリックして終了します。

## <span id="page-302-0"></span>ツリー名の変更

マージする2つのツリーの名前が同じ場合は、どちらかの名前を変更する必要があります。

ここで名前を変更できるのはソースツリーだけです。ターゲットツリーの名前を変更するには、 ターゲットツリー上のいずれかのサーバに対してNetIQ iManagerのツリー名の変更ウィザードを実 行する必要があります。

ツリー名を変更しても、バインダリコンテキストは自動的には変更されません。autoexec.ncfファ イルで設定されたバインダリコンテキストセットにもツリー名(例: SET Bindery Context = O=n.*test\_tree\_name*)が含まれるため、ツリー名が最近変更されたサーバでは、ツリー名が変更され る前のコンテキストは使用されません。

したがって、ツリー名を変更した場合、クライアントワークステーションの環境設定の変更が必要 になる可能性があります。Novell Client for DOS/Windowsの場合は、net.cfgファイルの優先ツリー ステートメントおよび優先サーバステートメントを確認します。Novell Client for Windowsの場合 は、クライアントのプロパティページにある優先ツリーステートメントおよび優先サーバステート メントを確認します。

優先サーバが使用されている場合は、ツリーのマージやツリー名の変更を行っても、そのクライア ントは名前によってサーバにログインした状態のままなので操作による影響はクライアント側には ありません。優先ツリーが使用されている場合は、ツリーのマージやツリー名の変更を行うと、元 のツリー名はなくなります。マージを行った後にはターゲットツリーの名前だけが残ります。優先 ツリーの名前を新しいツリー名に変更します。

2つのツリーをマージする場合、ターゲットツリーの名前はマージの結果作成されるツリーの名前 としてそのまま残るので、アップデートする必要のあるクライアントワークステーションの数を少 なくするには、クライアントワークステーションの数が多い方のツリーをターゲットツリーとして 指定します。

または、マージの後でツリー名を変更して、最終的なツリー名がクライアントワークステーション の数が多い方のツリーに一致するようにすることもできます。

マージ後のツリーの名前は、元のソースツリーの名前に変更することもできます。このオプション を選択する場合は、ターゲットツリーにあるクライアントワークステーションのnet.cfgファイル を更新する必要があります。

次の前提条件の一覧を使用して、リネーム操作の準備ができているか確認します。

- ソースツリー上のサーバコンソールへのアクセス権があること、またはこのサーバとの RCONSOLEセッションが確立済みであること
- ソースツリーのTreeオブジェクトに対するスーパバイザオブジェクト権があること
- (オプション)ツリー内のサーバがすべて動作可能であること(動作不能状態のサーバは動作可 能になった時点で自動的に更新されます)。

ツリー名を変更するには、次を実行します。

- **1** NetIQ iManagerで、[役割およびタスク]オプションをクリックします。
- **2** [**eDirectory**の保守]>[ツリー名の変更]の順にクリックします。
- **3** ツリー名の変更ウィザードを実行するサーバ(ターゲットツリー内のサーバ)を指定し、[次 へ]をクリックします。
- **4** そのサーバに対する認証を行ってから、[次へ]をクリックします。
- **5** 新しいツリー名、管理者ユーザ名、およびパスワードを指定します。

**6** [**Start**]をクリックします。

ツリー名の変更ウィザードのステータスウィンドウが表示され、リネーム処理の進行状況が表 示されます。

**7** 名前変更プロセスから返された情報とともに「完了」メッセージが表示されたら、[閉じる]を クリックして終了します。

注**:** EBA対応のeDirectoryツリーの名前を変更した後、ebaclientinitユーティリティを使用して、 .eba.p12ファイルをダウンロードします。詳細については、509 ページの 「[ebaclientinit](#page-498-0)ユー [ティリティの実行」を](#page-498-0)参照してください。

## <span id="page-303-0"></span>クライアントを使用したツリーのマージ

eMBox(eDirectory Management Toolbox)クライアントはコマンドラインJavaクライアントで、これ を使用するとDSMergeにリモートアクセスできます。emboxclient.jarファイルは、eDirectoryの一 部としてサーバにインストールされます。JVMをインストールしていれば、どのコンピュータでも 実行できます。クライアントの詳細については、「584[ページの「コマンドラインクライアントの使](#page-570-0) [用」](#page-570-0)」を参照してください。

## **DSMerge eMTool**を使用する

**1** コマンドラインで次のように入力して、対話式モードでクライアントを実行します。

java -cp *path\_to\_the\_file/*emboxclient.jar -i

(クラスパスにすでにemboxclient.jarファイルが設定されている場合は、「java -i」とだけ入 力します)。

クライアントのプロンプトが次のように表示されます。

Client>

**2** DSMergeを実行する(ソースツリーになる)サーバにログインするには、次のコマンドを入力 します。

login -s*server\_name\_or\_IP\_address* -p*port\_number* -u*username.context* -w*password* -n

ポート番号は通常80または8028です。ただし、すでにそのポートを使用しているWebサーバ が存在する場合は異なります。-nオプションを使用すると、非セキュア接続が開始されます。

クライアントはログインが成功したかどうかを表示します。

**3** 次の構文を使用してマージコマンドを入力します。

dsmerge.*task options*

たとえば、「dsmerge.m -uadmin -ptest -TApple -Uadmin -Ptest」と入力すると、ターゲットツリー Apple (ターゲットツリーのユーザ名はAdmin、ユーザパスワードはtest)が、現在ログインし ているソースツリー(ソースツリーのユーザ名はAdmin、ユーザパスワードはtest)にマージさ れます。

「dsmerge.g -uadmin -ptest -TOrange -Uadmin -Ptest -CFruit」と入力すると、現在ログインしている ソースツリー(ソースツリーのユーザ名はAdmin、ユーザパスワードはtest)が、ターゲットツ リーOrange(ターゲットツリーのユーザ名はAdmin、ユーザパスワードはtest)に含まれるコン テナFruitに結合されます。

各スイッチの間にはスペースが必要です。スイッチの順序は重要ではありません。

クライアントはDSMerge操作が成功したかどうかを表示します。

DSMergeeMToolオプションの詳細については、「312[ページの](#page-304-0) 「DSMergeeMToolオプション」」 を参照してください。

**4** クライアントからログアウトするには、次のコマンドを入力します。

logout

**5** クライアントを終了するには、次のコマンドを入力します。

exit

## <span id="page-304-0"></span>**DSMerge eMTool**オプション

次の表に、DSMerge eMToolオプションを示します。クライアントでlist -t dsmergeコマンドを使用 して、DSMergeオプションの詳細を表示することもできます。詳細については、588 [ページの](#page-574-0) 「eMTool[とそのサービスを表示する」](#page-574-0)を参照してください。

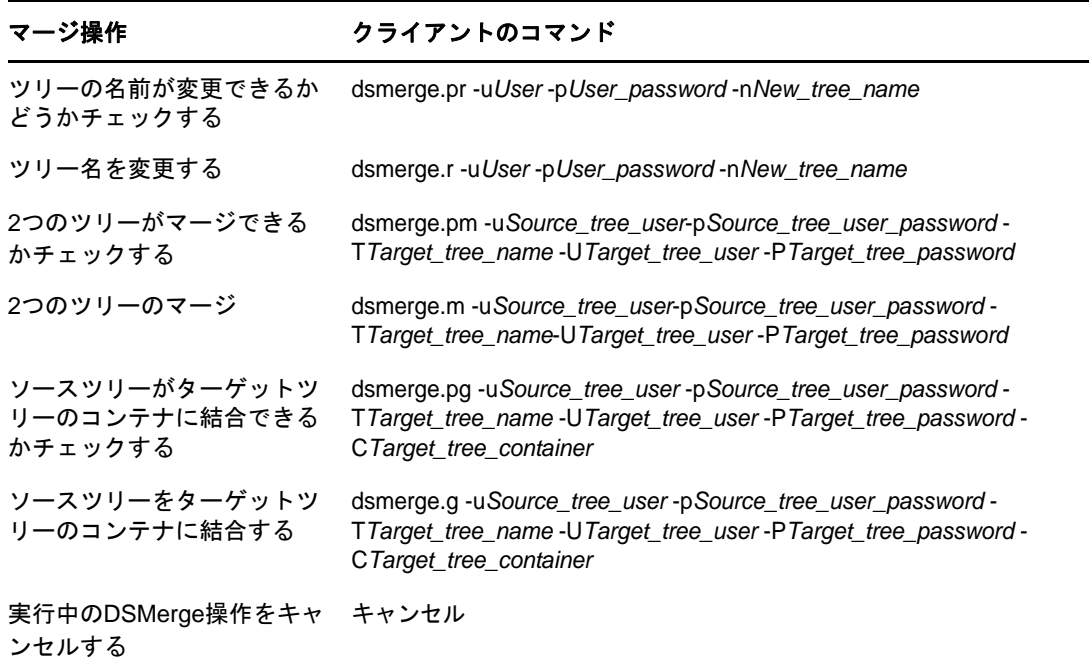

# 11 <sup>11</sup>**eDirectory**のデータを暗号化する

NetIQ eDirectoryでは、次の状態にある特定のデータを暗号化できます。

- ◆ ディスクに保存されている。
- 2つ以上のeDirectoryサーバ間で転送される。そのため、機密データのセキュリティを強化で きます。

次のものを暗号化することによって、データを保護できます。

属性: ディスクに格納されている機密データを保護する場合。

詳細については、313 ページの [「暗号化属性」](#page-305-0)を参照してください。

◆ レプリケーション: eDirectoryサーバ間のレプリケーション中に機密データを保護する場合。 詳細については、323 ページの [「暗号化レプリケーション」](#page-315-0)を参照してください。

重要**:** EBA (Enhanced Background Authentication)を導入すると、EBA対応のeDirectoryサーバ間で データレプリケーションが行われる際に、自動的にデータが暗号化されます。サーバの一方が EBA対応でない場合は、暗号化複製ポリシーを設定してデータを暗号化することができます。

## <span id="page-305-0"></span>暗号化属性

データがディスクに格納されている間は属性を暗号化してデータを保護できます。暗号化属性は サーバ固有の機能です。この機能は、銀行顧客のクレジットカード番号のような機密データを保護 する必要がある場合に使用できます。

属性を暗号化すると、属性値がエンコードされます。たとえば、DIBに格納されている属性empnoを 暗号化するとします。empno=1000である場合、属性値(1000)はクリアテキスト形式ではディスク に保存されません。この暗号化された値は、セキュリティ保護されたチャネルからディレクトリに アクセスした場合にのみ読み取ることができます。

方式内のすべての属性に対して暗号化を有効にすることができます。ただし、共通名(CN)属性に対 してではなく、重要なデータに対してのみ暗号化を有効にすることをお勧めします。暗号化する属 性の決定については、「330 ページの [「データを暗号化するときにデータの完全な安全性を確保す](#page-322-0) [る」」](#page-322-0)を参照してください。

Publicおよびサーバが読み込める暗号化属性へのアクセスに制限はありません。つまり、クライア ントはクリアテキストを使用してこれらの属性にアクセスすることができ、ユーザはこれらの暗号 化用の属性にDIBレベルでマークすることができます。スキーマで「パブリック読込み」フラグが設 定されている属性に対して暗号を有効にしても、セキュアではない手段によるその属性へのアクセ スは防止されません。

図 *11-1* 暗号化属性

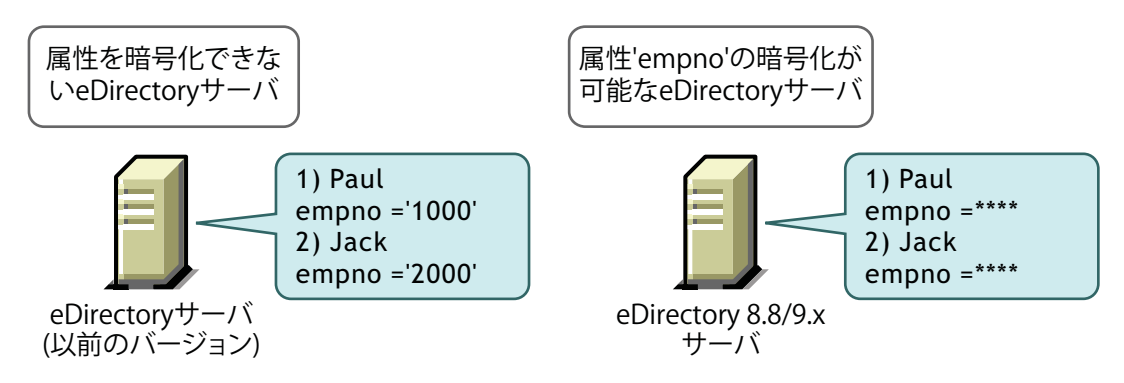

eDirectory内のデータは次の方法で保存できます。

- ◆ DIB(Data Information Base)またはデータベースに保存
- バックアップデータとして保存
- LDIFファイル

属性を暗号化するには、暗号化属性ポリシーを作成してサーバに適用します。

属性を暗号化するには、iManagerで次の操作を実行します。

- **1** 暗号化属性ポリシーを作成して定義します。
	- **1a** 暗号化する属性を選択します。
	- **1b** 属性の[暗号化スキームを](#page-307-0)選択します。 詳細については、「317[ページの](#page-309-0)[「暗号化属性ポリシーを作成して定義する」」](#page-309-0)を参照して ください。
- **2** サーバに暗号化属性ポリシーを適用します。

詳細については、「317 ページの [「暗号化属性ポリシーを適用する」](#page-309-1)」を参照してください。

LDAPを使用して属性を暗号化することもできます。

詳細については、「31[ページの](#page-309-2) 「LDAP[を使用して暗号化属性ポリシーを管理する」」](#page-309-2)を参照してく ださい。

注**:** 暗号化属性ポリシーの割り当ては、リンバの実行時に有効になります。

ベストプラクティスとして、次の推奨事項に従うことをお勧めします。

- 暗号化する属性のうち、重要な属性のみをマークします。暗号化する属性すべて(パブリック やサーバが読み込める属性など)にマークはしないでください。
- 暗号化する属性をマークする場合は、強力な暗号化アルゴリズムであるAESを使用してくださ い。

このセクションでは、次の情報について説明します。

- 315 ページの [「暗号化方式を使用する」](#page-307-0)
- ◆ 315 ページの [「暗号化属性ポリシーを管理する」](#page-307-1)
- 320 ページの [「暗号化属性にアクセスする」](#page-312-0)
- ◆ 321 ページの [「暗号化属性を表示する」](#page-313-0)
- 322 ページの [「バックアップデータを暗号化](#page-314-0)/復号化する」
- 322 ページの 「暗号化属性を含むDIB[ファイルセットのクローンを作成する」](#page-314-1)
- 322 ページの [「レプリカリングに](#page-314-2)eDirectory サーバを追加する」
- ◆ 322 ページの [「下位互換性」](#page-314-3)
- ◆ 323 ページの [「暗号化属性に移行する」](#page-315-1)
- ◆ 323 ページの [「暗号化属性のレプリカを作成する」](#page-315-2)

## <span id="page-307-0"></span>暗号化方式を使用する

eDirectory では、属性のセキュリティを確保するために、次の暗号化方式がサポートされていま す。

- AED(Advanced Encryption Standard)
- トリプルDES
- DES(Data Encryption Standard)

1つの暗号化属性ポリシーに含まれる各属性に対して、個別に暗号化方式を選択することもできま す。たとえば、EP1という暗号化属性ポリシーに含まれる属性cubenoに対しては暗号化方式として AESを選択し、属性empnoに対してはトリプルDESを選択することができます。詳細については、 「317 ページの [「暗号化属性ポリシーを作成して定義する」](#page-309-0)」を参照してください。

属性の暗号化方式を変更するには、暗号化属性ポリシーを編集します。暗号化されている属性を復 号化することもできます。詳細については、「317[ページの「暗号化属性ポリシーを編集する」](#page-309-3)」を 参照してください。

レプリカリング内の各サーバに対して、個別に暗号化方式を選択することもできます。たとえば、 属性を暗号化する際に、Server1ではAESを使用し、Server2ではトリプルDESを使用し、Server3 では暗号化方式を使用しないというような設定が可能です。

## <span id="page-307-1"></span>暗号化属性ポリシーを管理する

ポリシーを作成して定義し、サーバに適用することで、属性の暗号化を管理できます。

暗号化属性ポリシーを定義するには、暗号化する属性と[暗号化方式を](#page-307-0)選択します。

#### 図 *11-2* 属性を暗号化する

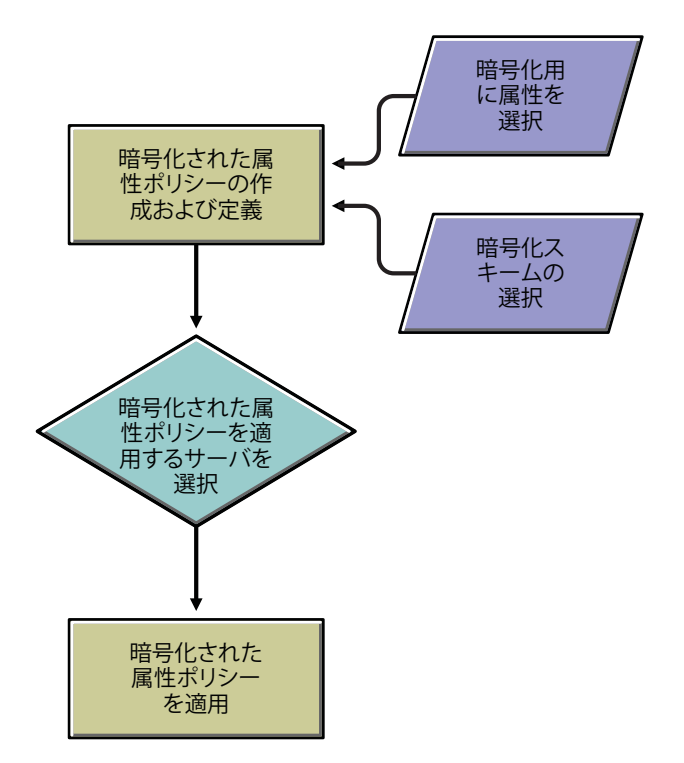

暗号化属性ポリシーの管理には、iManagerを使用できます。この節では、次のトピックについて説 明します。

- 316 ページの 「iManager[を使用して暗号化属性ポリシーを管理する」](#page-308-0)
- 317 ページの 「LDAP[を使用して暗号化属性ポリシーを管理する」](#page-309-2)
- ◆ 319 ページの [「暗号化属性ポリシーをコピーする」](#page-311-0)
- ◆ 319 ページの [「パーティション操作」](#page-311-1)

#### <span id="page-308-0"></span>**iManager**を使用して暗号化属性ポリシーを管理する

このセクションでは、次の手順について説明します。

- ◆ 317 ページの [「暗号化属性ポリシーを作成して定義する」](#page-309-0)
- ◆ 317 ページの [「暗号化属性ポリシーを編集する」](#page-309-3)
- ◆ 317 ページの [「暗号化属性ポリシーを適用する」](#page-309-1)
- 317 ページの [「暗号化属性ポリシーを削除する」](#page-309-4)

暗号化属性がeDirectoryサーバに存在する場合、iManagerは次の方法で動作します。

- 1. クリアテキストまたはセキュリティで保護されたチャネルを介して、暗号化属性の読み込み、 表示、修正を行うことはできません。
- 2. クリアテキストまたはセキュリティで保護されたチャネルでiManagerを介して、暗号化属性 以外の属性を持つエントリの属性の読み込み、表示、修正を行うことはできません。これは、 エントリ全体がブロックされていることを意味します。

#### <span id="page-309-0"></span>暗号化属性ポリシーを作成して定義する

- 1 iManagerで、「役割およびタスク]ボタン 3 をクリックします。
- **2** [**eDirectory**の暗号化]>[**Encryption Attributes**]の順にクリックします。
- **3** 暗号化属性ポリシー管理ウィザードで、[ポリシーの作成、編集、および割り当てを行います]を 選択します。
- **4** 暗号化属性ポリシー管理ウィザードの指示に従って、ポリシーを作成し定義します。 ウィザードの各段階で、[ヘルプ]が利用できます。

#### <span id="page-309-3"></span>暗号化属性ポリシーを編集する

- 1 iManagerで、[役割およびタスク]ボタン <mark>◎</mark> をクリックします。
- **2** [**eDirectory**の暗号化]>[**Encryption Attributes**]の順にクリックします。
- **3** 暗号化属性ポリシー管理ウィザードで、[ポリシーの編集]を選択します。
- **4** 暗号化属性ポリシー管理ウィザードの指示に従って、ポリシーを編集します。 ウィザードの各段階で、[ヘルプ]が利用できます。

#### <span id="page-309-1"></span>暗号化属性ポリシーを適用する

- 1 iManagerで、 [役割およびタスク]ボタン 8 をクリックします。
- **2** [**eDirectory**の暗号化]>[**Encryption Attributes**]の順にクリックします。
- **3** 暗号化属性ポリシー管理ウィザードで、[ポリシーの作成、編集、および割り当てを行います]を 選択します。
- **4** 暗号化属性ポリシー管理ウィザードの指示に従って、ポリシーを適用します。 ウィザードの各段階で、[ヘルプ]が利用できます。

#### <span id="page-309-4"></span>暗号化属性ポリシーを削除する

- 1 iManagerで、「役割およびタスク]ボタン 3 をクリックします。
- **2** [**eDirectory**の暗号化]>[**Encryption Attributes**]の順にクリックします。
- **3** 暗号化属性ポリシー管理ウィザードで、[ポリシーの削除]を選択します。
- **4** 暗号化属性ポリシー管理ウィザードの指示に従って、ポリシーを削除します。 ウィザードの各段階で、[ヘルプ]が利用できます。

### <span id="page-309-2"></span>**LDAP**を使用して暗号化属性ポリシーを管理する

重要**:** 暗号化属性を管理するには、LDAPではなくiManagerを使用することを強くお勧めします。

このセクションでは、次の手順について説明します。

- ◆ 318 ページの [「暗号化属性ポリシーを作成して定義する」](#page-310-0)
- ◆ 318 ページの [「暗号化属性ポリシーを編集する」](#page-310-1)
- 319 ページの [「暗号化属性ポリシーを適用する」](#page-311-2)
- ◆ 319 ページの [「暗号化属性ポリシーを削除する」](#page-311-3)

注**:** LDIFで暗号化する属性をマーキングする場合は、属性と方式のリストではなく、属性と方式の ペアを指定する必要があります。これは暗号化属性に付随する現行の制約です。

#### <span id="page-310-0"></span>暗号化属性ポリシーを作成して定義する

**1** 暗号化属性ポリシーを作成します。

たとえば、AE Policy- test-serverという暗号化属性ポリシーの場合は次のようになります。

```
dn: cn=AE Policy - test-server, o=novell
changetype: add
objectClass: encryptionPolicy
```
**2** 作成したポリシーオブジェクトにattrEncryptionDefinition属性を追加して、暗号化する属 性をマーキングします。

たとえば、暗号化する属性の名前がCRIDの場合は、次のように暗号化方式と属性名を指定し ます。

dn: cn=AE Policy - test-server, o=novell changetype: modify add: attrEncryptionDefinition attrEncryptionDefinition: aes\$CRID

注**:** 属性名の指定には、その属性のNDS名を使用します。eDirectoryでは多くの属性がLDAP名 とNDS名の両方を持っています。ここでは、NDS名を必要とする属性名を指定してください。

<span id="page-310-2"></span>**3** attrEncryptionRequiresSecure属性をポリシーに追加します。

この属性の値によって、暗号化属性にアクセスする際にセキュリティ保護されたチャネルの使 用を常に要求するかどうかが指定されます。この値が0の場合、常には要求しないことを示し ます。この値が1の場合は、常に要求することを示します。

次に例を示します。

```
dn: cn=AE Policy - test-server, o=novell
changetype: modify
add: attrEncryptionRequiresSecure
attrEncryptionRequiresSecure: 0
```
**4** NCPサーバにポリシーを関連付けます。

test-serverというNCPサーバの場合は次のようになります。

```
dn: cn=test-server, o=novell
changetype: modify
add: encryptionPolicyDN
encryptionPolicyDN: cn=AE Policy - test-server, o=novell
```
#### <span id="page-310-1"></span>暗号化属性ポリシーを編集する

次のLDIFファイルは、attrEncryptionRequireSecure属性の値を変更することで暗号化属性ポリ シーを編集する方法を示しています。

```
dn: cn=AE Policy - test-server, o=novell
changetype: modify
replace: attrEncryptionRequiresSecure
attrEncrytionRequiresSecure: 1
```
### <span id="page-311-2"></span>暗号化属性ポリシーを適用する

次のLDIFファイルは、AE Policy-test-serverという暗号化属性ポリシーをtest-serverという サーバに適用する方法を示しています。

dn: cn=test-server, o=novell changetype: modify add: encryptionPolicyDN encryptionPolicyDN: cn=AE Policy - test-server, o=novell

#### <span id="page-311-3"></span>暗号化属性ポリシーを削除する

次のLDIFファイルは、暗号化属性ポリシーを削除する方法を示しています。

dn: cn=AE Policy - test-server, o=novell changetype: delete

注**:** LDAPを使用して暗号化属性を管理する方法の詳細については、373 [ページの](#page-364-0) 「Linuxでの LDAP[ツールの使用」](#page-364-0)および165 ページの 「NetIQインポート/[エクスポート変換ユーティリティ」](#page-158-0) を参照してください。

### <span id="page-311-0"></span>暗号化属性ポリシーをコピーする

暗号化属性ポリシーをコピーして多数のサーバにまったく同じ設定内容を反映させることができま す。ポリシーは、オブジェクトとしてeDirectoryに保存されます。

iManagerを使用してポリシーオブジェクトをコピーする手順については、105 ページの [「オブジェ](#page-101-0) [クトをコピーする」を](#page-101-0)参照してください。

## <span id="page-311-1"></span>パーティション操作

2つのパーティションをマージすると、ペアレントのポリシーがマージ後のパーティションで保持 されます。パーティションを分割すると、ペアレントのポリシーがチャイルドパーティションに継 承されます。

推奨**:** eDirectoryは、暗号化のマークが付いているべきでない、いくつかの属性を内部操作用に保 管しています。これらの属性に暗号化のマークが付けられると、eDirectoryの一部の機能が壊れる か、期待通りの動作をしなくなる可能性があります。

暗号化のマークを付けてはならない属性は次のとおりです。

- federationBoundaryType
- ボリューム
- $\triangle$  ACL
- federationBoundary
- member
- federationControl
- federationSearchPath
- encryptionPolicyDN
- indexDefinition
- dgIdentity
- dgAllowUnknown
- agTimeout
- ◆ Host Server
- hostResourcePath
- ndsPredicateState
- ndsStatusExternalReference
- ndsStausLimber
- ndsStatusSchema

上記のリストはすべてを網羅しているわけではありませんが、ここにリストされた属性と同様の属 性には、暗号化のマークを付けないでください。

## <span id="page-312-0"></span>暗号化属性にアクセスする

属性を暗号化すると、暗号化属性へのアクセスも保護されます。これは、eDirectoryが、暗号化さ れた属性へのアクセスを、セキュアチャネル(LDAPセキュアチャネル、NCPセキュアチャネルなど )経由のみに制限できるからです。ただし、セキュアNCP接続を作成するために使用する DClientアプリケーションは一般利用者向けには提供されていないので、NCP接続を設定して使用で きるのは、NetIQの内部顧客に限られます。

また、バックアップ(ndsbackup)ユーティリティを使用して、暗号化属性をバックアップすること もできます。

デフォルトでは、セキュリティ保護されたチャネルからしか暗号化属性にアクセスできません。

ただし、クライアントがクリアテキストで暗号化属性にアクセスできるようにするには、[常にセ キュアチャネルが必要]オプションを無効にする必要があります。詳細については、320 [ページの](#page-312-1) [「クリアテキストチャネルから暗号化属性へのアクセスを有効](#page-312-1)/無効にする」を参照してください。

## <span id="page-312-1"></span>クリアテキストチャネルから暗号化属性へのアクセスを有効**/**無効にす る

iManagerまたはLDAPのいずれかを使用して、[常にセキュアチャネルが必要]オプション(つま り、attrEncryptionRequireSecure属性)を有効または無効にすることで、クリアテキストチャネ ルから暗号化属性へのアクセスを有効または無効にすることができます。

このセクションでは、次のことを説明します。

- 321 ページの 「iManager[を使用してクリアテキストチャネルから暗号化属性へのアクセスを有](#page-313-1) 効/[無効にする」](#page-313-1)
- 321 ページの 「LDAP[を使用してクリアテキストチャネルから暗号化属性へのアクセスを有効](#page-313-2) /[無効にする」](#page-313-2)

#### <span id="page-313-1"></span>**iManager**を使用してクリアテキストチャネルから暗号化属性へのアクセスを有効 **/**無効にする

iManagerを使用してクリアテキストチャネルから暗号化属性へのアクセスを有効または無効にする には、次の作業を行う際に、暗号化属性ポリシー管理ウィザードで「常にセキュアチャネルが必要] を有効または無効にします。

- [暗号化属性ポリシーを作成して定義する。](#page-309-0)
- [暗号化属性ポリシーを編集する。](#page-309-3)

#### <span id="page-313-2"></span>**LDAP**を使用してクリアテキストチャネルから暗号化属性へのアクセスを有効**/**無効 にする

LDAPを使用してクリアテキストチャネルから暗号化属性へのアクセスを有効にするには、次の属性 を暗号化属性ポリシーに追加します。

attrEncryptionRequiresSecure

この属性を0に設定すると、セキュリティ保護されたチャネルを必ずしも使用する必要はなくなり ます。つまり、クリアテキストチャネルから暗号化属性にアクセスできます。この属性を1に設定 すると、セキュリティ保護されたチャネルの使用が常に要求されるようになります。つまり、セ キュリティ保護されたチャネルからのみ暗号化属性にアクセスできます。

詳細については、「318 [ページのステップ](#page-310-2) 3」を参照してください。

## <span id="page-313-0"></span>暗号化属性を表示する

暗号化されている属性が表示されるかどうかは、「常にセキュアチャネルが必要]オプションが有効 になっているかどうかによって決定されます。つまり、暗号化属性にアクセスする際にセキュリ ティ保護されたチャネルを使用するかどうかによって決まります。

- 321 ページの 「iManager[を使用して暗号化属性を表示する」](#page-313-3)
- 321 ページの 「DSBrowse[を使用して暗号化属性を表示する」](#page-313-4)
- 322 ページの 「SNMP[トラップ」](#page-314-4)

#### <span id="page-313-3"></span>**iManager**を使用して暗号化属性を表示する

[常にセキュアチャネルが必要]が有効になっている場合は、暗号化属性を表示できません。エラー 「–6089」が返されます。これは、暗号化属性にアクセスする際にセキュリティ保護されたチャネル を使用する必要があることを示しています。

[常にセキュアチャネルが必要]が無効になっている場合は、iManagerで暗号化属性値を表示でき ます。

詳細については、257 ページの [「ツリー内のオブジェクトの参照」](#page-250-0)を参照してください。

### <span id="page-313-4"></span>**DSBrowse**を使用して暗号化属性を表示する

[常にセキュアチャネルが必要]オプションが有効になっている場合、つまり、暗号化属性にアクセ スする際にセキュリティ保護されたチャネルの使用が常に要求される場合は、暗号化されたエント リの属性を表示することはできません。ただし、暗号化されていないエントリの属性は表示できま す。

## <span id="page-314-4"></span>**SNMP**トラップ

暗号化属性にアクセスする際にセキュリティ保護されたチャネルの使用を常に要求するように指定 している場合は、NDS®値イベントがブロックされます。値イベントに関連するトラップの値データ はNULLになり、結果は-6089に設定されます。これは、暗号化属性の値を取得するために、セキュ リティ保護されたチャネルを使用する必要があることを示します。次のトラップの値データはNULL になります。

- ndsAddValue
- ndsDeleteValue
- ndsDeleteAttribute

## <span id="page-314-0"></span>バックアップデータを暗号化**/**復号化する

暗号化属性を含むサーバ上のデータをバックアップする際には、バックアップデータを暗号化また は復号化するためのパスワードを入力するよう求められます。これには、バックアップユーティリ ティの-Eオプションを使用して簡単に対応できます。詳細については、ndsbackupのマニュアル ページを参照してください。

データのバックアップの詳細については、「439ページの第15章「[NetIQ eDirectory](#page-430-0)のバックアッ [プと復元」」](#page-430-0)を参照してください。

## <span id="page-314-1"></span>暗号化属性を含む**DIB**ファイルセットのクローンを作成する

暗号化属性を含むeDirectoryデータベースのクローンを作成すると、DIBファイルセットのクロー ンにも暗号化属性値が含まれます。DIBファイルセットのクローンに含まれる値を暗号化するには、 eDirectoryで使用されるキーを保護するためのパスワードを設定する必要があります。DIBファイ ルセットのクローンを他のサーバに配置する際には、このパスワードの入力を求められます。

詳細については、263 ページの 「DIB[セットのクローンの使用事例」を](#page-256-0)参照してください。

## <span id="page-314-2"></span>レプリカリングに**eDirectory** サーバを追加する

eDirectory サーバは、レプリカが格納されたいずれかのサーバまたはすべてのサーバ上で属性が暗 号化されているかどうか、あるいは [常にセキュアチャネルが必要] が有効になっているかどうか に関わらず、レプリカリングに追加できます。

eDirectory サーバをレプリカリングに追加する際の詳細については、「156 ページの [「レプリカを](#page-150-0) [追加する」」](#page-150-0)を参照してください。

## <span id="page-314-3"></span>下位互換性

暗号化属性にアクセスするには、iManager、SNMP、DirXML®、NSureAuditなどのすべての eDirectoryユーティリティを、セキュリティ保護されたNCP™に変更する必要があります。変更しな い場合は、暗号化属性にアクセスする際にセキュリティ保護されたチャネルの使用を要求しないよ うに指定する必要があります。詳細については、「320[ページの「クリアテキストチャネルから暗号](#page-312-1) [化属性へのアクセスを有効](#page-312-1)/無効にする」」を参照してください。

## <span id="page-315-1"></span>暗号化属性に移行する

eDirectoryをアップグレードする際は、暗号化属性ポリシーを作成して定義することで、既存の属 性を暗号化できます。詳細については、315 ページの [「暗号化属性ポリシーを管理する」](#page-307-1)を参照し てください。

## <span id="page-315-2"></span>暗号化属性のレプリカを作成する

デフォルトでは、サーバに暗号化属性が存在している場合でも、暗号化複製は無効になっています。 暗号化属性を安全に複製するには、暗号化複製を有効にする必要があります。暗号化複製の設定に ついては、「323 ページの [「暗号化レプリケーション」](#page-315-0)」を参照してください。

## <span id="page-315-0"></span>暗号化レプリケーション

eDirectoryでは、eDirectoryサーバ間で転送されるデータを暗号化できます。データがクリアテキ スト形式で転送されなくなるため、複製時のセキュリティを強化できます。

<span id="page-315-3"></span>図 *11-3* 暗号化レプリケーション

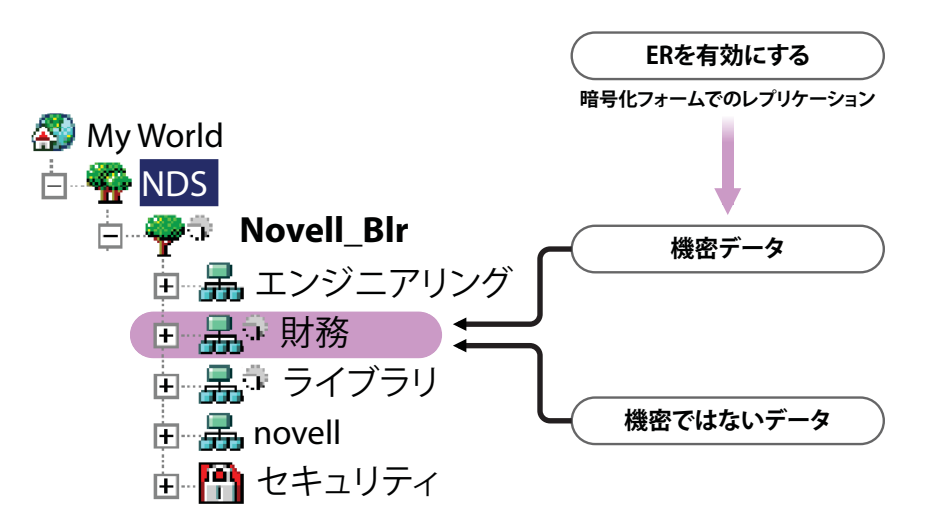

図 [11-3](#page-315-3)では、「finance」と「library」がツリー内のパーティションに相当します。「finance」に は、レプリケーションの際に暗号化しなければならない機密データが含まれる可能性があります。 その場合は、パーティション「finance」に対して暗号化複製を有効にすることができます。 「library」のように重要データが含まれていないパーティションについては、暗号化複製を有効に する必要はありません。

重要**:** パーティションに対して暗号化複製を有効にすると、複製処理の速度が低下する可能性があ ります。暗号化複製を有効または無効にするには、iManagerを使用します。

この節では、次のトピックについて説明します。

- ◆ 324 ページの [「暗号化複製の必要性」](#page-316-0)
- ◆ 324 ページの [「暗号化複製を有効にする」](#page-316-1)
- 328 ページの [「新しいレプリカをレプリカリングに追加する」](#page-320-0)
- ◆ 329 ページの [「同期と暗号化複製」](#page-321-0)
- 330 ページの [「暗号化複製ステータスを表示する」](#page-322-1)

## <span id="page-316-0"></span>暗号化複製の必要性

eDirectory 8.8以前は、データは複製中に、クリアテキストでネットワークに転送されました。レ プリカが地理的に離れており、インターネット経由で接続されている場合は特に、ネットワーク上 で機密データを暗号化して保護する必要がありました。

この機能は、次のような状況で使用できます。

- ディレクトリサーバがWANやインターネットを介して地理的に複数の場所にわたって広がって おり、ネットワーク上で重要データを暗号化する必要がある。
- ツリーのパーティションの一部だけを保護する場合は、複製のために暗号化する重要データを 保持しているパーティションを選択的に指定できます。
- 重要データを含むパーティションの特定のレプリカ間で暗号化複製が必要な場合。
- 現在のネットワーク環境が安全ではないと思われる場合は、複製中に重要データを保護するこ ともできます。

### <span id="page-316-1"></span>暗号化複製を有効にする

暗号化複製を有効にするには、暗号化複製を有効にするようにパーティションを設定する必要があ ります。設定はパーティションのルートオブジェクトに保存されます。

暗号化複製は、パーティションレベルでもレプリカレベルでも有効にすることができます。

レプリカレベルの設定は、パーティションレベルの設定よりも優先されます。つまり、次のように なります。

- ◆ 暗号化複製がパーティションレベルで有効になっていて、特定のレプリカで無効になっている 場合、それらのレプリカの間の複製はクリアテキスト形式で行われます。
- パーティションレベルで暗号化複製が無効になっていて、特定のレプリカで有効になっている 場合、それらのレプリカの間の複製は暗号化された形式で行われます。

<span id="page-316-2"></span>表 *11-1* パーティションレベルの暗号化複製の設定を上書きする

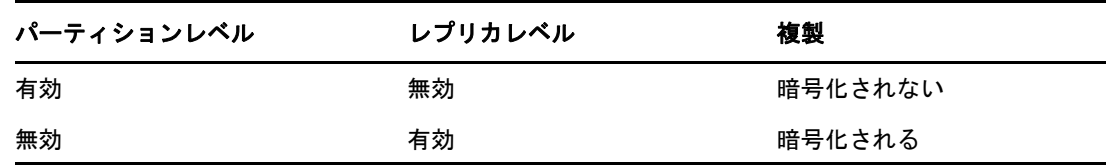

このセクションでは、次の手順について説明します。

- ◆ 325 ページの [「パーティションレベルで暗号化複製を有効にする」](#page-317-0)
- ◆ 327 ページの [「レプリカレベルで暗号化複製を有効にする」](#page-319-0)

## <span id="page-317-0"></span>パーティションレベルで暗号化複製を有効にする

パーティションレベルで暗号化複製を有効にすると、そのパーティションをホストしているすべて のレプリカの間で行われる複製が暗号化されます。たとえば、パーティションP1のレプリカとし て、R1、R2、R3、およびR4があるとします。その場合は、これらのレプリカの間のすべての複製 (インバウンドとアウトバウンドの両方)を暗号化できます。

パーティションレベルで暗号化複製を有効にするには、そのパーティションをホストしているすべ てのサーバでeDirectory 8.8以降が実行されている必要があります。

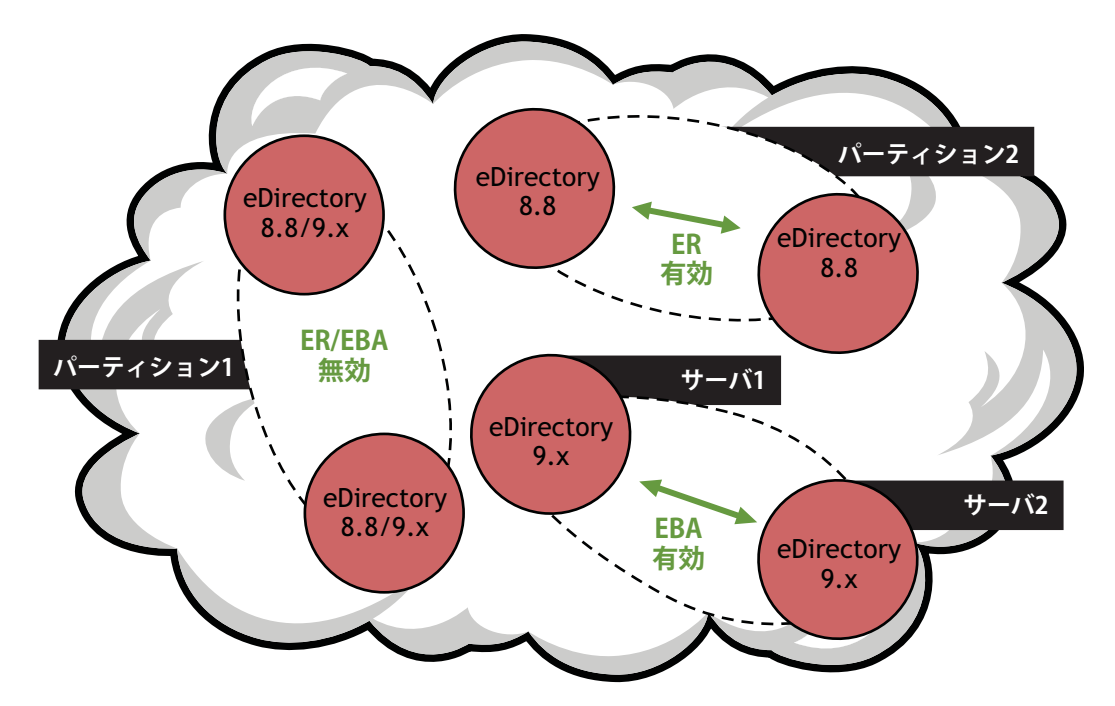

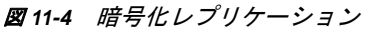

レプリカレベルで暗号化複製が設定されている場合は、レプリカレベルの設定がパーティションレ ベルの設定よりも優先されます。「324 [ページの](#page-316-2) 表 11-1」を参照してください。

下位互換性は、暗号化複製がパーティションレベルで有効になっているかどうかに依存します。詳 細については、「328[ページの「新しいレプリカをレプリカリングに追加する」](#page-320-0)」を参照してくださ い。

パーティションレベルで暗号化複製を有効にするには、次のセクションで説明するように、 iManagerまたはLDAPを使用します。

- ◆ 325 ページの 「iManager[を使用してパーティションレベルで暗号化複製を有効にする」](#page-317-1)
- ◆ 326 ページの 「LDAP[を使用してパーティションレベルで暗号化複製を有効にする」](#page-318-0)
- ◆ 328 ページの [「パーティション操作」](#page-320-1)

#### <span id="page-317-1"></span>**iManager**を使用してパーティションレベルで暗号化複製を有効にする

- 1 「役割およびタスク]ボタン<sup>(2)</sup> をクリックします。
- **2** [**eDirectory**の暗号化]>[暗号化複製]の順にクリックします。
- **3** 暗号化複製を有効にするパーティションを入力またはブラウズします。
- **4** 次へをクリックします。
- **5** 暗号化複製ウィザードで、[すべてのレプリカ同期を暗号化する]を選択します。 ウィザードの各段階で、[ヘルプ]が利用できます。

注**:** パーティションレベルで暗号化複製を無効にする場合は、[すべてのレプリカ同期を暗号化す る]の選択を解除します。

**6** 完了をクリックします。

暗号化複製ウィザードでパーティション全体に対して暗号化複製を有効にした場合でも、特定のレ プリカに対して暗号化複製を無効にできます。暗号化複製が無効になっているレプリカは、暗号化 された形式のデータを送受信しません。[すべてのレプリカ同期を暗号化する]の選択を解除するこ とで、パーティション全体に対して暗号化を無効にするすることもできます。

#### <span id="page-318-0"></span>**LDAP**を使用してパーティションレベルで暗号化複製を有効にする

#### 重要**:** iManagerを使用して暗号化複製を有効にすることを強くお勧めします。

複製を暗号化するには、属性dsEncryptedReplicationConfigを使用します。構文は次のとおりで す。

enable/disable flag#destination replica number#source replica number

次のいずれかのフラグに置き換えます。

- ◆ 0: 暗号化複製が無効になります。
- ◆ 1: 暗号化複製が有効になります。

ソースレプリカ番号とターゲットレプリカ番号は、パーティションのソースレプリカ番号とター ゲットレプリカ番号です。ソースレプリカ番号とターゲットレプリカ番号はどちらを先に指定して も構いません。レプリカAからBへの複製が暗号化されている場合は、BからAへの複製も暗号化 されます。

注**:** パーティションレベルのソースレプリカ番号とターゲットレプリカ番号を0にして、フラグを1 に設定した場合は、すべてのレプリカで暗号化複製が有効になります。

パーティションレベルで暗号化複製を有効にするには、dsEncryptedReplicationConfig属性の値を 1#0#0に設定します。

次に、パーティションレベルで暗号化複製を有効にするためのLDIFファイルの例を示します。

```
dn: o=ou
changetype:modify
replace: dsEncryptedReplicationConfig
dsEncryptedReplicationConfig:1#0#0
```
レプリカレベルの設定は、パーティションレベルの設定よりも優先されます。詳細については、 「328 ページの「LDAP[を使用してレプリカレベルで暗号化複製を有効にする」](#page-320-2)」を参照してくださ い。

### <span id="page-319-0"></span>レプリカレベルで暗号化複製を有効にする

レプリカレベルで暗号化複製を有効にすると、特定のレプリカの間の複製が暗号化されます。指定 したレプリカの間で行われるアウトバウンドおよびインバウンドの複製が暗号化されます。

たとえば、パーティションP1のレプリカとして、R1、R2、R3、およびR4があるとします。この場 合、レプリカR1とR2の間、またはR2とR4の間の複製を暗号化できます。

パーティションのレプリカの間で暗号化複製を有効にするには、レプリカの間の暗号化リンクを定 義する必要があります。詳細については、「327 ページの 「iManager[を使用してレプリカレベルで](#page-319-1) [暗号化複製を有効にする」」](#page-319-1)を参照してください。

1つのレプリカで暗号化複製を有効にした場合は、次のような複製が行われます。

- ◆ サーバからこのレプリカへのインバウンド同期が暗号化されます。
- このレプリカから別のサーバへのアウトバウンド同期が暗号化されます。

暗号化複製が有効になっているレプリカは、eDirectory 8.8以降のサーバ上に配置されている必要 があります。レプリカリング内にあるレプリカのうち、暗号化複製が有効になっていない残りのレ プリカは、eDirectory 8.8より古いバージョンのeDirectoryサーバ上に配置しても構いません。

レプリカレベルで暗号化複製を無効にするには、iManagerの暗号化複製の環境設定のウィザード で、該当するレプリカに対し[リンクを暗号化する]を無効にします。

レプリカレベルで暗号化複製を有効にするには、次のセクションで説明するように、iManagerまた はLDAPを使用します。

- 327 ページの 「iManager[を使用してレプリカレベルで暗号化複製を有効にする」](#page-319-1)
- ◆ 328 ページの 「LDAP[を使用してレプリカレベルで暗号化複製を有効にする」](#page-320-2)

#### <span id="page-319-1"></span>**iManager**を使用してレプリカレベルで暗号化複製を有効にする

iManagerを使用してレプリカレベルで暗号化複製を有効にするには、暗号化リンクを作成します。 暗号化リンクで接続されたレプリカの間では、複製が暗号化されます。暗号化リンクを作成するに は、レプリカレベルで暗号化複製を設定する際に、ソースレプリカと1つまたは複数のターゲット レプリカを選択します。

たとえば、パーティションP1のレプリカとして、R1、R2、R3、およびR4があるとします。R1とR2 の間の複製を暗号化するには、いずれかのレプリカをソースレプリカに指定し、他方のレプリカを ターゲットレプリカに指定して暗号化リンクを作成します。

暗号化リンクを作成した後は、iManagerの暗号化複製の環境設定のウィザードで[リンクを暗号化 する]を選択または選択解除することにより、特定のレプリカに対してこれらのリンクを暗号化す ることができます。詳細については、「327 ページの 「iManager[を使用してレプリカレベルで暗号](#page-319-1) [化複製を有効にする」」](#page-319-1)を参照してください。

レプリカレベルで暗号化複製を有効にする

- 1 [役割およびタスク]ボタン<sup>[8]</sup>をクリックします。
- **2** [**eDirectory**の暗号化]>[暗号化複製]の順にクリックします。
- **3** 暗号化複製を有効にするパーティションを入力またはブラウズします。
- **4** 次へをクリックします。
- **5** 暗号化複製ウィザードの[暗号化同期]テーブルで、[新規]を選択して暗号化リンクを定義し ます。
	- **5a** [ソースレプリカの選択]フィールドで、ソースとして使用するレプリカを指定またはブラ ウズします。
	- **5b** [対象先レプリカ]フィールドで、複製先として使用する1つ以上のレプリカを指定または ブラウズします。
	- **5c** [リンクを暗号化する]を選択します。
	- **5d OK**をクリックします。
- **6** 完了をクリックします。

#### <span id="page-320-2"></span>**LDAP**を使用してレプリカレベルで暗号化複製を有効にする

重要**:** iManagerを使用して暗号化複製を有効にすることを強くお勧めします。

複製を暗号化するには、属性dsEncryptedReplicationConfigを使用する必要があります。構文は次の とおりです。

enable/disable flag#destination replica number#source replica number

この構文の詳細については、326 ページの「LDAP[を使用してパーティションレベルで暗号化複製を](#page-318-0) [有効にする」を](#page-318-0)参照してください。

この構文でレプリカ番号を指定すると、指定したレプリカの間の複製が暗号化されます。次に、こ の構文の例を示します。

- ◆ 1#0#1: レプリカ番号1と、パーティション内の他のすべてのレプリカの間で、暗号化複製が有 効になります。
- 0#3#1: レプリカ番号3と#1の間で暗号化複製が無効になります。
- ◆ 0#1#1:レプリカ番号1で暗号化複製が無効になります。

次に、レプリカ番号1と3の間で暗号化複製を無効にするためのLDIFファイルの例を示します。

```
dn: o=ou
changetype: modify
replace: dsEncryptedReplicationConfig
dsEncryptedReplicationConfig: 0#3#1
```
## <span id="page-320-1"></span>パーティション操作

パーティションを分割すると、ペアレントパーティションの暗号化複製の設定がチャイルドパー ティションに継承されます。パーティションをマージすると、ペアレントパーティションの暗号化 複製の設定がマージ後のパーティションで保持されます。

## <span id="page-320-0"></span>新しいレプリカをレプリカリングに追加する

レプリカリングに新しいレプリカを追加する場合は、パーティションレベルおよびレプリカレベル で暗号化複製が有効になっているかどうかによって、それぞれ異なる影響を受けます。

レプリカをレプリカリングに追加する場合の詳細については、「155[ページの「レプリカの管理」](#page-149-0)」 を参照してください。

次のセクションで説明するように、どちらレベルでも、レプリカリングに追加するeDirectoryサー バのバージョンによって、複数のシナリオが考えられます。

- ◆ 329 ページの [「パーティションレベルで暗号化複製を有効にする」](#page-321-1)
- 329 ページの [「レプリカレベルで暗号化複製を有効にする」](#page-321-2)
- ◆ 329 ページの [「追加するサーバで暗号化複製を有効にする」](#page-321-3)

### <span id="page-321-1"></span>パーティションレベルで暗号化複製を有効にする

追加しようとしているeDirectoryサーバのバージョンによって、シナリオは異なります。

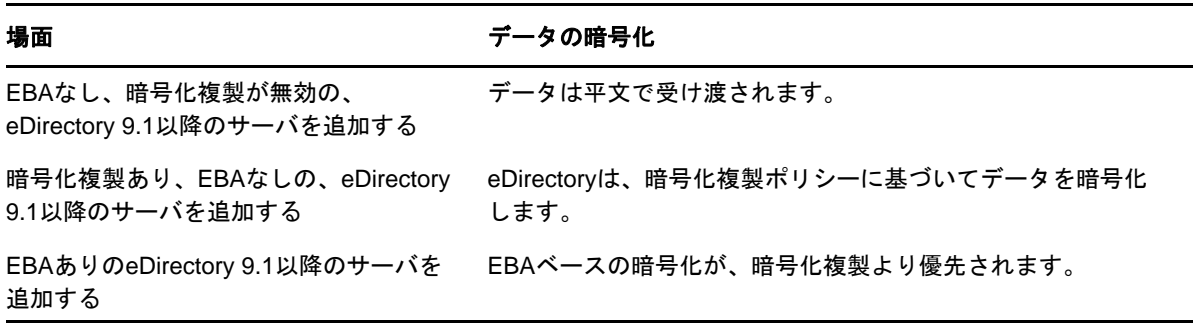

### <span id="page-321-2"></span>レプリカレベルで暗号化複製を有効にする

ソースレプリカと特定のターゲットレプリカの間で暗号化複製が有効になっている場合は、 eDirectory 8.8以降のサーバをレプリカリングに追加できます。

ソースレプリカと、レプリカリング内の他のすべてのレプリカの間で暗号化複製が有効になってい る場合、このシナリオは当てはまりません。その場合は、パーティションレベルで暗号化複製が有 効または無効になっているレプリカリングにレプリカを追加することと同じになります。詳細につ いては、「32%ージの [「パーティションレベルで暗号化複製を有効にする」」](#page-321-1)を参照してください。

### <span id="page-321-3"></span>追加するサーバで暗号化複製を有効にする

追加しようとしているサーバのプラットフォームがLinuxの場合は、ndsconfig -Eオプションを使用 してそのサーバでの暗号化複製を有効にできます。詳細については、ndsconfigのマニュアルペー ジを参照してください。

追加するサーバのプラットフォームがWindowsの場合は、インストールウィザードで[暗号化複製 を有効にします]オプションを選択します。

追加しようとしているサーバのプラットフォームがLinux以外の場合は、iManagerまたはLDAPを 使用して暗号化複製を有効にできます。詳細については、「324 ページの [「暗号化複製を有効にす](#page-316-1) [る」」](#page-316-1)を参照してください。

### <span id="page-321-0"></span>同期と暗号化複製

特定のレプリカで暗号化複製を有効にして、設定の変更を他のサーバと同期しない場合、レプリカ 間の複製は暗号化された形式で行われます。暗号化複製の設定変更が同期されていないレプリカで は、引き続きクリアテキスト形式で複製が行われます。

それまで暗号化複製の設定がレプリカ間で同期されていなかった場合でも、レプリカ間の複製は暗 号化された形式で行われます。

## <span id="page-322-1"></span>暗号化複製ステータスを表示する

次の手順に従って、iMonitorを介して暗号化複製ステータスを表示できます。

- **1** iMonitorで、アシスタントフレームの[エージェント同期]をクリックします。
- **2** 表示するパーティションの[レプリカ同期]をクリックします。

レプリカステータス情報が表示されます。現在接続されているレプリカからのリンクが暗号化 されているかどうかが[**Encryption Status**]フィールドに表示されます。

基本的に、暗号化複製(ER)には次の3つのシナリオがあります。

◆ パーティションレベルでERが有効: 接続先のレプリカの「暗号化状態]は「使用可能]と して示されます。

どのレプリカに接続しているかを確認するには、レプリカフレームでハイパーリンクが付 いていないレプリカを探します。そのレプリカが、現在接続しているレプリカです。他の レプリカをブラウズすると、そのレプリカの「暗号化状態]も「使用可能]として示され ます。

- レプリカレベルで**ER**が有効**:** 特定のレプリカからすべてのレプリカへの(つまり1つから すべてへの)ERが有効になっている場合です。この場合は、そのレプリカに接続すると、 レプリカの [暗号化状態] が [使用可能] として示されます。
- 一部のレプリカで**ER**が有効**/**無効**:** 一部のレプリカでERが有効/無効 パーティション全 体ではERが有効になっているが、一部のサーバでは無効になっている場合、またはその 逆の場合です。

たとえば、3つのレプリカを含むパーティションAでERが有効に設定されていて、レプリ カ1とレプリカ3の間のERが無効に設定されている場合、レプリカ1に接続すると、[暗 号化状態]は次のように表示されます。

Server 1使用可能

Server 2

Server 3使用不可

これは、Server 1からレプリカリング内のすべてのサーバへのERは有効であるが、 Server 1からServer 3へのERは管理者によって無効にされていることを意味します。

## <span id="page-322-0"></span>データを暗号化するときにデータの完全な安全性を確保 する

データを暗号化するときには、まず、次の基本的な規則を守ることが重要です。

最終的に暗号化される情報をハードディスク*(*またはその他の媒体*)*にクリアテキストの形式で書 き込まないこと。

既存のクリアテキストデータを暗号化対象としてマークすれば、そのデータは暗号化されますが、 既存のクリアテキストデータは、DIBが存在するハードディスクのどこかに残る可能性があります。

次の操作を実行しようとすると、データベース内のどこかのブロックにデータのクリアテキスト部 分が残ります。

- 既存のクリアテキストデータを暗号化対象としてマークする
- ◆ 暗号化属性の暗号化方式を変更する

以下のセクションでは、データを暗号化するときのシナリオを想定し、暗号化データの完全な安全 性を確保する手順を説明します。

- ◆ 331 ページの [「完全に新しい設定でデータを暗号化する」](#page-323-0)
- ◆ 331 ページの [「既存の設定でデータを暗号化する」](#page-323-1)
- ◆ 333 [ページの](#page-325-0) 「結論」

### <span id="page-323-0"></span>完全に新しい設定でデータを暗号化する

新しい設定では、オペレーティングシステムをインストールしただけの状態でeDirectoryをインス トールします。したがって、DIBが存在するハードディスク上にクリアテキストデータが存在しな いことが保証されます。

eDirectory内の暗号化データの完全な安全性を確保するには、次の手順を実行します。

**1** どの属性をどの方式で暗号化するかをあらかじめ決めておきます。

つまり、データをクリアテキスト形式でeDirectoryにアップロードする前に、暗号化する属 性を決めておく必要があります。

警告**:** いったんデータをクリアテキスト形式でeDirectoryにロードしたら、属性を暗号化対象 としてマークしないでください。そうすることもできますが、その場合はセキュリティの問題 が発生します。

- **2** eDirectoryを設定し、属性に適用す[る暗号化スキームを設定](#page-307-0)します。
- **3** 既存のデータを新しいサーバにロードします。 LDIF[ファイルからバルクロードすることと他のサーバから複製するという](#page-158-1)2つがよくあるシナ [リオです。バ](#page-158-1)ルクロードするときは、クリアテキストのLDIFファイルをDIBが存在するハー ドディスクにコピーしないでください。

注**:** クリアテキストデータをディスクに書き込んではいけないという規則を思い出してくださ い。

**4** 既存のすべてのクリアテキストデータを破壊します。

クリアテキストデータが格納されているディスク(またはその他の媒体)を完全に消去してく ださい。消去する対象には、サーバのバルクロードに使われたクリアテキストのLDIFファイ ル、複製に使われた他のサーバ、古いバックアップが残っているテープなどが含まれます。

### <span id="page-323-1"></span>既存の設定でデータを暗号化する

このシナリオには次のような状況があります。

- ◆ 331 ページの [「既存のクリアテキストデータを暗号化データに変換する」](#page-323-2)
- ◆ 333 ページの [「データの暗号化方式を変更する」](#page-325-1)

### <span id="page-323-2"></span>既存のクリアテキストデータを暗号化データに変換する

クリアテキストデータを暗号化対象としてマークし、以下の方法でデータの安全性を確保できます。

- ◆ 332 ページの [「複製を利用する方法」](#page-324-0)
- 332 ページの [「バックアップおよび復元を利用する方法」](#page-324-1)
#### 複製を利用する方法

- **1** 新しいサーバで次のように暗号化を設定します。
	- **1a** どの属性をどの方式で暗号化するかをあらかじめ決めておきます。

つまり、データをクリアテキスト形式でeDirectoryにアップロードする前に、暗号化す る属性を決めておく必要があります。

警告**:** いったんデータをクリアテキスト形式でeDirectoryにロードしたら、属性を暗号化 対象としてマークしないでください。そうすることもできますが、その場合はセキュリ ティの問題が発生します。

**1b** 新たにフォーマットされ、パーティションが作成されたディスクで、クリアインストール (場合によってはOSも含めて)を行います。

これは、ディスクにクリアテキストデータが存在する可能性を排除するためです。つま り、以前クリアテキストデータが保存されていた既存のコンピュータにeDirectoryを再 インストールすることはできません。ディスクからデータのすべての痕跡を完全に消去す る必要があります。eDirectoryをインストールする前に、ディスクで安全な消去用ソフト ウェアを使用する、磁気バルクイレーサーを使用するなど、データを徹底的に破壊する操 作を行います。

- **1c** eDirectoryを設定し、属性に適用す[る暗号化スキームを設定](#page-307-0)します。
- **2** [暗号化する既存のデータが存在するレプリカリングにそのサーバを移動し、複製を実行した](#page-149-0) [後、古いサーバをオフラインにします。](#page-149-0)
- **3** 既存のすべてのクリアテキストデータを破壊します。

クリアテキストデータが格納されているディスク(またはその他の媒体)を完全に消去してく ださい。消去する対象には、サーバのバルクロードに使われたクリアテキストのLDIFファイ ル、複製に使われた他のサーバ、古いバックアップが残っているテープなどが含まれます。

#### バックアップおよび復元を利用する方法

- **1** 新しいサーバで次のように暗号化を設定します。
	- **1a** どの属性をどの方式で暗号化するかをあらかじめ決めておきます。

つまり、データをクリアテキスト形式でeDirectoryにアップロードする前に、暗号化す る属性を決めておく必要があります。

警告**:** いったんデータをクリアテキスト形式でeDirectoryにロードしたら、属性を暗号化 対象としてマークしないでください。そうすることもできますが、その場合はNote Aで説 明しているセキュリティの問題が発生します。

**1b** 新たにフォーマットされ、パーティション化されたディスクで、クリアインストール(場 合によってはオペレーティングシステムも含む)を行います。

これは、ディスクにクリアテキストデータが存在する可能性を排除するためです。つま り、以前クリアテキストデータが保存されていた既存のコンピュータにeDirectoryを再 インストールすることはできません。ディスクからデータのすべての痕跡を完全に消去す る必要があります。eDirectoryをインストールする前に、ディスクで安全な消去用ソフト ウェアを使用する、磁気バルクイレーサーを使用するなど、データを徹底的に破壊する操 作を行います。

**1c** eDirectoryを設定し、属性に適用す[る暗号化スキームを設定](#page-307-0)します。

- **2** 新しいサーバで、バックアップされたDIB(既存のクリアテキストデータが格納されている) を[復元します。](#page-588-0)DIBをバックアップするには、DIB[セットのクローン](#page-255-0)また[はホットバックアッ](#page-430-0) [プを](#page-430-0)使用できます。
- **3** 既存のすべてのクリアテキストデータを破壊します。
	- クリアテキストデータが格納されているディスク(またはその他の媒体)を完全に消去してく ださい。消去する対象には、サーバのバルクロードに使われたクリアテキストのLDIFファイ ル、複製に使われた他のサーバ、古いバックアップが残っているテープなどが含まれます。

#### データの暗号化方式を変更する

バックアップと復元を利用してこの操作を行うには、次の手順を実行します。

- **1** [属性の暗号化アルゴリズムを変更します。](#page-307-0)
- **2** DIBのバックアップをとります。DIBをバックアップするには、DIB[セットのクローンま](#page-255-0)たは [ホットバックアップを](#page-430-0)使用できます。
- **3** バックアップされたDIBを新しいサーバ上で復元し、古いサーバを削除します。
- **4** 古いサーバ上にあるすべての既存のクリアテキストデータを破壊します。そうすることで、古 い暗号化方式で暗号化されたデータの断片がハードディスクから一掃されます。 クリアテキストデータが格納されているディスク(またはその他の媒体)を完全に消去してく ださい。消去する対象には、サーバのバルクロードに使われたクリアテキストのLDIFファイ ル、複製に使われた他のサーバ、古いバックアップが残っているテープなどが含まれます。

#### 結論

ここで説明したシナリオ以外にも、この問題が発生する状況はあり得ます。「最終的に暗号化される 情報をハードディスク(またはその他の媒体)にクリアテキストの形式で書き込まない」という規 則を守っている限り、暗号化データの完全な安全性が確保されます。

# 12 <sup>12</sup>**NetIQ eDirectory**データベースの修復

DSRepairユーティリティを使用して、eDirectoryツリーのデータベースを保守および修復すること ができます。このユーティリティでは、次の操作を実行できます。

- 不正なレコード、スキーマの不一致、不正なサーバアドレス、外部参照など、eDirectoryの問 題の修正
- eDirectoryスキーマへの詳細な変更
- データベースの終了やユーザの介入を伴わない、自動的なデータベースの構造チェック
- ◆ データベースのオペレーショナルインデックスの確認
- 空のレコードを破棄することによる空き領域の増量。
- ◆ ローカルデータベースを修復します。
- レプリカ、レプリカリングおよびサーバオブジェクトの修復
- 同期エラーに対する、各ローカルパーティションの各サーバの分析
- ローカルデータベース内のオブジェクトの検出と同期

すべてのeDirectoryデータベースの問題が致命的であるというわけではなく、eDirectoryによっ て処理を続行できる問題もあります。ただしデータベースが破損すると、ローカルデータベースを 開くことができないことを知らせるメッセージがコンソールに表示されます。この場合、修復を実 行するかNetIQサポート部門に連絡します。

eDirectoryに問題が発生したか、NetIQサポート部門から指示されたのでない限り、修復操作を実 行することはお勧めできません。ただし、修復ユーティリティや他のNetIQユーティリティ (iMonitorなど)の診断機能を使用することはお勧めします。詳細については、239[ページの第](#page-232-0)8章 「eDirectory[を監視する」を](#page-232-0)参照してください。

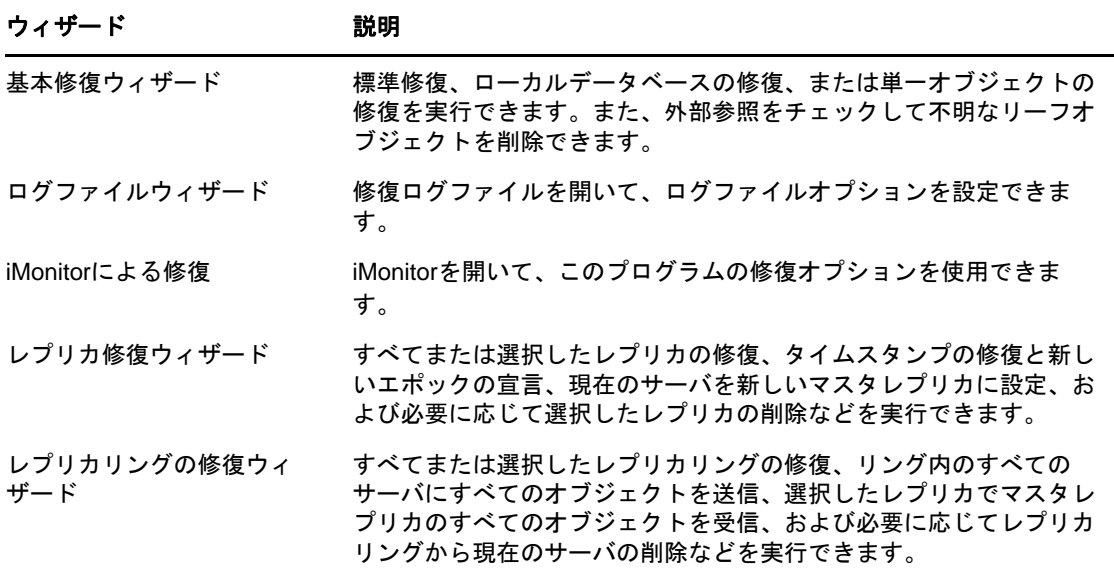

iManagerには次の修復ウィザードが含まれています。

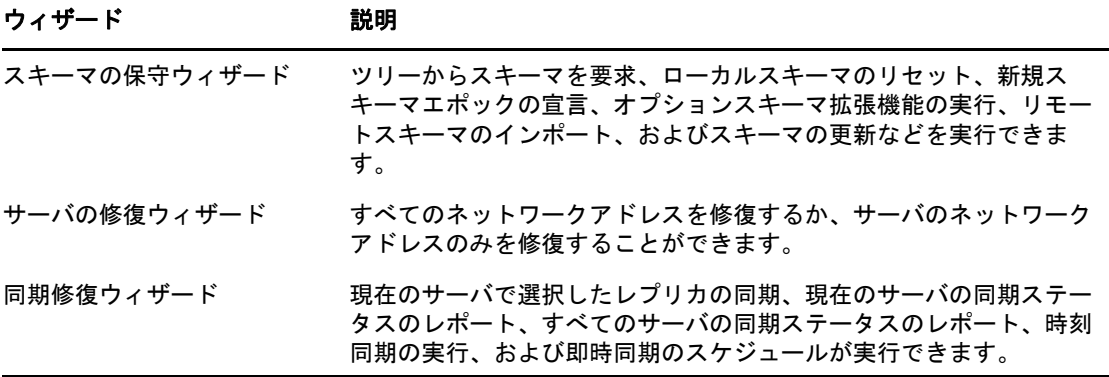

ウィザードは、次のような操作のときに役立ちます。

- ◆ 336 ページの [「基本修復操作の実行」](#page-327-0)
- ◆ 340 ページの [「修復ログファイルの表示と設定」](#page-331-0)
- ◆ 341 ページの 「NetIQ iMonitor[での修復の実行」](#page-332-0)
- ◆ 342 ページの [「レプリカの修復」](#page-332-1)
- 345 ページの [「レプリカリングを修復する」](#page-335-0)
- ◆ 347 ページの [「スキーマの保守」](#page-338-0)
- 350 ページの [「サーバのネットワークアドレスの修復」](#page-340-0)
- 351 ページの [「同期化操作の実行」](#page-342-0)
- 354 ページの 「DSRepair[オプション」](#page-344-0)
- ◆ 359 ページの [「クライアントを使用したデータベースの修復」](#page-349-0)
- 361 ページの 「グラフィカルなDS[修復ユーティリティ」](#page-351-0)

# <span id="page-327-0"></span>基本修復操作の実行

基本修復ウィザードでは、標準修復、ローカルデータベースの修復、または単一オブジェクトの修 復を実行できます。また、外部参照をチェックして不明なリーフオブジェクトを削除できます。

- 336 ページの [「標準修復を実行する」](#page-327-1)
- ◆ 338 ページの [「ローカルデータベースの修復の実行」](#page-329-0)
- ◆ 339 ページの [「外部参照のチェック」](#page-329-1)
- ◆ 339 ページの [「単一オブジェクトの修復」](#page-330-0)
- ◆ 339 ページの [「不明なリーフオブジェクトの削除」](#page-330-1)

#### <span id="page-327-1"></span>標準修復を実行する

標準修復では、指定されたサーバのeDirectoryデータベースファイルに致命的なeDirectoryエ ラーがないかチェックし、修復します。このオプションは、実行されるたびに8つの主要な操作を 実行します。これらの操作には、管理者が関与する必要はありません。これらの操作の中には、実 行中にデータベースをロックするものがあります。標準修復では、ローカルデータベースファイル のセットが一時的に作成され、修復操作はこれらのファイルに対して実行されます。つまり、重大 な問題が発生したとしても、オリジナルのファイルは無事です。

特定の問題をトラブルシューティングし、それを解決することは標準修復を実行することよりはる かに優れています。標準修復を実行すると、データベースファイルが現在使用している2倍の容量 の空きディスクが必要になる場合があります。詳細については、338 ページの [「ローカルデータ](#page-329-0) [ベースの修復の実行」を](#page-329-0)参照してください。

eDirectoryが使用するオペレーショナルインデックスの再構築は、ローカルデータベースがロック されているときのみ可能です。

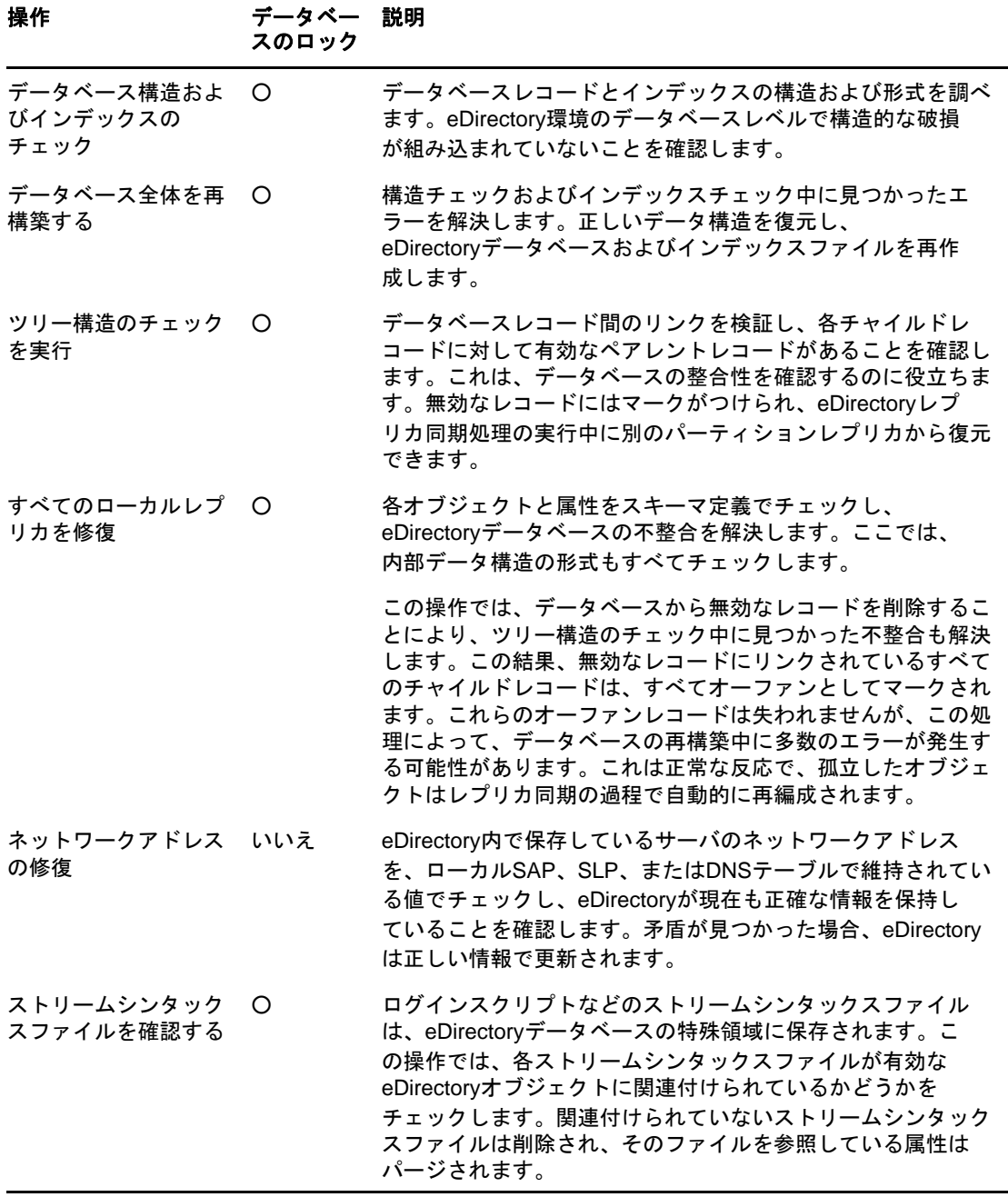

次の表に、標準修復の実行中に行われる操作について示します。

標準修復を実行するには、次の操作を行います。

- 1 iManagerで、 [役割およびタスク]ボタン 3 をクリックします。
- **2** [**eDirectory**の保守]>[**eDirectory**の修復]の順にクリックします。
- **3** 操作を実行するサーバを指定し、[次へ]をクリックします。
- **4** 操作を実行するサーバのユーザ名、パスワード、およびコンテキストを指定し、[次へ]をク リックします。
- **5** [標準修復]をクリックし、[開始]をクリックします。
- **6** 表示される指示に従って、操作を完了します。

#### <span id="page-329-0"></span>ローカルデータベースの修復の実行

eDirectoryでオープンおよびアクセスできるように、この修復操作を使用してローカルデータベー スの矛盾を解決します。

ローカルデータベースの修復は、一時ファイルセットに対して実行するように指定することもでき ます。一時ファイルセットを指定しなかった場合、修復操作はアクティブなデータベースに対して 実行されます。

一時データベースファイルセットに対して修復操作を実行する場合は、この操作中はデータベース を閉じておく必要があります。操作対象を一時ファイルセットにした場合、修復結果を反映する前 に、その確認を求めるメッセージが表示されます。それ以外の場合、修復結果は即座に反映されま す。

修復操作が終了すると、その修復操作のログを表示して、修復を完了させるのにさらに必要な操作 があるかどうかを確認できます。詳細については、340[ページの「修復ログファイルの表示と設定」](#page-331-0) を参照してください。

- 1 iManagerで、 [役割およびタスク]ボタン 3 をクリックします。
- **2** [**eDirectory**の保守]>[**eDirectory**の修復]の順にクリックします。
- **3** 操作を実行するサーバを指定し、[次へ]をクリックします。
- **4** 操作を実行するサーバのユーザ名、パスワード、およびコンテキストを指定し、[次へ]をク リックします。
- **5** [ローカルデータベースの修復]をクリックし、[次へ]をクリックします。
- **6** ローカル修復の実行オプションを指定し、[開始]をクリックします。
- **7** 表示される指示に従って、操作を完了します。

#### <span id="page-329-1"></span>外部参照のチェック

この修復操作は、各外部参照オブジェクトをチェックして、そのオブジェクトを含むレプリカがあ るかどうかを調べます。オブジェクトのあるパーティションのレプリカが含まれているすべての サーバにアクセスできない場合、オブジェクトは見つけられません。オブジェクトが見つからない 場合、警告が表示されます。

この操作では破損情報も表示されます。

- 1 iManagerで、 [役割およびタスク]ボタン 2 をクリックします。
- **2** [**eDirectory**の保守]>[**eDirectory**の修復]の順にクリックします。
- **3** 操作を実行するサーバを指定し、[次へ]をクリックします。
- **4** 操作を実行するサーバのユーザ名、パスワード、およびコンテキストを指定し、[次へ]をク リックします。
- **5** [外部参照のチェック]をクリックし、[開始]をクリックします。
- **6** 表示される指示に従って、操作を完了します。

#### <span id="page-330-0"></span>単一オブジェクトの修復

この修復操作は、eDirectoryがデータへアクセスするのを妨げるような、eDirectoryオブジェクト の不整合を解決します。この操作は、ユーザ作成のパーティションおよび外部参照パーティション でのみ有効です。

この操作は、アクティブなデータベースファイルに対して実行されます。破損が物理的なレベルの 場合は、まず物理チェックおよび構造チェックを実行してから単一オブジェクトの修復を行います。

修復操作時点のeDirectoryデータベースのバックアップコピーを保持していることを確認します。

- 1 iManagerで、 [役割およびタスク]ボタン 3 をクリックします。
- **2** [**eDirectory**の保守]>[**eDirectory**の修復]の順にクリックします。
- **3** 操作を実行するサーバを指定し、[次へ]をクリックします。
- **4** 操作を実行するサーバのユーザ名、パスワード、およびコンテキストを指定し、[次へ]をク リックします。
- 5 [単一オブジェクトの修復]をクリックし、[開始]をクリックします。
- **6** 修復するオブジェクトを指定し、[次へ]をクリックします。
- **7** 表示される指示に従って、操作を完了します。

#### <span id="page-330-1"></span>不明なリーフオブジェクトの削除

オブジェクトに必須プロパティがない場合、あるいはその他に無効な点がある場合(プロパティが オブジェクトタイプの最低要件を満たしていない場合)、修復によって一貫性のないオブジェクト が不明なオブジェクトに変更されます。不明なオブジェクトは実際のオブジェクトであり、 eDirectory側では既知のオブジェクトです。不明なオブジェクトになっているのは、オブジェクト クラスの検証が不完全なためです。疑問符アイコンで表示される不明なオブジェクトは削除できま すが、簡単に元のオブジェクトタイプに戻すことはできません。

この修復操作では、ローカルeDirectoryデータベースのオブジェクトのうち、オブジェクトクラス が不明で、従属オブジェクトを維持していないオブジェクトをすべて削除します。削除は eDirectoryツリーの他のレプリカと同時に後で行われます。

重要**:** この操作の意味を完全に理解しているかNetIQサポート部門から実行の指示がない限り、こ の操作は実行しないでください。

- 1 iManagerで、「役割およびタスク]ボタン 3 をクリックします。
- **2** [**eDirectory**の保守]>[**eDirectory**の修復]の順にクリックします。
- **3** 操作を実行するサーバを指定し、[次へ]をクリックします。
- **4** 操作を実行するサーバのユーザ名、パスワード、およびコンテキストを指定し、[次へ]をク リックします。
- 5 [不明リーフオブジェクトの削除]をクリックし、[開始]をクリックします。
- **6** 表示される指示に従って、操作を完了します。

# <span id="page-331-0"></span>修復ログファイルの表示と設定

修復ログファイルには、ローカルパーティションとサーバに関する詳細情報が含まれます。この情 報はデータベースの破損を診断するのに役立ちます。ログファイルウィザードでは、修復ログファ イルを開いてログファイルオプションを設定できます。

このセクションでは、次の操作について説明します。

- ◆ 340 ページの [「ログファイルを開く」](#page-331-1)
- ◆ 341 ページの [「ログファイルオプションを設定する」](#page-331-2)

#### <span id="page-331-1"></span>ログファイルを開く

この操作を行って、修復ログファイルを表示します。ログファイルのデフォルト名はdsrepair.log です。修復操作の結果は、このログファイルに書き込まれます。

ログファイル操作のオン/オフ切り替え、名前の変更、およびログファイルの削除またはリセット などができます。詳細については、341 ページの [「ログファイルオプションを設定する」](#page-331-2)を参照し てください。

- 1 iManagerで、「役割およびタスク]ボタン<sup>8</sup>なクリックします。
- **2** [**eDirectory**の保守]>[ログファイル]の順にクリックします。
- **3** 操作を実行するサーバを指定し、[次へ]をクリックします。
- **4** 操作を実行するサーバのユーザ名、パスワード、およびコンテキストを指定し、[次へ]をク リックします。
- **5** [ログファイルを開く]をクリックし、[開始]をクリックします。
- **6** 表示される指示に従って、操作を完了します。

### <span id="page-331-2"></span>ログファイルオプションを設定する

この操作を行って、修復ログファイルを管理します。ログファイルのオン/オフ切り替え、ログ ファイルの削除、追加、ファイル名の変更などが行えます。

- 1 iManagerで、[役割およびタスク]ボタン<sup>80</sup> をクリックします。
- **2** [**eDirectory**の保守]>[ログファイル]の順にクリックします。
- **3** 操作を実行するサーバを指定し、[次へ]をクリックします。
- **4** 操作を実行するサーバのユーザ名、パスワード、およびコンテキストを指定し、[次へ]をク リックします。
- **5** [ログファイルオプション]をクリックし、[次へ]をクリックします。
- **6** 表示される指示に従って、操作を完了します。

# <span id="page-332-0"></span>**NetIQ iMonitor**での修復の実行

NetIQl iManagerの[**iMonitor**による修復]オプションを使用して、修復機能にアクセスできます。 iMonitorの [修復] ページでは、問題を表示したり、eDirectoryデータベースのバックアップやク リーンアップを実行できます。

iMonitorでは、DSRepair機能はサーバ限定の機能です。つまり、この機能はiMonitorが実行され ているローカルサーバでのみ使用できます。他のサーバで実行されているこの機能にアクセスする には、そのサーバで実行されているiMonitorに切り替える必要があります。

[DS Repair]ページにアクセスするには、アクセスしようとするサーバの管理者またはコンソール オペレータと同等の権利が必要です。つまり、このページの情報にアクセスするには、まずログイ ンして資格情報のチェックを受ける必要があります。

- 1 iManagerで、「役割およびタスク]ボタン 3 をクリックします。
- **2** [**eDirectory**の保守]>[**iMonitor**による修復]の順にクリックします。
- **3** 操作を実行するサーバを指定し、[**OK**]をクリックします。 手動でiMonitorを開いて修復オプションを実行するには、[**iMonitor**を実行 **>** して**iMonitor**か **ら修復にアクセスする]をクリックした後で [OK] をクリックします。**
- **4** アクセスしようとしているサーバのユーザ名、コンテキスト、およびパスワードを指定してか ら[**OK**]をクリックし、[iMonitor Repair]ページを開きます。
- **5** 修復オプションを指定し、[修復の開始]をクリックします。

iMonitorで利用可能な修復機能の詳細については、「256 [ページの](#page-249-0)「DSRepair[情報の表示」](#page-249-0)」を参照 してください。

# <span id="page-332-1"></span>レプリカの修復

レプリカの修復操作では、レプリカの各オブジェクトとスキーマとの整合性が保たれているかどう か、オブジェクトの各属性とスキーマとの整合性が保たれているかどうかをチェックし、属性の構 文に従ってデータをチェックします。レプリカに関連する他の内部データ構造もチェックされます。

レプリカの修復ウィザードを使用して、次の操作を実行します。

- ◆ 342 ページの [「すべてのレプリカを修復する」](#page-333-0)
- ◆ 342 ページの [「選択したレプリカを修復する」](#page-333-1)
- ◆ 343 ページの [「タイムスタンプを修復する」](#page-333-2)
- ◆ 344 ページの [「このサーバを新しいマスタレプリカに設定する」](#page-335-1)
- 344 ページの [「選択したレプリカを削除する」](#page-335-2)

## <span id="page-333-0"></span>すべてのレプリカを修復する

この操作では、レプリカテーブルに表示されたすべてのレプリカを修復します。

30分前までにローカルeDirectoryデータベースの修復操作を行っていない場合、この操作を実行 する前にローカルデータベースを修復してください。詳細については、338 ページの [「ローカル](#page-329-0) [データベースの修復の実行」を](#page-329-0)参照してください。

- 1 iManagerで、 [役割およびタスク]ボタン<sup>(9]</sup>をクリックします。
- **2** [**eDirectory**の保守]>[レプリカの修復]の順にクリックします。
- **3** 操作を実行するサーバを指定し、[次へ]をクリックします。
- **4** 操作を実行するサーバのユーザ名、パスワード、およびコンテキストを指定し、[次へ]をク リックします。
- 5 [すべてのレプリカの修復]をクリックし、 [開始] をクリックします。
- **6** 表示される指示に従って、操作を完了します。

### <span id="page-333-1"></span>選択したレプリカを修復する

この操作では、レプリカビューに表示されているレプリカのうち、選択したレプリカのみ修復しま す。

30分前までにローカルeDirectoryデータベースの修復操作を行っていない場合、この操作を実行 する前にローカルデータベースを修復してください。詳細については、338 ページの [「ローカル](#page-329-0) [データベースの修復の実行」を](#page-329-0)参照してください。

- 1 iManagerで、「役割およびタスク]ボタン 3 をクリックします。
- **2** [**eDirectory**の保守]>[レプリカの修復]の順にクリックします。
- **3** 操作を実行するサーバを指定し、[次へ]をクリックします。
- **4** 操作を実行するサーバのユーザ名、パスワード、およびコンテキストを指定し、[次へ]をク リックします。
- **5** [選択したレプリカを修復する]をクリックし、[次へ]をクリックします。
- **6** 修復するレプリカを指定し、[開始]をクリックします。
- **7** 表示される指示に従って、操作を完了します。

### <span id="page-333-2"></span>タイムスタンプを修復する

注**:** この操作を行う前に、同期修復ウィザードを使用して、レプリカリング内のすべてのサーバが 正しく通信していることを確認します。詳細については、351 ページの [「同期化操作の実行」を](#page-342-0)参 照してください。

この操作では、選択したパーティションのレプリカをすべて最新版に更新するために、マスタレプ リカの新しい参照ポイントを指定します。

この操作は、常にパーティションのマスタレプリカ上で実行されます。マスタレプリカは、この サーバのローカルレプリカである必要はありません。

オブジェクトが作成または変更されるとタイムスタンプが設定されますが、これは一意でなければ なりません。マスタレプリカのタイムスタンプはすべて検査されます。タイムスタンプが現在の ネットワーク時間より遅れている場合、新しいタイムスタンプに置き換えられます。タイムスタン プが最新であれば、新しいタイムスタンプは発行されません。すべてのタイムスタンプの時刻が一 致すると、新規エポックが宣言されます。

この操作は、レプリカのオブジェクト間、またはオブジェクトのプロパティ間で矛盾が生じている 場合に使用します。たとえば、ログインスクリプトを更新したのにログイン時に古いログインスク リプトが表示される場合は、レプリカ間で正しく同期が取られているかどうかを確認してください。 将来のタイムスタンプと現在の時刻の時間差が1分以内であれば、最終的にeDirectory自体がその 状況を修正します。新規エポックの宣言は非常に費用のかかる操作であり、定期的な使用はお勧め していません。

eDirectoryはデータベースとして厳密な整合性はとられていません。したがってそのレプリカ同期 の確認には5~10分かかることがあります。この操作を行うと、次の状態になります。

- 新規エポックがマスタレプリカで宣言され、その影響がマスタレプリカのすべてのオブジェク トに及ぶ可能性があります。
- すべてのタイムスタンプが調べられ、必要に応じて修復されます。
- レプリカ間の同期が取られるまで、日付の古いタイムスタンプ(エポック)を保持するレプリカ からの更新内容は受け付けられません。
- レプリカは、マスタレプリカまたは新規エポックを受信済みの他のレプリカのすべてのオブ ジェクトのコピーを受け取ります。
- ◆ このレプリカは、マスタレプリカと同じエポックになります。
- 以前のエポックからの変更内容は失われます。
- マスタレプリカが現在のサーバに存在する必要はありませんが、この修復操作を実行するには マスタレプリカに対するスーパバイザ権が必要です。
- そのほかのレプリカは新しい状態になります。

タイムスタンプを修復して新規エポックを宣言するには、次の操作を行います。

- 1 iManagerで、 [役割およびタスク]ボタン 2 をクリックします。
- **2** [**eDirectory**の保守]>[レプリカの修復]の順にクリックします。
- **3** 操作を実行するサーバを指定し、[次へ]をクリックします。
- **4** 操作を実行するサーバのユーザ名、パスワード、およびコンテキストを指定し、[次へ]をク リックします。
- **5** [タイムスタンプを修復して新しいエポックを宣言する]をクリックし、[次へ]をクリックしま す。
- **6** 表示される指示に従って、操作を完了します。

### <span id="page-335-1"></span>このサーバを新しいマスタレプリカに設定する

この操作では、選択したパーティションのローカルレプリカをマスタレプリカとして設定します。 元のマスタレプリカを損失した場合には、この操作で新しいマスタレプリカを設定できます。マス タレプリカがあるサーバでハードディスク障害が発生すると、そのマスタレプリカが失われること があります。その場合は、マスタレプリカを変更する必要があります。

NetIQ iManagerで使用可能な通常のパーティション操作を実行する場合は、このオプションを使用 しないでください。詳細については、151ページの第6[章「パーティションおよびレプリカの管理」](#page-145-0) を参照してください。

- 1 iManagerで、 [役割およびタスク]ボタン 3 をクリックします。
- **2** [**eDirectory**の保守]>[レプリカの修復]の順にクリックします。
- **3** 新しいマスタレプリカに指定するサーバを指定し、[次へ]をクリックします。
- **4** ユーザ名、パスワード、およびコンテキストを指定してサーバに対する認証を行い、[次へ]を クリックします。
- **5** [このサーバを新しいマスタレプリカに設定]をクリックし、[次へ]をクリックします。
- **6** 表示される指示に従って、操作を完了します。

#### <span id="page-335-2"></span>選択したレプリカを削除する

この操作では、選択したレプリカをこのサーバから削除します。レプリカは削除されるか、サブ オーディネートリファレンスに変更されます。

NetIQ iManagerで使用可能な通常のパーティション操作を実行する場合は、このオプションを使用 しないでください。詳細については、151ページの第6[章「パーティションおよびレプリカの管理」](#page-145-0) を参照してください。

- 1 iManagerで、「役割およびタスク]ボタン 3 をクリックします。
- **2** [**eDirectory**の保守]>[レプリカの修復]の順にクリックします。
- **3** 削除するレプリカを含むサーバを指定し、[次へ]をクリックします。
- **4** ユーザ名、パスワード、およびコンテキストを指定してサーバに対する認証を行い、[次へ]を クリックします。
- **5** [選択したレプリカを破棄する]をクリックし、[次へ]をクリックします。
- **6** 削除するレプリカを指定し、[次へ]をクリックします。
- **7** 表示される指示に従って、操作を完了します。

## <span id="page-335-0"></span>レプリカリングを修復する

レプリカリングの修復操作では、レプリカを保持する各サーバのレプリカリング情報をチェックし、 リモートID情報を検証します。

レプリカリング修復ウィザードを使用して、次の操作を実行します。

- ◆ 345 ページの [「すべてのレプリカリングを修復する」](#page-336-0)
- 345 ページの [「選択したレプリカリングを修復する」](#page-336-1)
- 346 ページの [「リング内のすべてのサーバにすべてのオブジェクトを送信する」](#page-336-2)
- 346 ページの [「マスタから選択したレプリカへすべてのオブジェクトを受信する」](#page-337-0)
- 347 ページの [「レプリカリングからこのサーバを削除する」](#page-337-1)

### <span id="page-336-0"></span>すべてのレプリカリングを修復する

この操作では、レプリカビューに表示されたすべてのレプリカのレプリカリングを修復します。

30分前までにローカルeDirectoryデータベースの修復操作を行っていない場合、この操作を実行 する前にローカルデータベースを修復してください。詳細については、338 ページの [「ローカル](#page-329-0) [データベースの修復の実行」を](#page-329-0)参照してください。

- 1 iManagerで、「役割およびタスク]ボタン 3 をクリックします。
- **2** [**eDirectory**の保守]>[レプリカリングの修復]の順にクリックします。
- **3** 操作を実行するサーバを指定し、[次へ]をクリックします。
- **4** 操作を実行するサーバのユーザ名、パスワード、およびコンテキストを指定し、[次へ]をク リックします。
- **5** [**Repair All Replica Rings**]をクリックし、[次へ]をクリックします。
- **6** 表示される指示に従って、操作を完了します。

### <span id="page-336-1"></span>選択したレプリカリングを修復する

この操作では、レプリカテーブルで選択したレプリカのレプリカリングを修復します。

30分前までにローカルeDirectoryデータベースの修復操作を行っていない場合、この操作を実行 する前にローカルデータベースを修復してください。詳細については、338 ページの [「ローカル](#page-329-0) [データベースの修復の実行」を](#page-329-0)参照してください。

- 1 iManagerで、 [役割およびタスク]ボタン 3 をクリックします。
- **2** [**eDirectory**の保守]>[レプリカリングの修復]の順にクリックします。
- **3** 操作を実行するサーバを指定し、[次へ]をクリックします。
- **4** 操作を実行するサーバのユーザ名、パスワード、およびコンテキストを指定し、[次へ]をク リックします。
- **5** [**Repair the Selected Replica Ring**]をクリックし、[次へ]をクリックします。
- **6** 修復するレプリカを指定し、[次へ]をクリックします。
- **7** 表示される指示に従って、操作を完了します。

#### <span id="page-336-2"></span>リング内のすべてのサーバにすべてのオブジェクトを送信する

この操作では、レプリカリング内で選択したサーバから、選択したパーティションのレプリカを含 む他のすべてのサーバに、すべてのオブジェクトを送信します。

レプリカリング内で選択したサーバ上の選択したパーティションのレプリカが、レプリカリング内 の他のすべてのサーバと同期していることを確かめるには、この操作を行います。該当するパー ティションのサブオーディネートリファレンス(レプリカ)のみを含むサーバでは、この操作は実 行できません。

選択したサーバに保持されているレプリカとまだ同期していない他のレプリカに加えた変更は失わ れます。この操作を実行する前に、同期ステータスを確認してください。

重要**:** この操作はレプリカ内のオブジェクトを再作成するため、ネットワークトラフィックの量が 大幅に増加する可能性があります。これは診断操作ではありません。

- 1 iManagerで、「役割およびタスク]ボタン and をクリックします。
- **2** [**eDirectory**の保守]>[レプリカリングの修復]の順にクリックします。
- **3** 操作を実行するサーバを指定し、[次へ]をクリックします。
- **4** サーバのユーザ名、パスワード、およびコンテキストを指定して、[次へ]をクリックします。
- **5** [リング内の各サーバにすべてのオブジェクトを送信する]をクリックし、[次へ]をクリックし ます。
- **6** 表示される指示に従って、操作を完了します。

## <span id="page-337-0"></span>マスタから選択したレプリカへすべてのオブジェクトを受信す る

この操作では、選択したサーバ上のレプリカで、マスタレプリカのすべてのオブジェクトを受信し ます。

レプリカリング内で選択したサーバ上の選択したパーティションのレプリカが、マスタレプリカと 同期していることを確かめるには、この操作を行います。この操作は、マスタレプリカがあるサー バでは実行できません。

重要**:** この操作を行うと、ネットワークトラフィックの量が大幅に増加します。この操作を要求す ることにより、現在のレプリカは、サーバに新しいレプリカがあるかのように動作します。さらに、 レプリカの状態は新規になります。

- 1 iManagerで、 [役割およびタスク]ボタン 3 をクリックします。
- **2** [**eDirectory**の保守]>[レプリカリングの修復]の順にクリックします。
- **3** 操作を実行するサーバを指定し、[次へ]をクリックします。
- **4** サーバのユーザ名、パスワード、およびコンテキストを指定して、[次へ]をクリックします。
- **5** [マスタから選択したレプリカにすべてのオブジェクトを受信する]をクリックし、[次へ]をク リックします。
- **6** 表示される指示に従って、操作を完了します。

#### <span id="page-337-1"></span>レプリカリングからこのサーバを削除する

この操作では、現在のサーバに保存されているレプリカのうち、選択したレプリカから特定のサー バを削除します。

警告**:** この操作を誤用すると、eDirectoryデータベースで致命的な破損が生じることがあります。 NetIQサポート部門の担当者からの指示がない限り、この操作は実行しないでください。

- 1 iManagerで、 [役割およびタスク]ボタン 3 をクリックします。
- **2** [**eDirectory**の保守]>[レプリカリングの修復]の順にクリックします。
- **3** 操作を実行するサーバを指定し、[次へ]をクリックします。
- **4** サーバのユーザ名、パスワード、およびコンテキストを指定して、[次へ]をクリックします。
- **5** [レプリカリングからのサーバの削除]をクリックし、[次へ]をクリックします。
- **6** 表示される指示に従って、操作を完了します。

## <span id="page-338-0"></span>スキーマの保守

スキーマとはオブジェクト属性のルールおよび定義を体系化したもので、これにより、各オブジェ クトの内容と形式が構築され、データベース内でのオブジェクト間の関係が確立されます。

スキーマの保守ウィザードには、eDirectoryサーバのスキーマを[Root]のマスタに合わせるため に必要なスキーマ操作がいくつか用意されています。ただし、これらの操作は必要な場合にのみ使 用してください。スキーマは、ローカル修復操作および標準修復操作によってすでに検査されてい ます。

eDirectoryスキーマの詳細については、「139ページの第5[章「スキーマの管理」」](#page-134-0)を参照してくだ さい。

スキーマの保守ウィザードを使用して、次の操作を実行します。

- ◆ 347 ページの [「ツリーからスキーマを要求する」](#page-338-1)
- 348 ページの [「ローカルスキーマをリセットする」](#page-339-0)
- 348 ページの [「オプションスキーマ拡張機能を実行する」](#page-339-1)
- 349 ページの [「リモートスキーマをインポートする」](#page-339-2)
- 349 ページの [「新規スキーマエポックを宣言する」](#page-340-1)

#### <span id="page-338-1"></span>ツリーからスキーマを要求する

この操作を実行すると、ツリーのルートのマスタレプリカが自身のスキーマをこのサーバのスキー マに同期させます。スキーマに対する変更の内容は、24時間以内に[Root]のマスタレプリカから このサーバに伝達されます。

重要**:** すべてのサーバがマスタレプリカのスキーマを要求すると、ネットワークトラフィックが増 加します。そのため、このオプションの使用には細心の注意を払うようにしてください。

- 1 iManagerで、「役割およびタスク]ボタン 3 をクリックします。
- **2** [**eDirectory**の保守]>[スキーマの保守]の順にクリックします。
- **3** 操作を実行するサーバを指定し、[次へ]をクリックします。
- **4** 操作を実行するサーバのユーザ名、パスワード、およびコンテキストを指定し、[次へ]をク リックします。
- 5 [ツリーからスキーマを要求]をクリックし、[次へ]をクリックします。
- **6** 表示される指示に従って、操作を完了します。

#### <span id="page-339-0"></span>ローカルスキーマをリセットする

この操作は、ローカルスキーマのタイムスタンプをクリアし、着信スキーマの同期を要求するス キーマリセット機能を呼び出します。

[Root]パーティションのマスタレプリカから実行した場合、この操作はできません。ツリー内のす べてのサーバが同時にリセットされるわけではありません。

- 1 iManagerで、 [役割およびタスク]ボタン 2 をクリックします。
- **2** [**eDirectory**の保守]>[スキーマの保守]の順にクリックします。
- **3** 操作を実行するサーバを指定し、[次へ]をクリックします。
- **4** 操作を実行するサーバのユーザ名、パスワード、およびコンテキストを指定し、[次へ]をク リックします。
- 5 [ローカルスキーマをリセット]をクリックし、[次へ]をクリックします。
- **6** 表示される指示に従って、操作を完了します。

#### <span id="page-339-1"></span>オプションスキーマ拡張機能を実行する

この操作では、包含など拡張機能のためにスキーマを拡張および変更します。

この操作では、このサーバに [Root] パーティションのレプリカが含まれ、そのレプリカが使用可 能な状態であることが必要になります。

以前のバージョンのeDirectoryでは、このオプションで加えた変更の同期ができません。

- 1 iManagerで、 [役割およびタスク]ボタン<sup>(9]</sup>をクリックします。
- **2** [**eDirectory**の保守]>[スキーマの保守]の順にクリックします。
- **3** 操作を実行するサーバを指定し、[次へ]をクリックします。
- **4** 操作を実行するサーバのユーザ名、パスワード、およびコンテキストを指定し、[次へ]をク リックします。
- **5** [オプションスキーマ拡張機能]をクリックし、[次へ]をクリックします。
- **6** 表示される指示に従って、操作を完了します。

#### <span id="page-339-2"></span>リモートスキーマをインポートする

この操作では、現在のツリーのスキーマに追加したいスキーマが含まれているeDirectoryツリーを 選択します。

ツリーを選択すると、[Root]パーティションのマスタレプリカを保持するサーバに接続されます。 現在のツリー上にあるスキーマの拡張には、そのサーバのスキーマが使用されます。

2つのツリーをマージするには、一方のツリーからもう一方のツリーへ繰り返しスキーマをイン ポートする必要があります。詳細については、297ページの第10章「[NetIQ eDirectory](#page-289-0)ツリーの [マージ」を](#page-289-0)参照してください。

- 1 iManagerで、 [役割およびタスク]ボタン 3 をクリックします。
- **2** [**eDirectory**の保守]>[スキーマの保守]の順にクリックします。
- **3** 操作を実行するサーバを指定し、[次へ]をクリックします。
- **4** 操作を実行するサーバのユーザ名、パスワード、およびコンテキストを指定し、[次へ]をク リックします。
- 5 [リモートスキーマのインポート]をクリックし、[次へ]をクリックします。
- **6** 表示される指示に従って、操作を完了します。

### <span id="page-340-1"></span>新規スキーマエポックを宣言する

エポックとは、基準点として任意に選択される瞬間のことです。時代や新規バージョンと同義です。 エポックは、レプリカの同期を制御します。新規エポックに宣言されると、マスタレプリカで機能 します。他のレプリカは、新規エポックを持つレプリカに更新情報を送ることはできませんが、そ のレプリカと完全に同期するまでは更新情報を受け取ります。

指定したパーティションの他のレプリカが更新済みレプリカと同期された場合、つまり各レプリカ のエポックが同じになると、双方向の同期が再び許可されます。

新規スキーマエポッククを宣言すると、 [Root] パーティションのマスタレプリカを保持するサーバ に接続され、スキーマレコード上の不正なタイムスタンプが修復されます。次にスキーマの新規エ ポックがそのサーバで宣言され、ツリー全体に影響を与えます。

他のすべてのサーバは、修復されたタイムスタンプを保持する新しいスキーマのコピーを受け取り ます。

受け取る側のサーバが新規エポック内に存在しなかったスキーマを含む場合は、古いスキーマを使 用するオブジェクトおよび属性が「不明」オブジェクトクラスまたは属性に変更されます。

重要**:** NetIQサポート部門からの指示がない限り、この操作は実行しないでください。

- 1 iManagerで、 [役割およびタスク]ボタン 2 をクリックします。
- **2** [**eDirectory**の保守]>[スキーマの保守]の順にクリックします。
- **3** 操作を実行するサーバを指定し、[次へ]をクリックします。
- **4** 操作を実行するサーバのユーザ名、パスワード、およびコンテキストを指定し、[次へ]をク リックします。
- **5** [新規エポックの宣言]をクリックし、[次へ]をクリックします。
- **6** 表示される指示に従って、操作を完了します。

## <span id="page-340-0"></span>サーバのネットワークアドレスの修復

サーバの修復ウィザードでは、レプリカリングのすべてのサーバのネットワークアドレスとローカ ルデータベースのサーバオブジェクトを修復します。さらに、レプリカリングの選択したサーバの ネットワークアドレスとローカルデータベースのサーバオブジェクトも修復できます。

サーバの修復ウィザードを使用して、次の操作を実行します。

- 350 ページの [「すべてのネットワークアドレスを修復する」](#page-341-0)
- 350 ページの [「サーバのネットワークアドレスの修復」](#page-341-1)

#### <span id="page-341-0"></span>すべてのネットワークアドレスを修復する

この操作では、ローカルeDirectoryデータベース内で、すべてのサーバのネットワークアドレスを チェックします。使用できるトランスポートプロトコルに応じて、SAPテーブル、SLPディレクトリ エージェント、およびDNSローカルまたはリモート情報でサーバ名を検索します。

その後、eDirectoryサーバオブジェクトのネットワークアドレス属性、およびすべてのパーティ ション [Root] オブジェクトの各レプリカ属性のアドレスレコードと、各アドレスが比較されます。 アドレスが異なる場合は、同じになるように更新されます。

SAPテーブル、ローカル/リモートDNS情報、またはSLPディレクトリエージェントにサーバの ネットワークアドレスが見つからなければ、修復は行われません。

- 1 iManagerで、 [役割およびタスク]ボタン 3 をクリックします。
- **2** [**eDirectory**の保守]>[サーバの修復]の順にクリックします。
- **3** 操作を実行するサーバを指定し、[次へ]をクリックします。
- **4** 操作を実行するサーバのユーザ名、パスワード、およびコンテキストを指定し、[次へ]をク リックします。
- **5** [すべてのネットワークアドレスを修復]をクリックし、[次へ]をクリックします。
- **6** 表示される指示に従って、操作を完了します。

#### <span id="page-341-1"></span>サーバのネットワークアドレスの修復

この操作では、ローカルeDirectorデータベース内で、選択したサーバのネットワークアドレスを チェックします。現在バインドされているトランスポートプロトコルに応じて、ローカルSAPテー ブル、SLPディレクトリエージェント、およびローカルまたはリモートのDNS情報でサーバ名を検 索します。ネットワークアドレスが見つかれば、そのアドレスをeDirectoryサーバオブジェクトの ネットワークアドレス属性の値、およびすべてのパーティション[Root]オブジェクトのレプリカ 属性のアドレスレコードと照合します。アドレスが異なる場合は、同じになるように更新されます。

SAPテーブル、SLPディレクトリエージェント、またはローカル/リモートDNS情報にサーバのネッ トワークアドレスが見つからなければ、修復は行われません。

- 1 iManagerで、 [役割およびタスク]ボタン 3 をクリックします。
- **2** [**eDirectory**の保守]>[サーバの修復]の順にクリックします。
- **3** 操作を実行するサーバを指定し、[次へ]をクリックします。
- **4** 操作を実行するサーバのユーザ名、パスワード、およびコンテキストを指定し、[次へ]をク リックします。
- 5 [このサーバのネットワークアドレスの修復]をクリックし、[次へ]をクリックします。
- **6** 表示される指示に従って、操作を完了します。

#### 問題

NetIQ SLPはオプションのパッケージです。認証機能は、NetIQ SLPパッケージの一部としては実装 されません。

eDirectoryは現在OpenSLPとの互換性を持つようになり、OpenSLPの認証機能が使用されます。

注**:** Linuxでは、eDirectoryはすべてのインタフェースをリスンするわけではありませんが、 nds.confファイルで指定された特定のIPは例外です。新しいIPV6アドレスを追加する場合は、リ スナを開始する新しいアドレスと、対応する追加対象の参照を反映するようnds.confファイルが変 更されていることを確認します。

# <span id="page-342-0"></span>同期化操作の実行

同期修復ウィザードでは、現在のサーバで選択したレプリカの同期、現在のサーバの同期ステータ スのレポート、すべてのサーバの同期ステータスのレポート、時刻同期の実行、および即時同期の スケジュールができます。

同期修復ウィザードを使用して、次の操作を実行します。

- 352 ページの [「選択したレプリカをこのサーバで同期する」](#page-342-1)
- ◆ 352 ページの [「このサーバの同期ステータスをレポートする」](#page-342-2)
- 352 ページの [「すべてのサーバの同期ステータスをレポートする」](#page-343-0)
- ◆ 353 ページの [「時刻同期を実行する」](#page-343-1)
- 354 ページの [「即時同期をスケジュールする」](#page-344-1)

## <span id="page-342-1"></span>選択したレプリカをこのサーバで同期する

この操作では、選択したパーティションのレプリカを持つすべてのサーバ上で、完全な同期ステー タスを確保します。

このオプションにより、パーティションの状態を確認できます。そのパーティションのレプリカを 持つサーバがすべて正常に同期していれば、そのパーティションは異常なしと見なされます。レプ リカリング内の各サーバが接続されると、次に、接続された各サーバは、レプリカリング内の他の すべてのサーバに対して、即時に同期を実行します。

サーバは、そのサーバ自身とは同期されません。そのため、現在のサーバのレプリカのステータス は[ホスト]として示されます。

- 1 iManagerで、 [役割およびタスク]ボタン 2 おクリックします。
- **2** [**eDirectory**の保守]>[同期の修復]の順にクリックします。
- **3** 操作を実行するサーバを指定し、[次へ]をクリックします。
- **4** 操作を実行するサーバのユーザ名、パスワード、およびコンテキストを指定し、[次へ]をク リックします。
- **5** [このサーバ上で選択したレプリカを同期する]をクリックし、[次へ]をクリックします。
- **6** 表示される指示に従って、操作を完了します。

#### <span id="page-342-2"></span>このサーバの同期ステータスをレポートする

この操作では、現在のサーバ上にレプリカを持つすべてのパーティションのレプリカ同期ステータ スをレポートします。

この操作では、パーティションのレプリカを保持する各サーバのレプリカの [Root] オブジェクト から同期ステータス属性を読み込みます。レポートには、すべてのサーバに対して正常に同期が行 われた最終時刻と、最終同期以降発生したエラーが表示されます。

12時間以内に同期が完了していない場合は、警告メッセージが表示されます。

- 1 iManagerで、 [役割およびタスク]ボタン<sup>(9]</sup>をクリックします。
- **2** [**eDirectory**の保守]>[同期の修復]の順にクリックします。
- **3** 操作を実行するサーバを指定し、[次へ]をクリックします。
- **4** 操作を実行するサーバのユーザ名、パスワード、およびコンテキストを指定し、[次へ]をク リックします。
- **5** [**Report the Sync Status on This Server**]をクリックし、[次へ]をクリックします。
- **6** 表示される指示に従って、操作を完了します。

### <span id="page-343-0"></span>すべてのサーバの同期ステータスをレポートする

この操作では、現在のサーバ上にレプリカを持つすべてのパーティションのレプリカ同期ステータ スを確保します。

この操作では、パーティションのレプリカを保持する各サーバのレプリカの [Root] オブジェクト から同期ステータス属性を読み込みます。レポートには、すべてのサーバに対して正常に同期が行 われた最終時刻と、最終同期以降発生したエラーが表示されます。

12時間以内に同期が完了していない場合は、警告メッセージが表示されます。

- 1 iManagerで、 [役割およびタスク]ボタン 3 をクリックします。
- **2** [**eDirectory**の保守]>[同期の修復]の順にクリックします。
- **3** 操作を実行するサーバを指定し、[次へ]をクリックします。
- **4** 操作を実行するサーバのユーザ名、パスワード、およびコンテキストを指定し、[次へ]をク リックします。
- 5 [すべてのサーバの同期ステータスのレポート]をクリックし、 [次へ]をクリックします。
- **6** 表示される指示に従って、操作を完了します。

#### <span id="page-343-1"></span>時刻同期を実行する

この操作では、ローカルeDirectoryデータベースに登録されているすべてのサーバに接続し、各 サーバのeDirectoryと時刻同期ステータスに関する情報を要求します。

各サーバ上で実行しているeDirectoryのバージョンが[**DS**バージョン]フィールドに表示されま す。

サーバに何のレプリカも含まれていない場合は、[レプリカの深さ]フィールドに「-1」と表示され ます。[Root]パーティションのレプリカが含まれている場合は、「0」と表示されます。指定した サーバ上にレプリカがある場合は、[Root]に最も近いレプリカが [Root] からオブジェクト何個分 離れているかを示す正の整数が表示されます。

eDirectoryツリー内のすべてのサーバは、同じタイムソースと同期している必要があります。そう しなければ、矛盾が発生したときに、レプリカ間でのオブジェクトの同期が正確に管理されなくな ります。

同期修復ウィザードでは、各サーバのタイムソースはレポートできません。ただし、タイムサーバ のタイプは報告します。この情報を参照すれば、時刻同期が正確に設定されているかどうかを確認 できます。

重要**:** 「同期(誤差0.5秒弱)」の時刻同期ステータスを監視するには、DSRepairではなくNetIQ iMonitorを使用してください。詳細については、239ページの第8章「eDirectory[を監視する」](#page-232-0)を 参照してください。

詳細については、98 ページの [「ネットワーク時刻の同期」を](#page-95-0)参照してください。

- 1 iManagerで、 [役割およびタスク]ボタン をクリックします。
- **2** [**eDirectory**の保守]>[同期の修復]の順にクリックします。
- **3** 操作を実行するサーバを指定し、[次へ]をクリックします。
- **4** 操作を実行するサーバのユーザ名、パスワード、およびコンテキストを指定し、[次へ]をク リックします。
- **5** [時刻の同期]をクリックし、[次へ]をクリックします。
- **6** 表示される指示に従って、操作を完了します。

#### <span id="page-344-1"></span>即時同期をスケジュールする

この操作では、すべてのレプリカの同期を即座に行うようスケジュールします。この操作は、同期 プロセスが通常のスケジュールどおりに実行されるのを待つことなく、同期情報を確認したい場合 に使用します。

- 1 iManagerで、 [役割およびタスク]ボタン 3 をクリックします。
- **2** [**eDirectory**の保守]>[同期の修復]の順にクリックします。
- **3** 操作を実行するサーバを指定し、[次へ]をクリックします。
- **4** 操作を実行するサーバのユーザ名、パスワード、およびコンテキストを指定し、[次へ]をク リックします。
- **5** [即時同期をスケジュールする]をクリックし、[次へ]をクリックします。
- **6** 表示される指示に従って、操作を完了します。

# <span id="page-344-0"></span>**DSRepair**オプション

各eDirectoryプラットフォームのDSRepairユーティリティには、NetIQ iManagerで利用可能な修 復機能のほかにも、通常の操作では非表示になっている拡張機能がいくつかあります。これらの拡 張機能は、さまざまなプラットフォームでDSRepairユーティリティをロードする際にスイッチを使 用して利用可能にできます。

- 354 ページの 「eDirectoryサーバ上でDSRepair[を実行する」](#page-344-2)
- 356 ページの 「DSRepair[コマンドラインオプション」](#page-346-0)
- 358 ページの 「DSRepair[詳細設定スイッチの使用」](#page-348-0)

#### <span id="page-344-2"></span>**eDirectory**サーバ上で**DSRepair**を実行する

- 354 ページの 「[Windows](#page-345-0)」
- 354 [ページの](#page-345-1) 「Linux」

#### <span id="page-345-0"></span>**Windows**

- **1** [スタート]>[設定]>[コントロール パネル]>[**NetIQ eDirectory**サービス]の順にクリック します。
- **2** [**dsrepair.dlm**]をクリックして、[開始]をクリックします。

DSRepairの詳細オプションを開くには、NetIQ eDirectory Servicesコンソールの[起動パラ メータ]フィールドに「**–a**」と入力し、dsrepair.dlmを開始します。

#### <span id="page-345-1"></span>**Linux**

DSRepairを実行するには、サーバコンソールに次の構文を使用して「ndsrepair」と入力します。

ndsrepair {-U |-E |-C |-P [-Ad] |-S [-Ad]|-N |-T |-J <entry\_id> [-Ad -AM <attribute name>]} [-A <yes/no>] [-O <yes/no>][-F filename] [-h <local interface:port>] [-config-file <configuration\_file\_path>]

#### または

ndsrepair -R [-l yes|no] [-u yes|no] [-m yes|no] [-i yes|no] [-f yes|no][-d yes|no] [-t yes|no] [-o yes|no][-r yes|no] [-v yes|no] [-c yes|no] [-F *filename*] [-A yes|no] [-O yes|no]

重要**:** 詳細設定スイッチ[-Ad]は最後の引数として指定する必要があります。-Ad詳細設定スイッ チオプションは、NetIQサポート技術者から指示があった場合にのみ有効にすることをお勧めしま す。config-fileを引数として指定する場合は、詳細設定スイッチ[-Ad]の前に指定する必要があ ります。

#### 例

標準修復を実行し、/root/ndsrepair.logファイルにイベントを記録する場合(またはログファイル がすでに存在していればそのログファイルに追加してイベントを記録する場合)は、次のコマンド を入力します。

ndsrepair -U -A no -F /root/ndsrepair.log

すべてのグローバルスキーマ操作とその詳細設定オプションのリストを表示するには、次のコマン ドを入力します。

ndsrepair -S -Ad

データベースを強制ロックしてローカルデータベースを修復するには、次のコマンドを入力します。

ndsrepair -R -l yes

オブジェクトのエントリIDが分かっている場合に1つのオブジェクトを修復するには、次のコマン ドを入力します。

ndsrepair -J <entry ID in hex>

特定のパーティションまたはレプリカを修復するには、次のコマンドを入力します。

ndsrepair -P

このコマンドは、サーバに存在するすべてのパーティションのリストを返します。いずれかのパー ティションを選択して実行可能な操作のリストを取得できます。

使用するために解放可能なデータベースの空き領域に関する情報を表示するには、次のコマンドを 入力します。

ndsrepair -I

ネットワークアドレスを修復するには、次のコマンドを入力します。

ndsrepair -N

注**:** ndsrepairコマンドの入力内容は、オプションファイルによってリダイレクトできます。オプ ションファイルは、レプリカおよびパーティション操作に関連するオプションやサブオプションを 含むテキストファイルです。これらはサーバに対する認証を必要としません。各オプションまたは サブオプションは改行によって区切られます。ファイルの内容が、適切な順序で指定されているこ とを確認します。適切な順序になっていないと、予期しない結果が発生する場合があります。

# <span id="page-346-0"></span>**DSRepair**コマンドラインオプション

#### オプション 説明

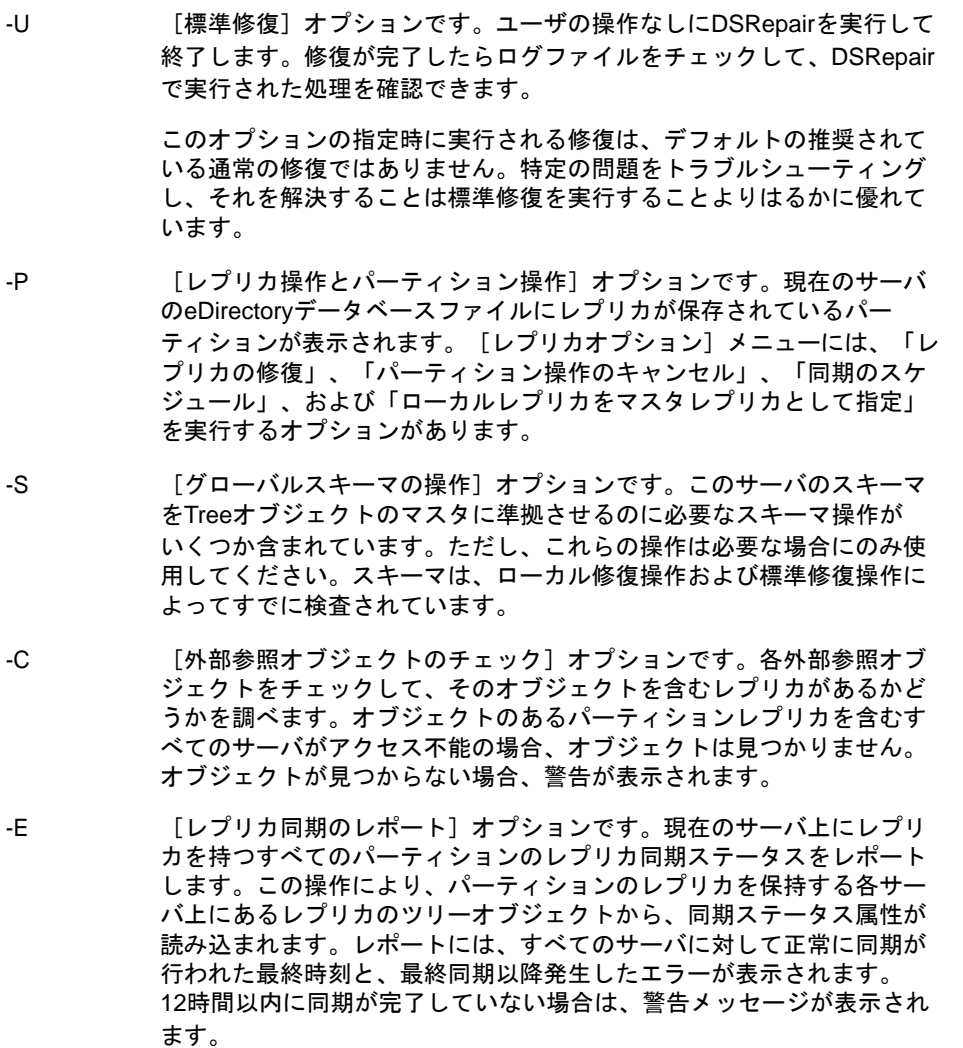

#### オプション 説明

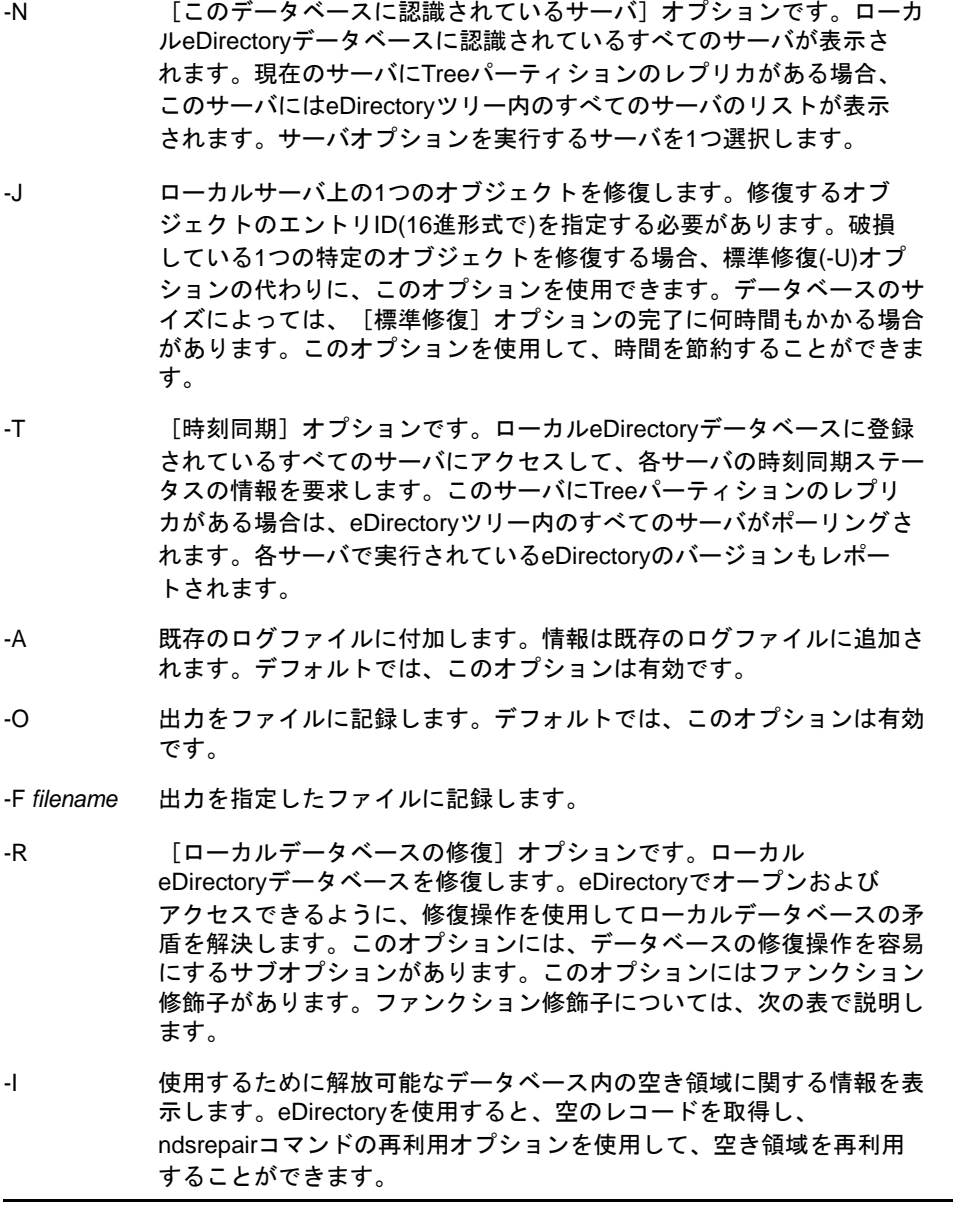

-Rオプションで使用するファンクション修飾子を次に示します。

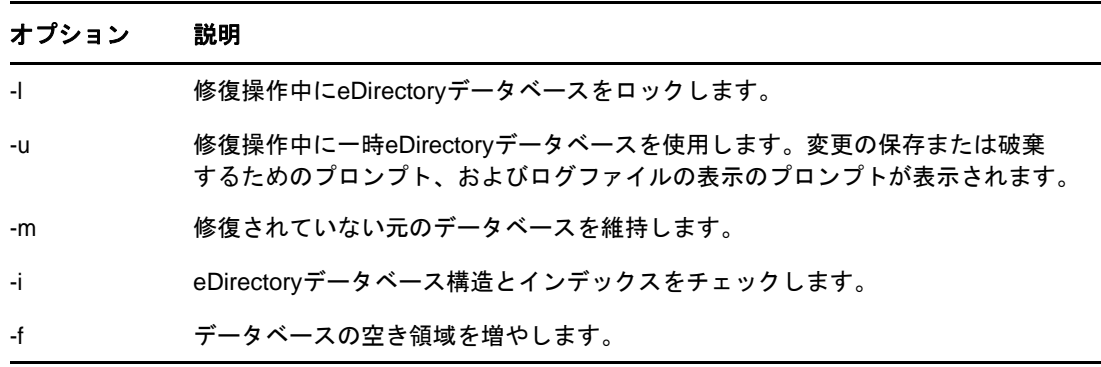

#### オプション 説明

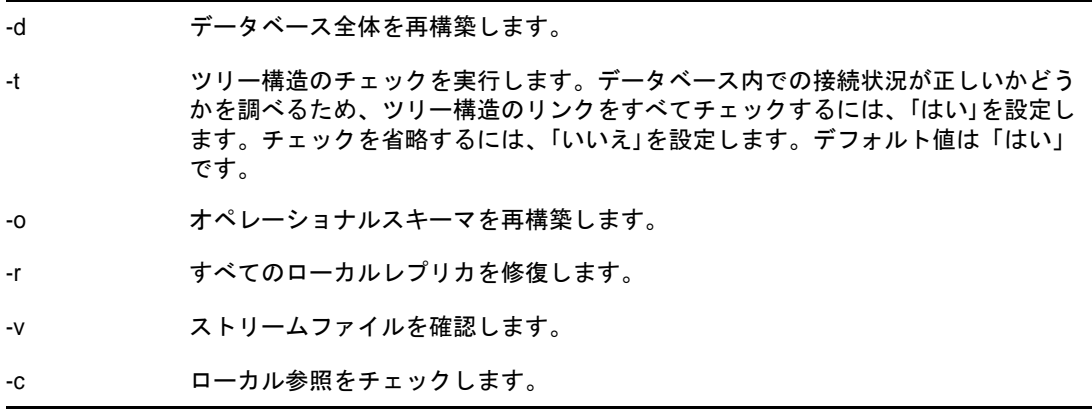

## <span id="page-348-0"></span>**DSRepair**詳細設定スイッチの使用

警告**:** このセクションで説明する機能は、正しく使用しないとeDirectoryツリーが破損して元に戻 せないことがあります。NetIQサポート担当者からの指示がない限り、この機能は使用しないでく ださい。

生産環境でこれらのうちのいずれかの機能を使用する前に、あらかじめサーバ上のeDirectoryのフ ルバックアップをとっておくことをお勧めします。詳細については、439[ページの第](#page-430-1)15章「NetIQ eDirectory[のバックアップと復元」](#page-430-1)を参照してください。

Linuxでは、「ndsrepair -R -Ad -XK2」と入力します。

Windowsでは、dsrepair.dlmを開始する前に、NDSコンソールの [起動パラメータ] フィールドにこ れらのオプションを入力します。詳細については、354 ページの 「eDirectory[サーバ上で](#page-344-2)DSRepair [を実行する」を](#page-344-2)参照してください。

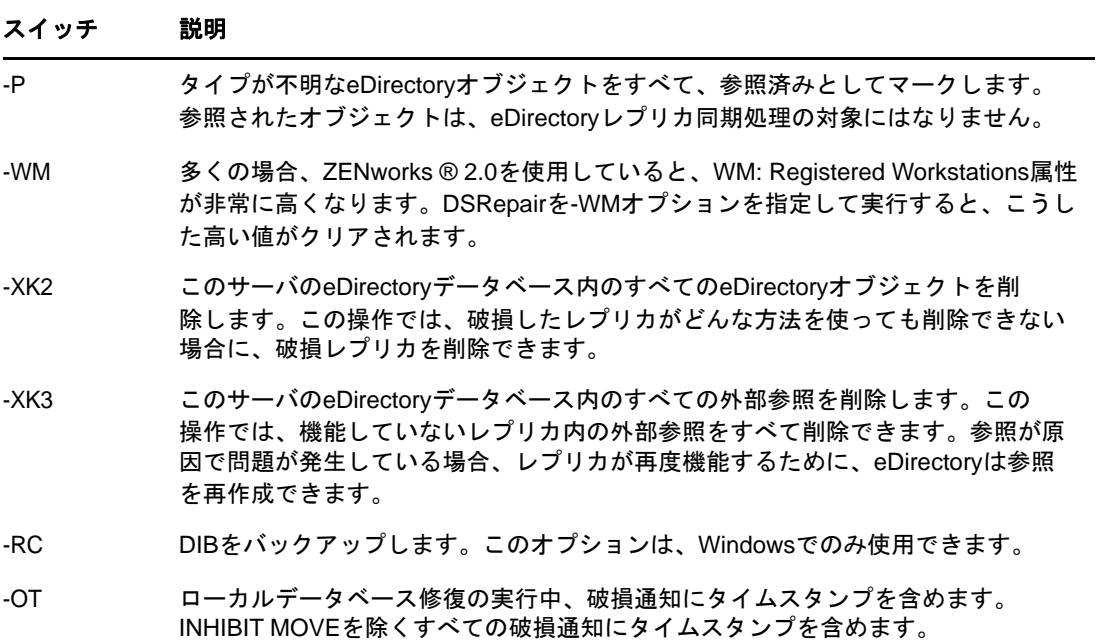

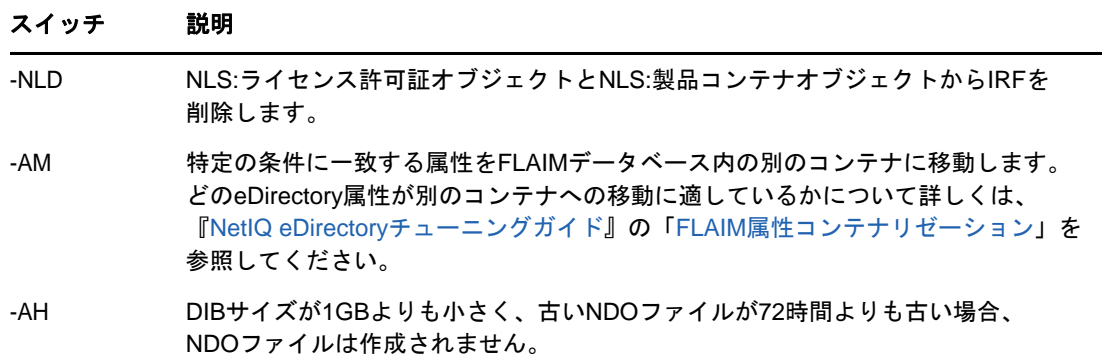

# <span id="page-349-0"></span>クライアントを使用したデータベースの修復

eMBox(eDirectory Management Toolbox)クライアントはコマンドラインJavaクライアントで、これ を使用するとDSRepairにリモートアクセスできます。クライアントはバッチモードで実行できるた め、これを使用してeDirectory DSRepair eMToolで標準修復を行うことができます。

emboxclient.jarファイルは、eDirectoryの一部としてサーバにインストールされます。JVMをイン ストールしていれば、どのコンピュータでも実行できます。クライアントの詳細については、「[584](#page-570-0) ページの [「コマンドラインクライアントの使用」」](#page-570-0)を参照してください。

### **DSRepair eMTool**を使用する

**1** コマンドラインで次のように入力して、対話式モードでクライアントを実行します。

java -cp *path\_to\_the\_file/*emboxclient.jar -i

(クラスパスにemboxclient.jarファイルがすでに含まれている場合は、単に「java -i」と入力 します。)

クライアントのプロンプトが次のように表示されます。

Client>

**2** 修復するサーバにログインするには、次のように入力します。

login -s *server\_name\_or\_IP\_address* -p *port\_number* -u *username.context* -w *password* -n

ポート番号は通常80または8028です。ただし、すでにそのポートを使用しているWebサーバ が存在する場合は異なります。-nオプションを使用すると、非セキュア接続が開始されます。

クライアントはログインが成功したかどうかを表示します。

**3** 次の構文を使用して修復コマンドを入力します。

dsrepair.*task options*

たとえば、dsrepair.ufrは標準修復を実行します。

dsrepair.rld -a –vは、[すべてのローカルレプリカを修復]オプションおよび[ローカル参照をチェッ クする]オプションを使用して、ローカルデータベースを修復します。 各スイッチの間にはスペースが必要です。スイッチの順序は重要ではありません。 クライアントは修復が成功したかどうかを表示します。

DSRepair eMToolオプションの詳細については、「360 ページの「[DSRepair eMTool](#page-350-0)のオプショ [ン」」](#page-350-0)を参照してください。

**4** クライアントからログアウトするには、次のコマンドを入力します。

logout

**5** クライアントを終了するには、次のコマンドを入力します。

exit

## <span id="page-350-0"></span>**DSRepair eMTool**のオプション

次の表にDSRepair eMToolのオプションを示します。クライアントでlist -t dsrepairコマンドを使 用してDSRepairオプションの詳細を表示することもできます。詳細については、588 [ページの](#page-574-0) 「eMTool[とそのサービスを表示する」](#page-574-0)を参照してください。

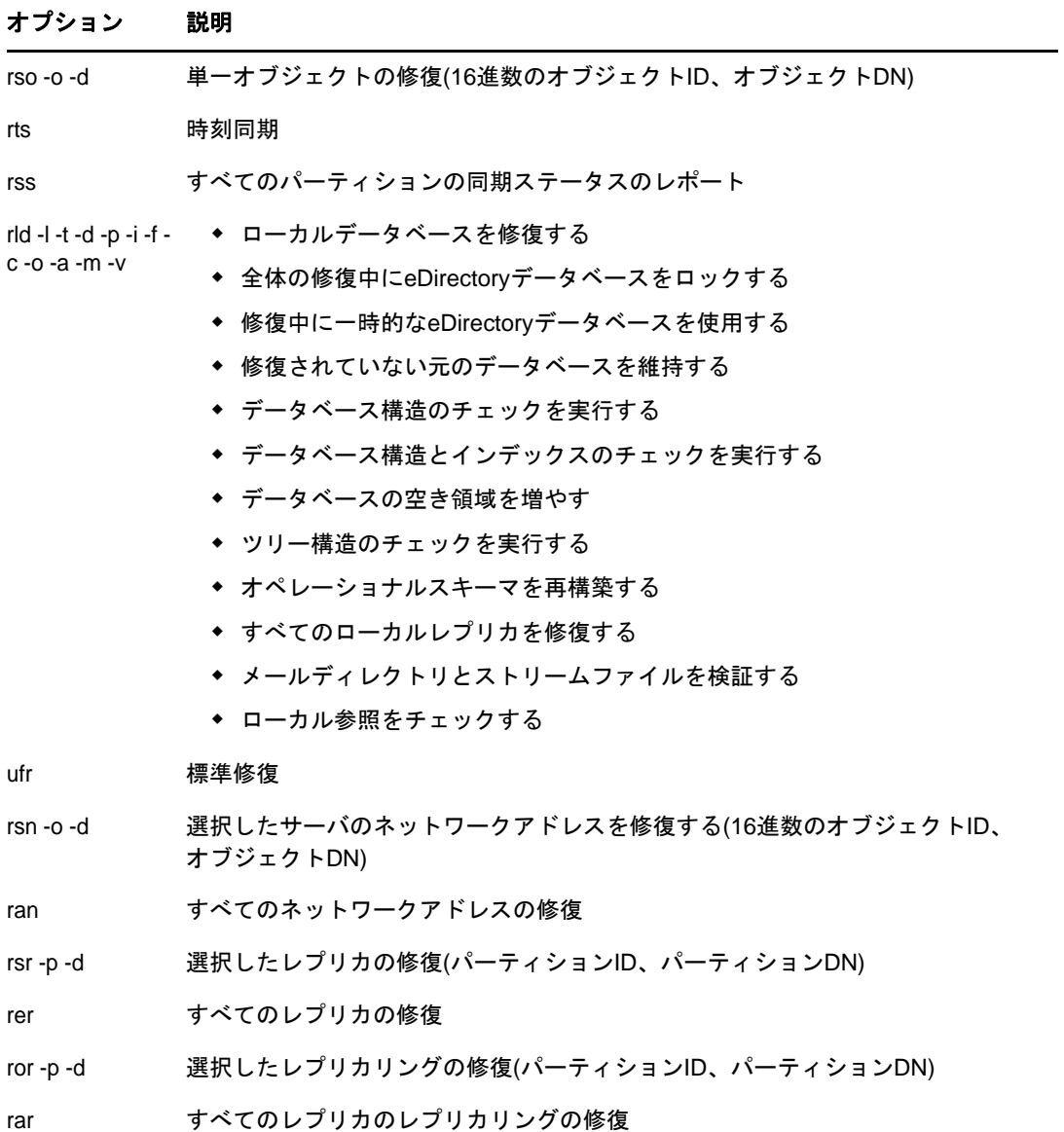

#### オプション 説明

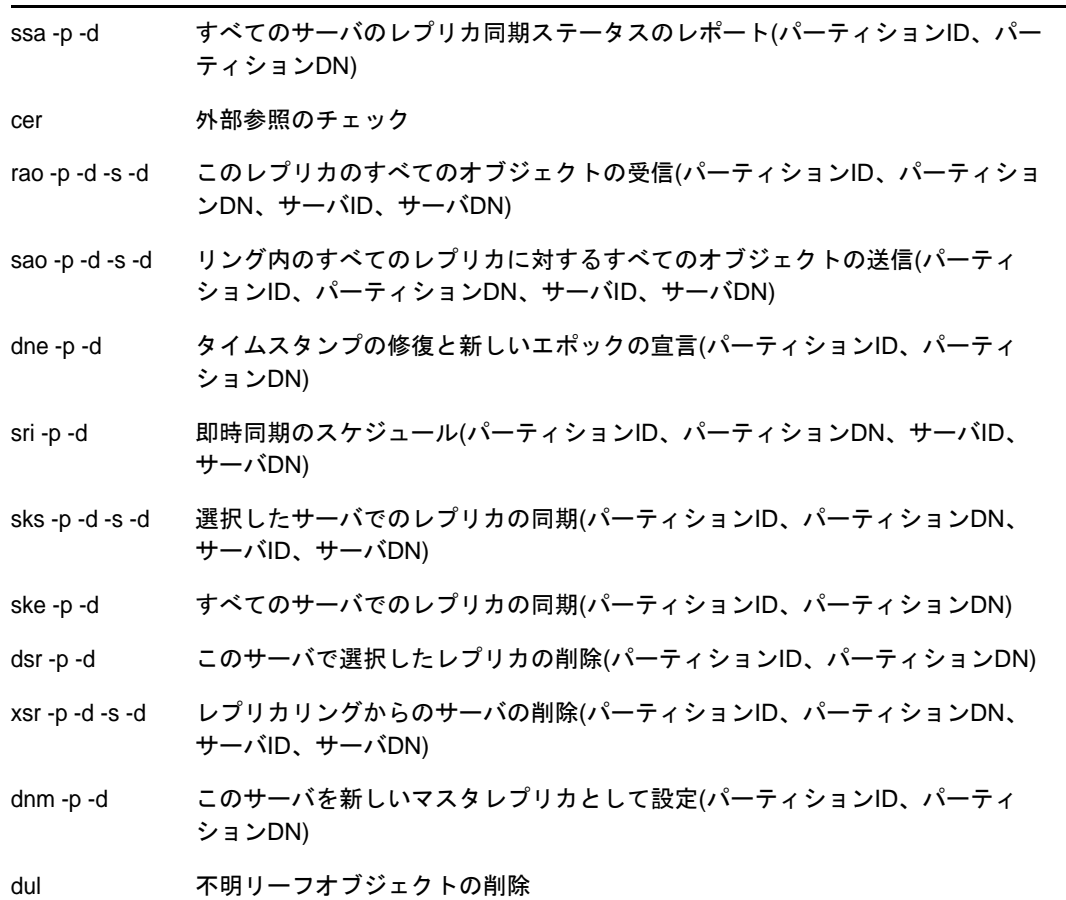

# <span id="page-351-0"></span>グラフィカルな**DS**修復ユーティリティ

グラフィカルなDS修復ユーティリティがOES11SP1に追加されました。このツールは新しいOES11 SP1のインストール時に自動的にインストールされます。

ユーザインタフェースを起動するには、サーバコンソールでndsgrepairコマンドを実行します。コ ンソールを使用して実行可能な修復操作のほとんどは、このグラフィカルインタフェースを使用し て実行できます。すべてのヘルプトピック(メニューオプションなど)を参照するには、F1キーを 押すか、またはUIメインメニューで、[ヘルプ]>[ヘルプコンテンツ]の順にクリックします。

OES 11 SP1にアップグレードする場合は、次の手順を実行して、eDirectoryパターンの下で novell-ndsgrepairを手動で選択します。

- **1** YaSTを開き、[**OES Install and Configuration**]を選択しします。
- **2** [詳細]をクリックし、左側の[**Novell eDirectory Pattern**]を選択して、右側の[パッケー ジ]の一番下までスクロールします。
- **3** [**novell-ndsgrepair**]を選択し、[受諾]、[次へ]、[終了]の順にクリックします。

# 13 <sup>13</sup>**LDAP Services for NetIQ eDirectory**につい て

LDAP (Lightweight Directory Access Protocol)は、クライアントアプリケーションでディレクトリ 情報にアクセスするためのインターネット通信プロトコルです。LDAPは、X.500 DAP (Directory Access Protocol)に基づいていますが、従来のクライアントほど複雑ではなく、X.500標準に基づ くその他のディレクトリサービスと同時に使用することができます。

一般に、LDAPは最も単純なディレクトリアクセスプロトコルとして使用されます。

NetIQ eDirectory用のLDAP (Lightweight Directory Access Protocol)サービスは、LDAPクライア ントからeDirectoryに保存されている情報にアクセスするためのサーバアプリケーションです。

LDAPサービスには、LDAPを通じて利用できる次のようなeDirectory機能が含まれます。

- ◆ プロビジョニング
- ◆ アカウント管理
- 認証
- ◆ 権限付与
- 識別情報管理
- ◆ 通知
- レポーティング
- ◆ 認定
- セグメンテーション

クライアントごとに異なるディレクトリアクセスレベルを設定して、ディレクトリにアクセスする ための安全な接続を確立できます。このセキュリティメカニズムを利用すると、一般に公開する ディレクトリ情報、組織内で利用する情報、および特定のグループまたは個人だけが利用できる情 報を区別して管理できます。

各LDAPクライアントで利用できるディレクトリ機能は、LDAPクライアントおよびLDAPサーバに組 み込まれた機能により異なります。たとえば、LDAP Services for eDirectoryを利用すると、 LDAPクライアントはeDirectoryデータベース内のデータを読み書きできます。ただし、これには LDAPクライアントに必要な許可が与えられている必要があります。クライアントは、ディレクトリ データの読み書きが許可される場合と、読み込みしか許可されない場合があります。

一般的なクライアント機能を利用すると、クライアントから次のような処理を実行できます。

- 電子メールアドレスや電話番号など、特定の個人についての情報を検索する。
- 特定の姓または特定の文字で始まる姓を持つすべての個人の情報を検索する。
- 任意のeDirectoryオブジェクトまたはエントリについての情報を検索する。
- 氏名、電子メールアドレス、勤務先電話番号、および自宅電話番号を取得する。
- ◆ 会社名および市町村名を取得する。

以降のセクションで、LDAP Services for eDirectoryについて説明します。

- ◆ 362 ページの 「LDAP[サービスの主な用語」](#page-353-0)
- 364 ページの 「LDAPとeDirectory[の連携について」](#page-355-0)
- 374 ページの 「LinuxでのLDAP[ツールの使用」](#page-364-0)
- ◆ 385 ページの [「拡張可能一致検索フィルタ」](#page-375-0)
- 387 ページの 「LDAP[トランザクション」](#page-377-0)

LDAPの詳細については、次のWebサイトを参照してください。

- [OpenLDAP](http://www.openldap.org/) (http://www.openldap.org/)
- [LDAP Roadmap & FAQ](http://www.kingsmountain.com/ldapRoadmap.shtml) (http://www.kingsmountain.com/ldapRoadmap.shtml)

# <span id="page-353-0"></span>**LDAP**サービスの主な用語

- 362 ページの [「クライアントとサーバ」](#page-353-1)
- 362 ページの [「オブジェクト」](#page-353-2)
- ◆ 363 [ページの](#page-354-0) 「参照」

## <span id="page-353-1"></span>クライアントとサーバ

**LDAP**クライアント**—** Internet Explorer、NetIQインポート/エクスポート変換ユーティリティな どのような、1つのアプリケーションです。

**LDAP**サーバ**—** nldap.dlm (Windows用)またはlibnldap.so (Linux用)が動作しているサーバです。

## <span id="page-353-2"></span>オブジェクト

**LDAP**グループオブジェクト**—** LDAPサーバでNetIQ LDAPプロパティの設定と管理を行います。

このオブジェクトはeDirectoryのインストール時に作成されます。LDAPグループオブジェクトに は、複数のLDAPサーバ間で共有できる便利な設定情報が含まれています。

**LDAP**サーバオブジェクト**—** LDAPクライアントによるNetIQ LDAPサーバ上の情報へのアクセスおよ び使用方法の設定と管理を行います。

このオブジェクトはeDirectoryのインストール時に作成されます。LDAPサーバオブジェクトとは、 サーバ固有の設定データのことです。

次の図は、NetIQ iManagerのLDAPサーバオブジェクトを表したものです。

LDAPオブション

LDAPグループの表示】LDAPサーバの表示

LDAP Server - WIFEW-NDS.screen

#### <span id="page-354-0"></span>参照

参照**—** LDAPサーバがLDAPクライアントに送信するメッセージです。このサーバからは結果がすべ て提供されず、他のLDAPサーバにまだデータがある可能性をクライアントに通知します。

参照には、操作を続行するのに必要な情報がすべて含まれます。

シナリオ:LDAPクライアントがLDAPサーバに要求を送信しますが、サーバは操作のターゲットエン トリをローカルで見つけることができません。その場合、LDAPサーバはパーティションおよび他の サーバに関して所有する知識参照を使用して、そのエントリについてより多くの知識を持つ別の サーバを特定します。LDAPサーバは参照情報をクライアントに送信します。

クライアントは識別されたサーバに対する新しいLDAP接続を確立し、操作を再試行します。

参照には次の利点があります。

LDAPクライアントが操作を制御し続けます。

常に状況を把握することにより、クライアントはより的確な判断ができ、ユーザにフィード バックを返すことができます。また、参照を検索しない選択をしたり、検索の前にユーザに確 認メッセージを表示することもできます。

多くの場合、参照の方がチェーンよりもリソースを効果的に使用できます。

チェーンでは、エントリの多い検索操作が要求されると、ネットワーク全体に2度送信される 場合があります。1度目はデータのあるサーバからチェーンを実行するサーバへの送信です。 2度目はチェーンを実行するサーバからクライアントへの送信です。

参照では、クライアントはデータのあるサーバから、1回の送信で直接データを受け取ること ができます。

 エントリの格納場所がわかっていれば、クライアントは直接データのあるサーバにアクセスす ることができます。

チェーンでは、クライアントは詳細を見ることができません。データの出所がわからない場 合、そのデータを保持しているサーバにクライアントが直接アクセスすることはありません。

参照には次の欠点があります。

- クライアントが参照とその検索方法を認識できる能力が必要です。
- LDAPv2クライアントでは結果が認識されないか、認識に古い非標準の方法が使用されます。
- すべてのeDirectoryパーティションにLDAPサーバのサービスが適用されていなくてはなりませ  $\mathcal{L}_{\alpha}$

適用されていない場合、参照結果をパーティションのデータに送信できません。

上方参照**—** 通信中のサーバのデータよりもツリーの高い位置にあるデータを持つサーバを参照する ことです。詳細については、425 ページの [「上方参照を設定する」](#page-416-0)を参照してください。

上方参照では、マルチベンダツリーで、上方または隣接した非eDirectoryパーティションにあるオ ブジェクトに関する要求が処理されます。

eDirectoryサーバがこのタイプのツリーに含まれるようにするには、eDirectoryは非信頼とマーク されたパーティション内で、階層データを上方に保持するようにします。非信頼領域のオブジェク トは、正しいDN階層を構築するのに必要なエントリのみから構成されます。これらのエントリは、 X.500の"Glue"エントリに類似しています。

eDirectoryでは、知識情報をLDAP参照データの形式で非信頼領域に配置できます。この情報は、 LDAPクライアントに参照を返すのに使用します。

LDAP操作をeDirectoryツリーの信頼されていない領域で実行すると、LDAPサーバは正しい参照 データを検索し、クライアントに参照を返します。

チェーン**—** サーバベースのネームレゾリューションプロトコル。

LDAPクライアントがLDAPサーバに要求を送信しますが、サーバは操作のターゲットエントリを ローカルで見つけることができません。LDAPサーバ(サーバA)はeDirectoryツリーのパーティ ションおよび他のサーバに関して所有する知識参照を使用して、DNについてより多くの知識を持 つ、別のLDAPサーバ(サーバB)を特定します。LDAPサーバAは、特定されたLDAPサーバBと通 信します。

必要に応じ、サーバAがエントリのレプリカを持つサーバに接続するまでこの処理が続けられます。 その後、eDirectoryは詳細をすべて処理し、操作を完了します。サーバ間の処理はクライアントに は表示されないため、クライアントは最初のサーバAが要求を処理したものと判断します。

LDAPサーバにチェーンを使用した場合、次の利点があります。

- ネームレゾリューションの詳細をすべてクライアントから見えなくします。
- ◆ 自動で再認証を行います。
- クライアントのプロキシの役割を果たします。
- eDirectoryツリーにLDAPサービスをサポートしないサーバがあっても、シームレスに実行され ます。
- 一方、チェーンには次の欠点があります。
	- チェーンを使用して名前解決中には、サーバからのフィードバックがなくクライアントが待機 する必要がある場合があります。
	- LDAPサーバが、WANリンク経由で多くのエントリを送信するよう要求された場合、処理に長時 間かかることがあります。
	- ほぼ同じ処理能力を持つサーバがいくつかある場合、別々のサーバが2つの要求を同じエント リ上で処理してしまうことがあります。

eDirectoryは、サーバを接続コスト順にソートしようとします。負荷分散のため、eDirectory は一番コストの低いサーバの中からランダムに選択を行います。

# <span id="page-355-0"></span>**LDAP**と**eDirectory**の連携について

このセクションでは次について説明します。

- ◆ 365 ページの 「LDAPからeDirectory[に接続する」](#page-356-0)
- 368 ページの [「クラスと属性のマッピング」](#page-359-0)
- ◆ 371 ページの [「非標準スキーマ出力を有効にする」](#page-362-0)
- 372 ページの [「構文の相違」](#page-362-1)
- 373 ページの 「サポートされるNetIQ LDAP[コントロールと拡張」](#page-364-1)

## <span id="page-356-0"></span>**LDAP**から**eDirectory**に接続する

すべてのLDAPクライアントが、次のいずれかのユーザタイプでNetIQ eDirectoryにバインド(接 続)されます。

- ◆ [Public]ユーザ(匿名バインド)
- プロキシユーザ(プロキシユーザ匿名バインド)
- NDSまたはeDirectoryユーザ(NDSユーザバインド)

ユーザの認証に使用されるバインドタイプにより、LDAPクライアントがアクセスできる内容が決定 されます。LDAPクライアントは、作成した要求をディレクトリに送信することにより、ディレクト リにアクセスします。LDAPクライアントがLDAP Services for eDirectoryを通じて要求を送信した 場合、eDirectoryは、その中からLDAPクライアントが適切なアクセス権を持つ属性の要求だけを 処理します。

たとえばLDAPクライアントが、読み込み権が必要なある属性値を要求したものの、その属性につい てユーザに許可されているのが比較権だけである場合、この要求は拒否されます。

標準ログイン制限とパスワード制限は引き続き適用されます。ただし、制限はすべてLDAPの実行場 所と関係します。時刻およびアドレス制限も適用されますが、アドレス制限はeDirectoryログイン が実行された場所(この場合はLDAPサーバ)を基準に決定されます。

#### [**Public**]ユーザとして接続する

匿名バインドは、ユーザ名またはパスワードを使用しない接続です。サービスでプロキシユーザの 使用が設定されていない場合、名前とパスワードが定義されていないLDAPクライアントでLDAP Services for eDirectoryにバインドすると、ユーザはeDirectoryに[Public]ユーザとして認証さ れます。

[Public]ユーザとは、非認証のeDirectoryユーザのことです。デフォルトでは、[Public]ユーザ にはeDirectoryツリー内のオブジェクトのブラウズ権が割り当てられます。 [パブリック] ユーザ 用のデフォルトブラウズ権では、eDirectoryオブジェクトをブラウズすることはできますが、ほと んどのオブジェクト属性にアクセスすることはできません。

多くの場合、LDAPクライアントは、デフォルトの[Public]権だけでは不十分です。[Public]の 権利は変更できますが、変更した権利はすべてのユーザに対して許可されることになります。この 問題を解決するために、プロキシユーザ匿名バインドを使用することをお勧めします。詳細につい ては、365 ページの [「プロキシユーザとして接続する」](#page-356-1)を参照してください。

[Public]ユーザによるオブジェクト属性へのアクセスを許可するには、[Public]ユーザを該当す る(1つまたは複数の)コンテナのトラスティに設定し、適切なオブジェクト権および属性権を割り 当てる必要があります。

#### <span id="page-356-1"></span>プロキシユーザとして接続する

代理ユーザ匿名バインドは、eDirectoryユーザ名にリンクされた匿名接続です。プロトコルでプロ キシユーザの使用が設定されている場合、LDAPクライアントがLDAP for eDirectoryに匿名でバイ ンドすると、ユーザはeDirectoryによりプロキシユーザとして認証されます。LDAP Services for eDirectoryとeDirectoryの両方でユーザ名が設定されます。

通常、匿名バインドにはLDAPのポート389が使用されます。ただし、ポートはインストール時に手 動で変更することができます。

次に、プロキシユーザ匿名バインドの概念について説明します。

- 匿名バインドを経由するLDAPクライアントアクセスは、すべてプロキシユーザオブジェクトを 通して割り当てられます。
- 匿名バインドではLDAPクライアントからパスワードが提供されないので、プロキシユーザに nullパスワードを適用し、パスワード変更間隔などのパスワード制限を設定しないようにしま す。パスワードを強制的に有効期限切れにしたり、プロキシユーザにパスワードの変更を許可 したりしないでください。
- プロキシユーザオブジェクトのアドレス制限を設定すると、ユーザがログインできるロケー ションを制限できます。
- eDirectory内にプロキシユーザオブジェクトを作成し、公開するeDirectoryオブジェクトに対 する権利を割り当てる必要があります。デフォルトのユーザ権では、特定のオブジェクトと属 性だけに対する読み込みアクセス権が許可されます。アクセスする必要がある各サブツリー内 のすべてのオブジェクトと属性に対するプロキシユーザ読み込み権および検索権を割り当てま す。
- LDAP Services for eDirectoryを設定するLDAPグループオブジェクトの[全般]ページで、プロ キシオブジェクトを有効化する必要があります。このため、1つのLDAPグループ内のすべての サーバに対し、プロキシユーザオブジェクトは1つしか作成できません。詳細については、 393 ページの 「LDAP[オブジェクトを環境設定する」](#page-384-0)を参照してください。
- プロキシユーザオブジェクトに対し、すべてのプロパティ(デフォルト)か、選択したプロパ ティの権利を許可できます。
- プロキシユーザに対して選択したプロパティの権利だけを許可するには、次を実行します。
	- 1 NetIQ iManagerで、 [役割およびタスク]ボタン <sup>(a)</sup> をクリックします。
	- **2** [権利]>[トラスティの変更]の順にクリックします。
	- **3** 代理ユーザが権利を持つ最上位コンテナの名前とコンテキストを指定するか、 をクリック し、問題のコンテナをブラウズして[**OK**]をクリックします。
	- **4** [トラスティの変更]画面で[トラスティの追加]をクリックします。
	- **5** 代理ユーザのオブジェクトをブラウズしてクリックし、[**OK**]をクリックします。
	- **6** 追加した代理ユーザの左側にある[割り当てられた権利]をクリックします。
	- **7** [すべての属性権]および[エントリ権]チェックボックスをオンにし、[プロパティの削除] をクリックします。 **> >**
	- **8** [プロパティの追加]をクリックし、[スキーマ内のすべてのプロパティを表示する]チェック ボックスをオンにします。
	- **9** mailstop(リストの小文字のセクション)や役職など、代理ユーザが継承可能な権利を選択し、 [**OK**]をクリックします。
		- その他の継承可能な権利を追加する場合は、手順[ステップ](#page-357-0) 8[~ステップ](#page-357-1) 9を繰り返します。
- <span id="page-357-1"></span><span id="page-357-0"></span>**10** [完了]をクリックして、[**OK**]をクリックします。

プロキシユーザ匿名バインドを実装するには、eDirectory内にプロキシユーザオブジェクトを作成 し、そのユーザに適切な権利を割り当てる必要があります。アクセスする必要がある各サブツリー 内のすべてのオブジェクトと属性に対するプロキシユーザ読み込み権および検索権を割り当てます。 同じ代理ユーザ名を指定して、LDAP Services for eDirectory内でプロキシユーザ名を有効化する必 要もあります。

- 1 NetIQ iManagerで、 [役割およびタスク]ボタン 3 をクリックします。
- **2** [**LDAP**] > [**LDAP**オプション]をクリックする。
- **3** [**LDAP**グループの表示]をクリックします。
- **4** 設定するLDAPグループオブジェクトの名前をクリックします。
- **5** [プロキシユーザ]フィールドにeDirectoryユーザオブジェクトの名前とコンテキストを指定 します。
- **6** 適用をクリックし、**OK**をクリックします。

#### **Linux**で**ldapconfig**ユーティリティを使用する

たとえば、LDAP Search Referral UsageでLDAPサーバによるLDAP参照の処理方法を指定します。

- **1** システムプロンプトで、次のコマンドを入力します。 ldapconfig -s "LDAP:otherReferralUsage=1"
- **2** ユーザFDN(完全識別eDirectoryユーザ名)とパスワードを入力します。

#### **NDS**または**eDirectory**ユーザとして接続する

eDirectoryユーザバインドは、LDAPクライアントが完全なeDirectoryユーザ名とパスワードを使 用して確立する接続です。eDirectoryユーザバインドはeDirectoryにより認証されます。LDAPク ライアントは、そのeDirectoryユーザにアクセスが許可されているすべての情報にアクセスできま す。

次に、eDirectoryユーザバインドに関する重要な概念について説明します。

- eDirectoryユーザバインドは、LDAPクライアントに入力されたユーザ名とパスワードを使用し てeDirectoryへの認証が行われます。
- LDAPクライアントアクセスに使用するeDirectoryユーザ名とパスワードは、Novell Clientが eDirectoryにアクセスする場合も使用できます。
- 非TLS接続では、eDirectoryパスワードはLDAPクライアントとLDAP Services for eDirectoryの 間の経路をクリアテキストデータとして転送されます。
- クリアテキストパスワードが無効にされている場合は、非TLS接続上で転送されたユーザ名ま たはパスワードを含むeDirectoryバインド要求は、すべて拒否されます。
- eDirectoryユーザパスワードの有効期限が切れた場合、そのユーザのeDirectoryバインド要求 は拒否されます。

#### **LDAP**クライアントに**eDirectory**権を割り当てる

- **1** LDAPクライアントがeDirectoryにアクセスするときに使用するユーザ名のタイプを決定しま す。
	- ◆ [Public]ユーザ(匿名バインド)
- プロキシユーザ(プロキシユーザ匿名バインド)
- NDSユーザ(NDSユーザバインド)

詳細については、365 ページの 「LDAPからeDirectory[に接続する」を](#page-356-0)参照してください。

- **2** ユーザが1つの代理ユーザまたは複数のeDirectoryユーザ名でLDAPにアクセスする場合、 iManagerを使用して、eDirectory内またはLDAPでこれらのユーザ名を作成します。
- **3** LDAPクライアントが使用するユーザ名に、適切なeDirectory権を割り当てます。

ほとんどのユーザに割り当てられるデフォルトの権利では、ユーザ自身が持つオブジェクト以外に はアクセスできません。別のオブジェクトやその属性にアクセスするには、eDirectoryで割り当て られた権利を変更する必要があります。

LDAPクライアントからeDirectoryオブジェクトおよび属性へのアクセスが要求されると、 eDirectoryは、LDAPクライアントのeDirectory識別情報に基づいて要求を受諾または拒否します。 識別情報はバインド時に設定されます。

## <span id="page-359-0"></span>クラスと属性のマッピング

クラスとは、ディレクトリ内のオブジェクトのタイプ(ユーザ、サーバ、グループなど)です。属 性とは、特定のオブジェクトについての追加情報を定義するディレクトリ要素です。たとえば、 ユーザオブジェクト属性にはユーザの姓、電話番号などがあります。

スキーマとは、ディレクトリで使用できるクラスと属性、およびディレクトリ構造(クラス間の相 互関係)を定義する一連の規則です。LDAPディレクトリとeDirectoryディレクトリのスキーマが 異なる場合は、LDAPクラスと属性を、適切なeDirectoryオブジェクトと属性へマッピングしなけ ればならない場合があります。これらのマッピングで、LDAPスキーマからeDirectoryスキーマへ の名前の変換を定義します。

LDAP Services for eDirectoryにはデフォルトマッピングがあります。LDAPクラスおよび属性と、 eDirectoryオブジェクトタイプおよびプロパティとの対応関係は多くの場合論理的で、直観的に理 解できます。ただし、実装時の条件によっては、クラスと属性のマッピングを再設定する必要が生 じることもあります。

ほとんどの場合、LDAPクラスとeDirectoryオブジェクトタイプとの間のマッピングは、一対一の 対応関係です。ただし、LDAPスキーマでは、同じ属性を意味するCNおよび共通名のような別名も サポートされています。

#### **LDAP**グループ属性をマッピングする

デフォルトのLDAP Services for eDirectory環境設定には、事前定義されたクラスと属性のマッピ ングがあります。これは、LDAP属性のサブセットからeDirectory属性のサブセットへのマッピン グです。デフォルト環境設定でマッピングされていない属性には、自動生成されたマッピングが割 り当てられます。スキーマ名がスペースまたはコロンを含まない有効なLDAP名である場合は、マッ ピングは必要ありません。クラスおよび属性のマッピングを調べて、必要に応じて再設定します。

- 1 NetIQ iManagerで、「役割およびタスク]ボタン<sup>(3)</sup>をクリックします。
- **2** [**LDAP**]>[**LDAP**オプション]>[**LDAP**グループの表示]の順にクリックします。
- **3** LDAPグループオブジェクトをクリックし、[属性マップ]をクリックします。
- **4** 必要に応じて属性を追加、削除、または変更します。
LDAP属性の種類によっては別名(CNおよび共通名など)が存在する場合があるため、複数の LDAP属性を対応する1つのeDirectory属性名にマッピングする必要が生じることがあります。 LDAP Services for eDirectoryがLDAP属性情報を返す場合、リスト内で検出された最初の一致 する属性の値が返されます。

複数のLDAP属性を1つのeDirectory属性にマッピングする場合は、属性の順序に意味があり ます。リスト内の順序を変更することにより、属性の優先度を変更できます。

**5** 適用をクリックし、**OK**をクリックします。

## **LDAP**グループのクラスマッピング

LDAPクライアントがLDAPサーバにLDAPクラス情報を要求すると、サーバは対応する eDirectoryクラス情報を返します。デフォルトのLDAP Services for eDirectory環境設定には、事 前定義されたクラスと属性のマッピングがあります。

注**:** eDirectoryでは、LDAPグループオブジェクトのクラスマッピングはLDAPサーバ間では伝搬し ません。複数のサーバ上で同じクラスマッピングを使用するには、環境内のすべてのLDAPグループ オブジェクトに、マッピングを手動で追加します。

- 1 NetIQ iManagerで、 [役割およびタスク]ボタン advady をクリックします。
- **2** [**LDAP**] > [**LDAP**オプション]をクリックする。
- **3** LDAPグループオブジェクトをクリックし、[クラスマップ]をクリックします。
- **4** 必要に応じてクラスを追加、削除、または変更します。

デフォルトのLDAP Services for eDirectory環境設定には、事前定義されたクラスと属性の マッピングがあります。これは、LDAPクラスと属性のサブセットからeDirectoryクラスと属 性のサブセットへのマッピングです。デフォルト環境設定でマッピングされていない属性また はクラスには、自動生成されたマッピングが割り当てられます。

スキーマ名がスペースまたはコロンを含まない有効なLDAP名である場合は、マッピングは必 要ありません。クラスおよび属性のマッピングを調べて、必要に応じて再設定します。

**5** 適用をクリックし、**OK**をクリックします。

### **LDAP**クラスと属性をマッピングする

LDAPディレクトリとeDirectoryディレクトリのスキーマは異なるため、LDAPクラスと属性を、適 切なeDirectoryオブジェクトと属性へマッピングする必要があります。これらのマッピングで、 LDAPスキーマからeDirectoryスキーマへの名前の変換を定義します。

有効なLDAPスキーマ名であれば、スキーマエントリに対するLDAPスキーママッピングは必要あり ません。LDAPでは、スキーマ名で使用できる文字は英数字とハイフン記号(-)だけです。LDAPス キーマ名ではスペースは使用できません。

スキーマをLDAPの外部に拡張する場合、.schファイルなどLDAPの外部にスキーマを拡張した後で オブジェクトIDによる検索を確実に実行するには、LDAPサーバ環境設定をリフレッシュする必要 があります。

## 多対一マッピング

eDirectoryからLDAPをサポートするために、LDAP Servicesは、(ディレクトリサービスレベルで はなく)プロトコルレベルのマッピングを使用して、LDAPとeDirectoryの間で属性とクラスを変 換します。したがって、2つのLDAPクラスまたは属性を同じeDirectoryクラスまたは属性にマッ ピングできます。

たとえば、LDAPを使用してCnを作成し、CommonName=Valueを検索すると、Cnと属性値が同じ可能 性のあるcommonNameが返されます。

すべての属性を要求すると、そのクラスのマッピングリストの最初にある属性が返されます。名前 で属性を要求すると、正しい名前が返されます。

### 多対一クラスマッピング

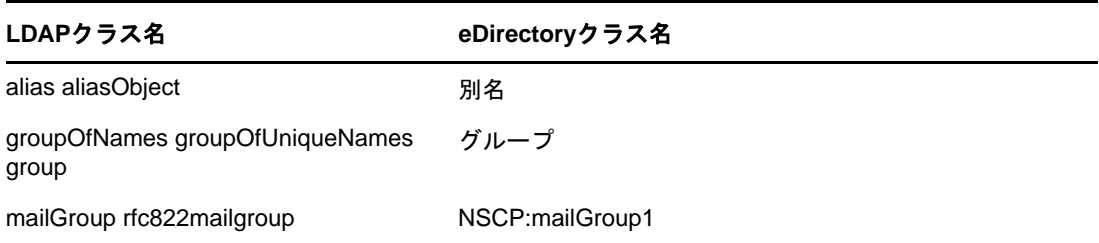

## 多対一属性マッピング

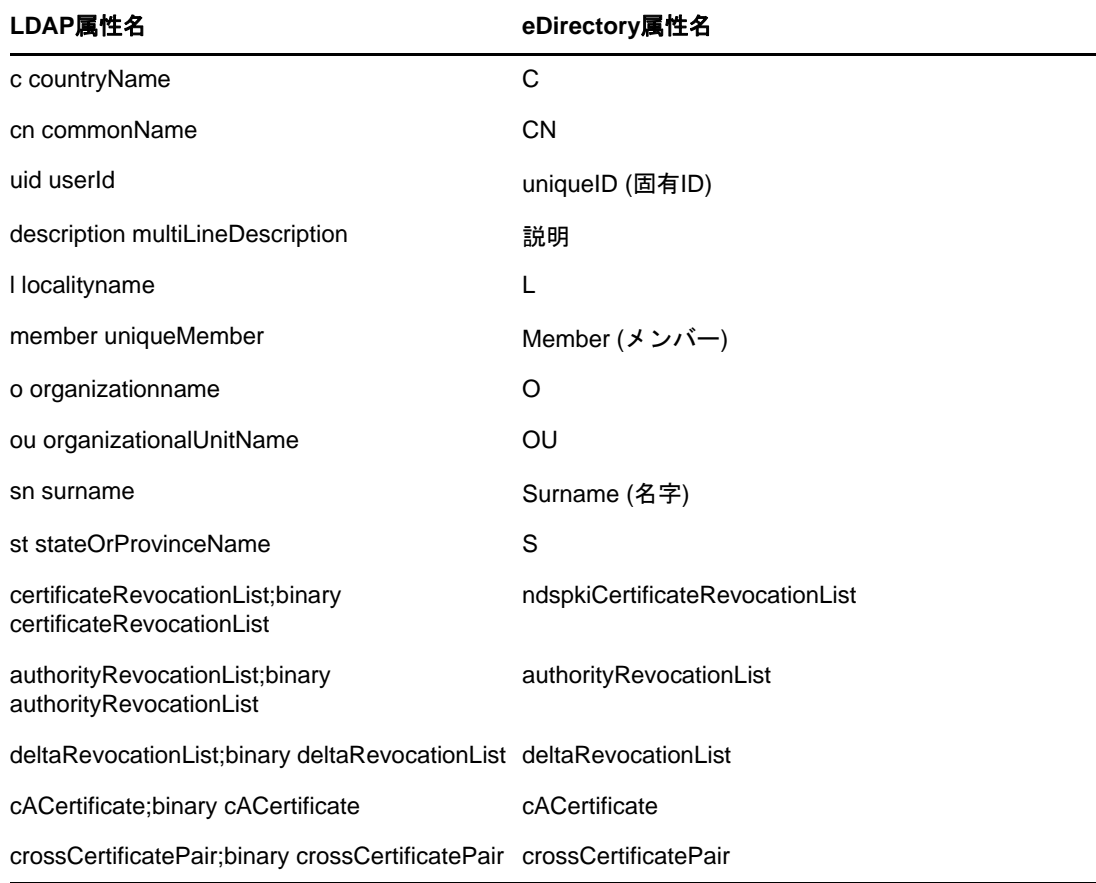

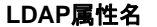

**LDAP**属性名 **eDirectory**属性名

userCertificate;binary userCertificate userCertificate

注**:** ;binaryの付いた属性はセキュリティに関連しています。これらは、アプリケーションが;binary を付けて取得された名前を必要とする場合のために、マッピングテーブル内に存在します。;binary を付けずに取得した名前が必要な場合は、マッピングの順序を変更できます。

## 非標準スキーマ出力を有効にする

eDirectoryには、互換モードスイッチがあります。この機能により、非標準スキーマ出力が使用で きるため、現行のADSIクライアントおよび従来のNetscape\*クライアントでスキーマを読み込むこ とができます。このスイッチは、LDAPサーバオブジェクト内の属性を設定することにより実装され ます。属性名はnonStdClientSchemaCompatModeです。通常の場合、LDAPサーバオブジェクトは サーバオブジェクトと同じコンテナ内にあります。

非標準出力は、LDAP用の現行IETF規格には適合しませんが、現行バージョンのADSIクライアント および従来のクライアントでは正常に処理できます。

非標準出力の出力形式は次のとおりです。

- SYNTAX OIDは一重引用符で囲まれます。
- 上限は出力されません。
- X-オプションは出力されません。
- ◆ 複数の名前が存在する場合は、最初に検出された名前だけが出力されます。
- OIDが定義されていない属性やクラスは、それぞれ小文字で「attributename-oid」、 「classname-oid」と出力されます。
- 名前にハイフンが含まれていてOIDが定義されていない属性またはクラスは出力されません。

OIDまたはオブジェクト識別子は、自身の属性またはobjectclassをLDAPサーバに追加するのに必 要なオクテット数値の文字列です。

非標準スキーマ出力を有効化するには、次を実行します。

- 1 NetIQ iManagerで、[役割およびタスク]ボタン<sup>(a)</sup> をクリックします。
- **2** [**LDAP**] > [**LDAP**オプション]をクリックする。
- **3** [**LDAP**サーバの表示]をクリックし、LDAPサーバオブジェクトをクリックします。
- **4** [検索]をクリックし、[古い**ADSI**および**Netscape**スキーマ出力を有効にする]をクリックしま す。

非標準の出力は、現在IETFがLDAPについて定義している規格に準拠していませんが、現在の ADSIクライアントおよび以前のNetscapeクライアントでは動作します。

**5** [適用]、[情報]の順にクリックし、[リフレッシュ]をクリックします。

# 構文の相違

LDAPとeDirectoryでは使用される構文が異なります。次のような重要な相違点があります。

372 ページの [「コンマ」](#page-363-0)

- ◆ 372 ページの [「タイプ付きの名前」](#page-363-1)
- 372 ページの [「エスケープ文字」](#page-363-2)
- ◆ 373 ページの [「複数のネーミング属性」](#page-363-3)

### <span id="page-363-0"></span>コンマ

LDAPでは、区切り記号としてピリオドではなくコンマを使用します。たとえば、eDirectoryの識別 名(完全名)は次のように記述します。

CN=JANEB.OU=MKTG.O=EMA

LDAP構文を使用すると、同じ識別名は次のようになります。

CN=JANEB,OU=MKTG,O=EMA

また、次は別のLDAP識別名の例です。

CN=Bill Williams,OU=PR,O=Bella Notte Corp CN=Susan Jones,OU=Humanities,O=University College London,C=GB

## <span id="page-363-1"></span>タイプ付きの名前

eDirectoryでは、タイプなしの名前(.JOHN.MARKETING.ABCCORP)とタイプ付きの名前 (CN=JOHN.OU=MARKETING.O=ABCCORP)の両方を使用します。LDAPでは、区切り記号としてコンマを使 用したタイプ付きの名前(CN=JOHN,OU=MARKETING,O=ABCCORP)だけを使用します。

## <span id="page-363-2"></span>エスケープ文字

LDAP識別名では、エスケープ文字として円記号(\)を使用します。1つの円記号とプラス記号(+) またはコンマ(,)を指定すると、識別名を拡張できます。

次に例を示します。

CN=Pralines\+Cream,OU=Flavors,O=MFG (CN is Pralines+Cream)

CN=D. Cardinal,O=Lionel\,Turner and Kaye,C=US (OはLionel、Turner、およびKaye)

詳細については、Internet Engineering Task Forceの[RFC 2253](http://www.ietf.org/rfc/rfc2253.txt?number=2253) (http://www.ietf.org/rfc/ rfc2253.txt?number=2253)を参照してください。

## <span id="page-363-3"></span>複数のネーミング属性

オブジェクトは、スキーマ内の複数のネーミング属性を使用して定義できます。LDAPとeDirectory のユーザオブジェクトには、いずれもCNとUIDの2つのネーミング属性があります。識別名の中の ネーミング属性は、プラス記号(+)で区切ります。属性に明示的なラベルが付いていない場合は、 スキーマによりそれぞれの文字列に対応する属性が決定されます(eDirectoryとLDAPの両方で、最 初の文字列はCN、次の文字列はUIDになります)。識別名の中の各部分に手動でラベルを付けると、 ネーミング属性の順序を変更できます。

2つの相対識別名の例を次に示します。

Smith (CNはSmith CN=Smith)

Smith+Lisa (CNはSmith、UIDはLisa CN=Smith UID=Lisa)

2つの相対識別名(SmithとSmith+Lisa)は、2つの異なる相対識別名によって参照されるため、同 じコンテキスト内に共存することができます。

## サポートされる**NetIQ LDAP**コントロールと拡張

LDAPクライアントとLDAPサーバは、LDAP 3プロトコルを使用することにより、コントロールと拡 張を適用してLDAP操作を拡張できます。コントロールと拡張を使用することによって、要求や応答 の一部として追加情報を指定できます。拡張された各操作は、自身の属性またはobjectclassを LDAPサーバに追加するのに必要な、オクテット数値の文字列であるオブジェクト識別子(OID)によ り識別されます。LDAPクライアントは、実行するべき拡張操作のOID、およびその拡張操作に固有 なデータを指定して、拡張操作要求を送信できます。LDAPサーバはこの要求を受信すると、拡張操 作を実行し、OIDと追加データが設定された応答をクライアントに送信します。

たとえば、クライアントがサーバに検索要求を送信するとき、ソートを指定するコントロールをこ の要求に入れることができます。サーバはこの検索要求を受け取ると、検索結果をソートしてから、 その結果をクライアントに戻します。コントロールはサーバからクライアントに送ることもできま す。たとえば、サーバは、クライアントにパスワード期限切れを通知する認証要求のコントロール を送ることができます。

デフォルトでは、起動直後のeDirectory LDAPサーバは、すべてのシステム拡張ならびに選択され たオプション拡張およびコントロールをロードできる状態にあります。オプション拡張に対応する LDAPサーバオブジェクトのextensionInfo属性により、システム管理者は、オプション拡張および コントロールの選択と選択解除ができます。

拡張操作を有効にするため、LDAP 3プロトコルはルートDSE内のsupportedControl属性および supportedExtension属性に含まれる、サポートされているコントロールと拡張のリストをサーバに 要求します。ルートDSE (DSEはDSA (Directory System Agent) Specific (固有) Entry(エントリ) の略)とは、ディレクトリ情報ツリー(DIT)のルートにあるエントリです。詳細については、[432](#page-423-0)  ページの 「LDAP[サーバの情報を取得する」を](#page-423-0)参照してください。

サポートされているLDAPコントロールと拡張のリストについては、『LDAP and eDirectory Integration NDK』の「[LDAP Controls](http://developer.novell.com/ndk/doc/ldapover/ldap_enu/data/cchbehhc.html) (http://developer.novell.com/ndk/doc/ldapover/ldap\_enu/ data/cchbehhc.html)」と「[LDAP Extensions](http://developer.novell.com/ndk/doc/ldapover/ldap_enu/data/a6ik7oi.html) (http://developer.novell.com/ndk/doc/ldapover/ ldap\_enu/data/a6ik7oi.html)」を参照してください。

# **Linux**での**LDAP**ツールの使用

eDirectoryには、/opt/novell/eDirectory/binに格納されている、LDAPツールがあり、これらは LDAPディレクトリサーバを管理するのに役立ちます。

注**:** eDirectory 9.0以降、PEM証明書は特定のTLS変数経由で渡されます。これらの変数は/etc/opt/ novell/eDirectory/conf/openldap/ldap.confファイルで定義するか、個別にエクスポートできます。 詳細については、OpenLdap[マニュアルの](https://www.openldap.org/doc/admin24/tls.html#Client%20Configuration)Webサイトおよび[マニュアルページを](https://www.openldap.org/software/man.cgi?query=ldap.conf#TLS_OPTIONS)参照してください。

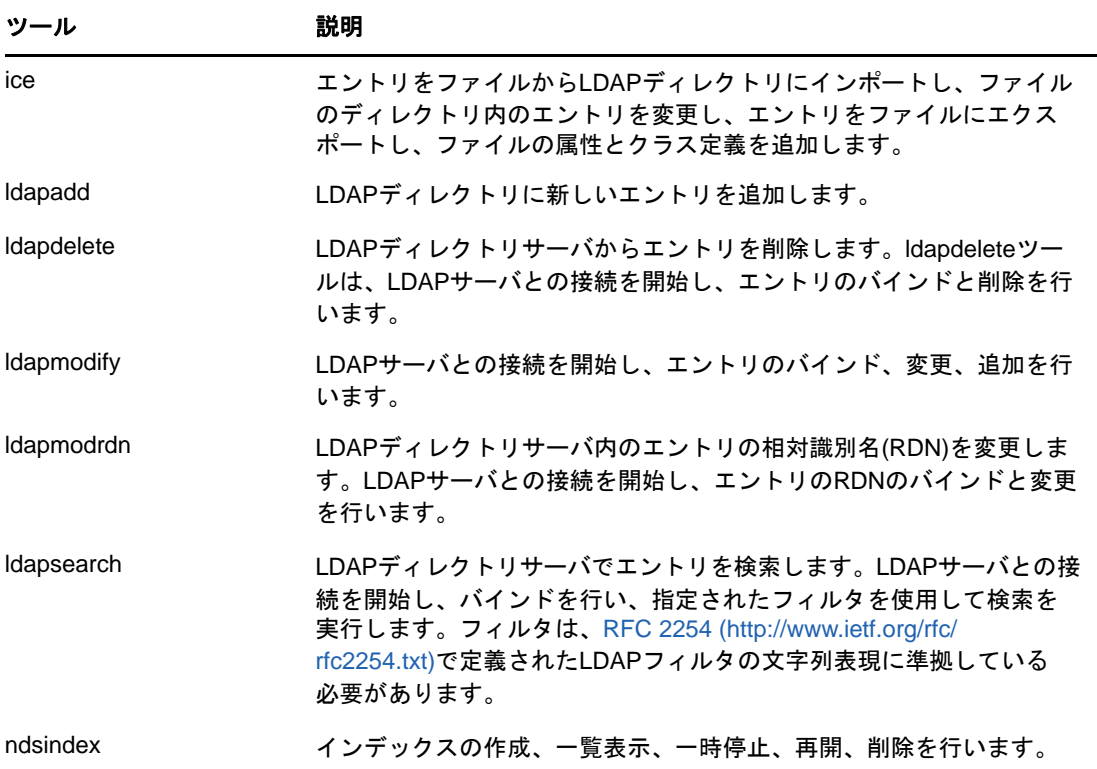

詳細については、『*LDAP Libraries for C Doc*』の「[LDAP Tools](http://developer.novell.com/ndk/doc/cldap/ltoolenu/data/hevgtl7k.html) (http://developer.novell.com/ndk/ doc/cldap/ltoolenu/data/hevgtl7k.html)」を参照してください。

LDAPツールを安全に実行するには、「Linuxコンピュータ上のeDirectory[操作をセキュリティで保](#page-92-0) [護する」](#page-92-0)を参照し、安全にeDirectoryとLDAPを接続するためのコマンドラインによるLDAP操作に PEMファイルを指定します。

## **LDAP**ツール

LDAPユーティリティは、エントリの削除、変更、追加、スキーマの拡張、相対識別名の変更、エン トリの新規コンテナへの異動、検索インデックスの作成、検索の実行に使用できます。

注**:** RFC 2256に準拠するため、eDirectoryのLDAPインタフェースでは、パスワードの長さが128文 字以下の場合にのみ、バインドが許可されます。また、パスワードをLDAPから設定する場合、最大 128文字のパスワードのみ設定できます。

### **ldapadd**

ldapaddユーティリティを使用して、新しいエントリを追加します。構文は次のとおりです。

ldapadd [-c] [-C] [-l] [-M] [-P] [-r] [-n] [-v] [-F] [-l *limit*] [-M[M]] [-d *debuglevel*] [-D *binddn*] [[-W]| [-w *passwd*]] [-h *ldaphost*] [-p *ldapport*] [-P *version*] [-Z[Z]] [-f *file*]

-fオプションが指定されていると、ldpaddは変更をファイルから読み出します。-fオプションが 指定されていないと、ldpaddは変更をstdinから読み出します。

ヒント**:** LDAPユーティリティからの出力はstdoutに送られます。出力を見る前にユーティリティが 終了する場合は、出力をファイルにリダイレクトしてください。例: ldapadd [options] > out.txt

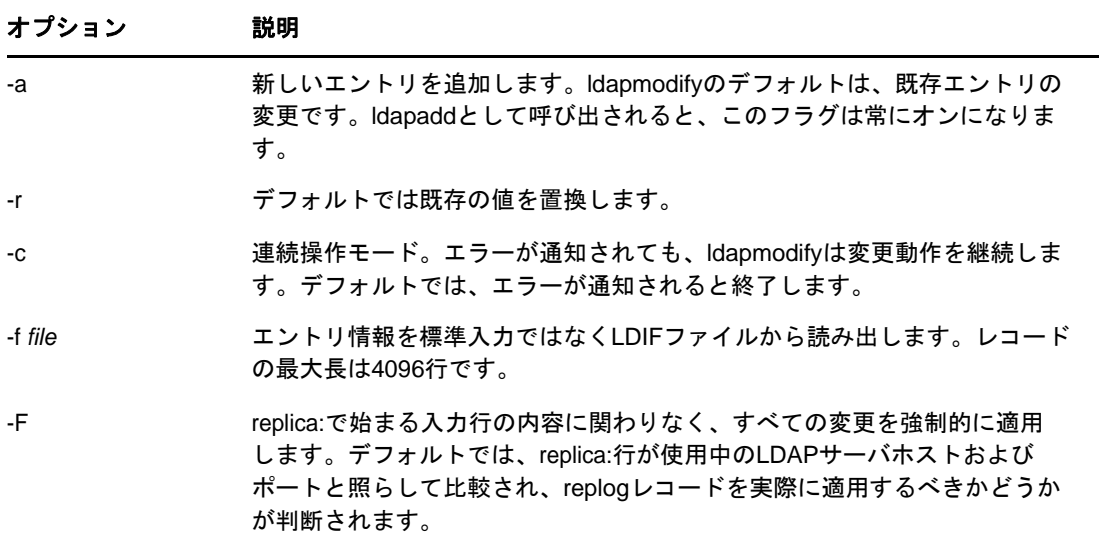

### <span id="page-366-0"></span>すべての**LDAP**ツールの共通オプション

すべてのLDAPツールに共通するオプションがいくつかあります。次の表は、これらのオプションを 表示したものです。

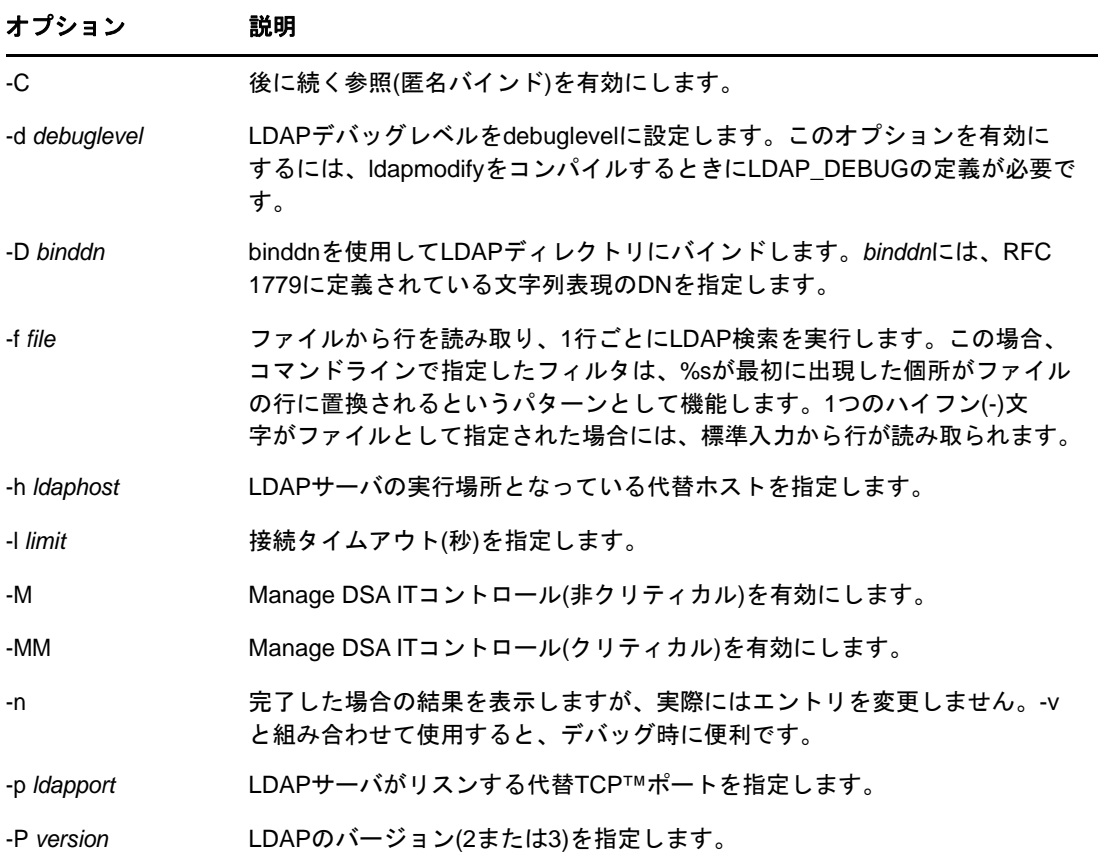

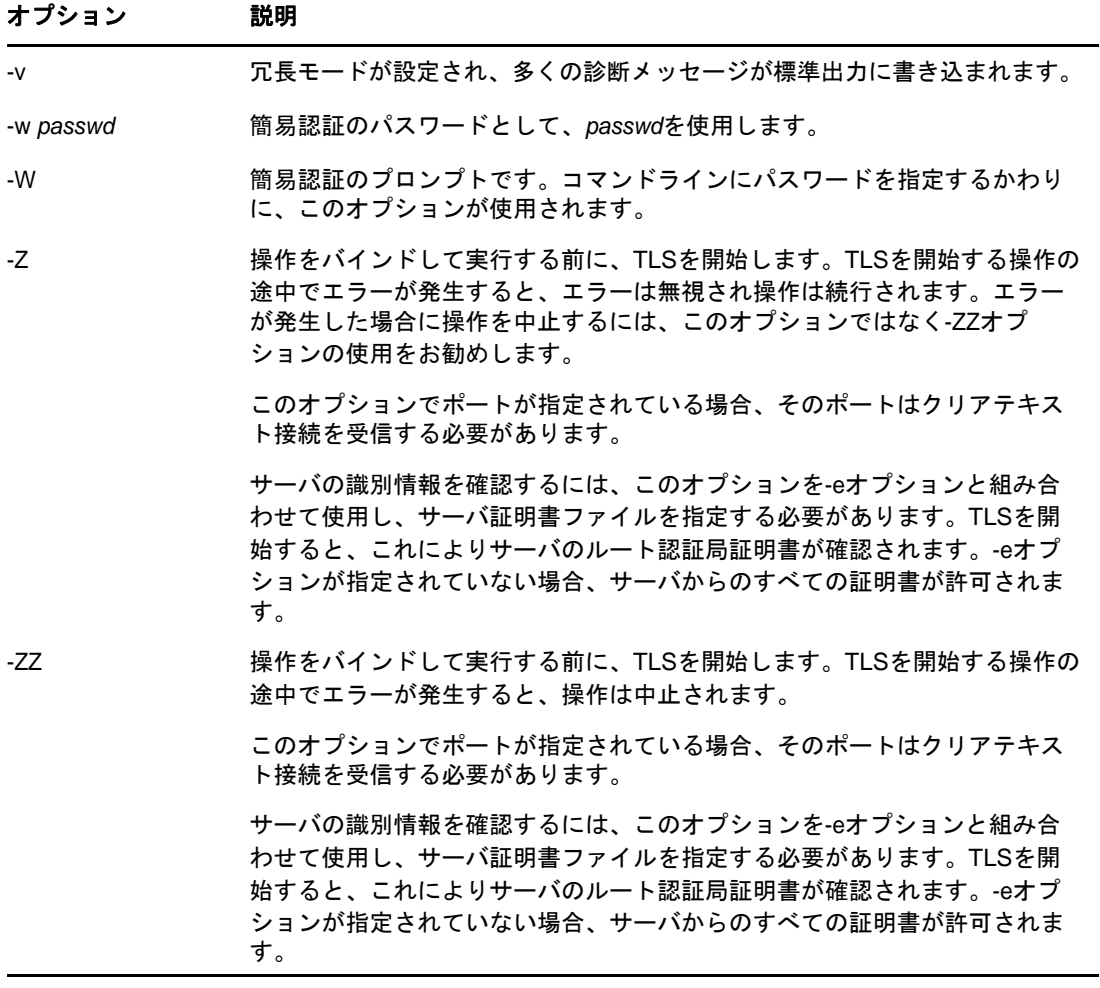

#### 例

/tmp/entrymodsファイルが存在し、その内容が次のようであると仮定します。

dn: cn=Modify Me, o=University of Michigan, c=US changetype: modify replace: mail mail: modme@terminator.rs.itd.umich.edu add: title title: Manager add: jpegPhoto jpegPhoto: /tmp/modme.jpeg delete: description

この場合、コマンドldapmodify -b -r -f /tmp/entrymodsは、Modify Meエントリのmail属性の中身を modme@terminator.rs.itd.umich.eduの値に置き換え、Managerというタイトルを追加し、/tmp/ modme.jpegファイルの内容をjpegPhotoとして追加し、description属性を完全に削除します。

このような変更は、以下のようにldapmodifyの古い入力規則を使用して実行することもできます。

cn=Modify Me, o=University of Michigan, c=US

mail=modme@terminator.rs.itd.umich.edu

+title=Manager

-

+jpegPhoto=/tmp/modme.jpeg

-description

コマンドは次のようになります。

ldapmodify -b -r -f /tmp/entrymods

#### /tmp/newentryファイルが存在し、その内容が次のようであると仮定します。

dn: cn=Barbara Jensen, o=University of Michigan, c=US

objectClass: person

cn: Barbara Jensen

- cn: B Jensen
- sn: Jensen

title: Manager

mail: bjensen@terminator.rs.itd.umich.edu

uid: bjensen

この場合、/tmp/newentryファイルの値を使用して、コマンドldapadd -f /tmp/entrymodsはB Jensen の新しいエントリを追加します。

/tmp/newentryファイルが存在し、その内容が次のようであると仮定します。

dn: cn=Barbara Jensen, o=University of Michigan, c=US

changetype: delete

この場合、コマンドldapmodify -f /tmp/entrymodsはB Jensenのエントリを削除します。

#### **ldapdelete**

ldapdeleteユーティリティは、指定したインデックスを削除します。LDAPサーバとの接続を開始 し、バインドしてから削除します。構文は次のとおりです。

ldapdelete [-n] [-v] [-c] [-r] [-l] [-C] [-M] [-d debuglevel] [-f file] [-D binddn] [[-W]| [-w passwd]] [-h ldaphost] [-p ldapport] [-Z[Z]] [dn]...

dnパラメータは、削除するエントリの識別名のリストです。

これは、-fオプションと次の方法でやり取りします。

- コマンドラインに-fオプションがなく、コマンドラインでDNが指定されている場合、ユーティ リティにより指定したエントリが削除されます。
- コマンドラインにdnと-fの両方がある場合、ユーティリティは削除するDNをファイルから読み 込んで、コマンドラインのDNは無視します。
- コマンドラインにdnと-fオプションがない場合、ユーティリティはstdinからdnを読み込みま す。

ヒント**:** LDAPユーティリティからの出力はstdoutに送られます。出力を見る前にユーティリティが 終了する場合は、出力をファイルにリダイレクトしてください。例: ldapdelete [options] > out.txt

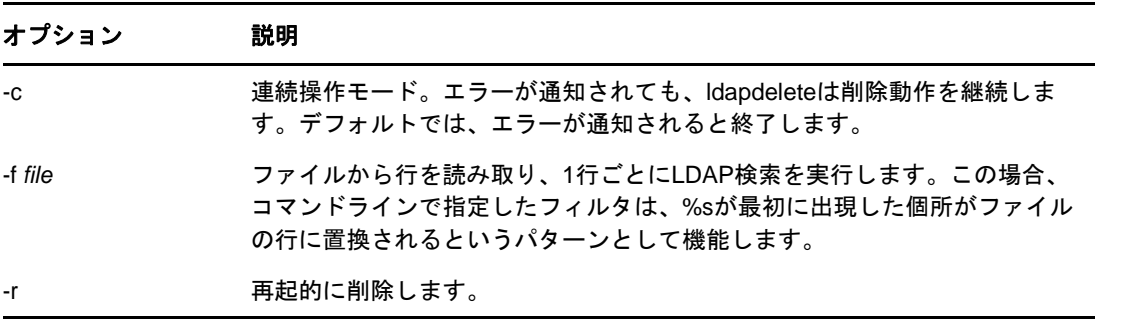

注**:** 共通オプションについての詳細は、375 ページの 「すべてのLDAP[ツールの共通オプション」](#page-366-0)を 参照してください。

#### 例

ldapdeleteのコマンド「cn=Delete Me, o=University of Michigan, c=US」では、「University of Michigan」組織のエントリの真下にあるcommonName「Delete」で指定されたエントリを削除しま す。この場合、削除が許可されるためにはbinddnおよびpasswdを指定する必要があります(-Dオプ ションおよび-wオプションを参照)。

### **ldapmodify**

ldapmodifyユーティリティを使用すると、既存エントリの属性を変更したり、新規エントリを追加 することができます。構文は次のとおりです。

ldapmodify [-a] [-c] [-C] [-M] [-P] [-r] [-n] [-v] [-F] [-l limit] [-M[M]] [-d debuglevel] [-D binddn] [[-W]|[-w passwd]] [-h ldaphost] [-p ldap-port] [-P version] [-Z[Z]] [-f file]

-fオプションを指定すると、ldapmodifyにより変更がファイルから読み出されます。-fオプション を指定しない場合、変更はstdinから読み出されます。

ヒント**:** LDAPユーティリティからの出力はstdoutに送られます。出力を見る前にユーティリティが 終了する場合は、出力をファイルにリダイレクトしてください。例: ldapmodify [options] > out.txt

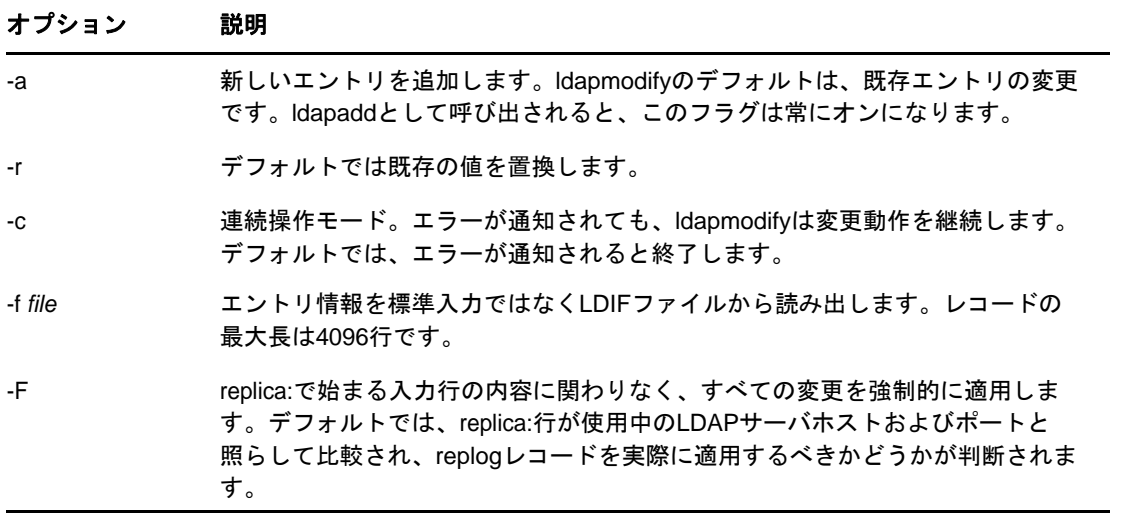

注**:** 共通オプションについての詳細は、「375 [ページの](#page-366-0) 「すべてのLDAP[ツールの共通オプション」」](#page-366-0) を参照してください。

### **ldapmodrdn**

ldapmodrdnを使用すると、エントリの相対識別名を変更できます。また、エントリを新しいコンテ ナに移動することもできます。構文は次のとおりです。

ldapmodrdn [-r] [-n] [-v] [-c] [-C] [-l] [-M] [-s newsuperior] [-d debuglevel] [-D binddn] [[-W]|[-w passwd]] [-h ldaphost] [-p ldapport] [-Z[Z]] [-f file] [dn newrdn]

注**:** LDAPユーティリティからの出力はstdoutに送られます。出力を見る前にユーティリティが終了 する場合は、出力をファイルにリダイレクトしてください。例: ldapmodrdn [options] > out.txt

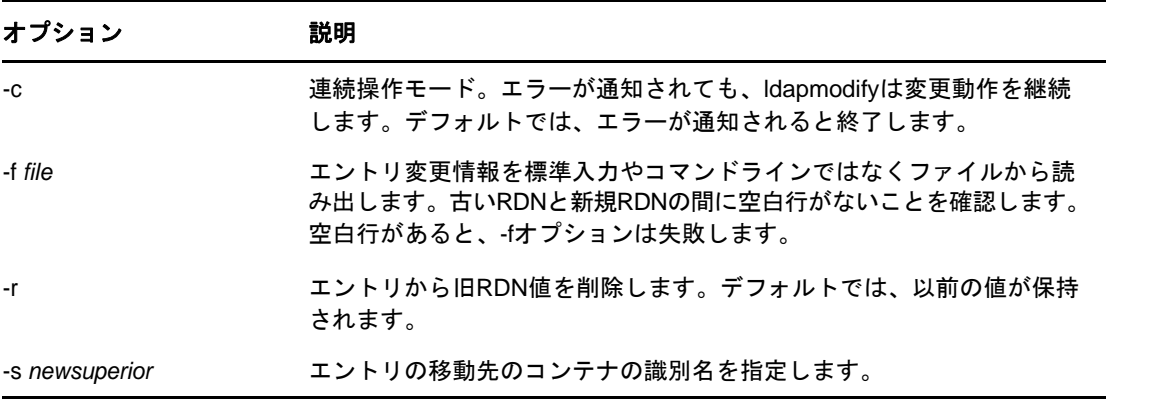

注**:** 共通オプションについての詳細は、すべてのLDAP[ツールの共通オプション](#page-366-0)を参照してくださ い。

```
例
```
/tmp/entrymodsファイルが存在すると仮定すると、次のような内容になります。

cn=Modify Me, o=University of Michigan, c=US

cn=The New Me

### **ldapsearch**

ldapsearchユーティリティは、指定された属性とオブジェクトクラスのディレクトリを検索しま す。構文は次のとおりです。

ldapsearch [-n] [-u] [-v] [-t] [-A] [-T] [-C] [-V] [-M] [-P] [-L] [-d debuglevel] [-f file] [-D binddn] [[-W]| [-w bindpasswd]] [-h ldaphost] [-p ldapport] [-b searchbase] [-s scope] [-a deref] [-l time limit] [-z size limit] [-Z[Z]] filter [attrs....]

ldapsearchツールはLDAPサーバとの接続を開始し、バインドを行い、フィルタを使用して検索を 実行します。フィルタは、[RFC 2254](http://www.ietf.org/rfc/rfc2254.txt) (http://www.ietf.org/rfc/rfc2254.txt)で定義された LDAPフィルタの文字列表現に準拠している必要があります。

ldapsearchが1つ以上のエントリを検出すると、attrsで指定された属性が取得され、エントリと 値が標準出力に書き込まれます。属性がリストされない場合、すべての属性が戻ります。

ヒント**:** LDAPユーティリティからの出力はstdoutに送られます。出力を見る前にユーティリティが 終了する場合は、出力をファイルにリダイレクトしてください。例: ldapsearch [options] filter [attribute list] > out.txt

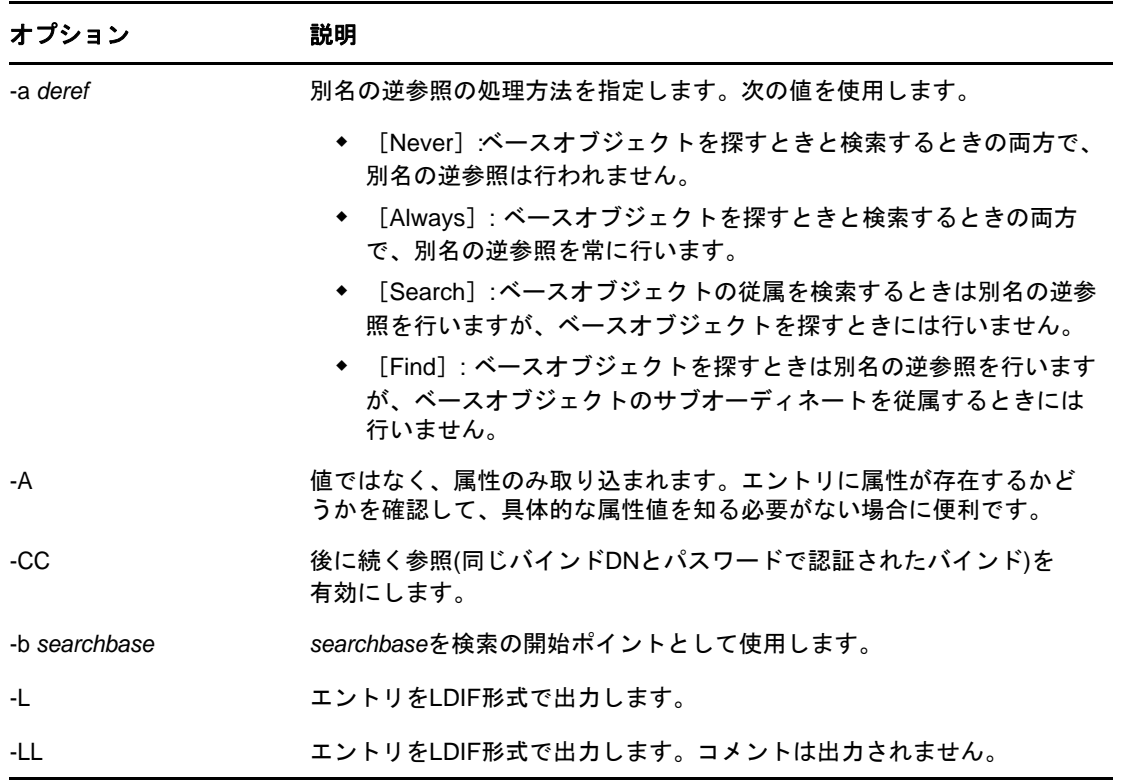

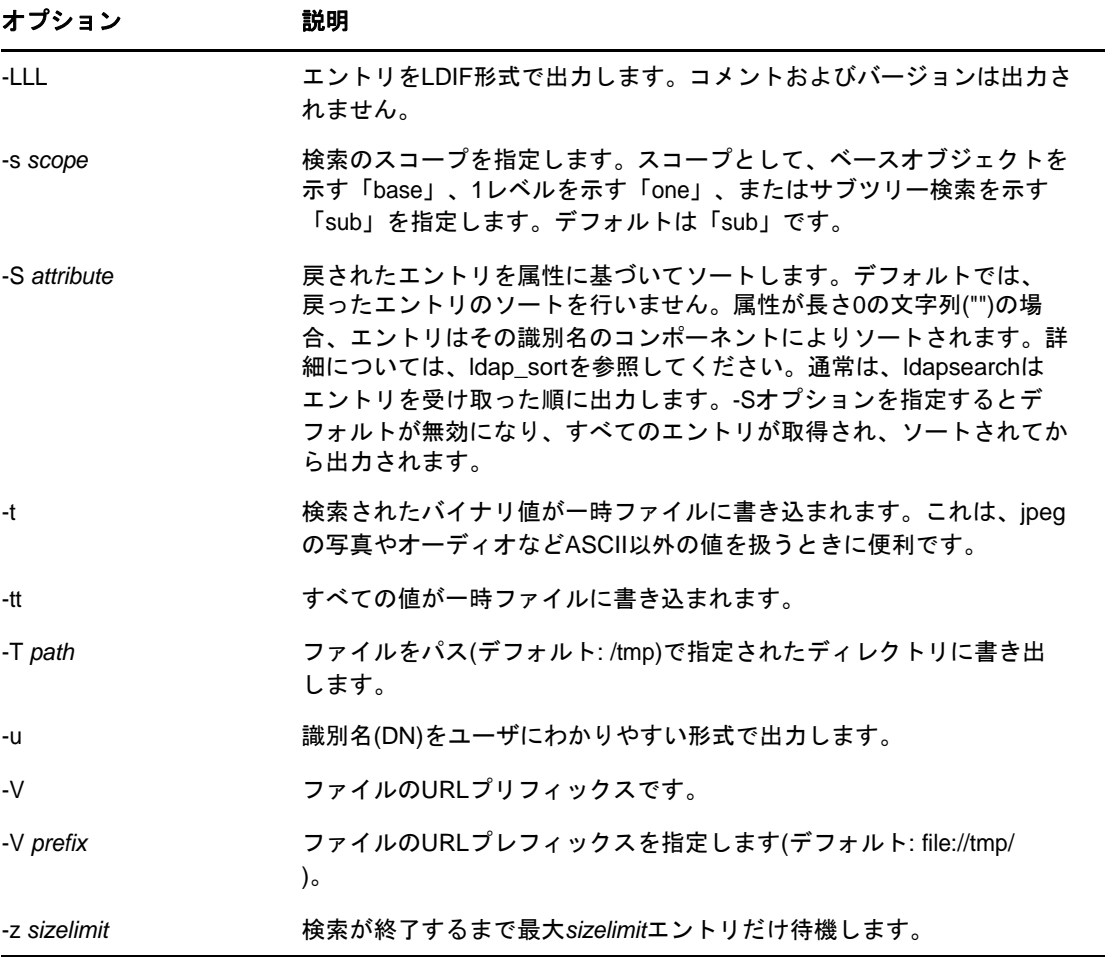

注: 共通オプションについての詳細は、「375[ページの](#page-366-0)「すべてのLDAP[ツールの共通オプション」」](#page-366-0) を参照してください。

#### 例

次のコマンドを実行します。

ldapsearch "cn=mark smith" cn telephoneNumber

commonName「mark smith」のエントリのサブツリー検索(デフォルトの検索ベースを使用)を実行し ます。commonNameの値およびtelephoneNumberの値が取得され、標準出力に表示されます。2つの エントリが検出された場合、次のように出力されます。

cn=Mark D Smith, ou="College of Literature, Science, and the Arts", ou=Students, ou=People, o=University of Michigan, c=US

cn=Mark Smith

cn=Mark David Smith

cn=Mark D Smith 1

cn=Mark D Smith

telephoneNumber=+1 313 930-9489

cn=Mark C Smith, ou=Information Technology Division, ou=Faculty and Staff, ou=People,o=University of Michigan, c=US

cn=Mark Smith

cn=Mark C Smith 1

cn=Mark C Smith

telephoneNumber=+1 313 764-2277

コマンド:

ldapsearch -u -t "uid=mcs" jpegPhoto audio

デフォルトの検索ベースを使用して、ユーザID「mcs」のエントリのサブツリー検索を実行します。 エントリのDNは、DN自体を含む行の後にわかりやすい形式で出力されます。また、Jpegの写真の 値およびオーディオの値が取得され、一時ファイルに書き込まれます。要求された属性がそれぞれ 1つの値をもつエントリが1つ検出された場合、次のように出力されます。

cn=Mark C Smith, ou=Information Technology Division, ou=Faculty and Staff, ou=People, o=University of Michigan, c=US

Mark C Smith, Information Technology Division, Faculty and Staff, People, University of Michigan, US

audio=/tmp/ldapsearch-audio-a19924

jpegPhoto=/tmp/ldapsearch-jpegPhoto-a19924

次のコマンドは、organizationNameが「university」で始まるすべての組織のc=USレベルで、1レ ベルの検索を実行します。

ldapsearch -L -s one -b "c=US" "o=university\*" o description

検索結果はLDIF形式で表示されます。organizationNameの値および記述属性の値が取得され、標 準出力に書き込まれます。出力結果の例は次のようになります。

dn: o=University of Alaska Fairbanks, c=US

o: University of Alaska Fairbanks

description: Preparing Alaska for a brave new yesterday.

description: leaf node only

dn: o=University of Colorado at Boulder, c=US

o: University of Colorado at Boulder

description: No personnel information

description: Institution of education and research

dn: o=University of Colorado at Denver, c=US

o: University of Colorado at D

#### **ndsindex**

ndsindexユーティリティは、インデックスと複合インデックスを作成、一覧表示、一時停止、再開、 または削除します。複合インデックスについては、ndsindexユーティリティで\$の符号で区切られ た複数の属性を指定できます。構文は次のとおりです。

- 複合インデックスの場合は複数の属性を指定できます。NetIQでは、パフォーマンス向上のた めに最大3つまでの属性を入力することをお勧めします。値タイプの複合インデックスの場 合、最大5つの属性を追加できます。
- ndsindexユーティリティの接続先は、インデックスを追加したのと同じサーバにするようお勧 めします。

ndsindex list [-h <hostname>] [-p <port>] -D <br/> <br/> <br/>bhow -W|[-w <password>] [-l limit] -s <eDirectory Server DN> [-Z[Z]] [<indexName1>, <indexName2>.....]

```
ndsindex add -a [-h <hostname>] [-p <port>] -D <br/> <br/> <br/> -DN> -W|[-w <password>] [-l
limit] -s <eDirectory Server DN> [-Z[Z]] <indexDefinintion1> 
[<indexDefinintion2>.....]
```
注

注

- 先祖IDを持つインデックスはvalueインデックスタイプでのみ作成できます。Presenceおよび Substringのインデックスタイプで先祖IDを使用することはできません。
- 先祖IDを持つインデックスを作成すると、データベースサイズが大きくなります。

ndsindex delete [-h <hostname>] [-p <port>] -D <br/> <br/> <br/> <br/>ON> -W|[-w <password>] [-l limit] -s <eDirectory Server DN> [-Z[Z]] <indexName1> [<indexName2>.....]

ndsindex resume [-h <hostname>] [-p <port>] -D <br/> <br/> <br/> <br/> -W|[-w <password>] [-l limit] -s <eDirectory Server DN> [-Z[Z]] <indexName1> [<indexName2>.....]

ndsindex suspend [-h <hostname>] [-p <port>] -D <br/> <br/> <br/> <br/> ON> -W|[-w <password>] [-l limit] -s <eDirectory Server DN> [-Z[Z]] <indexName1> [<indexName2>.....]

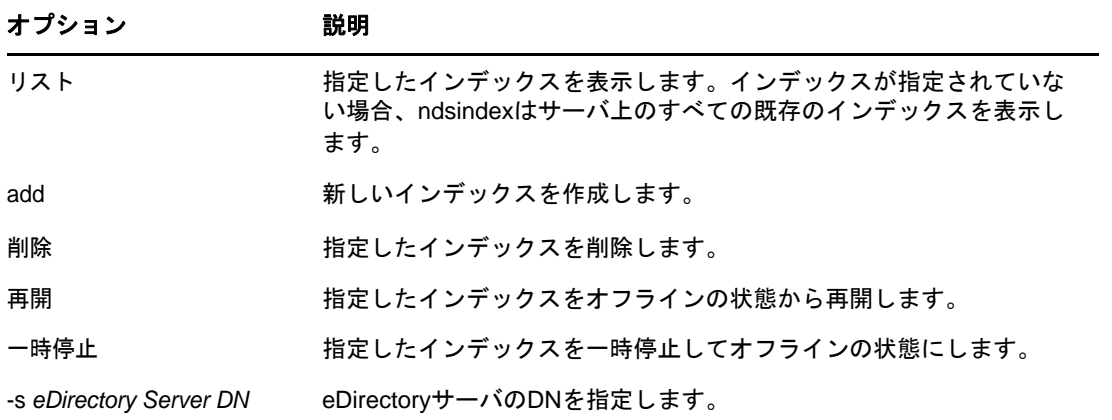

注: 共通オプションについての詳細は、「375[ページの](#page-366-0)「すべてのLDAP[ツールの共通オプション」」](#page-366-0) を参照してください。

#### 例

サーバMyHost上のインデックスを表示するには、次のコマンドを入力します。

ndsindex list -h MyHost -D cn=admin,o=mycompany -w password -s cn=MyHost,o=novell

#### 電子メールの属性にMyIndexという名前の下位文字列インデックスを作成するには、次のコマンド を入力します。

ndsindex add -h myhost -D cn=admin, o=mycompany -w password -s cn=myhost, o=novell "MyIndex;email address;substring"

#### 市町村の属性にMyIndexという名前の値インデックスを作成するには、次のコマンドを入力します。

ndsindex add -h myhost -D cn=admin,o=mycompany -w password -s cn=myhost,o=novell "MyIndex;city;value"

#### 自宅電話番号の属性にMyIndexという名前の存在インデックスを作成するには、次のコマンドを入 力します。

ndsindex add -h myhost -D cn=admin,o=mycompany -w password -s cn=myhost,o=novell "MyIndex;homephone;presence"

MyIndexという名前のインデックスを削除するには、次のコマンドを入力します。

ndsindex delete -h myhost -D cn=admin,o=mycompany -w password -s cn=myhost,o=novell MyIndex

MyIndexという名前のインデックスを一時停止するには、次のコマンドを入力します。

ndsindex suspend -h myhost -D cn=admin,o=mycompany -w password -s cn=myhost,o=novell MyIndex

MyIndexという名前のインデックスを再開するには、次のコマンドを入力します。

ndsindex resume -h myhost -D cn=admin,o=mycompany -w password -s cn=myhost,o=novell MyIndex

### 複合インデックスの例

email addressとsurnameの属性にMyIndexという名前の値インデックスを作成するには、次のコマン ドを入力します。

ndsindex add –h myhost –D cn=admin, o=mycompany –w password –s cn=myhost, o=netiq 'MyIndex;email address\$surname;value'

注**:** タイプがPresenceおよびSubstringの複合インデックスを作成することはできません。

# 拡張可能一致検索フィルタ

[RFC 2251](http://www.ietf.org/rfc/rfc2251.txt) (http://www.ietf.org/rfc/rfc2251.txt)で定義されるLDAP 3のコアプロトコルを指定す るには、LDAPサーバが拡張可能一致検索フィルタ機能を認識できなくてはなりません。拡張可能一 致検索では、LDAPクライアントは検索フィルタに次の項目を指定することができます。

- ◆ オプションの属性名
- オプションの一致ルール
- DN属性がエントリの一部として考慮されるべきかを示すフラグ
- ◆ 一致検索に使用される値

拡張可能一致検索フィルタの文字列を次に示します。

extensible = attr [":dn"] [":" matchingrule] ":=" value / [:dn"] ":" matchingrule ":=" value

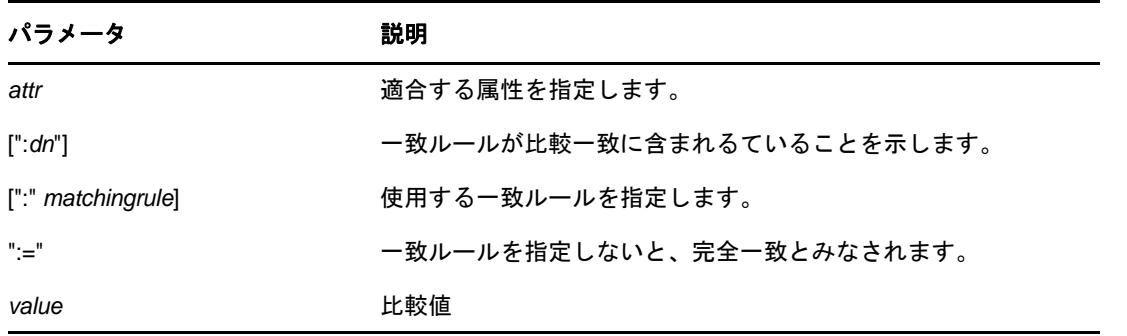

次の表は、拡張可能検索フィルタパラメータを表示したものです。

extensibleMatchは、LDAP 3から導入された新しいフィルタです。matchingRuleフィールドがない 場合は、属性フィールドが必ず必要です。完全一致検索はその属性に対して実行されます。 attributeフィールドがなく、matchingRuleが存在する場合、そのmatchingRuleをサポートするエ ントリ内のすべての属性がmatchValueと比較され、matchingRuleによりアサーション値の構文が 決定されます。

フィルタ項目は次のように評価されます。

- TRUE:エントリに1件以上の一致があることを表します。
- FALSE:エントリに一致する属性がないことを表します。
- matchingRuleを認識できなかったり、assertionValueを解析できない場合は「未定義」とされ ます。

matchingRuleの他にtypeフィールドがある場合、matchingRuleはそのtypeで使用できるものでな くてはなりません。使用できない場合、フィルタ項目は定義されません。検索フィルタに:dnが指 定されている場合、エントリの識別名に含まれるすべての属性に対して一致検索が適用されます。 また、フィルタ項目の評価がTRUEの識別名が1つ以上属性を持っている場合も、評価はTRUEにな ります。dnAttributesフィールドがあるので、単語の一致検索などで、1つのルールをエントリに 適用し、別のルールをエントリとDN属性に適用するというように、一般的な一致ルールを複数設定 する必要がなくなります。

拡張可能一致検索フィルタにより、LDAPクライアントでは次の2つのことが可能になります。

- ◆ 同じタイプのデータに対し、複数の一致ルールをサポートできます。
- 検索条件にDN要素を含めることができます。

DN指定により、DNの特定要素の一致検索を実行できます。

eDirectory 8.7.3以降のバージョンは、DN属性の照合用に拡張可能な一致フィルタをサポートしま す。拡張可能一致検索フィルタのもう一つの要素である一致ルールは未定義とみなされ、無視され ます。DN一致検索を使用すると、LDAPクライアントでeDirectoryツリーからオブジェクトを簡単 に検索できます。たとえば、

(&(ou:dn:=sales)(objectclass=user))

のような複雑なLDAP検索フィルタにより、セールスコンテナの下のセールスファンクションにある すべてのユーザオブジェクトをリストすることができます。

#### 使用例

次は、eDirectory 8.7.3以降でサポートされている、拡張可能な一致検索フィルタの文字列の例で す。

(o:dn:=Ace Industry)

これは:dnの使用例です。一致を評価するとき、エントリの識別名の属性はエントリの一部とみな されることを表しています。これは、完全一致であることを意味します。

(:dn:2.4.8.10:=Dino)

これはエントリの属性に適用するフィルタの例です。一致ルールが2.4.8.10のDNの属性も考慮さ れます。

次は、eDirectory 8.7.3以降でサポートされて*いない*拡張可能一致検索検索フィルタの文字列の例 です。

(cn:1.2.3.4.5:=John Smith)

この例は、属性タイプcnと値John Smithを指定するフィルタを表しています。一致ルールoid 1.2.3.4.5により、ディレクトリサーバにより一致検索が実行されます。

(sn:dn:2.4.6.8.10:=Barbara Jones)

これは:dnの使用例です。比較するときは一致ルール2.4.6.8.10を使用する必要があることと、一 致を評価するときにはエントリの識別名の属性をエントリの一部とみなす必要があることを示しま す。

# **LDAP**トランザクション

eDirectory LDAPサーバは、複数の更新操作を1つのアトミックな操作(トランザクションともいう )にまとめることをサポートします。eDirectoryのLDAPによるトランザクションのサポートは ["LDAP Transactions"](http://www.watersprings.org/pub/id/draft-zeilenga-ldap-txn-05.txt) (http://www.watersprings.org/pub/id/draft-zeilenga-ldap-txn-05.txt) および["LDAP: Grouping of Related Operations"](http://www.watersprings.org/pub/id/draft-zeilenga-ldap-grouping-05.txt) (http://www.watersprings.org/pub/id/draftzeilenga-ldap-grouping-05.txt)という2つのインターネット仕様に基づいています。

LDAPトランザクションを使用することで、LDAPアプリケーションは複数のLDAP更新操作(追加、 変更、削除、名前変更)をグループとして送信し、この操作のグループ全体をコミットまたは中止 することができます。

次のように、LDAPトランザクションのコンテキストで出現するエンティティがいくつかあります。

- ◆ CreateGroupingRequest ( 2.16.840.1.113719.1.27.103.1 ) これは関連する操作をグループ化 するLDAP拡張操作です。拡張操作は要求されたグループ化のタイプを識別する createGroupTypeという値を保持します。LDAPトランザクションの場合、グループ化タイプは transactionGroupingTypeです。( 2.16.840.1.113719.1.27.103.8)
- CreateGroupingResponse ( 2.16.840.1.113719.1.27.103.1 ) これはcreateGroupingRequestへ のLDAPサーバの応答であり、groupCookieとオプションのcreateGroupValueという2つの応 答フィールドが含まれています。
- GroupingControl ( 2.16.840.1.113719.1.27.103.7 ) これは、このコントロールによって保持 される値であるgroupCookieにより、グループ化に対する操作の関連付けを示すために使用さ れます。
- EndGroupingRequest ( 2.16.840.1.113719.1.27.103.2 ) これは、グループ化要求の終了を示 すために使用する、もう1つのLDAP拡張操作です。LDAPトランザクションの場合、これはト ランザクションの終了を示し、最終的にトランザクションのコミットまたは中止になります。
- EndGroupingResponse ( 2.16.840.1.113719.1.27.103.2 ) これは、endGroupingResponseに対 するLDAPサーバの応答であり、成功または失敗をLDAPクライアントに示します。

LDAPトランザクションで、LDAPサーバとLDAPクライアントがやり取りする要求と応答のシーケン スは次のとおりです。

- サーバでアトミックな操作(つまりトランザクション)として処理する複数のLDAP操作をクライ アントが送信する場合、最初にcreateGroupingRequestを送信する必要があります。その際、 createGroupTypeはtransactionGroupingTypeとし、createGroupValueは付けません。
- eDirectoryサーバがトランザクションを処理できる場合、クライアントから要求されたグルー プ化を固有に識別するgroupingCookieとともに、成功の結果コードを返します。処理できな い場合、サーバは失敗の理由を示す非成功の結果コードをクライアントに返します。
- クライアントがサーバから成功の結果コードを受け取ると、サーバから返される groupingCookieを含むGroupingControlをその後の更新操作に添付し、1つのトランザクショ ンの一部として処理することを示します。サーバがトランザクションの一部として更新操作を 処理できる場合、サーバは成功を返し、この要求をキューに入れます。サーバがトランザク ションの一部として更新操作を処理できない場合、サーバは失敗の理由を示す非成功の結果 コードをクライアントに返します。
- ◆ クライアントがグループ化コントロールを添付してすべての更新操作をサーバに送信した後、 クライアントはgroupingCookieとともにendGroupingRequestをサーバに送信し、トランザク ションを終了することを通知します。endGroupValueがない場合はコミット要求を示し、一方、 空のendGroupValueは中止要求を示します。
- サーバは、1つのトランザクション内の保留中のすべての操作を適用します。成功すると、成 功を返します。成功しなかった場合、非成功の結果コードを返します。
- クライアントとサーバ間の上記のやり取りの間のいずれかの時点で、サーバがトランザクショ ンの指定の処理を続行できない場合、サーバはendGroupingNotice (2.16.840.1.113719.1.27.103.4)を発行します。その後、クライアントがcookieを使用し続 けると、非成功の結果コードを含む応答を受け取ります。

rootDSEエントリのsupportedGroupingTypes属性にtransactionGroupingTypeが存在すれば、 LDAPトランザクションがサポートされます。

eDirectoryのLDAPトランザクションの実装は、LDAPトランザクション仕様の古いバージョンに基 づいています。本書の執筆時点で、LDAPトランザクションの最新リビジョンのドラフトは [Lightweight Directory Access Protocol \(LDAP\) Transactions](http://tools.ietf.org/html/rfc5805) (http://tools.ietf.org/html/rfc5805)で参照 できます。

## 制限

LDAPトランザクションの機能には、次の制限があります。

- トランザクションとしてグループ化された操作の影響を受けるすべてのオブジェクトは、サー バにローカルにホストされている必要があります。これらの操作のいずれにおいても、 LDAPサーバが別のサーバにチェーンする必要はありません。
- スキーマの変更およびDN変更の操作(サブツリーの移動?)は、LDAPトランザクション内にグ ループ化できません。
- ストリーム構文のパスワードおよび属性は、LDAPトランザクションの一部として追加できませ ん。
- 1つのトランザクションを別のトランザクションにネストすることはサポートされていません。

# 14 <sup>14</sup>**LDAP Services for NetIQ eDirectory**の環境 設定

eDirectoryインストールプログラムにより、LDAP Services for NetIQ eDirectoryが自動的にインス トールされます。eDirectoryのインストールについては、『*NetIQ eDirectory*インストールガイド』 を参照してください。

この章では、以下の説明を行います。

- 389 ページの 「LDAP Services for eDirectory[をロードおよびアンロードする」](#page-380-0)
- 390 ページの 「LDAP[サーバがロードされているか確認する」](#page-381-0)
- 391 ページの 「LDAP[サーバが実行されているか確認する」](#page-382-0)
- 393 ページの 「SSLv3[無効化による](#page-384-0)POODLE攻撃の防止」
- 393 ページの 「LDAP[オブジェクトを環境設定する」](#page-384-1)
- 406 ページの 「LDAP[サーバをリフレッシュする」](#page-397-0)
- 407 ページの [「認証とセキュリティ」](#page-398-0)
- **◆ 415 ページの 「LDAP[サーバを使ってディレクトリを検索する」](#page-406-0)**
- 425 ページの [「上方参照を設定する」](#page-416-0)
- 430 ページの 「持続的検索: eDirectory[イベントの設定」](#page-421-0)
- 432 ページの 「LDAP[サーバの情報を取得する」](#page-423-1)
- ◆ 434 ページの [「汎用タイムサポートの設定」](#page-425-0)
- 434 ページの [「許容変更制御の設定」](#page-425-1)
- 435 ページの [「プロキシ承認コントロール」](#page-426-0)
- 435 ページの 「LDAP拡張DN[コントロール」](#page-426-1)
- 438 ページの 「LDAP[イベントの監査」](#page-429-0)

LDAPツールについては、「LDAP[ツール](http://developer.novell.com/documentation/cldap/ltoolenu/data/hevgtl7k.html)NDK (http://developer.novell.com/documentation/cldap/ ltoolenu/data/hevgtl7k.html)」を参照してください。

# <span id="page-380-0"></span>**LDAP Services for eDirectory**をロードおよびアンロー ドする

LDAP Services for eDirectoryをロードするには、次のコマンドを入力します。

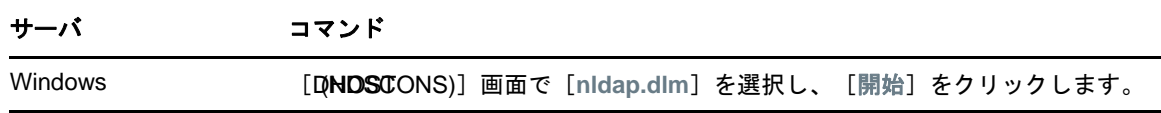

サーバ コマンド

Linux Linuxコマンドプロンプトで、次のように入力します。

/opt/novell/eDirectory/sbin/nldap -l

LDAP Services for eDirectoryをアンロードするには、次のコマンドを入力します。

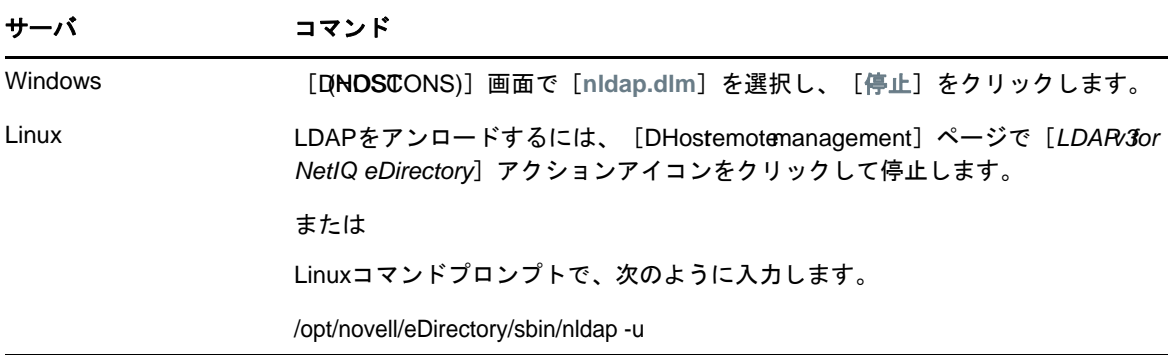

# <span id="page-381-0"></span>**LDAP**サーバがロードされているか確認する

LDAPオブジェクトの設定を行う前に、LDAPサーバがロードされ、動作していることを確認します。 この画面では、LDAPサーバがロードされているか確認する方法を説明します。サーバが動作してい るか確認するには、「39[ページの](#page-382-0) 「LDAP[サーバが実行されているか確認する」」](#page-382-0)を参照してくださ い。

#### **Windows**の場合

- **1** Windowsサーバで、ndscons.exeを開きます。
	- [スタート]>[設定]>[コントロール パネル]>[**NetIQ eDirectory**サービス]の順にクリック します。
- **2** [サービス]タブで、[**nldap.dlm**]までスクロールし、[ステータス]カラムを表示します。 カラムに[稼働中]と表示されます。

NetIQ iManagerを使用することもできます。

- **1** [役割およびタスク]オプションをクリックします。
- **2** [**eDirectory**の保守]>[サービスマネージャ]の順にクリックします。
- **3** 接続、サーバ、DNS名、またはIPアドレスを選択し、[**OK**]をクリックします。
- **4** パスワードを入力し、[**OK**]をクリックします。
- **5** [**LDAP Agent for NetIQ eDirectory 9.2**]をクリックします。 [モジュール情報]セクションの [ファイル名] フィールドにnldap.nlmと表示されます。

### **Linux**の場合

LDAPサーバが実行されていることを確認するには、次のコマンドを実行します。

ndstrace -c modules | grep nldap

LDAPサーバがロードされていないか、実行されていない場合、nldapモジュールがロードされてい ないことを示すエラーが表示されます。

次のオプションを使用することもできます。

- LDAPサーバが実行されておりSSLポートをリスンしているかどうかを確認するには、nldap -sコ マンドを実行します。
- LDAPサーバが実行されておりTCLポートをリスンしているかどうかを確認するには、nldap -cコ マンドを実行します。

これらはエラーなしで実行されている、eDirectoryのすべてのインスタンスを表示します。 LDAPサーバがロードされておらず、いずれのポートもリスンしていない場合、上記のコマンドはエ ラー-255(LDAPサーバが実行されていることを確認する)を表示します。

# <span id="page-382-0"></span>**LDAP**サーバが実行されているか確認する

LDAPサーバをロードした後で、それが実行されているか確認します。その後、デバイスが監視して いるか確認します。

- 391 ページの [「シナリオ」](#page-382-1)
- 392 ページの 「LDAP[サーバが実行されているか確認する」](#page-383-0)
- 392 ページの [「デバイスが受信待機していることを確認する」](#page-383-1)

## <span id="page-382-1"></span>シナリオ

通常、LDAPサーバはロードされるとすぐに実行されます。ただし、次の2つのシナリオでは、サー バが正しく実行されないことがあります。

シナリオ**:**サーバがゾンビ状態にある。 LDAPサーバはDHostローダが外部依存関係を解決できる限 り、ロードを続けます。ただし、LDAPサーバは有効な設定を2つの設定オブジェクト(LDAPサーバ オブジェクトとLDAPグループオブジェクト)から取得するまで、正しく動作しません。

LDAPサーバが、「ロードはされても、実行されない(ゾンビ)状態」の場合、LDAPサーバは定期的 に設定オブジェクトを探そうとします。オブジェクトの設定が正しくなかったり、オブジェクトが 破損したりしている場合、LDAPサーバ(nldap.nlm、nldap.dlm、libnldap.so、またはlibnldap.sl)は、 アンロードされるかダウンするまで、ゾンビ状態になります。

ローダはLDAPサーバがロードされていると示しているのに、nldap.nlm(またはnldap.dlm、 libnldap.so、libnldap.sl)によりLDAPポート(389、636)が開かれていません。また、LDAPクライ アントの要求はどれも実行されていません。

定期的な試行の記録と、サーバが稼動状態にならない原因を示すDSTraceメッセージが表示さ れます。

シナリオ**:**サービス拒否 。Digital Airlines社のサーバは現在、長時間(20分以上)かかる検索を 処理しています。この処理では、膨大なデータの中から検索が行われています。

この検索の実行中に、あるユーザが次のいずれかを実行します。

- 環境設定パラメータを変更し、設定オブジェクトを更新する。
- [**Refresh Server Now**]をクリックする。
- LDAPサーバ(nldap.nlm、nldap.dlm、libnldap.so、libnldap.slのいずれか)をアンロードする。
- サーバ全体を終了しようとする。

LDAPサーバは、現在の処理が完了してから更新を適用します。この更新が完了するまで、新しい操 作は実行されません。この遅れにより、サーバの検索が完了し、更新が適用されるまでの間、サー バが新しい要求に応答しなくなったように見えることがあります。アンロードの実行中にサーバが 停止したように見えることもあります。

検索要求が長く、多くの一致項目がある場合、LDAPサーバをアンロードしようとすると検索は中止 され、次の一致項目がクライアントに返される時にアンロードが実行されます。ただし、検索要求 の結果、20分間に1件以下しか一致する項目が見つからなかった場合、LDAPサーバは実行中の NDS®またはeDirectory要求を中止できません。

リフレッシュまたは更新の場合、クライアントに返される多くの一致レコードがあっても検索は中 止されません。

## <span id="page-383-0"></span>**LDAP**サーバが実行されているか確認する

LDAPサービスが実行されていることを確認するには、NetIQインポート/エクスポート変換ユー ティリティ(ICE)を使用します。ワークステーションでice.exeを実行するか、またはNetIQ iManagerを使用します。

#### **NetIQ iManager**の使用

NetIQ iManagerでLDAPサーバが動作していることを確認するには、168 [ページの「データをファイ](#page-161-0) [ルへエクスポートする」の](#page-161-0)手順に従います。

IPアドレスとポート番号を入力して接続が確立された場合は、サーバは機能しています。その他の 場合は、エラーメッセージが表示されます。ログファイルまたはエクスポートファイルをダウン ロード(表示)してください。

## <span id="page-383-1"></span>デバイスが受信待機していることを確認する

デバイスがポート389で受信待機していることを確認します。

**1** コマンドラインで次を入力します。

netstat -a

**2** ローカルアドレスが*servername*:389で、状態がLISTENINGの行を探します。

次のいずれかの状況が発生した場合は、NetIQ iMonitorを実行します。

- ◆ ICEユーティリティから情報を取得できない
- LDAPサーバがLDAP要求をハンドルしているか確認できない

NetIQ iMonitorの詳細については、245 ページの [「環境設定ファイル」お](#page-238-0)よび253 [ページの](#page-246-0) 「ト [レースを環境設定する」を](#page-246-0)参照してください。

LDAP要求の詳細については、『「NetIQ eDirectoryインストールガイド」.』の「*LDAP*を介した *eDirectory*との通信」を参照してください。

# <span id="page-384-0"></span>**SSLv3**無効化による**POODLE**攻撃の防止

セキュアな通信のためにeDirectoryがLDAPSプロトコルをSSLv3で使用する場合、CVE-2014-3566 のとおり、SSLv3がPOODLE攻撃に対して脆弱であることに注意してください。

デフォルトでは、eDirectoryはFIPSモードで実行され、SSLv3経由で通信を許可しません。詳細に ついては、「FIPSモードでeDirectory[を設定する」](https://www.netiq.com/documentation/edirectory-9/edir_install/data/b1gnto9x.html)を参照してください。eDirectoryサーバでTLS のFIPSモードを無効にする場合は、次の手順を使用して、LDAPのSSLv3を無効にすることをお勧 めします。

#### 解決策**:**

- **1** NetIQ[ダウンロード](https://dl.netiq.com/index.jsp)Webサイト (https://dl.netiq.com/index.jsp)から、最新の eDirectory用iManagerプラグインをダウンロードしてインストールします。
- **2** iManagerを起動し、[役割およびタスク]をクリックします。
- **3** [**LDAP**]**>**[**LDAP**オプション]**>**[**LDAP**サーバの表示]の順にクリックし、[**LDAP**サーバ]を選択し ます。
- **4 [**接続**]**タブをクリックします。
- **5** [**SSLv3**の無効化]を有効にし、[適用]をクリックします。

注**:** 非英語環境では[**SSLv3**の無効化]を使用できません。このオプションを使用するには、優 先する表示言語を英語に変更します。

**6** LDAP Services for eDirectoryをアンロードして、ロードします。 詳細については、「[LDAP Services for eDirectory](https://www.netiq.com/documentation/edir90/edir90/data/ahu1b5m.html)のロードとアンロード」を参照してくださ い。

# <span id="page-384-1"></span>**LDAP**オブジェクトを環境設定する

eDirectoryのインストール時に、LDAPサーバオブジェクトとLDAPグループオブジェクトが作成さ れます。LDAPサービスのデフォルト設定は、これらの2つのオブジェクト上のディレクトリにあり ます。NetIQ iManagerでLDAP管理タスクを使用することで、デフォルトの設定を変更できます。

LDAPサーバオブジェクトとは、サーバ固有の設定データのことです。

LDAPグループオブジェクトには、複数のLDAPサーバ間で共有できる便利な設定情報が含まれてい ます。このオブジェクトは、共通の設定データとLDAPサーバグループを提供します。サーバは共通 データを持っています。

複数のLDAPサーバオブジェクトを、1つのLDAPグループオブジェクトと関連させることができま す。関連するすべてのLDAPサーバは、サーバ固有の設定をそれぞれのLDAPサーバオブジェクトか ら取得しますが、共通する情報や共有情報はLDAPグループオブジェクトから取得します。

デフォルトでは、LDAPグループオブジェクトおよびLDAPサーバオブジェクトが、eDirectoryイン ストールプログラムによってnldap.nlmまたはnldap.dlmに対して1つずつインストールされます。 その後、複数のLDAPサーバオブジェクトを、1つのLDAPグループオブジェクトに関連付けること ができます。

重要**:** 新しいバージョンのLDAPサーバオブジェクトを古いバージョンのLDAPグループオブジェク トに関連付けることもできますが、異なるバージョン間での関連付けはお勧めしていません。たと えば、eDirectory 8.7.3 SP9のLDAPグループオブジェクトとeDirectory·9.0以降のLDAPサーバオ ブジェクトとの関連付けは避けるようにしてください。

LDAPグループオブジェクトが保持する、共通情報の量は制限されています。属性に含まれるデータ はほとんど共通しているため、LDAPは多くの属性を読み込む必要がありません。多くのLDAPサー バは同じデータを使用する必要があります。共通の、または共有グループオブジェクトがない場合 は、各LDAPサーバにそのデータを複製する必要があります。

LDAPサーバオブジェクトでは、LDAPグループオブジェクトよりも多くのサーバ固有の設定オプショ ンとデータが許可されています。

どちらのオブジェクトも、相互にポイントされたDN構文属性を持っています。

LDAPサーバがその設定データを探せるようにするには、関連付けを追加する必要があります。関連 付けは、通常のeDirectory設定データを保持するNCP™サーバを通じて行われます。この関連付け は、eDirectoryインストールプログラムにより自動で行われます。

各eDirectoryサーバは、NCPサーバオブジェクトを持っています。次の図の「Lundi」というサー バには、このオブジェクトがiManager上と同じように表示されています。

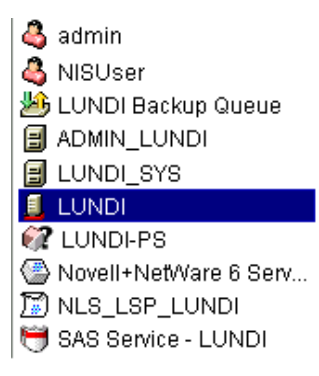

このオブジェクトは、特定のホストeDirectoryサーバのLDAPサーバオブジェクトを指すLDAPサー バ属性を持っています。次の図は、この属性を示しています。

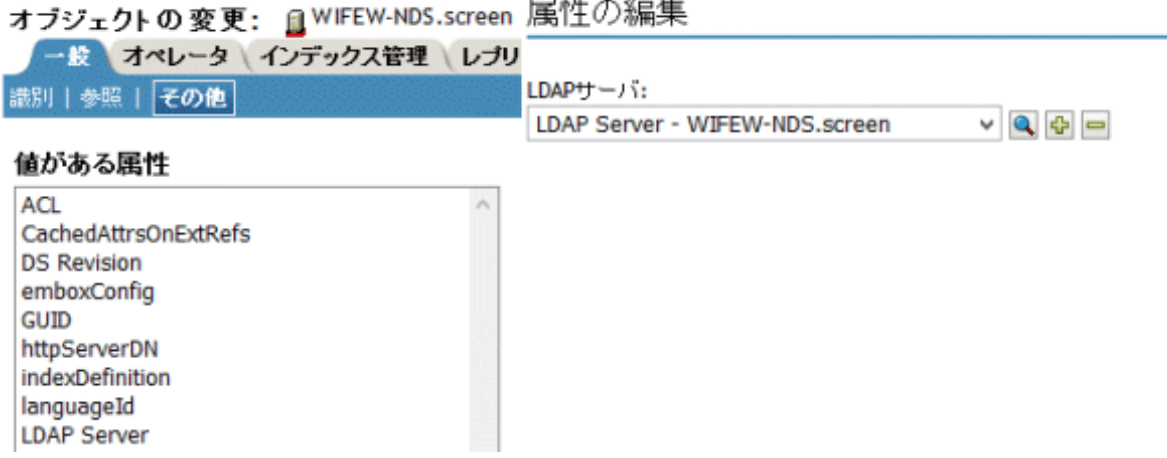

通常、LDAPサーバオブジェクト、LDAPグループオブジェクト、NCPサーバオブジェクトは同じコン テナ内にあります。eDirectoryのインストールで、サーバおよび管理者コンテキストを指定すると きに、このコンテナを指定します。

LDAPサーバオブジェクトを移動するときは、それを書き込み可能なレプリカに置く必要がありま す。

# **Linux**上で**LDAP**サーバオブジェクトおよび**LDAP**グループオブ ジェクトを環境設定する

LDAP環境設定ユーティリティはldapconfigです。LinuxシステムでLDAPサーバオブジェクトおよ びLDAPグループオブジェクトの属性を変更、表示、リフレッシュするには、ldapconfigを使用し ます。

Linuxシステム上でLDAP属性値を表示するときには次の構文を使用します。

ldapconfig get [...] | set *attribute-value-list* [-t treename | -p hostname[:port]] [-w *password*] [-a *user FDN*] [-f]

ldapconfig [-t *tree\_name* | -p *host\_name*[:*port*]] [-w *password*] [-a *user FDN*] [-V] [- R] [-H] [-f] -v *attribute*,*attribute2...*

Linuxシステム上でLDAP属性値を変更するときには次の構文を使用します。

ldapconfig [-t *tree\_name* | -p *host\_name*[:*port*]] [-w *password*] [-a *admin\_FDN*] -s *attribute*=*value*,...

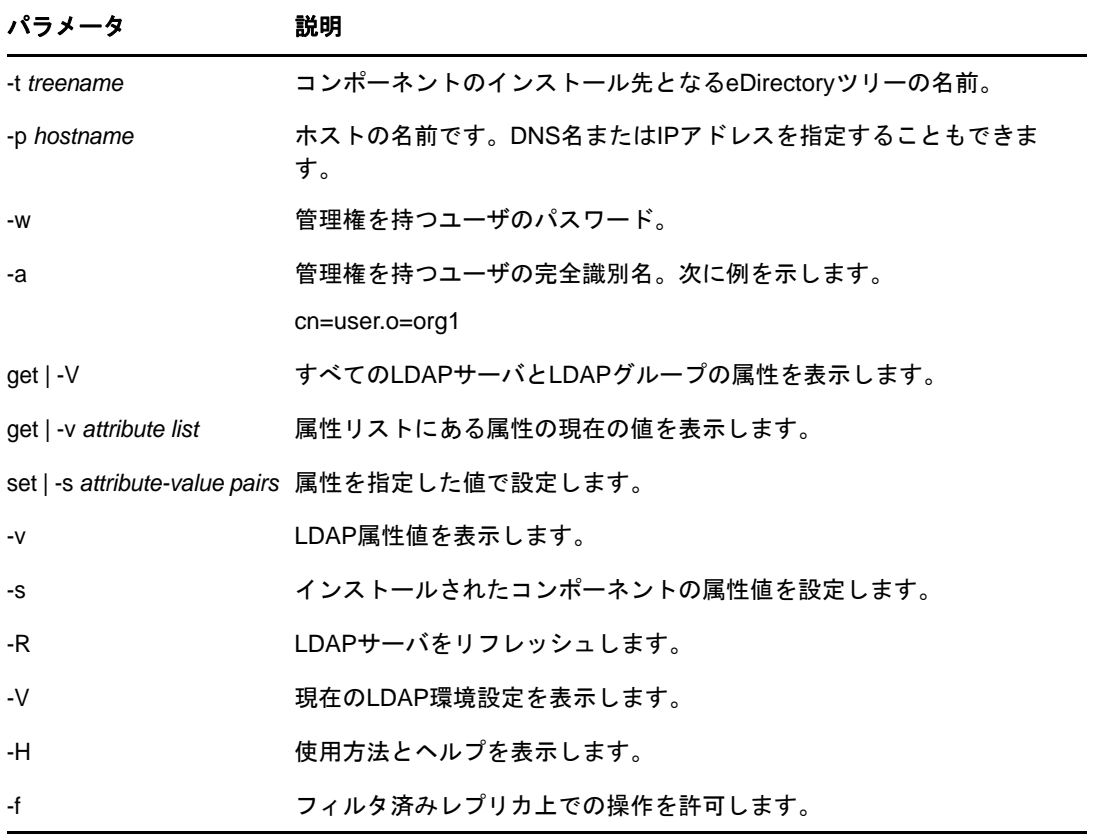

#### パラメータ 説明

attribute **イルティスの**設定可能なLDAPサーバ属性名またはグループ属性名。詳細については、 396 ページの 「LDAP[サーバオブジェクトの属性」](#page-387-0)および404 [ページの](#page-395-0) 「LDAP[グループオブジェクトの属性」](#page-395-0)を参照してください。

#### 例

属性リストの属性の値を表示するには、次のコマンドを入力します。

ldapconfig [-t *tree\_name* | -p *host\_name*[:*port*]] [-w *password*] [-a *user\_FDN*] -v "Require TLS for simple binds with password","searchTimeLimit"

LDAP TCPポート番号と検索サイズの制限を1000に設定するには、次のコマンドを入力します。

ldapconfig [-t *tree\_name* | -p *host\_name*[:*port*]] [-w *password*] [-a *admin\_FDN*] -s "LDAP TCP Port=389","searchSizeLimit=1000"

## <span id="page-387-0"></span>**LDAP**サーバオブジェクトの属性

NetIQ LDAPサーバプロパティを設定および管理するために、LDAPサーバオブジェクトを使用しま す。

次の表に、LDAPサーバ属性の説明を示します。

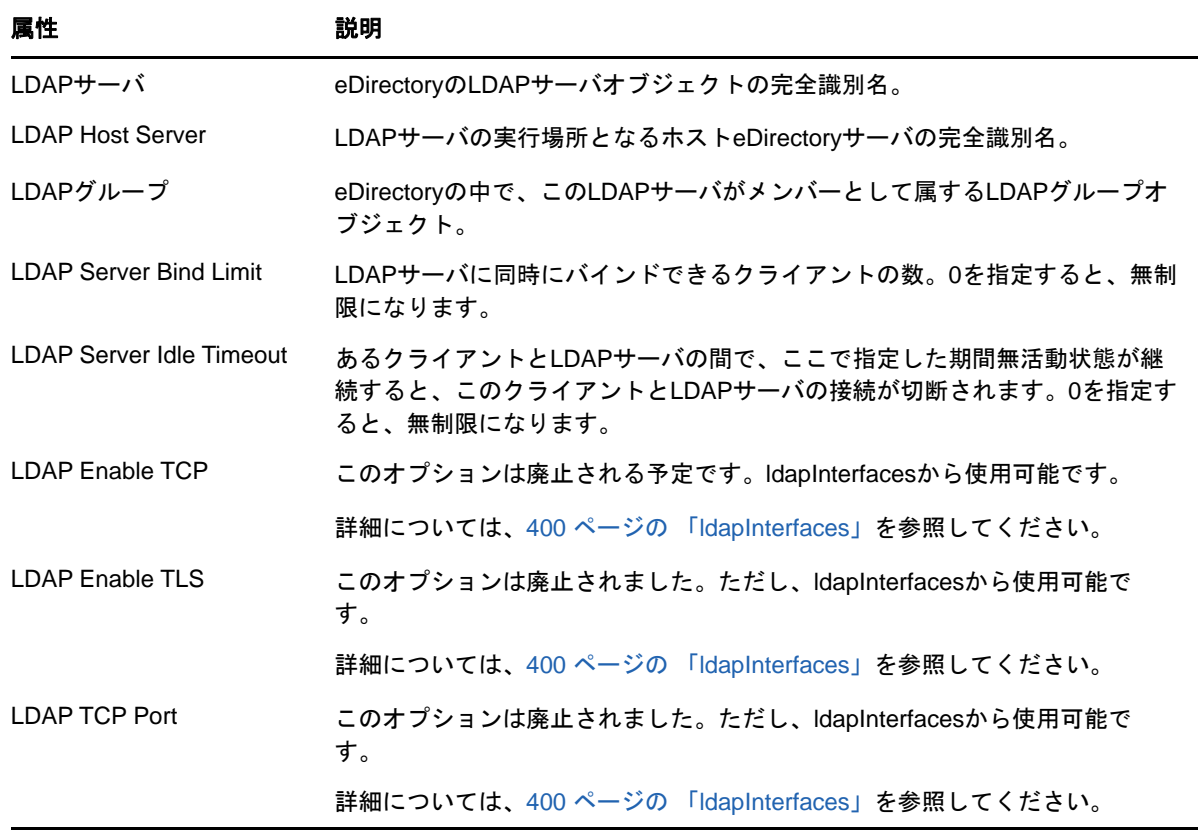

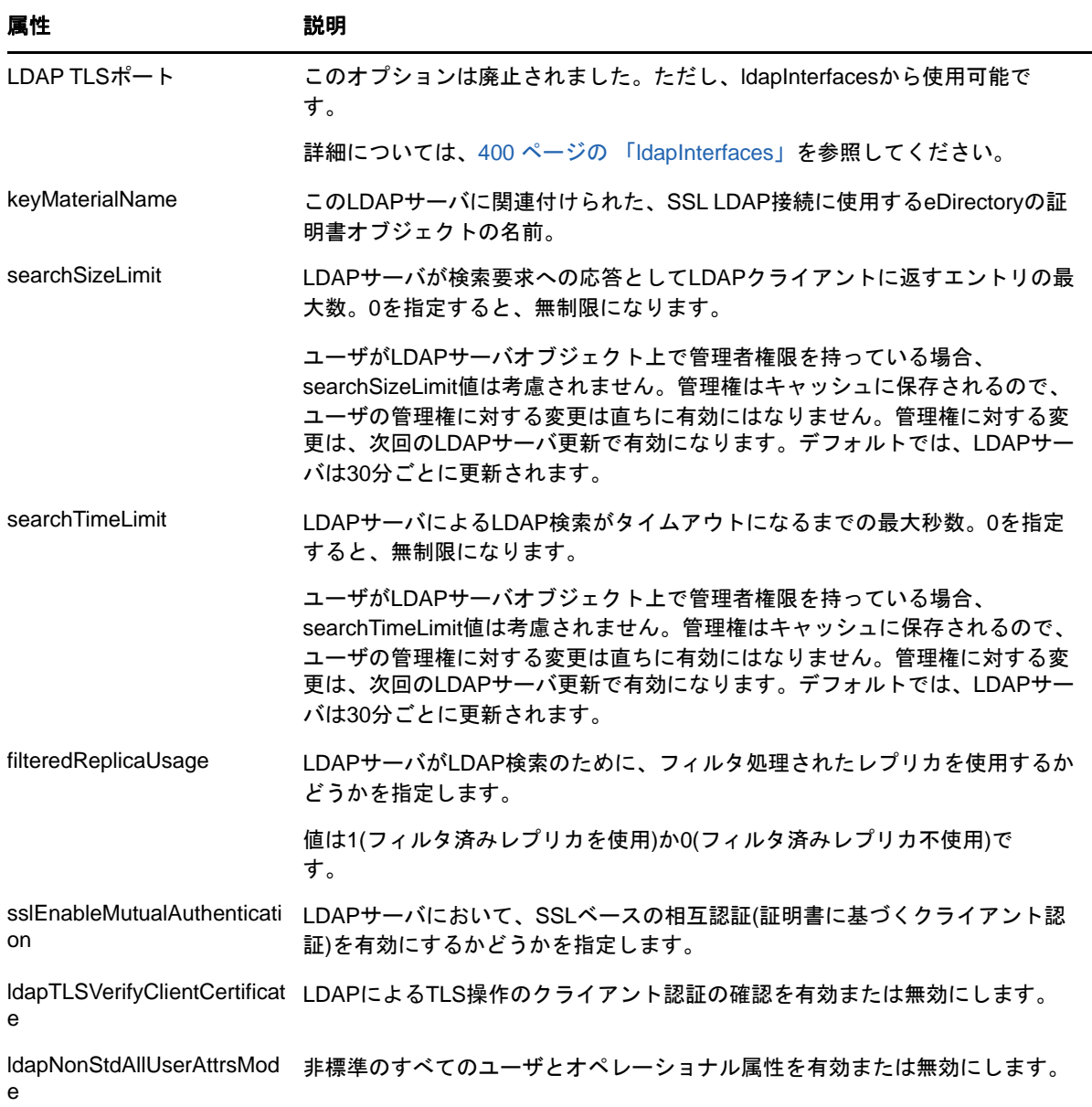

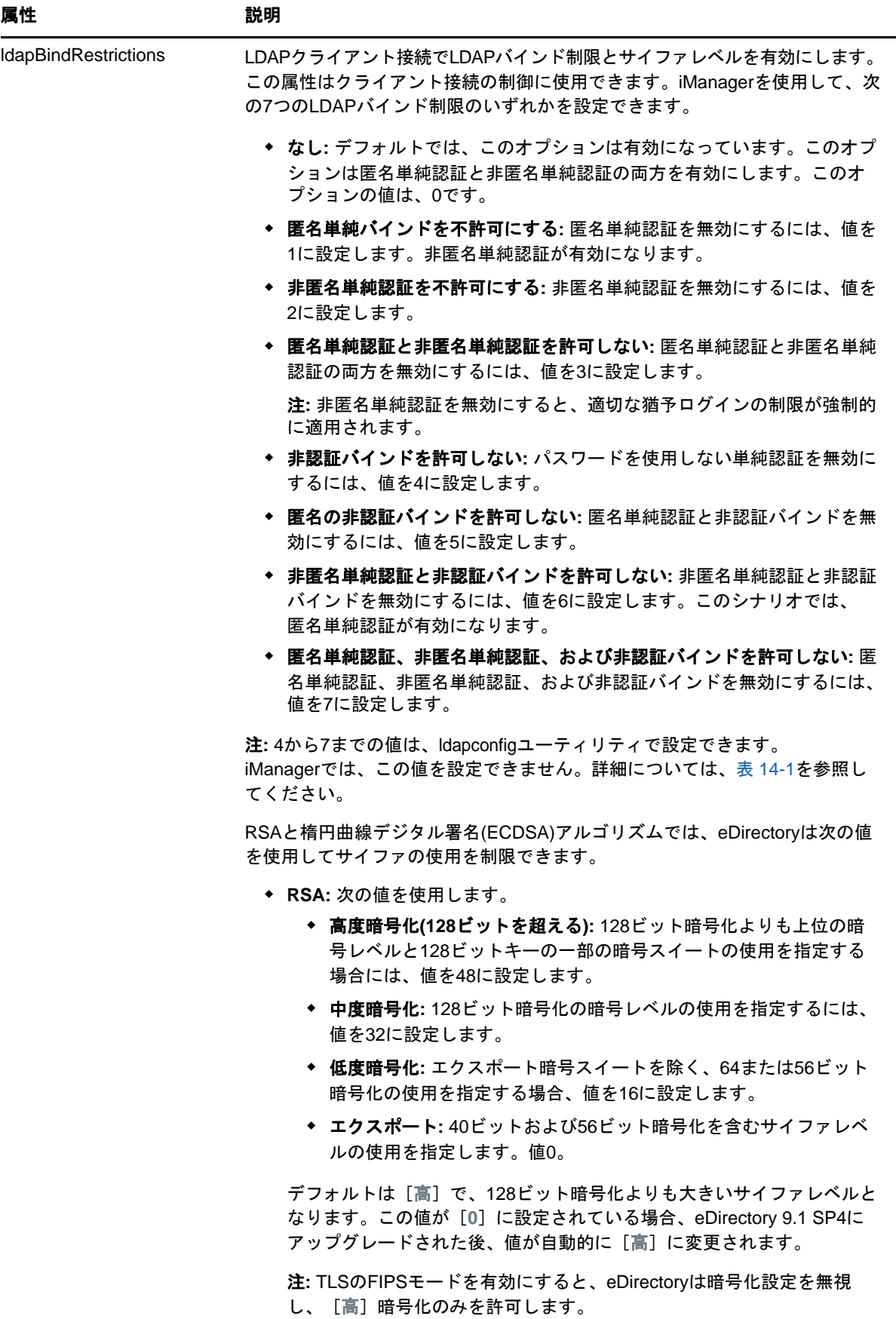

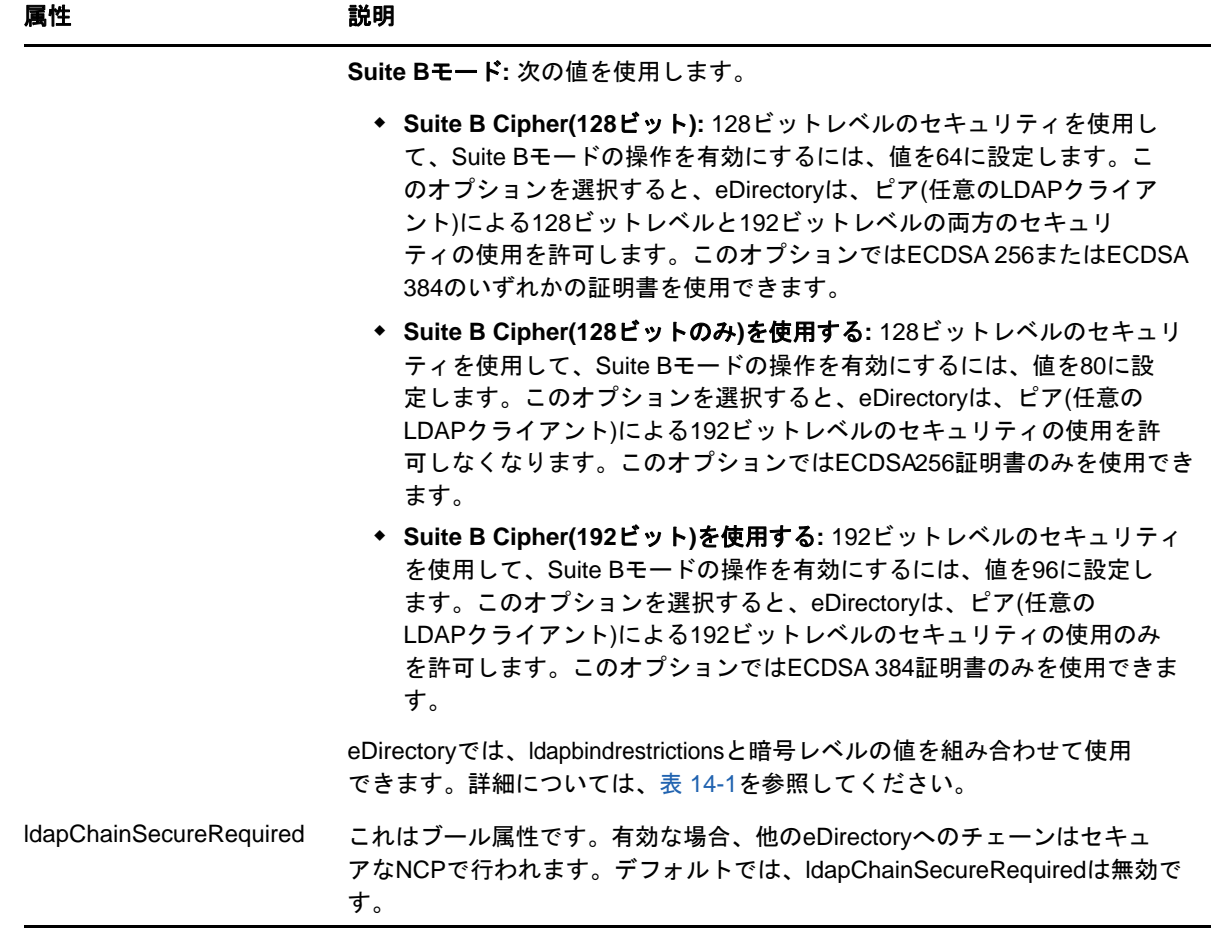

<span id="page-391-0"></span>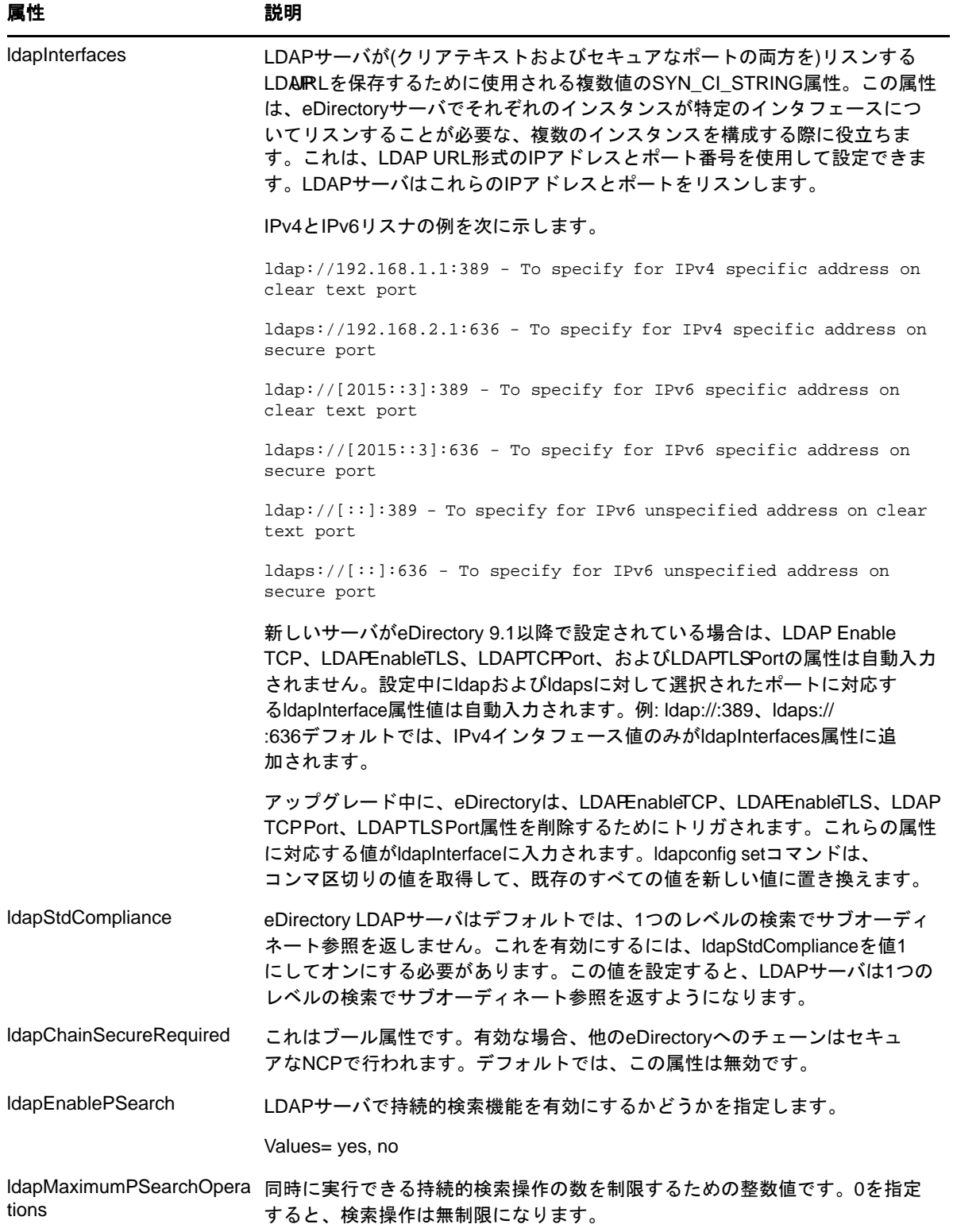

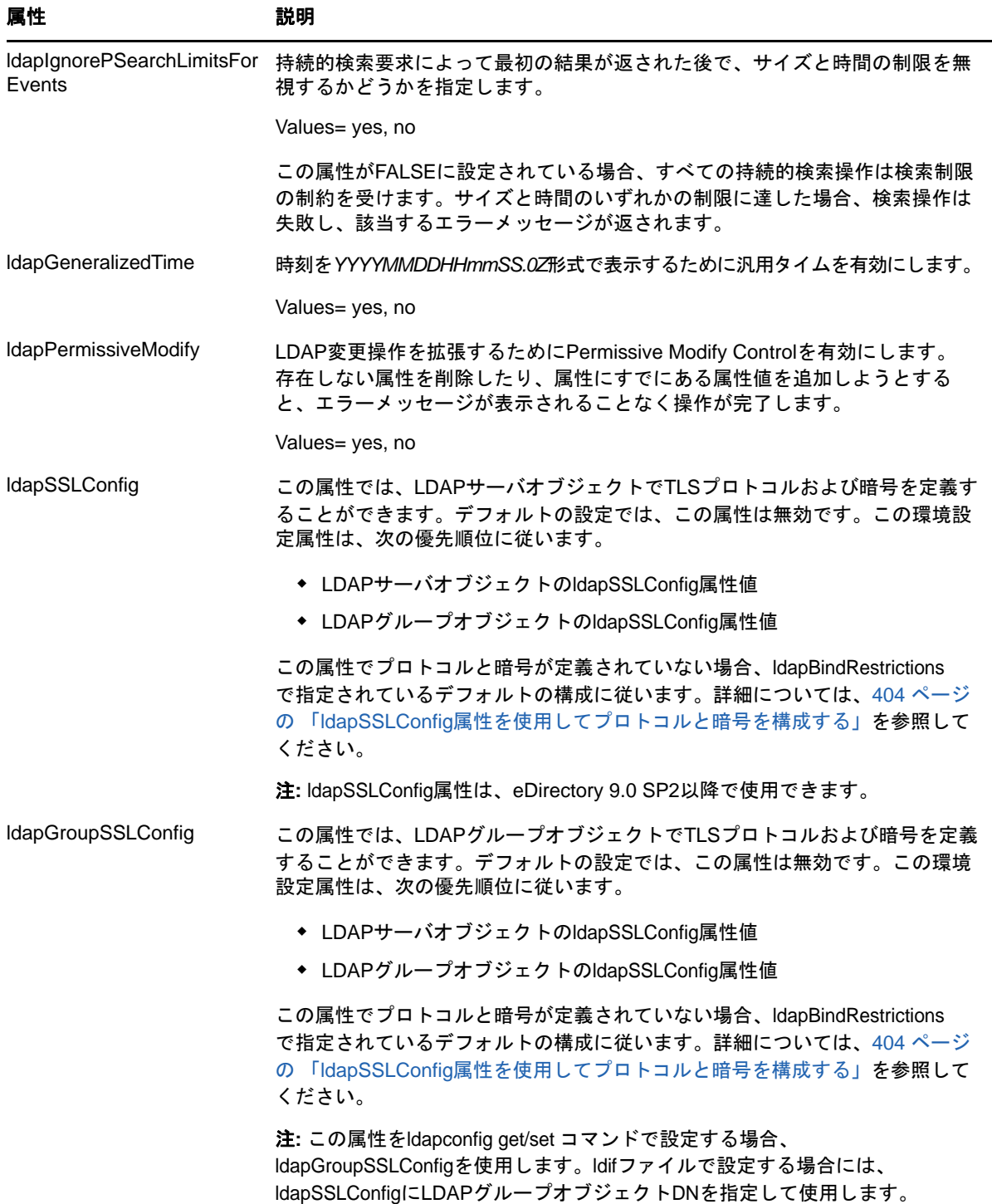

<span id="page-393-0"></span>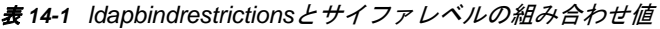

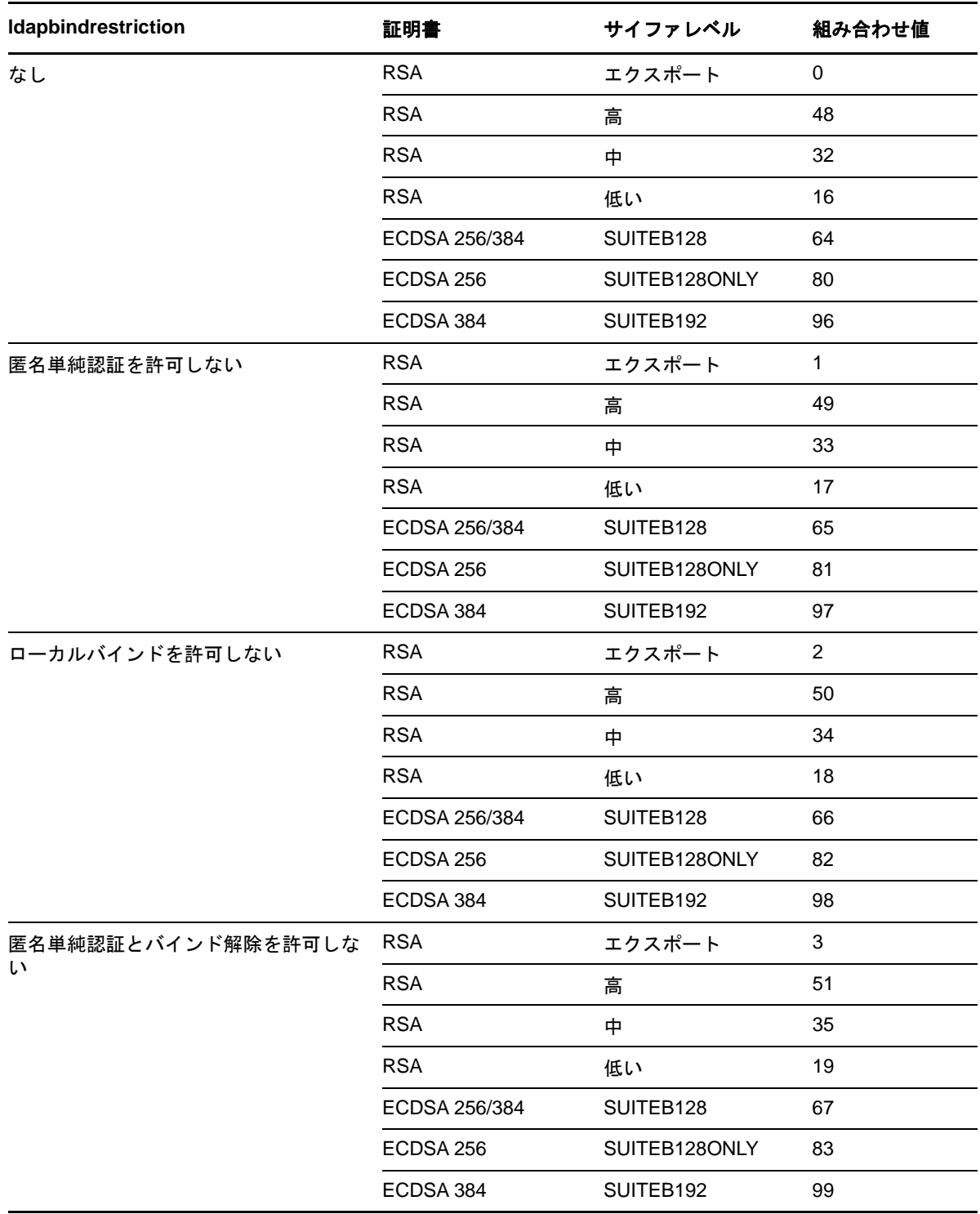

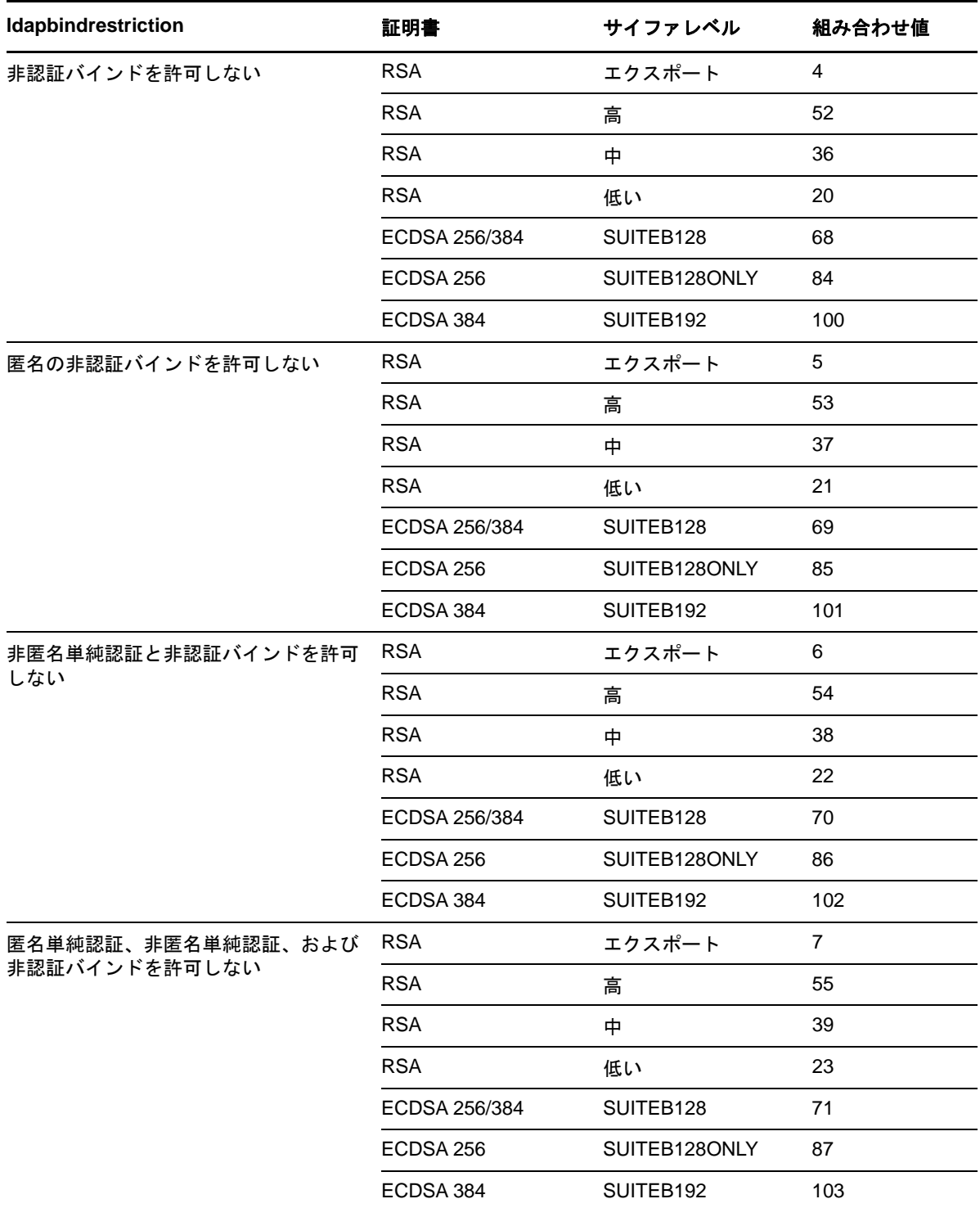

## <span id="page-395-0"></span>**LDAP**グループオブジェクトの属性

LDAPクライアントのNetIQ LDAPサーバに対するアクセス方法と、サーバ上の情報の使用方法を設定 および管理するには、LDAPグループオブジェクトを使用します。

単純認証にTLSが必要な場合は、「40[ページの](#page-398-1) [「パスワードとの単純バインドに](#page-398-1)TLSを要求する」」 を参照してください。この属性は、LDAPサーバがLDAPクライアントからパスワードをクリアテキ ストで送信することを許可するかどうかを指定します。値は1(はい)または1(いいえ)です。

デフォルトの参照、referralIncludeFilter、referralExludeFilter、およびLDAPサーバによる LDAP参照の処理方法を指定するには、「417 [ページの「参照を使用する」](#page-408-0)」を参照してください。

TLSプロトコルと暗号を指定するには、ldapSSLConfig属性を使用できます。詳細については、[404](#page-395-1)  ページの 「ldapSSLConfig[属性を使用してプロトコルと暗号を構成する」](#page-395-1)を参照してください。

# <span id="page-395-1"></span>**ldapSSLConfig**属性を使用してプロトコルと暗号を構成する

eDirectoryを使用すると、LDAPサーバのTLS通信に必要な各種TLSパラメータと暗号を定義できま す。

LDAPサーバオブジェクトとグループオブジェクトの両方に関して、ldapSSLConfig属性でプロトコル と暗号をJSON形式で指定できます。たとえば、以下に示されているようにJSON形式でプロトコル と暗号を定義できます。

```
{
     "Version": 1,
     "Info": {
         "Protocol": "+ALL-SSLv3",
         "Ciphers": "ECDHE-ECDSA-AES128-GCM-SHA256:ECDHE-ECDSA-AES256-GCM-SHA384"
     }
}
```
注**:** ldapSSLConfig属性で間違った情報を指定すると、ldapBindRestrictionsで指定されているデフォ ルト構成が使用されます。

## 暗号を設定する

OpenSSL暗号リスト形式を使用して、独自の暗号リストを構成できます。次の例では、LDAPサーバ のTLS通信時に使用される暗号リスト形式を示します。

- RSA証明書: !CAMELLIA:!DH:!SRP:!MD5:HIGH + aRSA
- ECDSA証明書: HIGH+aECDSA
- Suite B 128ビット準拠の暗号スイート(ECDSA証明書使用): ECDHE-ECDSA-AES256-GCM-SHA384:ECDHE-ECDSA-AES128-GCM-SHA256
- Suite B 192ビット準拠の暗号スイート(ECDSA証明書使用): ECDHE-ECDSA-AES128-GCM-SHA256:ECDHE-ECDSA-AES-GCM-SHA

暗号リスト形式について詳しくは、[OpenSSL ciphers](https://www.openssl.org/docs/man1.0.2/apps/ciphers.html) (https://www.openssl.org/docs/man1.0.2/ apps/ciphers.html)マニュアルを参照してください。
## プロトコルを設定する

eDirectoryでは、TLS通信中に必要なプロトコルのリストを柔軟に設定できます。プロトコルのリ ストを制御するには、ldapSSLConfig属性で必要なプロトコルをJSON形式で定義します。次のプロ トコル文字列を設定できます。

- $\cdot$  SSLv3
- $\cdot$  TLSv1.0
- $\cdot$  TLSv1.1
- $\cdot$  TLSv1.2
- $\triangle$  ALL

各プロトコル文字列の前に「+」または「-」記号を入力する必要があります。「+」記号はプロトコ ル文字列がeDirectoryで許可されていることを、「-」記号はプロトコル文字列が許可されていない ことを示します。次の表に、TLSプロトコル構成のいくつかを示します。

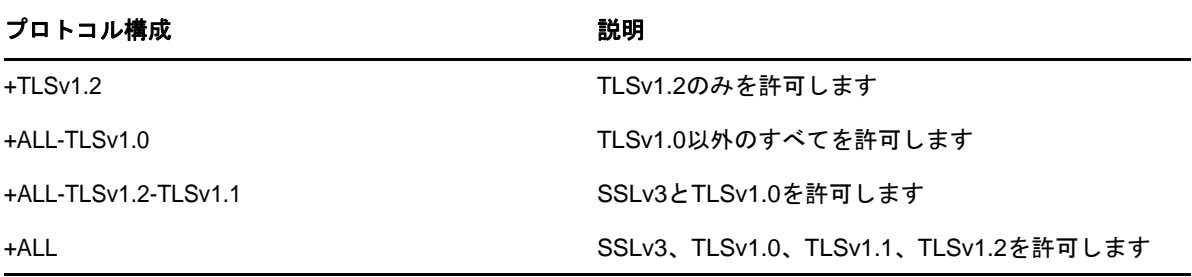

注**:** +ALLを指定する場合、プロトコルの前に付けることができるのは「-」記号だけです。

### 例**:**

### **Suite B**準拠モードでプロトコルと暗号を構成する

```
{
     "Version": 1,
     "Info": {
         "Protocol": "+TLSv1.2",
         "Ciphers": "ECDHE-ECDSA-AES128-GCM-SHA256:ECDHE-ECDSA-AES256-GCM-SHA384"
     }
}
```
上の例では、プロトコルがJSON形式で+ TLSv1.2として定義されています。Suite B準拠モードで は、TLSv1.2のみがサポート対象プロトコルです。

### 非**Suite B**準拠モードでプロトコルおよび暗号を設定する

```
{
     "Version": 1,
     "Info": {
         "Protocol": "+ALL-SSLv3",
         "Ciphers": "HIGH+aECDSA"
     }
}
```
上の例では、プロトコルがJSON形式で+ALL-SSLv3と定義されています。つまり、TLS通信時には SSLv3以外のすべてのサポート対象プロトコルが許可されます。

# <span id="page-397-0"></span>**LDAP**サーバをリフレッシュする

LDAPサーバの環境設定オプションやLDAPサーバの設定を変更した場合、変更を有効にするには サーバをリフレッシュする必要があります。

ただし、LDAP要求のサービスの実行中はサーバをリフレッシュできません。たとえば、 eDirectoryツリーの処理に15分かかる場合には、この処理が完了するまでリフレッシュは実行さ れません。

同様に、LDAPサーバスレッドの実行中は、LDAPサーバを終了することはできません。

リフレッシュの実行が予定されている場合は、LDAPサーバはリフレッシュが実行されるまで新しい LDAP要求の開始を遅らせます。

デフォルトでは、LDAPサーバは30分間隔でLDAPサーバオブジェクトとLDAPグループオブジェク トのタイムスタンプをチェックし、設定に変更がなかったか確認します。設定が変更されている場 合、サーバはその変更を適用します。

設定のタイムスタンプが前回と変わらない場合には、リフレッシュは実行されません。強制的にリ フレッシュを実行すると、サーバはタイムスタンプを無視して変更を適用します。

LDAPサーバをリフレッシュするには、次のいずれかを実行します。

- ◆ iManagerを使用する
	- 1. [役割およびタスク]ページで、[**LDAP**]>[**LDAP**オプション]>[**LDAP**サーバの表示]の順に クリックします。
	- 2. LDAPサーバをクリックし、[リフレッシュ]をクリックします。
- サーバが次のリフレッシュ間隔で再設定されるまで待つ。
- nldap.nlmをアンロードしてから再ロードする。 nldap.nlmをアンロードする前に前提条件のNLMプログラムをアンロードする必要はありませ ん。

nldap.nlmがアンロードされると、従属するNLMプログラムが再ロードされます。

コマンドラインで、リフレッシュ間隔を変更する。

このオプションは、WANリンクが継続して実行されていない場合に便利です。必要に応じ、一 時的にサーバのハートビート処理の長さを変更できます。

この変更は持続しません。nldap.nlmをロードするたびに、コマンドを再入力する必要がありま す。

サーバコンソールで次を入力します。

ldap refresh [=] [*date*][*time*][*interval*]

 日付変数の形式は、mm:dd:yyyyです。すべての日付フィールドに0と入力すると、現在の 日付が使用されます。

- 時間変数の形式は、hh:mm:ssです。すべての時刻フィールドに0と入力すると、現在の時 刻が使用されます。
- ◆ 間隔変数の形式は0または1~2147483647分の間です。0と入力すると、デフォルトの30分 が使用されます。

このコマンドは、sys:\systemディレクトリのautoexec.ncfファイルに追加できます。nldap.nlm をロードした行の後に、このコマンドを配置します。

# 認証とセキュリティ

このセクションでは、次の情報について説明します。

- 407 ページの [「パスワードとの単純バインドに](#page-398-0)TLSを要求する」
- **◆ 408 ページの 「TLSを開始/[停止する」](#page-399-0)**
- 409 ページの 「TLS[のサーバを環境設定する」](#page-399-1)
- 410 ページの 「TLS[のクライアントを環境設定する」](#page-401-0)
- ◆ 410 ページの [「ルート認証局をエクスポートする」](#page-401-1)
- ◆ 411 ページの [「クライアント証明書で認証を受ける」](#page-402-0)
- 411 ページの [「サードパーティプロバイダの証明書を使用する」](#page-402-1)
- 412 ページの 「LDAP[プロキシユーザを作成および使用する」](#page-402-2)
- ◆ 413 ページの 「SASL[を使用する」](#page-404-0)
- 415 ページの 「NMAS[ベースのログインを使用した](#page-406-0)LDAP認証」

## <span id="page-398-0"></span>パスワードとの単純バインドに**TLS**を要求する

SSL(Secure Socket Layer) 3.1はNetscapeでリリースされました。IETFは、TLS (Transport Layer Security) 1.0を実装することで、その標準の所有権を持ちます。TLS 1.0はSSLv2およびv3と後方 互換性があります。

TLSを使用すると、接続をセッション層で暗号化することができます。TLS接続のために、暗号化さ れたポートを使用する必要はありません。方法はもう1つあります。ポート636は暗黙的な TLSポートであり、クライアントがセキュアポートに接続すると、LDAPサーバは自動的にTLSセッ ションを開始します。

クライアントは、まずクリアテキストポートに接続し、後でTLSを使用して暗号化された接続に アップグレードすることもできます。

パスワードとの単純バインドにTLSを要求するには、次を実行します。

- 1 NetIQ iManagerで、 [役割およびタスク]ボタン 3 をクリックします。
- **2** [**LDAP**]>[**LDAP**オプション]>[**LDAP**グループの表示]の順にクリックします。
- **3** LDAPグループオブジェクトをクリックしてから、[全般]タブの[情報]をクリックします。
- **4** [パスワードとの単純バインドに**TLS**を必要とする]チェックボックスをオンにします。

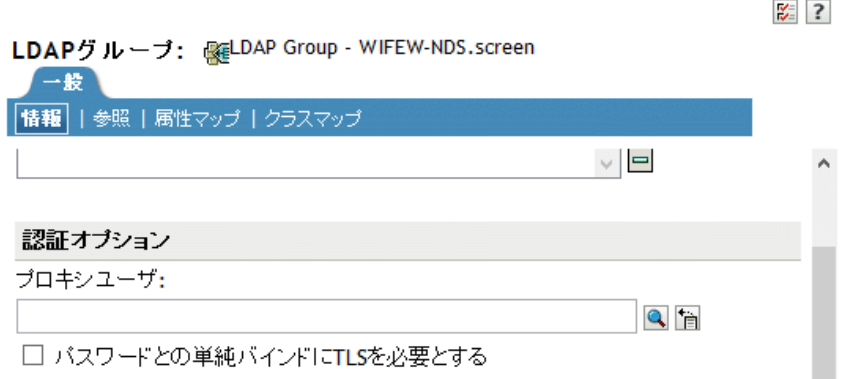

**5** 適用をクリックし、**OK**をクリックします。

# <span id="page-399-0"></span>**TLS**を開始**/**停止する

LDAP拡張オペレーションSTARTTLSにより、クリア接続から暗号化された接続にアップグレードす ることができます。このアップグレードは、eDirectory8.7の新機能です。

暗号化された接続を使用すると、パケット全体が暗号化されます。このため、ネットワーク経由で 送信されたデータが第三者によって診断されることはありません。

シナリオ**:STARTTLS**を使用する**—** ポート389にクリア接続し、匿名検索を行います。ただし、セ キュリティ保護されたデータを扱う場合にはTLSセッションに切り換えます。拡張オペレーション STARTTLSを実行し、クリア接続から暗号化された接続にアップグレードします。これでデータの安 全が確保されます。

暗号化されたセッションをクリア接続に切り替えるには、TLSを停止します。クリア接続では、ク ライアントが送受信するデータは暗号化および解読されないので、負荷は少なくなります。そのた め、クリア接続の使用時の方が、データの通信速度が速くなります。この時点で、接続は匿名にダ ウングレードされています。

認証を受けるにはLDAPバインド操作を使用します。バインドは、ユーザの資格情報に基づいてID を確立します。TLSを停止するときに、LDAPサービスは以前に確立された認証をすべて削除します。 認証ステータスが匿名に変わります。匿名以外の状態に切り替える場合は、再認証を受ける必要が あります。

シナリオ**:**再認証**—** あるユーザがSTOPTLSを実行します。すると、そのユーザの状態が匿名に変わ ります。このユーザのファイルにネット上でアクセスするには、Bindコマンドを実行し、ログイン 認証情報を入力します。ユーザが認証され、インターネット上でクリアテキストで作業を続行でき ます。

## <span id="page-399-1"></span>**TLS**のサーバを環境設定する

TLSセッションがインスタンス化されると、ハンドシェークが行われます。サーバとクライアント がデータを交換します。ハンドシェークの方法はサーバが決定します。サーバの正当性を証明する ため、サーバは常にサーバの証明書をクライアントに送信します。このハンドシェークにより、そ のサーバがクライアントに指定されたサーバであることが証明されます。

クライアントにも正当性の証明を要求するには、サーバに値を設定します。これは ldapTLSVerifyClientCertificateという属性です。

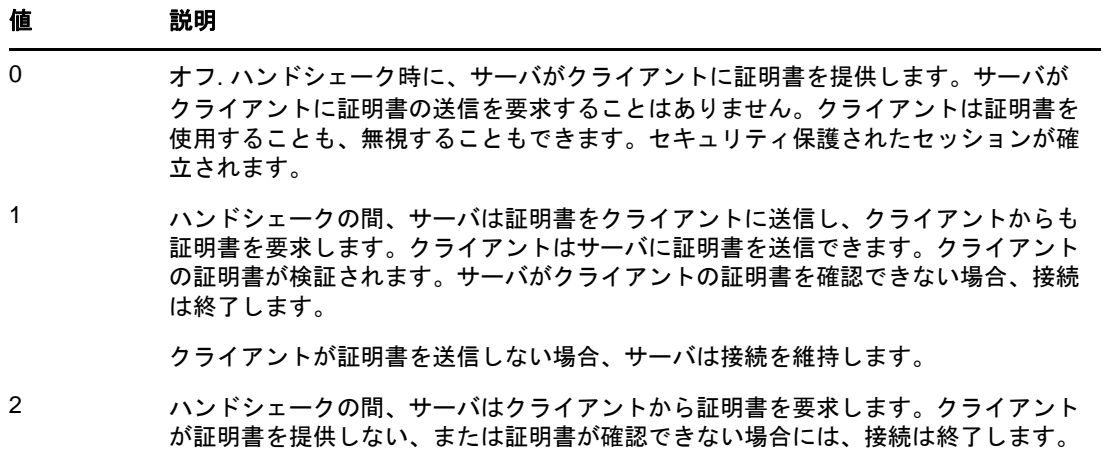

サーバがTLSをサポートするよりも前に、サーバにその正当性の証明に使用するX.509証明書を提 供する必要があります。

この証明書は、eDirectoryのインストール時に自動的に提供されます。インストール時に、PKI (公開鍵インフラストラクチャ)とNMAS (NetIQモジュラー認証サービス)の一部として、キーマテ リアルオブジェクトが作成されます。次の図は、iManagerにおけるこれらのオブジェクトを示して います。

**HO** NAASKMO - LUNDI **Fe** SSL CertificateDNS - L... ₩º SSL CertificateIP - LUN...

インストール中、これらの証明書の1つがLDAPサーバと自動的に関連付けられます。NetIQ iManagerのLDAPサーバオブジェクトの[接続]タブにDNが表示されます。このDNは、X.509認定 を表しています。次の図のサーバ証明書フィールドは、このDNを示しています。

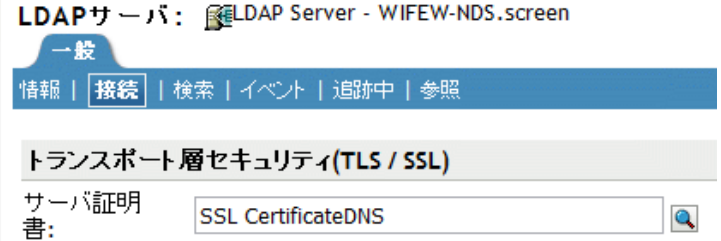

NetIQ iManagerで、暗号化キーオブジェクト(KMO)証明書をブラウズできます。また、ドロップダ ウンリストから、別の証明書に変更することもできます。DNSまたはIP証明書のいずれかを使用し ます。

検証の際には、サーバは証明書にある名前(ハードIPアドレスまたはDN)を確認します。

TLS接続を確立するには、次の条件を確認します。

- LDAPサーバは、サーバのKMOを知る必要があります。
- クリアポートに接続してから、セキュアポートに接続するかTLSを開始します。

LDAPサーバを再設定し、サーバをリフレッシュします。406[ページの](#page-397-0)「LDAP[サーバをリフレッシュ](#page-397-0) [する」を](#page-397-0)参照してください。iManagerはサーバを自動的に更新します。

## <span id="page-401-0"></span>**TLS**のクライアントを環境設定する

LDAPクライアントとは、たとえば、Internet Explorer、ICEのようなアプリケーションのことで す。クライアントは、LDAPサーバが使用する認証局を認知している必要があります。

重要**:** eDirectory 9.1以降、ndsindexおよびiceを含むすべてのLDAPユーティリティで受け入れら れるのは.PEM形式の証明書のみになりました。.PEM証明書をLDAP操作で使用する方法について詳 しくは、373 ページの 「LinuxでのLDAP[ツールの使用」](#page-364-0) を参照してください。

eDirectoryツリーが構成されている場合、デフォルトでは構成によって次のものが作成されます。

- ◆ ツリーの認証局(ツリーCA)
- ツリーCAからのKMO

LDAPサーバはこの認証プロバイダを使用します。

クライアントは、LDAPサーバが使用していると主張するツリー認証局を確認できるよう、信頼する 証明書をインポートする必要があります。この証明書をサーバからインポートしておくと、サーバ がその証明書を送信してきたときに、クライアントはそれを確認し正当なサーバであるかどうか確 かめることができます。

クライアントが安全に接続できるよう、接続前にクライアントの環境設定をしておく必要がありま す。

クライアントによる証明書のインポート方法は、使用しているアプリケーションの種類によって異 なります。各アプリケーションには、何らかの証明書をインポートする方法があります。IEとICE では、方法が異なります。これらは異なるLDAPクライアントです。各クライアントは、それぞれの 方法で信頼する証明書を探します。

## <span id="page-401-1"></span>ルート認証局をエクスポートする

ルート認証局は、証明書サーバを受け入れるときに自動的にエクスポートできます。

ルート認証局を手動でエクスポートするには、「725[ページの「ルート認証局または公開鍵証明書の](#page-708-0) [エクスポート」」](#page-708-0)を参照してください。

エクスポート機能により、指定したファイルが作成されます。ファイル名は変更できますが、マテ リアルオブジェクトのタイプを認識できるよう、ファイル名に「DNS」または「IP」を残しておくこ とをお勧めします。また、サーバ名も残しておきます。

eDirectoryとの安全なLDAP接続を確立するブラウザに、自己割り当て認証局をインストールしま す。

InternetExplorerなど、Microsoft社の製品で証明書を使用する場合は、.der拡張子を残しておく ようにします。

アプリケーションまたはSDKが証明書を要求する場合は、証明書をデータベースにインポートしま す。

Internet Explorer 5の場合は、ルート証明書が自動的にエクスポートされ、レジストリが更新され ます。これには、Microsoftが通常使用している.x509拡張子が必要です。

## <span id="page-402-0"></span>クライアント証明書で認証を受ける

相互認証には、TLSセッションとクライアント証明書が必要です。サーバとクライアントの両方が、 それぞれが自分の主張するオブジェクトであることを証明する必要があります。クライアントの証 明書がトランスポート層で確認されます。しかし、LDAPプロトコル層では、LDAPバインド要求を出 すまでクライアントは匿名になります。

この時点で、クライアントはその正当性をサーバに証明しましたが、LDAPにはまだ証明されていま せん。クライアント証明書に含まれたIDで認証を受けたい場合は、クライアントはSASL EXTERNALメカニズムを使ってバインドされます。

- 1 NetIQ iManagerで、[役割およびタスク]ボタン 3 おクリックします。
- **2** [**LDAP**] > [**LDAP**オプション]をクリックする。
- **3** [**LDAP**サーバの表示]をクリックし、LDAPサーバオブジェクトの名前をクリックします。
- **4** [接続]をクリックします。
- **5** Transport Layer Securityセクションのドロップダウンメニューから[クライアント証明書]、 [必須] の順に選択します。

これにより、相互認証が可能になります。

**6** 適用をクリックし、**OK**をクリックします。

## <span id="page-402-1"></span>サードパーティプロバイダの証明書を使用する

eDirectoryのインストール時に、LDAPサーバにツリー認証局(CA)が提供されます。LDAPキーオブ ジェクトは、その認証局に基づいています。クライアントがLDAPサーバに送信する証明書は、この ツリー認証局から検証できます。

LDAP Services for eDirectoryは、複数の認証局をサポートしています。NetIQのツリー認証局は1 つの認証局にすぎません。LDAPサーバが、他のCAを持っている場合があります(例:外部団体の VeriSign\*など)この追加CAもルート認証局です。

LDAPサーバが複数の認証局を使用するように設定するには、LDAPサーバオブジェクトで ldapTLSTrustedRootContainer属性を設定します。LDAPサーバが複数の認証局を参照することによ り、クライアントは外部の認証局を使用できます。

# <span id="page-402-2"></span>**LDAP**プロキシユーザを作成および使用する

NetIQ eDirectoryは、認証されていないユーザに[パブリック]識別子を割り当てます。LDAPプロ トコルでは、認証されていないユーザは匿名ユーザになります。デフォルトでは、LDAPサーバは匿 名ユーザに[Public]識別子の権利を与えます。この権利により、非承認のeDirectoryおよび匿名 LDAPユーザは、[Public]権を使用してeDirectoryを参照することができます。

また、LDAPサーバは匿名ユーザによる別のプロキシユーザの権利の使用を許可します。この値は LDAPグループオブジェクトにあります。NetIQ iManagerでは、この値は、[プロキシユーザ] フィールドで指定します。次の図は、NetIQ iManagerの[プロキシユーザ]フィールドを示してい ます。

 $\frac{1}{2}$  ? LDAPグループ: SulDAP Group - WIFEW-NDS.screen 一般 「情報 | 参照 | 属性マップ | クラスマップ  $\lor$   $\vert$   $\equiv$ 認証オプション ブロキシユーザ:  $Q_{\rm B}$ □ バスワードとの単純バインドにTLSを必要とする

プロキシユーザは識別名です。このプロキシIDに、Public識別子とは別の権利を与えることがで きます。プロキシユーザを使用すると、eDirectoryツリー内の特定コンテナへのLDAP匿名アクセ スを制御できます。

注**:** 代理ユーザのログイン制限は、すべての匿名LDAPユーザに適用する場合以外は設定しないでく ださい。

シナリオ**: NLDAP**代理ユーザを設定する**—** Digital Airlines社はリサーチ会社のDataSure社と契 約を締結しています。DataSure社はLDAPを使用して、Digital Airlines社のLinuxサーバである DigitalAir43にアクセスし、リサーチの内容を保存します。あなたはDataSure社にDigitalAir43 のディレクトリに対するパブリック権利を与えたくありません。

そのために、LDAPプロキシユーザを作成し、そのユーザにDataSureディレクトリに対する特定の 権利を割り当てます。LDAPグループオブジェクトにプロキシ識別名を作成し、サーバをリフレッ シュします。サーバは自動的に、すべての新規または既存の匿名ユーザについて、プロキシユーザ の権利の使用を開始します。

- 1 NetIQ iManagerで、 [役割およびタスク]ボタン and キクリックします。
- **2** [ディレクトリ管理]>[オブジェクトの作成]の順にクリックし、代理ユーザを作成します(例 : LDAPProxy)。
- **3** ユーザにNULLパスワードを割り当てます。
- **4** (オプション)指定したディレクトリにプロキシユーザの権利を割り当てます。
- **5** [**LDAP**]>[**LDAP**オプション]>[**LDAP**グループの表示]>[LDAPグループオブジェクト]の順に クリックします。
- **6** [プロキシユーザ]フィールドで[参照]ボタンをクリックし、LDAPProxyユーザを選択して [**OK**]をクリックします。

## <span id="page-404-0"></span>**SASL**を使用する

SASL (Simple Authentication and Security Layer)は、異なるメカニズムを介して、接続ベースのプ ロトコルに認証のサポートやデータのセキュリティサービスを追加するためのメカニズムです。プ ロトコルとメカニズム間の整形式のインタフェースを提供します。さらに、データ整合性、データ 機密性、その他のサービスとともに、データセキュリティ層内での後続のプロトコル交換のセキュ リティを保護するためのプロトコルを提供します。

SASLは、メカニズムを再設計せずに新しいプロトコルが既存のメカニズムを再使用できるように設 計されており、既存のプロトコルもプロトコルの設計を変更せずに新しいメカニズムを使用できる ようにします。SASLを使用するために、各プロトコルは、どのメカニズムが使用されるかを識別す る方法、メカニズム固有のサーバチャレンジとクライアント応答を交換する方法、および認証交換 の結果を通信する方法を提供します。

SASLメカニズムには、大文字、数字、ハイフン、およびアンダースコアで構成される、文字列に よって名前が付けられます。SASLメカニズム名は、IANA (Internet Assigned Numbers Authority)に 登録する必要があります。

サーバが要求されたメカニズムをサポートする場合、認証プロトコル交換を開始します。これは要 求されたメカニズムに固有の一連のサーバチャレンジとクライアント応答で構成されます。認証プ ロトコル交換時に、メカニズムは認証を実行し、クライアントからサーバへ承認IDを送信して、メ カニズム固有のセキュリティ層の使用をネゴシエートします。セキュリティ層の使用について合意 すると、メカニズムは、それぞれの側で受信可能な最大の暗号テキストバッファサイズの定義つま りネゴシエートする必要もあります。

LDAPサーバでは次のメカニズムがサポートされます。

- [DIGEST-MD5](#page-405-0)
- [EXTERNAL](#page-405-1)
- **NMAS LOGIN**
- [GSSAPI](#page-406-2)

これらのメカニズムは、eDirectoryのインストールまたはアップグレード時に、サーバにインス トールされます。ただし、Linuxでは、nmasinstユーティリティを使用して、NMASメソッドをイン ストールする必要があります。

前述したとおり、LDAPサーバは、SASLに問い合わせて環境設定時にインストールしたメカニズムを 検索し、インストールされたメカニズムを自動でサポートします。また、 supportedSASLMechanisms属性を使ってrootDSEで現在サポートされているSASLメカニズムをレ ポートします。これらは登録されているメカニズムなので、利用には正しい命名規則を使用する必 要があります。

LDAPバインドプロトコルでは、クライアントは認証に様々なSASLメカニズムを使用することがで きます。アプリケーションがLDAPバインドAPIを使用している場合は、単純認証を選択し、DNと パスワードを入力するか、SASLバインドを選択し、SASLメカニズム名と、そのメカニズムが要求す る、関連するSASL資格情報を提供する必要があります。

### <span id="page-405-0"></span>**DIGEST-MD5**

LDAPはバインド要求でDIGEST-MD5メカニズムをサポートします。LDAP単純認証(DNおよびクリア テキストパスワード)を要求する代わりに、DNとMD5資格情報を提供することで、LDAP SASLバイ ンドを要求します。DIGEST-MD5メカニズムにはTLSは必要ありません。LDAPサーバは、クリア接続 およびセキュア接続の両方でDIGEST-MD5をサポートします。

MD5は、暗号化されたパスワードのハッシュを提供します。パスワードは、クリア接続でも暗号化 されます。そのためLDAPサーバは、ポートがクリアテキストポートか暗号化されたポートかに関係 なく、MD5を使ったパスワードを受け入れます。他のユーザがこの接続を傍受しようとしても、パ スワードは検出できません。ただし、接続全体に対してなりすましやハイジャックがなされる可能 性はあります。

このメカニズムはLDAP SASLバインドです(単純認証ではありません)。そのため、インストール時 に[パスワードとの単純バインドに**TLS**を必要とする]チェックボックスがオンになっていても、 LDAPサーバはこの要求を受け入れます。

### <span id="page-405-1"></span>**EXTERNAL**

EXTERNALメカニズムにより、ユーザDNおよび資格情報がサーバに提供されたことがLDAPサーバに 通知されます。そのため、バインド要求時にはDNと資格情報は必要ありません。

LDAPバインド要求は、SASHXTERNALメカニズムを使用して、サーバに次を実行するよう指示しま す。

- EXTERNAL層に資格情報を問い合わせる
- ◆ ユーザをその資格情報とユーザで認証する

その後、セキュアなハンドシェークが実行されます。LDAPサーバはクライアントから資格情報を要 求しクライアントがサーバに資格情報を渡すと、サーバはクライアントから渡された証明書を受信 し、その証明書をNMASモジュールに渡して、証明書の中にどんなDNが指定されていてもユーザを 認証します。

使用できるDNの証明書を使用するには、クライアントを設定する必要があります。証明書の設定に 関する詳細は、「NMAS[オンラインヘルプ](https://www.netiq.com/documentation/edir88/nmas88/data/bookinfo.html) (https://www.netiq.com/documentation/edir88/nmas88/ data/bookinfo.html)」を参照してください。

クライアントがEXTERNALメカニズムを送信する場合でも、LDAPサーバが要求の処理に失敗する場 合があります。失敗の原因として可能性があるものを次に示します。

- 接続がセキュア接続ではない。
- 接続はセキュア接続だが、クライアントがハンドシェーク時に要求された証明書を提供しな かった。
- SASLモジュールを使用できない。

### <span id="page-406-1"></span>**NMAS\_LOGIN**

NMAS (NetIQモジュラー認証サービス)は、さまざまなログインと認証方法を使用してネットワーク に認証されるアプリケーションを作成することができる開発フレームワークです。NMASフレーム ワークでは、Novell International Cryptographic Infrastructure (NICI)とNetIQ Directory Services (eDirectory)を活用する、モジュール式のプラグイン方法を使用して、柔軟かつ拡張可能 なログインと認証システムを設計することができます。

NMAS\_LOGINメカニズムにより、LDAPサーバにNMASのバイオメトリック機能が提供されます。詳細 については、「NetIQ[モジュラー式認証サービス](http://www.novell.com/documentation/developer/nmas/)NDK (http://www.novell.com/documentation/ developer/nmas/)」を参照してください。

### <span id="page-406-2"></span>**GSSAPI**

GSSAPIメカニズムにより、Kerberosユーザがチケットを使用してeDirectoryサーバへの認証を受 けられるようになります。その際に、個別のLDAPユーザパスワードの入力は不要です。この機能 は、Kerberosインフラストラクチャがすでに配置された環境があるLDAPアプリケーションユーザ 向けのものです。このようなユーザは、個別のLDAPユーザパスワードを入力することなく、 Kerberosサーバで発行されたチケットを使用してLDAPサーバへの認証を行うことができます。

GSSAPIの設定については、859 [ページの付録](#page-840-0) E「eDirectoryでのGSSAPIの設定」を参照してくださ い。

## <span id="page-406-0"></span>**NMAS**ベースのログインを使用した**LDAP**認証

eDirectoryでは、NMASログインがデフォルトで有効になっています。NMASログインを無効にする には、NDSD\_TRY\_NMASLOGIN\_FIRSTをfalseに設定します。

注**:** eDirectoryサービスをRHEL 7.xおよびSLES 12.xプラットフォーム上の pre ndsd start customスクリプトで実行するために必要なすべての環境変数を追加する必要があ ります。

# **LDAP**サーバを使ってディレクトリを検索する

このセクションでは、次の情報について説明します。

- ◆ 415 ページの [「検索制限を設定する」](#page-406-3)
- ◆ 417 ページの [「参照を使用する」](#page-408-0)
- 424 ページの [「フィルタ済みレプリカを検索する」](#page-415-0)

## <span id="page-406-3"></span>検索制限を設定する

LDAPサーバオブジェクトの次の属性により、LDAPサーバのディレクトリ検索方法を制御することが できます。

◆ 検索エントリの制限

検索のサイズを制限します。デフォルトは0で、サイズの制限はありません。LDAPサーバの負 荷が大きくなりすぎないように、検索要求に対してLDAPサーバが返すエントリ数を制限でき ます。

シナリオ**:**検索のサイズを制限する**—** ユーザは、検索結果が何千件にもなりそうな、あるオブ ジェクトの検索を要求します。ただし、検索結果は10件に制限してあります。LDAPサーバは 10件の検索結果を返すと検索を中止します。一致するデータがまだ存在しているが、検索が終 了されたことを告げるシステムメッセージが表示されます。

◆ 結果送信時間

サーバが検索を行う時間を制限します。デフォルトは0秒です。これは時間制限がないことを 表します。

次の図は、NetIQ iManagerにおけるこれらの属性を示します。

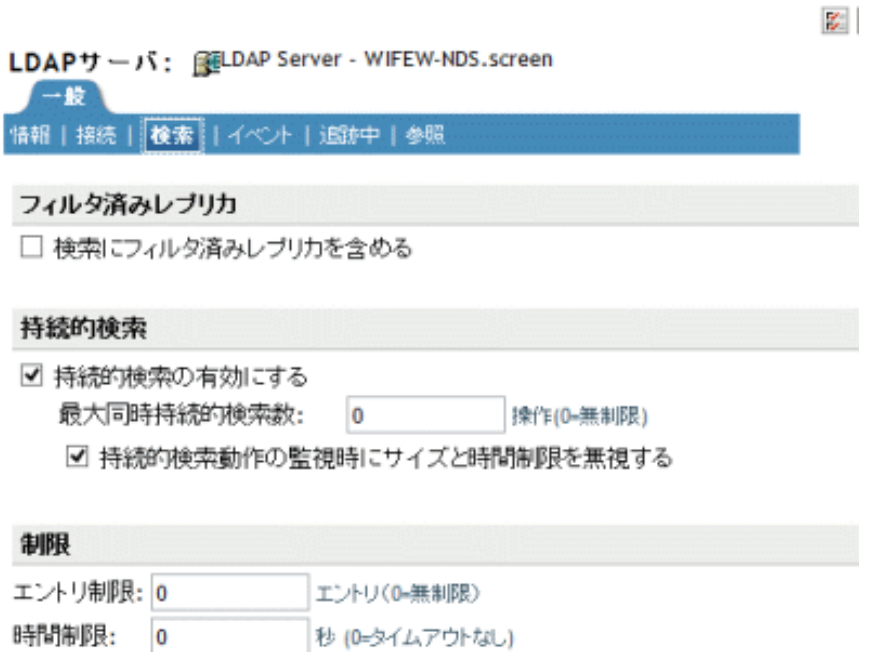

- 1 iManagerで、[役割およびタスク]ボタン<sup>8</sup>2 をクリックします。
- **2** [**LDAP**]>[**LDAP**オプション]>[**LDAP**サーバの表示]の順にクリックします。
- **3** [LDAPサーバオブジェクト]>[検索]の順にクリックします。
- **4** 制限セクションをスクロールして値を入力し、[**OK**]をクリックします。

クライアントも、検索要求に制限を設定することもできます(たとえば検索を2秒に制限するなど )。クライアントの制限がサーバの制限と競合する場合、LDAPサーバは値が小さい方の要求を採用 します。

検索は、アクセス制御リスト(ACL)に基づいて実行されます。このため、匿名検索の場合は、ディ レクトリに何千というエントリが存在していても、Public権で見ることのできるごく一部のエント リしか返されないことがあります。

## <span id="page-408-0"></span>参照を使用する

参照は、名前を解決するためのクライアント中心の方法です。LDAPクライアントがLDAPサーバに 要求を送信すると、LDAPサーバは要求操作のターゲットエントリをローカルに見つけようとしま す。LDAPサーバはターゲットエントリを見つけられないと、所有する知識参照を使用して、そのエ ントリについてのより多くの知識を持つ第2のLDAPサーバへの参照を生成します。第1のサーバ は、参照情報をLDAPクライアントに送信します。

次に、LDAPクライアントは第2のLDAPサーバへ接続し、操作を再実行します。第2のLDAPサーバ が操作のターゲットエントリを保持している場合は、そのサーバが操作を実行します。エントリを 保持していない場合は、第2のLDAPサーバもまた参照をクライアントに送信します。この操作は、 次のいずれかの状況になるまで続けられます。

- クライアントがターゲットエントリを保持するサーバと接続し、要求する操作が実行できる。
- LDAPサーバが、エントリは存在しないとのエラーを返す。
- LDAPサーバがこれ以上参照先がないことを通知する。

LDAP for eDirectory 8.7で導入された機能により、参照の動作が以前のバージョンのeDirectoryお よびNDSから少し変更されました。これにより、LDAPサービスの環境設定方法も変更されました。

### デフォルトの参照

通常、デフォルトの参照URLには、ツリーのルートを保持するサーバを指すLDAPURLが含まれてい ます。LDAP URLの形式はIdap://*ホスト:ポート*です。

[デフォルト参照URL]フィールドに、デフォルトの参照先を入力します。

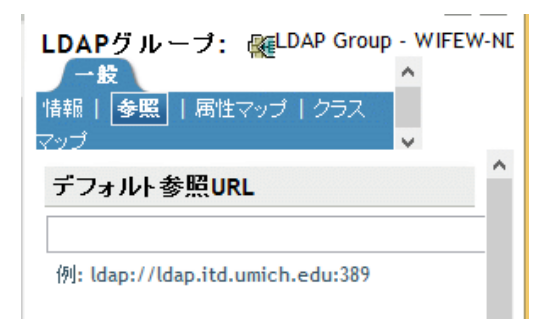

これまで、eDirectory LDAPサーバは、多くのフェイルオーバー時にデフォルトの参照先を送信して いました。これが、この動作を予期しないユーザを混乱させる結果になっています。そこで、LDAP Services for eDirectoryでは、サブオーディネート参照で、どんな場合にデフォルトの参照先が送 信されるかを指定できるようになりました。

この新しいオプションは、LDAPサーバオブジェクトとLDAPグループオブジェクトの ldapDefaultReferralBehavior属性の値(設定)で指定します。値は次のビットのビットマスクで ある整数です。

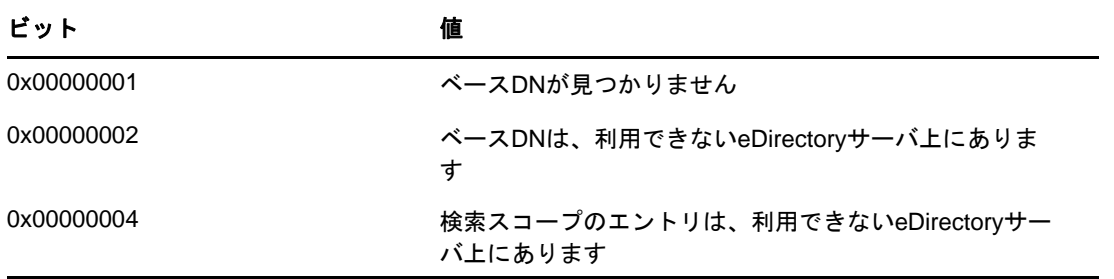

LDAPサーバがその操作に対して「常に参照する」に設定されており、リストされたいずれかの条件 と一致し、対応する値が設定されている場合、デフォルトの参照先が返されます。

### 検索操作の参照先を設定する

LDAP for eDirectory 8.7で導入された機能により、参照の動作が以前のバージョンのeDirectoryお よびNDSから少し変更されました。これにより、LDAPサービスの環境設定方法も変更されました。

eDirectoryツリー内の他のeDirectoryサーバに参照先を返すようにeDirectory LDAPサーバを設定 することができます。デフォルトでは、LDAPサーバはユーザに代わってすべての操作を他の eDirectoryサーバにチェーンし、参照先は返しません。

eDirectory 8.7より以前は、参照先オプションの設定はLDAPグループオブジェクトでだけしか使用 できませんでした。eDirectory 9.0以降では、LDAPサーバオブジェクトにもこれらのオプションを 設定できるようになりました。LDAPサーバオブジェクトの設定により、LDAPグループオブジェクト の設定は上書きされます。

dapSearchReferralOption属性を操作することにより、照会先オプションを設定することができま す。LDAP Services for eDirectory 8.7より以前は、この属性を次のオプションに設定することがで きました。

- 420 ページの [「チェーンを優先する」](#page-410-0) (デフォルトオプション)
- ◆ 420 ページの [「参照を優先する」](#page-411-0)
- ◆ 421 ページの [「常に参照する」](#page-412-0)

これらの参照オプションは、eDirectoryツリー内の他のeDirectoryサーバの参照およびチェーン でだけ使用できます。この設定は、信頼されていないパーティションからの参照は制御しません。 そのため、[照会先オプション]ドロップダウンリストでオプション([常にチェーンする]など) を選択しても、他のサーバの信頼されていないパーティションからは参照先が送信されます。

LDAP Services for eDirectory 8.7.aでは[常にチェーンする]オプションにより、eDirectory DSA以外の上方参照がサポートされています。詳細については、419[ページの「常にチェーンする」](#page-410-1) を参照してください。

次の図は、検索およびその他の操作に使用する「LDAP参照]ドロップダウンリストを示していま す。

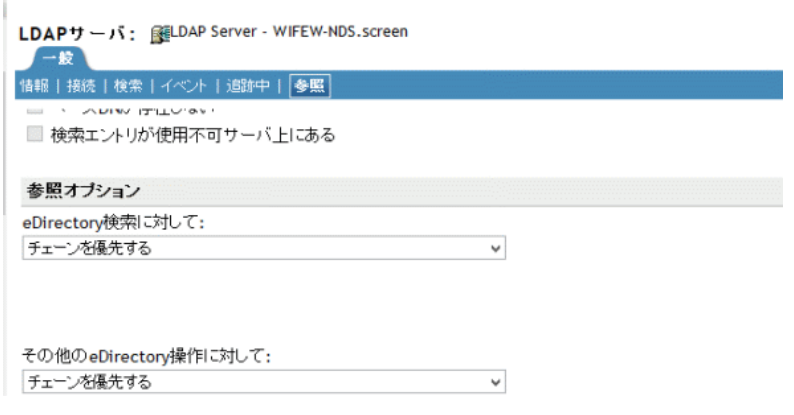

eDirectory操作にはこの他に、「追加」、「削除」、「編集」、「バインド」の各操作の参照があります。

### <span id="page-410-1"></span>常にチェーンする

「常にチェーンする]オプションは、「まったく参照しない」ように設定するオプションです。この オプションを選択すると、eDirectory LDAPサーバは、eDirectoryツリー内にある他の eDirectoryサーバに参照先を返しません。LDAPサーバは、要求を出したクライアントに代わって他 のLDAPサーバをチェックし、クライアントに参照先を返します。

[常にチェーンする]オプションは、eDirectoryをグローバル連結ツリーのサブオーディネート サーバとして使用している場合に適しています。

この参照先オプションは、eDirectoryツリー内の参照先の処理設定にのみ使用します。このオプ ションがeDirectoryサーバ以外のサーバの参照の動作に影響することはありません。

他のディレクトリサーバへの参照をブロックすることにあまり意味はありませんが、これが重要に なる場合もあります。eDirectory 8.7以降のサーバ上の信頼されていないデータを古いバージョン のeDirectoryサーバ上で複製すると、古いサーバを参照したときにクライアントアプリケーション のグローバルツリーが歪んで表示されることがあります。

たとえば、LDAPクライアントはLDAPサーバの参照をキャッシュし、最後に通信したサーバに要求 を送信するとします。クライアントが上方参照をサポートするeDirectoryサーバに要求を送信する よう設定されている場合、クライアントのグローバルツリーは正常に表示されます。

しかし、eDirectory 8.7以前のLDAPサーバは、信頼されていない領域と上方参照を認識しません。 このため、クライアントがeDirectoryツリー内の以前のバージョンのeDirectoryサーバの参照に 従い、要求をそのサーバに送信し続けると、以前のバージョンのLDAPサーバにより、信頼されてい ないデータが実際のディレクトリツリーデータであるかのように表示されてしまいます。

ただし、クライアントによっては、RootDSEのsupportedFeatures属性を取得し、サーバが上方参 照をサポートしているか確認するものもあります。

#### <span id="page-410-0"></span>チェーンを優先する

[チェーンを優先する]オプションを選択すると、通常、検索操作で参照先は返されません。 LDAPサーバはその代わり、すべてのeDirectory DSAに対する検索操作を実行します。

ただし、持続的検索制御を設定して検索を実行する場合は例外となります。NetIQが実装する持続 的検索ではチェーンがサポートされていないため、検索スコープがローカルに限られていなければ 参照が送信されます。

LDAPサーバが検索操作を受信します。ツリーのエントリがローカルに格納されていない場合、サー バは自動的に他のサーバにチェーンします。エントリの検出後、LDAPサーバはLDAPクライアント のプロキシとして機能します。LDAPサーバはLDAPクライアントがバインドされたものと同じ識別 情報を使用してリモートサーバの認証を受け、そこで検索操作を続行します。

最初に要求を受信したLDAPサーバが、LDAPクライアントにすべての検索エントリと検索結果を送 信します。このLDAPサーバが要求をすべて処理するため、LDAPクライアントからは他のサーバが 関与していることはわかりません。

eDirectoryでチェーンを使用すると、あるLDAPサーバに多くのデータがない場合でも、そのサー バがツリー全体のデータを保持しているかのように見えます。

[チェーンを優先する]は、パーティションに深くかかわるオプションです。

シナリオ**:**他のパーティションで情報を探す**—** Digital Airlines社で、ユーザがLDAPサーバDAir43 に[チェーンを優先する]オプションを選択しました。DAir43はパーティションAにあります。 パーティションBはAのサブパーティションで、LDAPサーバDAir44はこのパーティションにあり ます。

あるLDAPクライアントが検索を要求します。DAir43は、エントリをローカルで検索しますが、 データが一部しか見つかりません。DAir43は、要求されたエントリを持つDigitalAir44に自動的 にチェーンします。DAir44は、DAir43にデータを送信し、DAir43は、LDAPクライアントにエント リを送信します。

[チェーンを優先する]オプションを使用すると、操作が持続的検索である場合を除き、LDAPサー バは必要に応じて検索を他のサーバにチェーンします。持続的検索の詳細については、「430[ページ](#page-421-0) の 「持続的検索: eDirectory[イベントの設定」」](#page-421-0)を参照してください。

#### <span id="page-411-0"></span>参照を優先する

[参照を優先する]オプションを選択すると、必要に応じ、参照の検索結果がeDirectoryツリー内 の他のeDirectoryサーバに返されます。この参照は、データを持つサーバが動作可能であり、 LDAPサービスが稼動していることをローカルサーバが確認した場合のみ送信されます。それ以外の 場合、操作は他のサーバにチェーンされるか、他のサーバが動作していない場合は処理に失敗しま す。

パーティションが2つあり、サブツリー検索を実行するとします。ローカルサーバから検索エント リがすべて検出されるまで検索が実行されます。そこで、今度は他のサーバの検索を実行します。 データのレプリカ(そのパーティション)を持つサーバがnldap.nlmも実行している場合、 LDAPサーバはLDAP参照を確立し、それをLDAPクライアントに返します。

レプリカのあるサーバがnldap.nlmを実行していない場合、LDAPサーバは要求を他のサーバに チェーンし、そこで検索を完了します。

nldap.nlmが起動されると、LDAPサーバはそのLDAPサーバが参照先となっているeDirectoryと通 信します。クライアントが参照を受信したのに、その参照が停止した場合は、LDAPサーバが実行さ れていません。

#### <span id="page-412-0"></span>常に参照する

[参照を優先する]オプションは、デフォルト参照がさまざまなフェイルオーバー(たとえば、オブ ジェクトが見つからなかったり、サーバがダウンしているなど)の状況で送信される場合を除き、 [参照を優先する]と同じロジックに従います。

残りのデータのある他のサーバでLDAPサービスが実行されていない場合、最初のLDAPサーバは要 求を第2のサーバへチェーンしません。

[常に参照する]オプションを設定している場合には、デフォルト参照を指定することができます。 [デフォルトの照会先]フィールドで2つの異なるベンダのLDAPサーバを結合し、独自のディレク トリツリーを構築することができます。

シナリオ**:**デフォルトのサーバを使用する**—** 1つのLDAPツリーがあるとします。ツリーの一部には eDirectoryのサービスが適用されています。サブオーディネイトパーティションにはiPlanetの サービスが実行されています。[デフォルトの照会先]フィールドに、iPlanetサーバのURLを入力 します。あるLDAPクライアントが検索を要求します。

ベースDNを解決できないため、LDAPサーバは[デフォルトの照会先]フィールドに入力された文 字列をクライントに送ります。LDAPクライアントはこの参照のURLで指定された場所を参照して iPlanetサーバに接続し、ここで検索は完了します。

デフォルト参照が設定されており、サーバが探しているベースDNを見つけられない場合、クライア ントはデフォルト参照を受け取ります。

参照の形式は、LDAP URLです。例: LDAP://123.23.45.6:389

LDAPサーバがデフォルト参照をクライアントに送信するとき(ベースDNが利用できない場合)は、 サーバはこれにスラッシュ(/)とクライアントが検索中のDNを追加します。デフォルト参照と追加 された情報がクライアントに送信されます。クライアントはデフォルト参照で指定したサーバに検 索要求を送信します。

LDAPグループオブジェクトには、デフォルト参照の文字列フィールドがあります。LDAPサーバは、 そのデータを文字列として扱います。このとき、確認は行われません。入力された文字列が、参照 の先頭に追加されます。また、なんらかのデータが参照に追加されます。LDAPサーバが受け入れる 文字列の形式は、URLのような形式になります。

LDAPが実行されている他のeDirectoryサーバの参照がクライアントに返されるとき、クライアン トは1つのサーバにつき2つの参照を受信します。

- ◆ クライアントをクリアテキストポートに導く参照
- ◆ クライアントをセキュアポートに導く参照

2つの参照を区別するために、クリアテキスト参照にはldap://、セキュアポートの表示には ldaps://が付きます。

サーバからの参照の場合は、ポート番号を追加します。

### 他の操作の参照を設定する

履歴参照オプション設定は通常、検索操作にのみ使用します。他の処理に比較オプションを適用す る場合は、ldapOtherReferralOption属性が使用されます。この属性により、同じ値を使って検索 以外の操作の動作を制御できます(参照を送信しないバインドは除きます)。

#### 参照フィルタリング

ツリーで実行されている複数のレプリカサーバがあり「参照を優先する/常に照会]オプションを 使用して参照を返すようにLDAPサーバを設定してある場合、要求された操作内のDNによって識別 されるオブジェクトがローカルに存在しないと、LDAPサーバは参照を返します。そのような場合、 LDAPクライアントはサーバに要求を送信し、サーバはそのオブジェクトを保持しているすべての LDAPサーバの参照リストを返します。この参照リストを使用して、LDAPクライアントはこれらの参 照のいずれかに従って操作を実行します。クライアントがリソース不足のサーバまたは低速リンク を経由するサーバへの参照に従うことを選択した場合、クライアントはサーバから応答が遅いと認 識する場合があります。この場合、LDAPクライアントのパフォーマンスが影響を受けます。LDAPア プリケーション開発者はサーバとネットワークの構成に関する完全な知識を持っていないため、こ の問題の解決策は、LDAPサーバに参照フィルタリングメカニズムを提供し、特定のサーバの参照を 返すことです。管理者は、ネットワークおけるLDAPサーバの性質やネットワークリンクの速度な ど、必要な知識を持ち、参照フィルタリングの適切な設定を行うことができる場合があります。

属性「referralIncludeFilter」と「referralExcludeFilter」を使用して、LDAPグループオブジェ クトに参照フィルタを設定します。これらの属性でこれらのフィルタを設定すると、このLDAPグ ループオブジェクトに属するすべてのLDAPサーバにこの設定が適用されます。LDAPサーバは、 referralIncludeListフィルタに一致するすべてのLDAP参照を返し、referralExcludeFilterフィ ルタに一致するものをドロップします。

referralIncludeFilterのみを指定した場合、referralIncludeFilter値に一致するLDAP参照が LDAPクライアントに返され、それ以外のすべての参照は参照リストから除外されます。同様に、 referralExcludeFilterのみを指定した場合、referralExcludeFilter値に一致しないLDAP参照が LDAPクライアントに返されます。両方のフィルタが存在し、参照がこれらのフィルタのどちらにも 一致しない場合、参照は除外されます。

使用可能なすべての参照がフィルタによって許可されていない場合、サーバは使用可能な参照がな いかのように動作し、LDAP OTHE(B0)を返します。一部のクライアントツールはこれを「不明なエ ラー」としてレポートします。これらのフィルタ属性を追加または変更した後、LDAPサーバがリフ レッシュされなかった場合、変更内容は次の自動リフレッシュ後に有効になります。

現時点では、これらのフィルタ属性の追加または変更は、iManagerのタブでのみ実行できます。

**LDAP**参照フィルタリングを指定する形式 —LDAP参照フィルタの形式は、次の単純なIPアドレス形 式です。

[ldap://] | [ldaps://] *IPAdress*[:port]

ここで、クリアテキストポートまたはTLSポートを指定することは、先頭にldap://またはldaps:/ /文字列を付加することと同じです。ldapまたはldapsのどちらも指定しない場合、一致検索フィル タはクリアテキスト参照とTLS参照の両方に適用されます。

例:

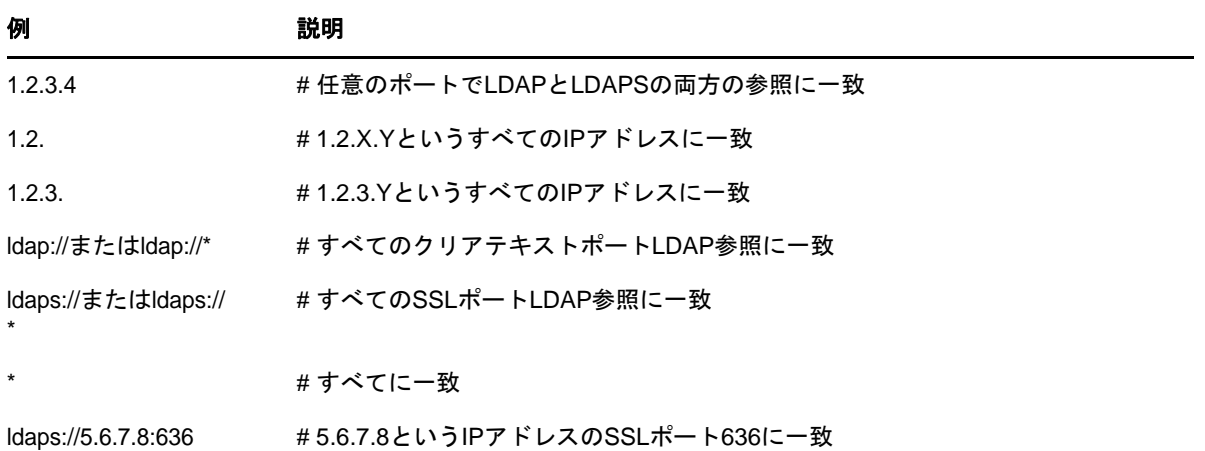

これらのフィルタ属性(referralIncludeFilterおよびreferralExcludeFilter)は複数値です。必要な 数の一致フィルタを選択できます。

#### サンプルシナリオ

 LDAPサーバが1.2.X.YというIPアドレス(X = {0~255}およびY = {0~255})の参照のみを返し、 他のすべてを除外するには、次のように入力します。

referralIncludeFilter =  ${1.2}$ 

 LDAPサーバが164.99.X.YというIPアドレス(Xは100以外)に一致するすべての参照を除外し、 164.99.100.Yに一致する参照を返すには、次のように入力します。

referralIncludeFilter = { 164.99.100., "\*"}

referralExcludeFilter =  ${164.99.}$ 

ここで、IPアドレス164.99.100.YはreferralExcludeFilterに一致しますが、これらのIPアド レスはreferralIncludeFilterとより多くのフィールドで一致するため、これらの参照は LDAPクライアントに返されます。

注**:** 部分的なIPアドレスを指定する際、末尾の「.」は省略できます。

 LDAPサーバがクリアテキストポート参照のみを返し、SSLポート参照をドロップするには、次 のように入力します。

referralIncludeFilter = { "ldap://" }

または

referralExcludeFilter = { "ldaps://" }

 LDAPサーバがIPアドレスのセットから返し、それ以外のすべてのIPアドレス参照をドロップす るには、次のように入力します。

referralIncludeFilter = { 1.2.3.4, 2.3.4.5:389, 3.4.5.6:636, ldaps://4.5.6.7 }

referralExcludeFilter = { "\*" }

注**:** ここで、referralExcludeFilterは必要ありません。いずれかの入力された referralIncludeFilterは他のすべてを除外することを意味します。

次のように2つのフィルタがあるとします。

referralIncludeFilter =  ${1.2.3.4}$ 

referralExcludeFilter =  $\{2.3.4.5\}$ 

IPアドレス3.4.5.6の参照は、referralExcludeFilterに一致しないとしても、 referralIncludeフィルタとも一致しないので除外されます。

無効なフィルタ —次のフィルタはサポートされていません。

「.2.3.4」または「\*.2.3.4」は、IPアドレス*X*.2.3.4に一致しません。

「2.3.4\*」は2.3.41または2.3.42のようなIPアドレスに一致しません。

sever1.mydomain.comまたは\*.mydomain.comのようなDNS名はサポートされていません。最初の ポートから最後のポートまでを指定した参照IPアドレスの許可など、フィルタにポート範囲を追加 することはできません。これらの属性にこれらのフィルタの値を追加する前に、検証チェックは行 われません。ただし、無効なフィルタの場合、LDAPサーバはそれらのフィルタを無視し、ログを ndsd.logファイルに記録します。

既知の問題 —LDAProotDSE検索では、LDAPURL形式のレプリカサーバがある場合、altServersが返 されます。これらのURLは、このメカニズムを使用してフィルタ処理されません。

### **ManageDsalT**の非サポート

LDAP Services for eDirectoryでは、eDirectoryツリー内のeDirectoryサーバの分散関係は、 ManageDsaIT制御以外の方法で管理されます。ManageDsalT制御によって、LDAPクライアントが eDirectoryサブオーディネートまたは相互参照の問い合わせや更新を実行することはできません。

## サポートされていない機能

LDAP Services for eDirectoryは、サブオーディネートリファレンスをサポートしていません。信頼 されたパーティションのサブオーディネートパーティションとして信頼されていないパーティショ ンを作成したり、そのパーティションから参照を送信させると失敗する場合があります。これを行 う場合、参照は操作のベースDNを解決するときのみ送信されます。SearchResultReferencesは送 信されません。

信頼されていない領域のデータの分散更新はサポートされていません。ルートサーバで名前の変更 があった場合、名前の変更を信頼されていない領域で同じデータを持ったeDirectoryサーバにコ ピーするような組み込みのメカニズムはありません。

## <span id="page-415-0"></span>フィルタ済みレプリカを検索する

フィルタはレプリカが持つデータ量を制限します。そのため、フィルタ済みのレプリカには、ディ レクトリが保持する実データが完全には表示されません。次はレプリカに適用されたフィルタの例 です。

- レプリカに含まれるのはユーザオブジェクトだけです。
- レプリカにはすべてのユーザオブジェクトが含まれますが、オブジェクトには電話番号と住所 しか含まれません。

フィルタ済みレプリカのデータは不完全なため、LDAP検索の結果も制限されます。そのため、デ フォルトでは、LDAP検索要求はフィルタ済みレプリカを調べません。

次のような場合は、フィルタ済みレプリカ検索を実行しても、レプリカフィルタから何も検索結果 が返されないことがあります。

- 検索フィルタに一致するオブジェクトがローカルのフィルタ済みレプリカサーバに存在しない 場合、結果が完全なレプリカサーバから取得されるため、ローカルのレプリカフィルタの結果 と一致しないことがあります。
- 検索ベースがフィルタ済みレプリカサーバのローカルにない場合、検索フィルタに一致するオ ブジェクトが完全なレプリカサーバから取得され、これがローカルレプリカのフィルタの結果 と一致しないことがあります。

ただし、フィルタ済みレプリカに必要なデータがあることがわかっている場合は、LDAPサーバが フィルタ済みレプリカを検索するように設定することができます。

- 1 NetIQ iManagerで、 [役割およびタスク]ボタン advady をクリックします。
- **2** [**LDAP**] > [**LDAP**オプション]をクリックする。
- **3** [**LDAP**サーバの表示]をクリックし、LDAPサーバの名前をクリックします。
- **4** [検索]をクリックします。
- **5** [検索にフィルタ済みレプリカを含める]を選択し、[適用]をクリックします。

LDAPサーバ: 图LDAP Server - WIFEW-NDS.screen

情報 | 接続 | 検索 | イベント | 追跡中 | 参照

一般

☑ 検索にフィルタ済みレプリカを含める

# 上方参照を設定する

組織の規模が大きくなると、さまざまなベンダのLDAPサーバソフトウェアを使用したディレクトリ ツリーが必要になります。このようなツリーを、グローバル連結ツリーといいます。LDAP Services for eDirectoryには、参照を連結ツリーの上方のDSAに返す機能があります。

## <span id="page-416-0"></span>シナリオ**:**連結ツリーでの上方参照

Digital Airlines社には、あるネットワーク担当者がいます。Digital Airlines社のディレクトリ ツリーのルート(ツリーのルートからO=Digital Airlinesまで)のマスタは、OpenLDAPサーバ上に あります。組織(OU=Sales)のマスタはeDirectoryサーバにあり、その他の組織(OU=Dev)は iPlanetサーバ上にあります。

次の図は、このツリーを示します。

フィルタ済みレブリカ

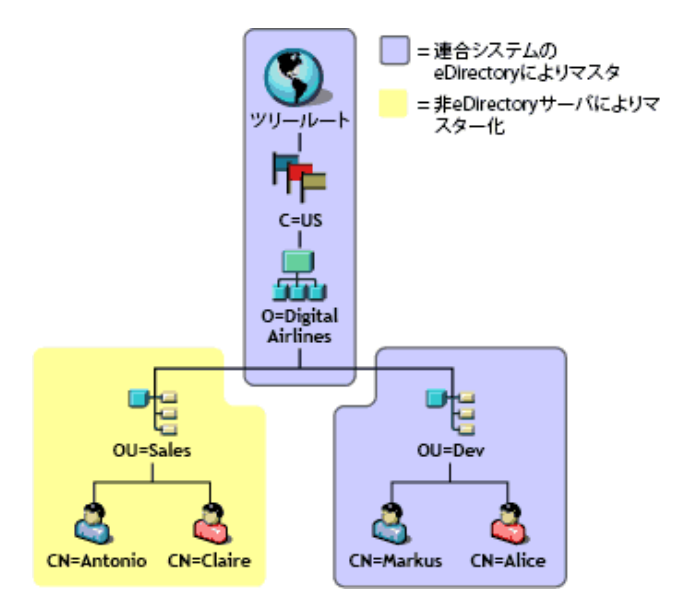

eDirectoryにマスタがあるのは、OU=Salesのパーティション内のデータだけです。他の領域のデー タのマスタはeDirectory以外のDSA上にあります。ネットワーク担当者は、操作の対象が O=Digital Airlinesより上の領域、またはOU=Sales階層に属さないO=Digital Airlinesより下の 領域である場合、上方参照を返すようにLDAPサービスを設定します。

ベースDNがOU=Dev,O=Digital Airlines,C=USのeDirectory LDAPサーバに操作が送信されます。そ のエントリを保持するサーバ、またはそのエントリを保持するサーバを認知しているサーバを指す 参照が返されます。

同様に、O=Digital Airlines,C=USが対象のサブツリー検索でも、ルートDSAの参照が返されます。 するとルートDSAが、OU=SalesおよびOU=DevのマスタであるDSAの照会を返します。

LDAPサービスにより、eDirectoryサーバがこのツリーに参加するのにデータ階層データを信頼され ていないパーティションに持つことができます。信頼されていない領域のオブジェクトに含まれる のは、正しいDN階層を構築するのに必要なエントリだけです。これらのエントリは、X.500の "Glue"エントリに類似しています。

このシナリオでは、ルート、C=US、O=Digital AirlinesオブジェクトはeDirectoryサーバの信頼さ れていない領域にあります。

eDirectoryでは、知識情報(参照データ)を信頼されていない領域に置くことができます。この情 報は、LDAPクライアントに参照を返すのに使用します。

LDAP操作をeDirectoryツリーの信頼されていない領域で実行すると、LDAPサーバは正しい参照 データを検索し、クライアントに参照を返します。

## 信頼されていない領域を作成する

次の図は、「425 ページの 「シナリオ:[連結ツリーでの上方参照」」](#page-416-0)で示した、eDirectoryサーバの 連結ツリーが保持する実際のデータを示しています。

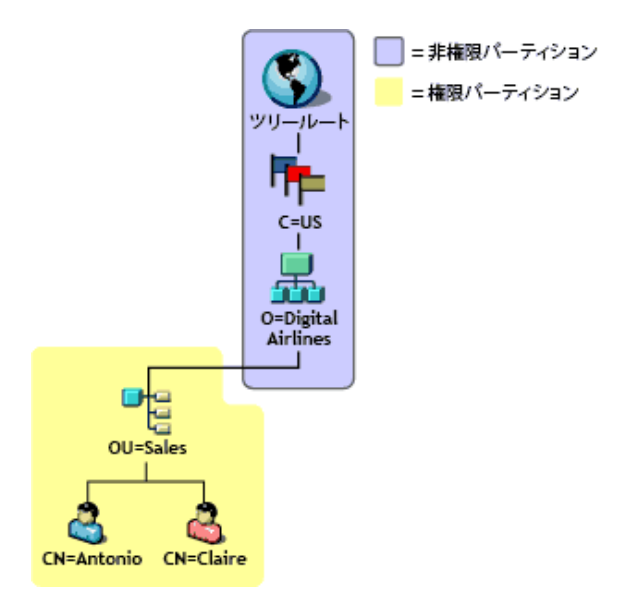

エントリは、マスタが他のDSA上にあっても、OU=Sales上に配置されます。これは、 eDirectoryサーバが持つエントリに適切なDNを提供できるようにするためです。

信頼されていない領域を作成するには、次を実行します。

- **1** 信頼されていないデータは信頼されたデータとは切り離します。 信頼された領域の最上部に、パーティション境界を作成します。他に指定がない場合、 eDirectoryサーバはすべてのデータに対して信頼されたサーバであるとみなされます。
- **2** ルートパーティションに信頼されていないパーティションとマークします。

**2a** 信頼属性を、パーティションの最もルートに近い属性に追加します。

- **2b** 値が0の信頼属性を作成します。
- **3** 信頼されていない領域の最下部に境界線をひきます。

このサーバの信頼されたサブツリー領域にパーティションルートを作成します。たとえば上の 図の場合は、パーティションルートはOU=Saleエントリにあります。新しいパーティションに は、0に設定された信頼された属性はありません。そのため、サーバはパーティションに対し 信頼されたサーバであることになります。

**4** LDAPサーバをリフレッシュします。

LDAPサーバは、その設定がリフレッシュされるたび、信頼された領域および信頼されていない 領域の境界をキャッシュします。手動でサーバの設定をリフレッシュしない場合、サーバは 30分ごとのバックグラウンドタスクで自動的にリフレッシュします。

複数のパーティションがある場合は、信頼された領域のチェーンに重ねることができます。た だし、LDAP Services for eDirectoryでは、すべての信頼されていないパーティションは連続 していなければならず、ローカルレプリカがそれを保持している必要があります

## 参照データを指定する

操作が信頼されていない領域で実行されていることが検出されると、LDAPサーバは参照をクライア ントに返すのに使用する情報を探します。この参照情報は、次のいずれかになります。

- 信頼されていない領域のいずれか、またはすべてのエントリにある情報
- サーバの環境設定データを持つLDAPサーバまたはLDAPグループオブジェクト上の、デフォルト 参照として指定された情報

信頼されていない領域のエントリが持つ参照情報は、即時上方参照です。このような参照情報は、 複数の値をとるref属性から構成されています。この属性の詳細については、[RFC 3296](http://www.ietf.org/rfc/rfc3296.txt) (http:// www.ietf.org/rfc/rfc3296.txt)を参照してください。

デフォルト参照設定が持つ参照情報は上方参照で、値を1つとります。X.501のimmSuperおよび suprDSEタイプを参照してください。

参照データはLDAP URLの形式で保持されますが、これにはホストと(オプションで)参照先のDSA のポートだけしか指定されていません。この参照データの例は次のようになります。

ldap://ldap.digital\_airlines.com:389

LDAPサーバは操作のベースDN(見つからない場合は一致したDN)を参照します。ベースDNに参照 情報が含まれる場合、LDAPサーバはその情報を参照先として返します。

参照情報が見つからない場合、LDAPサーバはツリーの上方向に向かって参照情報を探します。すべ てのエントリを検索しても参照情報が見つからない場合、LDAPサーバは上方参照を返します。この 参照先は、LDAPグループまたはLDAPサーバオブジェクト上のデフォルト参照設定にあります。

### 即時上方参照の追加

immediateSuperiorReferenceと呼ばれる補助オブジェクトクラスを信頼されていない領域のエント リに追加することができます。この補助クラスは、1つ以上のLDAP URLとともに作成されるref属 性を追加します。それぞれのURLはDSAのホスト名と(オプションで)ポートを指します。

## 上方参照を追加する

これまで、LDAPグループオブジェクトはldapReferral属性を持っていました。この属性は、 eDirectoryツリーの他のeDirectoryサーバに参照を返すときに発生する、さまざまなフェイル オーバーの状況で使用されるデフォルトの参照先を保持していました。LDAP Services for eDirectoryでは、この属性は、連結ツリーの上方DSAのデフォルト参照を1つ指定するために使用 します。

また、ldapReferral属性がLDAPサーバオブジェクトに追加されました。ldapReferral属性に LDAPサーバオブジェクトの値が含まれる場合、この設定によりLDAPグループオブジェクトの同じ 属性の値は上書きされます。この動作により、グループに属するすべてのLDAPサーバに特定のデ フォルト参照を設定し、1つか2つのサーバのデフォルト参照を別のデフォルトで上書きすること ができます。

ldapReferral属性の値は、LDAP URLです。URLには、ホストと参照先のDSAのポート(オプション )が含まれます。

## **LDAP**で参照情報を更新する

上記のステップに従い、LDAPを使ってこのタスクを実行しても、即時上方参照を追加することはで きないことが多くありました。これは、ルートパーティションがすでに信頼されていないとマーク されており、LDAPはパーティション内のデータに対するどの操作についても参照を送信していたた めです。

信頼されていない領域の情報の更新または問い合わせを行うには、LDAP要求にManageDsaIT制御を 設定する必要があります。この制御の詳細については、[RFC 3296](http://www.ietf.org/rfc/rfc3296.txt) (http://www.ietf.org/rfc/ rfc3296.txt)を参照してください。この制御により、LDAPサーバは信頼されていない領域全体を信 頼された領域であるかのように扱うことができます。

注**:** 上方参照機能は、LDAPでのみ利用できます。他のプロトコル(NDAPなど)には、信頼属性が存 在することによる影響はありません。そのため、NetIQ iManagerを使用した信頼されていない領域 のデータの参照や更新が妨害されることはありません。

## 影響を受ける操作

信頼されていない領域と上方参照は、次のLDAP操作に影響します。

- ◆ 検索と比較
- ◆ 編集と追加

DN構文属性値はチェックされません。そのため、グループメンバー属性は、信頼されていない 領域のエントリを指すDNを含むことができます。

- ◆ 削除
- リネーム (moddn)
- ◆ 移動(moddn)

親DNが信頼されていない領域にある場合、affectsMultipleDSAsエラーが返されます。

拡張

## 上方参照のサポートの有無を確認する

上方参照は、Novell LDAP Services for eDirectory 8.7以降でのみサポートされています。ルート DSEのsupportedFeatures属性により、eDirectoryサーバがこの機能をサポートしているかどうか を確認できます。supportedFeatures属性の値がOID 2.16.840.1.113719.1.27.99.1である場合は、 この機能はサポートされています。その他のルートDSEオブジェクトに対する確認方法では、次が 変更されています。

namingContexts

この属性は、サーバが信頼されているローカルDSAに保持されるパーティションルートだけを 表示します。信頼されていないパーティションルートは表示されません。

altServer

この属性は、ローカルサーバと信頼されていないパーティションだけを共有する他の eDirectoryサーバをリストしません。

superiorReference

この属性は、DSAの上方参照を通知します。この値は、LDAPサーバまたはLDAPグループオブ ジェクト上のldapReferral属性を更新することにより管理されます。

# <span id="page-421-0"></span>持続的検索**: eDirectory**イベントの設定

NetIQ eDirectoryでは、ディレクトリ内で重大なイベントが発生したときにアプリケーションに通 知するためのイベントサービスが用意されています。これには、ディレクトリサービスに関する一 般イベントも含まれます。それ以外はeDirectoryとその機能に固有のイベントです。

eDirectoryイベントは、LDAPプロトコルに対して、次の2つの異なる拡張を通してアプリケーショ ンに通知されます。

持続的検索制御の実装

NetIQ eDirectoryの持続的検索機能は、最初の一致するエントリが返された後も続行される検 索操作です。持続的検索はLDAP v3の検索操作が拡張されたもので、クライアントからサーバ への検索結果内で更新をチェックする作業が不要になります。持続的検索制御により、クライ アントは、ベースDN、検索スコープ、検索フィルタなどを指定する通常のLDAP検索操作を実 行することができます。その後、サーバは最後にSearchResultDoneメッセージを返すのではな く、操作による接続が維持されます。このため、クライアントは検索結果に含まれるのエント リが変更されるたびに、最新のエントリを受け取ることができます。これにより、更新が発生 するたびにクライアントは目的のエントリのキャッシュを維持したり、何らかのロジックをト リガすることができます。

記事 「[Persistent Search: A Simple LDAP Change Notification Mechanism](http://www.ietf.org/proceedings/01mar/I-D/ldapext-psearch-03.txt) (http:// www.ietf.org/proceedings/01mar/I-D/Idapext-psearch-03.txt)」では、この拡張についてさ らに詳しく説明しています。

イベントの監視(eDirectory独自の拡張LDAP操作)

eDirectoryイベントサービスを使用するアプリケーションは、ディレクトリに対する大きな計算負 荷となることがあります。そこで、さまざまな属性パラメータを使用して、個々のeDirectoryサー バにおけるイベントサービスの使用を制御することができます。これらのパラメータはLDAPサーバ オブジェクト上に格納されます。NetIQ iManagerを使用して、これらのパラメータを設定します。

イベントサービスを使用する特定のアプリケーションにより、これらのパラメータを特定の値に指 定するよう要求される場合があります。特定のアプリケーション独自の要求は、そのアプリケー ションのマニュアルに示されています。

詳細については、「[Understanding and Using Persistent Search in eDirectory](http://support.novell.com/techcenter/articles/dnd20030204.html) (http:// support.novell.com/techcenter/articles/dnd20030204.html)」を参照してください。

## 持続的検索の管理

iManagerを使用すると、持続的検索を表示または編集することができます。

- 1 iManagerで、 [役割およびタスク]ボタン 3 をクリックします。
- **2** [ディレクトリ管理]>[オブジェクトの変更]の順にクリックします。
- <u>3 変更するLDAPサーバオブジェクトの名前とコンテキストを入力するか、図をクリックし、</u> LDAPサーバオブジェクトをブラウズまたは検索します。

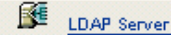

**4** [**OK**]をクリックし、[全般]タブの[検索]をクリックします。

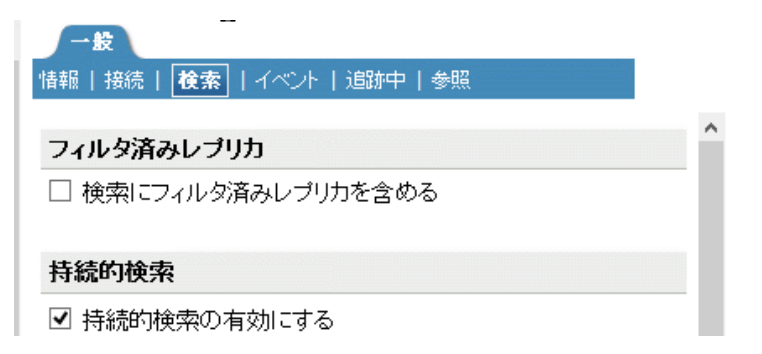

**5** 持続的検索を有効にします。

[持続的検索を有効にする]チェックボックスはデフォルトでオンになっています。このサーバ の持続的検索を無効にして禁止するには、チェックボックスをオフにします。

注**:** 以前に確立された持続的検索操作を無効にすると、このオプションを無効にしてサーバを リフレッシュした後も操作が継続する場合があります。

**6** このサーバ上の同時持続的検索の数を制御します。

[最大同時持続的検索数]フィールドの値を指定します。0を指定すると、同時持続的検索数は 無制限になります。

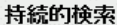

最大同時持続的検索数: 排作(0=無制限)  $\sqrt{0}$ 

☑ 持続的検索動作の監視時にサイズと時間制限を無視する

**7** サイズおよび時間の制限を無視するかどうかを制御します。

持続的検索要求が最初の検索結果を送信した後で、サイズおよび時間制限を無視するかどうか を指定するには、[持続的検索動作の監視時にサイズと時間制限を無視する]チェックボックスを オンにします。

このオプションを選択しない場合、すべての持続的検索操作は検索制限の制約を受けます。サ イズと時間のいずれかの制限に達した場合、検索操作は失敗し、該当するエラーメッセージが 返されます。

**8** 適用をクリックし、**OK**をクリックします。

## イベントの監視拡張操作の使用を制御する

- 1 iManagerで、 [役割およびタスク]ボタン 3 をクリックします。
- **2** [**LDAP**] > [**LDAP**オプション]をクリックする。
- **3** [**LDAP**サーバの表示]をクリックし、LDAPサーバの名前をクリックします。
- **4** [イベント]をクリックします。

<sup>☑</sup> 持続的検索の有効にする

#### 一般 情報 | 接続 | 検索 | イベント | 追跡中 | 参照

- ☑ 動作監視の有効化 最大動作監視負荷 |0  **操作(0=無制限)**
- **5** クライアントアプリケーションがこのLDAPサーバ上でイベントを監視できるかどうかを制御 します。

クライアントアプリケーションがこのLDAPサーバ上でイベントを監視できるようにするには、 [動作監視の有効化] チェックボックスをオンにします。

イベントの監視を無効にするには、チェックボックスをオフにします。

**6** イベント監視アプリケーションがサーバ上に置くことのできる最大負荷を制御します。

[最大動作監視負荷]フィールドに値を入力します。

イベントデータの処理と、監視対象アプリケーションへのイベント通知の送信は、LDAPサーバ に対して計算負荷となります。あるイベントによるサーバへの正確な負荷は、監視されるイベ ントの頻度、イベントに関係したデータ、およびそのイベントを監視しているクライアントア プリケーションの数によって決まります。

「最大動作監視負荷]は、イベント監視拡張がサーバにかけることができる負荷の大きさを示 す相対値です。0を指定すると、無制限になります。この属性の適切な値を見つけるには、実 際にいろいろな値を試してみてください。

**7** 適用をクリックし、**OK**をクリックします。

# **LDAP**サーバの情報を取得する

LDAPサーバについての情報を取得するには、ICEかLDAP検索を使用します。これらのユーティリ ティはrootDSE(ディレクトリサービスエージェント、固有エントリ)から情報を要求します。

rootDSEは、ディレクトリツリーの擬似オブジェクトです。このオブジェクトは、ツリーのルート にある名前のないエントリです。rootDSEは接続しているサーバに固有の情報を持っています。た とえば、rootDSEはスキーマと、スキーマがサポートする拡張およびコントロールの場所の情報を 持っています。

rootDSEはツリー内の名前のないエントリであるため、通常、LDAPサーバは検索操作でrootDSEを クライアントに返しません。

次の表は、rootDSEから得られる情報を表示したものです。

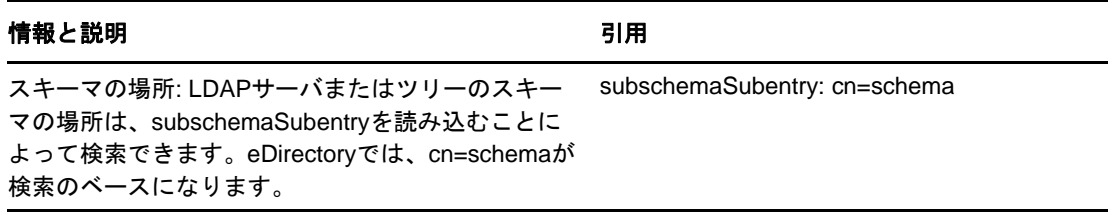

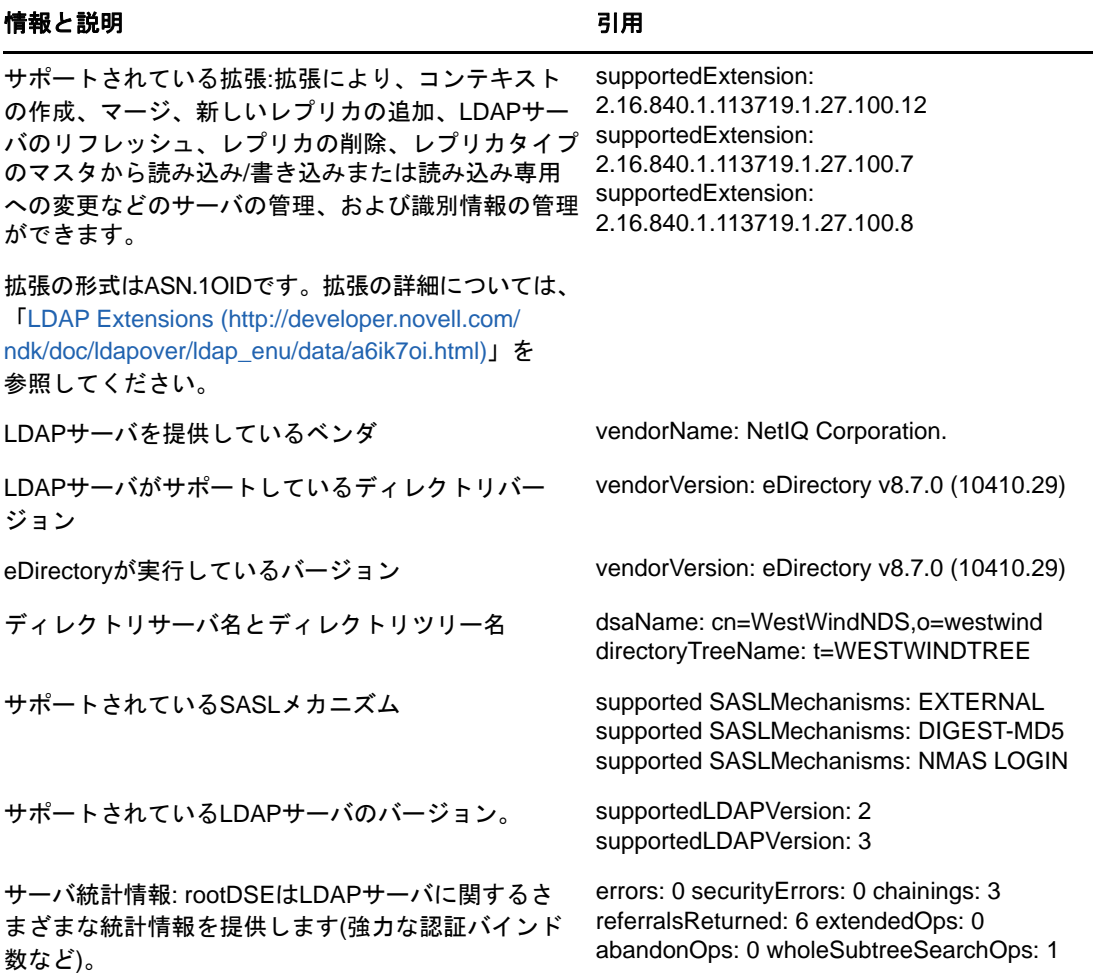

rootDSEの情報は、アプリケーション開発に活用することができます。

シナリオ**:**アプリケーションの開発**—** あるユーザが新しいレプリカを作成するアプリケーションを 作成しています。rootDSEを読み込むと、リストにsupportedExtension: 2.16.840.1.113719.1.27.100.7と記述されています。これにより、サーバが新しいレプリカを作成 するコールをサポートすることがわかります。

また、NetIQ iManagerはrootDSEで利用できる機能をチェックし、その情報に従って動作します。

rootDSEを検索するには、ワークステーションで次を入力します。

ldapsearch -h *hostname* -p 389 -b "" -s base "objectclass=\*"

この検索は、ldap\_search APIを使用したどのアプリケーションでも実行することができます。

検索の鍵はスコープがベース(-s base)であることです。また、ベースはnullであり、フィルタが objectclass = \*に設定されていることにも注意してください。このクライアントの場合、ベースはbです。

rootDSEの読み取り方法の詳細については、次のいずれかを参照してください。

- [LDAP Libraries for C](http://developer.novell.com/ndk/doc/cldap/ldaplibc/data/hevgtl7k.html) (http://developer.novell.com/ndk/doc/cldap/ldaplibc/data/hevgtl7k.html)
- [LDAP Classes for Java](http://developer.novell.com/documentation/jldap/jldapenu/data/bktitle.html) (http://developer.novell.com/documentation/jldap/jldapenu/data/ bktitle.html)

LDAP検索フィルタの詳細については、[LDAP Search Filters](http://developer.novell.com/ndk/doc/ldapover/ldap_enu/data/a3saoeg.html) (http://developer.novell.com/ndk/ doc/ldapover/ldap\_enu/data/a3saoeg.html)を参照してください。このセクションは、NDKマニュ アルの「LDAP and NDS Integration」にあります。

# 汎用タイムサポートの設定

汎用タイムサポートのオプションによって、時間をYYYYMMDDHHmmSS.0Z形式で表示できます。 ldapconfigユーティリティまたはLDAP iManagerプラグインを使用して、LDAP汎用タイムサポート を有効または無効にすることができます。

汎用タイムサポートは、次のいずれかの方法を使用して有効にすることができます。

#### **LDAP iManger**プラグイン

- **1** NetIQ iManagerで、[役割およびタスク]ボタンをクリックします。
- **2** [**LDAP**]>[**LDAP**オプション]>[**LDAP**サーバの表示]の順にクリックします。
- **3** [LDAPサーバオブジェクト]>[検索]の順にクリックします。
- **4** [非標準の動作]セクションにスクロールして、[時刻を一般的な形式で表示します]をクリック し、[**OK**]をクリックします。

#### **ldapconfig**ユーティリティ

ldapconfig set "ldapGeneralizedTime=yes/no" -a <admin-FDN> -w <admin-password">

# 許容変更制御の設定

ldapPermissiveModifyオプションをTRUEに設定することで、現在のLDAP変更操作を拡張できま す。存在しない属性を削除したり、既存の属性に属性値を追加しようとすると、エラーメッセージ を表示しないで操作が完了します。

#### **LDAP iManger**プラグイン

- **1** NetIQ iManagerで、[役割およびタスク]ボタンをクリックします。
- **2** [**LDAP**]>[**LDAP**オプション]>[**LDAP**サーバの表示]の順にクリックします。
- **3** [LDAPサーバオブジェクト]>[検索]の順にクリックします。
- **4** [非標準の動作]セクションにスクロールして、[**Permissive Modify Control**を有効にする]をク リックし、[**OK**]をクリックします。

#### **ldapconfig**ユーティリティ

ldapconfig set "ldapPermissiveModify=yes/no" -a <admin-FDN> -w <admin-password">

# プロキシ承認コントロール

eDirectoryには、[RFC 4370](https://tools.ietf.org/html/rfc4370)で規定されているように、LDAPプロトコルを使用してプロキシ承認を制 御する柔軟性があります。プロキシ承認コントロールにより、クライアントは、接続に関連付けら れている現在の承認IDの代わりに、指定された承認IDを使用して操作を処理することを要求でき ます。この機能は、各操作の承認IDを指定するためのメカニズムを提供し、複数のユーザの代わり にいくつかの操作を実行する必要があるクライアントで役に立ちます。

eDirectoryサーバで認証するには、管理者がクライアント要求でプロキシ承認コントロールOID、 2.16.840.1.113730.3.4.18を指定する必要があります。プロキシ承認コントロールを使用するには、 認証済みユーザが偽装ユーザに対してスーパバイザ権を持っている必要があります。

- **1** eDirectoryツリーを作成し、そこにユーザオブジェクトを追加します。
- **2** ログインして、[**iManager**]**>**[役割およびタスク]**>**[権利]**>**[トラスティの変更]の順に選択 して、ユーザを選択します。
- **3 OK**をクリックします。
- **4** [トラスティの追加]をクリックして、リストから別のユーザを選択します。
- **5** ユーザの[割り当てられた権利]をクリックします。
- **6** [**All Attribute Rights**]には[スーパバイザ]を選択し、ユーザには[エントリ権]を選択しま す。
- **7** [完了]をクリックし、[適用]をクリックします。

ldapsearchのプロキシ承認を実行するには、次のコマンドを使用します。

ldapsearch -x -h <SrvIP> -p <Port> -D <Admin DN> -w <Password> -e '!authzid=dn:<Impersonate user> -b o=novell -s one

プロキシ承認コントロールを使用して他のLDAP操作を実行するには、LDAP要求に 2.16.840.1.113730.3.4.18 OIDを指定します。

#### プロキシ承認操作の監査

プロキシ承認操作を監査するために、eDirectoryは、DSE\_IMPERSONATEという新しいイベントを提 供します。

# **LDAP**拡張**DN**コントロール

eDirectoryにはLDAP拡張DNコントロールが備わっています。このコントロールは、識別名オブ ジェクトの拡張フォームを要求するために、拡張LDAP検索で使用しjます。この拡張フォームに は、オブジェクトGUIDの文字列表現と、オブジェクトの識別名が含まれます。

eDirectoryサーバでLDAP拡張DNコントロール機能を使用するには、管理者は拡張LDAP検索要求 でLDAP拡張DNコントロールのOID1.2.840.113556.1.4.529を指定する必要があります。

拡張DNコントロールによって、クライアントは、このコントロールを使用するLDAP検索によって 返される結果に、オブジェクトのGUIDデータと、distinguishedNameオブジェクトが含まれるように 要求できます。次のように返されます。

<GUID=xxxxxxxx>;distinguishedName

xxxxxxxxはGUIDが含まれる文字列、distinguishedNameはDN(例: cn=users,dc=fabrikam,dc=com)です。

LDAP拡張DNコントロールは、整数のフラグ値も渡すことができます。渡されるフラグ値によって、 返されるGUID値の文字列形式が決まり、次のBERエンコードシーケンスに設定されます。

```
Sequence {
  Flag INTEGER
}
```
フラグ値0の場合、GUID値は16進数文字列形式で返されます。例: <GUID=3BC72D2DEC5A704BBDC21F4EF97B7870>

フラグ値1の場合、標準文字列形式でGUID値が返されます。例: <GUID=098f2470-bae0-11cd-b579- 08002b30bfeb>

一部としてDNが含まれるeDirectoryのデータタイプには複雑なものもいくつかあります。 eDirectoryがLDAP拡張DNコントロールで処理する複雑なデータタイプは以下のみです。

- ◆ SYN\_PATH (volumeDNのGUIDが返されます)
- SYN\_DN
- SYN\_TYPED\_NAME

注**:** 前述の複雑なデータタイプが含まれる拡張DNコントロールを使用する場合、LDAP検索のパ フォーマンスが影響を受けます。

#### 例**:**

次のC++コード例は、シーケンスデータを手動でフォーマットする方法を示しています。 ber\_printf関数を使用してシーケンスデータを作成します。フラグ部分には、GUID文字列の書式指 定子が含まれます。

```
LDAPControl *FormatExtDNFlags(int iFlagValue)
{
   BerElement *pber = NULL;
   LDAPControl *pLControl = NULL;
   berval *pldctrl_value = NULL;
  int success = -1;
   // Ensure that iFlagValue is either 0 or 1. Convert TRUE (-1) to a legal value.
   if(iFlagValue != 0)
          iFlagValue = 1;
   // Format and encode the SEQUENCE data in a BerElement.
   pber = ber_alloc_t(LBER_USE_DER);
   if(pber==NULL) return NULL;
   pLControl = new LDAPControl;
  if(pLControl == NULL) { ber_free(pber,1); return NULL} ber_printf(pber,"{i}",iFlagValue);
   // Transfer encoded data into a BERVAL.
   success = ber_flatten(pber,&pldctrl_value);
   ber_free(pber,1);
  if(success != 0) {return NULL;}
```

```
 // Copy the BERVAL data to the LDAPControl structure.
  pLControl->ldctl_oid = LDAP_SERVER_EXTENDED_DN_OID;
  pLControl->ldctl_iscritical = true;
  pLControl->ldctl_value.bv_val = new char[pldctrl_value->bv_len];
  memcpy(pLControl->ldctl_value.bv_val,
         pldctrl_value->bv_val, pldctrl_value->bv_len);
  pLControl->ldctl_value.bv_len = pldctrl_value->bv_len;
  // Cleanup temporary berval.
  ber_bvfree(pldctrl_value);
  // Return formatted LDAPControl data.
  return pLControl;
次のC++コード例は、拡張DNコントロールとldap_search_ext_s関数を併用する方法について示し
ています。
        int err;
        LDAP *ldapConnection = NULL;
        LDAPControl *pExtDNControl;
        LDAPControl *controlArray[2];
        LDAPMessage *results = NULL;
        LDAPMessage *message = NULL;
       char *dn = NULL; // Connect to the default LDAP server.
        ldapConnection = ldap_open( NULL, 0 );
        if ( ldapConnection == NULL ) goto FatalExit0;
        // Bind to the server using default credentials.
        err = ldap_simple_bind_s( ldapConnection, NULL, NULL);
        if (LDAP_SUCCESS != err) goto FatalExit0;
        // Setup the extended DN control, requesting 'standard string' format.
        pExtDNControl = FormatExtDNFlags(1);
        if (pExtDNControl == NULL) goto FatalExit0;
        controlArray[0] = pExtDNControl;
       controlArray[1] = NULL; // Perform a synchronous search.
        err = ldap_search_ext_s( ldapConnection,
                        "cn=users,dc=Fabrikam,dc=com",
                        LDAP_SCOPE_SUBTREE,
                        "objectClass=*",
                        NULL, // Retrieve all attributes.
                       0, \frac{1}{2} Retrieve attributes and values.
                        (LDAPControl **) &controlArray,
                       NULL, \frac{1}{2} // Client controls.
                       0, \frac{1}{\sqrt{2}} // Timeout.
                        0, // Sizelimit.
                        &results // Receives identifier for results.
) \mathbf{i} if (LDAP_SUCCESS != err) goto FatalExit0;
        // Process the search results.
       message = ldap first entry( ldapConnection, results );
        while (message != NULL)
         {
```
}

```
 // Print the distinguished name of the object.
                 dn = ldap_get_dn( ldapConnection, message );
                 if (!dn) goto FatalExit0;
                 printf( " Distinguished Name is : %s\n", dn );
                 ldap_memfree(dn);
                 message = ldap_next_entry( ldapConnection, message );
         }
FatalExit0:
        if (ldapConnection)
                 ldap_unbind( ldapConnection );
         if (results)
                 ldap_msgfree( results );
}
```
# **LDAP**イベントの監査

LDAP監査は、アプリケーションが追加、変更、検索などのLDAPの処理を監視/監査し、接続情報 やLDAP処理が発生する際にサーバが接続するクライアントIP、メッセージID、処理に対する結果 コードなどの有用な情報をLDAPサーバからフェッチします。

LDAPイベントの監査の詳細については、[LDAP Event Services](http://developer.novell.com/documentation/ldapover/ldap_enu/data/ag7bleo.html) (http://developer.novell.com/ documentation/ldapover/ldap\_enu/data/ag7bleo.html)を参照してください。

# 15 <sup>15</sup>**NetIQ eDirectory**のバックアップと復元

NetIQ eDirectoryは、レプリケーションにより耐障害性が保たれるようになっています。 eDirectoryツリーに属するサーバに障害があっても、別のサーバがサービスを続行できます。この 意味でレプリカ作成機能は、最も重要な保護機能と位置づけられています。

ただし1台だけのサーバで運用している環境では、レプリカ作成は不可能です。また、レプリカを 作成していても、完全に復元するのは困難な場合もあります。ハードウェア障害など、機器が破損 したときや、火事や水害で何台ものサーバが動かなくなってしまった場合などです。各サーバの eDirectoryをバックアップしておけば、ネットワークの耐障害性を高めることになります。

eDirectoryバックアップツールでは、サーバ単位でeDirectoryデータベースをバックアップする ことができます。これには次のような利点があります。

- どのプラットフォームでも同じツールで操作可能。
- 稼動中でもバックアップ可能。 eDirectoryデータベースを停止することなく、そのままで完 全なバックアップを取ることできます。
- 個々のサーバ単位に、迅速な復元処理が可能。ハードウェア障害からの復元には特に有用で す。
- 高い拡張性。数千万から数億単位のオブジェクトを保持したeDirectoryデータベースを持つ サーバでもバックアップ可能です。バックアップの処理速度は主としてI/Oチャネルの帯域幅 で決まります。
- レプリカ作成機能と**DSMASTER**サーバを組み合わせて運用していれば、ツリー全体の復元も容 易。 DSMASTERサーバを設定していない場合でも、かなりの程度まで復元できます。詳細につ いては、451 ページの 「DSMASTER[サーバによる災害対策」を](#page-442-0)参照してください。
- 関連ファイルもバックアップ可能。サーバにある、データベース以外の関連ファイルもバッ クアップできます。NICIセキュリティファイル、ストリームファイル、インクルードファイル で指定したファイル(autoexec.ncfなど)が対象になります。
- サーバの停止直前の状態に**eDirectory**を復元可能。ただしロールフォワードログを継続的に 保存していることが条件です。詳細については、453 ページの [「ロールフォワードログを使用](#page-444-0) [する」を](#page-444-0)参照してください。
- ハードウェアのアップグレードを単純化。 サーバの識別情報を新しいマシンに移行する簡単な 方法は、eDirectoryデータベースのコールドバックアップを取り、それを復元するやり方で す。RAMのアップグレードなど、変更を加える際の安全措置としても有効です。詳細について は、563 ページの [「ハードウェアのアップグレードやサーバの交換」](#page-552-0)を参照してください。
- 分散環境での運用を考慮。 ロールフォワードログがあれば、ツリー内の他のサーバと完全に同 期した状態にまで復元できます。
- 無人でのバックアップが可能。 バッチファイルを作成し、DSBK Clientを使用して無人でバッ クアップを実行できます。

eDirectoryバックアップツールには、個々のサーバ単位でデータベースおよび関連ファイルのバッ クアップを取り、復元するために必要な機能がすべて揃っています。個々のオブジェクトやツリー の一部を単位としてバックアップ/復元することはできません。

システムバックアップ機能と組み合わせれば、eDirectoryバックアップファイルをテープに保存し て安全を期すことができます。

OES 2 Linuxの場合、NetIQ Storage Management Servicesを使用してeDirectoryをバックアップす ることができます。SMSには、eDirectoryのバックアップと復元のためのターゲットサービスエー ジェント(TSA)が用意されています。TSANDSサービスは、ディレクトリツリーのSMS APIの実装を 提供します。アプリケーションはこの機能を使用してeDirectoryオブジェクトのバックアップと復 元を行います。

TSANDSは、バックアップアプリケーションを最大限活用するために、次の機能をサポートします。

- eDirectoryオブジェクトに適用できるフィルタ。
- バックアップデータからeDirectoryオブジェクトを選択的に復元。
- 特定のリソースセットをリネームする機能。
- eDirectory変更日に基づく、インクリメンタルバックアップと差分バックアップのサポート。
- SIDF準拠のソフトウェアによるデータ解釈を可能とするSIDFフォーマットのデータ。

TSANDSの使用法に関する詳細については、TSANDSマニュアルページを参照してください。

この章では、次のトピックについて説明します。

- 440 ページの 「eDirectory[のバックアップ処理に関する確認事項」](#page-431-0)
- 443 ページの [「バックアップサービスおよび復元サービスについて」](#page-434-0)
- 453 ページの [「ロールフォワードログを使用する」](#page-444-0)
- ◆ 457 ページの [「復元処理の準備」](#page-448-0)
- ◆ 460 [ページの](#page-451-0) 「DSBKの使用」
- 476 ページの 「NICI[のバックアップと復元」](#page-467-0)
- ◆ 478 ページの [「復元後の検証処理に失敗した場合の対処方法」](#page-469-0)
- ◆ 482 ページの [「バックアップ](#page-473-0)/復元の運用例」
- 488 ページの 「DSBK[を使用した障害復旧計画」](#page-479-0)
- 490 ページの 「LDAP[ベースのバックアップ」](#page-481-0)
- 491 ページの 「SMSによるeDirectory[バックアップ」](#page-482-0)

# <span id="page-431-0"></span>**eDirectory**のバックアップ処理に関する確認事項

### 複数サーバ構成のツリーで、サーバが停止していてもオブジェクトにアクセスでき るようにする

 複数サーバ構成のツリーでは、耐障害性を得るため、すべてのeDirectoryパーティションにつ いて、複数台のサーバにレプリカが作成されていることを確認します。

レプリカの作成については、「156 ページの [「レプリカを追加する」](#page-150-0)」を参照してください。

### 個々のサーバについて、ハードウェア障害などの場合に、迅速に完全復元できるよ うにするための準備

- □ 定期的に(週1回など)eDirectoryデータベースのフルバックアップを取ってください。
- □ 定期的に(毎晩など)インクリメンタルバックアップを取ってください。
- EBA対応サーバのフルバックアップを取得する間はNICIおよびストリーム属性を必ず選択して ください。そうでない場合、バックアップ操作が失敗します。
- eDirectoryのフル/インクリメンタルバックアップ終了後、すぐにファイルシステムをテープ にフル/インクリメンタルバックアップしてください。

バックアップツールは、サーバ上の指定したディレクトリにバックアップファイルを作成しま すが、これを直接テープに保存する機能はありません。したがって、eDirectoryのバックアッ プ処理後すぐにファイルシステムのバックアップを行い、安全な記録媒体であるテープに保存 する必要があります。

必要に応じて、ロールフォワードログ記録を残すよう設定してください。

レプリカリングに属するサーバは、ロールフォワードログ機能を有効にしておく必要がありま す。バックアップファイルがあっても、ロールフォワードログがなければ復元後の検証処理に 失敗し、データベースを開けないことになります。他のサーバとレプリカを共有するデータ ベースは、停止直前の状態にまで復元しない限りデフォルトではオープンされません。

単一サーバ環境では、ロールフォワードログがなくても復元後の検証に失敗することはありま せんが、最後にバックアップを取った時の状態にしか戻りません。ロールフォワードログがあ れば、システム停止直前の状態まで復元できます。

ロールフォワードログ機能を使う際の主な注意点は次のとおりです。詳細については、[453](#page-444-0)  ページの [「ロールフォワードログを使用する」を](#page-444-0)参照してください。

◆ ロールフォワードログの新しい場所を指定してください(デフォルトの使用はお勧めしま せん)。

ログはサーバ上のローカルファイルとして保存する必要があります。障害対策上、 eDirectoryと同じディスクパーティション/ボリューム、同じ記憶デバイスは避けてくだ さい。ロールフォワードログ専用の、独立したパーティション/ボリュームを用意すると よいでしょう。

 ロールフォワードログの保存先を文書に記録しておき、障害時にはすぐにわかるようにし てください。

サーバが正常に機能するときにこの場所を見つけるには、455 ページの [「ロールフォワー](#page-446-0) [ドログの保存先」を](#page-446-0)参照してください。ただしハードウェア障害などeDirectoryに影響 する障害がサーバで発生すると、ロールフォワードログの場所を見ることができなくなり ます。

◆ ロールフォワードログを保存しているディスクパーティション/ボリュームの空き容量を 監視し、容量不足にならないようにしてください。

容量不足のためロールフォワードログが作成できなくなると、eDirectoryは応答しなくな ります。

- ◆ ロールフォワードログの保存先にアクセスできるユーザを制限し、権利のないユーザがロ グを参照できないようにしてください。
- 復元が必要となったときは、復元処理の終了後、そのサーバのロールフォワードログ設定 をやり直してください。復元処理の過程で、設定が初期状態に戻るためです。ロールフォ ワードログを有効にしてから、改めてフルバックアップも取る必要があります。
- □ NICIを使用する場合、eDirectoryがDIBを開き、暗号化されたデータを読み込むのに同じ NICIファイルが必要となるため、eDirectoryのバックアップにNICIセキュリティファイルが 含まれていることを確認します。

詳細については、『NICI Administration Guide』の「Backing Up and Restoring NICI」を参照し てください。

- 複数サーバ構成のツリーの場合、バックアップ処理にバックアップツールを使うためには、レ プリカを共有するサーバすべてをeDirectory 8.5以降にアップグレードする必要があります。 8.5より前のeDirectoryとは、復元後の検証処理の互換性がないためです。復元検証処理の詳 細については、445 ページの [「バックアップツールによる復元作業の概要」](#page-436-0)を参照してくださ い。
- 定期的にバックアップログを調べて、無人でのバックアップが正常に実行されていることを確 認してください。
- □ ロールフォワードログディレクトリから古いログファイルを削除します。
- サーバをアップグレードする際は、「563 ページの [「ハードウェアのアップグレードやサーバ](#page-552-0) [の交換」」](#page-552-0)を参照してコールドバックアップを取ってください。
- 複数サーバ構成のツリーでは、障害対策のため、すべてのeDirectoryパーティションについ て、複数台のサーバにレプリカが作成されていることを確認します。

パーティションのレプリカを作成しておけば、保守作業などのためサーバを停止している間も オブジェクトにアクセスできるばかりでなく、ハードウェア障害などでサーバが使えなくなっ た場合に備える障害対策としても役立ちます。逆に複数サーバ構成のツリーで複製されていな いパーティションを保持するサーバがあると、障害時にそのパーティションを復元できない恐 れがあります。一番良いのは、すべてのパーティションが複製されることを確認することで す。複数サーバ構成のツリー内にレプリカを作成していないパーティションがある場合の問題 点の詳細については、「[バックアップツールによる復元作業の概要](#page-436-0), [ロールフォワードログを使](#page-444-0) [用する」](#page-444-0)および「[復元後の検証処理に失敗した場合の対処方法」](#page-469-0)を参照してください。 レプリカの作成については、「61 ページの [「レプリカ」」](#page-59-0)および「151[ページの第](#page-145-0)6章「パー [ティションおよびレプリカの管理」」](#page-145-0)を参照してください。

- eDirectoryおよび関連ファイルのバックアップを収めたテープは、安全な場所に保管するよう にしてください。
- □ バックアップ計画が適切であるか、定期的に検証するようにしてください。
- (オプション)コールドバックアップ(データベースをクローズしてフルバックアップを取る作 業)や高度なバックアップ/復元操作をリモート操作で実行する場合は、リモート側マシンに DSBKをインストールしてください。また、VPNを使用するなど、ファイアウォール越しにアク セスできるように設定する必要があります。

iManagerを使用すればファイアウォールの外側からでも作業が可能ですが、コールドバック アップや高度な操作はサポートされていません。

DSBKは、eDirectoryをインストールする際、同時にインストールされます。Sun JVM 1.3.1が 動作するワークステーション上でも使えます。DSBKのインストールや設定の手順については、 「460 [ページの](#page-451-0) 「DSBKの使用」」を参照してください。

 (オプション)コールドバックアップ(データベースをクローズしてフルバックアップを取る作 業)や高度なバックアップ/復元操作をリモート操作で実行する場合は、リモート側マシンに eMBoxをインストールしてください。また、ファイアウォールの背後に(VPNアクセスなど)ア クセスを配置します。iManagerは、ファイアウォール外で、バックアップと復元タスクをリ モートで実行しますが、コールドバックアップや高度なタスクはサポートしていません。 iManagerを使用すればファイアウォールの外側からでも作業が可能ですが、コールドバック アップや高度な操作はサポートされていません。

eMBoxは、eDirectoryをインストールする際、同時にインストールされます。Sun JVM 1.3.1が 動作するワークステーション上でも使えます。eMBoxのインストールや設定の手順については、 「594[ページの](#page-580-0) 「eMBox[クライアントを使ったバックアップ](#page-580-0)/復元作業」」を参照してください。

### 災害により何台ものサーバが被害を受けた場合に備える準備

- □ 上述の対策はすべて実施してください。
- 複数サーバ構成のツリーであれば、障害対策のためにDSMASTERサーバを用意するようお勧めし ます。

詳細については、451 ページの 「DSMASTER[サーバによる災害対策」を](#page-442-0)参照してください。

□ 災害からの復旧計画が適切であるか、定期的に検証するようにしてください。

# バックアップサービスおよび復元サービスについて

- 443 ページの 「eDirectory[バックアップツールについて」](#page-434-0)
- ◆ 444 ページの 「DSBK[のバックアップおよび復元と](#page-435-0)TSA for NDSバックアップの違い」
- ◆ 445 ページの [「バックアップツールによる復元作業の概要」](#page-436-0)
- 446 ページの [「バックアップファイルのヘッダ書式」](#page-437-0)
- 450 ページの [「バックアップログファイルの書式」](#page-441-0)
- ◆ 451 ページの 「DSMASTER[サーバによる災害対策」](#page-442-0)
- ◆ 452 ページの [「遷移ベクトルと復元後の検証処理」](#page-443-0)

## <span id="page-434-0"></span>**eDirectory**バックアップツールについて

バックアップツールには、個々のサーバ単位で、稼動したままの状態で継続的にeDirectoryデータ ベースのバックアップを取る機能があります。データベースを停止することなく、処理を始めた時 点のバックアップを取ることができます。つまり、バックアップ作業はいつでも可能であり、その 間もeDirectoryを使い続けることができます

注**:** 特に指示しなければこの「ホット」バックアップになりますが、必要であればデータベースを 停止して「コールド」バックアップを取ることもできます。

また、ロールフォワードログを有効にすれば、最後にバックアップを取った時点以降のトランザク ションをすべて記録しておけます。これを使えば、サーバが停止する直前の状態に復元することも できます。さらに、レプリカリングに属するサーバすべてについてロールフォワードログを取る必 要があります。これにより、他のサーバとの同期状態も復元できます。バックアップファイルが あっても、ロールフォワードログがなければ復元後の検証処理に失敗し、データベースを開けない ことになります。ロールフォワードログの機能は、デフォルトでは無効になっています。詳細につ いては、453 ページの [「ロールフォワードログを使用する」](#page-444-0)を参照してください。

バックアップツールはeDirectoryのオブジェクトをすべて一度にバックアップできるわけではあり ません。各サーバのパーティションをバックアップするだけです。この方式は、特定のサーバのみ を復元する場合に優れているばかりでなく、TSA for NDS®バックアップを使う旧式の方法に比べて 高速です。ただし、eDirectory 8.6のマニュアルにも記載されているように、TSA for NDSは今でも 使用できます。必要に応じてTSA for NDSと新しいバックアップを使い分けられます。動作の違いに ついては、「444[ページの「](#page-435-0)DSBK[のバックアップおよび復元と](#page-435-0)TSAforNDSバックアップの違い」」 を参照してください。

eDirectoryバックアップツールは、ファイルシステムバックアップ機能と組み合わせて使用して、 eDirectoryバックアップファイルをテープに安全に保存する必要があります。NetIQはバックアッ プ用製品を開発している主要企業と提携しています。詳細については、[NetIQ eDirectory Partner](http://www.novell.com/partnerguide/section/466.html)  [Products](http://www.novell.com/partnerguide/section/466.html) (http://www.novell.com/partnerguide/section/466.html)を参照してください。

バックアップツールで作成されるバックアップファイルやログファイルの形式については、「[450](#page-441-0)  ページの [「バックアップログファイルの書式」」](#page-441-0)および「446 ページの [「バックアップファイルの](#page-437-0) [ヘッダ書式」」](#page-437-0)を参照してください。

# <span id="page-435-0"></span>**DSBK**のバックアップおよび復元と**TSA for NDS**バックアップの 違い

eDirectoryの以前のバージョンでは、バックアップ/復元ツールは、ツリーをオブジェクト単位で バックアップする方式を使用していました。

eDirectory 8.7で組み込まれたバックアップツールは、方式やアーキテクチャが一新されています。 ツリーではなくサーバを基準とし、個々のサーバのeDirectoryデータベースをバックアップしま す。この変更により、以前のTSA for NDSバックアップよりも大幅に速くなりました。

TSA for NDSは今でも使用できますが、今後は新しいバックアップツールを使うようお勧めします。

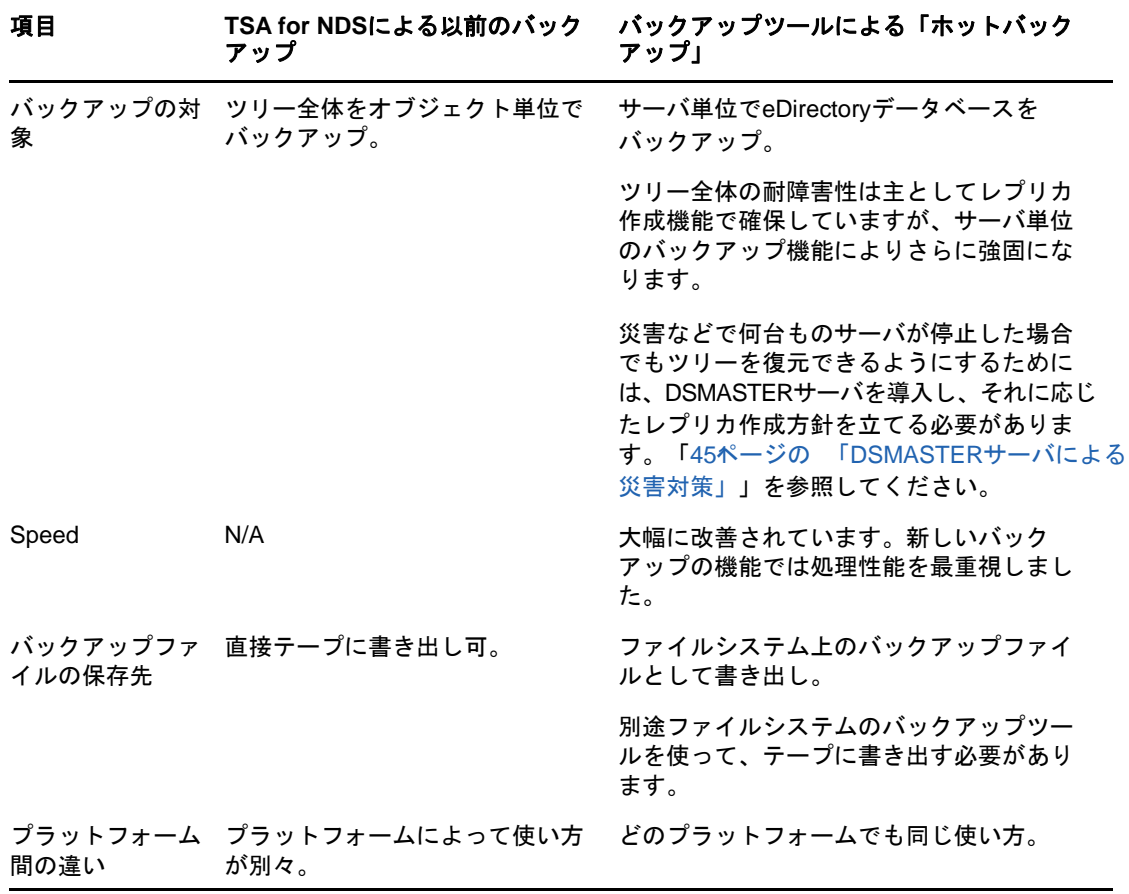

新旧バックアップツールの違いを次の表に示します。

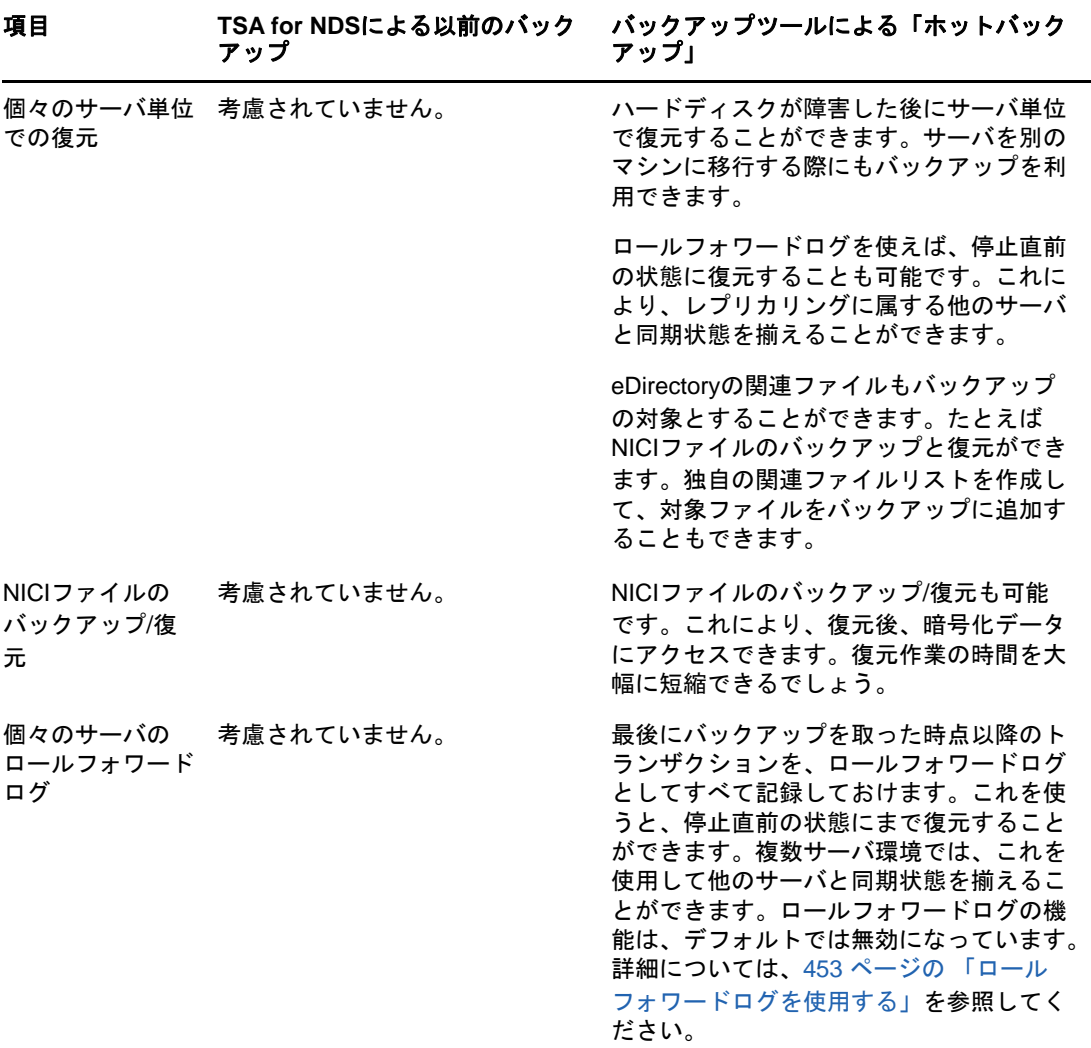

## <span id="page-436-0"></span>バックアップツールによる復元作業の概要

復元作業に先立ち、バックアップファイルをすべて揃えておく必要があります。その手順について は「457 ページの [「復元処理の準備」](#page-448-0)」を参照してください。iManagerやDSBKからバックアップ ツールの復元機能を呼び出すと、バックアップツールで次のような処理が行われます。

- 1. DSエージェントをクローズします。
- 2. アクティブなDIB(Data Information Base)セットを、NDSからRSTに切り替えます。

注**:** 既存のNDSデータベースはそのままサーバに残り、復元後の検証に失敗した場合は、再び これがアクティブなDIBセットになります。

- 3. 復元処理が始まります。新たにRSTというDIBセットを作り、そこに復元します。
- 4. DIBセットをいったん無効にします。 擬似サーバのログイン無効属性をオンにします。これは、このDIBセットを使ってDSエー ジェントがオープンされるのを避けるための措置です。
- 5. ロールフォワードログに関する設定をデフォルトに戻します。これを防ぐには、-sスイッチを 使用します。

したがって、復元後はロールフォワードログを書き出さない設定になります。書き出し先ファ イル名の設定もデフォルトに戻ります。

注**:** このサーバでロールフォワードログ記録を使うためには、復元後に改めて有効に切り替え、 障害対策のための書き出し先も設定し直して、ロールフォワードログ記録の環境設定を再作成 する必要があります。ロールフォワードログを有効にしてから、改めてフルバックアップも取 る必要があります。

6. 復元されたRSTデータベースの検証処理を行います。

復元されたデータの整合性を確認します。この確認は、レプリカを共有しているすべてのサー バにアクセスし、遷移ベクトルを比較して実行されます。

検証結果はログファイルに出力されます。

リモートサーバの遷移ベクトルの方がローカルベクトルより後の時間に作成されたものである 場合は、復元されなかったデータがあるということなので、検証処理は失敗します。

いずれかのレプリカが検証に失敗した場合、ログファイルに記録される情報の例を示します。 比較された遷移ベクトルがわかります。

Server: \T=LONE\_RANGER\O=novell\CN=CHIP Replica: \T=LONE\_RANGER\O=novell Status: ERROR =  $-6034$  Local TV Remote TV s3D35F377 r02 e002 s3D35F3C4 r02 e002 s3D35F370 r01 e001 s3D35F370 r01 e001 s3D35F363 r03 e001 s3D35F363 r03 e001 s3D35F31E r04 e004 s3D35F372 r04 e002 s3D35F2EE r05 e001 s3D35F2EE r05 e001 s3D35F365 r06 e003 s3D35F365 r06 e003

詳細については、452 ページの [「遷移ベクトルと復元後の検証処理」](#page-443-0)を参照してください。

7. 検証に成功した場合は、RSTをNDSと改名し、ログイン無効属性をオフにします。したがって これがサーバでアクティブなeDirectoryデータベースになります。失敗した場合は改名しな いので、元のNDSが再びアクティブなDIBセットになります。

検証に失敗した場合の復旧方法については、「478 ページの [「復元後の検証処理に失敗した場](#page-469-0) [合の対処方法」」](#page-469-0)を参照してください。

注**:** [「高度な復元オプション」](#page-464-0)を使えば、強制的にRSTデータベースをアクティブにし、ロック を解除することもできますが、NetIQサポート部門の指示がない場合はお勧めできません。

## <span id="page-437-0"></span>バックアップファイルのヘッダ書式

バックアップファイルのヘッダには、次のような重要な情報が記録されています。

◆ バックアップファイルが作成された時点のファイル名。

バックアップ作成後にファイル名を変更した場合にはこの情報が有用になります。

◆ バックアップ時点のロールフォワードログ名。

1回分のフルバックアップと3回分のインクリメンタルバックアップがあって、最後のインク リメンタルバックアップから復元しているような場合に役立ちます。完全に復元するために必 要な最初のロールフォワードログを知ることができます。

◆ このサーバが保持しているレプリカのリスト。

各レプリカをどのサーバに配置しているか記録していない場合に役立ちます。災害で何台もの サーバが停止した場合、バックアップファイルのヘッダに表示されたこの情報を見れば、最初 にどのサーバを復元するべきか判断できます。

- 同時にバックアップするようユーザのインクルードファイルに指定された関連ファイル名。
- ◆ 複数のファイルに分割してバックアップする場合のファイル数。

各バックアップファイルのヘッダはXML形式で記述されます。ヘッダ部に続き、データベース内の データを、バイナリ形式で記録します

注**:** ファイルの末尾にバイナリデータがあると構文解析でエラーが発生しますが、XMLヘッダは XML標準に適合しています。

バックアップが複数のファイルに分かれる場合、各ファイルに同じヘッダ情報を記録します。

警告**:** バックアップファイルを開くときは、ヘッダを確認するだけにしてください。ファイルを保 存または変更しようとすると、ファイルの一部が切り捨てられる場合があります。ほとんどのアプ リケーションがバイナリデータを正しく保存することができません。

XMLヘッダのDTDを次に示しますこのDTDは参照のため、バックアップファイルのヘッダの一部と して書き込まれます。

```
<?xml version="1.0" encoding="UTF-8" standalone="yes" ?>
<!DOCTYPE backup [
<!ELEMENT backup (file|replica)*>
<!ELEMENT file (#PCDATA)>
<!ELEMENT replica EMPTY>
<!ATTLIST backup version CDATA #REQUIRED
     backup_type (full|incremental) #REQUIRED
     idtag CDATA #REQUIRED
     time CDATA #REQUIRED
     srvname CDATA #REQUIRED
     dsversion CDATA #REQUIRED
     compression CDATA "none"
     os CDATA #REQUIRED
     current_log CDATA #REQUIRED
     number_of_files CDATA #IMPLIED
     backup_file CDATA #REQUIRED
     incremental_file_ID CDATA #IMPLIED
     next_inc_file_ID CDATA #IMPLIED>
<!ATTLIST file size CDATA #REQUIRED
     name CDATA #REQUIRED
     encoding CDATA "base64"
     type (user|nici) #REQUIRED>
<!ATTLIST replica partition_DN CDATA #REQUIRED
     modification_time CDATA #REQUIRED
     replica_type (MASTER|SECONDARY|READONLY|SUBREF|
     SPARSE_WRITE|SPARSE_READ|Unknown) #REQUIRED
     replica_state (ON|NEW_REPLICA|DYING_REPLICA|LOCKED|
     CRT_0|CRT_1|TRANSITION_ON|DEAD_REPLICA|
     BEGIN_ADD|MASTER_START|MASTER_DONE|
     FEDERATED|SS_0|SS_1|JS_0|JS_1|MS_0|MS_1|
     Unknown) #REQUIRED>
\geq
```
DTDに含まれる属性について次の表で説明します。

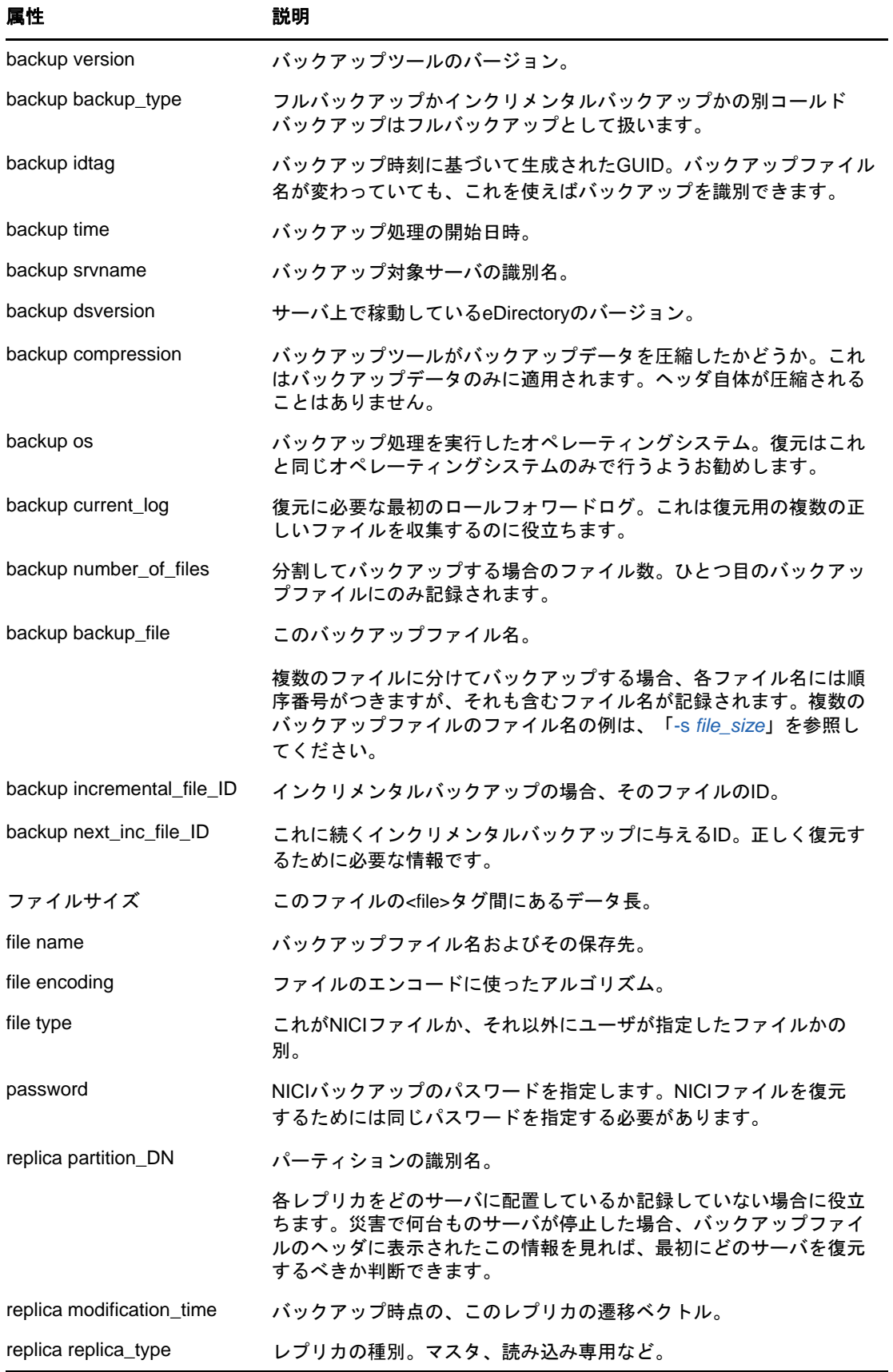

#### こうしょう 属性 いちがい かいこうがい 説明

replica\_state イックアップ時点でのレプリカの状態。「On」、「Neweplica」など。

バックアップファイルのヘッダ例を次に示します。これはWindowsサーバで作成したもので、 NICIセキュリティファイルもバックアップ対象になっています。

<?xml version="1.0" encoding="UTF-8" standalone="yes" ?> <!DOCTYPE backup [ <!ELEMENT backup (file|replica)\*> <!ELEMENT file (#PCDATA)> <!ELEMENT replica EMPTY> <!ATTLIST backup version CDATA #REQUIRED backup\_type (full|incremental) #REQUIRED idtag CDATA #REQUIRED time CDATA #REQUIRED srvname CDATA #REQUIRED dsversion CDATA #REQUIRED compression CDATA "none" os CDATA #REQUIRED current\_log CDATA #REQUIRED number\_of\_files CDATA #IMPLIED backup\_file CDATA #REQUIRED incremental\_file\_ID CDATA #IMPLIED next\_inc\_file\_ID CDATA #IMPLIED> <!ATTLIST file size CDATA #REQUIRED name CDATA #REQUIRED encoding CDATA "base64" type (user|nici) #REQUIRED> <!ATTLIST replica partition\_DN CDATA #REQUIRED modification\_time CDATA #REQUIRED replica\_type (MASTER|SECONDARY|READONLY|SUBREF| SPARSE\_WRITE|SPARSE\_READ|Unknown) #REQUIRED replica\_state (ON|NEW\_REPLICA|DYING\_REPLICA|LOCKED| CRT\_0|CRT\_1|TRANSITION\_ON|DEAD\_REPLICA| BEGIN\_ADD|MASTER\_START|MASTER\_DONE| FEDERATED|SS\_0|SS\_1|JS\_0|JS\_1|MS\_0|MS\_1| Unknown) #REQUIRED>  $\geq$ <backup version="2" backup\_type="full" idtag="3D611DA2" time="2002-8-19'T10:32:35" srvname="\T=MY\_TREE\O=novell\CN=DSUTIL-DELL-NDS" dsversion="1041081" compression="none" os="windows" current\_log="00000003.log" next\_inc\_file\_ID="2" number\_of\_files="0000001" backup\_file="c:\backup\header.bak"><replica partition\_DN="\T=MY\_TREE" modification\_time="s3D611D95\_r1\_e2" replica\_type="MASTER" replica\_state="ON" /><replica partition\_DN="\T=MY\_TREE\O=part1" modification\_time="s3D611D95\_r1\_e2" replica\_type="MASTER" replica\_state="ON" /><replica partition\_DN="\T=MY\_TREE\O=part2" modification\_time="s3D611D95\_r1\_e2" replica\_type="MASTER" replica\_state="ON" /><replica partition\_DN="\T=MY\_TREE\O=part3" modification\_time="s3D611D96\_r1\_e2" replica\_type="MASTER" replica\_state="ON" /><file size="190" name="C:\WINDOWS\system32\novell\nici\bhawkins\XARCHIVE.001" encoding="base64" type="nici">*the data is included here*</file> <file size="4228" name="C:\WINDOWS\system32\novell\nici\bhawkins\XMGRCFG.KS2" encoding="base64" type="nici">*the data is included here*</file>

<file size="168" name="C:\WINDOWS\system32\novell\nici\bhawkins\XMGRCFG.KS3"

```
encoding="base64" type="nici">the data is included here</file>
<file size="aaac" name="C:\WINDOWS\system32\novell\nici\nicintacl.exe" 
encoding="base64" type="nici">the data is included here</file>
<file size="150" name="C:\WINDOWS\system32\novell\nici\NICISDI.KEY" 
encoding="base64" type="nici">the data is included here
</file>
<file size="4228" name="C:\WINDOWS\system32\novell\nici\system\Xmgrcfg.ks2" 
encoding="base64" type="nici">the data is included here
</file>
<file size="168" name="C:\WINDOWS\system32\novell\nici\system\Xmgrcfg.ks3" 
encoding="base64" type="nici">the data is included here
\langlefile>
<file size="1414" name="C:\WINDOWS\system32\novell\nici\xmgrcfg.wks" 
encoding="base64" type="nici">the data is included here
</file>
</backup>
```
ヘッダ部に続き、データベースのバックアップデータをバイナリ形式で格納します。

## <span id="page-441-0"></span>バックアップログファイルの書式

eDirectoryバックアップツールは、前回までのバックアップを含め、処理内容を細かく記録したロ グを残すようになっています。このログファイルにはすべてのバックアップ履歴、バックアップの 開始および終了時刻、およびバックアッププロセス中に発生した考えられるエラーについての情報 が含まれます。前回までのログに追記する形で記録します。書き出し先を別途指定することもでき ます。

無人バックアップが正常に実行されているか確認するためにも、このログは重要です。最終行を見 ると、成功か失敗かの区別およびエラーコードがわかります。

バックアップツールのログファイルには、過去のバックアップ処理のIDも記録されています。これ は復元に必要なフルバックアップ、インクリメンタルバックアップのファイルを間違いなく揃える ために役立ちます。先頭の4行は、バックアップファイルのヘッダ情報をそのまま複写したもので す。

また、同時にバックアップしたファイル名も記録します。NICIファイルや、インクルードファイル でユーザが指定したファイルがこれに当たります。

復元処理の際は、実際に復元されたファイルを記録します。

ログファイルの出力例を次に2つ示します。

```
|==================DSBackup Log: Backup================|
Backup type: Full
Log file name: sys:/backup/backup.log
Backup started: 2002-6-21'T19:53:5GMT
Backup file name: sys:/backup/backup.bak
Server name: \T=VIRTUALNW_TREE\O=novell\CN=VIRTUALNW
Current Roll Forward Log: 00000001.log
DS Version: 1041072
Backup ID: 3D138421
Backing up security file: sys:/system/nici/INITNICI.LOG
Backing up security file: sys:/system/nici/NICISDI.KEY
Backing up security file: sys:/system/nici/XARCHIVE.000
Backing up security file: sys:/system/nici/XARCHIVE.001
Backing up security file: sys:/system/nici/XMGRCFG.KS2
Backing up security file: sys:/system/nici/XMGRCFG.KS3
Backing up security file: sys:/system/nici/XMGRCFG.NIF
Starting database backup...
Database backup finished
Completion time 00:00:03
Backup completed successfully
|==================DSBackup Log: Restore================|
Log file name: sys:/save/doc.log
Restore started: 2002-7-19'T19:1:34GMT
Restore file name: sys:/backup/backup.bak
Starting database restore...
Restoring file sys:/backup/backup.bak
Restoring file sys:/system/nici/INITNICI.LOG
Restoring file sys:/system/nici/NICISDI.KEY
Restoring file sys:/system/nici/XARCHIVE.000
Restoring file sys:/system/nici/XARCHIVE.001
Restoring file sys:/system/nici/XMGRCFG.KS2
Restoring file sys:/system/nici/XMGRCFG.KS3
Restoring file sys:/system/nici/XMGRCFG.NIF
```
Database restore finished Completion time 00:00:15

#### Restore completed successfully

## <span id="page-442-0"></span>**DSMASTER**サーバによる災害対策

複数サーバ環境で、サーバがすべて失われてしまうような災害にも備えるためには、ツリーの一部 としてDSMASTERサーバを導入することを検討してください。

バックアップツールは、各サーバを個別にバックアップするために使用されます。これはツリーで はなくサーバを単位とします。ただし、DSMASTERサーバを作成しておけば、バックアップツールで も、ツリー構造全体をバックアップできるようになります。運用例の概要については、「486[ページ](#page-477-0) の 「シナリオ: [複数サーバ構成のネットワークで、すべてのサーバが使えなくなった場合」](#page-477-0)」を参 照してください。

災害からの復旧で問題となるのは、同じパーティションのレプリカが複数あって、互いに整合性が 取れていない場合の対処方法です。災害によってロールフォワードログも失われている場合、すべ てのサーバを同じ時点の状態に復元することはできません。バックアップされたレプリカはサーバ ごとに異なる時点のものなので、ロールフォワードログを使わずに単純に復元しただけでは、全体 をツリーとしてまとめる際に問題が起こるためです。

注**:** 復元検証処理はこのような問題を防ぐためのものです。デフォルトでは、他のレプリカとの不 整合が見つかると、eDirectoryデータベースが復元後にオープンになりません。

DSMASTERサーバを導入すればこのような事態に備えることができます。ツリー全体のマスタコピー を作成しておき、これを復元の基準点として使用します。

DSMASTERサーバを導入する手順を次に示します。

 ある1台のサーバに、ツリーに属するパーティションすべてのレプリカを保持するよう設定し てください。これにより、ツリー全体のコピーが、特定のサーバのeDirectoryデータベース 中に作られるようになります。ただし、ツリーの容量が大きい場合は、複数台のキーサーバに 分けても構いません。これをDSMASTERサーバと呼びます。DSMASTERサーバに作るレプリカは、 マスタまたは読み書き用と設定してください。

注**:** 複数台のキーDSMASTERサーバに分割する場合は、同じパーティションのレプリカが2台以 上に作られることのないようにしてください。重複のない構成にしておけば、災害後の復元作 業において、レプリカ間に不整合が生じることはありません。

災害から復旧する際に、最新のロールフォワードログは使えません。このログは各サーバの ローカルファイルとして保存されるためです。したがって、複数台のDSMASTERサーバを、す べて同じ時点の状態に戻すことはできない場合があります。2台のDSMASTERサーバに同じレプ リカがあれば、これが一致せず、ツリーに不整合が生じる恐れがあります。そのため、障害復 旧としては、同じパーティションのレプリカを複数のDSMASTERサーバに作成することは避け る必要があります。

レプリカ全般については、「61 ページの [「レプリカ」」](#page-59-0)を参照してください。

 DSMASTERサーバを定期的にバックアップして、ツリー全体のバックアップコピーを作成してく ださい。災害対策としては、DSMASTERサーバのバックアップ以外にも、充分な予防措置を講じ ておくとよいでしょう。

以上のようにツリーを設計しておくと、災害が起こっても、迅速にツリー構造を再構築し、稼動さ せることができます。1台だけのサーバ(あるいは少数のキーサーバ)のみを復元し、これをマス タレプリカとして扱うようにすればよいのです。

このツリーが稼動し始めてから、フル/インクリメンタルバックアップファイルを使用して、 DSMASTER以外のサーバも順次復元していきます。ロールフォワードログがないため、これらの他の サーバで復元処理の検証が失敗します。そこで、レプリカリングからいったん外し、DSRepairを 使って、すべてのレプリカ情報を外部参照に変更します。その後、DSMASTERサーバ上のコピーから レプリカを作成して、改めてサーバにレプリカを追加します。この手順については、「478[ページの](#page-469-0) [「復元後の検証処理に失敗した場合の対処方法」」](#page-469-0)に記載されています。

災害により一部のサーバが失われた場合、操作手順はやや複雑になりますので、NetIQサポート部 門に連絡してください。

### <span id="page-443-0"></span>遷移ベクトルと復元後の検証処理

遷移ベクトルとは、レプリカのタイムスタンプのことです。レプリカ作成時刻を1970年1月1日か らの経過秒数で表したものと、レプリカ番号、および現在のイベント番号を組にして表示されます。 ここで例を示します。

s3D35F377 r02 e002

バックアップと復元のコンテキストでは、復元されたサーバが参加しているレプリカリング内で正 しく同期していることを確認するために遷移ベクトルが使用されます。

同じパーティションのレプリカを保持するサーバは、レプリカの同期を取るため、互いにデータを やり取りしています。サーバはレプリカリング内の他のサーバと通信するたびに、他のサーバの遷 移ベクトルを記録しています。遷移ベクトルを使用すると、レプリカリング内の各レプリカが同期 を保つためには、どのデータを送ればよいか、サーバが常に把握できます。サーバが停止するとこ の通信が止まり、再び通信できるようになるまでの間、他のサーバはそのサーバに関して遷移ベク トルの更新や変更を記録しますが、送信しません。

あるサーバのeDirectoryを復元した後、検証処理として、復元された遷移ベクトルをレプリカリン グに属する他のサーバと比較します。これは、復元されたレプリカが他のサーバと同期の取れた状 態であるかどうか確認するために実行されます。

リモートサーバの遷移ベクトルの方がローカルベクトルより後の時間に作成されたものである場合 は、復元されなかったデータがあるということなので、検証処理は失敗します。これは、前回のフ ルバックアップまたはインクリメンタルバックアップの前に継続的なロールフォワードログ記録を 有効にしていなかった、ロールフォワードログを復元に含めなかった、または復元で指定したロー ルフォワードログがすべて揃っていなかった、などの理由でデータが不足していることが考えられ ます。

デフォルトでは、復元したeDirectoryデータベースが他のレプリカと整合が取れていない場合、そ のままではオープンできません。

遷移ベクトルに不整合があるログファイルエントリの例については、「445[ページの「バックアップ](#page-436-0) [ツールによる復元作業の概要」」](#page-436-0)を参照してください。

検証に失敗した場合の対処方法については、「478[ページの「復元後の検証処理に失敗した場合の対](#page-469-0) [処方法」」](#page-469-0)を参照してください。

# <span id="page-444-0"></span>ロールフォワードログを使用する

ロールフォワードログとは、他のデータベース製品でいう「ジャーナル」に相当する機能です。 ロールフォワードログ(RFL)は、データベースの変更をすべて記録したものです。

ロールフォワードログを使用する利点は、最後のフル/インクリメンタルバックアップ以降の変更 履歴が得られるため、障害で停止する直前の状態にまでeDirectoryを復元できることです。ロール フォワードログを使用しないと、最後のフル/インクリメンタルバックアップを取った時点までし かeDirectoryを復元できません。

eDirectoryは、トランザクションをデータベースに反映する前に、その操作内容をログファイルに 記録するようになっています。デフォルトでは、ログファイルはディスク容量の節約のために次々 に重ね書きされるようになっているため、eDirectoryの変更履歴は残りません。

継続的にロールフォワードログを取る設定にすると、変更履歴が連続したロールフォワードログ ファイルに保存されます。ロールフォワードログ記録はサーバの性能には影響がありません。 eDirectoryがすでに作成しているログファイルのエントリを単に保存するだけです。

レプリカリングに属するサーバは、ロールフォワードログ機能を有効にしておく必要があります。 バックアップファイルがあっても、ロールフォワードログがなければ復元後の検証処理に失敗し、 データベースを開けないことになります。他のサーバとレプリカを共有するデータベースは、停止 直前の状態にまで復元しない限りデフォルトではオープンされません。ロールフォワードログがな い場合は、「478 [ページの「復元後の検証処理に失敗した場合の対処方法」](#page-469-0)」で説明されている別の 手順で復旧してください。

ロールフォワードログの機能は、デフォルトでは無効になっています。サーバで必要に応じて有効 に切り替えてください。ロールフォワードログは、サーバの復元作業を実行すると再び無効になり、 設定がデフォルトに戻ります。このため復元後に再び有効にし、設定を再作成した上で、改めてフ ルバックアップを取ってください。

注**:** フルバックアップが改めて必要となるのは、スケジュールに従って次に無人でのフルバック アップが取られるまでに、再び障害が起こる可能性があるためです。

単一サーバ環境ではロールフォワードログがなくても構いません。しかしロールフォワードログが あれば、最後のバックアップ時ではなくシステム停止直前の状態に復元できます。

ロールフォワードログをオンにする場合、ディスクの空き容量は常に監視している必要があります。 詳細については、456 ページの [「ロールフォワードログのバックアップと削除」](#page-447-0)を参照してくださ い。

この節では、次の項目について説明します。

- ◆ 454 ページの [「ロールフォワードログ機能を使用する上での注意事項」](#page-445-0)
- ◆ 455 ページの [「ロールフォワードログの保存先」](#page-446-0)
- 456 ページの [「ロールフォワードログのバックアップと削除」](#page-447-0)
- ◆ 457 ページの 「注意: eDirectory[を削除するとロールフォワードログも削除される問題」](#page-448-1)

ロールフォワードログ記録の切り替えや設定には、iManagerまたはDSBKを使います。604[ページの](#page-590-0) 「iManager[によるロールフォワードログの設定」ま](#page-590-0)たは465 [ページの](#page-456-0)「DSBK[によるロールフォワー](#page-456-0) [ドログの設定」を](#page-456-0)参照してください。

### <span id="page-445-0"></span>ロールフォワードログ機能を使用する上での注意事項

継続的にロールフォワードログ機能を使用する場合、次のような点に注意してください。

- バックアップ処理の実行前にロールフォワードログ機能を有効にしておかないと、 データベー スの復元に利用することはできません。
- 障害に備えるため、**eDirectory**とは別の記憶デバイスにロールフォワードログを保存するよう にしてください。セキュリティを考慮すれば、ログへのアクセス権も制限する必要がありま す。詳細については、455 ページの [「ロールフォワードログの保存先」](#page-446-0)を参照してください。
- ロールフォワードログの保存先を文書に記録しておいてください。詳細については、455 [ペー](#page-446-0) ジの [「ロールフォワードログの保存先」を](#page-446-0)参照してください。
- ログの保存先のディスクの空き容量を常に監視している必要があります。 詳細については、 456 ページの [「ロールフォワードログのバックアップと削除」](#page-447-0)を参照してください。
- ロールフォワードログ機能が無効になっていたり、ログファイルを損失した場合は、有効に切 り替えた後、改めてフルバックアップを取ってください。 そうしなければ完全に復元できなく なる恐れがあります。次のような状況の場合に必要です。
	- 復元処理の直後。復元処理の過程で、ロールフォワードログ機能は無効になり、設定もデ フォルト値に戻ってしまいます。
	- デバイス障害などにより、ロールフォワードログを保存しているディレクトリを損失した 場合。
	- 意図せずにロールフォワードログ機能を無効にしてしまった場合。

ストリームファイルのログ機能を有効にすると、ディスクの空き容量が急速に減少します。

ストリームファイル(ログインスクリプトなど)のログ出力を有効にすると、変更があるたび に、ストリームファイル全体がロールフォワードログに複写されるためです。ストリームファ イルのログ出力を無効にし、フル/インクリメンタルバックアップの際にのみストリームファ イルをバックアップすると、ログファイルが大きくなるのを遅らせられます。

データベースの復元で最も時間を要するのは、ロールフォワードログを参照する処理です。

ロールフォワードログの容量は、ツリー構造に対して施された更新の回数に応じて増え、スト リームファイル(ログインスクリプトなど)のログ出力を有効にするとさらに増えます。

データベースが頻繁に更新されるようであれば、バックアップの頻度を上げることも検討する とよいでしょう。こうすると、復元処理の過程でロールフォワードログを参照する処理が少な くなります。

- ロールフォワードログファイルの名前を変更しないでください。 ログが作成されたときとファ イル名が異なる場合、そのログファイルを復元に使用することはできません。
- **eDirectory**を削除するとロールフォワードログもすべて消えてしまいます。 いったんデータ ベースを削除した後、ログファイルを使って復元するのであれば、eDirectoryを削除する前 に、別の場所にコピーしておいてください。
- 復元が必要な場合は、復元処理の終了後にそのサーバのロールフォワードログ設定を再作成し てください。 この機能を有効にし、ログの保存先を安全な場所に設定します。ロールフォワー ドログを有効にしてから、改めてフルバックアップも取る必要があります。

この手順が必要となるのは、復元処理の過程で、ロールフォワードログに関する設定はデフォ ルトに戻るためです。つまり、ロールフォワードログ機能は無効となり、保存先もデフォルト の場所になるからです。フルバックアップが改めて必要となるのは、スケジュールに従って次 に無人でのフルバックアップが取られるまでに、再び障害が起こる可能性があるためです。

### <span id="page-446-0"></span>ロールフォワードログの保存先

ロールフォワードログ機能を有効にした場合、その保存先を、eDirectoryとは別の記憶デバイスに 変更します。

保存先を設定する上で、次の点に注意してください。

 デフォルトの場所のままにせず、必ず**eDirectory**とは別のストレージデバイス上に配置してく ださい。 こうしておけば、デバイス障害のためにeDirectoryが失われても、復元のために ロールフォワードログにアクセスできます。

サーバにストレージデバイスが1つしかない場合、デバイス障害が起こると、ロールフォワー ドログではeDirectoryの耐障害性は保たれません。この機能はロールフォワードログを使用 しないでおく方法もあります。

ロールフォワードログの保存先を変更するには、iManagerのバックアップ環境設定画面、また はDSBKのsetconfigコマンドを使用してください。ロールフォワードログはサーバ上のロー カルファイルとして保存する必要があります。

 保存先を記録してください。ロールフォワードログの保存先を記録して、サーバのデータ ベースの復元が必要なときに見つけられるようにしてください。これはサーバが正常で障害が 発生する前に実行することが重要です。

サーバが正常に動作していれば、iManagerのバックアップ環境設定画面、またはDSBKの backup getconfigオプションで調べることができます。ただし、ハードウェア障害などで eDirectoryが使えない状態になると、この方法でロールフォワードログの場所を調べることは できません。

サーバに障害が発生し、それを復元する場合は、eDirectoryを新たにインストールすると、 ロールフォワードログの保存先設定はデフォルトの場所に戻ります。このため、復元作業のた めにeDirectoryを再インストールしたとしても、サーバの停止前にロールフォワードログを どこに保存していたか、eDirectoryで調べることはできません。その場合は記録を参照して位 置を調べる必要があります。

ロールフォワードログの保存先設定は、\_ndsdb.iniファイルにも記録されています。ただし、 eDirectoryと同じディスクパーティション/ボリュームにあるため、eDirectoryがあるスト レージデバイスに障害が起これば、ログの保存先を調べるために\_ndsdb.iniファイルを使用す ることはできません。

- ロールフォワードログの保存先へのアクセス権を制限してください。 これはセキュリティ上の 問題です。見ただけで中身がわかるような形式にはなっていませんが、デコードは可能なた め、重要なデータが漏洩する恐れがあります。
- ディスクの空き容量が充分かどうか、常に監視している必要があります。 詳細については、 456 ページの [「ロールフォワードログのバックアップと削除」](#page-447-0)を参照してください。
- ロールフォワードログ専用のディスクパーティション**/**ボリュームを用意するのが最善です。 こうしておけば、ディスク容量やアクセス権を監視しやすくなります。
- ログの保存先パスのうち、一番深い階層のディレクトリ名は**eDirectory**によって作成されま す。 この名前は現在のeDirectoryデータベース名に基づいて決まります。

たとえばログの保存先を「d\Novell\NDS\DIBFiles」と指定した場合、eDirectoryデータベース 名が「NDS」であれば、実際の保存先ファイルは「d:\Novell\NDS\DIBFiles\nds.rfl」となりま す。データベースの名前をNDSからND1に変更した場合、ロールフォワードログのディレクト リはd:\Novell\NDS\DIBFiles\nd1.rflに変更されます。

保存先の設定を変えるとその時点で新しいディレクトリができますが、ロールフォワードログ はデータベースでトランザクションが発生するまで作成されません。

 復元の際は、必要なロールフォワードログをすべて同じディレクトリに集めます。 詳細につい ては、457 ページの [「復元処理の準備」](#page-448-0)を参照してください。

## <span id="page-447-0"></span>ロールフォワードログのバックアップと削除

放置しておけばロールフォワードログは次々に蓄積され、ディスクパーティション/ボリュームが いっぱいになります。ディスク容量が不足してロールフォワードログを作成できない場合は、 eDirectoryはそのサーバに対して応答しなくなります。定期的にログファイルをバックアップし、 サーバからは削除するようにして、常に充分なディスク容量を確保するようお勧めします。

削除しても構わないロールフォワードログを判別し、バックアップを取った上で削除するには、次 の手順に従います。

**1** 「最後に使用済みになった」ロールフォワードログ名を調べてください。

最後の使用済みロールフォワードログの名前は、次のような方法で調べることができます。

- iManagerで[**eDirectory**の保守]>[バックアップ環境設定]の順にクリックし、表示され るファイル名を調べます。
- ◆ DSBKでgetconfigbackupコマンドを実行します。手順については、[465](#page-456-0) [ページの](#page-456-0)「[DSBK](#page-456-0)によ [るロールフォワードログの設定」を](#page-456-0)参照してください。

「最後に使用済みになった」ロールフォワードログとは、トランザクション履歴の記録が終わ り、今は書き出しをしていないログファイルのうち、最新のものを表します。データベースは このファイルに対する書き込みを終えて、今は新しいログファイルで始めているため、オープ

ンしておく必要はもうありません。そのため、「最後に使用済みになった」ロールフォワード ログと呼ばれます。一方、データベースがトランザクションを記録している現在のロールフォ ワードログは「使用中」で、データベースに必要なものです。

- **2** ファイルシステムのバックアップ機能を使って、ロールフォワードログをテープに保存してく ださい。
- **3** 「最後に使用済みになった」ものよりも古いロールフォワードログを削除してください。

警告**:** ロールフォワードログを削除する際にはより注意を払い、削除しようとするファイルが 確実にバックアップされているか、繰り返し確認してください。

「最後に使用済みになった」ロールフォワードログとは、データベースが記録を完了しクロー ズにしたファイルを指します。サーバからこのファイルを削除しても構わないという意味では ありません。まだテープにバックアップしていないファイルは削除しないようにしてくださ い。

テープに保存してあるロールフォワードログを復元のために使う場合は、次の点に注意してくださ い。

- ◆ 復元に使用する他のロールフォワードログと同様に、ファイルシステムをバックアップした テープから取得したログファイルは、他のログと合わせてひとつのフォルダに集めてくださ い。このフォルダは、サーバからローカルにアクセスできる必要があります。
- テープおよびサーバに複製されたファイルのタイムスタンプを比較する必要があります。タイ ムスタンプに違いがある場合は、最新のサーバ上のファイルを使います。たとえば、ファイル システムのバックアップ中にデータベースで使用されていたロールフォワードログファイル は、テープでは不完全になります。最新の完全なファイルはサーバに格納されています。

## <span id="page-448-1"></span>注意**: eDirectory**を削除するとロールフォワードログも削除さ れる問題

サーバからeDirectoryを削除すると、ロールフォワードログのディレクトリおよびその中身もすべ て削除されます。いったんデータベースを削除した後、ログファイルを使って復元するのであれば、 eDirectoryを削除する前に、別の場所にコピーしておいてください。

# <span id="page-448-0"></span>復元処理の準備

eDirectoryデータベースの復元作業で最も大切なのは、復元が完全に行われたかどうか確認するこ とです。作業に先立ち、「457 [ページの「復元作業の前提条件」」](#page-448-2)の説明に従って、必要な準備を行 います。必要なバックアップファイルを揃える手順については、「458[ページの「復元に必要なバッ](#page-449-0) [クアップファイルの収集」」](#page-449-0)を参照してください。

### <span id="page-448-2"></span>復元作業の前提条件

- 復元するサーバとレプリカを共有しているサーバはすべて、稼動状態で、通信できるようにし ておかなければなりません。これは、復元後の検証処理で、同じレプリカリングに属するサー バ間の整合性を確認するために必要です。
- □ 必要な次のバックアップファイルをすべて収集してください。
	- フルバックアップおよびそれ以降のインクリメンタルバックアップのファイルを、復元す るサーバの、1つのディレクトリ内に集めます。

 最後にバックアップを取って以降のロールフォワードログをすべて、同じサーバ上のもう 1つのディレクトリにまとめておきます。

このサーバがレプリカリングに属している場合、最後にバックアップを取った時点以降の ロールフォワードログをすべて、ひとつのディレクトリ内に集めておきます。ファイル名 はログ生成時と同じにしておかなければなりません。

詳細については、458 ページの [「復元に必要なバックアップファイルの収集」](#page-449-0)を参照してくだ さい。

注**:** サーバのバックアップファイルがない場合は、Xbrowseを使用して、サーバ情報の回復に役 立つ情報をeDirectoryに問い合わせてください。この作業は、サーバオブジェクトやその関 連オブジェクトをツリーから削除する前に実行する必要があります。

Xbrowseの詳細については、NetIQ[サポートの](http://support.novell.com/docs/Readmes/InfoDocument//2960653.html)Webサイト (http://support.novell.com/docs/ Readmes/InfoDocument//2960653.html)を参照してください。

eDirectoryを再インストールし、仮のツリーで稼動させておきます。

障害が起きる前と同じ名前のサーバを作成するので、まずサーバを新しいツリーで稼動させま す。復元でサーバーの完全な識別情報を再作成する前に元のツリーに新しくインストールした サーバを置くことで混乱が生じないようにするためです。データベースの復元処理が完了して から、本来のツリーにサーバを組み入れることになります。

 (状況によって実行)このサーバでロールフォワードログ機能を使うためには、復元後に改めて 有効に切り替え、障害対策のための書き出し先も設定し直して、ロールフォワードログの環境 設定を再作成する必要があります。ロールフォワードログを有効にしてから、改めてフルバッ クアップも取る必要があります。

復元処理の過程で、ロールフォワードログの機能は無効になり、ログ保存先の設定もデフォル トに戻ってしまいます。

フルバックアップが改めて必要となるのは、スケジュールに従って次に無人でのフルバック アップが取られるまでに、再び障害が起こる可能性があるためです。

 (状況によって実行)IPアドレスを指定してこのサーバにアクセスするアプリケーションやオブ ジェクトがある場合は、元と同じIPアドレスを設定してください。

復元の過程で、eDirectoryバックアップツールはまず、フルバックアップファイルからの復元を試 みます。それが済むと、バックアップツールでインクリメンタルバックアップファイルの名前を入 力するよう求められます。その際、次に適用するべきファイルのIDが提示されます。インクリメン タルバックアップファイルからの復元が終わると、今度はロールフォワードログを参照しての復元 処理が始まります。445 ページの [「バックアップツールによる復元作業の概要」](#page-436-0)も参照してくださ い。

必要なファイルをすべて揃えた後、iManagerやDSBK Clientから復元処理を起動します。466 [ペー](#page-457-0) ジの 「DSBK[によるバックアップファイルの復元作業」ま](#page-457-0)たは606 ページの 「iManager[によるバッ](#page-592-0) [クアップファイルの復元作業」を](#page-592-0)参照してください。

## <span id="page-449-0"></span>復元に必要なバックアップファイルの収集

- **1** ファイルシステムをバックアップしたテープから、eDirectoryフルバックアップファイルを、 サーバ上の適当なディレクトリにコピーしてください。 最後に取ったフルバックアップのIDは、バックアップツールのログファイルで確認できます。
- 
- **2** 同様に、一連のインクリメンタルバックアップファイルを、サーバ上の適当なディレクトリに コピーしてください。

必要なインクリメンタルバックアップファイルは、フルバックアップファイルのヘッダ部で確 認できます。「next\_inc\_file\_ID」属性として、次のインクリメンタルバックアップファイルの IDが記述されています。next\_inc\_file\_IDは、インクリメンタルバックアップファイルのヘッ ダ部にある「incremental file number」属性のIDと同じです。ヘッダの説明は、「446 [ページの](#page-437-0) [「バックアップファイルのヘッダ書式」」](#page-437-0)を参照してください。

警告**:** バックアップファイルを開くときは、ヘッダを確認するだけにしてください。ファイル を保存または変更しようとすると、ファイルの一部が切り捨てられる場合があります。ほとん どのアプリケーションがバイナリデータを正しく保存することができません。

インクリメンタルバックアップファイルにはそれぞれ、次のインクリメンタルバックアップ ファイルのIDが記載されています。

このIDもバックアップツールのログファイルで確認できます。

同じ名前のファイルがいくつもあって、ひとつのディレクトリにまとめるためにファイル名を 変更しているような場合、IDはその識別に不可欠です。たとえば無人でのバックアップにいつ も同じバッチファイルを使っていて、バックアップファイル名が常に同じであるような場合で す。ヘッダ部のIDを見れば、ファイル名が変わっていても適切なファイルを判別できます。

**3** (状況によって実行)ロールフォワードログ機能を有効にしていた場合は、最後のバックアッ プ以降のロールフォワードログを、生成時のファイル名のまま、サーバ上の適当なディレクト リに集めてください。

このサーバがレプリカリングに属している場合は、ロールフォワードログを使った復元処理が 必須です。ロールフォワードログがすべて揃っていない場合、復元検証は失敗してしまいま す。リング内の他のレプリカと比較して遷移ベクトルが一致しないからです。デフォルトで は、復元したeDirectoryデータベースが他のレプリカと整合が取れていない場合、そのまま ではオープンできません。

テキストエディタで最新のバックアップファイルを開き、ヘッダの「current\_log」属性を読 んで、最初に必要なロールフォワードログを特定します。この作業を繰り返して、続くすべて のロールフォワードログを集めます。

警告**:** バックアップファイルを開くときは、ヘッダを確認するだけにしてください。ファイル を保存または変更しようとすると、ファイルの一部が切り捨てられる場合があります。ほとん どのアプリケーションがバイナリデータを正しく保存することができません。

必要なロールフォワードログがすべて1ヶ所にまとまっているとは限りません。よく確認して、 すべて同じディレクトリに揃えてください。ロールフォワードログは、次の理由から複数の場 所に格納されている場合があります。

- 最後にeDirectoryのフル/インクリメンタルバックアップを実行してから、ロールフォ ワードログの保存先を変更した場合。
- ファイルシステムのバックアップを使用して、ロールフォワードログをテープにバック アップした後で、空きディスク容量を確保するためにそれらのファイルを削除した場合。 テープにバックアップされたロールフォワードログを取得する場合は、データが最新の セットであることを確認してください。テープおよびサーバに複製されたファイルのタイ ムスタンプを比較する必要があります。ファイルシステムのバックアップ中にデータベー スで使用されていたロールフォワードログファイルは、テープでは不完全になります。最 新の完全なファイルはサーバに格納されています。

 最後にバックアップを実行してからeDirectoryデータベースの名前を変更した(NDSから ND1に変更した場合など)。この変更により、ロールフォワードログのパスの最後のディ レクトリ名が変更されます。

たとえばログの保存先を「D:\novell\nds\dibfiles\」と指定した場合、eDirectoryデータ ベース名が「NDS」であれば、実際の保存先ファイルはディレクトリ 「D:\novell\nds\dibfiles\nds.rfl\」となります。データベースの名前をNDSからND1に変 更した場合、ロールフォワードログのディレクトリはD:\Novell\nds\dibfiles\nd1.rfl\に 変更されます。

重要**:** 必要なロールフォワードログがすべてそろっていることを確認してください。バック アップツールでは、ロールフォワードログがすべてそろっているかどうか確認できません。 ロールフォワードログは順番に開かれて使用されます。指定したディレクトリ内に次のロール フォワードログが見つからない場合は、復元プロセスが中止されます。必要なロールフォワー ドログがすべてそろっていなければ復元は完了しません。

# <span id="page-451-0"></span>**DSBK**の使用

DSBKは、eDirectoryバックアップを実行する簡易なコマンドラインパーサです。ただし、DSBKで は最初にログインしたり役割ベースサービスを設定することなく、サーバコンソールからバック アップを実行できます。これは、Linuxではスクリプトとして実行され、Windowsではコンソール ユーティリティとして実行されます。

DSBK操作が完了すると、操作の結果がファイル(Linuxではdsbk.err)に書き込まれ、プログラムを 使用して開き、その内容を表示することができます。操作時にエラーが発生した場合は、このファ イルの最初の4バイトにエラーコードが記録されます。エラーが発生しなかった場合、このファイ ルの最初の4バイトには0が記録されます。

注**:** バックアップまたは復元の設定を完了する前に、NetIQによって指定されたすべてのガイドライ ンを済ませていることを確認します。

eDirectoryのバックアップ/復元作業に先立ち、「eDirectory[のバックアップ処理に関する確認事](#page-431-0) [項」](#page-431-0)を参照して問題点を確認し、効率的に作業できるようにしてください。

このセクションでは、次の点を説明します。

- ◆ 461 ページの [「前提条件」](#page-452-0)
- 461 ページの [「さまざまなプラットフォームで](#page-452-1)DSBKを使用する」
- 463 ページの 「DSBK[による手動バックアップ」](#page-454-0)
- 464 ページの 「eDirectory[のバックアップの自動化」](#page-455-0)
- 465 ページの 「DSBK[によるロールフォワードログの設定」](#page-456-0)
- 466 ページの 「DSBK[によるバックアップファイルの復元作業」](#page-457-0)
- 467 ページの 「バックアップ/[復元のコマンドラインオプション」](#page-458-0)
- 476 ページの 「cron[ジョブとしての](#page-467-0)DSBKの実行」

## <span id="page-452-0"></span>前提条件

 ロールフォワードログを作成するのであれば、バックアップを行う前にこの機能を有効にして ください。

レプリカリングに属するサーバは、ロールフォワードログ機能を有効にしておく必要がありま す。バックアップファイルがあっても、ロールフォワードログがなければ復元後の検証処理に 失敗し、データベースを開けないことになります。

ロールフォワードログの詳細については、「[ロールフォワードログを使用する」](#page-444-0)を参照してく ださい。また、この機能を有効にする手順については、DSBK[によるロールフォワードログの設](#page-456-0) [定を](#page-456-0)参照してください。

 eDirectory以外にも追加でバックアップしたいファイルがあれば、それを列挙したインクルー ドファイルを作っておいてください。

スイッチを使用して、ストリームファイルをバックアップすることができます。NICIファイル は常にバックアップするようお勧めします。NICIのバックアップ方法の詳細については「[NICI](#page-467-1) [のバックアップと復元」](#page-467-1)を参照してください。

それ以外にautoexec.ncfファイルなどをバックアップしたい場合は、そのパスとファイル名を インクルードファイルに列挙します。複数のファイルがある場合はセミコロンで区切ります。 改行(ハードリターン)や空白を含めないようにしてください。例: sys:\system\autoexec.ncf;sys:\etc\hosts;

□ eDirectoryのバックアップ後すぐに、ファイルシステムのバックアップ作業を行い、テープに 保存できるよう準備してください。バックアップツールによる処理では、サーバ上にバック アップファイルができるだけです。

ヒント**:** コピー先ストレージデバイスに容量の制約がある場合は、あらかじめeDirectoryバッ クアップファイルの最大サイズを設定すると便利です。その場合、backupコマンドの「-s」オ プションを使い、バイト単位で指定します。また、バックアップファイルの作成後、サード パーティ製ファイル圧縮ツールを使う方法もあります。80%程度は圧縮できます。

□ コマンドラインオプションについては、「バックアップ/[復元のコマンドラインオプション」](#page-458-0)を 参照してください。

# <span id="page-452-1"></span>さまざまなプラットフォームで**DSBK**を使用する

- 461 ページの 「Linux上でDSBK[を使用する」](#page-452-2)
- 463 ページの 「WindowsでDSBK[を使用する」](#page-454-1)

### <span id="page-452-2"></span>**Linux**上で**DSBK**を使用する

DSBKコマンドは、eDirectoryがインストールされているLinuxサーバのシェルで直接実行できま す。

コマンドの出力はeDirectoryインスタンス固有のログファイルに書き込まれます(デフォルトのイ ンスタンス: /var/opt/novell/eDirectory/log/ndsd.log)。

```
DSBK HELP
To get help on a specific function type "help <function name>"
  Current functions:
   backup
   restore
   restadv
   getconfig
   setconfig
   cancel
```
DSBKコマンドをcrontabに入力して、dsbk getconfigおよびdsbk backupコマンドを定期的に実行し、 週1回フルバックアップを行い他の日にインクリメンタルバックアップを行ったり、必要に応じて 任意の組み合わせを行ったりすることができます。

### **DSBK**で**RFL**を使用する

次のコマンドを使用してRFLをオンにします。

dsbk setconfig -L

-Lオプションにより、新しいロールフォワードログ記録セッションを開始します。

次のコマンドを使用して、作成されるロールフォワードログの場所を設定します。

dsbk setconfig -L -r <roll forward log directory>

◆ 次のコマンドを使用して、作成されるロールフォワードログの場所を取得します。

dsbk getconfig

 -aオプションを使用して、バックアップ時に、ロールフォワードログのディレクトリから古い ログファイルを削除します。

backup -f <file name> -l <file name> [-s <size>] [-u <file name>] [-e <password>] [-t] [-w] [-a] [-b|-i|-c] [-o] [-d] [--config-file <configuration file>]

ヒント**:** DSBKユーティリティを対話形式で使用する場合は、2つ目の端末ウィンドウを開いて、tail -f <instance specific ndsd.log>を実行します。これにより、入力されたコマンドに対する出力をす ぐに読み込むことができます。

バックアップが完了したら、標準のファイルシステムバックアップユーティリティを使用してバッ クアップします。

注**:** DSBKコマンドラインオプションに関する詳細については、「バックアップ/[復元のコマンドライ](#page-458-0) [ンオプション」](#page-458-0)を参照してください。

### <span id="page-454-1"></span>**Windows**で**DSBK**を使用する

このセクションでは、WindowsプラットフォームでのDSBKユーティリティの基本的な操作について 説明します。

eDirectoryをホストするWindowsサーバ上でDSBKを使用する場合、次の手順を実行します。

- **1 NetIQ eDirectory**サービスコンソールからユーティリティを起動します。**dsbk.dlm**は[サービ ス]タブのサービスリストで使用可能なオプションの1つです。**dsbk**サブコマンドとそのサブ コマンドのパラメータは[起動パラメータ]フィールドで指定します。
- **2** getconfigスイッチを使用して、バックアップの現在の設定を表示します。すべてのDSBKコマ ンドの出力は、WindowsのeDirectoryインストールフォルダにあるbackup.outファイルに追加 されます。
- **3** 次のコマンドを使用して、作成されるロールフォワードログの場所を設定します。

setconfig -r <roll forward log directory> -L

-Lオプションにより、新しいロールフォワードログ記録セッションを開始します。

**4** 次のコマンドで、ツリー上のバックアップを開始します。

backup -f *<backup file>* -l *<logfile>* -t -w -b -e *<password>*

次のオプションを使用します。

- -t: ストリームファイルのバックアップを取ります。
- -w: 同じ名前の既存のバックアップファイルを上書きします。
- -b: フルバックアップを実行します。
- -e *<password>*: 指定したパスワードを使用してNICIバックアップを実行します。
- -a: 「ホット」バックアップ中にロールフォワードログのディレクトリから古いログファ イルを削除します。

たとえば、次のようにバックアップを起動します。

backup -f c:\dsbk.bak -l c:\backup.log -t -w -b -e novell

完了したバックアップのステータスはbackup.outファイルで確認できます。

注**:** DSBKコマンドラインオプションに関する詳細については、「バックアップ/[復元のコマンド](#page-458-0) [ラインオプション」](#page-458-0)を参照してください。

次のコマンドを使用してRFLをオンにすることができます。

setconfig -r <roll forward log directory> -L

## <span id="page-454-0"></span>**DSBK**による手動バックアップ

DSBKを使って、eDirectoryデータベースの中身を、指定したファイルにバックアップすることがで きます。バックアップファイルには、eDirectoryをその時点の状態に復元するために必要な情報が すべて含まれています。また、処理結果は所定のログファイルに記録されます。

DSBKを使うと次のような作業ができます。

データベースを開いたままで、フル/インクリメンタルバックアップ(ホットバックアップ)。

「ホット」バックアップの場合、処理中もeDirectoryデータベースは開いたままでありなが ら、バックアップ開始時点のスナップショットである完全なバックアップを作成できます。

コールドバックアップ(データベースをいったん停止してフルバックアップ)。

この機能は、ハードウェアをアップグレードする、あるいはサーバを新規マシン(同じオペ レーティングシステムが動作するもの)に移行する場合に有用です。詳しくは[、ハードウェア](#page-552-0) [のアップグレードやサーバの交換](#page-552-0) を参照してください。

- バックアップ後、データベースを閉じたままにしてロックする設定。
- ◆ バックアップファイルの最大サイズの設定。

#### 手順

DSBKを使ってeDirectoryデータベースをバックアップする手順を次に示します。

**1** 次の一般的な形式に従って、dsbk backupコマンドを入力します。

dsbk backup -b *-f backup\_filepath\_and\_backup\_filename* -l *backup\_log\_filename\_and\_path* -u *include\_file\_filename\_and\_path* -t -w

各スイッチの間にはスペースが必要です。スイッチの順序は重要ではありません。

たとえば、Windowsでは、次のコマンドを入力します。

dsbk backup -b -f c:\backups\8\_20\_2001.bak -l c:\backups\backup.log -u c:\backups\myincludefile.txt -t -w

この例では、フルバックアップを取ること(-b)、バックアップファイルを c:\backups\8\_20\_2001.bakとすること、処理結果をc:\backups\backup.logに出力すること、さら に、データベースとともに、次に示す他のファイルもバックアップすることを指定していま す。

- ◆ 管理者があらかじめ作成したインクルードファイル(-u c:\backups\myincludefile.txt)に列 挙されたファイル。
- ストリームファイル(-t)。

さらにこの例では「-w」オプションが指定されているため、同じ名前のバックアップファイル があれば上書きされます。

出力はdsbackup.outファイルに書き込まれ、バックアップが成功したかどうかを示します。

eDirectoryのバックアップ処理が終了したら、すぐにファイルシステムのバックアップ作業を 行い、テープに保存しますバックアップツールによる処理では、サーバ上にバックアップファ イルができるだけです。

## <span id="page-455-0"></span>**eDirectory**のバックアップの自動化

eDirectoryのバックアップを自動化するには、次のコマンドをバッチに記述します。

dhostcon.exe 192.168.1.1 load dsbk backup -b -f <Backup File> -l <Log File> -t -w

#### 次に例を示します。

c:\novell\nds\dhostcon.exe 192.168.1.1 load dsbk backup -b -f edirbackup.bak -l c:\novell\edir-backup.log -t -w

このファイルをeDirectoryがインストールされている場所に保存します。

### <span id="page-456-0"></span>**DSBK**によるロールフォワードログの設定

DSBKを使用して、ロールフォワードログの設定を変更します。次のような設定ができます。

- ◆ 現在の設定の確認
- ◆ ロールフォワードログ機能の有効/無効の切り替え

レプリカリングに属するサーバは、ロールフォワードログ機能を有効にしておく必要がありま す。バックアップファイルがあっても、ロールフォワードログがなければ復元後の検証処理に 失敗し、データベースを開けないことになります。

- ロールフォワードログの保存先ディレクトリの変更
- ロールフォワードログのファイルサイズの最小値、最大値の設定
- ◆ 現在使用中のログ、既に書き出しを終えた最新のログの判別
- ストリームファイルをロールフォワードログに含めるかどうかの切り替え

ロールフォワードログの詳細については、「453[ページの「ロールフォワードログを使用する」](#page-444-0)」を 参照してください。

#### 手順

**1** 次のように入力して、現在の設定を確認します。

dsbk getconfig

オプション指定は必要ありません。

たとえば次のように表示されます。

```
Roll forward log status OFF
Stream file logging status OFF
Current roll forward log directory C:\rfl\nds.rfl
Minimum roll forward log size (bytes) 104857600
Maximum roll forward log size (bytes) 4294705152
Last roll forward log not used 00000000.log
Current roll forward log 00000001.log
*** END ***
```
**2** setconfigコマンドで設定を変更します。次のような形式で入力してください。

dsbk setconfig [-L|-l] [-T|-t] -r *path\_to\_roll-forward\_logs* -n *minimum\_file\_size* -m *maximum\_file\_size*

各スイッチの間にはスペースが必要です。スイッチの順序は重要ではありません。 ロールフォワードログ専用のディスクパーティション/ボリュームを用意するのが最善です。 こうしておけば、ディスク容量やアクセス権を監視しやすくなります。

警告**:** ロールフォワードログ記録を有効にしたら、デフォルトの保存先は使用しないでくださ い。障害対策のためには、eDirectoryとは別のディスクパーティション/ボリューム、別の記 憶デバイスを指定してください。ロールフォワードログディレクトリは、バックアップ環境設 定を変更するサーバ上である必要があります。

重要**:** ロールフォワードログ機能を有効にする場合、ログを保存するボリュームのディスク容 量を常に監視してください。これを怠ると、ログの容量は増える一方なので、ディスクパー ティション/ボリュームがあふれてしまう恐れがあります。ディスク容量が不足してロール フォワードログを作成できない場合は、eDirectoryはそのサーバに対して応答しなくなりま

す。書き出しが終わったロールフォワードログは、定期的にバックアップし、サーバから削除 するようお勧めします。詳細については、456 ページの [「ロールフォワードログのバックアッ](#page-447-0) [プと削除」を](#page-447-0)参照してください。

## <span id="page-457-0"></span>**DSBK**によるバックアップファイルの復元作業

DSBKを使用して、手動で作成したバックアップファイルに保存されたデータから、eDirectoryデー タベースを復元します。処理結果は所定のログファイルに記録されます。

DSBKを使えば、iManagerにはない高度な復元オプションも使用することができます。これらは、 「467 ページの 「バックアップ/[復元のコマンドラインオプション」」](#page-458-0)の[restore](#page-462-0)および[restadv](#page-464-0)の 項に記載されています。

#### 追加の前提条件

復元対象サーバにeDirectoryをインストールし、稼動させておいてください。

たとえば記憶デバイスの障害の場合、デバイスを交換し、改めてeDirectoryをインストール することになります。故障したサーバごと交換する、あるいは単に新しいサーバに移行する場 合は、新しいサーバにオペレーティングシステムをインストールした上で、eDirectoryも準備 します。

- コマンドラインオプションについては、「467 ページの 「バックアップ/[復元のコマンドライン](#page-458-0) [オプション」」](#page-458-0)を参照してください。
- □ 復元処理の詳細については、「445[ページの「バックアップツールによる復元作業の概要」」](#page-436-0)を 参照してください。

#### 手順

DSBKを使ってeDirectoryデータベースを復元する手順を次に示します。

- **1** 必要なバックアップファイルを集めておきます。詳しくは「[457](#page-448-0) [ページの「復元処理の準備」」](#page-448-0) を参照してください。
- **2** 次の一般的な形式に従って、dsbk restoreコマンドを入力します。

dsbk restore -r -a -o -f *full\_backup\_path\_and\_filename* -d *roll-forward\_log\_location* -l *restore\_log\_path\_and\_filename*

各スイッチの間にはスペースが必要です。スイッチの順序は重要ではありません。-rスイッチ を使用してeDirectoryデータベースそのものを復元します。このスイッチを指定しないと、 その他の種類のファイルのみが復元の対象となります。復元処理の終了後にデータベースをア クティブにして開くには、-aおよび-oを指定してください。

ロールフォワードログを使って復元する場合は、ログのフルパスを指定しなければなりませ ん。フルパスは、eDirectoryにより自動的に作成されたディレクトリ(通常は\nds.rfl)を含 みます。このディレクトリについて詳しくは455 ページの [「ロールフォワードログの保存先」](#page-446-0) を参照してください。

次に例を示します。

dsbk restore -r -a -o -f \$HOME/backup/nds.bak -d \$HOME/backup/rfldir/nds.rfl -l \$HOME/backup/ backup.log

この例では、データベースそのものを復元し(-r)、復元の検証が正常終了してから、そのデー タベースをアクティブにして(-a)、開く(-o)よう指定しています。-fスイッチでフルバック アップファイルの場所を、-dでロールフォワードログの場所を指定しています。また、復元処 理の結果を記録するログファイルを、-lで指定しています。

DSBKはフルバックアップを復元します。復元が正常に終了したかどうかを示す出力がndsd.log に書き込まれます。

**3** (状況によって実行)復元処理に失敗した場合は、ログファイルでエラーの原因を確認してく ださい。

復元後の検証に失敗した場合の対処については、「478 ページの [「復元後の検証処理に失敗し](#page-469-0) [た場合の対処方法」」](#page-469-0)を参照してください。

注**:** レプリカリング中にeDirectory 8.5より前のバージョンが稼動しているサーバがある場合、 復元処理は失敗します。エラーコードは-666、すなわち「DSバージョンの不整合」となりま す。

- **4** (状況によって実行)NICIセキュリティファイルを復元した場合は、復元の完了後、サーバを 再起動してNICIを再初期化し、その後でDIBを復元します。
- **5** ここでサーバが通常どおり要求に応答することを確認しておきます。
- **6** (状況によって実行)このサーバでロールフォワードログ機能を使うためには、改めて有効に 切り替え、障害対策のための書き出し先も設定し直して、ロールフォワードログの環境設定を 再作成する必要があります。ロールフォワードログを有効にしてから、改めてフルバックアッ プも取る必要があります。

この手順が必要となるのは、復元処理の過程で、ロールフォワードログに関する設定はデフォ ルトに戻るためです。つまり、ロールフォワードログ機能は無効となり、保存先もデフォルト の場所になるからです。フルバックアップが改めて必要となるのは、スケジュールに従って次 に無人でのフルバックアップが取られるまでに、再び障害が起こる可能性があるためです。

ロールフォワードログの詳細については、「453 ページの [「ロールフォワードログを使用す](#page-444-0) [る」」](#page-444-0)を参照してください。

以上で復元作業が終了しました。NICIの再初期化も済んでいるので、暗号化された情報にもアクセ スできます。ロールフォワードログ機能を使用する場合は、今後の障害に備えるため、再びこの機 能を有効にし、フルバックアップを取っておいてください。

## <span id="page-458-0"></span>バックアップ**/**復元のコマンドラインオプション

eDirectory バックアップツールのコマンドラインオプションは、[backup](#page-458-1)、[restore](#page-462-0)、[restadv](#page-464-0)[、](#page-464-1) [getconfig](#page-464-1)、[setconfig](#page-465-0)、および[cancel](#page-467-2)の6つの関数に分類されます。

オプションはどのような順序で指定しても構いません。各オプション間は空白で区切ってください。

<span id="page-458-1"></span>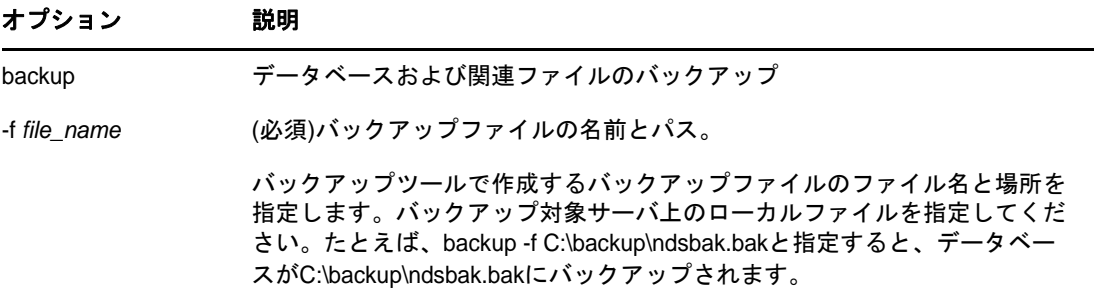

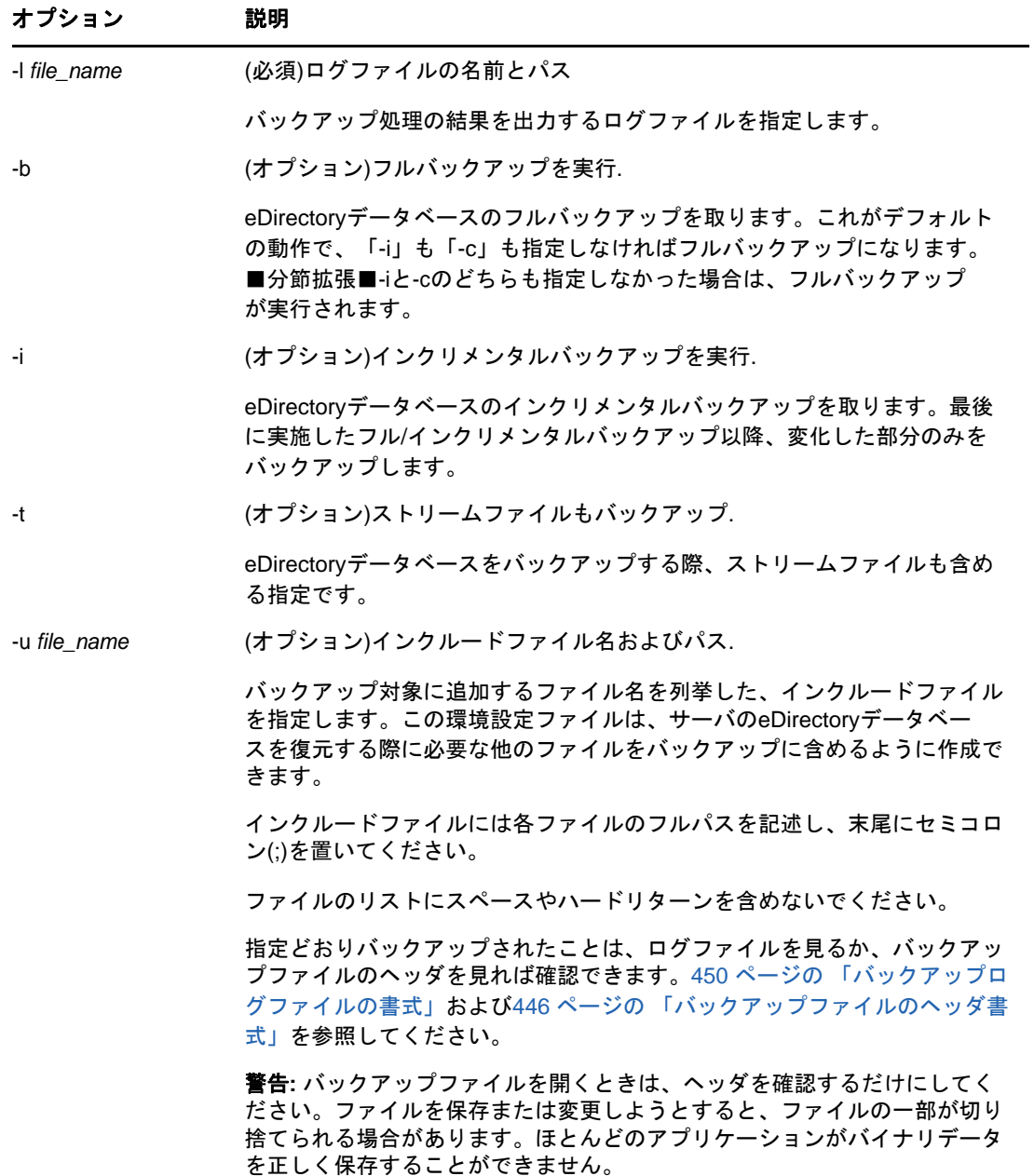

<span id="page-460-0"></span>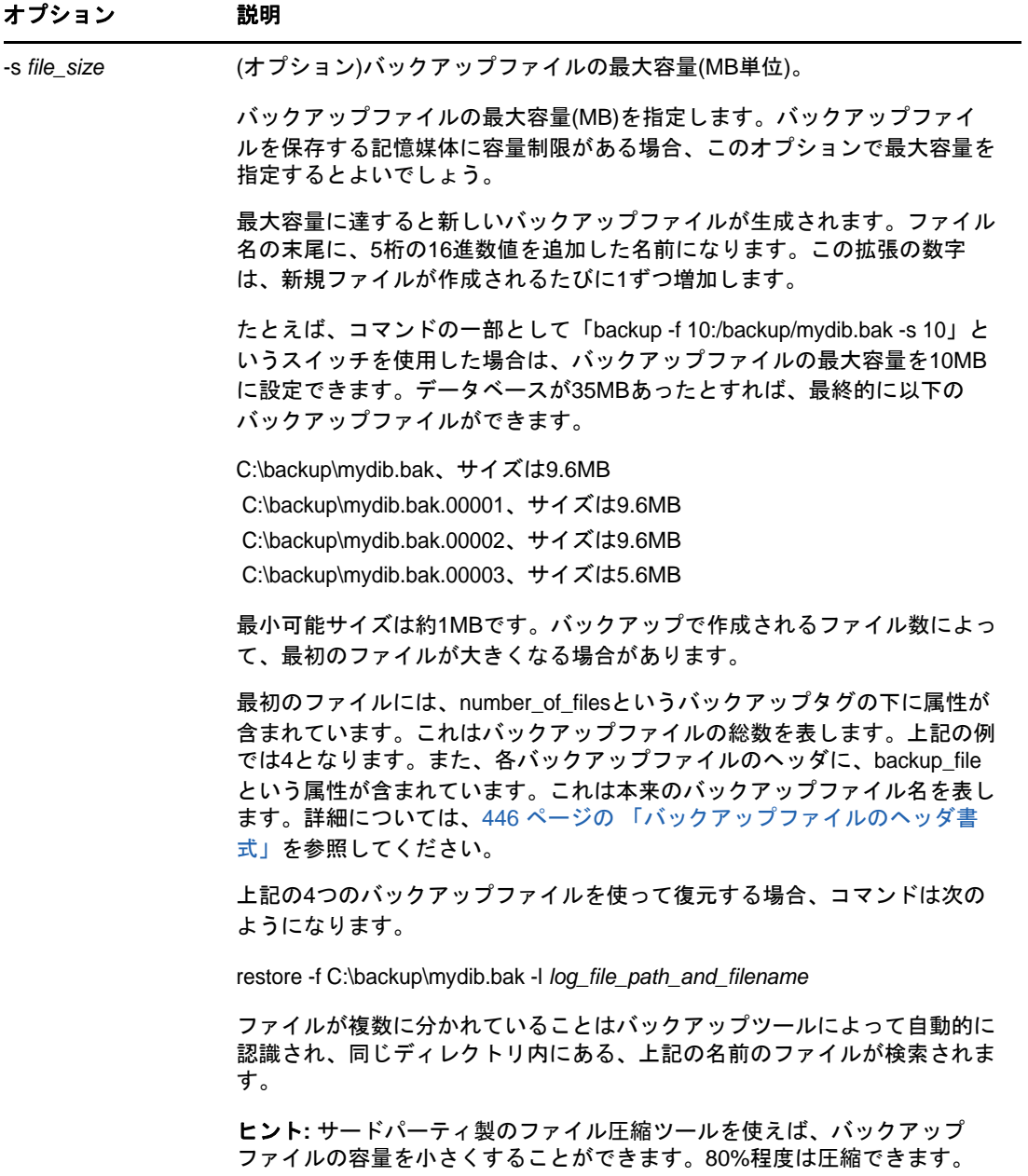

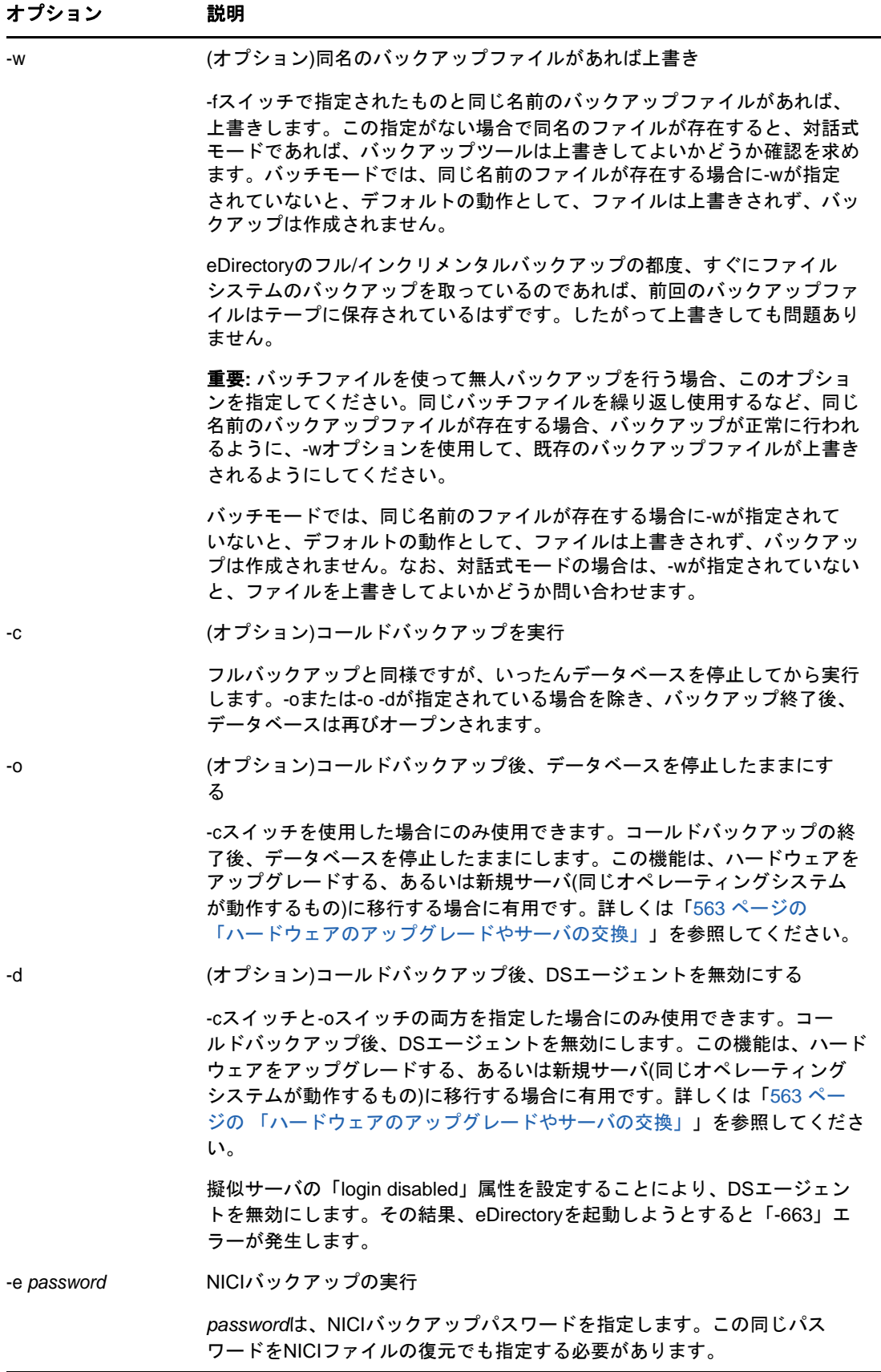

<span id="page-462-0"></span>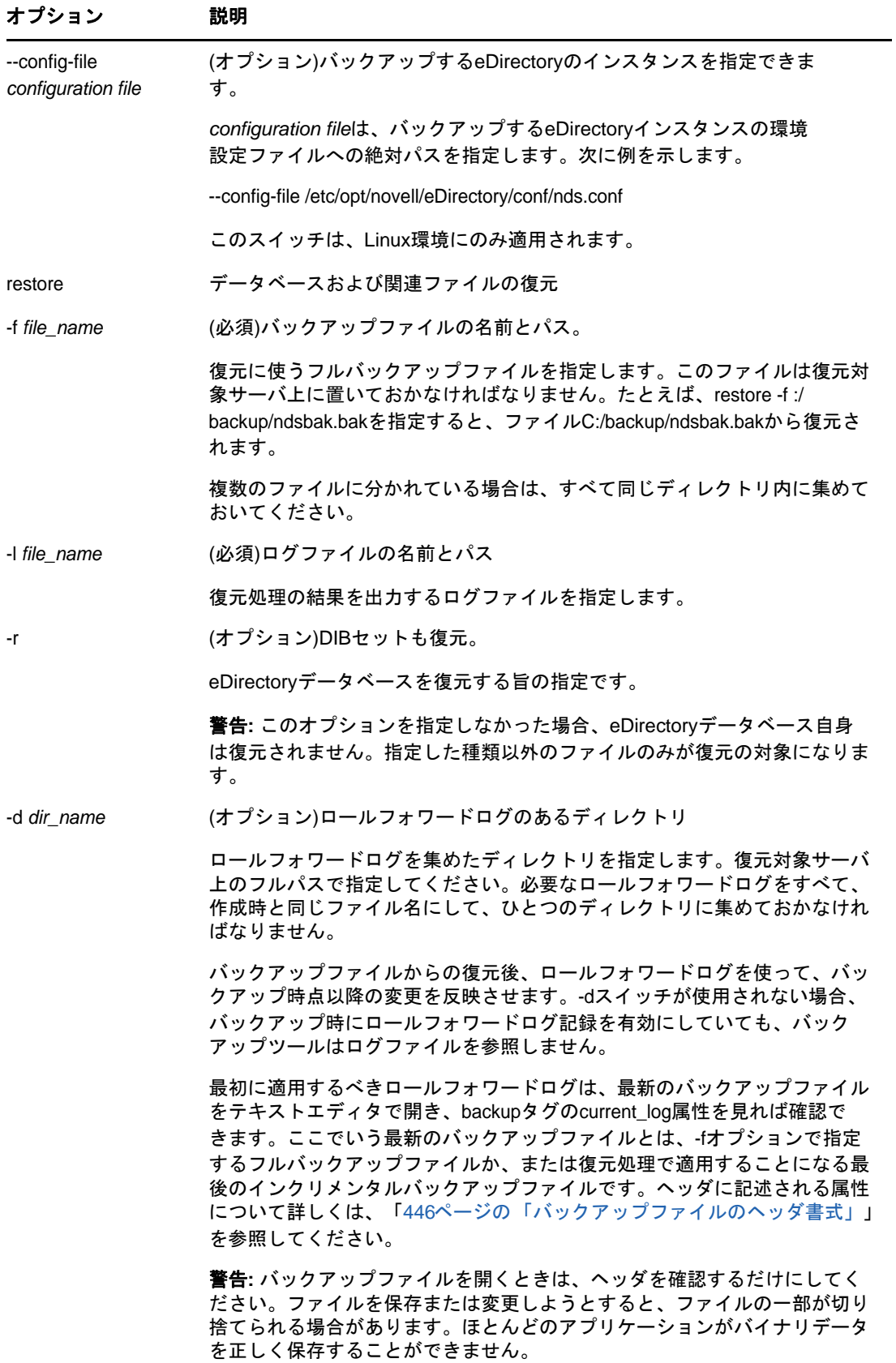

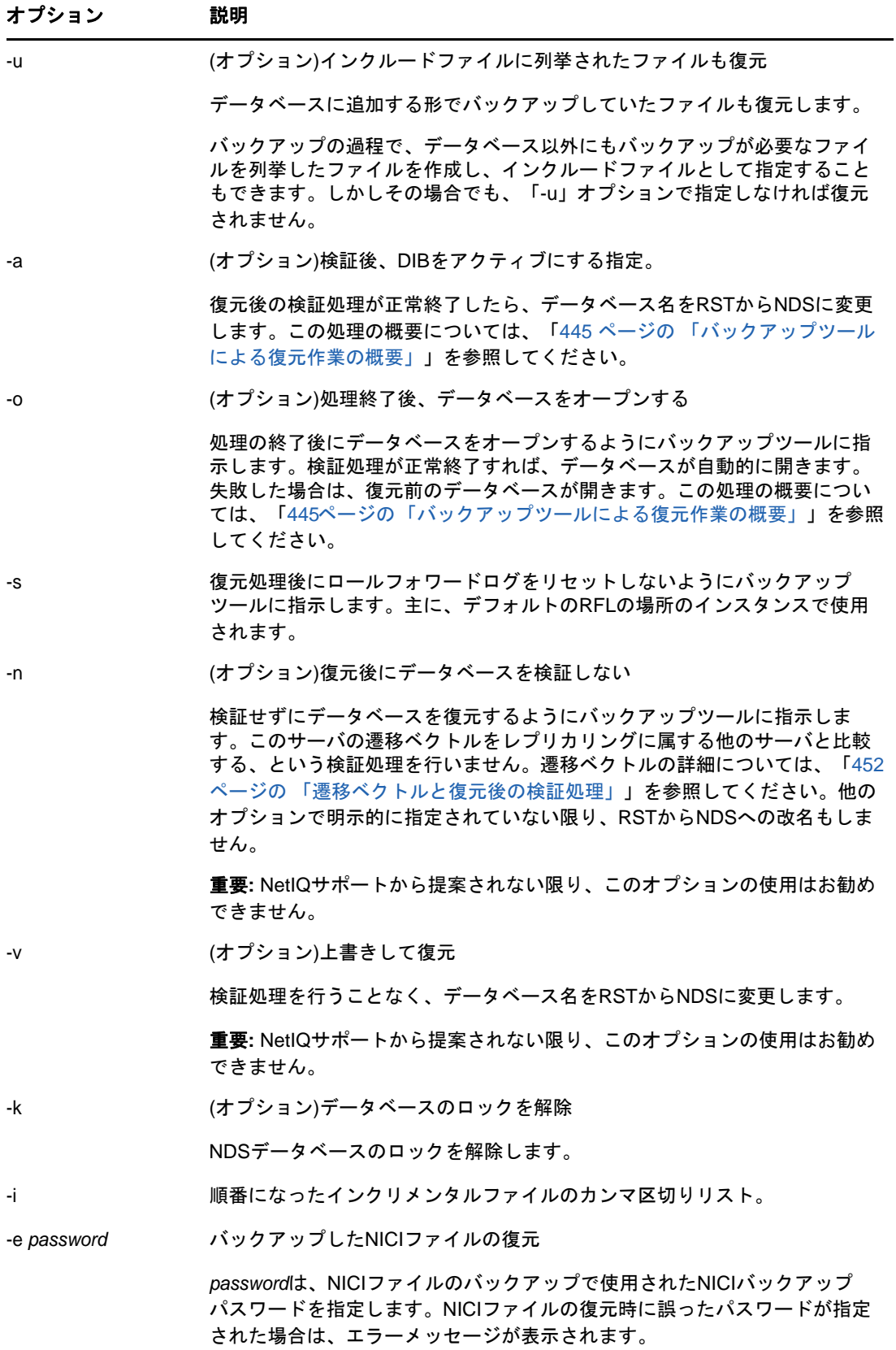

<span id="page-464-1"></span><span id="page-464-0"></span>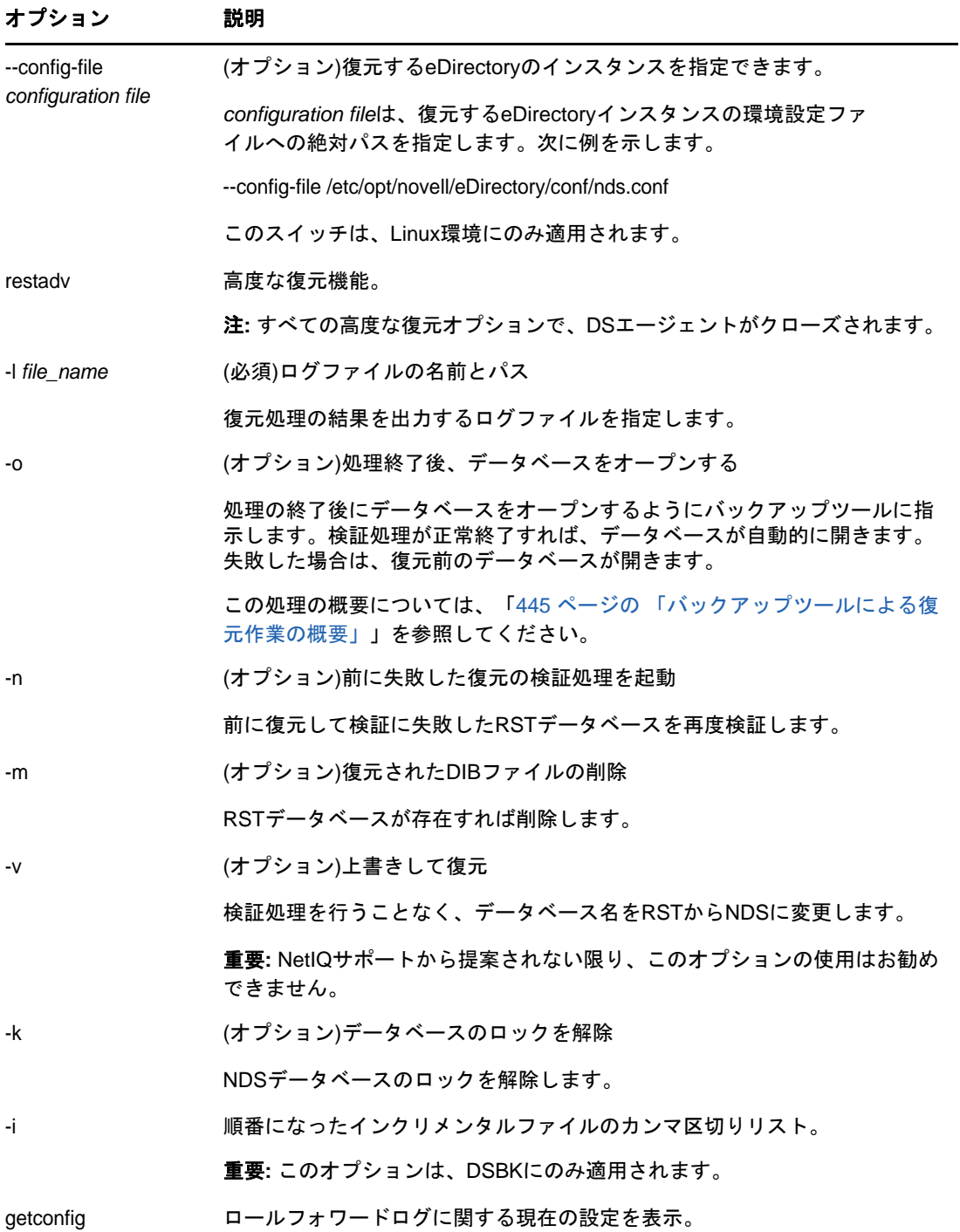

#### オプション 説明

指定できるオプションはありません。

現在の設定を表示します。たとえば、ロールフォワードログ記録が無効に なっている場合、getconfigコマンドでは次のような情報が表示されます。

 Roll forward log status OFF Stream file logging status OFF Current roll forward log directory C:\rfl\nds.rfl Minimum roll forward log size (bytes) 104857600 Maximum roll forward log size (bytes) 4294705152 Last roll forward log not used 00000000.log Current roll forward log 00000001.log \*\*\* END \*\*\*

<span id="page-465-0"></span>setconfig ロールフォワードログに関する設定の変更。

-L (オプション)ロールフォワードログ記録の有効化。

ロールフォワードログ機能を有効にします。(デフォルトでは無効)。この記 録を有効にしておけば、停止する直前の状態にまでサーバを復元できるよう になります。無効のままであれば、最後のフル/インクリメンタルバック アップ時点までしか復元できません。

レプリカリングに属するサーバについては、ロールフォワードログ記録を有 効にして、他のサーバとの同期状態も復元できるようにしてください。

ただし管理者にとっては、監視しなければならない対象が増えます。これを 怠ると、ログの容量は増える一方なので、ディスクパーティション/ボ リュームがあふれてしまう恐れがあります。ディスク容量が不足してロール フォワードログを作成できない場合は、eDirectoryはそのサーバに対して応 答しなくなります。定期的にバックアップを取り、使わなくなったログは削 除する必要があります。詳細については、456 ページの [「ロールフォワード](#page-447-0) [ログのバックアップと削除」を](#page-447-0)参照してください。

詳細については、453 ページの [「ロールフォワードログを使用する」](#page-444-0)を参照 してください。

-l (オプション)ロールフォワードログ機能の無効化。

ロールフォワードログ機能を無効にします(デフォルトでは無効)データ ベースでは連続したログを保存していくのをやめ、現在のロールフォワード ログに上書きしていくようになります。ロールフォワードログ作成がオフの 場合、最後にフル/インクリメンタルバックアップを実行した時点までしか データベースを復元できません。

誤って無効にしてしまった場合、ただちに有効にすると同時に、今障害が起 こっても復元できるよう、改めてデータベースのバックアップを取ってくだ さい。

詳細については、453 ページの [「ロールフォワードログを使用する」](#page-444-0)を参照 してください。

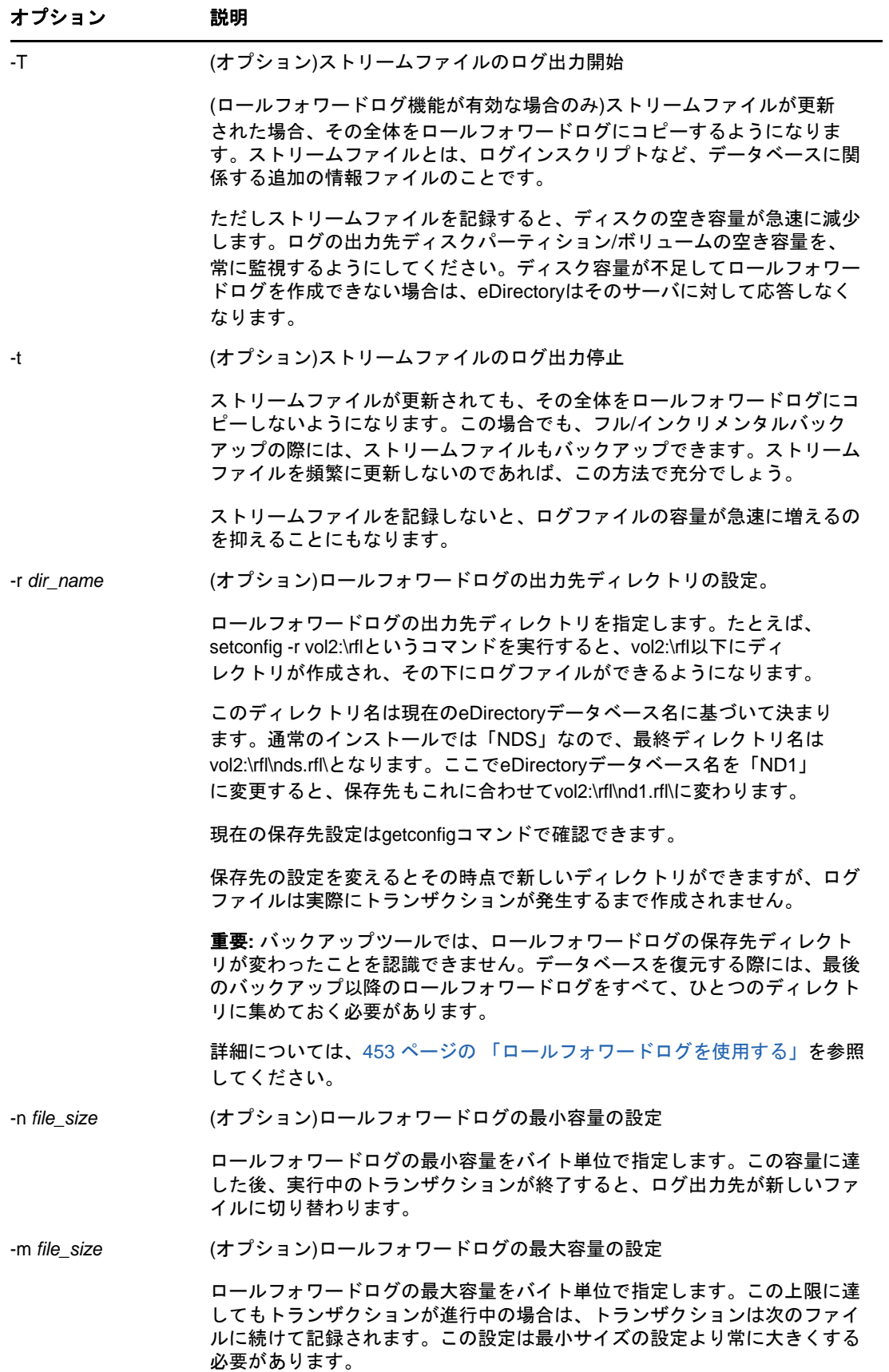

<span id="page-467-2"></span>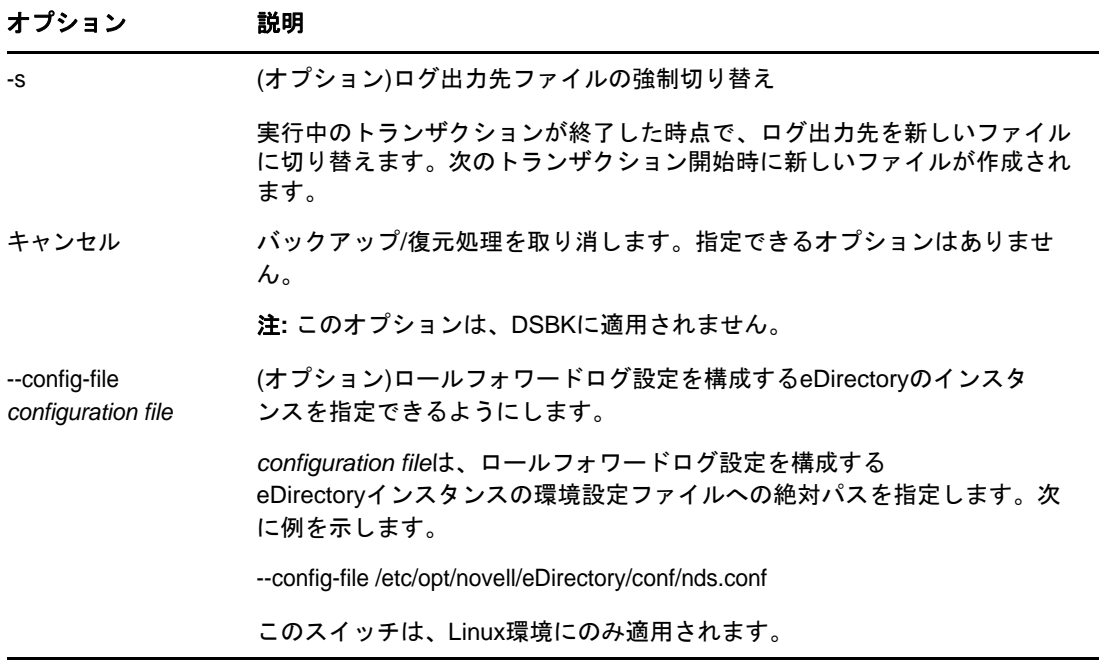

# <span id="page-467-0"></span>**cron**ジョブとしての**DSBK**の実行

dsbkスクリプトには、DSTraceバイナリへのフルパスが含まれていません。そのため、デフォルト 設定を使用してcronジョブとしてスクリプトを実行すると、スクリプトが失敗します。ただし、パ スを追加するように/opt/novell/eDirectory/bin/dsbkスクリプトを変更しないでください。これは、 今後のeDirectoryパッチによって、このファイルが上書きされ、スクリプトに対して行われたすべ てのカスタマイズが元に戻される可能性があるためです。

代わりに、dsbkをcronジョブとして実行する前に、crontabファイル内のPATH環境変数にndstrace が配置されているディレクトリを追加します。そうすれば、cronジョブがndstraceアプリケーショ ンを探して実行します。

# <span id="page-467-1"></span>**NICI**のバックアップと復元

NICI (Novell International Cryptography Infrastructure)は、ファイルシステム内と、システム およびユーザ固有のディレクトリやファイルに、キーとユーザデータを保存します。これらのディ レクトリとファイルは、オペレーティングシステムによって提供されるメカニズムを使用して適切 なアクセス権を設定することによって保護されます。この設定は、NICIインストールプログラムに よって行われます。NICIのバックアップと復元は、ルートユーザに対してのみサポートされ、非 ルートユーザに対してはサポートされません。

システムからNICIをアンインストールしても、システムまたはユーザ固有のディレクトリとファイ ルは削除されません。したがって、これらのファイルを以前の状態に復元することが必要になるの は、重大なシステム障害や人為的エラーから回復する場合のみです。既存のNICIユーザディレクト リおよびファイルを上書きすると、既存のアプリケーションで問題が発生する可能性があることを 理解しておくことが重要です。
DIBを開くためのデータベースキーはNICIキーでラップします。したがって、NICIのバックアップ から独立して行ったeDirectoryのバックアップは役に立ちません。eDirectoryのバックアップソ リューション(DSBKとeMBox Backup)では、以下を可能にするスイッチ(-e)が使用されます。

- 1. eDirectoryバックアップを実行中にNICIキーをバックアップします。
- 2. eDirectory復元を実行中にNICIキーを復元します。

eDirectoryのバックアップソリューションの詳細については、「460[ページの](#page-451-0)「DSBK[の使用」](#page-451-0)」を参 照してください。

#### **NICI**のバックアップ

NICIバックアップは、フルeDirectoryバックアップまたはインクリメンタルeDirectoryバック アップと一緒に実行できます。

NICIバックアップを実行するコマンドは次のとおりです。

dsbk backup -f file\_name -l log\_file\_name -e password

-fと-lは、backupコマンドと一緒に使用すべき必須オプションです。

-eは、NICIファイルをバックアップするためのスイッチです。

file\_nameは、バックアップツールで作成するバックアップファイルのファイル名と場所を指定しま す。

log\_file\_nameは、バックアップ操作の結果を記録するために作成されるログファイルのファイル名 と場所を指定します。

passwordは、NICIバックアップパスワードを指定します。パスワードは平文として指定できます。 Linuxでは、パスワードをファイルとして渡すこともできます。この同じパスワードをNICIファイ ルの復元でも指定する必要があります。

注**:** NICIバックアップパスワードを-eスイッチと一緒に指定しなかった場合は、次のエラーメッ セージが表示されます。

DSBKでは:

Enter password along with the (-e) option! DSBK error! 4

#### **NICI**の復元

**1** NICIファイルだけを復元します(DIBは復元しません)。 dsbk restore -f file\_name -l log\_file\_name -e password -fと-lは、restoreコマンドと一緒に使用すべき必須オプションです。 -eは、NICIファイルを復元するためのスイッチです。

file\_nameは、復元する情報を含むバックアップファイルのファイル名と場所を指定します。 log\_file\_nameは、復元操作の結果を記録するために作成されるログファイルのファイル名と場 所を指定します。passwordは、NICIファイルのバックアップで使用されたNICIバックアップ パスワードを指定します。NICIファイルの復元時に誤ったパスワードが指定された場合は、エ ラーメッセージが表示されます。

- **2** ndsdサーバを再起動します。
- **3** DIBを復元します。

dsbk restore -f file\_name -l log\_file\_name -a -r -o

-fと-lは、restoreコマンドと一緒に使用すべき必須オプションです。

-aは検証後にDIBをアクティブにし、-rはDIBセットを復元し、-oは終了後にデータベースを 開きます。

NICIバックアップがフルバックアップ中とインクリメンタルバックアップ中に実行され、フルバッ クアップとインクリメンタルバックアップで別々のNICIバックアップパスワードが使用された場合 は、NICIファイルを復元するときに、フルバックアップで使用されたパスワードを使用して NICIファイルを復元する必要があります。

注**:** パスワードを-eスイッチと一緒に指定しなかった場合は、次のエラーメッセージが表示されま す。

DSBKでは:

Enter password along with the (-e) option! DSBK error! 4

NICIの復元中に誤ったパスワードが指定された場合は、次のエラーが表示されます。

NICI RESTORE: "NICI Files has not been restored(Check your parameters)" Error!: -32

### <span id="page-469-0"></span>復元後の検証処理に失敗した場合の対処方法

復元処理の一環として検証を行います。復元されたeDirectoryデータベースと、レプリカリングに 属する他のサーバとの間で、遷移ベクトルを比較するというものです。復元プロセスの詳細につい ては、「445 [ページの「バックアップツールによる復元作業の概要」](#page-436-0)」と「452 [ページの「遷移ベク](#page-443-0) [トルと復元後の検証処理」」](#page-443-0)を参照してください。

遷移ベクトルが合致しなければ、検証に失敗したことになります。これは一般に、復元処理に使っ たファイルのデータが不足していたことを表します。たとえば次のような状況が考えられます。

- 最後にバックアップを実施した後、ロールフォワードログ機能を有効にしていなかった場合。
- ◆ ロールフォワードログを取っていたのに、復元の際これを使わなかった場合。
- ◆ ロールフォワードログが不足していた場合。

復元したeDirectoryデータベースが他のレプリカと整合が取れていない場合、デフォルトでは、そ のデータベースはオープンできません。

バックアップファイルやロールフォワードログの指定を単に忘れただけであれば、正しく指定して もう一度復元処理を実行すればよいはずです。次回に復元が成功すれば、検証に成功し、データ ベースがオープンされるでしょう。

必要なバックアップファイルやロールフォワードログが揃っていない場合は、以下の手順でサーバ を復旧してください。検証に失敗したときの復旧手順の概要を説明します。

- サーバの識別情報やファイルシステム権利は、バックアップファイルなどが不足していても復 旧できるはずです。
- バックアップからレプリカを復元できない場合でも、サーバとしては動作します。新しいレプ リカが追加されたものとして扱われ、他のサーバにも影響を及ぼしてしまうのです。したがっ て、レプリカリングからいったんサーバを外し、高度な復元機能やDSRepairツールを使って 元の状態に復旧してから、改めてレプリカリングに追加してください。
- このサーバにしかデータがない、すなわち他のサーバにレプリカが作られていないパーティ ションについては、残念ながら復元できません。

検証に失敗した後、このセクションの説明に従ってサーバの識別情報やファイルシステム権利を復 旧し、レプリカリングからいったん外し、再び追加します。kこの手順でレプリケーションが終了 すれば、サーバは元どおりに機能するようになるはずです。ただしレプリカを作っていなかったた めに復元できなかったパーティションを除きます。

まず、「479[ページの「レプリカリングをクリーンアップする」」](#page-470-0)に従って作業してください。それ が終了したら480 ページの [「サーバの復旧とレプリカの再追加」](#page-471-0)に進みます。

#### <span id="page-470-0"></span>レプリカリングをクリーンアップする

この手順では、次の方法について説明します。

- マスタレプリカの再割り当て。障害が発生したサーバが、あるパーティションのマスタレプ リカを保持していた場合は、DSRepairを使って、レプリカリストに属する他のサーバ上のレプ リカを、マスタとして扱うよう指定します。
- 障害が発生したサーバに対するレプリカリストの参照の削除。 障害が発生したサーバを含むレ プリカリングのメンバーである各サーバに対して、障害が発生したサーバが利用できなくなっ たことを通知する必要があります。

#### 前提条件

- eDirectoryそのものは、当該サーバに正常にインストールされているものとします。
- □ 復元を試み、検証処理で失敗したことが前提です。
- eDirectoryデータベースは稼動しており、(復元処理により作成された)RSTデータベースもマ シンに残っているものとします。
- □ どのパーティションのレプリカがこのサーバに保持されていたか、は分かっているものとしま す。このサーバのレプリカはバックアップファイルのヘッダ部に記録されています。

#### 手順

レプリカリングをクリーンアップするには、次の操作を行います。

- **1** DSRepairを起動します。復元対象サーバとレプリカを共有しているサーバのコンソールから、 次のオプションを指定して起動してください。
	- **Windows:** -aスイッチを使用します。
	- **Linux:** -Adスイッチを使用します。

-aまたは-Adスイッチを使用した詳細オプションでDSRepairを実行する方法については、 「353 ページの 「DSRepair[オプション」](#page-344-0)」を参照してください。

警告**:** -aまたは-Adを指定してDSRepairを使用する場合は、詳細オプションによってはツリー が破損することがあります。

- **2** [レプリカ操作とパーティション操作]を選択します。
- **3** 編集したいパーティションを選択します。このパーティションが属するレプリカリングから、 障害の起こったサーバを外すことになります。
- **4** [レプリカリングの表示]を選択して、このパーティションに関するレプリカを持つサーバのリ ストを表示します。
- <span id="page-471-1"></span>**5** (状況によって実行)当該サーバにマスタレプリカがあった場合、[このサーバを新しいマスタ レプリカに設定]コマンドで、他のサーバにマスタを切り替えます。 この時点で、対象のレプリカリングは新しいマスタレプリカを保持しています。リングを構成 するすべてのレプリカに対して、新しいマスタが存在することが通知されます。
- **6** そのまましばらく待ちます。上記のレプリカがマスタになったことが他のサーバに認識される まで、しばらく待ちます。
- **7** [レプリカリングの表示]に戻ります。障害が発生したサーバの名前を選択して、[レプリカリン グからのサーバの削除]を選択してください。

DSRepairを起動する際に詳細オプションで-aまたは-Ad(プラットフォームにより選択)を指 定していなかった場合、このコマンドは表示されません。

警告**:** 障害の起こったサーバをマスタレプリカに設定したままで、このコマンドを実行しない でください。リング内のサーバリストを見れば確認できます。マスタレプリカであれば、「[ス](#page-471-1) [テップ](#page-471-1) 5」を参照して、他のサーバにマスタを切り替えてから、当該サーバをレプリカリング から外します。

- **8** 管理者としてログインします。
- **9** 説明メッセージを読み、それに対する同意を入力して処理を続行します。
- **10** DSRepairを終了します。

レプリカリングを構成するすべてのサーバに通知が行われます。

**11** 障害が発生したサーバを含んでいる各レプリカリングごとに、1つのサーバ上で、この手順を 繰り返します。

続いて、障害が生じたサーバ上に、新たにレプリカを構築します。「480[ページの「サーバの復旧と](#page-471-0) [レプリカの再追加」」](#page-471-0)に進んでください。

#### <span id="page-471-0"></span>サーバの復旧とレプリカの再追加

レプリカ設定を「外部参照」側に書き替え、自分自身はレプリカリングに属していないものとして 動作するようにします。その上でサーバからレプリカを削除すると、データベースのロックを解除 できるようになります。

レプリカを削除すれば、レプリカをサーバに再追加する作業は終わりです。あとは自動的に、他の サーバから各レプリカの最新版を参照し、再追加していきます。各レプリカが再追加されたら、 サーバは元と同じように機能するはずです。

DSRepairを使用してレプリカを削除し、レプリケーション機能により再追加する手順を次に示しま す。

- **1** 479 ページの [「レプリカリングをクリーンアップする」](#page-470-0)が完了していることを確認します。
- **2** 上書き復元コマンドを、次のように実行します。併せてログファイル名も指定してください。

dsbk restadv -v -l *logfilename*

この詳細復元オプションにより、RSTデータベース(復元したが検証に失敗したもの)の名前 をNDSに変更します。ただしロックは解除しません。

- **3** サーバコンソールで、DSRepairの高度な復元機能により、レプリカ設定をすべて外部参照に切 り替えます。
	- **Windows:** [スタート]>[設定]>[コントロールパネル]>[**NetIQ eDirectory**サービス] の順にクリックします。[**dsrepair.dlm**]を選択します。[起動パラメータ]フィールドに、 「-XK2 -rd」と入力します。[**Start**]をクリックします。
	- **Linux:** 次のコマンドを入力します。

ndsrepair -R -Ad -xk2

-rdまたは-Rスイッチは、ローカルデータベースとレプリカを修復します。

警告**:** DSRepairによる高度な復元機能は、正しく使用しないとツリーが破損することがありま す。

**4** 修復が終了したら、ロックを解除してデータベースを開きます。次のように実行してくださ い。

```
dsbk restadv -o -k -l logfilename
```
-oはデータベースのオープン、-kはロック解除を表します。

**5** iManagerを使って、修復されたサーバをレプリカリングに再追加します。

**5a NetIQ iManagerで、[役割およびタスク]ボタン<sup>(B)</sup>】をクリックします。** 

- **5b** [パーティションとレプリカの管理]>[レプリカビュー]をクリックします。
- **5c** 複製したいパーティションの名前とコンテキストを指定し、[**OK**]をクリックします。
- 5d [レプリカの追加]をクリックします。
- 5e [サーバ名]フィールドの横にある [参照]ボタン をクリックし、修復されたサーバを選 択します。
- **5f** 必要なレプリカのタイプを選択して、[**OK**]をクリックしてから、[完了]をクリックしま す。
- **5g** このサーバが属していた各レプリカリングについて、上記の操作を繰り返します。
- **6** レプリケーション処理が終わるまでしばらく待ちます。

レプリカの状態が[新規]から[オン]に変われば、レプリケーション処理は終了です。これ はiManagerで確認できます。詳細については、163 ページの [「レプリカに関する情報を表示](#page-157-0) [する」を](#page-157-0)参照してください。

- **7** NICIセキュリティファイルを復元するには、最初に、NICIファイルだけを復元してから、 NDSDサーバを再起動して、DIBを復元します。
- **8** (状況によって実行)このサーバでロールフォワードログ機能を使うためには、改めて有効に 切り替え、障害対策のための書き出し先も設定し直して、ロールフォワードログの環境設定を 再作成する必要があります。ロールフォワードログを有効にしてから、改めてフルバックアッ プも取る必要があります。

この手順が必要となるのは、復元処理の過程で、ロールフォワードログに関する設定はデフォ ルトに戻るためです。つまり、ロールフォワードログ機能は無効となり、保存先もデフォルト の場所になるからです。フルバックアップが改めて必要となるのは、スケジュールに従って次 に無人でのフルバックアップが取られるまでに、再び障害が起こる可能性があるためです。

ロールフォワードログの詳細については、「453 ページの [「ロールフォワードログを使用す](#page-444-0) [る」」](#page-444-0)を参照してください。

## バックアップ**/**復元の運用例

- ◆ 482 ページの 「シナリオ: [単一サーバ構成のネットワークで、](#page-473-0)eDirectoryを格納しているハー [ドディスクが故障した場合」](#page-473-0)
- 483 ページの 「シナリオ: [複数サーバ構成のネットワークで、](#page-474-0)eDirectoryを格納しているハー [ドディスクが故障した場合」](#page-474-0)
- ◆ 485 ページの 「シナリオ: [複数サーバ構成のネットワークで、](#page-476-0)1台のサーバが完全に使えなく [なった場合」](#page-476-0)
- 486 ページの 「シナリオ: [複数サーバ構成のネットワークで、数台のサーバが使えなくなった](#page-477-0) [場合」](#page-477-0)
- ◆ 486 ページの 「シナリオ: [複数サーバ構成のネットワークで、すべてのサーバが使えなくなっ](#page-477-1) [た場合」](#page-477-1)

#### <span id="page-473-0"></span>シナリオ**:** 単一サーバ構成のネットワークで、**eDirectory**を格 納しているハードディスクが故障した場合

あるユーザはStationery Supply社で単一サーバ構成のネットワークを管理しています。サーバは 1台しかないので、耐障害性を得るためにレプリケーションに頼ることはできません。その場合は、 バックアップツール機能を使えば、eDirectoryのバックアップ/復元処理が容易になります。この 機能は、サーバに特化されているため、高速です。

eDirectory 8.7.3以降のバージョンで、バックアップツールを実行するためのバッチファイルを使 用してサーバの無人バックアップをセットアップしました。

毎週日曜の夜にフルバックアップを取り、さらに平日は毎晩、インクリメンタルバックアップを取 るようにしました。また、eDirectoryの無人バックアップのすぐ後に、ファイルシステムのフル /インクリメンタルバックアップを取るようにします。バックアップテープには、ファイルシステ ムデータのほか、eDirectoryの最新バックアップも保存されることになります。さらに、データ保 存サービス会社と契約して、バックアップテープを社外に保管することにしました。

毎週月曜日の朝、バックアップログを調べて、正常にフルバックアップが取れていることを確認し ます。また、普段から時々、インクリメンタルバックアップの状況をログで調べています。

ロールフォワードログの機能は無効にしています。それは次のような理由によります。

 サーバには独立した記憶デバイスがついていないので、ロールフォワードログを有効にしても バックアップとしては役に立ちません。記憶デバイスが故障すれば、eDirectoryばかりでなく ログも消えてしまうので、いずれにしても復元には使えません。

- ツリー構成が変わることはあまりありません。また、障害が発生しても、前の晩の状態にまで 復元できれば充分だと考えています。停止直前の状態までeDirectoryを復元できなくても構 いません。
- サーバはレプリカリングに属して他のサーバと連携しているわけではないため、ロールフォ ワードログがなくても、復元後の検証処理には成功するはずです。

Stationery Supply社では、人事異動などによりツリー構成を大きく変える場合は、その直前と直後 に、手動でバックアップすることにしています。日曜日以外でも、必要に応じて臨時のバックアッ プを取ろうというわけです。これがロールフォワードログに代わる措置です。

必要になればいつでもバックアップ作業ができるよう、時々テストして確かめています。テスト用 にもう1台サーバを購入する予算はないので、市内にあるサービス会社と契約し、必要なときだけ サーバを使わせてもらえるようにしました。実機と似た構成のサーバにオペレーティングシステム をインストールし、eDirectoryデータベースの環境もできるだけ同じように構築します。このサー バに、実機から取ったバックアップファイルを使って復元し、想定どおりに復元されていることを 確認するのです。

ある水曜日の朝、eDirectoryが格納されたハードディスクの故障が見つかりました。そこで新しい ハードディスクを手配したほか、日曜日に取ったフルバックアップファイル、月曜日および火曜日 に取ったインクリメンタルバックアップファイルを用意しました。次に、ハードディスクを交換し、 eDirectoryをインストールしました。その上に、フル/インクリメンタルバックアップファイルか ら復元しました。水曜日の朝、故障が起こる前にツリー構成を変更しましたが、これは復元できま せんでした。ロールフォワードログを残しておかなかったからです。ただし、昨夜のバックアップ に復元できれば十分です。ロールフォワードログを実行することによって管理オーバーヘッドが賄 えるとは思っていません。

#### <span id="page-474-0"></span>シナリオ**:** 複数サーバ構成のネットワークで、**eDirectory**を格 納しているハードディスクが故障した場合

あるユーザがOutdoor Recreation社でeDirectoryが稼動する10台のサーバを管理しています。毎 週日曜の夜にフルバックアップを取り、さらに平日は毎晩、インクリメンタルバックアップを取っ ています。eDirectoryのバックアップ後すぐに、ファイルシステムバックアップによりテープに保 存しています。

すべてのサーバがレプリカリングに参加しています。ロールフォワードログ機能は全サーバで有効 です。また、その保存先は、eDirectoryとは別の記憶デバイスに割り当てています。ディスクの空 き領域やアクセス権は随時監視して、ストレージデバイスがロールフォワードログでいっぱいにな らないよう注意しています。使用済みのロールフォワードログは、時々テープにバックアップして 削除し、空き容量を増やすようにしています。

もちろんロールフォワードログ記録を有効にすると管理の手間が増えますが、それを上回る利点が あると考えています。サーバがレプリカリングに属している場合、いつでも最新の状態をバック アップしておく必要があるからです。こうしておけば、障害が発生しても、他のサーバとの同期状 態も含めて元どおりに復元できます。

さらに、テスト環境で定期的にバックアップファイルからの復元を試み、想定どおりに動作するこ とを確認しています。

ある木曜日の午後2時、Inventory DB1というLinuxサーバの、eDirectoryを格納しているハード ディスクが故障しました。

そこでまず、最新のフルバックアップファイルとそれ以降のインクリメンタルバックアップファイ ルを集め、昨晩午前1時の状態にまでデータベースを復元します。ロールフォワードログは昨夜の バックアップ以降の変更を記録しています。そこで次に、午前1時以降のロールフォワードログを 使って、故障が起こる直前の状態に戻さなければなりません。

次のような手順で作業を進めることにしました。

- 1. まず、サーバのハードディスクを交換します。
- 2. 日曜の夜に取ったフルバックアップのテープを用意しました。

フルバックアップ用のバッチファイルは、毎週日曜の夜にファイル/adminfiles/backup/ backupfull.bkにバックアップするようになっています。

ファイルの容量制限を200MBと設定していたので、次の2つのファイルがありました。

backupfull.bk.00001 (250MB) backupfull.bk.00002 (32MB)

3. さらに、月曜、火曜、水曜に取ったインクリメンタルバックアップのテープも用意しました。 インクリメンタルバックアップ用のバッチファイルは、平日に毎晩、ファイル/adminfiles/ backup/backupincr.bkにバックアップするようになっています。

毎日同じバッチファイルを使っているので、ファイル名は常に同じです。しかし、テープから サーバにコピーする時に、ファイル名を変更しなければなりません。復元処理の際は、全ファ イルを同じディレクトリに集めておく必要があるからです。

4. まず、ハードディスクを交換しました。

幸いLinuxオペレーティングシステムを格納したハードディスクは故障しなかったので、 Linuxの再インストールは必要ありませんでした。

- 5. バックアップテープを使って、障害を受けたディスクパーティションを復元しました。
- 6. 次にeDirectoryを再インストールし、仮のツリーを作りました。復元処理では、いったんこ のツリー上にデータを復元してから実動ツリーに切り替えることになります。
- 7. サーバ上に、バックアップファイルを集めておくためのディレクトリ/adminfiles/restoreを作 りました。
- 8. フルバックアップファイル(2つに分割されているもの)を、このディレクトリにコピーしま した。
- 9. さらに、月曜、火曜、水曜のインクリメンタルバックアップファイルもコピーしました。 どれも同じbackupincr.bkというファイル名なので、次のように名前を変更します。

backupincr.mon.bk backupincr.tues.bk backupincr.wed.bk

注**:** インクリメンタルバックアップファイルは、必ずしもフルバックアップファイルと同じ ディレクトリにコピーしなくても構いません。ただし各インクリメンタルバックアップファイ ルはすべて同じディレクトリに置いておく必要があります。

- 10. 次にiManagerを使ってeDirectoryを復元することにしました。
	- a. iManagerを起動し、[**eDirectory**の保守]>[復元]の順にクリックします。
	- b. サーバにログインしました。コンテキストとしては、仮に作っておいたツリーを使いま す。
	- c. [復元ウィザード ファイルの環境設定]画面で次のように操作しました。

バックアップファイルの場所として、「/adminfiles/restore」を指定。

復元処理に関するログファイルの出力先として「/adminfiles/restore/restore.log」を指 定。

d. [復元ウィザード - オプション]画面で次のように操作しました。

[データベースを復元]チェックボックスをオン。 [ロールフォワードログの復元]チェックボックスをオン。 ロールフォワードログの保存先を入力。 これは普段ロールフォワードログを保存している場所です。eDirectoryとは別のハード ディスクなので、今までのロールフォワードログが残っているはずです。 [セキュリティファイルの復元]チェックボックスをオン。 [復元されたデータベースを検証後にアクティブにします]チェックボックスをオン。 [復元の完了後にデータベースを開く]チェックボックスをオン。 これは、復元後の検証に成功したらeDirectoryをオープンするための指定です。

- 11. 復元処理を起動し、インクリメンタルバックアップファイル名を問い合わせるメッセージが表 示されたので入力しました。
- 12. 復元後の検証処理にも成功し、自動的にデータベースがオープンされ、従来どおりのツリーで 動作するようになりました。 ロールフォワードログはそのまま残っており、その場所を正しく指定したため、停止直前の状 態に復元でき、検証も成功しました。
- 13. 復元後、ロールフォワードログに関する設定をやり直し、改めてフルバックアップを取ってお きました。

ロールフォワードログの機能は、復元処理の過程で無効に戻ってしまうため、ここで有効にす る必要があります。フルバックアップが改めて必要となるのは、スケジュールに従って次に無 人でのフルバックアップが取られるまでに、再び障害が起こる可能性があるためです。

サーバの稼動状況を調べ、正常に動作していることを確認しました。

### <span id="page-476-0"></span>シナリオ**:** 複数サーバ構成のネットワークで、**1**台のサーバが 完全に使えなくなった場合

ユーザはGK Designs社で15台のサーバを管理しています。毎週土曜の夜にフルバックアップを取 り、さらに毎晩、インクリメンタルバックアップを取っています。eDirectoryのバックアップ後す ぐに、ファイルシステムバックアップによりテープに保存しています。

すべてのサーバがレプリカリングに参加しています。ロールフォワードログ機能は全サーバで有効 です。

ある日、漏電による火事のため、ある支店のサーバが1台、完全に使えなくなってしまいました。 幸い、このサーバのパーティションは、ひとつを除いてすべて、他のサーバにレプリカが作成され ていました。ロールフォワードログ機能は有効にしていましたが、それも使えなくなってしまいま した。したがって、停止直前の状態にまでeDirectoryデータベースを復元することはできません。

しかしバックアップファイルがあるので、サーバのeDirectory識別情報は再作成できます。復元に ロールフォワードログは使えないので、他のサーバが想定している同期状態と合致しません(「[452](#page-443-0)  ページの [「遷移ベクトルと復元後の検証処理」」](#page-443-0)を参照)。そのため復元の検証処理が失敗します。 つまり、デフォルトで、復元処理が終わってもeDirectoryデータベースが開きません。

そこで、レプリカリングからいったんこのサーバを外し、DSRepairを使って、サーバの古くなった レプリカ情報をすべて外部参照に変え、それから最新のレプリカを保持しているサーバから複製す ることによって、このサーバに各パーティションの新しいコピーを追加しなおしました。具体的な 手順は「478 ページの [「復元後の検証処理に失敗した場合の対処方法」](#page-469-0)」を参照してください。

レプリカが作られていなかったパーティションがひとつありました。これは、支店内にあるファッ クス/プリンタ複合機や大判カラープリンタなど、この支店内のネットワーク印刷オブジェクトを 管理しているコンテナです。他のサーバにレプリカがないため、このパーティションは上述の手順 では復元できません。このパーティションのオブジェクトは一から作り直さざるをえなかったので、 将来に備え、これも他のサーバにレプリカを作っておくことにしました。

そこでロールフォワードログに関する設定をやり直し、改めてフルバックアップを取っておきまし た。ロールフォワードログの機能は、復元処理の過程で無効に戻ってしまうためです。

### <span id="page-477-0"></span>シナリオ**:** 複数サーバ構成のネットワークで、数台のサーバが 使えなくなった場合

ユーザは3ヶ所に分けて設置された20台のサーバを管理しています。その1ヶ所で、水道管破裂に よる水漏れ事故のため、8台のうち5台が使えなくなってしまいました。

幸い、どのサーバについても、eDirectoryのバックアップを取っていました。しかし、すべての サーバがレプリカリングに属しており、ロールフォワードログはなくなってしまったので、これを 使わずにすべてをツリーに戻さなければなりません。最初にどのサーバから着手し、レプリカ間の 不整合をどのように解消すればよいか、判断できませんでした。状況が複雑であるため、復元方法 を決めるのにNetIQのサポート部門に相談することにしました。

### <span id="page-477-1"></span>シナリオ**:** 複数サーバ構成のネットワークで、すべてのサーバ が使えなくなった場合

ユーザとそのチームは、Human Resource Consulting社で1ヶ所に設置された50台のサーバを管理し ています。

普段から障害対策のため、ツリーの各パーティションについて3つずつレプリカを作成しています。 したがって、サーバが1台停止しても、そのパーティションにあるオブジェクトは他のサーバから アクセスできます。さらに、サーバを個別に復元できるよう、バックアップツールで定期的にすべ てのサーバをバックアップし、ロールフォワードログ記録を有効にし、そしてバックアップテープ は別の建物に保管するように計画しました。

災害に備えるため、チームでは2台のサーバをDSMASTERとして割り当てています。2台を割り当て ているのは、ツリーが大きすぎて、1台では全パーティションのレプリカを保持できないからです。 ツリーに属するどのパーティションも、いずれかのDSMASTERサーバにレプリカが作成されていま す。逆に、同じパーティションのレプリカが2台のDSMASTERサーバに作成されることはないように して、重複を避けています。これが災害対策として重要な点です。

さらにチームでは、テスト環境で定期的にバックアップファイルからの復元を試み、想定どおりに 動作することを確認しています。

ある日、台風で社屋が倒壊し、データセンタにあったサーバもすべて壊れてしまいました。

台風が去った後、チームではまず、パーティションすべてのレプリカを保持する、2台の DSMASTERサーバを復元する作業に取りかかりました。最新のフルバックアップファイルおよびそれ 以降のインクリメンタルバックアップファイルを使いましたが、ロールフォワードログは使いませ

んでした。サーバが壊れたときに、一緒になくなってしまったからです。DSMASTERサーバを設定す る際、この2台が同じレプリカを共有することはないようにしていました。そのため、ロールフォ ワードログを適用しなくても、復元後の検証処理は問題なく成功したのです。DSMASTERサーバが復 元されたことにより、Human Resources Consulting社のツリーに属するオブジェクトはすべてアク セスできるようになりました。

DSMASTERが復元できれば、整合性を損なうことなくツリー全体を再作成できるので、その役割は非 常に重要です。

このチームは、ロールフォワードログの機能も有効にしていました。障害が発生する直前の状態に までサーバを復元でき、レプリカリングに属する他のサーバとの同期状態に不整合が生じないから です。サーバが復旧し、他のサーバと通信できるようになると、停止していた間に行われた更新情 報を自動的に受け取り、同期を取ることができます。

しかし今回はそのロールフォワードログを使えません。その場合、レプリカリングに属するサーバ のうち、最初に復元処理を実施したものしか正常に復元できないことになります。それ以外のサー バは、他のサーバと同期状態が一致しないということで、復元後の検証処理に失敗してしまうので す(「452 ページの [「遷移ベクトルと復元後の検証処理」](#page-443-0)」を参照)。検証処理に失敗すると、この eDirectoryデータベースはアクティブになりません。

しかしこのチームは、このような状況もきちんと考慮していました。2台のDSMASTERサーバを設定 し、重複して保持するパーティションがないようにして、これを復元作業の起点としたのです。重 複がないので検証処理に失敗することはありません。これをマスタとして順次他のサーバにコピー していけば、レプリカリング全体が復元できることになります。

DSMASTERサーバの復元後、他のサーバを復元するために、いくつか必要な作業があります。この チームは次のような手順で、他のサーバを順次復元していきました。

- DSMASTERサーバ上のレプリカを、マスタレプリカとして割り当てます。
- DSMASTER以外のサーバをレプリカリングから外します。
- フル/インクリメンタルバックアップファイルを使って、DSMASTER以外のサーバを復元します。 ロールフォワードログがないため、復元後の検証処理に失敗することは分かっています。した がって、データベースは復元されても、まだアクティブになっていません。
- 高度な復元機能を使って、データベースをアクティブにしました。ロックはまだ解除しませ ん。
- DSRepairを使って、他のサーバを参照してレプリカを作る設定に変更しました。
- データベースのロックを解除しました。

この時点で、各サーバの識別情報は元どおりに戻っていますが、レプリカ情報を同期させよう とはしません。他のサーバからレプリカのデータを受け取り、改めて構築できる状態になって います。

 各サーバはDSMASTERサーバからデータを受け取り、自動的にレプリカを復元してレプリカリン グに復帰します。

各サーバにどのレプリカが置かれていたか、チームではきちんと把握していました。もっと も、最終バックアップ時点の状況は、バックアップファイルのヘッダを見れば確認できます。

◆ ロールフォワードログに関する設定をやり直し、改めてフルバックアップを取っておきまし た。ロールフォワードログの機能は、復元処理の過程で無効に戻ってしまうので、ここで有効 にしたのです。改めてフルバックアップを取る必要があるのは、スケジュールに従って次に無 人でのフルバックアップが取られるまでに、再び障害が起こる可能性があるためです。

具体的な手順は「478[ページの「復元後の検証処理に失敗した場合の対処方法」](#page-469-0)」を参照してくださ い。

かなりの作業量でしたが、ツリー自身は比較的早期に使用できるようになり、その時点でサーバ全 体を復旧する目処も立っていました。

### **DSBK**を使用した障害復旧計画

障害復旧計画を使用すれば、ディスクを破損した時点の環境設定に戻すことができます。オペレー ティングシステムが破損した場合でもサーバを回復できるように、サーバのディスクをリモートの 場所にバックアップしておく必要があります。

このセクションでは、eDirectoryサーバの障害復旧計画の例を示します。

- 488 ページの 「Linux[上での障害復旧計画」](#page-479-0)
- 489 ページの 「Windows[上での障害復旧計画」](#page-480-0)

#### <span id="page-479-0"></span>**Linux**上での障害復旧計画

サーバのディスクのバックアップを取得するには:

**1** DSBKを次のように設定します。

**1a** /etcでファイルdsbk.confを作成します。

- **1b** 一時ファイルを作成します。例: /tmp/dsbk.tmp
- **1c** 前のステップで作成した一時ファイルの場所を/etc/dsbk.confファイルの中で指定します。
- **2** サーバのディスクを読み書きモードでリモートマシンにマウントして、リモートマシンのディ スク上のすべてのバックアップファイルを保存します。

たとえば、「eDirServer# mount <remote machine IP>:/home/backup/ /mnt/dsbkBkp」と入力します。

**3** 次のコマンドを使用してカスタムバックアップの場所を設定します。

dsbk setconfig -L -T -r /mnt/dsbkBkp

注**:** サーバ上の/opt/novell/eDirectory/binから、DSBKが実行することを確認します。

**4** NICIと一緒にフルバックアップをリモートの場所のファイルシステムに取得します。

dsbk backup -f *<backup file location>* -l *<log file location>* -e *<password for NICI backup>* -t -b

たとえば、「dsbk backup -f /mnt/dsbkBkp/fb1.bak -l /mnt/dsbkBkp/fb1.log -e novell -t -b」と入力し ます。

注**:** -eオプションは、NICIのバックアップに使用します。例では、novellがNICIバックアッ プ用のパスワードです。独自のパスワードを選択した場合は、NICIの復元でも同じパスワード を使用する必要があります。

**5** 次のコマンドを使用して、インクリメンタルバックアップを取得します。

dsbk backup -f *<incremental backup file location>* -l *<incremental log file location>* -t -i

次に例を示します。

**1**日目**:** dsbk backup -f /mnt/dsbkBkp/ib1.bak -l /mnt/dsbkBkp/ib1.log -t -i

**2**日目**:** dsbk backup -f /mnt/dsbkBkp/ib2.bak -l /mnt/dsbkBkp/ib2.log -t -i

注**:** インクリメンタルバックアップを取得中に、NICIをバックアップする必要はありません。

eDirectoryサーバが破損した場合は、リモートの場所のバックアップを使用してeDirectoryサー バを復旧するための次の手順を実行します。

- **1** オペレーティングシステムが破損した場合は、オペレーティングシステムをインストールし直 します。
- **2** eDirectoryだけが破損した場合は、eDirectory RPMを削除することによって、eDirectory用 のシステムのクリーンアップを実行します。
- **3** 前と同じeDirectoryをインストールして、1つのサーバダミーツリーを設定します。次に例を 示します。

ndsconfig new -t dummy\_bkp\_tree -n novell -a admin.novell -w novell

**4** フルバックアップファイルからNICIを復元します(-d、-r、-a、-oオプションは使用しません )。

dsbk restore -f *<backup file location>* -l *<log file location>* -e *<password used to NICI backup>*

たとえば、「dsbk restore -f /mnt/dsbkBkp/fb1.bak -l /mnt/dsbkBkp/restore1.log -e novell」と入力 します。

- **5** NICIの復元後に、eDirectoryサーバを再起動します。
- **6** フルバックアップファイルとインクリメンタルバックアップファイルの両方を復元します。次 に例を示します。

dsbk restore -f /mnt/dsbkBkp/fb1.bak -l /mnt/dsbkBkp/restore2.log -d /mnt/dsbkBkp/nds.rfl/ -r -a -e novell -o -i /mnt/dsbkBkp/ib1.bak, /mnt/dsbkBkp/ib2.bak

backupコマンドとrestoreコマンドの詳細については、「461 ページの 「Linux上でDSBK[を使用す](#page-452-0) [る」」](#page-452-0)を参照してください。

#### <span id="page-480-0"></span>**Windows**上での障害復旧計画

サーバのディスクのバックアップを取得するには:

- **1** サーバのディスクを読み書きモードでリモートマシンにマップします。たとえば、 「O:\dsbkBkp」と入力します。
- **2** DSBKコマンドを実行するには:
	- **2a** NDScons.exeを実行してeDirectoryサーバコンソールを開きます。
	- **2b** [サービス]タブで、[**dsbk.dlm**]をクリックします。
	- **2c** [起動パラメータ]フィールドに、DSBKコマンドを入力します。
- **3** 次のコマンドを使用してカスタムバックアップの場所を設定します。 setconfig -L -T -r O:\dsbkBkp
- **4** NICIと一緒にフルバックアップをリモートの場所のファイルシステムに取得します。 backup -f *<backup file location>* -l *<log file location>* -e *<password for NICI backup>* -t -b

注**:** -eオプションは、NICIのバックアップに使用します。例では、novellがNICIバックアッ プ用のパスワードです。独自のパスワードを選択した場合は、NICIの復元でも同じパスワード を使用する必要があります。

**5** 次のコマンドを使用して、インクリメンタルバックアップを取得します。 backup -f *<incremental backup file location>* -l *<incremental log file location>* -t -i 次に例を示します。 **1**日目**:** backup -f O:\dsbkBkp\ib1.bak -l O:\dsbkBkp\ib1.log -t -i **2**日目**:** backup -f O:\dsbkBkp\ib2.bak -l O:\dsbkBkp\ib2.log -t -i

注**:** インクリメンタルバックアップを取得中に、NICIをバックアップする必要はありません。

eDirectoryサーバが破損した場合は、リモートの場所のバックアップを使用してeDirectoryサー バを復旧するための次の手順を実行します。

- **1** オペレーティングシステムが破損した場合は、オペレーティングシステムをインストールし直 します。
- **2** eDirectoryだけが破損した場合は、eDirectory用のシステムのクリーンアップを実行します。
- **3** 前と同じeDirectoryをインストールして、1つのサーバダミーツリーを設定します。
- **4** フルバックアップファイルからNICIを復元します(-d、-r、-a、-oオプションは使用しません  $\mathbf{a}$

次に例を示します。

restore -f *<backup file location>* -l *<log file location>* -e *<password used for NICI backup>*

たとえば、「restore -f O:\dsbkBkp\fb1.bak -l O:\dsbkBkp restore1.log -e novell」と入力します。

- **5** NICIの復元後に、eDirectoryサーバを再起動します。
- **6** フルバックアップファイルとインクリメンタルバックアップファイルの両方を復元します。 次に例を示します。

restore -f O:\dsbkBkp\fb1.bak -l O:\dsbkBkp\restore2.log -d O:\dsbkBkp\nds.rfl\ -r -a -e novell -o -i O:\dsbkBkp\ib1.bak, O:\dsbkBkp\ib2.bak

backupコマンドとrestoreコマンドの詳細については、「463 ページの 「[Windows](#page-454-0)でDSBKを使 [用する」」](#page-454-0)を参照してください。

### **LDAP**ベースのバックアップ

LDAPベースのバックアップ機能を使用すると、1回につき1つのオブジェクトの属性と属性値が バックアップされます。

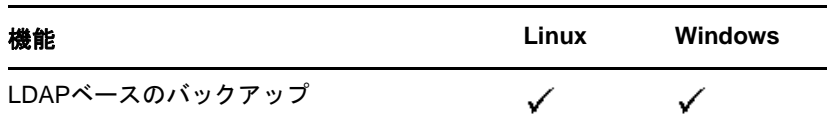

次の表に、この機能をサポートするプラットフォームを示します。

この機能を使用すれば、変更が加えられている場合にだけオブジェクトをバックアップする、イン クリメンタルバックアップを実行できます。

LDAPベースのバックアップでは、LDAP拡張オペレーションを通じて、LDAP Libraries for Cによっ て提供されるeDirectoryオブジェクトのバックアップ/復元用インタフェースを使用できます。

LDAP Libraries for C SDKの詳細については、[LDAP Libraries for C](http://developer.novell.com/ndk/doc/cldap/ldaplibc/data/hevgtl7k.html)のマニュアル (http:// developer.novell.com/ndk/doc/cldap/ldaplibc/data/hevgtl7k.html)を参照してください。

LDAPを使用してeDirectoryオブジェクトのバックアップと復元を行う方法の例については[、](http://developer.novell.com/ndk/doc/samplecode/cldap_sample/extensions/backup.c.html) backup.c[のサンプルコード](http://developer.novell.com/ndk/doc/samplecode/cldap_sample/extensions/backup.c.html) (http://developer.novell.com/ndk/doc/samplecode/cldap\_sample/ extensions/backup.c.html)を参照してください。

#### **LDAP**ベースのバックアップの必要性

LDAPベースのバックアップは、現在のバックアップと復元を使用して問題の解決を試みます。

この機能で解決される問題には次のようなものがあります。

- サードパーティのバックアップアプリケーションまたは開発者が使用して、サポートされるす べてのプラットフォームでeDirectoryをバックアップできるような、一貫性のあるインタ フェースを提供する。
- オブジェクトのインクリメンタルバックアップを行うバックアップソリューションを提供す る。

### その他の情報

この機能の詳細については、次を参照してください。

- [LDAP Libraries for C](http://developer.novell.com/documentation/cldap/ldaplibc/data/hevgtl7k.html) (http://developer.novell.com/documentation/cldap/ldaplibc/data/ hevgtl7k.html)
- サンプルコード: [backup.c](http://developer.novell.com/documentation/samplecode/cldap_sample/extensions/backup.c.html) (http://developer.novell.com/documentation/samplecode/ cldap\_sample/extensions/backup.c.html)

# **SMS**による**eDirectory**バックアップ

Novell Storage Management Services(SMS)は、バックアップアプリケーションが完全なバックアッ プソリューションを提供するために使用するAPIフレームワークです。SMSは、2つの主要なコン ポーネントで構成されています。

- Storage Management Data Requester (SMDR)
- ターゲットサービスエージェント(TSA:Target Service Agent)

eDirectory用のTSA(tsands)は、eDirectoryのターゲットにサービスを提供し、ディレクトリツ リーにNovell Storage Management Services API を実装します。アプリケーションはSMS APIのトッ プに構築し、完結したバックアップサービスが提供されます。

NDS対応のTSAは、Linuxでサポートされます。

# 16 <sup>16</sup>**Suite B**モードでの**eDirectory**の設定

Suite Bは、秘密または極秘レベルに分類されたトラフィックを市販品で保護できるようにするため に国家安全保障局(NSA)によって標準化された暗号化アルゴリズムのセットです。Suite Bアルゴリ ズムは、パブリックネットワーク経由で渡される機密情報と非機密情報のセキュリティを確保する 手段として機能します。

注**:** Suite B標準は変更される場合があります。NSAが今後推奨事項を変更する可能性があることを 覚えておいてください。eDirectoryにおけるSuite Bのサポートは、NSAの推奨事項の弊社の解釈 に基づきます。

Suite Bには、次の暗号化アルゴリズムが含まれています。

- ◆ 128ビット鍵または256ビット鍵を使用したAdvanced Encryption Standard (AES)に基づく暗号化
- P-256曲線とP-384曲線上の楕円曲線デジタル署名アルゴリズム(ECDSA)を使用したデジタル署 名
- P-256曲線とP-384曲線上の楕円曲線Diffie Hellman (ECDH)方式を使用した、事前に共有された または動的な鍵交換
- セキュアハッシュアルゴリズム2 (SHA-256とSHA-384)に基づくハッシュ法(デジタル指紋法)

Suite Bの詳細については、「[Suite B Cryptography](http://www.nsa.gov/ia/programs/suiteb_cryptography/index.shtml)」を参照してください。

eDirectoryでは、Suite Bモードで次のモジュールを個別に設定することができます。

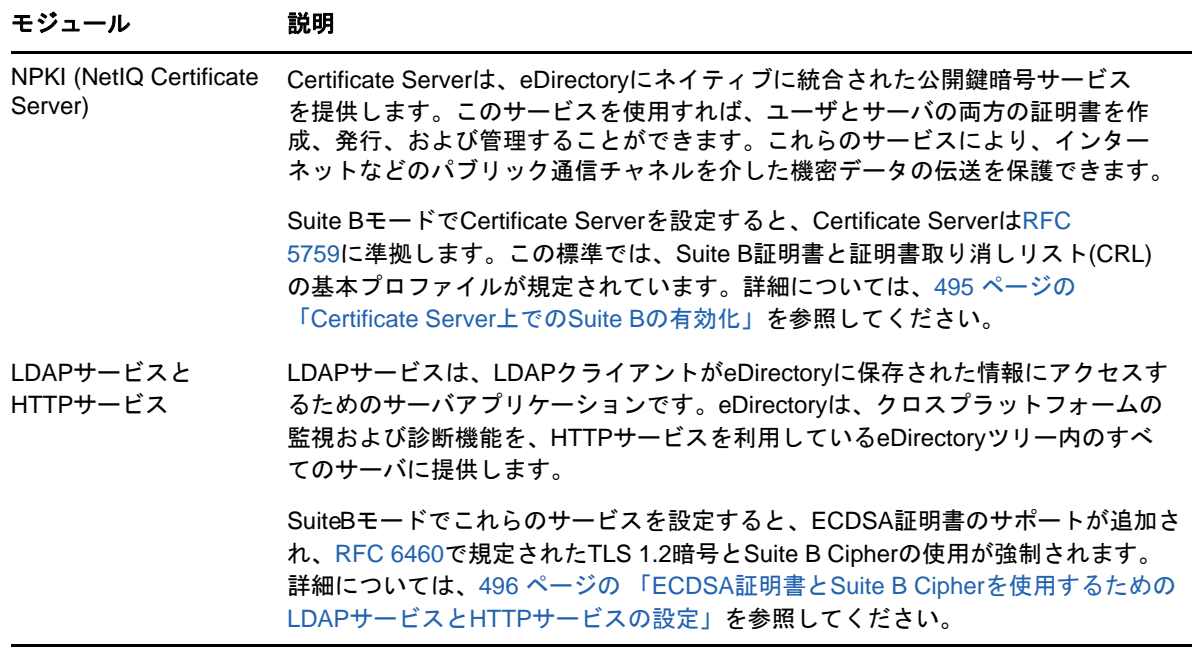

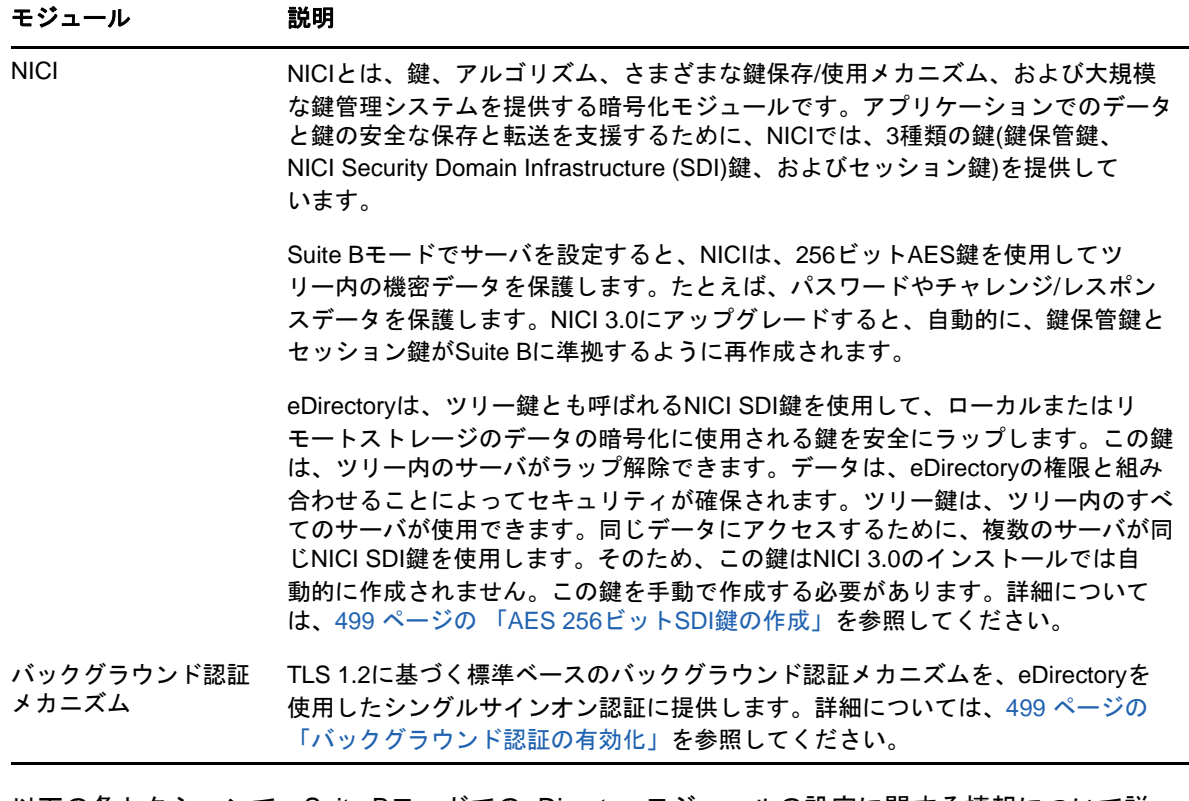

以下の各セクションで、Suite BモードでのeDirectoryモジュールの設定に関する情報について説 明します。

- 494 ページの [「新規インストールでの](#page-484-0)Suite Bの有効化」
- 499 ページの [「既存のサーバ上での](#page-489-2)Suite Bの設定」

## <span id="page-484-0"></span>新規インストールでの**Suite B**の有効化

図 [16-1](#page-485-1)に、新しいインストールで、eDirectoryコンポーネントに対してSuite Bを有効にするため の一連のタスクを示します。

<span id="page-485-1"></span>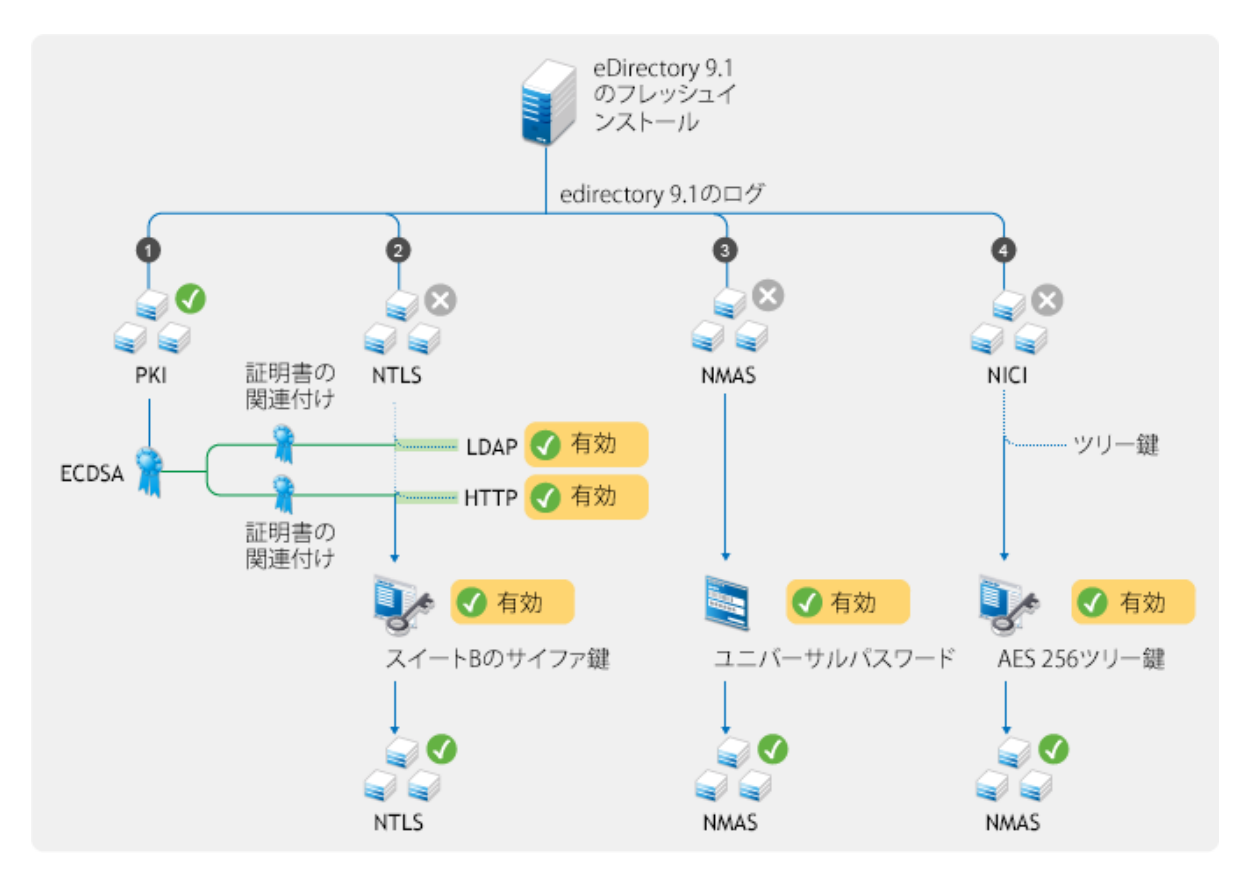

#### <span id="page-485-0"></span>**Certificate Server**上での**Suite B**の有効化

新しいツリーを設定すると、Certificate Serverが、従来のRSA証明書に加えて、ツリー認証局 (CA)用のP-384曲線上の自己署名ECDSA証明書を作成します。新しいサーバをツリーに追加する か、古いサーバをeDirectory 9.2にアップグレードすると、Certificate Serverがこれらのサーバ にECDSA証明書を発行します。

注**:** デフォルトで、NetIQ Certificate ServerはP-384曲線上のECDSA証明書を作成します。ただ し、P-256曲線上のサーバ証明書を作成することもできます。

Suite Bを有効にせずにECDSA証明書だけを使用することができます。Suite Bの有効化は、[RFC](https://tools.ietf.org/html/rfc5759)  [5759](https://tools.ietf.org/html/rfc5759)に準拠するための追加のステップです。

CA Certificate ServerをSuite Bモードで動作するように設定するには、次の手順を実行します。

**1** CA Certificate ServerのEnhanced Background Authenticationを設定します。

詳細については、499 ページの [「バックグラウンド認証の有効化」](#page-489-1)を参照してください。

- **2** iManagerを起動します。
- **3** 適切な権利を持った管理者としてeDirectoryツリーにログインします。
- **4** [役割およびタスク]メニューで、[**NetIQ Certificate Server**]**>**[認証局の環境設定]の順にク リックします。
- **5** [**Enable Suite B Mode**]を選択します。
- **6 OK**をクリックします。

CA Certificate ServerがSuite Bモードの場合は、認証局がRSA証明書の作成を許可しません。ま た、サーバの自動プロビジョニングでRSA証明書がこれ以上生成されません。新しいサーバを追加 する場合は、サーバがEnhanced Background Authenticationを実行するように設定されていること を確認してください。

ツリー内のすべてのサーバまたはツリーに接続している任意の外部サービスがECDSAサーバ証明書 の使用を開始したら、不要なRSA証明書を無効にしたり、削除したりできます。

注**:** eDirectory 8.8.8 Patch 6で導入されたFollow CAのアルゴリズム機能は、eDirectory 9.0以降 では使用できなくなりました。代わりに、eDirectory 9.2サーバではRSA証明書にはSHA-256アル ゴリズムを、ECDSA証明書にはSHA-384をデフォルトで使用します。

### <span id="page-486-0"></span>**ECDSA証明書とSuiteBCipherを使用するためのLDAPサービス** と**HTTP**サービスの設定

NTLS (NetIQ Transport Layer Security)は、FIPS準拠OpenSSLモジュールを通してTLS 1.2とSuite B暗号アルゴリズムをサポートします。FIPS準拠OpenSSLモジュールは、LDAP、httpstk (iMonitor)、NCPエンジンなどのeDirectoryコンポーネントで使用されます。詳細については、 『*NetIQ eDirectory*インストールガイド』の「FIPSモードでのeDirectoryの運用」を参照してくだ さい。

サーバ上でSuite Bモードを有効にする前に、サーバにECDSA証明書がインストールされており、 eDirectory環境内のLDAPクライアント、LDAPブラウザ、およびWebブラウザがTLS1.2、ECDSA証 明書、およびSuite B Cipherをサポートしていることを確認します。Suite BモードでLDAPインタ フェースとHTTPSインタフェースを設定するには、必要なSuite Bモードでインタフェースを有効 にして、該当するECDSAサーバ証明書をそれらに関連付けます。ツリー内のeDirectoryサーバごと にこの手順を繰り返します。サーバの暗号レベルとECDSAサーバ証明書を表示するには、サーバの LDAP設定オブジェクトとhttpstk設定オブジェクト(ldapServerとhttpServer)を使用します。

Suite BモードでLDAPサーバを設定するには:

- **1** 適切な権利を持った管理者としてeDirectoryツリーにログインします。
- **2** [役割およびタスク]メニューで、[**LDAP**]**>**[**LDAP**オプション]**>**[**LDAP**サーバの表示]の順にク リックして、Suite Bモードで設定するLDAPサーバオブジェクトを選択します。
- **3** [接続]をクリックします。
- **4** [サーバ証明書]パラメータで、LDAPサーバオブジェクトで使用する楕円曲線証明書をブラウ ズしてクリックします。
- **5** LDAPサーバオブジェクトに対して有効にするSuite Bモードに応じて、[暗号化に際してのバイ ンド制限]ドロップダウンリストから値を選択します。

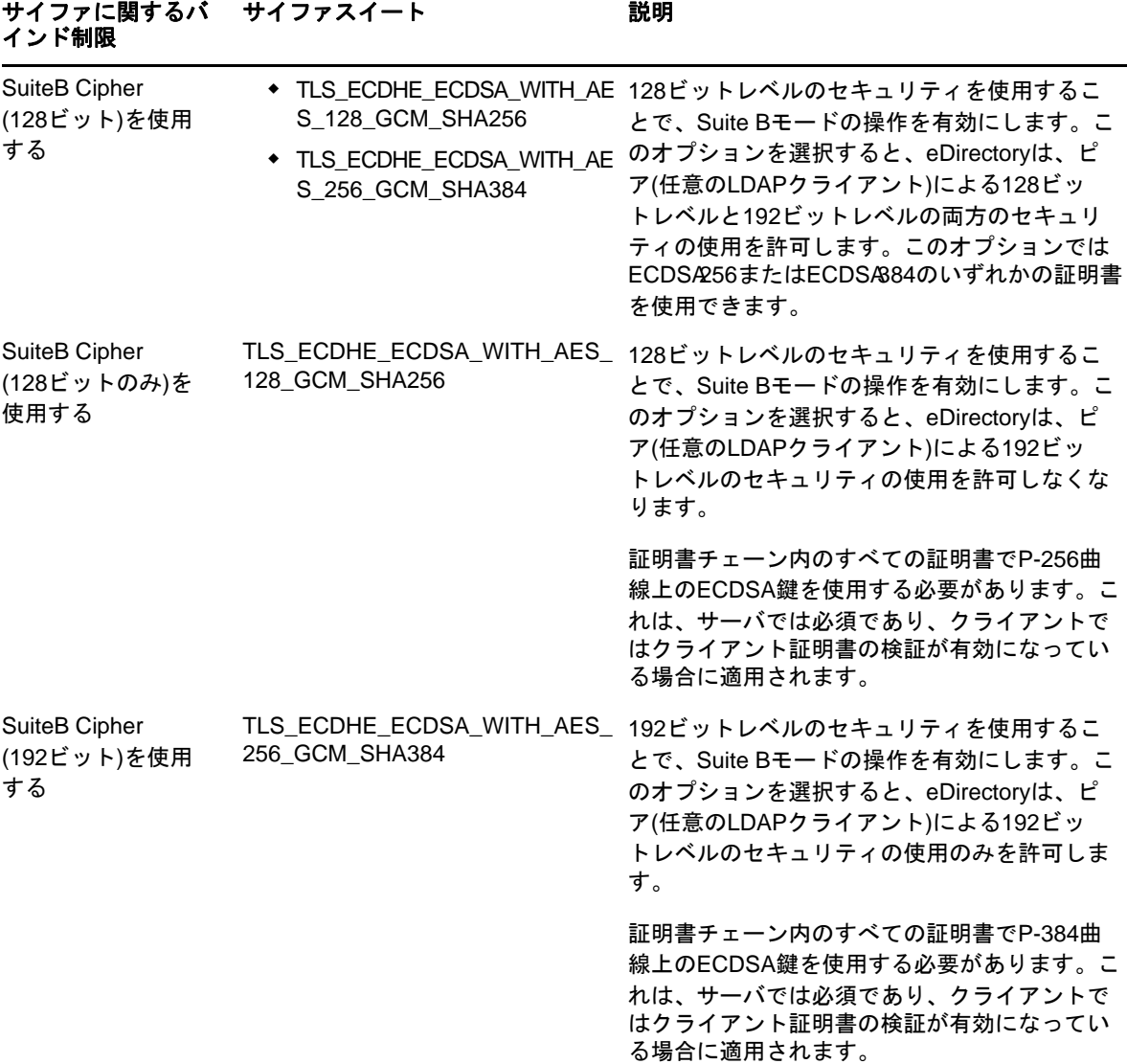

eDirectoryでは、ldapbindrestrictionsとサイファレベルの値を組み合わせて使用できます。 詳細については、402 [ページの](#page-393-0) 表 14-1を参照してください。

- **6** [適用]をクリックしてから、[**OK**]をクリックします。
- **7** 変更を有効にするには、次のいずれかの操作を実行します。
	- eDirectoryを再起動します。
	- LDAPサーバをアンロードしてロードします。

Suite BモードでHTTPSインタフェースを設定するには:

- **1** 適切な権利を持った管理者としてeDirectoryツリーにログインします。
- **2** [役割およびタスク]メニューで、[ディレクトリ管理]**>**[オブジェクトの変更]の順にクリック します。
- **3** 変更するhttpサーバオブジェクトを選択するか、表示するhttpサーバオブジェクトをブラウ ズしてクリックします。
- **4 OK**をクリックします。
- **5** [その他]タブをクリックしてから、[値がある属性]リストから[httpBindRestrictions]を 選択します。
- **6** 編集をクリックします。
- **7** httpサーバオブジェクトに対して有効にするSuite Bモードに応じて、表示されたダイアログ で値を4、5、または6に変更します。

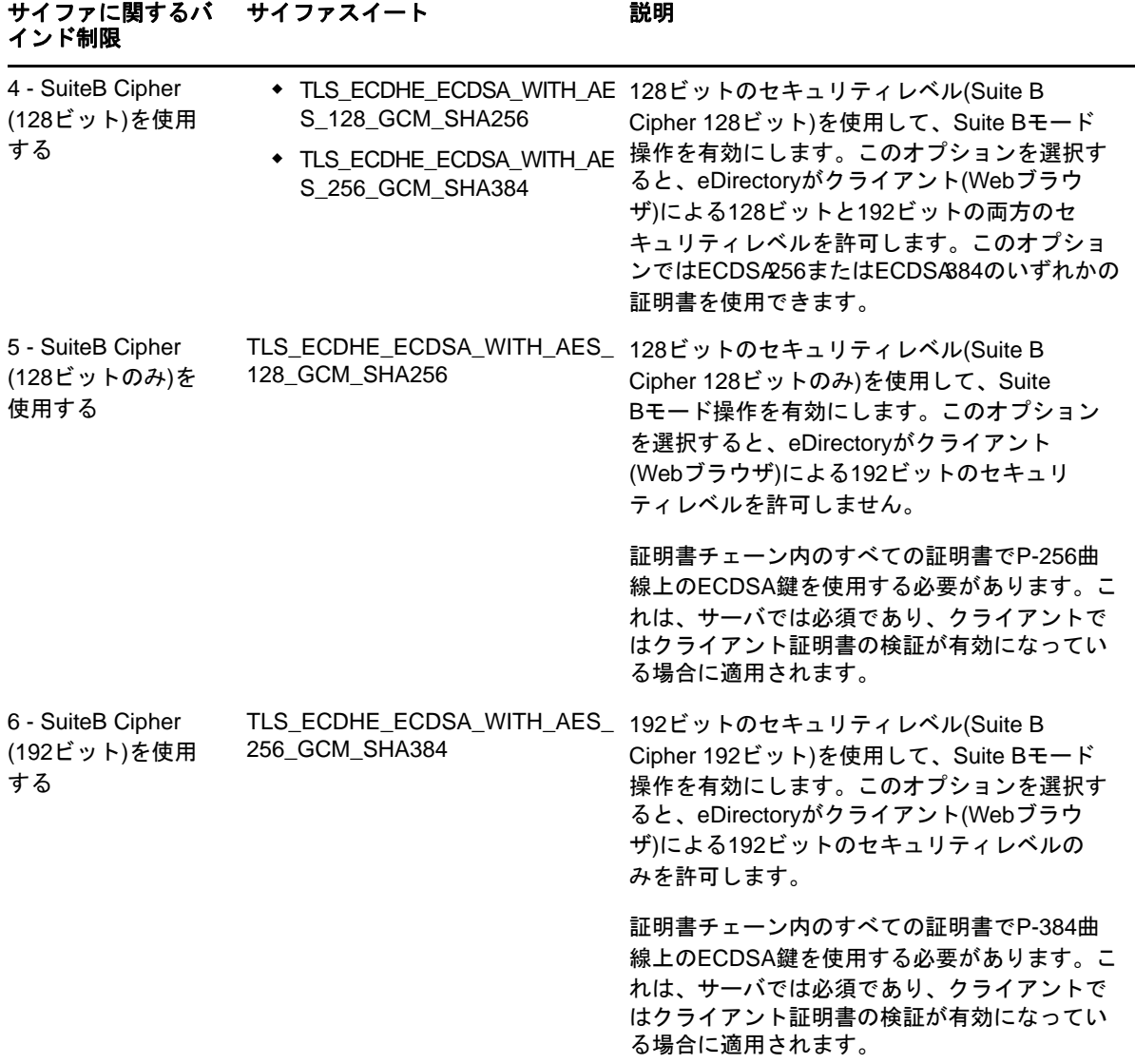

- **8** [適用]をクリックします。
- **9** [値がある属性]リストからhttpKeyMaterialObjectを選択して、[編集]をクリックします。
- **10** HTTPSインタフェースで使用する楕円曲線証明書をブラウズして選択し、[**OK**]をクリックしま す。
- **11** 適用をクリックし、**OK**をクリックします。
- **12** 変更を有効にするためにeDirectoryを再起動します。

#### <span id="page-489-0"></span>**AES 256**ビット**SDI**鍵の作成

デフォルトで、NICI SDI鍵は3DES鍵です。ただし、Suite Bモードをサポートするには、AES 256ビットNICI SDI鍵を手動で作成する必要があります。ツリー内のすべてのサーバがeDirectory 9.0以降の場合にのみ、この鍵を作成します。

KAP.Securityコンテナの書き込み可能なレプリカが保存されているサーバがeDirectory 9.2にアッ プグレードされた場合は、PKIヘルスチェックでこのコンテナにW1オブジェクトが作成されます。 ツリー内のすべてのサーバがeDirectory 9.2にアップグレードされた場合は、ツリー管理者がAES 256ビットNICI SDIキーを作成できます。

AES 256ビットNICI SDI鍵を作成するには、『NICI Administration Guide (NICI管理ガイド)』の 「Creating an AES 256-Bit Tree Key (AES 256ビットツリーキーを作成する」の手順に従ってくださ い。

#### **AES 256**ビット**NICI SDI**鍵を使用したデータの再暗号化

NMASでは、NICI SDI鍵を使用して、パスワードとチャレンジ/レスポンス設定(質問と回答)が安 全に保存されます。また、NMASには、NICISDI鍵を使用するユーザ固有の設定とメソッド固有の設 定用の秘密の場所があります。大規模な展開で複数のユーザのパスワードを再暗号化するには、 diagpwdユーティリティを使用します。詳細については、804 ページの [「ユニバーサルパスワードの](#page-787-0) [診断ユーティリティ」を](#page-787-0)参照してください。

重要**:** eDirectory 9.0より前のバージョンのサーバがeDirectory環境に含まれている場合、それら のサーバはAES 256ビットのツリーキーを使用して暗号化されたパスワードや秘密データを復号化 することができず、これらのサーバへのログインは失敗します。

### <span id="page-489-1"></span>バックグラウンド認証の有効化

eDirectoryは、アクセスを要求しているユーザの識別情報を検証する強力な認証メカニズムを提供 します。Enhanced Background Authenticationの詳細については、「503[ページの第](#page-492-0)17章「Enhanced [Background Authentication](#page-492-0)の有効化」」を参照してください。

## <span id="page-489-2"></span>既存のサーバ上での**Suite B**の設定

eDirectoryツリー内の既存のサーバ上でSuite Bを有効にするには、次の操作を実行します。

**1** 認証局として機能するサーバをeDirectory 9.2にアップグレードします。

認証局サーバをアップグレードすると、ECDSA自己署名認証局証明書が作成されます。他の サーバをeDirectory 9.2にアップグレードすると、新しい認証局がこれらのサーバにECDSA証 明書を発行します。

**2** ツリー内の必要なサーバをeDirectory 9.2にアップグレードします。

アップグレードプロセスで、アップグレードされたサーバ用のECDSA証明書が生成されます。 これらの証明書を使用して、LDAPおよびHTTPプロトコルスタックインタフェースをSuite Bモードにする必要があります。詳細については、496 [ページの](#page-486-0) 「ECDSA証明書とSuite B Cipher[を使用するための](#page-486-0)LDAPサービスとHTTPサービスの設定」を参照してください。

- **3** AES 256ビットSDI鍵を作成します。詳細については、499 [ページの](#page-489-0) 「AES 256ビットSDI鍵の [作成」を](#page-489-0)参照してください。
- **4** AES 256ビットNICI SDI鍵を使用してデータを再暗号化します。詳細については、499 [ページ](#page-489-0) の 「AES 256ビットSDI[鍵の作成」を](#page-489-0)参照してください。
- **5** バックグラウンド認証を設定します。詳細については、503 ページの 「[Enhanced Background](#page-492-0)  [Authentication](#page-492-0)の有効化」を参照してください。
- 図 [16-2](#page-491-0)に、eDirectoryのアップグレード時にSuite Bを有効にするため一連のタスクを示します。

<span id="page-491-0"></span>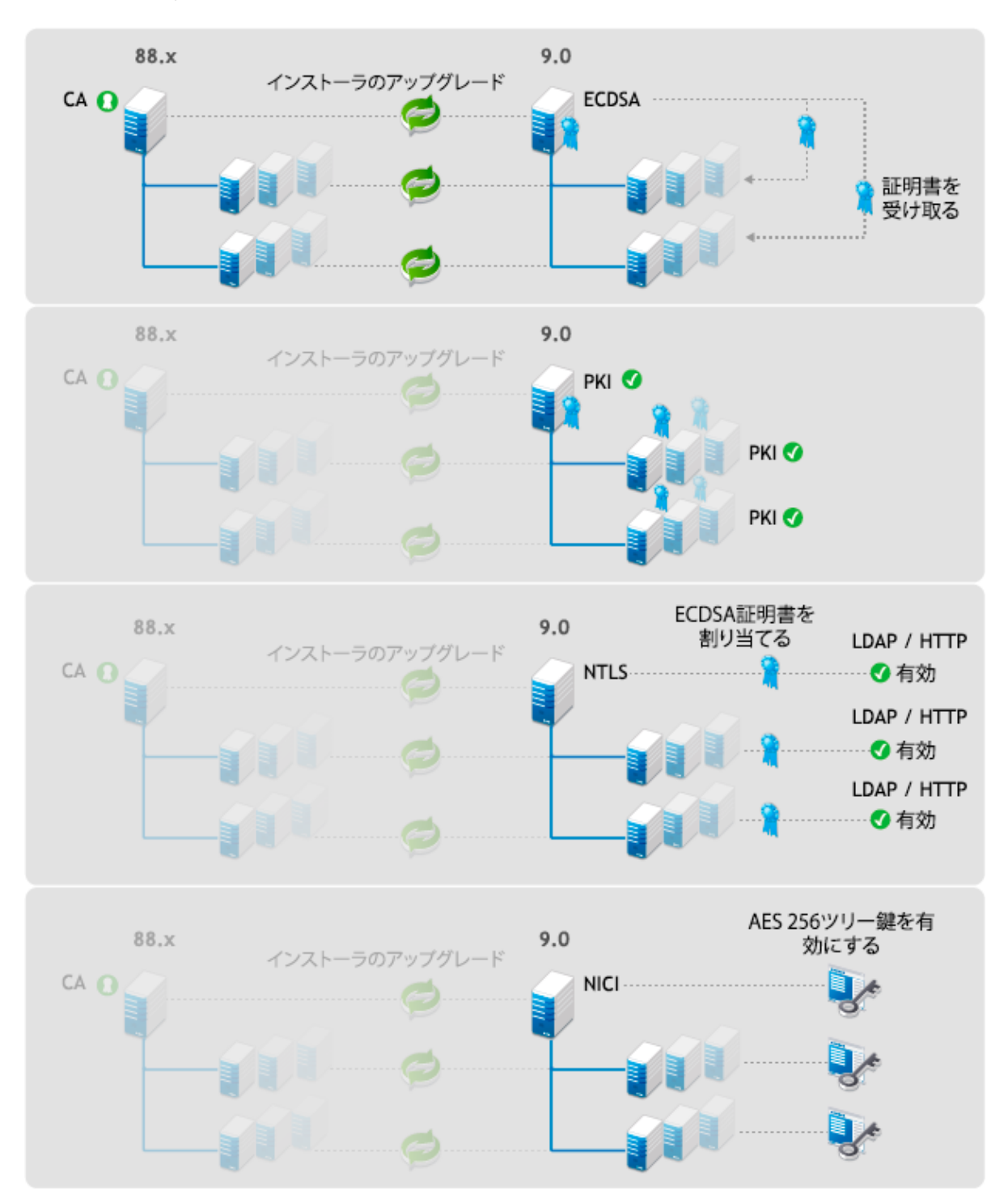

### <span id="page-492-0"></span>17 Enhanced**BackgroundAuthenticationの有** 効化

eDirectoryは、アクセスを要求しているユーザの識別情報を検証する強力な認証メカニズムを提供 します。認証は2つのフェーズで構成されます。

- ◆ ログイン
- ◆ バックグラウンド認証(BA)

ユーザがログインすると、NMAS (NetIQモジュラー認証サービス)が、ユーザの長期資格情報(パス ワードなど)を検証して、BAマテリアルをユーザに発行します。

ツリー内の他のサーバに対する認証中に、ユーザがこのBAマテリアルを使用します。この eDirectoryのシングルサインオン機能を使用すれば、長期資格情報を再度入力しなくても、ツリー 内の任意のサーバに対して認証できます。

eDirectory 9.0では、専有のBAプロトコルの制限を解決できる標準ベースのBAプロトコルを導入 しています。このプロトコルは、Enhanced Background Authentication (EBA)と呼ばれています。 EBAが使用されている場合は、NMASがユーザにBAマテリアルとしてX.509認定を発行し、BAプロ トコルが相互認証にTLSバージョン1.2を使用します。

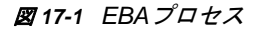

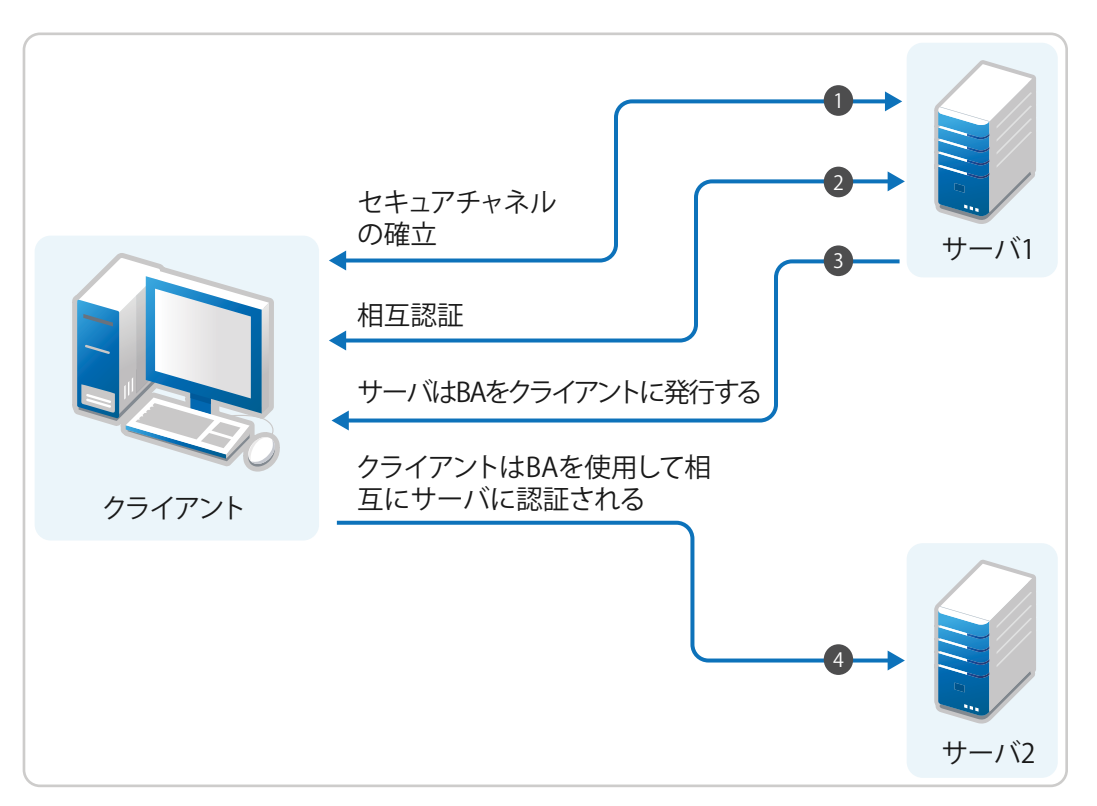

EBA対応eDirectoryツリーでは、EBA CAがEBA用の信頼されたルート証明機関です。EBA CAでは自 己署名証明書が使用されます。ツリールートパーティションの書き込み可能なレプリカをEBA CAと して使用して、ツリー内のサーバのいずれかを設定できます。通常は、ツリールートパーティショ ンの書き込み可能なレプリカをホストするツリー内で設定され、EBAを使用して設定された最初の サーバがEBA CAとして機能します。また、ツリールートパーティションの書き込み可能なレプリカ を含むツリー内の任意のeDirectory 9.2サーバをEBA CAとして機能するように設定することもでき ます。

図 *17-2 EBA*認証局

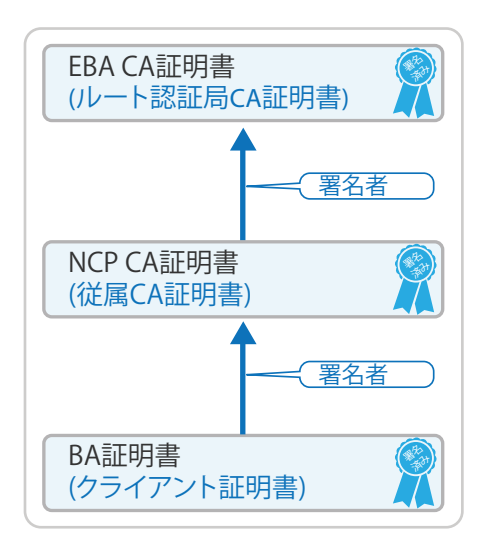

ツリー内の各EBA対応サーバが、EBACAに従属する認証局になり、NCPCAと呼ばれます。ログイン 後に、NMASがNCP CAによって発行されたBA証明書をログインしているユーザに返します。

注**:** eDirectoryにログインするどのオブジェクトについても、オブジェクトDNのすべてのネーミン グ属性のOIDがスキーマに設定されている必要があります。

EBAを使用してeDirectoryサーバに対して認証するには、クライアントにツリーのEBA CA証明書が 必要です。EBA CA証明書を取得するには、ebaclientinitユーティリティを使用します。これは、 edirectory 9.0以降にパッケージ化されている新しいコマンドラインユーティリティです。この ユーティリティは、ツリーのEBA CA証明書をダウンロードし、. eba.p12という名前のファイルに保 存します。このファイルは、Linux上のユーザのホームディレクトリ(\$HOME)とWindows上のユーザ のプロファイルディレクトリ(%USERPROFILE%)に存在します。

注**:** EBAを正しく機能させるためには、eDirectory環境内のすべてのEBA対応サーバとクライアン ト上の時刻を同期させます。

ebaclientinitユーティリティを複数のツリーに対して実行すると、eDirectoryツリーに関連付け られたEBA CA証明書が.eba.p12ファイルに追加されます。各eDirectoryツリー用のEBA CA証明書 を取得するには、ツリーごとに1回ずつebaclientinitユーティリティを実行します。

## **EBA**の有効化

このセクションでは、eDirectory上でEBAを有効にします。インストールのタイプに応じて、次の セクションのいずれかの手順に従います。

- 505 ページの 「eDirectory[ツリー上での](#page-494-0)EBAの有効化」
- 506 ページの 「eDirectory[サーバ上での](#page-495-0)EBAの有効化」
- 507 ページの 「eDirectory[サーバ上での](#page-496-0)EBAの無効化」

#### <span id="page-494-0"></span>**eDirectory**ツリー上での**EBA**の有効化

- 505 ページの 「新しいeDirectory[ツリー上での](#page-494-1)EBAの有効化」
- ◆ 505 ページの [「既存のツリー上での](#page-494-2)EBAの有効化」

#### <span id="page-494-1"></span>新しい**eDirectory**ツリー上での**EBA**の有効化

新しいツリー上でEBAを有効にするには、プラットフォームに応じて、次の操作のいずれかを実行 します。

 **Linux:** 新しいeDirectoryツリーを設定するときにEBAを有効にするには、コマンドラインで ––configure–eba-now引数を指定してndsconfigコマンドを実行します。

例: ndsconfig new ––configure–eba-now *yes*

この引数がコマンドに渡されなかった場合は、EBAを有効にするよう求めるプロンプトが表示 されます。初期設定に基づいて、プロンプトで「**yes**」または「**no**」と入力します。

 **Windows:** インストールプログラムには、eDirectoryの環境設定中にEBAを有効にするオプ ションが用意されています。EBAを有効にするには、環境設定時に[**EBA**を有効にする]オプ ションを選択します。

注**:** eDirectoryでは、EBA対応サーバ上でebaext.dlmモジュールとebassl\_srv.dlmモジュール の自動起動を設定することができません。これは、eDirectoryサーバ上でEBAが有効になって いると、DSモジュールが自動的にこれらのモジュールをロードするためです。

非EBA対応サーバ上でebaext.dlmモジュールとebassl\_srv.dlmモジュールをロードしようとす ると、モジュールは正常にロードされますが、EBA機能は使用できません。

#### <span id="page-494-2"></span>既存のツリー上での**EBA**の有効化

既存のeDirectoryツリー上でEBAを有効にするには、プラットフォームに応じて、次の操作のいず れかを実行します。

 **Linux:** ツリールートパーティションの書き込み可能なレプリカが保存されているサーバのいず れかで、––configure–eba-now引数を指定して、ndsconfig upgradeコマンドを実行します。

例: ndsconfig upgrade ––configure–eba-now *yes*

 **Windows:** ツリールートパーティションの書き込み可能なレプリカが保存されているサーバの いずれかのeDirectory 9.2インストールフォルダからeDirectory\_910\_Windows\_x86\_64.exeを実 行し、eDirectoryの環境設定時に[**EBA**を有効にする]オプションを選択します。

#### <span id="page-495-0"></span>**eDirectory**サーバ上での**EBA**の有効化

eDirectoryサーバ上でEBAを有効にすると、証明書署名要求(CSR)がEBA CAに送信されます。EBA CAは、CSRを検証して、アクセス制御チェックを実行してから、NCRA証明書をサーバに発行しま す。サーバ上でEBAを有効にする前に、次のことを確認します。

- (必須)管理者DNを含むパーティションの書き込み可能なレプリカがツリー内のEBA対応サーバ 上に存在する。
- ◆ (オプション)サーバオブジェクトを含むパーティションの書き込み可能なレプリカがツリー内 のEBA対応サーバ上に存在する。サーバがこの条件を満たしていない場合、EBACAはCSRを保 存し、NCP CA証明書を発行しません。これにより、eDirectoryの環境設定が失敗し、管理者が iManagerのEBAプラグインを使用してCSRを承認する必要があります。詳細については、[509](#page-498-0)  ページの 「iManager[を使用した](#page-498-0)EBA CAの管理」を参照してください。CSRを承認したら、 ndsconfig upgradeコマンドを実行することによってEBAを設定します。たとえば、「ndsconfig upgrade --configure-eba-now *yes*」と入力します。
- 506 ページの [「新しいサーバの追加時の](#page-495-1)EBAの有効化」
- 506 ページの [「設定済みのサーバ上での](#page-495-2)EBAの有効化」

#### <span id="page-495-1"></span>新しいサーバの追加時の**EBA**の有効化

新しいサーバをツリーに追加するときにEBAを有効にするには、プラットフォームに応じて、次の 操作のいずれかを実行します。

**Linux:** ––configure–eba-now yes引数を指定して、*ndsconfig add*コマンドを実行します。

例: ndsconfig add ––configure–eba-now *yes*

 **Windows:** eDirectory 9.2のインストールフォルダからeDirectory\_910\_Windows\_x86\_64.exeを 実行して、eDirectoryの環境設定時に[**EBA**を有効にする]オプションを選択します。

#### <span id="page-495-2"></span>設定済みのサーバ上での**EBA**の有効化

設定済みのサーバ上でEBAを有効にするには、プラットフォームに応じて、次の操作のいずれかを 実行します。

**Linux:** ––configure–eba-now yes引数を指定して、*ndsconfig upgrade*コマンドを実行します。

例: ndsconfig upgrade ––configure–eba-now *yes*

◆ Windows: eDirectory 9.2のインストールフォルダからeDirectory 910 Windows x86\_64.exeを 実行して、eDirectoryの環境設定時に[**EBA**を有効にする]オプションを選択します。

重要**:** EBA CAとして機能するサーバに加えて、ツリールートパーティションの読み書き可能レプリ カを保存するEBA対応サーバを1台以上用意することをお勧めします。EBA CAとして機能するサー バがダウンした場合は、他のEBA対応サーバをEBA CAとして機能するように設定することができま す。詳細については、511 ページの [「新しいサーバへの](#page-500-0)EBA CAの役割の移動」を参照してくださ い。

#### <span id="page-496-0"></span>**eDirectory**サーバ上での**EBA**の無効化

設定済みのサーバ上でEBAを無効にするには、プラットフォームに応じて、次の操作のいずれかを 実行します。

- **Linux:**
	- EBAを無効にしてeDirectoryサーバを再起動するには、次のコマンドを実行します。

```
ndsmanage stopall
export DISABLE_EBA=true
ndsmanage startall
```
EBAを有効にしてeDirectoryサーバを再起動するには、次のコマンドを実行します。

ndsmanage stopall unset DISABLE\_EBA ndsmanage startall

注**:** RHEL 7.xプラットフォームとSLES 12.xプラットフォームの/etc/opt/novell/eDirectory/ confディレクトリに配置されたenvファイルにeDirectoryサービスに必要なすべての環境変数 を追加する必要があります。

 **Windows:** [コントロールパネル]>[システム]>[システムの詳細設定]>[環境変数]>[シス テム変数] > [新規] の順に移動します。 DISABLE EBAという新しい変数を追加して、値1を設定 し、サーバを再起動します。

重要: EBAを無効にするのはトラブルシューティングの場合だけにしてください。EBACAとして動作 するeDirectoryサーバで7日以上EBAを無効にすると、eDirectoryツリーのEBA機能が切断され ます。詳細については、[TID 7017232](https://www.novell.com/support/kb/doc.php?id=7017232)を参照してください。

### **EBA**に関する情報の表示

EBA対応サーバのさまざまな側面に関する情報を提供するツールとユーティリティを以下に示しま す。

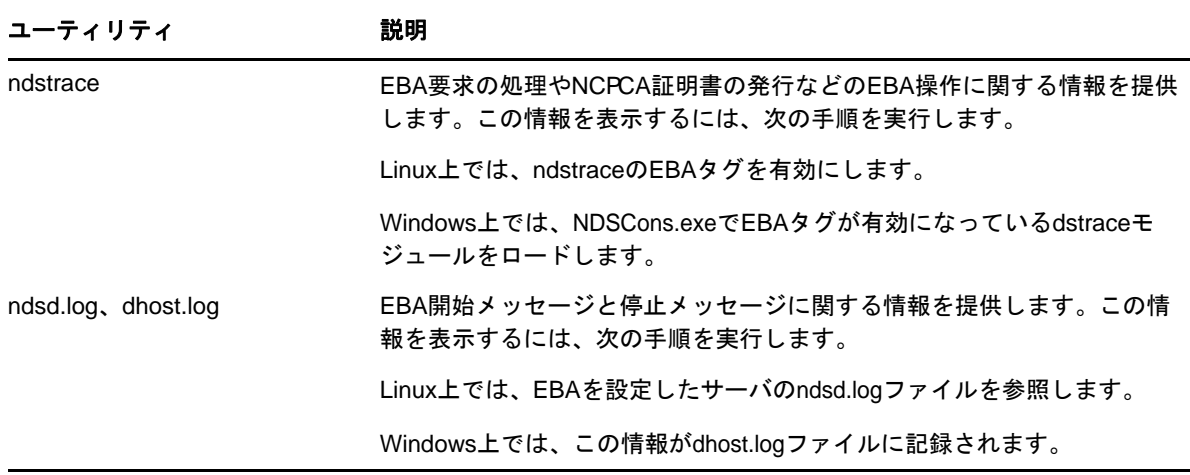

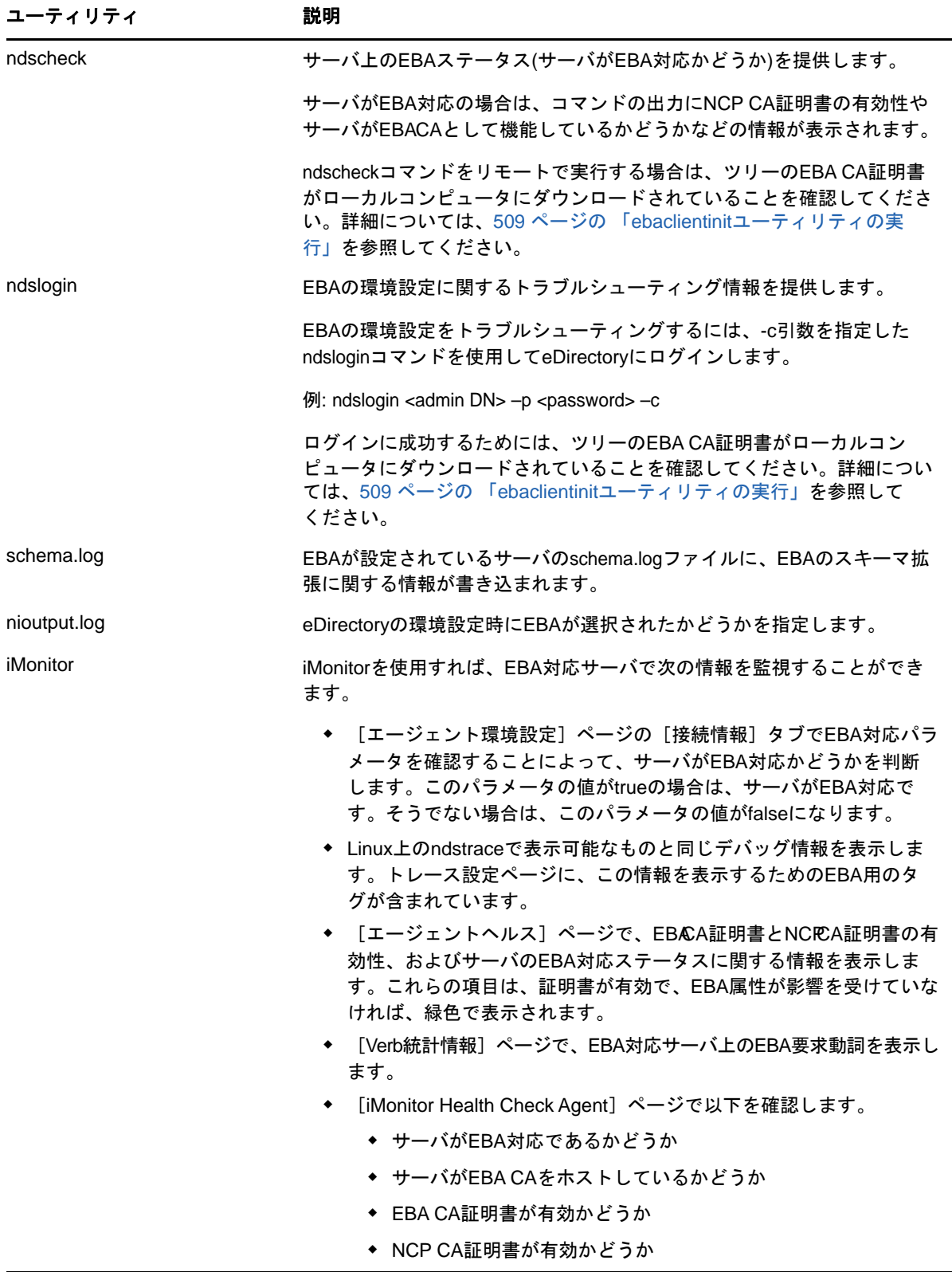

### <span id="page-498-0"></span>**iManager**を使用した**EBA CA**の管理

iManagerのEBAプラグインからeDirectoryにアクセスするには、EBA CA証明書をiManagerの信頼 されたEBA証明書ストアに配置する必要があります。iManagerを実行しているコンピュータ上に EBA CA証明書をダウンロードするには、iManagerのインストールパッケージから ebaclientinitユーティリティを実行します。詳細については、509 ページの 「[ebaclientinit](#page-498-1)ユー [ティリティの実行」を](#page-498-1)参照してください。

[EB&A管理]ページを開くには、iManagerにログインして、トップバーで [役割およびタスク] ア イコンをクリックし、[役割およびタスク]ビューを表示してから、左側のナビゲーションパネルで [拡張バックグラウンド認証]を選択します。 [EB**G**A管理] をクリックして、 [EB**G**A管理] ページ を開きます。

[EB&A管理]ページには、EB&Aのさまざまな側面を管理するための以下のタブが表示されます。

- 一般**:** EBA CAのIPアドレスとその証明書を表示します。
- 発行された証明書**:** NCP CA証明書をIPアドレスおよびポートとともに表示します。

証明書を取り消すには、証明書を選択して[取り消し]をクリックします。証明書を無効にす ると、NCP CA証明書を所有しているサーバが機能しなくなるため、このオプションは異常な状 況以外は使用しないでください。証明書を無効にする必要があるのはサーバが侵害された場合 などです。

 **CSR:** 管理者の承認が保留になっている証明書署名要求を列挙します。証明書署名要求を承認 するには、リストから証明書を選択して、[承認]をクリックします。

#### <span id="page-498-1"></span>**ebaclientinit**ユーティリティの実行

EBA認証局証明書をコンピュータにダウンロードするには、ebaclientinitユーティリティを実行し ます。次の表は、ebaclientinitユーティリティで使用できるコマンドラインオプションの一覧で す。

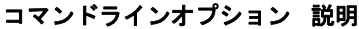

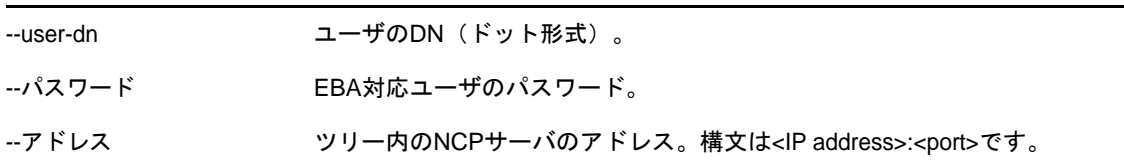

たとえば、ebaclientinit --mechanism ebatls --user-dn john.foo.org --password p@\$\$w0rd --address 111.111.11.1:524

プラットフォームに応じて、次のいずれかの方法を使用してebaclientinitを実行します。

**Linux:** iManagerはLinuxではnovlwwwユーザとして実行されます。このため、ebaclientinitは、 次のコマンドを使用してnovlwwwユーザとして実行してください。

sudo -u novlwww -H LD\_LIBRARY\_PATH=/var/opt/novell/iManager/nps/WEB-INF/bin/linux/ :/opt/netiq/common/openssl/lib64/ /var/opt/novell/iManager/nps/WEB-INF/bin/linux/ ebaclientinit --mechanism ebatls

**Windows:** 次の操作を実行します。

- **1** iManagerがインストールされているサーバにログインします。
- **2** C:\Program Files\Novell\Tomcat\webapps\nps\WEBINF\bin\windows\ebaclientinit.exe --mechanism ebatls からebaclientinitを実行します。

これにより、ユーザのホームディレクトリに.eba.p12ファイルが格納されます。

**3** .eba.p12ファイルをC:\Users\novlwwwにコピーします。

注**:** iManager 3.0 SP1以前を使用している場合は、.eba.p12ファイルを C:\Windows\System32\config\systemprofileにコピーします。Windows上ではTomcatが Systemユーザとして動作するため、この操作を実行する必要があります。

注**:** iManagerが.eba.p12ファイルでツリー用のEBA CA証明書を見つけられなかった場合、または .eba.p12ファイルが存在しない場合は、iManagerのEBAプラグインから、EBA CAとして機能する サーバのsadmin資格情報を入力するように要求されます。ただし、sadmin資格情報の使用はお勧め できません。

## **EBA**が有効な場合の**eDirectory**操作の制限

パーティションのマスタ読み書き可能レプリカが保存されているサーバがEBA対応の場合は、その パーティションもEBA対応と見なされます。eDirectoryでは、パーティションを非EBA対応にする 操作が禁止されます。EBA対応サーバでは、パーティションとレプリカに対する操作に次の制限が 加えられます。

- 510 ページの [「レプリカタイプの変更に関する制限」](#page-499-0)
- ◆ 511 ページの [「パーティションのマスタの変更に関する制限」](#page-500-1)
- ◆ 511 ページの [「パーティションのマージに関する制限」](#page-500-2)
- 511 ページの 「EBA[が有効になっているサーバの再設定に関する制限」](#page-500-3)

### <span id="page-499-0"></span>レプリカタイプの変更に関する制限

- EBA CAをホストしているサーバにツリールートパーティションのマスタレプリカが保存されて いる場合は、eDirectoryがそのレプリカタイプの変更を許可しません。
- EBA CAがツリールートパーティションの読み書き可能レプリカが保存されているサーバによっ てホストされている場合は、レプリカタイプをマスタ以外に変更しないでください。レプリカ タイプを[読み込み専用]/[フィルタ済み読み込みのみ]に変更すると、ツリー全体で EBA機能が停止する可能性があります。eDirectoryは、ツリールートパーティションのマスタ レプリカが保存されているeDirectoryサーバがEBA対応の場合にこの制限を適用します。

注**:** 従来のサーバとeDirectory 9.2サーバが混在する環境では、レプリカタイプの変更に成功する 場合があります。ただし、これを行うと、EBA機能が停止する可能性があります。

### <span id="page-500-1"></span>パーティションのマスタの変更に関する制限

パーティションのマスタレプリカがEBA対応サーバ上に存在する場合は、次の操作が失敗します。

- マスタの役割を非EBA対応サーバに移動する。
- サーバがEBA CAとして機能している場合に、マスタの役割を他のサーバに移動する。

#### <span id="page-500-2"></span>パーティションのマージに関する制限

親パーティションが非EBA対応で、子パーティションがEBA対応の場合は、この2つのパーティ ションをマージしないでください。これを行うと、EBA機能が停止する可能性があります。

#### <span id="page-500-3"></span>**EBA**が有効になっているサーバの再設定に関する制限

eDirectoryがEBA対応モードのサーバ上で設定されている場合は、この設定がnds.confファイルの n4u.server.eba\_enabledパラメータに保存されます。eDirectoryがこのサーバ上で設定解除されてか ら再び設定された場合は、デフォルトでEBAがオンになります。非EBAモードでサーバを設定する には、サーバ上でeDirectoryを設定する前に、nds.confファイルからこのパラメータを削除しま す。

## **EBA**対応サーバのバックアップ

EBA対応eDirectoryサーバをバックアップする場合は、「Backing Up and Restoring NetIQ eDirectory」の手順に従ってください。EBA対応サーバのインクリメンタルバックアップまたはフ ルバックアップを取得するときに、NICI属性とストリーム属性が選択されていることを確認しま す。そうでない場合は、サーバを復元することができません。

## <span id="page-500-0"></span>新しいサーバへの**EBA CA**の役割の移動

EBA CAとして機能しているサーバがダウンした場合は、eDirectoryがツリー内の別のEBA対応サー バにEBA CAの役割を移動できる柔軟性を提供します。EBA CAの役割を新しいサーバに移動する前 に、新しいサーバが以下の状態になっていることを確認します。

- ◆ EBA対応である。
- ◆ EBACAがダウンした時点ですでにレプリカが作成されていたツリールートパーティションの書 き込み可能なレプリカが保存されている。

Linuxオペレーティングシステム上の新しいサーバにEBA CAの役割を移動するには、新しいサーバ 上のbashシェルから次のコマンドを実行します。

ndstrace -c "config ebassl\_srv seize\_ebaca"

eDirectoryには、EBA CAの役割が新しいサーバに移動されたことを示す成功メッセージが表示され ます。オリジナルのサーバがまだ機能しているときにこの操作を試すと、失敗します。

Windowsでは、次の手順を実行します。

- **1** ndscons.exeを開きます。
- **2** [スタート]**>**[設定]**>**[コントロール パネル]**>**[**NetIQ eDirectory**サービス]の順にクリック します。
- **3** [サービス]タブで、ebassl\_srv.dlmまでスクロールしてから、[起動パラメータ]フィールドに 「seize\_ebaca」と入力します。
- **4** [設定]をクリックします。

EBACAの役割の転送に関するメッセージを表示するには、EBACA役割の転送操作実行時に、EBAタ グを有効にしてdstrace.dlmを実行します。DSTraceに、操作の成功または失敗に応じて適切なメッ セージが表示されます。オリジナルのサーバがまだ機能しているときにこの操作を試すと、失敗し ます。

注

- EBA CAの役割が正常に取得されたかどうかを判断するには、新しいサーバ上でndscheckを実行 します。ndscheckの出力に「EBACA=true」と表示された場合は、新しいサーバがツリーのEBA CAになっています。
- EBA CAをホストしているサーバがダウンした場合は、ツリールートパーティションのレプリカ リング内の他のサーバをEBACAとして指定します。ダウンしたサーバにツリールートパーティ ションのマスタレプリカが保存されていた場合は、EBA CAとして機能している新しいサーバに マスタの役割を移動することをお勧めします。マスタの役割を移動するには、341 [ページの](#page-332-0) [「レプリカの修復」の](#page-332-0)手順に従います。

# 18 <sup>18</sup>**NetIQ eDirectory**の**SNMP**サポート

SNMP(SimpleNetworkManagementProtocol)は、インターネットを介してデバイスを操作および保守 するための標準的なプロトコルです。管理コンソールアプリケーションと管理対象デバイスは、こ のプロトコルに従って管理情報をやり取りします。管理コンソールアプリケーションとは、IBM Tivoli NetViewやSolstice SunNet Managerなどのアプリケーションを指します。管理対象デバイス には、ホスト、ルータ、ブリッジ、ハブのほかに、NetIQ eDirectoryなどのネットワークアプリ ケーションも含まれます。

この章では、NetIQ eDirectoryのSNMPサービスについて説明します。この付録には以下のトピック があります。

- ◆ 513 ページの 「SNMP[に関する用語の定義」](#page-502-0)
- 514 ページの 「SNMP[サービスについて」](#page-503-0)
- 516 ページの 「[eDirectory](#page-505-0)とSNMP」
- 518 ページの 「eDirectoryのSNMP[サービスのインストールと設定」](#page-507-0)
- ◆ 525 ページの 「SNMPによる[eDirectory](#page-514-0)の監視」
- 550 ページの [「トラブルシューティング」](#page-539-0)

### <span id="page-502-0"></span>**SNMP**に関する用語の定義

この章で使われる用語の定義を次の表に示します。

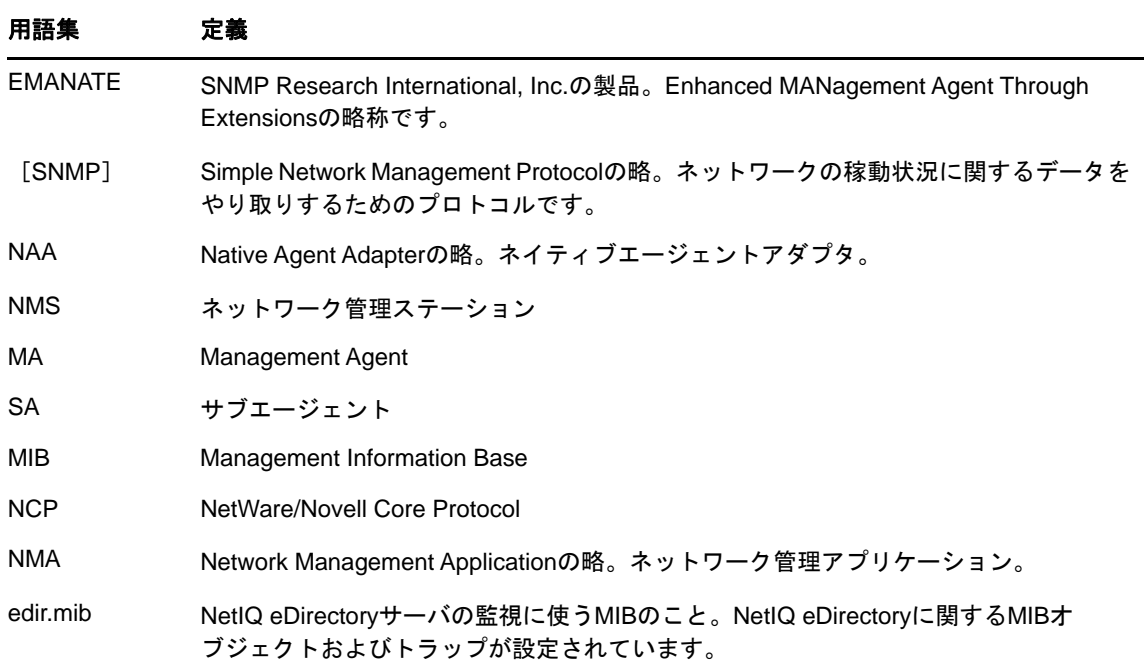

#### トラップ eDirectoryイベントがサーバ上で発生したときに、管理対象デバイス上のエージェン 用語集 定義

トが発する警告のこと。警告を発する条件は、NetIQが提供するMIB(管理情報ベース )で定義されています。

# <span id="page-503-0"></span>**SNMP**サービスについて

SNMPは「マネージャ/エージェント」アーキテクチャにもとづくプロトコルです。SNMPを使用して 行われるネットワーク管理のアーキテクチャは、次のような要素から成ります。

- NMS(Network Management Station)
- ◆ 管理対象デバイス
- マスタエージェント
- サブエージェント
- MIB(Management Information Base)
- ネットワーク管理プロトコル

図 *18-1* ネットワーク管理アーキテクチャ

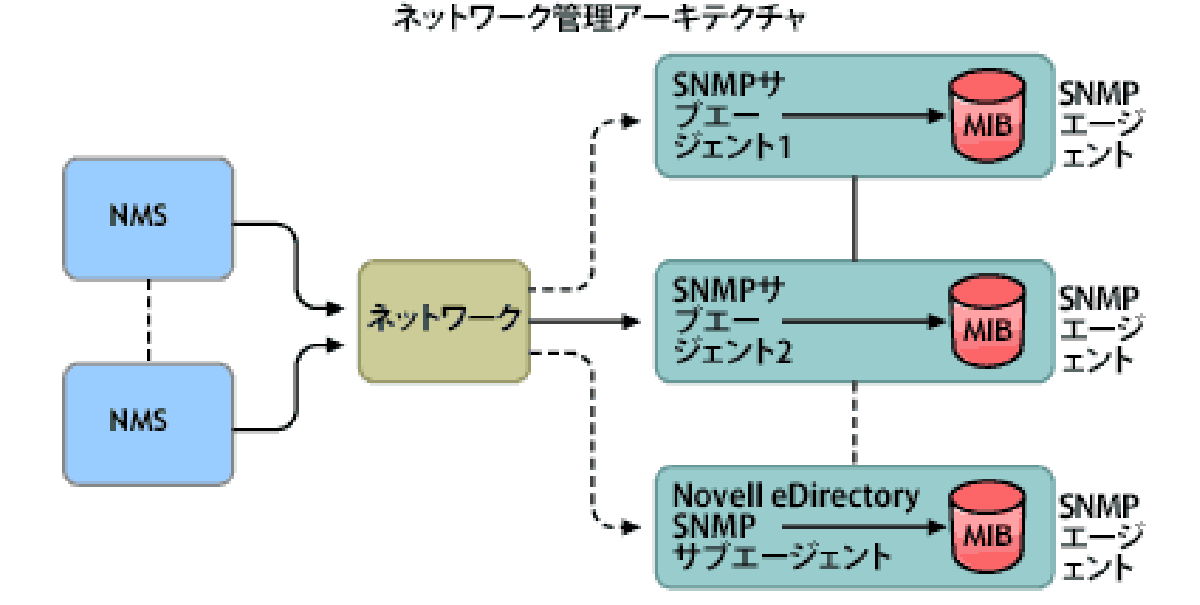

#### ネットワーク管理ステーション

ネットワーク管理ステーション(NMS)とは、ネットワーク管理アプリケーションがインストールさ れたワークステーションのことです。管理対象デバイスに関する情報をグラフィック表示します。

NMSには次のような機能があります。

 ネットワーク管理システム全体のユーザインタフェースを提供します。この機能により、ネッ トワーク管理の強固さ、柔軟性、および使いやすさが決まります。
- ◆ SNMPGet、GeNext、SNMPGetResponse、およびSetの操作はここから実行します。また、ネッ トワーク上の管理対象デバイスから送られてくるSNMPトラップを捕捉するのも、やはりNMS の役割です。
- ◆ 1つ以上のネットワーク管理アプリケーション(NMA)を同時に監視します。NMSは、管理対象デ バイス、テーブルの表示、およびログ記録に関する情報を図を使って表示する機能を備えてい ます。
- NMSに組み込まれているMIBコンパイラで、MIBファイルをコンパイルすることができます。

### 管理対象デバイス

SNMPがインストールされているデバイスは、すべて管理対象デバイスとして扱うことができます。 ホスト、ルータ、ブリッジ、ハブなどが管理対象デバイスになります。NMSは管理対象デバイスを 監視し、またデバイスと通信します。

NMSと管理対象デバイスとの間では、サブエージェントおよびマスタエージェントという2種類の エージェントを介して情報をやり取りします。

#### サブエージェント

サブエージェントには、管理対象デバイスに関する情報を集め、マスタエージェントに渡す役割が あります。

#### マスタエージェント

マスタエージェントには、さまざまなサブエージェントとNMSの間で情報を交換する役割がありま す。マスタエージェントは、通信相手のサブエージェントと同じホスト上で動作します。

#### **Management Information Base**

SNMPでは、プロトコルデータ単位(PDU: Protocol Data Unit)という形でネットワーク情報を交換し ます。PDUには、管理対象デバイスに保存されている変数に関する情報が含まれています。この変 数のことを管理オブジェクトと言い、その値とオブジェクト名がNMSに渡されます。管理オブジェ クトはすべて管理情報ベース(MIB)に定義されています。MIBはツリー状の階層構造で表される仮 想データベースです。

#### **SNMP**のネットワーク管理プロトコル

SNMPの基本関数を次の表に示します。

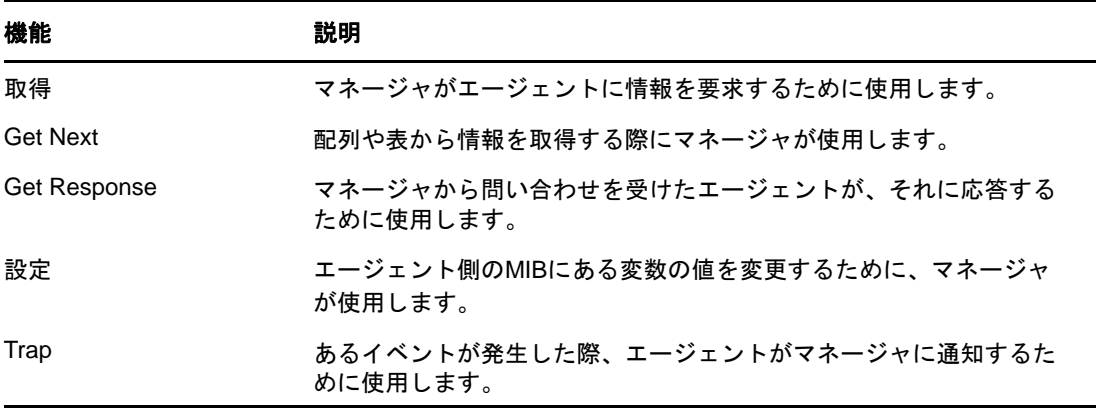

SNMPの詳細については、次のWebサイトを参照してください。

- NET-SNMP[のホームページ](http://net-snmp.sourceforge.net) (http://net-snmp.sourceforge.net)
- [SNMP FAQ](http://www.faqs.org/faqs/snmp-faq/part1) (http://www.faqs.org/faqs/snmp-faq/part1)
- [RFC 1157](http://www.ietf.org/rfc/rfc1157.txt) (http://www.ietf.org/rfc/rfc1157.txt)
- [SNMPLink](http://www.snmplink.org) (http://www.snmplink.org)
- [SNMPInfo](http://www.snmpinfo.com) (http://www.snmpinfo.com)
- [SNMP RFC Standard MIBs and Informative Links](http://www.wtcs.org/snmp4tpc/snmp_rfc.htm) (http://www.wtcs.org/snmp4tpc/snmp\_rfc.htm)
- [RFC 2605](http://www.ietf.org/rfc/rfc2605.txt?number=2605) (http://www.ietf.org/rfc/rfc2605.txt?number=2605)

# **eDirectory**と**SNMP**

eDirectoryには、ユーザ、アプリケーション、ネットワークデバイス、データなど、数多くのオブ ジェクトを格納し、管理することができます。eDirectoryで管理するオブジェクトが増えてくる と、オブジェクトの追加や変更に追随する必要性も増してきます。この問題を解決する手段として SNMPを使用することで、ユーザはeDirectoryサーバを監視し、変化に追随できるようになります。

### **eDirectory**の管理に**SNMP**を使う利点

- eDirectoryサーバをリアルタイムに監視
- サードパーティ製SNMP MIBブラウザからeDirectoryを監視
- eDirectoryが正常に稼動しているか、状況を追跡可能
- 起こりうる問題を検知時に特定し、対処が可能
- トラップや統計に関する設定により、対象を選択して監視可能
- eDirectoryに対するアクセス状況をグラフ表示
- SNMPで収集した履歴データを格納し、分析可能
- SNMPのGet要求、GetNext要求を使った統計機能にも対応
- プラットフォームを選ばずSNMPネイティブマスタエージェントを使用可能

### **eDirectory**での**SNMP**の機能について

SNMPをeDirectoryに実装すると、アクセス状況、稼動状況、エラー、キャッシュ性能に関する eDirectoryの統計情報を取得できます。また、イベントが発生するとSNMPからトラップが送信さ れます。トラップや統計情報はMIBに定義されています。

注**:** これらの属性へのアクセスには常にセキュリティ保護されたチャネルを使用すると指定してい る場合は、暗号化された属性へアクセスする際にセキュリティ保護されたチャネル以外は使用でき ない可能性があります。詳細については、313 ページの [「暗号化属性」](#page-305-0)を参照してください。

### ディレクトリサービス監視**MIB**

eDirectoryのMIBには、eDirectoryを監視するための統計情報やトラップが定義されています。こ のMIBには次のoid(オブジェクトID)が割り当てられています。

iso(1).org(3).dod(6).internet(1).private(4).enterprises(1).novell(23).mibDoc(2).ndsMIB(98)

### [**Statistics (**統計情報**)**]

eDirectory MIBは、管理対象オブジェクトを次の4つの異なるテーブルに分けて格納しています。

- キャッシュデータベース統計テーブル **ndsDbCacheTable:** ディレクトリサーバに関する記 述と、サーバにキャッシュされたエントリに関する統計情報の要約を格納します。
- 設定データベース統計テーブル **ndsDbConfigTable:** ディレクトリサーバに関する記述と、 サーバで設定されたエントリに関する統計情報の要約を格納します。
- プロトコル統計テーブル **ndsProtoIfOpsTable** ディレクトリサーバのアプリケーションプロ トコルインタフェースごとに、アクセス状況、稼動状況、エラーに関する統計情報の要約を格 納します。
- 相互通信統計テーブル **ndsServerIntTable** 監視対象ディレクトリが通信した、あるいは通信 を試みたディレクトリサーバを、最新の「N」回分記録しておきます。「N」はローカルで定義 する定数です。

注**:** 統計情報の詳細については、546 ページの 「[[Statistics \(](#page-535-0)統計情報)]」を参照してください。

#### トラップ **- ndsTrapVariables**

eDirectory MIBには119種類のトラップが定義されています。そのうち117種類はeDirectoryのイ ベントにマップされています。ほかにndsServerStartおよびndsServerStopというトラップがあり、 これはSNMPサブエージェントが直接生成します。この2つのトラップは設定できません。

注**:** トラップの詳細については、「525 ページの [「トラップ」](#page-514-0)」を参照してください。

統計情報とトラップの詳細については、「edir.mib」を参照してください。

edir.mibは次のディレクトリにあります。

Windows: *install\_directory*\SNMP Linux: /etc/opt/novell/eDirectory/conf/ndssnmp/

### <span id="page-506-0"></span>**SNMP**グループオブジェクト

SNMPグループオブジェクトは、eDirectory SNMPトラップの設定や管理に使います。インストール の過程で、「SNMPGroupserver\_name」という名前のSNMPグループオブジェクトが作られます(こ こで*server\_name*は、eDirectoryのSNMPサービスをインストールしたサーバ名を表します)。この SNMPグループオブジェクトが作られるのは、サーバオブジェクトと同じコンテナ内です。SNMP設定 ユーティリティは、SNMPトラップの設定に使います。

#### **Windows**の場合

SNMPグループオブジェクトを作るには、次のコマンドを実行してください。

rundll32 snmpinst, snmpinst -c <createobj> -a *<userFDN>* -p *<password>* -h *<hostname or IP address>*

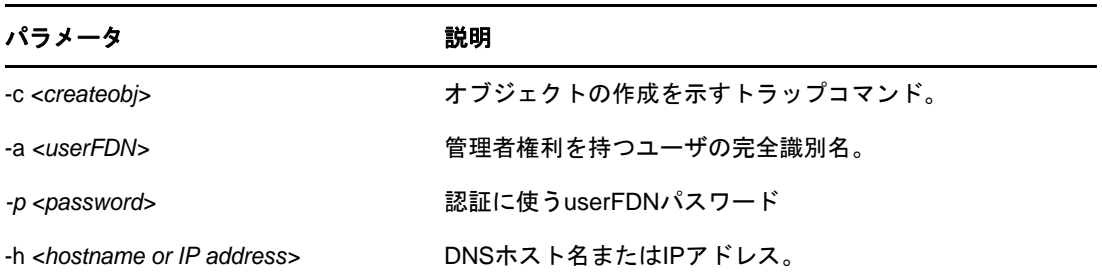

例:

rundll32 snmpinst, snmpinst -c createobj -a admin.mycontext -p mypassword -h 160.98.146.26

SNMPグループオブジェクトを削除するには、次のコマンドを実行してください。

rundll32 snmpinst, snmpinst -c *<deleteobj>* -a *<userFDN>* -p *<password>* -h *<hostname or IP address>*

パラメータについてはオブジェクトを作る場合と同様です。

例:

rundll32 snmpinst, snmpinst -c deleteobj -a admin.mycontext -p mypassword -h 160.98.146.26

### **Linux**の場合

SNMPグループオブジェクトを作るには、次のコマンドを実行してください。

ndsconfig add -m *<modulename>* -a *<userFDN>*

例:

ndsconfig add -m snmp -a admin.mycontext

# **eDirectory**の**SNMP**サービスのインストールと設定

SNMP service for eDirectoryは、eDirectoryをインストールする際に組み込まれます。eDirectory のSNMPサービスのデフォルト設定の変更にはiManagerを使います。詳細については、521 [ページ](#page-510-0) の [「ダイナミック設定」を](#page-510-0)参照してください。

SNMP Group-Objectという名前の新しいオブジェクトが、eDirectoryのインストール時に、ディレ クトリツリーに追加されます。このオブジェクトはNetIQ eDirectory SNMPトラップの設定や管理に 使います。詳細については、517 ページの 「SNMP[グループオブジェクト」を](#page-506-0)参照してください。

#### **eDirectory**がインストールされた**Windows**に**SNMP**を組み込む手順

eDirectoryのインストール時にSNMPサービスを除外した場合は、SNMPサブエージェント用ファイ ルがコピーされるだけで、レジストリは元のままになっています。

あとになってSNMPサービスが必要になった場合は、次のコマンドでレジストリを更新してくださ い。

rundll32 snmpinst, snmpinst -c createreg

## **SNMP**サーバモジュールのロードとアンロード

SNMPサーバモジュールは手動でロード、アンロードできます。デフォルトでは、どのプラット フォームでも、自動でロードされるようになっています。ただし、WindowsとLinuxでは手動で サーバモジュールをロードできます。

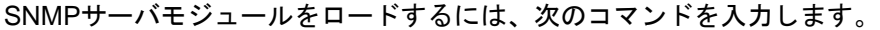

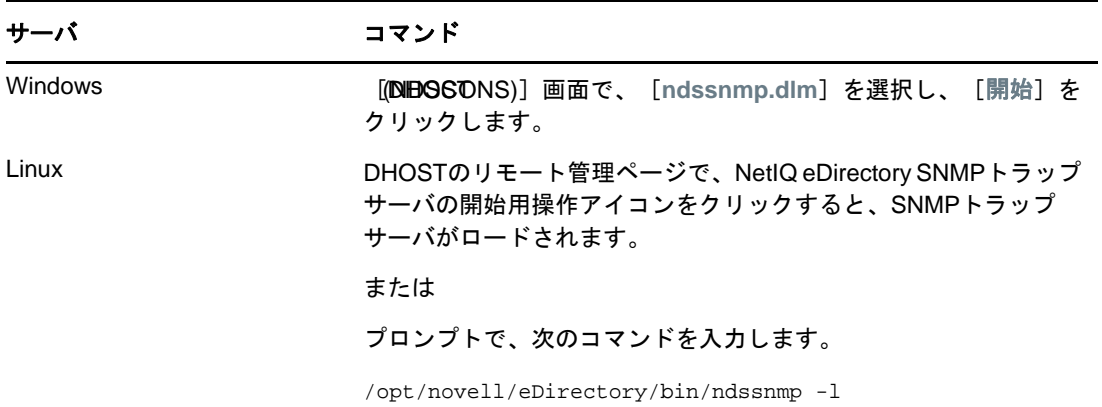

SNMPサーバモジュールをアンロードするには、次のコマンドを入力します。

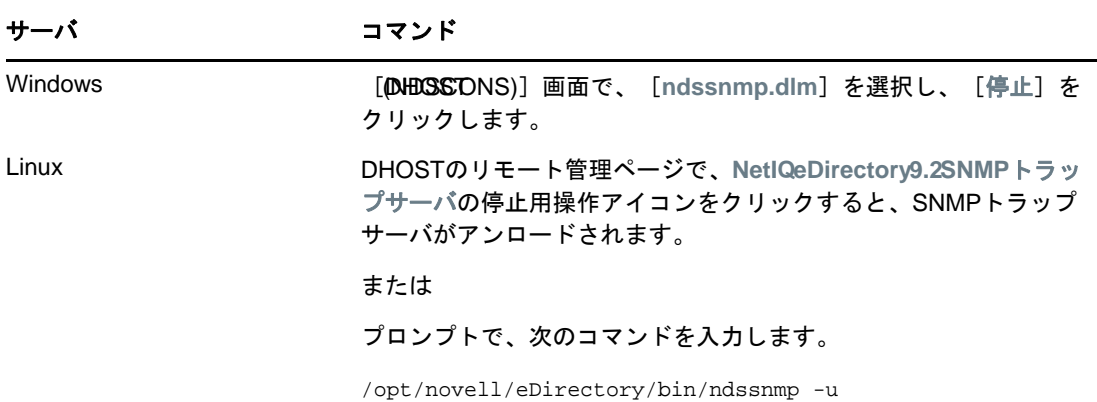

### サブエージェントの設定

- 519 ページの [「スタティック設定」](#page-508-0)
- 521 ページの [「ダイナミック設定」](#page-510-0)

### <span id="page-508-0"></span>スタティック設定

スタティック設定は、サブエージェントを実際に稼動させる前に行います。Windowsまたは Linux上では、ndssnmp.cfgファイルを編集することによって手動で設定できます。ndssnmp.cfgファ イルは次のディレクトリに配置されています。

Windows: *install\_directory*\SNMP\

Linux: /etc/opt/novell/eDirectory/conf/ndssnmp/

注**:** ndssnmp.cfgファイルに変更を加えた場合は、サブエージェントを再起動する必要があります。

サブエージェントの設定は、次のような書式で記述してください。

INTERACTIVE *status*

ここで*status*には、「on」または「off」を指定します。「on」を指定すると、サブエージェン ト起動時にユーザ名とパスワードを要求されるようになります。ステータスが「off」の場合 は、ユーザ名とパスワードがセキュリティで保護されたストアから取得されます。デフォルト =オフ.

例:

INTERACTIVE on

INTERACTIVE off

INTERACTION *value*

ここで*value*は、インタラクション表のエントリ数を表します。範囲は1~10です。デフォル トは4です。

例:

INTERACTION 4

INTERACTION 2

MONITOR *status*

ここで*status*には、「on」または「off」を指定します。デフォルト=オン.

例:

MONITOR on

MONITOR off

SSLKEY *certificate\_file*

ここで*certificate\_file*は、証明書のエクスポート先パスを表します。このとき、エクスポー トした証明書が実際に存在しているパスを指定してください。

例:

SSLKEY /home/guest/snmp-cert.der (Linux)

SSLKEY c:\home\guest\snmp-cert.der (Windows)

注**:** 共通の証明書を受け入れない複数のインスタンスを監視している場合は、このオプション がサポートされません。

SERVER *hostname*/*IP\_address:NCP\_port*

ここで*hostname*は、eDirectoryサーバをインストールし、設定したホスト名を表します。指定 できるのは、ローカルにインストールしたサーバに限ります。この指定は必須です。指定がな ければどのサーバも監視の対象になりません。デフォルト: ローカルサーバのホスト名。

例:

SERVER myserver

SERVER myserver:1524

Linux上でeDirectoryのインスタンスが複数存在する場合、監視するすべての eDirectoryサーバを次のように指定できます。

SERVER myserver:1524

SERVER myserver:2524

SERVER myserver:6524

注**:** このコマンドで、コロン(:)の前後にはスペースを入れないでください。

### <span id="page-510-0"></span>ダイナミック設定

ダイナミック設定は、ディレクトリサービスの稼動中、いつでも次のいずれかの方法で実行できま す。

#### コマンドライン

トラップ設定用のコマンドラインユーティリティを使って、eDirectoryのSNMPトラップを設定で きます。

次のような操作が可能です。

- ◆ トラップの有効化と無効化
- トラップインターバルの設定
- エラートラップの有効化と無効化
- 有効なトラップ、無効なトラップ、またはすべてのトラップの一覧表示

注**:** 詳細については、539 ページの [「トラップに関する設定」](#page-528-0)を参照してください。

#### **iManager**プラグインによる設定

トラップの設定には、NetIQ iManagerを使う方法もあります。NetIQ iManagerはブラウザベースの ツールで、eDirectoryオブジェクトを運用、管理、設定するために使用します。NetIQ iManagerを 使用すると、ユーザに特定のタスクや責任を割り当てたり、それらのタスクを実行するために必要 なツールおよびそれに伴う権利だけを付与したりすることができます。

- 1 NetIQ iManagerで、 [役割およびタスク]ボタン advaladatory products
- **2** [**SNMP**]>[**SNMP**の概要]の順にクリックします。
- **3** [**SNMP**グループオブジェクトを表示]をクリックして、設定するSNMPグループオブジェクトの 名前をクリックします。
- **4** 一般ページまたはトラップページで、必要なパラメータを設定します。
- **5** [適用]をクリックし、[**OK**]をクリックすると、今設定した内容が保存されます。

注**:** 詳細については、NetIQ iManagerのオンラインヘルプを参照してください。

### **eDirectory**の**SNMP**サービスの設定

このセクションでは、次のプラットフォーム上でeDirectoryのSNMPサービスをセットアップする 方法について説明します。

- ◆ 522 ページの 「[Windows](#page-511-0)」
- 523 [ページの](#page-512-0) 「Linux」

eDirectoryのSNMPサービスの設定は、次の手順で行います。

- 1. マスタエージェントの設定
- 2. マスタエージェントの起動
- 3. サブエージェントの設定
- 4. サブエージェントの起動

#### <span id="page-511-0"></span>**Windows**

- ◆ 522 ページの [「マスタエージェントの設定」](#page-511-1)
- ◆ 522 ページの [「マスタエージェントの起動」](#page-511-2)
- ◆ 523 ページの [「マスタエージェントの停止」](#page-512-1)
- ◆ 523 ページの [「サブエージェントの起動」](#page-512-2)

#### <span id="page-511-1"></span>マスタエージェントの設定

注**:** SNMPマスタエージェントは、eDirectoryのインストールに先立って組み込んでおく必要があり ます。詳細については、「[Microsoft SNMP Services](http://technet.microsoft.com/en-us/library/bb726977.aspx) (http://technet.microsoft.com/en-us/ library/bb726977.aspx)」を参照してください。

- **1** [Microsoft SNMP Properties]ダイアログボックスを開き、[エージェント]タブをクリックし ます。
- **2** 接続先および場所に関する情報を入力してください。
- **3** [トラップ]タブをクリックし、コミュニティ名およびトラップの送り先に関する情報を入力 します。 **3a** コミュニティ名を入力し、[追加]をクリックします。
	- **3b** トラップの送り先のコンピュータのIPアドレスまたはホスト名を入力してください。

**3c** [追加]ボタンを押すと、ここで入力したIPアドレスまたはホスト名が追加されます。

**4** [デスクトップとの対話をサービスに許可する]オプションを有効にします。

このオプションが無効のままだと、Windows上のSNMPには接続できません。

Windowsプラットフォーム上: [スタート] > [設定] > [コントロール パネル] > [管理ツール] >[サービス]の順にクリックします。[**SNMP**]を右クリックし、[プロパティ]を選択します。 [ログオン]タブで、[デスクトップとの対話をサービスに許可する]を選択します。

#### <span id="page-511-2"></span>マスタエージェントの起動

**1** マスタエージェントを起動するには、次の操作を実行します。

[スタート]>[設定]>[コントロール パネル]>[管理ツール]>[サービス]>[**SNMP**]>[開 始]の順にクリックします。

**2** コマンドプロンプトで次のコマンドを入力します。 Net start SNMP

#### <span id="page-512-1"></span>マスタエージェントの停止

マスタエージェントを停止するには、次のいずれかの操作をしてください。

- **1** [スタート]>[設定]>[コントロール パネル]>[管理ツール]>[サービス]>[**SNMP**]>[停 止]の順にクリックします。
- **2** コマンドプロンプトで次のコマンドを入力します。 Net stop SNMP

#### <span id="page-512-2"></span>サブエージェントの起動

Windowsの場合、マスタエージェントを起動すると、サブエージェントも自動的に起動されます。

重要**:** 最新の Service Packは、 SNMPサービスのインストール後にインストールする必要があります。

#### <span id="page-512-0"></span>**Linux**

Linuxの場合は、net-snmpをインストールしておく必要があります。デフォルトで、ほとんどの Linuxシステムにインストールされています。

#### **Linux**上での**SNMP**サービスのセットアップ

- 523 ページの [「マスタエージェントの設定」](#page-512-3)
- ◆ 524 ページの [「マスタエージェントの起動」](#page-513-0)
- ◆ 524 ページの [「サブエージェントの起動」](#page-513-1)
- 524 ページの [「サブエージェントの停止」](#page-513-2)

#### <span id="page-512-3"></span>マスタエージェントの設定

Linux上でマスタエージェントを設定するには、「523 ページの 「[snmpd.conf](#page-512-4)の変更」」の説明に 従ってsnmpd.confファイルを変更します。

snmpd.confファイルは、SLES上の/etc/snmpディレクトリとその他のLinuxプラットフォーム上の/ etcディレクトリに配置されています。

#### <span id="page-512-4"></span>**snmpd.conf**の変更

snmpd.confファイルに、次の行を入力します。

trapsink *myserver* public

ここで*myserver*は、トラップの送り先ホスト名を表します。

snmpd.confファイルに、次の行を追加します。

master agentx

また、次のように変更してください。

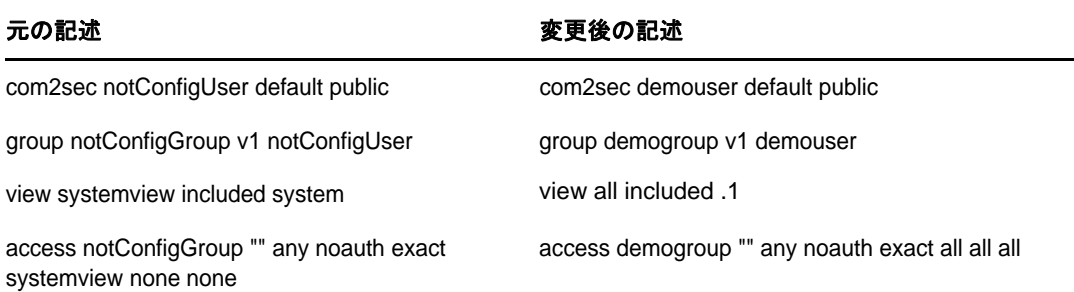

上記の内容がsnmpd.confファイルに存在しない場合は追加してください。

重要**:** 設定ファイルを書き替えた場合、マスタエージェントとサブエージェントを再起動する必要 があります。

#### <span id="page-513-0"></span>マスタエージェントの起動

マスタエージェントを起動するには、次のコマンドを実行してください。

/usr/sbin/snmpd -C -c /etc/snmpd.conf

注**:** SLES 12以上でマスタエージェントを開始するには、/etc/init.d/snmpd startコマンドを実行しま す。

#### <span id="page-513-1"></span>サブエージェントの起動

サブエージェントを起動するには、次のコマンドを実行してください。

/etc/init.d/ndssnmpsa start

プロンプトが表示されたら、ユーザ名とパスワードを入力します。正常に認証されれば、/etc/opt/ novell/eDirectory/conf/ndssnmp/ndssnmp.cfgファイルでINTERACTION = ONという設定になっている場 合、次のようなメッセージが表示されます。

Do you want to remember password? (Y/N)

ここで「Y」と入力すると、パスワードが保存されます。次回からは、パスワードを入力することな くサブエージェントを起動できます。

「N」と入力した場合は、次回からもパスワードを求められます。

注**:** サーバがダウンすると、マスタエージェントとサブエージェントもダウンします。したがって、 サーバのリブート時にマスタエージェントとサブエージェントを開始するには、次のコマンドを実 行します。

chkconfig snmpd on chkconfig ndssnmpsa on

### <span id="page-513-2"></span>サブエージェントの停止

サブエージェントを停止するには、次のコマンドを実行してください。

/etc/init.d/ndssnmpsa stop

# **SNMP**による**eDirectory**の監視

eDirectoryの動作を監視するために、SNMPの機能であるトラップや統計を使うことができます。

ただし、そのためには、NCPサーバ、LDAPグループ、LDAPサーバオブジェクトに対して、次のよう な権利が必要です。

- NCPサーバオブジェクトに対するスーパバイザ権
- LDAPグループオブジェクトの「LDAPクリアテキストパスワードを許可する」属性に対する読み 出し権利
- LDAPサーバオブジェクトのLDAP TCP Port属性、LDAP SSL Port属性に対する読み出し権利

通常、管理者としてログインしたユーザならば、SNMPによりeDirectoryサーバを監視する上で問 題が生じることはありません。

## <span id="page-514-0"></span>トラップ

ndsServerStart (2001)およびndsServerStop (2002)を設定できなかったトラップの中から、119個 のトラップがSNMPコンポーネントによって生成されます。これらのトラップはデフォルトで有効で す。

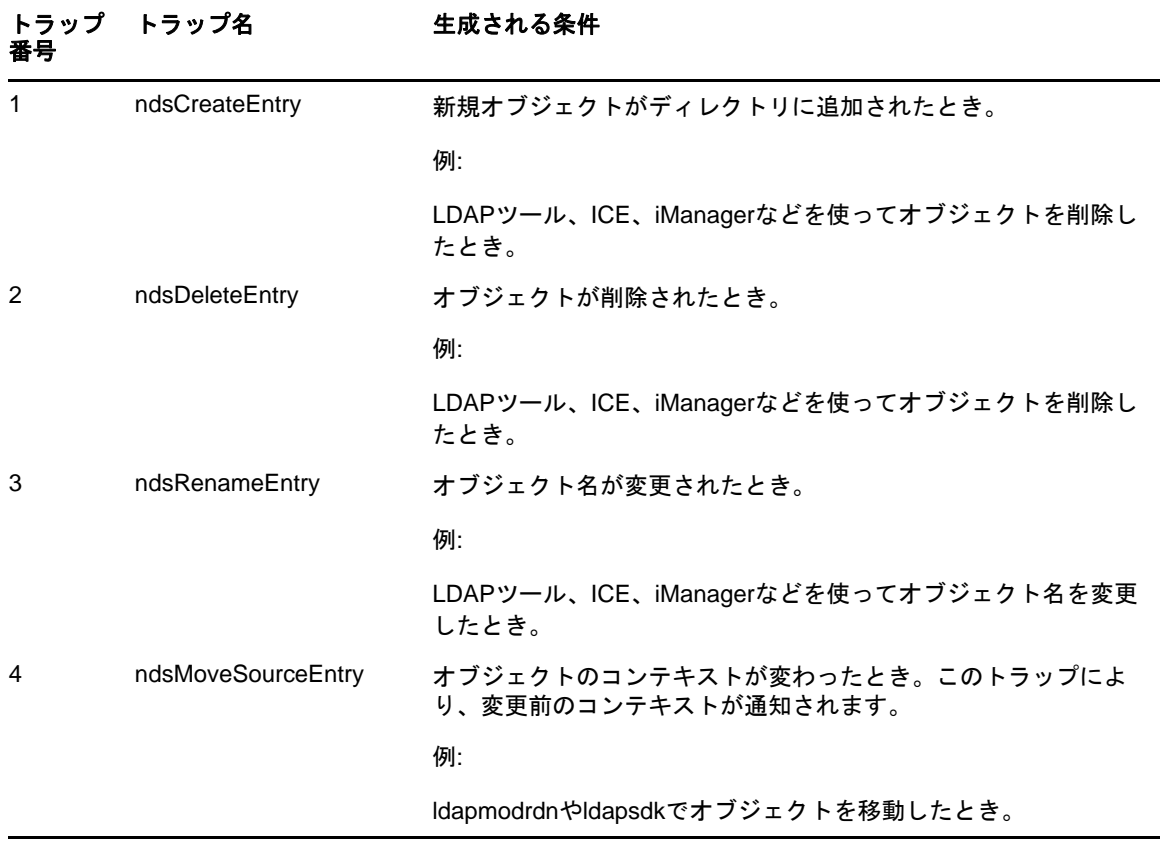

トラップの生成状況はMIBブラウザで確認できます。

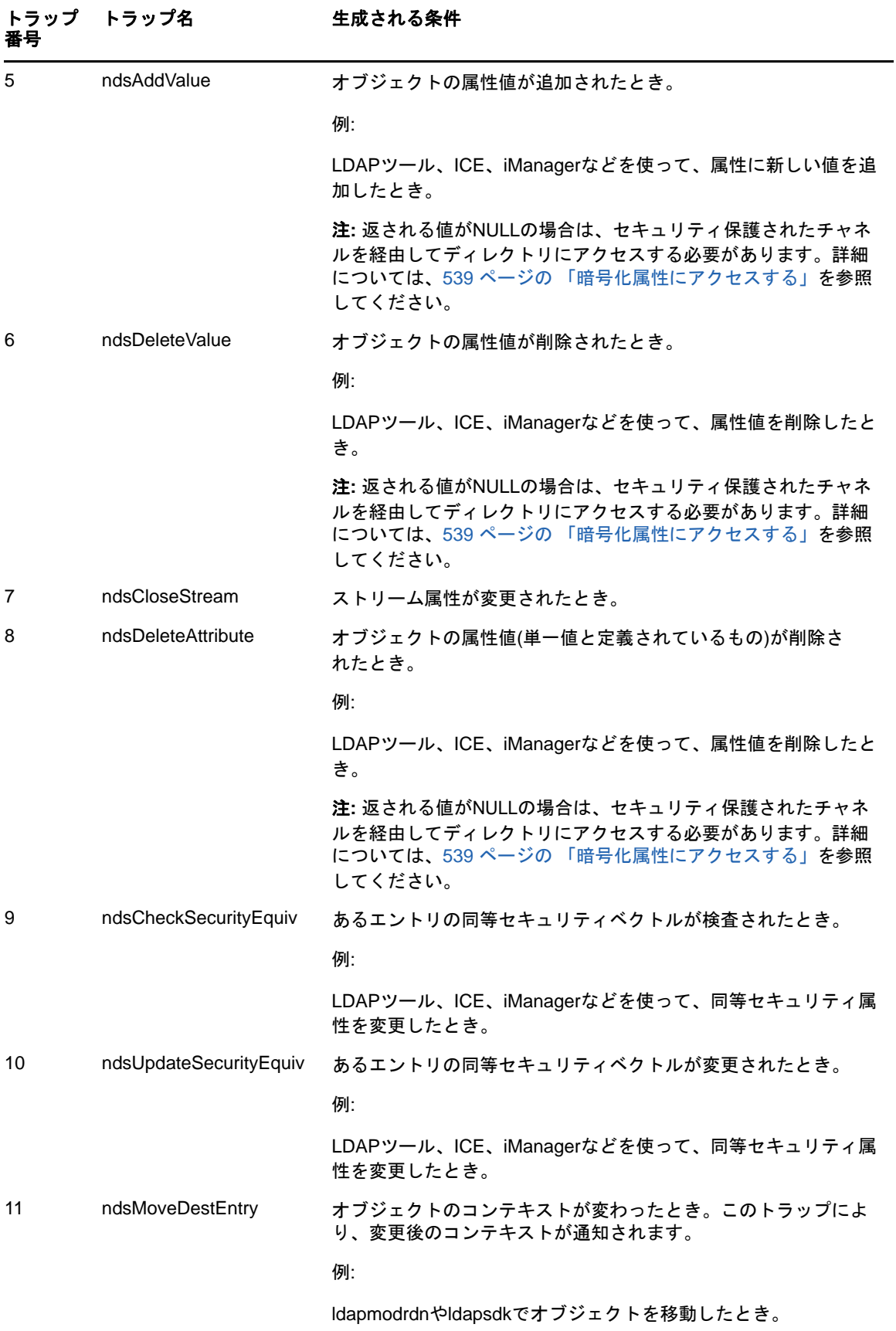

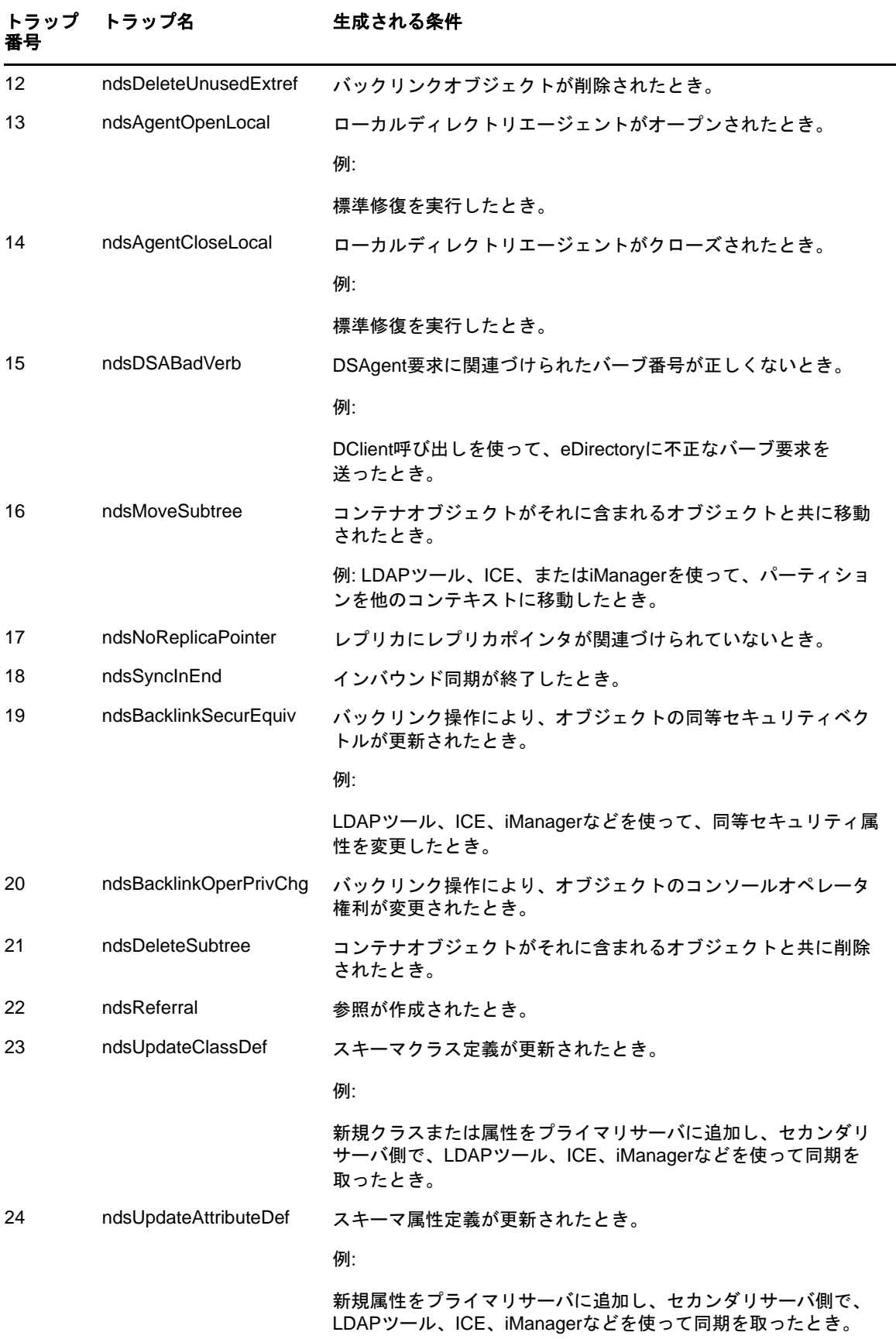

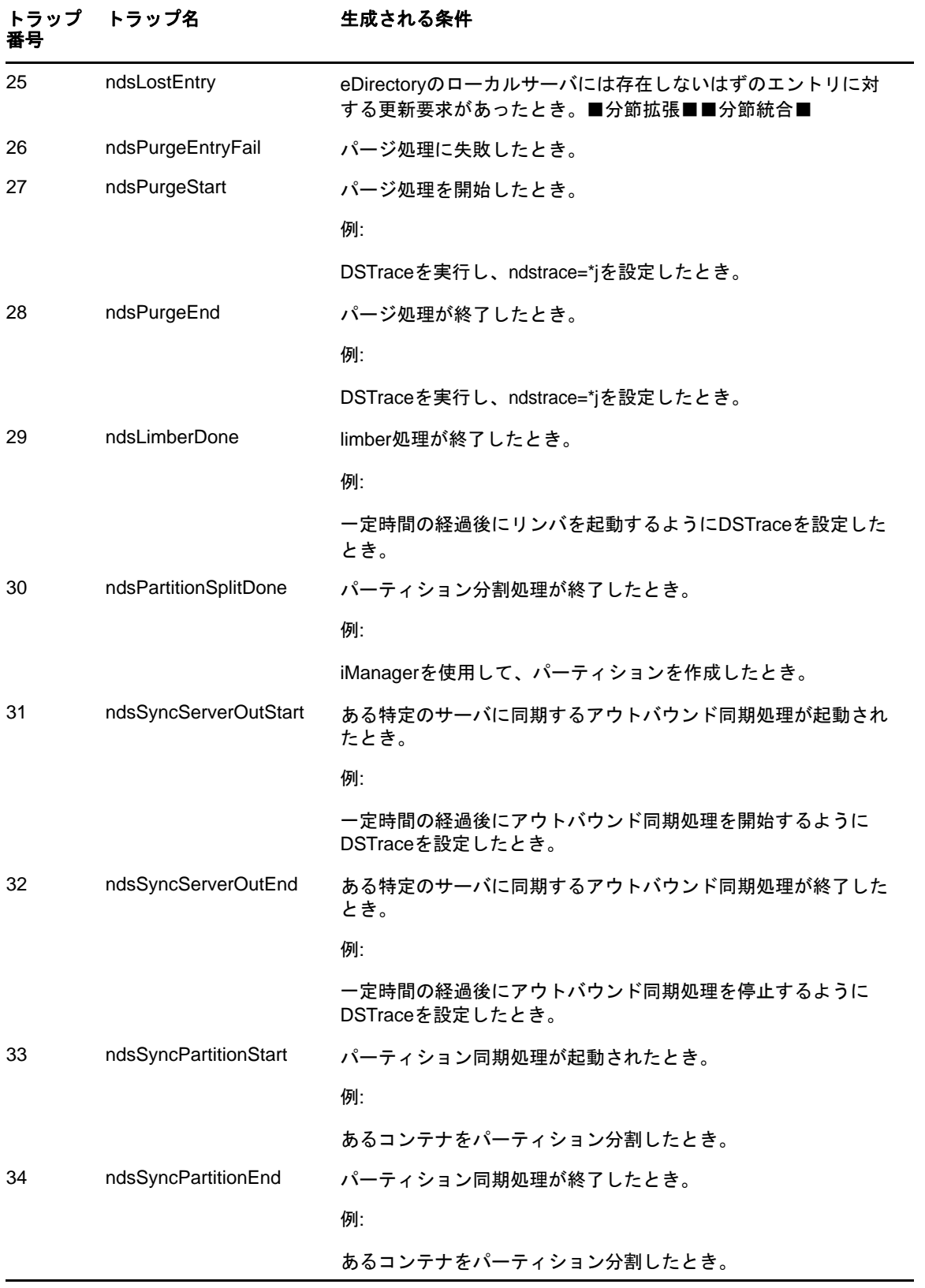

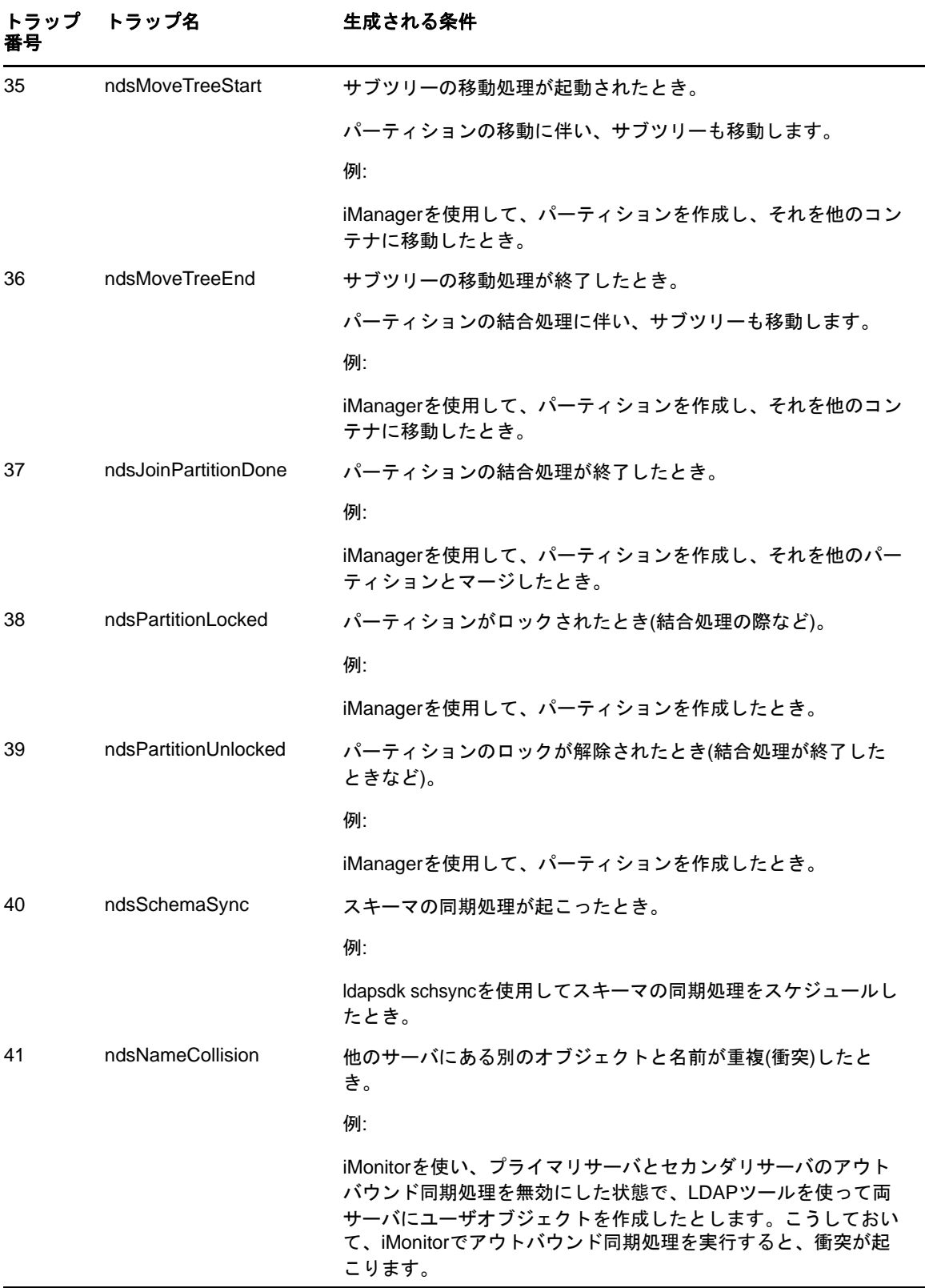

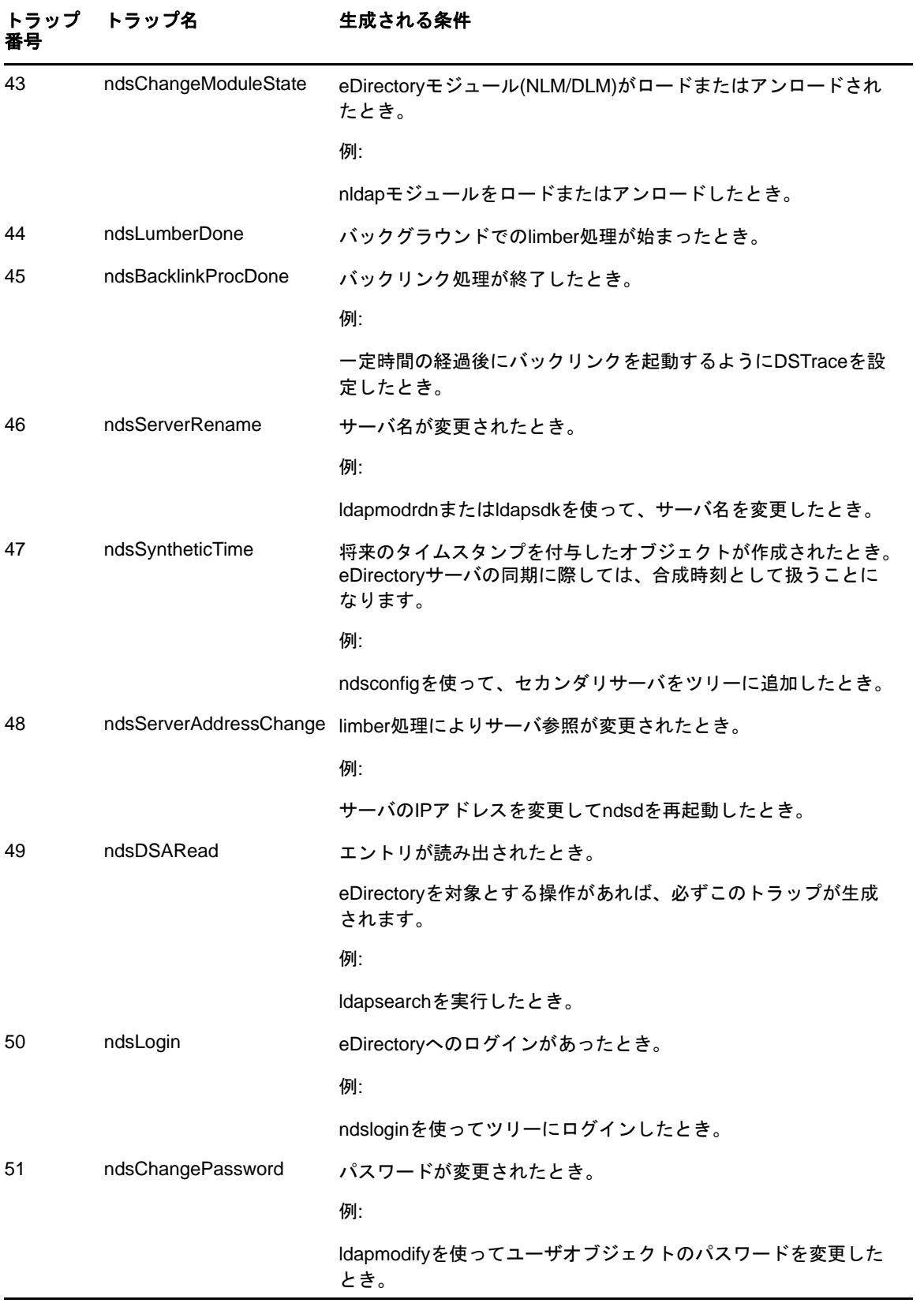

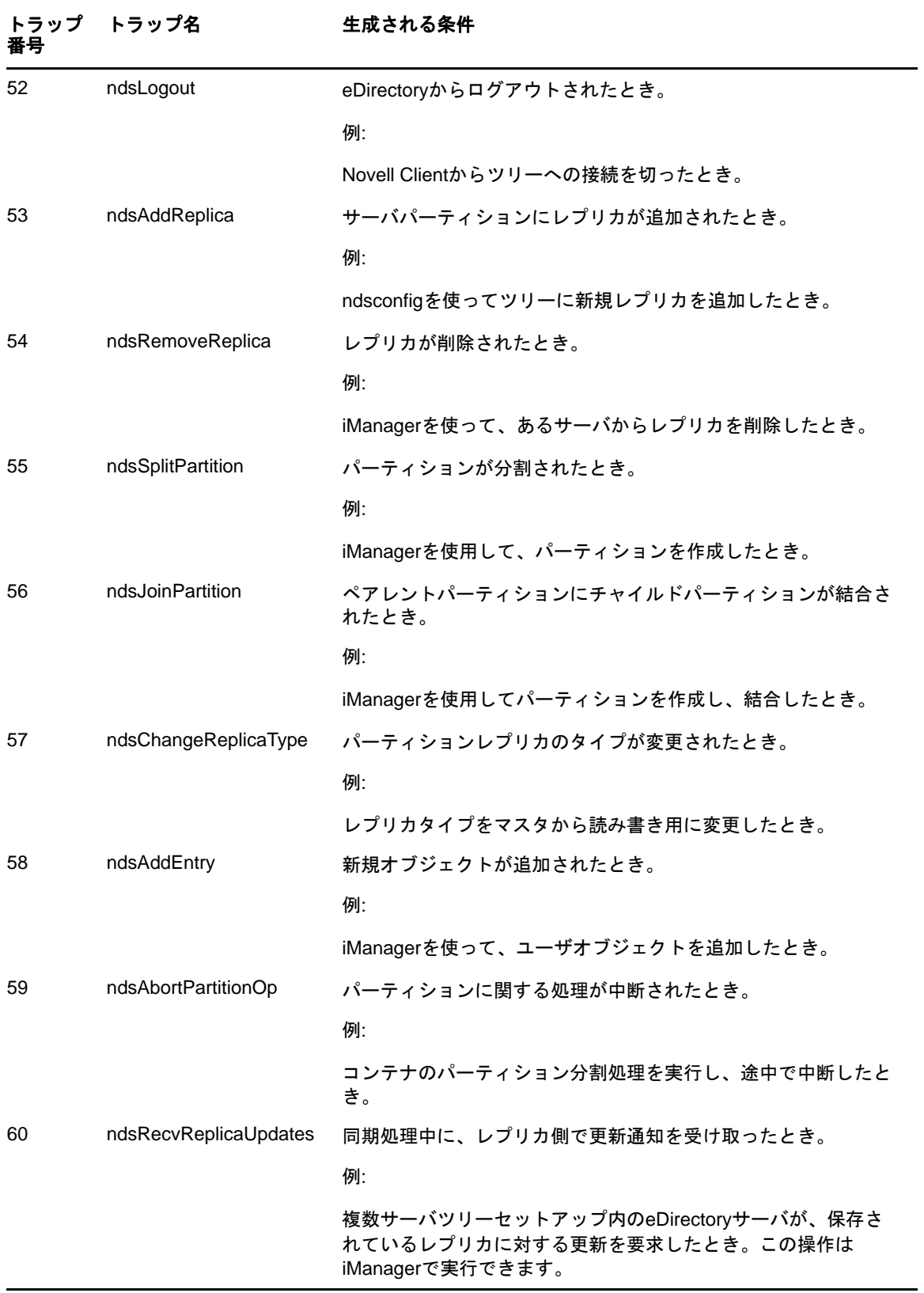

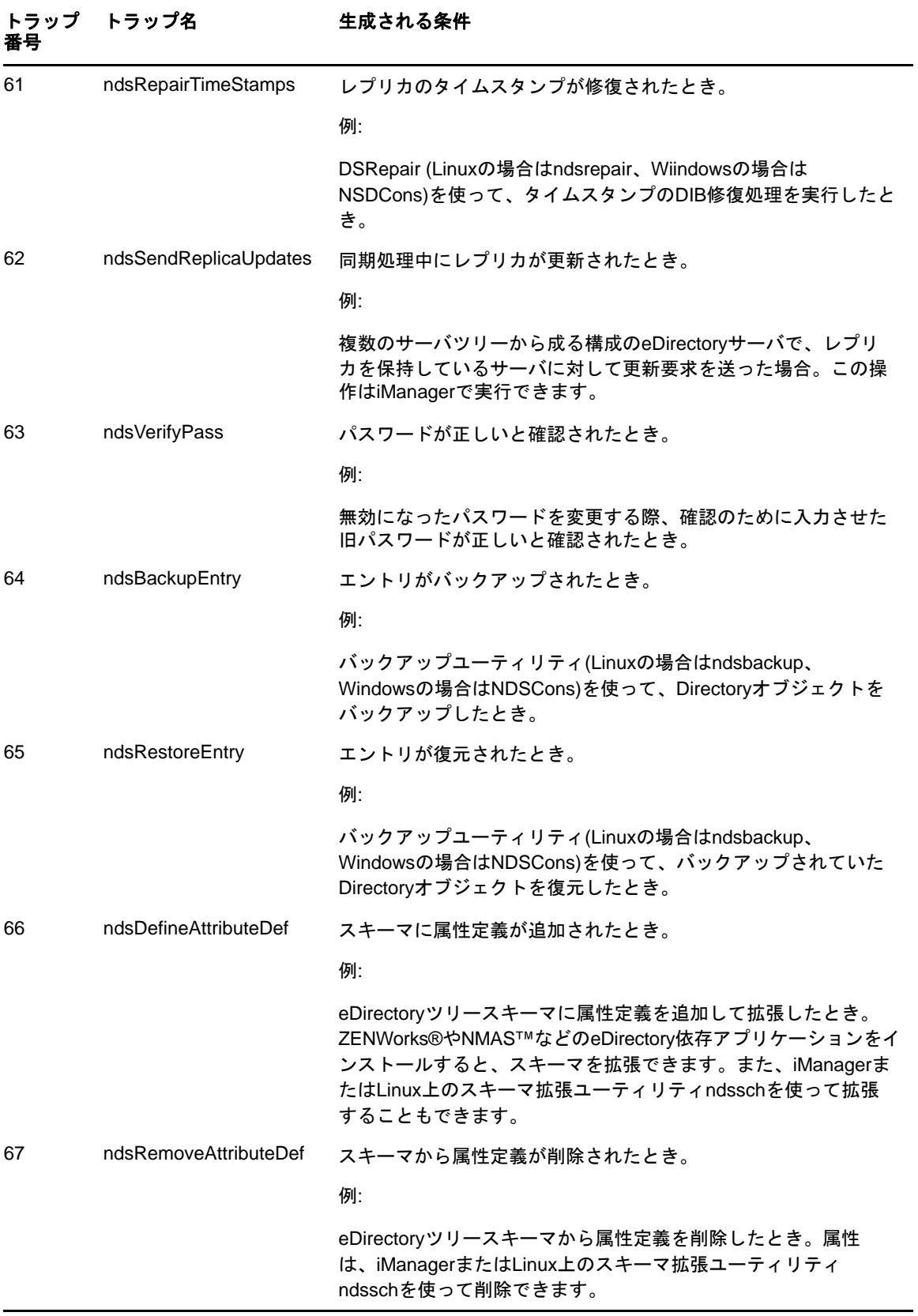

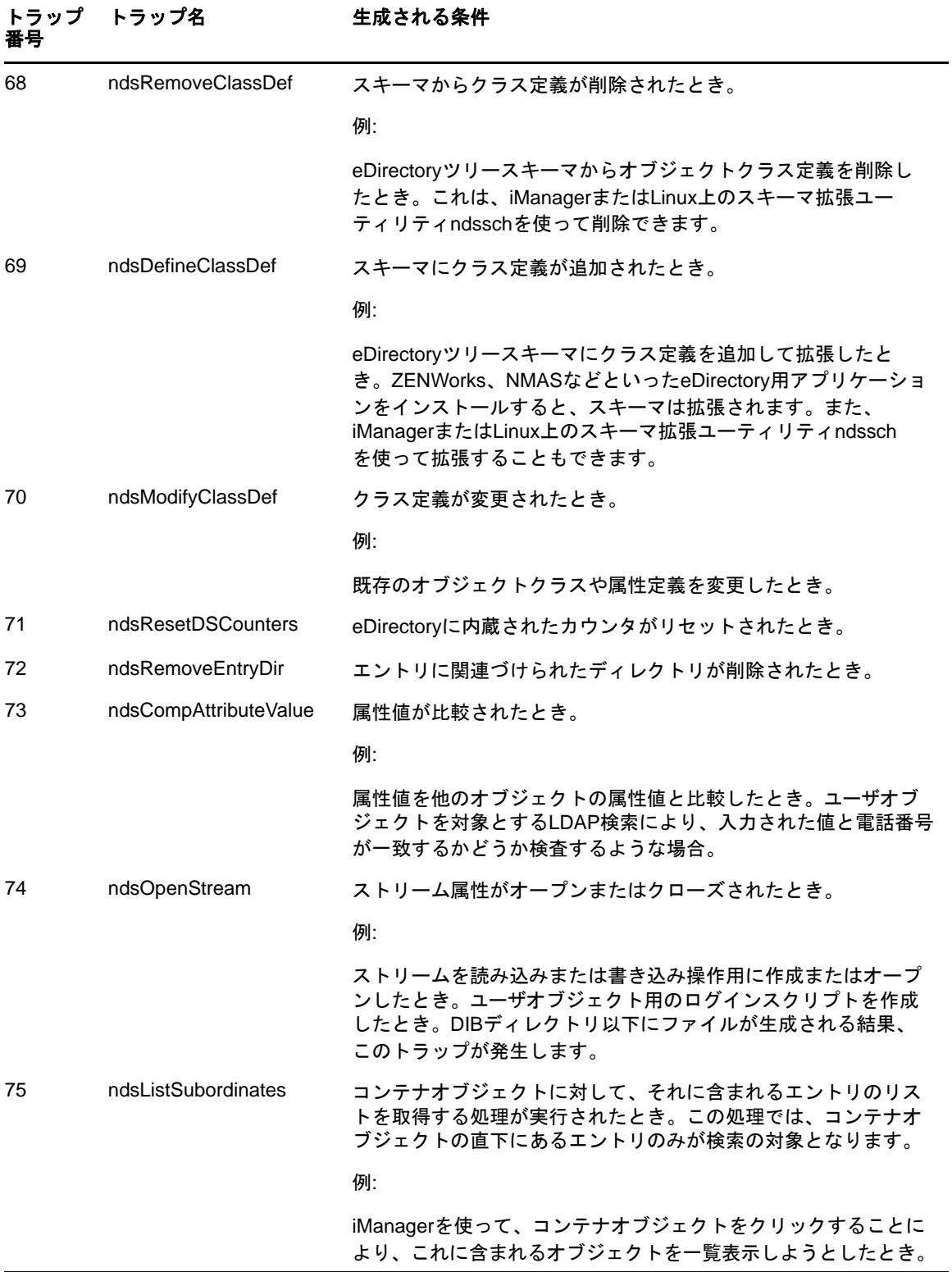

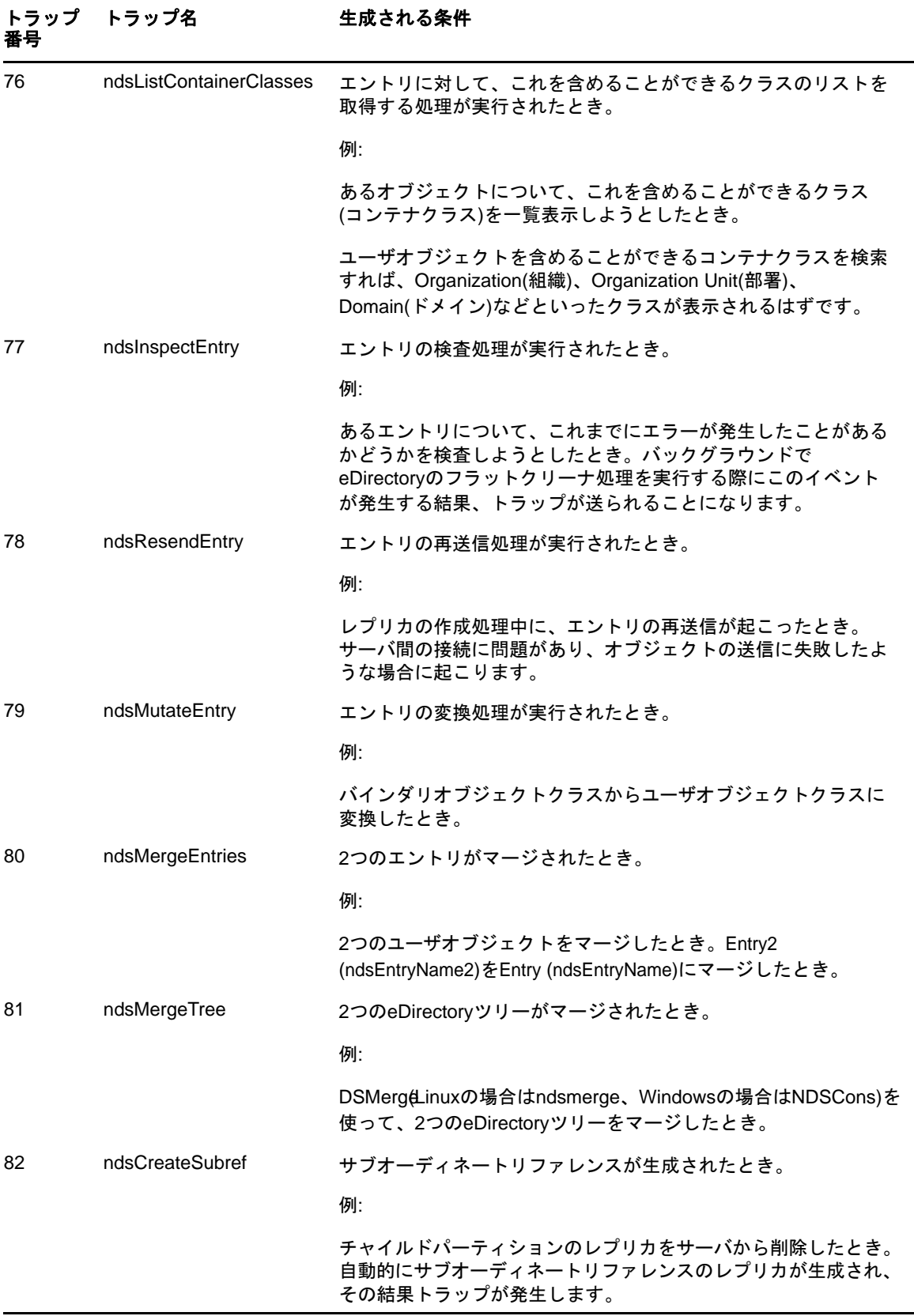

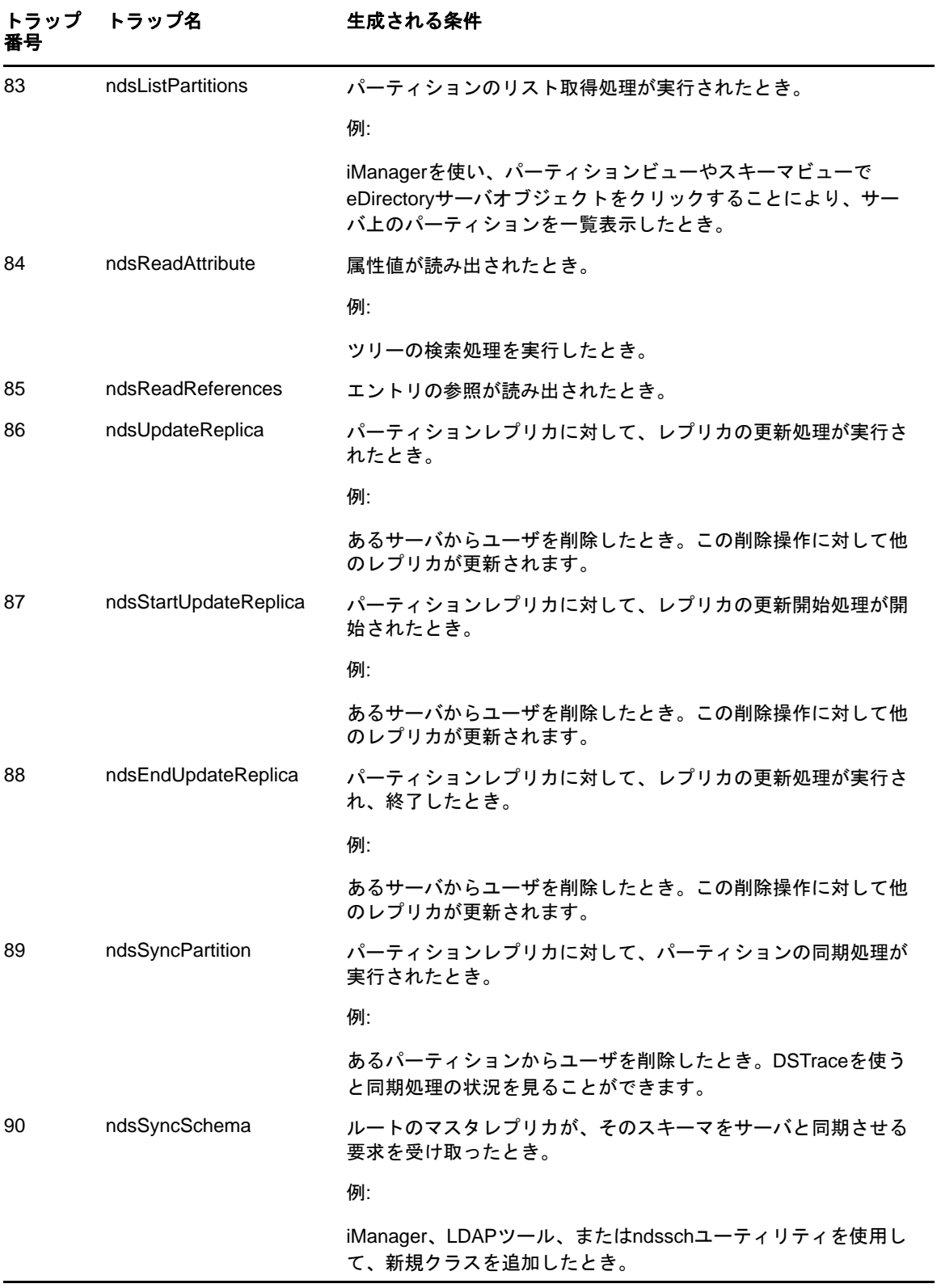

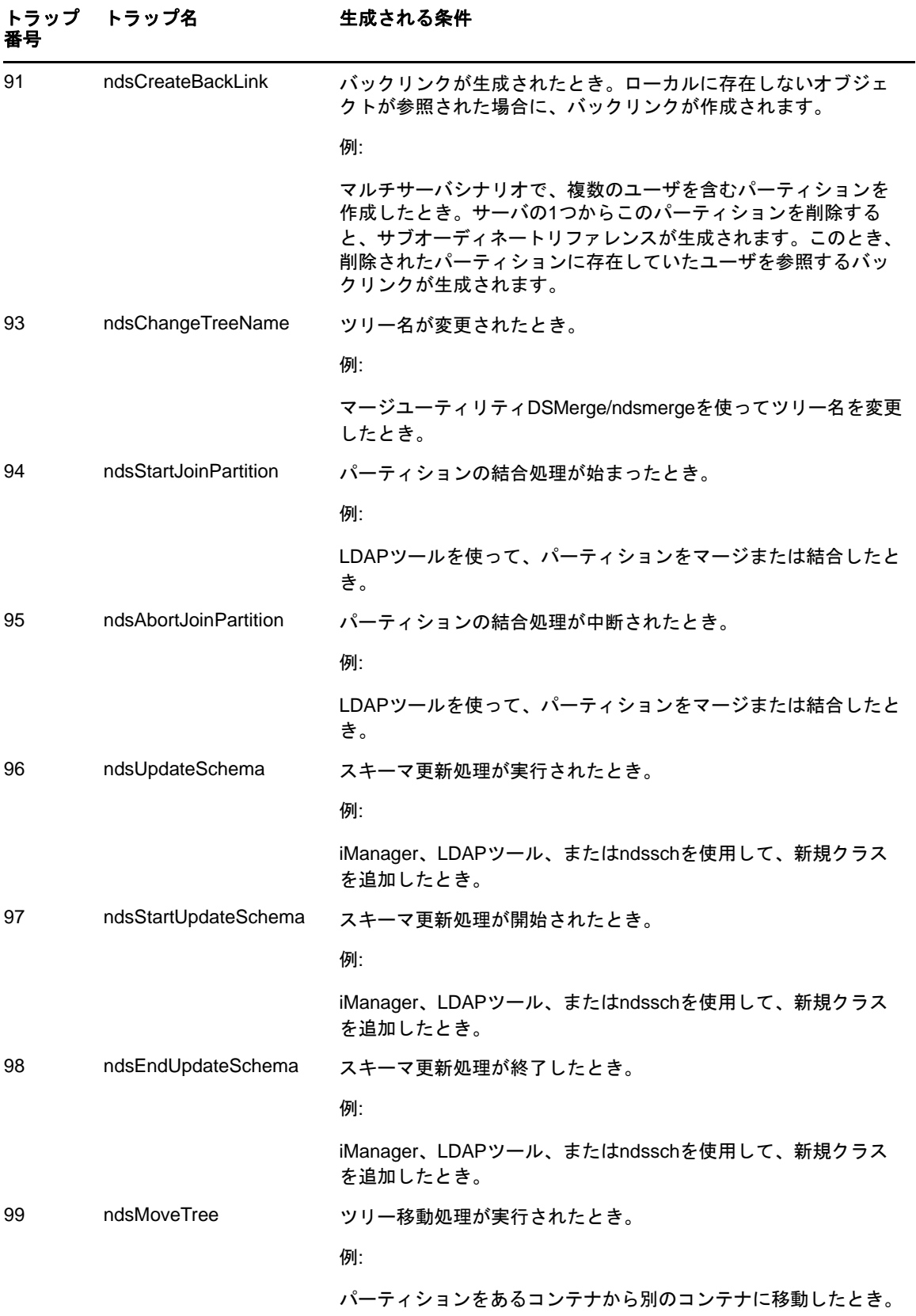

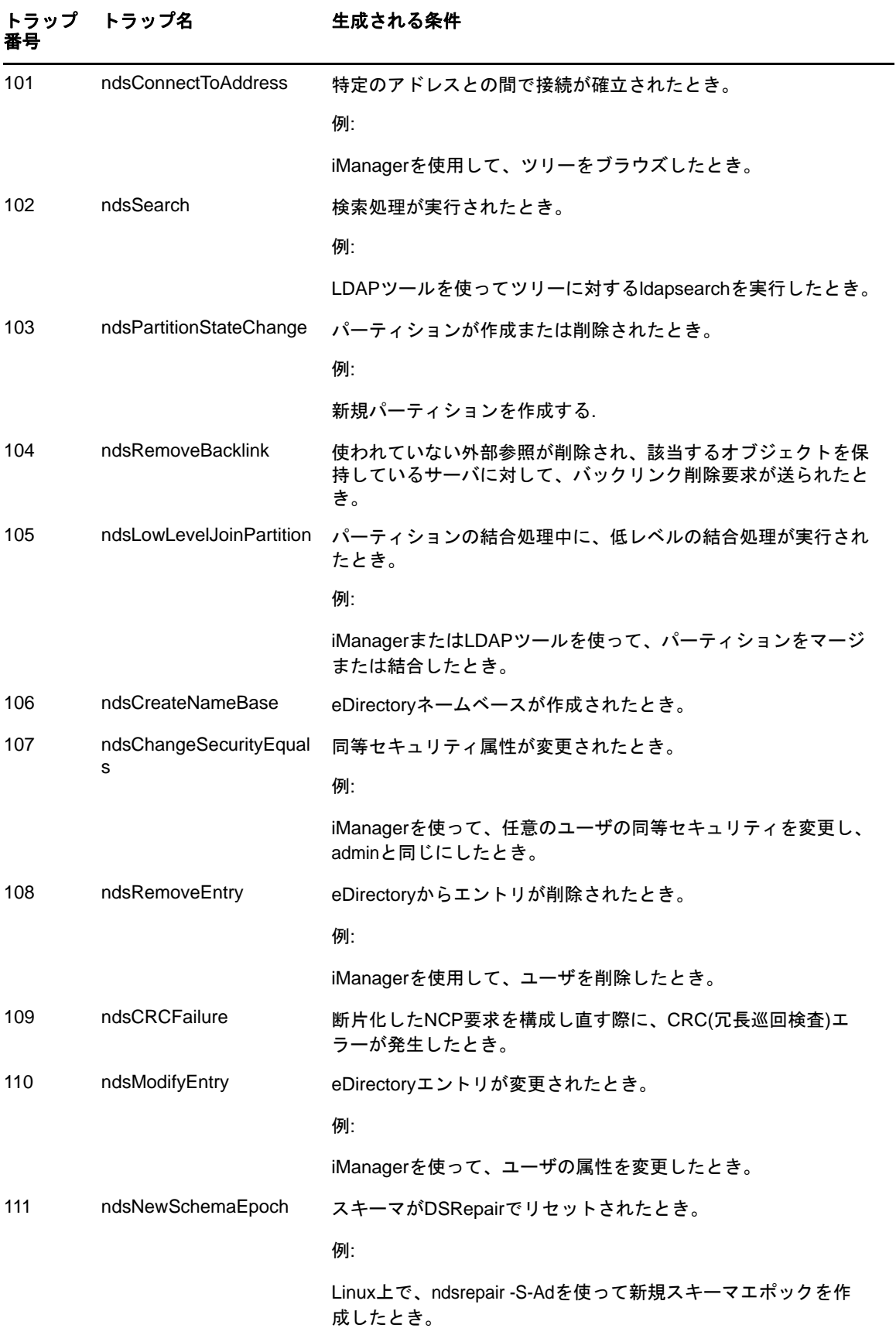

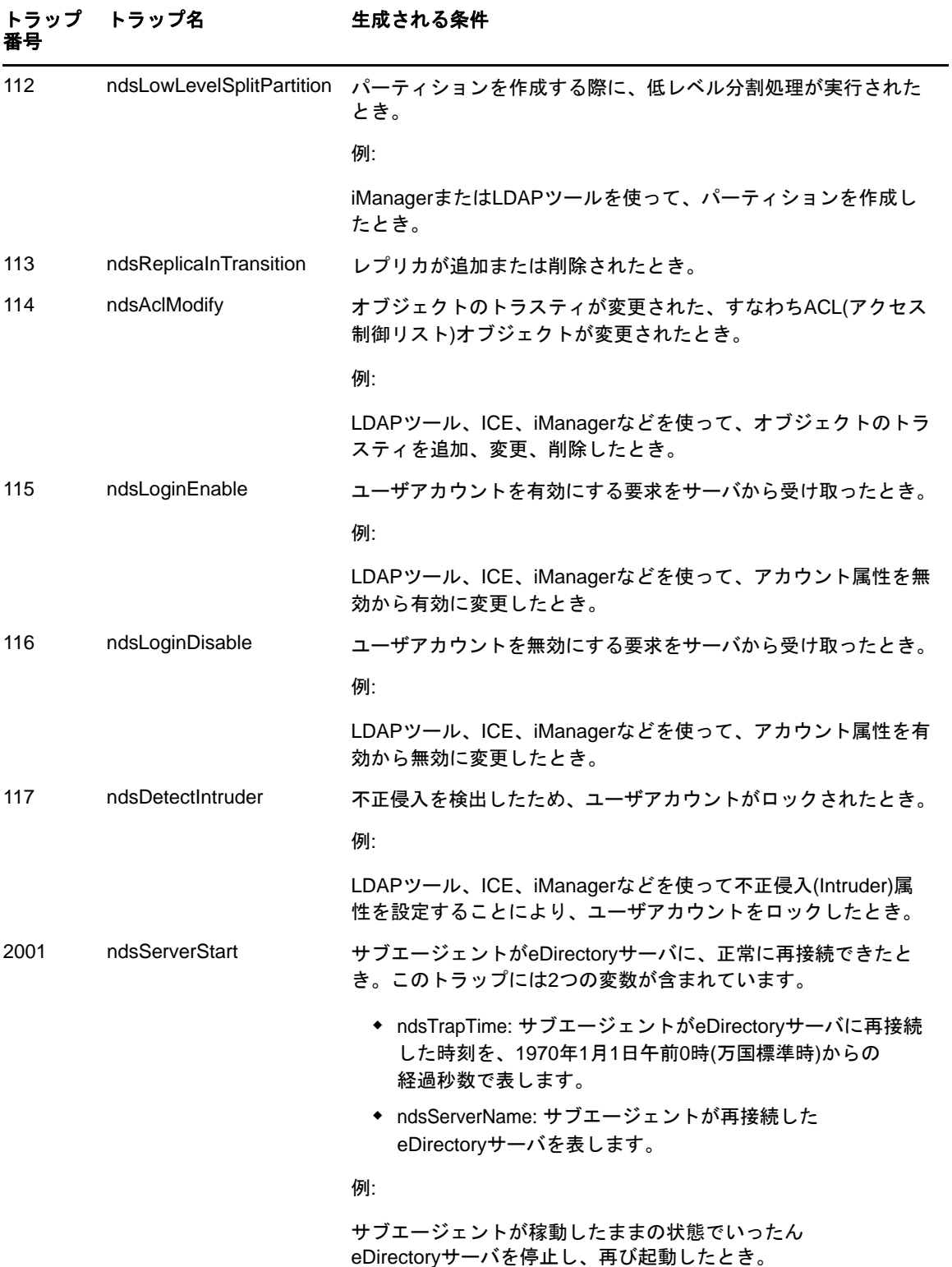

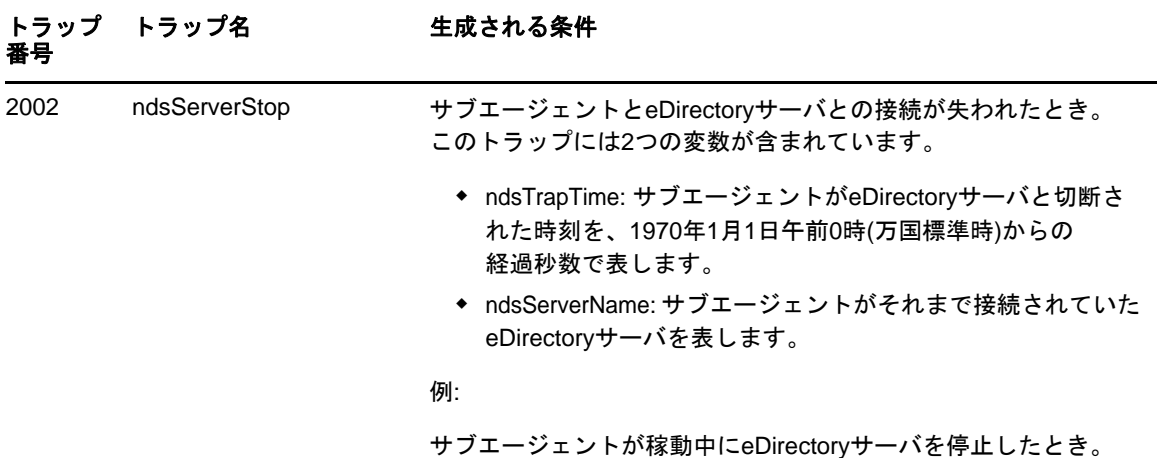

### <span id="page-528-1"></span>暗号化属性にアクセスする

eDirectoryでは、特定の重要データをディスクに保存する場合や、ネットワーク上からそのデータ にアクセスする場合に、データを暗号化して保護できます。暗号化属性へのアクセスにセキュリ ティ保護されたチャネルを使用する場合は、事前にそれを指定できます。詳細については、[320](#page-312-0)  ページの [「暗号化属性にアクセスする」を](#page-312-0)参照してください。

暗号化属性へのアクセスにセキュリティ保護されたチャネルのみを使用すると指定している場合は、 NDS値イベントがブロックされます。値イベントに関連するトラップの値データはNULLになり、暗 号化属性の値を取得するにはセキュリティ保護されたチャネルが必要であるということを示すエ ラー「-6089」が返されます。値データがNULLになるトラップは次のとおりです。

- ndsAddValue
- ndsDeleteValue
- ndsDeleteAttribute

# <span id="page-528-0"></span>トラップに関する設定

トラップに関する設定の手順はプラットフォームによって異なります。

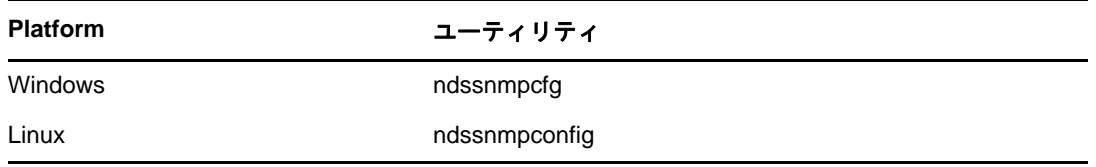

### **Windows**

Windowsでは、ndssnmpcfgを使ってトラップに関する設定を行います。このユーティリティは *install\_path*\ディレクトリにあります。このユーティリティの機能としては、トラップの有効/無 効の切り替え、各トラップ間の時間間隔の設定、デフォルトの時間間隔の設定、操作に失敗した場 合のトラップの有効化、すべてのトラップのリスト表示などがあります。

#### 使用率:

ndssnmpcfg -h [*hostname*[*:port*]] -p *password* -a *userFDN* -c *command*

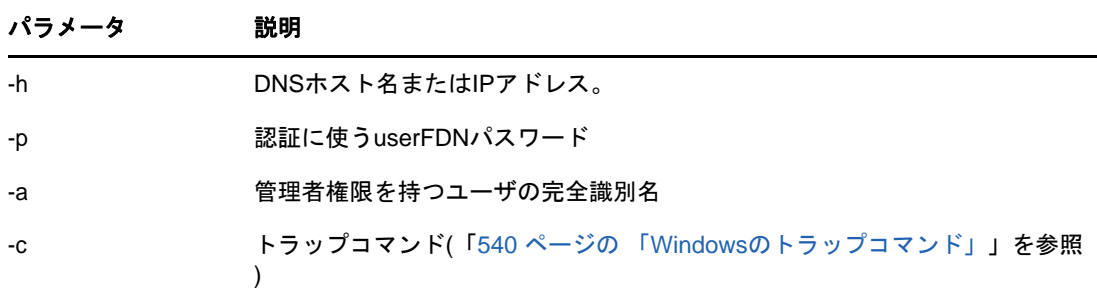

## <span id="page-529-0"></span>**Windows**のトラップコマンド

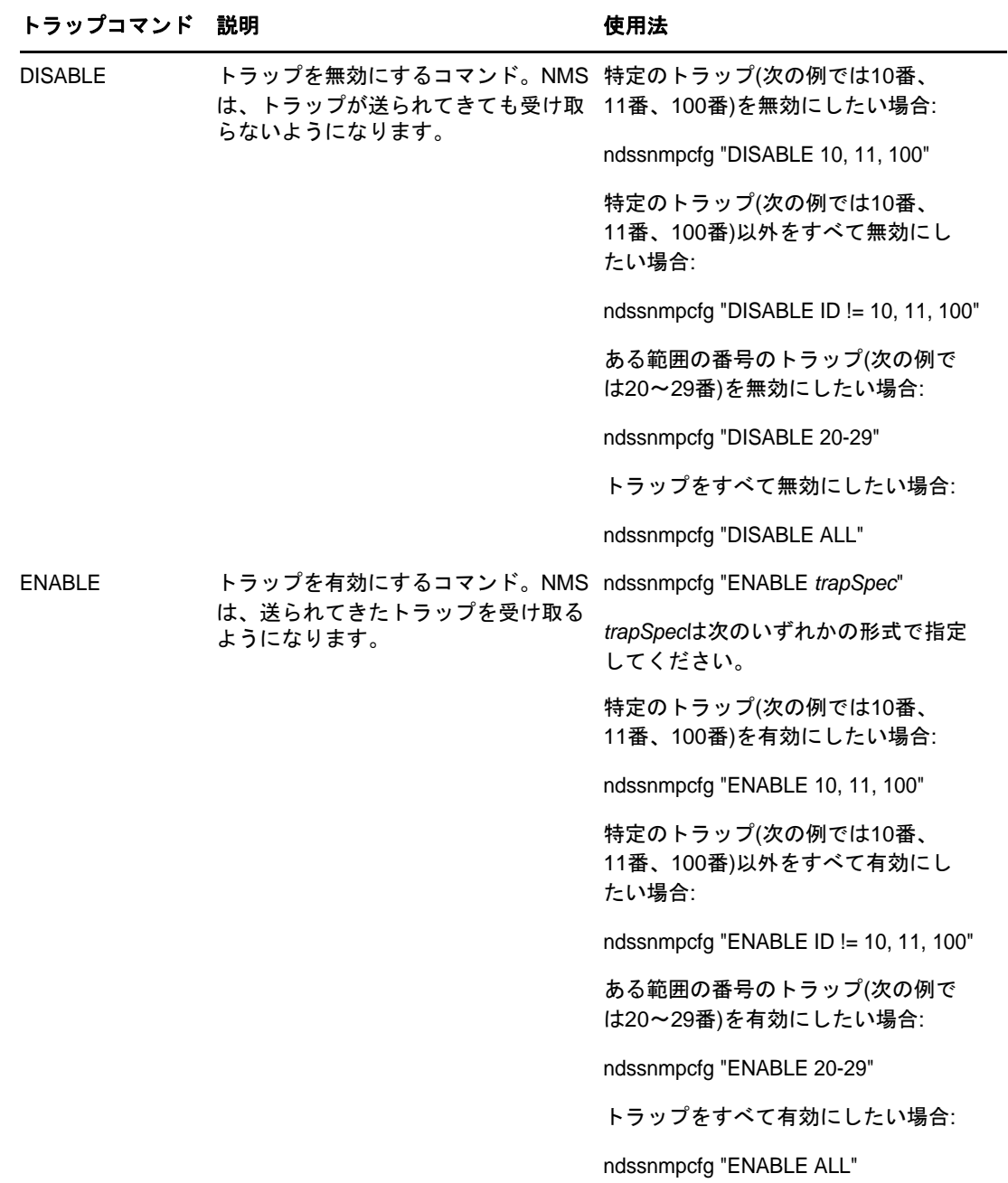

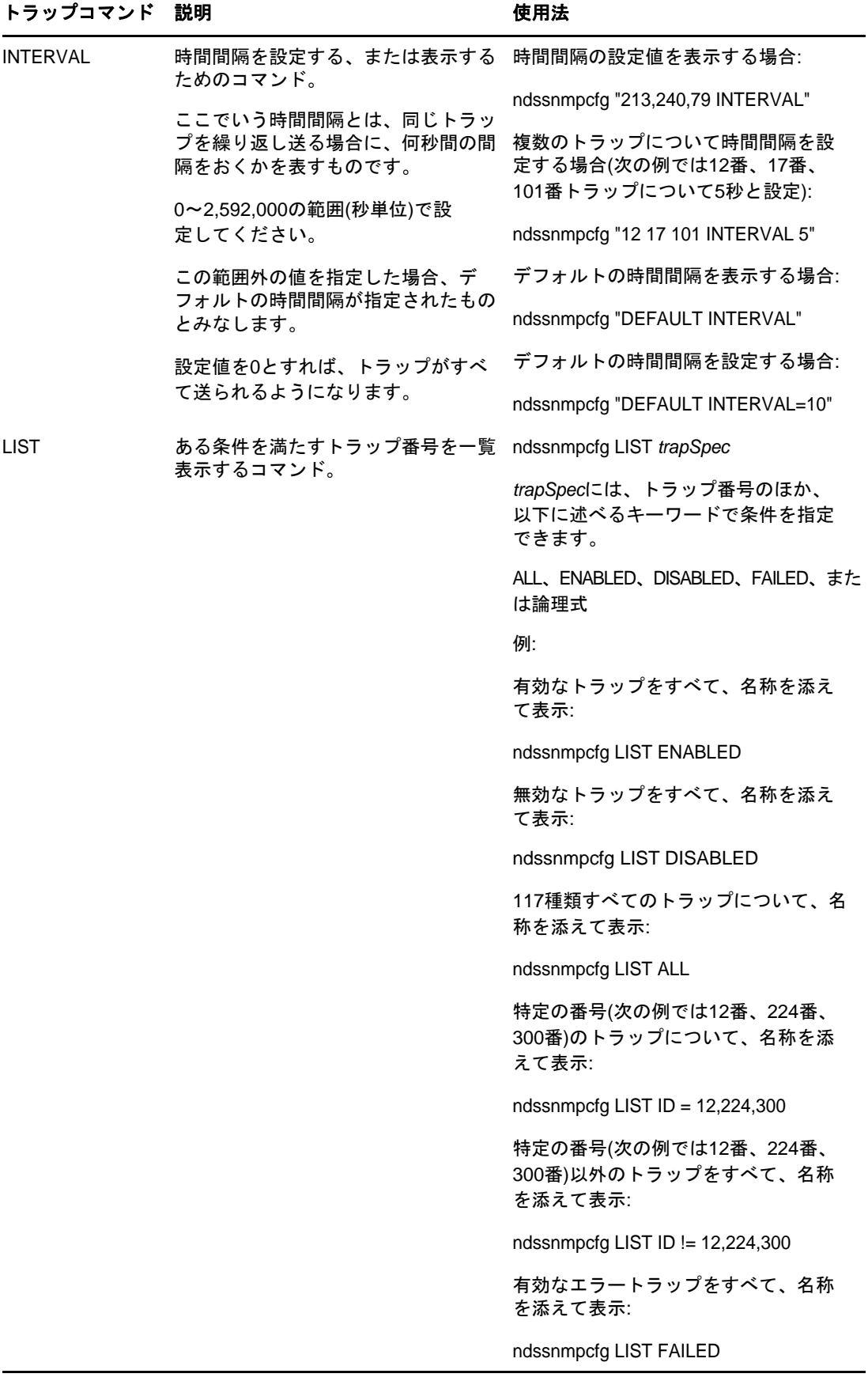

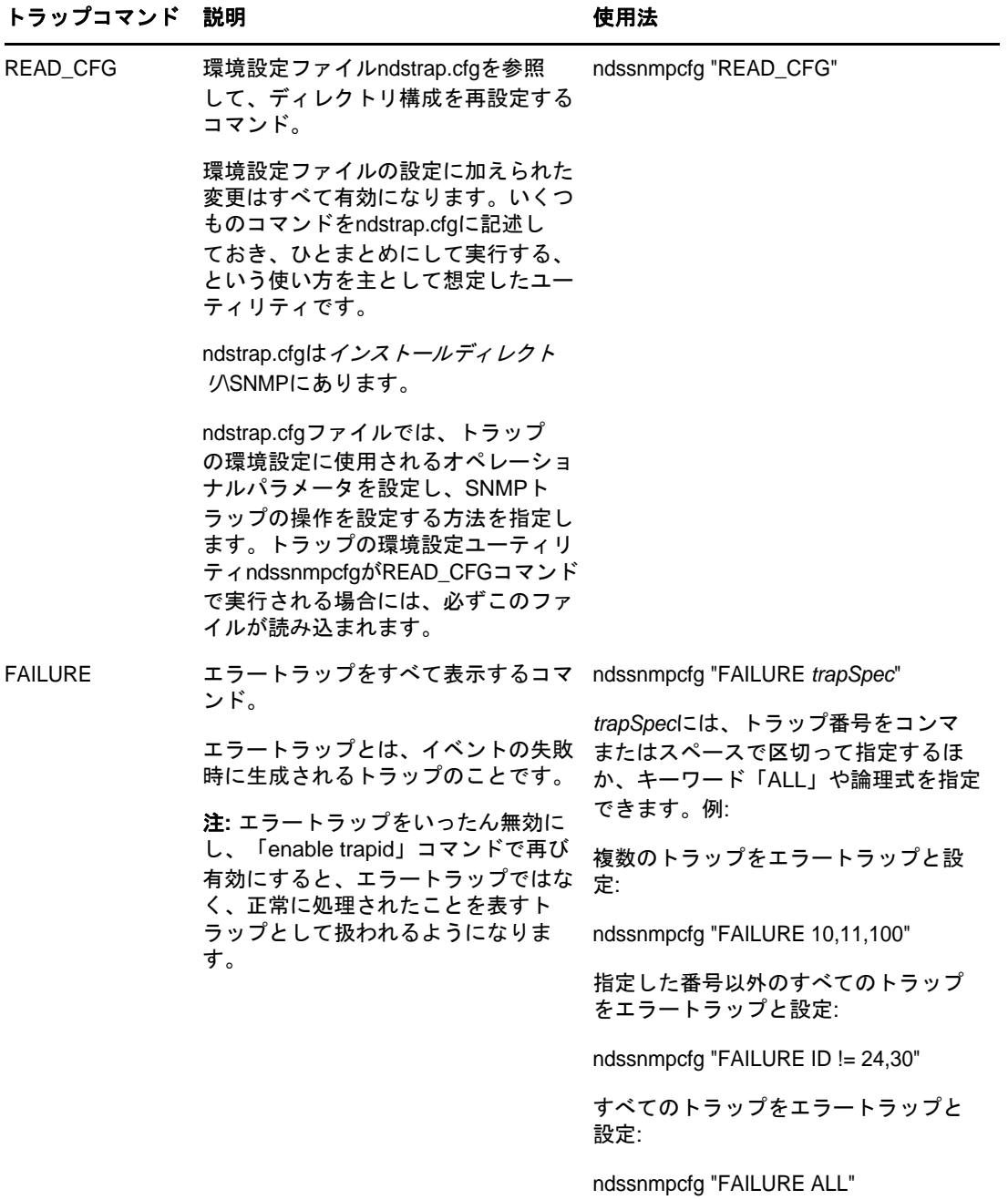

### **Linux**

Linuxでは、ndssnmpconfigを使ってトラップに関する設定を行います。これは/etc/ndssnmp/ディ レクトリにあります。このユーティリティの機能としては、トラップの有効/無効の切り替え、各 トラップ間の時間間隔の設定、デフォルトの時間間隔の設定、操作に失敗した場合のトラップの有 効化、すべてのトラップのリスト表示などがあります。

#### 使用率:

ndssnmpconfig -h [*hostname*[*:port*]] -p *password* -a *userFDN* -c *command*

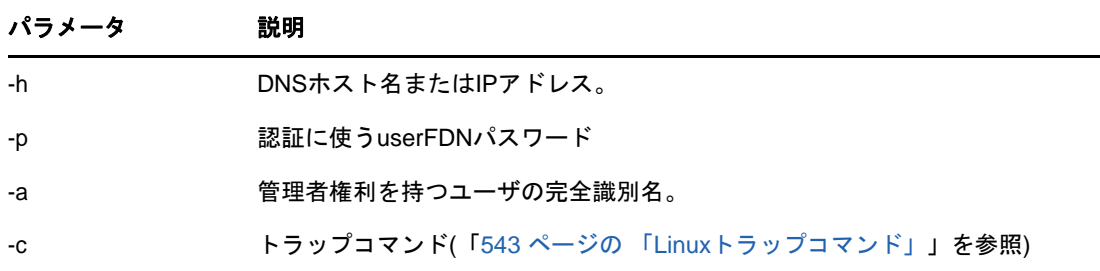

### <span id="page-532-0"></span>**Linux**トラップコマンド

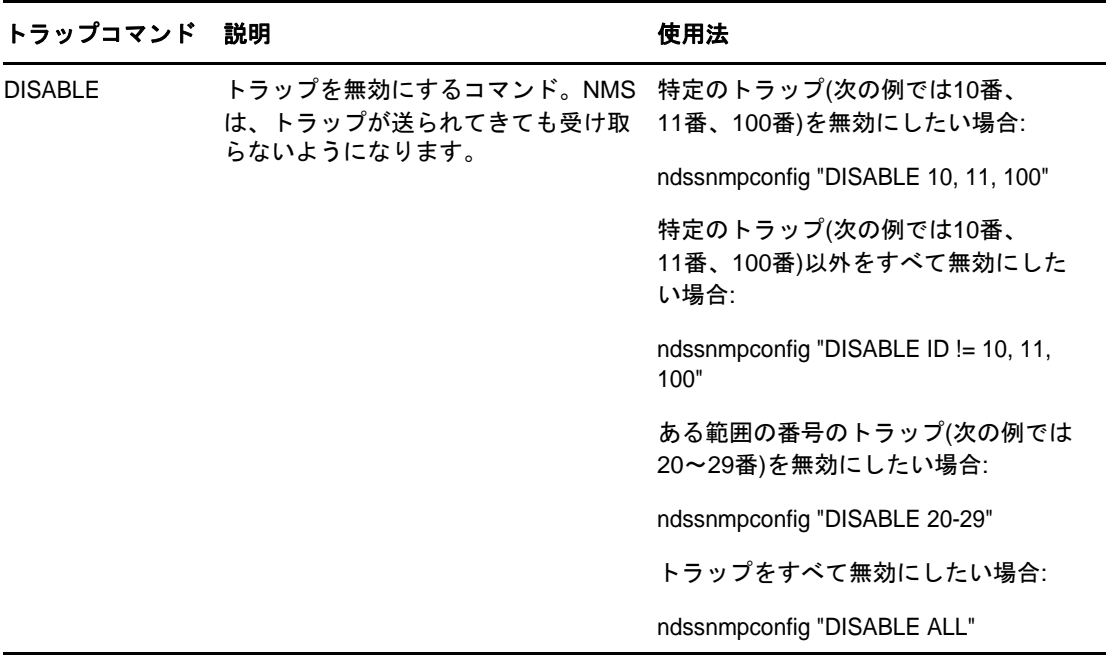

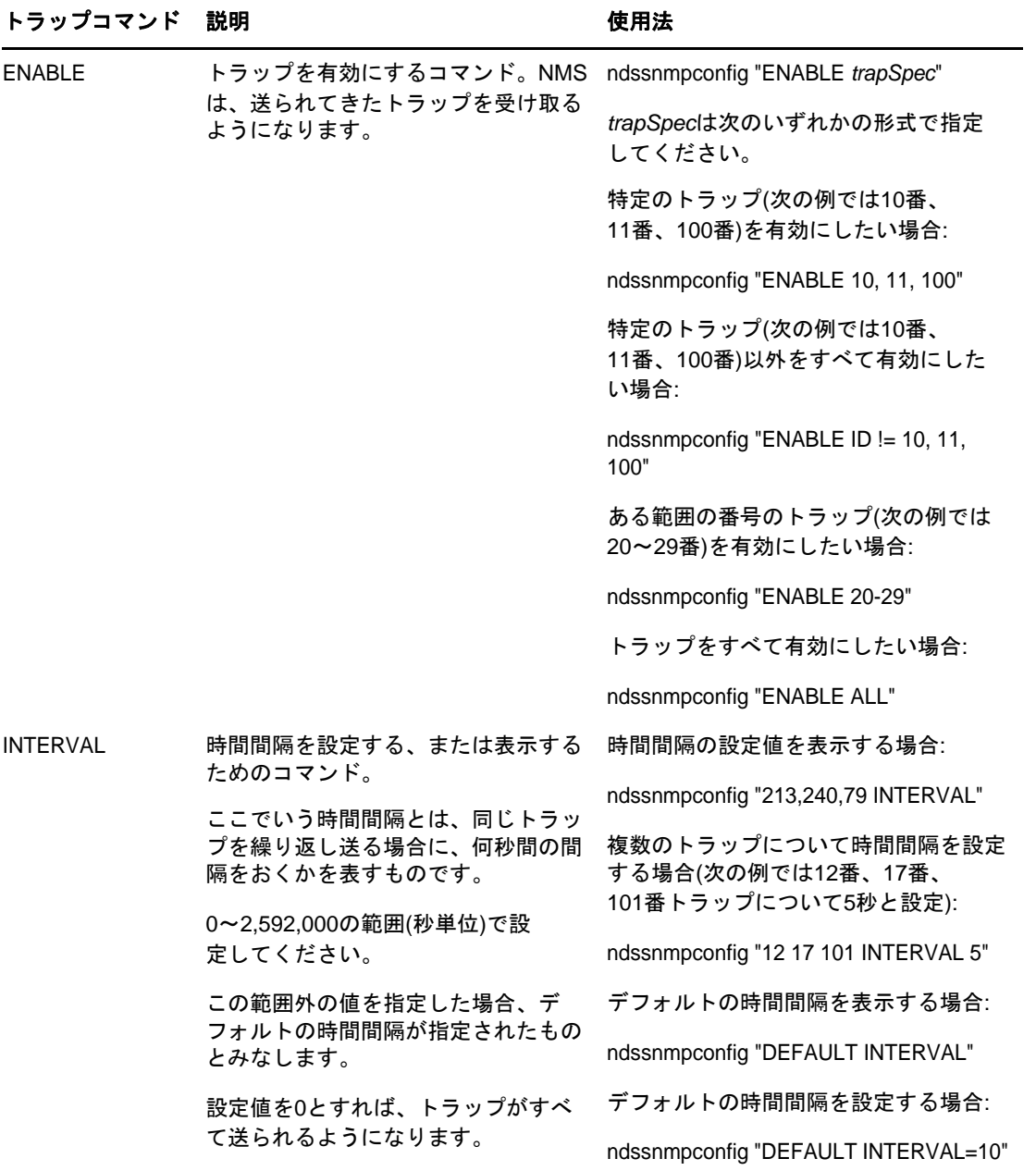

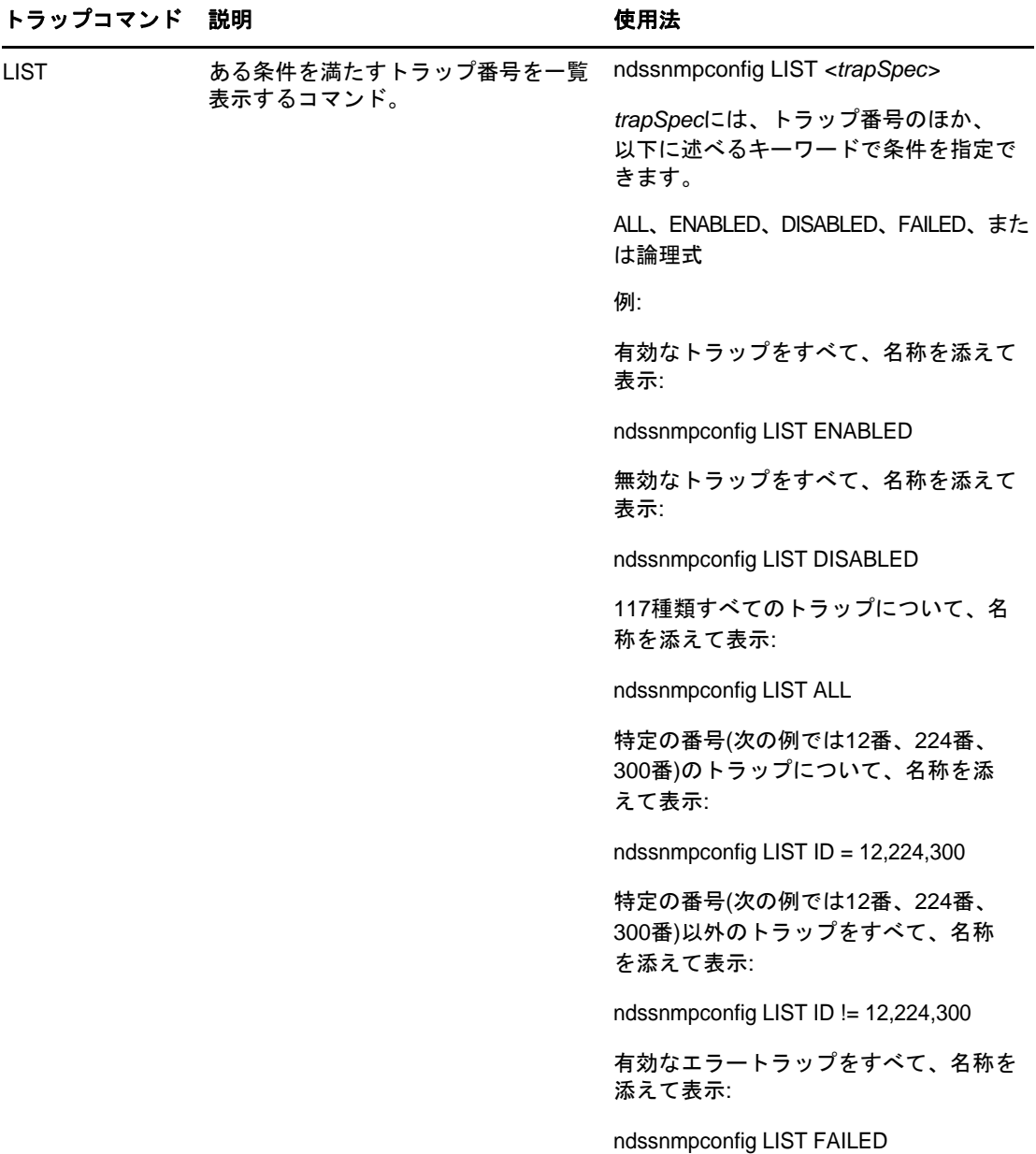

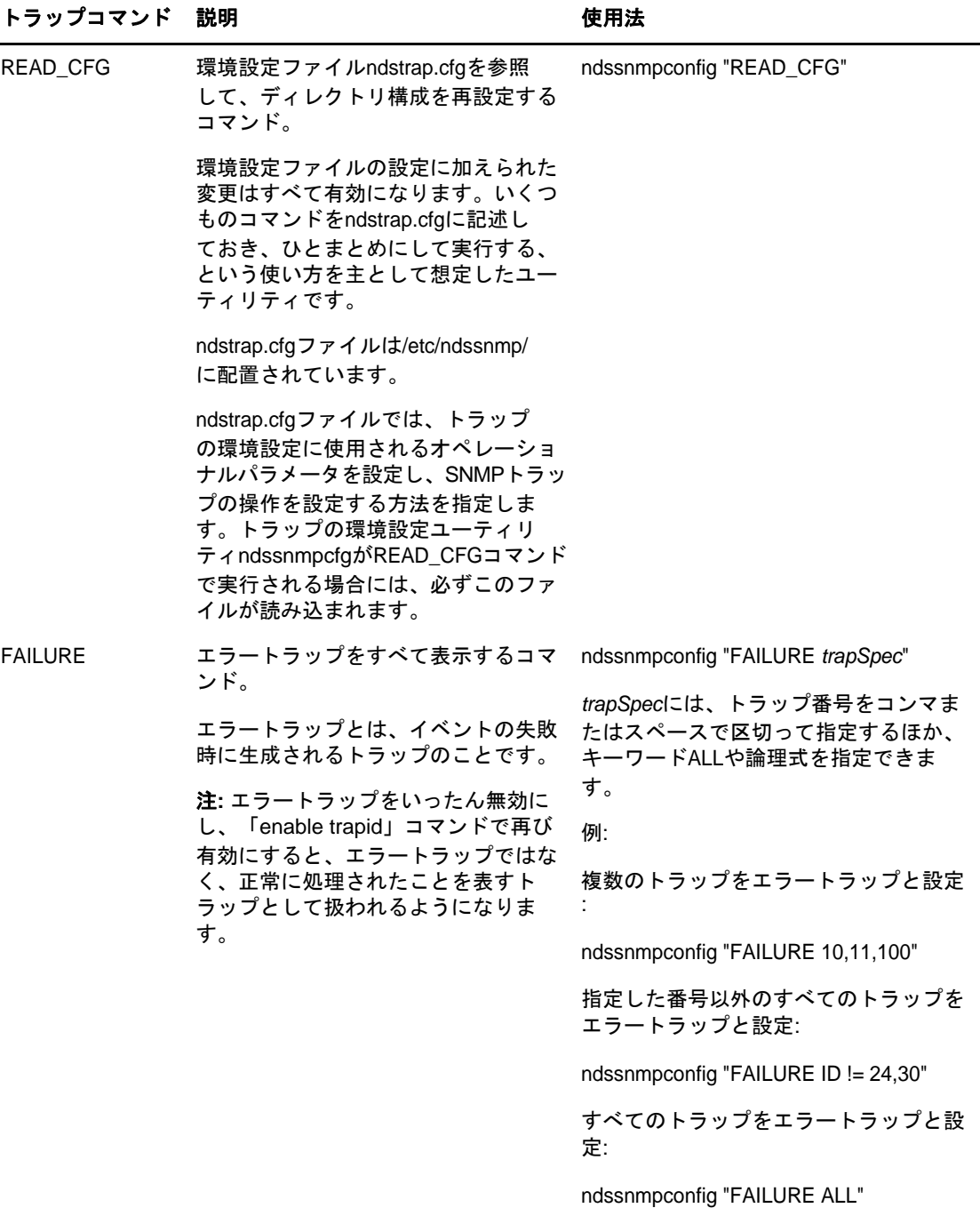

# <span id="page-535-0"></span>[**Statistics (**統計情報**)**]

- 547 ページの 「[ndsDbCache](#page-536-0)」
- 547 ページの 「[ndsDbConfig](#page-536-1)」
- 548 ページの 「[ndsProtoIfOps](#page-537-0)」
- 549 ページの 「[ndsServerInt](#page-538-0)」

<span id="page-536-0"></span>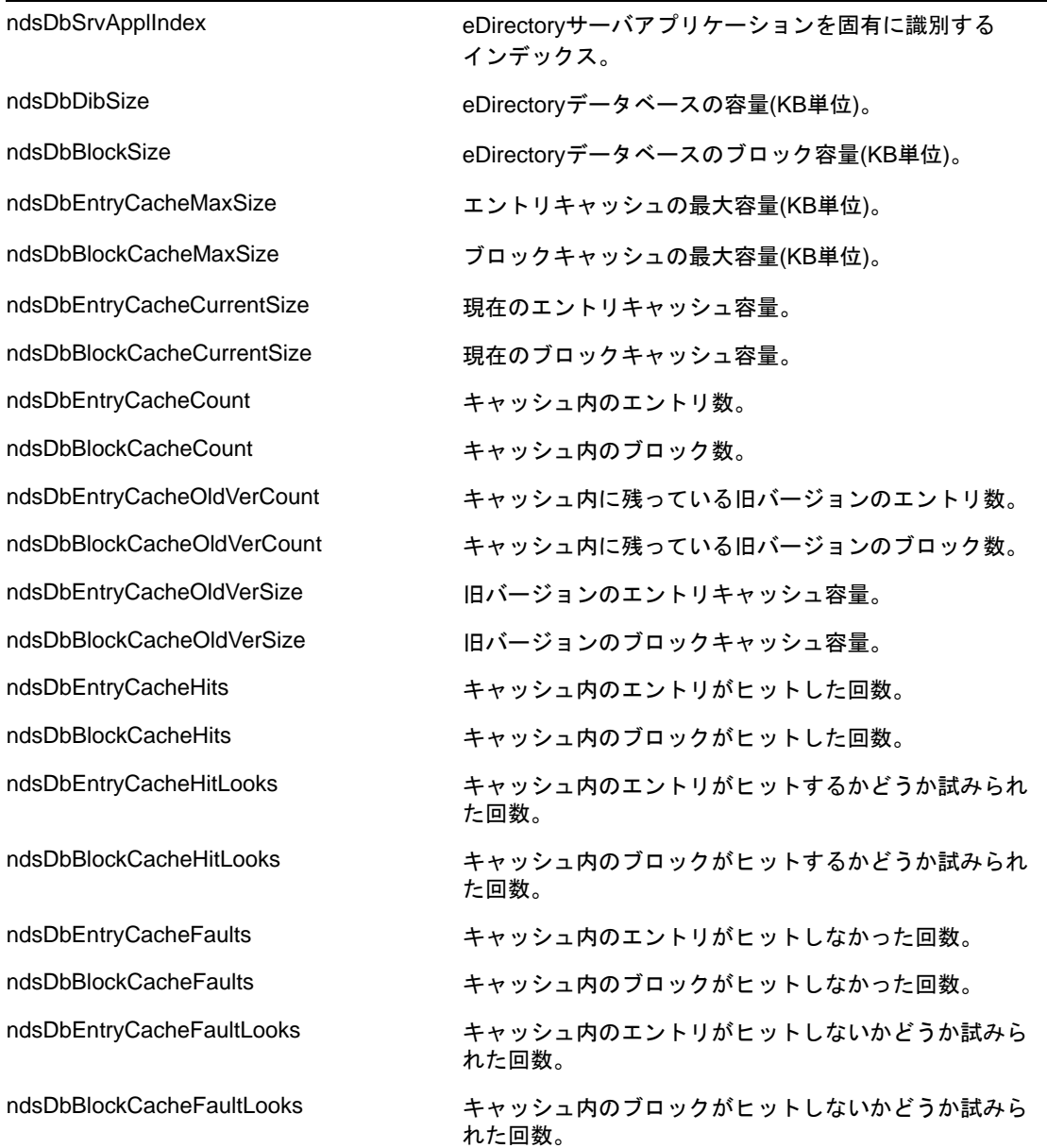

## <span id="page-536-1"></span>**ndsDbConfig**

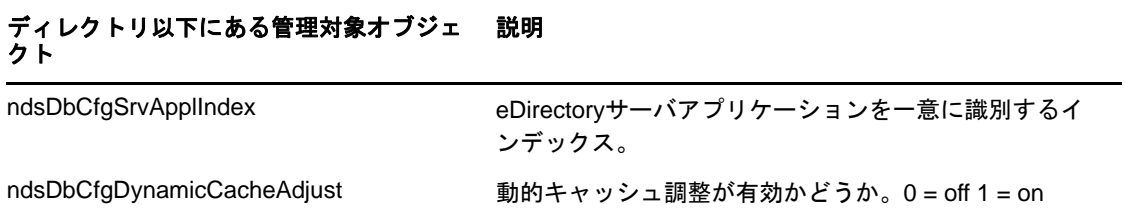

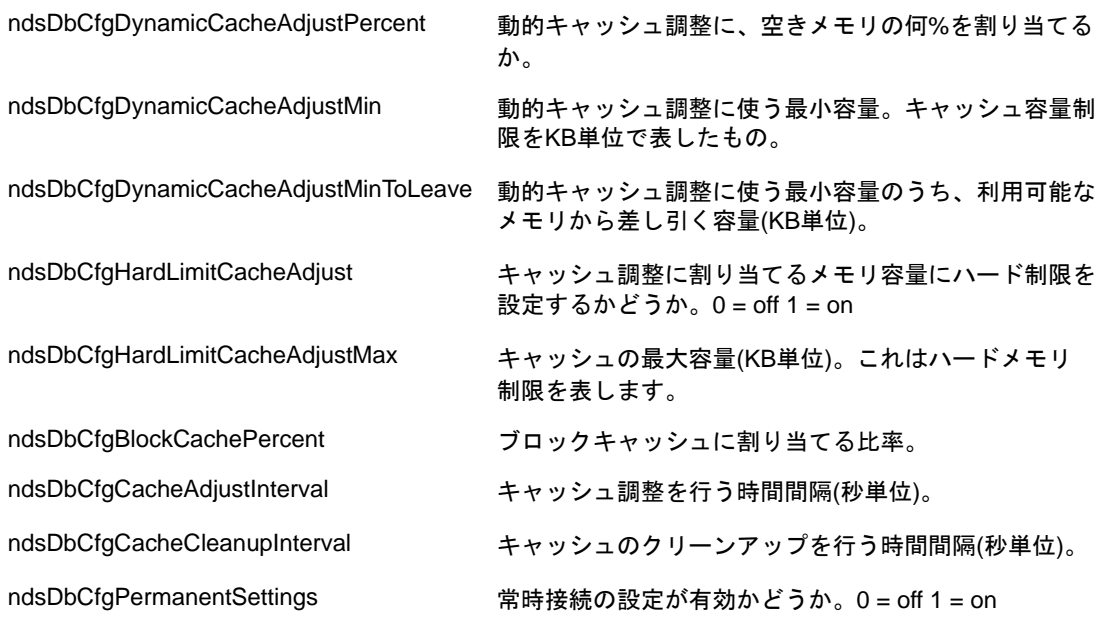

## <span id="page-537-0"></span>**ndsProtoIfOps**

#### ディレクトリ以下にある管理対象オブ ジェクト 説明

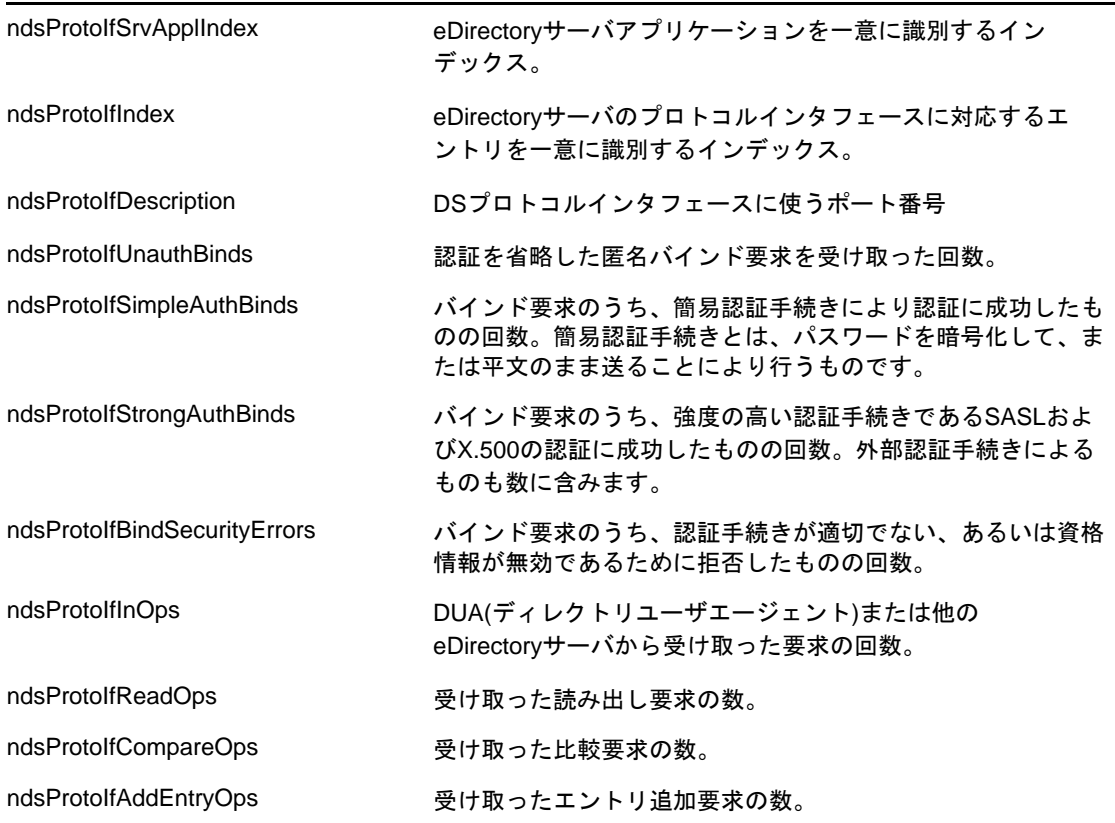

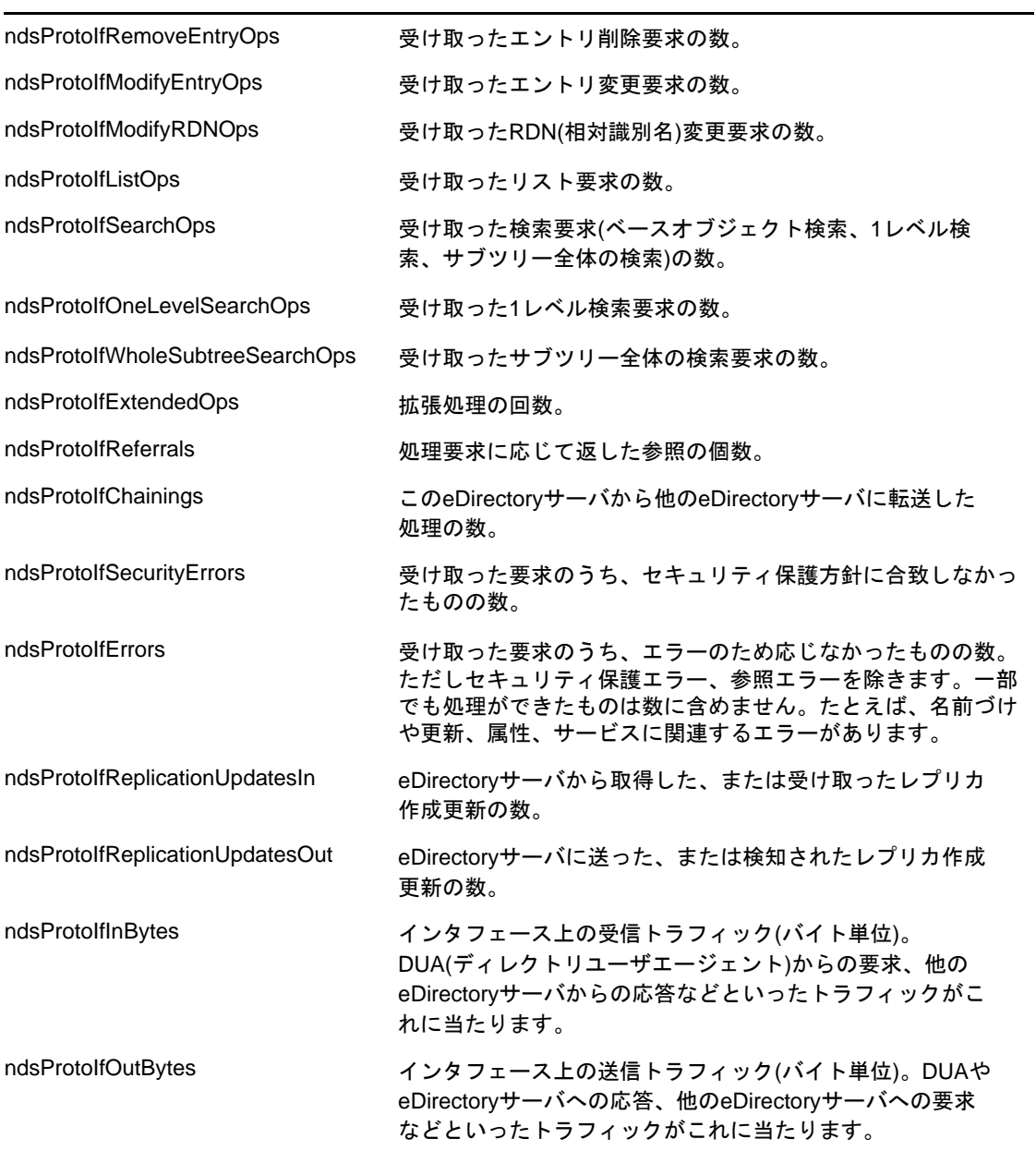

### <span id="page-538-0"></span>**ndsServerInt**

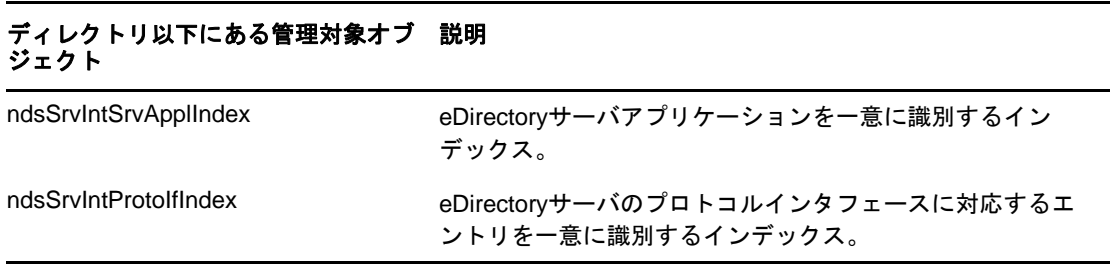

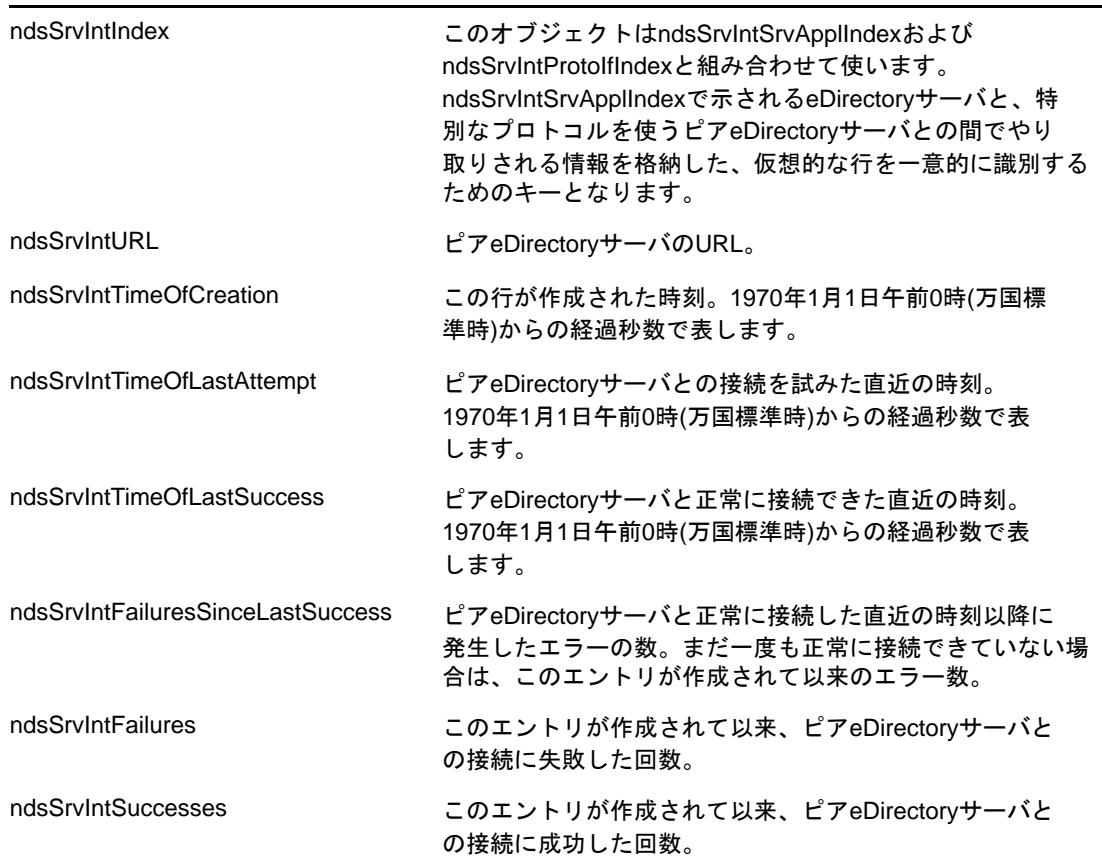

# トラブルシューティング

問題を迅速に解決できるよう、実際に発生したエラー状況、その解決に役立つ情報が、ログファイ ルに記録されています。詳細については、935[ページの](#page-915-0)「SNMP[のトラブルシューティング」](#page-915-0)を参照 してください。

表 [18-1](#page-539-0)に、Linuxプラットフォーム用のサーバログファイルのデフォルトの場所を示します。 ndsd.logファイルの場所を特定するには、eDirectoryインスタンスに対してndsconfig get n4u.server.log-fileコマンドを実行します。

<span id="page-539-0"></span>表 *18-1 [*ログファイルの場所*]*

| <b>Platform</b> | サブエージェント                                         | サーバ                                                                          | マスタ               |
|-----------------|--------------------------------------------------|------------------------------------------------------------------------------|-------------------|
| <b>Windows</b>  | ssnmpsa.log                                      | install_directory\nds\snmp\d install_directory\nds\snmp\d NA<br>ssnmpsrv.log |                   |
| Linux           | /var/opt/novell/eDirectory/<br>log/ndssnmpsa.log | /var/opt/novell/eDirectory/<br>log/ndsd.log                                  | /var/log/messages |
# 19 <sup>19</sup>**NetIQ eDirectory**のメンテナンス

NetIQ eDirectoryのパフォーマンスを最適にするには、定期的なヘルスチェック手順を実行し、必 要に応じてハードウェアのアップグレードや交換を行ってディレクトリをメンテナンスする必要が あります。

この章では、次のメンテナンスに関するトピックについて説明します。

パフォーマンス

◆ 551 ページの [「詳細参照コスト」](#page-540-0)

ヘルスチェック

- ◆ 560 ページの 「eDirectory[の正常動作の維持」](#page-549-0)
- ◆ 563 ページの [「監視のためのリソース」](#page-552-0)

ハードウェアの交換

563 ページの [「ハードウェアのアップグレードやサーバの交換」](#page-552-1)

eDirectoryの回復

570 ページの [「ハードウェア障害後の](#page-559-0)eDirectoryの復元」

# <span id="page-540-0"></span>詳細参照コスト

サーバアプリケーションの多くは、組み込みクライアント(Dclient)経由で他のサーバと通信しま す。これは、1つのサーバに、アプリケーションが動作するのに必要なすべてのeDirectoryデータ が保存されているわけではないためです。1つの例が、要求をチェーンするように設定されたNLDAP です。

サーバアプリケーションがローカルサーバに保存されていないデータを要求した場合、サーバは要 求されたデータが保存されている別のサーバを特定してから、クライアントに関するデータを取得 します。このプロセスは「ツリーウォーキング」と呼ばれます。通常、サーバがツリーウォーキン グ経由で要求を満たすまでに時間がかかります。eDirectoryツリー設計に関するベストプラクティ スのガイドラインを使用すればツリーウォーキングの必要性が最小限に抑えられますが、それでも 必要な場合があります。

<span id="page-540-1"></span>図 *19-1* 詳細参照コスト

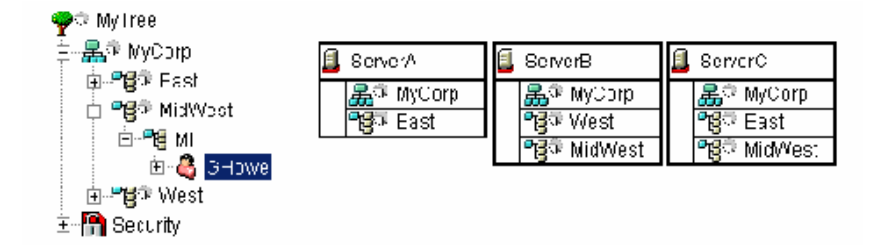

図 [19-1](#page-540-1)は、O=MyCorpから始まる、サーバAに対するcn=GHoweのLDAPサブツリー検索を示していま す。ただし、cn=GHoweオブジェクトは、サーバA上に存在しないou=MidWestパーティションに配置 されています。

クライアントの要求を満たすために必要なデータが保存されたサーバを特定するには、サーバAが サーバBまたはサーバCからデータを取得する必要があります。これを行うには、サーバAがサー バBとサーバCのどちらかに要求を送信する必要があります。サーバAはサーバBを選択しました。 サーバ選択プロセスは予測不能であることに注意してください。サーバBはネットワーク上で使用 可能で、要求を受け入れますが、要求を迅速に処理できないため、サーバCも必要なデータを提供 できたとしても、サーバAはサーバBを待機することになります。サーバBが要求を満たすか、 ネットワーク上で使用できなくなるまで、サーバAからの要求が待たされることになります。

以下のセクションで、eDirectoryサーバのパフォーマンスを改善する方法について説明します。

- ◆ 552 ページの [「サーバ間接続の向上」](#page-541-0)
- ◆ 554 ページの [「参照コストのメリット」](#page-543-0)
- 555 [ページの](#page-544-0) 「ARCの展開」
- ◆ 556 ページの [「詳細参照コストの有効化」](#page-545-0)
- ◆ 556 ページの [「詳細参照コストの調整」](#page-545-1)
- ◆ 557 ページの [「詳細参照コストの監視」](#page-546-0)

## <span id="page-541-0"></span>サーバ間接続の向上

詳細参照コスト(ARC)は高度なコストアルゴリズムです。ARCの主な目的は、サーバの機能停止を 回避することです。ARCのメリットを以下に示します。

- サーバのパフォーマンスと耐障害性の向上
- ◆ サーバ間通信の改善
- ◆ 負荷分散
- リモートサーバヘルスモニタリング
- ◆ 通信問題の分離と特定の簡素化

#### **ARC**を使用すべきなのは誰か**?**

オブジェクトまたはサービスのローカルコピーが保存されていないサーバは、他のサーバと頻繁に 通信するため、ツリーでARCからもたらされた情報を探索する必要があります。ARCは、LDAP環境、 特に、優先チェーン処理中に非常に効率的に動作します。

たとえば、図 [19-2](#page-542-0)に示すように、サーバは要求を送り続ける別のサーバから悩まされる場合があり ます。

<span id="page-542-0"></span>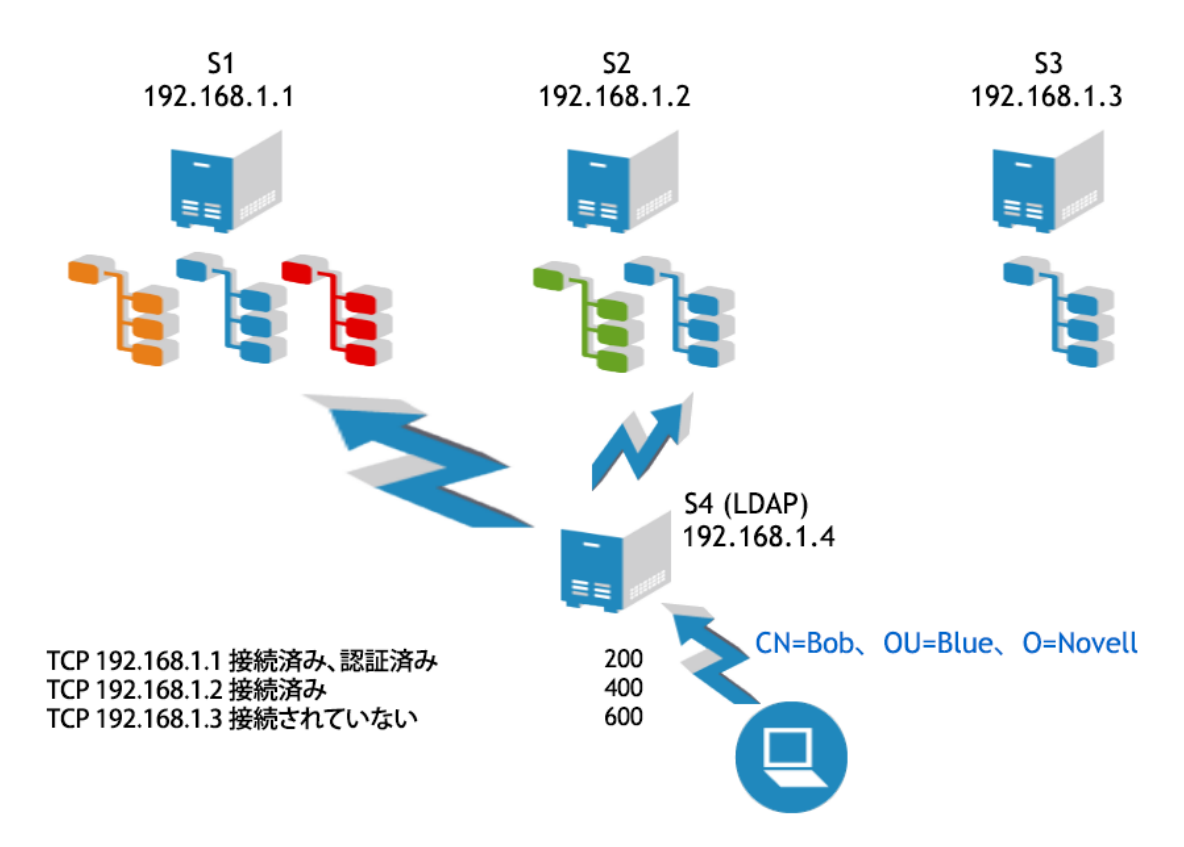

必要なオブジェクトのレプリカが保存された使用可能なサーバが他にあったとしても、このサーバ が優先されると思われます。これは、サービスまたはレプリカを要求しているサーバがすでにこの サーバに接続されており、処理可能なすべての要求がこのサーバに集中する傾向があるためです。 図 [19-2](#page-542-0)は、S4からのすべての要求がS1に送信される様子を示しています。S4はすでにS1に接続 されており、S1に対して認証されているため、S2とS3がその要求に応えることができたとしても、 S4は青色のパーティションに対するすべての要求をS1に送信し続けます。ARCを使用すれば、より 迅速に対応可能なサーバに負荷を分散することによって、このような状況を回避できます。この サーバを必要とするリモートサーバ(S4)上でARCを有効にする必要があります。または、すべての サーバ上でARCを有効にすることができます。

図[19-3](#page-543-1)は、「カスケーディングサーバ」の影響を示すもう1つのシナリオを示しています。ここで、 サーバS1は頻繁に応答を返しませんが、ダウンしているわけではありません。S1がダウンすると、 要求がタイムアウトして、通信が停止します。サーバがまだトランスポートレベルでアップしてい るが、データベースが低速またはビジーの場合は、他のサーバからの新しい要求を受け付けて キューに入れ続けます。そのため、最終的に、追加のサーバ(S2)がスレッドを使い果たすことにな ります。未処理の要求がそれぞれリモートサーバでスレッドを取得し、スレッドが使い果たされた 段階で、サーバが応答を返さなくなります。ARCは最も高速なサーバに要求を分散することによっ てこの問題を解決します。これは、低速なまたは不具合のあるサーバは要求の処理に高いコストが かかるためです。

<span id="page-543-1"></span>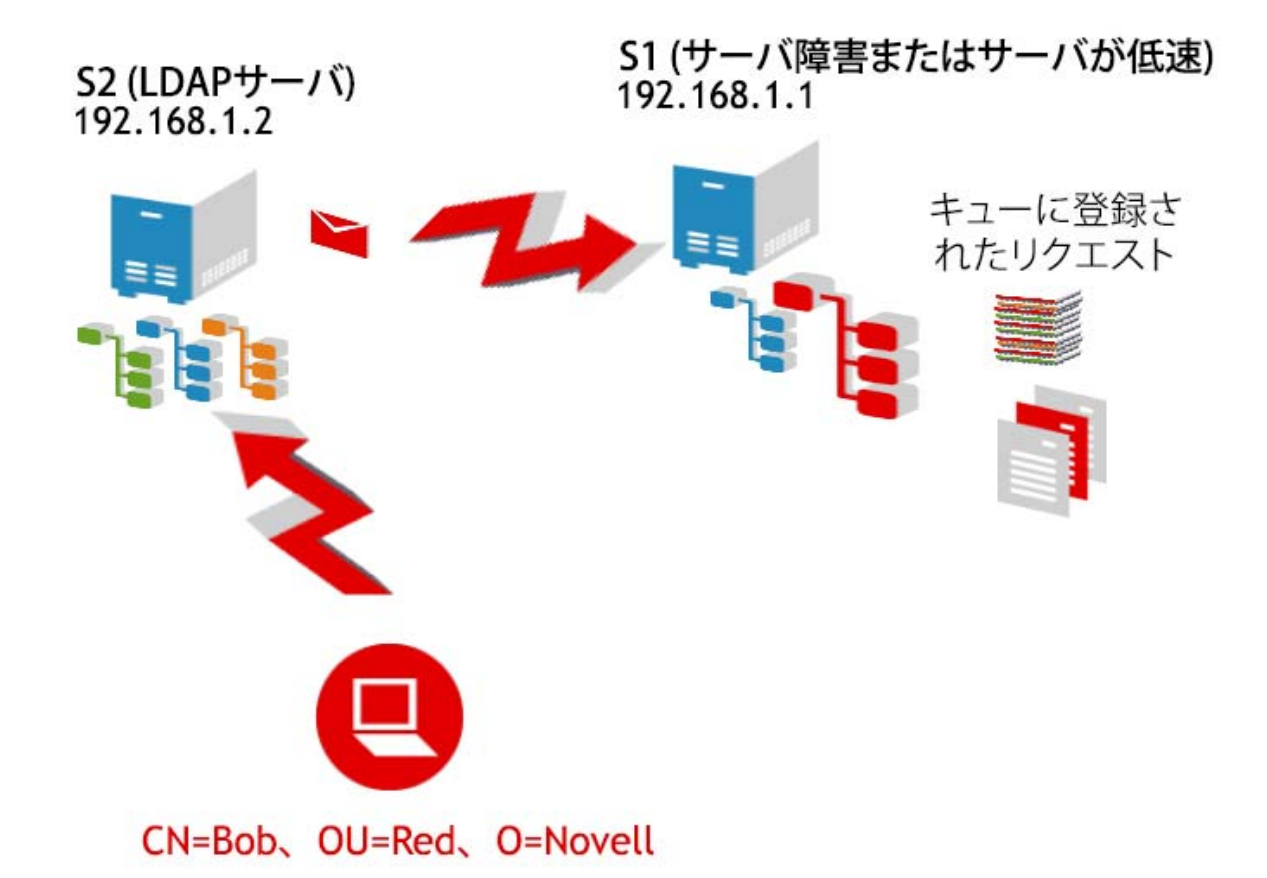

加えて、ARCは、耐障害性の向上にも役立ちます。サーバの通信問題を簡単に特定する機能を備え ています。

# <span id="page-543-0"></span>参照コストのメリット

- これは、リモートサーバへのほとんどの名前解決要求を計時/ルーティングします。
- アドレスごとの名前解決要求時間をミリ秒単位で平均化します。これにより、ARCは、より細 かいレベルでより積極的に参照のコストを調整できます。タイミングが秒単位ではなくミリ秒 単位で追跡されるため、低速なサーバをすばやく検出することもできます。
- 未処理要求を追跡することによって、要求に時間がかかりすぎているかどうかをすばやく判断 できます。サーバで時間がかかっていることを確認するために、要求が完了するまで待つ必要 はありません。
- アドレス単位で応答時間を追跡します。1台のサーバが同じアドレスに何回も接続するのが普 通です。接続単位ではなくアドレス単位で追跡することによって、1つの接続で他の接続から 収集された統計情報を参考にできます。

注**:** LDAP要求を理解するために、ARCはプライベート接続の応答性も考慮します。

# <span id="page-544-0"></span>**ARC**の展開

ARCは、通常、サーバ単位で展開されます。ARC対応のこれらのサーバは新しいコスト情報を入手す ることができます。環境内のすべてのサーバでARCを有効にする必要があります。

## 展開に関する考慮事項

すべてのサーバ上でARCを有効にすることが役に立つとは限りません。図 [19-4](#page-544-1)は、LDAPサーバの 有効性に影響を与える状況を示しています。図では、S4に青色のパーティションではなく緑色の パーティションのコピーが保存されています。青色のパーティションに関する情報が必要なチェー ンLDAP要求は、S1、S2、またはS3サーバに送信され、処理される必要があります。これはほとん どのケースで動作します。ARCは、まさにこのような状況に合わせて設計されています。

#### <span id="page-544-1"></span>図 *19-4 ARC*展開に関する考慮事項

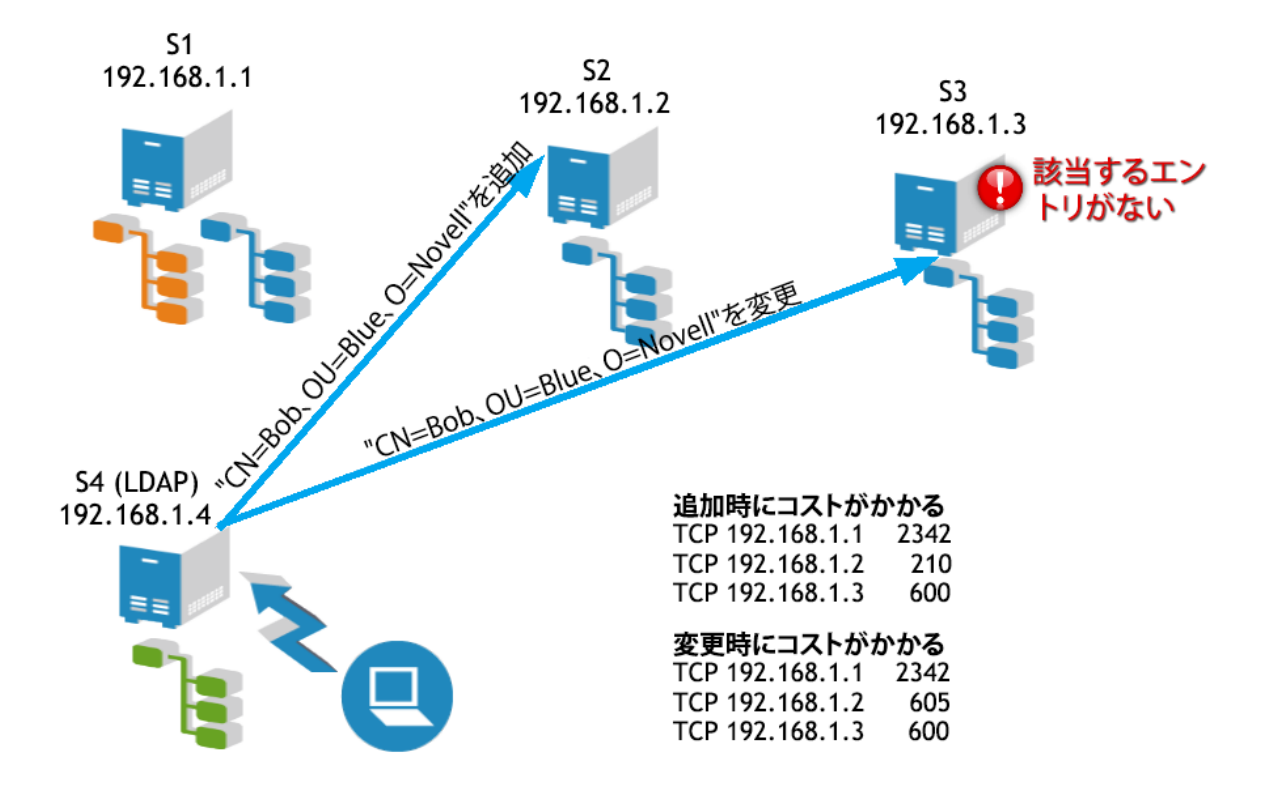

ただし、特定のLDAP操作の実行には困難が伴います。Bob.Blue.Novellなどのユーザを追加するこ とはできますが、Bobを変更するために急いで戻ろうとすると操作が失敗します。図はS2上にBob が追加されたことを示していますが、S3上でBobを変更しようとしても、S3がまだS2と同期して いないために操作が失敗して、S3はBobを受け取ることができません。ARCはユーザを別のサーバ に誘導する機能を備えています。これは、ARCの方がオリジナルのコスト計算手法より動的なため です。

この設定は、サーバコストがあまり変化せず、正常に同期しているシナリオでうまく動作します。 S4上でARCを無効にするとこの問題が解決されます。

# <span id="page-545-0"></span>詳細参照コストの有効化

ARCは、デフォルトで、eDirectoryに対して有効になっています。NDS iMonitorを使用してARCを 設定するには、[エージェント環境設定]>[バックグラウンドプロセスの設定]の順にクリックしま す。加えて、[有効]、[無効]、および[デバッグ]オプションを使用できます。

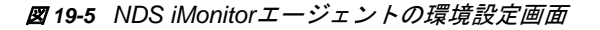

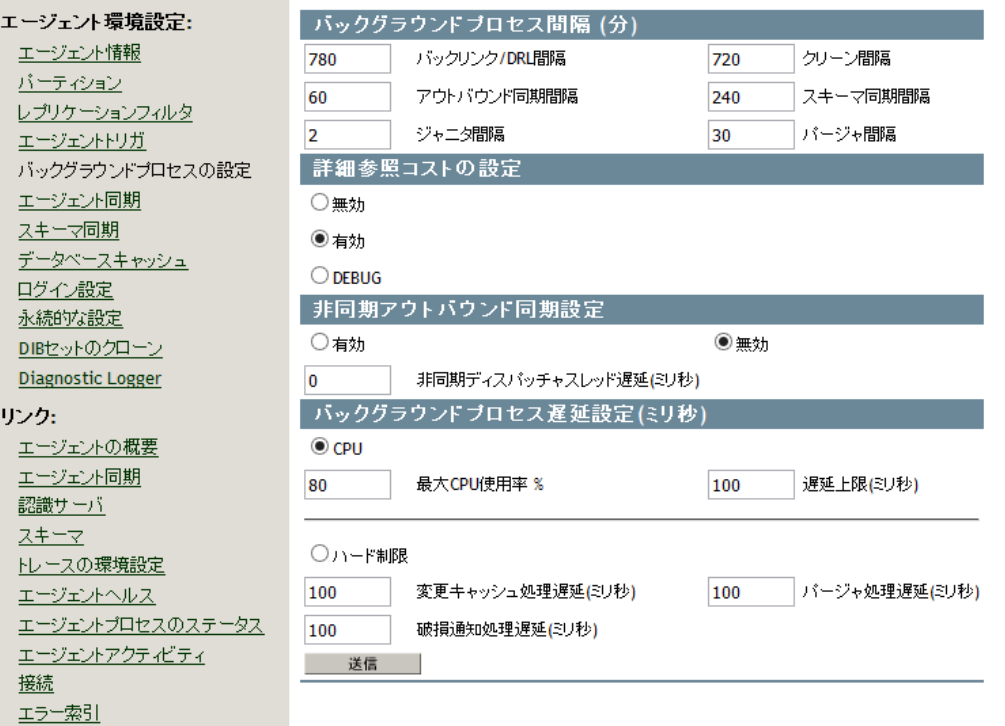

#### **NDSTrace**

すべてのUNIXプラットフォームで、NDSTraceツールを使用してARCを有効にします。

表 *19-1 UNIX*プラットフォーム上での*ARC*の有効化

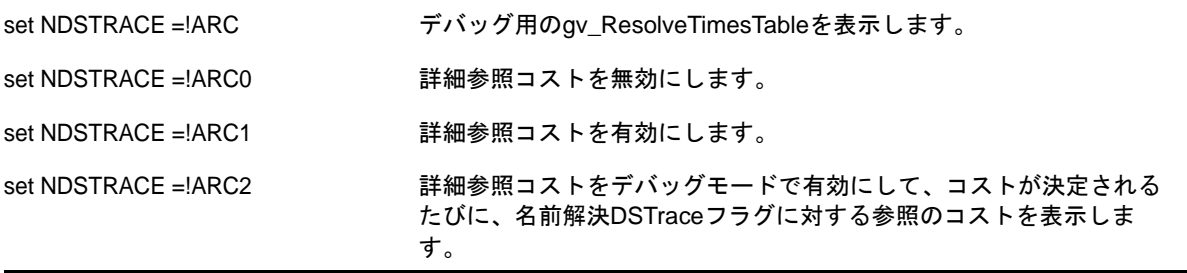

## <span id="page-545-1"></span>詳細参照コストの調整

デフォルトで、ARCは調整する必要がありません。ただし、ARCの機能を変更したり、特定の機能を 有効/無効にしたりするための調整可能なパラメータがARC内に存在します。ARCにとって重要な コンポーネントが3つあります。

## 詳細コスト

特定のアドレスのコストを見積もるように要求されたら、ARCは、接続に関する既知の情報を使用 して特定の参照のコストを計算します。ARCがオンになっている場合は、参照のコスト計算に常に 詳細コストが使用されます。

## バックグラウンド監視

バックグラウンドスレッドは、定期的にタイマ情報をチェックして誤差がないことを確認します。 サーバが低速の場合は、そのコストが上昇して、通信が停止する可能性が高くなります。バックグ ラウンドスレッドは、定期的(デフォルトでは1分ごと)に、テーブル内のサーバが更新されてい ないかどうかをチェックします。過去3分以内にサーバが更新されていなかった場合は、サーバが それ自体に名前解決要求を発行してサーバのヘルスをチェックします。これにより、最新のサーバ のコストが計算され、サーバがビジー状態を脱したのかどうか、つまり、正常に戻ったのかどうか も検出されるため、クライアントはサーバのヘルスをチェックする必要がありません。バックグラ ウンドスレッド用の変更可能な永続的な環境設定パラメータが2つあります。

- **ARC\_MAX\_WAIT:** サーバのヘルスをチェックするためのサーバへの要求を発行するまでのタ イマ値(デフォルトは180秒)
- **ARC\_BG\_INTERVAL:** バックグラウンドスレッドの実行間隔(デフォルトは60秒。0は無効 になっていることを意味し、スレッドは実行されません)。

詳細については、セクション8.4.24の永続的な環境設定パラメータの設定に関する説明を参照して ください。

## リモートヘルス情報

ARCを使用したサーバは、定期的に、リモートサーバにヘルス情報を要求します。これらは、ネッ トワーク上に追加で発行される要求ではなく、サーバが頻繁に発行する標準の名前解決要求で返さ れる追加のヘルス情報です。この情報は、高負荷状態にあるサーバへの対応を迅速化するコストア ルゴリズムで使用されます。名前解決要求がリモートサーバに発行されると、前回の更新から15秒 以上経過していた場合は、ヘルス情報がリモートサーバに要求され、名前解決要求の応答に追加さ れます。

- リモートヘルスモニタリングには調整可能なパラメータが1つあります。
	- **ARC\_DS\_INFO\_INTERVAL:** これは、ARC内のロック(ヘルス)情報の要求間隔です(デフォ ルトは15秒)。

## <span id="page-546-0"></span>詳細参照コストの監視

ResolveTimesテーブルを出力して、操作における詳細参照コストを確認することができます。

ResolveTimesテーブルは次のコマンドを使用して出力します。

- $\triangleleft$  set DSTRACE = +DBG
- $\triangle$  set DSTRACE = !ARC

このコマンドは、Resolve Timesテーブルとサーバごとの現在保存されている情報を出力します。ト ランスポートアドレス、アドレスが最後に使用された以降の経過時間(ミリ秒)、参照決定で使用 された最後のコスト、およびそのアドレスに対する未処理要求の数が表示されます。

未処理要求の数が多くても、必ずしも問題ではありません。単に、そのサーバの使用頻度が高いこ と示しているにすぎない場合もあります。

#### トラブルシューティングでの**ARC**の使用

ARCの最も有用な機能の1つがサーバに伴う通信問題を迅速に特定する機能です。

ResolveTimesテーブルのプリントアウトの例を以下に示します。

ARCは現在有効になっています。

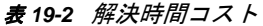

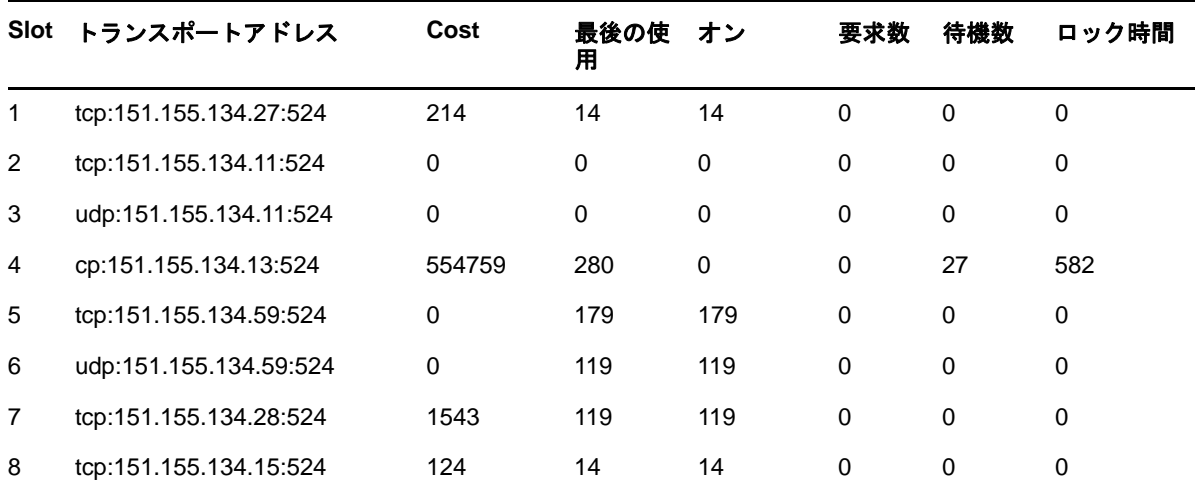

このプリントアウトは、このサーバの視点から151.155.134.13で問題が発生していることを示して います。問題がトランスポートではなくサーバにある可能性が高いこともわかります。サーバでは、 27件の要求がデータベースへのアクセス待ちであり、それらがデータベースロックを取得するのに 時間がかかっています。このサーバでは、2件の要求がリモートサーバからの応答を受け取ってい ません。

151.155.134.11と151.155.134.59は、非常に高速なサーバか、あまりビジーではないかのどちら かまたはその両方であることもわかります。151.155.134.59と151.155.134.11の両方でTCP経由 の通信問題が1回発生したが、UDP接続が使用できるため現在は正常に戻っていることもわかりま す。サーバへのUDP接続は、TCP経由でサーバに通知できない場合にのみ、試行されます。

それぞれの数字の意味を以下に示します。

トランスポートアドレス**:** リモートサーバのアドレス。

**Cost:** リモートサーバの現在のコスト。

最後の使用**:** サーバとの最後の通信以降の経過時間(秒)。

オン**:** リモートサーバからの最後のヘルス情報以降の経過時間(秒)。

要求数**:** リモートサーバへの未処理要求数。

待機数**:** データベースのロックを待っているリモートサーバへの要求数。

ロック時間**:** プロセスがリモートサーバ上でデータベースのロックを維持していた時間。

次のプリントアウトは通信の問題を迅速に特定するためのもう1つの例を示しています。サーバは TCP経由で151.155.134.13に通信できないことがわかります。

ARCは現在有効になっています。

表 *19-3* 解決時間コスト

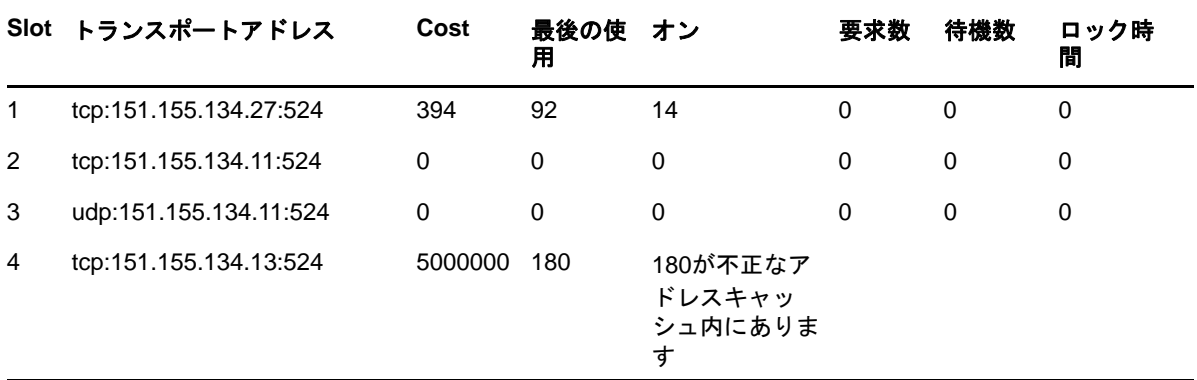

これらの表を参照する際は、以下の点にご留意ください。

- 未処理の要求があっても問題とは限りません。単にサーバが多くの要求に対応している場合も あるからです。コストが高いサーバ上の未処理の要求は問題です。
- サーバのヘルスを示す第一の指標は現在のコストであり、問題が発生しているサーバを特定す るのに役立ちます。

注**:** すべての要求の往復時間と未処理期間が測定されます。これは、トランスポート時間もコスト の一部であることを意味します。この表でサーバに問題があるように見えても、他のサーバからは 問題がないように見える場合、それはトランスポートの問題を示唆している可能性があります。

## バックグラウンドスレッドトレース

#### ARCBackgroundResolveTimerThreadの動作を示すトレースを以下に示します。

ARCBackGroundResolveTimerThread started Interval = 60 MaxWait = 180000

Updating timer info for tcp:151.155.134.11:524

Updating timer info for udp:151.155.134.11:524

Updating timer info for tcp:151.155.134.13:524 ARCBackGroundResolveTimerThread error -635 in DCConnectToAddress for tcp:151.155.134.59:524

ARCBackGroundResolveTimerThread completed in 0 seconds

8-total timers 4-stale timers 3-timers updated

上記のメッセージから、次のことが分かります。

- TCP:151.155.134.11は3分を超える期間使用されていません。
- UDP:151.155.134.11は3分を超える期間使用されていません。
- ◆ TCP: 151.155.134.13は3分を超える期間使用されていません。

上記のすべてのサーバでタイマー情報が更新され、次のような結果になりました。

◆ TCP: 151.155.134.59は依然としてこのサーバから到達できません。

新しいコストは非常に動的でとても頻繁に変化します。この動きを監視するには、詳細参照コスト パラメータをデバッグモードに設定します。

注**:** 監視が終わったら、set NDSTRACE =!ARC1コマンドを実行して、ARCを非デバッグモードにリセッ トしてください。印刷が必要なければ、オーバーヘッドの印刷コストはないに越したことはありま せん。

DSTraceまたはNDSTraceでは、詳細参照コストと+RSLVがオンになっている場合、個々の参照コス トが表示されます。残りのタグはset NDSTrace = nodebugコマンドを使用してオフにします。

Sorted results from DCAdjustCostAndSort follow:

137.65.10.3 cost of 217

137.65.10.9 cost of 222

137.65.10.10 cost of 400

リモートサーバが低速または過負荷になると、数値がすぐに変化します。ExRefサーバのコストは 毎秒動的に調整されるため、一定期間のコストを監視するには、ログファイルをトレースする必要 があります。

# <span id="page-549-0"></span>**eDirectory**の正常動作の維持

ディレクトリサービスのヘルスはあらゆる組織にとって極めて重要です。NetIQ iMonitorを使用し て定期的にヘルスチェックすることで、ディレクトリの円滑な機能が維持され、アップグレードや トラブルシューティングがずっと容易になります。

## ヘルスチェックを実行する時期

一般に、ネットワークを頻繁に変更しない場合(2~3ヶ月程度の頻度でしかサーバとパーティショ ンを追加せず、単純な変更だけを頻繁に行う場合)は、ヘルスチェックは月に1度実行します。

ネットワークの変更が頻繁に発生する場合(パーティションやサーバが毎週追加される、あるいは 組織の再編成を行っている場合)、ヘルスチェックは週に1度実行します。

環境の変更に応じて、ヘルスチェックの頻度を調整します。ヘルスチェックの実行頻度に影響する 要素を次に示します。

- ◆ パーティションとレプリカの数
- サーバを保持しているレプリカの安定度
- eDirectoryパーティション内の情報量
- ◆ オブジェクトのサイズと複雑さ
- ◆ 以前のDSRepairs内のエラー数

ヘルスチェックを実行すると、所有する権利に基づき、iMonitorがすべてのサーバから情報を集め ます。なお、ヘルスチェックレポートを実行すると、ネットワークトラフィックが発生し、ディス ク容量を消費する場合があることに注意してください。

## ヘルスチェックの概要

完全なヘルスチェックでは、次の情報がチェックされます。

eDirectoryのバージョン

同じサーバ上で異なるバージョンのNDSやeDirectoryを実行していると、同期の問題が発生 する可能性があります。NDSまたはeDirectoryのバージョンが古い場合は、[Patches &](http://support.novell.com/patches.html)  [Security Web](http://support.novell.com/patches.html)サイト (http://support.novell.com/patches.html)から最新のソフトウェア パッチをダウンロードしてください。

◆ 時刻同期

すべてのeDirectoryサーバは、正確な時刻を維持する必要があります。タイムスタンプが各 オブジェクトおよびプロパティに割り当てられ、これによりオブジェクトおよびプロパティの 更新が正しい順序で行われます。eDirectoryでは、タイムスタンプを使用して、同期が必要な レプリカを判別します。

◆ 同期の許容範囲

インバウンドやアウトバウンドのデータ変更により同期を行ってから経過した期間で、どれだ けのデータが未処理となっているかなどをチェックします。

◆ バックグラウンド処理

プロセスはさまざまなタスクを実行しますが、その中には変更の複製およびシステム情報の保 守があります。

- 外部参照
- ◆ 破損通知
- eDirectoryスキーマ

これらのチェックを実行するための詳細な手順については、次のセクション(561 [ページの](#page-550-0) 「iMonitorを使用したeDirectory[のヘルスチェック」](#page-550-0))を参照してください。

## <span id="page-550-0"></span>**iMonitor**を使用した**eDirectory**のヘルスチェック

環境設定によっては、eDirectoryサーバのヘルスチェックをiMonitorの次の2つの方法のいずれ かを使用して実行できます。

- ◆ [ナビゲータフレームを使用する](#page-550-1)
- ◆ [アシスタントフレームを使用する](#page-551-0)

## <span id="page-550-1"></span>ナビゲータフレームを使用する

- **1** iMonitorへアクセスする 詳細については、241 ページの 「iMonitor[へのアクセス」を](#page-234-0)参照してください。
- 2 ナビゲータフレームで、 [レポート] アイコン <mark>ま</mark>をクリックします。
- **3** アシスタントフレームで、[レポート設定]リンクをクリックします。 データフレームに、実行可能レポートリストが表示されます。
- <mark>4 必要なサーバ情報の「レポートの設定]アイコン 那</mark> をクリックします。

データフレームに、サーバ情報レポートが表示されます。このレポートを使用して、レポート に必要なオプションを選択します。

- **5** [ヘルスのサブレポート]チェックボックスをオンにします。
- 6 指定した間隔でレポートを実行するには、データフレームの [レポートのスケジュール] セク ションで、必要なオプションを選択します。

重要**:** スケジュールされたレポートを実行する場合は、Publicユーザとして実行され、認証済 みユーザとして実行する場合よりも得られる情報が少なくなる可能性があります。

**7** [レポートの実行]をクリックして、レポートを処理します。

#### <span id="page-551-0"></span>アシスタントフレームを使用する

**1** iMonitorへアクセスする

詳細については、241 ページの 「iMonitor[へのアクセス」を](#page-234-0)参照してください。

**2** アシスタントフレームで、[エージェントヘルス]をクリックします。

iMonitorが情報を取得するサーバ(接続先のサーバとは限りません)のヘルスチェック情報 が、データフレームに表示されます。

## レポート情報の検討

レポートが生成されたら、データフレームにレポート結果が表示されます。ツリー内に正常でない サーバがある場合、レポートは次の3つのカテゴリに分けられます(グループ化はヘルス状態が悪 いサーバから始まります)。

- 警告のあるサーバ
- ◆ 疑わしいサーバ
- ◆ 正常なサーバ

警告のあるサーバや疑わしいサーバがない場合は、これらのカテゴリは表示されません。

正常に動作していないサーバがある場合は、そのサーバの横の [エージェントヘルスサブレポート] リンク <u>調</u>をクリックできます。オンラインの文脈依存型ヘルプを使用して、問題を解決します。こ のヘルプは、個々のオプションの意味、それが重要である理由、問題の解決方法、範囲の調整方法、 およびヘルスチェックに追加するオプションがあるかどうかを確認するのに役立ちます。

重要**:** 警告のあるサーバがある場合、その問題を解決することを強くお勧めします。疑わしいサー バについても、評価することをお勧めします。

# その他の情報

eDirectoryの正常な動作を維持するために使用するツールとテクニックについては、『NetIQ eDirectory Tools & Diagnostics Course 3007』を参照してください。このコースでは、次の方法に ついて学習します。

- eDirectoryヘルスチェックの実行方法
- eDirectoryの正しい操作方法
- eDirectoryの問題の適切な診断、トラブルシューティング、および解決の方法
- eDirectoryトラブルシューティングのツールおよびユーティリティの使用方法

このコースの詳細については、NetIQ[トレーニングサービスの](https://www.netiq.com/training/)Webサイト (https://www.netiq.com/ training/)を参照してください。

# <span id="page-552-0"></span>監視のためのリソース

NetIQ DSTraceユーティリティはWindowsとLinuxで動作します。このツールは、eDirectoryの膨 大なリソースを監視するのに役立ちます。DSTraceの詳細については、次を参照してください。

- ◆ 253 ページの [「トレースを環境設定する」](#page-246-0)
- ["Looking Into the Directory Services Trace \(DSTrace\) Options"](http://support.novell.com/techcenter/articles/anp20010801.html) (http://support.novell.com/ techcenter/articles/anp20010801.html)
- ["More on Using the DSTrace Command"](http://support.novell.com/techcenter/articles/anp20010901.html) (http://support.novell.com/techcenter/articles/ anp20010901.html)

また、eDirectory環境用の他の管理ソリューションを提供するサードパーティの製品も使用できま す。詳細については、次のWebサイトを参照してください。

- [Symantec](http://www.symantec.com/compliance/)社 (http://www.symantec.com/compliance/)
- [Blue Lance](http://www.bluelance.com) (http://www.bluelance.com)
- [Quest](http://www.quest.com/active-directory/) (http://www.quest.com/active-directory/)

弊社のパートナーが提供していないeDirectoryの特性をモニタまたは監査する必要がある場合に は、NetIQコンサルティングサービスが、NetIQ Event Systemを使用してカスタマイズされた評価と 監査を行うためのお手伝いをいたします。

# <span id="page-552-1"></span>ハードウェアのアップグレードやサーバの交換

このセクションでは、ハードウェアをアップグレードまたは交換する際に、特定のサーバ上の eDirectoryを移す、または保護するための情報について説明します。ここでの説明は、「439 [ページ](#page-430-0) の 「NetIQ eDirectory[のバックアップと復元」](#page-430-0)」の情報に基づいています。

Backup eDirectory Management Toolを使用すれば、次の操作を行うためのeDirectory情報を作成で きます。

- ◆ 564 ページの [「サーバを交換しないでハードウェアまたはストレージデバイスを計画的にアッ](#page-553-0) [プグレードする」](#page-553-0)
- 566 ページの [「サーバの計画的な交換」](#page-555-0)

# <span id="page-553-0"></span>サーバを交換しないでハードウェアまたはストレージデバイス を計画的にアップグレードする

記憶デバイスやRAMなどのハードウェアのアップグレードを計画している場合、BackupeMtoolを使 用してeDirectoryおよびファイルシステムのコールドバックアップを行います。これにより、サー バのeDirectory識別情報とファイルシステムデータが保護されます。このバックアップには、次の 利点があります。

- 記憶デバイスを交換する場合、バックアップによって古い記憶デバイスから新しい記憶デバイ スに情報を移すことができます。
- eDirectoryが格納されたディスクパーティションまたはディスクボリュームを含む記憶デバイ スを交換する場合、このバックアップ情報を用いれば、復元プロセスを使用して eDirectoryデータベースを新しい記憶デバイス上に再構築できます。
- eDirectoryのコールドバックアップを実行し、その後でデータベースをクローズしておけば、 バックアップ後のデータベースの変更を心配することなくハードウェアをアップグレードし、 データベースを移すことができます。
- 何か問題が発生した場合、バックアップを使用して復元できます。

eDirectoryのコールドバックアップを実行する場合、オプションを使用してサーバ上のeDirectory をロックし、使用不可にする必要があります。これにより、バックアップ後のデータ変更を防げま す。このサーバと通信している他のサーバからは、このサーバは停止しているように見えます。通 常サーバに送信されるeDirectory情報は、そのサーバと再び通信できるようになるまで、ツリー内 の別のサーバに保存されます。保存された情報は、サーバがオンライン状態に戻ったときに、サー バを同期するために使用されます。

注**:** eDirectoryツリー内の他のサーバは、このサーバがすぐにオンライン状態に戻ると期待してい るため、アップグレードをすばやく完了させ、できるだけ早くサーバ上のeDirectoryデータベース をオープンする必要があります。

ハードウェアのアップグレードを計画的に実行するには、次の手順に従います。

- **1** アップグレードによりサーバに問題が発生するかもしれないと心配なら、必要に応じて、使用 する別のコンピュータを準備するとよいでしょう。 詳細については、566 ページの 「1. [サーバ交換の準備」](#page-555-1)を参照してください。
- **2** eDirectoryデータベースのコールドバックアップを実行し、その後でデータベースをクローズ し、ロックしたままにしておくには、クライアントコマンドを次のように使用します。NICIを 使用する場合は、セキュリティファイルもバックアップします。

backup -f *backup\_filename\_and\_path* -l *log\_filename\_and\_path* -t -c -o -d

NICIを使用する場合は、NICIファイルをバックアップします。クライアントとスイッチの使 用についての詳細は、「463 ページの 「DSBK[による手動バックアップ」](#page-454-0)」と「467 [ページの](#page-458-0) 「バックアップ/[復元のコマンドラインオプション」」](#page-458-0)を参照してください。

これで、eDirectoryデータベースはロックされました。手順を完了するまでは、サーバ上で新 たなデータ変更が実行されないように、データベースをロックしたままにしておく必要があり ます。

サーバが使用できない時間を最小限に抑えるために、以降の手順をすばやく完了させます。 **3** お好みのバックアップツールを使用して、ファイルシステムをバックアップします。

データベースをバックアップした後で、ファイルシステムのバックアップを行うのは重要で す。これにより、eDirectoryバックアップファイルが、他のファイルシステムと一緒にテープ に保存されます。

- **4** サーバを停止させ、ハードウェアを交換します。
- **5** ハードウェアを交換した後で、ハードウェア変更の種類に応じた以下の手順を実行します。

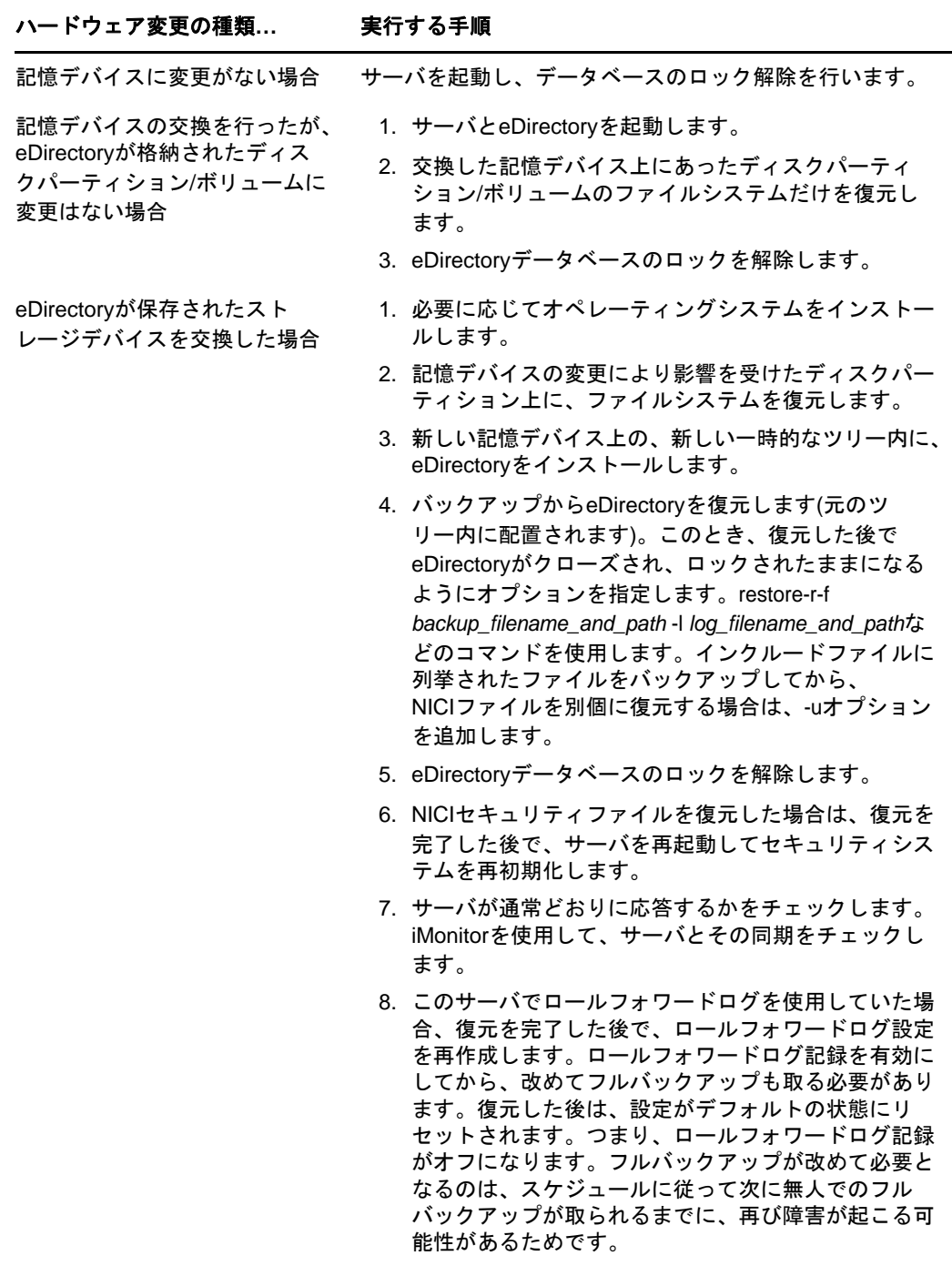

サーバが通常どおりに応答しない場合、次にいずれかの方法によって回復する必要がある場合があ ります。

- 変更前のハードウェア環境設定が機能していたことから、これを再作成します。
- 作成したeDirectoryとファイルシステムのバックアップを使用して、このサーバの識別情報を 別のマシンに移します。詳細については、566 ページの [「サーバの計画的な交換」](#page-555-0)を参照して ください。

## <span id="page-555-0"></span>サーバの計画的な交換

次に示す手順は、サーバのeDirectory資格情報とファイルシステムデータを別のマシンに移して、 実際にサーバを置き換えた場合です。ここでは、古いサーバをサーバAとし、それに置き換わる サーバをサーバBとしています。

Backup eMToolを使用してeDirectoryのコールドバックアップ(データベースをクローズした状態 でのバックアップ)を実行し、さらにお好みのツールを使用してファイルシステムのバックアップ をして、サーバの交換に備えます。このバックアップ情報を用いれば、復元プロセスを使用して、 新しいコンピュータ上にサーバを再構築できます。

eDirectoryのコールドバックアップを実行する場合、オプションを使用してサーバA上の eDirectoryをロックし、使用不可にする必要があります。これにより、バックアップ後のデータ変 更を防げます。このサーバと通信している他のサーバからは、このサーバは停止しているように見 えます。通常サーバに送信されるeDirectory情報は、そのサーバと再び通信できるようになるま で、ツリー内の別のサーバに保存されます。保存された情報は、新しいコンピュータであるサーバ B上で、サーバがオンライン状態に戻ったときに同期するために使用されます。

注**:** eDirectoryツリー内の他のサーバは、このサーバがすぐにオンライン状態に戻ることを期待し ているため、できるだけ早く交換してサーバにeDirectory情報を復元する必要があります。

サーバを置き換えるための手順の概要を次に示します。

- 1. 交換する際のサーバAの停止時間を短くするには、「566 ページの「1. [サーバ交換の準備」」](#page-555-1)で 説明しているようにサーバBにオペレーティングシステムをインストールするなどして、交換 前にできるだけサーバBの準備を整えておきます。
- 2. 「567 ページの 「2. eDirectory[のバックアップの作成」」](#page-556-0)の説明に従って、サーバAの eDirectoryとシステムファイルをバックアップします。
- 3. 「568 ページの 「3. [サーバ交換における](#page-557-0)eDirectory情報の復元」」の説明に従って、サーバB に情報を移します。

#### <span id="page-555-1"></span>**1.** サーバ交換の準備

次に示すサーバAとサーバBのチェックリストを使用して、サーバAを交換する準備ができている かを確認します。開始する前にサーバBの準備をしておけば、あるコンピュータから別のコン ピュータへ転送する間のサーバの停止時間を減らすことができます。

#### サーバ**A**の準備

 サーバAに最新のバージョンのオペレーティングシステムがインストールされていることを確 認します。

- Treeパーティションのマスタを保持しているサーバでDSRepairを実行し、さらに時刻同期を実 行して、サーバAのツリーが正常に機能していることを確認します。
- サーバAのデータベースでDSRepairを実行します。サーバAが完全に同期されていることを確認 します。

#### サーバ**B**の準備

- □ 最新バージョンのオペレーティングシステムをインストールします。このオペレーティングシ ステムは、サーバAのものと同じである必要があります。
- サーバBを新しい一時的なツリーに配置し、eDirectoryをインストールします。

(「568 ページの 「3. [サーバ交換における](#page-557-0)eDirectory情報の復元」」の過程でeDirectoryを復 元するには、サーバBをサーバAが配置されていた元のツリー内に配置します)。

次のセクション(567 ページの 「2. eDirectory[のバックアップの作成」](#page-556-0))の手順に進みます。

## <span id="page-556-0"></span>**2. eDirectory**のバックアップの作成

サーバ交換の前に、eDirectoryのバックアップを作成する必要があります。「566 [ページの](#page-555-1) 「1. [サーバ交換の準備」」](#page-555-1)が完了した後は Clientを使用し、バックアップの後でデータベースを使用不 可にしてロックする詳細オプションを設定して、サーバA上のeDirectoryデータベースのコールド バックアップを実行します。

eDirectoryのコールドバックアップ(データベースがクローズ中のバックアップ)を作成し、その 後でデータベースをクローズのままにしておくには、次の手順に従います。

- **1** が完了していることを確認します。566 ページの 「1. [サーバ交換の準備」](#page-555-1)
- **2** クライアントで、-c、-o、および-dスイッチを指定した次のようなbackupコマンドを用いて サーバA上のeDirectoryデータベースのコールドバックアップを実行し、完了後もデータ ベースをクローズしてロックしたままにします。

backup -f *backup\_filename\_and\_path* -l *log\_filename\_and\_path* -t -c -o -d

NICIを使用する場合は、NICIファイルをバックアップします。クライアントとスイッチの使 用についての詳細は、「463 ページの 「DSBK[による手動バックアップ」](#page-454-0)」と「467 [ページの](#page-458-0) 「バックアップ/[復元のコマンドラインオプション」」](#page-458-0)を参照してください。

サーバAのeDirectoryデータベースは現在ロックされています。データベースをサーバB上 に復元しツリー内に戻すまでは、サーバ上で新たなデータ変更が実行されないように、データ ベースをロックしたままにしておく必要があります。

サーバアップグレードまたはサーバ交換の残りの手順を迅速に完了させ、サーバが使用できな い時間を最小限に抑えます。

**3** サーバAのファイルシステムのフルバックアップを作成します。

データベースをバックアップした後で、ファイルシステムのバックアップを行うのは重要で す。これにより、eDirectoryバックアップファイルが、残りのファイルシステムと一緒にテー プに保存されます。

SMSの使用方法の詳細については、『*[Storage Management Services Administration Guide](http://www.novell.com/documentation/oes/smsadmin/data/hjc2z4tu.html)  [\(Storage Management Services](http://www.novell.com/documentation/oes/smsadmin/data/hjc2z4tu.html)*管理ガイド*)* (http://www.novell.com/documentation/oes/ smsadmin/data/hjc2z4tu.html)』を参照してください。

**4** サーバA上のeDirectoryデータベースをロックし、サーバAをネットワークから外します。 続いて「568 ページの 「3. [サーバ交換における](#page-557-0)eDirectory情報の復元」」の手順を実行しま す。

## <span id="page-557-0"></span>**3.** サーバ交換における**eDirectory**情報の復元

サーバAのeDirectory識別情報およびファイルシステムをサーバBに移すには、次の手順に従いま す。

- **1** 「566 ページの 「1. [サーバ交換の準備」](#page-555-1)」および「567 ページの 「2. eDirectory[のバックアッ](#page-556-0) [プの作成」」](#page-556-0)が完了していることを確認します。
- **2** サーバBが起動し、eDirectoryが実行されていることを確認します。
- **3** 次のように、restore を使用して、サーバAのeDirectory識別情報とファイルシステムをサー バBに移します。
	- **3a** サーバAのeDirectoryコールドバックアップファイルをサーバBにコピーします。

サードパーティのファイル圧縮ツールは圧縮性能が良いので、そのようなツールを使用し た場合、バックアップファイルはとても小さくなることがあります。これにより、ファイ ルのコピーを早くできる場合があります。

**3b** 複製したeDirectoryのバックアップファイルを使用して、サーバAのeDirectoryデータ ベースをサーバB上に復元します。それには、コマンドラインクライアントで、次のよう なコマンドを使用します。

restore -r -f *backup\_filename\_and\_path* -l *log\_filename\_and\_path* 

NICIを使用する場合は、NICIファイルを復元します。インクルードファイルに列挙され たファイルをバックアップしてあった場合は、-uオプションを追加します。クライアント とスイッチの使用についての詳細は、「466[ページの](#page-457-0)「DSBK[によるバックアップファイル](#page-457-0) [の復元作業」」](#page-457-0)と「467 ページの 「バックアップ/[復元のコマンドラインオプション」」](#page-458-0)を 参照してください。

復元にはロールフォワードログを含める必要はありません。なぜなら、コールドバック アップを実行し、その後でデータベースをクローズしてあるからです。データベースでは どのようなトランザクションも実行されていません。データベースはクローズされてお り、バックアップ以降、ロールフォワードログは作成されていません。

- **3c** バックアップされたサーバAのファイルシステムデータをサーバBに移します。
- **4** NICIを使用している場合は、サーバを再起動してNICIを再初期化し、復元されたNICIセキュ リティファイルが使用されるようにします。
- **5** eDirectoryデータベースのロックを解除します。
- **6** 復元が完了した後は、サーバBがサーバAの識別情報を正しく引き継ぎ、通常どおりに応答し ているかチェックします。iMonitorを使用してサーバとその同期をチェックします。

サーバの応答が通常どおりなら、サーバの交換は完了です。これで、サーバAからeDirectory をアンインストールしてeDirectory識別情報を削除し、このコンピュータを別の目的に使用 できます。サーバAをネットワークに戻すのは、eDirectoryを削除した後にしてください。そ うしないと、eDirectoryの同期でネットワークが混乱してしまいます。なぜなら、サーバAと サーバBの同じ識別情報により、競合が発生するためです。

**7** (特定条件における処理)このサーバでロールフォワードログを使用していた場合、復元を完 了した後で、ロールフォワードログ設定を作成し直します。ロールフォワードログを有効にし てから、改めてフルバックアップも取る必要があります。

復元した後は、設定がデフォルトの状態にリセットされます。つまり、ロールフォワードログ がオフになっています。フルバックアップが改めて必要となるのは、スケジュールに従って次 に無人でのフルバックアップが取られるまでに、再び障害が起こる可能性があるためです。

サーバBが正常に動作せず、サーバAの識別情報およびファイルシステムを直ちに使用できるよう にする必要がある場合は、次を実行します。

- **1** サーバBのネットワークケーブルを外すか、サーバBを停止します。
- **2** サーバAをネットワークに再接続し、起動してから、eDirectoryデータベースをオープンしま す。

DSRepairの実行を要求するシステムメッセージを無視します。

**3** サーバBからeDirectoryを削除し、再度アップグレードを試みます。

# サーバの**IP**アドレスの変更

サーバのIPアドレスが変更されることはあまりありません。IPアドレスが変更された場合は、す べてのeDirectoryインスタンスのnds.confファイルを新しいIPアドレスで更新する必要がありま す。IPアドレスが頻繁に変更される場合は、nds.confでIPアドレスの代わりにインタフェース名 を使用する必要があります。

例: n4u.server.interfaces=eth0@1524

IPアドレスが変更されても、サーバのIPベースのキーマテリアルオブジェクト(KMO)は自動的に 更新されません。古いKMO(名前にIPが含まれている)を削除する必要はありませんが、削除すれ ばツリーが見やすくなります。ndsconfig upgradeコマンドを実行して、KMOを再作成し、それらを NCPサーバオブジェクトとLDAPサーバオブジェクトにリンクさせます。

注**:** ndsconfig upgradeを実行すると、eDirectoryインスタンスが再起動されます。

これで、サーバは新しいアドレスをリスンするようになります。ツリー内に複数のサーバが存在す る場合は、DSRepairネットワーク修復オプションを実行します。

ndsrepair -N

修復オプションの実行後に、eDirectoryサーバを再起動します。

サーバのIPアドレスの変更に関する詳細については、[TID# 3201067](http://www.novell.com/support/search.do?cmd=displayKC&docType=kc&externalId=3201067&sliceId=SAL_Public&dialogID=36008849&stateId=0%200%2036014447) (http://www.novell.com/ support/

search.do?cmd=displayKC&docType=kc&externalId=3201067&sliceId=SAL\_Public&dialogID=3600884 9&stateId=0%200%2036014447)を参照してください。

# <span id="page-559-0"></span>ハードウェア障害後の**eDirectory**の復元

eDirectoryが配置されたディスクパーティションまたはディスクボリュームを含むハードディスク の障害は、サーバからeDirectoryが削除された状態と同じです。幸い、複数サーバ環境では、1つ のサーバがダウンしても、そのレプリカリング内の残りのサーバが正常に稼働していれば問題はあ りません。

eDirectoryが格納されたディスクパーティションまたはディスクボリュームの障害の後で eDirectoryを復元するには、「457 [ページの「復元処理の準備」](#page-448-0)」および「606 [ページの「](#page-592-0)iManager [によるバックアップファイルの復元作業」」](#page-592-0)(または、「466 ページの 「DSBK[によるバックアップ](#page-457-0) [ファイルの復元作業」」](#page-457-0))で説明している手順に従って、バックアップファイルから復元します。

ハードディスクの新規インストールでは、製造元から提供されている指示に従って、サーバのハー ドディスクが動作することを検証します。新しいハードディスクには、少なくとも置き換えられる 元のドライブと同じ記憶容量が必要です。ローカルサーバ情報のファイルを使用して、環境設定情 報を確認します。

#### 注

- ウイルス対策またはバックアップソフトウェアのプロセスから、eDirectoryサーバ上の DIBディレクトリを除外することをお勧めします。DIBディレクトリのバックアップは、 eDirectoryバックアップツールを使って行えます。eDirectoryのバックアップの詳細につい ては、439 ページの 「NetIQ eDirectory[のバックアップと復元」を](#page-430-0)参照してください。
- サーバのバックアップファイルがない場合は、Xbrowseを使用して、サーバ情報の回復に役立 つ情報をeDirectoryに問い合わせてください。この作業は、サーバオブジェクトやその関連 オブジェクトをツリーから削除する前に実行する必要があります。Xbrowseの詳細については、 NetIQ[サポートの](http://support.novell.com/docs/Readmes/InfoDocument//2960653.html)Webサイト (http://support.novell.com/docs/Readmes/InfoDocument// 2960653.html)を参照してください。

# サブツリー検索のパフォーマンスの向上

eDirectoryでは、深い入れ子構造を持つ大規模なツリーに対してサブツリー検索を行う場合、パ フォーマンスは検索のベースDNに関係なくフラットな状態であり続けます。この問題は、 AncestorID属性を使用することにより解決されています。AncestorID属性はすべての祖先のentryID のリストであり、各エントリに関連付けられています。このAncestorID属性は、サブツリー検索の 間に内部で使用されます。したがって、AncestorIDは検索のスコープを制限します。

この属性は、DIBのエントリを追加している間やすべてのエントリをアップグレードした後に表示 されます。また、サブツリーが移動されると、サブツリーのすべてのエントリに対する属性が再表示 されます。ただし、アップグレードやサブツリーの移動を行った後で属性を作成する際は、サブツ リー検索時にAncestorID属性は使用されません。したがって、サブツリーのパフォーマンスは eDirectory 以前のサブツリー検索のものと同様になります。

#### **AncestorID**がアップグレード後に更新されているかどうかを確認するには。

AncestorIDが一度作成されると、NDSオブジェクトのアップグレードバージョンが6以上に変更さ れます。エージェント情報の**DIB**履歴セクションでiMonitorを使用して、このバージョンを表示で きます。

**AncestorID**がサブツリーの移動操作の後に更新されているかどうかを確認するには。

AncestorIDが作成されている間、擬似サーバオブジェクトの属性UpdateInProgressは、サブツリーの パーティションルートのエントリIDのリストを保持します。AncestorIDが一度表示されると、擬似 サーバに属性は存在しなくなります。

AncestorID属性が無効の場合、DSRepairはAncestorID属性を更新します。

# コンテナの準備状況

エントリキャッシュの使用率を最適化し、属性検索操作のパフォーマンスを向上させるため、FLAIM は、値のサイズが大きい属性または値の個数が多い属性を、属性コンテナと呼ばれる別の場所に格 納します。デフォルトでは、次の条件を満たす属性がコンテナに自動的に移されます:

- ◆ 値の数が25個を超えている
- ◆ 値のサイズが2048バイトを超える

eDirectoryには、別の属性コンテナへの属性の移動を制御するための柔軟性が備えられています。 管理者は、必要に応じて、属性の移動をスケジュールできます。詳細については、『[NetIQ](https://wwwtest.netiq.com/documentation/edirectory-9/edir_tuning/data/bookinfo.html)  [eDirectory Tuning Guide](https://wwwtest.netiq.com/documentation/edirectory-9/edir_tuning/data/bookinfo.html)』の「[FLAIM Attribute Containerization](https://www.netiq.com/documentation/edirectory-9/edir_tuning/data/bqn0j4k.html)」を参照してください。

# 20 <sup>20</sup>**DHost iConsole Manager**

DHost iConsole ManagerはWebベースのブラウザを使用した管理ツールで、次のことが行えます。

- DHostモジュールの管理
- DHost環境設定パラメータの照会
- DHost接続情報の表示
- ◆ スレッドプール統計情報の表示
- DHostプロトコルスタックマネージャにより登録されたプロトコルに関する詳細情報の表示

図 *20-1 DHost iConsole Manager*

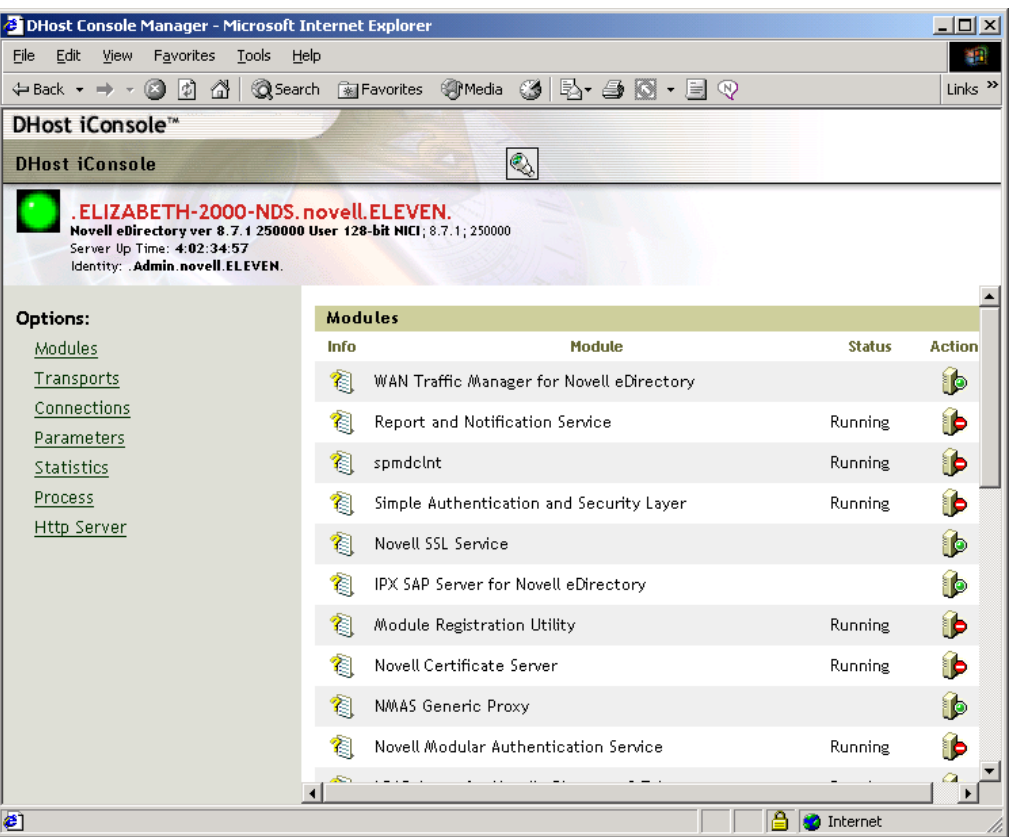

この章では、次の情報について説明します。

- 574 ページの 「DHost[について」](#page-562-0)
- ◆ 574 ページの 「[DHost iConsole](#page-562-1)の実行」
- 575 ページの 「eDirectory[モジュールの管理」](#page-563-0)
- 577 ページの 「DHost[情報の照会」](#page-565-0)
- 579 ページの [「プロセススタック」](#page-567-0)

# <span id="page-562-0"></span>**DHost**について

WindowsとLinux向けのNetIQ eDirectoryソフトウェアはすべて同じコアコードに基づいてビルド されています。WindowsおよびLinux版のeDirectoryが別のバージョンのeDirectoryと適切にや り取りするには、NCP (NetWare Core Ptotocol)サービスのサブセットをサポートしている必要があ ります。このサブセットを操作するプログラムはDHostと呼ばれます。DHostは、eDirectory下で 動作し、NCPがネイティブで備えている機能を提供します。

DHostは次のサービスを提供します。

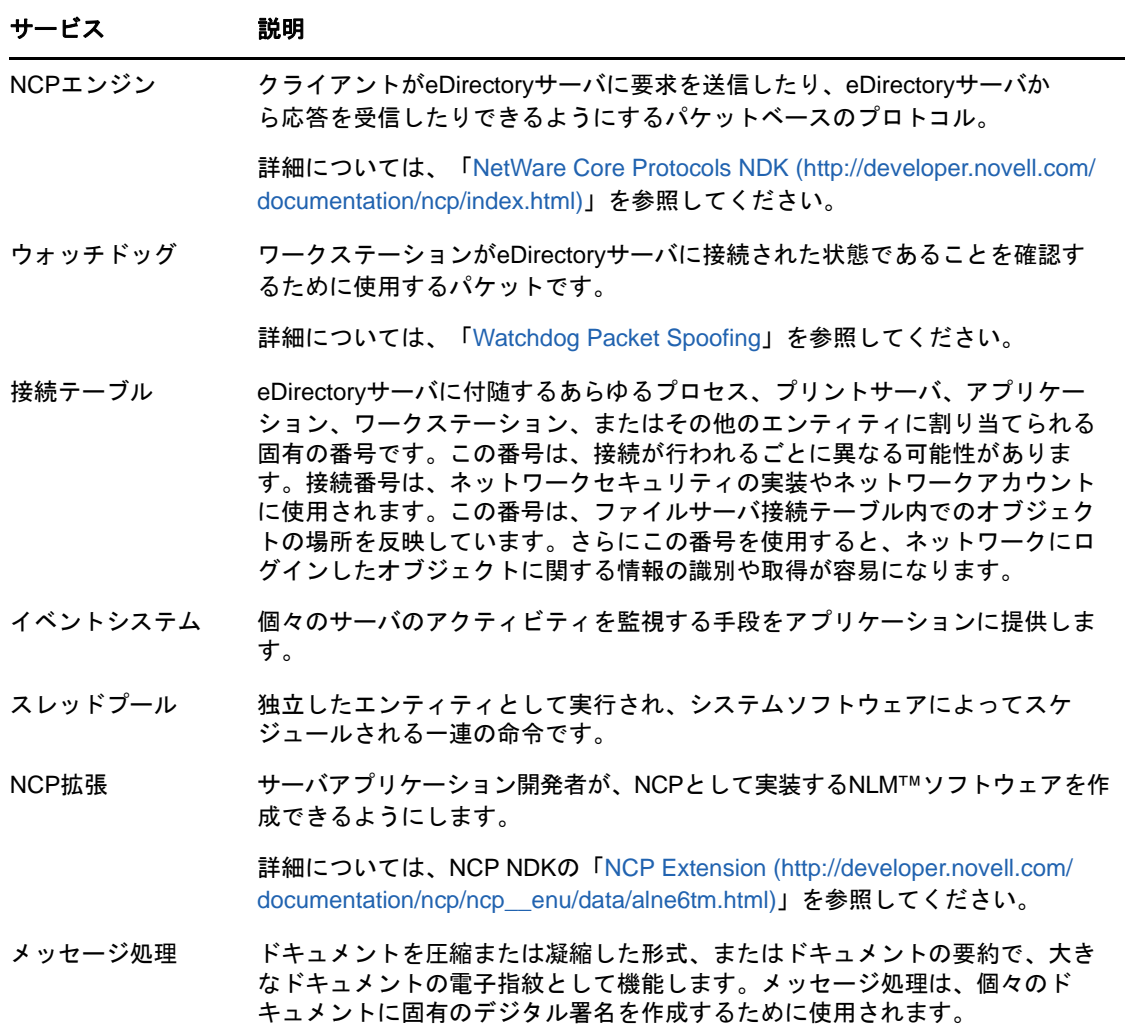

# <span id="page-562-1"></span>**DHost iConsoleの実行**

- 575 ページの 「Windowsで[DHost iConsole](#page-563-1)を実行する」
- 575 ページの 「Linuxで[DHost iConsole](#page-563-2)を実行する」

# <span id="page-563-1"></span>**Windows**で**DHost iConsole**を実行する

- **1** Webブラウザを開きます。
- **2** アドレス(URL)フィールドに、次の形式で入力します。

http://*server.name*:*port*/dhost

たとえば、次のように入力します。

http://MyServer:80/dhost

DHost iConsoleへのアクセスに、サーバのIPアドレスを使用することもできます。次に例を 示します。

http://137.65.135.150:80/dhost

**3** ユーザ名、コンテキスト、パスワードを指定します。

# <span id="page-563-2"></span>**Linux**で**DHost iConsole**を実行する

- **1** Webブラウザを開きます。
- **2** アドレス(URL)フィールドに、次の形式で入力します。

http://*server.name*:*port*/dhost

次に例を示します。

http://MyServer:80/dhost

DHost iConsoleへのアクセスに、サーバのIPアドレスを使用することもできます。次に例を 示します。

http://137.65.135.150:80/dhost

**3** ユーザ名、コンテキスト、パスワードを指定します。

# <span id="page-563-0"></span>**eDirectory**モジュールの管理

DHost iConsoleのモジュールページでは、使用可能なeDirectoryサービスとその状態についての情 報が表示されます。また、このモジュールページからこれらのサービスを開始または停止(ロード またはアンロード)できます。

ロードやアンロードができるのは、LDAP、SNMP、HTTPSTKなどの非対話型モジュールだけです。

モジュールページには、次に示す属性があります。

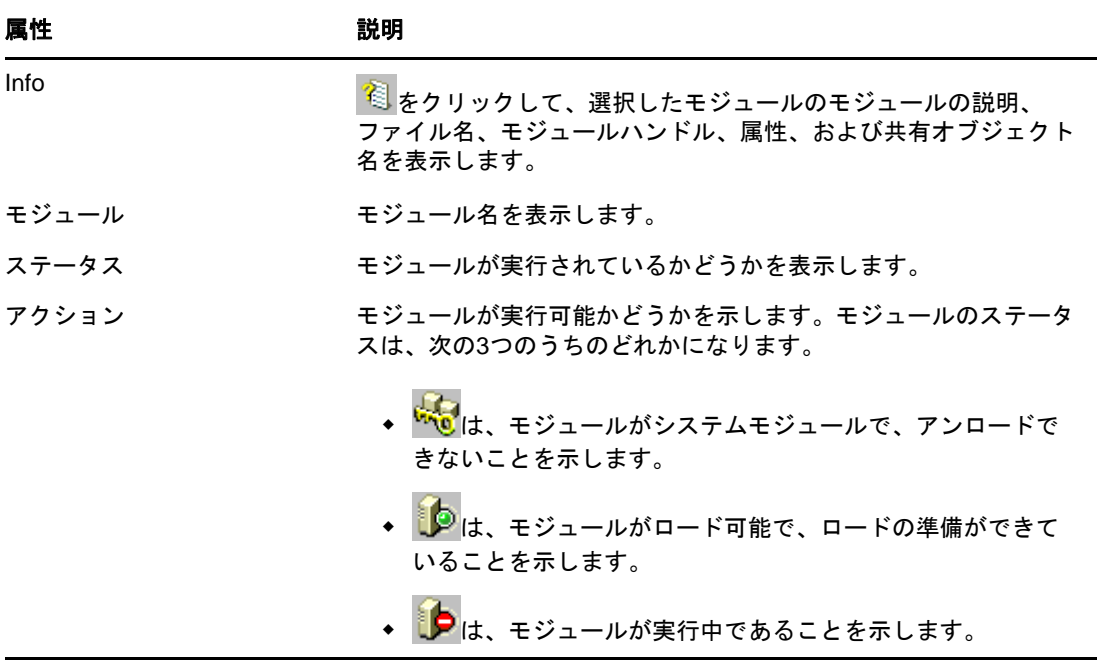

- 576 ページの 「Windows[でモジュールをロードまたはアンロードする」](#page-564-0)
- 577 ページの 「Linux[でモジュールをロードまたはアンロードする」](#page-565-1)

NetIQ iManagerを使用したeDirectoryサービスのロードやアンロードについての詳細は、209 [ペー](#page-202-0) ジの 「[eDirectory Service Manager](#page-202-0)」を参照してください。

# <span id="page-564-0"></span>**Windows**でモジュールをロードまたはアンロードする

- **1** Webブラウザを開きます。
- **2** アドレス(URL)フィールドに、次の形式で入力します。

http://*server.name*:*port*/dhost

たとえば、次のように入力します。

http://MyServer:80/dhost

DHost iConsoleへのアクセスに、サーバのIPアドレスを使用することもできます。次に例を 示します。

http://137.65.135.150:80/dhost

- **3** ユーザ名、コンテキスト、パスワードを指定します。
- **4** [モジュール]をクリックします。
- 5 <u>●</u> をクリックしてモジュールをロードするか、 ▶ をクリックしてモジュールをアンロードし ます。

# <span id="page-565-1"></span>**Linux**でモジュールをロードまたはアンロードする

- **1** Webブラウザを開きます。
- **2** アドレス(URL)フィールドに、次の形式で入力します。

http://*server.name*:*port*/dhost

たとえば、次のように入力します。

http://MyServer:80/dhost

DHost iConsoleへのアクセスに、サーバのIPアドレスを使用することもできます。次に例を 示します。

http://137.65.135.150:80/dhost

- **3** ユーザ名、コンテキスト、パスワードを指定します。
- **4** [モジュール]をクリックします。
- 5 <u>●</u>をクリックしてモジュールをロードするか、 ▶ をクリックしてモジュールをアンロードし ます。

# <span id="page-565-0"></span>**DHost**情報の照会

DHost iConsoleマネージャを使用すれば、次に示す情報を照会できます。

- ◆ [環境設定パラメータ](#page-565-2)
- PSTACK[マネージャを使用して登録されたプロトコル](#page-566-0)
- ◆ [接続プロパティ](#page-566-1)
- [スレッドプールの概要](#page-566-2)

# <span id="page-565-2"></span>環境設定パラメータを表示する

環境設定パラメータは、Linuxに特有のものです。

DHost iConsole Managerで、[パラメータ]をクリックします。詳細については、575 [ページの](#page-563-2) 「Linuxで[DHost iConsole](#page-563-2)を実行する」を参照してください。

環境設定パラメータには、次の情報が表示されます。

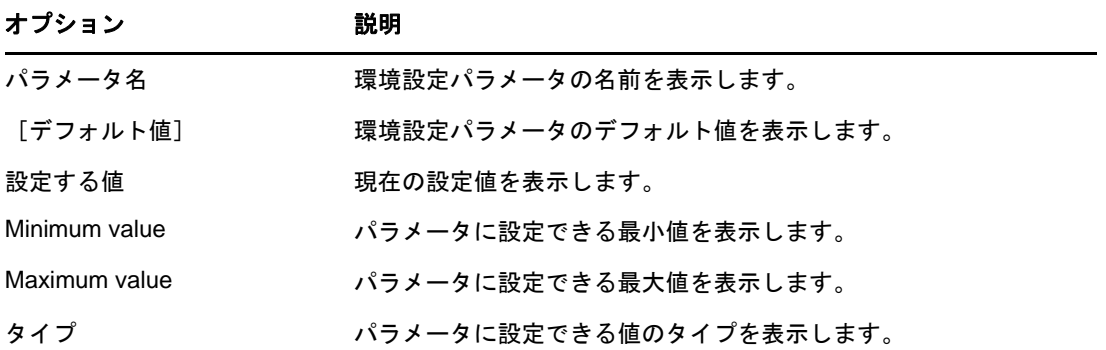

詳細については、『「NetI@Directoryインストールガイド」』の「*環境設定パラメータ*」を参照して ください。

# <span id="page-566-0"></span>プロトコル情報を表示する

DHost iConsole Managerで、[トランスポート]をクリックします。

次のプロトコル情報が表示されます。

- $\cdot$  ID
- プロトコル
- トランスポート

# <span id="page-566-1"></span>接続プロパティを表示する

DHost iConsole Managerで、[接続]をクリックします。

次の接続プロパティが表示されます。

- ◆ 接続
- フラグ
- $\cdot$  ID
- ◆ 表示名
- トランスポート
- 認証名
- SEV回数
- ◆ 最終アクセス
- ◆ ロック状態

# <span id="page-566-2"></span>スレッドプールの統計情報を表示する

DHost iConsole Managerで、 [統計情報]をクリックします。

次のスレッドプール統計情報が表示されます。

- ◆ Spawned Threads(生成スレッド)
- ◆ Dead Threads(停止スレッド)
- Idle Threads(アイドルスレッド)
- ◆ Worker Thread(動作スレッド)
- ◆ Peak Worker Thread(ピーク動作スレッド)
- Ready for Work Thread(動作待機スレッド)
- Ready Queue Peak Worker Threads(待機キューピーク動作スレッド)
- Ready Queue Max Wait Time(待機キュー最大待ち時間)
- ◆ Schedule Delay Minimum Time(最小スケジュール遅延時間)
- Schedule Delay Maximum Time(最大スケジュール遅延時間)
- Schedule Delay Average Time(平均スケジュール遅延時間)
- ◆ Waiting For Work(動作待ち)
- ◆ Peaking Waiting For Work(ピーク動作待ち)

# <span id="page-567-0"></span>プロセススタック

プロセススタックには、DHostのプロセス空間で現在実行されているすべてのスレッドのリストが 含まれます。スレッドに関する詳細な情報は、スレッドIDをクリックして取得できます。この機能 は、主にNetIQエンジニアやサポート担当者により、ローレベルのデバッグツールとして使用され ます。

このオプションは、Windowsでのみ使用できます。

- **1** Webブラウザを開きます。
- **2** アドレス(URL)フィールドに、次の形式で入力します。

http://*server.name*:*port*/dhost

たとえば、次のように入力します。

http://MyServer:80/dhost

DHost iConsoleへのアクセスに、サーバのIPアドレスを使用することもできます。次に例を 示します。

http://137.65.135.150:80/dhost

- **3** ユーザ名、コンテキスト、パスワードを指定します。
- **4** [プロセス]をクリックします。
- **5** スレッドのコールスタックを表示するには、スレッドIDをクリックします。

# 21 sadminパスワードの設定

eDirectoryがロードされていない場合にHTTPSTK(HTTPプロトコルスタック)へのアクセスに使用 できる、事前に設定された管理者ユーザをセットアップしておくことができます。事前に設定され た管理者ユーザ(sadmin)には、eDirectory管理者ユーザオブジェクトと同等の権利があります。 サーバが、eDirectoryが適切に機能していない状態の場合、このユーザとしてサーバにログイン し、eDirectoryを使用せずに実行できる必要なすべての診断およびデバッギング作業を実行しま す。

注**:** sadminユーザ名は大文字と小文字が区別されます。

ndspassstoreユーティリティを使用して、WindowsシステムとLinuxシステム上でsadminパスワー ドを設定します。

サーバコンソールで次のコマンドを入力します。

ndspassstore -a sadmin -w *<password*>

ここで、sadmin(管理者コンテキスト)は管理権限を持つユーザの完全識別名で、passwordは認証用 のパスワードです。複数インスタンスのシナリオでは、該当するインスタンスを選択します。

例: ndspassstore -a sadmin -w pass

デフォルトでndspassstoreは、Windowsでは**C:\Novell\NDS**に、UNIXでは**/opt/novell/eDirectory/ bin**にあります。

<sup>22</sup>**eDirectory Management Toolbox**

NetIQ eDirectory管理ツールボックス(eMBox)を使用すると、サーバ上でもリモートでも eDirectoryのバックエンドユーティリティすべてにアクセスできます。

eMBoxをNet**iQ** lanagerとあわせて使用すると、DSRepair、DSMerge、バックアップと復元、サービ スマネージャなどのeDirectoryユーティリティにWebベースでアクセスできます。

重要**:** 管理者を含むすべてのユーザに対し、iManagerで、タスクの実行のために管理するツリーに、 スコープを選択して、役割ベースのサービスを設定する必要があります。

iManagerのeDirectoryの保守メニューの下にある次のタスクに対して役割ベースのサービスを設 定する必要があります。

- ◆ バックアップ環境設定
- ◆ ツリーの結合

 $22$ 

- ◆ eDirectoryの修復
- サーバの修復
- ◆ 同期の修復
- レプリカの修復
- ◆ レプリカリングの修復
- 復元
- スキーマの保守
- サービスマネージャ
- ツリーのマージ
- ◆ ツリー名の変更

すべての機能は、ローカルサーバまたはリモートのいずれからでもコマンドラインクライアントを 通じて使用できます。クライアントを使用して、1つのサーバまたはワークステーションから複数 のサーバに対するタスクを実行できます。

バックアップ、DSRepair、DSMerge、スキーマの操作、およびeDirectory サービスマネージャなど のすべてのeDirectory Management Tool(eMTool)を実行するには、eDirectoryサーバにeMBoxを ロードして実行する必要があります。

注**:** eMToolの使用方法については、957 ページの 「Linux[でのユーティリティのトラブルシュー](#page-937-0) [ティング」を](#page-937-0)参照してください。

この節では、次の項目について説明します。

- ◆ 584 ページの [「コマンドラインクライアントの使用」](#page-570-0)
- ◆ 593 ページの [「ログの記録の使用」](#page-579-0)
- 594 ページの 「eMBox[クライアントを使ったバックアップ](#page-580-0)/復元作業」
- 602 ページの 「NetIQ iManager[を使ったバックアップ](#page-588-0)/復元作業」

# <span id="page-570-0"></span>コマンドラインクライアントの使用

にアクセスする方法の1つは、eMBoxのJavaコマンドラインクライアントを使用することです。こ のコマンドラインクライアントには、対話式モードとバッチモードの2つのモードがあります。対 話式モードでは、コマンドを一度に1つづつ実行します。バッチモードでは、コマンドのグループ を自動で実行できます。コマンドラインクライアントにはログサービスがあり、いずれのモードで も使用できます。

コマンドラインクライアントは、Javaアプリケーションです。これを実行するには、Azul ZuluOpenJDKの最新バージョン(1.8以上)をインストールする必要があります。また、古いバー ジョンのJavaすべてで、使用可能なパッチアップグレードをインストールしてアップグレードして ください。最新バージョンのJavaをインストールしたら、次の環境変数をエクスポートします。

- EDIR\_JAVA\_HOME
- JAVA\_HOME
- JRE\_HOME

#### 注

- Linuxで前述の環境変数が何も検出されないと、コマンドラインクライアントはデフォルト PATH環境変数でJavaバイナリを検索します。
- eDirectory 9.1 SP2以降では、Azul ZuluOpenJDK 1.8.0\_192がサポートされています。

#### 例

環境変数の例のいくつかを以下に記します。

- **Linux** 
	- EDIR\_JAVA\_HOME=/usr/java/java1.8.0\_131
	- JAVA\_HOME= /usr/java/java1.8.0\_131
	- JRE\_HOME= /usr/java/java1.8.0\_131/jre
- **Windows** 
	- ◆ EDIR JAVA\_HOME= C:\Program Files\Java\jdk1.8.0\_131
	- JAVA\_HOME= C:\Program Files\Java\jdk1.8.0\_131
	- JRE\_HOME= C:\Program Files\Java\jdk1.8.0\_131\jre

また、ファイアウォール越しに管理対象のサーバにアクセスできる必要があります。1つのサーバ またはワークステーションから、複数のサーバに対してタスクを実行できます。

注**:** eDirectory Management Toolboxは、コマンドラインクライアントとコマンドラインヘルプの両 方とも、英語にのみ対応しています。

この節では、次の項目について説明します。

- ◆ 585 ページの [「コマンドラインヘルプを表示する」](#page-571-0)
- ◆ 585 ページの [「コマンドラインクライアントを対話式モードで実行する」](#page-571-1)
- 589 ページの [「コマンドラインクライアントをバッチモードで実行する」](#page-575-0)
- 591 ページの 「eMBox[コマンドラインクライアントのオプション」](#page-577-0)
- ◆ 592 ページの [「クライアントを使用してセキュア接続を確立する」](#page-578-0)
- 592 ページの 「eDirectory[ポート番号を確認する」](#page-578-1)

# <span id="page-571-0"></span>コマンドラインヘルプを表示する

クライアントを実行する前に、の一般的なコマンドラインヘルプを表示するには、次の操作を実行 します。

- Linux: コマンドラインで、「edirutil -?」と入力します。
- Windows: *drive*\novell\nds\\edirutil.exe -?を実行します。

インタラクティブモードでのインタラクティブなコマンドラインヘルプを表示するには、クライア ントのプロンプトで疑問符(?)を入力します。たとえば、「Client> ?」のように入力します。

ヘルプには、591 ページの 「eMBox[コマンドラインクライアントのオプション」](#page-577-0)で示すようなコマ ンドラインオプションに関する情報が表示されます。

# <span id="page-571-1"></span>コマンドラインクライアントを対話式モードで実行する

対話式モードでは、コマンドを一度に1つづつ実行します。

この節では、次の項目について説明します。

- 585 ページの 「eDirectory[サーバでクライアントを実行する」](#page-571-2)
- 586 ページの [「ワークステーションでクライアントを実行する」](#page-572-0)
- 586 ページの [「クライアント用にパスおよびクラスパスをセットアップする」](#page-572-1)
- 587 ページの [「サーバにログインする」](#page-573-0)
- ◆ 587 ページの [「使用言語、タイムアウト、およびログファイルを設定する」](#page-573-1)
- 588 ページの 「eMTool[とそのサービスを表示する」](#page-574-0)
- 588 ページの [「特定のサービスを実行する」](#page-574-1)
- 589 ページの [「現在のサーバからログアウトする」](#page-575-1)
- ◆ 589 ページの 「eMBox[クライアントを終了する」](#page-575-2)

## <span id="page-571-2"></span>**eDirectory**サーバでクライアントを実行する

クライアントおよびSun JVM 1.3.1は、eDirectoryと同時にインストールされています。 eDirectoryサーバの対話式モードでクライアントを開始するには、次の操作を行います。

- Linux: コマンドラインで、「edirutil -i」と入力します。
- ◆ Windows: *drive*\novell\nds\edirutil.exe -iを実行します。

edirutilファイルは、クライアントを実行するためのショートカットです。これは、Java実行可能 ファイルと、eDirectoryでクライアントがインストールされるデフォルトの場所を指しています。 この情報は、586 ページの [「クライアント用にパスおよびクラスパスをセットアップする」](#page-572-1)に記載 されているようにして手動で入力することもできます。

管理するサーバに対してコマンドラインクライアントを使用するには、ファイアウォールの後ろ側 へのアクセスが必要になります。したがって、リモートからの操作にはVPNアクセスが必要となり ます。

## <span id="page-572-0"></span>ワークステーションでクライアントを実行する

eDirectoryサーバではないコンピュータでクライアントを使用するには、次の操作を実行します。

- eMBoxClient.jarファイルをeDirectoryサーバから自分のマシンにコピーします。
	- Windows: \novell\nds\\eMBoxClient.jar
	- Linux: /opt/novell/eDirectory/lib/nds-modules//eMBoxClient.jar
- Sun JVM 1.3.1がインストールされていることを確認します。
- 管理するサーバに対してコマンドラインクライアントを使用するためには、ファイアウォール 越しにアクセスできることを確認します。

ワークステーション上では、サーバ上のようにクライアントをインタラクティブモードで開くため のショートカットとしてedirutilコマンドを使用することはできません。パスおよびクラスパス内 で環境をセットアップするか、パスをその都度手動で入力します。詳細については、586 [ページの](#page-572-1) [「クライアント用にパスおよびクラスパスをセットアップする」を](#page-572-1)参照してください。

## <span id="page-572-1"></span>クライアント用にパスおよびクラスパスをセットアップする

eDirectoryサーバ上でクライアントを実行している場合、Javaファイルまたは eMBoxClient.jarファイルの場所を変更していなければ、クライアントの実行へのショートカットと してedirutilを使用することができます。詳細については、585 ページの 「eDirectory[サーバでク](#page-571-2) [ライアントを実行する」を](#page-571-2)参照してください。

ただし、デフォルトの場所を変更した場合、またはeMBoxClient.jarファイルをサーバでないマシン 上で実行している場合、あるいはクラスパスを手動で入力したい場合は、クライアントのパスおよ びクラスパスをこのセクションの説明のようにセットアップする必要があります。

次の操作を実行すれば、クライアントをコンピュータ上のどの場所からでも実行できます。

 Java実行ファイル(Java.exeなど)があるディレクトリをパスに追加するか、またはJavaがすで に実行されていることを確認します。

サーバの場合、ほとんどはすでに実行されています。Windowsサーバ、Linuxサーバ、および UNIXサーバでは、実行ファイルのディレクトリをパスに追加する必要があります。

ワークステーションの場合、手動セットアップが必要となる場合があります。たとえば、 Windwosでは、 [スタート] > [設定] > [コントロール パネル] > [システム] の順にクリックし ます。[詳細設定]タブで、[環境変数]をクリックし、[パス]変数にパスを追加します。

パスを手動で入力するには、次の操作を実行します。Java実行ファイルへのパスが追加され ていない場合は、まずコマンドラインでJava実行ファイルが含まれたディレクトリへ移動し てから、実行する必要があります。たとえば、Windowsでは、「cd c:\novell\nds\\jre\bin」と入 力します。

eMBoxClient.jarファイルへのパスを、クラスパスに追加します。

Windowsサーバまたはワークステーション: set CLASSPATH=*path*\eMBoxClient.jar

Linuxサーバまたはワークステーション: export CLASSPATH=*path*/eMBoxClient.jar

パスを手動で入力するには、次の操作を実行します。クラスパスを指定する他の方法として は、次のように、実行するときにその都度Javaの-cpフラグを使用する方法もあります。

java -cp *path/*eMBoxClient.jar -i

たとえば、Windowsでは、「java -cp c:\novell\nds\\eMBoxClient.jar -i」と入力します。

これらの手順を実行した後は、次のコマンドを使用して、コンピュータ上のどの場所からでも対話 式モードによるeMBoxクライアントを実行できます。

java -i

Javaコマンドに関する詳細については、OracleのWeb[サイト](http://www.oracle.com/technetwork/java/) (http://www.oracle.com/ technetwork/java/)でJavaのマニュアルを参照してください。

## <span id="page-573-0"></span>サーバにログインする

サーバにログインするには、サーバ名またはIPアドレス、および特定のサーバへ接続するための ポート番号を指定する必要があります。パブリックログインの場合はユーザ名とパスワードは不要 です。

たとえば、クライアントを対話式モードでオープンした後で、次のように入力します。

login -s 137.65.123.244 -p 8008 -u admin.mycompany -w mypassword -n

ポート番号についての詳細は、592 ページの 「eDirectory[ポート番号を確認する」を](#page-578-1)参照してくだ さい。

## <span id="page-573-1"></span>使用言語、タイムアウト、およびログファイルを設定する

デフォルトの言語は、クライアントシステムの言語です。そのため、ほとんどの場合、特別に言語 を設定する必要はありません。同様に、タイムアウトもほとんどの場合、デフォルトの設定で問題 ありません。ログファイルを設定するには、ファイル名とファイルを開くモード(追加または上書 き)を指定します。

次の表に、コマンド例を示します。

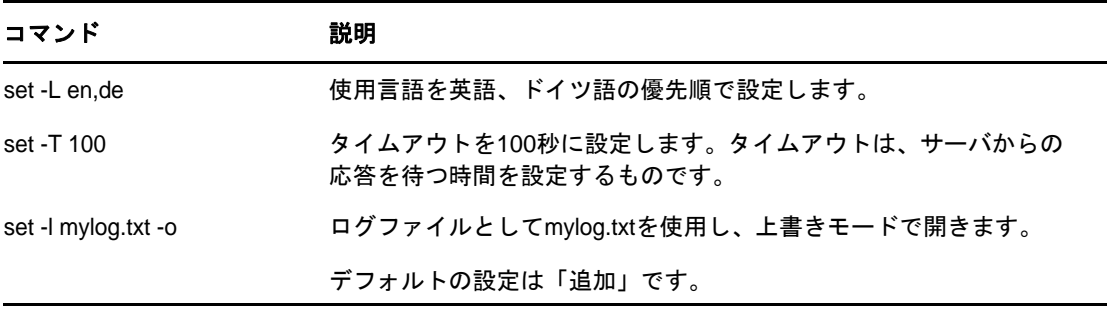

## <span id="page-574-0"></span>**eMTool**とそのサービスを表示する

サーバにログインしたら、listコマンドを使用して、そのサーバ上で使用できるサービスを表示で きます。

listコマンドを使用すると、次に示すeMToolとそのサービスが動的に表示されます。

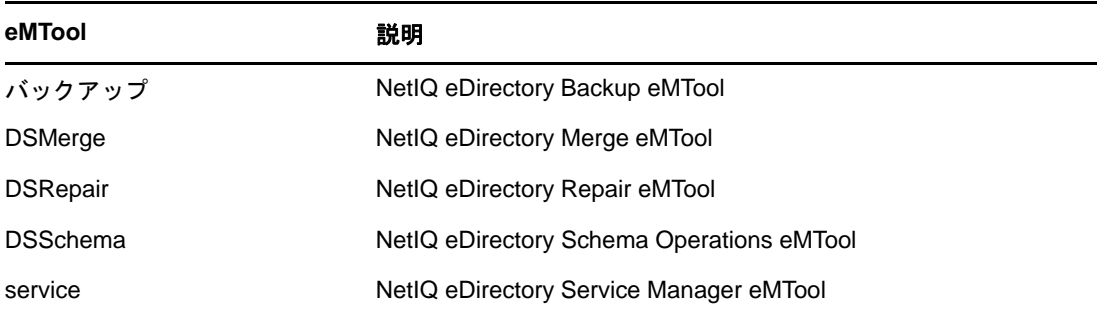

リストを強制的にリフレッシュするには、-rを使用します。サービスの詳細を表示するには、-tを 使用します。コマンド形式のみを表示するには、-fを使用します。

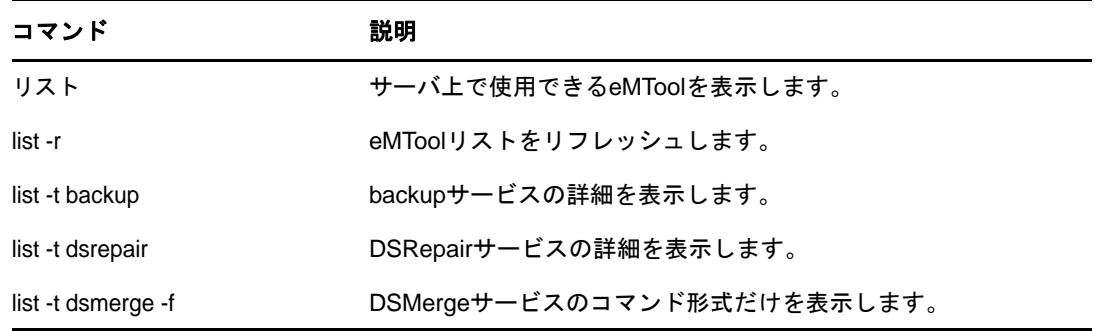

次の表に、コマンド例を示します。

## <span id="page-574-1"></span>特定のサービスを実行する

サーバにログインした後は、各eMToolサービスを使用してタスクを実行できます。次に例を示しま す。

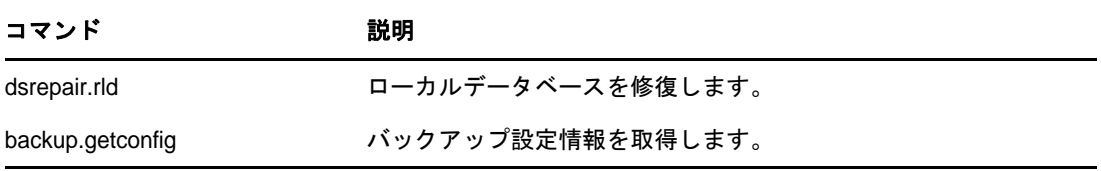

#### 詳細については、次を参照してください。

- 594 ページの 「eMBox[クライアントを使ったバックアップ](#page-580-0)/復元作業」
- ◆ 311 ページの [「クライアントを使用したツリーのマージ」](#page-303-0)
- 358 ページの [「クライアントを使用したデータベースの修復」](#page-349-0)
- 209 ページの [「クライアントのサービスマネージャ](#page-202-1)eMToolを使用する」

## <span id="page-575-1"></span>現在のサーバからログアウトする

現在のセッションからログアウトするには、次のコマンドを使用します。

logout

別のサーバにログインする場合は、このコマンドを使用する必要がありません。現在のサーバから 自動的にログアウトされます。

## <span id="page-575-2"></span>**eMBox**クライアントを終了する

eMBoxクライアントを終了するには、次のいずれかのコマンドを使用します。

exit

または

quit

# <span id="page-575-0"></span>コマンドラインクライアントをバッチモードで実行する

クライアントをバッチモードで実行するには、次の3つの方法があります。

- ◆ 589 ページの [「単一タスク」](#page-575-3)
- ◆ 589 ページの [「内部バッチファイル」](#page-575-4)
- 590 ページの [「システムバッチファイル」](#page-576-0)

システムバッチファイルと内部バッチファイルを組み合わせて使用することで、コマンドをより自 由に実行でき、頻繁に実行するコマンドの編成や再使用が可能です。

## <span id="page-575-3"></span>単一タスク

コマンドラインから単一のタスクをバッチモードで実行するには、コマンドに-tオプションを使用 してツールとタスクを指定し、-iオプション(-iは対話式モードを指定するオプションです)を省 くだけです。次に例を示します。

java -s 137.65.123.244 -p 8008 -u admin.mycompany -w mypassword -l mylog.txt -t dsrepair.rld -n

異なるサーバ上で複数のタスクを実行する場合や、頻繁に実行するタスクの場合は、内部バッチ ファイルを使用する方が便利です。詳細については、次のセクション(589 ページの [「内部バッチ](#page-575-4) [ファイル」](#page-575-4))を参照してください。

## <span id="page-575-4"></span>内部バッチファイル

クライアント内部バッチファイルを使用してクライアントをバッチモードで実行するには、インタ ラクティブモードで実行するコマンドのグループを記述したファイルを作成する必要があります。

クライアント内部バッチファイルを使用すると、バッチファイルに記述したすべてのコマンドを自 動的に実行できます。複数のツールを使用した複数のタスクを、同一のサーバ上でタスクごとにロ グインとログアウトを繰り返すことなく実行できます。また1つのサーバから、複数のサーバに対 して複数のツールを使用したタスクを実行できます。
内部バッチファイルを使用すれば、頻繁に実行するコマンドをまとめ、再利用することができます。 それらのコマンドは、実行に際してその都度コマンドラインから手動で入力する必要はありません。

内部バッチファイルを実行するには、コマンドラインでクライアントのコマンドを使用します。た とえば、次のコマンドは、サーバにログインし、mybatch.mbxファイル内に列挙されたコマンドを実 行します。

java -s 137.65.123.244 -p 8008 -u admin.mycompany -w mypassword -l mylog.txt -o -b mybatch.mbx -n

もう1つの方法は、同様のコマンドをシステムバッチファイル内に記述し、そのファイルがサーバ 上で自動実行されるようにスケジュールすることです。詳細については、590 ページの [「システム](#page-576-0) [バッチファイル」を](#page-576-0)参照してください。

次に、内部バッチファイルの例を示します。このファイルには、実行するコマンドの例および別の サーバへログインする例が記述されています。この例では、クライアントを開いたときに、サーバ にログインしているものと仮定しています。それぞれのコマンドは別々の行に入力する必要があり ます。#で始まる行はコメントです。

# This file is named mybatch.mbx. # This is an example of commands you could use in # an internal command batch file.

# Backup commands backup.getconfig backup.backup -b -f mybackup.bak -l backup.log -t -w

# DSRepair commands dsrepair.rld

# Log in to a different server login -s 137.65.123.255 -p 8008 -u admin.mycompany -w mypassword -n

# DSMerge commands dsmerge.pr -u admin.mycompany -p admin.mycompany -n mypassword # Schema Operations dsschema.rst dsschema.dse dsschema.rls dsschema.gsu dsschema.scc dsschema.irs -n LocalTree

# DSService commands service.serviceList

# End of example.

### <span id="page-576-0"></span>システムバッチファイル

他のコマンドラインツールと同様に、クライアントコマンドが含まれたシステムバッチファイルを 作成し、それらをコマンドラインから手動で実行したり、サーバ上で自動で実行されるようにスケ ジュールしたりできます。たとえば、597 ページの [「バッチファイルと](#page-583-0)eMBoxクライアントによる [無人バックアップ」で](#page-583-0)示す例のように、システムバッチファイルを使用して、自動でバックアップ を実行できます。

1つのサーバから複数のサーバに対して、複数のツールを使用したタスクを実行できます。

システムバッチファイルでは、クライアントの単一コマンドと内部バッチファイルを組み合わせて 使用できます。これにより、コマンドをより自由に実行でき、頻繁に実行するコマンドの編成や再 使用ができます。詳細については、589 ページの [「内部バッチファイル」](#page-575-0)を参照してください。

バッチファイルを自動で実行する方法については、ご使用のオペレーティングシステムのマニュア ルまたはサードパーティ製スケジューリングソフトウェアのマニュアルを参照してください。

# **eMBox**コマンドラインクライアントのオプション

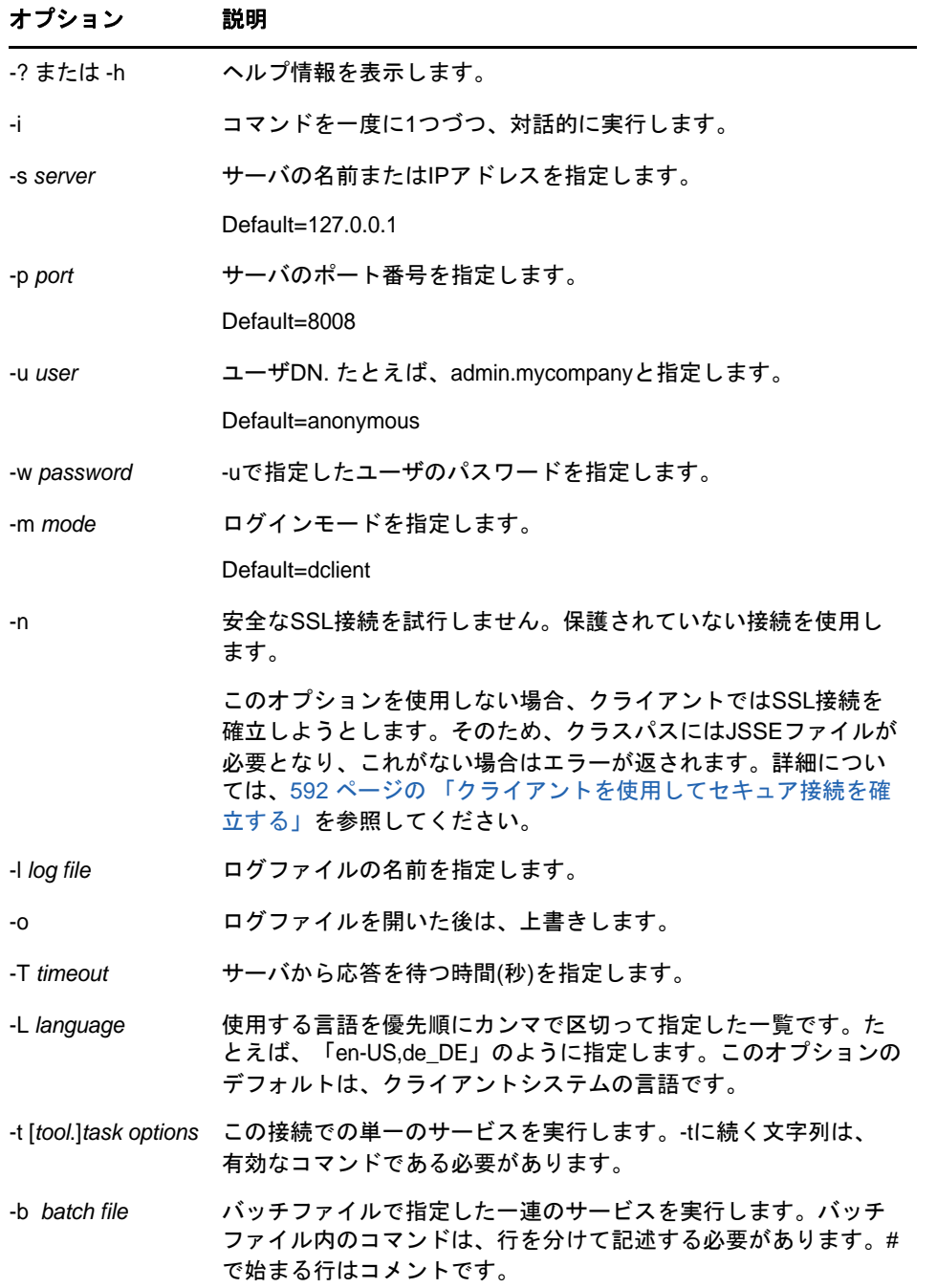

# <span id="page-578-0"></span>クライアントを使用してセキュア接続を確立する

非セキュア接続を使用している場合、ユーザ名やパスワードなどの入力したすべての情報は、クリ アテキストでネットワーク上に送信されます。

SSLを使用したセキュア接続を確立するには、次の操作を実行します。

- サーバへログインする際は、コマンドで-nオプションを使用しないでください。このオプショ ンは、非セキュア接続を指定するものです。セキュア接続がデフォルトの設定です。
- クラスパスに、次に示すJSSE(Java Secure Socket Extension)ファイルがあることを確認しま す。
	- $\bullet$  isse.jar
	- $\bullet$  jnet.jar
	- $\bullet$  jcert.jar

これらのファイルがない場合、クライアントは、セキュア接続が確立できないことを示すエ ラーを返します。

これらのファイルやJSSEについての情報は、OracleのWeb[サイト](http://www.oracle.com/technetwork/java/javase/tech/index-jsp-136007.html) (http://www.oracle.com/ technetwork/java/javase/tech/index-jsp-136007.html)から入手できます。

# <span id="page-578-2"></span>**eDirectory**ポート番号を確認する

クライアントでサーバにログインするには、ポート番号を指定する必要があります。

eDirectoryをインストールする際にポート番号を指定した場合には、その番号を使用します。

すべてのプラットフォームで、デフォルトの非セキュアポートは8008、セキュアポートは8030で す。

次に示すセクションには、eDirectoryに割り当てられたポートを確認するための、その他のヒント があります。

- ◆ 592 ページの 「[Windows](#page-578-1)の場合」
- ◆ 593 ページの 「Linux[の場合」](#page-579-0)

### <span id="page-578-1"></span>**Windows**の場合

- **1** [スタート]>[設定]>[コントロールパネル]の順にクリックします。
- **2** [**NetIQ eDirectory**サービス]アイコンをダブルクリックしてから、[トランスポート]タブをク リックします。
- **3** セキュアポート、または非セキュアポートを確認します。
	- 非セキュアポートを確認するには、HTTPの横のプラス記号をクリックします。
	- セキュアポートを確認するには、HTTPSの横のプラス記号をクリックします。

[**Bound Transports**]の横のプラス記号をクリックすると、ポート番号が表示されます。

### <span id="page-579-0"></span>**Linux**の場合

次のコマンドを使用して、ポートを表示できます。

ndsconfig get | grep http

http.server.interface、その次にポート番号という表現で記述された行を探します。

# ログの記録の使用

ログの記録は、DSBackup、DSMerge、DSRepairなど、すべてのeDirectory管理ツール(eMTool)に 関するすべてのイベントを記録するインフラストラクチャモジュールです。このリリースで提供さ れているログファイルは1つだけです。このログファイルに、すべてのeMToolの操作が記録されま す。

ログの記録は、クライアントを実行するときに指定するログファイルを通して提供されるクライア ントログ記録サービスとは異なります。このログファイルとは、たとえば、クライアントコマンド で-l mylogfile.txtを指定するときや、iManagerでログファイル名として「mylogfile.txt」と入力 するときに指定されるもののことです。現行のログ記録では、eMToolによって実行されるタスクに 関するすべてのサーバメッセージが記録されるので、記録されるログ情報は、クライアントログ記 録サービスのものより詳細です。これに対して、クライアントログサービスではクライアントメッ セージおよびクライアントに送信されたメッセージが記録され、進捗状況の概要がレポートされま す。

ログの記録は非同期で実行され、デフォルトではすべての操作が記録されます。

このリリースのログの記録には、次の機能があります。

◆ ログファイルの名前と場所を変更できます。

デフォルトでは、ログファイルはeDirectoryのインストール先と同じディレクトリにある \logディレクトリに作成されます。

- 最大ファイルサイズが変更できます。変更後、ログファイルはリセットされます。 最大ファイルサイズは8MBです。
- ◆ ログモードを変更できます。

すべての新しいメッセージをログファイルに追加するか、または既存のログファイルを上書き するかを選択できます。デフォルトでは、追加のオプションが指定されています。

- ◆ ログの記録を開始または停止できます。 デフォルトでは、が起動するとログの記録は開始モードになります。停止モードの間は、メッ セージは記録されません。
- ログファイルの内容をリセットできます。
- クライアントコンピュータからログファイルを読み込むことができます。

このセクションでは、次のトピックについて説明します。

- 593 ページの [「ログの記録コマンドラインクライアントを使用する」](#page-579-1)
- 594 ページの 「NetIQ iManager[でログの記録機能を使用する」](#page-580-0)

# <span id="page-579-1"></span>ログの記録コマンドラインクライアントを使用する

次の表に、ログの記録コマンドラインクライアントのオプションを示します。

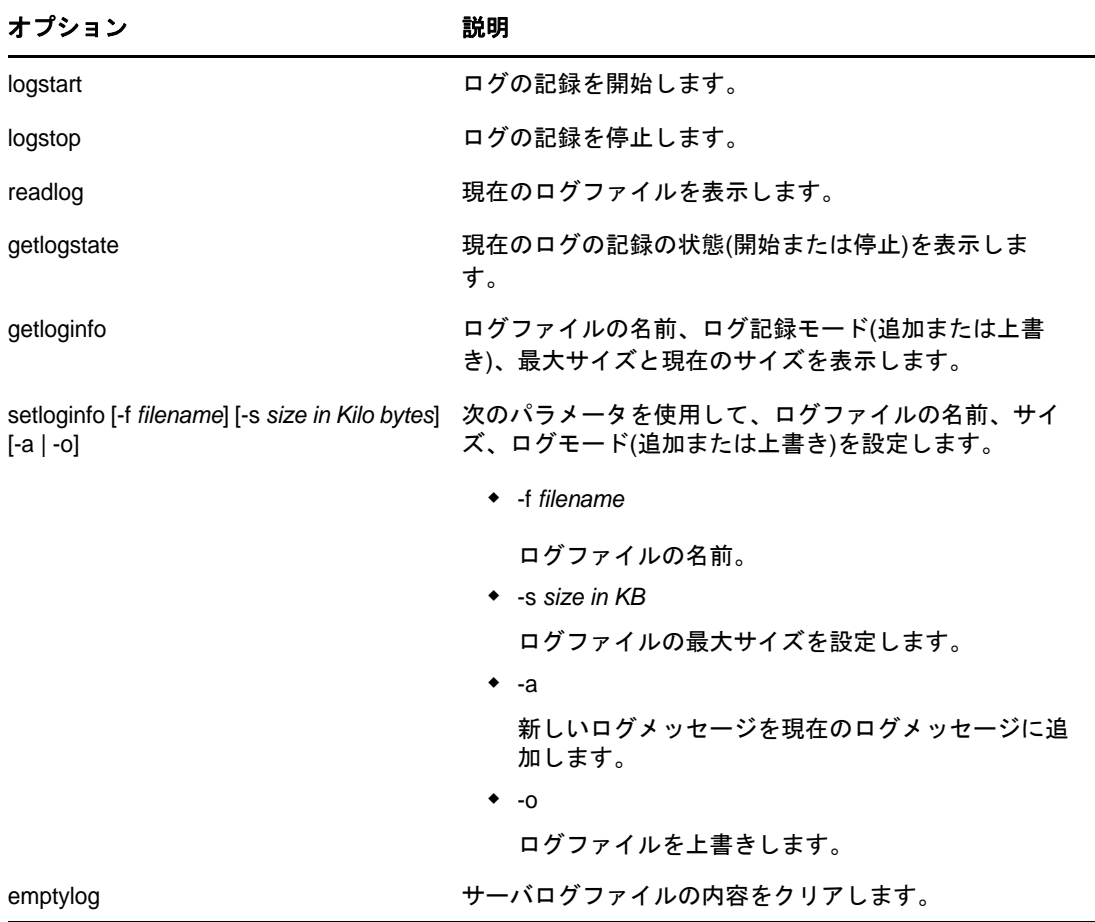

# <span id="page-580-0"></span>**NetIQ iManager**でログの記録機能を使用する

- 1 iManagerで、[役割およびタスク]ボタン <mark>◎</mark> をクリックします。
- **2** [**eDirectory**の保守]>[ログファイル]の順にクリックします。
- **3** ログファイル操作を実行するサーバを指定してから、[次へ]をクリックします。
- **4** そのサーバに対する認証を行ってから、[次へ]をクリックします。
- **5** 実行するログファイル操作を選択します。 詳細については、「ヘルプ]をクリックしてください。

# **eMBox**クライアントを使ったバックアップ**/**復元作業

eMBoxクライアントはコマンドラインJavaクライアントで、これを使用するとeDirectory Backup eMToolなどのeMBoxツールにアクセスできます。複数サーバ環境でも、ファイアウォール越しのア クセスができれば、1台のコンピュータからバックアップ、復元、ロールフォワードログの設定が できます。これは、ほとんどのバックアップタスクと復元タスクを、ファイアウォールの内側でも

外側でも、iManagerを使用してブラウザでリモートに実行できるようにします。高度な処理は、コ マンドラインから実行するJavaクライアントである、eMBox Clientを使い、リモート操作で実行で きます。ファイアウォール越しにでも、あるいはVPN経由でも操作できます。

iManagerからは、コールドバックアップ、無人バックアップ、高度な復元機能を除くバックアップ /復元機能を実行できます。詳しくは「602 ページの 「NetIQ iManager[を使ったバックアップ](#page-588-0)/復 [元作業」」](#page-588-0)を参照してください。

eDirectory バックアップツールは、eMBoxツールセットの一部です。eMBoxは、eDirectoryを構成 する一部としてサーバにインストールされるサービスです。

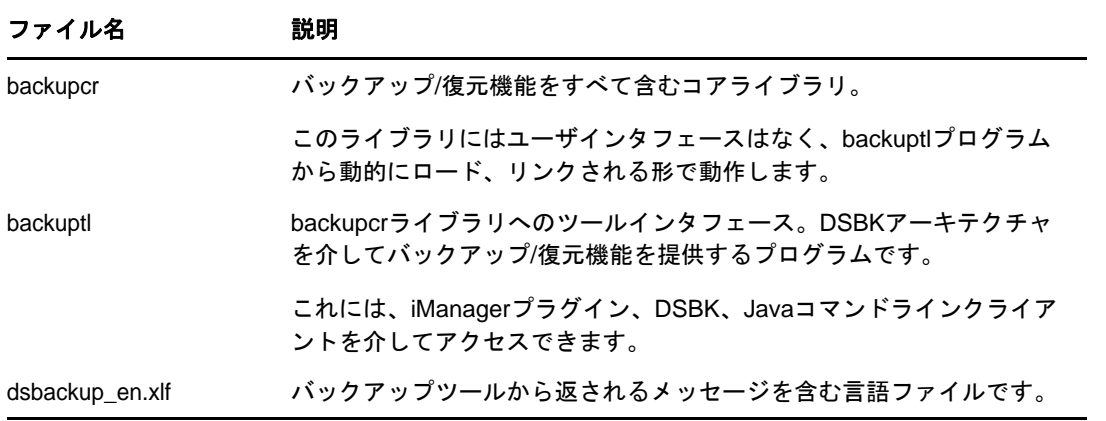

バックアップツールは次のファイルで構成されます。

重要**:** 復元後の検証処理については、8.5より前のeDirectoryとは互換性がありません。レプリカ リングに属するサーバで新しいバックアップ/復元ツールを使う場合は、これに属するサーバすべ てをeDirectory 8.5以降にアップグレードする必要があります

eMBoxクライアントはバッチモードで実行できるため、eDirectory Backup eMToolを使用して無人 バックアップを行うことができます。

eMBoxClient.jarファイルは、eDirectoryの一部としてサーバにインストールされます。それ以外に も、Sun JVM 1.3.1が動作する環境であれば、eMBoxClient.jarをコピーして動かすことができます。 詳細については、583 ページの 「[eDirectory Management Toolbox](#page-569-0)」および586 ページの [「ワークス](#page-572-0) [テーションでクライアントを実行する」を](#page-572-0)参照してください。

eDirectoryのバックアップ/復元作業に先立ち、「440 ページの 「eDirectory[のバックアップ処理](#page-431-0) [に関する確認事項」」](#page-431-0)を参照して問題点を確認し、効率的に作業できるようにしてください。

- ◆ 595 ページの [「前提条件」](#page-581-0)
- 596 ページの 「eMBox[クライアントによる手動バックアップ」](#page-582-0)
- 597 ページの 「バッチファイルとeMBox[クライアントによる無人バックアップ」](#page-583-0)
- 599 ページの 「eMBox[クライアントによるロールフォワードログの設定」](#page-585-0)
- 600 ページの 「eMBox[クライアントによるバックアップファイルの復元作業」](#page-586-0)

### <span id="page-581-0"></span>前提条件

 バックアップ処理を起動するマシンに、ファイルeMBoxClient.jarがあることを確認してくださ い。

ファイルは、eDirectoryインストールの一部としてサーバにインストールされます。それ以外 にも、Sun JVM 1.3.1が動作する環境であれば、eMBoxClient.jarをコピーして実行することが できます。複数サーバ環境でも、ファイアウォール越しのアクセスが可能であれば、1台のコ ンピュータからバックアップを実行できます。詳細については、584 ページの [「コマンドライ](#page-570-0) [ンクライアントの使用」を](#page-570-0)参照してください。

 ロールフォワードログを作成するのであれば、バックアップを行う前にこの機能を有効にして ください。

レプリカリングに属するサーバは、ロールフォワードログ機能を有効にしておく必要がありま す。バックアップファイルがあっても、ロールフォワードログがなければ復元後の検証処理に 失敗し、データベースを開けないことになります。

ロールフォワードログの詳細については、「453 ページの [「ロールフォワードログを使用す](#page-444-0) [る」」](#page-444-0)を参照してください。また、この機能を有効にする手順については、599 [ページの](#page-585-0) 「eMBox[クライアントによるロールフォワードログの設定」を](#page-585-0)参照してください。

- コマンドラインオプションについては、「467 ページの 「バックアップ/[復元のコマンドライン](#page-458-0) [オプション」」](#page-458-0)を参照してください。
- 複数サーバ環境のツリーの場合、このサーバとレプリカを共有するサーバすべてについて、 eDirectory 8.5以降にアップグレードする必要があります。

### <span id="page-582-0"></span>**eMBox**クライアントによる手動バックアップ

eMBoxクライアントを使って、eDirectoryデータベースの中身を、指定したファイルにバックアッ プすることができます。バックアップファイルには、eDirectoryをその時点の状態に復元するため に必要な情報がすべて含まれています。また、処理結果は所定のログファイルに記録されます。

eMBoxクライアントを使ってeDirectoryデータベースをバックアップする手順を次に示します。

- **1** eMBoxクライアントを対話式モードで起動します。
	- Linux: コマンドラインで、「edirutil -i」と入力します。
	- ◆ Windows: *drive*\novell\nds\edirutil.exe -iを実行します。

edirutilファイルは、eMBoxクライアントを実行するためのショートカットです。Java実行可 能ファイルと、eDirectoryでeMBoxクライアントがインストールされるデフォルトの場所を指 します。この情報は、586 ページの [「クライアント用にパスおよびクラスパスをセットアップ](#page-572-1) [する」に](#page-572-1)記載されているようにして手動で入力することもできます。

eMBox Clientが開くと、「eMBox Client>」というeMBox Clientプロンプトが現れます。

**2** バックアップの対象サーバにログインします。次のように入力してください。

login -s *server\_name\_or\_IP\_address* -p *port\_number* -u *username.context* -w *password*

たとえば、Windowsでは、次のように入力します。

login -s 151.155.111.1 -p 8009 -u admin.mycompany -w mypassword

セキュア接続が確立できないというエラーが表示される場合は、「592 ページの [「クライアン](#page-578-0) [トを使用してセキュア接続を確立する」」](#page-578-0)に表示されているJSSEファイルがシステム上にない 可能性があります。

指定するポート番号が分からない場合は、592 ページの 「eDirectory[ポート番号を確認する」](#page-578-2) を参照してください。

eMBoxクライアントはログインが成功したかどうかを表示します。

**3** eMBoxクライアントのプロンプトが出たら、次のような形式でバックアップコマンドを入力し ます。

backup -b -f *backup\_filename\_and\_path* -l *backup\_log\_filename\_and\_path* -u *include\_file\_filename\_and\_path* -t -w -a

各スイッチの間にはスペースが必要です。スイッチの順序は重要ではありません。

たとえば、Windowsでは、次のように入力します。

backup -b -f c:\backups\8\_20\_2001.bak -l c:\backups\backup.log -u c:\backups\myincludefile.txt -t -w -a

この例では、フルバックアップを取ること(-b)、バックアップファイルを c:\backups\8\_20\_2001.bakとすること、処理結果をc:\backups\backup.logに出力すること、さら

に、データベースとともに、次に示す他のファイルもバックアップすることを指定していま す。

- 管理者があらかじめ作成したインクルードファイル(-u c:\backups\myincludefile.txt)に列 挙されたファイル。
- ストリームファイル(-t)

さらにこの例ではバックアップファイルの上書き(-w)が指定されているため、同じ名前 のバックアップファイルがあればBackup eMToolにより上書きされます。

 -aオプションは、ホット連続バックアップ中に、ロールフォワードログディレクトリから 古いログファイルを削除します。

eMBoxクライアントはバックアップが成功したかどうかを表示します。

**4** サーバからログアウトするには、次のコマンドを入力します。

logout

**5** eMBoxクライアントを終了するには、次のコマンドを入力します。

exit

**6** eDirectoryのバックアップ処理が終了したら、すぐにファイルシステムのバックアップ作業を 行い、テープに保存しますBackup eMToolによる処理では、サーバ上にバックアップファイル ができるだけです。

手動バックアップの詳細については、463 ページの「DSBK[による手動バックアップ」](#page-454-0)を参照してく ださい。

# <span id="page-583-0"></span>バッチファイルと**eMBox**クライアントによる無人バックアップ

バッチファイルを使用して、eMBoxクライアントによるeDirectoryの無人バックアップを実行しま す。たとえば週1回フルバックアップ、毎晩インクリメンタルバックアップを取る、といった運用 が可能です。

バッチモードでeMBoxクライアントを実行するには、システムバッチファイルを使う、eMBoxクラ イアントの内蔵バッチファイルを使う、両者を組み合わせて使う、という方法があります。詳細に ついては、589 ページの [「コマンドラインクライアントをバッチモードで実行する」](#page-575-1)を参照してく ださい。

ここではシステムバッチファイルを使う方法を解説します。

**1** サーバをバックアップするためのシステムバッチファイルを作成します。次のような書式で、 1行に1サーバ分のコマンドを記述してください。

Windows環境とLinux環境で一般的なパターンは次のとおりです。

java -cp *path/*eMBoxClient.jar embox -s *server\_name* -p *port\_number* -u *username.context* -w *password* -t backup.backup -b -f *backup\_filename\_and\_path* l *backup\_log\_filename\_and\_path* -u *include\_file\_filename\_and\_path* -t -w

具体例とその解説については、「598 ページの [「無人バックアップ用システムバッチファイル](#page-584-0) [の例」」](#page-584-0)を参照してください。

毎晩実行するインクリメンタルバックアップにも、フルバックアップに使うのと同じバッチ ファイルが使えますが、-bスイッチを-iに変更して、フルバックアップではなくインクリメ ンタルバックアップを実行します。フルバックアップとインクリメンタルバックアップで、保 存先バックアップファイル名を異なるものにしておく方がよいでしょう。

指定するポート番号が分からない場合は、「592 ページの 「eDirectory[ポート番号を確認す](#page-578-2) [る」](#page-578-2)」を参照してください。セキュア接続を使用する場合は、「592[ページの「クライアントを](#page-578-0) [使用してセキュア接続を確立する」」](#page-578-0)を参照してください。eMBoxクライアントの内蔵バッチ ファイルの使い方については、「589 ページの [「コマンドラインクライアントをバッチモード](#page-575-1) [で実行する」」](#page-575-1)を参照してください。

- **2** このバッチファイルを定期的に起動するよう設定します。具体的な設定方法については、オペ レーティングシステムまたはサードパーティ製ソフトウェアの資料を参照してください。
- **3** eDirectoryのバックアップ後すぐに、ファイルシステムのバックアップ作業を行い、テープに 保存できるよう準備してください

Backup eMToolによる処理では、サーバ上にバックアップファイルができるだけです。

**4** バックアップが正常に実行されているか、ログファイルで定期的に確認してください。

### <span id="page-584-0"></span>無人バックアップ用システムバッチファイルの例

システムバッチファイルの例を以下に示します。

### **Windows**用のバッチファイル例

java -cp c:\novell\nds\embox\eMBoxClient.jar embox -s myserver -p 8008 -u admin.myorg -w mypassword -n -t backup.backup -b -f c:\backup\backup.bak -u c:\backup\includes\includefile.txt -l c:\backup\backup.log -t -w

この例には次のようなオプションが指定されています。

- ◆ フルバックアップを取る指定(-b)。
- インクルードファイルの指定(-u)。これはオプションです。データベース以外にもファイルを バックアップしたい場合に使います。インクルードファイルはあらかじめ用意しておいてくだ さい。
- ストリームファイル(-t)もバックアップされます。
- 同じ名前のバックアップファイルがあれば上書きする指定(-w)。

重要**:** 同じバッチファイルを繰り返し使用するなど、同じ名前のバックアップファイルが存在 する場合、バックアップが正常に行われるように、-wオプションを使用して、既存のバック アップファイルが上書きされるようにしてください。

バッチモードでは、同じ名前のファイルが存在する場合に-wが指定されていないと、デフォ ルトの動作として、ファイルは上書きされず、バックアップは作成されません。対話式モード では、-wが指定されていないと、ファイルを上書きしてよいかどうかを尋ねられます。

eDirectoryのフル/インクリメンタルバックアップの都度、すぐにファイルシステムのバック アップを取っているのであれば、前回のバックアップファイルはテープに保存されているはず です。したがって上書きしても問題ありません。

 この例では非セキュアポートが使用されているため(-p 8008)、非セキュア接続が指定されてい ます(-n)。

### <span id="page-585-0"></span>**eMBox**クライアントによるロールフォワードログの設定

eMBoxクライアントを使って、ロールフォワードログに関する設定を変更することができます。次 のような設定ができます。

- ◆ 現在の設定の確認
- ロールフォワードログ機能の有効/無効の切り替え
	- レプリカリングに属するサーバは、ロールフォワードログ機能を有効にしておく必要がありま す。バックアップファイルがあっても、ロールフォワードログがなければ復元後の検証処理に 失敗し、データベースを開けないことになります。
- ロールフォワードログの保存先ディレクトリの変更
- ◆ ロールフォワードログのファイルサイズの最小値、最大値の設定
- 現在使用中のログ、既に書き出しを終えた最新のログの判別
- ストリームファイルをロールフォワードログに含めるかどうかの切り替え

ロールフォワードログの詳細については、「453[ページの「ロールフォワードログを使用する」](#page-444-0)」を 参照してください。

- **1** eMBoxクライアントを対話式モードで起動します。
	- Linux: コマンドラインで、「edirutil -i」と入力します。
	- Windows: *drive*\novell\nds\edirutil.exe -iを実行します。

edirutilファイルは、eMBoxクライアントを実行するためのショートカットです。Java実行可 能ファイルと、eDirectoryでeMBoxクライアントがインストールされるデフォルトの場所が指 定されているほか、必要な-nsオプションも含まれています。これらのオプションは、[586](#page-572-0)  ページの [「ワークステーションでクライアントを実行する」に](#page-572-0)記載されているようにして手動 で入力することもできます。

正常に起動されると、「eMBox Client>」というプロンプトが現れます。

**2** ロールフォワードログの設定を行うサーバにログインします。次のように入力してください。

login -s *server\_name\_or\_IP\_address* -p *port\_number* -u *username.context* -w *password*

たとえば、Windowsでは、次のように入力します。

login -s 151.155.111.1 -p 8009 -u admin.mycompany -w mypassword

セキュア接続が確立できないというエラーが表示される場合は、「592 ページの [「クライアン](#page-578-0) [トを使用してセキュア接続を確立する」」](#page-578-0)に表示されているJSSEファイルがシステム上にない 可能性があります。

指定するポート番号が分からない場合は、592 ページの 「eDirectory[ポート番号を確認する」](#page-578-2) を参照してください。

eMBoxクライアントはログインが成功したかどうかを表示します。

**3** (オプション)次のコマンドを入力して、現在の設定を検索します。

getconfig

オプション指定は必要ありません。

たとえば次のように表示されます。

Roll forward log status OFF Stream file logging status OFF Current roll forward log directory C:\rfl\nds.rfl Minimum roll forward log size (bytes) 104857600 Maximum roll forward log size (bytes) 4294705152 Last roll forward log not used 00000000.log Current roll forward log 00000001.log \*\*\* END \*\*\*

**4** setconfigコマンドで設定を変更します。次のような形式で入力してください。

setconfig [-L|-l] [-T|-t] -r *path\_to\_roll-forward\_logs* -n *minimum\_file\_size* -m *maximum\_file\_size*

各スイッチの間にはスペースが必要です。スイッチの順序は重要ではありません。 ロールフォワードログ専用のディスクパーティション/ボリュームを用意するのが最善です。 こうしておけば、ディスク容量やアクセス権を監視しやすくなります。

警告**:** ロールフォワードログ記録を有効にしたら、デフォルトの保存先は使用しないでくださ い。障害対策のためには、eDirectoryとは別のディスクパーティション/ボリューム、別の記 憶デバイスを指定してください。ロールフォワードログディレクトリは、バックアップ環境設 定を変更するサーバ上である必要があります。

重要**:** ロールフォワードログ機能を有効にする場合、ログを保存するボリュームのディスク容 量を常に監視してください。これを怠ると、ログの容量は増える一方なので、ディスクパー ティション/ボリュームがあふれてしまう恐れがあります。ディスク容量が不足してロール フォワードログを作成できない場合は、eDirectoryはそのサーバに対して応答しなくなりま す。書き出しが終わったロールフォワードログは、定期的にバックアップし、サーバから削除 するようお勧めします。詳細については、456 ページの [「ロールフォワードログのバックアッ](#page-447-0) [プと削除」を](#page-447-0)参照してください。

**5** サーバからログアウトするには、次のコマンドを入力します。

logout

**6** eMBoxクライアントを終了するには、次のコマンドを入力します。  $ext{e}$ 

# <span id="page-586-0"></span>**eMBox**クライアントによるバックアップファイルの復元作業

eMBoxクライアントを使ってバックアップファイルに保存されたデータからeDirectoryデータベー スを復元する手順を解説します。手動あるいはバッチ方式で残しておいたバックアップファイルか ら、データを復元できます。処理結果は所定のログファイルに記録されます。

eMBoxクライアントを使えば、iManagerでは実現できない高度な復元機能も実行できます。これら は、「467 ページの 「バックアップ/[復元のコマンドラインオプション」」](#page-458-0)の[restore](#page-462-0)および [restadv](#page-464-0)の項に記載されています。

eMBoxクライアントを使ってeDirectoryデータベースを復元する手順を示します。

**1** 必要なバックアップファイルを集めておきます。詳しくは「[457](#page-448-0) [ページの「復元処理の準備」」](#page-448-0) を参照してください。

- **2** eMBoxクライアントを対話式モードで起動します。
	- Linux: コマンドラインで、「edirutil -i」と入力します。

**◆ Windows:** *drive*\novell\nds\edirutil.exe -iを実行します。

edirutilファイルは、eMBoxクライアントを実行するためのショートカットです。Java実行可 能ファイルと、eDirectoryでeMBoxクライアントがインストールされるデフォルトの場所が指 定されているほか、必要な-nsオプションも含まれています。この情報は、586 [ページの](#page-572-0) [「ワークステーションでクライアントを実行する」に](#page-572-0)記載されているようにして手動で入力す ることもできます。

正常に起動されると、「eMBox Client>」というプロンプトが現れます。

**3** 復元の対象サーバにログインします。次のように入力してください。

login -s *server\_name\_or\_IP\_address* -p *port\_number* -u *username.context* -w *password*

たとえば、Windowsでは、次のように入力します。

login -s 151.155.111.1 -p 8009 -u admin.mycompany -w mypassword

セキュア接続が確立できないというエラーが表示される場合は、「592 ページの [「クライアン](#page-578-0) [トを使用してセキュア接続を確立する」」](#page-578-0)に表示されているJSSEファイルがシステム上にない 可能性があります。

指定するポート番号が分からない場合は、592 ページの 「eDirectory[ポート番号を確認する」](#page-578-2) を参照してください。

eMBoxクライアントはログインが成功したかどうかを表示します。

**4** eMBoxクライアントのプロンプトで、次のような一般的な形式でrestoreコマンドを入力しま す。

restore -r -a -o -f *full\_backup\_path\_and\_filename* -d *roll-forward\_log\_location* -l *restore\_log\_path\_and\_filename*

各スイッチの間にはスペースが必要です。スイッチの順序は重要ではありません。-rスイッチ を使用してeDirectoryデータベースそのものを復元します。このスイッチを指定しないと、 その他の種類のファイルのみが復元の対象となります。復元処理の終了後にデータベースをア クティブにして開くには、-aおよび-oを指定してください。

ロールフォワードログを使って復元する場合は、ログのフルパスを指定しなければなりませ ん。フルパスは、eDirectoryにより自動的に作成されたディレクトリ(通常は\nds.rfl)を含 みます。このディレクトリについて詳しくは455 ページの [「ロールフォワードログの保存先」](#page-446-0) を参照してください。

次に例を示します。

restore -r -a -o -f sys:/backup/nds.bak -d \$HOME/rfldir/nds.rfl -l \$HOME/backups/backup.log

この例では、データベースそのものを復元し(-r)、復元の検証が正常終了してから、そのデー タベースをアクティブにして(-a)、開く(-o)よう指定しています。-fスイッチでフルバック アップファイルの場所を、-dでロールフォワードログの場所を指定しています。また、復元処 理の結果を記録するログファイルを、-lで指定しています。

これによりフルバックアップファイルからの復元処理が実行され、次にインクリメンタルバッ クアップファイルの指定を求めるプロンプトが現れます。

**5** (状況によって実行)インクリメンタルバックアップファイルから復元する場合は、プロンプ トに応じて順次、そのパスとファイル名を入力します。

プロンプトには次に指定するべきファイルのIDが表示されます。これはインクリメンタル バックアップファイルのヘッダに記載されているものです。

バックアップ処理が正常終了すれば、その旨の表示が現れます。

**6** (状況によって実行)復元処理に失敗した場合は、ログファイルでエラーの原因を確認してく ださい。

復元後の検証に失敗した場合の対処については、「478 ページの [「復元後の検証処理に失敗し](#page-469-0) [た場合の対処方法」」](#page-469-0)を参照してください。

注**:** レプリカリング中にeDirectory 8.5より前のバージョンが稼動しているサーバがある場合、 復元処理は失敗します。エラーコードは-666、すなわち「DSバージョンの不整合」となりま す。

**7** サーバからログアウトするには、次のコマンドを入力します。

logout

**8** eMBoxクライアントを終了するには、次のコマンドを入力します。

exit

- **9** (状況によって実行)NICIセキュリティファイルを復元した場合は、復元の完了後、サーバを 再起動してNICIを再初期化し、その後でDIBを復元します。
- **10** ここでサーバが通常どおり要求に応答することを確認しておきます。
- **11** (状況によって実行)このサーバでロールフォワードログ機能を使うためには、改めて有効に 切り替え、障害対策のための書き出し先も設定し直して、ロールフォワードログの環境設定を 再作成する必要があります。ロールフォワードログを有効にしてから、改めてフルバックアッ プも取る必要があります。

この手順が必要となるのは、復元処理の過程で、ロールフォワードログに関する設定はデフォ ルトに戻るためです。つまり、ロールフォワードログ機能は無効となり、保存先もデフォルト の場所になるからです。フルバックアップが改めて必要となるのは、スケジュールに従って次 に無人でのフルバックアップが取られるまでに、再び障害が起こる可能性があるためです。

ロールフォワードログの詳細については、「453 ページの [「ロールフォワードログを使用す](#page-444-0) [る」」](#page-444-0)を参照してください。

以上で復元作業が終了しました。NICIの再初期化も済んでいるので、暗号化された情報にもアクセ スできます。ロールフォワードログ機能を使用する場合は、今後の障害に備えるため、再びこの機 能を有効にし、フルバックアップを取っておいてください。

# <span id="page-588-0"></span>**NetIQ iManager**を使ったバックアップ**/**復元作業

eDirectory バックアップツールのほとんどの機能は、NetIQ iManagerでバックアップやその環境設 定、および復元の作業を行う形でも利用できます。iManagerを使うことにより、ファイアウォール の外側にいても、サーバ上の作業をブラウザから実行できます。NetIQManagerの詳細については、 『*[NetIQ iManager](https://www.netiq.com/documentation/imanager-3/imanager_admin/)*管理ガイド (https://www.netiq.com/documentation/imanager-3/imanager\_admin/ )』を参照してください。

ただし、コールドバックアップ(データベースをいったん停止したフルバックアップ)、無人バッ クアップ、高度な復元機能は、iManagerからは実行できません。これらの作業はDSBKを使用して 実行する必要があります。詳しくは、460 [ページの](#page-451-0) 「DSBKの使用」を参照してください。

eDirectoryのバックアップ/復元作業に先立ち、「440 ページの 「eDirectory[のバックアップ処理](#page-431-0) [に関する確認事項」」](#page-431-0)を参照して問題点を確認し、効率的に作業できるようにしてください。

この節では、次の項目について説明します。

- 603 ページの 「iManager[による手動バックアップ」](#page-589-0)
- 604 ページの 「iManager[によるロールフォワードログの設定」](#page-590-0)
- 606 ページの 「iManager[によるバックアップファイルの復元作業」](#page-592-0)

### <span id="page-589-0"></span>**iManager**による手動バックアップ

iManagerのブラウザ画面から[バックアップ]を使用して、eDirectoryデータベースをサーバに バックアップします。フルバックアップ、インクリメンタルバックアップのどちらも実行可能です。

バックアップファイルには、eDirectoryをその時点の状態に復元するために必要な情報がすべて含 まれています。バックアップの処理結果は所定のログファイルに記録されます。

iManagerから実行できるのは「ホット」バックアップです。つまり、バックアップ処理中も eDirectoryデータベースは開いたままで、通常どおり利用しながら、バックアップ開始時点の状態 を完全に保存できます。

なお、コールドバックアップ(データベースを停止してのバックアップ)や無人バックアップを実 行するには、DSBKを使用する必要があります。詳細については、463 ページの 「DSBK[による手動](#page-454-0) [バックアップ」を](#page-454-0)参照してください。

eDirectoryのバックアップ/復元作業に先立ち、「440 ページの 「eDirectory[のバックアップ処理](#page-431-0) [に関する確認事項」」](#page-431-0)を参照して問題点を確認し、効率的に作業できるようにしてください。

#### 前提条件

 eDirectory以外にも追加でバックアップしたいファイルがあれば、それを列挙したインクルー ドファイルを作っておいてください。

iManagerの設定画面で該当するチェックボックスをオンにすれば、NICIファイルやストリー ムファイルもバックアップできます。NICIファイルは常にバックアップするようお勧めしま す。

それ以外にautoexec.ncfファイルなどをバックアップしたい場合は、そのパスとファイル名を インクルードファイルに列挙します。複数のファイルがある場合はセミコロンで区切ります。 改行(ハードリターン)や空白を含めないようにしてください。例: sys:\system\autoexec.ncf;sys:\etc\hosts;

 eDirectoryのバックアップ後すぐに、ファイルシステムのバックアップ作業を行い、テープに 保存できるよう準備してくださいバックアップツールによる処理では、サーバ上にバックアッ プファイルができるだけです。

ヒント**:** コピー先記憶デバイスに容量の制約がある場合は、あらかじめeDirectoryバックアッ プファイルの最大サイズを設定すると便利です。また、バックアップファイルの作成後、サー ドパーティ製ファイル圧縮ツールを使う方法もあります。80%程度は圧縮できます。

 ロールフォワードログを作成するのであれば、バックアップを行う前にこの機能を有効にして ください。

レプリカリングに属するサーバは、ロールフォワードログ機能を有効にしておく必要がありま す。バックアップファイルがあっても、ロールフォワードログがなければ復元後の検証処理に 失敗し、データベースを開けないことになります。

ロールフォワードログの詳細については、「453 ページの [「ロールフォワードログを使用す](#page-444-0) [る」」](#page-444-0)を参照してください。また、この機能を有効にする手順については、604 [ページの](#page-590-0) 「iManager[によるロールフォワードログの設定」を](#page-590-0)参照してください。

 複数サーバ環境のツリーの場合、このサーバとレプリカを共有するサーバすべてについて、 eDirectory 8.5以降にアップグレードする必要があります。

#### 手順

iManagerを使ってeDirectoryデータベースをバックアップする手順を次に示します。

ヒント**:** iManagerで使用できるオプションについてはオンラインヘルプを参照してください。

- 1 [役割およびタスク]ボタン **3** をクリックします。
- **2** [**eDirectory**の保守]>[バックアップ]の順にクリックします。
- **3** バックアップを実行するサーバを指定し、[次へ]をクリックします。
- **4** バックアップを実行するサーバのユーザ名、パスワード、コンテキストを指定し、[次へ]をク リックします。
- **5** バックアップファイルのオプションを指定し、[次へ]をクリックします。 最後のバックアップの実行後にデータベースに対して行われた変更のみをバックアップする場 合は、[インクリメンタルバックアップを実行します]をクリックしてください。
- **6** ホット連続バックアップ中に、ロールフォワードログディレクトリから古いログファイルを削 除するには、[古い**RFL**ファイルを削除]を選択します。
- **7** 追加でバックアップしたいファイルがあればここで指定します。 追加するファイルが指定されていない場合、eDirectoryデータベースのみがバックアップされ ます。

NICIファイルは常にバックアップするようお勧めします。

- **8** 表示される指示に従って、バックアップを完了します。
- **9** eDirectoryのバックアップ処理が終了したら、すぐにファイルシステムのバックアップ作業を 行い、テープに保存しますバックアップツールによる処理では、サーバ上にバックアップファ イルができるだけです。

### <span id="page-590-0"></span>**iManager**によるロールフォワードログの設定

ブラウザから[バックアップ環境設定]を使用して、ロールフォワードログに関する設定を変更し ます。次のような設定ができます。

◆ ロールフォワードログ機能の有効/無効の切り替え

レプリカリングに属するサーバは、ロールフォワードログ機能を有効にしておく必要がありま す。バックアップファイルがあっても、ロールフォワードログがなければ復元後の検証処理に 失敗し、データベースを開けないことになります。

- ロールフォワードログの保存先ディレクトリの変更.
- ロールフォワードログのファイルサイズの最小値、最大値の設定.
- 現在使用中のログ、既に書き出しを終えた最新のログの判別.
- ストリームファイルをロールフォワードログに含めるかどうかの切り替え.

ロールフォワードログの詳細については、「453[ページの「ロールフォワードログを使用する」](#page-444-0)」を 参照してください。

ヒント**:** iManagerで使用できるオプションについてはオンラインヘルプを参照してください。

- 1 「役割およびタスク】ボタン<sup>(B)</sup> をクリックします。
- **2** [**eDirectory**の保守]>[バックアップ環境設定]の順にクリックします。
- **3** 設定を変更するサーバを指定し、[次へ]をクリックします。
- **4** 設定を変更するサーバのユーザ名、パスワード、コンテキストを指定し、[次へ]をクリックし ます。
- **5** 必要に応じてサーバのバックアップ環境設定を変更します。

警告**:** ロールフォワードログ記録を有効にしたら、デフォルトの保存先は使用しないでくださ い。障害対策のためには、eDirectoryとは別のディスクパーティション/ボリューム、別の記 憶デバイスを指定してください。ロールフォワードログディレクトリは、バックアップ環境設 定を変更するサーバ上である必要があります。

重要**:** ロールフォワードログ機能を有効にする場合、ログを保存するボリュームのディスク容 量を常に監視してください。これを怠ると、ログの容量は増える一方なので、ディスクパー ティション/ボリュームがあふれてしまう恐れがあります。ディスク容量が不足してロール フォワードログを作成できない場合は、eDirectoryはそのサーバに対して応答しなくなりま す。書き出しが終わったロールフォワードログは、定期的にバックアップし、サーバから削除 するようお勧めします。詳細については、456 ページの [「ロールフォワードログのバックアッ](#page-447-0) [プと削除」を](#page-447-0)参照してください。

画面例を次に示します。

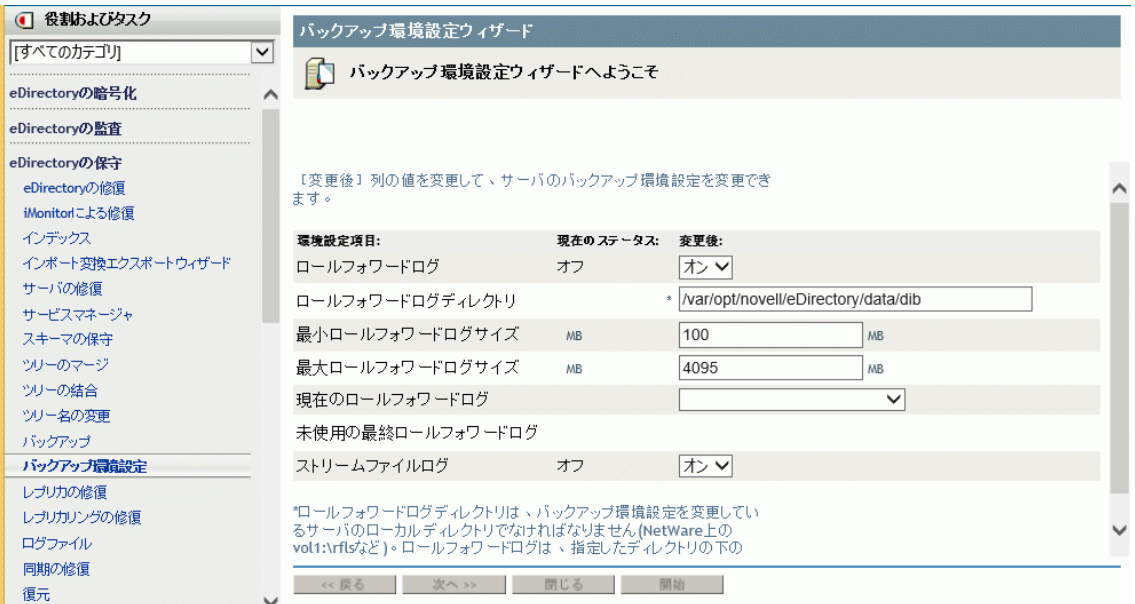

**6** 表示される指示に従って、操作を完了します。

### <span id="page-592-0"></span>**iManager**によるバックアップファイルの復元作業

ブラウザから[復元]を使用して、保存されたバックアップファイルのデータからeDirectoryデー タベースを復元します。復元の処理結果は所定のログファイルに記録されます。

復元プロセスの詳細については、445 ページの [「バックアップツールによる復元作業の概要」](#page-436-0)を参 照してください。

高度な復元オプションはDSBKから実行する必要があります。詳しくは460[ページの](#page-451-0) 「DSBK[の使用」](#page-451-0) を参照してください。

#### 前提条件

 必要なバックアップファイルをすべて、復元対象サーバ上の、適当なディレクトリに集めてお く必要があります。

457 ページの [「復元処理の準備」](#page-448-0)および458 ページの [「復元に必要なバックアップファイルの](#page-449-0) [収集」を](#page-449-0)参照してください。

eDirectoryを復元対象のサーバにインストールし、稼動させておいてください。

たとえば記憶デバイスの障害の場合、デバイスを交換し、改めてeDirectoryをインストール することになります。故障したサーバごと交換する、あるいは単に新しいサーバに移行する場 合は、新しいサーバにオペレーティングシステムをインストールした上で、eDirectoryも準備 します。

□ 復元処理の詳細については、「445[ページの「バックアップツールによる復元作業の概要」」](#page-436-0)を 参照してください。

#### 手順

ヒント**:** iManagerで使用できるオプションについてはオンラインヘルプを参照してください。

iManagerを使ってeDirectoryデータベースを復元する手順を次に示します。

- **1** 必要なバックアップファイルを集めておきます。詳しくは、457 ページの [「復元処理の準備」](#page-448-0) を参照してください。
- 2 [役割およびタスク]ボタン **3 をクリックします。**
- **3** [**eDirectory**の保守]>[復元]の順にクリックします。
- **4** 復元を実行するサーバを指定し、[次へ]をクリックします。
- **5** 復元を実行するサーバのユーザ名、パスワード、コンテキストを指定し、[次へ]をクリックし ます。
- 6 バックアップファイル名・ログファイル名を指定し、[次へ]をクリックします。
- **7** 必要な復元オプションを指定し、[次へ]をクリックします。

通常、少なくとも次のチェックボックスはオンにする必要があります。

- データベースを復元
- 検証後に復元されたデータベースをアクティブにします
- 復元の完了後にデータベースを開きます
- セキュリティファイルの復元(NICIファイルの復元)

NICIファイルは必ずバックアップしておくようお勧めします。これがないと、復元に成功して も、暗号化されたファイルは読めません。

ロールフォワードログを使って復元する場合は、ログのフルパスを指定しなければなりませ ん。フルパスは、eDirectoryにより自動的に作成されたディレクトリ(通常は\nds.rfl)を含 みます。このディレクトリについて詳しくは455 ページの [「ロールフォワードログの保存先」](#page-446-0) を参照してください。

**8** 表示される指示に従って、復元を完了します。 復元後の検証に失敗した場合の対処については、「478 ページの [「復元後の検証処理に失敗し](#page-469-0) [た場合の対処方法」」](#page-469-0)を参照してください。

注**:** レプリカリング中にeDirectory 8.5より前のバージョンが稼動しているサーバがある場合、 復元処理は失敗します。エラーコードは-666、すなわち「DSバージョンの不整合」となりま す。

- **9** NICIセキュリティファイルを復元した場合は、復元完了後にNICIを再初期化するため、サー バを再起動します。
- **10** ここでサーバが通常どおり要求に応答することを確認しておきます。
- **11** (状況によって実行)このサーバでロールフォワードログ機能を使うためには、改めて有効に 切り替え、障害対策のための書き出し先も設定し直して、ロールフォワードログの環境設定を 再作成する必要があります。ロールフォワードログを有効にしてから、改めてフルバックアッ プも取る必要があります。

この手順が必要となるのは、復元処理の過程で、ロールフォワードログに関する設定はデフォ ルトに戻るためです。つまり、ロールフォワードログ機能は無効となり、保存先もデフォルト の場所になるからです。フルバックアップが改めて必要となるのは、スケジュールに従って次 に無人でのフルバックアップが取られるまでに、再び障害が起こる可能性があるためです。

ロールフォワードログの詳細については、「453 ページの [「ロールフォワードログを使用す](#page-444-0) [る」」](#page-444-0)を参照してください。

以上で復元作業が終了しました。NICIの再初期化も済んでいるので、暗号化された情報にもアクセ スできます。ロールフォワードログ機能を使用する場合は、今後の障害に備えるため、再びこの機 能を有効にし、フルバックアップを取っておいてください。

23 <sup>23</sup>**eDirectory**イベントの監査

以下のいずれかの方法で、eDirectoryイベントを監査することができます。

- ◆ 609 ページの 「Novell Audit[を使った監査」](#page-594-0)
- 619 ページの 「XDAS[を使用した監査」](#page-604-0)
- 640 ページの 「CEF[による監査」](#page-625-0)
- 659 ページの [「ジャーナルイベントのキャッシング」](#page-644-0)
- ◆ 660 [ページの](#page-645-0) 「LDAP監査」

# <span id="page-594-0"></span>**Novell Audit**を使った監査

Novell Auditパッケージを使用すると、eDirectoryが生成したイベントを外部監査クライアントに モニタリング目的で送信することができます。

eDirectory 9.2にはeDirectory Instrumentationがバンドルされています。このパッケージは、 Novell Auditを使用してeDirectoryイベントを監査する場合にインストールする必要があります。

LinuxサーバとWindowsサーバ上で、Novell Auditをインストール、設定、またはアンインストー ルするには、次の情報を参照してください。

- 609 ページの [「サポートされているプラットフォーム」](#page-594-1)
- 610 ページの [「前提条件」](#page-595-0)
- 610 ページの 「Novell Audit[パッケージのインストール」](#page-595-1)
- 611 ページの 「[Novell Audit iManager Plug-in](#page-596-0)のインストール」
- 612 ページの 「[Novell Audit Platform Agent](#page-597-0)の設定」
- 612 ページの 「eDirectoryに対する[Novell Audit](#page-597-1)の設定」
- 613 ページの 「Audit[モジュールのロード」](#page-598-0)
- 614 ページの 「eDirectory[イベントレポートについて」](#page-599-0)
- 615 ページの 「eDirectory[イベントタイプについて」](#page-600-0)
- 616 ページの 「eDirectory[監査イベントのフィルタ処理について」](#page-601-0)
- 617 ページの 「Sentinelを使ったeDirectory[イベントの監視」](#page-602-0)
- 619 ページの 「Novell Audit[パッケージのアンインストール」](#page-604-1)

# <span id="page-594-1"></span>サポートされているプラットフォーム

サポートされているプラットフォームとインストール手順については、『*NetIQ eDirectory*インス トールガイド』を参照してください。

# <span id="page-595-0"></span>前提条件

- eDirectory 9.2監査には、最低でも、Novell Audit Platform Agent 2.0.2.80が必要です。
- Novell Audit iManagerプラグインのインストールと使用には、iManager 3.0以降が必要です。 詳細については、iManager[のドキュメントページを](https://www.netiq.com/documentation/imanager-31/)参照してください。

# <span id="page-595-1"></span>**Novell Audit**パッケージのインストール

- ◆ 610 [ページの](#page-595-2) 「Linux」
- 611 ページの 「[Windows](#page-596-1)」

### <span id="page-595-2"></span>**Linux**

#### ルートユーザとしての**eDirectory Instrumentation**のインストール

Audit Platform Agent環境設定ファイル(logevent.conf)が/etcにすでに存在する場合、Auditパッ ケージをインストールする前にファイルをバックアップしてください。これは新しいパッケージが 既存の環境設定を上書きするためです。

Auditモジュールがすでにロードされている場合、ndstrace -c "unload auditds"コマンドを使って、 auditdsモジュールをアンロードします。

64ビットAuditパッケージの場合:

**1** Linuxプラットフォーム用のeDirectoryビルドを抽出したセットアップディレクトリから、 novell-AUDTplatformagent-2.0.2-80.x86\_64.rpmをインストールします。

#rpm -ivh /root/eDirectory/setup/novell-AUDTplatformagent-2.0.2-80.x86\_64.rpm

**2** Linuxプラットフォーム用のeDirectoryビルドを抽出したセットアップディレクトリから、 novell-AUDTedirinst-9.2-*xx*.x86\_64.rpmをインストールします。

注**:** eDirectoryサーバのアップグレードの場合、novell-AUDTedirinst-9.2-xx.x86\_64.rpmは、す でにインストールしてあるなら自動でアップグレードされます。

#rpm -ivh *<eDirectory build extracted folder>*/eDirectory/setup/novell-AUDTedirinst-9.2-*xx*.x86\_64.rpm

ndstrace -c "load auditds"を実行して、auditdsモジュールをロードします。

#### 非ルートユーザとしての**eDirectory Instrumentation**のインストール

64ビットAuditパッケージの場合:

- **1** 非ルートユーザとして、プラットフォームエージェント(PA)をインストールします。PAのイ ンストールについては、NetIQ[ダウンロード](https://dl.netiq.com/index.jsp)のWebサイトと『Novell Audit Platform Agent Guide (Novell Audit Platform Agentガイド)』(Sentinelプラグイン2011.1 r 3)を参照してく ださい。
- **2** eDirectoryサーバを停止します。
- **3** 次のコマンドを使用して、eDirectory Instrumentation rpmを抽出します。:

#rpm2cpio novell-AUDTedirinst-9.2-*xx*.x86\_64.rpm | cpio -div

**4** 抽出されたファイルを、非ルートでインストールされているlib64ディレクトリに次のコマン ドを使用してコピーします。

cp -r ./opt/novell/eDirectory/lib64/\* <eDirectory build extracted folder>/ eDirectory/opt/novell/eDirectory/lib64/

- **5** eDirectoryサーバを再起動します。
- **6** ndstrace -c "load auditds"を実行して、auditdsモジュールをロードします。

### <span id="page-596-1"></span>**Windows**

Audit Platform Agent環境設定ファイル(logevent.cfg)がC:\WINDOWSにすでに存在する場合、イン ストラメンテーションをインストールする前にファイルをバックアップしてください。これは新し いパッケージが既存の環境設定を上書きするためです。

64ビットAuditパッケージおよびAudit Platform Agentのインストールの場合、 <installerFolder>windows/x/windows/x64/auditds/からNovell\_Audit\_PlatformAgent\_Win64.exeを実行し ます。

#### 注

- eDirectory InstrumentationがインストールされているeDirectoryサーバをアップグレードす ると、eDirectory Instrumentationは自動的にアップグレードされます。現在使用しているの がeDirectory 9.0 SP2以前の場合、eDirectoryサーバをアップグレードする前に Instrumentationファイルを手動でアップグレードする必要があります。
- 非ルートユーザとしてeDirectoryサーバをアップグレードする場合、eDirectoryサーバをアッ プグレードする前にInstrumentationファイルを手動でアップグレードする必要があります。

### <span id="page-596-0"></span>**Novell Audit iManager Plug-in**のインストール

Novell Audit Platform Agentを使って、eDirectoryイベントの監査を環境設定するには、最初に iManagerに対して、Novell Auditプラグインをインストールする必要 があります。

Novell Audit iManagerプラグインのインストールと使用には、iManager 3.0以降が必要です。 iManagerのインストール要件とダウンロード手順については、『*iManager*[インストールガイド](https://www.netiq.com/documentation/imanager-3/imanager_install/)』を 参照してください。

Novell Audit iManagerプラグインは、eDirectory 9.2プラグインにバンドルされています。 eDirectory 9.2プラグインは[、ダウンロードサイト](https://download.novell.com/Download?buildid=G_8Eymx0QtI~) (https://download.novell.com/ Download?buildid=G\_8Eymx0QtI~)からダウンロードできます。

インストール手順は、iManager 3.2用eDirectory 9.2[プラグインのダウンロードページ](https://download.novell.com/Download?buildid=G_8Eymx0QtI~) (https:// download.novell.com/Download?buildid=G\_8Eymx0QtI~)で入手できます。

### <span id="page-597-0"></span>**Novell Audit Platform Agent**の設定

Audit Platform Agentがまだ設定されていない場合、Platform Agent環境設定ファイルを編集して、 LogHostでAudit Serverのホストアドレスを設定します。デフォルトで、環境設定ファイルは次の ディレクトリに配置されます。

- Linux: /etc/logevent.conf
- Windows: *Windows\_directory*\logevent.cfg

たとえば、LogHost属性を次のように編集します。

LogHost=192.168.1.8

詳細については、『*Novell Audit 2.0 Administration Guide*』の「[Configuring the Audit Platform](http://www.novell.com/documentation/novellaudit20/novellaudit20/data/al36zjk.html)  [Agent](http://www.novell.com/documentation/novellaudit20/novellaudit20/data/al36zjk.html)」のセクションを参照してください。

### <span id="page-597-1"></span>**eDirectory**に対する**Novell Audit**の設定

iManagerを使用してNovell Audit Platform AgentによるeDirectoryイベントの監査を設定するに は、監査するeDirectoryイベントのタイプを選択します。

**1** 次のURLを使って、iManagerにログインします。

https://*ip\_address\_or\_DNS*/nps/

ここで、*ip\_address\_or\_DNS*は、iManagerサーバのIPアドレスまたはDNS名を指しています。 次に例を示します。

https://111.111.1.1/nps/

- **2** [役割およびタスク]で[**eDirectory**の監査]**>**[監査の環境設定]の順に選択します。
- **3** イベントを収集するeDirectoryサーバに対応するNCP Serverオブジェクトをブラウズして選 択します。[**OK**]をクリックします。
- **4** [**Novell Audit**]タブをクリックして、[eDirectory Instrumentationの設定]ページを表示し ます。
- **5** eDirectoryからレプリカリング内の別のレプリカに複製されたイベントを送信しないようにす るには、[複製されたイベントを送信しない]を選択します。

このオプションを使って、不要なイベントノイズを除外し、ログサイズを小さくすることがで きます。

**6** インラインプレイベントレポーティングを有効にするには、[イベントをインラインで登録する] を選択します。

このオプションを選択すると、eDirectoryのパフォーマンスが低下する可能性があるという点 に注意してください。

- **7** 監査するイベントタイプを選択します。
- **8** 1つ以上の特定オブジェクトクラスに対するイベントをフィルタする場合は、次の操作を実行 してください。

**8a** 次のいずれかのハイパーリンクオブジェクトをクリックします。

- ◆ [オブジェクト] > [作成]
- ◆ [オブジェクト]>[削除]
- ◆ [属性] > [値の追加]
- ◆ [属性] > [値の削除]
- [**LDAP**]>[**LDAP**追加]
- [**LDAP**]>[**LDAP**変更]
- [**LDAP**]>[**LDAP**削除]
- [**LDAP**]>[**LDAP**変更**DN**]
- **8b** [使用可能なオブジェクトクラス]リストで、イベントを監査するオブジェクトクラスを選 択し、右矢印をクリックします。
- **8c** [**OK**]を2回クリックします。
- **9** 1つ以上の特定属性に対するイベントをフィルタする場合は、次の手順を実行してください。 **9a** 次のいずれかのハイパーリンクオブジェクトをクリックします。
	- ◆ [属性] > [値の追加]
	- ◆ [属性] > [値の削除]
	- **9b** [使用可能な属性]リストで、イベントを監査する属性を選択し、右矢印をクリックしま す。
	- **9c** [OK] を2回クリックします。

注**:** eDirectoryはすべてのフィルタに対してイベントを個別に評価します。このため、イ ベントが1つのフィルタだけしか一致しない場合でも、eDirectoryはそのイベントをクラ イアントに送信します。イベントのフィルタリングについては、「616 [ページの](#page-601-0) 「eDirectory[監査イベントのフィルタ処理について」](#page-601-0)」を参照してください。

**10** [適用]をクリックし、[**OK**]をクリックします。

監査設定に対する変更は、3分以内に有効になります。Auditモジュールをアンロードしてから、リ ロードし直して、変更を直ちに適用することもできます。Auditモジュールの詳細については、 「629 ページの [「モジュールのロードとアンロード」](#page-614-0)」を参照してください。

注**:** メタイベントを生成する[値の追加]および[値の削除]属性を確認します。

### <span id="page-598-0"></span>**Audit**モジュールのロード

Auditモジュールをロードまたはアンロードするには、プラットフォームに応じて、次の手順のい ずれかを使用します。

- ◆ 613 [ページの](#page-598-1) 「Linux」
- 614 ページの 「[Windows](#page-599-1)」

#### <span id="page-598-1"></span>**Linux**

- **1** Auditモジュールがロードされていない場合は、次のコマンドを実行してロードします。 ndstrace -c "load auditds"
- **2** Auditモジュールをアンロードするには、次のコマンドを実行します。

```
ndstrace -c "unload auditds"
```
**3** eDirectoryの起動時にAuditモジュールを自動的にロードするには、/etc/opt/novell/ eDirectory/conf/ndsmodules.conf ファイルを編集し、次の行をこのファイルに追加します。

auditds auto #eDirectory instrumentation

### <span id="page-599-1"></span>**Windows**

**1** Auditモジュールをロードします。 **1a** [スタート]**>**[コントロールパネル]**>**[**Novell eDirectory**サービス]の順にクリックしま す。 **1b** [Services]タブから[**nauditds**]を選択し、[**Start**]をクリックします。 **2** Auditモジュールをアンロードします。 **2a** [スタート]**>**[コントロールパネル]**>**[**Novell eDirectory**サービス]の順にクリックしま す。 **2b** [サービス]タブから[**nauditds**]を選択し、[中止]をクリックします。 **3** eDirectoryの起動時にAuditモジュールを自動的にロードするには、次の操作を実行します。 **3a** [スタート]**>**[コントロールパネル]**>**[**Novell eDirectory**サービス]の順にクリックしま す。 **3b** [サービス]タブから[**nauditds**]を選択し、[起動]をクリックします。 **3c** [自動]をオンにして、[**OK**]をクリックします。 **4** eDirectoryの起動時のAuditモジュールの自動ロードを無効にするには、次の操作を実行しま す。 **4a** [スタート]**>**[コントロールパネル]**>**[**Novell eDirectory**サービス]の順にクリックしま す。 **4b** [サービス]タブから[**nauditds**]を選択し、[起動]をクリックします。 **4c** [自動]チェックボックスをオフにして、[**OK**]をクリックします。

# <span id="page-599-0"></span>**eDirectory**イベントレポートについて

eDirectoryはジャーナルとインラインという2種類の異なるイベントレポートシステムを使って、 イベントを記録します。 デフォルトでは、eDirectoryはジャーナルイベントレポートを使って、イ ベントを記録しますが、iManagerでインラインイベントレポートを有効にすることができます。イ ンラインイベントレポートの有効化の詳細については、「612 ページの 「[eDirectory](#page-597-1)に対する [Novell Audit](#page-597-1)の設定」」を参照してください。

ジャーナル**:** このレポートシステムは、同期型イベント後レポート機能を提供します。ジャーナル イベントレポートを有効にすると、eDirectoryはイベントをジャーナルイベント処理キューに追加 します。次にeDirectoryは個別のスレッドを使って、キュー内のイベントを処理し、そのイベント を監査クライアントに送信します。

インライン**:** このレポートシステムは、同期型イベント前レポート機能を提供します。インライン イベントレポートを有効にすると、eDirectoryは同じスレッドを使用して、クライアントに直接イ ベントを送信します。インラインイベントレポートを有効にすると、eDirectoryのパフォーマンス が影響を受ける可能性があることに注意してください。

# <span id="page-600-0"></span>**eDirectory**イベントタイプについて

イベントを次のカテゴリに記録するように、eDirectoryを設定できます。

- メタ
- ◆ オブジェクト
- 属性
- スキーマ
- 接続
- エージェント
- ◆ その他
- バインダリ
- ◆ レプリカ
- パーティション
- $\overline{\phantom{a}}$  LDAP

次のイベントタイプのデフォルトセットを監査することをお勧めします。

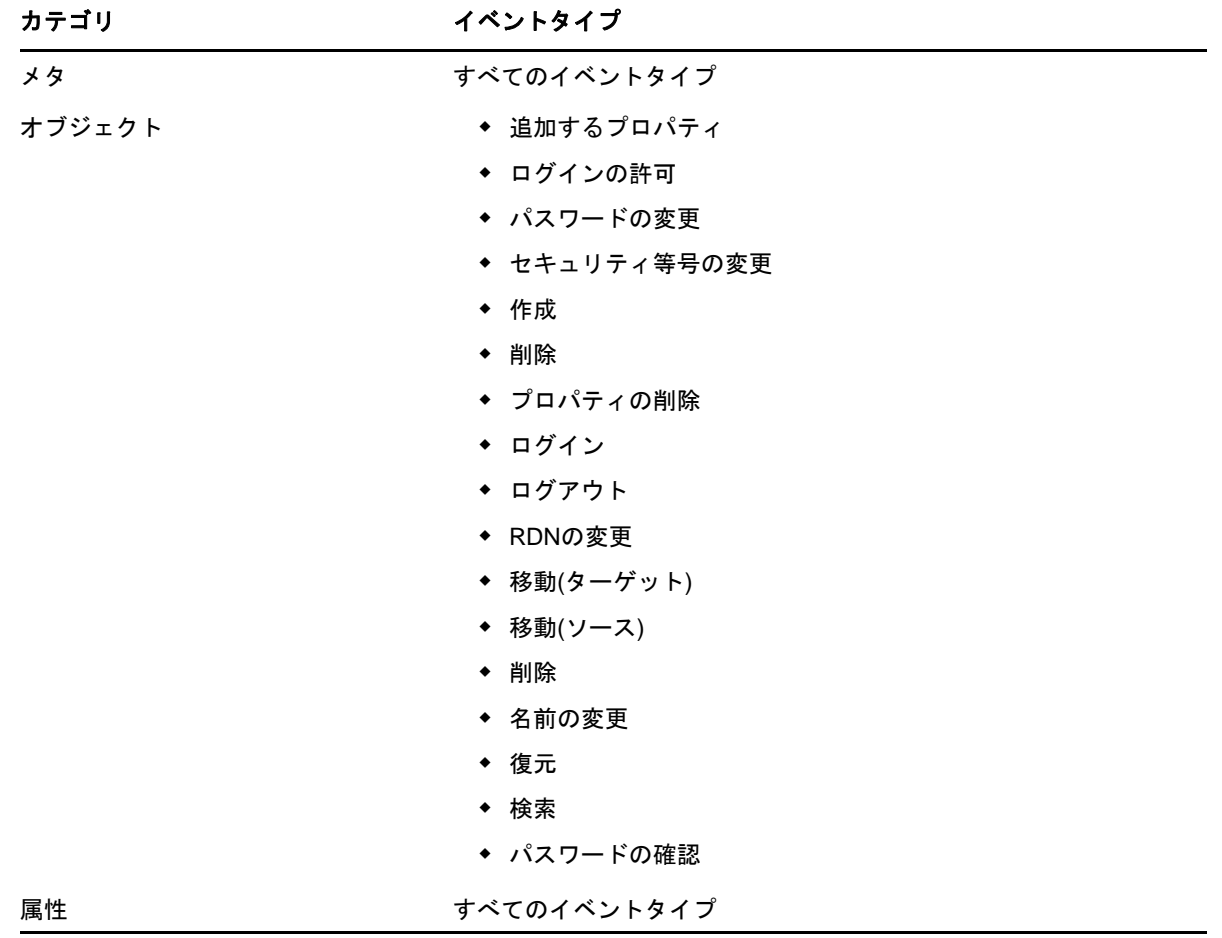

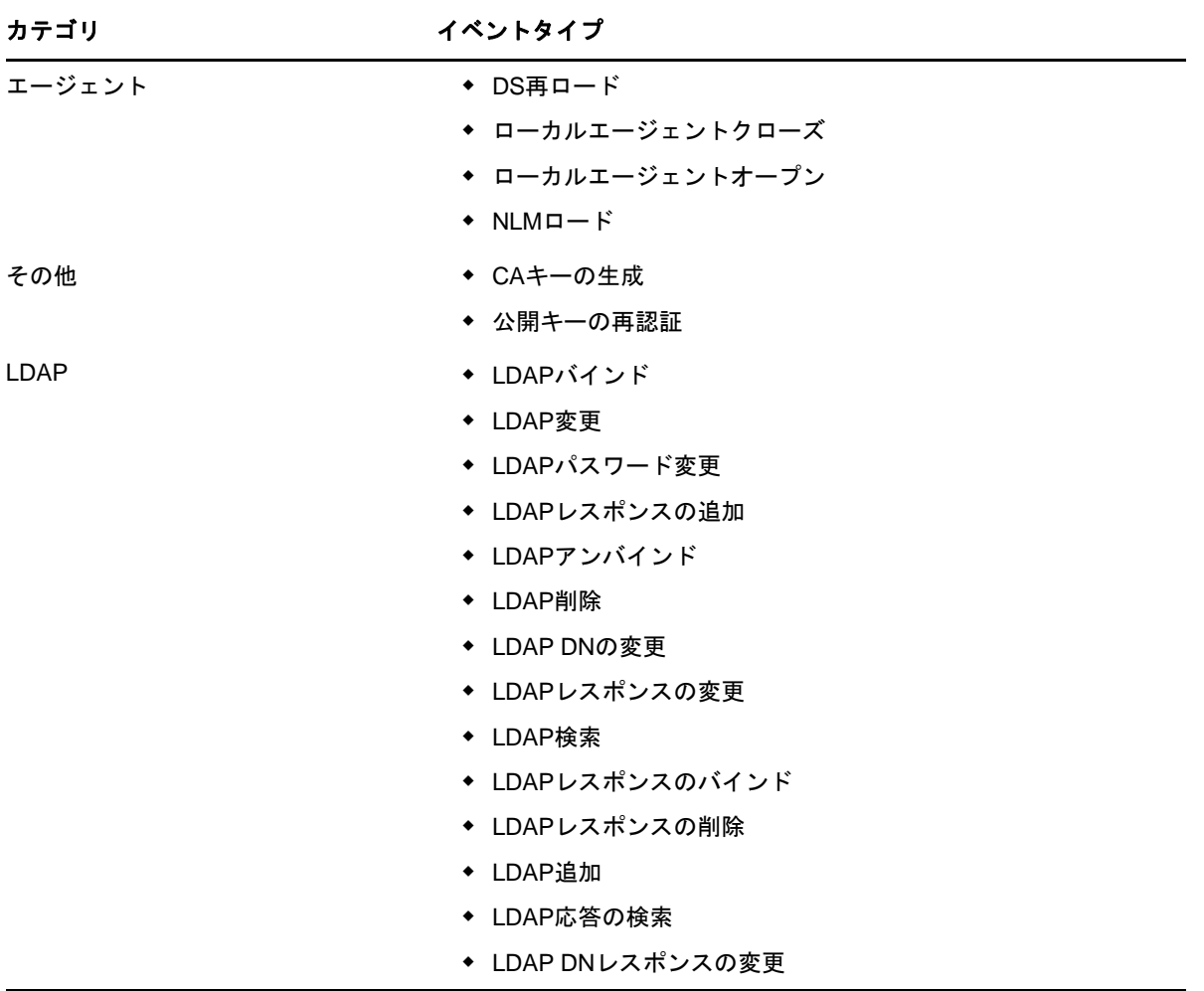

# <span id="page-601-0"></span>**eDirectory**監査イベントのフィルタ処理について

1つまたは複数の固有オブジェクトクラスまたは属性に対し、イベント種類に応じて、イベントを フィルタ処理することができます。eDirectoryは生成されたすべてのイベントを、eDirectoryサー バ上で設定されているフィルタを基準にして評価し、そのフィルタと一致するイベントだけを、監 査クライアントに送信します。

複数のフィルタを使用して、eDirectoryイベントを個別にフィルタ処理できます。たとえば、特定 のオブジェクトクラスと属性(1つまたは複数)の両方にフィルタを設定した場合、eDirectoryは そのいずれかのフィルタと一致するすべてのイベントをクライアントに送信します。ユーザはフィ ルタを変更できないため、eDirectoryは特定のオブジェクトクラスと特定の属性だけをクライアン トに送信します。eDirectoryイベントをフィルタするオブジェクトクラスまたは属性は複数選択で きます。

注**:** オブジェクトクラスと属性を組み合わせて最大256個までフィルタできます。

ハイパーリンクが設定された次のいずれかのイベントタイプをクリックして、そのイベントタイプ をフィルタする1つ以上のオブジェクトクラスまたは属性を選択します。

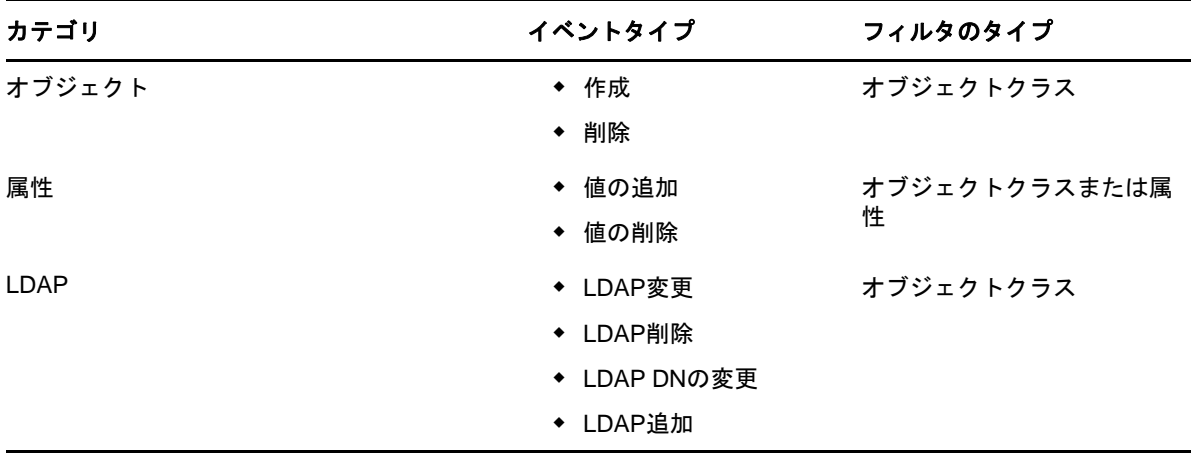

たとえば、別のユーザがeDirectoryでユーザアカウントを作成した場合に通知を受信する場合は、 iManagerを使ってフィルタを作成し、Userオブジェクトを作成するCreate Obejectイベントだけ を検索します。

iManagerで[役割およびタスク]**>**[**eDirectory**の監査]**>**[監査の環境設定]と移動し、監視する NCPサーバを選択して、 [NoveAudit] タブをクリックします。オブジェクトリストで、 [作成] ハ イパーリンクをクリックします。[使用可能なオブジェクトクラス]リストで、[ユーザ]を選択し、 右矢印をクリックして、[ユーザ]を[選択されたオブジェクトクラス]リストに移動し、[**OK**]をク リックします。

フィルタが設定されている場合、eDirectoryはユーザが作成したイベントに対して、生成されたす べてのイベントをチェックし、該当するイベントをクライアントに送信します。他のイベントタイ プを選択しない場合、または他のオブジェクトクラスや属性に対してフィルタを設定していない場 合、eDirectoryは、ユーザが作成したイベントだけを監査します。

ObjectとLDAPカテゴリフィルタはオブジェクトクラスだけをフィルタしますが、Attributeカテゴ リフィルタはオブジェクトクラスと属性クラスの両方をフィルタすることができます。

上記のイベントタイプのいずれかを選択し、フィルタするオブジェクトクラスまたは属性を指定し なかった場合、eDirectoryは該当するイベントタイプのすべてのイベントをクライアントに送信し ます。

# <span id="page-602-0"></span>**Sentinel**を使った**eDirectory**イベントの監視

NetIQ Sentinelは、eDirectoryイベントの収集と監査を行うコレクタを提供します。Sentinelで特 定のeDirectoryイベントを監視するには、特定のeDirectory監査設定が適切に構成されているこ とを確認する必要があります。

監査設定の設定の詳細については、「612 ページの 「eDirectoryに対する[Novell Audit](#page-597-1)の設定」」を 参照してください。

eDirectoryイベントを収集するにようにSentinelを設定するには、[Sentinel Plug-ins](http://support.novell.com/products/sentinel/secure/sentinelplugins.html)サイト (http://support.novell.com/products/sentinel/secure/sentinelplugins.html)にある 『*Sentinel Collector Guide for NetIQ eDirectory*』を参照してください。

### **Create Object**イベントの監査

アカウントとして使用するオブジェクトを作成する場合、eDirectoryは最初に汎用オブジェクトを 作成し、次にAdd Valueイベントを使って、オブジェクトクラスをユーザタイプに変更します。 Sentinelがイベントを適切に収集するように設定するには、iManagerでAdd Valueイベントの監査 を有効にする必要があります。Add Valueイベントの監査を有効にしない場合、Sentinelの CollectorはCreate Objectイベントを解析することができないためSentinelで「Configuration Error」イベントが生成されます。

オブジェクトの作成イベントを有効にするには、iManagerを起動し、[**eDirectory**の監査]**>**[監査 の環境設定]**>**[**Novell Audit**]ウィンドウの順に移動します。[オブジェクト]**>**[作成]と[属性]**>** [値の追加]の両方を選択します。

### **LDAP**イベントの監査

eDirectoryは各LDAPリクエストをトランザクションと見なし、リクエストが開始された場合、レ スポンスを受信した場合、およびトランザクションが完了した場合に、イベントを生成します。

ただしSentinelでは、各リクエストレスポンスペアは1つのイベントとして処理されます。 SentinelでeDirectoryのLDAPイベントタイプを監視するには、リクエストイベントとレスポンス イベントの両方に対して監査を有効にする必要があります。たとえばLDAPバインドリクエストを監 査するには、iManagerでLDAP BindイベントとLDAP Bind Responseイベントの両方の監査を設定す る必要があります。

### **Failed Login**イベントの監査

eDirectoryでFailed Loginイベントを監視する場合は、iManagerを使って、eDirectoryサーバ上 のAdd Valueイベントの監査を有効にする必要があります。また、eDirectoryコンテナやFailed Loginイベントを監査するコンテナの[不正侵入者検出]を有効にする必要があります。

重要**:** 監視するコンテナのレプリカが存在するサーバごとに、[不正侵入者検出]と[値の追加]の イベント監査を有効にする必要があります。

コンテナで[不正侵入者検出]を有効にするには、次の手順を実行してください。

- **1** iManagerにログインします。
- **2** [役割およびタスク]で[ディレクトリ管理]**>**[オブジェクトの変更]の順に選択します。
- **3** 監査するeDirectoryコンテナをブラウズして選択します。[**OK**]をクリックします。
- **4** [一般]タブで、[不正侵入者検出]をクリックします。
- **5** [**Intruder Detection**]をオンにします。
- **6** [**OK**]をクリックします。

注

- ◆ 他のまたは[不正侵入者検出]関連の設定を設定したり、[検出後にアカウントをロック]設定 を有効にする必要はありません。
- NMAS経由で行われるログインの失敗ログインイベントを監視するには、NMASコレクタの[終了 ログイン状況]を確認する必要があります。詳細については、689 [ページの「](#page-673-0)NMASイベントの [監査」を](#page-673-0)参照してください。

# <span id="page-604-1"></span>**Novell Audit**パッケージのアンインストール

次のセクションでは、Novell Auditパッケージのアンインストール方法について説明します。

- 619 ページの 「LinuxのAudit[パッケージをアンインストールする」](#page-604-2)
- 619 ページの 「WindowsのAudit[パッケージをアンインストールする」](#page-604-3)

### <span id="page-604-2"></span>**Linux**の**Audit**パッケージをアンインストールする

LinuxのAuditパッケージをアンインストールするには、次の手順を実行します。

- **1** ndstrace -c unload auditdsコマンドを使って、Auditモジュールをアンロードします。
- **2** novell-AUDTedirinst-9.2.0-*xx*.rpmをアンインストールします。

#rpm -e --nodeps novell-AUDTedirinst-9.2.0-*xx*

**3** /etc/opt/novell/eDirectory/conf/ndsmodules.confファイルを編集して、auditdsに対応する行 (存在する場合)を削除することで、eDirectoryの起動時のAuditモジュールの自動ロードを 無効にします。auditdsに対応する行を次に示します。

auditds auto #eDirectory Instrumentation

注**:** 他にインストールされている監査がない場合は、#rpm -e novell-AUDTplatformagent-2.0.2-80コマ ンドを使ってnovell-AUDTplatformagent-2.0.2-80 Audit Platform Agentをアンインストールします。

### <span id="page-604-3"></span>**Windows**の**Audit**パッケージをアンインストールする

WindowsのAuditパッケージをアンインストールするには、次の手順を実行します。

- **1** 次のようにAuditモジュールをアンロードします。
	- **1a** [スタート]**>**[コントロールパネル]**>**[**Novell eDirectory**サービス]の順に移動します。
	- **1b** [サービス]を選択します。
	- **1c** nauditds.dlmをクリックし、次に[中止]をクリックします。
- **2** C:\Novell\NDSディレクトリからnauditds.dlmを削除します。 directory.
- **3** C:\Novell\NDSディレクトリからediraudit.schファイルを削除します。

注**:** 他のインストラメンテーションがインストールされていない場合は、C:\Novell\NDSから logevent.dllファイルを削除することで、Audit Platform Agentをアンインストールします。

# <span id="page-604-0"></span>**XDAS**を使用した監査

XDASの仕様には、監査イベントの標準的な分類が記載されています。グローバルな分散システムレ ベルにおける一般イベントのセットを定義します。XDASには、一般的なポータブルの監査レコード フォーマットが含まれており、分散システムレベルでの複数のコンポーネントからの監査情報を、 簡単にまとめたり、分析したりできます。XDASイベントは、標準または既存のイベントIDセット

の拡張に対応した階層型の表記システム内でカプセル化されます。XDAS分類は一連のフィールドを 定義します。そのうちの主要なフィールドは、observer、initiator、およびtargetです。XDASイ ベントは、異なるアプリケーションの監査記録を理解しやすくするのに役立ちます。

重要**:** XDASによる監査のサポートは、eDirectory 9.2以降では非推奨となっています。初めて eDirectory 9.2をインストールする場合、XDASによる監査のオプションを使用することはできなく なります。eDirectoryを以前のバージョンからアップグレードする場合、XDASを使用することはで きますが、CEF監査に移行することをお勧めします。新たに追加した9.2サーバでXDASを使用する 場合は、古いバージョンのeDirectoryからXDAS rpmをコピーして、新しいサーバを設定する必要 があります。古いバージョンのeDirectoryのconfフォルダから、xdasconfig.propertiesファイルを 最新バージョンにコピーしてください。

XDASを使用するようにeDirectoryを設定すると、次のようなメリットがあります。

- セキュリティで保護された監査サービスを分散システムに提供します。
- グローバルな分散システムレベルで一連の一般イベントを定義します。
- ◆ 分散システムの複数のコンポーネントからの監査情報のマージと分析に役立つ、共通のポータ ブルな監査レコードフォーマットを定義します。
- 分析アプリケーションで使用可能な、監査イベントの共通のフォーマットを定義します。
- XDAS監査証跡を記録します。
- イベント事前選択基準とイベント廃棄アクションを設定します。
- XDASサービスを実行するプラットフォームに関係なく、共通の監査フォーマットを提供しま す。
- 異機種混在環境をサポートします。そのために、現在のオペレーティングシステムやアプリ ケーション固有の監査サービス実装を再設計する必要はありません。
- ◆ 適正なユーザの義務の分離をサポートします。
- 特定の管理役割またはセキュリティ役割を担っているプリンシパルだけが監査ログにアクセス できるようにすることで、監査ログを保護します。
- オプションで、エージェントと監査サーバ間で通信障害が発生した場合にエージェントで監査 イベントをローカルでキャッシュに保存し、通信が再確立されてからイベントを再送信しま す。

### **XDAS**の設定

eDirectoryインストールキットには、ダウンロードパッケージの一部としてLinux版とWindows版 の両方のXDASクライアントが付属しています。eDirectoryのインストールプログラムは、オペ レーティングシステム上にXDASパッケージをインストールします。XDASパッケージには、次の ファイルが含まれています。

- $\triangle$  Linux
	- novell-edirectory-xdaslog
- novell-edirectory-xdaslog-conf
- novell-edirectory-xdasinstrument
- Windows
	- xdasauditds.dlm
	- xdaslog.dll

注**:** OES 11 SP2リリースから、XDAS RPMがOpen Enterprise Serverにバンドルされています。

### システム要件

NetIQ Audit iManagerプラグインをインストールして使用するには、iManager 3.0以降が必要です。 要件とダウンロード手順については、[NetIQ iManager](https://www.microfocus.com/products/open-enterprise-server/features/imanager-network-administration-tool/)の製品ページを参照してください。

### **XDAS**用の**iManager**プラグインのインストールまたはアップグレード

XDAS用のiManagerプラグインは、eDirectoryプラグインにバンドルされています。または[、](http://download.novell.com/Download?buildid=G_8Eymx0QtI~) NetIQ[ダウンロードサイト](http://download.novell.com/Download?buildid=G_8Eymx0QtI~)からeDirectoryプラグインをダウンロードできます。

プラグインを最新バージョンにアップグレードするには:

**1** 次のURLを使用して、WebブラウザからiManagerを開きます。

https://*ip\_address\_or\_DNS*/nps/iManager.html

ここで、*ip\_address\_or\_DNS*は、iManagerサーバのIPアドレスまたはDNS名を指しています。 次に例を示します。

http://111.111.1.1/nps/iManager.html

**2** ユーザ名とパスワードを使用してiManagerにログインします。

NetIQ iManagerのすべての機能を利用するには、管理者としてツリーにログインします。管理 者ユーザだけが、すべての機能への完全アクセス権を持っています。管理者ユーザ以外は、権 利が割り当てられている役割にのみアクセスできます。

詳細については、『[NetIQ iManager](https://www.netiq.com/documentation/imanager-3/imanager_admin/)管理ガイド』を参照してください。

**3** [役割およびタスク]>[監査の環境設定]を選択します。

iManagerに、XDASの新しい変更点に関する警告メッセージが表示されます。

**4 OK**をクリックします。

アップグレード中に、新しいiManagerのファイルがインストールされ、環境設定が変更され ます。アップグレードが完了したら、インストールの成功または失敗のステータスを示すメッ セージが表示されます。

# **XDAS**プロパティファイルの設定

eDirectoryメディアでは、サンプルプロパティファイルであるxdasconfig.properties.templateファ イルがconfigdir (n4u.server.configdir)ディレクトリに格納されています。

表 [23-1](#page-607-0)に、LinuxオペレーティングシステムとWindowsオペレーティングシステム上の xdasconfig.propertiesファイルのデフォルトの場所を示します。

<span id="page-607-0"></span>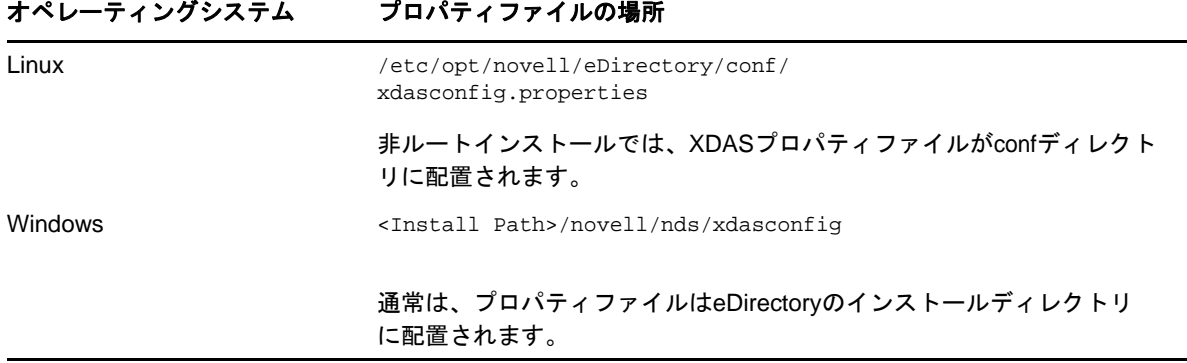

プロパティファイルを設定してから、環境をeDirectory 9.2にアップグレードする場合、インス トーラはプロパティファイルを置き換えません。代わりに、アップグレードプロセスがこのファイ ル(xdasconfig.properties.template)を更新してカスタマイズ内容が保持されるようにします。

iManagerのインストール後、XDASを設定できます。XDAS環境設定は、単純なテキストベースの xdasconfig.properties環境設定ファイルに保存されます。実際の要件に応じてこのファイルをカス タマイズできます。

XDASプロパティファイルには次の情報が含まれています。

#### **Linux**

# Set the level of the root logger to DEBUG and attach appenders. #log4j.rootLogger=debug, S, R # Defines appender S to be a SyslogAppender. #log4j.appender.S=org.apache.log4j.net.SyslogAppender # Defines location of Syslog server. #log4j.appender.S.Host=localhost #log4j.appender.S.Port=port # Specify protocol to be used (UDP/TCP/SSL) #log4j.appender.S.Protocol=UDP # Specify SSL certificate file for SSL connection. # File path should be given with double backslash. #log4j.appender.S.SSLCertFile=/etc/opt/novell/mycert.pem # Minimum log-level allowed in syslog. #log4j.appender.S.Threshold=INFO # Defines the type of facility. #log4j.appender.S.Facility=USER # Defines caching for SyslogAppender. # Inputs should be yes/no #log4j.appender.S.CacheEnabled=no # Cache location directory # Directory should be available for creating cache files #log4j.appender.S.CacheDir=/var/opt/novell/eDirectory

```
# Cache File Size
# Cache File Size should be in the range of 50MB to 4000MB
#log4j.appender.S.CacheMaxFileSize=500MB
```

```
# Layout definition for appender Syslog S.
#log4j.appender.S.layout=org.apache.log4j.PatternLayout
#log4j.appender.S.layout.ConversionPattern=%c : %p%m%n
```

```
# Defines appender R to be a Rolling File Appender.
#log4j.appender.R=org.apache.log4j.RollingFileAppender
```

```
# Log file for appender R.
#log4j.appender.R.File=/var/opt/novell/eDirectory/log/xdas-events.log
```
# Max size of log file for appender R. #log4j.appender.R.MaxFileSize=100MB

# Set the maximum number of backup files to keep for appender R. # Max can be 13. If set to zero, then there will be no backup files. #log4j.appender.R.MaxBackupIndex=10

```
# Layout definition for appender Rolling log file R.
#log4j.appender.R.layout=org.apache.log4j.PatternLayout
#log4j.appender.R.layout.ConversionPattern=%d{MMM dd HH:mm:ss} %c : %p%m%n
```
#### **Windows**

```
# Brief description for appenders and their options are provided.
# For detailed decriptions refer to log4cxx documentation.
# Set the level of the root logger to DEBUG and attach appenders.
#log4j.rootLogger=debug, S, R
# Defines appender S to be a SyslogAppender.
#log4j.appender.S=org.apache.log4j.net.SyslogAppender
# Defines location of Syslog server.
#log4j.appender.S.Host=localhost
#log4j.appender.S.Port=port
# Specify protocol to be used (UDP/TCP/SSL).
#log4j.appender.S.Protocol=UDP
# Specify SSL certificate file for SSL connection.
# File path should be given with double backslash.
#log4j.appender.S.SSLCertFile=C:\\Novell\\mycert.pem
# Minimum log-level allowed in syslog.
#log4j.appender.S.Threshold=INFO
# Defines the type of facility.
#log4j.appender.S.Facility=USER
# Defines caching for SyslogAppender.
# Inputs should be yes/no
#log4j.appender.S.CacheEnabled=yes
# Cache location directory
# Directory should be available for creating cache files
```

```
#log4j.appender.S.CacheDir=C:\\NetIQ\\eDirectory
```
# Cache File Size # Cache File size should be in the range of 50MB to 4000MB #log4j.appender.S.CacheMaxFileSize=500MB

# Layout definition for appender Syslog S. #log4j.appender.S.layout=org.apache.log4j.PatternLayout #log4j.appender.S.layout.ConversionPattern=%c: %p%m%n

# Defines appender R to be a Rolling File Appender. #log4j.appender.R=org.apache.log4j.RollingFileAppender

# Log file for appender R. # File path should be given with double backslash. #log4j.appender.R.File=C:\\xdas-events.log

# Max size of log file for appender R. #log4j.appender.R.MaxFileSize=100MB

# Set the maximum number of backup files to keep for appender R. # Max can be 13. If set to zero, then there will be no backup files. #log4j.appender.R.MaxBackupIndex=10

# Layout definition for appender Rolling log file R. #log4j.appender.R.layout=org.apache.log4j.PatternLayout #log4j.appender.R.layout.ConversionPattern=%d{MMM dd HH:mm:ss} %c : %p%m%n

xdasconfig.propertiesファイルの内容を検討する前に、以下の考慮事項を確認することをお勧めし ます。

- 文字のSとRは、それぞれSyslogアペンダとローリングファイルアペンダを意味します。
- エントリは大文字と小文字が区別されません。
- エントリは任意の順序で表示できます。
- ファイル内の空白行は有効です。
- ハッシュ(#)で始まるすべての行はコメントアウトされた行です。

次の表に、xdasconfig.propertiesファイル内設定に関する情報を示します。

重要**:** 環境設定の変更後は、eDirectoryを再起動する必要があります。

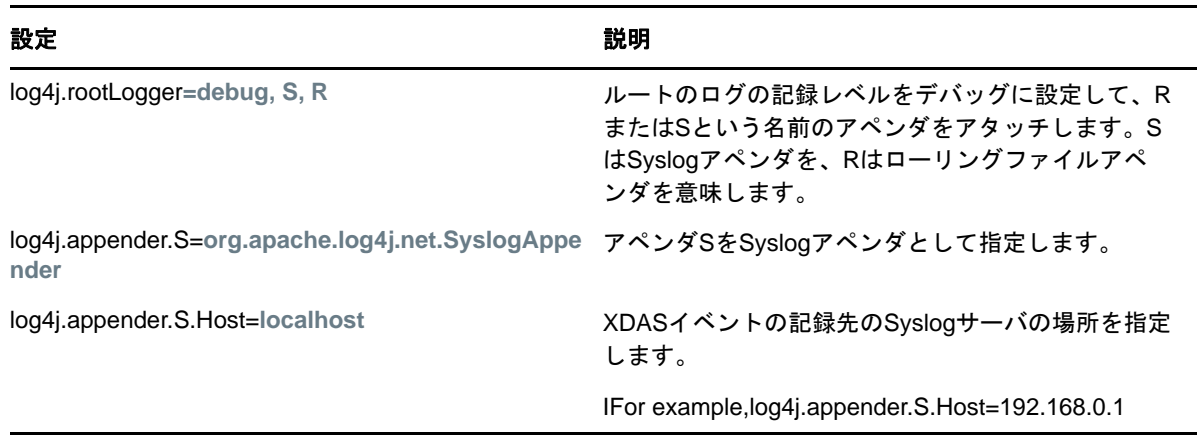

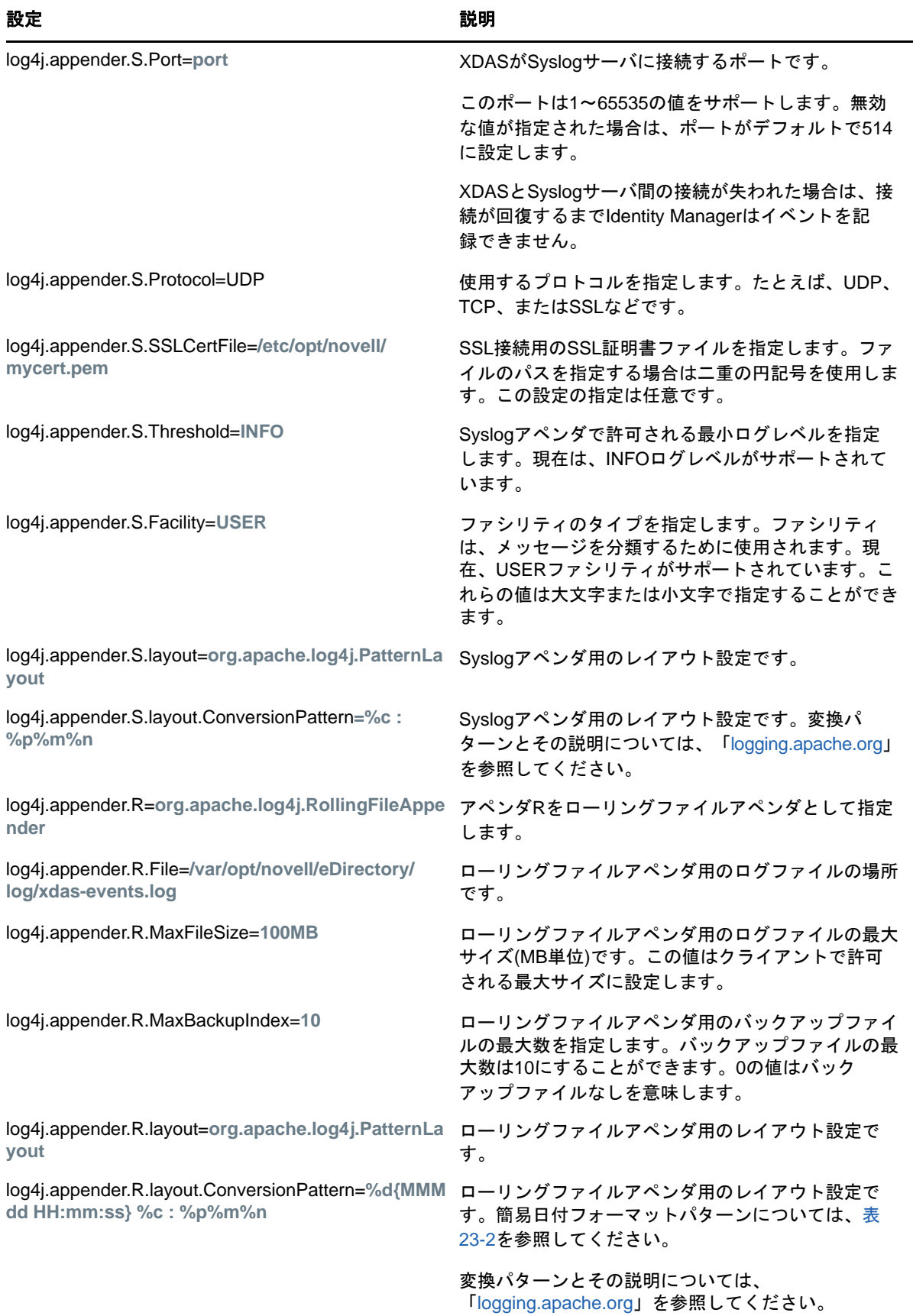

表 [23-2](#page-611-0)に、米国で解釈される日付と時刻のパターンの例を示します。指定されている日付と時刻 は、米国太平洋タイムゾーンの2012年7月4日12時8分56秒です。

<span id="page-611-0"></span>表 *23-2* 日付と時刻のパターンの例

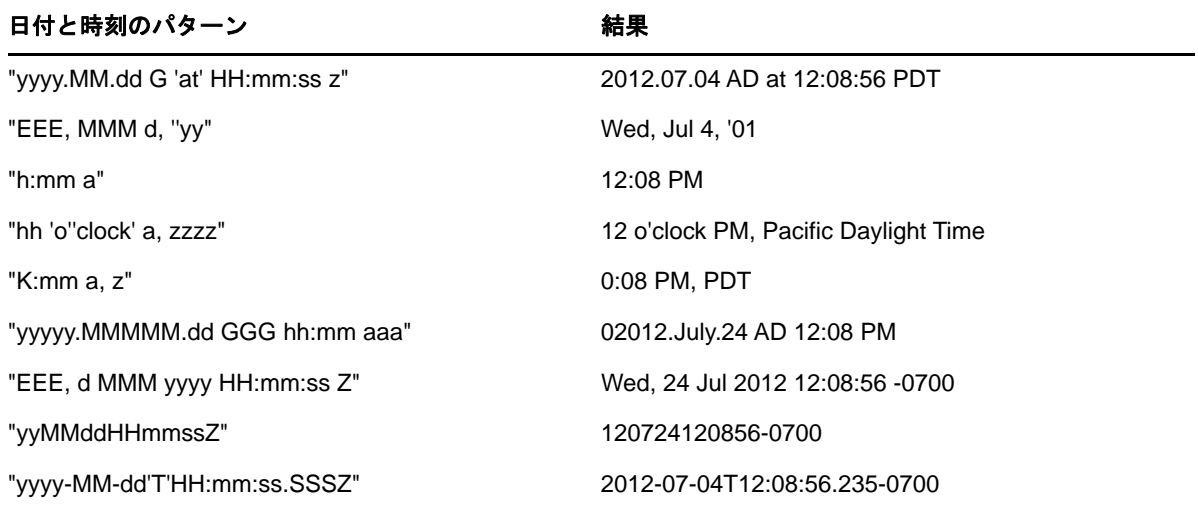

### **Syslog**アペンダの有効化

監査メッセージを一カ所で集中管理するには、Syslogアペンダを使用します。加えて、Syslogサー バは災害発生時に優れたバックアップサポートを提供します。

Syslogアペンダを有効にするには、xdasxconfig.propertiesファイルに次の変更を加えます。

**1** 次のエントリをSに変更して、Syslogアペンダをアタッチします。

log4j.rootLogger=debug, S

**2** 次のエントリをコメントアウトします。

log4j.appender.S=org.apache.log4j.net.SyslogAppender

log4j.appender.S.Host=localhost

log4j.appender.S.Port=port

log4j.appender.S.Protocol=UDP

log4j.appender.S.SSLCertFile=/etc/opt/novell/mycert.pem

#log4j.appender.S.Threshold=INFO

#log4j.appender.S.Facility=USER

#log4j.appender.S.layout=org.apache.log4j.PatternLayout

#log4j.appender.S.layout.ConversionPattern=%c : %p%m%n

**3** iManagerにログインして、ログイベントを変更します。XDASイベントの設定方法については、 628 ページの 「監査するXDAS[イベントの設定」](#page-613-0)を参照してください。

注**:** SyslogAppenderに対してUDPプロトコルを使用するXDASキャッシングは機能しません。
### **Syslog SSL**接続用の証明書の生成

Syslog接続用の証明書を生成するには:

1. 次のOpenSSLコマンドを使用して証明書を作成します。

openssl s\_client -host LOG\_SERVER -port 1443 -showcerts

2. /etc/opt/novell/eDirectory/conf/xdasconfig.propertiesファイルで作成した証明書ファイルの場 所を指定します。

## ローリングファイルアペンダの有効化

監査ソリューションが個別のサーバに制限されている場合は、ファイルアペンダをお勧めします。 また、このソリューションは、セットアップするコンポーネントの数が少なく立ち上げが容易なた め、デモンストレーションに向いています。

ローリングファイルアペンダを有効にするには、xdasconfig.propertiesファイルに次の変更を加え ます。

**1** 次のエントリをRに変更して、ローリングファイルアペンダをアタッチします。

log4j.rootLogger=debug, R

**2** 次のエントリをコメントアウトします。

log4j.appender.R=org.apache.log4j.RollingFileAppender

log4j.appender.R.File=/var/opt/novell/eDirectory/log/xdas-events.log

log4j.appender.R.MaxFileSize=100MB

log4j.appender.R.MaxBackupIndex=10

log4j.appender.R.layout=org.apache.log4j.PatternLayout

log4j.appender.R.layout.ConversionPattern=%d{MMM dd HH:mm:ss} %c : %p%m%n

**3** iManagerから必要なイベントを選択します。

XDASイベントの設定方法については、628 [ページの「監査する](#page-613-0)XDASイベントの設定」を参照 してください。

## 監査用の**XDAS**の設定

- 627 ページの 「iManager[プラグインを使用した](#page-612-0)XDASの設定」
- 628 ページの 「監査するXDAS[イベントの設定」](#page-613-0)

### <span id="page-612-0"></span>**iManager**プラグインを使用した**XDAS**の設定

**1** 次のURLを使用してWebブラウザからiManagerを開きます。

https://*ip\_address\_or\_DNS*/nps/iManager.html

ここで、*ip\_address\_or\_DNS*は、iManagerサーバのIPアドレスまたはDNS名を指しています。 次に例を示します。

http://111.111.1.1/nps/iManager.html

**2** 自分のユーザ名とパスワードを使用してログインします。

NetIQ iManagerのすべての機能を利用するには、管理者としてツリーにログインします。管理 者ユーザだけが、すべての機能への完全アクセス権を持っています。管理者ユーザ以外は、権 利が割り当てられている役割にのみアクセスできます。

詳細については、『 *[NetIQ iManager](https://www.netiq.com/documentation/imanager-3/imanager_admin/data/bookinfo.html)*管理ガイド』を参照してください。

- **3** [役割およびタスク]>[監査の環境設定]を選択します。
- **4** [**NCP**サーバ]にeDirectoryサーバの名前を指定してから、[オブジェクトセレクタ]アイコン をクリックしてeDirectoryサーバをブラウズします。
- **5 OK**をクリックします。 [XDAS監査]ページが表示されます。620 ページの 「XDAS[の設定」に](#page-605-0)進みます。

#### <span id="page-613-0"></span>監査する**XDAS**イベントの設定

- **1** ユーザ名とパスワードを使用してiManagerにログインします。
- **2** [役割およびタスク]>[監査の環境設定]を選択します。
- **3** [**XDAS**]タブを選択します。
- **4** XDASイベントを設定します。
	- 基本イベント環境設定**:** 環境に必要なイベントに基づいて、次のオプションの値を指定し ます。

注**:** デフォルトでは、[基本イベント環境設定]セクションの下に個々のイベントカテゴリ が折りたたまれます。個々のイベントを選択するには、各カテゴリを展開できます。

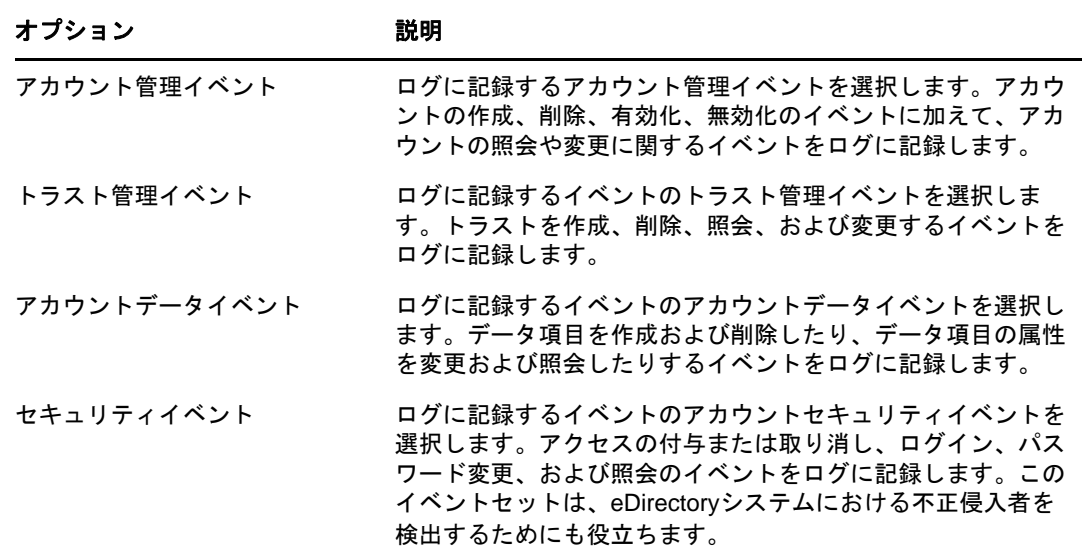

詳細**:** 環境に必要なイベントに基づいて、次のオプションの値を指定します。

- **Global:** 重複したエントリのグローバル設定を選択またはクリアすることができま す。
	- 複製されたイベントを送信しない**:** 他のサーバからの複製に起因する重複イベン トの受信を停止する場合にこのオプションを選択します。
- ログイベントの値**:** イベントがテキストファイルに記録されます。サイズが768バイ トを超えるイベントの値が「大きい値」と見なされます。どんなサイズのイベントで もログに記録できます。
	- 大きい値をログに記録**:** このオプションは、サイズが768バイトを超えるイベン トをログに記録する場合に選択します。
	- 大きい値をログに記録しない**:** このオプションを選択して、サイズが768バイト より小さいイベントをログに記録します。

注**:** イベントサイズがこのサイズを超えている場合は、イベントの値が切り詰められ てログファイルに保存されます。

 高度なイベント環境設定**:** 環境に必要なイベントに基づいて、次のオプションの値を指定 します。

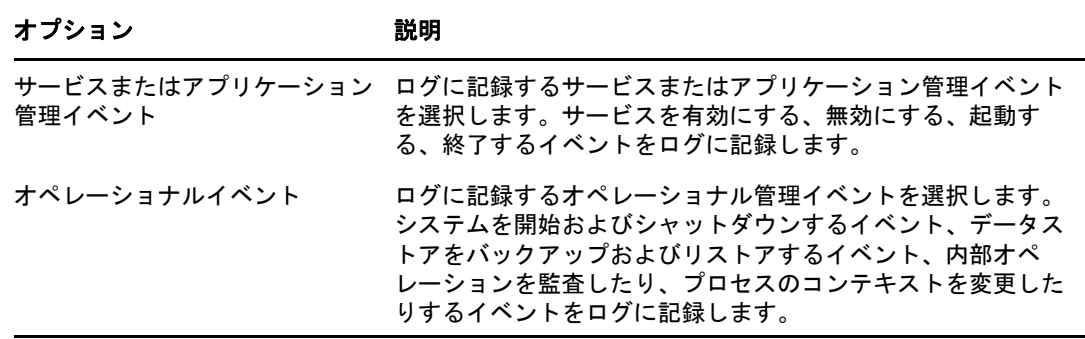

対応するXDASイベントにマッピングされたeDirectoryの内部イベントについては、881 [ペー](#page-861-0) ジの 「eDirectoryイベントとXDAS[イベントのマッピング」](#page-861-0)を参照してください。

注**:** イベントを選択してから、NCPサーバ上で設定変更が有効になるまで最大3分かかります。 NCPサーバ上で設定変更をすぐに実装するには、xdasauditdsモジュールをアンロードしてから ロードします。

# モジュールのロードとアンロード

XDASイベントを設定したら、次のコマンドを実行して、XDASモジュールをロードまたはアンロード します。

ndsdサーバの起動時に自動的にxdasauditdモジュールをロードするには:

**Linux**

xdasauditdsを/etc/opt/novell/eDirectory/conf/ndsmodules.confファイルに追加します。

**Windows**

ndscons.exeを実行して、使用可能なモジュールのリストから[xdasauditds]を選択し、[ス タートアップ]をクリックしてから、起動のタイプに[自動]を選択します。

xdasauditdsモジュールを手動でロードまたはアンロードするには:

**Linux**

ロードするには、ndstrace -c "xdasauditds"を実行します。

アンロードするには、ndstrace -c "unload xdasauditds"を実行します。

**Windows**

ロードするには、ndscons.exeを実行して、使用可能なモジュールのリストから[**xdasauditds**] を選択し、[開始]をクリックします。

アンロードするには、ndscons.exeを実行して、使用可能なモジュールのリストから [**xdasauditds**]を選択し、[停止]をクリックします。

NMASをインストールしてNMAS監査を有効にした場合は、NMASサーバが自動的にXDASライブラリを ロードします。

## **XDAS**イベントキャッシングの有効化

eDirectory 9.2では、必要に応じて、XDASイベントをエージェントのSyslogアペンダキャッシュ にローカルに保存することができます。イベントをキャッシュに保存することにより、エージェン トが監査サーバと通信できない場合にも、生成された監査イベントが保持され、監査データが消失 しないように守られます。エージェントコンピュータが監査サーバと再び通信できるようになると、 エージェントは、キャッシュに保存されたイベントの再送信を試みます。

XDASのイベントキャッシングはデフォルトでは無効となっています。イベントキャッシングを有効 にするには、次の手順を実行します。

- **1** エージェントコンピュータで、XDASプロパティファイルの場所に移動します。 xdasconfig.propertiesファイルは、デフォルトで、/etc/opt/novell/eDirectory/conf/ xdasconfig.propertiesに配置されています。非ルートインストールでは、XDASプロパティファ イルがデフォルトでconfディレクトリに配置されます。
- **2** テキストエディタを使用してxdasconfig.propertiesファイルを開きます。
- **3** プロパティファイル内で、log4j.appender.S.CacheEnabledプロパティに移動して、このプロパ ティ値をyesに変更します。
- **4** (状況によって実行)特定のディレクトリでイベントをキャッシュに保存する場合は、その ディレクトリパスを指すようにlog4j.appender.S.CacheDirプロパティの値を変更します。ディ レクトリを指定する場合は、そのディレクトリパスがサーバ上の有効な場所であることを確認 します。log4j.appender.S.CacheDirプロパティが設定されていないと、Syslog Appenderによっ て、特定のインスタンスのdibディレクトリにキャッシュイベントのログが記録されます。
- **5** (状況によって実行)キャッシュのカスタムファイルサイズを指定する場合は、 log4j.appender.S.CacheMaxFileSizeプロパティの値を変更します。デフォルト値は500MBです。 最小値は50MBで、最大値は4GBです。
- **6** xdasconfig.propertiesファイルを保存して閉じます。

## **XDAS**イベントのコレクタの使用

XDASイベントを収集するためのコレクタの使用方法については、Sentinel[プラグインのページ](https://www.netiq.com/support/sentinel/plugins/)を参 照してください。

## **XDAS**監査イベントのフィルタリングについて

XDASは、フィルタとイベント通知を使用して、特定のタイプのイベントが発生したとき、または、 発生しなかったときにレポートを作成できます。1つまたは複数の固有オブジェクトクラスまたは 属性のイベントを、イベントタイプに応じてフィルタ処理することもできます。XDASは、生成され たすべてのイベントをeDirectoryサーバで設定済みのフィルタに照らして評価し、それらのフィル タに一致するイベントのみをログに記録します。

XDASアカウント、XDASトラスト、およびXDASデータ項目のフィルタとイベント通知を設定できま す。XDASアカウントとトラストの場合、選択したオブジェクトクラスはそれぞれのイベントカテゴ リにマッピングされます。たとえば、アカウントのフィルタに[ユーザ]クラスを選択すると、こ のクラスは自動的にアカウント管理イベントカテゴリにマップされます。デフォルトでは、アカウ ントやトラストにマップされないオブジェクトクラスは、データ項目管理イベントカテゴリにマッ プされます。

このセクションでは、システムフィルタと通知の設定に必要な情報を提供します。

#### **XDAS**アカウント管理イベントのフィルタリング

アカウント用のフィルタリングを設定して、特定のイベントのみを検索することができます。たと えば、誰かがeDirectoryでユーザアカウントを作成したら通知が届くようにするには、新しいユー ザオブジェクトの作成に関するイベントをログに記録するため、ユーザオブジェクトクラスを選択 するフィルタを作成できます。

アカウントフィルタリングを設定するには、[アカウント管理イベント]リンクをクリックして、ク ラスを選択してから、[**OK**]をクリックしてアプリケーションを終了します。

アカウント管理イベントのフィルタを設定するには:

- **1** iManagerで、[役割およびタスク]>[**eDirectory**の監査]>[監査の環境設定]に移動します。
- **2** 監視するNCPサーバを選択してから、[**OK**]をクリックします。

デフォルトで、[**XDAS**イベント]タブが選択されています。

- **3** [アカウント管理イベント]をクリックします。 [XDASアカウント環境設定フィルタリング]ウィンドウが表示されます。
- **4** [使用可能なクラス]リストで、任意のオブジェクトクラスを選択して、右矢印をクリックして 対象オブジェクトクラスを[選択されたクラス]リストに移動し、[**OK**]をクリックします。デ フォルトでは、[構成員]、[人物]、[ユーザ]のオブジェクトクラスが選択されます。
- **5** [使用可能な属性]リストで、選択したオブジェクトクラスの属性を任意の数だけ選択します。 属性を選択し、右矢印をクリックしてその属性を選択された属性のリストに追加します。 アカウント管理イベントのフィルタが設定されます。

設定済みのフィルタを使用して、XDAS監査モジュールは選択済みオブジェクトクラスと属性に関し て生成されたイベントすべてをチェックし、それらのイベントをログに記録します。

#### **XDAS**トラスト管理イベントのフィルタリング

[トラスト管理イベント]リンクをクリックし、トラスト管理イベントのフィルタを設定します。た とえば、誰かがeDirectoryで新しいトラストを作成したら通知が届くようにするには、新しいトラ ストの作成に関するイベントをログに記録するため、グループオブジェクトクラスを選択するフィ ルタを作成できます。

トラスト管理イベントのフィルタを設定するには:

- **1** iManagerで、[役割およびタスク]>[**eDirectory**の監査]>[監査の環境設定]に移動します。
- **2** 監視するNCPサーバを選択してから、[**OK**]をクリックします。

デフォルトで、[**XDAS**イベント]タブが選択されています。

- **3** [トラスト管理イベント]をクリックします。 [XDASトラスト環境設定フィルタリング]ウィンドウが表示されます。
- **4** [使用可能なクラス]リストで、イベントを収集するオブジェクトクラスを選択し、右矢印をク リックしてそれらを[選択されたクラス]リストに移動します。デフォルトでは、 [**dynamicGroup**]、[**dynamicGroupAux**]、[グループ]、[**LDAP**グループ]、[職種]オブジェクトクラ スが選択されています。
- **5** [使用可能な属性]リストで、選択したオブジェクトクラスの属性を任意の数だけ選択します。 属性を選択し、右矢印をクリックしてその属性を選択された属性のリストに追加します。

注**:** オブジェクトクラスを選択すると、そのオブジェクトクラスのすべての属性のトラストイ ベントすべてが選択されます。この場合は、選択したオブジェクトクラスのすべての属性に関 するすべてのトラスト管理イベントを取得することになります。

**6** [**OK**]をクリックします。

フィルタを設定すると、XDAS監査モジュールはすべての選択済みオブジェクトクラスと属性に関し て生成されたイベントすべてをチェックし、それらのイベントをログに記録します。

#### **XDAS**データ項目管理イベントのフィルタリング

[データ項目管理イベント]リンクをクリックし、XDASデータ項目のフィルタを設定します。XDASイ ベントを収集するオブジェクトのXDASデータ項目を設定できます。オブジェクトクラスを選択し、 それらの属性を設定できます。

データ項目管理イベントのフィルタを設定するには:

- **1** iManagerで、[役割およびタスク]>[**eDirectory**の監査]>[監査の環境設定]に移動します。
- **2** 監視するNCPサーバを選択してから、[**OK**]をクリックします。

デフォルトで、[**XDAS**イベント]タブが選択されています。

**3** [データ項目管理イベント]をクリックします。

[XDASデータ環境設定フィルタリング]ウィンドウが表示されます。

**4** [使用可能なクラス]リストで、イベントを収集するオブジェクトクラスを選択し、右矢印をク リックしてそれらを[選択されたクラス]リストに移動します。デフォルトでは、アカウント やトラストにマップされないオブジェクトクラスは、データ項目管理イベントカテゴリにマッ プされます。

注**:** オブジェクトクラスが選択されていない場合は、すべての使用可能なオブジェクトクラス のイベントが生成されます。

- **5** [使用可能な属性]リストで、選択したオブジェクトクラスの属性を任意の数だけ選択します。 属性を選択し、右矢印をクリックしてその属性を選択された属性のリストに追加します。
- **6** [**OK**]をクリックします。

設定済みのフィルタを使用して、XDAS監査モジュールはすべての選択済みオブジェクトクラスと属 性に関して生成されたイベントをチェックし、それらのイベントをログに記録します。

#### 除外フィルタを使用した**eDirectory**イベントのフィルタリング

[除外フィルタ]リンクをクリックして、イベントを生成する必要がないオブジェクトクラスと属性 のためのフィルタを設定します。オブジェクトクラスを選択し、それらの属性を設定できます。

不要なeDirectoryイベントのフィルタを設定するには:

- **1** iManagerで、[役割およびタスク]>[**eDirectory**の監査]>[監査の環境設定]に移動します。
- **2** 監視するNCPサーバを選択してから、[**OK**]をクリックします。

デフォルトで、[**XDAS**イベント]タブが選択されています。

- **3** [除外リスト]をクリックします。 [XDAS除外フィルタリング]ウィンドウが表示されます。
- **4** [使用可能なクラス]リストで、イベントを収集しないオブジェクトクラスを選択し、右矢印を クリックしてそれらを[選択されたクラス]リストに移動します。
- **5** [使用可能な属性]リストで、選択したオブジェクトクラスの属性を任意の数だけ選択します。 属性を選択し、右矢印をクリックしてその属性を選択された属性のリストに追加します。
- **6** [**OK**]をクリックします。

設定済みのフィルタを使用して、XDAS監査モジュールは、すべての選択済みオブジェクトクラスと 属性に関するイベントの生成を停止します。

## **XDAS**スキーマ

{

XDASスキーマは、次のように定義されます。

## **XDAS JSON**スキーマ

```
 "id":"XDAS",
 "title":"XDAS Version 2 JSON Schema",
 "description":"A JSON representation of an XDAS event record.",
 "type":"objectr",
 "properties":{
   "Source":{
     "description":"The original source of the event, if applicable.",
     "type":"string",
     "optional":true
   },
   "Observer":{
     "description":"The recorder (ie., the XDAS service) of the event.",
     "type":"object",
     "optional":false,
     "properties":{
       "Account":{"$ref":"account"},
       "Entity":{"$ref":"entity"}
     }
```

```
 },
       "Initiator":{
         "description":"The authenticated entity or access that causes an event.",
         "type":"object",
         "optional":false,
         "properties":{
           "Account":{"$ref":"account","optional":true},
           "Entity":{"$ref":"entity"},
           "Assertions":{
             "description":"Attribute/value assertions about an identity.",
             "type":"object",
              "optional":true
           }
         }
       },
       "Target":{
         "description":"The target object, account, data item, etc of the event.",
         "type":"object",
         "optional":true,
         "properties":{
           "Account":{"$ref":"account"},
           "Entity":{"$ref":"entity"},
           "Data":{ 
             "description":"A set attribute/value pairs describing the target 
object.",
             "type":"object", 
             "optional":true
           } 
         }
       },
       "Action":{
         "description":"The action describes the event in a uniform manner.",
         "type":"object",
         "optional":false,
         "properties":{
           "Event":{
              "description":"The event identifier in standard XDAS taxonomy.",
              "type":"object",
              "optional":false,
              "properties":{
                "Id":{
                 "description":"The XDAS taxonomy event identifier.",
                  "type":"string",
                  "optional":false,
                  "pattern":"/^[0-9]+(\.[0-9]+)*$/" 
                },
                "Name":{
                  "description":"A short descriptive name for the specific event.", 
eg. a new replica is added 
                  "type":"string",
                  "optional":true
                },
       "CorrelationID":{
           "description":"Correlation ID, source#uniqueID#connID",
                   "type":"string",
                   "optional":true
       }
      },
      "SubEvent":{
       "type":object
```

```
 "description": "Describes the actual domain specific event that has 
occured.",
       "optional":true,
       "properties":{
         "Name"":{
                     "description":"A short descriptive name for this event.",
                     "type":"string",
                     "optional":true
                   },
       }
             } 
 }
           "Log":{
             "description":"Client-specified logging attributes.",
             "optional":true,
             "properties":{
               "Severity":{"type":"integer", "optional":true},
               "Priority":{"type":"integer", "optional":true},
               "Facility":{"type":"integer", "optional":true}
 }
 }
           "Outcome":{
             "description":"The XDAS taxonomy outcome identifier.",
             "type":"string",
             "optional":false,
             "pattern":"/^[0-9]+(\.[0-9]+)*$/"
 }
           "Time":{
             "description":"The time the event occurred.",
             "type":"object",
             "optional":false,
             "properties":{
               "Offset":{
                 "description":"Seconds since Jan 1, 1970.",
                 "type":"integer"
               },
               "Sequence":{
                 "description":"Milliseconds since last integral second.",
                 "type":"integer",
                 "optional":true
               },
               "Tolerance":{
                 "description":"A tolerance value in milliseconds.",
                 "type":"integer",
                 "optional":true
               },
               "Certainty":{
                 "description":"Percentage certainty of tolerance.",
                 "type":"integer",
                 "optional":true,
                 "minimum":0,
                 "maximum":100,
                 "default":100,
               },
               "Source":{
                 "description":"The time source (eg., ntp://time.nist.gov).",
                 "type":"string",
                 "optional":true
               },
               "Zone":{
```

```
 "description":"A valid timezone symbol (eg., MST/MDT).",
                 "type":"string",
                 "optional":true
 }
 }
       "ExtendedOutcome":{
             "description":"The XDAS taxonomy outcome identifier.",
             "type":"string",
             "optional":false,
             "pattern":"/^[0-9]+(\.[0-9]+)*$/"
 }
         }
      }
    }
   },
   {
     "id":"account",
     "description":"A representation of an XDAS account.",
     "type":"object",
     "properties":{
       "Domain":{
       "description":"A (URL) reference to the authority managing this account.", 
/* lets take it as the partition?
         "type":"string"
       },
       "Name":{
        "description": "A human-readable account name.", - DN
        "type":"string",
        "optional":true
       },
       "Id":{
         "description":"A machine-readable unique account identifier value.", - 
EntryID
         "type":"integer"
       }
     }
   },
 {
    "id":"entity", \overline{\phantom{a}} - Server details for Target, client address
details for the initiator
    "description":"A representation of an addressable entity.",
     "type":"object",
     "properties":{
       "SysAddr":{"type":"string","optional":true}, 
       "SysName":{"type":"string","optional":true},
       "SvcName":{"type":"string","optional":true},
       "SvcComp":{"type":"string","optional":true},
     }
   }
```
### **XDAS**フィールドの定義

スキーマ内のこれらのフィールドは、XDAS監査イベント用に定義されたフィールドです。これらの フィールドの一部または全部が他のタイプのイベントに関係している場合もありますが、監査サー ビスにはこの種の情報が不可欠です。XDASSONレコードフォーマットはオープンです。つまり、新 しいフィールドは、それがXDAS標準で監査用に定義されたフィールド値と競合しない限り、レコー ドの任意の場所に追加することができます。そのため、特定のワークフローまたはクライアント

セッション内のイベント間の相関データポイントとして使用可能なワークフロー識別子やセッショ ン識別子などの特定のタイプの相関データが存在する場合は、それらのフィールドを追加すること ができます。フィールドの競合していない名前を選択するだけです。

表 *23-3 XDAS*フィールドの定義

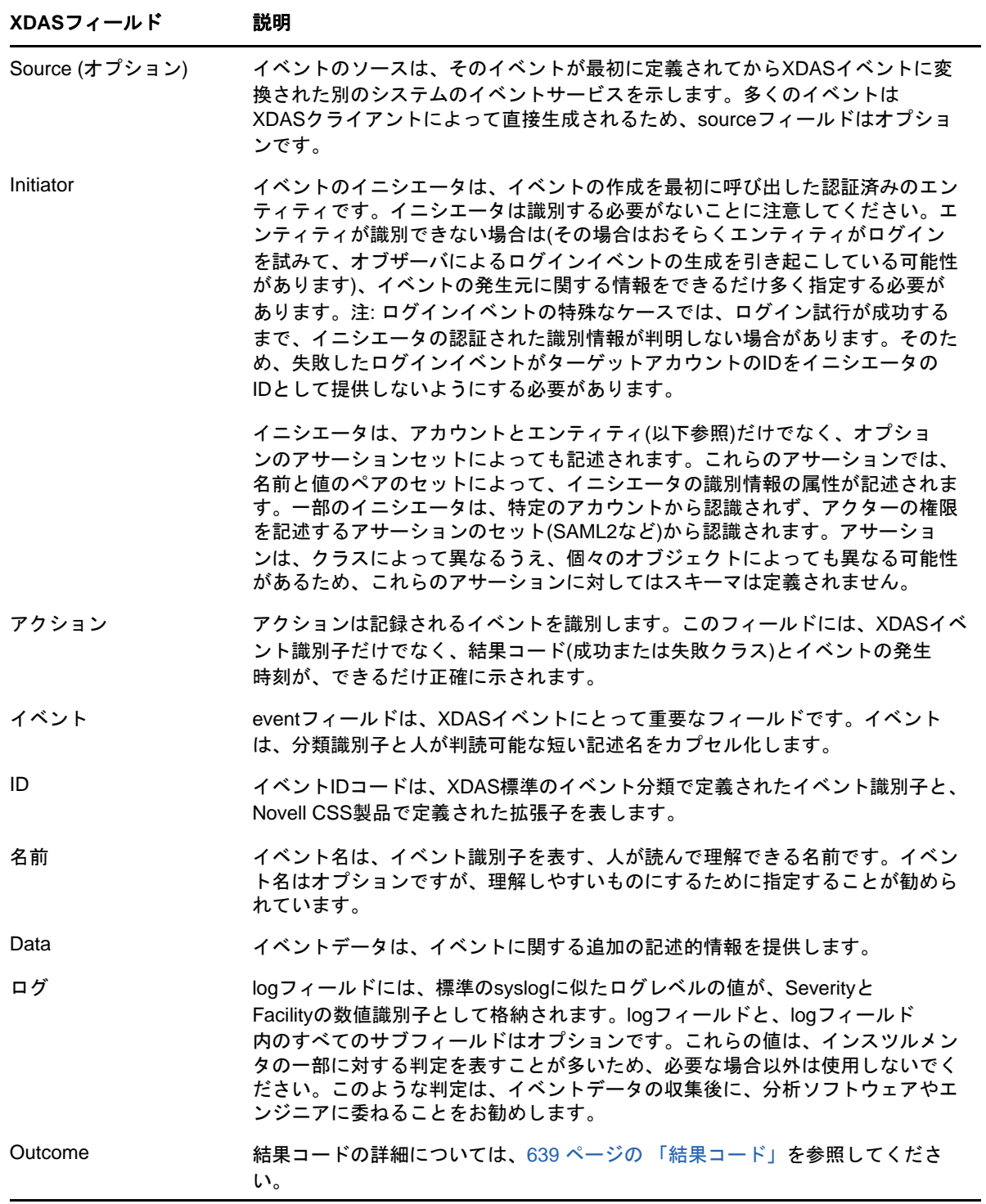

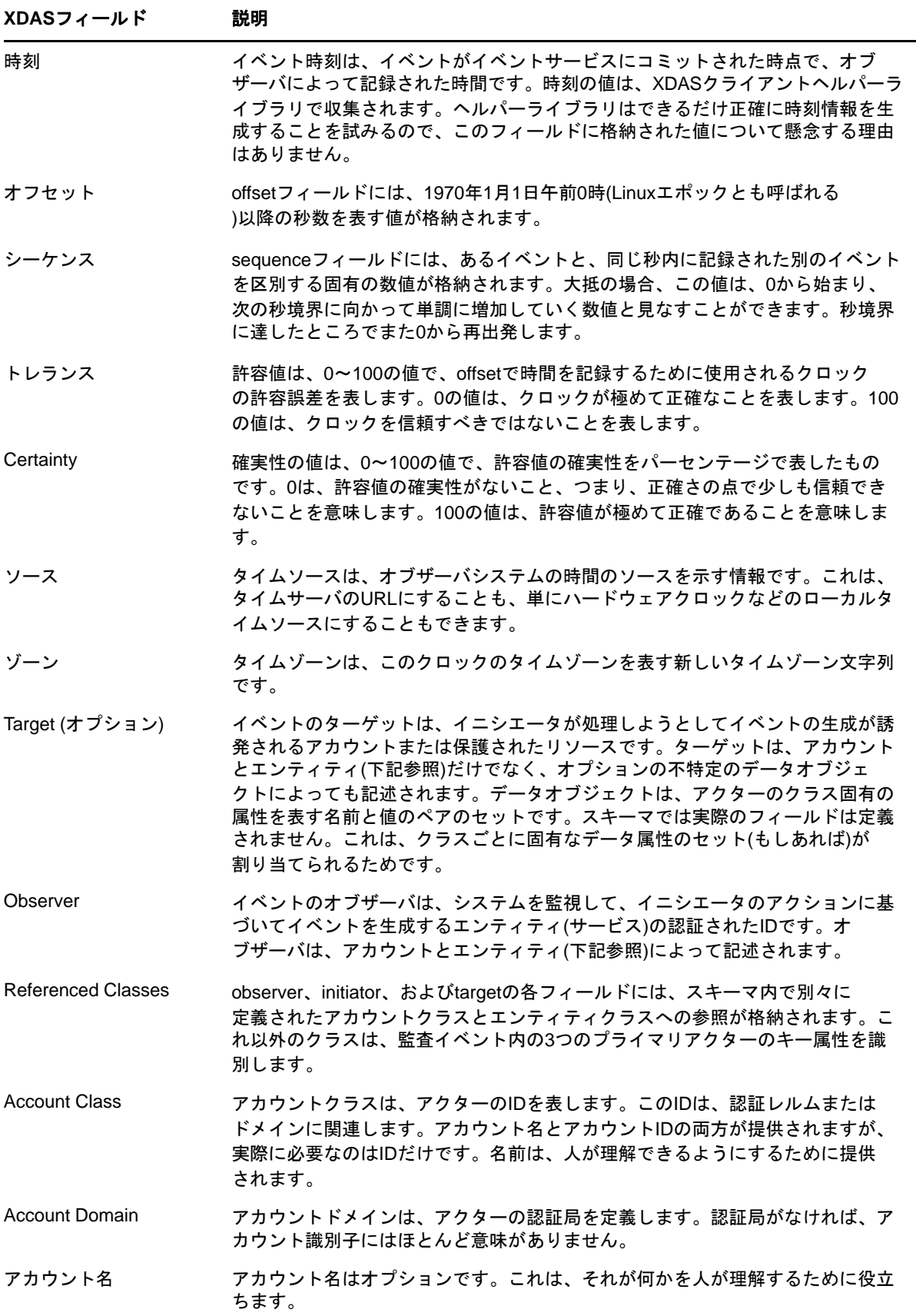

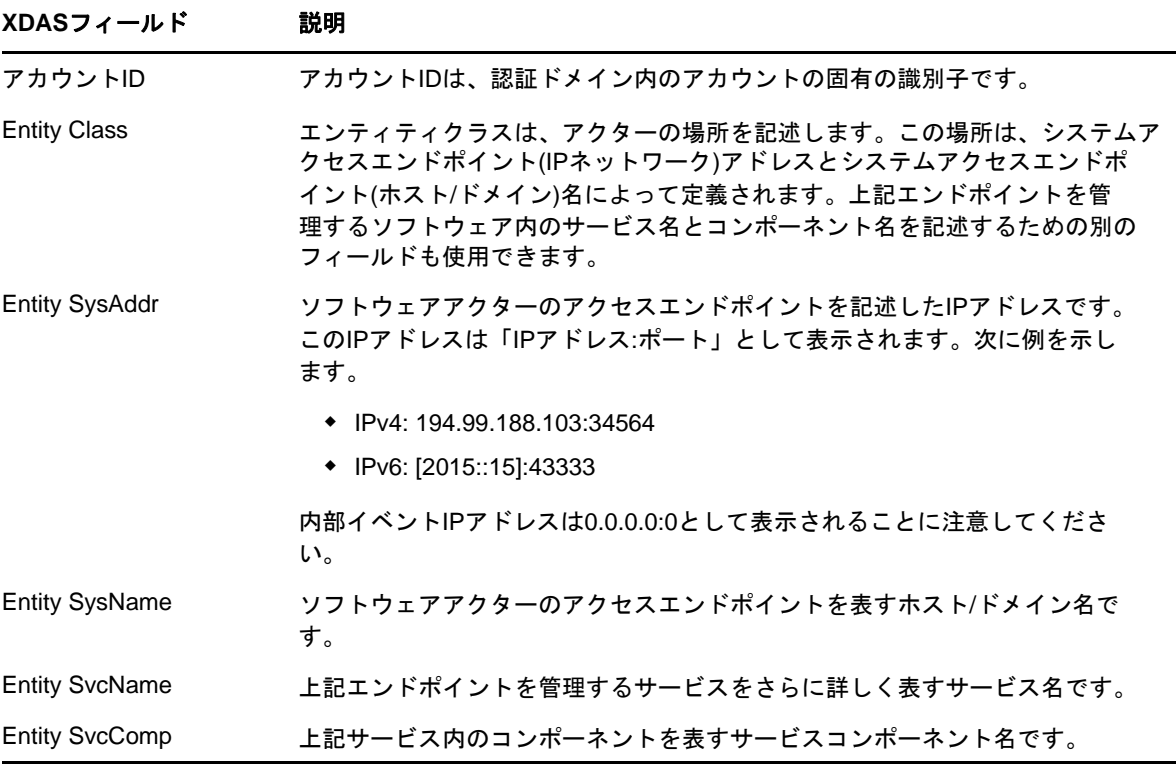

### <span id="page-624-0"></span>結果コード

結果コードは、イベントコードによく似た階層数値です。結果コードは、成功または失敗クラスと 理由を表します。成功階層は、0.x sub-arcでカプセル化されます。失敗クラスは、1.x階層で表現 されます。拒否コードは、2.x階層で表現されます。

## イベントの例

イベントの例を以下に示します。

Mar 16 21:46:40 eDirectory : INFO {"Source" : "eDirectory#DS","Observer" : {"Account" : {"Domain" : "TREEUPGRADE","Name" : "CN=SLE12-142,O=novell"},"Entity" : {"SysAddr" : "164.99.179.142","SysName" : "SLE12-142"}},"Initiator" : {"Account" : {"Domain" : "TREEUPGRADE","Name" : "CN=SLE12-142,O=novell"},"Entity" : {"SysAddr" : "164.99.179.142:43230"}},"Target" : {"Data" : {"ClassName" : "Tree Root","Name" : "TREEUPGRADE", "Version" : "2"}}, "Action" : {"Event" : {"Id" : "0.0.3.2", "Name" : "QUERY\_DATA\_ITEM\_ATTRIBUTE","CorrelationID" : "eDirectory#5#","SubEvent" : "DSE\_LIST\_PARTITIONS"},"Time" : {"Offset" : 1489681000},"Log" : {"Severity" : 7},"Outcome" : "0","ExtendedOutcome" : "0"}}

# **XDAS**イベント

XDASイベントについて詳しくは、881 ページの付録 H「eDirectoryイベントとXDAS[イベントのマッ](#page-861-1) [ピング」](#page-861-1) を参照してください。

# **XDAS**のトラブルシューティング

インストールと設定に関する問題のトラブルシューティングの詳細については、933 [ページの](#page-913-0) 「XDAS[のトラブルシューティング」](#page-913-0)を参照してください。

# **CEF**による監査

共通イベント形式(CEF)は、分散システムレベルで複数のコンポーネントからの監査情報をマージ したり分析したりする操作を容易にする標準のイベント形式です。CEF形式では、転送メカニズム としてSyslogメッセージ形式が使用されます。

CEFは、テキストベースの拡張可能な形式で、オンプレミスのデバイスやクラウドベースのサービ スなど、複数のデバイスタイプをサポートするよう設計されています。CEFイベントは、異なるア プリケーションの監査記録を理解しやすくするのに役立ちます。

CEFを使用するようにeDirectoryを設定すると、次のようなメリットがあります。

- セキュリティで保護された同一の監査サービスを分散システムに提供します。
- CEFでは、ログ管理を簡素化する標準メッセージ形式を使用します。
- 新しいイベントの形式は、Sentinelとシームレスに統合します。

注**:** eDirectory 9.1をIdentity Manager 4.7と併用する場合、CEFとXDASのどちらかの監査モ ジュールを有効にできます。Identity Managerを以前のバージョンから4.7にアップグレードする 場合、eDirectoryでCEFを使用するにはXDAS監査モジュールを無効にします。

この次のセクションでは、eDirectoryでCEFを設定する方法について説明します。

◆ 640 [ページの](#page-625-0) 「CEFの設定」

# <span id="page-625-0"></span>**CEF**の設定

eDirectoryインストールキットには、ダウンロードパッケージの一部としてLinux版とWindows版 の両方のCEFクライアントが付属しています。eDirectoryのインストールプログラムは、オペレー ティングシステム上にCEFパッケージをインストールします。CEFパッケージには、次のファイル が含まれています。

- $\triangle$  Linux
	- novell-edirectory-xdaslog
	- novell-edirectory-xdaslog-conf
	- novell-edirectory-cefinstrument-9.2.0-0.x86\_64.rpm
- Windows
	- cefauditds.dlm
	- xdaslog.dll

このセクションでは、次のトピックについて説明します。

- ◆ 641 ページの [「システム要件」](#page-626-0)
- 641 ページの 「CEF用のiManager[プラグインのインストール」](#page-626-1)
- 641 ページの 「CEF[プロパティファイルの設定」](#page-626-2)
- ◆ 647 ページの [「監査用の](#page-632-0)CEFの設定」
- 649 ページの [「モジュールのロードとアンロード」](#page-634-0)
- 650 ページの 「CEF[イベントキャッシングの有効化」](#page-635-0)
- 650 ページの 「CEF[イベントタイプについて」](#page-635-1)
- 652 ページの 「CEF[イベントのコレクタの使用」](#page-637-0)
- 653 ページの 「CEF[監査イベントのフィルタ処理について」](#page-638-0)
- ◆ 654 ページの 「CEF[実装スキーマ」](#page-639-0)
- 659 ページの 「CEF[イベント」](#page-644-0)

## <span id="page-626-0"></span>システム要件

NetIQ Audit iManagerプラグインをインストールして使用するには、iManager 3.1以降が必要です。 要件とダウンロード手順については、[NetIQ iManager](https://www.microfocus.com/products/open-enterprise-server/features/imanager-network-administration-tool/)の製品ページを参照してください。

# <span id="page-626-1"></span>**CEF**用の**iManager**プラグインのインストール

CEF用のiManagerプラグインは、eDirectory 9.2プラグインにバンドルされています。または、 NetIQ[ダウンロードサイト](http://download.novell.com/Download?buildid=G_8Eymx0QtI~)からeDirectoryプラグインをダウンロードできます。

iManagerプラグインをインストールするには:

**1** 次のURLを使用して、WebブラウザからiManagerを開きます。

https://*ip\_address\_or\_DNS*/nps/iManager.html

ここで、*ip\_address\_or\_DNS*は、iManagerサーバのIPアドレスまたはDNS名を指しています。 次に例を示します。

http://111.111.1.1/nps/iManager.html

**2** ユーザ名とパスワードを使用してiManagerにログインします。

NetIQ iManagerのすべての機能を利用するには、管理者としてツリーにログインします。管理 者ユーザだけが、すべての機能への完全アクセス権を持っています。管理者ユーザ以外は、権 利が割り当てられている役割にのみアクセスできます。

詳細については、『[NetIQ iManager](https://www.netiq.com/documentation/imanager-31/imanager_admin/)管理ガイド』を参照してください。

# <span id="page-626-2"></span>**CEF**プロパティファイルの設定

eDirectoryメディアでは、サンプルプロパティファイルである auditlogconfig.properties.templateファイルがconfigdir (n4u.server.configdir)ディレクトリに格納 されています。

表 [23-1](#page-607-0)に、LinuxオペレーティングシステムとWindowsオペレーティングシステム上の auditlogconfig.propertiesファイルのデフォルトの場所を示します。

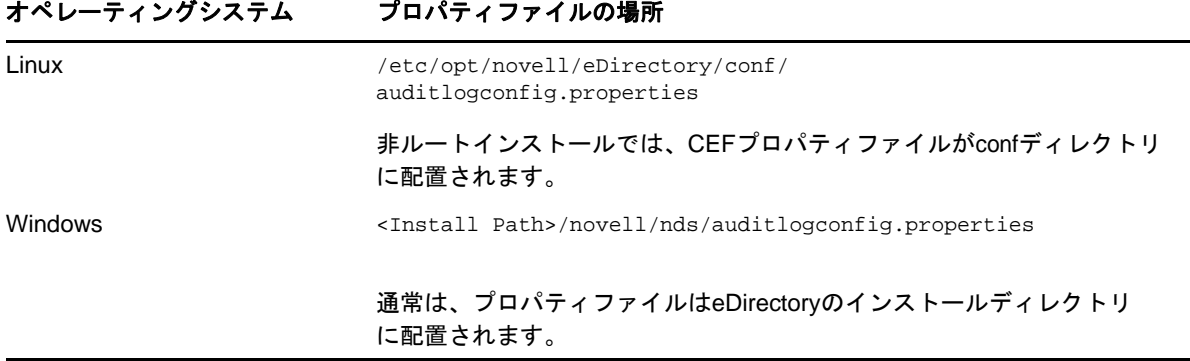

プロパティファイルを設定してから、環境をeDirectory 9.2から最新バージョンにアップグレード する場合、インストーラはプロパティファイルを置き換えません。代わりに、アップグレードプロ セスがこのファイル(auditlogconfig.properties)を更新してカスタマイズ内容が保持されるように します。

iManagerのインストール後、CEFを設定できます。CEF環境設定は、単純なテキストベースの auditlogconfig.properties環境設定ファイルに保存されます。実際の要件に応じてこのファイルを カスタマイズできます。

CEF auditlogconfig.propertiesファイルには次の情報が含まれています。

#### **Linux**

# Set the level of the root logger to DEBUG and attach appenders. #log4j.rootLogger=debug, S, R # Defines appender S to be a SyslogAppender. #log4j.appender.S=org.apache.log4j.net.SyslogAppender # Defines location of Syslog server. #log4j.appender.S.Host=localhost #log4j.appender.S.Port=port # Specify protocol to be used (UDP/TCP/SSL) #log4j.appender.S.Protocol=TCP # Specify SSL certificate file for SSL connection. # File path should be given with double backslash. #log4j.appender.S.SSLCertFile=/etc/opt/novell/mycert.pem # Minimum log-level allowed in syslog. #log4j.appender.S.Threshold=INFO

# Defines the type of facility. #log4j.appender.S.Facility=USER

# Defines caching for SyslogAppender. # Inputs should be yes/no #log4j.appender.S.CacheEnabled=no

# Cache location directory # Directory should be available for creating cache files #log4j.appender.S.CacheDir=/var/opt/novell/eDirectory

# Cache File Size # Cache File Size should be in the range of 50MB to 4000MB #log4j.appender.S.CacheMaxFileSize=500MB

# Layout definition for appender Syslog S. #log4j.appender.S.layout=org.apache.log4j.PatternLayout #log4j.appender.S.layout.ConversionPattern=%c: %m%n

# Defines appender R to be a Rolling File Appender. #log4j.appender.R=org.apache.log4j.RollingFileAppender

# Log file for appender R. #log4j.appender.R.File=/var/opt/novell/eDirectory/log/cef-events.log

# Max size of log file for appender R. #log4j.appender.R.MaxFileSize=100MB

# Set the maximum number of backup files to keep for appender R. # Max can be 13. If set to zero, then there will be no backup files. #log4j.appender.R.MaxBackupIndex=10

# Layout definition for appender Rolling log file R. #log4j.appender.R.layout=org.apache.log4j.PatternLayout #log4j.appender.R.layout.ConversionPattern=%d{MMM dd HH:mm:ss} %c %m%n

#### **Windows**

```
# Brief description for appenders and their options are provided.
# For detailed decriptions refer to log4cxx documentation.
# Set the level of the root logger to DEBUG and attach appenders.
#log4j.rootLogger=debug, S, R
# Defines appender S to be a SyslogAppender.
#log4j.appender.S=org.apache.log4j.net.SyslogAppender
# Defines location of Syslog server.
#log4j.appender.S.Host=localhost
#log4j.appender.S.Port=port
# Specify protocol to be used (UDP/TCP/SSL).
#log4j.appender.S.Protocol=SSL
# Specify SSL certificate file for SSL connection.
# File path should be given with double backslash.
#log4j.appender.S.SSLCertFile=C:\\Novell\\mycert.pem
# Minimum log-level allowed in syslog.
#log4j.appender.S.Threshold=INFO
# Defines the type of facility.
#log4j.appender.S.Facility=USER
# Defines caching for SyslogAppender.
# Inputs should be yes/no
#log4j.appender.S.CacheEnabled=yes
# Cache location directory
```

```
# Directory should be available for creating cache files
#log4j.appender.S.CacheDir=C:\\NetIQ\\eDirectory
```
# Cache File Size # Cache File size should be in the range of 50MB to 4000MB #log4j.appender.S.CacheMaxFileSize=500MB

# Layout definition for appender Syslog S. #log4j.appender.S.layout=org.apache.log4j.PatternLayout #log4j.appender.S.layout.ConversionPattern=%c: %m%n

# Defines appender R to be a Rolling File Appender. #log4j.appender.R=org.apache.log4j.RollingFileAppender

# Log file for appender R. # File path should be given with double backslash. #log4j.appender.R.File=C:\\cef-events.log

# Max size of log file for appender R. #log4j.appender.R.MaxFileSize=100MB

# Set the maximum number of backup files to keep for appender R. # Max can be 13. If set to zero, then there will be no backup files. #log4j.appender.R.MaxBackupIndex=10

# Layout definition for appender Rolling log file R. #log4j.appender.R.layout=org.apache.log4j.PatternLayout #log4j.appender.R.layout.ConversionPattern=%d{MMM dd HH:mm:ss} %c %m%n

auditlogconfig.propertiesファイルの内容を検討する前に、以下の考慮事項を確認することをお勧 めします。

- 文字のSとRは、それぞれSyslogアペンダとローリングファイルアペンダを意味します。
- エントリは大文字と小文字が区別されません。
- エントリは任意の順序で表示できます。
- ファイル内の空白行は有効です。
- ハッシュ(#)で始まるすべての行はコメントアウトされた行です。

次の表に、auditlogconfig.propertiesファイル内設定に関する情報を示します。

重要**:** 環境設定の変更後は、eDirectoryを再起動する必要があります。

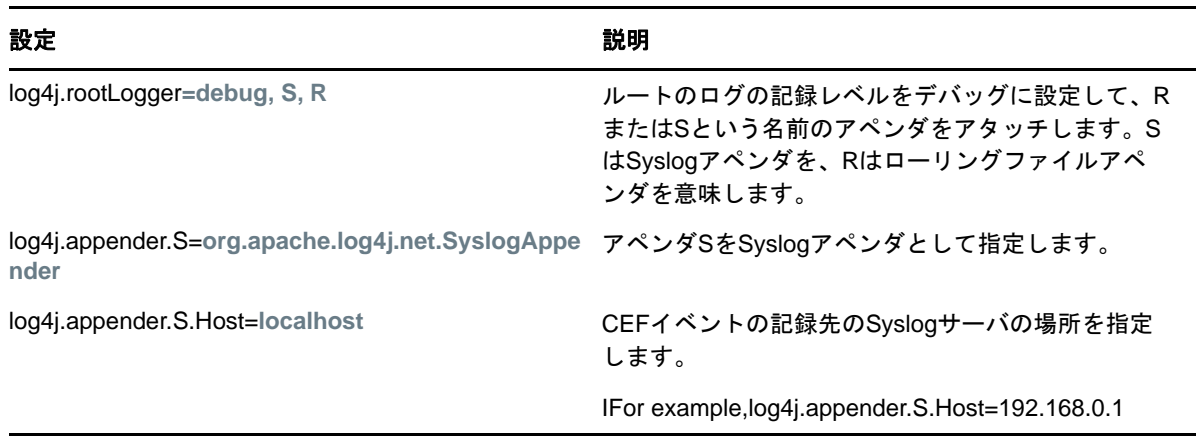

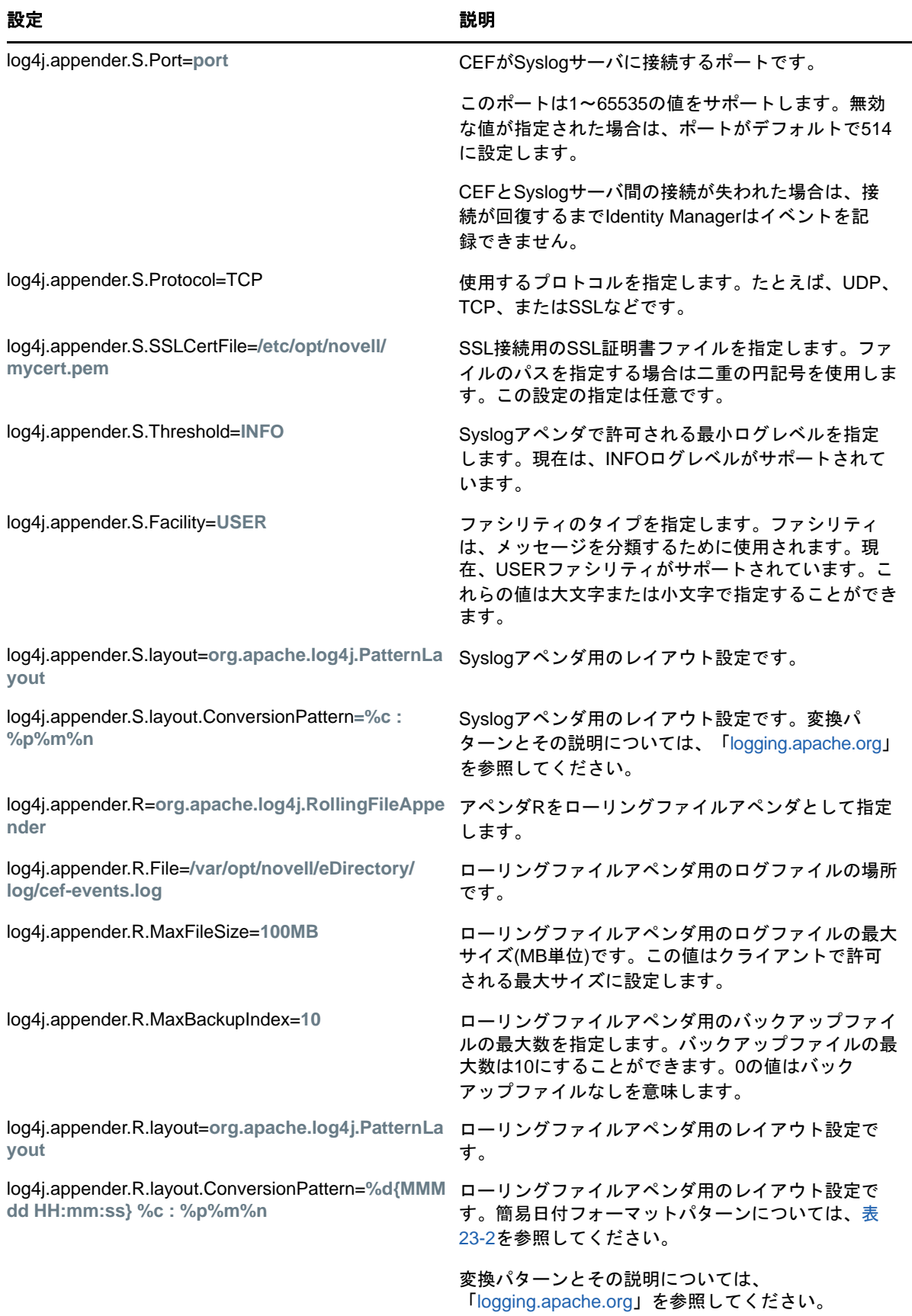

表 [23-2](#page-611-0)に、米国で解釈される日付と時刻のパターンの例を示します。指定されている日付と時刻 は、米国太平洋タイムゾーンの2012年7月4日12時8分56秒です。

表 *23-5* 日付と時刻のパターンの例

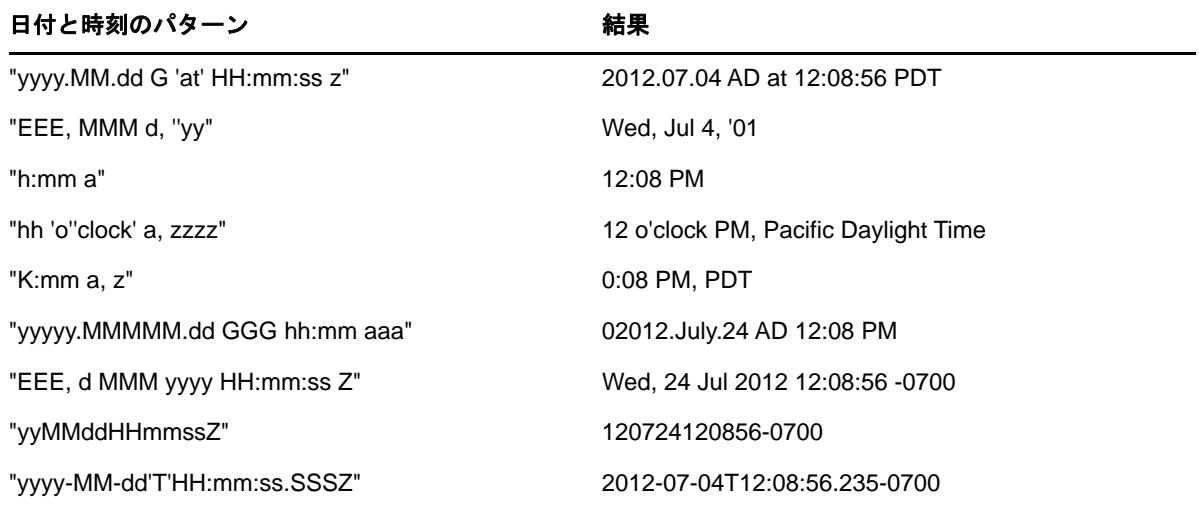

### **Syslog**アペンダの有効化

Syslogアペンダを使用して、リアルタイムイベントを表示できます。加えて、Syslogサーバは災害 発生時に優れたバックアップサポートを提供します。

Syslogアペンダを有効にするには、auditlogconfig.propertiesファイルに次の変更を加えます。

**1** 次のエントリをSに変更して、Syslogアペンダをアタッチします。

log4j.rootLogger=debug, S

**2** 次のエントリをコメントアウトします。

log4j.appender.S=org.apache.log4j.net.SyslogAppender

log4j.appender.S.Host=localhost

log4j.appender.S.Port=port

log4j.appender.S.Protocol=SSL

log4j.appender.S.SSLCertFile=/etc/opt/novell/mycert.pem

#log4j.appender.S.Threshold=INFO

#log4j.appender.S.Facility=USER

#log4j.appender.S.layout=org.apache.log4j.PatternLayout

#log4j.appender.S.layout.ConversionPattern=%c: %m%n

**3** iManagerにログインして、ログイベントを変更します。CEFイベントの設定方法については、 648 ページの 「監査するCEF[イベントの設定」](#page-633-0)を参照してください。

注**:** SyslogAppenderに対してUDPプロトコルを使用するCEFキャッシングは機能しません。

### **Syslog SSL**接続用の証明書の生成

Syslog接続用の証明書を生成するには:

1. 次のOpenSSLコマンドを使用して証明書を作成します。

openssl s\_client -host LOG\_SERVER -port 1443 -showcerts

2. /etc/opt/novell/eDirectory/conf/auditlogconfig.propertiesファイルで作成した証明書ファイル の場所を指定します。

## ローリングファイルアペンダの有効化

監査ソリューションが個別のサーバに制限されている場合は、このファイルアペンダをお勧めしま す。ローリングファイルアペンダはローカルファイルシステムにイベントを格納し、イベントの損 失を防止するため、syslogアペンダより信頼性が向上します。また、このソリューションは、セッ トアップするコンポーネントの数が少なく立ち上げが容易なため、デモンストレーションに向いて います。

注**:** CEFにファイルコネクタを使用している場合は、ローリングファイルアペンダの変換パターン が、次のようなSyslogアペンダと同様であることを確認します。

log4j.appender.R.layout.ConversionPattern=%c: %m%n

ローリングファイルアペンダを有効にするには、auditlogconfig.propertiesファイルに次の変更を加 えます。

- **1** 次のエントリをRに変更して、ローリングファイルアペンダをアタッチします。 log4j.rootLogger=debug, R
- **2** 次のエントリをコメントアウトします。

log4j.appender.R=org.apache.log4j.RollingFileAppender

log4j.appender.R.File=/var/opt/novell/eDirectory/log/cef-events.log

log4j.appender.R.MaxFileSize=100MB

log4j.appender.R.MaxBackupIndex=10

log4j.appender.R.layout=org.apache.log4j.PatternLayout

log4j.appender.R.layout.ConversionPattern=%d{MMM dd HH:mm:ss} %c %m%n

**3** iManagerから必要なイベントを選択します。

CEFイベントの設定方法については、648 ページの 「監査するCEF[イベントの設定」](#page-633-0)を参照し てください。

## <span id="page-632-0"></span>監査用の**CEF**の設定

- 647 ページの 「iManager[プラグインを使用した](#page-632-1)CEFの設定」
- 648 ページの 「監査するCEF[イベントの設定」](#page-633-0)

### <span id="page-632-1"></span>**iManager**プラグインを使用した**CEF**の設定

**1** 次のURLを使用してWebブラウザからiManagerを開きます。

https://*ip\_address\_or\_DNS*/nps/iManager.html

ここで、*ip\_address\_or\_DNS*は、iManagerサーバのIPアドレスまたはDNS名を指しています。 次に例を示します。

http://111.111.1.1/nps/iManager.html

**2** 自分のユーザ名とパスワードを使用してログインします。

NetIQ iManagerのすべての機能を利用するには、管理者としてツリーにログインします。管理 者ユーザだけが、すべての機能への完全アクセス権を持っています。管理者ユーザ以外は、権 利が割り当てられている役割にのみアクセスできます。

詳細については、『 *[NetIQ iManager](https://www.netiq.com/documentation/imanager-31/imanager_admin/data/bookinfo.html)*管理ガイド』を参照してください。

- **3** [役割およびタスク]>[監査の環境設定]を選択します。
- **4** [**NCP**サーバ]にeDirectoryサーバの名前を指定してから、[オブジェクトセレクタ]アイコン をクリックしてeDirectoryサーバをブラウズします。
- **5 OK**をクリックします。

[CEF監査]ページが表示されます。640 ページの 「CEF[の設定」](#page-625-0) に進みます。

#### <span id="page-633-0"></span>監査する**CEF**イベントの設定

- **1** ユーザ名とパスワードを使用してiManagerにログインします。
- **2** [役割およびタスク]>[**eDirectory**監査]>[監査の環境設定]を選択します。
- **3** [**CEF**]タブを選択します。
- **4** CEFイベントを設定します。
	- **Global:** 重複したエントリのグローバル設定を選択またはクリアすることができます。
		- 複製されたイベントを送信しない**:** 他のサーバからの複製に起因する重複イベントの 受信を停止する場合にこのオプションを選択します。
	- ログイベントの値**:** イベントがテキストファイルに記録されます。サイズが768バイトを 超えるイベントの値が「大きい値」と見なされます。どんなサイズのイベントでもログに 記録できます。
		- 大きい値をログに記録**:** このオプションは、サイズが768バイトを超えるイベントを ログに記録する場合に選択します。
		- 大きい値をログに記録しない**:** このオプションを選択して、サイズが768バイトより 小さいイベントをログに記録します。
		- 属性値のログ記録**:** 属性値を表示するにはこのオプションを選択します。これは、[値 の追加]イベントと[値の削除]イベントにのみ適用されます。
		- 属性値をログに記録しない**:** 属性値を抑止するにはこのオプションを選択します。こ れは、[値の追加]イベントと[値の削除]イベントにのみ適用されます。デフォルト では、このオプションが選択されています。
		- 暗号化属性値のログ記録**:** 暗号化された属性値を表示するにはこのオプションを選択 します。これは、[値の追加]イベントと[値の削除]イベントにのみ適用されます。
		- 暗号化属性値をログに記録しない**:** 暗号化された属性値を抑止するにはこのオプショ ンを選択します。これは、[値の追加]イベントと[値の削除]イベントにのみ適用さ れます。デフォルトでは、このオプションが選択されています。

注**:** イベントサイズがこのサイズを超えている場合は、イベントの値が切り詰められてロ グファイルに保存されます。

 基本イベント環境設定**:** 環境に必要なイベントに基づいて、次のオプションの値を指定し ます。

注**:** デフォルトでは、[基本イベント環境設定]セクションの下に個々のイベントカテゴリ が折りたたまれます。個々のイベントを選択するには、各カテゴリを展開できます。

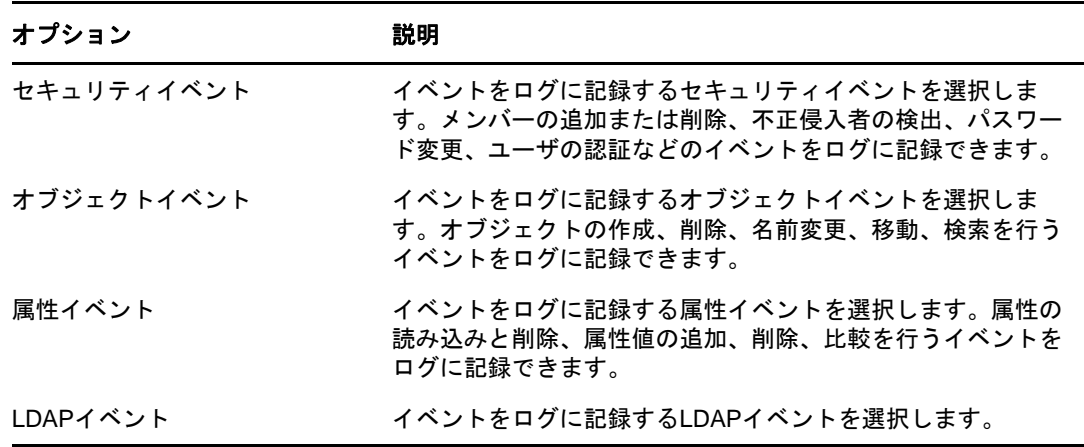

対応するCEFイベントにマッピングされたeDirectoryの内部イベントについては、917 [ページ](#page-897-0) の 「eDirectoryイベントとCEF[イベントのマッピング」](#page-897-0)を参照してください。

注**:** イベント環境設定を変更してから、NCPサーバ上で設定変更が有効になるまで最大3分かか ります。NCPサーバ上で設定変更をすぐに有効にするには、cefauditdsモジュールをアンロー ドしてからロードする必要があります。

# <span id="page-634-0"></span>モジュールのロードとアンロード

CEFイベントを設定したら、次のコマンドを実行して、CEFモジュールをロードまたはアンロードし ます。

ndsdサーバの起動時に自動的にcefauditdsモジュールをロードするには:

**Linux**

cefauditdsを/etc/opt/novell/eDirectory/conf/ndsmodules.confファイルに追加します。

**Windows**

ndscons.exeを実行して、使用可能なモジュールのリストから[cefauditds]を選択し、[スター トアップ]をクリックしてから、起動のタイプに[自動]を選択します。

cefauditdsモジュールを手動でロードまたはアンロードするには:

**Linux**

ロードするには、ndstrace -c "load cefauditds"を実行します。

アンロードするには、ndstrace -c "unload cefauditds"を実行します。

**Windows**

ロードするには、ndscons.exeを実行して、使用可能なモジュールのリストから[**cefauditds**] を選択し、[開始]をクリックします。

アンロードするには、ndscons.exeを実行して、使用可能なモジュールのリストから [**cefauditds**]を選択し、[停止]をクリックします。

## <span id="page-635-0"></span>**CEF**イベントキャッシングの有効化

eDirectory 9.2では、必要に応じて、CEFイベントをエージェントのSyslogアペンダキャッシュに ローカルに保存することができます。イベントをキャッシュに保存することにより、エージェント が監査サーバと通信できない場合にも、生成された監査イベントが保持され、監査データが消失し ないように守られます。エージェントコンピュータが監査サーバと再び通信できるようになると、 エージェントは、キャッシュに保存されたイベントの再送信を試みます。

CEFのイベントキャッシングはデフォルトでは無効となっています。イベントキャッシングを有効 にするには、次の手順を実行します。

- **1** エージェントコンピュータで、CEFプロパティファイルの場所に移動します。 auditlogconfig.propertiesファイルは、デフォルトで、/etc/opt/novell/eDirectory/conf/ auditlogconfig.propertiesに配置されています。非ルートインストールでは、CEFプロパティ ファイルがデフォルトでconfディレクトリに配置されます。
- **2** テキストエディタを使用してauditlogconfig.propertiesファイルを開きます。
- **3** プロパティファイル内で、log4j.appender.S.CacheEnabledプロパティに移動して、このプロパ ティ値をyesに変更します。
- **4** (状況によって実行)特定のディレクトリでイベントをキャッシュに保存する場合は、その ディレクトリパスを指すようにlog4j.appender.S.CacheDirプロパティの値を変更します。ディ レクトリを指定する場合は、そのディレクトリパスがサーバ上の有効な場所であることを確認 します。log4j.appender.S.CacheDirプロパティが設定されていないと、Syslog Appenderによっ て、特定のインスタンスのdibディレクトリにキャッシュイベントのログが記録されます。
- **5** (状況によって実行)キャッシュのカスタムファイルサイズを指定する場合は、 log4j.appender.S.CacheMaxFileSizeプロパティの値を変更します。デフォルト値は500MBです。 最小値は50MBで、最大値は4GBです。
- **6** auditlogconfig.propertiesファイルを保存して閉じます。

# <span id="page-635-1"></span>**CEF**イベントタイプについて

イベントを次のカテゴリに記録するように、CEFを設定できます。

- ◆ セキュリティ
- ◆ オブジェクト
- 属性
- $\cdot$  IDAP

次のデフォルトセットのイベントタイプを監査できます。

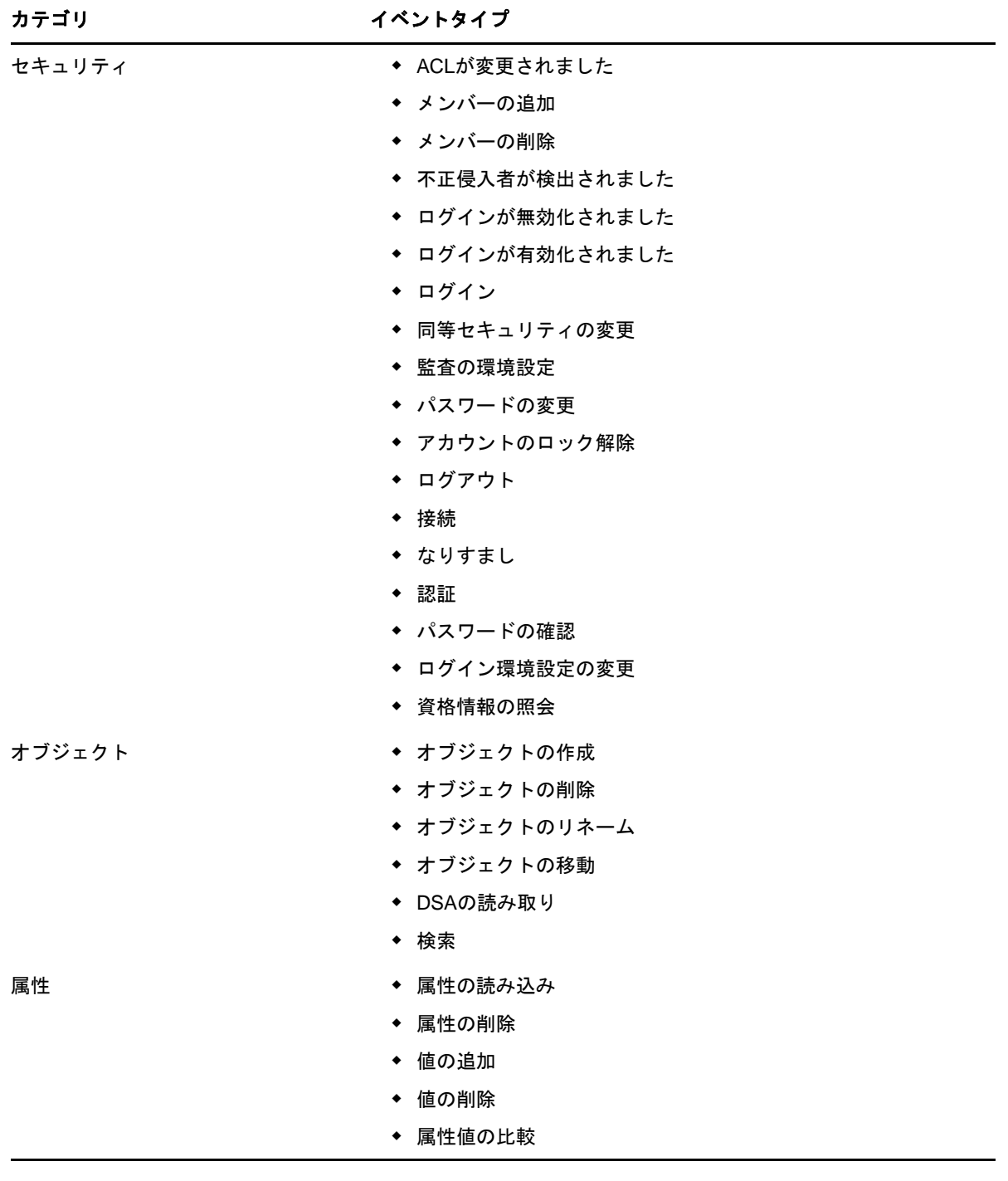

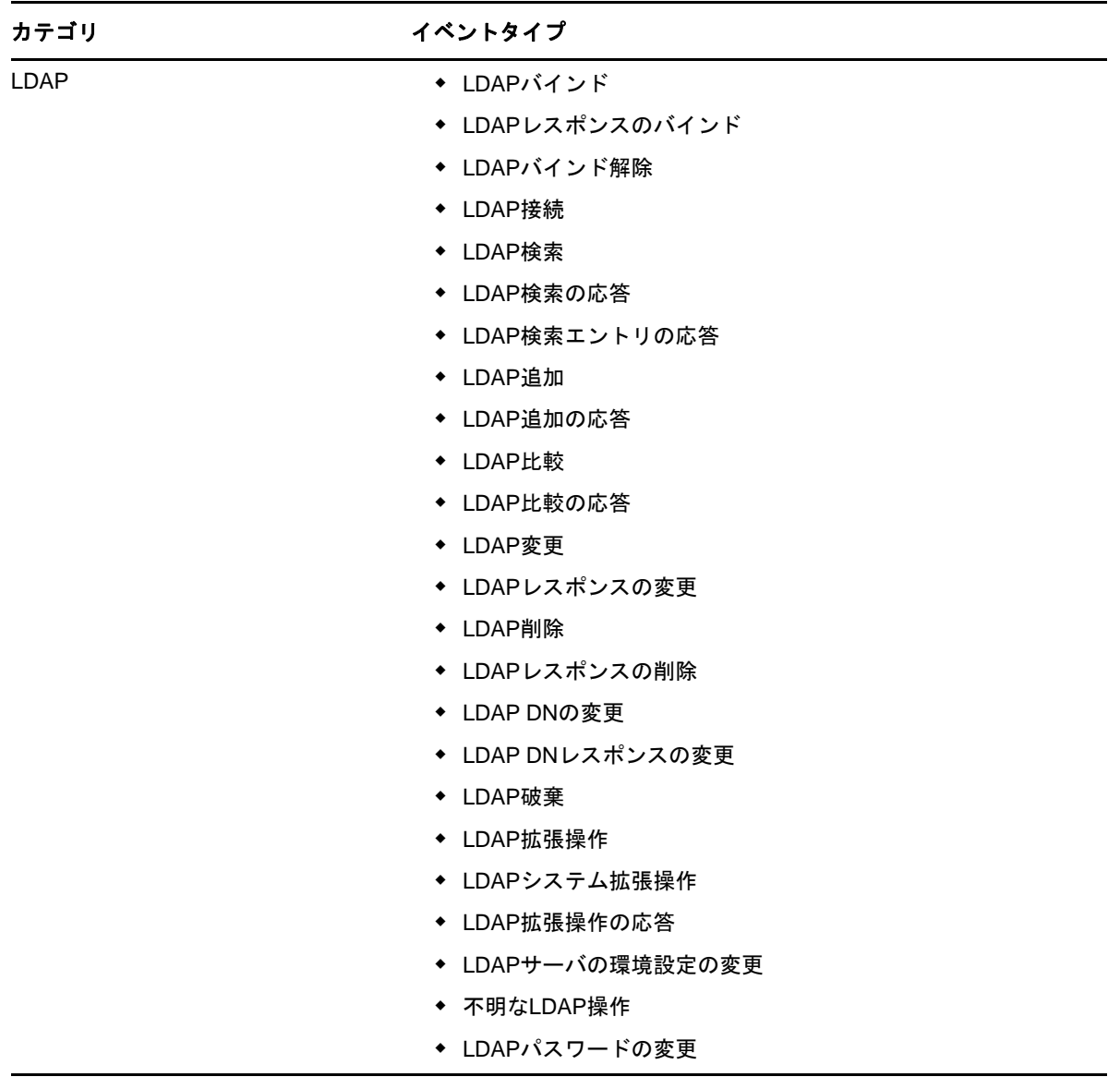

# <span id="page-637-0"></span>**CEF**イベントのコレクタの使用

コレクタを使用してCEFイベントを収集する方法について詳しくは、[Sentinel Plug-ins](https://www.netiq.com/support/sentinel/plugins/)ページの eDirectoryコレクタ資料を参照してください。

## <span id="page-638-0"></span>**CEF**監査イベントのフィルタ処理について

CEFは、フィルタとイベント通知を使用して、特定のタイプのイベントが発生したとき、または、 発生しなかったときにレポートを作成できます。1つまたは複数の固有オブジェクトクラスまたは 属性のイベントを、イベントタイプに応じてフィルタ処理することもできます。CEFは、生成され たすべてのイベントをeDirectoryサーバで設定済みのフィルタに照らして評価し、それらのフィル タに一致するイベントのみをログに記録します。

このセクションでは、システムフィルタと通知の設定に必要な情報を提供します。

- 653 ページの 「CEF[オブジェクトイベントのフィルタリング」](#page-638-1)
- 653 ページの 「CEF[属性イベントのフィルタリング」](#page-638-2)
- 654 ページの 「除外フィルタを使用したeDirectory[イベントのフィルタリング」](#page-639-1)

#### <span id="page-638-1"></span>**CEF**オブジェクトイベントのフィルタリング

オブジェクト用のフィルタリングを設定して、特定のイベントのみを検索することができます。た とえば、誰かがeDirectoryでユーザアカウントを作成したら通知が届くようにするには、新しい ユーザオブジェクトの作成に関するイベントをログに記録するため、ユーザオブジェクトクラスを 選択するフィルタを作成できます。

アカウントフィルタリングを設定するには、[オブジェクトイベント]リンクをクリックして、クラ スを選択してから、 [OK] をクリックしてアプリケーションを終了します。

アカウント管理イベントのフィルタを設定するには:

- **1** iManagerで、[役割およびタスク]>[**eDirectory**の監査]>[監査の環境設定]に移動します。
- **2** 監視するNCPサーバを選択してから、[**OK**]をクリックします。
- **3** [イベントオブジェクト]をクリックします。 [CEFオブジェクトフィルタリング]ウィンドウが表示されます。
- **4** [使用可能なクラス]リストで、任意のオブジェクトクラスを選択して、右矢印をクリックして 対象オブジェクトクラスを[選択されたクラス]リストに移動し、[**OK**]をクリックします。デ フォルトでは、「コンピュータ]オブジェクトクラスが選択されます。

設定済みのフィルタを使用して、CEF監査モジュールはすべての選択済みオブジェクトクラスと属 性に関して生成されたイベントすべてをチェックし、それらのイベントをログに記録します。

#### <span id="page-638-2"></span>**CEF**属性イベントのフィルタリング

[属性イベント]リンクをクリックして、属性イベントのフィルタを設定します。たとえば、誰かが eDirectoryで新しい属性値を追加したら通知が届くようにするため、新しい値の追加に関するイベ ントをログに記録するフィルタを作成できます。

トラスト管理イベントのフィルタを設定するには:

- **1** iManagerで、[役割およびタスク]>[**eDirectory**の監査]>[監査の環境設定]に移動します。
- **2** 監視するNCPサーバを選択してから、[**OK**]をクリックします。
- **3** [イベント属性]をクリックします。 [属性フィルタリング]ウィンドウが表示されます。
- **4** [使用可能なクラス]リストで、イベントを収集するオブジェクトクラスを選択し、右矢印をク リックしてそれらを[選択されたクラス]リストに移動します。デフォルトでは、 [**dynamicGroup**]、[**dynamicGroupAux**]、[グループ]、[**LDAP**グループ]、[職種]オブジェクトクラ スが選択されています。
- **5** [使用可能な属性]リストで、選択したオブジェクトクラスの属性を任意の数だけ選択します。 属性を選択し、右矢印をクリックしてその属性を選択された属性のリストに追加します。

注**:** オブジェクトクラスを選択すると、そのオブジェクトクラスのすべての属性の属性イベン トすべてが選択されます。この場合は、選択したオブジェクトクラスのすべての属性に関する すべての属性イベントを取得することになります。

**6** [**OK**]をクリックします。

フィルタを設定すると、CEF監査モジュールはすべての選択済みオブジェクトクラスと属性に関し て生成されたイベントすべてをチェックし、それらのイベントをログに記録します。

#### <span id="page-639-1"></span>除外フィルタを使用した**eDirectory**イベントのフィルタリング

[除外フィルタ]リンクをクリックして、イベントを生成する必要がないオブジェクトクラスと属性 のためのフィルタを設定します。オブジェクトクラスと属性を選択できます。

不要なeDirectoryイベントのフィルタを設定するには:

- **1** iManagerで、[役割およびタスク]>[**eDirectory**の監査]>[監査の環境設定]に移動します。
- **2** 監視するNCPサーバを選択してから、[**OK**]をクリックします。
- **3** [除外フィルタ]をクリックします。 [CEF除外フィルタリング]ウィンドウが表示されます。
- **4** [使用可能なクラス]リストで、イベントを収集しないオブジェクトクラスを選択し、右矢印を クリックしてそれらを[選択されたクラス]リストに移動します。
- **5** [使用可能な属性]リストで、任意の数の属性を選択します。属性を選択し、右矢印をクリック してその属性を選択された属性のリストに追加します。
- **6** [**OK**]をクリックします。

設定済みのフィルタを使用して、CEF監査モジュールは、すべての選択済みオブジェクトクラスと 属性に関するイベントの生成を停止します。

## <span id="page-639-0"></span>**CEF**実装スキーマ

このドキュメントでは、CEFプロトコルを定義し、標準の実装方法の詳細を記します。ここでは、 標準で使用されるヘッダと定義済みの拡張について説明します。

#### **Syslog**での**CEF**の使用

CEFでは、syslogをトランスポートメカニズムとして使用します。次に示すように、syslogプレ フィックス、ヘッダ、および拡張で構成される形式を使用します。

Jan 18 11:07:53 host CEF:Version|Device Vendor|Device Product|Device Version|Device Event Class ID|Name|Severity|[Extension]

メッセージのCEF:Version部分は、必須のヘッダです。メッセージの残りの部分は、パイプ文字( 「|」)で区切られたフィールドを使用してフォーマットします。残りのフィールドはすべて必要で、 655 ページの 「CEF[フィールドの定義」](#page-640-0)に従って定義しなければなりません。

メッセージの拡張部分は他のフィールドのプレースホルダで、必須ではありません。他のフィール ドは、キーと値のペアとしてログに記録されます。詳細については、655 ページの 「CEF[フィール](#page-640-0) [ドの定義」を](#page-640-0)参照してください。

### <span id="page-640-0"></span>**CEF**フィールドの定義

スキーマ内のこれらのフィールドは、CEF監査イベント用に定義されたフィールドです。これらの フィールドの一部または全部が他のタイプのイベントに関係している場合もありますが、監査サー ビスにはこの種の情報が不可欠です。

表 *23-6 CEF*フィールドの定義

| CEFフィールド              | 説明                                                                                                    |
|-----------------------|----------------------------------------------------------------------------------------------------|
| Device Product        | Device Productは、送信元のデバイスを固有に識別する文字列です。2つの製品<br>が、同じデバイス製品のペアを持つことはできません。管理者は、デバイス製品<br>のペアごとに固有の名前を割り当てる必要があります。                                                                                                    |
| Device Version        | Device Versionは、送信元のデバイスを固有に識別する文字列です。2つの製品<br>が、同じデバイスバージョンのペアを持つことはできません。管理者は、デバイ<br>スバージョンのペアごとに固有の名前を割り当てる必要があります。                                                                                                    |
| Device Vendor         | Device Vendorは、送信元のデバイスを固有に識別する文字列です。2つの製品<br>が、同じデバイスベンダーのペアを持つことはできません。管理者は、デバイス<br>ベンダーのペアごとに固有の名前を割り当てる必要があります。                                                                                                    |
| Device Event Class ID | Device Event Class IDは、イベントタイプごとの固有のIDです。文字列または<br>整数を指定できます。デバイスイベントクラスIDは、報告されたイベントのタ<br>イプを識別します。侵入検知システム(IDS)では、特定の動作を検出する署名ま<br>たは規則ごとに固有のデバイスイベントクラスIDが割り当てられています。こ<br>れは、他のタイプのデバイスの要件でもあり、イベントを処理するCorrelation<br>Engine instancesでも役立ちます。署名IDとも呼ばれます。 |
| Severity              | イベントの重要度を示す、文字列または整数です。有効な文字列値は[不明]、<br>[低い]、 [中]、 [高い]、 [非常に高い]です。有効な整数値は0-3(低い)、4-<br>6(中)、7-8(高い)、9-10(非常に高い)です。                                                                                                    |
| Version               | CEF形式のバージョンを示す整数です。イベントコンシューマは、この情報を使<br>用して、その後に続くフィールドが表す内容を判別します。現在のCEFバージョ<br>ンは0です。                                                                                                    |
| Device Address        | IPネットワーク内でイベントが参照するデバイスのアドレスを識別します。形式<br>は、IPv4アドレスです。                                                                                                    |
| c6a1                  | このディクショナリ内で適用されるフィールドが他にはない場合にフィールドを<br>マップするために利用できる4つのIPV6アドレスフィールドの1つです。                                                                                                    |
| dvchost               | 形式は、ノードが使用可能なときに、デバイスノードに関連付けられている完全<br>修飾ドメイン名(FQDN)でなければなりません。たとえば、host.domain.comまた<br>はhostです。                                                                                                    |
| rt                    | アクティビティに関連するイベントの受信時刻です。形式は、MMM dd yyyy<br>HH:mm:ssまたはエポック以降のミリ秒です。                                                                                                    |
| dtz                   | イベントを生成するデバイスのタイムゾーン。                                                                                                    |
| sourceServiceName     | このイベントの生成を担当するサービス。                                                                                                    |
| sproc                 | イベントのソースプロセスの名前。                                                                                                    |

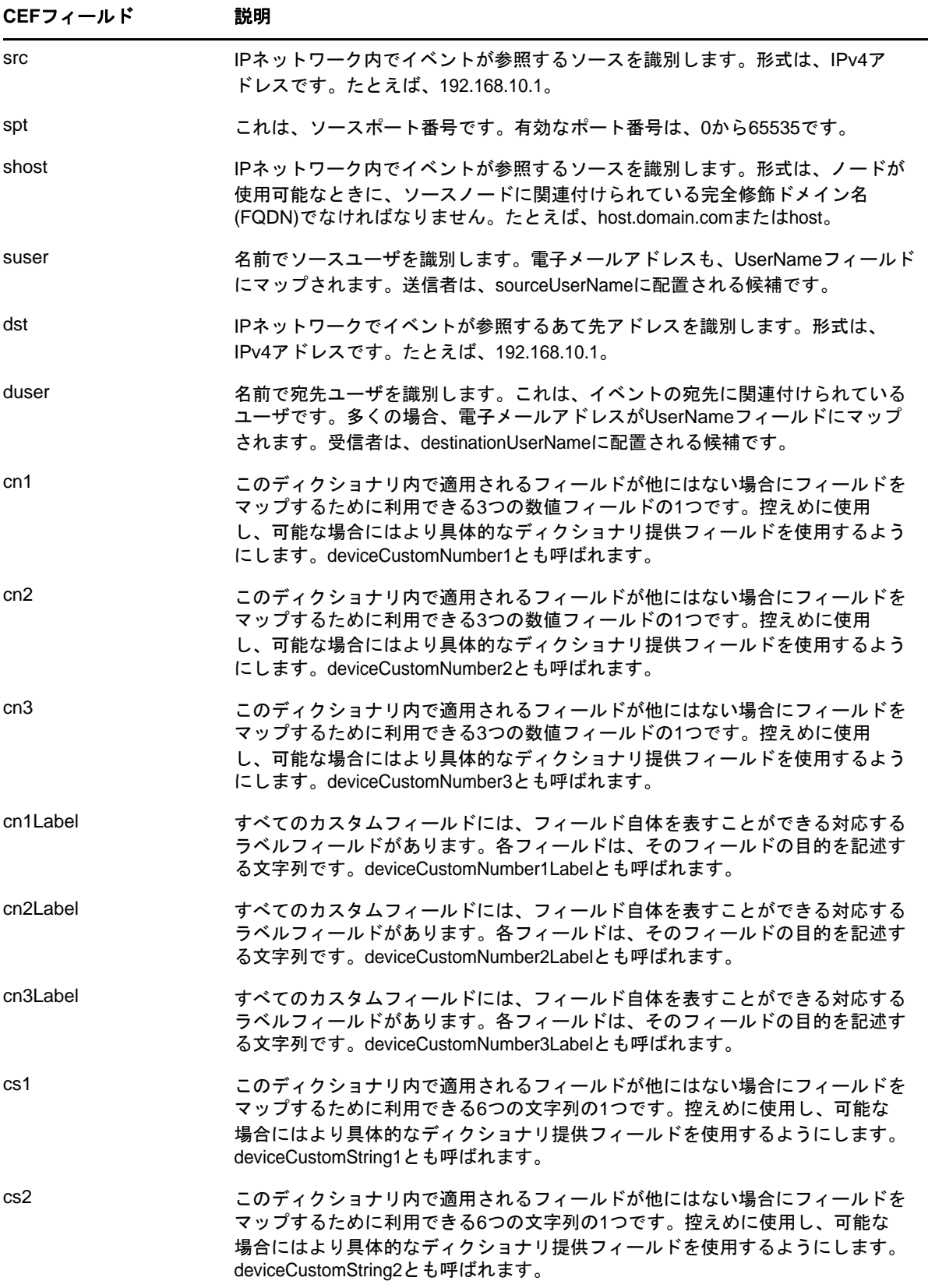

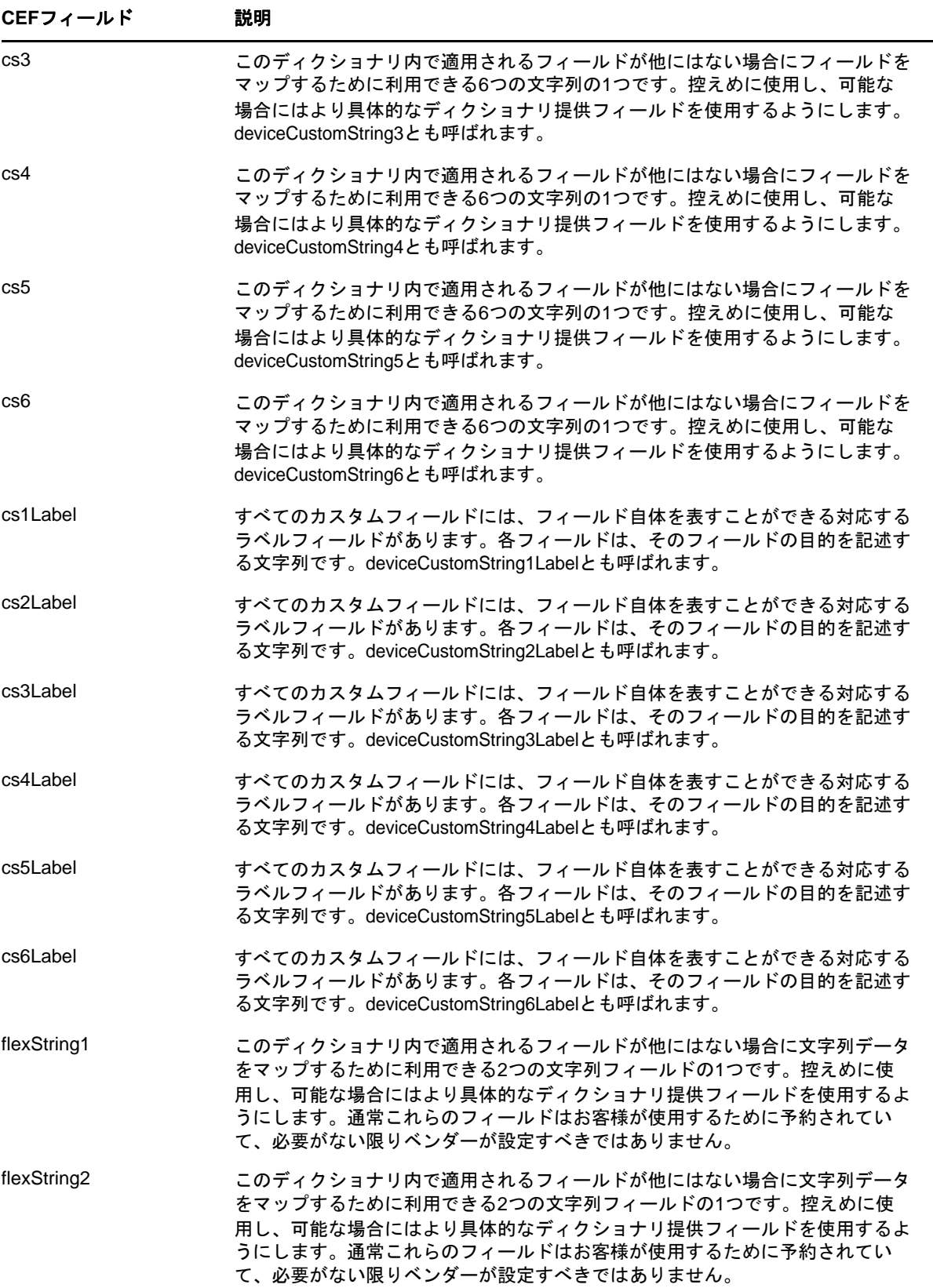

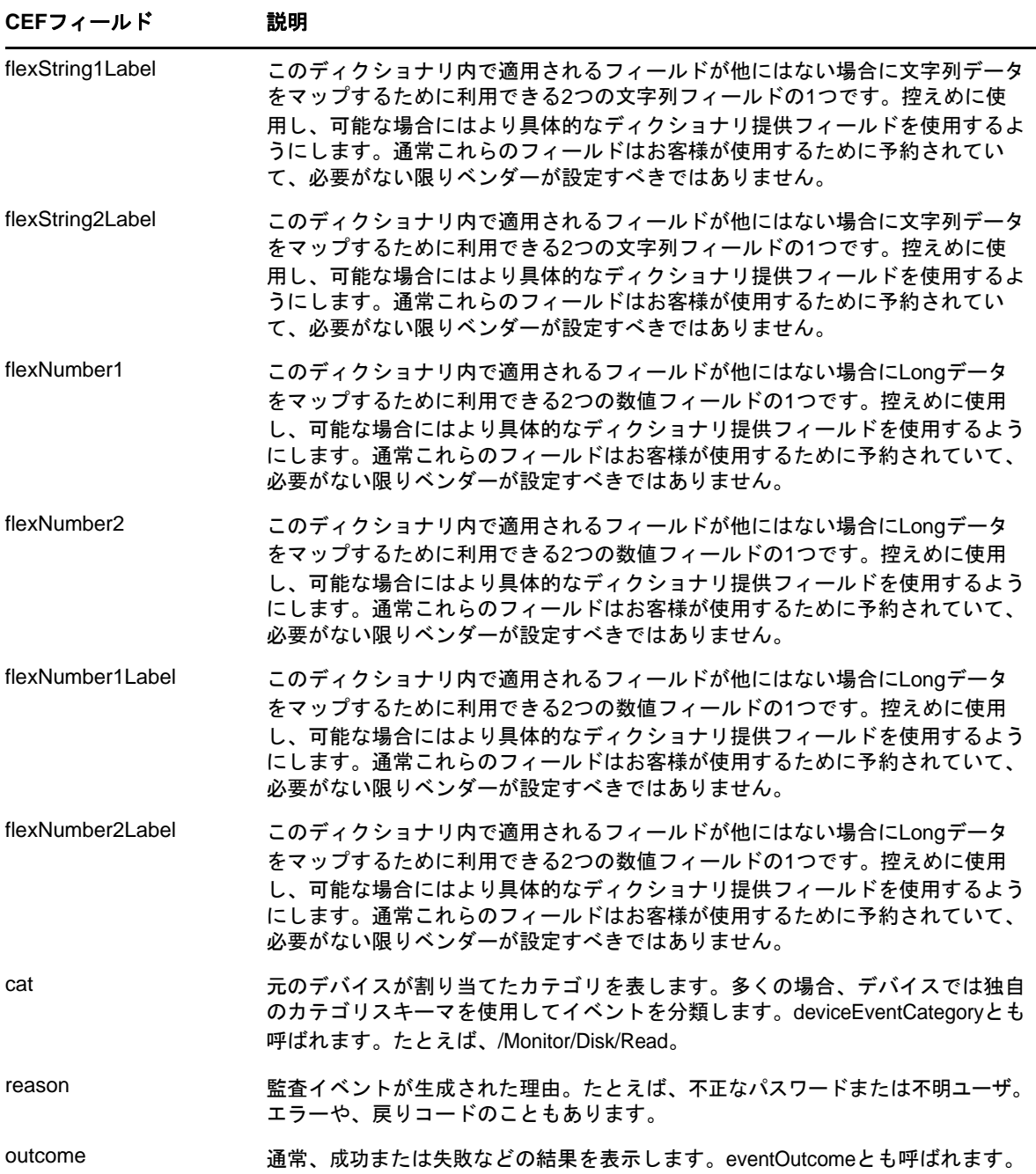

## イベントの例

イベントの例を以下に示します。

```
Oct 31 16:29:37 NetIQ 
CEF:0|NetIQ|eDirectory|9.1|CEF0B035D|AUTHENTICATE|1|dvc=164.99.179.194 
dvchost=SLES12SP2-194 rt=Oct 31 2017 16:29:37 dtz=IST 
sourceServiceName=CN\=SLES12SP2-194,OU\=server,OU\=co,O\=in sproc=eDirectory#DS 
src=164.99.179.194 spt=0 suser=CN\=admin,OU\=novell,OU\=co,O\=in
duser=CN\=admin,OU\=novell,OU\=co,O\=in cs2Label=Class Name cs2=User cs3Label=Tree 
Name cs3=TEST-CEF-AGN cs4Label=Correlation ID cs4=eDirectory#16# cs6Label=Server 
Name cs6=CN\=SLES12SP2-194,OU\=server,OU\=co,O\=in flexString2Label=SubEvent 
flexString2=DSE_AUTHENTICATE flexNumber2Label=Grouping flexNumber2=309 
cat=Security reason=0 outcome=Success
```
# <span id="page-644-0"></span>**CEF**イベント

XDASイベントについて詳しくは、917 ページの付録 I「eDirectoryイベントとCEF[イベントのマッ](#page-897-0) [ピング」](#page-897-0) を参照してください。

# ジャーナルイベントのキャッシング

eDirectoryは、イベントコンシューマがイベントに登録して、それらのイベントが発生したらそれ をコンシュームすることができるイベントシステムを備えています。イベントハンドラは、ワー カー、インライン、またはジャーナルとして登録することができます。ジャーナルイベントキュー は、発生と同じ順序でイベントを報告することになっています。現在のジャーナルイベントシステ ムでは、ジャーナルイベントキューがメモリ内に保持されます。イベントのコンシューマが低速の 場合やイベントの発生速度が処理速度を上回っている場合は、ジャーナルキューが増加し始めます。 その結果、ndsdプロセスのメモリが増大します。

このジャーナルイベントシステムは変更され、メモリとディスクを組み合わせて使用することでイ ベントを1つのキュー内に保持できるようになりました。これにより、ndsdプロセスのメモリ使用 量の急激な増加が軽減されます。

イベントが原因でメモリが増加する可能性があるのは、*ndstrace*が有効になっている場合か、監査 が有効になっている場合です。メモリの増大は、イベントシステムキャッシングを有効にすること によって制御できます。

### イベントシステムキャッシングの設定

イベントシステムキャッシングのための次の環境変数を設定する必要があります。

**\* NDSD EVENT DISK CACHE** 

この変数は、新しいイベントシステムの使用を制御します。デフォルトで、新しいイベントシ ステムは無効になっています。新しいイベントシステムを有効にするには、値を*true*または*1* にしてこの変数をエクスポートします。

◆ (オプション) NDSD EVENT DISK CACHE DIR

この変数は、イベントファイルが作成される一時的な場所を指定します。指定されたディレク トリの下に、別のサブディレクトリcdir (存在しなければ)が作成されます。起動時に、この サブディレクトリ内のすべてのファイルがクリーンアップされます。キャッシングディレクト リは、別のディスクパーティション内に設定し、DIBと同じパーティション内には設定しない ことをお勧めします。

Linuxでは、NDSD\_EVENT\_DISK\_CACHE\_DIRが指定されていない場合や指定されたディレクトリにア クセスできない場合、ndsdはvardirをキャッシングディレクトリとして使用します。デフォ ルトで、vardir の値は/var/opt/novell/eDirectory/data/です。

Windowsでは、この変数が指定されていない場合や指定されたディレクトリにアクセスできな い場合、dhostはDIBFilesディレクトリを使用します。

注**:** キャッシングディレクトリで十分なディスク容量が使用できることを確認してください。ndsd/ dhostは数GBのディスク容量をすぐに消費する可能性があります。

# **LDAP**監査

監査機能は、ディレクトリを評価する際に、管理者が興味を持つ主要な機能の1つです。 eDirectoryのイベントメカニズムが、eDirectoryの監査機能を促進しています。多くのアプリケー ションがディレクトリにアクセスするためにLDAPプロトコルを導入しているので、LDAPの処理を 監査する必要性が大いに広まっています。

この章では次のセクションについて説明します。

- ◆ 660 ページの 「LDAP[監査の必要性」](#page-645-0)
- **◆ 660 ページの 「LDAP[監査の利用」](#page-645-1)**
- 661 ページの [「その他の情報」](#page-646-0)

# <span id="page-645-0"></span>**LDAP**監査の必要性

このイベントメカニズムは、LDAP情報を十分に提供できない既存のeDirectory LDAPサーバでは明 らかに不足していました。NDSイベントシステムは、すべてのeDirectory操作に対するイベントを 生成していましたが、アプリケーションがLDAPサーバを監査するためには、この情報のほとんどが 不十分または不適切でした。プロトコルやバインドの詳細、ネットワークアドレス、認証方法、認 証タイプ、LDAP検索、トランザクションの詳細などの情報がLDAPサーバの監査に不可欠ですが、 NDSイベントでは利用できませんでした。アプリケーション開発者にとって、従来のイベントを ベースにしたアプリケーションで監査機能を実現することは困難でした。

LDAPは、eDirectoryの重要なインタフェースです。アプリケーションにeDirectory LDAPサーバを 監査するためのメカニズムを提供するために、eDirectoryにはLDAPイベントサブシステムが組み 込まれています。このサブシステムは、アプリケーションがLDAPサーバを監査するのに関連のある すべての情報を含むLDAP特有のイベントを生成します。これはLDAP監査として知られています。

## <span id="page-645-1"></span>**LDAP**監査の利用

LDAP監査は、アプリケーションが追加、変更、検索などのLDAPの処理を監視/監査し、接続情報 やLDAP処理の際にサーバが接続するクライアントIP、メッセージID、処理に対する結果コードな どの有用な情報をLDAPサーバから取り込みます。

LDAP監査は、[NDK LDAP Libraries for C](http://developer.novell.com/documentation/cldap/ldaplibc/data/hevgtl7k.html) (http://developer.novell.com/documentation/cldap/ ldaplibc/data/hevgtl7k.html)により実行されますが、新LDAPの構造とイベントを通して監査機 能をクライアント側のインタフェースとして提供します。

# <span id="page-646-0"></span>その他の情報

LDAP監査イベントの詳細については、次のマニュアルを参照してください。

- [NDK: LDAP](http://developer.novell.com/documentation/cldap/ltoolenu/data/hevgtl7k.html)ツール (http://developer.novell.com/documentation/cldap/ltoolenu/data/ hevgtl7k.html)に関しては、LDAP Libraries for Cのマニュアルを参照してください。
- LDAPのツール情報に関しては、『[LDAP Libraries for C](http://developer.novell.com/ndk/doc/cldap/index.html?ldaplibc/data/a6eup29.html) (http://developer.novell.com/ndk/ doc/cldap/index.html?ldaplibc/data/a6eup29.html)』を参照してください。

# 24 <sup>24</sup>**eDirectory**の認証フレームワークについて

このセクションでは、NMASの概要を示します。NMASは、eDirectoryと一緒に自動的にインストー ルされます。サポートされているプラットフォームとインストール手順の詳細については、『*NetIQ eDirectory*インストールガイド』を参照してください。

- ◆ 663 ページの 「NMAS[の機能」](#page-647-0)
- 667 ページの 「NMAS[ソフトウェア」](#page-651-0)
- 669 ページの [「ログインとポストログインのメソッドとシーケンスの管理」](#page-653-0)
- 675 ページの 「NMAS[を使用したネットワークへのログイン」](#page-659-0)
- ◆ 677 ページの 「NetIQ[パスワードの履歴」](#page-661-0)
- 678 ページの 「NMAS HOTP[ベースのログイン」](#page-662-0)
- 684 ページの [「その他の管理タスク」](#page-668-0)
- 690 ページの [「セキュリティ上の考慮事項」](#page-674-0)

# <span id="page-647-0"></span>**NMAS**の機能

NMASは、ネットワーク上の情報の保護を支援するように設計されています。パスワード管理ツール に加えて、NMASはNetIQ eDirectoryネットワークに対して認証する手段も兼ね備えています。これ により、ネットワークリソースにアクセスしている人物が本人かどうかを確認できます。

NMASは、認証デバイスに対するワークステーション上でのユーザのセッション中に3つの操作 フェーズを使用します。それらのフェーズは次のとおりです。

- 1. [ユーザ識別フェーズ](#page-647-1) (人物の特定)
- 2. 認証([ログイン](#page-647-2))フェーズ (本人であることの証明)
- 3. [デバイス取り外し検出フェーズ](#page-649-0) (接続の確認)

この3つの操作フェーズは完全に独立しています。認証デバイスは各フェーズで使用できますが、 毎回同じデバイスを使用する必要はありません。

# <span id="page-647-1"></span>ユーザ識別フェーズ

これは、ユーザ名を収集するプロセスです。また、このフェーズでは、認証フェーズで使用される ツリー名、ユーザのコンテキスト、サーバ名、およびNMASシーケンスの名前も入力されます。この 認証情報は、認証デバイスから取得することも、ユーザが手動で入力することもできます。

# <span id="page-647-2"></span>認証**(**ログイン**)**フェーズ

- ◆ 664 ページの [「パスワード認証」](#page-648-0)
- ◆ 664 ページの [「物理デバイス認証」](#page-648-1)
- ◆ 665 ページの [「バイオメトリック認証」](#page-649-1)
NMASは、ログインファクタと呼ばれる、ネットワークにログインするための3種類のアプローチを 使用します。このログインファクタは、ユーザがネットワークに対する認証に使用できる各種の項 目または品質を表します。

- ◆ [パスワード認証](#page-648-0) (ユーザが知っていること)
- ◆ [物理デバイス認証](#page-648-1) (ユーザが持っているもの)
- ◆ [バイオメトリック認証](#page-649-0) (ユーザそのもの)

ログインファクタの詳細については、666 ページの [「ログインメソッドとポストログインメソッド](#page-650-0) [とシーケンス」を](#page-650-0)参照してください。

#### <span id="page-648-0"></span>パスワード認証

パスワード(ユーザが知っていること)は、ネットワークに対する認証のための重要なメソッドで す。NMASには、複数のパスワード認証オプションが用意されています。

- **NDS**ログインメソッド**:** NDSパスワードは非可逆のハッシュ形式で保存され、NDSシステムだけ がこのパスワードを使用できます。このオプションは、ユニバーサルパスワードが有効にされ ていて設定済みであればそれを使用します。
- **SCRAM**ログインメソッド**:** SCRAM (Salted Challenge Response Authentication Mechanism)は、 ユーザがeDirectoryサーバにログインしようとしたときに、パスワードのPBKDF2ハッシュを 使用してユーザを認証します[\(RFC 5802\)](https://tools.ietf.org/html/rfc5802)。詳細については、774 ページの [「非可逆パスワード](#page-757-0) [ストレージを理解する」を](#page-757-0)参照してください。

注**:** eDirectory 9.2ツリーを新規作成する際に、SCRAMメソッドが自動的にインストールされま す。旧バージョンのeDirectoryツリーを9.2にアップグレードする際には、SCRAMメソッドを 手動でインストールする必要があります。詳細については、670 ページの [「ログインメソッド](#page-654-0) [のインストール方法」を](#page-654-0)参照してください。

- 単純パスワード**:** 単純パスワードを使用する場合、管理者は、外部のLDAPディレクトリから ユーザとパスワード(平文とハッシュ済み)をインポートすることができます。このオプショ ンは、ユニバーサルパスワードが有効にされていて設定済みであればそれを使用します。
- ◆ Digest-MD5 SASL: Digest-MD\$ ASLは、LDA BASLバインドに使用されるMD5アルゴリズムに よってハッシュされたパスワードを検証するIETF標準のDIGEST-MDSASLメカニズムを提供し ます。このオプションは、ユニバーサルパスワードが有効にされていて設定済みであればそれ を使用します。
- チャレンジ**/**レスポンス方式**:** チャレンジ/レスポンス方式は、ユーザが事前に設定された秘密 の質問に1回以上回答することによって自分の身元を証明する方法です。

ユニバーサルパスワードは、各種のパスワードと認証のシステムの統合と管理を簡略化して1つの 首尾一貫したネットワークを構築するための手段です。ユニバーサルパスワードの詳細については、 771ページの第26[章「パスワードを管理する」を](#page-754-0)参照してください。

#### <span id="page-648-1"></span>物理デバイス認証

これまで、いくつかのタイプの物理デバイス(ユーザが持っているもの)向けのNMAS用認証モ ジュールが、NetIQとサードパーティの認証開発者により作成されてきました。

注**:** NMASでは、すべての物理デバイス認証メソッド(証明書付きスマートカード、ワンタイムパス ワード(OTP)デバイス、近接型カードなど)を指す言葉として用いています。

 スマートカード**:** スマートカードは、クレジットカード大のプラスティックカード、または、 データの保存や暗号化機能の実行が可能な組み込み型のプログラマブルマイクロチップを含む USBデバイスです。NMASを使用すれば、eDirectoryに対する認証時にスマートカードで身元確 認を行えます。

NetIQは、スマートカードを使用するためのNetIQ Enhanced Smart Cardログインメソッドを提 供しています。NetIQ Enhanced Smart Cardログインメソッドは、Identity Assurance Clientの 一部として提供されます。詳細については、『*[NetIQ Enhanced Smart Card Method 3.0](https://www.netiq.com/documentation/iasclient3/)  [Installation and Administration Guide\(NetIQ Enhanced Smart Card Method 3.0](https://www.netiq.com/documentation/iasclient3/)*インストールお [よび管理ガイド](https://www.netiq.com/documentation/iasclient3/)*)*』を参照してください。

- ワンタイムパスワード**(OTP)**デバイス**:** OTPデバイスは、その所有者を認証するためのワンタイ ムパスワードを生成するハンドヘルドハードウェアデバイスです。
- 近接型カード**:** 近接型カードは、ユーザが装着するカードです。この技術は、ユーザのワーク ステーションとカードの近接性に基づいてそのワークステーションをロック/ロック解除しま す。

NetIQは、RFID近接型カードをサポートするpcProxログインメソッドを提供しています。 pcProxログインメソッドは、NetIQ SecureLogin製品の一部として提供されます。詳細につい ては、『*[NMAS Login Method and Login ID Snap-In for pcProx \(pcProx](http://www.novell.com/documentation/securelogin61/pdfdoc/quickstart_card/nmas_login_method_loginid_snapin_pcprox.pdf)*用の*NMAS*ログインメソッ [ドおよびログイン](http://www.novell.com/documentation/securelogin61/pdfdoc/quickstart_card/nmas_login_method_loginid_snapin_pcprox.pdf)*ID*スナップイン*)*』を参照してください。

#### <span id="page-649-0"></span>バイオメトリック認証

バイオメトリックスは、人体の特徴(ユーザそのもの)を測定して統計的に解析するための科学技 術です。バイオメトリック方式は、NMASで使用するためにサードパーティ企業から提供されます。

バイオメトリック認証には、リーダーまたはスキャニングデバイス、スキャンされた情報をデジタ ル形式に変換するソフトウェア、および、入力されたバイオメトリックデータと比較するバイオメ トリックデータを保存するためのデータベースまたはディレクトリが必要です。

バイオメトリック入力の変換では、ソフトウェアが特定のデータのポイントを一致ポイントとして 識別します。この一致ポイントがアルゴリズムを使用して処理され、ユーザがアクセス権を取得し ようとするときにスキャンされるバイオメトリックデータと比較することができる値が作成されま す。

バイオメトリック認証の例としては、指紋、網膜、虹彩、および顔の特徴のスキャンが挙げられま す。バイオメトリックスにはさらに筆跡、タイピングパターン、音声認識なども含まれます。

# デバイス取り外し検出フェーズ

ユーザセッションは、ログインの完了後にこのフェーズに入ります。次の2つのメソッドがありま す。

 NetIQ SecureLoginで使用可能なSecure Workstationメソッド。ユーザセッションは、認証デバ イス(スマートカードなど)を取り外すと終了できます。このデバイスは他のフェーズで使用 する必要はありません。

Secure Workstationメソッドの詳細については、『*[NetIQ SecureLogin 7.0 SP3 Administration](https://www.netiq.com/documentation/securelogin70/administration_guide/data/index.html)  [Guide \(NetIQ SecureLogin 7.0 SP3](https://www.netiq.com/documentation/securelogin70/administration_guide/data/index.html)*管理ガイド*)*』を参照してください。

 NetIQ Enhanced Smart Cardログインメソッドも、スマートカード取り外し検出があります。 NetIQ Enhanced Smart Cardログインメソッドの詳細については、『*[NetIQ Enhanced Smart Card](http://www.novell.com/documentation/ias302/nescm_install/data/bookinfo.html)  [Method Installation Guide](http://www.novell.com/documentation/ias302/nescm_install/data/bookinfo.html)*』を参照してください。

# <span id="page-650-0"></span>ログインメソッドとポストログインメソッドとシーケンス

ログインメソッドは、ログインファクタの特定の実装です。NMASには、3つのログインファクタ (パスワード、物理デバイス、バイオメトリック認証)に基づく複数のログインメソッドの選択肢 があります。

ポストログインメソッドは、ユーザがNetIQ eDirectoryに対して認証された後に実行されるセキュ リティプロセスです。ポストログインメソッドの1つの例がNetIQ Secure Workstationメソッド (NetIQ SecureLoginで使用可能)です。このメソッドでは、ワークステーションのロック後にコン ピュータにアクセスするためにユーザが資格情報を入力する必要があります。

NMASソフトウェアには、NetIQとサードパーティ認証開発者による複数のログインメソッドとポス トログインメソッドのサポートが含まれます。ログインメソッドによっては、追加のハードウェア が必要な場合があります。詳細については、サードパーティ製品のマニュアルを参照してください。

メソッドを決定してインストールしたら、それを使用するために、ログインシーケンスに割り当て る必要があります。ログインシーケンスは、順序付けられた1つ以上のメソッドのセットです。 ユーザは、これらの定義されたログインシーケンスを使用してネットワークにログインします。 シーケンスに複数のログインメソッドが含まれる場合、それらのメソッドは指定された順序でユー ザに提示されます。ログインメソッドが最初に提示され、その後にポストログインメソッドが提示 されます。

NMASには、AndとOrの両方のログインシーケンスが存在します。Andログインシーケンスでは、 シーケンス内のすべてのログインメソッドを正常に完了する必要があります。Orログインシーケン スでは、シーケンス内のいずれかのログインメソッドのみを正常に完了する必要があります。Orロ グインシーケンスの1つの例としては、ユーザが各種の認証デバイスで同じログインシーケンスを 使用してワークステーションにログインできるようにしている場合が挙げられます。

# セキュリティオブジェクトのキャッシュ

セキュリティコンテナは、ツリーに最初のサーバがインストールされたときにルートパーティショ ンから分かれて作成され、グローバルデータ、セキュリティポリシー、キーなどの情報を保持しま す。

ユニバーサルパスワードが導入された後は、ユーザがNMASを介してeDirectoryにログインするた びに、NMASがセキュリティコンテナ内の情報にアクセスしてログインを認証していました。セキュ リティコンテナがあるパーティションがローカルに存在しない場合、NMASはそのパーティションを 持つサーバにアクセスしていました。このとき、NMAS認証のパフォーマンスに悪影響が及んでいま した。セキュリティコンテナがあるパーティションを持つサーバにWANリンク経由でアクセスする 必要がある状況では、この問題はさらに悪化しました。

これを解決するために、セキュリティコンテナデータがローカルサーバ上のキャッシュに保存され ます。このためNMASは、ユーザがログインするたびに、異なるコンピュータに置かれているセキュ リティコンテナにアクセスする必要がありません。セキュリティコンテナには、ローカルで容易に アクセスすることができます。これによってパフォーマンスが向上します。セキュリティコンテナ があるパーティションをローカルサーバに追加することでパフォーマンスは向上しますが、サーバ の数が多すぎる場合はそうはいかない可能性があります。

セキュリティコンテナ内の実際のデータが、セキュリティコンテナのパーティションを含むサーバ 上で変更された場合、ローカルキャッシュはバックリンカと呼ばれるバックグラウンドプロセスに よってリフレッシュされます。デフォルトでは、バックリンカが13時間ごとに実行され、変更され たデータがリモートサーバから取得されます。データの即時同期が必要な場合は、iMonitor、 Linux上のndstrace、またはWindows上のndsconsを用いてバックリンカをローカルサーバにスケ ジュールできます。詳細については、iMonitorのオンラインヘルプまたはndstraceのマニュアル ページを参照してください。

セキュリティオブジェクトのキャッシュ機能は、デフォルトで有効になっています。バックリンカ によってデータをキャッシュしない場合は、NCPサーバオブジェクトからCachedAttrsOnExtRefを削 除します。

# **NMAS**ソフトウェア

NMASは、NetIQ eDirectoryのバンドル製品として同梱されています。ソフトウェアイメージには以 下が含まれます。

- ◆ NMASサーバソフトウェア
- ログインメソッドソフトウェア
- ログインシーケンスごとの複数のログインメソッドのサポート
- ◆ 段階的認証のサポート
- ユニバーサルパスワード

NMASクライアントソフトウェアは、NetIQ Client for WindowsとNetIQ SecureLoginで使用できま す。

- 667 ページの [「サーバソフトウェアとクライアントソフトウェアのインストール」](#page-651-0)
- 668 ページの [「ログインメソッドソフトウェアとパートナー」](#page-652-0)
- 668 ページの [「ユニバーサルパスワード」](#page-652-1)
- ◆ 669 ページの 「[iManager](#page-653-0)の管理」

# <span id="page-651-0"></span>サーバソフトウェアとクライアントソフトウェアのインストー ル

NMASサーバ側ソフトウェアは、デフォルトで、eDirectoryと一緒にインストールされます。 NMASクライアント側ソフトウェアは、NMASログインメソッドを使用してネットワークにアクセスす るすべてのクライアントワークステーションにインストールする必要があります。インストール後 は、iManagerを使用してNMASを管理できます。

現在、NMASクライアントソフトウェアはNetIQクライアントと一緒に出荷されています。詳細につ いては、[NetIQ Client for Windows](http://www.novell.com/documentation/windows_client/)のマニュアルを参照してください。

インストール中に、NMASは、eDirectoryスキーマを拡張して、eDirectoryツリー内のセキュリ ティコンテナに新しいオブジェクトを作成します。これらの新しいオブジェクトとは、承認済みロ グインメソッドコンテナ、承認済みポストログインメソッドコンテナ、セキュリティポリシーオブ ジェクト、およびログインポリシーオブジェクトです。ログインメソッドはすべて承認済みログイ ンメソッドコンテナに保存され、管理されます。ポストログインメソッドはすべて承認済みポスト ログインメソッドコンテナに保存され、管理されます。

# <span id="page-652-0"></span>ログインメソッドソフトウェアとパートナー

- ◆ 668 ページの [「ソフトウェアとパートナー」](#page-652-2)
- 668 ページの [「ログインメソッドのインストール」](#page-652-3)

#### <span id="page-652-2"></span>ソフトウェアとパートナー

現在サポートされているいくつかのログインメソッドが、NMASソフトウェアイメージ上に含まれて います。

NMASソフトウェアには、サードパーティの認証開発者による複数のログインメソッドのサポートが 含まれています。NetIQパートナーの一覧については、NetIQ[パートナー](http://www.novell.com/partners/)Webサイトを参照してくだ さい。

NMAS用のログインメソッドを開発しているパートナーは、それぞれ、ユニークな製品の機能と特性 を活かしてネットワーク認証を解決しています。そのため、実際のセキュリティ特性はログインメ ソッドごとに異なります。

NetIQでは、これらのパートナー製品のセキュリティ手法を評価していません。したがって、これ らの製品にNetIQ Yes、Tested & Approved、またはNetIQ Directory Enabledロゴの資格が与えられ ているとしても、それらのロゴは一般的な製品の相互運用性を示しているにすぎません。

自社のセキュリティニーズに最もよく合った製品を見極めるためにも、各パートナーの製品の機能 を慎重に検討することをお勧めします。また、ログインメソッドによっては、NMAS製品に同梱され ていないハードウェアやソフトウェアが別途必要な場合があることに注意してください。

#### <span id="page-652-3"></span>ログインメソッドのインストール

NMASログインメソッド(サーバソフトウェア、プラグイン、およびスナップイン)は、以下を使用 してインストールできます。

- nmasinst (すべてのeDirectoryプラットフォームで利用可能)。これを使用するにはeDirectory をインストールする必要があります。
- iManagerプラグイン

ログインメソッドのインストール方法については、670 ページの [「ログインメソッドのインストー](#page-654-0) [ル方法」を](#page-654-0)参照してください。

# <span id="page-652-1"></span>ユニバーサルパスワード

ユニバーサルパスワードは、各種のパスワードと認証のシステムの統合と管理を簡略化して1つの 首尾一貫したネットワークを構築するための手段です。これを使用すると、eDirectoryへのすべて のアクセスに対して1つのパスワードが提供され、パスワードでの拡張文字の使用、詳細パスワー ドポリシーの適用、およびeDirectoryから他のシステムへのパスワードの同期が可能となります。

ユニバーサルパスワードの詳細については、771ページの第26[章「パスワードを管理する」を](#page-754-0)参照 してください。

## <span id="page-653-0"></span>**iManager**の管理

iManagerを使用してNMASを管理することができます。NetIQ iManagerは、eDirectoryを管理する ためのWebベースのユーティリティです。iManager内の特定のプロパティページで、ログインメ ソッド、ログインシーケンス、登録、および段階的認証を管理できます。

デフォルトで、NMASは標準のNDSパスワードログインメソッドをインストールします。追加のログ インメソッドは、iManagerを使用して、また、新しいオブジェクトの作成オプションを通して承認 済みログインメソッドコンテナから起動されるウィザードを使用してインストールできます。ポス トログインメソッドは、新しいオブジェクトの作成オプションを通して承認済みポストログインメ ソッドコンテナから起動されるウィザードを使用してインストールできます。

ログインメソッドのインストール方法については、670 ページの [「ログインメソッドのインストー](#page-654-0) [ル方法」を](#page-654-0)参照してください。

# ログインとポストログインのメソッドとシーケンスの管 理

このセクションでは、NMAS用のログインとポストログインのメソッドとシーケンスのインストー ル、セットアップ、および設定方法について説明します。

NMASには、3つのログインファクタ(パスワード、物理デバイス、バイオメトリック認証)に基づ く複数のログインメソッドの選択肢があります。

NMASには、NetIQとサードパーティ認証開発者による複数のログインメソッドとポストログインメ ソッドのサポートが含まれます。メソッドによっては、追加のハードウェアやソフトウェアが必要 な場合があります。使用するメソッドに必要なすべてのハードウェアとソフトウェアが揃っている ことを確認してください。

NMASでは、ソフトウェアビルド内にいくつかのログインメソッドが同梱されています。その他のロ グインメソッドはサードパーティベンダから入手できます。

eDirectoryパートナーの一覧については、NetIQ[パートナー](http://www.novell.com/partners/)Webサイトを参照してください。いく つかのパートナーがサードパーティログインメソッドを開発しています。

- ◆ 670 ページの [「ログインメソッドのインストール方法」](#page-654-0)
- ◆ 671 ページの [「ログインメソッドとポストログインメソッドの更新」](#page-655-0)
- 671 ページの [「ログインシーケンスの管理」](#page-655-1)
- 673 ページの [「ユーザに対するログインシーケンスの承認」](#page-657-0)
- ◆ 674 ページの [「デフォルトログインシーケンスの設定」](#page-658-0)
- ◆ 674 ページの [「ログインメソッドの削除」](#page-658-1)
- 675 ページの [「ログインシーケンスの削除」](#page-659-0)

# <span id="page-654-0"></span>ログインメソッドのインストール方法

NetIQ eDirectoryで使用するログインメソッドのインストール方法は3種類あります。

- nmasinstユーティリティ(LinuxとWindows)。eDirectoryにログインメソッドをインストールす ることができます。
- NetIQ iManager (LinuxとWindows)。eDirectoryにログインメソッドとポストログインメソッド をインストールすることができます。
- ◆ 670 ページの 「nmasinst[ユーティリティを使用したログインメソッドのインストール」](#page-654-1)
- 670 ページの 「NetIQ iManager[を使用したログインメソッドまたはポストログインメソッドの](#page-654-2) [インストール」](#page-654-2)

## <span id="page-654-1"></span>**nmasinst**ユーティリティを使用したログインメソッドのインストール

サーバコンソールのコマンドラインから次のように入力します。

nmasinst -addmethod admin.context treename config.txt\_path [-h hostname[:port]] [-w password|file:<filename>|env:<environment\_variable>] [-checkversion] [-d]

- *admin.context*: 管理者の名前とコンテキスト。
- *treename*: ログインメソッドをインストールするeDirectoryツリーの名前。
- *config.txt\_ path* ログインメソッドのconfig.txtファイルへの完全パスまたは相対パス。 config.txtファイルは各ログインメソッドに付属しています。
- [-h *hostname*[:*port*]]: (オプション)サーバのホスト名とポート。eDirectoryがデフォルトポー トで実行していない場合に使用します。IPアドレスを指定することもできます。eDirectory 9.2ではIPv4アドレスとIPv6アドレスの両方がサポートされています。次に例を示します。
	- **IPv4:** -h 127.0.0.1:8443
	- **IPv6:** -h [2001:db8::6]:8443
- [-w *password*|file:*<filename>*|env:*<environment\_variable>*]: このオプションを使用すれば、次の 方法のいずれかを使用してパスワードを指定することができます。
	- ◆ コマンドラインから。例: -w n
	- ファイルを通して。例: -w file:/tmp/passwd
	- 環境変数を通して。例: -w env:PASSWD
- [-checkversion]: このオプションは、インストールするメソッドバージョンがインストール済 みのメソッドバージョンと同じかそれよりも新しい場合にエラーを報告します。
- [-d]: サポートされていないプラットフォーム用のメソッドを削除します。

ログインメソッドがすでに存在した場合は、nmasinstがそれを更新します。

## <span id="page-654-2"></span>**NetIQ iManager**を使用したログインメソッドまたはポストログインメ ソッドのインストール

- **1** NetIQ iManagerを起動します。
- **2** 管理者または管理権限を持つユーザとして、eDirectoryツリーに対する認証を受けます。
- **3** [役割およびタスク]メニューで、[**NMAS**]>[**NMAS**ログインメソッド]の順にクリックします。
- **4** [新規作成]をクリックします。
- **5** インストールするログインメソッド(.zip)ファイルをブラウズして選択してから、[次へ]を クリックします。
- **6** インストールウィザードに従って完了します。

# <span id="page-655-0"></span>ログインメソッドとポストログインメソッドの更新

ログインメソッドベンダがログインメソッドまたはポストログインメソッドの更新を提供にしてい る場合は、次の手順を実行してメソッドを更新することができます。

- ◆ 671 ページの 「nmasinst[ユーティリティを使用したログインメソッドの更新」](#page-655-2)
- 671 ページの 「iManager[を使用したログインメソッドの更新」](#page-655-3)

#### <span id="page-655-2"></span>**nmasinst**ユーティリティを使用したログインメソッドの更新

nmasinstユーティリティを使用してログインメソッドをインストールする手順と同じ手順を使用し ます(671 ページの 「nmasinst[ユーティリティを使用したログインメソッドの更新」](#page-655-2)を参照)。新 しいconfig.txtファイルへのパスを追加すると、ログインメソッドが更新されます。

#### <span id="page-655-3"></span>**iManager**を使用したログインメソッドの更新

- **1** iManagerを起動します。
- **2** 管理者または管理権限を持つユーザとして、eDirectoryツリーに対する認証を受けます。
- **3** [役割およびタスク]メニューで、[**NMAS**]>[**NMAS**ログインメソッド]の順にクリックします。
- **4** 更新するログインメソッドをクリックします。
- **5** ログインメソッドのプロパティページで、[**Update Method**]をクリックします。
- **6** 更新ウィザードに従って完了します。

## <span id="page-655-1"></span>ログインシーケンスの管理

ログインをインストールするときに、インストールするログインメソッドのみを使用するログイン シーケンスを作成するかどうかが尋ねられます。[はい]を選択すると、1つのログインメソッドだ けを含むログインシーケンスが作成されます。

ログインシーケンスは手動で作成して管理することもできます。ログインメソッドとポストログイ ンメソッドをインストールしたら、iManagerを使用してログインシーケンスを表示、追加、変更、 または削除することができます。メソッドが変更または更新されても、ログインシーケンスは作成 されません。

NMASでは、シーケンスごとに複数のログインメソッドとポストログインメソッドをセットアップす ることができます。ポストログインメソッドを選択するためには、1つ以上のログインメソッドを 選択しておく必要があります。

1つのシーケンスに対して複数のメソッドが選択されている場合は、それらが表示順に実行されま す。ログインメソッドが先に実行され、その後でポストログインメソッドが実行されます。

ログインシーケンスは、ANDシーケンスまたはORシーケンスにすることができます。ANDシーケン スは、すべてのログインメソッドによってユーザのIDが正常に検証された場合に成功します。 ORシーケンスの場合は、いずれかのログインメソッドによってユーザのIDが検証されれば、ログ インが成功します。

ポストログインメソッドは、And/Or関係とは無関係に、ログインが成功した場合にのみ実行されま す。

シーケンスを作成したら、その新しいシーケンスを使用したeDirectoryへのログインをユーザに許 可することができます。

- 672 ページの 「NetIQ iManager[を使用した新しいログインシーケンスの作成」](#page-656-0)
- 672 ページの [「ログインシーケンスの変更」](#page-656-1)
- ◆ 673 ページの [「ログインシーケンスの削除」](#page-657-1)

### <span id="page-656-0"></span>**NetIQ iManager**を使用した新しいログインシーケンスの作成

- **1** iManagerを起動します。
- **2** 管理者または管理権限を持つユーザとして、eDirectoryツリーに対する認証を受けます。
- **3** [役割およびタスク]メニューで、[**NMAS**]>[**NMAS Login Sequences**]の順にクリックします。
- **4** [新規]をクリックして、新しいログインシーケンスの名前を指定します。 すべての使用可能なメソッドが、[**Available Login Methods**]と[**Available Post-Login Methods**] の下に一覧表示されます。
- **5** ドロップダウンリストから[**Sequence Type**]を選択します。

[*And*]を選択する場合、ユーザは、ログインシーケンスに含まれるすべてのログインメソッド を使用してログインする必要があります。[*Or*]を選択する場合、ユーザは、ログインシーケ ンスに含まれるログインメソッドのいずれか1つを使用するだけでログインできます。

**6** 水平矢印を使用して必要なそれぞれのメソッドをシーケンスに追加します。

複数のメソッドを使用する場合、実行順序を変更するには垂直矢印を使用します。

[**Sequence Grade**]フィールドに、ログインシーケンスのグレードが表示されます。Andシーケ ンスの場合、シーケンスグレードは、一連のログインメソッドのグレードの和集合になりま す。Orシーケンスの場合、シーケンスグレードは、一連のメソッドのグレードの共通部分にな ります。

**7** [完了]をクリックしてログインシーケンスを保存します。

#### <span id="page-656-1"></span>ログインシーケンスの変更

- **1** iManagerを起動します。
- **2** 管理者または管理権限を持つユーザとして、eDirectoryツリーに対する認証を受けます。
- **3** [役割およびタスク]メニューで、[**NMAS**]>[**NMAS Login Sequences**]の順にクリックします。
- **4** ログインシーケンス名をクリックします。 シーケンスグレードとシーケンスタイプが表示され、ログインメソッドとポストログインメ ソッドが一覧表示されます。使用可能なすべてのメソッドが、[**Available Login Methods**]リス トと[**Available Post-Login Methods**]リストに表示されます。
- **5** アクションの選択
	- シーケンスタイプを変更するには、シーケンスタイプの横にあるドロップダウンリストを 使用します。
	- ログインメソッドまたはポストログインメソッドをシーケンスに追加したりシーケンスか ら削除したりするには、左矢印と右矢印を使用します。

注**:** ポストログインメソッドを選択するためには、1つ以上のログインメソッドを選択し ておく必要があります。

- ログインメソッドのシーケンス順序を変更するには、上矢印と下矢印を使用します。
- ◆ 変更を保存せずに終了するには、[キャンセル]をクリックします。

重要**:** 関連付けられたメソッドが存在しないログインシーケンスは保存されません。

**6** 適用または**OK**をクリックします。

#### <span id="page-657-1"></span>ログインシーケンスの削除

- **1** iManagerを起動します。
- **2** 管理者または管理権限を持つユーザとして、eDirectoryツリーに対する認証を受けます。
- **3** [役割およびタスク]メニューで、[**NMAS**]>[**NMAS Login Sequences**]の順にクリックします。
- **4** 削除するログインシーケンスを選択して、[削除]をクリックします。
- **5** 適用または**OK**をクリックします。

## <span id="page-657-0"></span>ユーザに対するログインシーケンスの承認

- ◆ 673 ページの [「ログインシーケンスの割り当て」](#page-657-2)
- ◆ 674 ページの [「ログインシーケンスの承認」](#page-658-2)

#### <span id="page-657-2"></span>ログインシーケンスの割り当て

承認済みログインシーケンスとデフォルトログインシーケンスを、ユーザ、コンテナ、パーティ ションルート、またはログインポリシーオブジェクトに割り当てることができます。NMASは、ユー ザオブジェクト、ユーザオブジェクトのコンテナ、ユーザオブジェクトのパーティションルート、 およびログインポリシーオブジェクトの順にそれらの属性を読み込むことによって、ユーザの承認 済みログインシーケンスまたはデフォルトログインシーケンスを検索します。

ユーザオブジェクトで見つかった属性は、コンテナ、パーティションルート、またはログインポリ シーオブジェクトで見つかった属性よりも優先されます。ログインシーケンスがパーティション ルートに割り当てられている場合は、そのログインシーケンスがそのパーティションルートの下の すべてのユーザに適用されます。ただしそれは、特定のユーザに個別にログインシーケンスが割り 当てられていない場合に限られます。

また、コンテナに割り当てられたログインシーケンスは、そのコンテナ内のシーケンスが割り当て られていないユーザにのみ適用され、そのコンテナのサブコンテナ内のユーザには適用されません。

#### <span id="page-658-2"></span>ログインシーケンスの承認

- **1** iManagerを起動します。
- **2** 管理者または管理権限を持つユーザとして、eDirectoryツリーに対する認証を受けます。
- **3** [役割およびタスク]メニューで、[**NMAS**]>[**NMAS Users**]の順にクリックして、ログインシー ケンスを承認するユーザを選択してから、[**NMAS**]タブをクリックします。
- **4** ログインシーケンスを選択して[**Authorize**]または[**De-authorize**]をクリックすることに よって、ユーザに対してログインシーケンスを承認または承認解除します。
- **5** 適用または**OK**をクリックします。

# <span id="page-658-0"></span>デフォルトログインシーケンスの設定

ユーザがログイン時にログインシーケンスを指定する必要がないようにデフォルトログインシーケ ンスを設定するには:

- **1** iManagerを起動します。
- **2** 管理者または管理権限を持つユーザとして、eDirectoryツリーに対する認証を受けます。
- **3** [役割およびタスク]メニューで、[**NMAS**]>[**NMAS Users**]の順にクリックして、デフォルトロ グインシーケンスを設定するユーザを選択してから、[**NMAS**]タブをクリックします。
- **4** 承認済みログインシーケンスを選択してから、[**Make Default**]をクリックします。

選択したシーケンスがデフォルトログインシーケンスになります。ユーザがログインシーケン スを使用せずにログインしようとすると、このデフォルトログインシーケンスが使用されま す。

**5** 適用または**OK**をクリックします。

注**:** ワークステーションがユーザのデフォルトログインシーケンスを実行できない場合は、NDSパス ワードログインメソッドが使用されます。

ログインシーケンスの割り当て方法については、673 ページの [「ログインシーケンスの割り当て」](#page-657-2) を参照してください。

# <span id="page-658-1"></span>ログインメソッドの削除

NMASManagerプラグインでは、ログインシーケンスの一部になっているログインメソッドを削除で きません。ログインメソッドのデフォルトインストールでは、そのメソッドのみを含むログイン シーケンスが作成されます。その結果、ほとんどのメソッドが1つ以上のシーケンスに組み込まれ ます。

注**:** nmasinstには、NMASメソッドを削除するオプションがありません。これはiManagerを使用し て行う必要があります。

ログインメソッドを削除するには、次の2つの手順を実行する必要があります。

- ◆ 675 ページの [「すべてのログインシーケンスからログインメソッドを削除する」](#page-659-1)
- ◆ 675 ページの [「ログインメソッドを削除する」](#page-659-2)

## <span id="page-659-1"></span>すべてのログインシーケンスからログインメソッドを削除する

iManagerを使用して任意のログインシーケンスのログインメソッドを削除するには:

- **1** iManagerで、[**NMAS**]>[**NMAS Login Sequences**]の順にクリックします。
- **2** [**NMAS Login Sequences**]リスト内のシーケンスごとに、次の手順を実行します。
	- **2a** シーケンス名をクリックします。
	- **2b** 削除するログインメソッドが[ログインメソッド]リストにも[**Post-Login Methods**]リス トにも列挙されていないことを確認します。
	- **2c** 対象のログインメソッドが、選択されたメソッドの1つとして列挙されている場合は、そ れを選択して左矢印をクリックすることによってリストから移動することができます。

すべてのログインシーケンスからログインメソッドを削除したら、そのメソッドを削除することが できます。詳細については、675 ページの [「ログインメソッドを削除する」](#page-659-2)を参照してください。

#### <span id="page-659-2"></span>ログインメソッドを削除する

iManagerを使用してログインメソッドを削除するには:

- **1** iManagerで、[**NMAS**]>[**NMAS Login Methods**]の順にクリックします。
- **2** 削除するログインメソッドを選択します(複数選択可)。
- **3** [削除]をクリックして、[はい]をクリックします。

# <span id="page-659-0"></span>ログインシーケンスの削除

- **1** NetIQ iManagerを起動します。
- **2** 管理者または管理権限を持つユーザとして、eDirectoryツリーに対する認証を受けます。
- **3** [役割およびタスク]メニューで、[**NMAS**]>[**NMAS Login Sequences**]の順にクリックします。
- **4** 削除するログインシーケンスを選択します。
- 5 [削除]をクリックして、[はい]をクリックします。

# **NMAS**を使用したネットワークへのログイン

NMASをインストールしたら、ユーザがネットワークにログインする準備が整ったことになります。 このセクションでは、ネットワークユーザに周知しておく必要があるログインエクスペリエンスの 一部の追加機能について説明します。

- 676 ページの [「パスワードフィールド」](#page-660-0)
- ◆ 676 ページの [「カスタムログイン」](#page-660-1)
- 677 ページの [「ワークステーションのロック解除」](#page-661-0)
- 677 ページの 「NMAS[クライアントトレースの収集」](#page-661-1)
- ◆ 677 ページの 「NMAS[クリアランスステータスの表示」](#page-661-2)

# <span id="page-660-0"></span>パスワードフィールド

NMASクライアントソフトウェアのインストール方法に応じて、Novell Clientのログインダイアロ グボックスにパスワードフィールドが表示される場合と表示されない場合があります。ユーザがバ イオメトリックまたは物理デバイス()ログインファクタを使用している場合は、ネットワークにロ グインするためのパスワードが不要な場合があります。

パスワードフィールドの非表示に関する詳細については、[Novell Client For Windows](http://www.novell.com/documentation/windows_client/)のマニュアル を参照してください。

# <span id="page-660-1"></span>カスタムログイン

NMASログインメソッドを使用してネットワークにログインしているユーザは、必要なクリアランス とログインシーケンスを選択することによって、ログインをカスタマイズすることができます。そ うしない場合は、最後のログインシーケンスとクリアランス(もしあれば)が使用されます。クリ アランスまたはログインシーケンスが事前に指定されていない場合は、デフォルトが使用されます。

- **1** Novell Clientのダイアログボックスが表示されたら、[詳細]をクリックします。
- **2** [**NMAS**]タブをクリックします。
- **3** [ログイン]ドロップダウンリストから必要なログインシーケンスを選択するか、NetIQ eDirectoryツリーで最新の完全なリストをブラウズします。

ブラウズできるのは、[**eDirectory**]タブでeDirectoryツリーが指定されている場合だけです。

**4** 必要なユーザセッションクリアランスを指定するか、eDirectoryツリーで最新の完全なリスト をブラウズします。

デフォルトで、「クリアランス]フィールドは無効になっています。「クリアランス]フィールド を有効にするには:

- **4a** タスクバーで赤色のNを右クリックします。
- **4b** [**Novell Client Properties**]>[**Location Profiles**]の順にクリックします。
- **4c** 必要なプロファイルを選択して、[プロパティ]をクリックしてから、[プロパティ]をク リックします。
- **4d** [**NMAS**]タブで、[**Display Clearance Field**]を選択します。
- **4e** [**OK**]を3回クリックします。

重要**:** ユーザには、ログインシーケンスごとに複数のセッションクリアランスを割り当て ることができます。[クリアランス]フィールドに、必要なユーザセッションクリアランス が入力されていることを確認します。

**5 OK**をクリックします。

# <span id="page-661-0"></span>ワークステーションのロック解除

ユーザのワークステーションにNMASを追加すると、Windowsワークステーションをロック解除する プロセスが変更されます。通常、ユーザはWindowsの[ディスプレイ]コントロール パネルで設定 するスクリーンセーバを使用して各自のワークステーションのパスワード保護を有効にできます。 NMASを使用してワークステーションをロック解除するには、ユーザが代わりに最初のログインに使 用したのと同じ認証プロセスを通過する必要があります。

たとえば、NMASを使用してネットワークに対する認証を受けてバイオメトリックログインメソッド を使用した場合、ワークステーションのロックを解除して使用するには、再度同じバイオメトリッ クログインメソッドを使用する必要があります。

Windowsワークステーションを使用している場合は、ツリーへのログインに使用したログインメ ソッドを使用してワークステーションをロック解除する必要があります。複数のeDirectoryツリー に接続している場合は、いずれかのeDirectoryツリー用のログインシーケンスを使用できます。デ フォルトは最初のeDirectoryツリーです。

## <span id="page-661-1"></span>**NMAS**クライアントトレースの収集

NMASクライアントトレースを収集すれば、NMAS認証の問題のトラブルシューティングに役立ちま す。詳細については、「[TID # 3331372](http://www.novell.com/support/search.do?cmd=displayKC&docType=kc&externalId=3331372&sliceId=SAL_Public&dialogID=2494055&stateId=1%200%202492379)」を参照してください。

# <span id="page-661-2"></span>**NMAS**クリアランスステータスの表示

- **1** タスクバーで赤色のNを右クリックします。
- **2** [**Novell Connections**]をクリックします。
- **3** スクロールオーバーすると、各接続に関連付けられたNMASクリアランスが表示されます。

# **NetIQ**パスワードの履歴

これまでは、パスワードの制約事項のために、管理者は複数のパスワード(単純パスワード、 NDSパスワード、拡張パスワード)を管理する必要がありました。さらに、複数のパスワードを同 期させる必要もありました。

- ◆ NDSパスワード:古いNDSパスワードは非可逆のハッシュ形式で保存されます。このパスワード はNDSシステム専用であり、他の任意のシステムで使える別のフォームに変換することはでき ません。
- 単純パスワード: 単純パスワードは、元々、管理者がActive Directory\*やiPlanet\*などの外部 のLDAPディレクトリからユーザとパスワード(平文とハッシュ済み)をインポートできるよ うにするために実装されたものです。

シンプルパスワードの制約は、パスワードポリシー(最小長、満了日など)がいっさい施行さ れないことです。

 拡張パスワード: ユニバーサルパスワードの前身である拡張パスワード(現在は未サポート)は、 一部のパスワードポリシーを提供しますが、その設計には他のパスワードとの一貫性がありま せん。このパスワードは、片方向同期を提供し、単純パスワードやNDSパスワードに取って代 わるパスワードです。

これらのパスワードの問題を解決するためにユニバーサルパスワードが作成されました。このパス ワードには次のような特徴があります。

- 1つのパスワードによるeDirectoryへのアクセス.
- パスワード内で拡張文字を使用することができます。
- ◆ 詳細なパスワードポリシーを適用できます。
- eDirectoryから他のシステムへパスワードを同期できます。

ユニバーサルパスワードは、NMASモジュールのコンポーネントであるSecure Password Managerに よって管理されます。Secure Password Managerは、NetIQ、Novell、およびNetIQパートナーのさ まざまな製品におけるパスワードベースの認証スキーマの管理を簡略化します。この管理ツールは、 1つのパスワードのみを表示し、下位互換性を維持するためのすべてのバックグラウンドの処理は 表示しません。

Secure Password Managerとユニバーサルパスワードを管理または利用する他のコンポーネントは、 eDirectoryインストールの一部としてインストールされます。ただし、ユニバーサルパスワードは デフォルトで有効になっていません。認証とパスワード設定用のすべてのAPIがユニバーサルパス ワードをサポートするように移行されるので、既存のすべての管理ツールは、これらの新しいライ ブラリを備えたクライアント上で実行すると、自動的にユニバーサルパスワードと連動します。

注**:** パスワード管理プラグインは[、ダウンロード](https://dl.netiq.com/index.jsp)Webサイトからダウンロードできます。

Novell Clientはユニバーサルパスワードをサポートします。また、ネットワーク内の既存システム のために、引き続きNDSパスワードもサポートしています。Novell Clientは、最初のログイン時に 自動的にNDSパスワードをユニバーサルパスワードに移行する機能を備えています。

「既存のパスワードがパスワードポリシーに準拠しているかどうかを確認する(ログイン時に検証が 実行される)」パスワードポリシールールがtrueに設定されていない場合は、NDSパスワードがユ ニバーサルパスワードに移行されるときにパスワード期限の時刻が更新されません。

ユニバーサルパスワードの展開と管理に関する詳細については、771ページの第26[章「パスワード](#page-754-0) [を管理する」を](#page-754-0)参照してください。

# **NMAS HOTP**ベースのログイン

次の各セクションでは、NMAS HOTPに関する情報を提供します。

- ◆ 679 [ページの](#page-663-0) 「概要」
- ◆ 680 ページの [「インストール」](#page-664-0)
- 682 ページの [「カウンタの再同期」](#page-666-0)
- 682 ページの [「環境設定」](#page-666-1)
- 683 ページの [「当バージョンの注意事項」](#page-667-0)
- [684](#page-668-0) [ページの](#page-668-0) 「nmashotpconf[ユーティリティは、ユーザ再同期ウィンドウを変更できません。](#page-668-0)」

### <span id="page-663-0"></span>概要

HOTPは、HMACベースのワンタイムパスワード(OTP)アルゴリズムです。OTPは、1回のログイン セッションまたはトランザクションでのみ有効なパスワードです。OTPに関連したセキュリティ攻 撃の発生リスクは比較的小さいので、OTPは従来の(静的な)パスワードよりも優れたパフォーマ ンスを提供します。不正侵入者が、サービスへのログインやトランザクションの実行に使用された OTPを記録したとしても、そのOTPはすでに1回使用されていて有効ではなくなっているので、そ のOTPを使用することはできません。すべてのOTPベースの認証には、OTPサーバとOTPクライア ント(ハードウェア/ソフトウェア)が必要です。NMASのOTPベースの認証の実装は、RFC 4226標 準に基づきます。これまで個別にサーバに提示されていたNDSパスワードが、OTPに付加されるよ うになり、すべてのクライアントコンポーネントとそのユーザインタフェースを維持したままでパ スワードベースの認証が拡張されました。eDirectoryサーバに対する認証は、LDAPベースのログイ ンを使用することによって、HOTP機能を通して実行されます。

## **LDAP**ベースのログイン

#### 前提条件

◆ NDSD\_TRY\_NMASLOGIN\_FIRST環境変数がtrueに設定されていることを確認してください。

詳細については、『「NetIQ eDirectory What's New Guide (NetIQ eDirectory新機能ガイド)」』 の「How to Make Your Password Case-Sensitive (パスワードで大文字と小文字を区別する方法 )*」のセクション*を参照してください。

注**:** これはデフォルトで、eDirectory 9.0以降で設定されます。

#### ログイン方法

HOTP対応ユーザは、NDSパスワードとHOTP値を連結させることによって、LDAPバインドを実行で きます。

次に例を示します。

ldapsearch -D cn=user1,o=novell -w secret40338314 -h 164.99.91.165 -p 389 -b "o=novell" -s sub -LLL dn

## **NCP**ベースのログイン

HOTP対応ユーザは、次のユーティリティのいずれかでNDSパスワードとHOTP値を連結させること によって、NCPログインを実行できます。

• ndslogin

次に例を示します。

ndslogin user1.org -h org.com -p secret40338314

- iManager
- iMonitor

注**:** LDAP認証を実行するiManagerプラグインは、HOTP対応ユーザが使用するとエラーになります。

# <span id="page-664-0"></span>インストール

- 680 ページの [「サーバのインストール」](#page-664-1)
- 680 ページの 「nmashotpconf[ユーティリティの取得および使用方法」](#page-664-2)

#### <span id="page-664-1"></span>サーバのインストール

HOTPサーバモジュールは、NMASサーバコンポーネントの一部です。このサーバモジュールがクライ アントから提示されたOTPを検証します。

次の属性をNMAS HOTPサーバ上で使用できます。

- ◆ sasOTPCounter (ユーザ属性ごと)
- sasOTPEnabled (ユーザ/直接のペアレントコンテナ/パーティションルート/ログインポリシーオ ブジェクトごと)
- sasOTPDigits (ユーザ/直接のペアレントコンテナ/パーティションルート/ログインポリシーオ ブジェクトごと)
- asOTPLookAheadWindow (ログインポリシーオブジェクトでツリー全体に対して設定されます)
- ◆ sasOTPResync (ユーザ属性あたり9)

#### <span id="page-664-2"></span>**nmashotpconf**ユーティリティの取得および使用方法

nmashotpconfユーティリティは、eDirectoryサーバ上でOTP属性を設定する環境設定ユーティリ ティです。

注**:** HOTPユーティリティは、Linux 64ビットプラットフォームでのみ使用できます。

nashotpconfユーティリティを実行するには、次の手順を実行します。

**1** nmashotpconfユーティリティを入手し、NMAS HOTPユーティリティを解凍したディレクトリを指 定します。

注**:** nnmashotpconfユーティリティは、NMASにバンドルされています。このユーティリティをダ ウンロードするには、[https://download.novell.com/Download?buildid=BfnNcVX8U\\_I](https://download.novell.com/Download?buildid=BfnNcVX8U_I)を参照し てください。

解凍されたファイルには、32ビットと64ビットのLinuxマシン用のlinuxディレクトリと linux\_x64ディレクトリが含まれています。

Linuxディレクトリとlinux\_x64ディレクトリには、nmashotpconf実行可能ファイルと libnmasext.soファイルが含まれています。

- **2** Linux 32ビットマシン上ではlinux/finalディレクトリに移動し、Linux 64ビットマシン上で はlinux\_x64/finalディレクトリに移動します。
- **3** ルート認証局証明書をダウンロードして、ローカルに保存します。 詳細については、725 ページの [「ルート認証局または公開鍵証明書のエクスポート」](#page-708-0)を参照し てください。 使用するには:

nmashotpconf -h <host\_name> [-p <ssl\_port>] -D <login\_dn> [-w <password>] -e <trusted\_cert> -t <cert\_type> [-r <resync\_window>] [-y <user\_resync\_window>] [-u <hotp\_dn> [-o <hotp\_options>] [-d digits] [-c <counter>] [-s <secret> -f <secret\_format>]]

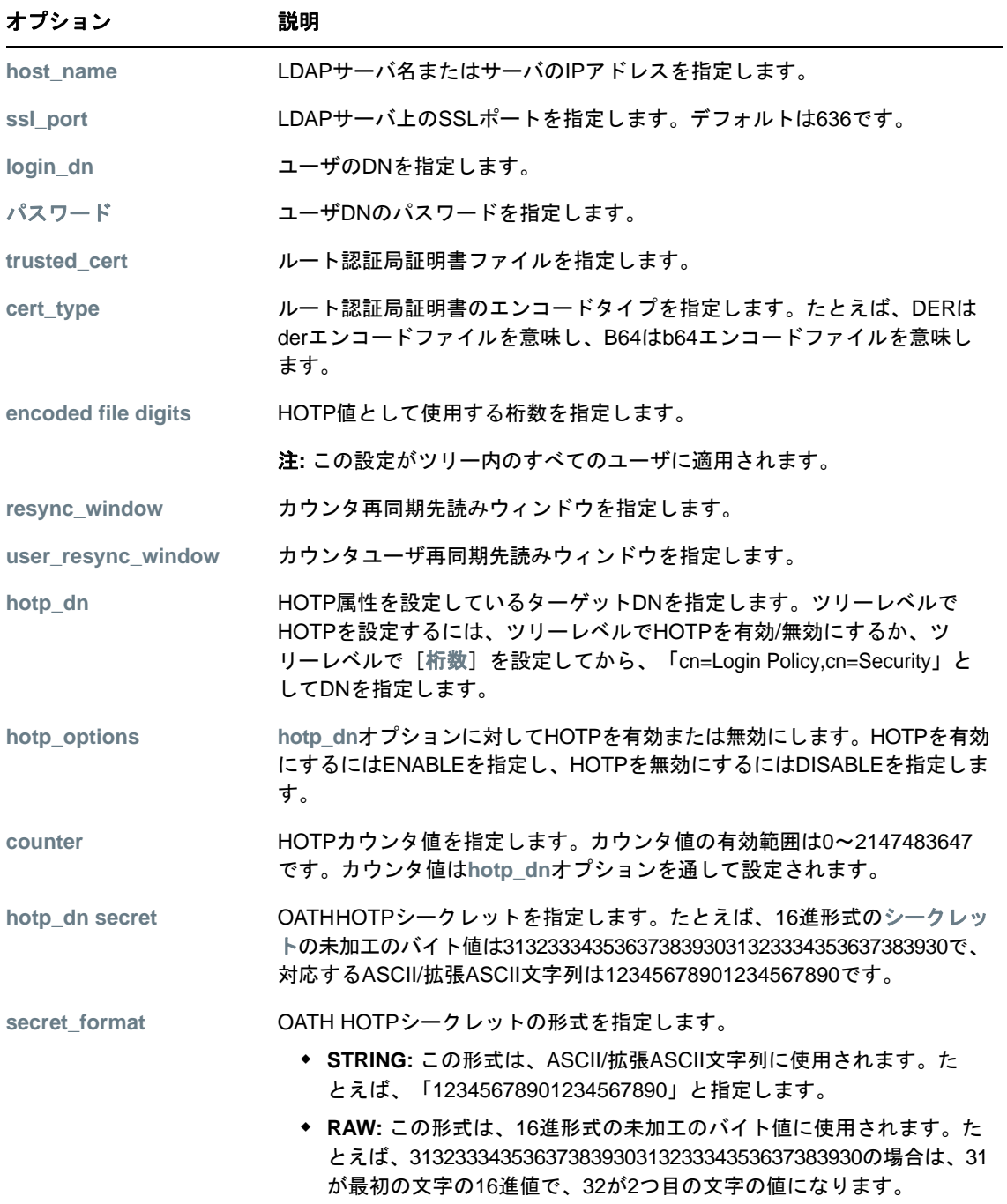

# <span id="page-666-0"></span>カウンタの再同期

サーバのカウンタ値はHOTP認証に成功するとインクリメントされ、クライアントのカウンタは新し いHOTPがユーザから要求されるたびにインクリメントされます。サーバ上のカウンタ値とクライア ント上のカウンタは同期していない場合があります。

これを解決するには、ツリー全体の先読みまたは再同期ウィンドウの設定を実施する必要がありま す。サーバで受信されたHOTPがサーバのカウンタ値に対応していないことが検出された場合は、 サーバが再同期ウィンドウ内の次のいくつかのHOTP値を再計算して、それらを受信されたHOTPに 照らしてチェックすることができます。一致が確認された場合は、認証が成功して、一致したHOTP に対応するカウンタ値が、サーバカウンタとして設定されます。

認証を成功させるために、サーバカウンタは認証が成功する次のカウンタ値に設定されます。

ツリー全体の再同期ウィンドウの設定は、できるだけ小さくして、攻撃者がHOTP値の再作成を試み る余地を制限する必要があります。クライアントとサーバのカウンタの誤差がツリー全体の再同期 ウィンドウの設定を超えている場合は、一時的にユーザ固有の再同期ウィンドウを大きい値に設定 してHOTPベースの認証を試みることにより再同期することができます。

HOTPベースの認証を設定するには、nmashotpconfユーティリティを使用する必要があります。詳細 については、[環境設定の](#page-666-1)セクションを参照してください。

### <span id="page-666-1"></span>環境設定

HOTPベースの認証用にeDirectoryユーザをプロビジョニングするには、RFC 4226標準に従って、 次の設定手順を実行します。

- ◆ ユーザ/コンテナ/パーティションルート/ログインポリシーオブジェクト(この順序は優先順位 と同じになります)に対してHOTPを有効にします。
- そのユーザに対してHOTP共有秘密鍵とカウンタを設定します。この2つの設定によって、 HOTP値が決定されます。
- ユーザ/コンテナ/パーティションルート/ログインポリシーオブジェクトに対してHOTP値の桁 数を設定します。有効な桁数の範囲は6~9です。
- 再同期ウィンドウを次のように設定します。
	- ◆ ログインポリシーオブジェクトでツリー全体の再同期ウィンドウを設定します。
	- ユーザレベルでユーザ固有の再同期ウィンドウを設定します。これは、クライアントと サーバが同期していない場合にのみ必要です。

#### 例**:**

 ユーザオブジェクトに対してシークレットとカウンタを設定するには、次のコマンドを実行し ます。

./nmashotpconf  $-h$  192.168.1.1 -p 636 -D cn=admin,o=novell -w novell -e var/opt/novell/eDirectory/data/SSCert.der -t DER -u cn=user1,o=novell -c 0 -s 3132333435363738393031323334353637383930 -f RAW

ユーザオブジェクトに対してOTPを有効にするには、次のコマンドを実行します。

./nmashotpconf  $-h$  192.168.1.1 -p 636 -D cn=admin,o=novell -w novell -e var/opt/novell/eDirectory/data/SSCert.der -t DER -u cn=user1,o=novell -o ENABLE

#### ユーザオブジェクトに対してOTPを無効にするには、次のコマンドを実行します。

./nmashotpconf -h 192.168.1.1 -p 636 -D cn=admin,o=novell -w novell -e / var/opt/novell/eDirectory/data/SSCert.der -t DER -u cn=user1,o=novell -o DISABLE

同様に、コンテナ/パーティションまたはルート/ログインポリシーオブジェクトに対して OTPを有効または無効にすることができます。

ユーザオブジェクトに対してOTP桁を設定するには、次のコマンドを実行します。

./nmashotpconf -h 192.168.1.1 -p 636 -D cn=admin, o=novell -w novell -e /var/ opt/novell/eDirectory/data/SSCert.der -t DER -u cn=user1,o=novell -d 6

同様に、ペアレントコンテナ/パーティションルート/ログインポリシーオブジェクトに対し てもOTP桁を設定できます。

ユーザ再同期ウィンドウを設定するには、次のコマンドを実行します。

./nmashotpconf -h 192.168.1.1 -p 636 -D cn=admin,o=novell -w novell -y 5 -e /var/opt/novell/eDirectory/data/SSCert.der -t DER -u cn=user1,o=novell

カウンタ再同期先読みウィンドウを設定するには、次のコマンドを実行します。

./nmashotpconf  $-h$  192.168.1.1 -p 636 -D cn=admin, o=novell -w novell -r 6

注**:** 設定をテストするには、HOTP規格に準拠しているハードウェアやソフトウェアによって生成さ れたHOTPを使用できます。

## <span id="page-667-0"></span>当バージョンの注意事項

- 683 ページの 「ndsconfig addは、HOTP[対応管理者ユーザの場合は失敗します。」](#page-667-1)
- 683 ページの 「HOTP[対応ユーザとしての読み込み専用レプリカへのログインが失敗する」](#page-667-2)

#### <span id="page-667-1"></span>**ndsconfig add**は、**HOTP**対応管理者ユーザの場合は失敗します。

HOTP対応ユーザの場合は、OTP桁が認証に使用されます。ndsconfigユーティリティは、以降の認 証に同じOTP桁を使用するため、ndsconfig addが失敗します。同様に、ndsconfig upgradeも失敗 します。

この問題を回避するため、ndsconfig add/upgradeを実行するユーザに対してはHOTPを有効にしな いでください。

### <span id="page-667-2"></span>**HOTP**対応ユーザとしての読み込み専用レプリカへのログインが失敗する

HOTP対応ユーザとして読み込み専用レプリカに要求を送信することによってLDAPログインを実行 すると、LDAPチェーンが実行されません。読み込み専用レプリカは、実際のユーザが存在するサー バには要求を転送しません。レプリカは失敗し、不正なレプリカタイプのエラーが表示されます。

# <span id="page-668-0"></span>**nmashotpconf**ユーティリティは、ユーザ再同期ウィンドウを変 更できません。

ユーザ再同期ウィンドウの値がすでに設定(たとえば、2に)されている場合、その値が nmashotpconfユーティリティを使用して変更されると、次のエラーが表示されます。

ldap\_modify\_ext\_s on HOTP\_DN failed: error code=19: Constraint violation

エラーの原因の1つは、ユーザ再同期値を変更するために、**-o** (OTPを有効または無効にするオプ ション)、**-d** (OTP桁)、**-c** (otpcouter)、および**-y** (user\_resync\_window)オプションの組み合わせ を使用していることです。

# その他の管理タスク

このセクションでは、NMASのその他の管理タスクについて説明します。

- 684 ページの [「ポリシーリフレッシュレートコマンドの使用」](#page-668-1)
- ◆ 685 ページの 「LoginInfo[コマンドの使用」](#page-669-0)
- 688 ページの 「LDAPに対するNMAS[ベースのログインの無効化」](#page-672-0)
- 688 ページの 「NMAS[コマンドの呼び出し」](#page-672-1)
- ◆ 688 ページの [「失敗したログイン試行の遅延時間の設定」](#page-672-2)
- ◆ 689 [ページの](#page-673-0) 「DSTraceの使用」
- 689 ページの 「NMAS[クライアントの無効化とアンインストール」](#page-673-1)
- 689 ページの 「NMAS[イベントの監査」](#page-673-2)

# <span id="page-668-1"></span>ポリシーリフレッシュレートコマンドの使用

ログイン試行のたびにではなく、スケジュールしたインターバルで、セキュリティコンテナに保存 されたNMASログインポリシーからキャッシュに保存されたNMASログインポリシーをリフレッシュ するようにNMASを設定することができます。この設定はNMASポリシーリフレッシュレートコマン ドを使用してサーバごとに構成します。

注**:** サーバは、起動時に1回だけセキュリティコンテナにアクセスしてポリシーをキャッシュに保 存します。その後は、設定されたインターバルに基づいて、セキュリティコンテナにアクセスして ポリシーをリフレッシュすることを試みます。

ポリシーリフレッシュレートコマンドの構文は次のとおりです。

nmas RefreshRate *minutes*

ここで、*minutes*は、キャッシュに保存されたNMASログインポリシーを更新する必要があるかどう かをチェックする間隔(分)です。

各NMASサーバプラットフォームでポリシーリフレッシュレートコマンドを呼び出す方法について は、688 ページの 「NMAS[コマンドの呼び出し」を](#page-672-1)参照してください。

# <span id="page-669-0"></span>**LoginInfo**コマンドの使用

NMAS 3.2以降では、LoginInfo <numb>コマンドを使用して、特定のユーザオブジェクトログイン属性 の自動更新をオフにすることができます。属性を自動更新すると問題が発生する場合には、手動で これを行うことができます。次のセクションでは、この機能についてさらに詳しく説明します。

- 685 ページの 「LDAP[バインド用の](#page-669-1)NMASログイン」
- ◆ 685 ページの [「ユーザオブジェクトログイン属性を自動更新することによって発生する問題」](#page-669-2)
- 685 ページの 「LoginInfo[コマンドを使用した属性の更新のタイミングの制御」](#page-669-3)
- ◆ 686 ページの 「sasUpdateLoginInfo属性と[sasUpdateLoginTimeInterval](#page-670-0)属性の使用」

#### <span id="page-669-1"></span>**LDAP**バインド用の**NMAS**ログイン

eDirectory 9.2では、デフォルトで、LDAPバインドのためにNMASログインが有効になっています。 NMASログインが有効になっている場合は、eDirectoryがユーザの認証後に自動的にユーザオブジェ クトログイン属性を更新します。更新されるログイン属性のリスト(ただし完全に網羅するもので はない)を以下に示します。

- ◆ ログイン時刻
- ◆ ネットワークアドレス
- 最終ログイン時刻

LDAP[に対する](#page-672-0)NMASベースのログインを無効にするには、688 ージの 「LDAPに対するNMASベース [のログインの無効化」を](#page-672-0)参照してください。

### <span id="page-669-2"></span>ユーザオブジェクトログイン属性を自動更新することによって発生する 問題

ユーザオブジェクトログイン属性の自動更新は、次のような問題を引き起こす可能性があります。

- ◆ 高い使用率
- 無応答
- 特にLDAP環境でビジー状態の認証サーバで見られるクライアントのタイムアウト

これらの問題が発生した場合は、ログイン属性の更新のタイミングを調整する必要があります。こ の方法については、685 ページの 「LoginInfo[コマンドを使用した属性の更新のタイミングの制御」](#page-669-3) を参照してください。

#### <span id="page-669-3"></span>**LoginInfo**コマンドを使用した属性の更新のタイミングの制御

ログイン属性の更新タイミングを制御するには、nmas LoginInfo <num>コマンドを実行します。 <num>の値は次のとおりです。

- **0**または**off:** ログイン属性を更新しません。
- **1:** 不正侵入者の検出に必要な属性のみを更新します。
- **2:** 未使用のユーザパスワードポリシー属性を除く、すべてのログイン属性を更新します。
- **3**または**on:** すべてのログイン属性を更新します。

NMASサーバプラットフォームごとのLoginInfoコマンドの呼び出し方法については、688 [ページの](#page-672-1) 「NMAS[コマンドの呼び出し」を](#page-672-1)参照してください。

#### <span id="page-670-0"></span>**sasUpdateLoginInfo**属性と**sasUpdateLoginTimeInterval**属性の使用

sasUpdateLoginInfo属性は、LoginInfo属性の更新を制御します。

sasUpdateLoginTimeInterval属性は、指定されたインターバルでユーザのログイン時刻属性が更新され るように制御します。

SasUpdateLoginInfo属性は、次の値に設定することができます。

- **0**または**off:** ログイン属性を更新しません。
- **1:** 不正侵入者の検出に必要な属性のみを更新します。
- **2:** 未使用のユーザパスワードポリシー属性を除く、すべてのログイン属性を更新します。
- **3**または**on:** すべてのログイン属性を更新します。

SasUpdateLoginTimeInterval属性は、0~1440分(つまり、1日)の値に設定することができます。

- 値が0の場合は、ログインに成功するたびにログイン時刻属性と最終ログイン時刻属性が更新され ます。
- 値が**1**~**1440**分の場合は、指定されたインターバルでログイン時刻属性が更新されます。最終ロ グイン時刻属性は更新されません。

注**:** ログイン時刻属性は、インターバル中に続いてログインに成功しても更新されません。ただし、 インターバル中ログインに失敗してその後ログインに成功した場合は、ログイン時刻属性が更新され ます。ログインの成功からインターバル時間がカウントされます。

sasUpdateLoginTimeInterval属性は、sasUpdateLoginInfo属性値が2または3に設定されている場合に のみ有効になります。

これらの属性は、以下のオブジェクトに対して設定できます。オブジェクトは優先順位順に列挙し ています(ユーザの優先順位が最も高くなります)。

- User (ユーザ)
- ユーザのコンテナ
- パーティションルート
- ログインポリシー

ログインポリシーオブジェクトに対してsasUpdateLoginInfoとsasUpdateLoginTimeIntervalを設定し た場合は、その次のポリシーリフレッシュサイクルの後に設定が有効になります。ユーザ、コンテ ナ、パーティションルート、またはログインポリシーに対してこれらの属性が設定されていない場 合は、後方互換性を維持するために、コマンドラインを使用してサーバ上で設定された値が使用さ れます。

eDirectoryサーバ上で属性値を設定する例を以下に示します。

#cat nmas.config (The nmas.config file must be in the same directory as the dib directory.) nmas LoginInfo 2 nmas UpdateLoginTimeInterval 30

パーティションルートで属性値を設定するには:

- **1** 属性をツリーに追加するには、[**iManager**]>[スキーマ]>[属性の追加]>[ツリールート]に 移動します。
- **2** 矢印を使用して必要な属性を[使用可能なオプション属性]リストから[オプション属性]リス トに移動します。

パーティションルートで属性の値を設定するには、コマンドラインまたはldifファイルを使用し て、ldapmodifyコマンドと次のコマンドを実行します。

```
dn:T=< tree name>
changetype:modify
add:sasUpdateLoginTimeInterval
sasUpdateLoginTimeInterval:35
```
dn:T=< tree name> changetype:modify add:sasUpdateLoginInfo sasUpdateLoginInfo: 2

ユーザ、コンテナ、およびログインポリシーオブジェクトのsasUpdateLoginInfo属性値または sasUpdateLoginTimeInterval属性値は、iManagerまたはldifファイルを使用して編集することがで きます。

#### 例:

```
#cat changesasUpdateLoginInfo.ldif
dn: cn=user1,o=org
change type: modify
replace: sasUpdateLoginInfo
sasUpdateLoginInfo: 1
```

```
#cat changesasUpdateLoginTimeInterval.ldif
dn: cn=user1,o=org
changetype: modify
replace: sasUpdateLoginTimeInterval
sasUpdateLoginTimeInterval: 60
```
この設定は、user1のログイン時刻属性の更新を前回の更新から60分間無効にします。

iManagerからsasUpdateLoginInfo属性とsasUpdateLoginTimeInterval属性を指定するには:

- 1 NetIQ iManagerで、 [役割およびタスク]ボタン adviced をクリックします。
- **2** [ディレクトリ管理]>[オブジェクトの変更]の順にクリックします。
- **3** コンテナまたはログインポリシーオブジェクトの名前とコンテキストを指定して、[**OK**]をク リックします。
- **4** [一般]タブで、[その他]を選択してから、[値がない属性]リストから [**sasUpdateLoginTimeInterval**]を選択します。
- **5** 矢印ボタンを使用して、[値がない属性]リストから[値がある属性]リストに [**sasUpdateLoginTimeInterval**]を移動してから、[適用]をクリックします。

# <span id="page-672-0"></span>**LDAP**に対する**NMAS**ベースのログインの無効化

eDirectory 9.2では、デフォルトで、NMASログインが有効になっています。NMASログインを無効に するには、NDSD\_TRY\_NMASLOGIN\_FIRSTをfalseに設定します。

Windows上でLDAPに対するNMASベースのログインを無効にするには、「マイコンピュータ]を右ク リックして、[プロパティ]を選択します。[詳細設定]タブの[環境変数]をクリックします。[シ ステム環境変数]で、変数を追加して、その値をfalseに設定します。

注**:** RHEL 7.xプラットフォームとSLES 12.xプラットフォームの/etc/opt/novell/eDirectory/ confディレクトリに配置されたenvファイルにeDirectoryサービスに必要なすべての環境変数を追 加する必要があります。

# <span id="page-672-1"></span>**NMAS**コマンドの呼び出し

NMASコマンドを呼び出す方法は、実行しているプラットフォームによって異なります。次のプラッ トフォームがサポートされています。

- 688 ページの 「[Windows](#page-672-3)」
- 688 [ページの](#page-672-4) 「Linux」

#### <span id="page-672-3"></span>**Windows**

NMASは、起動時にnmas.cfgファイル内のコマンドを処理します。nmas.cfgファイルは、dibファイ ルと同じディレクトリ(通常はc:/novell/nds/dibfiles)に配置されている必要があります。

または

NMASが起動したら、次の手順を使用します。

- **1** NetIQ eDirectory Servicesコンソールで、[nmas.dlm]を選択します。
- **2** [起動パラメータ]フィールドにコマンドを入力します。
- **3** [**Configure (**構成**)**]をクリックします。

#### <span id="page-672-4"></span>**Linux**

NMASは、起動時にnmas.configファイル内のコマンドを処理します。nmas.configファイルは、 dibディレクトリと同じディレクトリに配置されている必要があります。たとえば、.dibディレク トリのパスが/var/opt/novell/eDirectory/data/dibの場合は、nmas.configファイルのパスは/var/ opt/novell/eDirectory/data/nmas.configになります。

# <span id="page-672-2"></span>失敗したログイン試行の遅延時間の設定

- **1** NMASプラグインをiManagerにインストールします。 NMASプラグインは、Novell[ダウンロードサイトか](http://download.novell.com/index.jsp)らダウンロードできます。
- **2** iManagerの[役割およびタスク]メニューで、[ディレクトリ管理]**>**[オブジェクトの変更]の 順にクリックします。
- **3** ログインポリシーオブジェクトをブラウズして選択し、[**OK**]をクリックします。
- **4** [**NMAS**]タブをクリックしてから、[設定]をクリックします。
- **5** 失敗したログイン試行から次のログイン試行までの任意のログイン画面表示遅延時間を秒数で 入力してから、[**OK**]をクリックします。

### <span id="page-673-0"></span>**DSTrace**の使用

DSTraceユーティリティを使用して、NMASからトレース情報を取得できます。

NMASクライアントトレースを収集する方法については、「[TID # 3331372](http://www.novell.com/support/search.do?cmd=displayKC&docType=kc&externalId=3331372&sliceId=SAL_Public&dialogID=2494055&stateId=1%200%202492379)」を参照してください。

NMASサーバトレースを収集する方法については、「[TID # 3815371](http://www.novell.com/support/search.do?cmd=displayKC&docType=kc&externalId=3815371&sliceId=SAL_Public&dialogID=2494055&stateId=1%200%202492379)」を参照してください。

# <span id="page-673-1"></span>**NMAS**クライアントの無効化とアンインストール

NMASクライアントを無効にするには:

- **1** ワークステーションで、赤色のNを右クリックします。
- **2** [**Novell Client Properties**]をクリックします。
- **3** [**Advanced Login**]タブをクリックします。
- **4** [**Parameter Groups**]リストから、[**NMAS Authentication**]を選択します。
- **5** [設定]で、[オフ]を選択します。
- **6 OK**をクリックします。

NMASクライアントをアンインストールするには、Windowsの [コントロール パネル]で[プログラ ムの追加と削除]オプションを使用します。

注**:** NMASを無効にしたり削除したりしても、Novell Client for Windowsからのユニバーサルパス ワードの変更のサポートは削除されません。

## <span id="page-673-2"></span>**NMAS**イベントの監査

NMASイベントを監査するために使用できる製品には、次の2つがあります。

• NetIQ Audit Secure Logging Server

NetIQ Audit Secure Logging Serverを使用してnmas\_en.lscファイルをインストールすることが できます。このファイルは、次のディレクトリに配置されています。

**Windows:** novell\nds

**Linux:** /opt/novell/eDirectory/lib64/nds-schem

NetIQ Auditのインストール方法と管理方法については、NetIQ Audit[のオンラインヘルプ](http://www.novell.com/documentation/novellaudit20/)を参 照してください。

NetIQ Sentinel

また、iManagerのNMAS 9.0以降のプラグインを使用して、NMAS Auditを有効にする必要がありま す。Platform AgentでNMAS Auditを有効にするには、次の手順を実行します。

**1** NMAS 9.0以降のプラグインをiManagerにインストールします。

NMAS 9.0以降のプラグインは、NetIQ[ダウンロードサイトか](https://dl.netiq.com/index.jsp)らダウンロードできます。

- **2** iManagerの[役割およびタスク]メニューで、[ディレクトリ管理]**>**[オブジェクトの変更]の 順にクリックします。
- **3** ログインポリシーオブジェクトをブラウズして選択し、[**OK**]をクリックします。
- **4** [**NMAS**]タブをクリックしてから、[設定]をクリックします。
- **5** [**Enable auditing**]の横にあるボックスをオンにしてから、[**OK**]をクリックします。

#### **NetIQ Audit**と外部証明書の使用

NMASとNetIQ Auditで外部証明書を使用するには、まず、証明書を次の名前の2つの.pemファイル に変換する必要があります。

- nmascert.pem: これは証明書を含むファイルです。
- nmaskey.pem: これは秘密鍵を含むファイルです。

これらのファイルは、システム内の各NMASサーバで、プラットフォームごとに次のディレクトリに コピーする必要があります。

- $\bullet$  Linux: /etc.
- ◆ Windows: GetWindowsDirectoryからの戻り値(通常はc:\windows)

NMASは、ログがオープンの場合、nmascert.pemファイルとnmaskey.pemファイルが存在すればそれら をNetIQ Auditプラットフォームエージェントに提供します。ファイルが存在しない場合は、NMAS がNetIQ Auditプラットフォームエージェントに内部証明書と鍵を提供します。

#### **NMAS**イベントを監査するための**XDAS**の使用

NMASイベントはXDASを使用して監査できます。詳細については、619[ページの](#page-604-0)「XDAS[を使用した](#page-604-0) [監査」を](#page-604-0)参照してください。

# セキュリティ上の考慮事項

このセクションでは、NetIQモジュラー認証サービスのセキュリティに関連した具体的な情報を提 供します。以下のサブセクションで構成されています。

- 690 ページの [「パートナーログインメソッド」](#page-674-0)
- 691 ページの [「ログインポリシー」](#page-675-0)
- 691 ページの 「[NMASInst](#page-675-1)」
- 692 ページの [「ユニバーサルパスワード」](#page-676-0)
- 693 [ページの](#page-677-0) 「SDIキー」

# <span id="page-674-0"></span>パートナーログインメソッド

NetIQは、パートナーのログインメソッドのセキュリティ手法の評価は行っていません。パート ナーの製品にNetIQ Yes、Tested & Approved、またはNetIQ Directory Enabledのロゴの表示が認め られていても、それらのロゴは一般的な製品の相互運用性を示しているにすぎません。

# <span id="page-675-0"></span>ログインポリシー

- 承認済みログインシーケンス、デフォルトログインシーケンス、承認済みクリアランス、また はデフォルトクリアランスがパーティションルートではないコンテナに割り当てられている場 合、そのポリシーは、そのコンテナ内のユーザオブジェクトに対してのみ有効になり、サブコ ンテナ内のユーザオブジェクトに対しては有効になりません。
- 承認済みログインシーケンス、デフォルトログインシーケンス、承認済みクリアランス、また はデフォルトクリアランスがパーティションルートであるコンテナに割り当てられている場 合、そのポリシーは、それらの値がユーザオブジェクトやオブジェクトのペアレントコンテナ に割り当てられていないパーティション内のすべてのユーザに対して有効になります。
- 承認済みログインシーケンス、デフォルトログインシーケンス、承認済みクリアランス、また はデフォルトクリアランスがログインポリシーに割り当てられている場合、そのポリシーは、 それらの値がユーザオブジェクト、オブジェクトのペアレントコンテナ、またはオブジェクト のパーティションルートに割り当てられていないツリー内のすべてのユーザに対して有効にな ります。
- ユーザにパスワードまたはその他の推測可能なログインシークレット(秘密の質問の回答など) が割り当てられている場合は、不正侵入者検出を有効にして、不正侵入者によるログインシー クレットの推測を遅らせるかまたは阻止する必要があります。
- デフォルトで、失敗したログイン試行には3秒間の遅延が適用されます。この遅延の目的は、 不正侵入者がパスワードを推測する試みを遅らせることです。失敗したログインの遅延の長さ は設定によって変更できます。デフォルトの3秒間を使用することをお勧めします。
- 不正侵入者検出、ネットワークアドレス制限、時間制限などのログインポリシーは、すべての ログインシーケンスに適用されます。たとえば、いくつかのNetIQ製品の忘れたパスワードの セルフサービス機能によってチャレンジ/レスポンス方式のログインメソッドが呼び出された 場合は、ログインポリシーが適用されます。
- ログイン試行と設定変更を追跡できるように、NMAS™監査を有効にする必要があります。
- ポリシーリフレッシュレートコマンドを使用して、キャッシュに保存されたパスワードポリ シーをリフレッシュする必要があるかどうかを、ログインのたびにではなく定義したインター バルでチェックしている場合は、ログインポリシーの変更の適用に遅れが生じます。
- LoginInfoコマンドを使用すると、ログイン中のログイン関連属性の更新を無効にすることがで きます。これらの属性には、不正侵入者検出属性が含まれます。これらのログイン関連属性の 更新を無効にすると、ログインのパフォーマンスが向上します。ただし、これらの属性の更新 を無効にすると、システムのセキュリティが低下する可能性があります。
- ◆ 不正侵入者検出ポリシーは、ユーザオブジェクトの直接のコンテナまたはユーザオブジェクト のパーティションルート上で設定できます。NMASは、最初に、ペアレントコンテナで不正侵入 者検出ポリシーをチェックします。ポリシーが見つからなかった場合は、パーティションルー トで不正侵入者検出ポリシーがチェックされます。

## <span id="page-675-1"></span>**NMASInst**

ログインメソッドをアップグレードするときに、-checkversionオプションが使用されていなけれ ば、nmasinstが新しいバージョンを古いバージョンに置き換えます。

nmasinstにはコマンドラインでパスワードを指定するオプションがありますが、この方法ではパス ワードが漏洩する可能性があるため推奨されていません。eDirectory 9.0以降では、nmasinstに よって、ファイルまたは環境変数からパスワードを取得できます。

# <span id="page-676-0"></span>ユニバーサルパスワード

- セキュリティコンテナにはグローバルポリシーが含まれているため、書き込み可能なレプリカ を配置する場所に注意する必要があります。一部のサーバは、eDirectoryツリーで指定された セキュリティポリシー全体を変更することができます。ユーザがNMASを使用してログインす るためには、ユーザオブジェクトとセキュリティコンテナのレプリカをNMASサーバ上に配置 する必要があります。
- ◆ パスワードポリシーがパーティションルートではないコンテナに割り当てられている場合、そ のポリシーは、コンテナ内のユーザオブジェクトに対してのみ有効になり、サブコンテナ内の ユーザオブジェクトに対しては有効になりません。
- ◆ パスワードポリシーがパーティションルートであるコンテナに割り当てられている場合、その ポリシーは、それらの値がユーザオブジェクトにもオブジェクトのペアレントコンテナにも割 り当てられていないパーティション内のすべてのユーザに対して有効になります。
- ◆ パスワードポリシーがログインポリシーに割り当てられている場合、そのポリシーは、それら の値がユーザオブジェクト、オブジェクトのペアレントコンテナ、またはオブジェクトのパー ティションルートのいずれにも割り当てられていないツリー内のすべてのユーザに対して有効 になります。
- ◆ 「既存のパスワードがパスワードポリシーに準拠しているかどうかを確認する(ログイン時に検 証が実行される)」パスワードポリシールールがtrueに設定されていない場合は、NDSパス ワードがユニバーサルパスワードに移行されるときにパスワード期限の時刻が更新されませ ん。
- ◆ パスワードポリシーは、ユーザまたはパスワード管理者が文書化されたNM**AS**AP拡張機能を使 用してユニバーサルパスワードを読み込むことができるように設定できます。特定のインス トールに必要でない限り、これらのオプションは有効にしないでください。ユーザパスワード を読み込み可能にする必要がある場合は、選択されたユーザだけがパスワードを読み込めるよ うにパスワードポリシーを設定する必要があります。
- 接続されたシステム間でのパスワードの同期にIdentity Manager Password Synchronizationが 使用されている場合にのみ、配布パスワードに同期するためのパスワードポリシーを設定する 必要があります。

Identity Manager Password Synchronizationを使用して接続されたシステム間でパスワードを 同期する方法については、『*[NetIQ Identity Manager 4.5 Password Management Guide \(NetIQ](https://www.netiq.com/documentation/idm45/idm_password_management/data/bookinfo.html)  Identity Manager 4.5*[パスワード管理ガイド](https://www.netiq.com/documentation/idm45/idm_password_management/data/bookinfo.html)*)*』を参照してください。

- 単純パスワードに同期するようにパスワードポリシーを設定する必要があるのは以下の場合で す。
	- ユーザオブジェクトの書き込み可能なレプリカが保存されているサーバがある。
	- ユーザがCIFSやAFPなどのネイティブなファイルアクセスプロトコルを使用してそれらの サーバにアクセスしている。
- パスワードポリシーに対して詳細パスワードルールが有効になっている場合は、ユーザオブ ジェクトに対する従来のパスワードルールが無視され、ユーザが自分のパスワードを変更する ときかログインするときに、パスワードポリシーのルールに合わせて更新されます。
- パスワード除外ルール(パスワード履歴、除外されたパスワード、および許可されていない属 性値)は、NMASがランダムパスワードの生成に使用されている場合は適用されません。
- パスワードルールを選択する場合は、推測するのが難しいパスワードにする必要があります が、覚えられないものにはならないようにしなければなりません。
- 管理者がNDSパスワードを削除するように指定した場合は、NDSパスワードハッシュが eDirectory以外は認識できないランダム値に設定されます。そのランダム値にハッシュ可能な パスワード値は存在することもあれば存在しないこともあります。
- ◆ XMLパスワードの複雑さ
	- 重複したルールタグがある場合、ポリシーに照らしたパスワードのチェックとランダムパ スワードの生成には、最も制限的なルールが使用されます(他のルールは無視されます)。
	- ランダムパスワードの生成では、ViolationsAllowedとNumberOfCharactersToEvaluateのルール 設定属性が無視されます。
	- ランダムパスワードの生成には、XML内の最初のポリシーのみが使用されます。

ユニバーサルパスワードセキュリティの詳細については、「771ページの第26[章「パスワードを管](#page-754-0) [理する」」](#page-754-0)を参照してください。

### <span id="page-677-0"></span>**SDI**キー

ツリー鍵とも呼ばれるセキュリティドメインインフラストラクチャ(SDI)鍵をTriple DES鍵(3DES) にする必要があります。SDI鍵は、SDIDiagユーティリティを使用してチェックまたはアップグレー ドすることができます。771ページの第26[章「パスワードを管理する」の](#page-754-0)「SDI[ドメインキーサー](#page-760-0) バ上でNICI 3.0[が実行されていることを検証します。」](#page-760-0)を参照してください。

eDirectory 9.0以降では、AES 256ツリー鍵もサポートされます。詳細については、「Creating an AES 256-Bit Tree Key (AES 256ビットツリーキーを作成する)」を参照してください。

# 25 <sup>25</sup> **Certificate Server**について

eDirectoryをインストールすると、NetIQ Certificate Serverが自動的にインストールされます。 Certificate Serverは、eDirectoryにネイティブに統合された公開鍵暗号サービスを提供します。 このサービスを使用すれば、ユーザとサーバの両方の証明書を作成、発行、および管理することが できます。これらのサービスにより、インターネットなどのパブリック通信チャネルを介した機密 データの伝送を保護できます。

#### 注

- ◆ 公開鍵暗号の概念については、「759[ページの「公開鍵暗号化の基本」」](#page-742-0)を参照してください。
- RSA暗号化用のMD2およびMD5署名アルゴリズムは、eDirectory 9.2以降ではサポートされませ ん。
- ◆ 695 ページの 「[NetIQ Certificate Server](#page-678-0)の機能」
- 696 ページの 「[NetIQ Certificate Server](#page-679-0)のコンポーネント」
- ◆ 703 ページの 「[NetIQ Certificate Server](#page-686-0)の設定」
- 712 ページの 「[NetIQ Certificate Server](#page-695-0)の管理」
- ◆ 759 ページの [「公開鍵暗号化の基本」](#page-742-0)
- ◆ 766 ページの [「タスクを実行するために必要なエントリ権」](#page-749-0)

# <span id="page-678-0"></span>**NetIQ Certificate Server**の機能

公開鍵暗号はネットワーク管理者にとっての特有の課題です。NetIQ Certificate Serverは、次の 特徴によって、これらの課題への対処を助けます。

ネットワーク上で公開鍵暗号サービスを提供します

eDirectoryツリー内に組織認証局(CA)を作成することができ、無制限の数のユーザ証明書と サーバ証明書を発行することができます。また、外部認証局のサービスも使用でき、必要に応 じて両方を組み合わせて使用することができます。

公開鍵証明書の取得と管理に関連したコストを制御します

組織認証局を作成し、その組織の認証局を通して公開鍵を発行することができます。

公開鍵証明書を改ざんから保護しながら公に利用可能にします

証明書はeDirectoryに保存されるため、eDirectoryのレプリケーション機能とアクセス制御 機能を利用できます。

◆ 署名/復号化操作に秘密鍵を使用するソフトウェアルーチンのみが秘密鍵にアクセスできるよ うにします

秘密鍵はNICI (Novell International Cryptography Infrastructure)によって暗号化され、署 名/復号化操作にそれらの秘密鍵を使用するソフトウェアルーチンのみがそれらの秘密鍵を使 用できるようにされます。

◆ 秘密鍵を安全にバックアップします

秘密鍵はNICIによって暗号化され、eDirectoryに保存され、標準のeDirectoryバックアップ ユーティリティを使用してバックアップされます。

iManagerを使用して証明書を一元管理することができます

iManagerプラグインが提供されており、これによって、組織認証局から発行された証明書や、 PKCS #10形式の証明書署名要求をサポートする他のCAから発行された証明書を管理すること ができます。

ユーザが独自の証明書を管理できます

ユーザは、iManagerを使用して、システム管理者の介在なしに、暗号化対応アプリケーション で使用するキーをエクスポートすることができます。

広く使用されている電子メールクライアントとブラウザをサポートします

# <span id="page-679-0"></span>**NetIQ Certificate Server**のコンポーネント

このセクションでは、NetIQ Certificate Serverのコンポーネントについて説明します。

- 696 ページの 「[NetIQ Certificate Server](#page-679-1)」
- ◆ 703 ページの 「[Novell International Cryptographic Infrastructure](#page-686-1)」

## <span id="page-679-1"></span>**NetIQ Certificate Server**

NetIQ Certificate Serverは、PKIサーバコンポーネントとiManagerへのプラグインモジュールで 構成されます。iManagerは、Certificate Serverの管理インタフェースです。

Certificate Serverでは、次のタスクを実行できます。

- eDirectoryツリーと組織に固有の組織認証局を設定します。
- 公開鍵証明書とその関連秘密鍵を要求および管理し、eDirectoryツリーに保存します。

#### 証明書での**8192**ビット**RSA**キーの使用

証明書サーバを使用すると、証明書作成手順の一環としてキーサイズを選択できます。eDirectory は、最大8192ビットのキーサイズをサポートします。アプリケーションでX.509認定と8192ビッ トRSA公開鍵を使用する場合は、アプリケーションで8192ビットRSA鍵がサポートされている必要 があります。サポートされていないと、アプリケーションが期待どおりに機能しない可能性があり ます。

重要**:** TLS接続を確立するために8KビットRSA公開鍵のX.509証明書を使用すると、 eDirectoryサーバのパフォーマンスに影響します。NetIQでは、8Kビット鍵のRSA証明書を使用す るようeDirectoryサーバを構成することを推奨していません。TLSセッションを確立する処理は サーバでの計算量が多くなり、複数のTLSセッションが同時に確立されるとシステムが大幅に低下 する可能性があるためです。

8192ビットRSA公開鍵で認証局証明書を作成する前に、eDirectoryツリー内のすべてのサーバを 9.1にアップグレードしてください。

注**:** 8192ビットRSA公開鍵でサーバ証明書を設定する前に、最小でもeDirectory 9.1、iManager 3.1、eDirectory 9.1 PKIプラグインを使用していることを確認します。

#### **ECDSA**証明書の使用

Certificate Serverは、RSA証明書のサポートと同様に、楕円曲線デジタル署名アルゴリズム (ECDSA)の証明書とキーの使用および管理をサポートします。

RSA鍵との互換性のあるセキュリティを持つECDSA鍵ペアは、RSA鍵よりもはるかに小さく、TLS接 続の確立に使用された場合にパフォーマンスを大幅に向上させます。ECDSAは、楕円曲線暗号シス テム(ECC)を利用します。ECCは、楕円曲線を使ってキーを生成します。この技術は、RSAや Diffie-Hellmanなどのほとんどの公開鍵暗号化方式と組み合わせて使用できます。ECCベースの署 名をデジタル証明書とともに使用することには、サイズとパフォーマンスの両面でメリットがあり ます。

eDirectoryは、次の曲線を使用したECDSA証明書とキーをサポートします。

- $\cdot$  P-256
- $\bullet$  P-384
- $\cdot$  P-521

Suite Bモードでは、Certificate ServerはRFC 5759[に準拠します。こ](https://tools.ietf.org/html/rfc5759)のRFCは、すべてのSuite B証明書とCRLには、ECDSAとともに、P-256かP-384のどちらかの曲線を使用して生成されたキー を使用して署名する必要があることを規定しています。

証明書にP-256曲線に基づく鍵が含まれている場合、署名するCAの鍵は、P-256またはP-384曲線 に基づいていなければなりません。証明書にP-384曲線に基づく鍵が含まれている場合、署名する CAの鍵は、P-384曲線に基づいていなければなりません。証明書とCRLは、署名するCAのキーのサ イズに合わせて、SHA-256またはSHA-384を使用してハッシュする必要があります。

NetIQ Certificate Serverをインストールしたら、iManagerを使用してそれを管理します。

iManagerを使用して次のタスクを実行できます。

- 698 ページの [「組織用の組織認証局を作成する」](#page-681-0)
- ◆ 698 ページの [「暗号化対応アプリケーションごとにサーバ証明書オブジェクトを作成する」](#page-681-1)
- ◆ 699 ページの [「ユーザ証明書の作成」](#page-682-0)
- ◆ 699 ページの [「ルート認証局コンテナの作成」](#page-682-1)
- 700 ページの [「ルート認証局オブジェクトの作成」](#page-683-0)
- ◆ 700 ページの [「外部のユーザとサーバ用の証明書の作成」](#page-683-1)
- ◆ 700 ページの [「証明書の検証」](#page-683-2)
- 700 ページの [「証明書取り消しリストの管理」](#page-683-3)
- ◆ 701 ページの [「秘密鍵と証明書のエクスポート」](#page-684-0)
- 702 ページの [「秘密鍵と証明書のインポート」](#page-685-0)
- 702 ページの 「SAS[サービスオブジェクトの作成」](#page-685-1)

### <span id="page-681-0"></span>組織用の組織認証局を作成する

eDirectoryツリー内に組織認証局(CA)が存在しなければ、インストール中にそれを作成すること もできます。インストールの完了後に組織認証局を再度作成することもできます。

組織認証局オブジェクトには、公開鍵、秘密鍵、証明書、証明書チェーン、およびその他の組織認 証局に関する設定情報が含まれています。組織認証局オブジェクトは、eDirectory内のセキュリ ティコンテナ内に存在します。

サーバが認証局サービスを提供するように設定された後、サーバはeDirectoryツリー全体で認証局 サービスを実行します。ツリーに従属認証局証明書が存在しており、サブ認証局をホストするサー バをeDirectory 9.2にアップグレードする場合は、ECDSA認証局証明書は生成されません。管理者 は、従属認証局のRSA証明書と同じサブジェクト名を持つ従属認証局のECDSA証明書をインポート する必要があります。認証局として機能しているサーバがeDirectory 9.2の場合は、eDirectoryが 組織認証局用のECDSA証明書を作成します。組織CAにECDSA証明書が存在する場合は、eDirectory が自動的にサーバ用のECDSA証明書を作成します。

組織認証局の作成方法については、「715[ページの「組織の認証局オブジェクトを作成する」](#page-698-0)」を参 照してください。

### <span id="page-681-1"></span>暗号化対応アプリケーションごとにサーバ証明書オブジェクトを作成す る

証明書サーバをインストールすると、デフォルトのサーバ証明書オブジェクトが作成されます。

- SSL CertificateDNS *server\_name*
- サーバ上で設定されたIPアドレスごとの証明書(IP AG *xxx.xxx.xxx.xxx server\_name*)
- サーバ上で設定されたDNS名ごとの証明書(DNS AG *www.example.com server\_name*)
- SSL EC CertificateDNS *server\_name*
- サーバ上で設定されたIPアドレスごとの証明書(IP EC AG *xxx.xxx.xxx.xxx server\_name*)
- サーバ上で設定されたDNS名ごとの証明書(DNS EC AG *www.example.com server\_name*)

注**:** eDirectoryでは、SSL CertificateIPは自動的に作成されません。SSL CertificateDNSには、 [サブジェクトの代替名]にリストされているすべてのIPが含まれます。

インストールの完了後に、他のサーバ証明書オブジェクトを作成できます。

サーバ証明書オブジェクトには、公開鍵、秘密鍵、証明書、およびサーバアプリケーションに対し てSSLセキュリティサービスを有効にする証明書チェーンが含まれます。サーバ証明書オブジェク トは、組織認証局と外部認証局のどちらかで署名することができます。

サーバは、多数のサーバ証明書オブジェクトをサーバに関連付けることができます。特定のサーバ 上で動作している暗号化対応アプリケーションは、そのサーバのサーバ証明書オブジェクトのいず れかを使用するように設定できます。特定のサーバ上で動作している複数のアプリケーションは同 じサーバ証明書オブジェクトを使用できますが、サーバ証明書オブジェクトをサーバ間で共有する ことはできません。

サーバ証明書オブジェクトは、サーバが存在するコンテナ内にのみ作成できます。サーバオブジェ クトを移動する場合は、そのサーバに属しているすべてのサーバ証明書オブジェクトも移動する必 要があります。サーバ証明書オブジェクトの名前は変更しないでください。どのサーバ証明書オブ ジェクトがサーバに属しているかは、サーバ証明書オブジェクト名にそのサーバの名前が含まれて いるかを確認することによって、あるいは、iManagerでサーバ証明書オブジェクトを表示してホス トサーバを確認することによって判別できます。

サーバ証明書オブジェクトに保存されている鍵ペアは、その鍵ペアの作成時に入力された名前で参 照されます。鍵ペアの名前は、サーバ証明書オブジェクトの名前ではありません。鍵ペアを使用す るように暗号化対応アプリケーションを設定する場合、それらのキーは、サーバ証明書オブジェク ト名ではなく、鍵ペア名で参照します。

デフォルトサーバ証明書オブジェクトが破損するか無効になった場合は、デフォルト証明書の作成 ウィザードを使用してその古いデフォルト証明書を置き換えます。デフォルト証明書の作成ウィ ザードにアクセスする方法については、「723[ページの「デフォルトのサーバ証明書オブジェクトを](#page-706-0) [作成する」」](#page-706-0)を参照してください。

デフォルトでは、組織CAにECDSA証明書が存在する場合は、eDirectoryがECDSA証明書を作成し ます。

#### <span id="page-682-0"></span>ユーザ証明書の作成

ユーザは自分のユーザ証明書と秘密鍵にアクセスして、それらを認証、データ暗号化/復号化、デ ジタル署名、およびセキュリティで保護された電子メールに利用できます。最も一般的な用途の1 つが、S/MIME標準を使用してデジタル署名され、暗号化される電子メールの送受信です。

通常は、ユーザ証明書を作成するのに十分な権利を保有するのは、CA管理者だけです。しかし、秘 密鍵をeDirectoryからエクスポートしたりダウンロードしたりする権利は、該当ユーザのみが保有 します。すべてのユーザが他のユーザの公開鍵証明書をエクスポートできます。

ユーザ証明書は、ユーザのプロパティページの[セキュリティ]タブで作成され、組織認証局に よって署名されます。他のCAによって作成された証明書と秘密鍵は、作成後にインポートできま す。

複数の証明書をユーザのオブジェクトに保存することができます。

ユーザ証明書の作成方法については、「71[ページの](#page-694-0) [「ユーザ証明書の作成」」](#page-694-0)を参照してください。

#### <span id="page-682-1"></span>ルート認証局コンテナの作成

ルート認証局は、公開鍵暗号の信頼の基盤です。ルート認証局は、他のCAによって署名された証明 書の検証に使用されます。ルート認証局は、SSL、セキュリティで保護された電子メール、および証 明書ベースの認証のセキュリティを有効にします。

ルート認証局コンテナは、ルート認証局オブジェクトを含むeDirectoryオブジェクトです。

デフォルトのルート認証局コンテナは、CN=trusted roots.CN=securityです。

ルート認証局コンテナの作成方法については、「711[ページの「ルート認証局コンテナの作成」](#page-694-1)」を 参照してください。

#### <span id="page-683-0"></span>ルート認証局オブジェクトの作成

ルート認証局オブジェクトは、認証され、有効であると認められたCAのルート認証局証明書を含む eDirectoryオブジェクトです。ルート認証局証明書は、必要に応じてエクスポートして使用するこ とができます。ルート認証局証明書を使用するように設定されたアプリケーションは、ルート認証 局コンテナ内のいずれかのCAによって署名された証明書を有効と見なします。

ルート認証局オブジェクトは、ルート認証局コンテナ内に存在する必要があります。

ルート認証局オブジェクトの作成方法については、「712[ページの「ルート認証局オブジェクトの作](#page-695-1) [成」](#page-695-1)」を参照してください。

#### <span id="page-683-1"></span>外部のユーザとサーバ用の証明書の作成

CA管理者は、組織認証局を使用して、eDirectoryの外部のユーザとサーバの証明書に署名できま す。このような証明書は、帯域外の方法でCA管理者に提供されるPKCS #10証明書署名要求(CSR) を使用して要求されます。

CSRを受け取ったCA管理者は、iManagerの証明書発行ツールを使用して、証明書を発行できます。 この証明書は、eDirectory内のオブジェクトに保存されません。帯域外の方法で要求元に返す必要 があります。

#### <span id="page-683-2"></span>証明書の検証

NetIQ Certificate Serverでは、eDirectoryツリー内のすべての証明書の有効性をチェックできま す。証明書検証プロセスは、証明書チェーン内の各証明書を、ルート認証局証明書までたどって チェックして、有効または無効のステータスを返します。

- 組織認証局の証明書の有効性をチェックするには、「721 ページの [「組織認証局の証明書の検](#page-704-0) [証」」](#page-704-0)を参照してください。
- サーバの証明書の有効性をチェックするには、「[730](#page-713-0) [ページの「サーバ証明書の検証」」](#page-713-0)を参照 してください。
- ◆ ユーザの証明書の有効性をチェックするには、「736[ページの「ユーザ証明書の検証」」](#page-719-0)を参照 してください。
- ルート認証局の証明書の有効性をチェックするには、「745 ページの [「ルート認証局オブジェ](#page-728-0) [クトの検証」」](#page-728-0)を参照してください。

現在の時刻が証明書の有効期間内であるか、証明書が取り消されていないか、信頼されている認証 局によって署名されているかなど、事前定義された一連の条件を証明書が満たすと、その証明書は 有効であると見なされます。

外部認証局によって署名されたCN=trusted roots.CN=security内のユーザ証明書または中間CA証 明書を検証する場合、証明書検証が成功するためには、その外部認証局の証明書がルート認証局オ ブジェクト内に保存されている必要があります。

#### <span id="page-683-3"></span>証明書取り消しリストの管理

証明書取り消しリスト(CRL)は、取り消された証明書とその理由の公開されたリストです。

NetIQ Certificate Serverは、CRLを管理するためのシステムを提供します。これはオプションシス テムですが、組織認証局によって作成された証明書を取り消せるようにするには、このシステムを 実装する必要があります。CRLの管理方法については、「746 ページの [「証明書取り消しリスト](#page-729-0) (CRL)[のタスク」」](#page-729-0)を参照してください。
NetIQ Certificate Serverのインストール時に、ユーザがCRLコンテナの作成に必要な権利を持っ ている場合は、CRLコンテナが作成されます。そうでない場合は、インストールが完了してから、 適切な権利を持つユーザが手動でCRLコンテナを作成できます。

CRL設定オブジェクトは、CRLコンテナ内に作成できます。オブジェクトには、eDirectoryツリー で使用可能なCRLオブジェクトに関する設定情報が含まれています。通常、ツリーにはCRL設定オ ブジェクトが1つだけあります。新しい組織認証局を作成またはロールオーバする場合には、複数 のCRL設定オブジェクトが必要になりますが、新しい証明書を作成するために使用できるCRL設定 オブジェクトは1つだけです。

CRLオブジェクト(配布ポイントとも呼ばれます)は、eDirectoryツリー内の任意のコンテナに作 成できます。ただし、NetIQ CRLオブジェクトは通常、CRLコンテナに存在します。CRL設定オブ ジェクトを作成すると、CRLオブジェクトが自動的に作成されます。CRLオブジェクトには、CRLの 詳細情報が記載されたCRLファイルが含まれています。NetIQCRLオブジェクトの場合、サーバが新 しい証明書を発行するたびに、CRLファイルは自動的に作成および更新されます。その他のCRLオ ブジェクトの場合、サードパーティの認証局からCRLファイルをインポートする必要があります。 組織認証局を保持するサーバをeDirectory 9.2にアップグレードするとき、アップグレードプロセ スがCRL配布ポイントを自動的に作成します。また、eDirectoryでは、RSAとECDSA証明書用の別 個のCRL設定オブジェクトが提供されます。

CRL設定オブジェクトは削除できますが、推奨されていません。CRL設定オブジェクトを削除する と、サーバはCRLファイルを作成しなくなります。CRLオブジェクトで指定された場所にCRLファ イルがすでに存在する場合は、有効期限が切れるまで、証明書の検証でそのファイルが使用し続け られます。証明書が期限切れになると、CRL配布ポイントでその既存のCRLファイルを参照してい るすべての証明書の検証が失敗します。

CRLオブジェクトを削除すると、サーバが次にCRLファイルを生成するときにCRLオブジェクトが 再作成されます。iManagerを使用して作成したCRLオブジェクトを削除しそれをインポートする場 合、そのオブジェクトは永続的に失われ、そのオブジェクトを参照するすべての証明書は無効と見 なされます。

通常、関連する配布ポイントを含む最後の証明書の有効期限が切れてから1日経過するまで、 CRLコンテナ、CRL設定オブジェクト、CRLオブジェクト、CRLファイルは削除しません。

### 秘密鍵と証明書のエクスポート

ユーザ、サーバ、および認証局キーを作成するときに、それらをエクスポート可能としてマークで きます。鍵がエクスポート可能な場合、その鍵を抽出し、関連する証明書と一緒にファイルに配置 できます。ファイルは、他のプラットフォームに転送可能な業界標準の形式(PFXまたはPKCS #12) で書き込まれます。秘密鍵を保護するため、ファイルはユーザが指定したパスワードで暗号化され ます。

秘密鍵と証明書をエクスポートして、鍵のバックアップコピーを取ったり、鍵を別のサーバに移動 したり、またはサーバ間で鍵を共有したりできます。

秘密鍵と証明書をエクスポートする方法の詳細については、735 ページの [「ユーザ証明書と秘密鍵](#page-718-0) [のエクスポート」を](#page-718-0)参照してください。

# 秘密鍵と証明書のインポート

サーバ証明書、ユーザ証明書、または認証局オブジェクトの作成時に、新しい鍵を作成するのでは なく鍵をインポートすることもできます。鍵とそれに関連付けられた証明書は、PFXまたはPKCS #12形式である必要があります。

認証局オブジェクトをサーバの障害から回復するため、1つのサーバから別のサーバに組織認証局 を移動するため、または別の認証局に従属する認証局のために、新しい鍵を作成するのではなく、 鍵をインポートすることもできます。

ユーザ証明書または秘密鍵がサードパーティ認証局によって署名されている場合でも、インポート することができます。

サーバ証明書オブジェクトをサーバの障害から回復するため、鍵と証明書を別のサーバに移動する ため、または別のサーバと鍵と証明書を共有するために、新しい鍵を作成するのではなく、鍵をイ ンポートすることもできます。

# **SAS**サービスオブジェクトの作成

SASサービスオブジェクトは、サーバとサーバ証明書間の通信を容易にします。サーバを eDirectoryツリーから削除する場合は、サーバに関連付けられたSASサービスオブジェクトを削除 する必要があります。サーバをツリーに戻す場合は、そのサーバに属するSASサービスオブジェク トを作成する必要があります。ツリーに戻さない場合は、新しいサーバ証明書を作成することはで きません。

SASサービスオブジェクトは、サーバヘルスチェックの一部として自動的に作成されます。このオ ブジェクトを手動で作成する必要はありません。

新しいSASサービスオブジェクトを作成できるのは、サーバオブジェクトと同じコンテナ内に、正 しく名付けられたSASサービスオブジェクトが存在しない場合だけです。たとえば、「WAKE」と名付 けられたサーバでは、「SASサービス- WAKE」と名付けられたSASサービスオブジェクトが作成され ます。ユーティリティでは、サーバオブジェクトからSASオブジェクトまでのDSポインタ、および SASオブジェクトからサーバオブジェクトまでのDSポインタが追加されます。また、SASサービス オブジェクト上に正しいACLエントリが設定されます。

SASサービスオブジェクトがすでに正しい名前で存在する場合、新しいSASサービスオブジェクト を作成することはできません。古いSASサービスオブジェクトのDSポインタは、誤っていたり見つ からなかったりする場合があります。または、ACLが適切でない場合もあります。この場合、破損 したSASサービスオブジェクトを削除し、iManagerを使用して新しいSASサービスオブジェクトを 作成できます。このサーバに属するサーバ証明書がある場合、「その他]タブを使用して、サーバ証 明書をSASサービスオブジェクトへ手動でリンクする必要があります。

SASサービスオブジェクトを作成する方法の詳細については、712[ページの](#page-695-0)「SAS[サービスオブジェ](#page-695-0) [クトの作成」を](#page-695-0)参照してください。

# **Novell International Cryptographic Infrastructure**

NICI (Novell International Cryptographic Infrastructure)は、NetIQ Certificate Server、NMAS (NetIQモジュラー認証サービス)、およびその他のアプリケーションに暗号化を提供する、基盤と なる暗号化インフラストラクチャです。

NetIQ Certificate Serverを正しく機能させるために、サーバにNICIをインストールする必要があ ります。NICIは、NetIQ Certificate Serverには付属していません。大抵、NetIQ Certificate ServerがOpen Enterprise Server (OES)やeDirectoryなどの別の製品にバンドルされる場合に、 NICIの提供およびインストールが行われます。新しいバージョンのNICIを必要とする場合、 NetIQ[ダウンロード](https://dl.netiq.com/index.jsp)Webサイトからをダウンロードできます。

# **NetIQ Certificate Server**の設定

NetIQ Certificate Serverをインストールした後、次のタスクを実行して、ネットワーク上で使用 できるように設定する必要があります。

- ◆ 703 ページの [「使用する認証局のタイプの決定」](#page-686-0)
- ◆ 704 ページの [「組織の認証局オブジェクトを作成する」](#page-687-0)
- ◆ 706 ページの [「従属認証局」](#page-689-0)
- 709 ページの [「認証局オブジェクトの作成に関する制限事項」](#page-692-0)
- 709 ページの 「Suite B[モードでの認証局の設定」](#page-692-1)
- ◆ 709 ページの [「サーバ証明書オブジェクトを作成する」](#page-692-2)
- ◆ 711 ページの [「暗号化対応アプリケーションの設定」](#page-694-0)
- ◆ 711 ページの [「追加コンポーネントの設定」](#page-694-1)

# <span id="page-686-0"></span>使用する認証局のタイプの決定

NetIQ Certificate Serverでは、サーバとエンドユーザの両方の証明書を作成できます。組織認証 局または外部(サードパーティ)認証局のいずれかによって、サーバ証明書に署名できます。ユー ザ証明書への署名は組織認証局でしかできませんが、PKCS #12形式でサードパーティ認証局によっ て署名されたユーザ証明書をインポートすることもできます。

サーバ証明書オブジェクトの作成プロセス中に、サーバ証明書オブジェクトに署名する認証局のタ イプを尋ねられます。

組織認証局は組織固有のものであり、署名操作には組織固有の公開鍵を使用します。秘密鍵は、組 織認証局を作成するときに作成されます。

サードパーティ認証局は、eDirectoryツリーの外部でサードパーティによって管理されます。サー ドパーティ認証局の例として、VeriSignがあります。

認証局の両方のタイプを同時に使用できます。認証局の1つのタイプを使用しても、もう一方を使 用できなくなることはありません。

- ◆ 704 ページの 「NetIQ Certificate Server[で提供される組織認証局を使用することの利点」](#page-687-1)
- ◆ 704 ページの [「外部認証局を使用することの利点」](#page-687-2)

# <span id="page-687-1"></span>**NetIQ Certificate Server**で提供される組織認証局を使用することの利 点

- 互換性。 組織認証局は、LDAPサービスなどのNetIQやNovellのアプリケーションと互換性が あります。組織認証局によって発行される証明書は、X.509 v3に準拠しており、サードパー ティ製のアプリケーションでも使用できます。
- 認証局のコスト削減。 組織認証局では、コストをかけずにいくらでも公開鍵証明書を作成でき ます。外部の認証局で単一の公開鍵証明書を取得しようとすると、かなりの費用がかかる可能 性があります。
- すべて揃った互換性のあるソリューションのコンポーネント。 組織認証局を使用すると、どん な外部サービスにも依存せずに、eDirectoryに組み込まれた完全な暗号化システムを使用でき ます。さらに、NetIQ Certificate Serverは、さまざまなNetIQまたはNovell製品と互換性が あります。
- ◆ 証明書の属性およびコンテンツ制御。 組織認証局は、ネットワーク管理者によって管理されま す。ネットワーク管理者は、証明書の有効期間、キーサイズ、署名アルゴリズムなどの公開鍵 証明書の属性を決定します。
- ◆ 簡単な管理。 組織認証局は、追加コストや複雑な手順なしに、外部認証局と同様の機能を実行 します。

## <span id="page-687-2"></span>外部認証局を使用することの利点

- 法的責任。 外部認証局の過失により、秘密鍵が漏洩したり、公開鍵証明書が改ざんされたりし た場合に、その認証局が賠償責任を負う可能性があります。
- 可用性。 外部認証局の証明書は、eDirectoryの外部アプリケーションでも幅広く利用可能で 信頼される可能性があります。

# <span id="page-687-0"></span>組織の認証局オブジェクトを作成する

デフォルトでは、NetIQ Certificate Serverのインストールプロセスで、組織認証局(CA)が作成さ れます。組織認証局の名前を指定するように求められます。[完了]クリックすると、組織認証局が デフォルトのパラメータで作成され、セキュリティコンテナに配置されます。

組織認証局の作成をより細かく制御する場合は、iManagerを使用して組織認証局を手動で作成でき ます。また、組織認証局を削除した場合、それを再作成する必要があります。

作成プロセス時に、組織認証局オブジェクトの名前を付け、組織認証局サービスをホストするサー バ(組織認証局サービスが実行されるサーバ)を選択するよう求められます。組織認証局サービス をホストするサーバを決定する際、次の点を考慮します。

◆ 物理的に安全なサーバを選択します。

認証局サーバへの物理的アクセスは、システムのセキュリティ上、重要な部分になります。認 証局サーバが侵害されると、その認証局によって発行されたすべての証明書も侵害されます。

◆ 可用性、安定性、および堅牢性の高いサーバを選択します。

認証局サービスが使用できない場合、証明書は作成できません。証明書はインストール時に作 成される必要があるため、これは新しいサーバのインストールに影響します。

 信頼できるソフトウェアのみが実行されているサーバを選択します。 不明なまたは不審なソフトウェアを実行していると、認証局サービスが侵害される可能性があ ります。

ツリーから削除されないサーバを選択します。

サーバがツリーから削除されると、認証局を削除する前に取ったバックアップを使用して認証 局オブジェクトを再作成するか、新しい認証局を作成する必要があります。新しい認証局を作 成する場合、既存のサーバとユーザ証明書を置換する必要があります。

- ツリー内の他のサーバと互換性があるプロトコルを実行しているサーバを選択します。 たとえば、IPです。
- ECDSA証明書で組織認証局を作成します。

組織認証局オブジェクトを作成するには、次の手順を実行します。

- **1** iManagerを起動します。
- **2** 適切な権利を持った管理者としてeDirectoryツリーにログインします。

このタスクのための適切な権利を確認するには、766 ページの [「タスクを実行するために必要](#page-749-0) [なエントリ権」を](#page-749-0)参照してください。

**3** [役割およびタスク]メニューで、[**NetIQ Certificate Server**]>[認証局の環境設定]の順にク リックします。

組織の認証局オブジェクトが存在しない場合、[Create an Organizational Certificate Authority Object]ダイアログボックスとオブジェクトを作成するウィザードが開きます。 メッセージに従ってオブジェクトを作成します。ダイアログボックスまたはウィザードページ の具体的な説明については、[ヘルプ]をクリックしてください。

注**:** ここで指定するCRLファイルパスが、eDirectoryインストールパスと対応していることを 確認します。

**4** 認証局の作成を完了したら、認証局の公開鍵/秘密鍵のペアのバックアップを作成し、安全な 場所に保存することをお勧めします。詳細については、717 ページの [「組織認証局のバック](#page-700-0) [アップ」を](#page-700-0)参照してください。

注**:** eDirectoryツリーは組織の認証局を1つしか格納できません。

eDirectoryでは、管理者は、デフォルトのサーバ証明書が生成されるときに使用されるRSA鍵のサ イズ、楕円曲線、および証明書を指定できます。認証局オブジェクトの次の3つの属性を使用して、 これらのパラメータを指定できます。

 **ndspkiDefaultRSAKeySize:** RSAサーバ証明書の鍵サイズを指定します。このフィールドで は、最大で8192ビットRSA暗号化まで指定できます。

重要**:** TLS接続を確立するために8KビットRSA公開鍵のX.509証明書を使用すると、 eDirectoryサーバのパフォーマンスに影響します。NetIQでは、8Kビット鍵のRSA証明書を使 用するようeDirectoryサーバを構成することを推奨していません。TLSセッションを確立する 処理はサーバでの計算量が多くなり、複数のTLSセッションが同時に確立されるとシステムが 大幅に低下する可能性があるためです。

- **ndspkiDefaultECCurve:** サーバ証明書のEC制限の曲線を指定します。次のいずれかのECを 指定できます。
	- $\cdot$  P256
	- P384
	- $\cdot$  P521

 **ndspkiDefaultCertificateLife:** デフォルトのサーバ証明書の証明書有効期限を指定します。年 単位でサーバ証明書有効期限を指定できます。たとえば、このフィールドに4と指定すると、 サーバ証明書有効期限は4年間に設定されます。証明書サーバは、デフォルトのサーバ証明書 の最小の有効期間が1年間であることと、最大の有効期間がCAの期限を超えていないことを 確認します。

#### 注

- ndspkiDefaultCertificateLife属性は、サーバ証明書にのみ適用できます。
- 新しいeDirectoryサーバを設定する際に古いデフォルト値を渡すと、上記のパラメータは 未設定のままになります。
- 上記のパラメータは、既存のデフォルト証明書には影響しません。認証局にこれらのパラ メータを指定した後にeDirectoryサーバを9.2にアップグレードする場合、既存のデ フォルトサーバ証明書は再作成されません。

新しいeDirectoryツリーを設定する際にこれらのパラメータを指定すると、組織認証局証明書もこ れらのパラメータを使用して作成されます。詳細については、『NetIQ eDirectory Installation Guide (NetIQ eDirectoryインストールガイド)』を参照してください。

# <span id="page-689-0"></span>従属認証局

NetIQ Certificate Serverに、従属認証局のサポートが追加されました。この機能によって、組織 認証局をサードパーティ認証局または別のeDirectoryツリーにある認証局のいずれかに従属させる ことができます。eDirectoryツリーには、組織認証局を1つしか格納できません。

従属認証局を使用する次のような理由があります。

- 組織認証局を既存のサードパーティPKIの一部にすることができます。
- 複数のツリーで、共通のPKIのルート認証局(または信頼アンカー)を共有することができます。
- 認証局をより安全なシステム上に配置することにより、ルート認証局のセキュリティを向上さ せることができます。
- より緊密に管理されているツリー内にルート認証局を配置することにより、リスクを低減しま す(たとえば、不正管理者または不正ユーザから保護されているツリー)。
- 706 ページの [「従属認証局の作成」](#page-689-1)
- 707 ページの 「従属認証局のPKCS #12[ファイルの作成」](#page-690-0)

# <span id="page-689-1"></span>従属認証局の作成

従属認証局を作成するには、既存の組織認証局を最初に削除する必要があります(721 [ページの](#page-704-0) [「組織認証局の削除」を](#page-704-0)参照してください)。従属認証局の公開鍵/秘密鍵と証明書チェーンが格納 されているPKCS #12ファイルが存在している必要があります。サードパーティ認証局から直接この ファイルを取得できます。また、このファイルを作成する方法については、707 ページの [「従属認](#page-690-0) 証局のPKCS #12[ファイルの作成」を](#page-690-0)参照してください。従属認証局を作成するには、iManagerでツ リーに接続して認証局の設定タスクを実行し、[インポート]作成方法を使用します。

## <span id="page-690-0"></span>従属認証局の**PKCS #12**ファイルの作成

- <span id="page-690-2"></span>**1** サーバ証明書オブジェクト(またはKMO)およびECDSAとRSAキーでPKCS #10 CSRを作成しま す。
	- **1a** iManagerを起動します。
	- **1b** [役割およびタスク]メニューで、[**NetIQ Certificate Server**]>[サーバ証明書の作成]の 順にクリックします。
	- **1c** 認証局をホストするサーバを選択し、証明書のニックネームを指定します。[カスタム] 作成方法を選択して[次へ]をクリックします。
	- **1d** [**External Certificate Authority**]を選択して、[次へ]をクリックします。
	- **1e** アルゴリズムおよびキーサイズを選択し、[秘密鍵のエクスポートを許可]が選択されてい ることを確認して、[次へ]をクリックします。

重要**:** eDirectory環境でRSAとECDSAの両方の証明書を使用する場合、使用する証明書ご とにこの手順を繰り返します。NetIQでは、RSAでは2048ビット、ECDSAでは384ビット のキーサイズを使用することをお勧めします。

- **1f** [サブジェクト名]フィールドの右側にある[編集]ボタンをクリックして、従属認証局と ツリーを表すように[サブジェクト名]を編集し、署名アルゴリズムを選択します(NetIQ では、SHA-1より強力なアルゴリズムを使用することをお勧めします)。それから[次へ] をクリックします。
- **1g** 概要が正しいことを確認し、[完了]をクリックします。
- **1h** [証明書署名要求の保存]をクリックし、プロンプトに従ってCSRをファイルに保存しま す。
- <span id="page-690-3"></span>**2** CSRに署名を行い証明書を作成します。
	- **2a** 従属認証局がサードパーティPKIの一部である場合、サードパーティ認証局にCSRから証 明書を作成させます。
		- または

従属認証局が別のeDirectoryツリー内の認証局によって署名される場合は[、ステップ](#page-690-1) 2b から続行します。

注**:** ECDSAの場合、CSRはECDSA CAでしか署名できません。

- <span id="page-690-1"></span>**2b** iManagerを起動します。
- **2c** [役割およびタスク]メニューで[**NetIQ Certificate Server**]>[証明書の発行]の順にク リックします。
- **2d** CSRを含むファイルを選択し、[次へ]をクリックします。
- **2e** [認証局]の鍵のタイプを選択し、[拡張されたキーの使用目的を有効にする]を選択解除 し、[次へ]をクリックします。
- **2f 認証局の証明書タイプを選択し、[指定なし]または[SpecificPath]長のいずれかを選択** して、[次へ]をクリックします。
- **2g** サブジェクト名を確認し、必要に応じて編集します。有効期限(推奨は5~10年です) を指定し、[次へ]をクリックします。
- **2h** 証明書の形式を選択し、[次へ]をクリックします。
- **2i** 完了をクリックします。
- **2j** [発行された証明書をダウンロードしてください。]をクリックし、プロンプトに従って証明 書を保存します。
- <span id="page-691-1"></span>**3** 認証局証明書を取得します。
	- **3a** 従属認証局がサードパーティPKIの一部になる場合、サードパーティから認証局証明書を 取得します。

または

従属認証局が別のeDirectoryツリー内の認証局によって署名される場合は[、ステップ](#page-691-0) 3b から続行します。

- <span id="page-691-0"></span>**3b** iManagerを起動します。
- **3c** [役割およびタスク]メニューで、[**NetIQ Certificate Server**]>[認証局の設定]の順にク リックします。
- **3d** [証明書]タブをクリックして、[自己署名証明書]を選択します。
- **3e** エクスポートをクリックします。
- **3f** 秘密鍵をエクスポートせずに証明書の形式を選択し、[次へ]をクリックします。
- **3g** [**Save the Exported Certificate to a File**]をクリックし、プロンプトに従って証明書を保 存します。
- **4** 証明書をサーバ証明書オブジェクト(またはKMO)にインポートします。
	- **4a** iManagerを起動します。
	- **4b** [役割およびタスク]メニューで、[**NetIQ**証明書アクセス]>[サーバ証明書]の順にクリッ クします。
	- **4c** 認証局をホストするサーバを選択します。
	- **4d** [ステップ](#page-690-2) 1で作成したサーバ証明書オブジェクト(またはKMO)を選択し、[インポート] をクリックします。
	- **4e** [ステップ](#page-690-3) 2およ[びステップ](#page-691-1) 3で取得した証明書を格納している2つのファイルを選択し、 [**OK**]をクリックします。

<span id="page-691-2"></span>重要**:** eDirectory環境でRSAとECDSAの両方の証明書を使用する場合、使用する証明書ごとに この手順を繰り返します。

- **5** PKCS #12ファイルに公開鍵/秘密鍵をエクスポートします。
	- **5a** [ステップ](#page-691-2) 4eから操作を続け、[エクスポート]をクリックして、秘密鍵を含めることを選 択し、[次へ]をクリックします。
	- **5b** [**Save the Exported Certificate to a File**]をクリックし、プロンプトに従って PKCS#12ファイルを保存します。
	- **5c** このファイルのコピーを作成し、パスワードと一緒に安全な場所に保存します。
- **6** (オプション)サーバ証明書オブジェクト(またはKMO)を削除します。
- **7** 組織認証局を削除します。詳細については、721 ページの [「組織認証局の削除」](#page-704-0)を参照してく ださい。
- **8** サブ認証局証明書と秘密鍵をPKCS #12ファイルからインポートします。詳細については、[719](#page-702-0)  ページの [「組織認証局の復元」を](#page-702-0)参照してください。

# <span id="page-692-0"></span>認証局オブジェクトの作成に関する制限事項

eDirectory 9.0以降では、認証局のRSAとECの両方の証明書をサポートします。RSAおよびEC証 明書で認証局オブジェクトを作成する際に、次の考慮事項が適用されます。

- RSAおよびEC証明書のサブジェクト名は同じである必要があります。
- RSAとEC CAは、混合モードにはできません。RSAとEC CAは、ルート認証局またはサブ認証局の いずれかとして使用できます。たとえば、RSA CAをルート認証局として使用し、EC CAをサブ CAとして使用することはできません。またその逆も同様です。
- eDirectoryでは、eDirectory外部のサードパーティアプリケーションで生成された自己署名認 証局証明書をインポートすることはできません。

# <span id="page-692-1"></span>**Suite B**モードでの認証局の設定

Suite Bモードで認証局を設定する前に、認証局がホストされているサーバに、NICI 3.0がインス トールされていること、Enhanced Background Authenticationを実行するように設定がなされてい ることを確認します。

Suite Bモードで動作するように認証局を設定するには、次の手順を実行します。

- **1** iManagerを起動します。
- **2** 適切な権利を持った管理者としてeDirectoryツリーにログインします。
- **3** [役割およびタスク]メニューで、[**NetIQ Certificate Server**]**>**[認証局の環境設定]の順にク リックします。
- **4** [**Enable Suite B Mode**]を選択します。
- **5** [**OK**]をクリックします。

認証局がSuite Bモードのとき、証明書サーバはRSA証明書を作成できません。どのECDSA証明書 がサポートされているかについては、696 ページの 「[NetIQ Certificate Server](#page-679-0)のコンポーネント」 を参照してください。

Suite Bで設定されているeDirectory 9.0以降のツリーにeDirectoryの旧バージョンを使用する サーバを追加する場合、サーバにSuite B機能がないため、証明書サーバはそのサーバの証明書を 作成しません。これらのサーバでSuite B機能を有効にするには、サーバをeDirectory 9.0以降に アップグレードする必要があります。

# <span id="page-692-2"></span>サーバ証明書オブジェクトを作成する

サーバ証明書オブジェクトは、サーバのeDirectoryオブジェクトを格納するコンテナに作成されま す。必要に応じて、サーバ上にある暗号化対応アプリケーションごとに別個のサーバ証明書オブ ジェクトを作成することも、そのサーバで使用するすべてのアプリケーションに対して1つのサー バ証明書オブジェクトを作成することもできます。

注**:** サーバ証明書オブジェクトと暗号化キーオブジェクト(KMO)は同じ意味です。eDirectoryオブ ジェクトのスキーマ名はNDSPKI:暗号化キーです。

証明書サーバをインストールすると、eDirectoryはデフォルトパラメータで、サーバ証明書オブ ジェクトを自動的に作成し、ターゲットサーバが存在するコンテナに配置します。デフォルト証明 書を上書きまたは新しく作成する必要がある場合は、[デフォルト証明書の作成]ウィザードを使用 できます。詳細については、723 ページの [「デフォルトのサーバ証明書オブジェクトを作成する」](#page-706-0) を参照してください。

サーバ証明書オブジェクトの作成をより細かく制御する場合は、サーバ証明書オブジェクトを手動 で作成できます。追加のサーバ証明書オブジェクトを作成することもできます。

- ◆ 710 ページの [「サーバ証明書オブジェクトを手動で作成する」](#page-693-0)
- ◆ 710 ページの [「サーバ証明書の作成に関するヒント」](#page-693-1)

### <span id="page-693-0"></span>サーバ証明書オブジェクトを手動で作成する

- **1** iManagerを起動します。
- **2** 適切な権利を持った管理者としてeDirectoryツリーにログインします。

このタスクのための適切な権利を確認するには、766 ページの [「タスクを実行するために必要](#page-749-0) [なエントリ権」を](#page-749-0)参照してください。

**3** [役割およびタスク]メニューで、[**NetIQ Certificate Server**]>[サーバ証明書の作成]の順に クリックします。 この操作により、[Create a Server Certificate]ダイアログボックスと、サーバ証明書オブ

ジェクトを作成する対応するウィザードが開きます。メッセージに従ってオブジェクトを作成 します。ダイアログボックスまたはウィザードページの具体的な説明については、[ヘルプ]を クリックしてください。

### <span id="page-693-1"></span>サーバ証明書の作成に関するヒント

サーバ証明書オブジェクトの作成プロセス中に、鍵ペアの名前を指定し、鍵ペアを関連付けるサー バを選択するよう求められます。サーバ証明書オブジェクトは、NetIQ Certificate Serverによっ て生成され、その名前は選択した鍵ペアの名前に基づきます。

[カスタム]作成方法を選択する場合も、サーバ証明書オブジェクトを、組織の組織認証局または外 部認証局のいずれで署名するか指定するよう求められます。この決定方法の詳細については、[703](#page-686-0)  ページの [「使用する認証局のタイプの決定」を](#page-686-0)参照してください。

組織の組織認証局を使用する場合、サーバ証明書オブジェクトが関連付けられているサーバが、組 織認証局をホストするサーバと通信できるようにするか、またはそのサーバと同じである必要があ ります。これらのサーバでは、同じプロトコル(IP)を実行している必要があります。

外部認証局を使用して証明書に署名する場合は、サーバ証明書オブジェクトが関連付けられている サーバによって、外部認証局に送信する必要がある証明書署名要求が生成されます。

証明書が署名されて返されたら、外部認証局のルート認証局と一緒に、それをサーバ証明書オブ ジェクトにインストールする必要があります。

サーバ証明書オブジェクトを作成した後、これを使用するアプリケーションを設定できます。(参 照先711 ページの [「暗号化対応アプリケーションの設定」](#page-694-0).) アプリケーションの設定では、鍵は、 サーバ証明書オブジェクトを作成したときに入力した鍵ペアの名前で参照されます。

# <span id="page-694-0"></span>暗号化対応アプリケーションの設定

NetIQ Certificate Serverを設定した後、個々の暗号化対応アプリケーションを設定して、作成し たカスタム証明書を使用できるようにする必要があります。設定手順は個々のアプリケーションに 固有のものであるため、具体的な手順についてはアプリケーションのマニュアルを参照することを お勧めします。

# <span id="page-694-1"></span>追加コンポーネントの設定

NetIQ Certificate Serverには、設定すれば追加機能を提供できる追加コンポーネントが含まれて います。

- ◆ 711 ページの [「ユーザ証明書の作成」](#page-694-2)
- 711 ページの [「ルート認証局コンテナの作成」](#page-694-3)
- ◆ 712 ページの [「ルート認証局オブジェクトの作成」](#page-695-1)
- ◆ 712 ページの 「SAS[サービスオブジェクトの作成」](#page-695-0)

### <span id="page-694-2"></span>ユーザ証明書の作成

- **1** iManagerを起動します。
- **2** 適切な権利を持った管理者としてeDirectoryツリーにログインします。

このタスクのための適切な権利を確認するには、766 ページの [「タスクを実行するために必要](#page-749-0) [なエントリ権」を](#page-749-0)参照してください。

**3** [役割およびタスク]メニューで、[**NetIQ Certificate Server**]>[ユーザ証明書の作成]の順に クリックします。

この操作により、ユーザ証明書の作成を支援するウィザードが開きます。メッセージに従って オブジェクトを作成します。ウィザードの各ページに関する特定の情報については、[ヘルプ] をクリックします。

# <span id="page-694-3"></span>ルート認証局コンテナの作成

eDirectoryツリーの任意の場所に、ルート認証局コンテナを作成できます。

- **1** iManagerを起動します。
- **2** 適切な権利を持った管理者としてeDirectoryツリーにログインします。

このタスクのための適切な権利を確認するには、766 ページの [「タスクを実行するために必要](#page-749-0) [なエントリ権」を](#page-749-0)参照してください。

- **3 [役割およびタスク]メニューで、[NetIQCertificateServer]>[ルート認証局コンテナの作成]** の順にクリックします。
- **4** ルート認証局コンテナの名前を指定します。
- **5** ルート認証局コンテナのコンテキストをブラウズして選択します。
- **6** [**OK**]をクリックします。

注**:** 複数のアプリケーションで、ルート認証局コンテナに特定の名前を指定し、eDirectoryツリー の特定の場所に配置することが必要になる場合があります。NetIQ Certificate Serverでは、ルー ト認証局コンテナの名前を「ルート認証局」とし、セキュリティコンテナに配置する必要がありま す。このコンテナ内の証明書は、外部認証局によって署名されたユーザ証明書と、ルート認証局オ ブジェクトに保存される中間認証局証明書を検証するために使用されます。サーバ証明書と組織認 証局証明書は、独自のオブジェクトに保存されている証明書チェーンを使用します。

# <span id="page-695-1"></span>ルート認証局オブジェクトの作成

ルート認証局オブジェクトは、ルート認証局コンテナにのみ格納できます。

- **1** iManagerを起動します。
- **2** 適切な権利を持った管理者としてeDirectoryツリーにログインします。

このタスクのための適切な権利を確認するには、766 ページの [「タスクを実行するために必要](#page-749-0) [なエントリ権」を](#page-749-0)参照してください。

**3** [役割およびタスク]メニューで、[**NetIQ Certificate Server**]>[ルート認証局の作成]の順に クリックします。

この操作によって、ルート認証局オブジェクトを作成するための [Create a Trusted Root Object]ウィザードが開きます。メッセージに従ってオブジェクトを作成します。ウィザード の各ページに関する特定の情報については、[ヘルプ]をクリックします。

注**:** ルート認証局オブジェクトには、すべてのタイプの証明書を保存できます(認証局証明書、中 間認証局証明書、またはユーザ証明書)。

## <span id="page-695-0"></span>**SAS**サービスオブジェクトの作成

SASサービスオブジェクトは、サーバヘルスチェックの一部として自動的に作成されます。このオ ブジェクトを手動で作成する必要はありません。手動で作成する必要がある場合、次の手順を実行 します。

- **1** iManagerを起動します。
- **2** 適切な権利を持った管理者としてeDirectoryツリーにログインします。

このタスクのための適切な権利を確認するには、766 ページの [「タスクを実行するために必要](#page-749-0) [なエントリ権」を](#page-749-0)参照してください。

**3** [役割およびタスク]メニューで、[**NetIQ Certificate Server**]>[**Create SAS Service Object**]の 順にクリックします。

この操作によって、SASサービスオブジェクトを作成するための[SASサービスオブジェクト の作成]ウィザードが開きます。メッセージに従ってオブジェクトを作成します。ウィザード の各ページに関する特定の情報については、[ヘルプ]をクリックします。

# **NetIQ Certificate Server**の管理

システム管理者として、NetIQ Certificate Serverで提供される公開鍵暗号化サービスを維持する ためにいくつかのタスクを実行する必要があります。iManagerを使用して、これらのタスクを実行 します。このセクションでは、各タスクの実行に関する簡単な概略と具体的な情報を提供します。

認証局のタスク:

- ◆ 715 ページの [「組織の認証局オブジェクトを作成する」](#page-698-0)
- ◆ 715 ページの [「公開鍵証明書の発行」](#page-698-1)
- ◆ 716 ページの [「組織認証局のプロパティの表示」](#page-699-0)
- 716 ページの [「組織認証局の公開鍵証明書プロパティの表示」](#page-699-1)
- ◆ 716 ページの [「認証局の自己署名証明書プロパティの表示」](#page-699-2)
- 717 ページの [「組織認証局の自己署名証明書のエクスポート」](#page-700-1)
- ◆ 717 ページの [「組織認証局のバックアップ」](#page-700-0)
- 719 ページの [「組織認証局の復元」](#page-702-0)
- ◆ 720 ページの [「組織認証局の別のサーバへの移動」](#page-703-0)
- ◆ 721 ページの [「組織認証局の証明書の検証」](#page-704-1)
- ◆ 721 ページの [「組織認証局の削除」](#page-704-0)
- ◆ 722 ページの [「組織認証局のロールオーバー」](#page-705-0)

サーバ証明書オブジェクトのタスク:

- ◆ 723 ページの [「サーバ証明書オブジェクトを作成する」](#page-706-1)
- 723 ページの [「デフォルトのサーバ証明書オブジェクトを作成する」](#page-706-0)
- ◆ 724 ページの [「サーバ証明書オブジェクトへの公開鍵証明書のインポート」](#page-707-0)
- ◆ 725 ページの [「ルート認証局または公開鍵証明書のエクスポート」](#page-708-0)
- 726 ページの [「サーバ証明書オブジェクトの削除」](#page-709-0)
- ◆ 727 ページの [「サーバ証明書オブジェクトのプロパティの表示」](#page-710-0)
- ◆ 727 ページの [「サーバ証明書オブジェクトの公開鍵証明書プロパティの表示」](#page-710-1)
- ◆ 728 ページの [「サーバ証明書オブジェクトのルート認証局証明書プロパティの表示」](#page-711-0)
- 728 ページの [「サーバ証明書オブジェクトのバックアップ」](#page-711-1)
- 729 ページの [「サーバ証明書オブジェクトの復元」](#page-712-0)
- 730 ページの [「サーバ証明書オブジェクトとクラスタリング」](#page-713-0)
- ◆ 730 ページの [「サーバ証明書の検証」](#page-713-1)
- ◆ 731 ページの[「ルート認証局または自己署名証明書の取り消し」](#page-714-0)
- ◆ 732 ページの[「別のサーバへのサーバ証明書オブジェクトの移動」](#page-715-0)
- ◆ 732 ページの [「サーバ証明書オブジェクトのキーマテリアルの置換」](#page-715-1)

ユーザ証明書のタスク:

- 733 ページの [「ユーザ証明書の作成」](#page-716-0)
- ◆ 733 ページの [「ユーザ証明書の一括作成」](#page-716-1)
- ◆ 734 ページの [「ユーザオブジェクトへの公開鍵証明書のインポート](#page-717-0)(秘密鍵は省略可)」
- 734 ページの [「ユーザ証明書のプロパティの表示」](#page-717-1)
- 735 ページの [「ユーザ証明書のエクスポート」](#page-718-1)
- ◆ 735 ページの [「ユーザ証明書と秘密鍵のエクスポート」](#page-718-0)
- ◆ 736 ページの [「ユーザ証明書の検証」](#page-719-0)
- ◆ 737 ページの [「ユーザ証明書の取り消し」](#page-720-0)
- 737 ページの [「ユーザ証明書と秘密鍵の削除」](#page-720-1)

X.509証明書の自己プロビジョニング:

- ◆ 738 [ページの](#page-721-0) 「概要」
- 739 ページの [「ユーザ自己プロビジョニング」](#page-722-0)
- ◆ 740 ページの [「サーバ自己プロビジョニング」](#page-723-0)
- ◆ 741 ページの [「証明書の自己プロビジョニングと証明書の発行タスク」](#page-724-0)

外部アプリケーションでのeDirectory証明書の使用

- ◆ 742 ページの 「PKI[ヘルスチェック機能」](#page-725-0)
- ◆ 743 ページの 「eDirectory[証明書をエクスポートするための](#page-726-0)SAS:Serviceオブジェクトの設定」

#### ルート認証局オブジェクトのタスク:

- ◆ 699 ページの [「ルート認証局コンテナの作成」](#page-682-0)
- ◆ 700 ページの [「ルート認証局オブジェクトの作成」](#page-683-0)
- ◆ 744 ページの [「ルート認証局オブジェクトのプロパティの表示」](#page-727-0)
- ◆ 745 ページの [「ルート認証局証明書の置き換え」](#page-728-0)
- ◆ 745 ページの [「ルート認証局オブジェクトの検証」](#page-728-1)
- ◆ 746 ページの [「ルート認証局証明書の取り消し」](#page-729-0)

証明書取り消しリスト(CRL)のタスク:

- ◆ 747 ページの 「手動によるCRL[コンテナの作成」](#page-730-0)
- ◆ 747 ページの 「CRL[コンテナの削除」](#page-730-1)
- 748 ページの 「CRL[設定オブジェクトの作成」](#page-731-0)
- 748 ページの 「CRL[設定オブジェクトのアクティブ化」](#page-731-1)
- 749 ページの 「CRL[設定オブジェクトのプロパティの表示と変更」](#page-732-0)
- 751 ページの 「CRL[設定オブジェクトの削除」](#page-734-0)
- 751 ページの 「CRL[オブジェクトの作成」](#page-734-1)
- 752 ページの 「CRL[ファイルのエクスポート」](#page-735-0)
- ◆ 752 ページの 「CRL[ファイルの置き換え」](#page-735-1)
- 753 ページの 「CRL[オブジェクトのプロパティの表示」](#page-736-0)
- 754 ページの 「CRL[オブジェクトの削除」](#page-737-0)

#### eDirectoryタスク:

- 755 [ページの「複数のセキュリティコンテナ、組織認証局、](#page-738-0)KAPコンテナ、およびW0オブジェ [クトの解決」](#page-738-0)
- ◆ 755 ページの [「セキュリティコンテナの復元または再作成」](#page-738-1)
- 756 ページの 「KAPおよびW0[の復元または再作成」](#page-739-0)

アプリケーションのタスク

# 認証局のタスク

- ◆ 715 ページの [「組織の認証局オブジェクトを作成する」](#page-698-0)
- 715 ページの [「公開鍵証明書の発行」](#page-698-1)
- 716 ページの [「組織認証局のプロパティの表示」](#page-699-0)
- ◆ 716 ページの [「組織認証局の公開鍵証明書プロパティの表示」](#page-699-1)
- ◆ 716 ページの [「認証局の自己署名証明書プロパティの表示」](#page-699-2)
- ◆ 717 ページの [「組織認証局の自己署名証明書のエクスポート」](#page-700-1)
- ◆ 717 ページの [「組織認証局のバックアップ」](#page-700-0)
- ◆ 719 ページの [「組織認証局の復元」](#page-702-0)
- ◆ 720 ページの [「組織認証局の別のサーバへの移動」](#page-703-0)
- ◆ 721 ページの [「組織認証局の証明書の検証」](#page-704-1)
- 721 ページの [「組織認証局の削除」](#page-704-0)
- ◆ 722 ページの [「組織認証局のロールオーバー」](#page-705-0)

### <span id="page-698-0"></span>組織の認証局オブジェクトを作成する

このタスクについては、704 ページの [「組織の認証局オブジェクトを作成する」](#page-687-0)で説明されていま す。

### <span id="page-698-1"></span>公開鍵証明書の発行

このタスクでは、サーバ証明書オブジェクトを認識しない暗号化対応アプリケーション用の証明書 を生成できます。

組織認証局は、外部認証局と同じ方法で機能します。つまり、証明書署名要求(CSR)から証明書を 発行する機能があります。ユーザが署名のためにCSRを送信してきたら、組織認証局を使用して証 明書を発行できます。証明書を要求したユーザは、発行された証明書を取得し、暗号化対応アプリ ケーションに直接インポートします。

公開鍵証明書を発行するには、次の手順を実行します。

- **1** iManagerを起動します。
- **2** 適切な権利を持った管理者としてeDirectoryツリーにログインします。 このタスクのための適切な権利を確認するには、766 ページの [「タスクを実行するために必要](#page-749-0) [なエントリ権」を](#page-749-0)参照してください。
- **3** [役割およびタスク]メニューで[**NetIQ Certificate Server**]>[証明書の発行]の順にクリック します。
- **4** [参照]ボタンを使用してCSRファイルを見つけ、ファイルを開き、[次へ]をクリックします。
- **5** 鍵のタイプ、鍵の使用方法、および拡張鍵の使用法を指定し、[次へ]をクリックします。
- **6** 証明書の基本制約を指定して、[次へ]をクリックします。
- **7** サブジェクト名、有効期間、有効開始日と有効期限日、および任意のカスタム拡張機能を指定 し、[次へ]をクリックします。

**8** パラメータシートを確認します。正しい場合は、[完了]をクリックします。正しくない場合 は、変更が必要な箇所まで[戻る]をクリックして戻ります。 [完了]をクリックすると、証明書が作成されたというメッセージがダイアログボックスに表示 されます。Base64形式でシステムクリップボードに、Base64形式のファイルに、またはバイ

ナリDER形式のファイルに証明書を保存できます。[詳細]をクリックして、発行された証明書 に関する詳細を表示することもできます。

# <span id="page-699-0"></span>組織認証局のプロパティの表示

任意のeDirectoryオブジェクトで表示できるeDirectoryの権利とプロパティに加え、組織認証局 に固有のプロパティ(それに関連付けられた公開鍵証明書や自己署名証明書のプロパティなど)を 表示することもできます。

- **1** iManagerを起動します。
- **2** 適切な権利を持った管理者としてeDirectoryツリーにログインします。

このタスクのための適切な権利を確認するには、766 ページの [「タスクを実行するために必要](#page-749-0) [なエントリ権」を](#page-749-0)参照してください。

**3** [役割およびタスク]メニューで、[**NetIQ Certificate Server**]>[認証局の設定]の順にクリッ クします。

この操作により、組織認証局のプロパティページが表示され、全般ページ、CRLページ、証明 書ページが表示されます。

**4** 表示するタブをクリックします。

## <span id="page-699-1"></span>組織認証局の公開鍵証明書プロパティの表示

- **1** iManagerを起動します。
- **2** 適切な権利を持った管理者としてeDirectoryツリーにログインします。 このタスクのための適切な権利を確認するには、766 ページの [「タスクを実行するために必要](#page-749-0) [なエントリ権」を](#page-749-0)参照してください。
- **3** [役割およびタスク]メニューで、[**NetIQ Certificate Server**]>[認証局の設定]の順にクリッ クします。 この操作により、組織認証局のプロパティページが表示され、全般ページ、CRLページ、証明

書ページ、その他のeDirectory関連のページが表示されます。

- **4** [証明書]をクリックして、表示する公開鍵証明書のニックネームをクリックします。
- **5** 証明書チェーンを表示するには、証明書のニックネームの前にあるプラス記号(+)をクリック してビューを展開します。
- **6** [閉じる]をクリックします。

# <span id="page-699-2"></span>認証局の自己署名証明書プロパティの表示

- **1** iManagerを起動します。
- **2** 適切な権利を持った管理者としてeDirectoryツリーにログインします。 このタスクのための適切な権利を確認するには、766 ページの [「タスクを実行するために必要](#page-749-0) [なエントリ権」を](#page-749-0)参照してください。
- **3** [役割およびタスク]メニューで、[**NetIQ Certificate Server**]>[認証局の設定]の順にクリッ クします。

この操作により、組織認証局のプロパティページが表示され、全般ページ、CRLページ、証明 書ページが表示されます。

- **4** [証明書]をクリックして、表示する自己署名証明書のニックネームをクリックします。 従属認証局の場合、自己署名証明書はありません。
- **5** 証明書チェーンを表示するには、証明書のニックネームの前にあるプラス記号(+)をクリック してビューを展開します。
- **6** [閉じる] をクリックします。

#### <span id="page-700-1"></span>組織認証局の自己署名証明書のエクスポート

自己署名証明書は、組織認証局の識別情報と、組織認証局によって署名された証明書の有効性を確 認するために使用できます。

組織認証局のプロパティページでは、このオブジェクトに関連付けられた証明書とプロパティを参 照できます。「自己署名証明書]プロパティページでは、自己署名証明書を、暗号化対応のアプリ ケーションで使用するファイルにエクスポートできます。

組織の認証局に存在する自己署名証明書は、組織の認証局によって署名された証明書を持つサーバ 証明書オブジェクトのルート認証局証明書と同じものです。組織認証局の自己署名証明書をルート 認証局として認識するサービスでは、組織認証局によって署名された有効なユーザやサーバを許可 できます。

このタスクは、認証局が従属認証局の場合、適用されません。

組織認証局の自己署名証明書をエクスポートするには、次の手順を実行します。

- **1** iManagerを起動します。
- **2** 適切な権利を持った管理者としてeDirectoryツリーにログインします。

このタスクのための適切な権利を確認するには、766 ページの [「タスクを実行するために必要](#page-749-0) [なエントリ権」を](#page-749-0)参照してください。

**3** [役割およびタスク]メニューで、[**NetIQ Certificate Server**]>[認証局の設定]の順にクリッ クします。

この操作により、組織認証局のプロパティページが表示され、全般ページ、CRLページ、証明 書ページ、その他のeDirectory関連のページが表示されます。

- **4** [証明書]をクリックして、自己署名証明書を選択します。
- **5** [エクスポート]をクリックして、証明書をエクスポートするプロンプトに従います。 この操作により、[証明書のエクスポート]ウィザードが起動します。 [秘密鍵のエクスポート] チェックボックスが選択されていない(チェックマークが付いていない)ことを確認します。
- **6** 「完了】をクリックします。

## <span id="page-700-0"></span>組織認証局のバックアップ

NetIQでは、組織認証局のホストサーバで回復不能な障害が発生する場合に備え、組織認証局の秘 密鍵と証明書をバックアップしておくことをお勧めします。障害が発生した場合、バックアップ ファイルを使用して、組織認証局をツリー内の任意のサーバに復元できます。

注**:** 組織認証局をバックアップする機能は、NetIQ Certificate Serverバージョン9.0以上で作成さ れた組織認証局に対してのみ使用できます。証明書サーバの以前のバージョンでは、組織認証局の 秘密鍵は、エクスポートできない方法で作成されていました。

バックアップファイルには、認証局の秘密鍵、自己署名証明書、公開鍵証明書、およびこの操作に 必要とされるいくつかの他の証明書が含まれています。この情報は、PKCS#12形式(PFXとも呼ばれ ます)で保存されます。

組織認証局が正常に機能しているときに、組織認証局をバックアップする必要があります。

NetIQ Certificate Server 9.0以降で認証局を完全にバックアップするには、CRLデータベースと発 行済み証明書データベースをバックアップする必要があります。

その他のプラットフォームでは、これらのデータベースは両方とも、eDirectory dibファイルと同 じディレクトリにあります。これらの場所のデフォルト値は次のとおりです。

- ◆ Windowsの場合: c:\novell\nds\dibfiles
- Linuxの場合: /var/opt/novell/edirectory/data/dib

これらのデフォルト値は、eDirectoryのインストール時に変更できます。

CRLデータベースのバックアップ対象ファイルは、crl.db、crl.01、およびcrl.rflディレクトリで す。発行済み証明書データベースのバックアップ対象ファイルは、cert.db、cert.lck、cert.01、お よびcert.rflディレクトリです。

eDirectory dibディレクトリは、標準および通常バックアップ計画の一部に含める必要があります。

組織認証局をバックアップするには、次の手順を実行します。

- **1** iManagerを起動します。
- **2** 適切な権利を持った管理者としてeDirectoryツリーにログインします。 このタスクのための適切な権利を確認するには、766 ページの [「タスクを実行するために必要](#page-749-0)

[なエントリ権」を](#page-749-0)参照してください。

- **3** [役割およびタスク]メニューで、[**NetIQ Certificate Server**]>[認証局の設定]の順にクリッ クします。
- **4** [証明書]をクリックして、[自己署名証明書]または[公開鍵証明書]のいずれかを選択しま す。証明書は両方とも、バックアップ操作中にファイルに書き込まれます。 NetIQでは、RSAとECDSA証明書の[自己署名証明書]を別個に選択することをお勧めします。
- **5** [エクスポート]をクリックします。 この操作により、証明書をファイルにエクスポートするためのウィザードが開きます。
- **6** 秘密鍵のエクスポートを選択して、6文字以上の英数字でPFXファイルの暗号化に使用するパ スワードを指定し、[次へ]をクリックします。
- **7** [**Save the Exported Certificate to a File**]リンクをクリックし、ファイル名およびバックアッ プファイルを保存する場所を指定します。
- **8** [保存]をクリックします。
- **9** [閉じる] をクリックします。 暗号化されたバックアップファイルは、指定した場所に書き込まれます。これで、緊急用に、 ファイルを安全な場所に保存する準備ができました。

重要**:** エクスポートしたファイルは、バックアップメディアに配置し、安全な場所に保存する必要 があります。ファイルの暗号化に使用するパスワードは記憶するか、または必要なときに確実に使 用でき、かつ他のユーザにはアクセスできない安全な場所に保存しておく必要があります。

# <span id="page-702-0"></span>組織認証局の復元

組織認証局オブジェクトが削除されたまたは破損した場合、あるいは組織認証局のホストサーバに 回復不能な障害が発生した場合、717 ページの [「組織認証局のバックアップ」](#page-700-0)で作成したバック アップファイルを使用して、完全に復元することができます。

注**:** 組織認証局のバックアップを作成できなかった場合、NICI 2.*x*がサーバにインストールされ、 NICI設定情報のバックアップが作成されているならば、組織認証局を復元できる可能性がありま す。

NetIQ Certificate Server 9.0で認証局を完全に復元するには、CRLデータベースと発行済み証明書 データベースを復元する必要があります。

これらのデータベースは両方とも、eDirectory dibファイルと同じディレクトリにあります。これ らの場所のデフォルト値は次のとおりです。

- ◆ Windowsの場合: c:\novell\nds\dibfiles
- Linuxの場合: /var/opt/novell/edirectory/data/dib

これらのデフォルト値は、eDirectoryのインストール時に変更できます。

CRLデータベースの復元対象ファイルは、crl.db、crl.01、およびcrl.rflディレクトリです。発行 済み証明書データベースの復元対象ファイルは、cert.db、cert.lck、cert.01、およびcert.rflディ レクトリです。

eDirectory dibディレクトリは、標準および通常バックアップ計画の一部に含める必要があります。

組織認証局を復元するには、次の手順を実行します。

- **1** iManagerを起動します。
- **2** 適切な権利を持った管理者としてeDirectoryツリーにログインします。 このタスクのための適切な権利を確認するには、766 ページの [「タスクを実行するために必要](#page-749-0)

[なエントリ権」を](#page-749-0)参照してください。

- **3** (状況によって実行)組織認証局オブジェクトが存在する場合は、それを削除する必要があり ます。
	- **3a** [役割およびタスク]で、[ディレクトリ管理]>[オブジェクトの削除]の順にクリックしま す。

**3b** 組織認証局オブジェクトをブラウズしてクリックします。

- **3c** [**OK**]をクリックします。
- **4** [役割およびタスク]メニューから、[**NetIQ Certificate Server**]>[認証局の設定]の順にク リックします。

この操作により、[Create an Organizational Certificate Authority Object]ダイアログボッ クスと、オブジェクトを作成する対応するウィザードが開きます。

- **5** 作成ダイアログボックスで、組織認証局をホストするサーバおよび組織認証局オブジェクトの 名前を指定する必要があります。
- 6 「インポート]オプションを選択します。

RSAとECDSAの両方の証明書を選択します。証明書サーバでは、両方の証明書のサブジェクト 名が同じである必要があります。

重要**:** 証明書サーバでは、外部自己署名認証局証明書のインポートをサポートしません。ただ し、従属認証局証明書をインポートすることはできます。

- **7** [次へ]をクリックします。
- **8** 開くダイアログで、[参照]をクリックし、RSAとECDSAのファイルの名前を選択します。
- **9** バックアップ実行時に、ファイルを暗号化するために使用したパスワードを入力します。
- **10** [**OK**]をクリックします。

これで組織認証局の秘密鍵と証明書が復元され、認証局が完全に機能するようになります。将 来の使用に備え、ここでファイルをもう一度保存できます。

重要**:** 必ず、バックアップメディアを保護してください。

#### <span id="page-703-0"></span>組織認証局の別のサーバへの移動

717 ページの [「組織認証局のバックアップ」](#page-700-0)および719 ページの [「組織認証局の復元」](#page-702-0)で説明され ているバックアップと復元の手順を利用して、1つのサーバから別のサーバに組織認証局を移動で きます。

NetIQ Certificate Server 3.2以降で、認証局を完全に移動するには、CRLデータベースと発行済み 証明書データベースを移動する必要があります。

その他のプラットフォームでは、これらのデータベースは両方とも、eDirectory dibファイルと同 じディレクトリにあります。これらの場所のデフォルト値は次のとおりです。

- ◆ Windowsの場合: c:\novell\nds\dibfiles
- Linuxの場合: /var/opt/novell/edirectory/data/dib

これらのデフォルト値は、eDirectoryのインストール時に変更できます。

CRLデータベースの移動対象ファイルは、crl.db、crl.01、およびcrl.rflディレクトリです。発行 済み証明書データベースの移動対象ファイルは、cert.db、cert.lck、cert.01、およびcert.rflディ レクトリです。

- **1** 組織認証局が機能することを確認します
- **2** 組織認証局をバックアップします
- **3** 認証局キーをエクスポートします
- **4** 組織認証局オブジェクトを削除します。
- **5** 両方のサーバでeDirectoryを停止します
- **6** ソースのcertファイルとcrlファイルを、rflログが含まれるあて先サーバにコピーします
- **7** 両方のサーバでeDirectoryを開始します
- **8** あて先サーバで組織認証局を再作成します

重要**:** 必ず、バックアップメディアを保護してください。

## <span id="page-704-1"></span>組織認証局の証明書の検証

証明書に問題があることが疑われる場合、または失効していると思われる場合は、iManagerを使用 して簡単に証明書を検証できます。外部認証局によって発行された証明書を含め、eDirectoryツ リー内のすべての証明書を検証できます。

証明書の検証プロセスには、証明書のデータだけでなく、証明書チェーン内のデータに対する複数 のチェックが含まれます。証明書チェーンは、ルート認証局証明書と、必要に応じて1つ以上の中 間認証局の証明書からなります。

証明書チェーン内のすべての証明書が有効であれば、結果は有効になります。現在の時刻が証明書 の有効期間内であるか、証明書が取り消されていないか、信頼されている認証局によって署名され ているかなど、事前定義された一連の条件を証明書が満たすと、その証明書は有効であると見なさ れます。CRL配布ポイント拡張機能またはOCSP AIA拡張機能を使用している証明書に限り、取り消 されているかどうかがチェックされます。

証明書チェーン内の1つ以上の証明書が無効であると判明した場合、または有効であると断定でき ない場合、結果は無効になります。無効であると見なされている証明書およびその理由を示す、こ れらの証明書に関する追加情報が提供されます。理由に関する詳細については、 [ヘルプ] をクリッ クしてください。

証明書を検証するには、次の手順を実行します。

- **1** iManagerを起動します。
- **2** 適切な権利を持った管理者としてeDirectoryツリーにログインします。

このタスクのための適切な権利を確認するには、766 ページの [「タスクを実行するために必要](#page-749-0) [なエントリ権」を](#page-749-0)参照してください。

- **3** [役割およびタスク]メニューで、[**NetIQ Certificate Server**]>[認証局の設定]の順にクリッ クします。
- **4** [証明書]をクリックして、公開鍵証明書または自己署名証明書を選択します。
- **5** 「検証] をクリックします。 証明書のステータスが[証明書ステータス]フィールドにレポートされます。証明書が有効で ない場合は、理由が示されます。
- **6** [**OK**]をクリックします。

### <span id="page-704-0"></span>組織認証局の削除

組織認証局オブジェクトの削除は、絶対に必要な場合、またはバックアップから組織認証局を復元 する場合にのみ行います(719 ページの [「組織認証局の復元」](#page-702-0)を参照してください)。オブジェクト を削除する唯一安全な方法は、後で復元できるようにまずバックアップを実行してから行う方法で す。

ただし、組織認証局を削除し、復元されないようにする必要がある場合もあります。たとえば、ツ リーをマージするとき、結果のツリーには1つの組織認証局だけが存在でき、その他の認証局は削 除する必要があります。また、組織認証局のホストサーバが修復できないほど破損しているときに、 認証局のバックアップまたはNICI設定が行われていない場合、残されている唯一のオプションは認 証局を削除して初めからやり直すことです。

組織認証局オブジェクトを削除するには、次の手順を実行します。

- **1** iManagerを起動します。
- **2** 適切な権利を持った管理者としてeDirectoryツリーにログインします。

このタスクのための適切な権利を確認するには、766 ページの [「タスクを実行するために必要](#page-749-0) [なエントリ権」を](#page-749-0)参照してください。

- **3** 秘密鍵なしで自己署名証明書をバックアップします。
- **4** CN=trusted roots.CN=security containerで自己署名証明書を使用して、ルート認証局証明書 を作成します。次の情報を参照してください:
- **5** [役割およびタスク]で、[ディレクトリ管理]>[オブジェクトの削除]の順にクリックします。
- **6** 組織認証局オブジェクトをブラウズしてクリックします。
- **7** [**OK**]をクリックします。

### <span id="page-705-0"></span>組織認証局のロールオーバー

組織認証局(CA)証明書を置き換える際に考慮すべき重要な問題が2つあります。

- ◆ 管理されている証明書のタイプ
- ◆ 認証局を置き換える理由

サーバ証明書オブジェクト(KMO)には、サーバの公開鍵証明書と、公開鍵証明書の署名に使用され たルート認証局証明書の両方が含まれます。ユーザ証明書は、ユーザオブジェクトの属性として保 存され、それらに署名したルート認証局とはペアになりません。したがって、ルート認証局証明書 が置き換えられても、ルート認証局がまだアクセス可能であるため、サーバ証明書は引き続き有効 になります。ただしユーザ証明書は、証明書の検証によって確認できるルート認証局コンテナに ルート認証局証明書が配置されていない限り、すぐに無効になります。

認証局を交換する3つの理由があります。

- ◆ 認証局がその有効性の終わりに達した(認証局の有効期限が切れた)。
- 認証局が侵害された。
- その他の何らかの理由で認証局証明書を置き換えたい(強力な鍵が必要、新しいセキュリティ ポリシーで必要とされる、外部で署名された認証局を使用したいなど)。

認証局の有効期限が切れた場合、認証局が署名した証明書の有効期限も切れます。認証局を交換し た後、新しい認証局を使用してそれぞれの署名済み証明書を再作成する必要があります。

認証局が侵害された場合、認証局を交換することによって、古い認証局によって署名されたユーザ 証明書を無効にします。iManagerでデフォルト証明書の作成タスクを実行することによって、簡単 に置き換えることができます。証明書サーバによってデフォルトで作成されたすべての証明書は、 新しい認証局で再作成されます。カスタマイズした方法で作成したすべての証明書は、新しい認証 局を使用して手動で再作成する必要があります。デフォルトの証明書を作成する方法の詳細につい ては、723 ページの [「デフォルトのサーバ証明書オブジェクトを作成する」](#page-706-0)を参照してください。

何らかの理由で認証局を再作成する場合は、ルート認証局コンテナにルート認証局証明書を保存す ることによって、ユーザ証明書を再作成するのに都合の良いときまでユーザ証明書を有効なままに しておきます。

ルート認証局証明書を置き換えるには、次の手順を実行します。

- **1** 後で復元しなければならない場合に備え、現在の認証局をバックアップします。
- **2** 証明書の作成に使用されたルート認証局証明書をエクスポートします。古いシステムではほと んどの場合、これは自己署名証明書でした。

最近では、認証局証明書を外部で署名する機能が追加されました。認証局が外部で署名される 場合、公開鍵証明書をエクスポートします。チェーン内のすべての証明書は、ルート認証局コ ンテナに独自のオブジェクトを持つ必要があります。

認証局が侵害されていない場合は、ルート認証局コンテナにルート認証局証明書を作成しま す。そうすることにより、置き換えられるまでユーザ証明書は有効になります。

- **3** 古い認証局を削除します。組織認証局の削除方法については、721 ページの [「組織認証局の削](#page-704-0) [除」を](#page-704-0)参照してください。
- **4** 新しい認証局を作成します。新しい組織認証局の作成方法については、715 ページの [「組織の](#page-698-0) [認証局オブジェクトを作成する」を](#page-698-0)参照してください。
- **5** 必要に応じて、iManagerでデフォルト証明書の作成タスクを使用してサーバ証明書を再作成し ます。iManagerでデフォルト証明書を作成する方法については、723 ページの [「デフォルトの](#page-706-0) [サーバ証明書オブジェクトを作成する」を](#page-706-0)参照してください。

デフォルトでは生成されないその他のサーバ証明書を再作成します。

**6** 必要に応じて、iManagerでユーザ証明書の作成タスクを使用してまたはユーザプロパティを表 示させて、証明書を表示し、[新規]をクリックしてユーザ証明書を再作成します。

# サーバ証明書オブジェクトのタスク

- ◆ 723 ページの [「サーバ証明書オブジェクトを作成する」](#page-706-1)
- 723 ページの [「デフォルトのサーバ証明書オブジェクトを作成する」](#page-706-0)
- ◆ 724 ページの [「サーバ証明書オブジェクトへの公開鍵証明書のインポート」](#page-707-0)
- ◆ 725 ページの [「ルート認証局または公開鍵証明書のエクスポート」](#page-708-0)
- ◆ 726 ページの [「サーバ証明書オブジェクトの削除」](#page-709-0)
- ◆ 727 ページの [「サーバ証明書オブジェクトのプロパティの表示」](#page-710-0)
- ◆ 727 ページの [「サーバ証明書オブジェクトの公開鍵証明書プロパティの表示」](#page-710-1)
- ◆ 728 ページの [「サーバ証明書オブジェクトのルート認証局証明書プロパティの表示」](#page-711-0)
- ◆ 728 ページの [「サーバ証明書オブジェクトのバックアップ」](#page-711-1)
- ◆ 729 ページの [「サーバ証明書オブジェクトの復元」](#page-712-0)
- 730 ページの [「サーバ証明書オブジェクトとクラスタリング」](#page-713-0)
- ◆ 730 ページの [「サーバ証明書の検証」](#page-713-1)
- 731 ページの [「ルート認証局または自己署名証明書の取り消し」](#page-714-0)
- ◆ 732 ページの [「別のサーバへのサーバ証明書オブジェクトの移動」](#page-715-0)
- ◆ 732 ページの [「サーバ証明書オブジェクトのキーマテリアルの置換」](#page-715-1)

## <span id="page-706-1"></span>サーバ証明書オブジェクトを作成する

このタスクについては、709 ページの [「サーバ証明書オブジェクトを作成する」](#page-692-2)で説明されていま す。

### <span id="page-706-0"></span>デフォルトのサーバ証明書オブジェクトを作成する

証明書サーバをインストールすると、デフォルトのサーバ証明書オブジェクトが作成されます。

- SSL CertificateDNS *server\_name*
- サーバで設定したIPアドレスごとの証明書(IPAG*xxx.xxx.xxx.xxx server\_name*)
- サーバで設定したDNS名ごとの証明書(DNSAG*www.example.com server\_name*)

注**:** eDirectoryでは、SSL CertificateIPは自動的に作成されません。SSL証明書DNSには、[サブ ジェクトの代替名]にリストされているすべてのIPが含まれます。PKI iManagerプラグインを使用 してデフォルトの証明書を作成または修復しようとしても、デフォルトではSSL CertificateIP証 明書は作成または修復されません。ただし、プラグインインタフェースに、デフォルトの動作を上 書きして、強制的にSSL CertificateIP証明書の作成/修復を実行することを選択できるチェック ボックスがあります。

eDirectory 9.0以降では、組織認証局にECDSA証明書があれば、ECDSA証明書が自動的に作成され ます。

何らかの理由でこれらの証明書が破損しているまたは無効になった場合、あるいは既存のデフォル ト証明書を置換する場合は、次の手順に従って[Create Default Server Certificates]ウィザード を使用します。

- **1** iManagerを起動します。
- **2** 適切な権利を持った管理者としてeDirectoryツリーにログインします。

このタスクのための適切な権利を確認するには、766 ページの [「タスクを実行するために必要](#page-749-0) [なエントリ権」を](#page-749-0)参照してください。

- **3** [役割およびタスク]メニューで、[**NetIQ Certificate Server**]>[デフォルト証明書の作成]の 順にクリックします。
- **4** デフォルト証明書を作成するサーバをブラウズして選択し、[次へ]をクリックします。
- **5** 既存のデフォルトサーバ証明書を上書きする場合は[はい]を選択し、既存のデフォルトサー バ証明書が有効でないときにのみ上書きする場合は[いいえ]を選択します。
- **6** (単一サーバのみ)既存のデフォルトIPアドレスを使用する場合は、そのオプションを選択し ます。別のIPアドレスを使用する場合は、そのオプションを選択し新しいIPアドレスを指定 します。
- **7** (単一サーバのみ)既存のDNSアドレスを使用する場合は、そのオプションを選択します。別 のDNSアドレスを使用する場合は、そのオプションを選択し新しいDNSアドレスを指定しま す。
- **8** [次へ]をクリックします。
- **9** [概要]ページの内容を確認し、[終了]をクリックします。

サーバ証明書オブジェクトの作成をより細かく制御する場合は、サーバ証明書オブジェクトを手動 で作成できます。詳細については、710 ページの [「サーバ証明書オブジェクトを手動で作成する」](#page-693-0) を参照してください。

### <span id="page-707-0"></span>サーバ証明書オブジェクトへの公開鍵証明書のインポート

証明書署名要求(CSR)を作成し、認証局(CA)が署名済み公開鍵証明書を返してきた後、公開鍵証明 書をインポートします。このタスクは、外部認証局の署名オプションとカスタムオプションを使用 して、サーバ証明書オブジェクトを作成したときに適用されます。

認証局が証明書を返す方法はいくつかあります。通常、認証局によって、それぞれ1つずつ証明書 を格納した1つ以上のファイルか、複数の証明書を格納した1つのファイルが返されます。これら のファイルは、バイナリのDERエンコードファイル(.der、.cer、.crt、.p7b)か、テキストの Base64エンコードファイル(.cer、.b64)になります。

ファイルに複数の証明書が含まれる場合、サーバ証明書オブジェクトにインポートできるようにす るためPKCS #7形式である必要があります。さらに、このファイルには、オブジェクトにインポー トされるすべての証明書(ルートレベルの認証局証明書、すべての中間証明書、サーバ証明書)を 含める必要があります。

証明書に署名した結果として認証局が複数のファイルを返す場合、各ファイルにはサーバ証明書オ ブジェクトにインポートする必要がある別個の証明書が格納されます。3つ以上のファイル(1つの ルートレベルの認証局、1つ以上の中間認証局、1つのサーバ証明書)がある場合、サーバ証明書オ ブジェクトにインポートするため、これらのファイルをPKCS #7ファイルにまとめる必要がありま す。

PKCS #7ファイルを作成する方法はいくつかあります。1つの方法は、Internet Explorerにすべて の証明書をインポートする方法です。それらの証明書をインポートした後、Internet Explorerを使 用して、サーバ証明書と証明書チェーン内のすべての証明書をPKCS #7形式でエクスポートするこ とができます。この方法の詳細については、954 ページの [「外部認証局」](#page-934-0)を参照してください。

一部の認証局は、ルートレベルの認証局証明書をサーバ証明書と一緒に返しません。それらのルー トレベルの認証局証明書を取得するには、認証局プロバイダに直接問い合わせるか、テクニカルサ ポートに連絡します。

サーバ証明書オブジェクトに証明書をインポートするには、次の手順を実行します。

- **1** iManagerを起動します。
- **2** 適切な権利を持った管理者としてeDirectoryツリーにログインします。

このタスクのための適切な権利を確認するには、766 ページの [「タスクを実行するために必要](#page-749-0) [なエントリ権」を](#page-749-0)参照してください。

- **3** [役割およびタスク]メニューで、[**NetIQ**証明書アクセス]>[サーバ証明書]の順にクリックし ます。
- 4 変更するサーバ証明書オブジェクトの横にある[インポート]をクリックします。
- **5** 証明書データファイルをブラウズして選択します。
- **6** ルート認証局データファイルをブラウズして選択します。 1つのファイルにすべての証明書が含まれている場合は、このフィールドを空白のままにしま す。
- **7** [**OK**]をクリックします。

#### <span id="page-708-0"></span>ルート認証局または公開鍵証明書のエクスポート

次の理由から、証明書をファイルにエクスポートすることがあります。

- クライアント(インターネットブラウザなど)がそのファイルを使用して、暗号化対応アプリ ケーションによって送信された証明書チェーンを検証できるようにするため。
- ファイルのバックアップコピーを提供するため。

DERエンコード(.der)とBase64エンコード(.b64)の2つのファイル形式で証明書をエクスポート できます。.crt拡張子も、DERエンコード証明書に使用できます。暗号化対応アプリケーションに 証明書を直接貼り付けることができるように、システムクリップボードにBase64形式でエクスポー トすることもできます。

- ルート認証局または公開鍵証明書をエクスポートするには、次の手順を実行します。
	- **1** iManagerを起動します。
	- **2** 適切な権利を持ったユーザとしてeDirectoryツリーにログインします。

このタスクのための適切な権利を確認するには、766 ページの [「タスクを実行するために必要](#page-749-0) [なエントリ権」を](#page-749-0)参照してください。

- **3** [役割およびタスク]メニューで、[**NetIQ**証明書アクセス]>[サーバ証明書]の順にクリックし ます。
- **4** 特定のアプリケーションが使用するように設定されているサーバ証明書オブジェクトを選択し ます。
- **5** [エクスポート]をクリックします。 この操作により、証明書をファイルにエクスポートするためのウィザードが開きます。
- **6** ドロップダウンリストを使用して、エクスポートする証明書を指定します。
- **7** 秘密鍵をエクスポートしないことを選択します。
- **8** エクスポート形式(バイナリのDERまたはテキストエンコードのBase64)を選択し、[次へ]を クリックします。
- **9** [**Save the Exported Certificate to a File**]をクリックし、ファイルを任意の場所に保存します。
- **10** [閉じる]>[閉じる]>[**OK**]の順にクリックします。
- **11** 必要に応じてファイルを使用します。

たとえば、Internet Explorerブラウザにルート認証局証明書をインストールする場合は、 ファイルをダブルクリックします。この操作により、ルート認証局として認証局を受諾する ウィザードが開始します。ルート認証局として認証局を受諾すると、ブラウザは、この認証局 によって発行された証明書を使用するサービスでSSL接続を自動的に受け入れるようになりま す。

### <span id="page-709-0"></span>サーバ証明書オブジェクトの削除

秘密鍵が侵害されていると思われる場合、鍵ペアを使用する必要がなくなった場合、またはサーバ 証明書オブジェクトのルート認証局を信頼できなくなった場合、サーバ証明書オブジェクトを削除 する必要があります。

重要**:** サーバ証明書オブジェクトを削除すると、以前にバックアップが作成されていない限り復元 できません。オブジェクトを削除する前に、どの暗号化対応アプリケーションでもそのオブジェク トを使用する必要がないことを確認します。サーバ証明書オブジェクトを再作成することはできま すが、古いオブジェクトを参照するすべてのアプリケーションを再設定する必要があります。

サーバ証明書オブジェクトを削除するには、次の手順を実行します。

- **1** iManagerを起動します。
- **2** 適切な権利を持った管理者としてeDirectoryツリーにログインします。

このタスクのための適切な権利を確認するには、766 ページの [「タスクを実行するために必要](#page-749-0) [なエントリ権」を](#page-749-0)参照してください。

- **3** [役割およびタスク]メニューで、[**NetIQ**証明書アクセス]>[サーバ証明書]の順にクリックし ます。
- **4** 削除するサーバ証明書オブジェクトを選択します。
- **5** [**OK**]をクリックして、オブジェクトを削除します。

# <span id="page-710-0"></span>サーバ証明書オブジェクトのプロパティの表示

任意のeDirectoryオブジェクトで表示できるeDirectoryの権利とプロパティに加え、サーバ証明 書オブジェクトに固有のプロパティ(存在する場合、それに関連付けられた公開鍵証明書やルート 認証局証明書のプロパティも含みます)を表示することもできます。

サーバ証明書オブジェクトのプロパティを表示するには、次の手順を実行します。

- **1** iManagerを起動します。
- **2** 適切な権利を持った管理者としてeDirectoryツリーにログインします。

このタスクのための適切な権利を確認するには、766 ページの [「タスクを実行するために必要](#page-749-0) [なエントリ権」を](#page-749-0)参照してください。

- **3** [役割およびタスク]メニューで、[**NetIQ**証明書アクセス]>[サーバ証明書]の順にクリックし ます。
- **4** 表示するサーバ証明書オブジェクトのニックネームをクリックします。
- **5** 証明書チェーンを表示するには、証明書のニックネームの前にあるプラス記号(+)をクリック してビューを展開します。
- **6** [キャンセル]をクリックします。

## <span id="page-710-1"></span>サーバ証明書オブジェクトの公開鍵証明書プロパティの表示

- サーバ証明書オブジェクトの公開鍵証明書プロパティを表示するには、次の手順を実行します。
	- **1** iManagerを起動します。
	- **2** 適切な権利を持ったユーザとしてeDirectoryツリーにログインします。 このタスクのための適切な権利を確認するには、766 ページの [「タスクを実行するために必要](#page-749-0) [なエントリ権」を](#page-749-0)参照してください。
	- **3** [役割およびタスク]で、[ディレクトリ管理]>[オブジェクトの変更]の順にクリックします。 <ナビゲーションを変更>
	- **4** 表示するサーバ証明書オブジェクトをブラウズしてクリックします。
	- **5** [**OK**]をクリックします。
	- **6** 公開鍵証明書をクリックします。
		- 公開鍵証明書がインストールされている場合、プロパティページには、サブジェクト名の 完全識別名、発行者の完全識別名、および公開鍵証明書の有効期限が表示されます。
		- 公開鍵証明書がまだインストールされていない場合、プロパティページにそのことが示さ れます。
	- **7** 証明書チェーンを表示するには、証明書のニックネームの前にあるプラス記号(+)をクリック してビューを展開します。
	- **8** 公開鍵証明書に関する追加情報を表示するには、証明書のニックネームをクリックして[詳 細]ページを表示します。

[詳細]ページには、公開鍵証明書に含まれている情報が表示されます。

9 「閉じる] > 「キャンセル] をクリックします。

# <span id="page-711-0"></span>サーバ証明書オブジェクトのルート認証局証明書プロパティの表示

サーバ証明書オブジェクトのルート認証局証明書プロパティを表示するには、次の手順を実行しま す。

- **1** iManagerを起動します。
- **2** 適切な権利を持った管理者としてeDirectoryツリーにログインします。

このタスクのための適切な権利を確認するには、766 ページの [「タスクを実行するために必要](#page-749-0) [なエントリ権」を](#page-749-0)参照してください。

- **3** [役割およびタスク]メニューで、[ディレクトリ管理]>[オブジェクトの変更]の順にクリック します。
- **4** 表示するサーバ証明書オブジェクトをブラウズして選択します。
- **5** [**OK**]をクリックします。
- **6** [ルート認証局の証明書]をクリックします。
	- ルート認証局証明書がインストールされている場合、プロパティページには、サブジェク ト名の完全識別名、発行者の完全識別名、およびルート認証局証明書の有効期限が表示さ れます。
	- ◆ ルート認証局証明書がまだインストールされていない場合、プロパティページにそのこと が示されます。
- **7** 証明書チェーンを表示するには、証明書のニックネームの前にあるプラス記号(+)をクリック してビューを展開します。
- **8** ルート認証局証明書に関する追加情報を表示するには、証明書のニックネームをクリックして [詳細]ページを表示します。

[詳細]ページには、ルート認証局証明書に含まれている情報が表示されます。

9 「閉じる] > 「キャンセル] をクリックします。

## <span id="page-711-1"></span>サーバ証明書オブジェクトのバックアップ

NetIQ Certificate Serverでは、サードパーティ認証局によって署名された証明書をサーバ証明書 オブジェクトに保存することができます。多くの場合、これらの証明書にはかなりの費用がかかり ます。残念ながら、証明書を保有するサーバで回復不能なエラーが発生すると、サーバ証明書オブ ジェクトは使用できなくなります。そのような障害から守るために、外部認証局よって署名された サーバ証明書とそれに関連付けられている秘密鍵をバックアップできます。障害が発生した場合、 バックアップファイルを使用して、サーバ証明書オブジェクトをツリー内の任意のサーバに復元で きます。

バックアップファイルには、サーバの秘密鍵、公開鍵証明書、ルート認証局証明書、および保存さ れているすべての中間認証局証明書が含められます。この情報は、PKCS#12形式(PFXとも呼ばれま す)で保存されます。

サーバ証明書オブジェクトが正常に機能しているときに、サーバ証明書オブジェクトをバックアッ プする必要があります。

サーバ証明書オブジェクトをバックアップするには、次の手順を実行します。

- **1** iManagerを起動します。
- **2** 適切な権利を持った管理者としてeDirectoryツリーにログインします。
- このタスクのための適切な権利を確認するには、766 ページの [「タスクを実行するために必要](#page-749-0) [なエントリ権」を](#page-749-0)参照してください。
- **3** [役割およびタスク]で、[ディレクトリ管理]>[オブジェクトの変更]の順にクリックします。 <ナビゲーションを変更>
- **4** バックアップするサーバ証明書オブジェクトをブラウズしてクリックします。
- **5** [**OK**]をクリックします。
- **6** [証明書]タブをクリックします。
- **7** ルート認証局証明書または公開鍵証明書のいずれかをクリックします。証明書は両方とも、 バックアップ操作中にファイルに書き込まれます。
- **8** [エクスポート]をクリックします。 この操作により、証明書をファイルにエクスポートするためのウィザードが開きます。
- **9** 秘密鍵をエクスポートするかどうかを確認するメッセージが表示されたら、[はい]を選択し、 [次へ] をクリックします。
- **10** 6文字以上の英数字でPFXファイルの暗号化で使用するパスワードを指定します。
- **11** [次へ]をクリックします。
- **12** [**Save the Exported Certificate to a File**]をクリックします。ファイル名とバックアップファ イルの場所を選択します。
- 13 [閉じる] をクリックします。

暗号化されたバックアップファイルは、指定した場所に書き込まれます。これで、緊急用に、 ファイルを安全な場所に保存する準備ができました。

重要**:** エクスポートしたファイルは、バックアップメディアに配置し、安全な場所に保存する必要 があります。ファイルの暗号化に使用するパスワードは記憶するか、または必要なときに確実に使 用でき、かつ他のユーザにはアクセスできないボールトに保存しておく必要があります。

# <span id="page-712-0"></span>サーバ証明書オブジェクトの復元

サーバ証明書オブジェクトが削除されたまたは破損した場合、あるいはサーバ証明書オブジェクト を所有するサーバで回復不能な障害が発生した場合、728 ページの [「サーバ証明書オブジェクトの](#page-711-1) [バックアップ」で](#page-711-1)作成したバックアップファイルを使用して、完全に復元することができます。

サーバ証明書オブジェクトのバックアップを作成できなかった場合、NICI 2.xがサーバにインス トールされていて、NICI設定情報のバックアップが作成されていれば、そのサーバ証明書オブジェ クトを使用できる可能性があります。NICI設定ファイルのバックアップおよび復元方法について は、『*Novell International Cryptographic Infrastructure Administration Guide*』の「[Backing Up](https://www.netiq.com/documentation/nici27x/nici_admin_guide/data/bwf6d4c.html)  [and Restoring NICI](https://www.netiq.com/documentation/nici27x/nici_admin_guide/data/bwf6d4c.html) (https://www.netiq.com/documentation/nici27x/nici\_admin\_guide/data/ bwf6d4c.html)」セクションを参照してください。

サーバ証明書オブジェクトを復元するには、次の手順を実行します。

- **1** iManagerを起動します。
- **2** 適切な権利を持った管理者としてeDirectoryツリーにログインします。

このタスクのための適切な権利を確認するには、766 ページの [「タスクを実行するために必要](#page-749-0) [なエントリ権」を](#page-749-0)参照してください。

- **3** 古いサーバ証明書オブジェクトを削除します。
- **4** [役割およびタスク]メニューで、[**NetIQ Certificate Server**]>[サーバ証明書の作成]の順に クリックします。

この操作によって、オブジェクトを作成する[Create a Server Certificate]ウィザードが開 きます。

- **5** このウィザードで、サーバ証明書オブジェクトを所有するサーバを指定し、サーバ証明書の証 明書ニックネームを指定します。サーバには、NetIQ Certificate Server 2.21以降のバージョ ンがインストールされ、実行されている必要があります。
- **6** [インポート]オプションを選択し、[次へ]をクリックします。
- **7** バックアップファイルをブラウズして選択し、バックアップファイルのパスワードを入力して [完了]をクリックします。

これで、サーバの秘密鍵と証明書が復元され、サーバ証明書オブジェクトは完全に機能するように なります。必要に応じて、将来の使用に備え、再度バックアップファイルを保存できます。

重要**:** 必ず、バックアップメディアを保護してください。

# <span id="page-713-0"></span>サーバ証明書オブジェクトとクラスタリング

クラスタ化された環境でサーバ証明書オブジェクトを設定し、サーバ証明書オブジェクトを使用す る暗号化対応アプリケーションがそれらに常にアクセスできるようにできます。サーバ証明書オブ ジェクトのバックアップと復元機能を使用して、オブジェクトのキーマテリアルをクラスタ内の1 つのノードからすべてのノードに複製できます。外部認証局によって署名されたキーマテリアルに このプロセスを使用することによって、クラスタ内のすべてのノードのために新しいキーマテリア ルを要求するのではなく1つのサーバ証明書のキーマテリアルを複製できるため、コストを削減で きます。

クラスタ環境で機能するようにサーバ証明書を設定するには、次の手順を実行します。

<span id="page-713-2"></span>**1** 組織認証局または任意の外部認証局を使用して、クラスタ内のサーバにサーバ証明書を作成し ます。詳細については、709 ページの [「サーバ証明書オブジェクトを作成する」](#page-692-2)を参照してく ださい。

サーバ証明書オブジェクトを作成する場合、証明書のサブジェクト名の一般名(CN)部分は サービス固有のIPまたはDNS名にする必要があります。そうしないと、URLのIPまたは DNS名が証明書のものと一致していないことを示すブラウザ警告メッセージが表示されます。

複数のサービスにそれぞれ異なるIPまたはDNSアドレスがある場合、各サービスに対して サーバ証明書を作成する必要があります。

**2** クラスタ内の残りのすべてのサーバで、[ステップ](#page-713-2) 1で作成したのと同じ鍵ペア名でサーバ証明 書オブジェクトを作成することによって、このサーバ証明書オブジェクトのキーマテリアルを バックアップおよび復元します。

詳細については、728 ページの [「サーバ証明書オブジェクトのバックアップ」](#page-711-1)を参照してくだ さい。

## <span id="page-713-1"></span>サーバ証明書の検証

証明書に問題があることが疑われる場合、または失効していると思われる場合は、iManagerを使用 して簡単に証明書を検証できます。外部認証局によって発行された証明書を含め、eDirectoryツ リー内のすべての証明書を検証できます。

証明書の検証プロセスには、証明書のデータだけでなく、証明書チェーン内のデータに対する複数 のチェックが含まれます。証明書チェーンは、ルート認証局証明書と、必要に応じて1つ以上の中 間認証局の証明書からなります。

証明書チェーン内のすべての証明書が有効であれば、結果は有効になります。現在の時刻が証明書 の有効期間内であるか、証明書が取り消されていないか、信頼されている認証局によって署名され ているかなど、事前定義された一連の条件を証明書が満たすと、その証明書は有効であると見なさ れます。CRL配布ポイント拡張機能またはOCSP AIA拡張機能を使用している証明書に限り、取り消 されているかどうかがチェックされます。

証明書チェーン内の1つ以上の証明書が無効であると判明した場合、または有効であると断定でき ない場合、結果は無効になります。無効であると見なされている証明書およびその理由を示す、こ れらの証明書に関する追加情報が提供されます。理由に関する詳細については、 [ヘルプ] をクリッ クしてください。

証明書を検証するには、次の手順を実行します。

- **1** iManagerを起動します。
- **2** 適切な権利を持った管理者としてeDirectoryツリーにログインします。

このタスクのための適切な権利を確認するには、766 ページの [「タスクを実行するために必要](#page-749-0) [なエントリ権」を](#page-749-0)参照してください。

- **3** [役割およびタスク]メニューで、[**NetIQ**証明書アクセス]>[サーバ証明書]の順にクリックし ます。
- **4** 検証するサーバ証明書オブジェクトを選択します。
- **5** [検証]をクリックします。 [証明書ステータス]フィールドに、証明書のステータスが表示されます。証明書が有効でない 場合は、理由が示されます。

#### <span id="page-714-0"></span>ルート認証局または自己署名証明書の取り消し

鍵または認証局が侵害されている場合、証明書が別の証明書によって置き換えられてしまった場合、 証明書がCRLから削除された場合など、さまざまな理由で証明書を取り消す必要があると判断する ことがあるかもしれません。

- **1** iManagerを起動します。
- **2** 適切な権利を持った管理者としてeDirectoryツリーにログインします。

このタスクのための適切な権利を確認するには、766 ページの [「タスクを実行するために必要](#page-749-0) [なエントリ権」を](#page-749-0)参照してください。

- **3** [役割およびタスク]メニューで、[ディレクトリ管理]>[オブジェクトの変更]の順にクリック します。
- **4** 変更するサーバ証明書オブジェクトをブラウズしてクリックします。
- **5** [**OK**]をクリックします。
- **6** [証明書]タブをクリックします。
- **7** [ルート認証局の証明書]または[**Self Signed Certificate**]をクリックしします。
- **8** 証明書を選択し、[取り消し]をクリックします。

この操作により、「証明書を取り消す〕ウィザードが起動します。メッセージに従って証明書 を取り消します。

**9** [完了]をクリックします。

# <span id="page-715-0"></span>別のサーバへのサーバ証明書オブジェクトの移動

728 ページの [「サーバ証明書オブジェクトのバックアップ」](#page-711-1)および729 ページの [「サーバ証明書オ](#page-712-0) [ブジェクトの復元」で](#page-712-0)説明されているバックアップと復元の手順を利用して、1つのサーバから別 のサーバにサーバ証明書オブジェクトを移動できます。

- **1** サーバ証明書オブジェクトが機能することを確認します。
- **2** サーバ証明書オブジェクトをバックアップします。
- **3** 目的のサーバに、サーバ証明書オブジェクトを復元します。

重要**:** 必ず、バックアップメディアを保護してください。

### <span id="page-715-1"></span>サーバ証明書オブジェクトのキーマテリアルの置換

サーバ証明書オブジェクト内の秘密鍵と証明書を置き換えることができます。それらを置き換える 場合、サーバ証明書オブジェクトのバックアップ中に作成された、内部で生成されたPFXファイル のみを使用するようにします。秘密鍵、サーバ証明書、および完全な証明書チェーンが含まれてい る場合は、外部で生成されたPFXファイルも使用できます。ファイル内の鍵と証明書は、必ずしも オブジェクトのものと一致している必要はありません。ファイル内のデータによって、オブジェク トの鍵と証明書が上書きされます。

サーバ証明書オブジェクト内の秘密鍵と証明書の置換は、慎重に行う必要があります。鍵と証明書 がオブジェクトのものと正確に一致しない場合、現在のサーバ証明書オブジェクトを削除して新規 に作成するのと同じことになります。オブジェクトを削除することによって生じる結果の詳細につ いては、728 ページの [「サーバ証明書オブジェクトのバックアップ」](#page-711-1)セクションを参照してくださ い。

鍵および証明書がオブジェクトのものと一致する場合、Secure Authentication Services (SAS)に よって使用されるいくつかの属性が再生成される以外は、キーマテリアルの置換によって生じる影 響はありません。

サーバ証明書オブジェクトのキーマテリアルを置換するには、次の手順を実行します。

- **1** 万一に備えて、秘密鍵と一緒にサーバ証明書オブジェクトをバックアップします。詳細につい ては、728 ページの [「サーバ証明書オブジェクトのバックアップ」](#page-711-1)を参照してください。
- **2** iManagerを起動します。
- **3** 適切な権利を持った管理者としてeDirectoryツリーにログインします。 このタスクのための適切な権利を確認するには、766 ページの [「タスクを実行するために必要](#page-749-0) [なエントリ権」を](#page-749-0)参照してください。
- **4** [役割およびタスク]で、[ディレクトリ管理]>[オブジェクトの変更]の順にクリックします。
- **5** 変更するサーバ証明書オブジェクトをブラウズして選択します。
- **6** [**OK**]をクリックします。
- **7** [証明書]タブをクリックします。
- **8** [ルート認証局証明書]または[自己署名証明書]をクリックしします。

いずれのページからも操作を開始できます。これらの操作により、証明書、秘密鍵、および証 明書チェーン内のその他の証明書が置き換えられます。

**9** 証明書を選択し、[置換]をクリックします。

この操作により、PFX(バックアップ)ファイルを指定するためのウィザードが開きます。

**10** バックアップファイルをブラウズして選択し、バックアップファイルのパスワードを入力して [**OK**]をクリックします。

これで、サーバの秘密鍵と証明書が置換されました。サーバ証明書は完全に機能するようになりま す。必要に応じて、将来の使用に備え、再度バックアップファイルを保存します。

重要**:** 必ず、バックアップメディアを保護してください。

# ユーザ証明書のタスク

- ◆ 733 ページの [「ユーザ証明書の作成」](#page-716-0)
- 733 ページの [「ユーザ証明書の一括作成」](#page-716-1)
- ◆ 734 ページの [「ユーザオブジェクトへの公開鍵証明書のインポート](#page-717-0)(秘密鍵は省略可)」
- 734 ページの [「ユーザ証明書のプロパティの表示」](#page-717-1)
- 735 ページの [「ユーザ証明書のエクスポート」](#page-718-1)
- ◆ 735 ページの [「ユーザ証明書と秘密鍵のエクスポート」](#page-718-0)
- 736 ページの [「ユーザ証明書の検証」](#page-719-0)
- ◆ 737 ページの [「ユーザ証明書の取り消し」](#page-720-0)
- ◆ 737 ページの [「ユーザ証明書と秘密鍵の削除」](#page-720-1)

### <span id="page-716-0"></span>ユーザ証明書の作成

このタスクについては、711 ページの [「ユーザ証明書の作成」](#page-694-2)で説明されています。

#### <span id="page-716-1"></span>ユーザ証明書の一括作成

この機能により、一連の操作で、同時に複数のユーザのユーザ証明書を作成できます。

- **1** iManagerを起動します。
- **2** 適切な権利を持った管理者としてeDirectoryツリーにログインします。 このタスクのための適切な権利を確認するには、766 ページの [「タスクを実行するために必要](#page-749-0) [なエントリ権」を](#page-749-0)参照してください。
- **3** [役割およびタスク]メニューで、[**NetIQ Certificate Server**]>[ユーザ証明書の作成]の順に クリックします。

この操作により、ユーザ証明書の作成を支援するウィザードが開きます。

- **4** ユーザ証明書を作成するすべてのユーザをブラウズして選択します。
- **5** 各ユーザの証明書を作成するウィザードの指示に従います。ウィザードの各ページに関する特 定の情報については、[ヘルプ]をクリックします。

# <span id="page-717-0"></span>ユーザオブジェクトへの公開鍵証明書のインポート**(**秘密鍵は省略可**)**

ユーザオブジェクト(たとえば、サードパーティの認証局によって署名された証明書)に、任意の 公開鍵証明書をインポートできます。この証明書は、次の2種類のファイルのいずれかとして表示 されます。

- **DER:** 公開鍵証明書のみが含まれます。
- **PFX**または**PKCS #12:** 公開鍵証明書と秘密鍵が含まれます。

インポートされると、証明書はユーザオブジェクトに保存され、使用可能な証明書のリストに表示 されます。

注**:** PKCS #12証明書をインポートすると、公開鍵証明書と秘密鍵のみが、ユーザオブジェクトに保 存されます。他の証明書は保存されません。ユーザの証明書チェーン内の他の証明書は、 CN=Trusted Roots.CN=Securityコンテナに保存されるはずです(チェーン内の各証明書の新しい ルート認証局オブジェクトを作成します)。

ユーザオブジェクトに公開鍵証明書をインポートするには、次の手順を実行します。

- **1** iManagerを起動します。
- **2** 適切な権利を持った管理者としてeDirectoryツリーにログインします。 このタスクのための適切な権利を確認するには、766 ページの [「タスクを実行するために必要](#page-749-0) [なエントリ権」を](#page-749-0)参照してください。
- **3** [役割およびタスク]メニューで、[**NetIQ**証明書アクセス]>[ユーザ証明書]の順にクリックし ます。
- **4** 公開鍵証明書をインポートするユーザオブジェクトをブラウズして選択します。
- **5** [新規作成]をクリックします。
- **6** ユーザ証明書のニックネームを指定します。

ニックネームは固有のもので、証明書を特定するために役立つものである必要があります。 [証明書ニックネーム]フィールドには最大64文字まで入力できます。

- **7** [インポート]作成方法を選択し、[次へ]をクリックします。
- **8** インポートする証明書をブラウズして選択し、[**OK**]をクリックします。
- **9** (状況によって実行)秘密鍵と一緒に証明書をインポートする場合、秘密鍵のパスワードを入 力し、[次へ]をクリックします。
- **10** [完了]をクリックします。 これでユーザオブジェクトに証明書が保存され、このユーザが使用できる証明書のリストにそ の証明書が表示されます。

## <span id="page-717-1"></span>ユーザ証明書のプロパティの表示

任意のeDirectoryオブジェクトで表示できるeDirectoryの権利とプロパティに加え、ユーザ証明 書に固有のプロパティ(発行者、証明書のステータス、秘密鍵のステータス、検証期間など)を表 示することもできます。

- **1** iManagerを起動します。
- **2** 適切な権利を持った管理者としてeDirectoryツリーにログインします。

このタスクのための適切な権利を確認するには、766 ページの [「タスクを実行するために必要](#page-749-0) [なエントリ権」を](#page-749-0)参照してください。

- **3** [役割およびタスク]メニューで、[**NetIQ**証明書アクセス]>[ユーザ証明書]の順にクリックし ます。
- **4** 証明書のプロパティを表示するユーザオブジェクトをブラウズして選択します。
- **5** 証明書チェーンを表示するには、証明書のニックネームの前にあるプラス記号(+)をクリック してビューを展開します。
- **6** 証明書のニックネームをクリックして証明書の詳細を表示します。
- **7** 確認し終わったら、[閉じる]をクリックします。

#### <span id="page-718-1"></span>ユーザ証明書のエクスポート

別のユーザとセキュリティで保護された電子メールを交換するには、まず、そのユーザの公開鍵証 明書を入手する必要があります。証明書を入手する1つの方法は、iManagerを使用して証明書をエ クスポートすることです。あるいは、LDAPや電子メールを使用して、相手の証明書を入手すること もできます。

自分または他のユーザの公開鍵証明書をエクスポートするには、次の手順に従います。

- **1** iManagerを起動します。
- **2** 適切な権利を持った管理者としてeDirectoryツリーにログインします。

このタスクのための適切な権利を確認するには、766 ページの [「タスクを実行するために必要](#page-749-0) [なエントリ権」を](#page-749-0)参照してください。

- **3** [役割およびタスク]メニューで、[**NetIQ**証明書アクセス]>[ユーザ証明書]の順にクリックし ます。
- **4** 証明書をエクスポートするユーザオブジェクトをブラウズして選択します。
- **5** 証明書を選択してから、[エクスポート]をクリックします。

これにより、ユーザ証明書をファイルにエクスポートする手順を示すウィザードが開きます。 選択した証明書を所有するユーザとしてログインしている場合は、秘密鍵をエクスポートする かどうか尋ねられたら、[いいえ]を選択します。詳細については、735[ページの「ユーザ証明](#page-718-0) [書と秘密鍵のエクスポート」を](#page-718-0)参照してください。

- **6** 秘密鍵をエクスポートする場合は、[秘密鍵のエクスポート]をクリックし、秘密鍵を保護する パスワードを入力します。
- **7** 秘密鍵をエクスポートしない場合は、エクスポート形式を選択してから[次へ]をクリックし ます。
- **8** [**Save the Exported Certificate to a File**]をクリックし、ファイルを任意の場所に保存します。
- 9 [閉じる] > [閉じる] の順にクリックします。

#### <span id="page-718-0"></span>ユーザ証明書と秘密鍵のエクスポート

セキュリティで保護された電子メール、認証、または暗号化の証明書を使用するには、秘密鍵と証 明書の両方が、暗号化対応アプリケーションで使用できるようになっていなければなりません。 ユーザ証明書と秘密鍵をエクスポートし、アプリケーションで使用できるよう、そのアプリケー ションがアクセスできる場所に配置する必要があります。

ユーザのオブジェクトに含まれる秘密鍵は、そのユーザに属しています。その秘密鍵をエクスポー トできるのは、そのユーザとしてログインした場合のみです。その他のユーザは、ネットワーク管 理者であっても、他のユーザの秘密鍵をエクスポートする権利はありません。

自分の秘密鍵と証明書をエクスポートするには、次の手順に従います。

- **1** iManagerを起動します。
- **2** 証明書を所有するユーザとして、eDirectoryツリーにログインします。

このタスクに必要な権利を確認するには、766 ページの [「タスクを実行するために必要なエン](#page-749-0) [トリ権」を](#page-749-0)参照してください。

- **3** [役割およびタスク]メニューで、[**NetIQ**証明書アクセス]>[ユーザ証明書]の順にクリックし ます。
- **4** 証明書をエクスポートするユーザオブジェクトをブラウズして選択します。
- **5** 証明書を選択してから、[エクスポート]をクリックします。 これにより、ユーザ証明書をファイルにエクスポートする手順を示すウィザードが開きます。
- **6** [秘密鍵のエクスポート]を選択し、秘密鍵を保護するパスワードを入力してから、[次へ]をク リックします。
- **7** (オプション)[証明書をブラウザにエクスポートしてください。]をクリックします。
- **8** [閉じる]>[閉じる]の順にクリックします。

暗号化されたファイルが、指定した場所に書き込まれます。これで、暗号化対応アプリケー ションにインポートできる状態になります。

重要**:** バックアップとして使用できるように、エクスポートしたファイルを保持しておくことがで きます。その場合は、セキュアな場所に保管する必要があります。ファイルの暗号化に使用するパ スワードは記憶するか、または必要なときに確実に使用でき、かつ他のユーザにはアクセスできな い安全な場所に保存しておく必要があります。

### <span id="page-719-0"></span>ユーザ証明書の検証

証明書に問題があることが疑われる場合、または失効していると思われる場合は、iManagerを使用 して簡単に証明書を検証できます。外部認証局によって発行された証明書を含め、eDirectoryツ リー内のすべての証明書を検証できます。

証明書の検証プロセスには、証明書のデータだけでなく、証明書チェーン内のデータに対する複数 のチェックが含まれます。証明書チェーンは、ルート認証局証明書と、必要に応じて1つ以上の中 間認証局の証明書からなります。

証明書チェーン内のすべての証明書が有効であれば、結果は有効になります。現在の時刻が証明書 の有効期間内であるか、証明書が取り消されていないか、信頼されている認証局によって署名され ているかなど、事前定義された一連の条件を証明書が満たすと、その証明書は有効であると見なさ れます。CRL配布ポイント拡張機能またはOCSP AIA拡張機能を使用している証明書に限り、取り消 されているかどうかがチェックされます。

証明書チェーン内の1つ以上の証明書が無効であると判明した場合、または有効であると断定でき ない場合、結果は無効になります。このような場合は、無効と見なされた証明書とその理由に関す る追加情報が提供されます。理由に関する詳細については、[ヘルプ]をクリックしてください。

証明書を検証するには、次の手順を実行します。

- **1** iManagerを起動します。
- **2** 適切な権利を持った管理者としてeDirectoryツリーにログインします。

このタスクのための適切な権利を確認するには、766 ページの [「タスクを実行するために必要](#page-749-0) [なエントリ権」を](#page-749-0)参照してください。
- **3** [役割およびタスク]メニューで、[**NetIQ**証明書アクセス]>[ユーザ証明書]の順にクリックし ます。
- **4** 証明書を検証するユーザオブジェクトをブラウズして選択します。
- **5** 検証するユーザ証明書を選択します。
- **6 「検証**】をクリックします。

[証明書ステータス]フィールドに、証明書のステータスが表示されます。証明書が有効でない 場合は、理由が示されます。

注**:** ユーザ証明書にサードパーティの認証局による署名が付けられている場合、証明書チェーンが セキュリティコンテナ内のルート認証局コンテナに入っていなければ(CN=Trusted Roots.CN=Security)、証明書を正常に検証できません。通常、証明書チェーンは1つのルートレベ ルの認証局で構成されるか、中間認証局とルートレベルの認証局で構成されます。ルート認証局コ ンテナの名前は「ルート認証局」であること、そして証明書チェーンに含まれる各証明書が、それ ぞれ独自のルート認証局オブジェクトに格納されていることが必要です。ルート認証局コンテナお よびルート認証局オブジェクトの作成方法については、711 ページの [「ルート認証局コンテナの作](#page-694-0) [成」お](#page-694-0)よび712 ページの [「ルート認証局オブジェクトの作成」](#page-695-0)を参照してください。

外部認証局によって署名されたユーザ証明書または中間認証局の証明書を検証する場合は、外部認 証局の証明書がルート認証局オブジェクトに格納されていなければ、証明書を正常に検証できませ ん。ルート認証局オブジェクトは、「ルート認証局」という名前のルート認証局コンテナ内にあるこ と、そしてそのルート認証局コンテナがセキュリティコンテナに含まれていることが必要です。

#### <span id="page-720-0"></span>ユーザ証明書の取り消し

鍵または認証局が侵害されている場合、証明書が別の証明書によって置き換えられてしまった場合、 証明書がCRLから削除された場合など、さまざまな理由で証明書を取り消す必要があると判断する ことがあるかもしれません。

- **1** iManagerを起動します。
- **2** 適切な権利を持った管理者としてeDirectoryツリーにログインします。

このタスクのための適切な権利を確認するには、766 ページの [「タスクを実行するために必要](#page-749-0) [なエントリ権」を](#page-749-0)参照してください。

- **3** [役割およびタスク]メニューで、[**NetIQ**証明書アクセス]>[ユーザ証明書]の順にクリックし ます。
- **4** 証明書を検証するユーザオブジェクトをブラウズして選択します。
- **5** 取り消すユーザ証明書を選択します。
- **6** [取り消し]をクリックします。 この操作により、[証明書を取り消す]ウィザードが起動します。メッセージに従って証明書 を取り消します。
- **7** 完了をクリックします。

#### ユーザ証明書と秘密鍵の削除

ユーザ証明書が無効になった場合、または何らかの形での秘密鍵のセキュリティ侵害が疑われる場 合は、ユーザ証明書と秘密鍵を削除する必要があります。

ユーザ証明書と秘密鍵を削除するには、その前に、ユーザ証明書を取り消さなければなりません。 詳細については、737 ページの [「ユーザ証明書の取り消し」](#page-720-0)を参照してください。

- ユーザ証明書と秘密鍵を削除するには、次の手順に従います。
	- **1** iManagerを起動します。
	- **2** 証明書を所有するユーザとして、または適切な権利を持つ管理者としてeDirectoryツリーに ログインします。 このタスクに必要な権利を確認するには、766 ページの [「タスクを実行するために必要なエン](#page-749-0) [トリ権」を](#page-749-0)参照してください。
	- **3** [役割およびタスク]メニューで、[**NetIQ**証明書アクセス]>[ユーザ証明書]の順にクリックし ます。
	- **4** 証明書を削除するユーザオブジェクトをブラウズして選択します。
	- **5** 削除するユーザ証明書を選択します。
	- **6** 削除をクリックします。

# **X.509**証明書の自己プロビジョニング

このセクションでは、X.509の自己プロビジョニング機能について説明します。

- ◆ 738 [ページの](#page-721-0) 「概要」
- 739 ページの [「ユーザ自己プロビジョニング」](#page-722-0)
- ◆ 740 ページの [「サーバ自己プロビジョニング」](#page-723-0)
- ◆ 741 ページの [「証明書の自己プロビジョニングと証明書の発行タスク」](#page-724-0)

#### <span id="page-721-0"></span>概要

X.509認定を作成するときには、認証局(CA)が証明書を発行する前に特定して裏付けを取っておく 必要のある、多くの重要な情報があります。最も重要なタスクは、以下の2つです。

- 証明書のサブジェクト名の識別情報の検証(証明書を作成する対象の個人またはオブジェクト の識別情報を検証する)。
- ◆ 証明書のサブジェクト名の妥当性検証(サブジェクト名が、証明書を作成する対象の個人また はオブジェクトの識別情報を正しく表していることを検証する)。

これら2つのタスクには非常に時間がかかる可能性があり、多くの場合は独立した管理者や管理グ ループによって行われます。

NetIQ Certificate Serverではこれまで常に、eDirectoryのセキュア識別情報管理機能を利用して、 これらの検証に必要な時間を節約し、手間を省いてきました。iManagerでは、管理者がユーザ証明 書を一括で作成できるようになっています。つまり、多数のユーザの証明書を一度に作成できます。 認証局は、証明書の識別情報がeDirectoryアカウントに関連付けられていることを確認し、それに よって証明書のサブジェクトの識別情報を検証します。一方、証明書のサブジェクト名の妥当性は 認証局によって検証されていませんでした。このため、NetIQ Certificate Serverで証明書を作成 するには、証明書を作成する担当者またはソフトウェアには必ず、組織認証局に対する管理権が必 要でした。

自己プロビジョニングにより、ユーザまたはサーバは、認証局に対する管理権がなくても、別の管 理者または管理グループの介入なく、組織認証局のセキュリティを維持しながら、証明書を生成で きます。

NetIQ Certificate Serverは、証明書の識別情報がeDirectoryアカウントに関連付けられているこ とを確認することによって、証明書のサブジェクトの識別情報を検証します。認証局は eDirectory内の情報を確認することで、証明書のサブジェクト名の妥当性も検証します。したがっ て、組織認証局はeDirectoryのセキュリティ識別情報管理機能を利用して、組織認証局のセキュリ ティを維持しながら、管理タスクを減らすことができます。

## <span id="page-722-0"></span>ユーザ自己プロビジョニング

これまで、ユーザ証明書を作成するには認証局に対する管理権だけでなく、ユーザオブジェクトに 対する権利も必要でした。ユーザ自己プロビジョニングにより、認証局に対する管理権が不要にな ります。ただし、userCertificate属性、NDSPKI:UserCertificateInfo属性、および SAS:SecretStore属性に対する読み込み(R)権と書き込み(W)権は引き続き必要です。

証明書の作成を要求するユーザが認証局に対する管理権を持っている場合、証明書の作成は、ユー ザ自己プロビジョニングが有効にされているかどうかによって影響を受けることはありません。証 明書の作成を要求するユーザが認証局に対する管理権を持っていない場合は、要求に含まれるサブ ジェクト名が、ユーザのeDirectory DNと、sasAllowableSubjectNames属性に含まれるすべての値 と比較されます。

サブジェクト名が一致すると、認証局は、すべてのサブジェクト代替名を調べて適切であることを 確認します。認証局はそのために、複数のサブジェクト代替名がないことを確認します。代替名が 存在する場合、そのタイプは電子メールの名前でなければならず、ユーザオブジェクトに設定済み の電子メールの名前と一致していなければなりません。これらすべての確認に成功すると、認証局 に対する管理権を認証局から要求されることなく、証明書を作成できます。

ユーザ自己プロビジョニングを使用するには、次の手順に従います。

- **1** eDirectory 9.1以降、およびNetIQ Certificate Server 9.1.0以降のiManager用プラグインが インストールされていることを確認します。
- **2** ユーザ自己プロビジョニングを有効にします。
	- **2a** iManagerを起動します。
	- **2b** 組織認証局に対する管理権を持つ管理者としてeDirectoryツリーにログインします。
	- **2c** [役割およびタスク]メニューで、[**NetIQ Certificate Server**]**>**[認証局の設定]の順にク リックします。
	- **2d** [ユーザ自己プロビジョニングを有効にする]を選択します。
	- **2e OK**をクリックします。
- **3** iManagerの「[this]」オブジェクトを有効にして、ユーザの権利継承を設定します。
	- **3a** iManager管理者としてiManagerにログインします。
	- **3b** [設定]アイコンをクリックします。
	- **3c** [**iManager**サーバ]**>**[**iManager**の設定]の順にクリックします。
	- **3d** [その他]タブをクリックします。
	- **3e** [「[これ]」を有効にする]を選択します。
	- **3f** 保存をクリックします。

次に、権利継承を追加する必要があります。

- **4** 認証局の管理者としてiManagerにログインします。
- **5** [役割およびタスク]メニューで、[権利]**>**[トラスティの変更]の順にクリックします。
- **6** 継承する権利を持つオブジェクトをブラウズして選択し(たとえば、ツリーのルートやコンテ ナ)、[**OK**]をクリックします。
- **7** [トラスティの追加]をクリックし、「[**this**]」オブジェクトを選択してから、[**OK**]をクリック します。
- **8** [**Assigned Rights**]をクリックします。
- **9** [プロパティの追加]をクリックします。
- **10** [スキーマ内のすべてのプロパティを表示する]を選択します。
- **11** userCertificate属性を選択してから、[**OK**]をクリックします。
- **12** [読み込み]権と[書き込み]権を選択します。
- **13** [継承]を選択します。
- **14** NDSPKI:UserCertificateInfo属性およびSAS:SecretStore属性について、ステップ6からステップ 10を繰り返します。
- **15** [完了]**>**[**OK**]の順にクリックします。

## <span id="page-723-0"></span>サーバ自己プロビジョニング

これまで、サーバ証明書を作成するには、認証局に対する管理権だけでなく、サーバ証明書が作成 されたコンテキストに対する管理権も必要でした。サーバ自己プロビジョニングにより、認証局に 対する管理権が不要になります。ただし、サーバ証明書が作成されたコンテキストに対する管理権 は引き続き必要です。

サーバ証明書を作成するには、認証局に対する管理権が必要です。証明書の作成は、サーバ自己プ ロビジョニングが有効にされているかどうかによって影響を受けることはありません。認証局に対 する必要な管理権を持っていない場合は、iManagerの[認証局の設定]タスクで[**CA**を操作するに は読み込み権が必要]オプションを有効にして、認証局を操作してください。次のいずれかに当て はまる場合、認証局に対する管理権は必要ありません。

- 要求に含まれるサブジェクト名が、サーバのeDirectory DNと、DNSまたはeDirectory SLP検索 で判断されたIPまたはDNSアドレスと比較される場合。サブジェクト名がこのいずれかと一 致した場合、認証局に対する管理権を認証局から要求されることなく、証明書を作成できま す。
- サブジェクト名のCN以外のコンポーネントが、認証局証明書のサブジェクト名のCN以外のコン ポーネントと一致する場合。
- サブジェクト代替名に、リバースDNS検索で認証局によって再検証されるIPアドレス/DNS名し かない場合。

デフォルトでは、認証局の**NDSPKI:Private Key**属性に対する書き込み権はサーバに付与されません。 iManagerの [認証局の設定] タスクで、 [CAを操作するには書き込み権が必要] オプションが有効に されている場合、認証局の**NDSPKI:Private Key**属性に対する読み込み権をサーバに付与する必要が あります。

注**:** サーバ自己プロビジョニングが有効にされているサーバに対してPKIヘルスチェックが実行さ れると、サーバのサーバ証明書が自動的に作成されるか(存在しない場合)、置き換えられる(期 限切れの場合)ことに注意してください。詳細については、757 ページの 「PKI[ヘルスチェック」](#page-740-0) を参照してください。

サーバ自己プロビジョニングを使用するには、次の手順に従います。

**1** eDirectory 9.0以降、およびNetIQ Certificate Server 3.2.2以降のiManager用プラグインが インストールされていることを確認します。

eDirectory 8.8と、NetIQ Certificate Server 3.2.2のiManager用プラグインの両方はOES 2 に組み込まれていて、OES 2のインストール時にeDirectoryを必要とするコンポーネントのい ずれかを選択すると、自動的にインストールされます。

- **2** サーバ自己プロビジョニングを有効にします。
	- **2a** iManagerを起動します。
	- **2b** 組織認証局に対する管理権を持つ管理者としてeDirectoryツリーにログインします。
	- **2c** [役割およびタスク]メニューで、[**NetIQ Certificate Server**]**>**[認証局の設定]の順にク リックします。
	- **2d** [サーバ自己プロビジョニングを有効にする]を選択します。
	- **2e OK**をクリックします。

## <span id="page-724-0"></span>証明書の自己プロビジョニングと証明書の発行タスク

証明書の発行タスクでは、PKCS#10証明書署名要求(CSR)を使用して証明書を作成できます。ユー ザはこのタスクを使用して、どのeDirectoryオブジェクトにも関連付けられていない証明書を作成 できます。証明書の作成を要求するユーザが認証局に対する管理権を持っている場合、証明書の作 成には影響がありません。証明書の作成を要求するユーザが認証局に対する管理権を持っていなけ れば、証明書の要求はユーザ自己プロビジョニングリクエストとして扱われます。ただし、ユーザ がオブジェクトのuserCertificate属性、NDSPKI:UserCertificateInfo属性、および SAS:SecretStore属性に対する管理権を持っている必要はありません。これは、証明書は eDirectoryに保管されないためです。したがって、オブジェクトに対する権利は必要ありません。

認証局に対する管理権を持たないユーザが証明書を発行するには、ユーザ自己プロビジョニングが 有効にされている必要があります。それには、739 ページの [「ユーザ自己プロビジョニング」](#page-722-0)のス テップ1から3に従います。

証明書の発行タスクについては、715 ページの [「公開鍵証明書の発行」](#page-698-0)を参照してください。

# 外部アプリケーションでの**eDirectory**証明書の使用

一部のお客様は、X.509認定と鍵が必要な、eDirectory以外のアプリケーション(たとえば、 ApacheやOpenSSL)を使用しています。そのようなアプリケーションのほとんどは、追加の設定を 加えなければ自己署名(値なし)証明書を使用するように設定されています。この設定は、アプリ ケーションを本物のX.509認定と鍵で構成できるようになるまでの一時的なソリューションとして 意図されています。

残念ながら、多くの管理者は、時間がかかり過ぎるという理由や難しすぎるという理由で、自己署 名証明書を置き換えていません。さらに、X.509認定は定期的に期限切れになるよう設計されてい るため、定期的に証明書を置き換えるのは、継続的な管理タスクになります。

以降のセクションで、この問題に対するソリューションを説明します。

- 742 ページの 「PKI[ヘルスチェック機能」](#page-725-0)
- 743 ページの 「eDirectory[証明書をエクスポートするための](#page-726-0)SAS:Serviceオブジェクトの設定」

## <span id="page-725-0"></span>**PKI**ヘルスチェック機能

eDirectory以外のアプリケーションにX.509認定を提供してほしいというお客様からの要望に応 え、現在、NetIQ Certificate Serverに組み込まれたPKIヘルスチェックコードでX.509認定と鍵 を自動的にファイルシステムにエクスポートして、eDirectoryが生成した証明書とeDirectoryで 管理される証明書を、eDirectory以外のアプリケーションが利用できるようになっています。

PKIヘルスチェックが実行されると、証明書の秘密鍵を含め、既存の証明書が自動的に上書きされ ます。ただし、有効な証明書と秘密鍵が削除されないようにするため、PKIヘルスチェックは既存 の証明書と鍵がeDirectoryで設定されているものと同じであるかどうかを判別します。eDirectory で設定されているものと異なる場合は、PKIヘルスチェックはそれらのファイルをバックアップし てから上書きします。したがって、外部ソース(VeriSign\*など)から取得された証明書が削除され ることはありません。

SAS:Serviceオブジェクトにサーバの環境設定が作成された後、指定のサーバに関連付けられた鍵 と証明書が自動的にファイルシステムにエクスポートされます。eDirectory内で鍵と証明書が置き 換えられるか更新される場合(たとえば、サーバ証明書オブジェクトが削除されて、同じ名前で新 しいサーバ証明書オブジェクトが作成された場合)、次のPKIヘルスチェックの実行時に新しい鍵 と証明書が自動的にファイルシステムにエクスポートされます。

注**:** NetIQ Certificate Serverに組み込まれたPKIヘルスコードは、NetIQ Certificate Serverが ロード/再ロードされるたびに実行されます。NetIQ Certificate Serverを再ロードするには、次 のいずれかの方法を使用できます。

- サーバを再起動する
- eDirectoryを再起動する
- 手動でPKIサーバをアンロードしてからロードする
- eDirectory修復(NDSRepair)を実行する

eDirectory修復の実行中にNetIQ Certificate Serverがシャットダウンし、修復が完了すると 再ロードされます。

PKIヘルスチェックの詳細については、757 ページの 「PKI[ヘルスチェック」](#page-740-0)を参照してください。

PKIヘルスチェックでX.509認定と鍵を自動的にファイルシステムにエクスポートするには、その 前に、SAS:Serviceオブジェクトを設定する必要があります。これは、PKIヘルスチェックが SAS:Serviceオブジェクトの設定を読み込むためです。SAS:Serviceオブジェクトを設定する方法に ついては、743 ページの 「eDirectory[証明書をエクスポートするための](#page-726-0)SAS:Serviceオブジェクト [の設定」を](#page-726-0)参照してください。

# <span id="page-726-0"></span>**eDirectory**証明書をエクスポートするための**SAS:Service**オブジェクト の設定

eDirectoryのサーバ証明書をファイルシステムにエクスポートするには、その前に、 SAS:Serviceオブジェクトにサーバ用の環境設定を作成する必要があります。使用している eDirectoryサーバによって、自動的に作成できる場合も、手動で作成できる場合もあります。以降 のセクションで、これらのオプションについて詳しく説明します。

 743 ページの 「eDirectory[証明書の使用を有効にするために](#page-726-1)SAS:Serviceオブジェクトを手動 [で設定する」](#page-726-1)

#### <span id="page-726-1"></span>**eDirectory**証明書の使用を有効にするために**SAS:Service**オブジェクトを手動で設 定する

OES 2をeDirectoryサーバとして使用していない場合、eDirectory証明書をエクスポートするには SAS:Serviceオブジェクトを手動で設定する必要があります。この環境設定で、サーバ証明書の名 前を指定します。複数のサーバ証明書をエクスポートする必要がある場合は、複数の環境設定を作 成できます。同じ証明書を異なるファイルパスにエクスポートすることも、異なる証明書をそれぞ れ異なるファイルパスにエクスポートすることもできます。

注**:** ファイルの競合を避けるため、各環境設定で固有のファイルパスを使用する必要があります。 公開鍵のパスと秘密鍵のパスは固有にして、互いに異なり、他の環境設定とも異なるようにする必 要があります。

SAS:Serviceオブジェクトに環境設定を作成するには、次の手順に従います。

- **1** iManagerの[役割およびタスク]ビューで、[**NetIQ**証明書アクセス]をクリックします。
- **2** [**SAS**サービスオブジェクト]をクリックします。
- **3** [SASサービスオブジェクト]ページで[参照 ]アイコンをクリックします。
- **4** 環境設定を作成するSAS:Serviceオブジェクトをブラウズして選択します。
- **5** SAS:Serviceオブジェクトをクリックします。
- <span id="page-726-2"></span>**6** [新規作成]をクリックします。 [サーバ証明書の同期]ウィンドウが表示されます。
- **7** [証明書]フィールドで、エクスポートする証明書をブラウズして選択します。
- **8** [公開鍵パス]フィールドに、アプリケーションが証明書を見つけて使用するためのパスを指定 します。例: C:/novell/nds/servercert.pem
- **9** [秘密鍵パス]フィールドに、アプリケーションが証明書の秘密鍵を見つけて使用するためのパ スを指定します。例: C:/novell/nds/serverkey.pem
- **10** 使用する鍵のタイプを選択します。OpenSSLを実行している場合は、[PKCS#8]を選択します。 Apacheを実行している場合は、[PKCS#1]を選択します。
- <span id="page-726-3"></span>**11 OK**をクリックします。

環境設定が作成されます。名前、パス、鍵のパス、鍵のタイプが表示されます。

別の環境設定を作成するには、[ステップ](#page-726-2) 6か[らステップ](#page-726-3) 11を繰り返します。

OESサーバをeDirectoryサーバとして使用している場合は、サーバがSAS:Serviceオブジェクトに 環境設定を作成するように自動的に設定することができます。

注**:** OES 2のインストール時にeDirectory証明書の使用が有効にされると(デフォルト)、インス トールコードによってSSL CertificateDNSオブジェクトの環境設定が作成され、証明書と鍵が以下 のファイルにエクスポートされます。

鍵ファイル: /etc/ssl/servercerts/serverkey.pem

証明書ファイル: /etc/ssl/servercerts/servercert.pem

# ルート認証局オブジェクトのタスク

- ◆ 744 ページの [「ルート認証局コンテナの作成」](#page-727-0)
- 744 ページの [「ルート認証局オブジェクトの作成」](#page-727-1)
- ◆ 744 ページの [「ルート認証局オブジェクトのプロパティの表示」](#page-727-2)
- ◆ 745 ページの [「ルート認証局証明書の置き換え」](#page-728-0)
- ◆ 745 ページの [「ルート認証局オブジェクトの検証」](#page-728-1)
- ◆ 746 ページの [「ルート認証局証明書の取り消し」](#page-729-0)

#### <span id="page-727-0"></span>ルート認証局コンテナの作成

このタスクについては、711 ページの [「ルート認証局コンテナの作成」](#page-694-0)で説明されています。

#### <span id="page-727-1"></span>ルート認証局オブジェクトの作成

このタスクについては、712 ページの [「ルート認証局オブジェクトの作成」](#page-695-0)で説明されています。

## <span id="page-727-2"></span>ルート認証局オブジェクトのプロパティの表示

任意のeDirectoryオブジェクトで表示できるeDirectoryの権利とプロパティに加え、ルート認証 局オブジェクトに固有のプロパティを表示することもできます。これらのプロパティには、証明書 の発行者、ステータス、有効期間があります。

- **1** iManagerを起動します。
- **2** 適切な権利を持った管理者としてeDirectoryツリーにログインします。 このタスクのための適切な権利を確認するには、766 ページの [「タスクを実行するために必要](#page-749-0) [なエントリ権」を](#page-749-0)参照してください。
- **3** [役割およびタスク]メニューで、[ディレクトリ管理]>[オブジェクトの変更]の順にクリック します。
- **4** 表示するルート認証局オブジェクトをブラウズしてクリックします。
- **5 OK**をクリックします。
- **6** 証明書チェーンを表示するには、証明書のニックネームの前にあるプラス記号(+)をクリック してビューを展開します。
- **7** 証明書のニックネームをクリックして証明書の詳細を表示します。
- **8** [キャンセル]をクリックします。

### <span id="page-728-0"></span>ルート認証局証明書の置き換え

このタスクによって、ルート認証局オブジェクトに保管されているルート認証局証明書を置き換え ることができます。ルート認証局証明書の有効期限が切れている場合は、このタスクを実行する必 要があります。

ルート認証局証明書は、ルート認証局オブジェクトのプロパティページで置き換えることができま す。

- **1** iManagerを起動します。
- **2** 適切な権利を持った管理者としてeDirectoryツリーにログインします。 このタスクのための適切な権利を確認するには、766 ページの [「タスクを実行するために必要](#page-749-0)
- **3** [役割およびタスク]で、[ディレクトリ管理]>[オブジェクトの変更]の順にクリックします。
- **4** 置き換えるルート認証局オブジェクトをブラウズしてクリックします。
- **5 OK**をクリックします。
- **6** 証明書を選択してから、[置換]をクリックします。
- **7** 新しいルート認証局証明書をブラウズして選択します。
- **8 OK**をクリックします。

#### <span id="page-728-1"></span>ルート認証局オブジェクトの検証

[なエントリ権」を](#page-749-0)参照してください。

証明書に問題があることが疑われる場合、または失効していると思われる場合は、iManagerを使用 して簡単に証明書を検証できます。外部認証局によって発行された証明書を含め、eDirectoryツ リー内のすべての証明書を検証できます。

証明書の検証プロセスには、証明書のデータだけでなく、証明書チェーン内のデータに対する複数 のチェックが含まれます。証明書チェーンは、ルート認証局証明書と、必要に応じて1つ以上の中 間認証局の証明書からなります。

証明書チェーン内のすべての証明書が有効であれば、結果は有効になります。現在の時刻が証明書 の有効期間内であるか、証明書が取り消されていないか、信頼されている認証局によって署名され ているかなど、事前定義された一連の条件を証明書が満たすと、その証明書は有効であると見なさ れます。CRL配布ポイント拡張機能またはOCSP AIA拡張機能を使用している証明書に限り、取り消 されているかどうかがチェックされます。

証明書チェーン内の1つ以上の証明書が無効であると判明した場合、または有効であると断定でき ない場合、結果は無効になります。このような場合は、無効と見なされた証明書とその理由に関す る追加情報が提供されます。理由に関する詳細については、[ヘルプ]をクリックしてください。

ルート認証局証明書を検証するには、次の手順に従います。

- **1** iManagerを起動します。
- **2** 適切な権利を持った管理者としてeDirectoryツリーにログインします。

このタスクのための適切な権利を確認するには、766 ページの [「タスクを実行するために必要](#page-749-0) [なエントリ権」を](#page-749-0)参照してください。

- **3** [役割およびタスク]で、[ディレクトリ管理]>[オブジェクトの変更]の順にクリックします。
- **4** 検証するルート認証局オブジェクトをブラウズしてクリックします。
- **5 OK**をクリックします。

**6** 証明書を選択してから、[検証]をクリックします。

[証明書ステータス]フィールドに、証明書のステータスが表示されます。証明書が有効でない 場合は、理由が示されます。

注**:** オブジェクトに保管されている証明書が自己署名証明書ではない場合、証明書チェーンがセ キュリティコンテナ内のルート認証局コンテナに入っていなければ(CN=Trusted Roots.CN=Security)、証明書を正常に検証できません。通常、証明書チェーンは1つのルートレベ ルの認証局で構成されるか、中間認証局とルートレベルの認証局で構成されます。ルート認証局コ ンテナの名前は「ルート認証局」であること、そして証明書チェーンに含まれる各証明書が、それ ぞれ独自のルート認証局オブジェクトに格納されていることが必要です。ルート認証局コンテナお よびルート認証局オブジェクトの作成方法については、711 ページの [「ルート認証局コンテナの作](#page-694-0) [成」お](#page-694-0)よび712 ページの [「ルート認証局オブジェクトの作成」](#page-695-0)を参照してください。

#### <span id="page-729-0"></span>ルート認証局証明書の取り消し

鍵または認証局が侵害されている場合、証明書が別の証明書によって置き換えられてしまった場合、 証明書がCRLから削除された場合など、さまざまな理由で証明書を取り消す必要があると判断する ことがあるかもしれません。

- **1** iManagerを起動します。
- **2** 適切な権利を持った管理者としてeDirectoryツリーにログインします。

このタスクのための適切な権利を確認するには、766 ページの [「タスクを実行するために必要](#page-749-0) [なエントリ権」を](#page-749-0)参照してください。

- **3** [役割およびタスク]で、[ディレクトリ管理]>[オブジェクトの変更]の順にクリックします。
- **4** 変更するルート認証局オブジェクトをブラウズしてクリックします。
- **5 OK**をクリックします。
- **6** 証明書を選択してから、[取り消し]をクリックします。 この操作により、[証明書を取り消す]ウィザードが起動します。メッセージに従って証明書 を取り消します。
- **7** 完了をクリックします。

## 証明書取り消しリスト**(CRL)**のタスク

NetIQ Certificate Serverには、証明書取り消しリスト(CRL)を管理するためのシステムが用意さ れています。これはオプションシステムですが、組織認証局によって作成された証明書を取り消せ るようにするには、このシステムを実装する必要があります。

CRLは、取り消された証明書とその理由を公開するリストです。

- 747 ページの 「手動によるCRL[コンテナの作成」](#page-730-0)
- ◆ 747 ページの 「CRL[コンテナの削除」](#page-730-1)
- 748 ページの 「CRL[設定オブジェクトの作成」](#page-731-0)
- 748 ページの 「CRL[設定オブジェクトのアクティブ化」](#page-731-1)
- 749 ページの 「CRL[設定オブジェクトのプロパティの表示と変更」](#page-732-0)
- 751 ページの 「CRL[設定オブジェクトの削除」](#page-734-0)
- 751 ページの 「CRL[オブジェクトの作成」](#page-734-1)
- 752 ページの 「CRL[ファイルのエクスポート」](#page-735-0)
- 752 ページの 「CRL[ファイルの置き換え」](#page-735-1)
- 753 ページの 「CRL[ファイルの有効期間の延長」](#page-736-0)
- 753 ページの 「CRL[オブジェクトのプロパティの表示」](#page-736-1)
- 754 ページの 「CRL[オブジェクトの削除」](#page-737-0)

## <span id="page-730-0"></span>手動による**CRL**コンテナの作成

NetIQ Certificate Serverのインストール時に、ユーザがCRLコンテナの作成に必要な権利を持っ ている場合は、CRLコンテナが作成されます。そうでない場合は、インストールが完了してから、 適切な権利を持つユーザが手動でCRLコンテナを作成できます。

- **1** iManagerを起動します。
- **2** 適切な権利を持った管理者としてeDirectoryツリーにログインします。

このタスクに必要な権利を確認するには、766 ページの [「タスクを実行するために必要なエン](#page-749-0) [トリ権」を](#page-749-0)参照してください。

**3** [役割およびタスク]メニューで、[**NetIQ Certificate Server**]>[認証局の設定]の順に選択し ます。

CRLコンテナがすでに存在する場合は、組織認証局のプロパティページが表示されます。

CRLコンテナが存在しない場合は、CRLコンテナとそのコンテナに格納するCRL設定オブジェ クトを作成するためのウィザードが起動します。

**4** ウィザードに従って操作を完了します。

注**:** CRLコンテナがセキュリティコンテナとは別のコンテナに作成されている場合、[CRL]タブのツ リー認証局オブジェクト上でndspkiCRLContainerDN属性を手動で入力し、CRLを一覧に含める必要が あります。

#### <span id="page-730-1"></span>**CRL**コンテナの削除

CRLコンテナを削除することはできますが、そうすることはお勧めしません。

通常、関連する配布ポイントを含む最後の証明書の有効期限が切れてから1日経過するまで、 CRLコンテナ、CRL設定オブジェクト、CRLオブジェクト、CRLファイルは削除しません。

- **1** iManagerを起動します。
- **2** 適切な権利を持った管理者としてeDirectoryツリーにログインします。 このタスクに必要な権利を確認するには、766 ページの [「タスクを実行するために必要なエン](#page-749-0) [トリ権」を](#page-749-0)参照してください。
- **3** [役割およびタスク]メニューで、[ディレクトリ管理]>[オブジェクトの削除]の順に選択しま す。
- **4** 削除するCRLコンテナをブラウズして選択します。
- **5** [**OK**]>[**OK**]をクリックします。

## <span id="page-731-0"></span>**CRL**設定オブジェクトの作成

CRL設定オブジェクトは、CRLコンテナ内に作成できます。このオブジェクトは、eDirectoryツ リーで使用可能なCRLオブジェクトの環境設定情報を格納するものです。通常、ツリーにはCRL設 定オブジェクトが1つだけあります。新しい組織認証局を作成またはロールオーバする場合には、 複数のCRL設定オブジェクトが必要になりますが、新しい証明書を作成するために使用できる CRL設定オブジェクトは1つだけです。

CRL設定オブジェクトは、CRLコンテナ内に存在します。

- **1** iManagerを起動します。
- **2** 適切な権利を持った管理者としてeDirectoryツリーにログインします。

このタスクに必要な権利を確認するには、766 ページの [「タスクを実行するために必要なエン](#page-749-0) [トリ権」を](#page-749-0)参照してください。

- 3 [役割およびタスク]メニューで、 [NetICCertificateServer] > [認証局の設定] の順に選択し、 次のいずれかの操作を行います。
	- CRLコンテナが存在しない場合は、CRLコンテナとそのコンテナに格納するCRL設定オブ ジェクトを作成するためのウィザードが起動します。ウィザードに従って操作を完了しま す。
	- CRLコンテナが存在する一方、CRL設定オブジェクトが存在しない場合は、CRLコンテナに 格納するCRL設定オブジェクトを作成するためのウィザードが起動します。ウィザードに 従って操作を完了します。
	- CRLコンテナとCRL設定オブジェクトが存在する場合は、組織認証局のプロパティページが 表示されます。[ステップ](#page-731-2) 4に進みます。
- <span id="page-731-2"></span>**4** [**CRL**]タブをクリックします。
- **5** [新規作成]をクリックします。
- **6** 新しいCRL設定オブジェクトの名前を入力してから、[**OK**]をクリックします。

注**:** ここで指定するCRLファイルパスが、eDirectoryインストールパスと対応していることを 確認します。

**7** ウィザードに従って操作を完了します。

## <span id="page-731-1"></span>**CRL**設定オブジェクトのアクティブ化

eDirectoryツリー内で複数のCRL設定オブジェクトを同時にアクティブにすることはできません。 複数のCRL設定オブジェクトがある場合は、どのオブジェクトをアクティブにするか選択する必要 があります。デフォルトでは、最初に作成されたCRL設定オブジェクトがアクティブになります。

- **1** iManagerを起動します。
- **2** 適切な権利を持った管理者としてeDirectoryツリーにログインします。

このタスクに必要な権利を確認するには、766 ページの [「タスクを実行するために必要なエン](#page-749-0) [トリ権」を](#page-749-0)参照してください。

- **3** [役割およびタスク]メニューで、[**NetIQ Certificate Server**]>[認証局の設定]の順に選択し ます。
- **4** [**CRL**]タブをクリックします。
- 5 CRL設定オブジェクトを選択し、 [アクティブにする] をクリックします。
- **6** [**OK**]または[適用]をクリックします。

### <span id="page-732-0"></span>**CRL**設定オブジェクトのプロパティの表示と変更

- **1** iManagerを起動します。
- **2** 適切な権利を持った管理者としてeDirectoryツリーにログインします。

このタスクに必要な権利を確認するには、766 ページの [「タスクを実行するために必要なエン](#page-749-0) [トリ権」を](#page-749-0)参照してください。

- **3** [役割およびタスク]メニューで、[**NetIQ Certificate Server**]>[認証局の設定]の順に選択し ます。
- **4** [**CRL**]タブをクリックします。
- **5** 表示または変更するCRL設定オブジェクトの名前をクリックします。
- **6** [**OK**]または[適用]をクリックします。

注**:** 証明書の検証中に、CRL設定を無効にすることができます。CRL設定を無効にするには、環 境変数NDSD\_DISABLE\_CRL\_CONFIGを任意の値に設定する必要があります。すでにCRLが設定され ているeDirectoryツリーを使用する場合は、eDirectoryをアップグレードする前に手動で CRL設定オブジェクト(objectclass: ndspkiCRLConfiguration)およびCRL配布ポイントオブジェ クト(objectclass: cRLDistributionPoint)を手動で削除してください。

- 749 ページの 「LDAP[マッピング」](#page-732-1)
- 750 ページの 「HTTP[配布ポイントの場所」](#page-733-0)

#### <span id="page-732-1"></span>**LDAP**マッピング

証明書取り消しリストの標準LDAPタイプでは、CRLのサイズが64KBに制限されます。この制限を 変更するには、NetIQ定義済みタイプのCRLディレクトリエントリを作成する必要があります。 LDAP配布ポイントを検索できるようにするために、次の手順に従って、標準LDAPタイプをNetIQ LDAPタイプにマップする必要があります。

- **1** iManagerを起動します。
- **2** 適切な権利を持った管理者としてeDirectoryにログインします。
- **3** [役割およびタスク]メニューで、[**LDAP**]>[**LDAP**オプション]の順に選択します。
- **4** [**LDAP**グループの表示]タブをクリックし、マップする必要があるLDAPグループを選択します。
- **5** [一般]タブをクリックし、[属性マップ]ページを選択して、次の変更を行います。
	- **5a** プライマリLDAP属性certificateRevocationList;binary (およびセカンダリ属性 certificateRevocationList)からeDirectory属性certificateAuthorityListへのデフォ ルトマッピングを、eDirectory属性ndspkiCertificateRevocationListに変更します(つ まり、eDirectory属性をcertificateAuthorityListから ndspkiCertificateRevocationListに変更します)。
	- **5b** プライマリLDAP属性authorityRevocationList;binary (セカンダリ属性 authorityRevocationList)からeDirectory属性authorityRevocationListへのデフォル トマッピングを、eDirectory属性ndspkiAuthorityRevocationListに変更します(つま り、eDirectory属性をauthorityRevocationListからndspkiAuthorityRevocationListに 変更します)。
	- **5c** プライマリLDAP属性deltaRevocationList;binary (セカンダリ属性 deltaRevocationList)からeDirectory属性deltaRevocationListへのデフォルトマッピ ングを、eDirectory属性ndspkiDeltaRevocationListに変更します(つまり、 eDirectory属性をdeltaRevocationListからndspkiDeltaRevocationListに変更します )。
- **6** [OK]をクリックします。
- **7** [役割およびタスク]メニューで、[**LDAP**]>[**LDAP**オプション]の順に選択します。
- **8** [**LDAP**サーバの表示]タブをクリックし、LDAP配布ポイントをホストしているサーバを選択し ます。
- **9** [一般]タブをクリックし、[情報]ページを選択します。
- **10** 更新ボタンをクリックします。 これにより、LDAPサービスが再起動して、CRL属性の適切なマッピングを使用するようになり ます。

LDAP管理の詳細については、389ページの第14章「[LDAP Services for NetIQ eDirectory](#page-380-0)の環境設 [定」](#page-380-0)を参照してください。

#### <span id="page-733-0"></span>**HTTP**配布ポイントの場所

HTTP配布ポイントを使用するようにCertificate Serverを設定する際は、証明書を検証するユーザ がアクセスできる場所を指定することが重要です。配布ポイントが含まれる証明書のCRLをユーザ が見つけられなければ、証明書は無効であると見なされます。配布ポイントを配置しなければなら ない場所は、配布ポイントのHTTPアドレスで指定されたWebサーバが使用できるディレクトリ内で す。そのディレクトリが、認証局をホストしているサーバと同じサーバ上にない場合は、CRLを手 動で、またはスクリプトを使用して移動するか、マウント済みのディレクトリ上に作成する必要が あります。

## <span id="page-734-0"></span>**CRL**設定オブジェクトの削除

CRL設定オブジェクトは削除できますが、推奨されていません。CRL設定オブジェクトを削除する と、サーバはCRLファイルを作成しなくなります。CRLオブジェクトで指定された場所にCRLファ イルがすでに存在する場合は、有効期限が切れるまで、証明書の検証でそのファイルが使用し続け られます。証明書が期限切れになると、CRL配布ポイントでその既存のCRLファイルを参照してい るすべての証明書の検証が失敗します。

通常、関連する配布ポイントを含む最後の証明書の有効期限が切れてから1日経過するまで、 CRLコンテナ、CRL設定オブジェクト、CRLオブジェクト、CRLファイルは削除しません。

- **1** iManagerを起動します。
- **2** 適切な権利を持った管理者としてeDirectoryツリーにログインします。
- このタスクに必要な権利を確認するには、766 ページの [「タスクを実行するために必要なエン](#page-749-0) [トリ権」を](#page-749-0)参照してください。
- **3** [役割およびタスク]メニューで、[ディレクトリ管理]>[オブジェクトの削除]の順に選択しま す。
- **4** 削除するCRL設定オブジェクトをブラウズして選択します。
- **5** [**OK**]>[**OK**]をクリックします。

#### <span id="page-734-1"></span>**CRL**オブジェクトの作成

このタスクによって、eDirectory内にサードパーティCRLを保管するためのCRLオブジェクト (cRLDistributionPoint)を作成できます。このオブジェクトは、eDirectoryツリー内の任意のコン テナに作成できます。ただし一般的な規則として、NetIQCRLオブジェクトはCRL設定オブジェクト 内にあるので、手動で作成する必要はありません。CRL設定オブジェクトを作成すると、CRLオブ ジェクトが自動的に作成されます。

CRLオブジェクトには、CRLの詳細情報が記載されたCRLファイルが含まれています。NetIQCRLオ ブジェクトの場合、サーバが新しい証明書を発行するたびに、CRLファイルは自動的に作成および 更新されます。その他のCRLオブジェクトの場合、サードパーティの認証局からCRLファイルをイ ンポートする必要があります。

注**:** CRL配布ポイントという用語は、さまざまな意味で使用されます。配布ポイントとは、CRLオブ ジェクトのeDirectoryスキーマオブジェクト名であり、一般用語では、CRL情報が公開される場所 を意味するために使用されます。

CRLオブジェクトを作成するには、次の手順に従います。

- **1** iManagerを起動します。
- **2** 適切な権利を持った管理者としてeDirectoryツリーにログインします。

このタスクに必要な権利を確認するには、766 ページの [「タスクを実行するために必要なエン](#page-749-0) [トリ権」を](#page-749-0)参照してください。

- **3** [役割およびタスク] メニューで、 [NetIQCertificateServer] > [CRLオブジェクトの作成] の順 に選択します。
- **4** オブジェクトの名前を入力し、オブジェクトを配置するコンテキストを指定します。
- **5** CRLをコピーしてフィールドに貼り付けるか、CRLファイルから読み込みます。
- **6** [完了]をクリックしてオブジェクトを作成します。

## <span id="page-735-0"></span>**CRL**ファイルのエクスポート

CRL配布ポイントオブジェクトに含まれるCRLは、ファイルにエクスポートすることができます。 NetIQ CRLファイルをエクスポートするには、次の手順に従います。

- **1** iManagerを起動します。
- **2** 適切な権利を持った管理者としてeDirectoryツリーにログインします。

このタスクに必要な権利を確認するには、766 ページの [「タスクを実行するために必要なエン](#page-749-0) [トリ権」を](#page-749-0)参照してください。

- **3** [役割およびタスク]メニューで、[**NetIQ Certificate Server**]>[認証局の設定]の順に選択し ます。
- **4** [**CRL**]タブをクリックします。
- **5** CRL設定オブジェクトの名前をクリックし、[詳細]をクリックします。
- **6** エクスポートをクリックします。
- **7** 出力フォーマットを選択してから[次へ]をクリックします。
- **8** エクスポートしたCRLをファイルに保存するには、[保存]をクリックし、ファイルの場所を指 定します。
- **9** [**OK**]>[**OK**]をクリックします。
- サードパーティのCRLファイルをエクスポートするには、次の手順に従います。
	- **1** iManagerを起動します。
	- **2** 適切な権利を持った管理者としてeDirectoryツリーにログインします。 このタスクに必要な権利を確認するには、766 ページの [「タスクを実行するために必要なエン](#page-749-0) [トリ権」を](#page-749-0)参照してください。
	- **3** [役割およびタスク]メニューで、[ディレクトリ管理]>[オブジェクトの変更]の順に選択しま す。
	- **4** CRL設定オブジェクトをブラウズして選択し、[**OK**]をクリックします。
	- **5** エクスポートをクリックします。
	- **6** 出力フォーマットを選択してから[次へ]をクリックします。
	- **7** エクスポートしたCRLをファイルに保存するには、[保存]をクリックし、ファイルの場所を指 定します。
	- **8** [**OK**]>[**OK**]をクリックします。

#### <span id="page-735-1"></span>**CRL**ファイルの置き換え

CRLファイルを置き換えることはできますが、そうすることはお勧めしません。

- **1** iManagerを起動します。
- **2** 適切な権利を持った管理者としてeDirectoryツリーにログインします。
- このタスクに必要な権利を確認するには、766 ページの [「タスクを実行するために必要なエン](#page-749-0) [トリ権」を](#page-749-0)参照してください。
- **3** [役割およびタスク]メニューで、[**NetIQ Certificate Server**]>[認証局の設定]の順に選択し ます。
- **4** [**CRL**]タブをクリックします。
- **5** CRL設定オブジェクトの名前をクリックし、[詳細]をクリックします。
- **6 「置換] をクリックします。**
- **7** [**OK**]をクリックして続行します。
- **8** 新しいCRLファイルをブラウズして選択します。
- **9 OK**をクリックします。

CRLファイルがCRL設定オブジェクトにない場合は、[インポート]ボタンが表示されます。

#### <span id="page-736-0"></span>**CRL**ファイルの有効期間の延長

管理者は、iManagerを使用してCRLファイルの有効期間を延長できます。有効期間を延長するに は、次の手順を実行します。

- **1** iManagerを起動します。
- **2** 適切な権利を持った管理者としてeDirectoryツリーにログインします。
- このタスクに必要な権利を確認するには、766 ページの [「タスクを実行するために必要なエン](#page-749-0) [トリ権」を](#page-749-0)参照してください。
- **3** [役割およびタスク]メニューで、[**NetIQ Certificate Server**]>[認証局の設定]の順に選択し ます。
- **4** [**CRL**]タブをクリックします。
- **5** CRLファイルの名前をクリックします。
- **6** [次の**CRL**発行]にある[有効期間を延長する時間]を選択し、次のボックスで時間数を指定し ます。1から12時間までの任意の値をこのフィールドに入力できます。
- **7** [今すぐに発行]をクリックします。

## <span id="page-736-1"></span>**CRL**オブジェクトのプロパティの表示

NetIQ CRLオブジェクトのプロパティを表示するには、次の手順に従います。

- **1** iManagerを起動します。
- **2** 適切な権利を持った管理者としてeDirectoryツリーにログインします。 このタスクに必要な権利を確認するには、766 ページの [「タスクを実行するために必要なエン](#page-749-0) [トリ権」を](#page-749-0)参照してください。
- **3** [役割およびタスク]メニューで、[**NetIQ Certificate Server**]>[認証局の設定]の順に選択し ます。
- **4** [**CRL**]タブをクリックします。
- **5** CRL設定オブジェクトの名前をクリックし、[詳細]をクリックします。 これで、CRLオブジェクトのプロパティを確認できます。
- **6** プロパティを確認し終わったら、[**OK**]または[適用]をクリックします。
- サードパーティのCRLオブジェクトのプロパティを表示するには、次の手順に従います。
	- **1** iManagerを起動します。
	- **2** 適切な権利を持った管理者としてeDirectoryツリーにログインします。

このタスクに必要な権利を確認するには、766 ページの [「タスクを実行するために必要なエン](#page-749-0) [トリ権」を](#page-749-0)参照してください。

- **3** [役割およびタスク]メニューで、[ディレクトリ管理]>[オブジェクトの変更]の順に選択しま す。
- **4** 表示するCRLオブジェクトをブラウズしてクリックし、[**OK**]をクリックします。
- **5** [編集]をクリックします。 これで、CRLオブジェクトのプロパティを確認できます。
- **6** プロパティを確認し終わったら、[**OK**]または[適用]をクリックします。

## <span id="page-737-0"></span>**CRL**オブジェクトの削除

CRLオブジェクトを削除すると、サーバが次にCRLファイルを生成するときにCRLオブジェクトが 再作成されます。iManagerを使用して作成したCRLオブジェクトを削除しそれをインポートする場 合、そのオブジェクトは永続的に失われ、そのオブジェクトを参照するすべての証明書は無効と見 なされます。

通常、関連する配布ポイントを含む最後の証明書の有効期限が切れてから1日経過するまで、 CRLコンテナ、CRL設定オブジェクト、CRLオブジェクト、CRLファイルは削除しません。

- **1** iManagerを起動します。
- **2** 適切な権利を持った管理者としてeDirectoryツリーにログインします。

このタスクに必要な権利を確認するには、766 ページの [「タスクを実行するために必要なエン](#page-749-0) [トリ権」を](#page-749-0)参照してください。

- **3** [役割およびタスク]で、[ディレクトリ管理]>[オブジェクトの削除]の順にクリックします。
- **4** 削除するCRLオブジェクトをブラウズしてクリックします。
- **5** [**OK**]>[**OK**]をクリックします。

## **eDirectory**のタスク

- 755 [ページの「複数のセキュリティコンテナ、組織認証局、](#page-738-0)KAPコンテナ、およびW0オブジェ [クトの解決」](#page-738-0)
- ◆ 755 ページの [「セキュリティコンテナの復元または再作成」](#page-738-1)
- 756 ページの 「KAPおよびW0[の復元または再作成」](#page-739-0)

# <span id="page-738-0"></span>複数のセキュリティコンテナ、組織認証局、**KAP**コンテナ、および**W0**オ ブジェクトの解決

NetIQ Certificate Serverは、eDirectoryツリー内の複数のサーバにインストールできます。ただ し、NetIQ Certificate Serverが適切に機能するためには、ツリー内にセキュリティコンテナ、組 織認証局、KAPコンテナ、およびW0オブジェクトがそれぞれ1つだけ存在していなければなりませ ん。

NetIQ Certificate ServerをeDirectoryツリー内の複数のサーバにインストールする場合は、 eDirectoryにNetIQ Certificate Serverの各インストール間で複製を許可する必要があります。 eDirectoryに複製を許可しなければ別のサーバへのインストールで、ツリーにすでにセキュリティ コンテナ、組織認証局、KAPコンテナ、およびW0オブジェクトが存在することが認識されず、これ らのオブジェクトが同じeDirectoryツリー内の別のサーバで再作成される可能性があります。

以下の項目で、考えられるシナリオとその解決方法について説明します。

- 同じeDirectoryツリー内に、複数のセキュリティコンテナがあり、それぞれのコンテナに組織 認証局が含まれていて、1つのKAPコンテナ内に1つのW0オブジェクトがある場合は、証明書 を発行しないでください。この問題を解決するには、テクニカルサポート部門にお問い合わせ ください。
- 同じeDirectoryツリー内に、2つのKAPコンテナが含まれる1つのセキュリティコンテナがある 場合は、証明書を発行しないでください。この問題を解決するには、テクニカルサポート部門 にお問い合わせください。
- 同じeDirectoryツリー内に、2つの組織認証局が含まれる1つのセキュリティコンテナがあり、 1つのW0オブジェクトが含まれる1つのKAPコンテナがある場合、両方の組織認証局から発行 されたすべてのサーバ証明書とユーザ証明書を削除します。次に、両方の認証局を削除してか ら新しい組織認証局を作成します。必要に応じて、新しいサーバ証明書とユーザ証明書を発行 します。
- 同じeDirectoryツリー内に、複数のセキュリティコンテナがあり、それぞれのコンテナに組織 認証局が含まれている一方、W0オブジェクトが含まれるKAPコンテナが1つしかない場合は、 すべての組織認証局から発行されたすべてのサーバ証明書とユーザ証明書を削除します。さら に、KAPコンテナとW0オブジェクトが含まれていないすべてのセキュリティコンテナを削除し ます。残りのセキュリティコンテナの名前が*セキュリティ*ではない場合は、名前を*セキュリ* ティに変更します。必要に応じて、新しいサーバ証明書とユーザ証明書を発行します。
- 同じeDirectoryツリー内に、複数のセキュリティコンテナがあり、そのうち1つのコンテナだ けに、組織認証局とKAPコンテナおよびその中のW0オブジェクトが含まれている場合は、 KAPコンテナとW0オブジェクトが含まれていないすべてのセキュリティコンテナを削除しま す。残りのセキュリティコンテナの名前が*セキュリティ*ではない場合は、名前を*セキュリティ* に変更します。

## <span id="page-738-1"></span>セキュリティコンテナの復元または再作成

セキュリティコンテナを削除した場合、セキュリティコンテナを復元または再作成するまでは、組 織認証局を作成することができません。

セキュリティコンテナを復元するには、セキュリティコンテナが含まれるeDirectoryのパーティ ションを復元します。

セキュリティコンテナを再作成するには、次の2つの方法のいずれかを使用します。

- iManagerで、[ディレクトリ管理]>[オブジェクトの作成]の順にクリックします。[ツリーのセ キュリティコンテナ]をクリックし、[**OK**]をクリックします。コンテナ名は「セキュリティ」 でなければなりません。
- ◆ eDirectoryツリー内の任意のサーバに、NetIQ Certificate Serverを再インストールします。

## <span id="page-739-0"></span>**KAP**および**W0**の復元または再作成

KAPまたはW0オブジェクトを削除しないでください。削除すると、それまでに作成したすべての ユーザ証明書が無効になります。これらのオブジェクトのいずれかを削除した場合は、[Novell](http://support.novell.com/)サ [ポート](http://support.novell.com/)Webサイト (http://support.novell.com/)にアクセスし、TID番号3032354の「How to Restore or Recreate KAP and W0 Objects」を検索し、KAPおよびW0を復元してこの問題を解決する 方法を参照してください。問題が修正されるまでは、NetIQ Certificate Server、Single Sign-on、 NMAS、またはeDirectoryをインストールしようとしないでください。

# アプリケーションのタスク

このセクションでは、NetIQ証明書を使用するように暗号化対応アプリケーションを設定する方法 について説明します。

このセクションに記載する情報の一部は最新のものではありませんが、参考になります。暗号化対 応アプリケーションで証明書を使用する方法の最新情報については、アプリケーションのマニュア ルを参照してください。

セキュリティで保護された電子メールをアプリケーションで使用できるようにするための一般的な プロセスは、次のとおりです。

- 1. 組織認証局の自己署名証明書(717 ページの [「組織認証局の自己署名証明書のエクスポート」](#page-700-0) を参照)、ユーザ証明書、および証明書と一致する秘密鍵を.pfxファイルにエクスポートしま す(735 ページの [「ユーザ証明書と秘密鍵のエクスポート」](#page-718-0)を参照)。
- 2. .pfxファイルを電子メールクライアントにインポートします。
- 3. 電子メールを保護するように電子メールクライアントを設定します。

ブラウザを使用して、インターネットでサーバに対するSSL接続を作成するためには、ユーザ証明 書またはサーバ証明書に署名した認証局を信頼する必要があります。認証局を信頼していなければ、 アプリケーションがエラーを表示する可能性があります。一部のアプリケーションでは、警告メッ セージで、そのアプリケーションにまだ既知ではない認証局が発行したユーザ証明書またはサーバ 証明書の受諾または拒否を選択できるようになっています。企業の組織認証局によって署名された サーバ証明書またはユーザ証明書は、常にこのような警告およびエラーを生成します。これは、組 織認証局が、アプリケーションで信頼する認証局としてリストされていないためです。組織認証局 の自己署名証明書をアプリケーションにインストールすることで、このような警告やエラーを防ぐ ことができます。組織認証局をブラウザにインストールすると、組織認証局が自動的に信頼する認 証局として追加されます。

アプリケーションで組織認証局を信頼する認証局として受け入れるようにするには、次の手順に従 います。

1. 組織認証局の自己署名証明書をエクスポートします(717 ページの [「組織認証局の自己署名証](#page-700-0) [明書のエクスポート」を](#page-700-0)参照)。

2. ブラウザのマニュアルで説明されている指示に従って、ブラウザに証明書をインポートしま す。

## <span id="page-740-0"></span>**PKI**ヘルスチェック

NetIQ Certificate Serverには、Certificate Serverコンポーネントのヘルスと整合性を維持する プロセスが組み込まれています。このプロセスは、PKIヘルスチェックと呼ばれ、次のタイミング で実行されます。

- サーバが再起動するとき。
- eDirectoryが起動するとき。
- DSRepairの実行が終了するとき。

PKIヘルスチェックによって、次のタスクが実行されます。

表 *25-1 PKI*ヘルスチェックのタスク

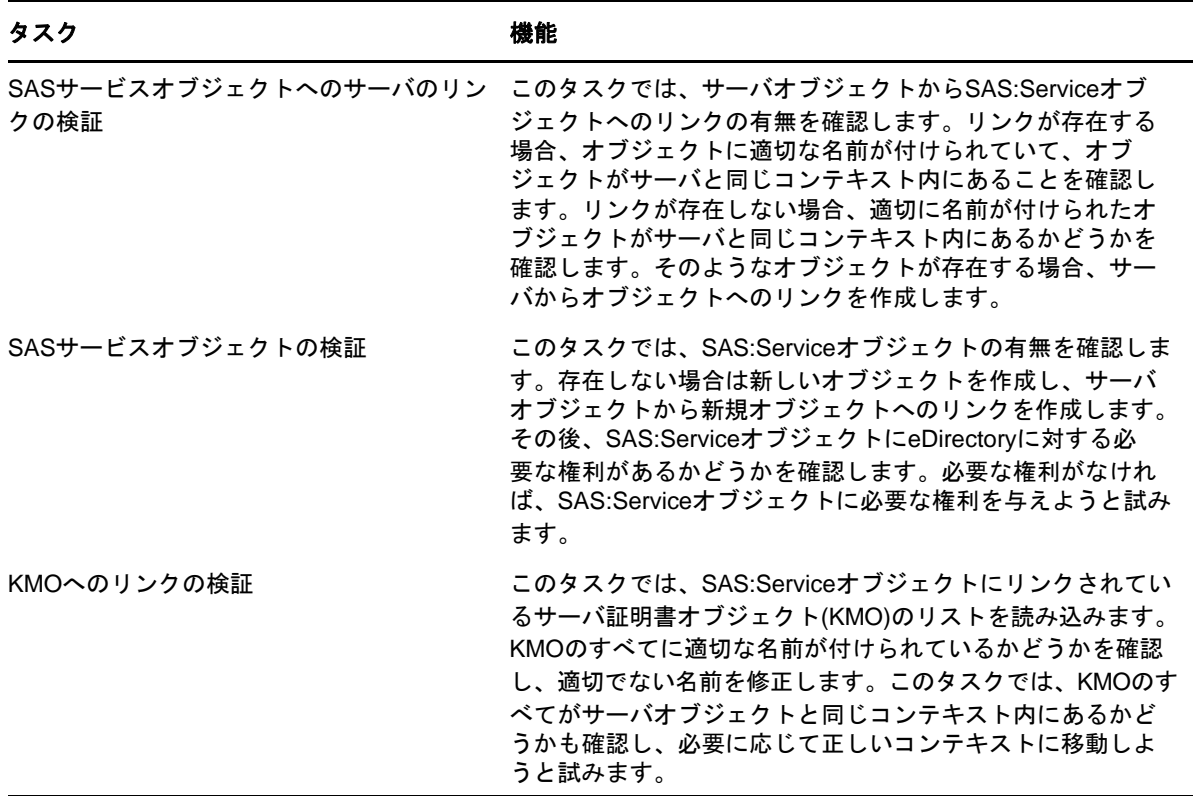

<span id="page-741-0"></span>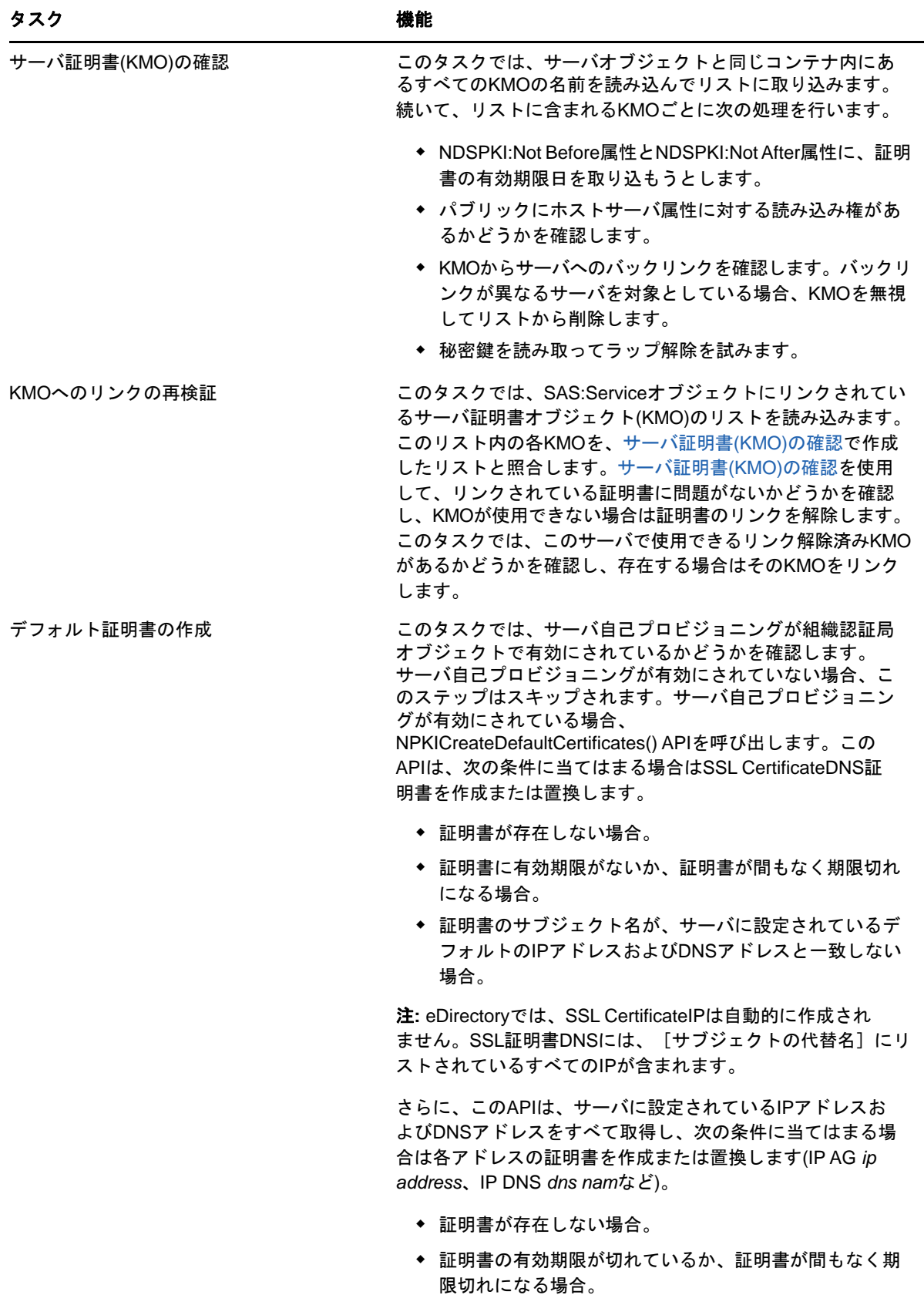

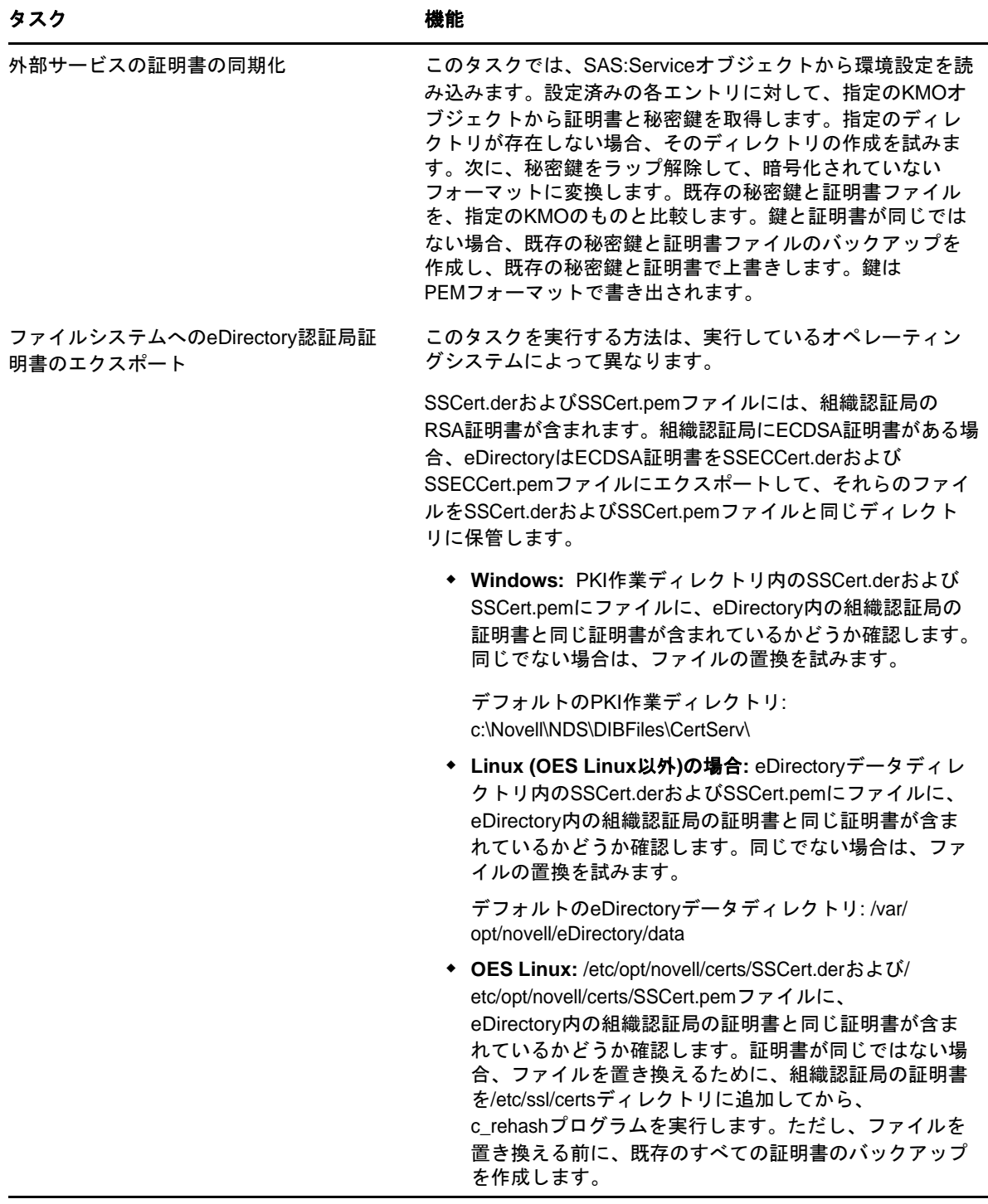

# 公開鍵暗号化の基本

このセクションでは、公開鍵暗号化の基本について説明します。

- ◆ 760 [ページの](#page-743-0) 「概要」
- 760 ページの [「セキュアなデータ転送」](#page-743-1)
- ◆ 760 ページの [「鍵ペア」](#page-743-2)
- 763 ページの [「信頼関係の確立」](#page-746-0)

#### <span id="page-743-0"></span>概要

Webページのブラウズや公開チャットフォーラムなど、ほとんどのインターネット通信のコンテン ツは、必要なデバイスを持っていれば誰でもモニタすることができます。オンラインショッピング でのクレジットカード情報のやり取りといったデータ転送のコンテンツは、機密にしておかなけれ ばなりません。

公開鍵暗号化は、インターネット上でのデータ転送を機密にして保護するために広く使用されてい る手法です。具体的には、公開鍵暗号化とは、メッセージの送信者を認証するため、そしてメッ セージのコンテンツを暗号化するために、「鍵」と呼ばれるデジタルコードを使用するシステムのこ とを指します。

## <span id="page-743-1"></span>セキュアなデータ転送

データ転送は、次の2つによって機密かつセキュアになります。

- 認証**:** データ受信者が、データ送信者の身元、またはデータ送信者が主張する本人そのもので あることを把握します。
- 暗号化**:** 送信されるデータは、対象とする受信者だけが読み取れるように暗号化されます。

## <span id="page-743-2"></span>鍵ペア

認証と暗号化はどちらも、関連するデジタルコード、つまり「鍵」のペアを使用して行われます。 各ペアの一方の鍵は一般に配布され、もう一方の鍵は厳重に機密保持されます。

データ送信者のそれぞれには、それが個人、ソフトウェアプログラム、また銀行や企業などの機関 であるかに関わらず、公開鍵暗号化システムによって鍵ペアが発行されます。

鍵ペアを構成する各鍵の基本的な原則と役割について、以下の図に要約します。

#### **図25-1 鍵ペアの基本的な説明**

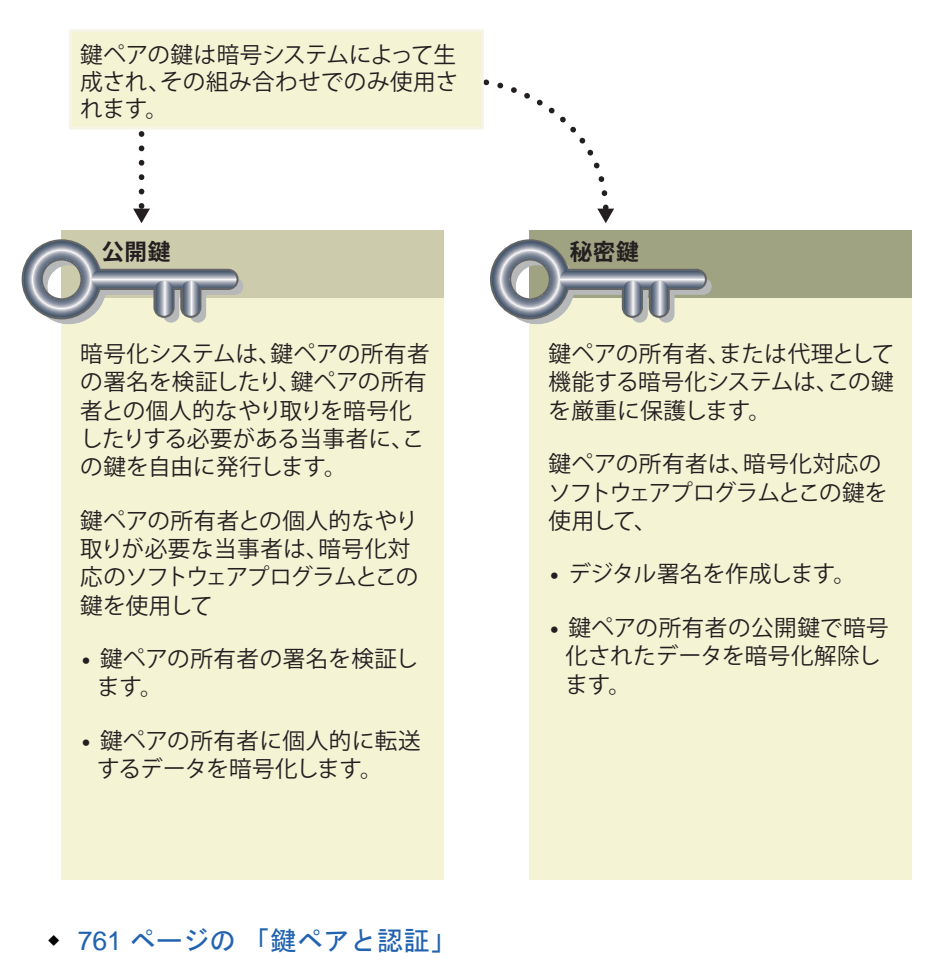

◆ 762 ページの [「鍵ペアと暗号化」](#page-745-0)

## <span id="page-744-0"></span>鍵ペアと認証

「認証」とは、データ送信者が誰であるか、またはデータ送信者が主張するデータ送信元を、データ 受信者が正確に把握することを意味します。

たとえば、銀行に、自分の口座から別の口座への送金を許可するとします。その場合、銀行は、そ のメッセージを送信したのが口座名義人本人であること、そしてメッセージが送信中に改ざんされ ていないことを証明しなければなりません。以下の図に、公開鍵暗号化を使用したオンライントラ ンザクションのプロセスを示します。

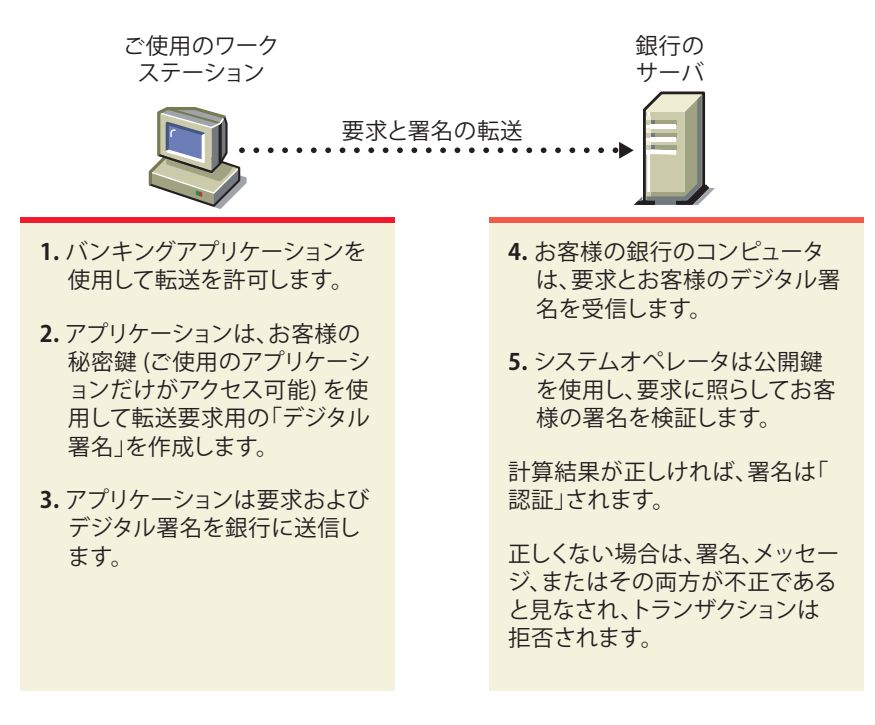

デジタル署名とその検証については、764 ページの [「デジタル署名」](#page-747-0)を参照してください。

## <span id="page-745-0"></span>鍵ペアと暗号化

暗号化とは、対象とする受信者だけがデータを読み取れることを意味します。

たとえば、インターネットのベンダに本を注文して、その代金の支払にクレジットカードを使用し なければならないとします。対象とする受信者以外には、誰にもクレジットカード番号が読み取ら れないようにしなければなりません。

以下の図に示す暗号化プロセスが、クレジットカード番号を安全に送信するメカニズムを提供しま す。

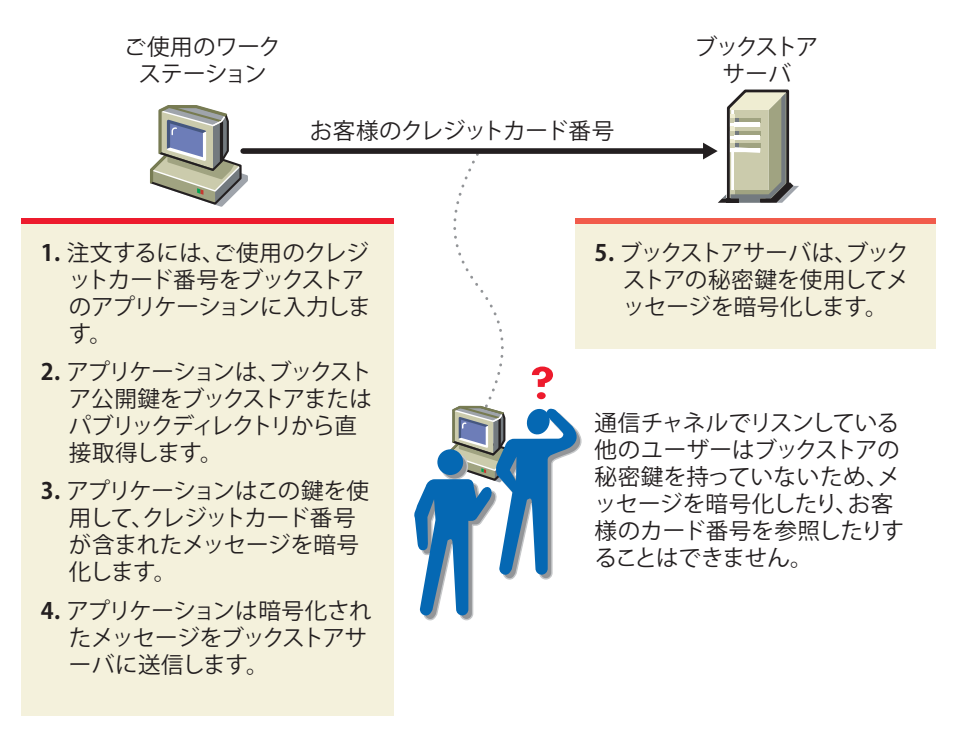

# <span id="page-746-0"></span>信頼関係の確立

送信者と受信者が互いを知っていて信頼している場合、公開鍵を交換するだけで、認証と暗号化を 含めたセキュアなデータ転送を確立できます。この場合、送信者と受信者のそれぞれが、相手の公 開鍵と自分の公開鍵を使用します。

しかし通常は、セキュアなデータ転送を必要とする当事者には、互いの識別情報を信頼する基盤が ありません。送信者と受信者が共通して信頼するサードパーティに、それぞれの識別情報を証明し てもらう必要があります。

- ◆ 763 ページの [「認証局」](#page-746-1)
- ◆ 764 ページの [「デジタル署名」](#page-747-0)
- ◆ 765 ページの [「証明書チェーン」](#page-748-0)
- ◆ 766 ページの [「ルート認証局」](#page-749-1)

#### <span id="page-746-1"></span>認証局

公開鍵暗号化環境で識別情報を証明する必要がある当事者は、認証局と呼ばれる、信頼できるサー ドパーティのサービスを利用します。

認証局の主な目的は、当事者の身元または当事者が主張している本人であることを検証してから、 その当事者が使用するための公開鍵証明書を発行することです。公開鍵証明書は、その証明書に含 まれる公開鍵が、証明書に指名されている当事者に属することを検証するためのものです。

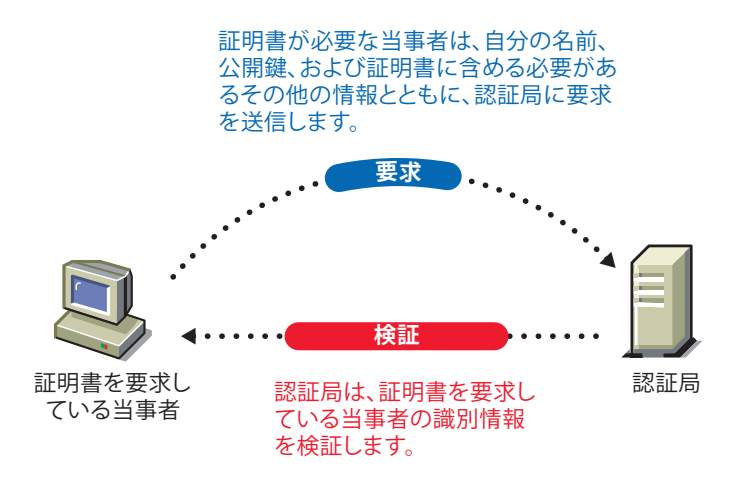

認証局は、証明書を要求している当事者の識別情報が正しいものであると認めると、電子「証明書」 を発行し、その証明書にデジタル署名を付けます。

## <span id="page-747-0"></span>デジタル署名

紙の文書上の個人の署名がその文書の信ぴょう性を表すのと同じく、デジタル署名は電子データの 信ぴょう性を表します。

デジタル署名を作成するには、署名の作成に使用されるソフトウェアで、署名を付けたデータを署 名者の秘密鍵にリンクします。以下の図に、認証局が公開鍵証明書のデジタル署名を作成するため に従うプロセスを示します。

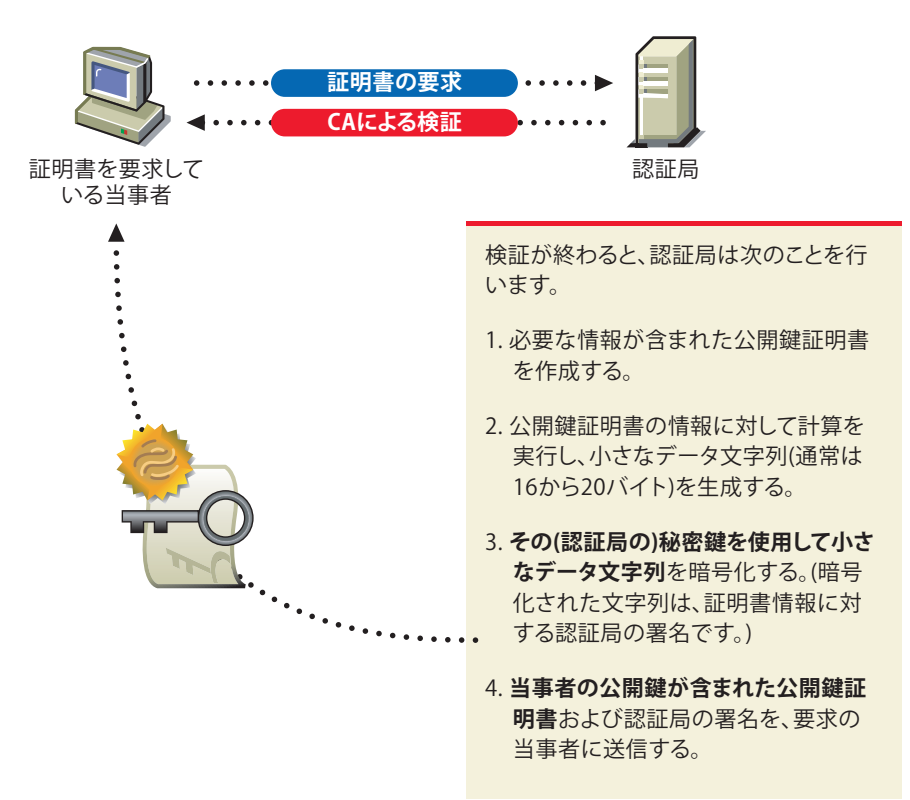

デジタル署名は、署名者とデータを固有にリンクします。署名者以外は、署名者の秘密鍵を持って いないため、署名を複製することはできません。さらに、署名者がデータに署名したことを否認す ることもできません。これは、「否認防止」と呼ばれます。

認証局が公開鍵証明書に署名を付けるということは、認証局がその公開している確立済みのポリ シーに従って、公開鍵の所有者の識別情報を確認したことを保証するということです。

署名付きのデータ(公開鍵証明書など)を受信すると、署名作成ソフトウェアは当初使用した計算 と同じ計算をそのデータに適用して、データの信ぴょう性を検証します。データが改ざんされてい なければ、両方の計算で同じ結果が出ます。これにより、データも署名も送信中に改ざんされてい ないと確実に見なすことができます。

#### <span id="page-748-0"></span>証明書チェーン

証明書チェーンとは、順序付けられた証明書のリストのことです。証明書は、サーバ証明書または ユーザ証明書の後に、その証明書を発行した認証局の証明書が続くように順序付けられます。

認証局の証明書には、認証局自体が署名を付ける場合も(つまり、自己署名証明書)、別の認証局 が署名を付ける場合もあります。自己署名証明書を使用する認証局は、一般にルート認証局と呼ば れます。自己署名証明書を使用しない認証局は、一般に従属認証局または中間認証局と呼ばれます。

ユーザ証明書またはサーバ証明書が、自己署名証明書を使用する認証局によって署名付けされてい る場合、証明書チェーンは、エンドエンティティの証明書とルート認証局証明書だけで構成されま す。

ユーザ証明書またはサーバ証明書が中間認証局によって署名付けされている場合は、証明書チェー ンが長くなります。最初の2つの要素は同じくエンドエンティティの証明書と、その後に続く中間 認証局の証明書です。ただし、中間認証局の証明書の後には、その上位認証局の証明書が続きます。 このリストが、最後の証明書がルート認証局証明書になるまで続きます。したがって、証明書 チェーンは無限に長くなる可能性があります。しかし実際には、ほとんどの証明書には2つか3つ の証明書しかありません。

#### <span id="page-749-1"></span>ルート認証局

ユーザ証明書またはサーバ証明書チェーンを構成する証明書のうち、少なくとも1つの証明書を信 頼しなければ、デジタル署名を検証することはできません。ユーザまたはサーバの証明書自体を信 頼することも、チェーンを構成する任意の証明書を信頼することもできます。通常、信頼する証明 書は、ルート認証局証明書です。

証明書を使用できるアプリケーションソフトウェアの大半には、信頼する証明書のリストがすでに インストールされています。これらの証明書はルート認証局のものなので、「信頼されたルート」と 呼ばれます。ルート認証局は一般に、営利目的の認証局です。必要に応じて、信頼する証明書のリ ストに他の認証局を追加したり、リストから認証局を削除したりできます。

# <span id="page-749-0"></span>タスクを実行するために必要なエントリ権

以下のリストに、管理者がeDirectoryツリー内でNetIQ Certificate Serverタスクを管理するため に必要となる、具体的なエントリ権を記載します。これらの権利は、必要最小限のエントリ権です。

このリストは、会社の証明書認証局および証明書管理の一部またはすべてを管理させるために、管 理者が別のユーザに権利を付与する場合にも役立ちます。

表 *25-2* 管理者のエントリ権

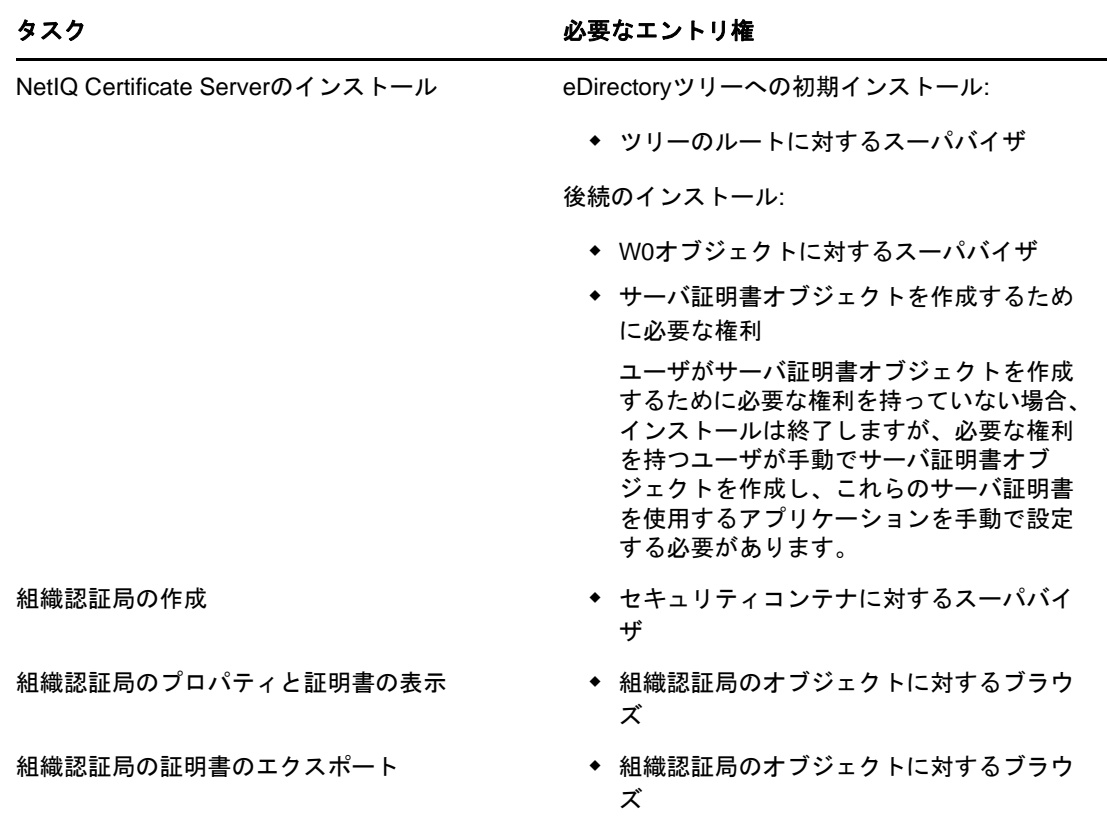

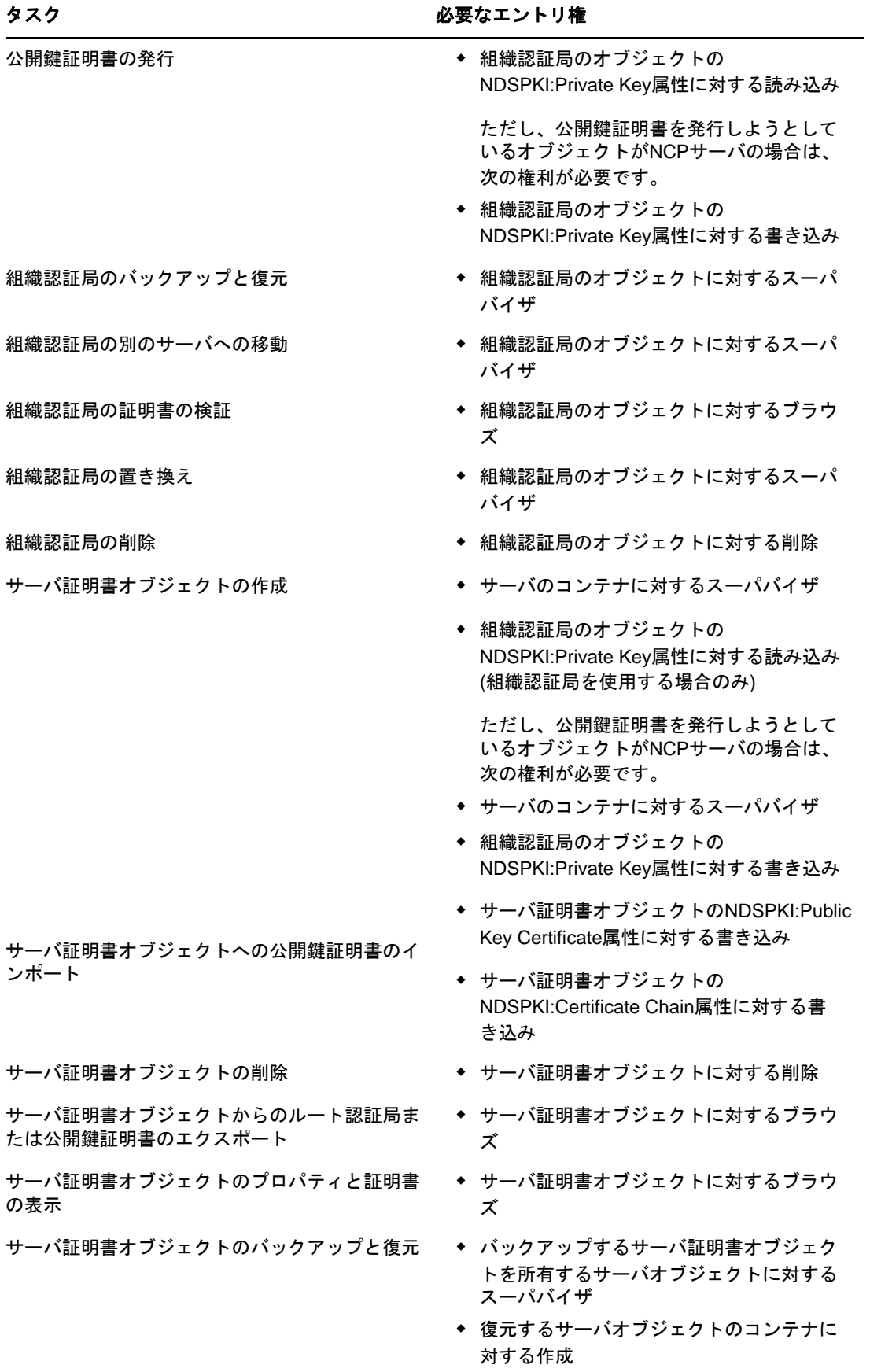

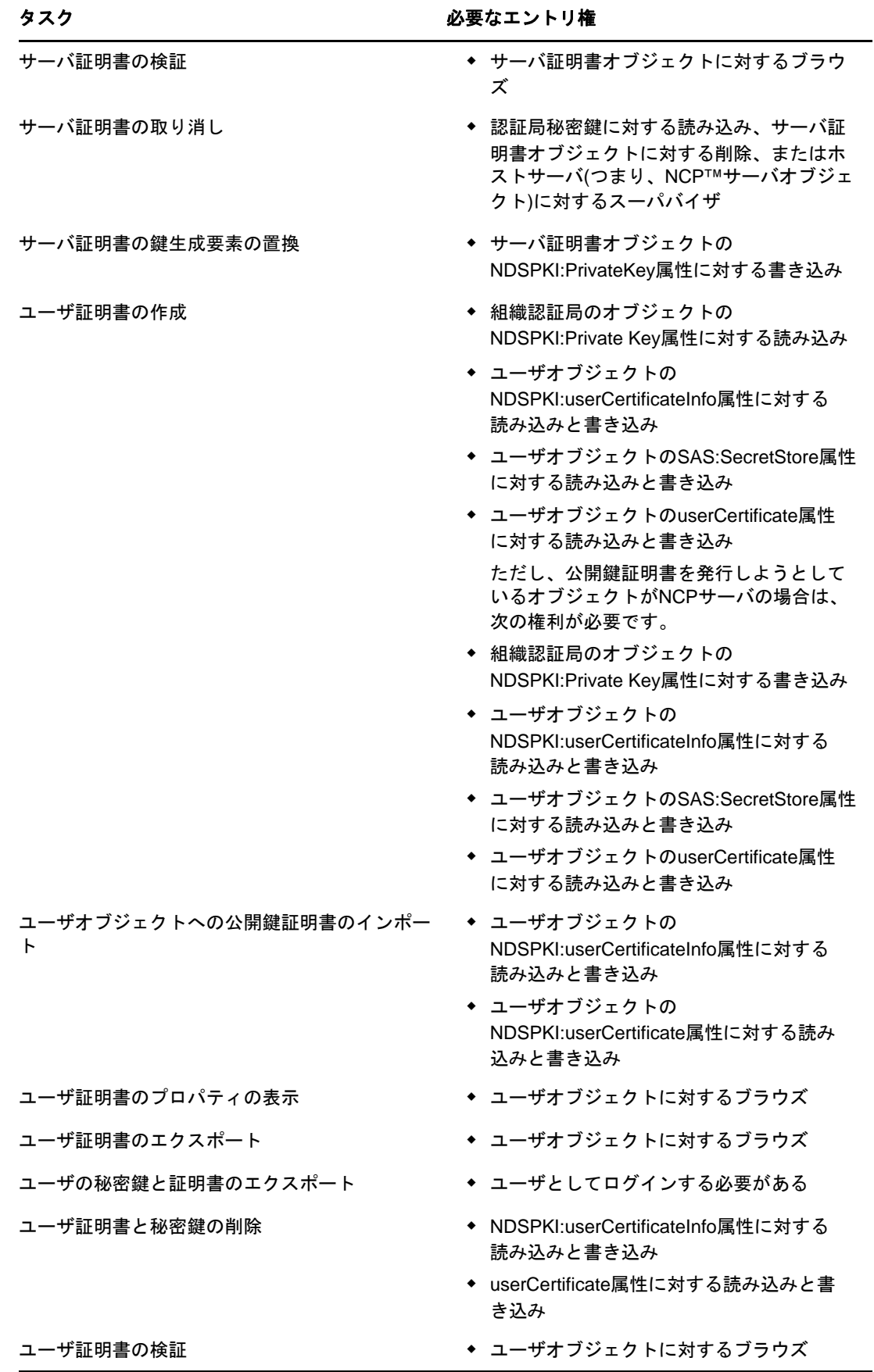

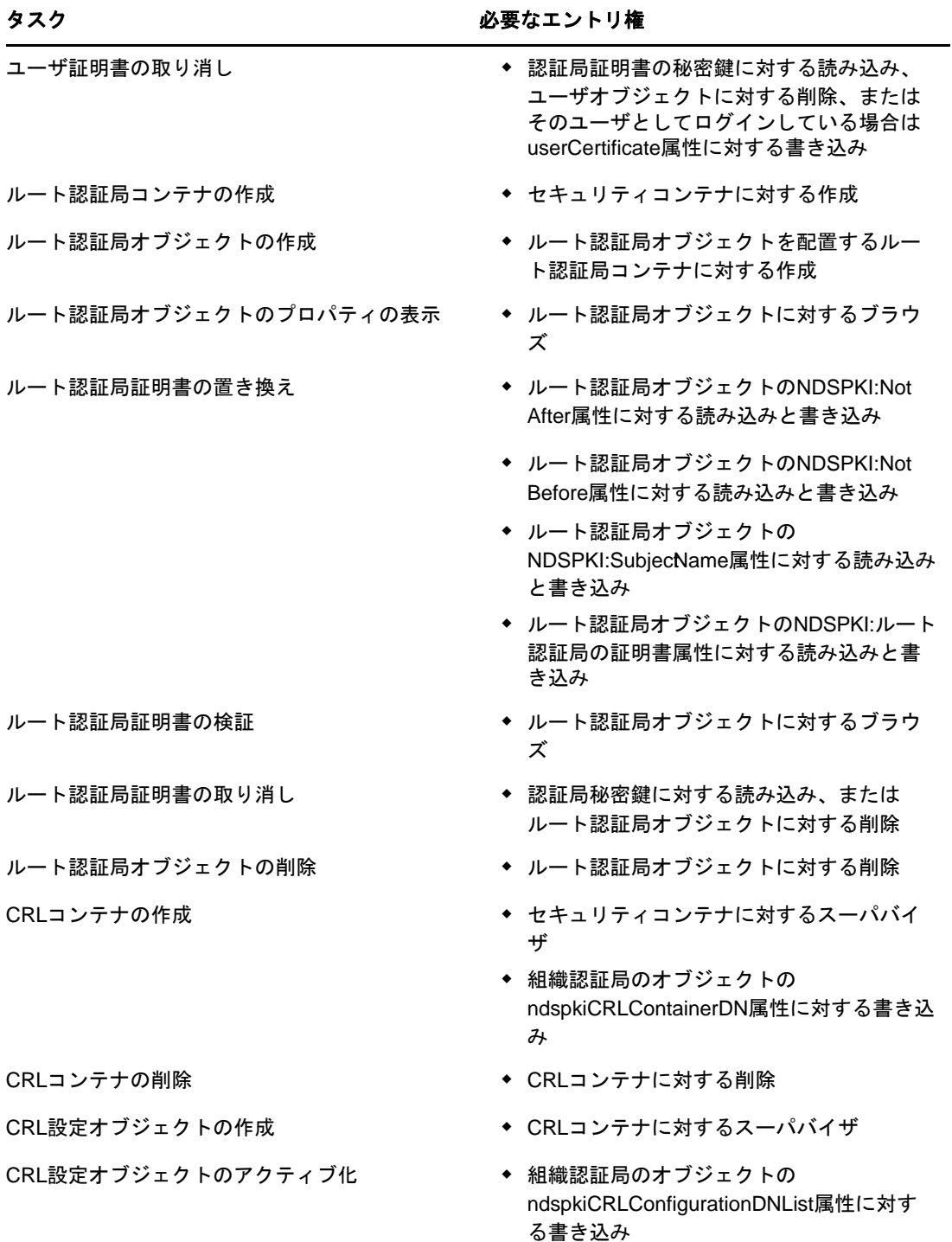

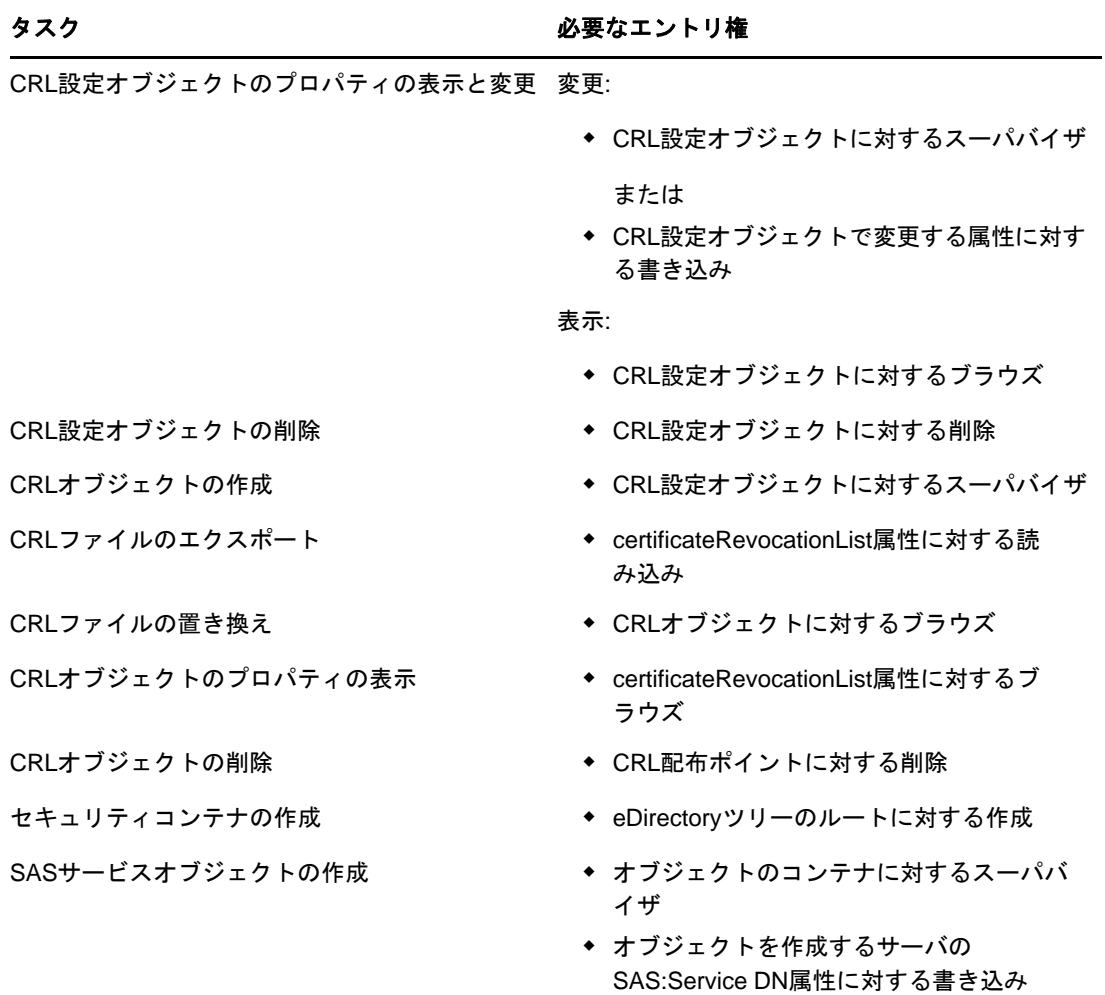

# 26 <sup>26</sup>パスワードを管理する

このセクションでは、ユニバーサルパスワード、パスワードポリシー、およびパスワードセルフ サービスの概要を説明します。

- 771 ページの [「ユニバーサルパスワードについて」](#page-754-0)
- ◆ 774 ページの [「非可逆パスワードストレージを理解する」](#page-757-0)
- 775 ページの [「パスワードポリシー」](#page-758-0)
- 775 ページの [「ユニバーサルパスワードの導入」](#page-758-1)
- 780 ページの [「パスワードポリシーを使用したパスワードの管理」](#page-763-0)
- 806 ページの [「パスワードセルフサービス」](#page-789-0)
- ◆ 823 ページの [「大文字と小文字を区別するユニバーサルパスワードを適用」](#page-806-0)
- 826 ページの [「セキュリティ上の考慮事項」](#page-809-0)
- 827 ページの 「eDirectory[へのハッシュベースのパスワードのインポート」](#page-810-0)

# <span id="page-754-0"></span>ユニバーサルパスワードについて

ユニバーサルパスワードは、NMAS (NetIQモジュラー認証サービス)モジュールのコンポーネントで ある、セキュアパスワードマネージャで管理します。セキュアパスワードマネージャは、さまざま なNetIQ製品とNetIQパートナーの製品で、パスワードベースの認証方式の管理を簡素化します。 管理ツールは1つのパスワードだけを公開し、下位互換性に対応するための舞台裏の処理をすべて 公開することはしません。

セキュアパスワードマネージャと、ユニバーサルパスワードを管理または使用するその他のコン ポーネントは、eDirectoryの一部としてインストールされます。ただし、ユニバーサルパスワード はデフォルトで有効になっていません。認証とパスワード設定用のすべてのAPIがユニバーサルパ スワードをサポートするように移行されるので、既存のすべての管理ツールは、これらの新しいラ イブラリを備えたクライアント上で実行すると、自動的にユニバーサルパスワードと連動します。

注**:** iManager 3.x対応NetIQ eDirectory用のパスワード管理プラグインは、NetIQ[のダウンロード](https://dl.netiq.com/index.jsp) Web[サイト](https://dl.netiq.com/index.jsp)からダウンロードできます。このプラグインをダウンロードしてインストールする方法 については、ダウンロードサイトを参照してください。

Novell Clientソフトウェアは、ユニバーサルパスワードをサポートしています。また、ネットワー ク内の既存システムのために、引き続きNDSパスワードもサポートしています。ユーザに対してユ ニバーサルパスワードを設定して有効にすると、Novell Clientの機能によって、自動的にNDSパス ワードがユニバーサルパスワードにアップグレード/マイグレートされます。

# ユニバーサルパスワードの安全性

他のパスワードシステムとの相互運用を容易にするには、復号可能なユニバーサルパスワード暗号 化が必要です。管理者は、そのシステムのコストと利点を評価する必要があります。eDirectoryに 保管されたユニバーサルパスワードを使用すると、複数の異なるパスワードを管理しようとする場 合よりも、セキュリティが強化されたり、より便利になったりする可能性があります。NetIQでは、 eDirectoryに保管されたユニバーサルパスワードが確実に保護されるよう、複数のレベルでセキュ リティを提供しています。

ユニバーサルパスワードは、次の3つのレベルのセキュリティで保護されます。

- ◆ パスワード自体の暗号化
- ◆ eDirectoryの権利
- ファイルシステムの権利

ユニバーサルパスワードは、ユーザ固有の鍵で暗号化されます。ユニバーサルパスワードとユーザ の鍵は、どちらもeDirectoryのみが読み込めるシステム属性に格納されます。ユーザの鍵は、ツ リー鍵を使用して暗号化されて保管されます。ツリー鍵は、各マシンで固有のNovell International Cryptographic Infrastructure (NICI)鍵によって保護されます。ツリー鍵もNICI鍵 もeDirectory内には保管されないことに注意してください。つまり、これらの鍵と、これらの鍵で 保護するデータが一緒に保管されることはありません。

ツリー鍵は各マシン上のツリー内にありますが、ツリーごとにツリー鍵は異なります。したがって、 あるツリー鍵で暗号化されたデータは、同じツリー内のマシン上でしか元に戻すことはできません。 このように、ユニバーサルパスワードは保管されている間、3重の暗号化によって保護されます。

それぞれの鍵は、eDirectoryの権利によっても保護されます。ユニバーサルパスワードを変更する 権利を持つのは、スーパバイザ権を持つ管理者、またはその鍵を所有するユーザだけです。

ファイルシステムの権利は、適切な権利を持つユーザだけに鍵へのアクセスを許可するために使用 されます。

デフォルトでは、ユーザ固有の鍵とツリー鍵は3 DES鍵です。eDirectory 9.2では、AES 256ビット キーをサポートしています。AES 256ビットのツリーキーを作成する方法については、『NICI Administration Guide (NICI管理ガイド)』の「Creating an AES 256-Bit SDI Key」を参照してくだ さい。管理者は、diagpwdユーティリティを使用してパスワードを再暗号化できます。詳細について は、804 ページの [「ユニバーサルパスワードの診断ユーティリティ」](#page-787-0)を参照してください。

注**:** このユーティリティを実行するユーザが自分のユニバーサルパスワードを取得できるように、 パスワードポリシーが設定されている必要があります。

高度なセキュリティを必要とする環境にユニバーサルパスワードを導入する場合は、次の対策を講 じることができます。

1. 次のディレクトリとファイルがセキュリティで保護されていることを確認します。

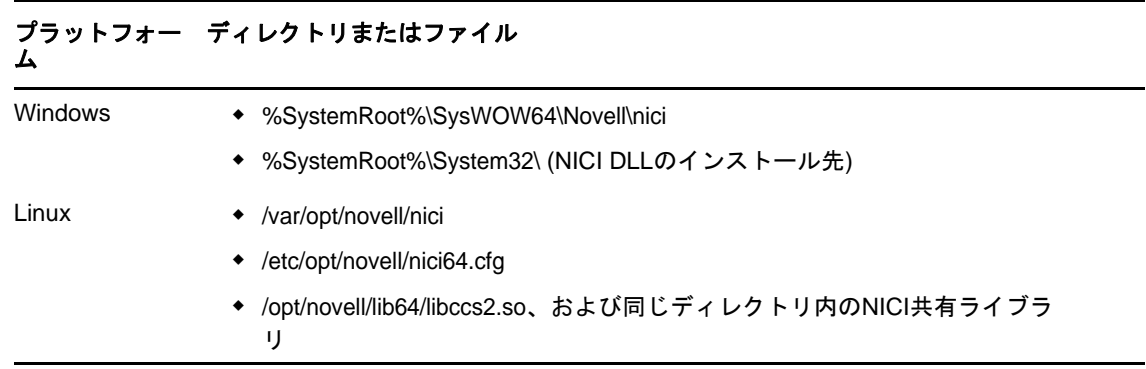
NICIおよびeDirectoryのファイルの具体的な場所について詳しくは、ご使用のシステムのマ ニュアルを参照してください。

2. 他のセキュリティシステムの場合と同様に、鍵が保管されているサーバへの物理的アクセスを 制限することは非常に重要です。

### ユニバーサルパスワード

従来、パスワードのさまざまな制限のために、管理者は複数のパスワード(簡易パスワード、 NDSパスワード、拡張パスワード)を管理する必要がありました。さらに、複数のパスワードを同 期させる必要もありました。

- ◆ NDSパスワード: 古いNDSパスワードは、非可逆性のハッシュ形式で保管されます。このパス ワードはNDSシステム専用であり、他の任意のシステムで使える別のフォームに変換すること はできません。
- ◆ 簡易パスワード: 簡易パスワードは、当初、管理者がユーザとパスワード(平文およびハッシュ 化)を外部(Active DirectoryやiPlanetなど)のnds-cluster-configディレクトリからイン ポートできるようにするために実装されました。

簡易パスワードには、パスワードポリシー(最小長、有効期限など)が適用されないという制 約があります。

◆ 拡張パスワード: NetIQでは拡張パスワードをサポートしなくなっています。拡張パスワード は、ユニバーサルパスワードの前身です。拡張パスワードには何らかのパスワードポリシーが 適用されますが、その設計には他のパスワードとの一貫性がありません。このパスワードは、 片方向同期を提供し、単純パスワードやNDSパスワードに取って代わるパスワードです。

NetIQでは、さまざまなパスワードシステムと認証システムを一貫性のあるネットワークに統合し て管理する仕組みを簡素化する手段として、ユニバーサルパスワードを導入しました。

ユニバーサルパスワードは、次のような方法でパスワードの問題に対処します。

- 1つのパスワードによるeDirectoryへのアクセスを可能にします。
- ◆ パスワードに拡張文字を使用できるようにします。
- ◆ 高度なパスワードポリシーの適用を可能にします。
- eDirectoryから他のシステムへのパスワード同期を可能にします。

パスワード管理のほとんどの機能には、ユニバーサルパスワードが有効になっている必要がありま す。

詳細については、775 ページの [「ユニバーサルパスワードの導入」](#page-758-0)を参照してください。

## パスワードポリシー

ユニバーサルパスワードにより、高度なパスワードポリシーの作成が可能になります。パスワード ポリシーは、エンドユーザパスワードの作成および置き換えに関する基準を指定した管理者定義 ルールの集まりです。NMASでは、パスワードポリシーをeDirectory内のユーザに割り当てて適用 することができます。

パスワードポリシーを管理するには、iManagerを使用します。

詳細については、780 ページの [「パスワードポリシーを使用したパスワードの管理」](#page-763-0)を参照してく ださい。

## パスワード同期

NetIQ Identity Managerには、接続システム間でパスワードを同期する機能が含まれています。こ の機能には、次の利点があります。

- 双方向パスワード同期
- 接続システムへのパスワードポリシーの適用
- ◆ 同期失敗時の電子メール通知
- ユーザのパスワード同期ステータスのチェック機能

詳細については、『[NetIQ Identity Manager 4.5 Password Management Guide \(NetIQ Identity Manager](https://www.netiq.com/documentation/idm45/idm_password_management/data/bo1o7xz.html)  4.5[パスワード管理ガイド](https://www.netiq.com/documentation/idm45/idm_password_management/data/bo1o7xz.html)) (https://www.netiq.com/documentation/idm45/ idm\_password\_management/data/bo1o7xz.html)』の第3章「*[Connected System Support for Password](https://www.netiq.com/documentation/idm45/idm_password_management/data/bookinfo.html)  Synchronization (*[接続システムでのパスワード同期のサポート](https://www.netiq.com/documentation/idm45/idm_password_management/data/bookinfo.html)*)* (https://www.netiq.com/ documentation/idm45/idm\_password\_management/data/bookinfo.html)」を参照してください。

# 非可逆パスワードストレージを理解する

ユニバーサルパスワードは暗号化後にeDirectoryに保存され、eDirectoryは必要に応じてこれら のパスワードを取得できます。たとえば、認証時などです。

ユニバーサルパスワードの代替策として、eDirectory 9.2は、パスワードベースのキー導出関数 2(PBKDF2)ハッシュアルゴリズム[\(RFC 2898\)](https://www.ietf.org/rfc/rfc2898.txt)を使用する、ハッシュされたパスワードの保存をサ ポートしています。パスワードのPBKDF2ハッシュが有効になっている場合、ユーザのパスワードを 取得することはできません。詳細については、799 ページの [「ユニバーサルパスワードの設定オプ](#page-782-0) [ション」を](#page-782-0)参照してください。

重要**:** eDirectory 9.2以降、パスワードポリシーでユニバーサルパスワードを無効にすると、パス ワードのPBKDF2ハッシュが自動的に有効になります。ユニバーサルパスワードが無効になっている 既存のパスワードポリシーは、eDirectory 9.2にアップグレードする前はユーザに適用されません。 しかし、サーバをeDirectory 9.2にアップグレードすると、これらのパスワードポリシーはツリー 内のすべてのユーザに自動的に適用されます。これを回避するには、アップグレードする前に、こ れらのパスワードポリシーのすべての割り当てを削除します。

NDSパスワードからPBKDF2パスワードへ切り替える場合、SCRAMログインメソッドに手動で切り替 える必要もあります。SCRAMログインメソッドの詳細については、664[ページの](#page-648-0) [「パスワード認証」](#page-648-0) を参照してください。

#### 注

- PBKDF2ハッシュアルゴリズムを使用して作成されたパスワードは大文字と小文字を区別しま す。この点、大文字と小文字を区別しないNDSパスワードとは異なります。
- PBKDF2ハッシュアルゴリズムで作成されたパスワードは、パスワードポリシーの nspmXCharHistoryLimitとnspmXCharLimitルールをサポートしません。
- デフォルトでは、PBKDF2はSHA-256と繰り返しカウント1を使用するように設定されています。 これらは、それぞれnspmPBKDF2HashAlgorithmとnspmPBKDF2IterationCount属性を使用して変更で きます。繰り返しカウントを増加させると、ldapバインドのパフォーマンスが低下します。
- SCRAMログインメソッドでは、パスワードへのOTPの追加はサポートされません。NDSログイン メソッドをハッシュベースOTP(HOTP)と共に使用するユーザがツリー内にいる場合、そのよう なユーザに対してSCRAMログインメソッドの使用を許可しないでください。

## 非可逆パスワードストレージの有効化

- **1** NetIQ iManagerを起動します。
- **2** [役割およびタスク]>[パスワード]>[パスワードポリシー]の順にクリックします。
- **3** [新規]をクリックしてパスワードポリシーウィザードを起動します。
- **4** ポリシーの名前を入力し、[次へ]をクリックします。
- **5** パスワードのPBKDF2ハッシュを有効にするには、[いいえ]を選択します。
- **6** パスワードポリシーウィザードを完了します。

# パスワードポリシー

ユニバーサルパスワードにより、高度なパスワードポリシーの作成が可能になります。パスワード ポリシーは、エンドユーザパスワードの作成および置き換えに関する基準を指定した管理者定義 ルールの集まりです。NMASでは、パスワードポリシーをeDirectory内のユーザに割り当てて適用 することができます。

パスワードポリシーを管理するには、iManagerを使用します。

詳細については、780 ページの [「パスワードポリシーを使用したパスワードの管理」](#page-763-0)を参照してく ださい。

# <span id="page-758-0"></span>ユニバーサルパスワードの導入

このセクションでは、ユニバーサルパスワードを導入して管理する方法について説明します。 ユニバーサルパスワードを導入するには、セクション2.1からセクション2.8の手順に従います。

- ◆ 776 ページの 「ステップ1: [ユニバーサルパスワードの必要性を特定する」](#page-759-0)
- ◆ 776 ページの 「ステップ2: [セキュリティコンテナが使用可能であることを確認する」](#page-759-1)
- 776 ページの 「ステップ3: SDI[ドメインキーサーバがユニバーサルパスワードに対応可能であ](#page-759-2) [ることを検証する」](#page-759-2)
- 778 ページの 「ステップ4: SDI[鍵の一貫性を確認する」](#page-761-0)
- ◆ 778 ページの 「ステップ5: [ユニバーサルパスワードを有効にする」](#page-761-1)
- 779 ページの [「後方互換性」](#page-762-0)
- 779 ページの [「パスワードの管理」](#page-762-1)
- ◆ 779 ページの [「注意を要する問題」](#page-762-2)

## <span id="page-759-0"></span>ステップ**1:** ユニバーサルパスワードの必要性を特定する

次の質問のどちらか一方でも答えが「はい」である場合は、ユニバーサルパスワードを導入して使 用する計画を立ててください。

- 各国のユーザに、NetIQのWebベースのサービスにアクセスさせること、またはNovell Client for Windowsを使用してNovellファイルとプリントサービスにアクセスさせることを計画して いますか。
- NetIQ Identity Managerとその高度なパスワードポリシーおよびパスワード同期機能を使用す る予定ですか。

## <span id="page-759-1"></span>ステップ**2:** セキュリティコンテナが使用可能であることを確 認する

NMASは、実質的にセキュリティドメインであるeDirectoryツリーにグローバルポリシーを保管し ます。セキュリティポリシーは、ツリー内のすべてのサーバで使用できる必要があります。

NMASは、認証ポリシーとログインメソッド設定データを、[ルート]パーティションから分岐して 作成されたセキュリティコンテナに格納します。この情報は、NMASを使用可能なすべてのサーバで 読み込みアクセスできる必要があります。セキュリティコンテナの目的は、ログイン、認証、キー 管理などのセキュリティプロパティに関するグローバルポリシーを保持することです。

eDirectory 9.0以降には、セキュリティコンテナキャッシング機能が備わっています。この機能に より、セキュリティコンテナのデータがローカルサーバのキャッシュに保存されるため、NMASはロ グインが試行されるたびにセキュリティコンテナにアクセスする必要はありません。666 [ページの](#page-650-0) [「セキュリティオブジェクトのキャッシュ」を](#page-650-0)参照してください。

NMASおよびeDirectory 8.8.*x*以降では、セキュリティコンテナを独立したパーティションとして作 成し、作成したコンテナを広い範囲で複製することをお勧めします。このパーティションは、ツ リー内の信頼性の高い複数のサーバでのみ、読み書き可能なパーティションとして複製することを お勧めします。

警告**:** セキュリティコンテナはグローバルポリシーを格納しており、サーバではeDirectoryツリー に指定したセキュリティポリシー全般が変更される可能性があるため、書き込み可能なレプリカを 配置するサーバを選択する場合には注意が必要です。ユーザがNMASを使用してログインするために は、ユーザオブジェクトとセキュリティコンテナのレプリカをNMASサーバ上に配置する必要があり ます。

詳細については、[TID 3393169](http://www.novell.com/support/viewContent.do?externalId=3393169) (http://www.novell.com/support/ viewContent.do?externalId=3393169)を参照してください。

# <span id="page-759-2"></span>ステップ**3: SDI**ドメインキーサーバがユニバーサルパスワード に対応可能であることを検証する

SDIドメインキーサーバが最小構成要件を満たしており、ツリー内の他のサーバによる配布と使用 に一貫性のある鍵を使用していることを検証する必要があります。以下の手順は非常に重要です。 概説されているとおりに従わないと、ユニバーサルパスワードを有効にしたときに、重大なパス ワードの問題が発生する可能性があります。

**1** Windowsサーバのコマンドプロンプトで、sdidiag.exeを実行します。

sdidiag.exeは、eDirectoryには付属していません。sdidiag.exeをインストールしてから実行 します。このファイルは、[TID 2974092](http://support.novell.com/docs/Readmes/InfoDocument/2974092.html) (http://support.novell.com/docs/Readmes/ InfoDocument/2974092.html)に関連付けられたセキュリティパッチ()の一部として使用可能 になります。

- **2** 管理者として、サーバ(フルコンテキスト)、ツリー名、ユーザ名、およびパスワードを入力 してログインします。
- **3** すべてのサーバが3DESツリー鍵として168ビットの鍵を使用していること、AES 256ビットの ツリー鍵として256ビットの鍵を使用していることを確認します。 この要件を満たしていることを確認するには、[TID 3364214](http://www.novell.com/support/viewContent.do?externalId=3364214)の指示に従ってください。
- <span id="page-760-1"></span>**4** コマンドCHECK -v >>インストールフォルダ\sdinotes.txtを入力します。 画面に、CHECKコマンドの結果が表示されます。
- **5** 問題がない場合は、778 ページの 「ステップ4: SDI[鍵の一貫性を確認する」に](#page-761-0)進みます。 または

インストールフォルダ\sdinotes.txtファイルに記載された説明に従って、構成と鍵の問題を解決 してから[ステップ](#page-760-0) 6に進みます。

<span id="page-760-0"></span>**6** SDIドメインキーサーバ上でNICI *3.0*が実行されていることを検証します。

古いバージョンの場合、eDirectoryを9.0以降にアップグレードします。それにより、NICI が3.0以降にアップグレードされます。

**7** (オプション)SDIDIAG CHECKコマンドを再実行します。詳細については、[ステップ](#page-760-1) 4を参照して ください。

SDIDIAGの使用方法の詳細については、[TID 3364214](http://www.novell.com/support/viewContent.do?externalId=3364214) (http://www.novell.com/support/ viewContent.do?externalId=3364214)を参照してください。

### **SDI**ドメインキーサーバの追加または削除

SDIドメインキーサーバであるサーバを削除するには、次の手順に従います。

- **1** sdidiag.exeは、eDirectoryには付属していません。sdidiag.exeは、Novell[ダウンロードサイ](http://download.novell.com/index.jsp) [ト](http://download.novell.com/index.jsp) (http://download.novell.com/index.jsp)からダウンロードできます。ダウンロードした 後、sdidiag.exeを実行します。
- **2** セキュリティコンテナとW0.KAP.Securityオブジェクトに対する管理権を持つ管理者として、 サーバ(フルコンテキスト)、ツリー名、ユーザ名、およびパスワードを入力してログインし ます。
- **3** コマンドRS -s *servername*を入力します。

たとえば、Novell\_Incツリー内の組織Novellに含まれるコンテナPRVにserver1が存在する場 合は、.server1.PRV.Novell.Novell\_Incをサーバ名として入力します。

サーバをSDIドメインキーサーバとして追加するには、次の手順に従います。

- **1** Windowsサーバで、コマンドプロンプトボックスを開き、sdidiag.exeを実行します。
- **2** 管理者として、サーバ(フルコンテキスト)、ツリー名、ユーザ名、およびパスワードを入力 してログインします。
- **3** コマンドAS -s *servername*を入力します。

たとえば、Novell\_Incツリー内の組織Novellに含まれるコンテナPRVにserver1が存在する場 合は、.server1.PRV.Novell.Novell\_Incをサーバ名として入力します。

## <span id="page-761-0"></span>ステップ**4: SDI**鍵の一貫性を確認する

ツリー全体で、暗号鍵のすべてのインスタンスに一貫性があることを検証します。各サーバに、ツ リー内の他のサーバとセキュアに通信するために必要な暗号鍵があることを確認するには、次の手 順に従います。

- **1** Windowsサーバのコマンドプロンプトで、sdidiag.exeを実行します。
- **2** コマンドCHECK -v >> sys:system\sdinotes.txt -n *container DN*を入力します。

たとえば、Acme\_Incツリー内の組織Acmeに含まれるコンテナUSRにユーザBobが存在する場 合は、.USR.Acme.Acme\_Inc.をコンテナ識別名(DN)として入力します。

このコマンドは、さまざまなサーバとキードメインの間で鍵の一貫性に関するすべての問題を 報告します。

画面への出力に、CHECKコマンドの結果が表示されます。

**3** 問題が報告されていない場合は、ユニバーサルパスワードを有効にできる状態になっていま す。778 ページの 「ステップ5: [ユニバーサルパスワードを有効にする」](#page-761-1)に進みます。

または

問題が報告された場合は、sdinotes.txtファイルの指示に従います。

ほとんどの場合、コマンドRESYNC-Tを実行するよう求められます。NMASがユニバーサルパス ワードの認証中に-1418または-1460エラーを報告した場合は、このコマンドを繰り返し実行 できます。

SDIDIAGのオプションと操作方法の詳細については、以下を参照してください。

- [TID 3364214](http://www.novell.com/support/viewContent.do?externalId=3364214) (http://www.novell.com/support/viewContent.do?externalId=3364214)
- [TID 7005397](http://www.novell.com/support/viewContent.do?externalId=7005397) (http://www.novell.com/support/viewContent.do?externalId=7005397)

## <span id="page-761-1"></span>ステップ**5:** ユニバーサルパスワードを有効にする

- **1** NetIQ iManagerを起動します。
- **2** [役割およびタスク]>[パスワード]>[パスワードポリシー]の順にクリックします。
- **3** [新規]をクリックしてパスワードポリシーウィザードを起動します。
- **4** ポリシーの名前を入力し、[次へ]をクリックします。
- **5** [はい]を選択してユニバーサルパスワードを有効にします。
- **6** パスワードポリシーウィザードを完了します。

重要**:** コンテナ パーティションのルートになっているコンテナにポリシーを割り当てると、ポリ シー割り当てはサブコンテナのユーザを含めたパーティション内のすべてのユーザに継承されます。 コンテナがパーティションルートであるかどうかを知るには、そのコンテナを参照して、隣にパー ティションアイコンが表示されているかどうかを確認します。

パーティションのルートではないコンテナにポリシーを割り当てると、そのポリシー割り当ては、 その特定のコンテナ内のユーザだけに継承されます。サブコンテナ内のユーザには継承されません。 パーティションのルートではないコンテナの下位にあるユーザすべてにポリシーを適用する場合は、 それぞれのサブコンテナに個別のポリシーを割り当てる必要があります。

## <span id="page-762-0"></span>後方互換性

ユニバーサルパスワードは、既存のサービスに対する後方互換性を確保するように設計されていま す。デフォルトでは、このサービスで変更されたパスワードは、ユーザオブジェクトの簡易パス ワードおよびNDSパスワードと同期することができます。パスワード管理プラグインを使用するこ とで、同期するパスワードを選択できます。

ただし、パスワードで国際文字が使用されている場合は例外です。古いクライアントでは国際文字 がさまざまに変換されるため、実際の値が一致しなくなります。システム全体の国際文字を使用し たパスワードのすべてが正常に機能するよう、すべてのNovell Clientをアップグレードすること をお勧めします。

NetIQおよびサードパーティのバックアップおよび復元アプリケーションには、NetWare SMS (Storage Management Services)インフラストラクチャが使用されます。これらのNetIQおよびサー ドパーティ製品が混合環境で動作することになっている場合、製品で使用するシステムパスワード に拡張文字を含めることはできません。

注**:** ユニバーサルパスワード対応のアプリケーションおよびサービスと、拡張文字対応のアプリ ケーションおよびサービスを調べるには、[TID 3065822](http://www.novell.com/support/viewContent.do?externalId=3065822) (http://www.novell.com/support/ viewContent.do?externalId=3065822)を参照してください。多くのアプリケーションやサービスで は、ユニバーサルパスワードを使用しない場合は拡張文字を使用できます。

## <span id="page-762-1"></span>パスワードの管理

ユニバーサルパスワードを管理するのには、次の手段を使用できます。

 **iManager (**推奨**):** NetIQ iManagerを使用してパスワードを管理する場合、後方互換性を確保す るために、ユニバーサルパスワードは簡易パスワードおよびNDSパスワードの値と同期される ように自動的に設定されます。iManagerのNMASタスクでは、システムにインストールされて 設定済みの個々のパスワードと認証方式をきめ細かく管理できます。

パスワード管理プラグインを使用したiManagerでは、パスワードポリシーを使用して、NDSパ スワード、簡易パスワード、および配布パスワードとのユニバーサルパスワードの同期方法を 指定できます。さらに、管理者がユーザのユニバーサルパスワードを設定するために使用でき るiManagerタスクが用意されています。

 サードパーティ製のアプリケーション**:** NetIQのクロスプラットフォームライブラリに書き込ま れ、パスワード管理を行うサードパーティ製アプリケーションも、Novell Client for Windows に新しいライブラリがインストールされている場合は、ユニバーサルパスワードを設定して他 のパスワードと同期します。

## <span id="page-762-2"></span>注意を要する問題

- ユーザのNDSパスワードを無効にすると、NDSパスワードは、ユーザにとって不明の任意の値に 設定されます。以下に、ログインメソッドがこの変更を処理する方法をリストして説明しま す。
	- ◆ NDSパスワードが無効にされても、簡易パスワードメソッドは無効にされません。ユニ バーサルパスワードが有効にされて使用可能になっている場合、簡易パスワードメソッド はユニバーサルパスワードを使用します。それ以外の場合は、簡易パスワードを使用しま す。ユニバーサルパスワードが有効にされていても、設定されていない場合、簡易パス ワードメソッドは簡易パスワードを使用してユニバーサルパスワードを設定します。
- ◆ NDSパスワードが無効にされても、拡張パスワードメソッドは無効にされません。拡張パ スワードメソッドは、ログインにはユニバーサルパスワードを使用しません。
- ◆ NDSパスワードが無効にされても、NDSパスワードメソッド(ユニバーサルパスワード)は無 効にされません。ユニバーサルパスワードが有効にされて使用可能になっている場合、 NDSパスワードメソッドはユニバーサルパスワードを使用します。それ以外の場合は、 NDSパスワードを使用します。ユニバーサルパスワードが有効にされていても、設定され ていない場合、NDSパスワードメソッドはNDSパスワードを使用してユニバーサルパス ワードを設定します。
- 新しいユーザを作成する場合やヘルプデスクへの問い合わせに応答する場合などに、管理者が ユーザのパスワードを変更する場合、パスワードポリシーでパスワードを期限切れにする設定 が有効になっていると、セキュリティ上の理由からパスワードは自動的に失効します。パス ワードを期限切れにする設定とは、パスワードポリシーの[高度なパスワードルール]にある [**Number of days before password expires (0-365)**]です。この特定の機能については、日数は重 要ではありませんが、この設定を有効にする必要があります。

注**:** この振る舞いを無効にするには、パスワードポリシーで[**Do not expire the user's password when the administrator sets the password**]オプションを選択します。

 パスワードポリシーを作成してユニバーサルパスワードを有効にし、さらに高度なパスワード ルールを有効にすると、NDSパスワークの既存のパスワード設定ではなく、有効にされた高度 なパスワードルールが適用されます。従来のパスワード設定は無視されます。パスワードポリ シーを作成しても、以前の設定が自動的にマージまたはコピーされることはありません。

たとえば、NDSパスワードで使用する猶予ログイン回数を設定している場合、ユニバーサルパ スワードを有効にするときに、パスワードポリシーの高度なパスワードルールで猶予ログイン 回数の設定を再作成する必要があります。

NMASでは、ユーザオブジェクトのNDSパスワード設定を、対応するパスワードポリシー設定に 置き換えます。たとえば、猶予ログイン回数がユーザオブジェクトでは4に設定されていて、 パスワードポリシーでは5に設定されている場合、ユーザがログインした時点、またはパス ワードが変更された時点で、そのユーザオブジェクトの猶予ログイン回数は5に変更されま す。

# <span id="page-763-0"></span>パスワードポリシーを使用したパスワードの管理

パスワードポリシーを使用してユーザが自分のパスワードを作成する方法に対するルールを設定す ることで、セキュリティを強化できます。ユーザ自身でパスワード忘れや、パスワードリセットに 対処できるセルフサービスオプションを付加することにより、ヘルプデスクの運用コストの削減に もつながります。

このセクションで説明する内容は以下のとおりです。

- 781 ページの [「パスワードポリシー機能の概要」](#page-764-0)
- ◆ 781 ページの [「パスワードポリシーの計画」](#page-764-1)
- 785 ページの [「パスワードポリシーを使用するために必要な事前タスク」](#page-768-0)
- 786 ページの [「パスワードポリシーの作成」](#page-769-0)
- ◆ 801 ページの [「ユーザへのパスワードポリシーの割り当て」](#page-784-0)
- 803 ページの [「ユーザに適用されているポリシーの識別」](#page-786-0)
- 803 ページの [「ユーザのパスワードの設定」](#page-786-1)
- 804 ページの [「ユニバーサルパスワードの診断ユーティリティ」](#page-787-0)
- 805 ページの [「パスワードポリシーのトラブルシューティング」](#page-788-0)

パスワード忘れセルフサービスおよびパスワードリセットセルフサービスについては、806 [ページ](#page-789-0) の [「パスワードセルフサービス」を](#page-789-0)参照してください。

### <span id="page-764-0"></span>パスワードポリシー機能の概要

Password Policy (パスワードポリシー)は、エンドユーザパスワードの作成および交換に関する基 準を指定した管理者定義ルールの集まりです。NMASでは、パスワードポリシーをeDirectory内の ユーザに割り当てて適用することができます。

パスワードポリシーにパスワード忘れセルフサービス機能を組み込んで、パスワードを忘れた場合 のヘルプデスクへの問い合わせ件数を削減することもできます。セルフサービス機能としては、パ スワードリセットセルフサービスもあります。パスワードリセットセルフサービスでは、ユーザが 管理者によってパスワードポリシーに指定されたルールを確認しながら、自分のパスワードを変更 することができます。ユーザはこれらの機能に、Identity Managerユーザアプリケーションまたは iManagerセルフサービス コンソールからアクセスします。

パスワードポリシーで高度なパスワードルール、パスワード同期、およびパスワード忘れセルフ サービスのさまざまな機能を使用するには、ユーザのユニバーサルパスワードを有効にする必要が あります。ユニバーサルパスワードの導入方法については、775 ページの [「ユニバーサルパスワー](#page-758-0) [ドの導入」を](#page-758-0)参照してください。

パスワードポリシーを作成するには、パスワードポリシーウィザードを使用します。iManagerで、 [パスワード]>[パスワードポリシー]>[新規]の順にクリックします。パスワードポリシーの作 成方法の詳細については、786 ページの [「パスワードポリシーの作成」](#page-769-0)を参照してください。

## <span id="page-764-1"></span>パスワードポリシーの計画

- ◆ 781 ページの[「ツリー内でパスワードポリシーを割り当てる方法の計画」](#page-764-2)
- ◆ 782 ページの [「パスワードポリシーのルールの計画」](#page-765-0)
- ◆ 783 ページの [「ユーザのログインおよびパスワードメソッド変更の計画」](#page-766-0)

## <span id="page-764-2"></span>ツリー内でパスワードポリシーを割り当てる方法の計画

管理を簡素化するために、デフォルトポリシーをツリー全体に割り当て、その他に使用するポリ シーをツリーのできるだけ高い階層に割り当てることをお勧めします。

NMASは、ユーザに適用されているパスワードポリシーを判別します。詳細については、801[ページ](#page-784-0) の [「ユーザへのパスワードポリシーの割り当て」を](#page-784-0)参照してください。

### <span id="page-765-0"></span>パスワードポリシーのルールの計画

パスワードポリシーで高度なパスワードルールを使用することで、パスワードにビジネスポリシー を適用できます。

Novell Client (4.9.1)、Identity Managerユーザアプリケーション、およびiManagerセルフサービ スコンソールには、パスワードポリシーに含まれるパスワードルールが表示されることに留意して ください。ユーザがLDAPサーバを介して、または接続システムで自分のパスワードを変更する場合 に備え、ユーザがパスワードルールをすぐに利用できるようにして、ルールに準拠したパスワード が作成されるようにする必要があります。

Identity Managerのパスワード同期機能を使用する場合は、パスワードポリシーが割り当てられて いるユーザが、接続システムのパスワード同期に参加させるユーザと一致していることを確認する 必要があります。パスワードポリシーはツリー中心で割り当てられます。これに対し、パスワード 同期は、各サーバのドライバごとに設定されます。パスワード同期で期待される結果を出すために は、パスワード同期用のドライバを実行するサーバ上の読み書き可能レプリカまたはマスタレプリ カに含まれるユーザが、ユニバーサルパスワードが有効にされたパスワードポリシーを割り当てた コンテナと一致するようにします。パーティションルートコンテナにパスワードポリシーを割り当 てることによって、そのコンテナとサブコンテナ内のすべてのユーザに確実にパスワードポリシー が割り当てられます。

#### 高度なパスワードルール

高度なパスワードルールでは、ユニバーサルパスワードに次の条件を定義できます。

- パスワードの有効期間: パスワードポリシーは、過去にeDirectoryで提供していたポリシー機 能と同じ機能を提供するため、パスワードの変更頻度や再使用可能かどうかを指定できます。
- パスワードに含まれる文字: 文字、数字、小文字または大文字および特殊文字を組み合わせる ことができます。安全性の低いと思われるパスワード(企業名など)は排除できます。パス ワードに含める、以前のパスワードで使用されていない「新しい」文字の数を要件としたり、 指定のパスワードで許容するパスワードポリシー違反の数を設定したりすることもできます。

パスワードポリシーで高度なパスワードルールを使用するには、ユニバーサルパスワードを有効に する必要があります。ポリシーにユニバーサルパスワードが有効にされていない場合は、代わりに NDS®パスワードを対象に設定されている制限が適用されます。

注**:** パスワードポリシーを作成してユニバーサルパスワードを有効にすると、NDSパスワードに対す る既存のパスワード設定の代わりに、高度なパスワードルールが適用されます。従来のパスワード 設定は無視されます。パスワードポリシーを作成しても、以前の設定が自動的にマージまたはコ ピーされることはありません。

たとえば、NDSパスワードで使用する猶予ログイン回数を設定している場合、ユニバーサルパス ワードを有効にするときに、パスワードポリシーの高度なパスワードルールで猶予ログイン回数の 設定を再作成する必要があります。

後でパスワードポリシーでユニバーサルパスワードを無効にすると、既存のパスワード設定は無視 されなくなります。既存の設定が、NDSパスワードに適用されることになります。

NMAS 3.1以降では、ユーザオブジェクトのNDSパスワード設定を、対応するパスワードポリシー設 定に置き換えます。たとえば、猶予ログイン回数がユーザオブジェクトでは4に設定されていて、 パスワードポリシーでは5に設定されている場合、ユーザがログインした時点、またはパスワード が変更された時点で、そのユーザオブジェクトの猶予ログイン回数は5に変更されます。

#### ポリシーの適用

ツリー内のユーザにパスワードポリシーを割り当てると、そのポリシーの高度なパスワードルール に準拠していない限り、パスワード変更は適用されません。Novell Client 4.9 SP2以降では、ルー ルも表示されます。アクセスにどちらのメソッドを使用するとしても、ルールに準拠していないパ スワードは拒否されます。NMASは、これらのルールを適用するアプリケーションです。

ポリシーに既存のパスワードのコンプライアンスをチェックするように指定することで、ユーザは ルールに準拠していない既存のパスワードを変更しなければなくなります。コンプライアンスの チェックオプションが有効にされている場合、パスワードポリシーのルールを満たしていないパス ワードには、失効したパスワードとしてマークが付けられます。

ユーザがポータルを介して認証する際に、有効にされているパスワード忘れセルフサービス機能の 設定を求めるプロンプトを出すように指定することもできます。これは、認証後サービスと呼ばれ ます。たとえば、パスワードを忘れた場合に電子メールで送信するパスワードのヒントをユーザに 設定させたい場合、認証後サービスを使用して、ユーザのログイン時にパスワードのヒントを設定 するよう求めるプロンプトを出すことができます。

認証後サービスの設定は、[パスワードを忘れた場合]プロパティページの最後のオプションです。

### <span id="page-766-0"></span>ユーザのログインおよびパスワードメソッド変更の計画

ユーザがログインしたりパスワードを変更したりするには、いくつかの方法があります。ユニバー サルパスワードをサポートするためのアップグレードの詳細については、775 ページの [「ユニバー](#page-758-0) [サルパスワードの導入」を](#page-758-0)参照してください。

このセクションでは、それぞれのケースでユニバーサルパスワードをサポートするための追加要件 について説明します。

- ◆ 783 ページの 「[Novell Client](#page-766-1)」
- 784 ページの 「Identity Manager[ユーザアプリケーションと](#page-767-0)iManager」
- ◆ 785 ページの [「その他のプロトコル」](#page-768-1)
- ◆ 785 ページの [「接続システム」](#page-768-2)

#### <span id="page-766-1"></span>**Novell Client**

Novell Clientを使用している場合は、バージョン4.9 SP2以降にアップグレードします。

ユーザはiManagerセルフサービスコンソールや、環境に応じてその他の企業のポータルからログイ ンできるので、Novell Clientの使用は必須ではありません。また、Active Directoryでのパスワー ド同期に、Novell Clientは必要なくなっています。

以下の表に、ユニバーサルパスワードに関するNovell Clientバージョン間の違いについての説明 と、レガシーNovell Clientを操作する際の推奨事項を記載します。

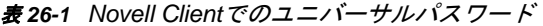

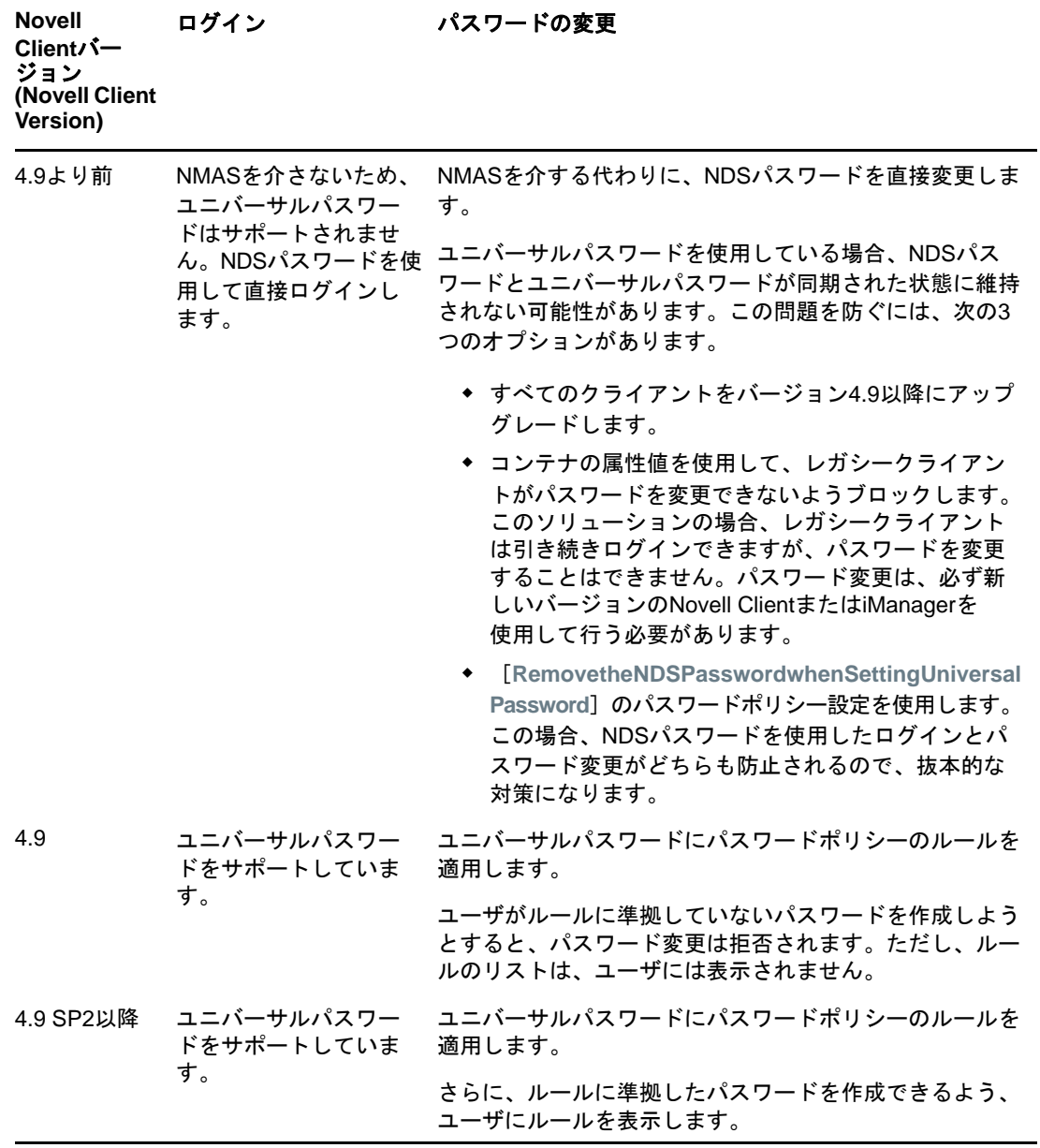

### <span id="page-767-0"></span>**Identity Manager**ユーザアプリケーションと**iManager**

Identity ManagerユーザアプリケーションとiManagerが提供するパスワードセルフサービスでは、 ユーザがパスワードをリセットしたり、パスワード忘れセルフサービス(パスワードポリシーで指 定されている場合)を設定したりできます。パスワードセルフサービスの設定方法の詳細について は、806 ページの [「パスワードセルフサービス」](#page-789-0)を参照してください。

◆ パスワードポリシーでは、 [SynchronizeNDSpasswordwhensettingUniversalPassword] のデ フォルト設定を受け入れることをお勧めします。

#### <span id="page-768-1"></span>その他のプロトコル

ユニバーサルパスワードがサポートされるよう、eDirectory、LDAPサーバ、NMAS、およびiManager がアップグレードされていることを確認します。

ユニバーサルパスワードでAFP、CIFS、およびその他のプロトコルを使用する方法の詳細について は、775 ページの [「ユニバーサルパスワードの導入」](#page-758-0)を参照してください。

#### <span id="page-768-2"></span>接続システム

Identity Managerのパスワード同期を使用する場合は、ユーザパスワード変更が正常に行われるよ う、次の要件を満たしていることを確認してください。

- システムのすべてのIdentity Managerドライバが、Identity Managerフォーマットにアップグ レードされていること。
- Identity Managerドライバの環境設定に、新しいパスワード同期ポリシーが含まれていること。
- パスワード同期の設定で、ユニバーサルパスワードの使用が設定されていること。双方向パス ワード同期が必要な場合は、配布パスワードも指定されていること。
- 必要に応じて、パスワードをキャプチャするパスワードフィルタが接続システムに導入されて いること。

詳細については、『[NetIQ Identity Manager 4.5 Password Management Guide \(NetIQ Identity Manager](https://www.netiq.com/documentation/idm45/idm_password_management/data/bo1o7xz.html)  4.5[パスワード管理ガイド](https://www.netiq.com/documentation/idm45/idm_password_management/data/bo1o7xz.html))』の「*[Connected System Support for Password Synchronization \(](https://www.netiq.com/documentation/idm45/idm_password_management/data/bookinfo.html)*接続 [システムでのパスワード同期のサポート](https://www.netiq.com/documentation/idm45/idm_password_management/data/bookinfo.html)*)*」を参照してください。

## <span id="page-768-0"></span>パスワードポリシーを使用するために必要な事前タスク

パスワードポリシーのすべての機能を利用するには、環境を準備するために行っておかなければな らない手順があります。

- **1** ユニバーサルパスワードをサポートするように環境をアップグレードします。 詳細については、775 ページの [「ユニバーサルパスワードの導入」](#page-758-0)を参照してください。
- **2** ユニバーサルパスワードをサポートするようにクライアント環境をアップグレードします。 783 ページの [「ユーザのログインおよびパスワードメソッド変更の計画」お](#page-766-0)よび775 [ページの](#page-758-0) [「ユニバーサルパスワードの導入」を](#page-758-0)参照してください。
- **3** iManagerを設定するときに、iManagerのインストールまたは事後インストールの一環として iManager設定ウィザードを実行しなかった場合は、iManager設定ウィザードを実行する必要 があります。iManager設定ウィザードを実行する方法については、『[NetIQ iManager](https://www.netiq.com/documentation/imanager-3/imanager_admin/data/b8im2s7.html)  [Administration Guide](https://www.netiq.com/documentation/imanager-3/imanager_admin/data/b8im2s7.html)』の「*Role-Based Services*」セクションを参照してください。

重要**:** iManager設定ウィザードの実行後は、iManagerがRBSモードで実行されます。この場 合、管理者が自分自身に特定の役割を割り当てていない限り、管理者にはタスクが1つも表示 されません。管理者には必ず、すべてのiManagerタスクにアクセスできる役割を割り当てて ください。

**4** NetIQ iManagerパスワード管理プラグインをインストールします。

このプラグインは、NetIQ[ダウンロード](http://dl.netiq.com/)Webサイト (http://dl.netiq.com/)からダウンロード できます。

重要**:** eDirectoryをアップグレードせずにNetIQ iManagerパスワード管理プラグインを最新 バージョンにアップグレードした後、パスワードポリシーを変更または作成しようとすると、 iManagerにエラーが表示されます。

- **5** iManager WebサーバとeDirectoryが同じコンピュータ上で実行されているとしても、この2 つの間にSSLを設定します。
- <span id="page-769-1"></span>**6** eDirectory内に、単純認証に対してTLSを要求するためのLDAPグループサーバオブジェクト を設定します。

これは、iManagerを設定する際のデフォルト設定です。パスワードセルフサービス機能には、 単純認証に対してTLSを要求することを強くお勧めします。これは、iManagerのタスク[パス ワード]>[**Set Universal Password**]を使用する場合は必須です。

単純認証に対してTLSを要求する場合、LDAP SSLポートに必要な追加設定はありません。

重要**:** 単純認証に対してTLSを要求しないということは、ユーザが平文パスワードを使用して iManagerセルフサービスコンソールにログインすることを許可するということです。

このオプションを使用することもできますが、別のステップが必要になります。

デフォルトで、パスワードセルフサービス機能がLDAP SSLポートとして想定するのは、 PortalServlet.propertiesファイル内のSystem.DirectoryAddress設定で指定されているポートで す。LDAP SSLポートがそれとは異なる場合は、PortalServlet.propertiesファイルに次の鍵ペア を追加して、正しいポートを指示する必要があります。

LDAPSSLPort=*your\_port\_number*

たとえば、Tomcatを実行しているとしたら、この鍵ペアをtomcat\webapps\nps\WEB\_INFディレ クトリ内にあるPortalServlet.propertiesファイルに追加します。

**7** パスワード忘れ機能に電子メール通知を有効にするには、820 ページの [「パスワードセルフ](#page-803-0) [サービスの電子メール通知の設定」の](#page-803-0)手順に従います。

SMTPサーバを設定して、電子メールテンプレートをカスタマイズする必要があります。

これで、パスワードポリシーのすべての機能を利用できる状態になりました。786 [ページの](#page-769-0) 「パス [ワードポリシーの作成」の](#page-769-0)説明に従って、ポリシーを作成します。

## <span id="page-769-0"></span>パスワードポリシーの作成

新しいパスワードポリシーを作成するには、iManagerのパスワードポリシーウィザードを使用しま す。

ウィザードの各ステップの説明については、オンラインヘルプおよび780 ページの [「パスワードポ](#page-763-0) [リシーを使用したパスワードの管理」と](#page-763-0)806 ページの [「パスワードセルフサービス」](#page-789-0)を参照してく ださい。

**1** 785 ページの [「パスワードポリシーを使用するために必要な事前タスク」](#page-768-0)の手順を完了してい ることを確認します。

その手順によって、パスワードポリシーのすべての機能を利用できるようになります。

- **2 iManagerの[役割およびタスク]ビューで、[パスワード]> [パスワードポリシー] の順にク** リックします。
- **3** 新しいパスワードポリシーを作成するために、[新規]をクリックします。
- **4** ウィザードで表示される指示に従い、ポリシーの高度なパスワードルール、ユニバーサルパス ワードの設定オプション、およびパスワード忘れの選択項目を作成します。
- **5** 必要に応じて、個々のユーザ、組織、または会社全体にパスワードポリシーを割り当てます。
- 6 新しいポリシーの設定を確認してから、 [完了] をクリックし、 [閉じる] をクリックしてウィ ザードを終了します。

### 高度なパスワードルール

図 [26-1](#page-770-0)に、高度なパスワードルールの最初のセクションを示します。

<span id="page-770-0"></span>図 *26-1* 高度なパスワードルール

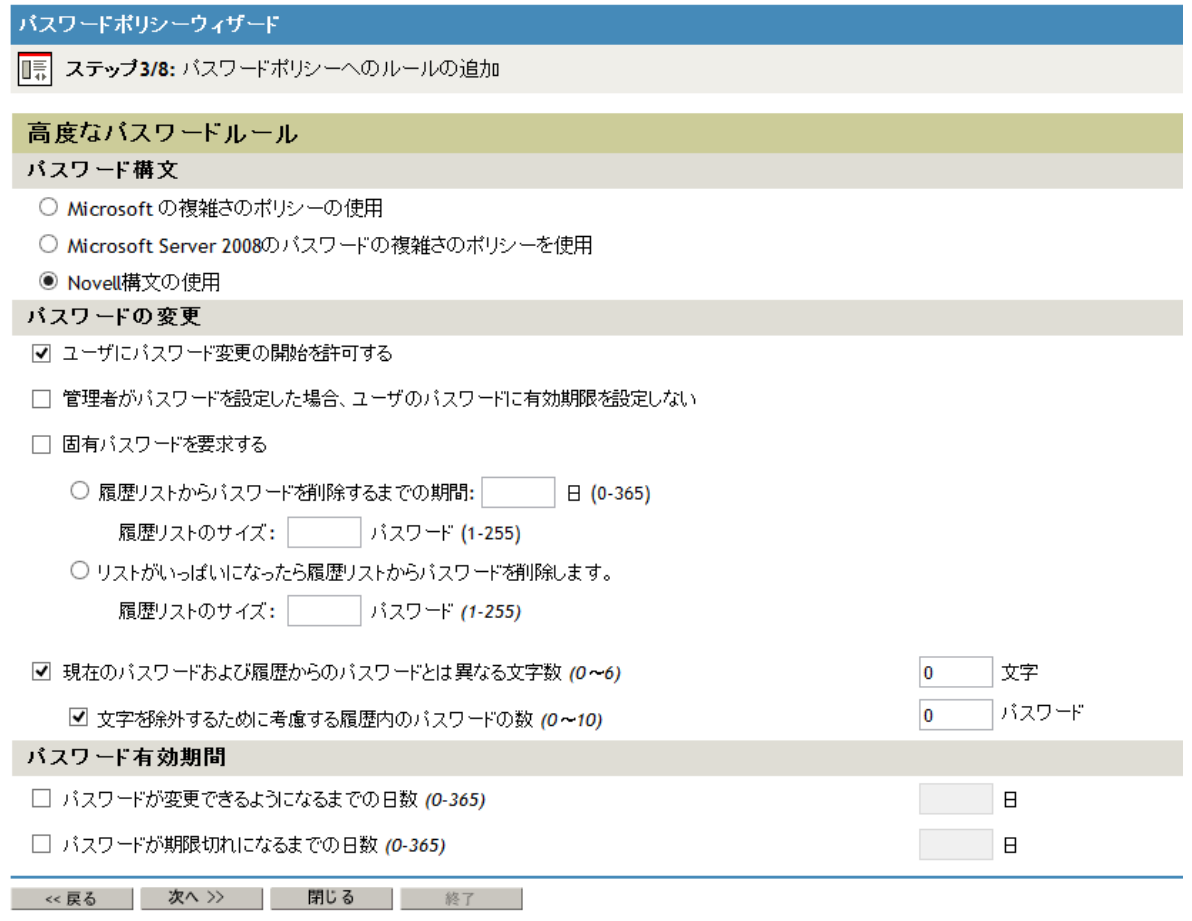

#### <span id="page-770-1"></span>パスワードの構文

パスワードポリシーで使用するパスワードの構文には、次の3つのオプションのいずれかを指定で きます。

- **Microsoft**の複雑さのポリシーを使用する
- **Use Microsoft Server 2008 Password Policy**
- **Novell**の構文を使用する

警告**:** iManagerでは、サーバにインストールされているNMASのバージョンに関係なく、Microsoft Server 2008のパスワードポリシーのタイプを使用してポリシーを作成することができます。ただ し、このオプションを使用するには、NMAS 3.3.4以降がインストールされている必要があります。 これより前のバージョンのNMASがインストールされている場合は、新しいパスワードポリシーは正 常に機能しません。

**Microsoft**の複雑さのポリシーを使用する

この設定では、Microsoft\*の複雑さのポリシーの要件を適用することができます。eDirectory とMicrosoft Active Directoryの間でパスワードを同期させる必要がある場合は、このオプ ションを使用します。

ポリシーにこのオプションが選択されている場合、このポリシーが割り当てられているすべて のユーザは、ユニバーサルパスワードに実装されたMicrosoftの複雑さのポリシーの条件を満 たすパスワードを作成しなければなりません。以下の条件があります。

- ◆ 最小パスワード長は6文字です。
- ◆ 最大パスワード長は128文字です。
- パスワードには、大文字、小文字、数字、および特殊文字の4つのタイプのうち、3つのタ イプの文字が少なくとも1つ含まれる必要があります。
	- 大文字 Basic LatinおよびLatin-1文字セットに含まれる文字の大文字すべて。
	- 小文字 Basic LatinおよびLatin-1文字セットに含まれる文字の小文字すべて。
	- ◆ 数字 0、1、2、3、4、5、6、7、8、9。
	- ◆ 特殊文字 その他すべての文字。
- ◆ ユーザ属性CN、GiveMame、Surname、FuNlame、およびdisplayNameの値をパスワードに含め ることはできません。
- eDirectoryアカウントのユーザ属性CNの値そのものをパスワードに含めることはできませ ん。属性の長さが3文字未満の場合、NMASはこのチェックを行いません。
- **Use Microsoft Server 2008 Password Policy**

この設定では、Microsoft\* Windows Server 2008パスワードポリシーの複雑性の要件を適用す ることができます。eDirectoryとMicrosoft Active Directoryの間でパスワードを同期させる 必要がある場合は、このオプションを使用します。

ポリシーにこのオプションが選択されている場合、このポリシーが割り当てられているすべて のユーザは、ユニバーサルパスワードに実装されたMicrosoft Windows Server 2008の複雑さの ポリシーの条件を満たすパスワードを作成しなければなりません。このオプションを選択する と、[高度なパスワードルール]ページのいくつかのオプションが、この複雑さのポリシーの 条件を満たすように設定されます。以下の条件があります。

- 最小パスワード長は、デフォルトでは7文字です。[**Minimum number of characters in password (1-512)**]オプションを使用して、環境の最小パスワード長を設定できます。最 小文字数の設定方法の詳細については、794 ページの [「パスワード長」](#page-777-0)を参照してくださ い。
- ◆ 最大パスワード長は512文字です。
- パスワードには、大文字、小文字、数字、非英数字、およびその他の文字の5つのタイプ のうち、3つのタイプの文字が少なくとも1つ含まれる必要があります。
	- 大文字 発音区別符付きを含むヨーロッパ言語の文字、ギリシャ文字、キリル文字の 大文字すべて。
- 小文字 発音区別符付きを含むヨーロッパ言語の文字、ギリシャ文字、キリル文字の 小文字すべて。
- ◆ 数字 0、1、2、3、4、5、6、7、8、9。
- ◆ 非英数字 次の特殊文字すべて: ( )`~ ! @ #\$%^& \* + = | \ { } [ ] : ; " ' < > , . ? /  $\overline{a}$
- その他の文字 英字として分類されている一方、大文字でも小文字でもない Unicode文字すべて。これには、アジア言語のUnicode文字が含まれます。
- 除外するパスワードのリストに含まれる単語をパスワードに含めることはできません。除 外するパスワードの長さが3文字未満の場合、NMASはこのチェックを行いません。除外パ スワードの詳細については、793 ページの [「パスワード除外」](#page-776-0)を参照してください。
- ◆ アカウントのCN属性またはFuName属性の値が3文字以上の1つの単語である場合、CN属性 全体またはFull Nama属性の全体または一部をパスワードに含めることはできません。属 性の値の一部は3文字以上の連続する文字として定義され、その両端はコンマ、ピリオ ド、ダッシュ、ハイフン、下線、スペース、シャープ記号、またはタブで区切られます。

注**:** Microsoft 2008パスワードポリシーを使用している場合、CN属性とdisplayName属性 は、ADにおけるsamAccountNameルールとdisplayNameルールと同様と見なされます。

- パスワードで許容される複雑さのポリシー違反の最大数は、デフォルトでは2です。 [**Maximum number of complexity policy violations in password (0-5)**]オプションを使用し て、パスワードで許容される複雑さのポリシー違反の最大数を設定できます。違反の最大 許容数の設定方法の詳細については、795 ページの 「[Password Complexity Violations](#page-778-0)」 を参照してください。
- **Novell**の構文を使用する

この設定では、パスワードポリシーにNovellの構文を使用できます。このオプションはデ フォルトで選択されています。Novellの構文を使用したポリシーの標準設定は、次のとおりで す。

- 最小パスワード長は、デフォルトでは4文字です。[パスワードの最小文字数**(1**~**512)**]オプ ションを使用して、環境の最小パスワード長を設定できます。最小文字数の設定方法の詳 細については、794 ページの [「パスワード長」](#page-777-0)を参照してください。
- 最大パスワード長は、デフォルトでは12文字です。[**Minimum number of characters in password (1-512)**]オプションを使用して、環境の最大パスワード長を設定できます。最 大文字数の設定方法の詳細については、794 ページの [「パスワード長」](#page-777-0)を参照してくださ い。

#### <span id="page-772-0"></span>パスワード構文の優先順位

iManagerパスワード管理プラグインのインタフェース外で、ディレクトリ管理またはLDAPを使用 してパスワードポリシーの属性を変更すると、パスワードポリシーの1つ以上のタイプの間に競合 が発生する可能性があります。たとえば、LDAPを使用して、同じパスワードポリシーに対して Microsoftの複雑さのポリシーとMicrosoft Windows 2008パスワードポリシーを有効にするなどで す。

競合が発生した場合、eDirectoryは次の優先順位に従います。

- ◆ Microsoft Server 2008パスワードポリシー
- Microsoftの複雑さのポリシー
- ◆ Novell構文

パスワード管理インタフェース外でのパスワードポリシー変更の詳細については、798 [ページの](#page-781-0) [「パスワードポリシーインタフェースの外部でパスワードポリシーを変更する」を](#page-781-0)参照してくださ い。

#### パスワードの変更

**Allow user to initiate password change**

このオプションにより、ユーザはパスワードセルフサービス機能を使用できるようになりま す。このオプションはデフォルトで選択されています。パスワードセルフサービスの詳細につ いては、806 ページの [「パスワードセルフサービス」](#page-789-0)を参照してください。

**Do not expire the user's password when the administrator sets the password**

このオプションでは、ユーザが自分のパスワードにアクセスして変更することが必要になりま す。この機能により、デフォルトを上書きできます。パスワードの有効期限が設定されている 場合、eDirectoryではデフォルトの振る舞いとして、ユーザのパスワードは、管理者がパス ワードを設定する際に失効します。

固有パスワードを要求する

このオプションが選択されている場合、ユーザはパスワードを履歴リストに含まれているパス ワードに変更できなくなります。ユーザがパスワードを変更して履歴リストに含まれているパ スワードを再利用しようとすると、そのパスワードはパスワードポリシーによって拒否され、 ユーザは別のパスワードを指定するよう求められます。

次の2つの値のいずれかを使用することで、固有パスワードを強制する方法を指定できます。

 [**Remove password from history list after a specified number of days (0-365)**]と[**History list size (1-255)**]。

固有パスワードを要求する場合は、照合用の履歴リストに以前に使用したパスワードを保 管する日数を指定できます。

たとえば、制限を30日間に指定した場合、ユーザが以前に「mountains99」というパス ワードを使用したとすると、そのパスワードが履歴リストに30日間維持されます。この 期間中に、ユーザが自分のパスワードを変更して「mountains99」を再利用しようとする と、そのパスワードはパスワードポリシーによって拒否され、ユーザは別のパスワードを 指定するよう求められます。30日間が過ぎると、古いパスワードは照合用に保管されなく なり、そのパスワードを再利用しても、パスワードポリシーによって拒否されなくなりま す。

固有パスワードを要求する場合、照合用の履歴リストに保管するパスワードの数を指定す ることもできます。たとえば、値を3に指定すると、ユーザが以前に使用した3つのパス ワードが保管されます。履歴リストから削除するまでの日数が経過する前に、ユーザが自 分のパスワードを変更して履歴リストに含まれているパスワードを再利用しようとする と、そのパスワードはパスワードポリシーによって拒否され、ユーザは別のパスワードを 指定するよう求められます。

#### 注

- [**Use Microsoft Server 2008 Password Policy**]オプションを選択すると、デフォルトで [固有パスワードを要求する] オプションも選択されます。
- [固有パスワードを要求する]が選択されていて、[**Remove password from history list after a specified number of days (0-365)**]を選択し、日数を指定しなかった場合、 [PasswordLifetime] セクションの [Number of days before pass word expires (0-365)] フィールドに設定した値の8倍の期間中、パスワードが履歴リストに維持されます。 どちらのフィールドにも値が設定されていない場合、パスワードは365日間、履歴リ ストに維持されます。
- パスワード履歴リストのサイズと日数を指定し、パスワード履歴リストのパスワード 数が指定したサイズに達している場合、パスワードの期限が切れるまで、ユーザは自 分のパスワードを変更できません。管理者は、パスワード履歴リストのサイズに達し ていても、ユーザのパスワードを変更または設定できます。
- ◆ パスワード履歴リストの1つ以上のパスワードが期限切れになって、リストがいっぱ いでなくなると、ユーザは再び自分のパスワードを変更できるようになります。この 制限が設けられている理由は、ユーザが何度も自分のパスワードを変更したためにパ スワードがパスワード履歴リストに追加されなくなり、ユーザが以前に使用したパス ワードを再利用できるようになるという事態を防ぐためです。
- ◆ パスワード履歴リストのサイズが指定されていない場合、パスワードの履歴がいっぱ いになることはありません。
- 指定されたパスワードをパスワード履歴リストの以前に使用されたパスワードを比較 する際のeDirectoryの振る舞いはActive Directoryとは異なります。パスワード履 歴リストのサイズが「N」に設定されている場合、Active Directoryは、指定された パスワードを、以前に使用されたN個のパスワードと比較します。一方、eDirectory は指定されたパスワードを以前に使用された「n+1」個のパスワードと比較します。
- [**Remove password from history list when the list is full**]と[**History list size (1-255)**]。

固有のパスワードが必要な場合は、比較のために履歴リストに保存されるパスワードの数 を指定できます。このオプションは先入れ先出しで機能し、最も古いパスワードが履歴リ ストから削除されます。たとえば、履歴リストがいっぱいの場合、履歴リストに現在存在 しない新しいパスワードをユーザが作成すると、履歴リスト内の最も古いパスワードが削 除されます。

#### 注

- [**Use Microsoft Server 2008 Password Policy**]オプションを選択すると、[**Remove password from history list when the list is full**]オプションもまたデフォルトで選択 されます。Microsoft Server 2008構文が有効である場合、履歴リストサイズ範囲は 0個~24個のパスワードです。
- ◆ このオプションを選択した場合、[Numberofdaysbeforepasswordcanbechanged]お よび[**Number of days before password expires**]の両方のオプションを選択し、それぞ れに最小日数を指定してください。
- パスワード履歴リストのサイズに0を指定すると、NMASは、ユーザが作成した新しい パスワードをそのユーザの現在のパスワードのみと比較します。
- [**Number of characters different from current password and passwords from history (0-6)**]、およ び指定した文字数。。

このオプションを選択した場合、ユーザは、以前のパスワードで未使用の「新しい」文字を少 なくともこの指定数含んでいるパスワードを指定する必要があります。このオプションはデ フォルトで選択されています。

次の値を使用して、未使用文字の固有性の程度を指定することができます。

 [**Number of passwords in history to be considered for character exclusion (0-10)**]、および 指定した文字数

新しいパスワードに特定数の未使用文字を含めるように要求する場合、使用済み文字の検 査時に考慮すべき過去のパスワードの数を指定できます。

たとえば、少なくとも新しい3文字を含めるように指定し、以前の5つのパスワードを文 字除外で考慮するよう指定した場合、ユーザが新しいパスワード「mountains99」を作成 したとき、以前の5つのパスワードで未使用の文字が3文字以上そのパスワードに含まれ

る必要があります。ユーザの以前のパスワードが「maintains99」である場合、新しいパ スワードと2文字しか異なっていないため、このパスワードはパスワードポリシーによっ て拒否され、ユーザは別のパスワードを指定するよう促されます。

#### 注

- **◆** [Number of characters different from current password and passwords from history (0-6)] お よび[**Number of passwords in history to be considered for character exclusion (0-10)**]の 両方のオプションがデフォルトで選択されます。ただし、両方のオプションの値はデフォ ルトで0に設定されています。
- [**Number of characters different from current password and passwords from history (0-6)**]オ プションの値が0に設定される場合、このオプションは無効になります。
- [**Number of passwords in history to be considered for character exclusion (0-10)**]オプショ ンの値が0に設定される場合、eDirectoryで「新しい」文字が検査されるときに現在のパ スワードだけが考慮されます。
- これらのオプションを使用するには、パスワードポリシーでユニバーサルパスワードを有 効にする必要があります。

#### パスワード有効期間

**Number of days before password can be changed (0-365)**

このオプションは、指定した時間が経過するまでユーザがユニバーサルパスワードを変更でき ないように制限します。たとえば、この値が30に設定されている場合、ユーザは同じパス ワードを30日間保持した後、それを変更できるようになります。

**Number of days before password expires (0-365)**

このオプションは、指定した時間が経過した後、ユーザのパスワードを期限切れにします。た とえば、この値が90に設定されている場合、ユーザのパスワードが設定された時点から90日 後に期限切れになります。猶予ログインが有効な場合、ユーザは指定された回数にわたって期 限切れパスワードを使ってログインできます。また、 [猶予ログイン制限]オプションを選択 していない場合、無制限の猶予ログインが許可されます。

#### 注

- ◆ [UseMicrosoftServer2008PasswordPolicy]オプションを選択した場合、 [Numberofdays beforepasswordcanbechanged]および [Numberofdaysbeforepasswordexpires] オプショ ンもまたデフォルトで選択されます。Microsoft Server 2008構文が有効になっている場 合、両方のオプションの範囲は0~999日です。
- 新しいユーザを作成する場合やヘルプデスクへの問い合わせに応答する場合などに、管理 者がユーザのパスワードを変更する場合、パスワードポリシーでパスワードを期限切れに する設定が有効になっていると、パスワードは自動的に期限切れになります。この特定の 機能については、日数は重要ではありませんが、この設定を有効にする必要があります。 [**Do not expire the user's password when the administrator sets the password**]オプション を選択した場合、このセキュリティ拡張機能がオーバーライドされます。
- **Limit the number of grace logins allowed (0-254)**

パスワードの期限が切れた場合、この値は、期限切れパスワードを使ってユーザが eDirectoryにログインできる回数を示します。猶予ログインが有効でない場合、パスワー ドの有効期限が切れた後にユーザはログインできなくなり、管理者の支援でパスワードを リセットする必要が生じます。この値が1以上である場合、ユーザはパスワードの変更を 強制される前に、指定の回数にわたってログインする機会を与えられます。ただし、すべ

ての猶予ログインが使用されるまでにユーザがパスワードを変更しない場合、ユーザは ロックアウトされて、eDirectoryにログインできなくなります。また、[**Limit the number of grace logins allowed**]オプションを選択していない場合、無制限の猶予ログインが許可 されます。

#### <span id="page-776-0"></span>パスワード除外

**Exclude the following passwords**

これにより、除外するパスワードを手動で指定できます。このオプションを使用すると、(パ ターンやeDirectory属性ではなく)特定の単語や単独の文字を除外することができます。ま た、\*、+、%、空白文字などの特定の特殊文字を含むパスワードを除外することもできます。 たとえば、パスワード除外リストに「\*」文字を追加した場合、ユーザが「Pa55w0rd\*!」とい うパスワードを指定しようとすると、指定したパスワードが無効であるというエラーを受け取 ります。この機能は、環境内のアプリケーションで問題の原因となる特殊文字を含むパスワー ドを指定しないようユーザを制限する必要がある場合に、役立ちます。

NMAS 3.1.3以降、除外リスト内の文字列をパスワードに含めることはできず、比較では大文字 小文字が区別されません。たとえば、除外リストに「test」がある場合、Test、TEST、ltest, test1、latestをパスワードにすることはできません。

パスワード除外は、セキュリティ上のリスクになると思われる少数の単語に関してのみ役立つ ことに注意してください。備わっている除外リスト機能は、辞書などの長い用語リストとして 使われるよう意図されていません。除外する用語を長いリストにすると、サーバのパフォーマ ンスに影響を与える可能性があります。パスワードの「辞書攻撃」から防御するには、長い除 外リストを使用する代わりに、[高度なパスワードルール]を使用して、パスワードに数値を 含めるようにすることをお勧めします。

**Exclude passwords that match attribute values**

これにより、パスワードとして使用されないよう除外するユーザオブジェクト属性を選択でき ます。たとえば、下の名(Given Name)属性をリストに追加し、この属性にFrankという値が含 まれる場合、frank、frank1、1frankのどれもパスワードとして使用できません。

除外するパスワードの長さが3文字未満の場合、NMASはこのチェックを行いません。

リストで属性値を追加したり削除したりするには、プラスボタンとマイナスボタンを使用しま す。

注**:** [**Use Microsoft complexity policy**]オプションを選択した場合、デフォルトで[**Exclude passwords that match attribute values**]オプションもまた選択されます。Microsoft複雑性ポリ シー構文が有効になっている場合、照合する属性値のリストに次の値が入ります: 共通名、表 示名、フルネーム、名(ファーストネーム)、姓(ラストネーム)。

#### 図 *26-2* 高度なパスワードルール*(*続き*)*

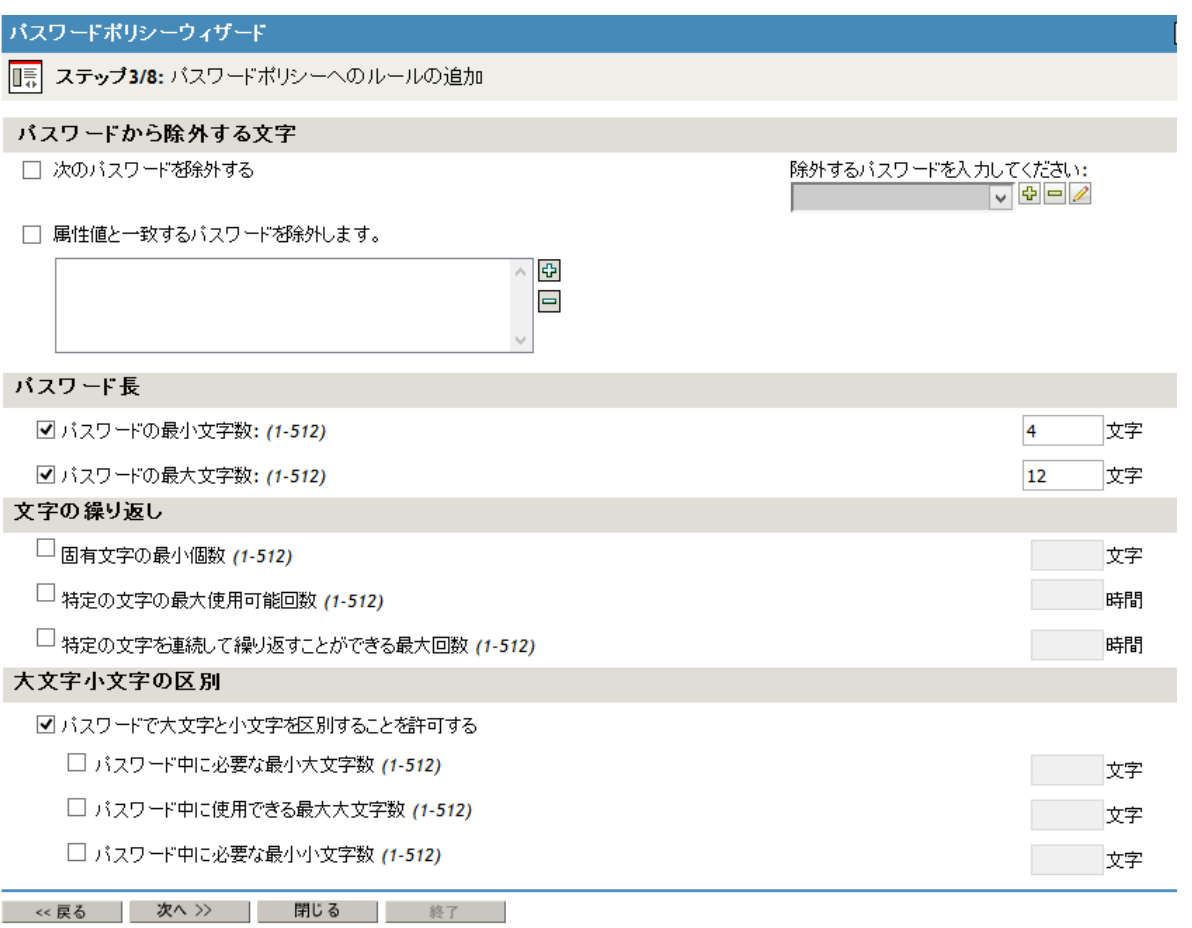

### <span id="page-777-0"></span>パスワード長

- **Minimum number of characters in password (1-512)**
- **Maximum number of characters in password (1-512)**

#### 注

- NMASを使用して作成されるパスワードの最大長は512文字です。
- [**Use Microsoft complexity policy**]オプションを選択した場合、[**Minimum number of**  charactersimassword]、 [Maximum umber of haractersimassword]のどちらのオプショ ンも使用不可です。
- [**Use Microsoft Server 2008 Password Policy**]オプションを選択した場合、[**Minimum number of characters in password**]オプションのみが使用可能です。デフォルトではこのオプショ ンが選択されています。
- [**Use Novell syntax**]オプションを選択した場合、[**Minimum number of characters in**  password] および [Maximumnumberofcharactersinpassword] の両方のオプションもデ フォルトで選択されます。

#### <span id="page-778-0"></span>**Password Complexity Violations**

**Maximum number of complexity policy violations in password (0-5)**

このオプションを使用すると、管理者は、環境内のパスワードに対して許容する複雑性ポリ シー違反の数を設定できます。デフォルトで、Microsoft Server 2008パスワードポリシーで は、5種類の文字(大文字、小文字、数字、英数字以外の文字、その他の文字)のうち3種類 から少なくとも1つの文字を含む必要があります。したがって、デフォルトで許容される違反 の数は2です。Microsoft Server 2008パスワードポリシーのポリシー要件の詳細については、 787 ページの [「パスワードの構文」](#page-770-1)を参照してください。

パスワードポリシーの制限を厳しくしたり緩めたりするには、許容されるデフォルトの違反数 を変更できます。たとえばデフォルト設定を1に変更した場合、すべてのパスワードは、上記 の5種類の文字タイプうち4種類からそれぞれ少なくとも1文字を含む必要があります。設定 値が4の場合、パスワードは、5種類の文字タイプのうち1種類のみの文字を含む必要があり ます。

注**:** [**Use Microsoft Server 2008 Password Policy**]オプションを選択した場合、[**Maximum number of complexity policy violations in password (0-5)**]オプションのみが使用可能になります。デ フォルトではこのオプションが選択されています。

### 反復する文字

- **Minimum number of unique characters (1-512)**
- **Maximum number of times a specific character can be used (1-512)**
- **Maximum number of times a specific character can be repeated sequentially (1-512)**

注**:** [**Use Microsoft complexity policy**]または[**Use Microsoft Server 2008 Password Policy**]の いずれかのオプションを選択した場合、 [Minimumnumberofuniquecharacters] 、 [Maximum **number of times a specific character can be used**]、および[**Maximum number of times a specific character can be repeated sequentially (1-512)**]オプションは使用不可です。

### 大文字と小文字の区別あり

eDirectoryで[パスワードで大文字小文字の区別を許可]オプションを使用すると、eDirectory 9.2 にアップグレードされたすべてのクライアントでパスワードの大文字と小文字が区別されます。

#### 注

- [**Allow the password to be case sensitive**]オプションは、[**Use Novell syntax**]オプションを選 択した場合にのみ使用可能になります。デフォルトではこのオプションが選択されています。
- ユニバーサルパスワードを無効にすることを選択した場合は、大文字と小文字を区別するオプ ションがデフォルトで選択されて無効になります。

[**Allow the password to be case sensitive**]オプションは、[**Use Novell syntax**]オプションを選択し た場合にのみ使用可能になります。デフォルトではこのオプションが選択されています。

[**Allow the password to be case sensitive**]を選択した場合、次の4つのオプションがあります。

- **Allow the password to be case sensitive**
	- **Minimum number of upper case characters required in the password (1-512)**
- **Maximum number of upper case characters allowed in the password (1-512)**
- **Minimum number of lower case characters required in the password (1-512)**
- **Maximum number of lower case characters allowed in the password (1-512)**

[**Allow the password to be case sensitive**]を選択しない場合、パスワードでは大文字小文字が区別 されず、次の2つのオプションがあります。

- **Minimum number of alphabetic characters allowed in password (1-512)**
- **Maximum number of alphabetic characters allowed in password (1-512)**

重要**:** [**Allow passwords to be case sensitive**]オプションを選択しない場合でも、パスワードは大文 字小文字を区別して保存され、複数のシステム間で同期される際に大文字小文字が区別されます。 [Allowpasswordstobecasesensitive]オプションを選択しない場合、パスワード文字の大文字小文 字は無視されます。

#### 図 *26-3* 高度なパスワードルール*(*最後*)*

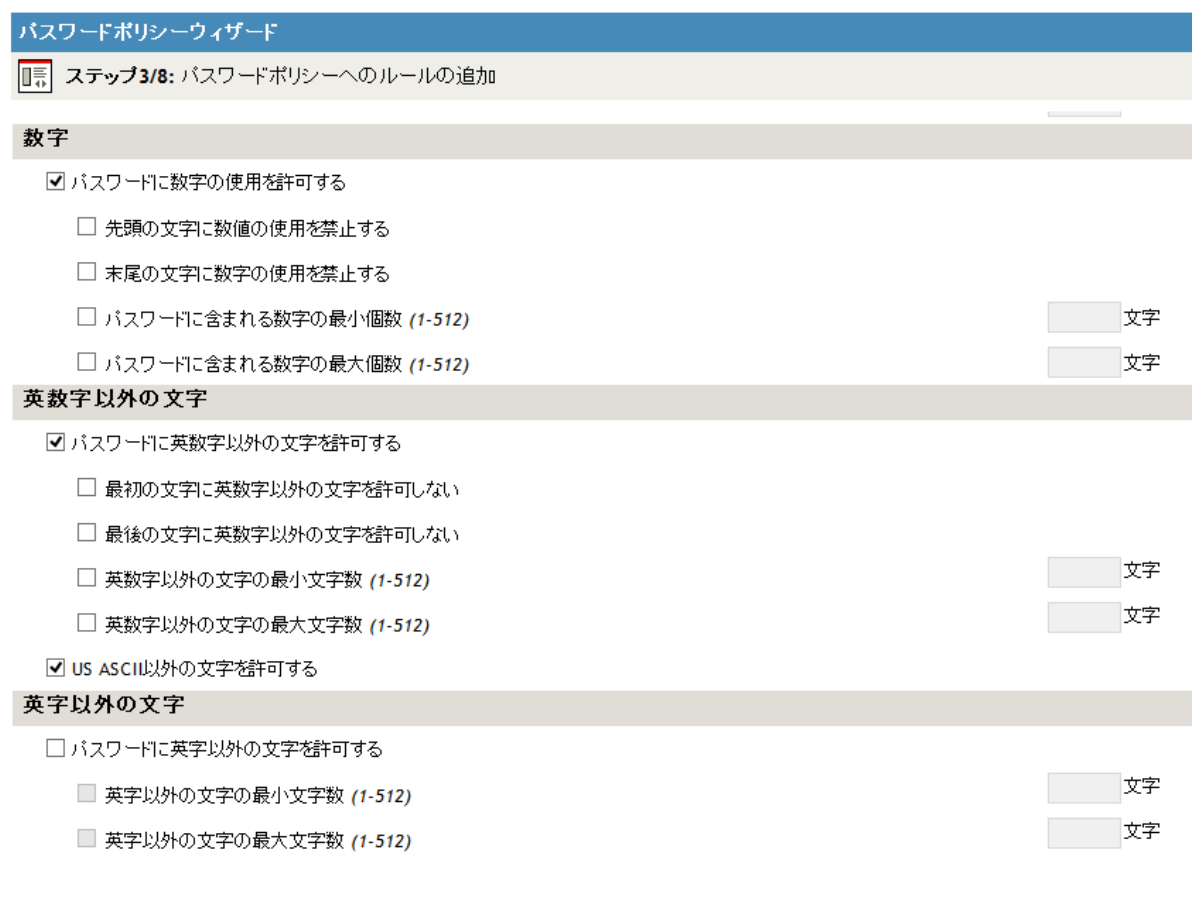

<<戻る 次へ > | 閉じる | 終了 |

#### 数字

- **Allow numeric characters in password**
	- **Disallow numeric as first character**
- **Disallow numeric as last character**
- **Minimum number of numerals in password (1-512)**
- **Maximum number of numerals in password (1-512)**

注**:** [**Allow numeric characters in password**]オプションは、[**Use Novell syntax**]オプションを選択し た場合にのみ使用可能です。デフォルトではこのオプションが選択されています。

### 英数字以外の文字

英数字以外の文字とは、数字(0~9)でも英字(アルファベット文字)でもない文字です。アル ファベット文字は、a~z、A~Z、およびLatin-1コードページ850のアルファベット文字と定義 されます。

- **Allow non-alphanumeric characters in the password**
	- **Disallow non-alphanumeric character as first character**
	- **Disallow non-alphanumeric character as last character**
	- **Minimum number of non-alphanumeric characters (1-512)**
	- **Maximum number of non-alphanumeric characters (1-512)**
- **Allow non-US ASCII characters**

このオプションを使用すると、基本ラテン文字セット以外の文字(拡張文字とも呼ばれる)を パスワードに含めることができます。

注**:** [**Allow non-alphanumeric characters in the password**]オプションは、[**Use Novell syntax**]オプ ションを選択した場合にのみ使用可能です。デフォルトではこのオプションが選択されています。

### アルファベット以外の文字

アルファベット以外の文字とは、アルファベット文字(英字)ではない文字です。アルファベット 文字は、a~z、A~Z、およびLatin-1コードページ850のアルファベット文字と定義されます。

- **Allow non-alphabetic characters in the password**
	- **Minimum number of non-alphabetic characters (1-512)**
	- **Maximum number of non-alphabetic characters (1-512)**

#### 注

- [**Allow non-alphabetic characters in the password**]オプションは、[**Use Novell syntax**]オプ ションを選択した場合にのみ使用可能です。
- [アルファベット以外の文字をパスワードで使用することを許可]オプションを使用する場合、ポ リシーでパスワードを過度に厳しく制限しないようにしてください。たとえば、複数の非アル ファベット文字や数字を要求すると同時に、使用できる非アルファベット文字数を*制限する*よ うなポリシーです。

## <span id="page-781-0"></span>パスワードポリシーインタフェースの外部でパスワードポリシーを変更 する

iManagerパスワード管理プラグインを使ってパスワードポリシーの作成、変更、割り当てることに 加えて、パスワードポリシーインタフェースの外部でポリシーを変更することもできます。次の方 法があります。

- ディレクトリ管理インタフェースを使用してポリシーオブジェクトを直接変更する。
- ldapmodifyコマンドラインツールを使用してポリシーオブジェクトを直接変更する。

ただし、パスワードポリシーインタフェースの外部でパスワードポリシーを操作することは推奨さ れません。そのような操作ですべての属性を正しく設定しない場合、環境で問題が発生する可能性 があるためです。たとえば1つのポリシーに関して複数のポリシータイプを設定した場合、優先順 位が「最も高い」ポリシータイプだけが有効になり、eDirectoryは、適用される「より低い」ポリ シータイプのポリシールールをすべて無視します。パスワードポリシータイプの優先度の詳細につ いては、789 ページの [「パスワード構文の優先順位」](#page-772-0)を参照してください。

さらに、パスワードポリシーインタフェースを使用せずにMicrosoft Server 2008パスワードポリ シータイプからMicrosoft複雑性ポリシータイプに変更した場合、iManagerはポリシーオブジェク ト内の既存のMicrosoft Server 2008パスワードポリシー属性(nspmAD2K8Syntax)を削除しません。 代わりに、iManagerはこの属性の値をFalseに設定します。この状況で、eDirectoryは両方のポリ シータイプで設定されたすべてのポリシーとルールを無視します。

さらに、LDAPを使用してポリシーの特定のルールを変更するときに、別の問題が発生することがあ ります。ポリシーを変更した結果として2つのルールが競合するようになった場合、eDirectory は、ポリシー内の選択されていない(またはFalseに設定されている)競合ルールではなく、選択 されている(またはTrueに設定されている)ルールを適用します。

たとえば、あるポリシーを作成した後、数字を禁止してアルファベット以外の文字を許可するよう そのポリシーを変更したとします。nspmNonAlphaCharactersAllowed属性の値がTrueに設定されてい るため、nspmNumericCharactersAllowedがFalseに設定されていても、数字を含むアルファベット以 外のすべての文字が許可されます。

### パスワードのランダム生成

特定のパスワードを指定する代わりに、ユーザはランダムに生成されるパスワードを要求すること もできます。ランダムに生成されるパスワードは、そのユーザに割り当てられている複雑さの要件、 および他のパスワードポリシー制限に自動的に準拠します。

#### ランダムに生成される**Microsoft Server 2008**パスワード

Microsoft Server 2008パスワードポリシー用のランダム生成パスワードは、他のパスワードポリ シータイプを使ってランダム生成されるパスワードと比べて、次の点で異なります。

- ◆ Microsoft Server 2008パスワードポリシータイプを使用するパスワードポリシーを割り当てら れているユーザがランダム生成パスワードを要求する場合、NMASは、ポリシーで許容されるパ スワード複雑性違反数に基づいてパスワードを生成します。
- ◆ 許容されるパスワード複雑性違反数が最大値(5)に設定されている場合、ランダム生成される すべてのパスワードは、大文字または小文字のアルファベット文字だけで構成されます。
- パスワード複雑性の要件が極端に厳しく設定されている場合、ランダム生成されたパスワード であっても、パスワードポリシーに対して無効である可能性があります。
- Microsoft Server 2008パスワードポリシーの下でランダム生成されるパスワードの最大長は 16文字です(ただしポリシーで設定された最小長が16文字を超える場合を除く)。最小長が 16を超える場合、生成されるパスワードの長さは、ポリシーで設定された最小長です。たとえ ば、Microsoft Server 2008ポリシーを使用してパスワードの最小長が20文字と設定されてい る場合、ランダム生成されるパスワードの長さは常に20文字になります。

### <span id="page-782-0"></span>ユニバーサルパスワードの設定オプション

次の図は、ユニバーサルパスワードの設定オプションの例を示しています。

#### 図 *26-4* 環境設定オプション

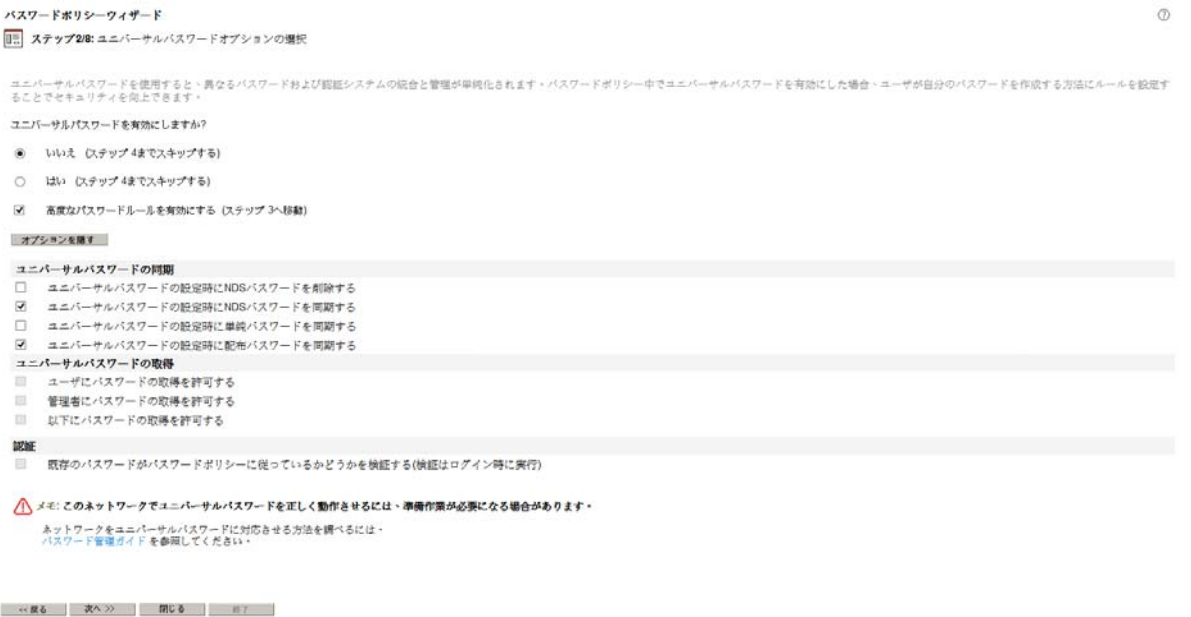

**Enable Universal Password**

このポリシーでユニバーサルパスワードを有効にします。ユニバーサルパスワードを有効にす るか無効にするかを選択できます。

**Enable the Advanced Password Rules**

このポリシーの[高度なパスワードルール]ページにある[高度なパスワードルール]を有効 にします。これらの高度なパスワードルールでは、パスワード有効期間とパスワードに含む文 字を制御できるため、環境のセキュリティ向上に役立ちます。

- パスワード同期
	- **Remove the NDS password when setting Universal Password**

このオプションを選択すると、ユニバーサルパスワードが設定されるときにNDSパスワー ドが無効になります。また、NDSパスワードが設定されるときに、eDirectory以外に知ら れないランダムな値にNDSパスワードハッシュが設定されます。ランダム値にハッシュ化 できるパスワードが存在することも、存在しないこともあります。

**Synchronize NDS password when setting Universal Password**

このオプションを選択した場合、ユニバーサルパスワードが設定されるときに、同じパス ワードを使って同時にNDSパスワードも設定されます。

**Synchronize Simple Password when setting Universal Password**

注**:** このオプションを設定しても、ICEを使用してユーザパスワードをインポートする機 能には影響がありません。

このオプションを選択した場合、ユニバーサルパスワードが設定されるときに、同じパス ワードを使って同時に単純パスワードも設定されます。

**Synchronize Distribution Password when setting Universal Password**

Identity ManagerメタディレクトリエンジンがeDirectory内のユーザのユニバーサルパ スワードを取得または設定できるかどうかを決定します。

このオプションを選択した場合、ユニバーサルパスワードが設定されるときに、同じパス ワードを使って同時に配布パスワードも設定されます。

接続システムに対するパスワード同期を実行するために、配布パスワードをIdentity Managerとともに使用できます。また、このオプションにより、メタディレクトリエンジ ンはeDirectory内のユーザのユニバーサルパスワードを取得することもできます。

**Universal Password Retrieval**

注**:** ユニバーサルパスワードを無効にすることを選択した場合は、次のオプションはデフォル トで無効になります。

**Allow user to retrieve password**

パスワードを忘れた場合のセルフサービス機能がユーザに代わってパスワードを取得し、 それを電子メールでユーザに送信できるかどうかを決定します。このオプションを選択し ない場合、パスワードがリンーの「パスワードを忘れた場合]ページの対応する機能がぼ かし表示になります。

このオプションにより、ユーザはNMASLDAP拡張機能を使用して自分のパスワードを取得 することができます。

**Allow admin to retrieve passwords**

この機能を使用するサードパーティ製品またはサービスを使ってユーザのパスワードを取 得することができます。

このオプションはお勧めできません。稼働するためにこの機能を必要とする特定のオブ ジェクト(SAMBAまたはfreeRADIUSサービスオブジェクトなど)にパスワード読み取り権 限を割り当てるには、[**Allow the following to retrieve passwords**]オプションを代わりに 使用してください。

[**Allow admin to retrieve passwords**]が選択されている場合、ターゲットオブジェクトの ACL属性に対する書き込み特権を持つユーザはターゲットオブジェクトのパスワードを取 り出すことができます。

**Allow the following to retrieve passwords**

パスワードを取得できるオブジェクトを挿入することができます。

注**:** 十分な特権を持たないメンバーが、特定のユーザに関して[パスワード状態のチェッ ク]タスクを使用すると-672エラーを受け取ります。

- 認証
	- **Verify whether existing passwords comply with the password policy (verification occurs on login)**

このオプションを選択した場合、ユーザがiManagerからログインすると、ユーザの既存 のパスワードが検査されて、ユーザのパスワードポリシーにある高度なパスワードルール に準拠しているかどうかが確認されます。既存のパスワードが準拠していない場合、ユー ザはそれを変更するよう要求されます。ユニバーサルパスワードを無効にすると、このオ プションもデフォルトで無効になります。

## <span id="page-784-0"></span>ユーザへのパスワードポリシーの割り当て

eDirectory内のユーザにパスワードポリシーを割り当てる方法として、(ログインポリシーオブ ジェクトを使用して)ツリー全体にポリシーを割り当てたり、特定のパーティションやコンテナ、 または特定のユーザに割り当てたりすることができます。管理を単純化するために、ツリー内ので きるだけ高いレベルでパスワードポリシーを設定することをお勧めします。

重要**:** eDirectoryツリー全体、またはサブコンテナに非常に多くの(何万もの)ユーザを含むツ リーのコンテナにパスワードポリシーを割り当てた場合、iManagerおよびiManagerプラグインが ハングすることがあります。

この場合、パスワードポリシー割り当てごとのユーザ数を制御するために、下位レベルのコンテナ に個別にパスワードポリシーを割り当てることを考慮できます。

ポリシーは、1つ以上のオブジェクトに割り当てるまでは有効になりません。パスワードポリシー は次のオブジェクトに割り当てることができます。

ログインポリシーオブジェクト

ツリー内のすべてのユーザに対し、デフォルトのパスワードポリシーを作成することをお勧め します。これを実行するには、ポリシーを作成して、ログインポリシーオブジェクトに割り当 てます。ログインポリシーオブジェクトは、ツリーのルート直下のセキュリティコンテナ内に あります。

パーティションのルートであるコンテナ

コンテナ パーティションのルートになっているコンテナにポリシーを割り当てると、ポリシー 割り当てはサブコンテナのユーザを含めたパーティション内のすべてのユーザに継承されま す。コンテナがパーティションルートであるかどうかを知るには、そのコンテナを参照して、 隣にパーティションアイコンが表示されているかどうかを確認します。

パーティションのルートではないコンテナ

パーティションのルートではないコンテナにポリシーを割り当てると、そのポリシー割り当て は、その特定のコンテナ内のユーザだけに継承されます。サブコンテナ内のユーザには継承さ れません。パーティションのルートではないコンテナの下位にあるユーザすべてにポリシーを 適用する場合は、それぞれのサブコンテナに個別のポリシーを割り当てる必要があります。

◆ 特定のユーザ

1人のユーザに対して一度に1つのポリシーのみを有効にできます。NMASは、次の順序でポリシー を検索し、最初に見つかったものを適用することで、ユーザに対して有効にするポリシーを決定し ます。

**1.** ユーザごとの割り当て**:** パスワードポリシーがユーザに割り当てられている場合、そのポリ シーが適用されます。

- **2.** コンテナ**:** パスワードポリシーがユーザに割り当てられていない場合、NMASはそのユーザが存 在するコンテナに割り当てられたポリシーを適用します。
- **3.** パーティションルートのコンテナ**:** パスワードポリシーが、ユーザやそのユーザの上位コンテ ナにも割り当てられていない場合、パーティションルートのコンテナに割り当てられたポリ シーが適用されます。
- **4.** ログインポリシーオブジェクト**:** ポリシーが、ユーザやその他のコンテナにも割り当てられて いない場合、ログインポリシーオブジェクトに割り当てられたポリシーが適用されます。これ はツリー内のすべてのユーザに対するデフォルトポリシーです。

次の図に示すプロパティページの例では、どのオブジェクトパスワードポリシーを割り当てるかを 指定します。

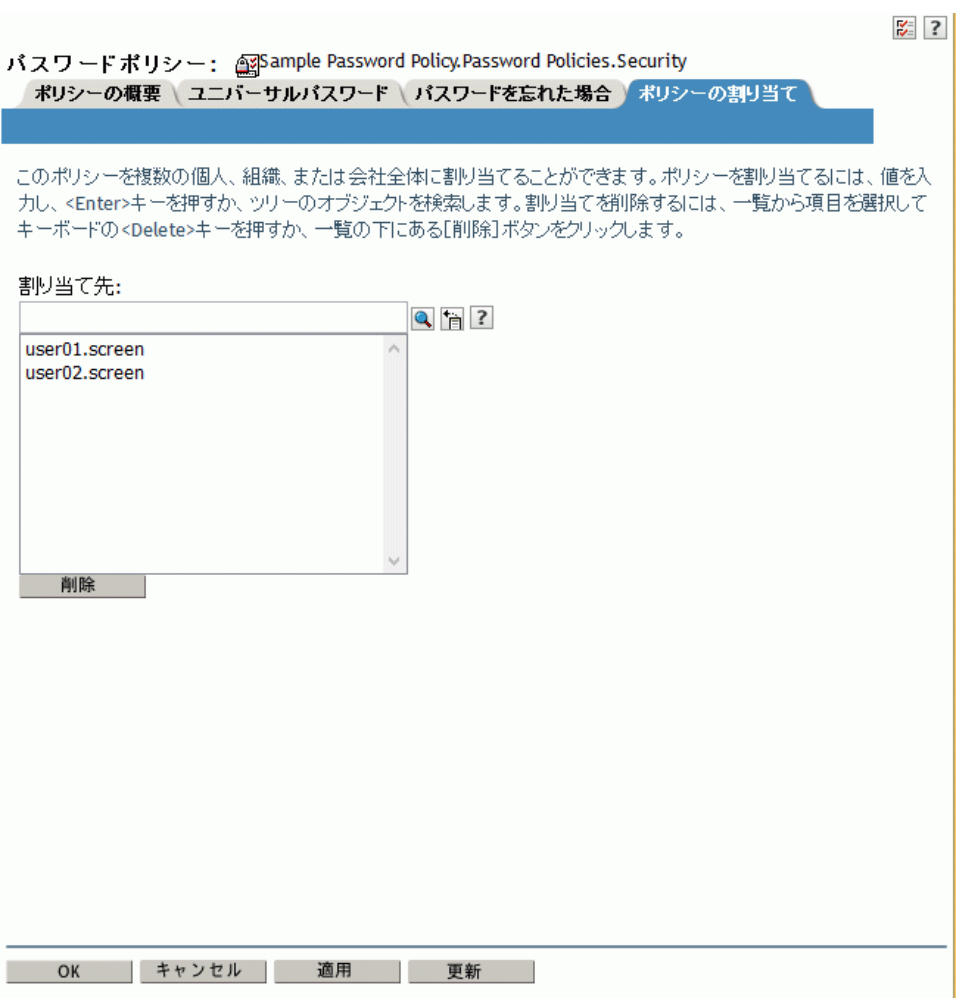

図 *26-5* オブジェクトにパスワードポリシーを割り当てる

### <span id="page-786-0"></span>ユーザに適用されているポリシーの識別

1人のユーザに対して一度に1つのポリシーのみが有効になります。特定のユーザまたはコンテナ に対してどのポリシーが有効になっているか検出するには、次の手順を実行します。

- **1** iManagerの[役割およびタスク]ビューで、[パスワード]>[**View Policy Assignments**]をク リックします。
- **2** 該当するユーザをブラウズして選択します。
- **3 OK**をクリックします。

ツリー内に複数のポリシーが存在する場合、801 ページの [「ユーザへのパスワードポリシーの割り](#page-784-0) [当て」で](#page-784-0)説明されている方法で、NMASはユーザに割り当てるポリシーを決定します。

## <span id="page-786-1"></span>ユーザのパスワードの設定

管理者またはヘルプデスク担当者は、iManagerのタスクを使用してユーザのユニバーサルパスワー ドを設定できます。このタスクでは、ユーザに適用されているパスワードポリシーのパスワード ルールが表示されます。

- **1** iManagerの[役割およびタスク]ビューで、[パスワード]>[**Set Universal Password**]をク リックします。
- **2** 該当するユーザをブラウズして選択します。
- **3 OK**をクリックします。

ユーザにパスワードポリシーがすでに割り当てられ、ユニバーサルパスワードが有効になって いる場合は、このタスクを使用してパスワードを変更できます。

高度なパスワードルールがポリシーで有効になっている場合、準拠すべきルールのリストが表 示されます。

ユーザのユニバーサルパスワードが有効でない場合、iManagerでエラーが表示されます。ユー ザにポリシーを割り当てた後でこのタスクに戻るか、[**eDirectory**管理]>[オブジェクトの変 更]タスクを使用してユーザのNDSパスワードを変更する必要があります。

- **4** 表示されるすべてのパスワードルールに準拠していることを確認しながら、ユーザのパスワー ドを作成します。
- **5 OK**をクリックします。

ユーザのユニバーサルパスワードが変更されます。

パスワード同期が環境で設定されている場合、ユーザの新しいパスワードは、それを受け入れ るよう設定されている接続先システムに配布されます。

注**:** 新しいユーザを作成する場合やヘルプデスクへの問い合わせに応答する場合などに、管理者が ユーザのパスワードを変更する場合、パスワードポリシーでパスワードを期限切れにする設定が有 効になっていると、パスワードは自動的に期限切れになります。[**Number of days before password expires**]という設定が高度なパスワードルールに含まれています。この特定の機能については、日 数は重要ではありませんが、この設定を有効にする必要があります。

[**Do not expire the user's password when the administrator sets the password**]オプションは、この 機能をオーバーライドします。

## <span id="page-787-0"></span>ユニバーサルパスワードの診断ユーティリティ

eDirectoryには、状態をチェックして、ユニバーサルパスワードを再暗号化するためのユーティリ ティが用意されています。ユニバーサルパスワードの診断ユーティリティ(diagpwd)は、管理者が ユーザのユニバーサルパスワード(UP)、簡易パスワード、NDSパスワード、および配布パスワード (DP)の状態を確認できるようにするツールです。これらのパスワードの同期状態もレポートしま す。diagpwdユーティリティの構文の例を以下に示します。

diagpwd LDAP\_SERVER\_ADDR TLS\_PORT CA\_CERT\_FILE SEARCH\_BASE SEARCH\_SCOPE BIND\_DN [BIND\_PWD] -t

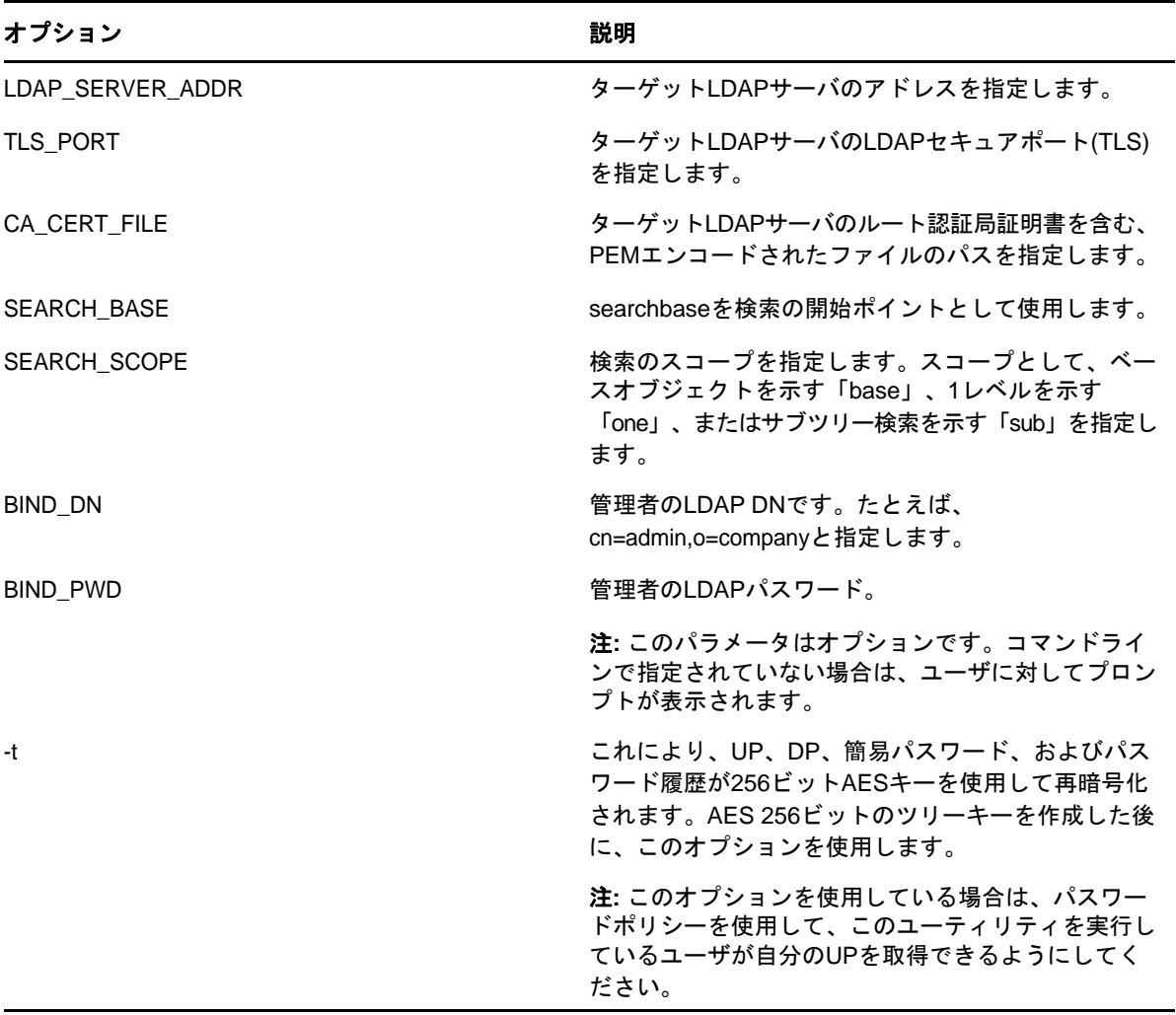

#### 例

サーバ192.168.1.1上のユーザcn=user1,ou=users,o=companyのパスワードの状態を確認するには、次 のコマンドを実行します。

diagpwd 192.168.1.1 636 /home/user1/cert.pem cn=user1,ou=users,o=company base cn=admin,o=company

ou=users,o=companyサブツリー内のすべてのユーザのパスワードの状態を確認するには、次のコマン ドを実行します。

diagpwd 192.168.1.1 636 /home/user1/cert.pem ou=users,o=company sub cn=admin,o=company

ou=users,o=companyサブツリー内のすべてのユーザのパスワードをAES 256ビットキーで再暗号化す るには、次のコマンドを実行します。

diagpwd 192.168.1.1 636 /home/user1/cert.pem ou=users,o=company sub cn=admin,o=company -t

# <span id="page-788-0"></span>パスワードポリシーのトラブルシューティング

- ◆ 805 ページの [「ユーザにパスワードポリシーが割り当てられていないことを示すエラー」](#page-788-1)
- ◆ 805 ページの [「秘密の質問の答えを使用する」](#page-788-2)
- 805 ページの [「新しいコンテナ内のユーザへのアクセス権限の付与」](#page-788-3)
- 806 ページの 「NMAS LDAP[転送エラー」](#page-789-1)

### <span id="page-788-1"></span>ユーザにパスワードポリシーが割り当てられていないことを示すエラー

ユニバーサルパスワードの設定タスクで、ユーザにパスワードポリシーが割り当てられていないと いうエラーが表示された場合、実際にはユーザにパスワードポリシーが割り当てられているのであ れば、SSLの問題である可能性があります。SSLの問題を診断して解決するには、次のタスクを実行 します。

- SSLの環境設定に問題があることを確かめるには、ポリシー割り当て表示タスクを使用して、 そのユーザのポリシーを確認します。ポリシー割り当て表示タスクにNMAS転送エラーが表示 される場合、これはSSLが正しく設定されていないことを示している可能性があります。
- iManagerを実行するWebサーバとプライマリeDirectoryツリーの間でSSLが正しく設定されてい ることを確認してください。WebサーバとeDirectoryの間で証明書が設定されていることを確 認します。
- 単純認証用にTLSを必要としない場合、786 [ページのステップ](#page-769-1) 6の注記で説明されているよう に、正しいLDAP SSLポートを確実に指定する必要があります。

### <span id="page-788-2"></span>秘密の質問の答えを使用する

iManagerでサポートされるブラウザを使用していることを確認してください。

#### <span id="page-788-3"></span>新しいコンテナ内のユーザへのアクセス権限の付与

iManagerまたはいずれのNetIQポータル製品(ユーザアプリケーションなど)をセットアップする ときには、ポータルユーザコンテナを指定します。通常は、ツリーのすべてのユーザがポータル機 能にアクセスできるように、ツリー内の高いレベルでコンテナを指定します。すべてのユーザがそ のコンテナの下にある場合は、すべてのユーザが「パスワードを忘れた場合」および「パスワード のリセット」セルフサービス機能にアクセスできます。

### <span id="page-789-1"></span>**NMAS LDAP**転送エラー

マルチサーバ環境でIdentity Managerをインストールしている場合、iManagerでいくつかのパス ワード管理プラグインを使用すると、「NMASDAP転送エラー」で始まるエラーが表示されることがあ ります。

このエラーの一般的な原因の1つは、Identity Managerで必要なNMAS拡張機能を持っていない LDAPサーバをPortalServlet.propertiesファイルが参照していることです。 PortalServlet.propertiesファイルを開き、LDAPサーバのアドレスがIdentity Managerのインス トール場所と同じサーバであることを確認してください。

この他の考えられる原因:

- LDAPサーバが稼働していない。
- プラグインを実行しているiManagerサーバとLDAPサーバの間でLDAP用のSSLが設定されていな い。
- リモートIdentity Managerサーバを管理するためにiManagerで他のツリーにログインするとき、 リモートサーバのIPアドレスの代わりにサーバ名を使用するとエラーが発生することがあり ます。
- 認証先となるツリーのルート認証局証明書を、信頼された証明書としてWebサーバにインポー トする必要があります。keytool.exeを使用して、証明書をWebサーバにエクスポートできま す。

# <span id="page-789-0"></span>パスワードセルフサービス

このセクションでは、パスワードセルフサービスの設定と管理について説明します。

- 806 ページの [「パスワードセルフサービスの概要」](#page-789-2)
- ◆ 807 ページの [「パスワードセルフサービスを使用するための前提条件」](#page-790-0)
- ◆ 808 ページの [「パスワード忘れの管理」](#page-791-0)
- ◆ 820 ページの [「パスワードリセットセルフサービスをユーザに提供する」](#page-803-1)
- 820 ページの [「パスワード変更メッセージの追加」](#page-803-2)
- 820 ページの [「パスワードセルフサービスの電子メール通知の設定」](#page-803-0)
- 821 ページの [「パスワードセルフサービスのテスト」](#page-804-0)
- ◆ 822 ページの [「企業のポータルにパスワードセルフサービスを追加する」](#page-805-0)
- 823 ページの [「パスワードセルフサービスのトラブルシューティング」](#page-806-0)

## <span id="page-789-2"></span>パスワードセルフサービスの概要

セルフ(自己)サービスを設定すると、ユーザがパスワードを忘れた場合に復元したり、パスワー ドポリシーで指定済みのルールを見ながらパスワードをリセットしたりできるため、ヘルプデスク の負担を減らすことができます。

パスワードセルフサービスのポリシーを管理するには、次のいずれかを使用します。

iManager

この章では主に、iManagerを使用してパスワードセルフサービスを管理する方法について説明 します。

- Identity Managerユーザアプリケーション
	- Identity Managerユーザアプリケーションでパスワードセルフサービスを管理する方法につい ては、[『](https://www.netiq.com/documentation/idm45/ugpro/data/ugpropartidentity.html)*[NetIQ Identity Manager Roles Based Provisioning Module 4.5 User Application User](https://www.netiq.com/documentation/idm45/ugpro/data/ugpropartidentity.html)  [Guide \(NetIQ Identity Manager Roles Based Provisioning Module 4.5](https://www.netiq.com/documentation/idm45/ugpro/data/ugpropartidentity.html)*ユーザアプリケーション [のユーザガイド](https://www.netiq.com/documentation/idm45/ugpro/data/ugpropartidentity.html)*)*』の「Using the Identity Self-Service Tab ([アイデンティティセルフサー ビス]タブを使用する)」を参照してください。

ユーザは、次のいずれかを使用してパスワードセルフサービス機能にアクセスします。

- iManagerポータル
- Identity Managerユーザアプリケーションのポートレット

Identity Managerユーザアプリケーションでパスワードセルフサービスを使用する方法につい ては、[『](https://www.netiq.com/documentation/idm45/ugpro/data/ugpropartidentity.html)*[NetIQ Identity Manager Roles Based Provisioning Module 4.5 User Application User](https://www.netiq.com/documentation/idm45/ugpro/data/ugpropartidentity.html)  [Guide \(NetIQ Identity Manager Roles Based Provisioning Module 4.5](https://www.netiq.com/documentation/idm45/ugpro/data/ugpropartidentity.html)*ユーザアプリケーション [のユーザガイド](https://www.netiq.com/documentation/idm45/ugpro/data/ugpropartidentity.html)*)*』の「Using the Identity Self-Service Tab ([アイデンティティセルフサー ビス]タブを使用する)」を参照してください。

• Novell Client

Novell Clientでパスワードセルフサービスを使用する方法については、『[Novell Client for](http://www.novell.com/documentation/windows_client/windows_client_admin/data/bxne05q.html)  [Windows Administration Guide \(Novell Client for Windows](http://www.novell.com/documentation/windows_client/windows_client_admin/data/bxne05q.html)管理ガイド)[』の「](http://www.novell.com/documentation/windows_client/windows_client_admin/data/bxne05q.html)Using Forgotten Password Self-Service (パスワードを忘れた場合のセルフサービスを使用する)」を参照して ください。

# <span id="page-790-0"></span>パスワードセルフサービスを使用するための前提条件

780 ページの [「パスワードポリシーを使用したパスワードの管理」](#page-763-0)の情報を確認して、785 [ページ](#page-768-0) の [「パスワードポリシーを使用するために必要な事前タスク」の](#page-768-0)前提条件を満たすようにしてくだ さい。

ユニバーサルパスワードを展開しなくてもパスワードセルフサービスの一部の機能を使用できます が、パスワードポリシーのすべての機能を使用できるようにするために、環境を準備してユニバー サルパスワードを有効にすることをお勧めします。

また、Novell Clientでもパスワードセルフサービス機能を利用します。『[Novell Client for](http://www.novell.com/documentation/windows_client/windows_client_admin/data/bxne05q.html)  [Windows Administration Guide \(Novell Client for Windows](http://www.novell.com/documentation/windows_client/windows_client_admin/data/bxne05q.html)管理ガイド)[』の「](http://www.novell.com/documentation/windows_client/windows_client_admin/data/bxne05q.html)Using Forgotten Password Self-Service (パスワードを忘れた場合のセルフサービスを使用する)」を参照してくだ さい。

## <span id="page-791-0"></span>パスワード忘れの管理

次のセクションでは、iManagerを使用して「パスワード忘れ」(パスワードを忘れた場合の機能) を管理する方法について説明します。

Identity Managerユーザアプリケーションを使用してパスワード忘れを管理する方法については、 『*[NetIQ Identity Manager 4.5 Password Management Guide \(NetIQ Identity Manager 4.5](https://www.netiq.com/documentation/idm45/idm_password_management/data/bookinfo.html)*パスワード管 [理ガイド](https://www.netiq.com/documentation/idm45/idm_password_management/data/bookinfo.html)*)*』の「Password Management Configuration (パスワード管理の設定)」を参照してくださ い。

- 808 ページの [「パスワード忘れ機能の有効化」](#page-791-1)
- ◆ 809 ページの [「秘密の質問の作成または編集」](#page-792-0)
- ◆ 811 ページの [「パスワードを忘れた場合のアクションの選択」](#page-794-0)
- ◆ 812 ページの [「「パスワードを忘れた場合」の環境設定」](#page-795-0)
- ◆ 817 ページの [「パスワードを忘れたときにユーザに表示される情報」](#page-800-0)

### <span id="page-791-1"></span>パスワード忘れ機能の有効化

ユーザがパスワードを忘れた場合にヘルプデスクに連絡せずに回復できるようにするには、パス ワード忘れ機能を有効にします。次の図に示すように、パスワードポリシーウィザードを使用して パスワードポリシーを作成するときに、このオプションが表示されます。パスワードポリシーウィ ザードの詳細については、810 ページの [「パスワードポリシーウィザードの使用中に秘密の質問を](#page-793-0) [作成するには、次の手順を実行します。」を](#page-793-0)参照してください。

図 *26-6* パスワードを忘れた場合の処理を有効にする

パスワードポリシーウィザード  $\blacksquare$ | | | | ステップ4/8: [パスワードを忘れた場合]機能の有効化 この機能を使用すると、パスワードを忘れたユーザのためにセルフサービスオプションをセット アップできます。この機能が有効になっている場合、ユーザがバスワードの取得、リセット、ヒン トを使用できるようにするオブションを選択できます。 [バスワードを忘れた場合]機能を有効にしますか? ◉はい ○いいえ (ステップ 7までスキップする) 《戻る 次へ 》 閉じる 終了

また、次のようにして既存のパスワードポリシーでパスワード忘れ機能を有効にすることもできま す。

**1** iManagerで、[パスワード]>[パスワードポリシー]の順にクリックします。

**2** ポリシーの名前をクリックします。
- **3** [パスワードを忘れた場合]タブをクリックします。
- **4** [パスワードを忘れた場合の処理を有効にする]を選択し、秘密の質問を選択または作成し、ア クションを指定し、[認証]オプションを選択して、[**OK**]をクリックします。

### <span id="page-792-0"></span>秘密の質問の作成または編集

秘密の質問とは本人確認のためにユーザが答える質問のセットであり、ユーザがパスワードを使用 せずに自分の識別情報を答えとして入力します。秘密の質問はパスワードポリシーに割り当てられ、 パスワードポリシーの認証方式の一部として使用されます。これらの秘密の質問に対するユーザの 答えでは、大文字小文字が区別されます。

ユーザ向けの「パスワード忘れ」セルフサービス機能の一部として、秘密の質問を使用することが できます。忘れたパスワードを受け取る前に秘密の質問に答えるようユーザに要求することで、セ キュリティのレベルが追加されます。

パスワードポリシーを作成するときに「パスワード忘れ」セルフサービスを有効にすると、ユーザ はヘルプデスクに電話しなくても支援を受けることできます。セルフサービスの安全性を高めるに は、秘密の質問を作成して、パスワード忘れの支援をユーザが利用する前に必ず秘密の質問に答え るように指定できます。また、ユーザが質問に答えた後に実行する支援動作(たとえばパスワード のヒントを表示するなど)も指定します。これらのセルフサービス機能は、iManagerを通してユー ザに提供されます。選択肢については、811 ページの [「パスワードを忘れた場合のアクションの選](#page-794-0) [択」の](#page-794-0)説明をブラウズしてください。

### 秘密の質問を作成するには、次の手順に従います。

- **1** iManagerで[パスワード]>[**Challenge Sets**]をクリックします。
- **2** [新規作成]をクリックします。
- **3** [**Challenge set name**]フィールドに名前を入力し、秘密の質問が作成されるコンテナを選択し て、秘密の質問を選択または作成します。

秘密の質問のデフォルトの質問を選択するには、該当するチェックボックスを選択します。 質問や、答えとして許可される(最小または最大)文字数を編集するには、質問をクリックし ます。

質問を作成してそれを秘密の質問に追加するには、[**Add Question**]をクリックします。

ユーザ定義**:** このオプションを選択した場合、ユーザは独自の秘密の質問を作成できます。

NMASは、ユーザ定義の質問および答えをeDirectoryに格納します。

必須の質問**:** ユーザがパスワードセルフサービスを使用するときには、このリストに含まれる 質問が常に表示されます。

ランダムな質問**:** ユーザが初めて秘密の質問に答えることによってパスワード忘れ機能をセッ トアップするとき、このリストの質問が一度だけ完全なセットとして表示されます。その後、 パスワード忘れ機能を利用する必要が生じた場合には、質問セットの一部のみが提示され、 ユーザはその質問に答えます。ランダムに表示される質問の数は、指定した数によって決まり ます。

**4 OK**をクリックします。

### パスワードポリシーウィザードの使用中に秘密の質問を作成するには、次の手順を 実行します。

- **1** iManagerで[パスワード]>[パスワードポリシー]>[新規]をクリックしてウィザードを起 動します。
- **2** ステップ4で[はい]をクリックして、パスワード忘れ機能を有効にします。
- **3** ステップ5で [Require a Challenge Set] を選択して、 [New challenge set] をクリックしま す。

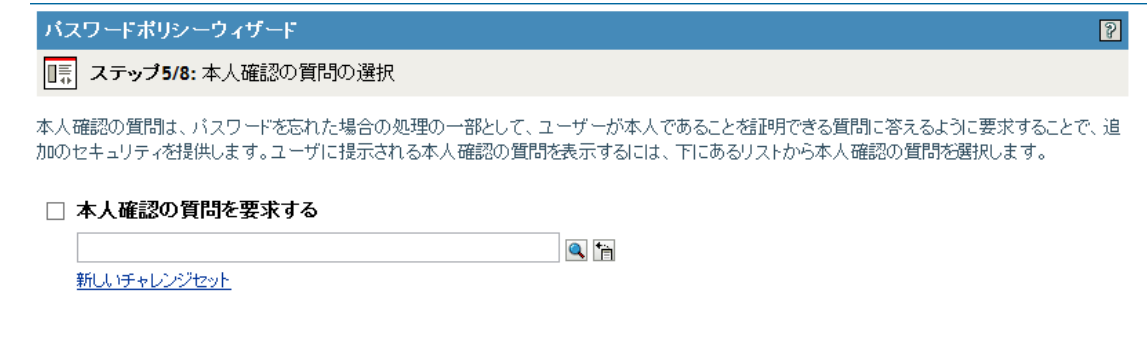

既存の秘密の質問を使用するには、それをブラウズして選択します。

- **4** 作成した秘密の質問が入るコンテナを指定します。[**Challenge Set Name**] フィールドに名前を入 力して、[次へ]をクリックします。
- **5** 必須またはランダムの秘密の質問を選択するか、作成します。 新しい質問を作成する必要がない場合は、既存の質問を選択してください。 ユーザが独自の質問を追加できるようにするには、[ユーザ定義]を選択します。
	- 新しい質問を作成するには、次の手順を実行します。
	- **5a** [**Add Question**]をクリックします。
	- **5b** [**Administrator Defines the Question**]を選択し、[追加]をクリックし、ドロップダウン メニューから言語を指定し、質問を入力して、[**OK**]をクリックします。
	- **5c** この質問が必須か、それともランダムかを指定します。
	- **5d** 必要に応じて最小文字数と最大文字数を指定し、[**OK**]をクリックします。
- **6** ランダムな質問の数を指定して、[次へ]をクリックします。
- **7** パスワードポリシーウィザードの残りのステップを完了します。

### 既存のパスワードポリシーで秘密の質問を作成するには、次の手順を実行します。

- **1** iManagerで、[パスワード]>[パスワードポリシー]の順にクリックします。
- **2** ポリシーの名前をクリックします。
- **3** [パスワードを忘れた場合]タブをクリックします。
- **4** [パスワードを忘れた場合の処理を有効にする]>[**Require a Challenge Set**]を選択します。
- **5** 既存の秘密の質問をブラウズして選択するか、新しい秘密の質問を作成してそれを選択しま す。
- 新しく作成するには、次の手順を実行します。
- **5a** [**Challenge Sets**]リンクをクリックします。
- **5b** [Challenge Sets]ダイアログボックスで、[新規]をクリックします。
- 5c [ChallengeSets] ダイアログボックスで、秘密の質問に名前を付け、作成した秘密の質問 が入るコンテナを指定し、必須またはランダムの質問を選択または追加して、ユーザに提 示するランダム質問の数を指定します。
- **5d OK**をクリックします。

### <span id="page-794-0"></span>パスワードを忘れた場合のアクションの選択

- **1** iManagerで、[パスワード]>[パスワードポリシー]の順にクリックします。
- **2** ポリシーの名前をクリックします。
- **3** [パスワードを忘れた場合]タブをクリックします。
- **4** [パスワードを忘れた場合の処理を有効にする]チェックボックスを選択します。
- **5** アクションを選択します。
	- ユーザがパスワードをリセットできるようにする**:** 秘密の質問に答えて自分を識別する情 報を入力した後、ユーザは新しいパスワードに変更することを許可されます。ユーザは秘 密の質問に答えることによってすでに認証されているため、古いパスワードを入力しなく てもパスワードを変更することができます。このオプションを使用するには、管理者が秘 密の質問を要求する必要があります。さらに、ユーザが秘密の質問に答えることによって iManagerポータルでパスワード忘れ機能をすでにセットアップしている必要もあります。
	- 現在のパスワードを電子メールでユーザに送信する**:** 秘密の質問に答えて自分を識別する 情報を入力した後、ユーザは現在のパスワードを電子メールで受け取ります。このオプ ションを使用するには、次の操作をする必要があります。
		- ポリシーのユニバーサルパスワードを有効にします。これは[ユニバーサルパスワー ド]の[環境設定オプション]にあります。
		- [**Allow User to Retrieve Password**]オプションを有効にします([ユニバーサルパス ワード]の下の[環境設定オプション])。
		- ◆ 820 ページの [「パスワードセルフサービスの電子メール通知の設定」](#page-803-0)の説明に従って 電子メール通知を設定します。

さらに、ユーザが秘密の質問にすでに答えることで、iManagerのパスワード忘れ機能を セットアップしていなければなりません。

- ユーザにヒントを送信する**:** ユーザはパスワードのヒントを電子メールで受信します。こ のオプションを使用するには、820 ページの [「パスワードセルフサービスの電子メール通](#page-803-0) [知の設定」の](#page-803-0)説明に従って電子メール通知をセットアップする必要があります。 さらに、ユーザがパスワードのヒントをすでに入力した結果として、iManagerのパスワー ド忘れ機能がセットアップ済みである必要もあります。
- ヒントをページに表示**:** iManagerポータルで、パスワードのヒントがユーザに表示されま す。このオプションを使用するには、ユーザがすでにパスワードのヒントを指定して、 iManagerのパスワード忘れ機能をセットアップ済みである必要があります。

### パスワードのヒント

パスワード忘れ機能のアクションとしてパスワードのヒントを要求するよう指定した場合、ユーザ はパスワードを思い出すためのヒントを入力できます。

- 812 ページの 「Password Hint([パスワードヒント](#page-795-0))」
- ◆ 812 ページの [「ヒントのセキュリティを確保する」](#page-795-1)

#### <span id="page-795-0"></span>*Password Hint(*パスワードヒント*)*

パスワードヒント属性(nsimHint)はパブリックに読み込み可能です。これにより、認証を受けてい ない、パスワードを忘れたユーザは自分のヒントにアクセスできます。パスワードヒントを使用す ると、ヘルプデスクへの問い合わせが非常に少なくなる可能性があります。

セキュリティのため、パスワードヒントにユーザの実際のパスワードが含まれていないかどうか検 査されます。ただし、作成したパスワードヒントでユーザがパスワードに関する情報を多くの与え すぎてしまう可能性が依然としてあります。

パスワードヒントを使用する際のセキュリティを強化するには、以下を行います。

- パスワードセルフサービスに使用されるnds-cluster-configサーバ上のnsimHint属性にのみア クセスを許可する。
- 自分だけが理解できるパスワードヒントを作成するようユーザに促す。パスワードポリシーの 「パスワード変更メッセージ】は、これを実行する1つの方法です。詳細については、820 [ペー](#page-803-1) ジの [「パスワード変更メッセージの追加」を](#page-803-1)参照してください。

#### <span id="page-795-1"></span>ヒントのセキュリティを確保する

セキュリティ保護されたヒント属性(nsimPasswordReminder)はパブリックに読み取り可能でないた め、より安全です。この場合、ヒントが表示される前に、ユーザは秘密の質問に答える必要があり ます。

本人確認と回答の要件は、[パスワードポリシー]プロパティの[パスワードを忘れた場合]セク ションで設定されます。

パスワードヒントを使用しないことを選択した場合は、どのパスワードポリシーでもそれを決して 使用しないでください。

### 「パスワードを忘れた場合」の環境設定

[**Forgot your password?**]リンクをポータル(デフォルトではhttps://www.*servername*.com/nps)への ログイン時にクリックした場合、以下の条件が満たされない限り、そのユーザのリンクは機能しま せん。

- 管理者が[パスワードを忘れた場合]を有効にしてパスワードポリシーをすでにセットアップ した。
- [パスワードを忘れた場合]の設定で秘密の質問またはパスワードヒントのいずれかが指定さ れている場合、ユーザがすでに質問またはヒントをセットアップした。
- ◆ 813 ページの [「パスワード忘れ機能をセットアップするようユーザに促す」](#page-796-0)
- ◆ 814 ページの [「ユーザによるパスワード忘れ機能のセットアップ」](#page-797-0)
- ◆ 815 ページの [「既存のパスワードの準拠を要求する」](#page-798-0)

### <span id="page-796-0"></span>パスワード忘れ機能をセットアップするようユーザに促す

パスワード忘れ機能のアクションによっては、ユーザがパスワード忘れセルフサービスを使用する 前に何らかのセットアップをする必要が生じます。たとえば、ユーザを識別するために秘密の質問 を使用するようパスワードポリシーで指定されている場合、パスワードを忘れた場合のアクション が「ユーザにパスワードヒントを電子メールで送信する」であれば、まずユーザが秘密の質問に答 えてパスワードヒントを作成した後で、パスワード忘れセルフサービスを使用できるようになりま す。

ユーザはこれらの機能のセットアップをポータルで自主的に開始できます。あるいは、認証後サー ビス(ポータルへのユーザログイン後に表示されるページ)を使ってユーザにセットアップを要求 することもできます。

ログイン時にこれらの機能をセットアップするようユーザに求めるには、パスワードポリシーイン タフェースの[パスワードを忘れた場合]ページの下部にある[**Force users to configure Challenge Questions and/or Hint upon authentication**]オプションを選択します。ポリシーを作成するとき、 これがデフォルトで選択されます。

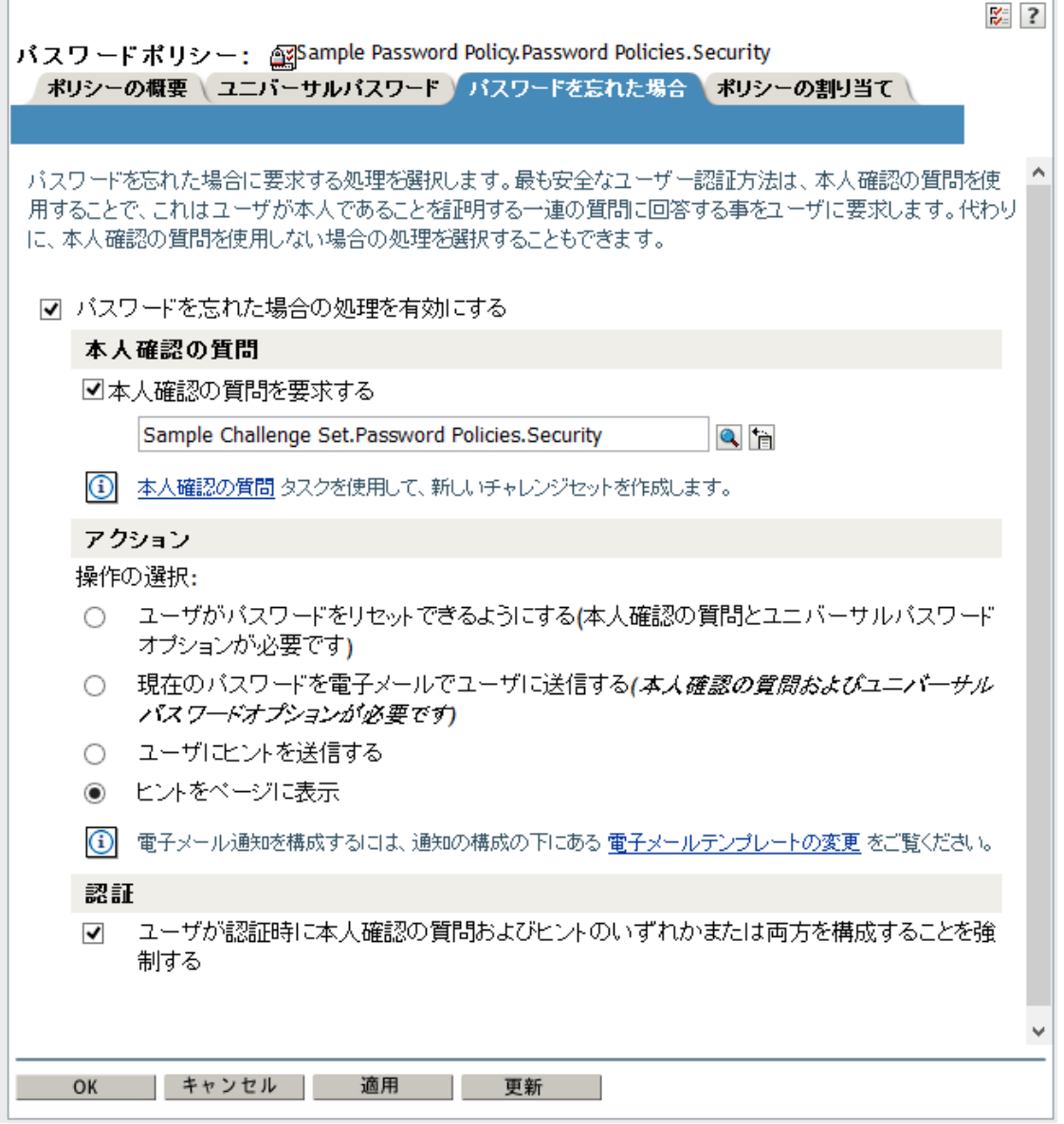

ユーザに任意の時点でパスワード忘れ機能をセットアップさせるには、ポータルのURL (たとえば https://www.*my\_iManager\_server*.com/nps)をユーザに提供する必要があります。

### <span id="page-797-0"></span>ユーザによるパスワード忘れ機能のセットアップ

ユーザ側で設定する方法には、次の2つがあります。

- ◆ 814 ページの [「認証後」](#page-797-1)
- 815 ページの [「ポータル内で」](#page-798-1)

#### <span id="page-797-1"></span>認証後

管理者は[パスワードを忘れた場合]オプションを選択して、ユーザのログイン成功後にパスワード 忘れ機能をセットアップするようユーザに要求できます。これにより、認証後に秘密の質問または ヒントを設定するようユーザに強制します。このオプションを選択した場合、ユーザが質問または

ヒントをまだセットアップしていなければ、ユーザが次回にポータルからログインしたとき、パス ワード忘れ機能設定ガジェットが表示されます(ポータルのデフォルトはhttps:// www.*servername*.com/nps)。これを認証後セットアップといいます。

#### <span id="page-798-1"></span>ポータル内で

ユーザがiManagerポータルからログインするとき、パスワード忘れセルフサービスの秘密の質問と パスワードヒントをセットアップまたは変更するためのガジェットにアクセスできます。これは、 ユーザがパスワード変更操作を開始できる場所と同じです。ここから、次のガジェットにアクセス できます。

- ヒントのセットアップ
- 秘密の質問に答える
- ◆ (ユニバーサル)パスワードの変更

ユーザは、いつでもこれらの変更を開始できます。ただし、ユーザのパスワードポリシーでヒント や秘密の質問が必要とされない場合は、ユーザはこれらをセットアップできません。オプションを 利用できないことを示すメッセージがページに表示されます。

各アプリケーション(iManager 2.02以降、ユーザアプリケーションポートレット、Novell Client) でのこれらのユーザオプションの外観を示す例については、各アプリケーションのマニュアルを参 照してください(806 ページの [「パスワードセルフサービスの概要」](#page-789-0)を参照)。

### <span id="page-798-0"></span>既存のパスワードの準拠を要求する

パスワードポリシーを作成または変更した場合、ユーザがポータルから次回ログインしたときに、 準拠しない既存のパスワードを変更するようユーザに要求できます。

これを行うには、「環境設定オプション]の下の「ユニバーサルパスワード]タブを使用してパスワー ドポリシーのオプションを設定します。これは[**Verify whether existing passwords comply with the password policy (verification occurs on login)**]というオプションです。新しいパスワードポリ シーを作成するとき、デフォルトでこのオプションは無効です。次の図は、このオプションを設定 するページを示しています。

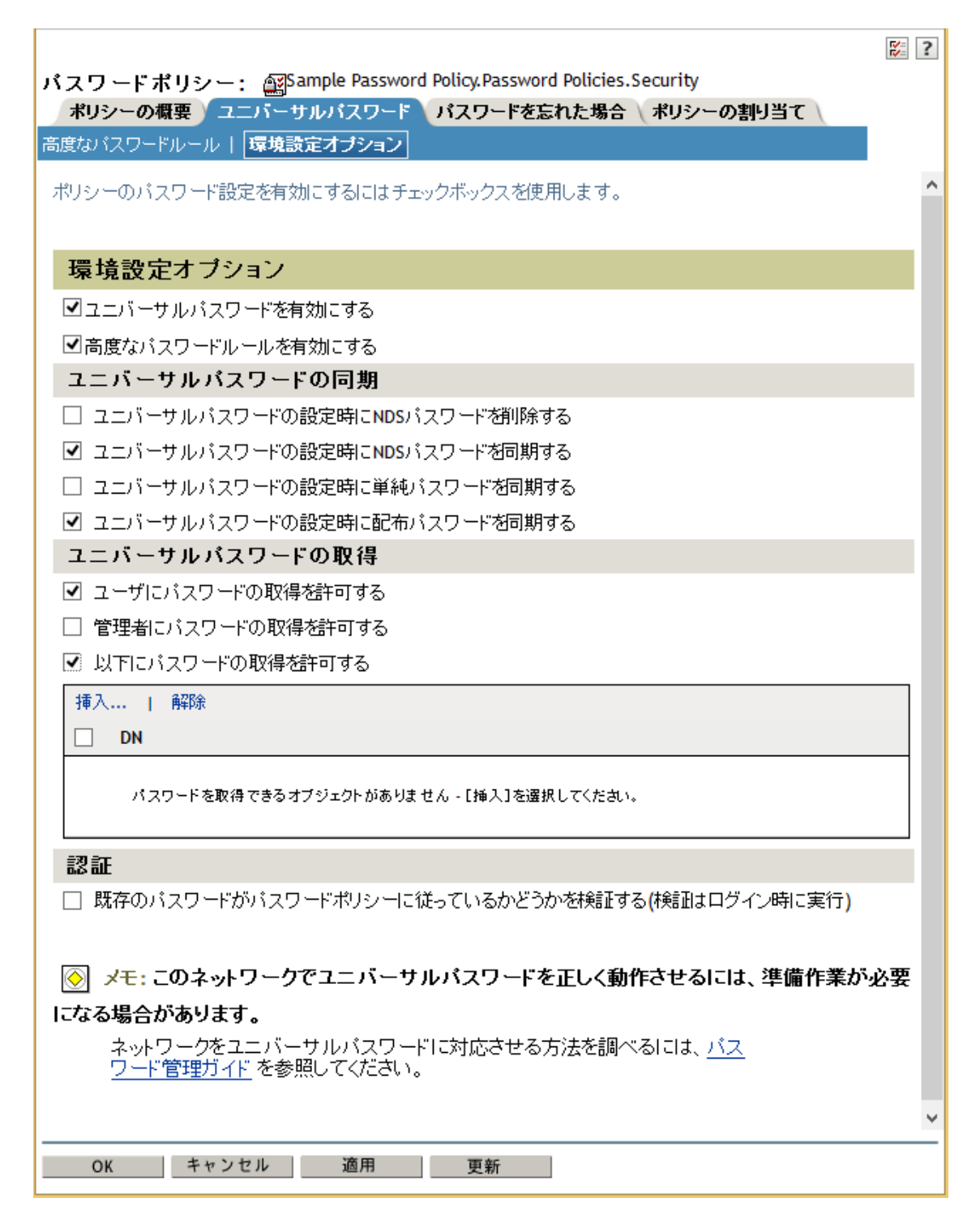

このオプションを設定すると、ユーザが次回ポータルを介してログインしたとき、パスワードがパ スワードポリシーに準拠しているかどうか検査されます。パスワードが準拠していない場合、次の ようなページが表示され、ユーザはパスワードを変更しない限りログインを許可されません。

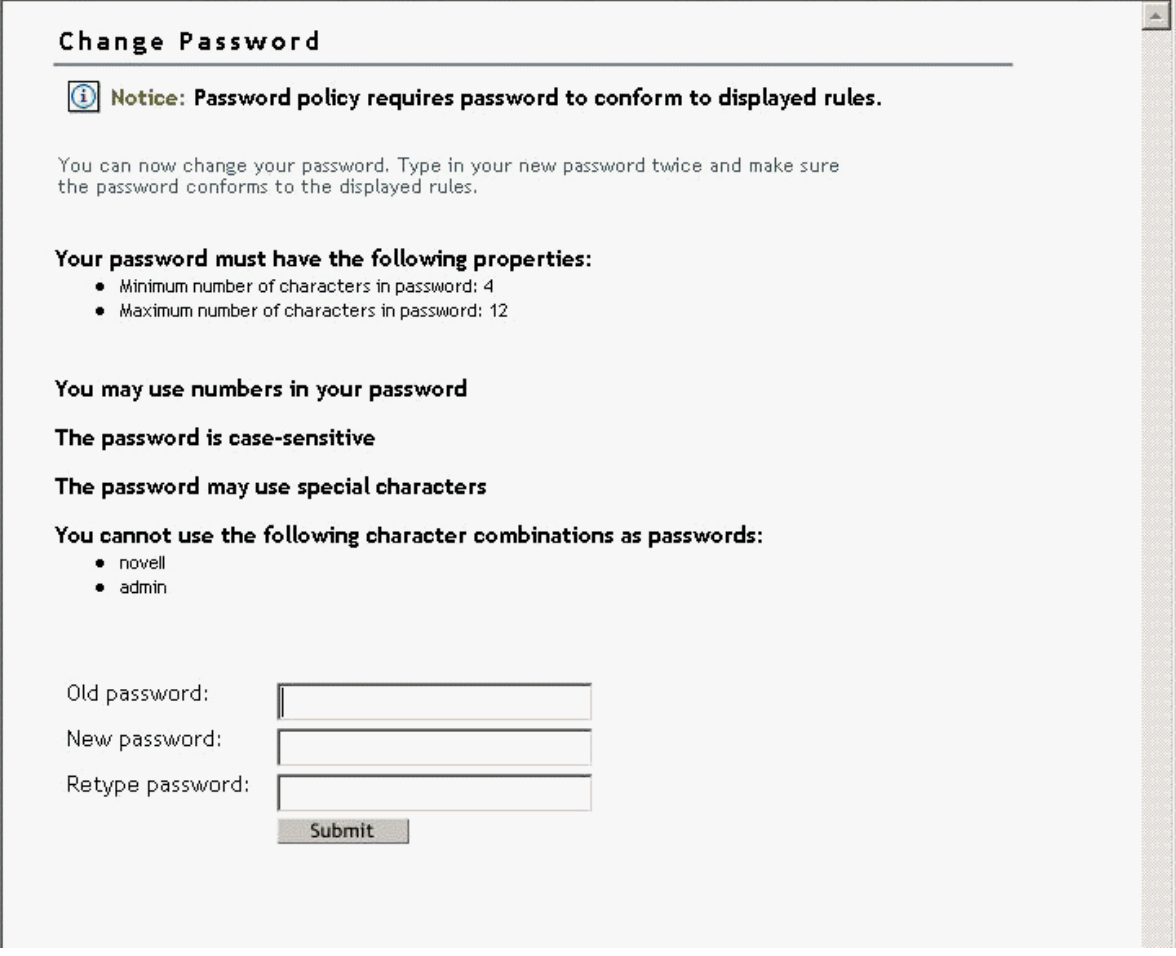

### パスワードを忘れたときにユーザに表示される情報

Identity Managerに付属のiManagerプラグインをインストールした後、次の図のような [パスワー ドを忘れた場合]リンクがiManagerポータル(デフォルトではhttps://www.*servername*.com/nps)に 表示されます。

図 *26-10 iManager*での[パスワードを忘れた場合]

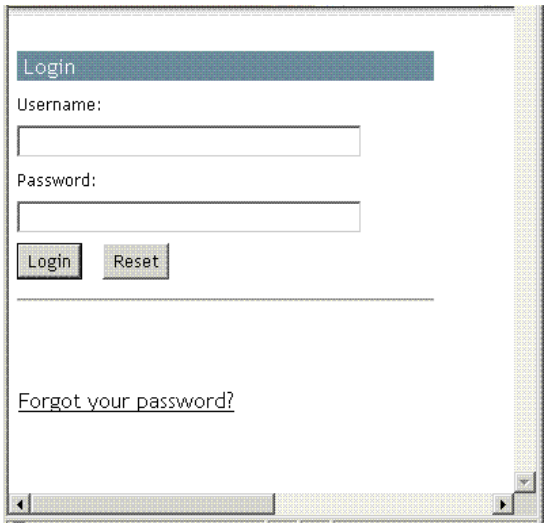

Novell Clientで認証するときにも、同じようなリンクが表示されます。

ユーザがこのリンクをクリックすると、次のページが表示され、ユーザ名の入力を求められます。 図 *26-11 Virtual Office*および*Novell Client*での[パスワードを忘れた場合]

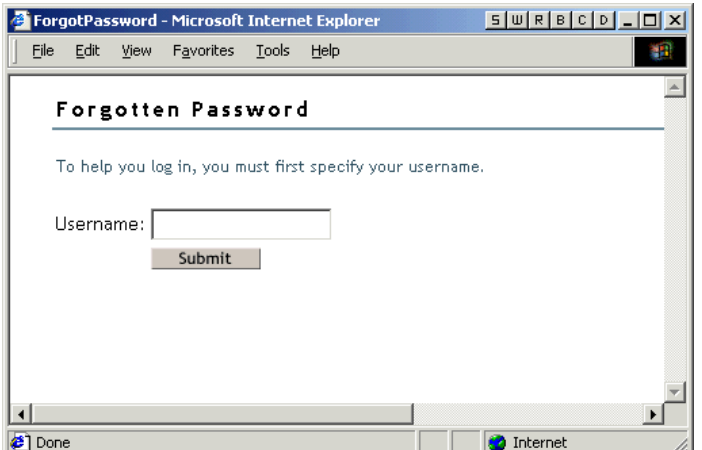

ユーザ名を入力した後、パスワード忘れ機能の設定に応じて、ユーザに表示される内容が異なりま す。

たとえば、パスワードポリシーで秘密の質問を使用するよう管理者が指定した場合、次のような ページが表示されます。この場合、ユーザは秘密の質問に答えることで本人確認の情報を提供する 必要があります。

#### 図 *26-12* パスワードを忘れた場合の秘密の質問

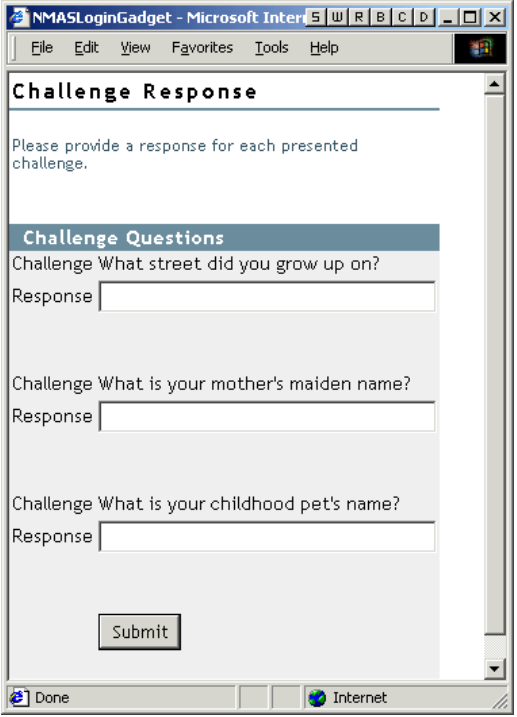

パスワードを忘れた場合のアクションとして[ヒントをページに表示]を管理者が指定した場合、次 のようなページが表示されます。

図 *26-13* パスワードを忘れた場合のヒント

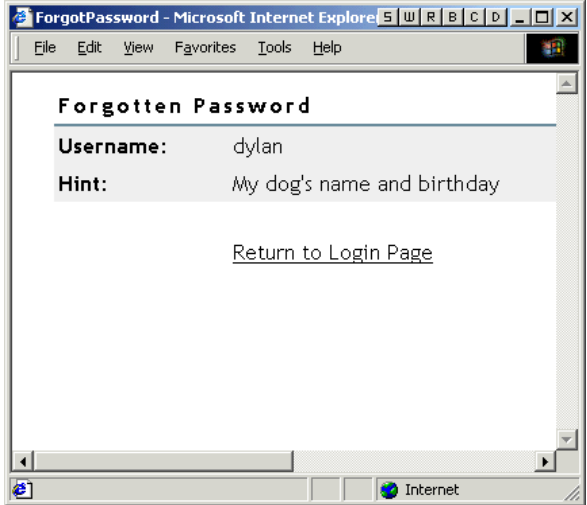

パスワードを忘れた場合のアクションとして[**E-mail Current Password to User**]または[**E-mail Hint to User**]を管理者が指定した場合、パスワードまたはヒントが電子メールですでに送信された ことを示すメッセージが表示されます。

### パスワードリセットセルフサービスをユーザに提供する

ユーザが自分のパスワードをリセットできるように、パスワードポリシーを設定することができま す。このタスクがどのようにユーザに表示されるかは、ユーザが使用するアプリケーションによっ て異なります。さまざまなアプリケーションのマニュアルのリンクについては、806 [ページの](#page-789-0) 「パ [スワードセルフサービスの概要」を](#page-789-0)参照してください。

### <span id="page-803-1"></span>パスワード変更メッセージの追加

ユーザは任意の時点で自分のパスワードを変更できますが、通常は、できるだけ長期にわたって同 じパスワードを使用しようとします。セキュリティを強化するために、パスワードポリシーを使用 してパスワードの変更を要求することができます。パスワード変更メッセージおよびパスワード ルールをそのポリシーに含めることができます。ユーザがパスワードを変更するたびに、次のメッ セージおよびルールがユーザに表示されます。

パスワードポリシーを編集してこのメッセージを作成するには、次の手順を実行します。

- **1** iManagerで、[パスワード]>[パスワードポリシー]の順にクリックします。
- **2** メッセージの追加先となるパスワードポリシーの名前をクリックします。
- **3** [**Policy Summary**]>[パスワード変更メッセージ]をクリックします。
- **4** ユーザに対して表示するメッセージを入力して、[**OK**]をクリックします。

### <span id="page-803-0"></span>パスワードセルフサービスの電子メール通知の設定

iManagerの「通知の設定」という役割を使用すると、電子メールサーバを指定し、電子メール通知 用のテンプレートをカスタマイズすることができます。

パスワード同期およびパスワードセルフサービスから自動化された電子メールをユーザに送信する ために、電子メールのテンプレートが提供されています。

テンプレートは作成しません。代わりに、これらを使用するアプリケーションによって用意されて います。電子メールテンプレートは、eDirectoryのテンプレートオブジェクトで、通常は、ツリー のルートにあるセキュリティコンテナに配置されています。これらはeDirectoryオブジェクトです が、iManagerインタフェースからのみ編集することをお勧めします。

これはモジュラフレームワークです。電子メールテンプレートを使用する新しいアプリケーション が追加された場合、テンプレートは、それを使用するアプリケーションとともにインストールでき ます。

Identity Managerには、パスワード同期およびパスワードを忘れた場合の通知用のテンプレートが 用意されています。iManagerインタフェースでの選択に基づき、電子メールを送信するかどうかが 制御されます。

パスワード忘れ機能では、パスワードを忘れた場合のアクションとして[E-mail Current Password to User]または[e-mail password hint to user]を選択した場合のみ、電子メール通知が送信され ます。

このセクションでは、次の点について説明します。

- 821 ページの [「前提条件」](#page-804-0)
- ◆ 821 ページの [「電子メール通知を送信するための](#page-804-1)SMTPサーバの設定」
- ◆ 821 ページの [「通知のための電子メールテンプレートの設定」](#page-804-2)

### <span id="page-804-0"></span>前提条件

eDirectoryユーザがInternet EMail Address属性に入力済みであることを確認します。

### <span id="page-804-1"></span>電子メール通知を送信するための**SMTP**サーバの設定

- **1** iManagerで、[パスワード]>[**Email Server Options**]の順にクリックします。
- **2** 次の情報を指定します。
	- ◆ ホスト名
	- 電子メールメッセージの[送信者]フィールドに表示する名前(たとえば「管理者」)
	- サーバに対して認証するためのユーザ名とパスワード(必要な場合)
- **3 OK**をクリックします。
- **4** の説明に従い、電子メールテンプレートをカスタ\'83\'7dイズします。821 [ページの](#page-804-2) 「通知 [のための電子メールテンプレートの設定」](#page-804-2)

メッセージを送信する機\'94\'5cを使用する場合は、電子メールサーバの設定後、電子メールテン プレートを使用するアプリケーションから電子メールメッセージを送信できます。

### <span id="page-804-2"></span>通知のための電子メールテンプレートの設定

これらのテンプレートは、独自のテキストでカスタマイズできます。テンプレートの名前は、使用 目的を示します。電子メールテンプレートには言語サポートが備わっています。

- **1** iManagerで、[パスワード]>[**Edit Email Templates**]の順にクリックします。テンプレートの リストが表示されます。
- **2** 必要に応じてテンプレートを編集します。

置換タグを追加する場合は、追加の作業が必要となることがあります。

### パスワードセルフサービスのテスト

機能が正しく設定されていることを確認するには、パスワードセルフサービスのテストの一部とし て、次を実行します。

- **1** 次の特徴を持つポリシーを作成します。これを行う方法については、809 ページの [「秘密の質](#page-792-0) [問の作成または編集」を](#page-792-0)参照してください。
	- ◆ パスワードを忘れた場合の処理を有効にする
	- 秘密の質問を必要とする
	- このオプションを選択すると、ログイン時に秘密の質問の答えとヒントが設定されている ことを確認します。
	- テストに使用できる少なくとも1人のユーザを含むコンテナにパスワードポリシーを割り 当てます。このユーザは、ユーザオブジェクトの [インターネット電子メールアドレス]属 性に電子メールアドレスが示されているユーザです。
- **2** パスワードポリシーが割り当てられていない、テストで使用できる別のユーザが存在すること を確認します。

**3** パスワードセルフサービスをテストするには、Identity Managerユーザアプリケーションを使 用します。その方法については、[『](https://www.netiq.com/documentation/idm45/ugpro/data/ugpropartidentity.html)*[NetIQ Identity Manager Roles Based Provisioning Module](https://www.netiq.com/documentation/idm45/ugpro/data/ugpropartidentity.html)  [4.5 User Application User Guide \(NetIQ Identity Manager Roles Based Provisioning Module](https://www.netiq.com/documentation/idm45/ugpro/data/ugpropartidentity.html)  4.5*[ユーザアプリケーションのユーザガイド](https://www.netiq.com/documentation/idm45/ugpro/data/ugpropartidentity.html)*)*』の「Using the Identity Self-Service Tab ( [アイデンティティセルフサービス]タブを使用する)」を参照してください。

Windowsユーザの場合は、Novell Clientを使用してパスワードセルフサービスをテストしま す。その方法については、『*[Novell Client for Windows Administration Guide \(Novell Client](http://www.novell.com/documentation/windows_client/windows_client_admin/data/bxne05q.html)  [for Windows](http://www.novell.com/documentation/windows_client/windows_client_admin/data/bxne05q.html)*管理ガイド*)*』の「Using Forgotten Password Self-Service (パスワードを忘れた 場合のセルフサービスを使用する)」を参照してください。

## 企業のポータルにパスワードセルフサービスを追加する

[パスワードセルフサービスの](#page-789-1)セクションのほとんどの手順では、(パスワードセルフサービス機能 をサポートする最後のiManagerバージョンである)iManager 2.0.2サーバ上でパスワードセルフ サービス機能を使用することを想定しています。iManager 2.0.2より後のバージョンを使用してい る場合は、NetIQのユーザアプリケーションを介してのみ、パスワードセルフサービスを実行でき ます。NetIQのユーザアプリケーションを使ってパスワードセルフサービスを実行する方法につい て、詳しくは[『](https://www.netiq.com/documentation/idm45/ugpro/data/ugpropartidentity.html)*[NetIQ Identity Manager Roles Based Provisioning Module 4.5 User Application User](https://www.netiq.com/documentation/idm45/ugpro/data/ugpropartidentity.html)  [Guide \(NetIQ Identity Manager Roles Based Provisioning Module 4.5](https://www.netiq.com/documentation/idm45/ugpro/data/ugpropartidentity.html)*ユーザアプリケーションの [ユーザガイド](https://www.netiq.com/documentation/idm45/ugpro/data/ugpropartidentity.html)*)*』の「Using the Identity Self-Service Tab ([アイデンティティセルフサービス] タブを使用する)」を参照してください。

iManager以外の製品を含むさまざまなポータル製品でパスワードセルフサービス機能を使用する方 法については、次の表を参照してください。

### ユーザがパスワード機能をすでに設定したことの確認

ユーザがiManagerポータル(https://*iManager\_server\_IP\_address*/nps)にログインしたとき、次の条 件が当てはまる場合には、いくつかの認証後ページで操作を実行するよう促されます。

- ◆ ユーザのパスワードがパスワードポリシーの高度なパスワードルールに準拠していない
- パスワード忘れセルフサービスの使用時に秘密の質問を必要とするようパスワードポリシーで 指定されているが、ユーザがこれらの質問をまだ設定していない
- パスワードを忘れた場合のアクションとしてパスワードヒントを表示するようパスワードポリ シーで指定されているが、ユーザがヒントをまだ設定していない

たとえば、ユーザがパスワード忘れセルフサービスを確実に使用できるようにするには、これらの プロンプトが必要です。ユーザが秘密の質問に答えるようパスワードポリシーで指定されているが、 ユーザが最初にそれらを設定していない場合、ユーザはパスワード忘れセルフサービスにアクセス できません。ユーザがまだパスワードヒントを作成していない場合、ユーザはパスワードを思い出 すためのヒントを取得することができません。

他のポータルの製品では認証後機能が自動的に提供されないため、ユーザはiManagerポータルに少 なくとも1回ログインし、準拠するパスワードを作成してパスワード管理セットアップを完了する 必要があります。さらに、パスワードポリシーを変更したときにも必ずこの操作を再び行う必要が あります。

## パスワードセルフサービスのトラブルシューティング

- 秘密の質問の答えを使用するには、iManager 2.02でサポートされるブラウザを必ず使用してく ださい。
- SSLを正しくセットアップしていない場合、iManagerやポータルにはログインできません。 iManagerに正常にログインでき、単純認証用にTLSを要求している場合には、SSLが正しく セットアップされています。したがってパスワードセルフサービスのトラブルシューティング 時にSSL関連の問題の可能性を排除できます。

## 大文字と小文字を区別するユニバーサルパスワードを適 用

NetIQ eDirectoryでは、ユニバーサルパスワードを有効にして、次のクライアントやユーティリ ティからeDirectoryサーバにアクセスするときにパスワードの大文字と小文字を区別させることが できます。

- ◆ Novell Client 4.9以降
- eDirectory 9.0にアップグレードした管理ユーティリティ以降
- ◆ NetIQ iManager 3.0以降(ただしWindowsで実行される場合を除く)

任意のバージョンのLDAPSDKを使用して、大文字と小文字を区別するパスワードを適用できます。 次の表に、大文字と小文字を区別するパスワード機能がサポートされるプラットフォームを示しま す。

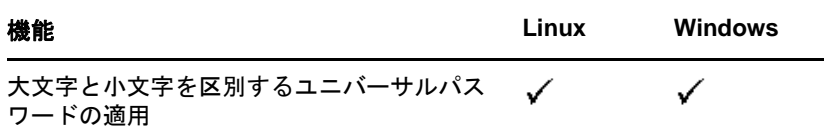

このセクションでは、次の情報について説明します。

- 823 ページの [「大文字と小文字を区別するパスワードの必要性」](#page-806-0)
- 824 ページの [「パスワードの大文字と小文字が区別されるようにする方法」](#page-807-0)
- ◆ 825 ページの 「Novell[レガシークライアントおよびユーティリティのアップグレード」](#page-808-0)
- ◆ 826 ページの [「その他の情報」](#page-809-0)

### <span id="page-806-0"></span>大文字と小文字を区別するパスワードの必要性

パスワードの大文字と小文字を区別することで、ディレクトリへのログインのセキュリティが向上 します。たとえば、大文字と小文字が区別されるパスワード「aBc」がある場合、abc、Abc、ABCの ような組み合わせでログインを試みてもすべて失敗します。

eDirectoryでは、eDirectory 9.0以降にアップグレードされたすべてのクライアントで、パスワー ドの大文字と小文字を区別できます。

大文字と小文字を区別するパスワードの使用を強制することで、Novellのレガシークライアントが eDirectory サーバにアクセスするのを防止できます。

### <span id="page-807-0"></span>パスワードの大文字と小文字が区別されるようにする方法

eDirectoryでは、ユニバーサルパスワードを有効にすることで、すべてのクライアントでパスワー ドの大文字と小文字を区別することができます。ユニバーサルパスワードは、デフォルトでは無効 になっています。

### 前提条件

デフォルトでは、LDAPおよびその他のサーバ側ユーティリティではNDSログインを最初に使用しま す。NDSログインに失敗した場合は、簡易パスワードログインを使用します。大文字と小文字を区 別するパスワード機能を動作させるには、NMAS (NetIQモジュラー認証サービス)を介してログイン する必要があります。したがって、NDSD\_TRY\_NMASLOGIN\_FIRST環境変数を設定して、大文字と小文字 を区別するパスワード機能を有効にします。eDirectoryでは、NMASログインがデフォルトで有効に なっています。NMASログインを無効にするには、NDSD\_TRY\_NMASLOGIN\_FIRSTをfalseに設定します。

注**:** 認証にNMASを用いるとログインにかかる時間が長くなります。

### パスワードの大文字と小文字が区別されるようにする

**1** 既存のパスワードを使用してeDirectoryにログインします。

新規インストールの場合は、eDirectory 9.2の設定中に指定したパスワードが既存のパスワー ドになります。

たとえば、パスワードが「novell」だとします。

注**:** このパスワードの大文字と小文字は区別されません。

- **2** ユニバーサルパスワードを有効にする. 詳細については、775 ページの [「ユニバーサルパスワードの導入」](#page-758-0)を参照してください。
- **3** eDirectoryからログアウトします。
- **4** 任意の大文字と小文字で記述した既存のパスワードを使用して、eDirectoryにログインしま す。
	- ここで指定するパスワードでは、大文字と小文字が区別されます。

たとえば、「NoVELL」と入力します。

これでパスワードは「NoVELL」に設定されます。「NoVELL」ではなく、「novell」や他の大文字 と小文字の組み合わせを入力すると、すべて無効になります。

大文字と小文字を区別するパスワードに移行する場合は、「825[ページの「大文字と小文字を区別す](#page-808-1) [るパスワードへの移行」](#page-808-1) ?を参照してください。

設定する新しいパスワードはすべて、有効にしたユニバーサルパスワードのレベル(オブジェクト またはパーティション)に応じて、大文字と小文字が区別されます。

### 大文字と小文字を区別するパスワードの管理

iManagerからユニバーサルパスワードを有効または無効にすることによって、パスワードの大文字 と小文字をどのレベルまで区別するかを管理できます。詳細については、775 ページの [「ユニバー](#page-758-0) [サルパスワードの導入」を](#page-758-0)参照してください。

## <span id="page-808-0"></span>**Novell**レガシークライアントおよびユーティリティのアップグ レード

最新バージョンのNovellクライアントおよびNetIQユーティリティを次に示します。

- Novell Client 4.9
- ◆ eDirectory 9.2に付属の管理ユーティリティ
- ◆ NetIQ iManager 3.2以降

これらのバージョンより前のクライアントとユーティリティは、Novellレガシークライアントにな ります。

Novellレガシークライアントを最新バージョンにアップグレードした後、大文字小文字を区別する パスワードをそれらのクライアントで使用できるようになります。eDirectoryでは、既存のパス ワードから大文字小文字を区別するパスワードへの移行を簡単かつ柔軟に行うことができます。詳 細については、825 ページの [「大文字と小文字を区別するパスワードへの移行」](#page-808-1)を参照してくださ い。

レガシークライアントを最新バージョンにアップグレードしない場合、レガシークライアントによ るeDirectory 9.2の使用が、サーバレベルでブロックされることがあります。

### <span id="page-808-1"></span>大文字と小文字を区別するパスワードへの移行

ユニバーサルパスワードはデフォルトで無効になっているため、iManagerでユニバーサルパスワー ドを有効にするまで、既存のパスワードは影響を受けません。詳細な手順については、「824[ページ](#page-807-0) の [「パスワードの大文字と小文字が区別されるようにする方法」」](#page-807-0)を参照してください。

次の例では、大文字と小文字を区別するパスワードへの移行について説明します。

ログインセッション1: ユニバーサルパスワードはデフォルトで無効になっています。

- 既存のパスワードを使用してログインします。たとえば、パスワードが「netiq」だとします。
- このパスワードの大文字と小文字は区別されません。そのため、「netiq」と「NetIQ」はどち らも有効なパスワードです。
- ◆ ログイン後、ユニバーサルパスワードを有効にします。詳細については、775 [ページの](#page-758-0) 「ユニ [バーサルパスワードの導入」を](#page-758-0)参照してください。

ログインセッション2: 前のセッションでユニバーサルパスワードが有効になりました。

- 既存のパスワードを使用してログインします。たとえば、「noVell」とパスワードを入力した とします。
- ユニバーサルパスワードが有効にされていると、このパスワードの大文字と小文字が区別され るようになります。そのため、パスワードをどのように入力したかを記憶しておく必要があり ます。

ログインセッション3、および以後のログイン:

- パスワードとして「netIQ」を使用してログインする場合、パスワードは有効です。
- パスワードとして「NetIQ」(または「noVell」以外の大文字と小文字の組み合わせ)を使用し てログインする場合、パスワードは無効になります。

### <span id="page-809-0"></span>その他の情報

大文字と小文字を区別するパスワードの詳細については、iManagerオンラインヘルプを参照してく ださい。

## セキュリティ上の考慮事項

他のパスワードシステムとの相互運用を容易にするには、復号可能なユニバーサルパスワード暗号 化が必要です。管理者は、システムのコストと利点を評価する必要があります。複数のパスワード を管理しようとするよりも、eDirectoryに保存されたユニバーサルパスワードを使用する方が安全 (または便利)である可能性があります。

eDirectory内のユニバーサルパスワードは、パスワード自体のトリプルDES暗号化、eDirectory権 限、およびファイルシステム権限の3つのセキュリティレベルで保護されます。

◆ NICI3.0より前では、ユニバーサルパスワードはトリプルDES、ユーザ固有の鍵で暗号化されま した。eDirectoryだけが読み込むことのできるシステム属性に、ユニバーサルパスワードと ユーザ鍵の両方が格納されていました。ユーザ鍵(3DES)はツリー鍵で暗号化されて格納され、 ツリー鍵は各マシンで固有のNICI鍵によって保護されていました。ツリー鍵とNICI鍵のどち らもeDirectoryの中に保管されなかったことに注意してください。これらは、保護対象の データと共に保管されませんでした。ツリー鍵はツリー内の各マシンに存在していましたが、 ツリーごとにツリー鍵が異なっていたため、ツリー鍵で暗号化されたデータは同じツリー内の マシンでのみ復号可能でした。こうして、ユニバーサルパスワードが保管されるときには3つ のレベルの暗号化で保護されていました。

NICI 3.0はAES 256ビットストレージ鍵をサポートしています。したがって、他の鍵を安全に ラップするためにストレージ鍵を使用するアプリケーションは、新しいアルゴリズムを処理で きる必要があります。しかし、古い3-DES鍵を使って現在ラップされているデータは、変更な しで引き続きアクセス可能になります。

NICI 3.0はAES 256ビットツリー鍵をサポートします。しかし、eDirectoryはデフォルトで AES 256ビットツリー鍵を作成しません。バージョン9.0以前の環境でこの鍵を作成すると、 ツリー鍵に依存するサービスで問題が発生する可能性があります。キーを作成する前に、すべ てのeDirectoryサーバを9.2に更新することをお勧めします。詳細については、「Creating an AES 256-Bit Tree Key (AES 256ビットツリーキーを作成する)」を参照してください。

 それぞれの鍵は、eDirectoryの権利によっても保護されます。ユニバーサルパスワードを変更 する権利を持つのは、スーパバイザ権を持つ管理者、またはその鍵を所有するユーザだけで す。

注**:** NMAS/nds-cluster-config拡張機能を使用して、ユーザが自分のパスワードを読み取ったり管理 者がユニバーサルパスワードを読み取ったりできるように、パスワードポリシーを設定することが できます。デフォルトではこれが有効になっていません。

ファイルシステム権限は、適切な権限を持つユーザのみが鍵にアクセスできるようにします。

高度なセキュリティを必要とする環境でユニバーサルパスワードを導入する場合は、次のよう な追加の対策を実行できます。

◆ 次のディレクトリとファイルがセキュリティで保護されていることを確認します。

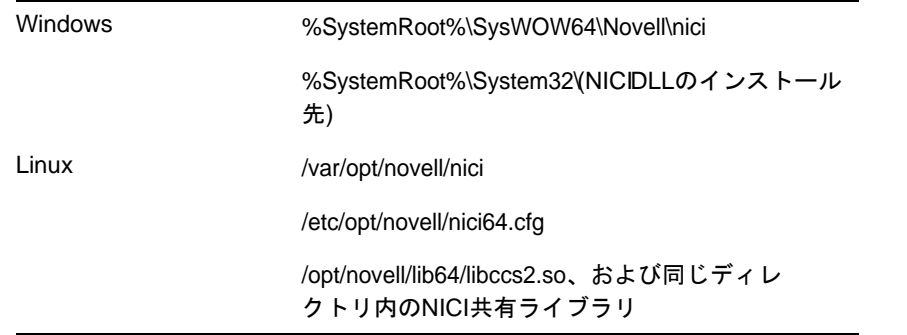

NICIおよびeDirectoryのファイルの具体的な場所について詳しくは、ご使用のシステム のマニュアルを参照してください。

 他のセキュリティシステムの場合と同様に、鍵が保管されているサーバへの物理的アクセ スを制限することは非常に重要です。

パスワード管理に関連するセキュリティ上の考慮事項については、690 ページの [「セキュリティ上](#page-674-0) [の考慮事項」を](#page-674-0)参照してください。

## **eDirectory**へのハッシュベースのパスワードのインポー ト

パスワードは、DIGEST-MD5、crypt、SHA、SSHAハッシュのLDIFによってeDirectoryにインポートで きます。MD5ハッシュベースのパスワードをeDirectoryにインポートするには、次の手順を実行し ます。

**1** 次のコマンドを使用して、MD5ハッシュをbase64形式で作成します。

```
echo -n <password> | openssl md5 -binary | base64
```

```
注: eDirectoryがサポートするハッシュベースのパスワードはbase64形式のパスワードのみで
す。
```
**2** 次の例に示されているように、MD5ハッシュの作成時に返されるテキストをLDIFファイルに追 加します。

```
dn: cn=sp1,o=novell
control: 2.16.840.1.113719.1.27.101.5
changetype: modify
replace: userPassword
userPassword: {md5}CSbJUP4kfDtGXrE+JY7kaNI5oGU=
```

```
注: LDIFファイルで変更される、ユーザに適用されているパスワードポリシーがないことを確
認します。
```
**3** 次の変数をpre\_ndsd\_startスクリプトに追加し、eDirectoryを再起動します。デフォルトで は、このスクリプトは/opt/novell/eDirectory/sbinにあります。

```
NDSD_TRY_NMASLOGIN_FIRST=true
export NDSD_TRY_NMASLOGIN_FIRST
```
4 単純パスワードメソッドとDIGESTMD5NMASメソッドの両方をインストールし、単純パスワー ドをデフォルトのメソッドにします。

### **5** 次のコマンドを使用して、-lオプション(LDAPターゲットハンドラを表す)を指定してiceを 使用します。

ice -S LDIF -f ./change\_pass.ldiff -D LDAP -s 164.99.163.236 -p 636 -d cn=admin,o=novell -w n -l -L /var/opt/novell/eDirectory/data/SSCert.der

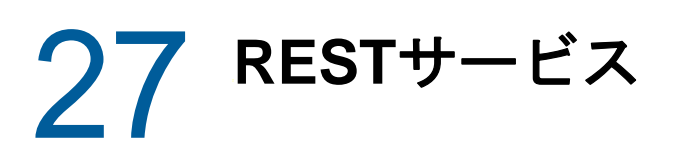

eDirectoryには、REST Webサービスを使用してeDirectoryのさまざまな機能を利用するための REST APIがいくつか組み込まれています。APIを使用すると、任意の要求を呼び出して eDirectoryサーバからそれぞれの応答を得ることができます。REST Webサービスは、Dockerコンテ ナとしてデプロイできます。詳細については次の図を参照してください。これらの図は、 eDirectoryでのREST Webサービスのアーキテクチャを示しています。

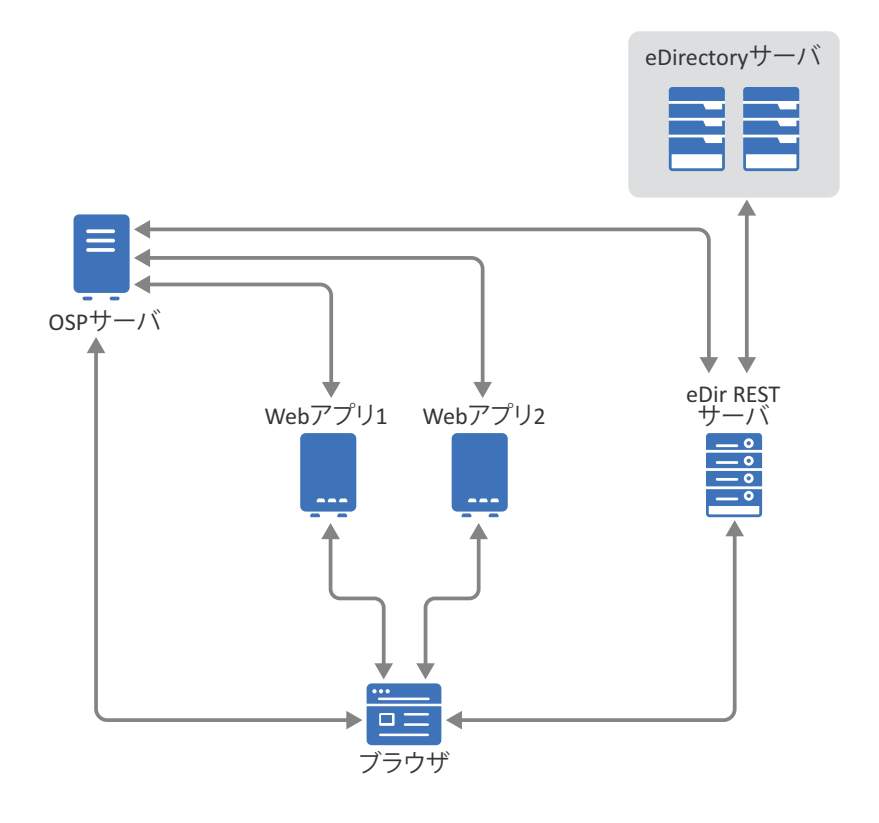

図 *27-1 eDirectory*での*REST Web*サービスのアーキテクチャ

注**:** eDirectoryのRESTサービスは、OAUTH2プロトコルを使用して、One SSO Provider (OSP)による 認証を提供します。

このドキュメントでは、次のタスクを実行する方法について説明します。

- 830 ページの 「eDirectory向けのREST[サービスのインストールを計画する」](#page-813-0)
- ◆ 832 ページの 「eDirectoryでのREST[サービスの設定」](#page-815-0)
- ◆ 834 ページの [「データ永続性の管理」](#page-817-0)
- 834 ページの 「REST[サービスによる監査」](#page-817-1)
- ◆ 835 ページの 「RESTコンテナを使用してLDAP[パスワードを変更する」](#page-818-0)
- 836 ページの 「REST[コンテナを使用してサーバ証明書を変更する」](#page-819-0)

## <span id="page-813-0"></span>**eDirectory**向けの**REST**サービスのインストールを計画 する

このセクションでは、RESTサービスをインストールする前のセットアップの準備について説明しま す。RESTをインストールおよび設定するには、次のタスクを実行する必要があります。

- サーバ証明書を.pfx形式で取得してください。外部認証局またはiManagerが生成したサーバ証 明書を使用できます。たとえば、iManagerを使用してkeys.pfxのサーバ証明書を生成できま す。詳細については、709 ページの [「サーバ証明書オブジェクトを作成する」](#page-692-0)を参照してくだ さい。
- 認証局証明書ファイルを.pem形式で取得してください。たとえば、eDirectory認証局証明書 (SSCert.pem)を使用できます。
- (省略可能) RESTサービスをインストールする前に、OSPをインストールして設定します。詳細 については、「[Creating OSP Container](https://www.netiq.com/documentation/identity-manager-48/setup_linux/data/t49vtfnzjxta.html#t49wyqxw6b4a)」を参照してください。
- 次の環境設定パラメータを使用して、環境設定ファイルを作成します。たとえば、 edirapi.confファイルを作成します。環境設定ファイルの値は、要件に応じて変更できます。

```
listen = ":9000"
ldapserver = "192.168.1.1:636"
ldapuser = "cn=admin,o=novell"
pfxpassword = "novell"
ldappassword = "novell"
osp-token-endpoint = "https://10.10.10.10:8543/osp/a/idm/auth/oauth2/
getattributes"
osp-authorize-url = "https://10.10.10.10:8543/osp/a/idm/auth/oauth2/grant"
osp-logout-url = "http://10.10.10.10:8543/osp/a/idm/auth/app/logout"
osp-redirect-url = "https://10.10.10.10:9000/eDirAPI/v1/edirtree/
authcoderedirect"
osp-client-id = "edirapi"
ospclientpass = "novell"
ospcert = "/etc/opt/novell/eDirAPI/conf/ssl/trustedcert/SSCert.pem"
bcert = "/etc/opt/novell/eDirAPI/conf/ssl/trustedcert/SSCert.pem"
loglevel = "error"
check-origin = "true"
origin = "https://10.10.10.10:9000,https://192.168.1.1:9000"
enableaudit = "true"
enableservicestartaudit = "true"
enableservicestopaudit = "true"
enablelogsessioncreationaudit = "true"
enablelogsessionterminationaudit = "true"
auditlogmaxsize = "50 MB"
edirapilogmaxsize = "50 MB"
scope = "ism"
```
表 *27-1* 環境設定ファイル内の環境設定パラメータの説明

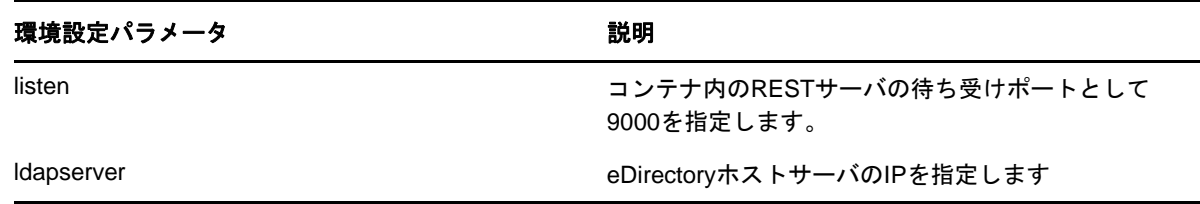

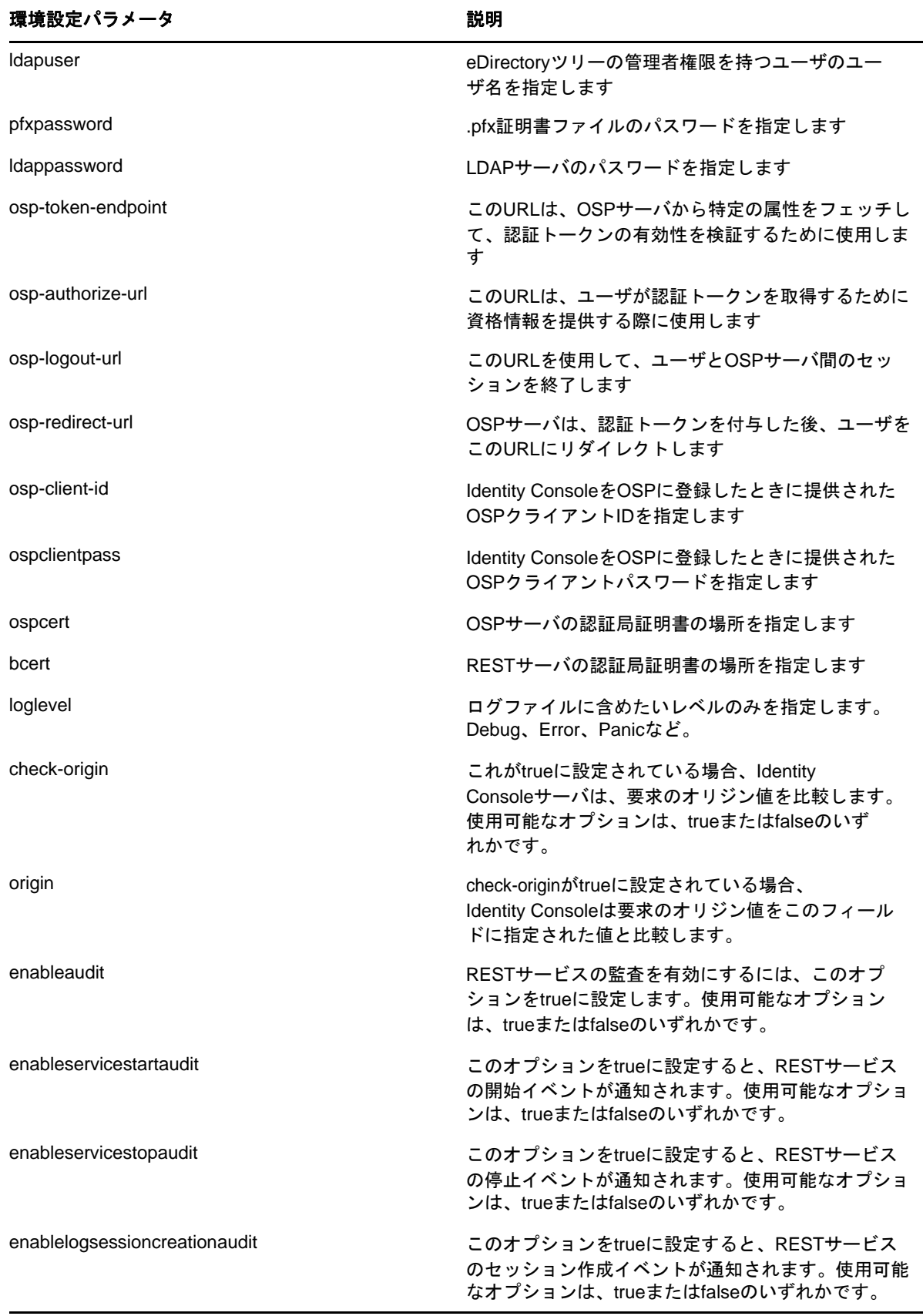

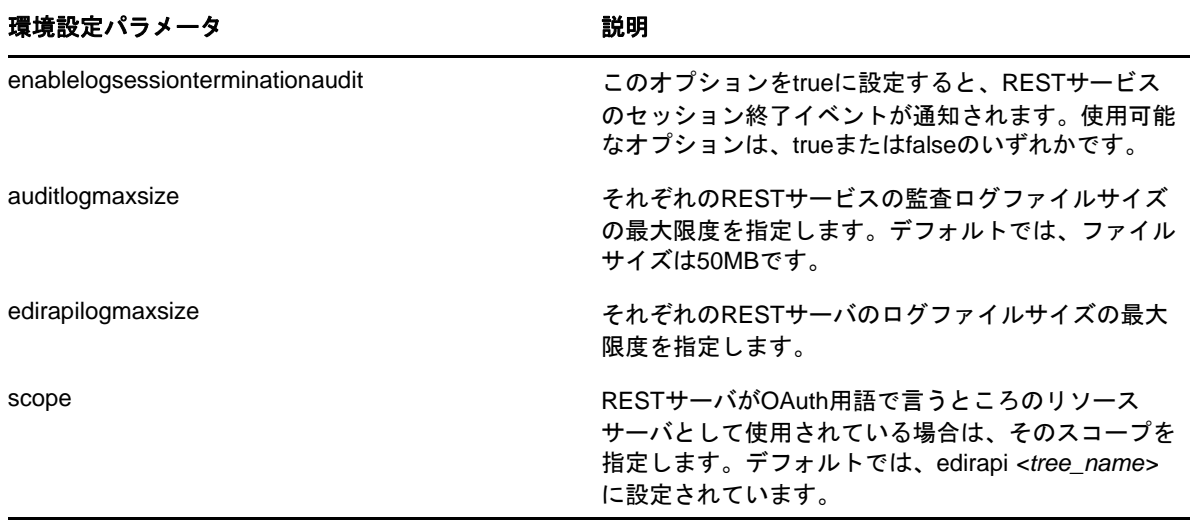

#### 重要

- OSP関連の環境設定パラメータは、OSPとRESTサービスを統合する計画の場合にのみ使用してく ださい。
- RESTサービスの監査を有効にするには、環境設定ファイルに監査関連パラメータを設定する必 要があります。
- ◆ OSPITTPS RLは、2048ビットキーが含まれている証明書を使用して検証する必要があります。 この検証は、4096または8192ビットキーが含まれている証明書では失敗します。

## <span id="page-815-0"></span>**eDirectory**での**REST**サービスの設定

eDirectory向けのREST APIを設定するには、次の手順を実行します。

**1** 次のコマンドを使用して、DockerイメージをtarballからローカルのDockerレジストリに ロードします。

docker load --input *<tarball of the image>*

次に例を示します。

docker load --input edirapi.tar.gz

**2** 次のコマンドを使用して、Dockerコンテナを作成します。

docker create --name edirapi-container -v <volune name> –p *<host port>*:9000 -e ACCEPT\_EULA=Y edirapi:*<version>*

次に例を示します。

docker create --name edirapi-container -v my-volume-1 –p 9000:9000 -e ACCEPT\_EULA=Y edirapi:1.0.0

注**:** ACCEPT\_EULA環境変数をYに設定することによって、EULAに同意することができます。対話 型モードのDocker createコマンドで-itオプションを使用することにより、コンテナの起動 中に画面のプロンプトからEULAに同意することもできます。

**3** 次のコマンドを使用して、ローカルファイルシステムからコンテナの/etc/opt/novell/eDirAPI/ cert/keys.pfxに、サーバ証明書ファイル(.pfx)をコピーします。

docker cp *<absolute path of server certificate file>* edirapi-container:/etc/ opt/novell/eDirAPI/cert/keys.pfx

次に例を示します。

docker cp /home/user/keys.pfx edirapi-container:/etc/opt/novell/eDirAPI/cert/ keys.pfx

**4** 次のコマンドを使用して、ローカルファイルシステムからコンテナの/etc/opt/novell/eDirAPI/ cert/SSCert.pemに、認証局証明書ファイル(.pem)をコピーします。

docker cp *<absolute path of CA certificate file>* edirapi-container:/etc/opt/ novell/eDirAPI/cert/SSCert.pem

次に例を示します。

docker cp /home/user/SSCert.pem edirapi-container:/etc/opt/novell/eDirAPI/ cert/SSCert.pem

**5** 次のコマンドを使用して、ローカルファイルシステムからコンテナの/etc/opt/novell/eDirAPI/ conf/edirapi.confに、環境設定ファイル(edirapi.conf)をコピーします。

docker cp *<absolute path of CA certificate file>* edirapi-container:/etc/opt/ novell/eDirAPI/conf/edirapi.conf

#### 次に例を示します。

docker cp /home/user/edirapi.conf edirapi-container:/etc/opt/novell/eDirAPI/ conf/edirapi.conf

**6** 次のコマンドで、Dockerコンテナを起動します。

docker start -i edirapi-container

**7** (省略可能)次のスクリプトを実行することにより、RESTコンテナのインストールと設定を行 うこともできます(手順2から手順6までスキップします)。

configure-edirapi --sscert-file *<absolute path of CA certificate file>* --conffile *<absolute path of configuration file>* --pfx-file *<absolute path of server certificate file>* --name edirapi-container –p *<hosts port>*:9000 -v *<name of the volume>* edirapi:*<version>*

次に例を示します。

configure-edirapi --sscert-file my-SSCert.pem --conf-file my-edirapi.conf - pfx-file my-keys.pfx –-name edirapi-container –p 9000:9000 –v myvolume:/config edirapi:1.0.0

#### 注

◆ RESTサーバの認証局証明書は、BECONARTIFICATEで始まり、ENOBRTIFICATEで終わる必要があり ます。それ以外の値を指定した場合は、RESTサーバはエラーメッセージを表示します。

 RESTコンテナ内で最大42000の接続をサポートするには、次の3つのコマンドを実行して、ポー トの範囲を拡大する必要があります。

```
ulimit -n 999999
cat /proc/sys/net/ipv4/ip_local_port_range
echo 1024 65535 > /proc/sys/net/ipv4/ip_local_port_range
```
# <span id="page-817-0"></span>データ永続性の管理

RESTコンテナとともに、データ永続性のためのボリュームも作成されます。ボリュームを使用して 古いコンテナの環境設定パラメータを使用するには、次の手順を実行します。

**1** (省略可能)次のコマンドを使用して、現在のDockerコンテナを停止します。

docker stop *edirapi-container*

**2** 次のコマンドを使用して、2番目のコンテナを作成します。

docker create --name *container-2* –p 9000:9000 -v *my-volume-1*:/config edirapi:1.0.0

**3** 次のコマンドを使用して、2番目のコンテナを開始します。

docker start *container-2*

**4** (省略可能)これで、次のコマンドを使用して最初のコンテナを削除できるようになりました。

docker rm *edirapi-container*

## <span id="page-817-1"></span>**REST**サービスによる監査

eDirectory RESTサーバは、SentinelサーバにCEF監査イベントログを送信することができます。 RESTサーバは、ArcSight Smart Connectorを使用して監査データを送信します。SmartConnectorの 設定と使用方法の詳細については、『[ArcSight SmartConnector](https://community.microfocus.com/t5/ArcSight-Connectors/ArcSight-SmartConnector-User-Guide-7-13-0/ta-p/1586784) ユーザガイド』を参照してください。

RESTサービスの監査を有効にするには、環境設定ファイル内の監査関連パラメータを設定する必要 があります。詳細については、830 ページの 「eDirectory向けのREST[サービスのインストールを](#page-813-0) [計画する」を](#page-813-0)参照してください。

### **REST**イベントを理解する

デフォルトでは、すべてのRESTイベントが有効になっています。ユーザの組織で不要な場合は、特 定のイベントを無効にすることができます。eDirectory RESTサーバでは、次のイベントの監査が可 能です。

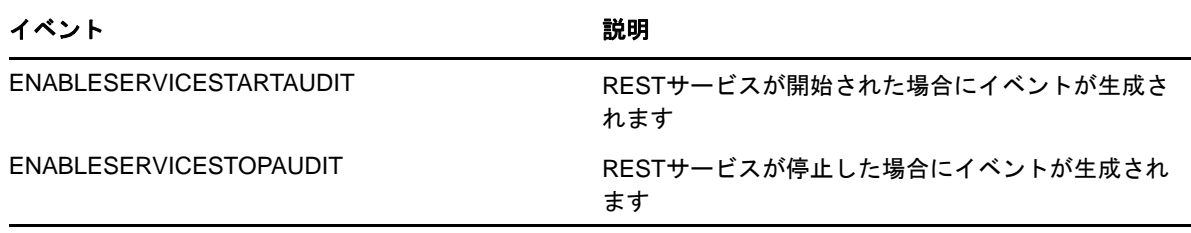

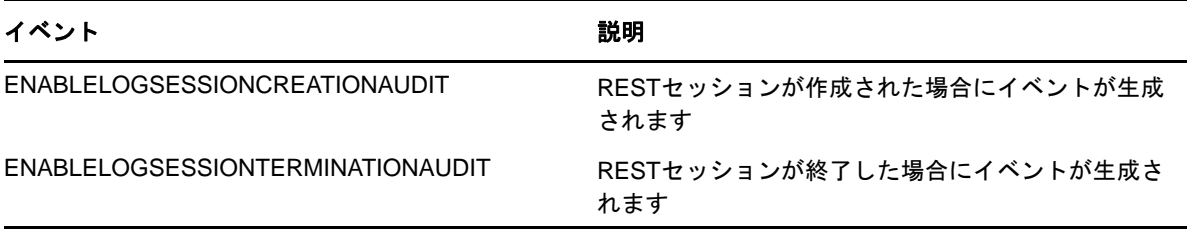

注**:** ログは/var/opt/novell/eDirAPI/log/edirapi\_auditlog.logにあります。

### 例

#### 次のセッションの作成イベントの例を参照してください。

```
Oct 10 15:37:17 eDirAPI 
CEF:0|NetIQ|eDirAPI|1.0|000B0510|SESSION_CREATE|3|dvc=10.71.128.233 
dvchost=SLES12SP3-SHREYAS-128233 rt=Oct 10 2019 15:37:17 dtz=IST src=164.99.136.60 
spt=59132 suser=cn\=admin,o\=novell duser=cn\=admin,o\=novell 
cn1Label=CorrelationID cn1=rtpL9xt-tzBR92fEGt9rrczA_1M2vHrGM4Q_8AjEmSU= 
cs1Label=Client Address cs1=164.99.136.60 cs2Label=Tree Name cs2=SHREYAS_TREE2 
sproc=eDirAPI sourceServiceName=edirapi reason=201 outcome=Success
```
# <span id="page-818-0"></span>**REST**コンテナを使用して**LDAP**パスワードを変更する

RESTコンテナを使用してLDAPパスワードを変更するには、次の手順を実行します。

#### **1** 次のコマンドを使用して、コンテナにログインします。

docker exec -it *<container\_name>* bash

**2** 次のコマンドを使用して、パスワードストアに新しいパスワードを保存します。

LD\_LIBRARY\_PATH=/opt/novell/lib64/:/opt/novell/eDirectory/lib64/:/opt/netiq/ common/openssl/lib64/ /opt/novell/eDirAPI/sbin/passwdstore -a <Admin DN>

#### 上記のコマンドを使用すると、パスワードを求めるプロンプトが表示されます。新しいパス ワードを入力します。

次に例を示します。

LD\_LIBRARY\_PATH=/opt/novell/lib64/:/opt/novell/eDirectory/lib64/:/opt/netiq/ common/openssl/lib64/ /opt/novell/eDirAPI/sbin/passwdstore -a admin.novell

**3** 次のコマンドを使用して、コンテナコンソールを終了します。

exit

**4** コンテナを再起動します

docker restart *<container name>*

# <span id="page-819-0"></span>**REST**コンテナを使用してサーバ証明書を変更する

RESTコンテナを使用してサーバ証明書を変更するには、次の手順を実行します。

**1** 次のコマンドを実行して、コンテナの任意の場所に新しいサーバ証明書(例: new-keys.pfx)を コピーします。

docker cp /*path/to*/*new-keys.pfx <container\_id/name>*:/tmp/*new-keys.pfx*

**2** 次のコマンドを使用して、コンテナにログインします。

docker exec -it *<container\_name>* bash

**3** NLPCERTを実行して、キーを保存します。

LD\_LIBRARY\_PATH=/opt/novell/lib64/:/opt/novell/eDirectory/lib64/:/opt/netiq/ common/openssl/lib64/ /opt/novell/eDirAPI/sbin/nlpcert -i /tmp/new-keys.pfx -o /etc/opt/novell/eDirAPI/conf/ssl/private/cert.pem

上記のコマンドを使用すると、サーバ証明書のパスワード入力を求めるプロンプトも表示され ます。パスワードを入力します。

**4** 次のコマンドを使用して、コンテナコンソールを終了します。

exit

**5** コンテナを再起動します

docker restart *<container name>*

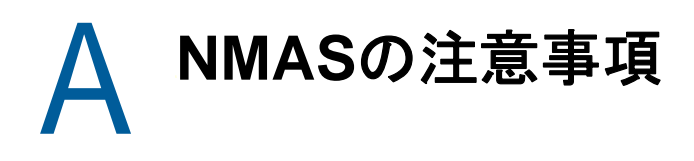

この付録では、次のトピックについて説明します。

- ◆ 837 ページの [「独立したパーティションとしてのセキュリティコンテナの設定」](#page-820-0)
- ◆ 837 ページの [「複数のセキュリティコンテナを持つツリーのマージ」](#page-820-1)

## <span id="page-820-0"></span>独立したパーティションとしてのセキュリティコンテナ の設定

NMAS (NetIQモジュラー認証サービス)は、NetIQ eDirectoryツリー全体に適用されるポリシーに依 存しています。eDirectoryツリーは、実際にはセキュリティドメインとして機能します。セキュリ ティポリシーは、ツリー内のすべてのサーバで使用できる必要があります。

NMASには、eDirectoryツリーの[ルート]から作成された、セキュリティコンテナ内の認証ポリ シーとログイン方式の設定データが格納されます。この情報は、NMASを使用可能なすべてのサーバ で読み込みアクセスできる必要があります。セキュリティコンテナの目的は、ログイン、認証、 キー管理などのセキュリティプロパティに関するグローバルポリシーを保持することです。

NMASにより、独立したパーティションとしてセキュリティコンテナを作成し、作成したコンテナを 広い範囲で複製することを推奨します。このパーティションは、ツリー内の信頼性の高い複数の サーバでのみ、読み書き可能なパーティションとして複製することをお勧めします。

注**:** セキュリティコンテナはグローバルポリシーを格納しており、サーバではeDirectoryツリーに 指定したセキュリティポリシー全般が変更される可能性があるため、書き込み可能なレプリカを配 置するサーバを選択する場合には注意が必要です。NMASを使用してユーザがログインするには、 ユーザオブジェクトのレプリカがNMASサーバ上に存在する必要があります。

## <span id="page-820-1"></span>複数のセキュリティコンテナを持つツリーのマージ

一方のツリーまたは両方のツリーにセキュリティコンテナがインストールされているeDirectoryツ リーをマージする場合、特に注意が必要です。この手順は時間を要する複雑な作業になる可能性が あるため、本当に実行する必要があるかどうか確認してください。

複数のセキュリティコンテナを持つツリーをマージするには次を実行します。

- **1** iManagerで、マージするツリーを指定します。
- **2** ソースツリーにするツリーと、ターゲットツリーにするツリーを指定します。

ソースツリーおよびターゲットツリーについて、次のセキュリティ上の配慮事項に注意してく ださい。

- ソースツリーの組織の認証局によって署名された証明書をすべて削除すること。
- ソースツリーの組織の認証局を削除すること。
- ソースツリー上のNetIQ SecretStoreに保存されたすべてのユーザシークレットを削除する こと。
- ソースツリー内のすべてのNMASログインメソッドを削除し、ターゲットツリーに再インス トールすること。
- ツリーをマージする際に、ソースツリー内に存在したすべてのNMASユーザを再登録するこ と。
- ソースツリー内に存在したすべてのユーザおよびサーバに、ツリーをマージする際に新し い証明書を作成すること。
- ソースツリー内に存在したすべてのユーザのシークレットをSecretStoreに再インストー ルすること。

ソースツリーおよびターゲットツリーの両方がSecurityというコンテナをツリーのルート直下に保 持していない場合、またはツリーのうち一方だけがSecurityコンテナを保持している場合、これ以 上の処置は不要です。その他の場合には、このセクションの残りの手順を続けます。

注**:** EBAが有効なサーバが含まれる2つのeDirectoryツリーをマージしないでください。

### ツリーのマージ前に実行する製品固有の操作

このセクションでは、次のことを説明します。

- ◆ 838 ページの 「[NetIQ Certificate Server](#page-821-0)」
- 839 ページの 「[NetIQ Single Sign-on](#page-822-0)」
- 839 [ページの](#page-822-1) 「NMAS」
- 840 ページの 「NetIQ[セキュリティドメインインフラストラクチャ」](#page-823-0)
- 840 ページの [「その他のセキュリティ固有の操作」](#page-823-1)

### <span id="page-821-0"></span>**NetIQ Certificate Server**

製品の使用状況によっては、指定されたオブジェクトと項目が存在しない可能性があります。次の 手順で指定されたオブジェクトや項目がソースツリーに存在しない場合には、手順を省略できます。

**1** ソースツリー内のルート認証局証明書は、ターゲットツリーにインストールする必要がありま す。

ルート認証局証明書は、ルート認証局コンテナに含まれる、ルート認証局オブジェクトに格納 されています。ルート認証局コンテナはツリー内の任意の場所に作成できます。ただし、セ キュリティコンテナ内のルート認証局コンテナに存在するルート認証局証明書は、ソースツ リーからターゲットツリーに手動で移動する必要があります。

- <span id="page-821-2"></span><span id="page-821-1"></span>**2** ターゲットツリーにルート認証局証明書をインストールします。
	- **2a** ソースツリーのセキュリティコンテナでルート認証局を選択します。
	- **2b** ソースツリーで使用されている正確な名前([ステップ](#page-821-1) 2a)で、ルート認証局コンテナを ターゲットツリーのセキュリティコンテナに作成します。
	- **2c** ソースツリーで、選択したルート認証局コンテナのルート認証局オブジェクトを開き、証 明書をエクスポートします。

<span id="page-821-3"></span>重要**:** 選択した場所とファイル名は、次の手順で使用するため覚えておいてください。

**2d** ターゲットツリーで、[ステップ](#page-821-2) 2bで作成したコンテナのルート認証局オブジェクトを作 成します。ソースツリーと同じ名前を指定し、証明書を求められたら、[ステップ](#page-821-3) 2cで作 成したファイルを指定します。

- <span id="page-822-2"></span>**2e** ソースツリーのルート認証局オブジェクトを削除します。
- <span id="page-822-3"></span>**2f** 選択したルート認証局コンテナ内のすべてのルート認証局オブジェクトがターゲットツ リーにインストールされるまで、[ステップ](#page-821-3) 2cか[らステップ](#page-822-2) 2eを繰り返します。
- **2g** ソースツリーのルート認証局コンテナを削除します。
- **2h** すべてのルート認証局コンテナがソースツリー内で削除されるまで、[ステップ](#page-821-1) 2aから[ス](#page-822-3) [テップ](#page-822-3) 2fを繰り返します。
- <span id="page-822-4"></span>**3** ソースツリーの組織の認証局を削除します。

組織の認証局オブジェクトは、セキュリティコンテナ内に存在します。

重要**:** ソースツリーの組織の認証局によって署名された証明書は、この手順以降は使用できま せん。これには、ソースツリーの組織の認証局によって署名された、サーバ証明書とユーザ証 明書も含まれます。

**4** ソースツリーの組織の認証局によって署名された証明書を持つ、ソースツリー内の暗号化キー オブジェクト(KMO)をすべて削除します。

他の組織の認証局によって署名された証明書を持つ、ソースツリー内の暗号化キーオブジェク トは引き続き有効で、削除する必要はありません。

暗号化オブジェクトに署名しているCAの識別情報がわからない場合は、暗号化オブジェクト のプロパティページにある [証明書] タブの [ルート認証局証明書] セクションを参照しま す。

**5** ソースツリーの組織の認証局によって署名された、ソースツリー内のユーザ証明書をすべて削 除します。

ソースツリー内のユーザがすでに証明書とプライベートキーをエクスポートしている場合、エ クスポートされた各証明書とキーは引き続き使用できます。を実行した後では、eDirectory内 に残っているプライベートキーと証明書は使用できません。[ステップ](#page-822-4) 3

証明書を持つユーザごとに、ユーザオブジェクトのプロパティを開きます。[セキュリティ] タブの[証明書]セクションの下に、そのユーザのすべての証明書を示すテーブルが表示され ます。発行者として組織の認証局が設定されている証明書はすべて削除してください。

### <span id="page-822-0"></span>**NetIQ Single Sign-on**

NetIQ Single Sign-onがソースツリー内にあるサーバのいずれかにインストールされている場合、 ソースツリーのユーザ用NetIQ Single Sign-Onシークレットをすべて削除する必要があります。

ソースツリーでNetIQ Single Sign-onを使用するすべてのユーザについて、ユーザオブジェクトの プロパティを開きます。[セキュリティ]タブの[SecretStore]セクションの下に、そのユーザの シークレットすべてが表示されます。表示されたシークレットをすべて削除します。

注**:** 製品の使用状況によっては、指定されたオブジェクトと項目が存在しない可能性があります。 指定されたオブジェクトや項目が存在しない場合には、この手順を省略できます。

### <span id="page-822-1"></span>**NMAS**

製品の使用状況によっては、指定されたオブジェクトと項目が存在しない可能性があります。指定 されたオブジェクトや項目が存在しない場合には、手順を省略できます。

**1** ターゲットツリーに、ソースツリーに存在してターゲットツリーには存在しない、NMASログイ ンメソッドをインストールします。

必要なすべてのクライアントとサーバのログインコンポーネントをターゲットツリーに正しく インストールするには、NetIQオリジナルソースやベンダー提供ソースを使用して、新しいロ グインメソッドすべてをインストールすることをお勧めします。

メソッドは既存のサーバファイルから再インストールできますが、通常NetIQのパッケージま たはベンダー提供のパッケージからクリーンインストールする方が簡単で確実です。

**2** ソースツリーで以前に確立されたログインシーケンスをターゲットツリーで使用できるように するには、対象のログインシーケンスを移行します。

**2a** iManagerで、ソースツリーのセキュリティコンテナを選択します。

- **2b** [ログインポリシー]オブジェクトを右クリックして、[プロパティ]をクリックします。
- <span id="page-823-2"></span>**2c** [**Defined Login Sequences**]ドロップダウンリストに表示されたログインシーケンスごと に、使用するログインメソッド(右側のペインに表示)をメモします。
- **2d** ターゲットツリー内のセキュリティコンテナを選択し、[ステップ](#page-823-2) 2cでメモしたログイン メソッドと同じものを使用して、ログインシーケンスを複製します。
- **2e** 操作が終了したら[**OK**]をクリックします。
- **3** ソースツリーのNMASログインセキュリティ属性を削除します。
	- **3a** ソースツリーのセキュリティコンテナで、ログインポリシーオブジェクトを削除します。
	- **3b** ソースツリーの許可されたログインメソッドコンテナで、ログインポリシーオブジェクト を削除します。
	- **3c** ソースツリーの許可されたログインメソッドコンテナを削除します。
	- **3d** ソースツリーの許可されたポストログインメソッドコンテナで、ログインポリシーオブ ジェクトを削除します。
	- **3e** ソースツリーの許可されたポストログインメソッドコンテナを削除します。

注**:** 許可されたログインメソッドを削除するには、ldapdeleteを使用します。

### <span id="page-823-0"></span>**NetIQ**セキュリティドメインインフラストラクチャ

製品の使用状況によっては、指定されたオブジェクトと項目が存在しない可能性があります。指定 されたオブジェクトや項目が存在しない場合には、手順を省略できます。

**1** W0オブジェクトとソースツリーのKAPコンテナを削除します。

KAPコンテナは、セキュリティコンテナ内に存在します。W0オブジェクトは、KAPコンテナ内 に存在します。

**2** ソースツリー内のすべてのサーバで、Linuxでは/var/opt/novell/nici/uid/nicisdi.keyファイ ル、Windowsでは%SystemRoot%\SysWOW64\Novell\NICI\nicisdi.keyを削除することにより、 セキュリティドメインインフラストラクチャ(SDI)キーを削除します。

重要**:** ソースツリー内のすべてのサーバで、このファイルを削除したことを確認します。

### <span id="page-823-1"></span>その他のセキュリティ固有の操作

ソースツリー内にセキュリティコンテナが残っている場合、ツリーをマージする前に、セキュリ ティコンテナを削除します。

## ツリーのマージを実行する

DSMergeユーティリティを使用して、eDirectoryツリーをマージします。詳細については、 297ページの第10章「NetIQ eDirectory[ツリーのマージ」](#page-289-0)および843 [ページの付録](#page-825-0) B「NetIQ eDirectory用のLinux[コマンドとそれらの使用法」](#page-825-0)を参照してください。

## ツリーのマージ後に実行する製品固有の操作

このセクションでは、次のことを説明します。

- ◆ 841 ページの 「[NetIQ Certificate Server](#page-824-0)」
- ◆ 841 ページの 「[NetIQ Single Sign-on](#page-824-1)」
- 841 [ページの](#page-824-2) 「NMAS」

### <span id="page-824-0"></span>**NetIQ Certificate Server**

NetIQ Certificate Serverを使用している場合、ツリーのマージ後に、ソースツリー内に前に存在 していたサーバとユーザに対して必要に応じて証明書を再発行します。

### <span id="page-824-1"></span>**NetIQ Single Sign-on**

NetIQ Single Sign-onを使用している場合、ツリーのマージ後に、ソースツリー内に前に存在して いたユーザのSecretStoreシークレットを必要に応じて再作成する必要があります。

### <span id="page-824-2"></span>**NMAS**

NMASを使用している場合、ツリーのマージ後に、ソースツリー内に存在していたNMASユーザを必 要に応じて再登録する必要があります。

詳細については、663ページの第24章「eDirectory[の認証フレームワークについて」](#page-647-0)を参照してく ださい。

## <span id="page-825-0"></span> $\mathsf B$ <sup>B</sup>**NetIQ eDirectory**用の**Linux**コマンド とそれらの使用法

この章では、LinuxでのNetIQ eDirectory用の各ユーティリティとそれらの使用法を一覧にまとめ ています。

- 843 ページの [「一般ユーティリティ」](#page-825-1)
- ◆ 848 ページの 「LDAP[固有のコマンド」](#page-830-0)

# <span id="page-825-1"></span>一般ユーティリティ

このセクションでは、LinuxでのeDirectoryユーティリティとその使用法についての一覧を提供し ています。

注**:** インストール後に、ユーティリティのndsconfig、ndscheck、およびndsloginをサーバのイン ストール場所(この場所は、デフォルトでは/opt/novell/eDirectory/binです)から実行してくださ い。インストールパッケージからndsconfigを実行しないでください。

eDirectoryユーティリティの使用法に関する詳細については、各ユーティリティのマニュアルペー ジおよび957 ページの 「Linux[でのユーティリティのトラブルシューティング」を](#page-937-0)参照してくださ い。

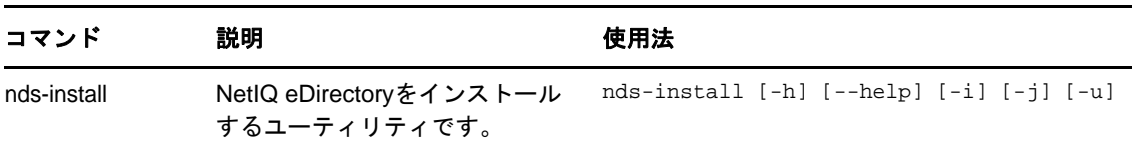

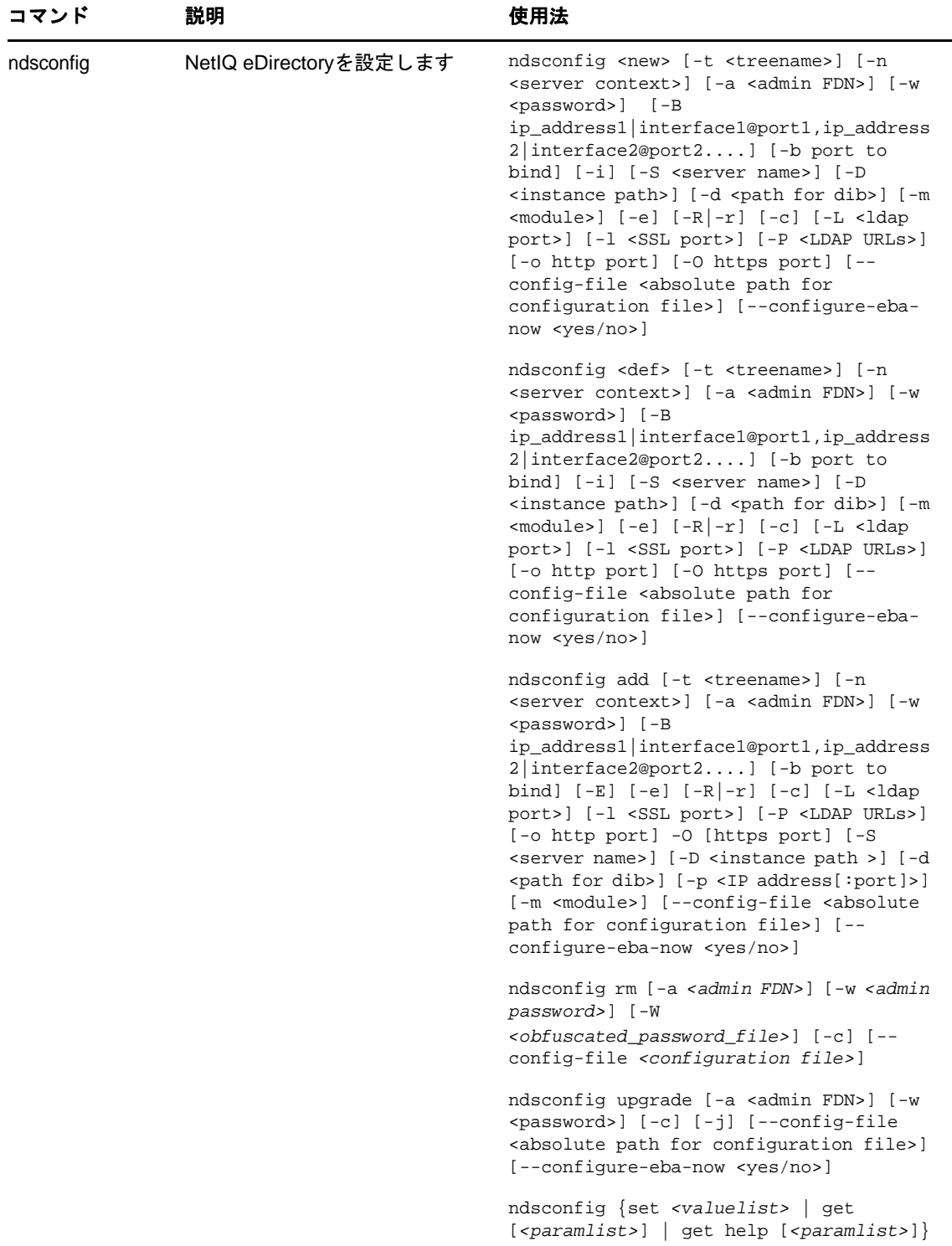

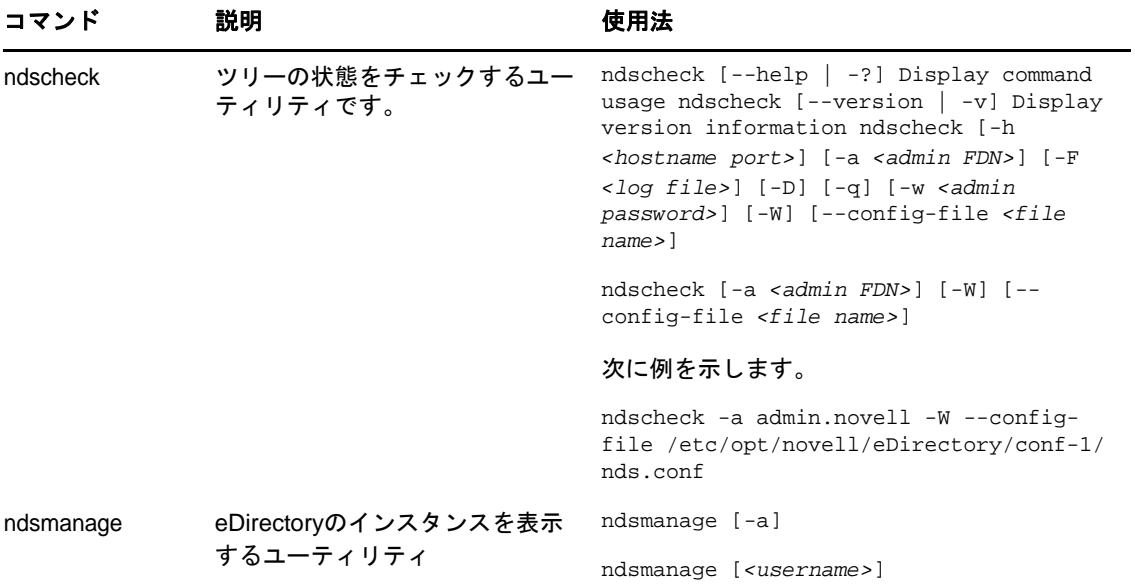
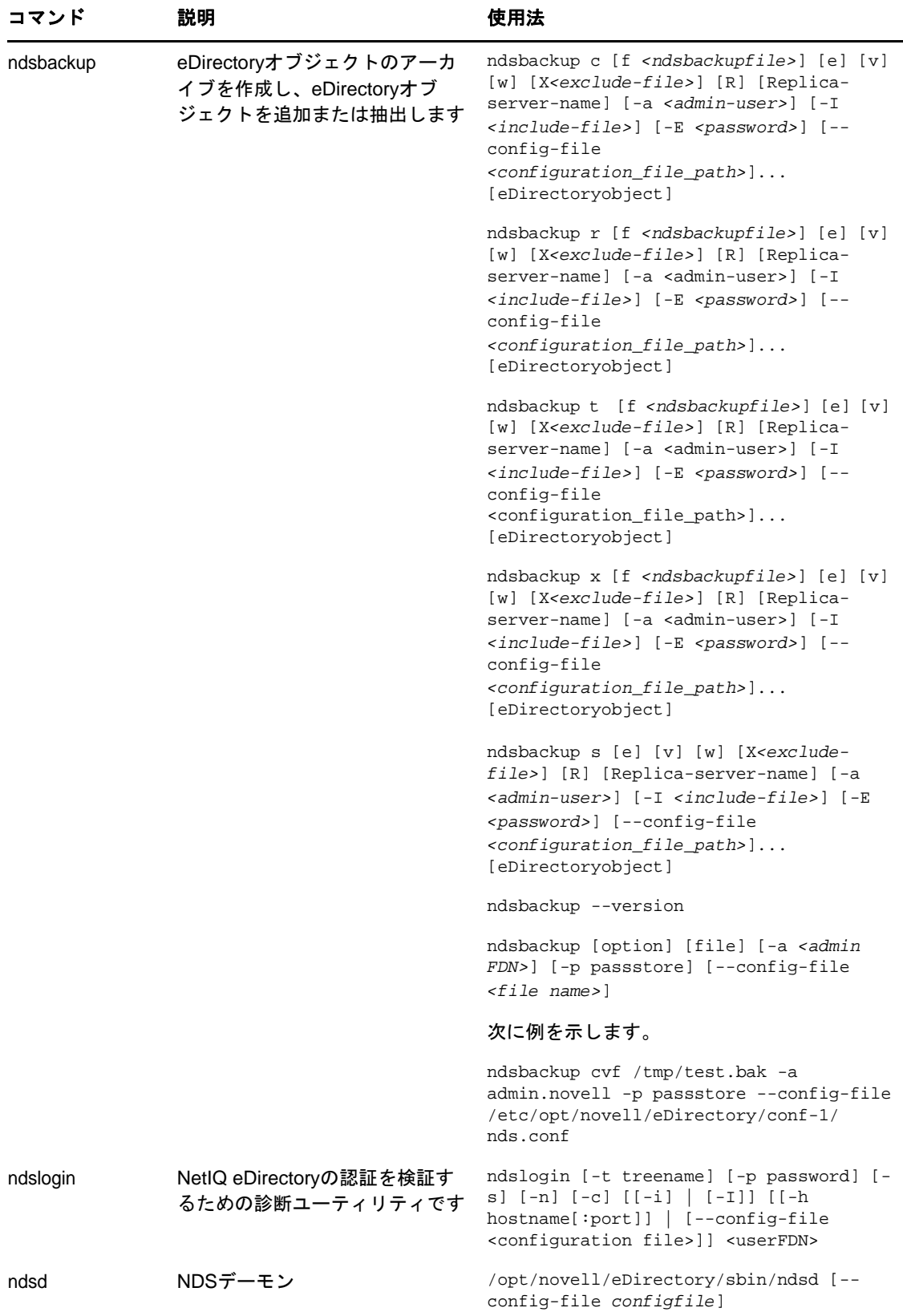

÷.

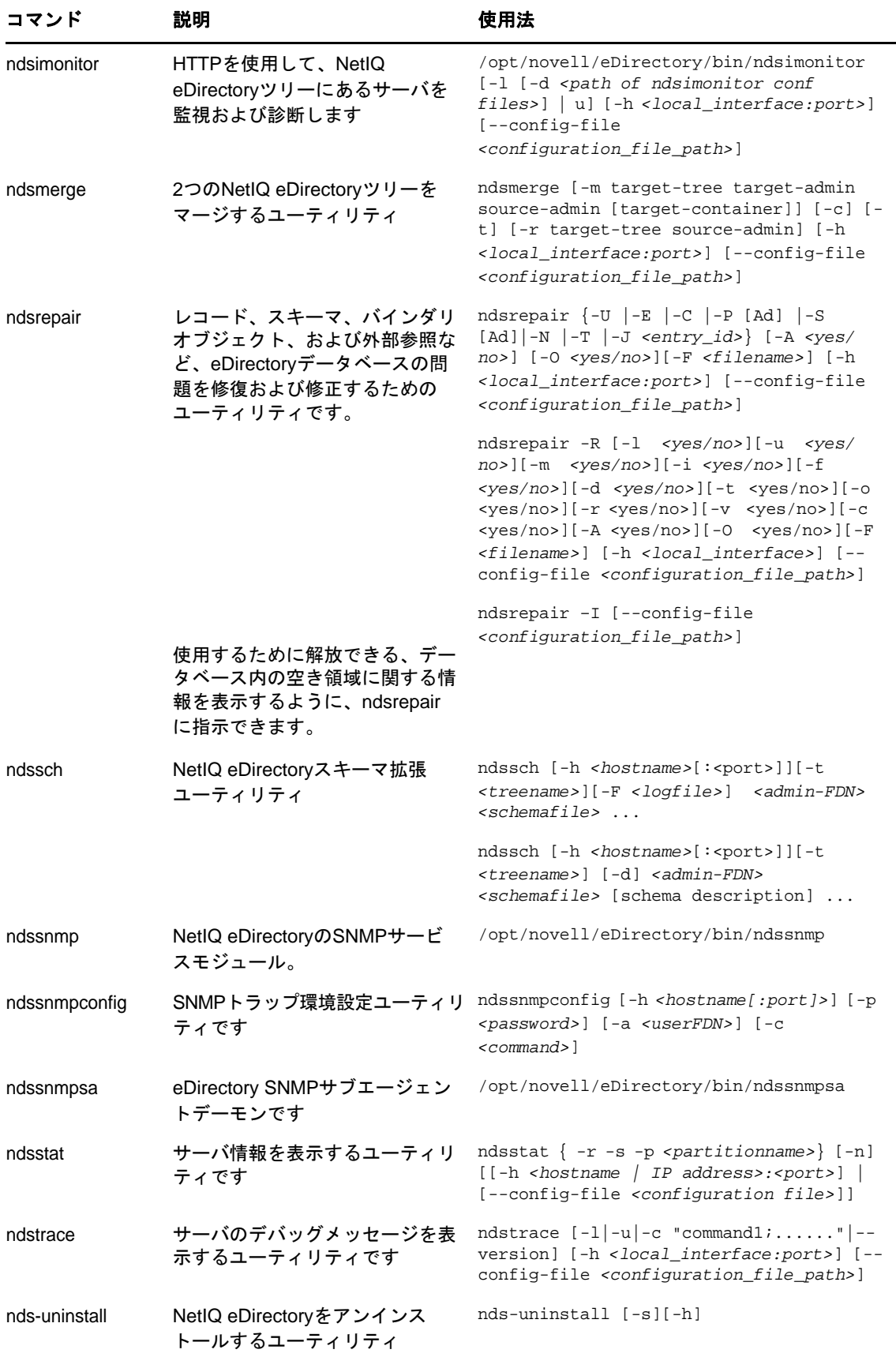

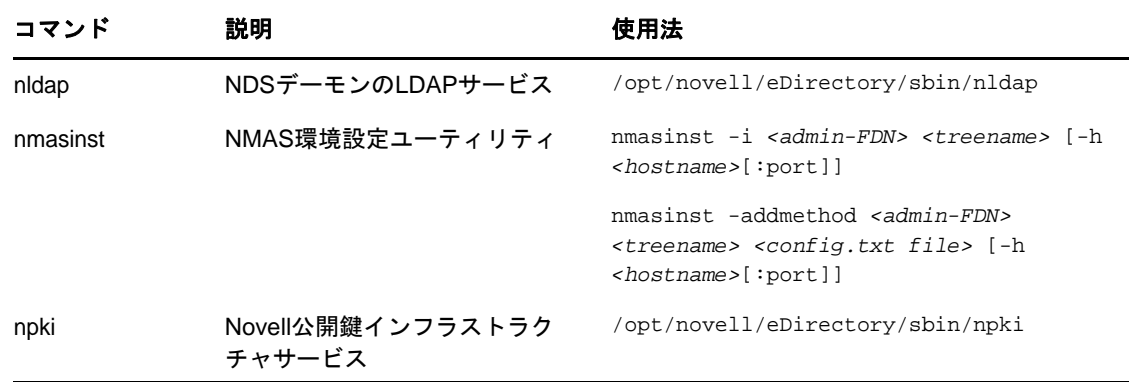

# **LDAP**固有のコマンド

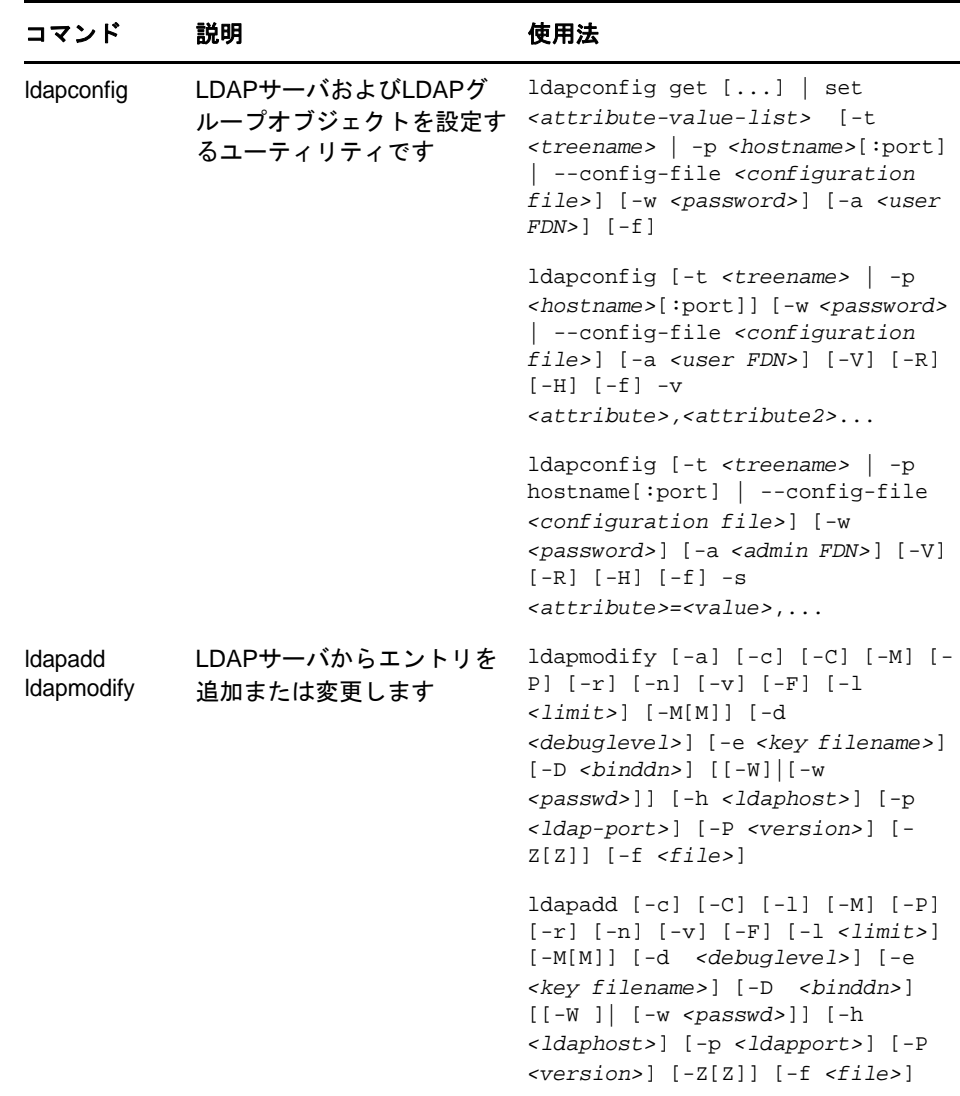

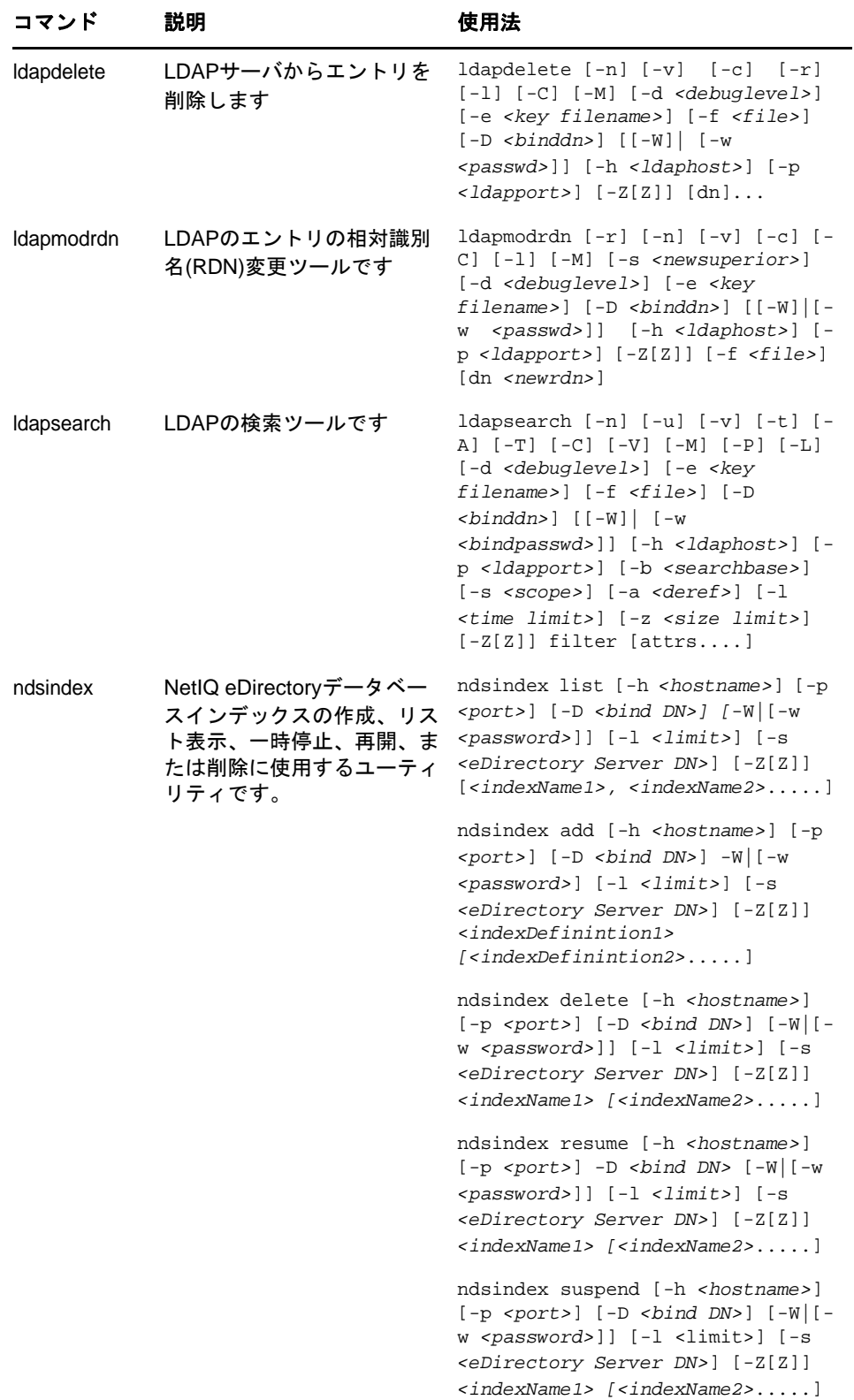

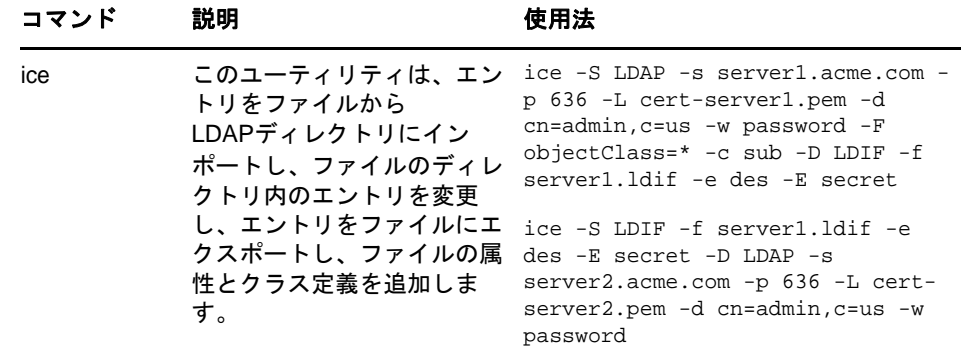

#### ユーザ名およびパスワードでの特殊文字

ユーザ名およびパスワードで特殊文字を使用すると、eDirectoryのインストール時またはスキーマ 拡張時に値が渡される場合に問題が生じる可能性があります。ユーザ名またはパスワードに\$や# などの特殊文字が含まれる場合、その特殊文字の前にバックスラッシュ(\)を付けてエスケープし てください。

たとえば、cn=admin\$name.o=containerという管理者ユーザ名は、cn=admin\\$name.o=containerで渡す必 要があります。

コマンドラインにパラメータ値を入力する場合、その文字をエスケープしたり、その値の前後を一 重引用符で囲んだりできます。

#### 次に例を示します。

cn=admin\\$name.o=container

#### または

'cn=admin\$name.o=container'

C <sup>C</sup>**OpenSLP for eDirectory**の設定

> この付録では、ネットワーク管理者向けに、Novell Clientが存在しないOpenSLP for NetIQ eDirectoryのインストールに関する適切な環境設定について説明します。

- ◆ 851 ページの 「[Service Location Protocol](#page-833-0)」
- **◆ 851 ページの 「SLP[の基本」](#page-833-1)**
- ◆ 854 ページの [「環境設定パラメータ」](#page-836-0)

## <span id="page-833-0"></span>**Service Location Protocol**

OpenSLPは、IETF Service Location Protocol Version 2.0規格のオープンソースによる実装です。 この規格は、[IETF Request-For-Comments \(RFC\) 2608](http://www.ietf.org/rfc/rfc2608.txt?number=2608) (http://www.ietf.org/rfc/ rfc2608.txt?number=2608)で文書化されました。

SLP2プロトコルの実装に加え、OpenSLPソースコードが提供するインタフェースは、SLP機能にプ ログラム的にアクセスするためのもう1つのIETF規格を実装したもので、[RFC 2614](http://www.ietf.org/rfc/rfc2614.txt?number=2614) (http:// www.ietf.org/rfc/rfc2614.txt?number=2614)で文書化されています。

SLPの動作の詳細を理解するためには、この2つのドキュメントを参照し、熟読してください。読 みやすい文書ではありませんが、インターネットでのSLPの正しい設定を行うためには重要なド キュメントです。

OpenSLPプロジェクトの詳細については、[OpenSLP](http://www.OpenSLP.org) (http://www.OpenSLP.org)のWebサイト[と](http://sourceforge.net/projects/openslp) [SourceForge](http://sourceforge.net/projects/openslp) (http://sourceforge.net/projects/openslp)のWebサイトを参照してください。 OpenSLPのWebサイトには、環境設定に関する貴重なヒントを含んださまざまな文書があります。 ただし、このガイドの作成時点では、これらのドキュメントの多くは未完成です。

# <span id="page-833-1"></span>**SLP**の基本

Service Location Protocolでは、次の3種類のコンポーネントが定義されています。

- ユーザエージェント(UA)
- サービスエージェント(SA)
- ディレクトリエージェント(DA)

ユーザエージェントは、クライアントがサービスを問い合わせたり、サービスがそれ自体を通知す るためのプログラムインタフェースを提供します。ユーザエージェントはディレクトリエージェン トに接続し、指定したスコープ内の指定したサービスクラスに登録されたサービスを問い合わせま す。

サービスエージェントは、SLPで登録されたローカルサービスを持続的に格納し、維持する場所を 提供します。サービスエージェントは主として、登録済みのローカルサービスをメモリ内データ ベースとして維持します。この場合、サービスはローカルSAがない限りSLPで登録できません。ク ライアントがサービスを検出するのはUAライブラリ内のみですが、登録するにはSAが必要です。 これは主に、ディレクトリエージェントを受信して登録を維持するためには、登録済みサービスの 存在をSAが定期的に表明する必要があるためです。

ディレクトリエージェントは、通知されたサービスに対して長期間持続的にキャッシュを提供し、 ユーザエージェントがサービスを検索するためのアクセスポイントとなります。キャッシュ機能を 提供するDAは、SAが新しいサービスを通知するのを受信し、これらの通知をキャッシュします。 DAのキャッシュは短時間で完了します。ディレクトリエージェントは、期限切れのアルゴリズムを 使用してエントリキャッシュを有効期限切れにします。ディレクトリエージェントが起動すると、 持続的な格納領域(通常はハードドライブ)からキャッシュを読み込み、アルゴリズムに従ってエ ントリを有効期限切れにします。新しいDAが起動したり、キャッシュが削除されると、DAはこの 条件を検出して受信中のすべてのSAに特別な通知を送信します。SAは、DAが直ちにキャッシュを 作成できるようにローカルデータベースをダンプします。

ディレクトリエージェントが存在しない場合、UAはSAが応答できる一般的なマルチキャスト方式 のクエリを使用し、DAがキャッシュを作成するのとほぼ同じ方法で、要求されたサービスのリスト を作成します。このクエリによって返されるサービスのリストは、DAが提供するリストと比較する と不完全かつ局所的です。特に、多くのネットワーク管理者が使用するマルチキャスト方式での フィルタ処理では、ブロードキャストおよびマルチキャストの対象がローカルサブネットのみに制 限されるためです。

つまり、指定されたスコープに対してユーザエージェントが検索するものは、すべてディレクトリ エージェントに依存します。

### **NetIQ Service Location Providers**

NovellのバージョンのSLPでは、強力なサービスアドバータイズ環境を提供するため、SLP標準が 一部変更されます。しかし、このために一部の拡張性を犠牲にしています。

たとえば、サービスアドバータイズのフレームワークの拡張性を改善するために、サブネット上で のブロードキャストまたはマルチキャストのパケット数が制限されます。SLPの仕様では、これを 管理するために、ディレクトリエージェントのクエリに関してサービスエージェントおよびユーザ エージェントに制限を加えています。必要なスコープに対応するための最初に検出されたディレク トリエージェントは、サービスエージェント(つまり結果的にローカルユーザエージェント)がそ のスコープ上の将来の要求すべてに使用するエージェントとなります。

NetIQ SLPを実装すると、クエリ情報の検索について既知のディレクトリエージェントをすべてス キャンします。スキャンの所要時間は300ミリ秒とかなり長く、したがって、約3~5秒以内で 10台のサーバしかスキャンできません。SLPがネットワーク上で正しく設定されている場合にはこ のような検索の必要はありません。OpenSLPでは、ネットワークが実際にSLPトラフィック用に設 定されていると見なされます。OpenSLPの応答タイムアウト値はNetIQのSLPサービスプロバイダ の応答タイムアウト値よりも大きい値です。ディレクトリエージェント数は、エージェントの情報 が正確で完全であるかどうかに関係なく、最初に応答するディレクトリエージェントに制限されま す。

### <span id="page-835-0"></span>ユーザエージェント

ユーザエージェントの物理形式は、アプリケーションにリンクされたスタティックライブラリまた はダイナミックライブラリです。ユーザエージェントにより、アプリケーションはSLPサービスに 対して問い合わせることができます。

ユーザエージェントは、アルゴリズムに従って、クエリの送信先になるディレクトリエージェント のアドレスを取得します。指定したスコープのDAアドレスを取得すると、ユーザエージェントはそ のスコープから応答がなくなるまで同じアドレスを使用し続けます。応答がなくなると、ユーザ エージェントはそのスコープに対する別のDAアドレスを取得します。ユーザエージェントは、指定 されたスコープのディレクトリエージェントのアドレスを次の方法で検索します。

- 1. 現在の要求のソケットハンドルが、指定したスコープのDAに接続されているかどうかを確認 する。複数の要求の場合は、すでにキャッシュ化された接続がある可能性がある。
- 2. 指定したスコープと一致しているDAの、既知のローカルDAキャッシュをチェックする。
- 3. 指定したスコープでローカルSAに対してDAを確認し、その後キャッシュに新しいアドレスを 追加する。
- 4. 指定したスコープに一致するDAのネットワーク設定済みのアドレスをDHCPに問い合わせ、そ の後キャッシュに新しいアドレスを追加する。
- 5. 既知のポートでDAのディスカバリ要求をマルチキャストし、その後キャッシュに新しいアド レスを追加する。

スコープを指定しない場合、指定スコープは「デフォルト」になります。つまり、SLP設定ファイ ルで静的に定義されたスコープがなく、クエリでスコープを指定していない場合は、使用されるス コープは「デフォルト」という単語になります。また、eDirectoryの登録ではeDirectoryはス コープを指定しないことに注意してください。つまり、eDirectoryで使用されるスコープは常に 「デフォルト」というわけではありません。スコープが静的に設定されている場合、そのスコープが すべてのローカルUA要求およびSA登録に対して、指定したスコープがない場合のデフォルトのス コープになります。

### サービスエージェント

サービスエージェントの物理形式は、ホストマシン上での個別のプロセスです。Windowsの場合は、 slpd.exeがローカルマシン上のサービスとして実行されます。ユーザエージェントは、既知のポー ト上のループバックアドレスにメッセージを送信することによって、ローカルサービスエージェン トを問い合わせます。

サービスエージェントは、潜在DAアドレスにDA検出要求を直接送信することにより、ディレクト リエージェントおよびそれがサポートするスコープリストを検出してキャッシュします。DA検出要 求は、次の方法で送信されます。

- 1. 静的に設定されたDAアドレスをすべてチェックする(その後SAの既知のDAキャッシュに新 しいDAアドレスを追加します)。
- 2. DHCPからDAとスコープのリストを要求する(その後SAの既知のDAキャッシュに新しいリス トを追加します)。
- 3. 既知のポートでDAの検出要求をマルチキャストする(その後SAの既知のDAキャッシュに新 しいポートを追加します)。
- 4. DAによって定期的にブロードキャストされたDAのアドバータイズパケットを受信する(その 後SAの既知のDAキャッシュに新しいアドバータイズパケットを追加します)。

ユーザエージェントは常に最初にローカルサービスエージェントに対して問い合わせます。ローカ ルサービスエージェントの応答によってユーザエージェントが次の検出段階を続行するかどうかが 決定されるため、このことは重要な点です(DHCPのこのケースについては、「853[ページの「ユーザ](#page-835-0) [エージェント」」](#page-835-0)の手順3および4を参照してください)。

# <span id="page-836-0"></span>環境設定パラメータ

SLP環境設定パラメータはslp.confファイルに保存されます。このファイルは、UNIXおよび Linuxプラットフォーム上では/etcにあり、Windowsプラットフォーム上では%systemroot%/ slp.confです。これらのパラメータは、ネットワークに関する操作を調整するために変更できます。 たとえば、次の各パラメータではDA検出が制御されます。

net.slp.useScopes = <*comma-delimited scope list*> net.slp.DAAddresses = <*comma-delimited address list*> net.slp.passiveDADetection = <"true" or "false"> net.slp.activeDADetection = <"true" or "false"> net.slp.DAActiveDiscoveryInterval = <0, 1, or a number of seconds>

useScopesオプションは、SAの通知先のスコープ、および、サービスまたはクライアントアプリ ケーションで作成された登録またはクエリに指定したスコープが存在しない場合に、クエリが作成 されるスコープを示します。eDirectoryは常にデフォルトのスコープに通知し、問い合わせを行う ため、このリストがeDirectoryの登録およびクエリのデフォルトのスコープのリストになります。

DAAddressesオプションはコンマで区切られたIPアドレスのリストで、アドレスは10進数とドッ トで表記されます。このアドレスが他のすべてに対して優先されます。設定されたDAのこのリスト が登録またはクエリのスコープをサポートしない場合、検出を無効にしていない限りは、SAおよび UAはマルチキャスト方式でDAを検出します。

passiveDADetectionオプションのデフォルトは「TRUE」です。ディレクトリエージェントは、設定 に応じて定期的にそれ自体の存在をサブネットの既知のポート上にブロードキャストします。これ らのパケットはDAAdvertパケットと名付けられます。このオプションに「FALSE」を設定した場合、 ブロードキャスト方式のすべてのDAAdvertパケットはSAに無視されます。

activeDADetectionオプションのデフォルトも「TRUE」です。この設定により、SAはすべてのDAに 対して、指示されたDAAdvertパケットで応答するように、定期的にブロードキャスト方式で要求で きます。指示されたパケットはブロードキャストではありませんが、この要求に対する応答ではSA に直接送信されます。このオプションに「FALSE」を設定した場合、SAは定期的なDAの検出要求を ブロードキャストしません。

DAActiveDiscoveryIntervalオプションはtry-stateパラメータです。デフォルト値は1です。こ れは、初期化の際に、SAがDAの検出要求を1回送る設定であることを意味する特別な値です。こ のオプションに0を設定すると、activeDADetectionオプションに「FALSE」を設定した場合と結果 は同じです。その他の値は、検出をブロードキャストする間隔を秒数で表します。

このオプションを正しく使用すると、サービスアドバータイズに使用するネットワーク帯域幅を適 切に設定できます。ただし、デフォルト設定は平均的なネットワークで拡張性を最適化するように 設計されています。

注**:** デフォルトでは、SLPに対してIPV4プロトコルが有効になっており、IPV6は無効になっていま す。IPV6を有効にするには、slp.confファイル内の次の行のコメントを外します。

net.slp.useIPv6 = true

#### **slptool**ユーティリティ

このユーティリティは、OpenSLPで提供されているコマンドラインユーティリティです。slptool は、サービスの登録または登録解除と、スコープ、サービスタイプ、属性、および使用可能なサー ビスの問い合わせに使用できます。

次に例を示します。

サービスを登録するには、次の構文を使用します。

構文: slptool register url *[attrs]*

slptool register service:myserv.x://myhost.com "(attr1=val1),(attr2=val2)"

サービスを登録解除するには、次の構文を使用します。

構文: slptool deregister *url*

slptool deregister service: myserv.x://myhost.com

使用可能なサービスを検索するには、次の構文を使用します。

構文: slptool findsrvs *service-type [filter]*

slptool findsrvs service: myserv.x

slptool findsrvs service:myserv.x "(attr1=val1)"

 設定済みのスコープを検索するには、次の構文を使用します。 構文: slptool findscopes

<sup>D</sup>**NetIQ eDirectory**での**DNS**の使用方法

クライアントがサーバにNetIQ eDirectoryツリーに存在しない完全修飾名(たとえば、 admin.novell.novell\_inc)の解決を要求する場合、またはNetIQ iManager for LinuxやeDirectory のインストールアプリケーションなどのスタンドアロンアプリケーションを使用してツリー内の名 前を解決する場合で、通信するサーバがまだ存在しない場合は、eDirectoryではサービスディスカ バリプロトコルを使用して名前を解決します。サービスディスカバリプロトコルはネットワークア プリケーションのクラスで、分散コンポーネントを使用してネットワーク内の必要なサービスを検 索して使用できます。

eDirectoryは、従来SAPおよびSLPを使用してネットワークサービスを検索し、通知してきまし た。DNSはディスカバリプロトコルとしてeDirectory 8.7.1で追加されました。この追加機能では、 eDirectoryで認識していないツリー名(通信しているサーバにツリーのコピーが保持されていない か、スタンドアロンアプリケーションを使用しているため)を問い合わせる場合、検出を試みるマ シンが、スタンドアロンアプリケーションを実行しているマシンであるか、NetIQ iManagerなどの JClientアプリケーションを実行しているマシンであるか、またはサーバであるかに関係なく、 eDirectoryのディスカバリプロトコルを次の順序で使用します。

1. DNS (Domain Name System)

D

- 2. SLP (Service Location Protocol)
- 3. SAP (Service Advertising Protocol)

eDirectoryでは、DNSプロトコルを使用する場合、名前(たとえば、

「prod\_server4.provo.novell.novell-\_inc」などのサーバ名)が渡されるとそれを使用して、その 名前全体の解決をそのままで試みます。次に、eDirectoryでは検出マシンのDNS検索リストにそれ ぞれの名前を追加してから、マシンのDNSサーバにその名前のアドレスが存在するかどうかをその DNSサーバに問い合わせます。たとえば、検出マシンのDNS検索リストに「dev.novell.com」およ び「test.novell.com」が含まれている場合、eDirectoryでは prod\_server4.provo.novell.novell\_inc.dev.novell.comおよび prod\_server4.provo.novell.novell\_inc.test.novell.comを検索します。

その後、eDirectoryは渡された名前からコンポーネントを切り離します。たとえば、 「prod\_server4.provo.novell.novell\_inc」を解決する場合、eDirectoryは provo.novell.novell\_inc、novell.novell\_inc、novell\_incの順に試みます。eDirectoryは、各々 の異なる検索コンテキストに対して検索を行い、最終的にツリーのルートの単一コンポーネントに 検索を試みます。クライアントは接続が成功するまで各アドレスを試行します。アドレスの試行に は、DNSサーバから戻されたレコードの順序を使用します。検出を試みるコンピュータが eDirectory 8.7.1以降を実行している限り、レプリカリング内のサーバがどのコードリビジョンを 実行しても問題ありません。

eDirectoryツリー名は、クライアントが名前解決のために使用するDNSドメインの下のA、AAAA、 またはサービス(SRV)リソースレコードを使用するDNSに加えることをお勧めします。Aまたは AAAAレコードを使用する場合、eDirectoryサーバはデフォルトの524ポートで実行する必要があり ます。サーバが他のポートを使用する場合は、SRVレコードを使用します。

次のリソースレコードのサンプルでは、ツリー名は「novell\_inc」でDNS検索コンテキストは 「provo.novell.com」です。

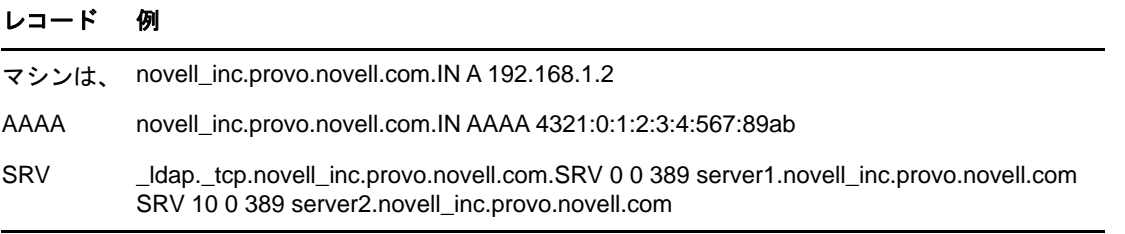

冗長性を維持するため、または複数のホスト(レプリカリング内のサーバ)をAレコードに指定す るためには、Aレコードを2つ以上作成します。eDirectoryは、それらすべてを検索します。A、 AAAA、およびSRVレコードの詳細については、「[DNS resource records](http://en.wikipedia.org/wiki/Resource_record#DNS_resource_records)」を参照してください。

DNSサーバのレコードエントリを、対応するパーティションルートを保持している何かに指示させ る必要はありません。検出するマシンがツリーを認識しているサーバと通信でき次第、ツリー全体 を参照して名前を解決できます。たとえば、DNSに「novell\_inc」を設定している場合、 「novell\_inc」ルートを保持するサーバのいずれにも設定する必要はありません。必要なのは 「novell\_inc」ツリー内の任意のサーバを参照することだけです。これは、ツリー内でそのサーバに 接続できれば、そのサーバがツリー周辺でユーザを参照するためです。

# E <sup>E</sup>**eDirectory**での**GSSAPI**の設定

NetIQ eDirectoryのSASL-GSSAPIメカニズムを使用すれば、LDAPを通じてKerberosチケットに よってeDirectoryから認証を受けることができます。eDirectoryのユーザパスワードを入力する 必要はありません。Kerberosチケットは、Kerberosサーバから認証を受けることによって取得する 必要があります。

この機能は主に、Kerberosインフラストラクチャがすでに配置された環境があるLDAPアプリケー ションユーザにとって便利です。このため、このようなユーザは、個別のLDAPユーザパスワードを 入力することなく、LDAPサーバへの認証を行うことができます。

SASL-GSSAPIの現在の実装は、[RFC 2222](http://www.ietf.org/rfc/rfc2222.txt?number=2222) (http://www.ietf.org/rfc/rfc2222.txt?number=2222)に準 拠しており、認証メカニズムとしてはKerberos v5のみをサポートしています。

次のセクションでは、GSSAPIの設定方法と、eDirectoryでKerberosを使用して実行できるさまざ まなタスクについて説明し、その他の有用な情報も提供します。

- ◆ 859 [ページの](#page-840-0) 「概念」
- 860 ページの 「[eDirectory](#page-841-0)におけるGSSAPIの動作」
- 861 ページの 「GSSAPI[を設定するための前提条件」](#page-842-0)
- 865 ページの 「SASL-GSSAPI[メソッドの設定」](#page-846-0)
- ◆ 866 ページの 「SASL-GSSAPI[メソッドの管理」](#page-847-0)
- ◆ 873 ページの [「ログインシーケンスの作成」](#page-854-0)
- 873 ページの 「LDAPでの[SASL-GSSAPI](#page-854-1)の使用方法」
- 873 ページの [「エラーメッセージ」](#page-854-2)
- 873 ページの [「よく使用される用語」](#page-854-3)

# <span id="page-840-0"></span>概念

- ◆ 859 ページの 「Kerberos[について」](#page-840-1)
- 860 ページの 「SASL[について」](#page-841-1)
- ◆ 860 ページの 「GSSAPI[について」](#page-841-2)

### <span id="page-840-1"></span>**Kerberos**について

Kerberosは、ネットワーク上でエンティティを認証する手段を提供する標準プロトコルです。この プロトコルは、信頼されるサードパーティのモデルに基づいています。このモデルでは、共有され るシークレットが必要で、対称型のキー暗号化が使用されます。

詳細については、[RFC 1510](http://www.ietf.org/rfc/rfc1510.txt?number=1510) (http://www.ietf.org/rfc/rfc1510.txt?number=1510)を参照してくだ さい。

# <span id="page-841-1"></span>**SASL**について

SASL(Simple Authentication and Security Layer)は、認証の抽象化を行う層をアプリケーションに 提供します。これは、認証モジュールをプラグインで接続できるフレームワークです。

詳細については、[RFC 2222](http://www.ietf.org/rfc/rfc2222.txt?number=2222) (http://www.ietf.org/rfc/rfc2222.txt?number=2222)を参照してくだ さい。

### <span id="page-841-2"></span>**GSSAPI**について

GSSAPI(Generic Security Services Application Program Interface)は、APIの標準セットを通して 認証とその他のセキュリティサービスを提供します。さまざまな認証メカニズムがサポートされて いますが、最も一般的なのはKerberos v5です。

GSS APIの形式に関する詳細については、[RFC 1964](http://www.ietf.org/rfc/rfc1964.txt?number=1964) (http://www.ietf.org/rfc/ rfc1964.txt?number=1964)を参照してください。

このSASL-GSSAPI実装は、[RFC 2222](http://www.ietf.org/rfc/rfc2222.txt?number=2222) (http://www.ietf.org/rfc/rfc2222.txt?number=2222)セク ション7.2に規定されているものです。

# <span id="page-841-0"></span>**eDirectory**における**GSSAPI**の動作

次の図は、GSSAPIがLDAPサーバとともにどのように動作するかを示しています。

図 *E-1 GSSAPI*の動作

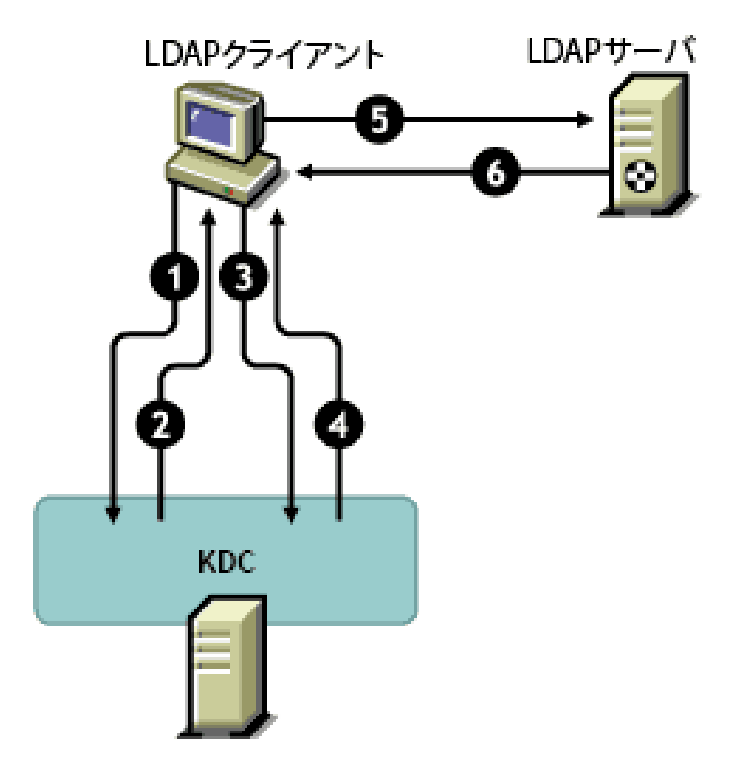

この図の数字は、それぞれ次のことを示しています。

**1** eDirectoryユーザは、チケット認可チケット(TGT)と呼ばれる初期チケットの要求を、 LDAPクライアントを通してKerberos KDC(Key Distribution Center)サーバに送信します。

Kerberos KDCとしては、MITまたはMicrosoft\* のいずれかのものを使用できます。

- **2** KDCは、TGTを送ってLDAPクライアントに応答します。
- **3** LDAPクライアントはTGTをKDCに返信し、LDAPサービスチケットを要求します。
- **4** KDCは、LDAPサービスチケットを送ってLDAPクライアントに応答します。
- **5** LDAPクライアントはLDAPサーバに対してldap\_sasl\_bindを実行し、LDAPサービスチケット を送信します。
- **6** LDAPサーバはGSSAPIメカニズムを利用してLDAPサービスチケットを確認し、その結果に基づ いて、ldap\_sasl\_bindが成功したか失敗したかをLDAPクライアントに返信します。

# <span id="page-842-0"></span>**GSSAPI**を設定するための前提条件

GSSAPIを設定するには、まず次の作業を行う必要があります。

 **SASL-GSSAPI**メソッド**:** SASL-GSSAPIメソッドをインストールします。『*[NetIQ Modular](https://www.netiq.com/documentation/edir88/nmas88/data/bookinfo.html)  [Authentication Services 3.3 Administration Guide \(NetIQ Modular Authentication Services 3.3](https://www.netiq.com/documentation/edir88/nmas88/data/bookinfo.html)*管 [理ガイド](https://www.netiq.com/documentation/edir88/nmas88/data/bookinfo.html)*)* (https://www.netiq.com/documentation/edir88/nmas88/data/bookinfo.html)』の 「Installing a Login Method(ログインメソッドのインストール)」セクションを参照してくだ さい。

注**:** eDirectory SASL-GSSAPIメソッドは、Domain Services for Windowsがインストールされた Open Enterprise Server (OES)バージョン2または11のインストール環境には機能しません。

SASL-GSSAPIがコンピュータにインストールされているかどうかを確認するには、次のように 入力します。

ldapsearch -x -h osg-dt-srv9 -b " " -s base | grep -i sasl

SASL-GSSAPIがインストールされている場合、コマンドの出力は次のようになります。

supportedSASLMechanisms: NMAS\_LOGIN

supportedSASLMechanisms: GSSAPI

- **iManager**用の**Kerberos**プラグイン**:** iManager用のKerberosプラグインをインストールしま す。詳細については、「862 ページの 「iManager用のKerberos[プラグインのインストール」](#page-843-0)」 を参照してください。
- キー配布センター**(KDC: Key Distribution Center):** Kerberos KDC(MITまたはActive Directory)をネットワーク上にインストールします。

Microsoft KDC (Active Directory)を使用する場合は、Kerberosツールをインストールしてお く必要があります。これらのツールはWindowsインストールの一部であり、Windowsインス トールCD上の\support\tools\setup.exe(Windows XP)または

\support\tools\suptools.msi(Windows 2003)からインストールできます。

- 時刻同期**:** このメソッドを機能させるために、NMASクライアントマシン、NMASサーバマシン、 およびKDCマシンの時刻を同期します。ネットワーク時刻の同期の詳細については、98 [ページ](#page-95-0) の [「ネットワーク時刻の同期」を](#page-95-0)参照してください。
- **Kerberos LDAP**拡張 Kerberos LDAP拡張を追加します。詳細については、863 [ページの](#page-844-0) 「KerberosのLDAP[拡張の追加」を](#page-844-0)参照してください。

#### 重要

- ◆ Open Enterprise Server (OES)で、Domain Services for WindowsまたはDNSサービスが設定 されているサーバ上にKerberos LDAP拡張を追加しないでください。
- Kerberosの管理で収集されるKerberos情報では、大文字と小文字が区別されるため、大文 字と小文字を正確に指定する必要があります。

### ネットワークの特性に関する前提

SASL-GSSAPIメカニズムは次の前提に基いて動作します。

- ネットワーク上のすべてのコンピュータの時刻がある程度正確に同期されている。言い換える と、システム時刻が5分以上異なる2台のコンピュータがネットワーク上に存在しない。
- MAN環境やWAN環境では時刻同期に関するこのような要件を満たすことが難しいため、SASL-GSSAPIメカニズムは主にLANでの使用を想定している。ただし、このメカニズムはLANのみに 限定されていない。
- KerberosサーバとKerberos管理者を検証なしで無条件に信頼する。
- DoS(Denial-of-Service)攻撃に対抗する手段にはならない。詳細については、[RFC 1510](http://www.ietf.org/rfc/rfc1510.txt?number=1510) (http://www.ietf.org/rfc/rfc1510.txt?number=1510)を参照してください。

### <span id="page-843-0"></span>**iManager**用の**Kerberos**プラグインのインストール

- **1** ブラウザを開きます。
- **2** ブラウザウィンドウのアドレスフィールドに、次のURLを入力します。

http://*hostname*/nps/

ホスト名は、SASL-GSSAPI用のiManagerプラグインをインストールするiManagerサーバのサー バ名またはIPアドレスです。

注**:** 問題が発生した場合は、TomcatおよびWebサーバが正しく設定されていることを確認しま す。詳細については、『*[NetIQ iManager 2.7 Administration Guide \(NetIQ iManager 2.7](https://www.netiq.com/documentation/imanager/imanager_admin/data/bookinfo.html)*管理ガ [イド](https://www.netiq.com/documentation/imanager/imanager_admin/data/bookinfo.html)*)* (https://www.netiq.com/documentation/imanager/imanager\_admin/data/ bookinfo.html)』を参照してください。

- **3** eDirectoryにログインするためのユーザ名とパスワードを指定して、[ログイン]をクリック します。
- 4 iManagerツールバーで、[設定] **む** をクリックします。
- 5 左側のペインで、 [プラグインのインストール] > [利用できるNetIQプラグインモジュール] の 順にクリックします。
- **6** 追加をクリックします。

**7** kerberosPlugin.npmファイルの場所を指定するか、[参照]をクリックしてこのファイルの場所 を選択します。

Kerberos管理プラグインが、eDirectory 88の単一NPM(eDir\_88\_iMan27\_Plugins.npm)の一部と して使用でき、またNovell[ダウンロードサイト](https://download.novell.com/Download?buildid=G_8Eymx0QtI~) (https://download.novell.com/ Download?buildid=G\_8Eymx0QtI~)からダウンロードすることもできます。

kerberosPlugin.npmファイルを別の場所に移動した場合は、その場所をブラウズして選択してく ださい。

- **8** [開く]をクリックし、[OK]をクリックします。
- **9** [インストール]をクリックします。

このインストールには数分かかります。

**10** モジュールが正しく保存されたことを示すメッセージが表示されたら、iManagerサーバを再起 動します。

iManagerを無制限アクセスモードで実行している場合(ツリーにRBSコレクションがない場合 )は[、ステップ](#page-844-1) 11か[らステップ](#page-844-2) 17をスキップしてください。

注**:** iManagerサーバの再起動については、『*[NetIQ iManager](https://www.netiq.com/documentation/imanager-3/imanager_admin/)*管理ガイド』を参照してください。

- <span id="page-844-1"></span>**11** iManagerにログインして、[設定 ボタンをクリックします。
- **12** 左側のペインで、[役割ベースサービス]>[**RBS**の設定]の順にクリックします。
- **13** (状況によって実行)RBSコレクションがない場合は、次の操作を実行します。
	- **13a** [新規]>[コレクション]の順にクリックします。
	- **13b** コレクションで使用する名前を指定します。
	- **13c** 役割ベースサービスを作成するコンテナを選択して、[**OK**]をクリックします。
	- **13d** 再度**[OK]**をクリックします。
- **14** [**iManager 2.x**コレクション]タブで、使用するコレクションの[モジュール]カラム内の番号 をクリックします。
- **15** [**Kerberos**モジュール]を選択して、[インストール]をクリックします。
- **16** [**OK**]をクリックして続行します。
- <span id="page-844-2"></span>**17** iManagerによるモジュールのインストールが完了したら、[**OK**]をクリックします。
- **18** iManagerツールバーで、[役割およびタスク]をクリックします。 Kerberos管理の役割が左側の画面に表示されます。 Kerberos管理の役割が表示されない場合は、iManagerサーバを再起動します。

### <span id="page-844-0"></span>**Kerberos**の**LDAP**拡張の追加

KerberosのLDAP拡張では、Kerberosキーの管理機能が提供されています。

KerberosのLDAP拡張を使用するには、C言語用のLDAPライブラリをインストールする必要があり ます。詳細については、「[LDAP Libraries for C](http://www.novell.com/developer/ndk/ldap_libraries_for_c.html) (http://www.novell.com/developer/ndk/ ldap\_libraries\_for\_c.html)」を参照してください。

KerberosのLDAP拡張を追加または削除するには、krbLdapConfigユーティリティを使用します。ス タンドアロンのeDirectoryパッケージがディレクトリに抽出された場合、このファイルのパスは extracted\_folder/nmas/NmasMethods/Novell/GSSAPI/Kerberos\_ldap\_extensions/Linux/krbLdapConfigです。

例: /misc/eDir88/Linux/nmas/NmasMethods/Novell/GSSAPI/Kerberos\_ldap\_extensions/Linux/krbLdapConfig

Kerberos LDAP拡張を追加するには、次の構文を使用します。

krbldapconfig {-i | -u} -D *bind\_DN* [-w *bind\_DN\_password*] [-h *ldap\_host*] [-p *ldap\_port*] [-e *trusted\_root\_cert*]

krbldapconfigユーティリティのパラメータについて、次の表で説明します。

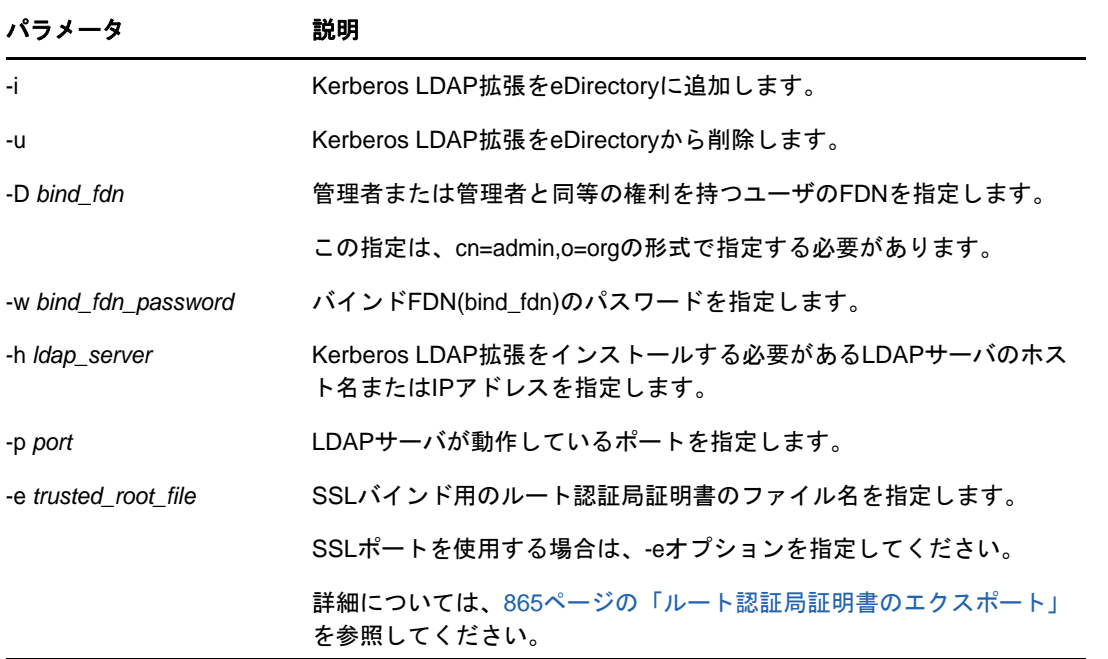

注**:** -hオプションを指定しなかった場合は、krbldapconfigの起動元のローカルホストの名前がデ フォルトとして使用されます。

LDAPサーバポートとルート認証局証明書を指定しなかった場合は、ポート389がデフォルトで使用 されます。

LDAPサーバポートを指定せずにルート認証局証明書を指定した場合は、ポート636がデフォルトで 使用されます。

この拡張を追加するには次のように入力します。

krbldapconfig -i -D cn=admin,o=org -w password -h ldapserver -p 389

削除するには次のように入力します。

krbldapconfig -u -D cn=admin,o=org -w password -h ldapserver -p 389

重要**:** インストールによる変更を有効にするには、LDAPサーバを手動でリフレッシュする必要があ ります。詳細については、406 ページの「LDAP[サーバをリフレッシュする」](#page-397-0)を参照してください。

### <span id="page-846-1"></span>ルート認証局証明書のエクスポート

- **1** iManagerで、[ディレクトリ管理]>[オブジェクトの変更]の順にクリックして、[オブジェク トの変更]ページを開きます。
- **2** [オブジェクトセレクタ]を使用して、サーバのサーバ証明書オブジェクトを選択します。
- **3 OK**をクリックします。
- **4** [証明書]タブをクリックし、[ルート認証局の証明書]を選択して証明書の詳細を表示します。
- **5** エクスポートをクリックします。
- **6** [証明書]ドロップダウンメニューをクリックして、エクスポートする証明書を選択します。
- **7** 秘密鍵をエクスポートするかどうかを指定します。秘密鍵をエクスポートする場合、秘密鍵を 保護するためのパスワードを指定する必要があります。
- **8** 次へをクリックします。
- **9** [**Save the exported certificate**]をクリックします。
- **10** [**Save File (**ファイルの保存**)**]をクリックします。
- **11** 閉じるをクリックします。

### <span id="page-846-0"></span>**SASL-GSSAPI**メソッドの設定

**1** eDirectoryへの接続にSSL/TLS接続を使用するようにiManagerが設定されていない場合、 SASL-GSSAPI用のiManagerプラグインは動作しません。レルムのマスタキーとプリンシパル キーを保護するために、安全な接続が必要です。

通常、iManagerはeDirectoryへの接続にSSL/TLS接続を使用するようにデフォルトで設定さ れています。Kerberos管理に使用するLDAPサーバのSSLルート認証局証明書をiManagerに追 加する必要があります。

SSL/TLS接続を利用してeDirectoryへ接続するようにiManagerを設定する方法については、 『*[NetIQ iManager 2.7 Administration Guide \(NetIQ iManager 2.7](https://www.netiq.com/documentation/imanager/imanager_admin/data/bookinfo.html)*管理ガイド*)* (https:// www.netiq.com/documentation/imanager/imanager\_admin/data/bookinfo.html)』を参照して ください。

- **2** 次の手順を順序どおりに実行します。
	- **2a** Kerberos[スキーマを拡張する。](#page-847-1)
	- **2b** [レルムコンテナを作成する。](#page-847-2)
	- **2c** LDAP[サービスプリンシパルを作成する。](#page-849-0)
	- **2d** KDC[からサービスプリンシパルキーまたは共有キーを抽出する。](#page-850-0)
	- **2e** eDirectory[でサービスプリンシパルオブジェクトを作成する。](#page-850-1)
	- **2f** Kerberos[のプリンシパル名をユーザオブジェクトに関連付ける](#page-853-0)。

## **SASL-GSSAPI**メソッドを使用して設定された**eDirectory**ツリー をマージする

ツリーのどちらか一方または両方がSASL-GSSAPIメソッドを使用して設定された2つのツリーを マージする場合は、ソースツリーにあるすべてのKerberosオブジェクトをターゲットツリー内で手 動で作成する必要があります。

# <span id="page-847-0"></span>**SASL-GSSAPI**メソッドの管理

iManagerでは、Kerberosに関する次の操作を実行できます。

- ◆ 866 ページの 「Kerberos[スキーマの拡張」](#page-847-1)
- 866 ページの 「Kerberos[レルムオブジェクトの管理」](#page-847-3)
- 868 ページの [「サービスプリンシパルの管理」](#page-849-1)
- ◆ 872 ページの [「外部プリンシパルの編集」](#page-853-0)
- 872 ページの 「MIT Kerberos KDCでeDirectory[をバックエンドとして使用する場合の、](#page-853-1)SASL GSSAPI[認証の設定」](#page-853-1)

### <span id="page-847-4"></span><span id="page-847-1"></span>**Kerberos**スキーマの拡張

この作業を行うと、Kerberosのオブジェクトクラスと属性定義を使用してeDirectoryスキーマを 拡張できます。

- **1** スキーマがまだ拡張されていない場合は、[**OK**]をクリックしてスキーマを拡張します。
- **2** iManagerで、[**Kerberos**管理]>[スキーマの拡張]の順にクリックして、[スキーマの拡張] ページを開きます。

スキーマが既に拡張されている場合は、ステータスと一緒にメッセージが表示されます。

**3** 閉じるをクリックします。

### <span id="page-847-3"></span>**Kerberos**レルムオブジェクトの管理

レルムとは、複数のKDC(Key Distribution Center)によって管理される論理ネットワークです。つ まり、レルムとは、複数のKDCによって管理されるドメインまたはプリンシパルのグループです。 慣例的に、レルム名はすべて大文字で記述され、インターネットドメインと区別されます。詳細に ついては、[RFC 1510](http://www.ietf.org/rfc/rfc1510.txt?number=1510) (http://www.ietf.org/rfc/rfc1510.txt?number=1510)を参照してください。

このセクションでは次のことについて説明します。

- ◆ 866 ページの [「新しいレルムオブジェクトの作成」](#page-847-2)
- 867 ページの [「レルムオブジェクトの編集」](#page-848-0)
- 868 ページの [「レルムオブジェクトの削除」](#page-849-2)

### <span id="page-847-2"></span>新しいレルムオブジェクトの作成

サポートされているデフォルトの暗号化タイプはDES-CBC-CRCです。

- **1** iManagerで、[**Kerberos**管理]>[レルムの新規作成]の順にクリックして、[レルムの新規作 成]ページを開きます。
- **2** 作成するケルベロスレルムの名前を指定します。

レルム名は、このログインメソッドを設定する際に指定するレルム名と一致している必要があ り、RFC 1510の命名規則に準拠している必要があります。

**3** レルムのマスタパスワードを指定して、パスワードを確認します。

注**:** マスタパスワードには必ず強力なパスワードを使用してください。

- **4** Kerberosレルムに設定するサブツリーおよびプリンシパルコンテナ参照を指定するか、[オブ ジェクトセレクタ]アイコンを使用してそれらを選択します。 これは、このレルムのeDirectoryサービスプリンシパルを格納するサブツリーまたはコンテ ナのFDNです。このサブツリーはユーザプリンシパルには適用できません。
- **5** サブツリー検索の範囲を次のように指定します。
	- **1**レベル:レルムサブツリーの直下を検索します。
	- サブツリー:レルムサブツリー以下のサブツリー全体を検索します。
- **6 OK**をクリックします。

**注: SASL-GSSAPIでは[KDCサービス]ボックスは使用しません。** 

注**:** eDirectoryコンテナ管理者がLDAP SASL GSSAPI認証用のKerberosレルムをツリーに設定する必 要がある場合、ツリー管理者は次の手順を実行する必要があります。

- 1. セキュリティコンテナオブジェクト(cn=security)にオブジェクトクラスの krbContainerRefAuxが含まれており、krbContainerReference属性がKerberosコンテナに設 定されていることを確認します。
- 2. コンテナ管理者にkrbContainerReference属性に対する読み込みアクセス権を付与します。
- 3. Kerberosコンテナの下にレルムコンテナを作成します。コンテナの名前は作成する新規レルム の名前と同じにする必要があり、オブジェクトクラスはkrbRealmContainerにする必要があり ます。
- 4. コンテナ管理者にレルムコンテナに対するスーパバイザ権を付与します。

iManagerにコンテナ管理者としてログインし、[**Kerberos**管理]>[マスタキーの設定]の順に選択 して[マスタキーの設定]ページを開きます。[**MIT KDC realm**]を選択して、マスタパスワードを指 定します。

#### <span id="page-848-0"></span>レルムオブジェクトの編集

- **1** iManagerで、[**Kerberos**管理]>[レルムの編集]の順にクリックして、[レルムの編集]ページ を開きます。
- 2 編集するKerberosレルムの名前を指定するか、 [オブジェクトセレクタ] アイコンを使用して Kerberosレルムを選択します。
- **3 OK**をクリックします。
- **4** Kerberosレルムに設定するサブツリーを指定するか、[オブジェクトセレクタ]アイコンを使用 してサブツリーを選択します。

これは、このレルムのeDirectoryサービスプリンシパルを格納するサブツリーまたはコンテ ナのFDNです。このサブツリーはユーザプリンシパルには適用できません。

- **5** サブツリー検索のスコープを指定します。
	- **1**レベル:レルムサブツリーの直下を検索します。
	- サブツリー:レルムサブツリー以下のサブツリー全体を検索します。
- **6 OK**をクリックします。
- **7** (オプション)別のレルムを編集するには、[タスクの繰り返し]をクリックします。

**注: SASL-GSSAPIでは[KDCサービス]ボックスは使用しません。** 

### <span id="page-849-2"></span>レルムオブジェクトの削除

- **1** iManagerで、[**Kerberos**管理]>[レルムの削除]の順にクリックして、[レルムの削除]ページ を開きます。
- **2** 削除するレルムを選択します。 複数のレルムを選択するには、<Shift>キーを押しながらレルムを選択するか、<Shift>キー を押しながら矢印キーを押します。
- **3 OK**をクリックします。
- **4** もう一度[**OK**]をクリックして削除操作を確定するか、[キャンセル]をクリックして削除操作 をキャンセルします。

重要**:** レルムオブジェクトを削除すると、そのレルムにあるすべてのサービスプリンシパルオブ ジェクトが削除されます。

### <span id="page-849-1"></span>サービスプリンシパルの管理

このセクションでは次のことについて説明します。

- 868 ページの 「LDAP[サーバ用のサービスプリンシパルの作成」](#page-849-0)
- 869 ページの 「eDirectory[用のサービスプリンシパルキーの抽出」](#page-850-0)
- 869 ページの 「eDirectory[でのサービスプリンシパルオブジェクトの作成」](#page-850-1)
- 870 ページの 「Kerberos[サービスのプリンシパルキーの表示」](#page-851-0)
- 870 ページの 「Kerberos[サービスのプリンシパルオブジェクトの削除」](#page-851-1)
- ◆ 871 ページの 「Kerberos[サービスプリンシパルのパスワードの設定」](#page-852-0)

### <span id="page-849-0"></span>**LDAP**サーバ用のサービスプリンシパルの作成

KDCに付属するKerberos管理ツールを使用して、暗号化タイプとsaltタイプをそれぞれAES256- CTSとNormalに設定してeDirectoryサービスプリンシパルを作成します。

プリンシパルの名前は、ldap/*MYHOST.MYDNSDOMAIN*@*REALMNAME*の形式にする必要があります。

MIT KDCを使用している場合は、次のようなコマンドを実行します。

kadmin:addprinc -randkey -e aes256-cts:normal ldap/server.novell.com@MITREALM

重要**:** 作成したサービスプリンシパルのホスト名は、小文字でなければなりません。ホスト名が大 文字の場合、認証は失敗します。たとえば、ホスト名が「myHost.com」の場合、LDAPサービスプリ ンシパルのホスト名の構文は、ldap/myhost.com@<realmname>のようになります。

#### ベストプラクティス

- すべてのキーのタイプをAES256にすることをお勧めします。
- LDAPサービスプリンシパルキーを定期的に変更します。LDAPサービスプリンシパルキーを変更 した場合は、必ずeDirectory内のプリンシパルオブジェクトを更新してください。

### <span id="page-850-0"></span>**eDirectory**用のサービスプリンシパルキーの抽出

KDCに付属するKerberos管理ツールを使用して、868 ページの「LDAP[サーバ用のサービスプリンシ](#page-849-0) [パルの作成」で](#page-849-0)作成したLDAPサービスプリンシパルのキーを抽出し、ローカルファイルシステムに 保存します。この作業を行うには、Kerberos管理者の協力が必要です。

MIT KDCを使用している場合は、次のようなコマンドを実行します。

kadmin: ktadd -k /*directory\_path*/*keytabfilename* -e aes256-cts:normal ldap/server.novell.com@MITREALM

Microsoft KDCを使用している場合は、たとえばActive DirectoryでldapMYHOSTというユーザを作 成してから、次のコマンドを実行します。

ktpass -princ ldap/MYHOST.MYDNSDOMAIN@MYREALM -mapuser ldapMYHOST -pass *mypassword* -out *MYHOST.keytab*

このコマンドを実行すると、プリンシパル(ldap/MYHOST.MYDNSDOMAIN@MYREALM)がユーザアカウン ト(ldapMYHOST)にマップされ、ホストプリンシパルのパスワードがmypasswordに設定され、 MYHOST.keytabファイルに鍵が抽出されます。

### <span id="page-850-1"></span>**eDirectory**でのサービスプリンシパルオブジェクトの作成

で指定した名前を使用してKerberosサービスプリンシパル(ldap/*MYHOST.MYDNSDOMAIN*@*MYREALM*)を 作成する必要があります。868 ページの 「LDAP[サーバ用のサービスプリンシパルの作成」](#page-849-0)

### ベストプラクティス

eDirectory用のサービスプリンシパルは、SASL GSSAPIメカニズムを使用できるすべてのサーバか らいつでもアクセスできるようになっている必要があります。セキュリティコンテナ内の Kerberosレルムコンテナの下にこれらのeDirectoryサービスプリンシパルを作成しない場合は、 これらのeDirectoryサービスプリンシパルを含むコンテナを独立したパーティションとして作成 し、そのコンテナを広範囲で複製することをお勧めします。

- **1** iManagerで、[**Kerberos**管理]>[プリンシパルの新規作成]の順にクリックして、[プリンシパ ルの新規作成]ページを開きます。
- <span id="page-850-2"></span>**2** 作成するプリンシパルの名前を指定します。 プリンシパルの名前は、ldap/*MYDNSDOMAIN*@*REALMNAME*の形式にする必要があります。
- **3** プリンシパルオブジェクトを作成するコンテナの名前を指定するか、[オブジェクトセレクタ] アイコンを使用してコンテナを選択します。
- **4** レルムの名前を指定します。 [ステップ](#page-850-2) 2でレルムの名前を指定した場合は、このフィールドを空白のままにします。
- **5** 次のいずれかを実行します:
	- keytabファイル名を指定するか、[参照]をクリックしてkeytabファイルが保存されてい る場所を選択します。

このファイルには、869 ページの 「eDirectory[用のサービスプリンシパルキーの抽出」で](#page-850-0) 抽出されたキーが保存されています。

- ◆ パスワードを指定して確定し、暗号化タイプとソルトタイプの組み合わせを選択します。 パスワードと暗号化/ソルトタイプの組み合わせは、KDCデータベース内のサービスプリ ンシパルを作成したときに指定した組み合わせと一致させる必要があります。
- **6 OK**をクリックします。

#### <span id="page-851-0"></span>**Kerberos**サービスのプリンシパルキーの表示

- **1** iManagerで、[**Kerberos**管理]>[キー情報の表示]の順にクリックして、[View Principal Keys]ページを開きます。
- 2 表示するプリンシパルキーの名前を指定するか、「オブジェクトセレクタ]アイコンを使用して プリンシパルキーを選択します。

プリンシパルキーについて次の情報が表示されます。

- ◆ プリンシパル名
- ◆ 鍵情報
	- ◆ 番号:キーテーブル内の鍵のシリアル番号
	- バージョン:キーのバージョン
	- キータイプ:このプリンシパルキーのタイプ
	- Saltタイプ:このプリンシパルキーのSaltタイプ

**3 OK**をクリックします。

#### <span id="page-851-1"></span>**Kerberos**サービスのプリンシパルオブジェクトの削除

1つまたは複数のオブジェクトを削除できます。また、削除するプリンシパルオブジェクトの高度 な選択を行えます。

単一のプリンシパルオブジェクトを削除する

- **1** iManagerで、[**Kerberos**管理]>[プリンシパルの削除]の順にクリックして、[プリンシパルの 削除]ページを開きます。
- 2 [単一オブジェクトの選択]をクリックします。
- 3 削除するプリンシパルオブジェクトの名前を指定するか、 [オブジェクトセレクタ] アイコンを 使用してプリンシパルオブジェクトを選択します。
- **4 OK**をクリックします。
- **5** もう一度[**OK**]をクリックして削除操作を確定するか、[キャンセル]をクリックして削除操作 をキャンセルします。

複数のオブジェクトを削除するには、次の操作を実行します。

- **1** iManagerで、[**Kerberos**管理]>[プリンシパルの削除]の順にクリックして、[プリンシパルの 削除]ページを開きます。
- 2 [複数オブジェクトの選択]をクリックします。
- 3 削除するプリンシパルオブジェクトの名前を指定するか、 [オブジェクトセレクタ] アイコンを 使用してオブジェクトを選択します。
- **4** 削除するプリンシパルを選択します。
- **5 OK**をクリックします。
- **6** もう一度[**OK**]をクリックして削除操作を確定するか、[キャンセル]をクリックして削除操作 をキャンセルします。

#### 高度な選択方法でプリンシパルオブジェクトを削除するには、次の操作を実行しま す。

- **1** iManagerで、[**Kerberos**管理]>[プリンシパルの削除]の順にクリックして、[プリンシパルの 削除]ページを開きます。
- **2** [高度な選択]をクリックします。
- <span id="page-852-1"></span>**3** オブジェクトクラスを選択します。
- **4** プリンシパルオブジェクトが格納されているコンテナを指定するか、[オブジェクトセレクタ] アイコンを使用してコンテナを選択します。
- **5** [ステップ](#page-852-1) 3で指定したコンテナのサブコンテナも含める場合は、[サブコンテナを含める]をク リックします。
- **6** [ ]をクリックして、[高度な選択条件]ウィンドウを開きます。
- **7** ドロップダウンリストから属性タイプと演算子を選択して、対応する値を入力します。
- 8 論理グループをさらに選択条件に含めるには、[行の追加 **中**をクリックします。
- **9** [**OK**]をクリックしてフィルタを設定します。
- 10 [プレビューの表示]をクリックして、高度な選択のプレビューを表示します。
- **11 OK**をクリックします。
- 12 もう一度「OK]をクリックして削除操作を確定するか、「キャンセル]をクリックして削除操作 をキャンセルします。

#### <span id="page-852-0"></span>**Kerberos**サービスプリンシパルのパスワードの設定

KDCでeDirectoryサービスのプリンシパルキーがリセットされた場合は、eDirectoryでもそのプリ ンシパルキーを更新する必要があります。

キーの抽出については、869 ページの 「eDirectory[用のサービスプリンシパルキーの抽出」を](#page-850-0)参照 してください。

- **1** iManagerで、[**Kerberos**管理]>[プリンシパルパスワードの設定]の順にクリックして、[プリ ンシパルパスワードの設定]ページを開きます。
- **2** 個別にパスワードを設定する必要があるプリンシパルオブジェクトの名前を指定するか、[オブ ジェクトセレクタ]アイコンを使用してプリンシパルオブジェクトを選択します。
- **3** keytabファイル名を指定するか、[参照]をクリックしてkeytabファイルが保存されている場 所をブラウズします。
- **4** 次のいずれかを実行します:
	- プリンシパルキーが含まれているkeytabファイルの名前を指定するか、[参照]をクリッ クしてkeytabファイルが格納されている場所を選択します。

サービスプリンシパルの作成およびキーの抽出の詳細については、868 [ページの](#page-849-0) 「LDAP[サーバ用のサービスプリンシパルの作成」お](#page-849-0)よび869 ページの 「[eDirectory](#page-850-0)用の [サービスプリンシパルキーの抽出」を](#page-850-0)参照してください。

- パスワードを指定して確定し、暗号化タイプとソルトタイプの組み合わせを選択します。
- **5** [**OK**]をクリックしてパスワードを設定します。
- 6 (オプション)別のプリンシパルのパスワードを設定するには、 [タスクの繰り返し] をクリッ クします。

### <span id="page-853-0"></span>外部プリンシパルの編集

iManagerを使用して、Kerberosプリンシパル名をeDirectoryに追加できます。

- **1** iManagerで、[**Kerberos**管理]>[外部プリンシパルの編集]の順にクリックして、[外部プリン シパルの編集]ページを開きます。
- 2 有効なユーザオブジェクトのFDNを指定するか、[オブジェクトセレクタ]アイコンを使用して ユーザオブジェクト参照を選択します。
- **3 OK**をクリックします。
- 4 外部プリンシパル名を指定して、[追加 Be をクリックします。

プリンシパル名は、principalname@*REALMNAME*の形式にする必要があります。

外部プリンシパル名を削除するには、名前を選択して、[削除 □をクリックします。

**5 OK**をクリックします。

注**:** Kerberosのプリンシパル名は、ツリー内で固有にする必要があります。eDirectoryを KDCレルムへのLDAPバックエンドとして設定する場合、外部プリンシパル名をそのレルムの eDirectoryに設定しないでください。代わりに、次のコマンドを使用して、既存の Kerberosプリンシパル名をeDirectoryのユーザDNに関連付けることができます。

kadmin.local -q 'modprinc -x linkdn=<eDir DN> <principal>@<realm>'

Kerberosプリンシパル名は、プリンシパルの作成時に次のコマンドのいずれかを使用して、 eDirectoryのユーザDNに関連付けることもできます。

kadmin.local -q 'ank -x dn=<eDir DN> <principal>@<realm>'

kadmin.local -q 'ank -x linkdn=<eDir DN> <principal>@<realm>'

## <span id="page-853-1"></span>**MIT Kerberos KDC**で**eDirectory**をバックエンドとして使用する 場合の、**SASL GSSAPI**認証の設定

MIT Kerberos KDCでeDirectoryをバックエンドとして使用する場合に、SASL GSSAPIを使用してMIT KDCプリンシパルにeDirectoryから認証を受けることができるようにするには、MIT KDCの設定後 に次の手順を実行します。

- **1** iManagerで、セキュリティコンテナオブジェクト(cn=security)を次のように編集します。
	- **1a** オブジェクトクラスのkrbContainerRefAuxをセキュリティコンテナに追加します。
	- **1b** krbContainerReference属性をKerberosのコンテナを指示するように設定します。

次に例を示します。

cn=Kerberos,cn=Security

**2** iManagerで、[**Kerberos**管理]>[マスタキーの設定]の順に選択して[マスタキーの設定] ページを開きます。

重要**:** MIT KDCで使用されるマスタキーを選択します。

**3** MIT KDCレルムを選択して、パスワードを指定します。このパスワードは、kdb5\_ldap\_utilを 使用してそのMIT KDCレルムを作成した際にマスタパスワードとして使用したパスワードです。

注**:** Kerberosレルムがツリー管理者ではないユーザによって作成されている場合、ツリー管理者は Kerberosコンテナに対するエントリの作成権をそのユーザに付与する必要があります。

# <span id="page-854-0"></span>ログインシーケンスの作成

ログインシーケンスの作成については、669 ページの [「ログインとポストログインのメソッドと](#page-653-0) [シーケンスの管理」を](#page-653-0)参照してください。

# <span id="page-854-1"></span>**LDAP**での**SASL-GSSAPI**の使用方法

SASL-GSSAPIをインストールすると、SASL-GSSAPIが他のSASL方式と共にrootDSEの supportedSASLMechanisms属性に追加されます。

LDAPサーバは、SASLに問い合わせて環境設定時にインストールしたメカニズムを検索し、インス トールされたメカニズムを自動でサポートします。また、supportedSASLMechanisms属性を使って rootDSEで現在サポートされているSASLメカニズムをレポートします。

そのため、GSSAPIをインストールすると、GSSAPIがデフォルトのメカニズムになります。

ただし、明示的にSASL GSSAPIメカニズムを使用してLDAPの操作を行う場合は、コマンドラインで GSSAPIを指定できます。

たとえば、OpenLDAPでGSSAPIメカニズムを使用して検索を行うには、次のように入力します。

ldapsearch -Y GSSAPI -h 164.99.146.48 -b "" -s base

# <span id="page-854-2"></span>エラーメッセージ

SASL-GSSAPIのエラーメッセージは次の場所に記録されます。

Linuxの場合: ndsd.log

詳細については、968 ページの 「eDirectory [のエラーログを管理する」](#page-948-0)を参照してください。

# <span id="page-854-3"></span>よく使用される用語

次の表に、KerberosとGSSAPIでよく使用される用語の定義を示します。

#### 表 *E-1 Kerberos/GSSAPI*の用語

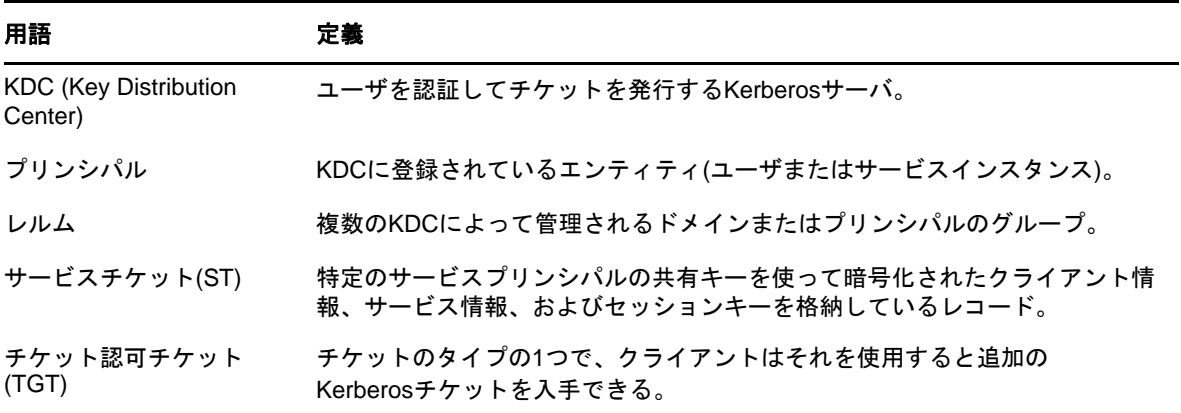

# F <sup>F</sup>セキュリティ上の考慮事項

この付録では、次のトピックについて説明します。

- ◆ 875 ページの 「LDAP[バインド」](#page-856-0)
- ◆ 875 ページの 「Nessus[のスキャン結果」](#page-856-1)

# <span id="page-856-0"></span>**LDAP**バインド

LDAPバインドは、安全な接続を使用して実行してください。常にSSL/TLS接続を使用し、次の考慮 事項に留意することをお勧めします。

- ◆ 回線上で転送されたキーが見破られることがあります。したがって、企業ネットワークを傍受 またはパケットスニッフィングから物理的に保護する必要があります。
- 権限を持つ担当者のみが物理的にアクセスできる安全な場所にサーバを配置する必要がありま す。
- 企業のファイアウォールの外でユーザがこの製品を使用する場合は、VPNを使用する必要があ ります。
- ◆ サーバが企業ネットワークの外部からアクセスできる場合は、サーバへの直接アクセスを防ぐ ためにファイアウォールを設定する必要があります。
- ◆ 監視ログを定期的に確認する必要があります。
- 異なる管理任務を、別々の個人に割り当てる必要があります。管理の委任では、ディレクトリ オブジェクトをきめ細かく制御できます。
- Kerberosの管理には特定のLDAPサーバを正しいサーバとして指定することをお勧めします。 サーバ名はiManagerで指定できます。

重要**:** ユーザはサーバのIPアドレスではなく、DNS名を使用してLDAPサーバにアクセスする必要が あります。これは、IPアドレスからDNS名への変換が保護されていないためです。

# <span id="page-856-1"></span>**Nessus**のスキャン結果

Nessusのポートスキャンによって、次の脆弱性が報告されました。

#### 正しく設定されていない**LDAP**サーバによって、ユーザがその**LDAP**サーバに接続して 情報を問い合わせることができる

説明**:** eDirectory LDAPサーバでは、Nullバインドがデフォルトで有効になっていますが、その サーバ上で無効にすることができます。サーバのセキュリティを向上させるには、LDAPサーバ のポート389に対してNULLバインドを無効にします。詳細については、393 [ページの](#page-384-0) 「LDAP[オブジェクトを環境設定する」を](#page-384-0)参照してください。

解決策**:** Nullバインドをサーバで無効にしてください。

#### 正しく設定されていない**LDAP**サーバによって、ディレクトリベースが**Null**で設定さ れる

説明**:** ディレクトリ構造の事前の知識がなくても情報を取得することができます。匿名ユーザ は、Nullバインドを利用して「LdapMiner」などのツールによってLDAPサーバに問い合わせる ことができます。

解決策**:** この状態が発生しないようにする方法はありませんが、このようなセキュリティ上の 脅威は、Nullバインドを無効にすることによって最小限に抑えることができます。

#### リモートサービスで弱い**SSL**暗号スイートの使用がサポートされている

説明**:** リモートホストで弱い暗号化を提供しているか、または暗号化をまったく提供していな いSSL暗号の使用がサポートされています。

解決策**:** 影響を受けるアプリケーションで弱い暗号を使用しないように再設定してください (可能な場合)。

#### リモートのディレクトリサーバで情報が漏洩されている

説明**:** このホストはNetIQ eDirectoryサーバで、PUBLICオブジェクトに対するブラウズ権限を 保持しています。

解決策**:** eDirectoryを使用するアプリケーションがPUBLIC権利の保持に依存しない場合、 PUBLICに与えられる権利を認証済みユーザ(ROOT)のみに割り当ててください。これが外部シ ステムの場合は、インターネットからのポート524へのアクセスをブロックすることをお勧め します。ただし、パブリックブラウズ権を削除しても、ツリーおよびサーバ名にはアクセスで きます。

#### **SSL**証明書が不明な認証局で署名されている

説明**:** リモートホストのX.509認定が、よく知られているパブリック認証局によって署名され ていません。リモートホストが実稼働中の公開ホストの場合、これによりSSLの使用が無効に されます。これは、誰でもがその通信の途中で接続を確立してリモートホストに対して攻撃で きるためです。

解決策**:** この状態は、そのサーバの証明書に署名した認証局の証明書が、クライアントアプリ ケーションの信頼された証明書ストアにない場合に発生します。そのサーバに対してよく知ら れている認証局から証明書を購入し、その証明書を展開します。また、そのサーバの証明書が ツリーの組織の認証局、あるいは外部またはサードパーティの認証局から発行されていた場合 は、アプリケーションの信頼された証明書ストアに、その認証局の証明書をインポートまたは 追加します。

詳細については、703 ページの [「使用する認証局のタイプの決定」](#page-686-0)を参照してください。

# G <sup>G</sup>**Kerberos**パスワードエージェントの設 定

MIT Kerberosのキー配布センター(KDC)は、Kerberosプリンシパルを格納するためにeDirectory を使用するように設定できます。KerberosプリンシパルはeDirectoryユーザに関連付けられ、各 KerberosプリンシパルにはKDCによって要求されるKerberosキーが保持されます。これらのキー はユーザのKerberosパスワードから取得され、ユーザのeDirectoryパスワードとは異なる場合が あります。

Kerberosパスワードエージェント(KPA)は、eDirectoryサーバ内でロードできるモジュールです。 KPAでは、ユーザのKerberosキーをeDirectoryパスワードと同期します。

ユニバーサルパスワードの詳細については、771ページの第26[章「パスワードを管理する」を](#page-754-0)参照 してください。

# **Kerberos**パスワードを設定するための前提条件

 MIT Kerberos KDCは、そのプリンシパルを格納するためにeDirectoryを使用するように設定す る必要があります。

Kerberosの設定方法の詳細については、866 ページの 「Kerberos[スキーマの拡張」](#page-847-4)および 「*[MIT Kerberos Documentation](http://web.mit.edu/kerberos/krb5-latest/doc/admin/index.html)*」を参照してください。

□ Kerberosプリンシパルを関連付けたeDirectoryユーザに対して、ユニバーサルパスワードを有 効にする必要があります。

ユニバーサルパスワードを有効にする方法の詳細については、『*[NetIQ Password Management](https://www.netiq.com/documentation/edir88/pwm_administration88/data/bookinfo.html)  [Administration Guide \(NetIQ Password Management](https://www.netiq.com/documentation/edir88/pwm_administration88/data/bookinfo.html)*管理ガイド*)* (https://www.netiq.com/ documentation/edir88/pwm\_administration88/data/bookinfo.html)』の「Deploying Universal Password (ユニバーサルパスワードの展開)」セクションを参照してください。

## **Kerberos**レルムに対する**KPA**機能の有効化

- **1** NetIQ iManagerで、[役割およびタスク]ボタンをクリックします。
- **2** [**Kerberos**管理]>[レルムの編集]の順にクリックします。
- **3** オブジェクトセレクタを使用して、レルムコンテナオブジェクトをブラウズして選択します。
- **4** [レルムの編集]ウィンドウで、[ユニバーサルパスポートを使用する]を選択します。

詳細については、iManagerのオンラインヘルプを参照してください。

注**:** 新規プリンシパルを追加すると、Kerberosパスワードとユニバーサルパスワードは同期されま せん。Kerberosキーは、プリンシパルの追加時に指定したパスワードから生成されます。 Kerberosパスワードをユニバーサルパスワードと同じにするには、プリンシパルの作成後にユーザ のユニバーサルパスワードを変更します。ユニバーサルパスワードは、eDirectoryで設定または変 更できます。

# **Kerberos**パスワードエージェント

KPAをインストールして、パスワードの変更を実行するeDirectoryサーバにロードする必要があり ます。

KPAを開始するには、「kpa -l」と入力します。

KPAを停止するには、「kpa -u」と入力します。

Miscタグがndstraceで有効にされると、パスワードエージェントによって記録されたメッセージが 表示されます。このメッセージは、eDirectoryサーバに設定されているログファイルにも記録され ます。

重要**:** マシンまたはeDirectoryが再起動された場合、Kerberosパスワードエージェントは自動的に はロードされません。Kerberosパスワードエージェントは、手動でロードする必要があります。

### キーの生成

ユニバーサルパスワードからKerberosキーを生成するために、Kerberosパスワードエージェント によって使用される暗号化タイプとSaltタイプは、次のものに基づいています。

- プリンシパルにKerberosキーがある場合、既存キーの生成に使用された暗号化タイプとSaltタ イプが、ユニバーサルパスワードから新しいキーを生成するために使用されます。
- プリンシパルでKerberosパスワードが設定されなかった場合、レルムに設定されたデフォルト の暗号化タイプとSaltタイプが鍵の生成に使用されます。

レルムに対してデフォルトのキータイプが設定されていない場合、使用されるキータイプは、DES3- HMAC-SHAI:NORMALおよびDES-CBC-CRC:NORMALです。

サポートされる暗号化タイプとSaltタイプを次に示します。

#### 暗号化タイプ

- DES-CBC-CRC:CRC-32を使用したDES CBCモード
- DES-CBC-MD4:RSA-MD4を使用したDES CBCモード
- DES-CBC-MD5:RSA-MD5を使用したDES CBCモード
- ◆ DES3-CBC-SHA1-KD:HMAC/sha1を使用したTriple DES CBC モード
- AES128-CTS-HMAC-SHA1-96
- AES256-CTS-HMAC-SHA1-96
- RC4-HMAC

#### **Salt**タイプ

- normal: Kerberosバージョン5のデフォルト
- v4: Kerberosバージョン4で使用される唯一のタイプ。Saltなし
- norealm: デフォルトと同じ。レルム情報の使用なし
- onlyrealm: Saltとしてレルム情報のみを使用
- special 非常に特殊なケースでのみ使用。完全にはサポートされていない

# ユニバーサルパスワードに関する考慮事項

- ユニバーサルパスワードが有効になっている場合、プリンシパルのパスワードの変更中は、ユ ニバーサルパスワードを設定するためのrandkeyオプションは使用できません。
- あるユーザオブジェクトに関連付けられているプリンシパルのパスワードを設定すると、ユニ バーサルパスワードが有効になっていて、そのユーザオブジェクトに関連付けられているプリ ンシパルすべてのKerberosパスワードとして、そのユニバーサルパスワードが設定されます。
- ユニバーサルパスワードが有効になっている場合、コンピュータまたはeDirectoryが再起動さ れるたびに、Kerberosパスワードエージェントモジュールをロードする必要があります。
- KPAでは、パスワードに拡張文字はサポートされていません。Kerberosパスワードがユニバー サルパスワードと統合されている場合、ユニバーサルパスワードも拡張文字を含むことはでき ません。

# H <sup>H</sup> **eDirectory**イベントと**XDAS**イベントの マッピング

このセクションでは、次の情報について説明します。

- 881 ページの 「eDirectoryイベントとXDAS[イベントのマッピング」](#page-861-0)
- 890 ページの 「XDAS[イベント」](#page-870-0)

# <span id="page-861-0"></span>**eDirectory**イベントと**XDAS**イベントのマッピング

表 [H-1](#page-861-1)は、対応するXDASイベントにマッピングされたeDirectoryの内部イベントを一覧で示して います。各eDirectoryイベントとそれらの説明については、eDirectory[サービスのページを](http://support.novell.com/techcenter/articles/dnd19970708.html)参照 してください。XDASイベントについては、「890 [ページの](#page-870-0) 「XDAS[イベント」」](#page-870-0)を参照してください。

#### 注:

- eDirectory 9.0 SP3以降は、XDASイベント用のSentinel分類に従います。詳細については、 [https://www.novell.com/developer/plugin-sdk/sentinel\\_taxonomy.html](https://www.novell.com/developer/plugin-sdk/sentinel_taxonomy.html)を参照してくださ い。
- XDAS環境設定ページを使用して、NMASとeDirectoryの両方のイベントを設定できます。詳細に ついては、619 ページの 「XDAS[を使用した監査」](#page-604-0)を参照してください。
- eDirectoryコレクタを使用して、eDirectoryとNMASの両方のイベントを監視します。NMASコレ クタは、プラットフォームエージェントでのみ必要です。

<span id="page-861-1"></span>表 *H-1 eDirectory*イベントと対応付けられた*XDAS*イベント

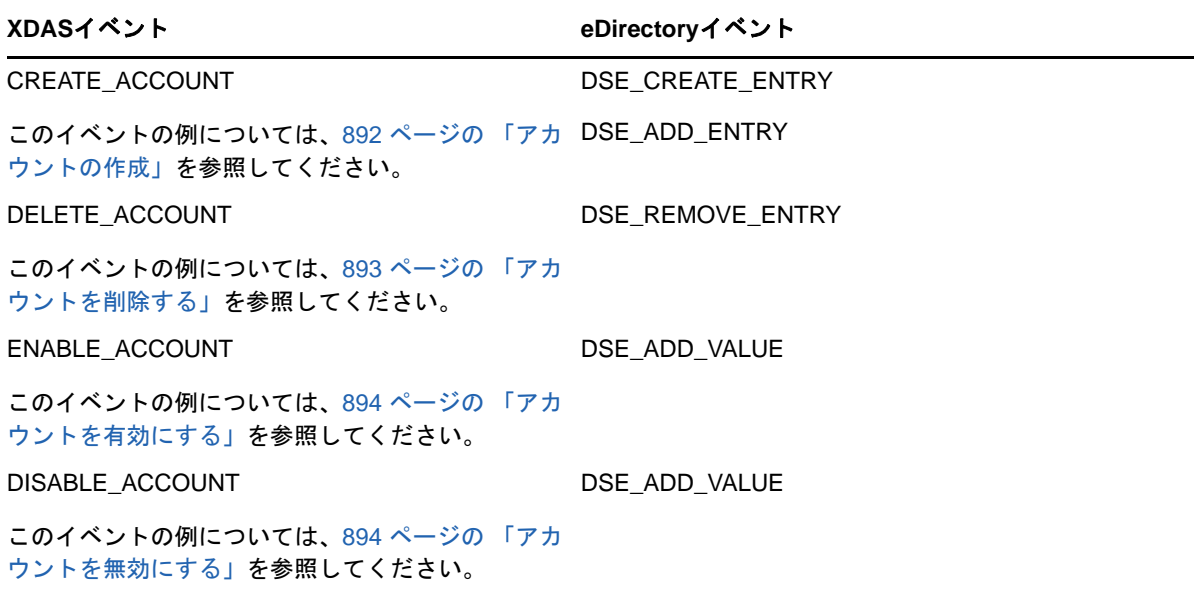

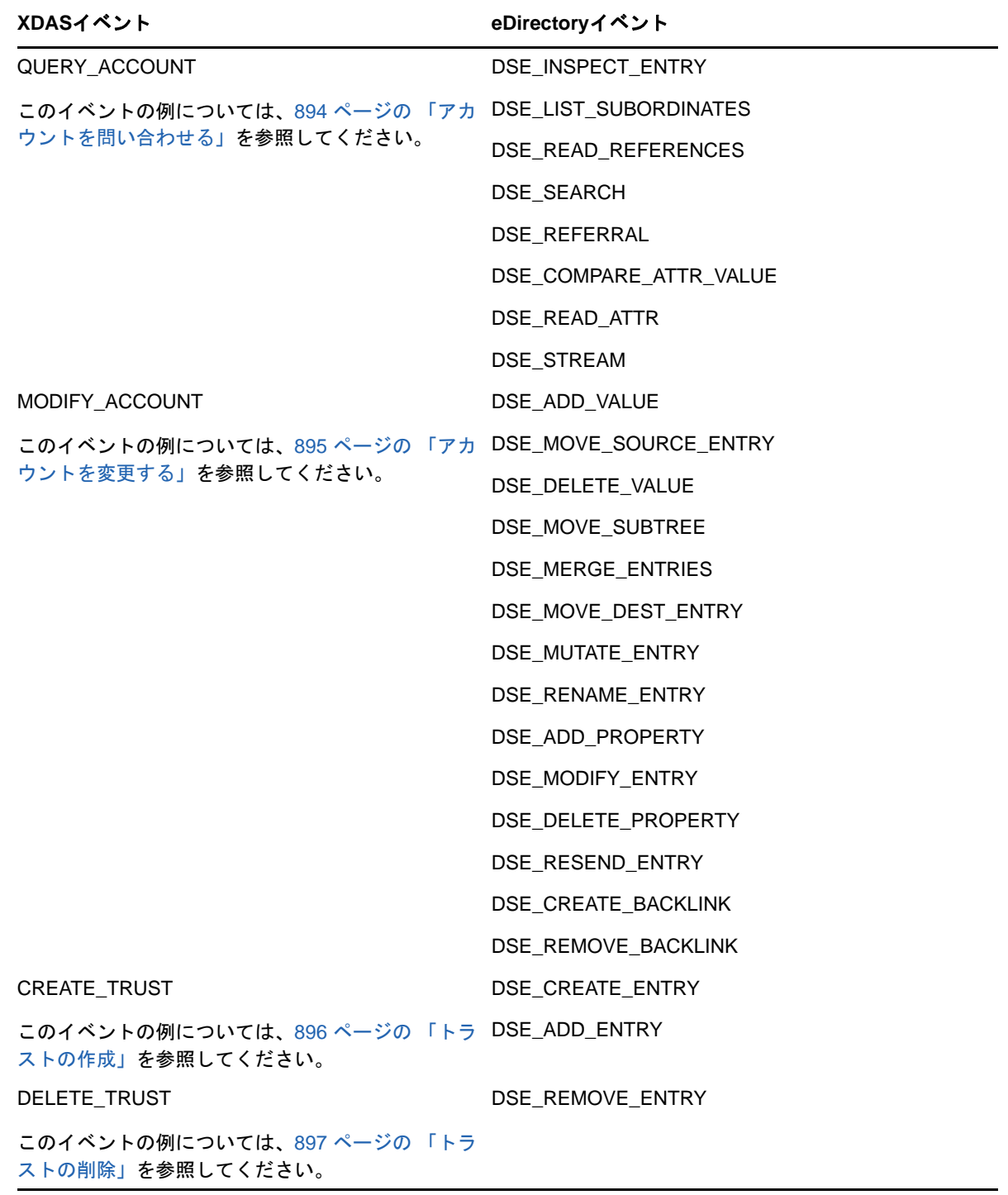

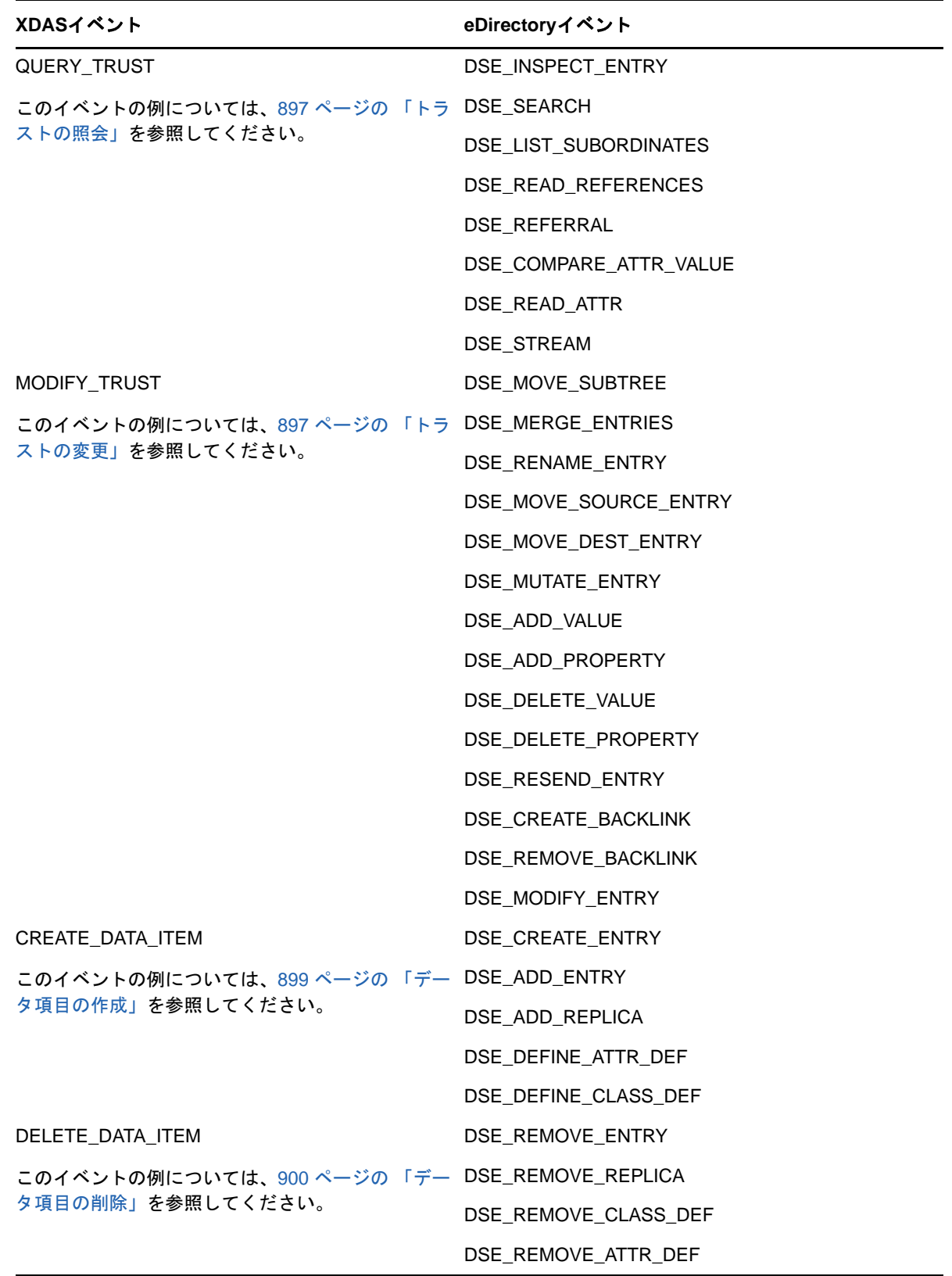
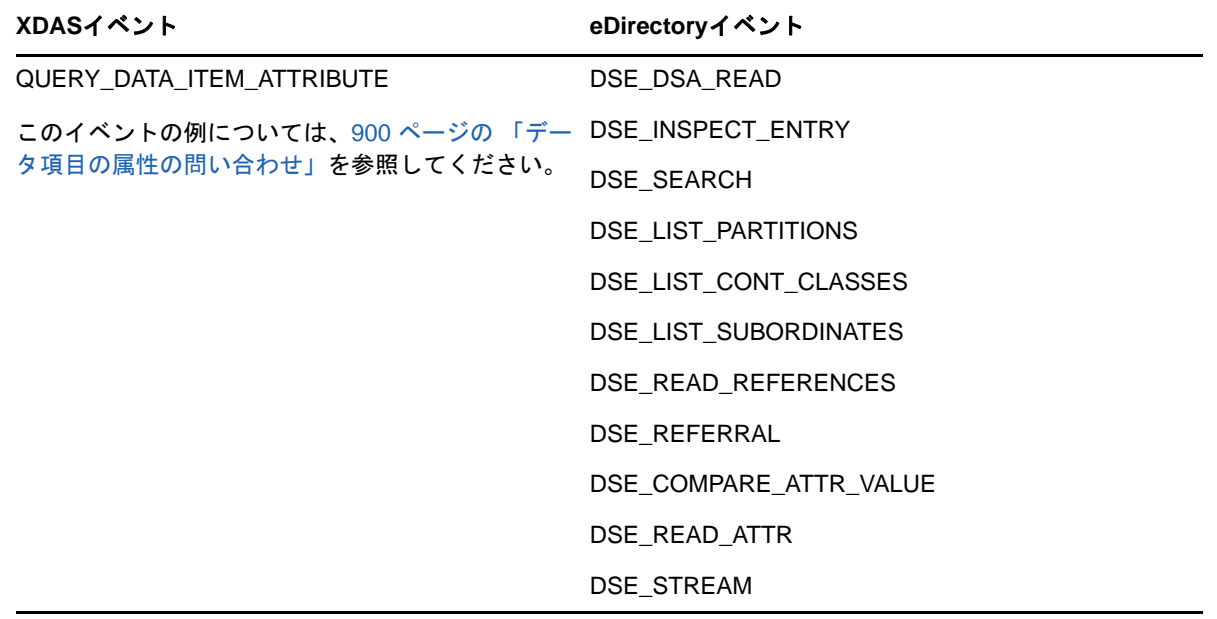

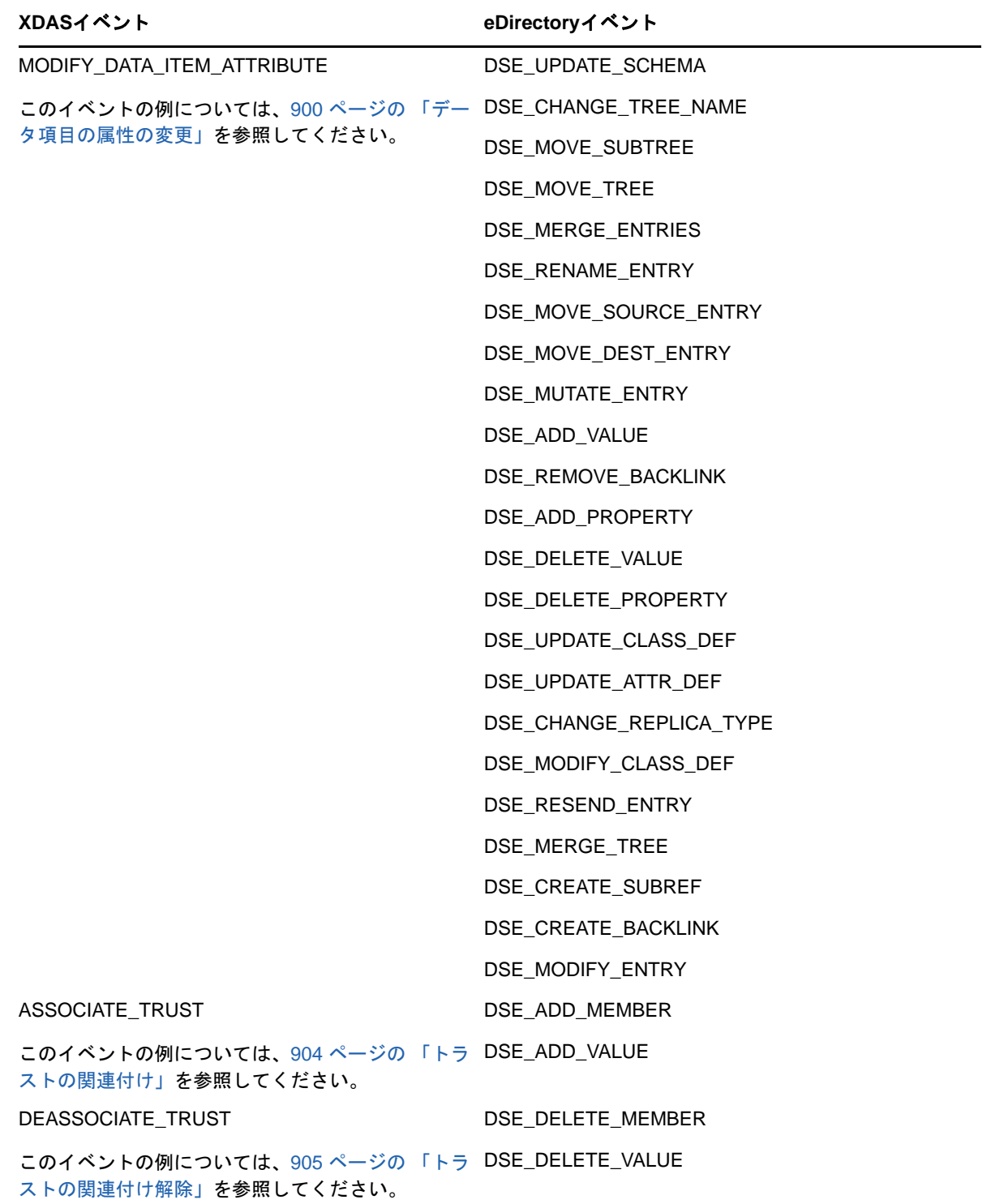

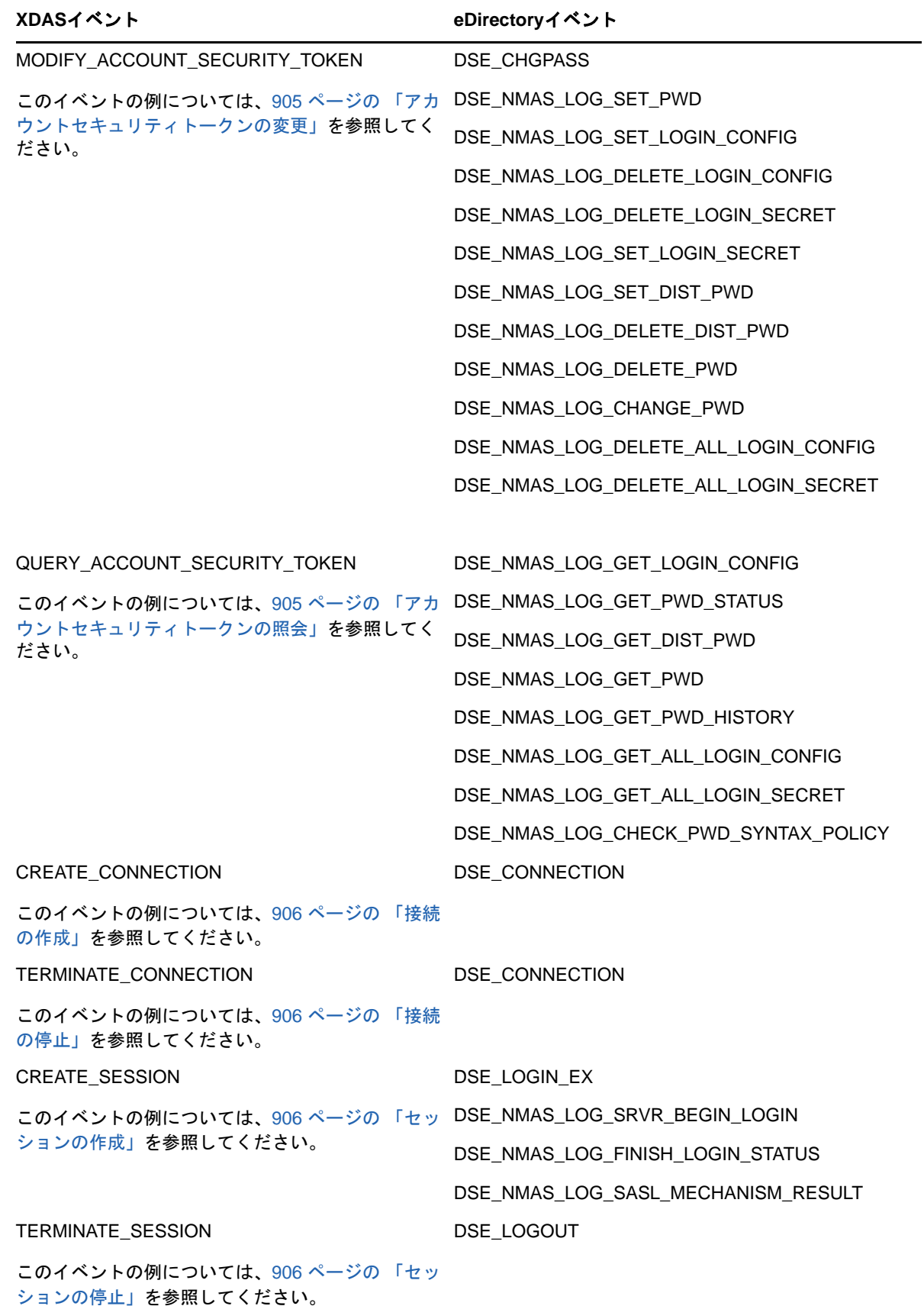

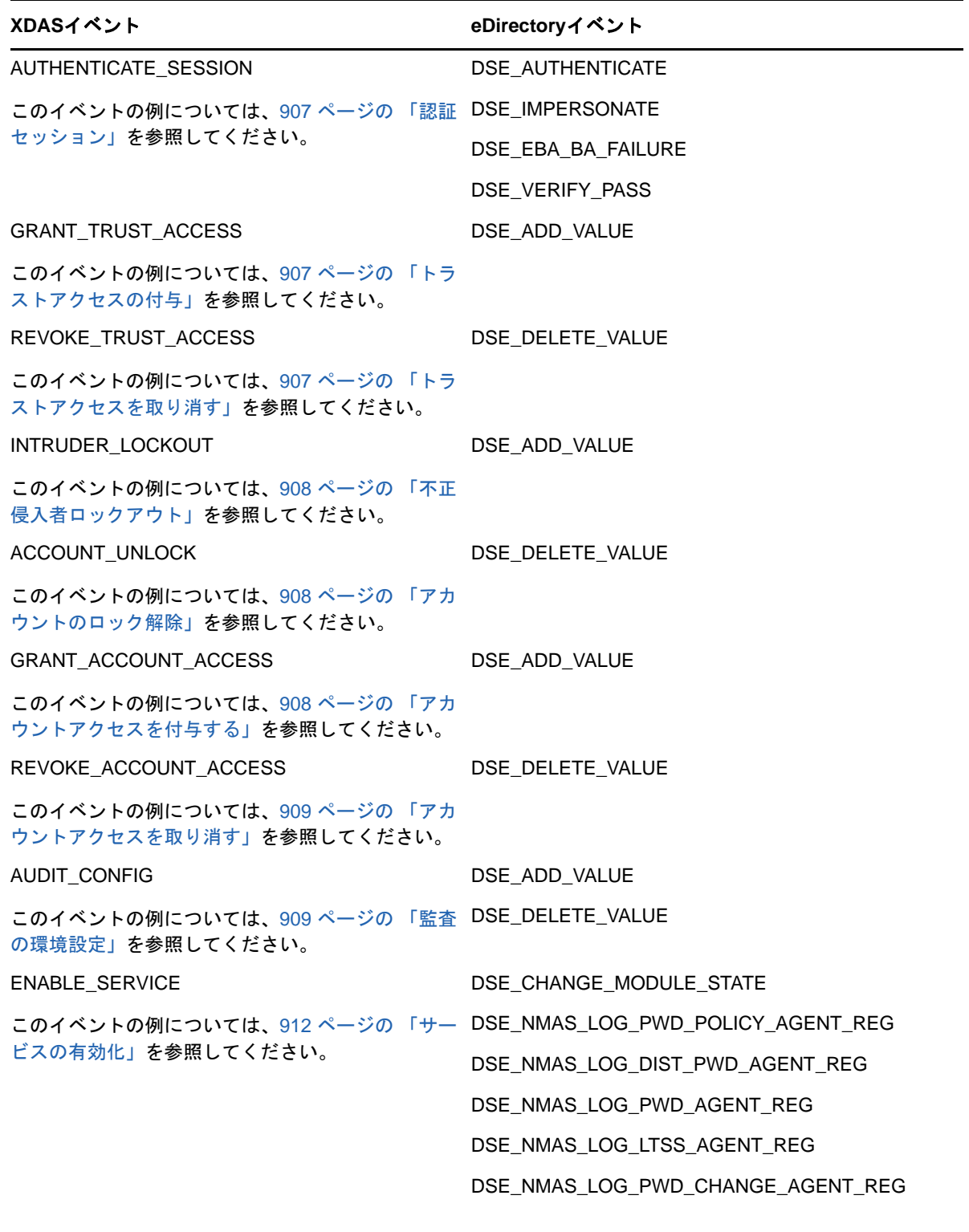

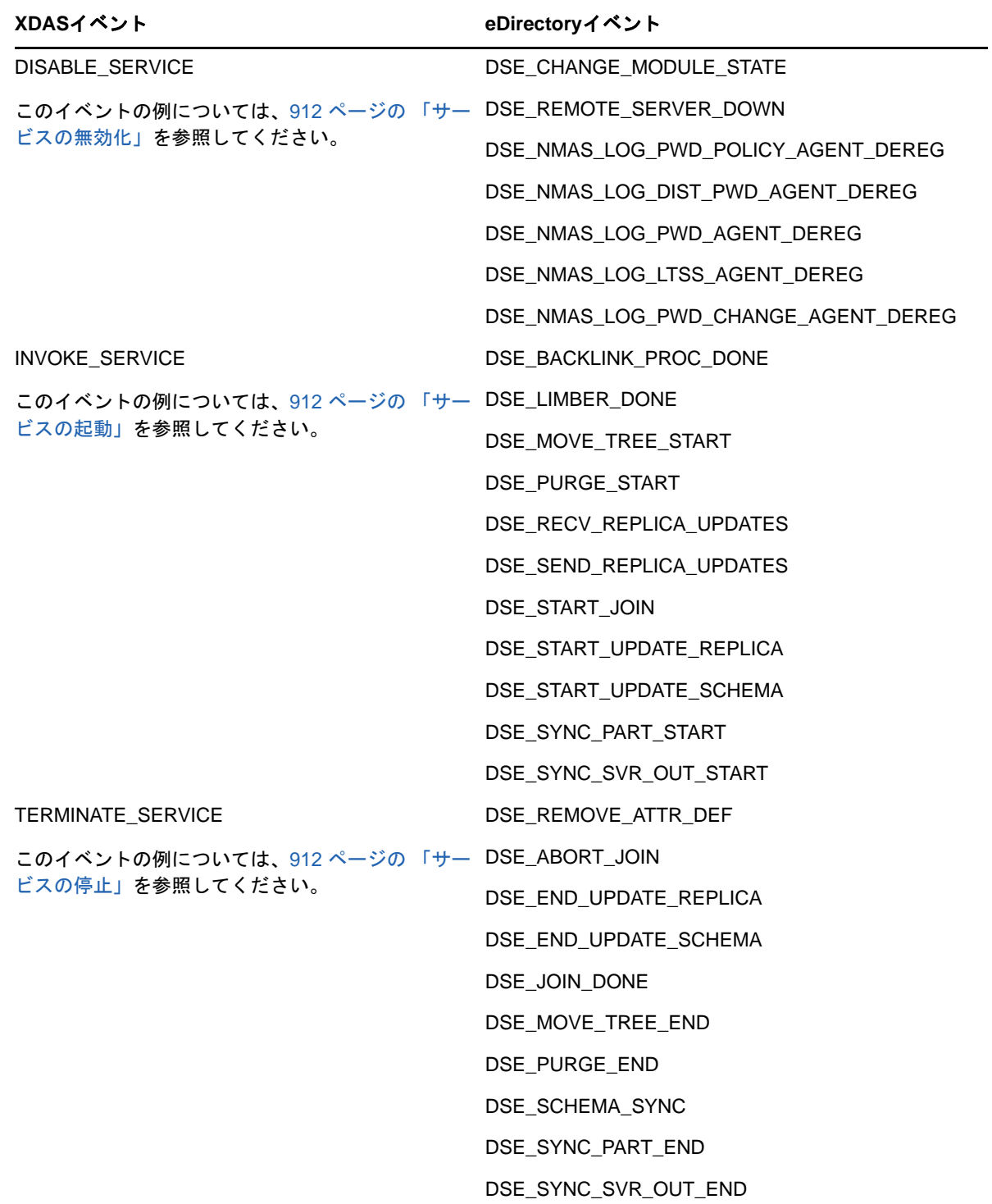

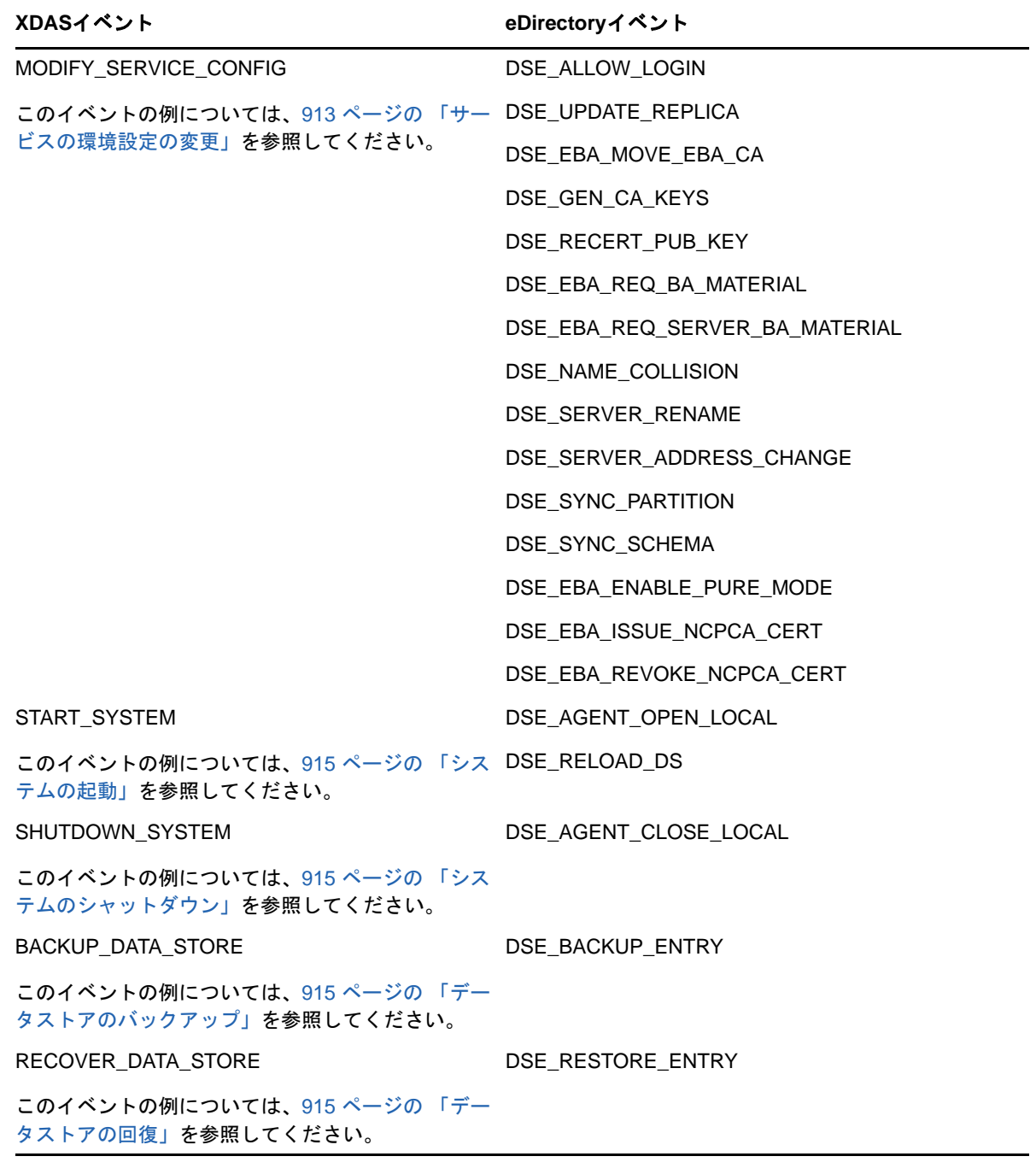

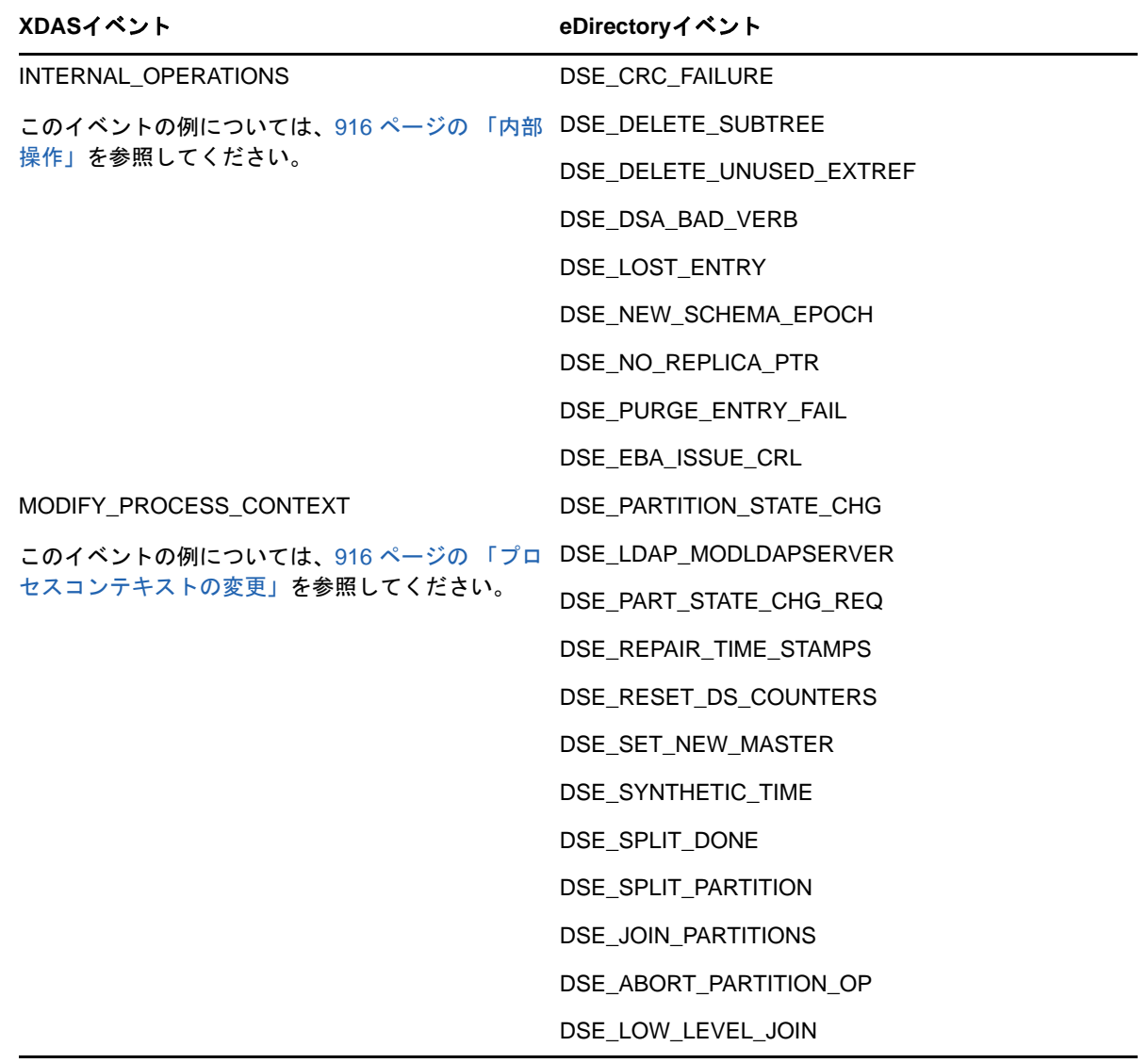

# **XDAS**イベント

XDASイベントは、次のカテゴリに分類されます。

- 891 ページの [「アカウント管理イベント」](#page-871-0)
- 895 ページの [「トラスト管理イベント」](#page-875-0)
- 898 ページの [「データ項目管理イベント」](#page-878-0)
- 901 ページの [「セキュリティイベント」](#page-881-0)
- 910 ページの [「サービスまたはアプリケーション管理イベント」](#page-890-0)
- 913 ページの [「オペレーショナルイベント」](#page-893-1)

### <span id="page-871-0"></span>アカウント管理イベント

アカウント管理イベントは、プリンシパルアカウントの管理に適用できます。プリンシパルは、エ ンドユーザの場合があります。デフォルトでは、構成員、人物、ユーザの各オブジェクトクラスが アカウントにマップされます。

注**:** アカウントセキュリティトークンの変更イベントは、アカウントの変更の観点から定義することもで きましたが、アカウントセキュリティトークンの変更が監査セキュリティに不可欠と考えられるた め、それ自体のイベントが与えられます。

表 *H-2* アカウント管理イベントの分類

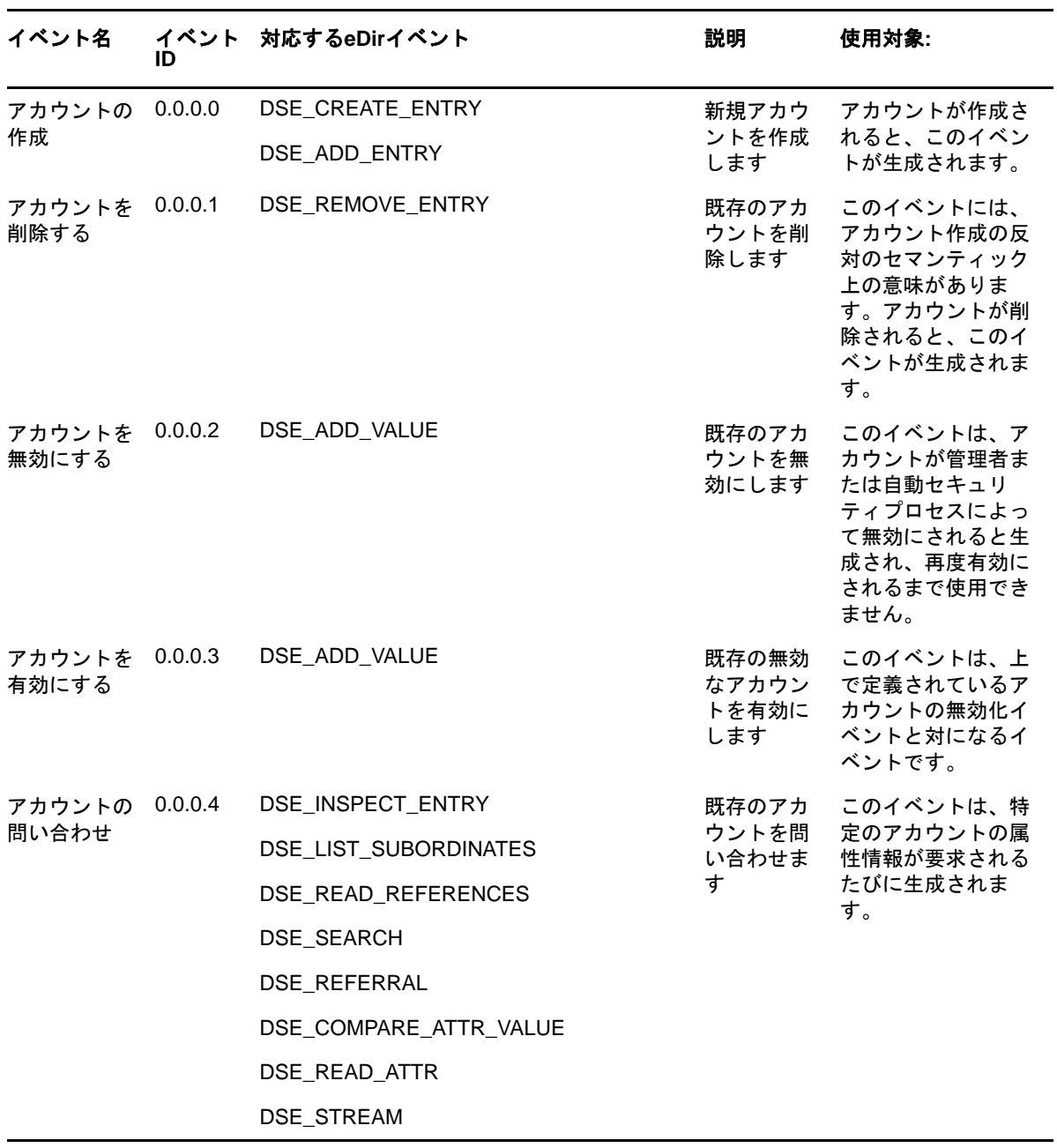

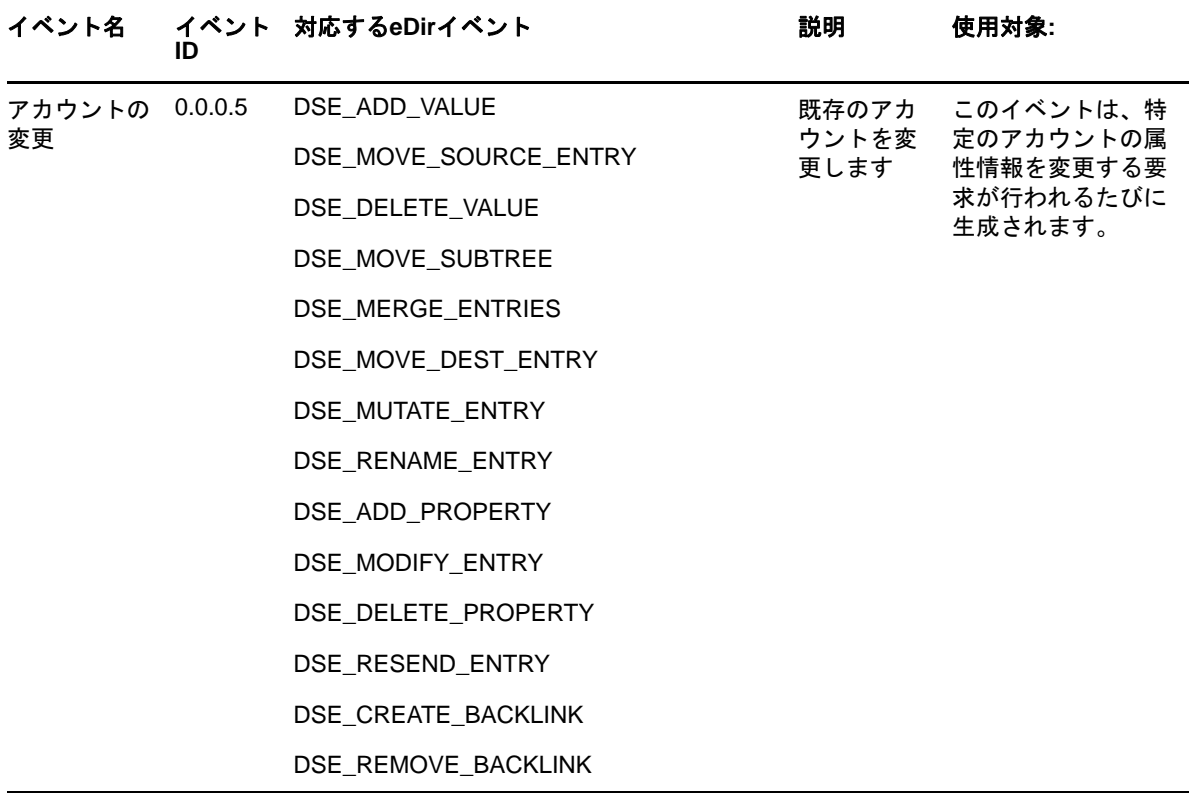

### アカウント管理イベントの例

このセクションでは、次のアカウント管理イベントの例を示します。

- ◆ 892 ページの [「アカウントの作成」](#page-872-0)
- 893 ページの [「アカウントを削除する」](#page-873-0)
- 894 ページの [「アカウントを無効にする」](#page-874-0)
- 894 ページの [「アカウントを有効にする」](#page-874-1)
- ◆ 894 ページの [「アカウントを問い合わせる」](#page-874-2)
- 895 ページの [「アカウントを変更する」](#page-875-1)

注**:** 次の各セクションで紹介する例は、参考のためにのみ示しています。

#### <span id="page-872-0"></span>アカウントの作成

[アカウントの作成]をクリックして、ユーザアカウントを作成するためのイベントを生成します。 JSON形式の次のような出力が生成されます。

```
Mar 15 12:08:35 eDirectory : INFO {"Source" : "eDirectory#DS", "Observer" :
{"Account" : {"Domain" : "TREEUPGRADE","Name" : "CN=SLE12-142,O=novell"},"Entity" : 
{"SysAddr" : "100.1.2.194","SysName" : "SLE12-142"}},"Initiator" : {"Account" : 
{"Name" : "CN=admin,O=novell","Id" : "32834"},"Entity" : {"SysAddr" : 
"100.1.2.194:0"}},"Target" : {"Data" : {"ClassName" : "User"},"Account" : {"Domain" 
: "TREEUPGRADE","Name" : "CN=user1,O=novell","Id" : "32864"}},"Action" : {"Event" : 
{"Id" : "0.0.2.0","Name" : "CREATE_ACCOUNT","CorrelationID" : 
"eDirectory#29#87e32af4-e717-4607-a541-f42ae38717e7","SubEvent" : 
"DSE_CREATE_ENTRY"},"Time" : {"Offset" : 1489559915},"Log" : {"Severity" : 
7},"Outcome" : "0","ExtendedOutcome" : "0"}}
```
#### 前の例は、XML形式では(JSON形式から変換した場合)次のように表示されます。

```
<Source>eDirectory#DS</Source>
   <Observer>
     <Account>
       <Domain>MYTREE</Domain>
       <Name>CN=SLES11-SP2,O=mycom</Name>
     </Account>
     <Entity>
       <SysAddr>100.1.1.2</SysAddr>
       <SysName>SLES11-SP2.my.com</SysName>
     </Entity>
   </Observer>
   <Initiator>
     <Account>
       <Name>CN=admin,O=mycom</Name>
       <Id>32805</Id>
     </Account>
   </Initiator>
   <Target>
     <Data>
       <ClassName>User</ClassName>
       <Name>CN=USER,O=mycom</Name>
     </Data>
   </Target>
   <Action>
     <Event>
       <Id>0.0.2.0</Id>
       <Name>CREATE_ACCOUNT</Name>
       <CorrelationID>eDirectory#25#0ef05b4c-e864-4d4c-f7a9-4c5bf00e64e8</
CorrelationID>
       <SubEvent>DSE_CREATE_ENTRY</SubEvent>
     </Event>
     <Time>
       <Offset>1389173763</Offset>
     </Time>
     <Log>
       <Severity>7</Severity>
     </Log>
     <Outcome>0</Outcome>
     <ExtendedOutcome>0</ExtendedOutcome>
   </Action>
```
#### <span id="page-873-0"></span>アカウントを削除する

[アカウントの削除]をクリックして、次の例に示すように、ユーザアカウントの削除に関するイベ ントを生成します。

```
Mar 13 16:40:50 eDirectory : INFO {"Source" : "eDirectory#DS","Observer" : 
{"Account" : {"Domain" : "VLV_MEM","Name" : "CN=stdir-vm-53,O=novell"},"Entity" : 
{"SysAddr" : "100.1.2.194","SysName" : "stdir-vm-
53.labs.blr.novell.com"}},"Initiator" : {"Account" : {"Name" : 
"CN=admin,O=novell","Id" : "32872"},"Entity" : {"SysAddr" : 
"100.1.2.194:16600"}},"Target" : {"Data" : {"ClassName" : "User","Version" : 
"2"},"Account" : {"Domain" : "VLV_MEM","Name" : "CN=user1,O=novell","Id" : 
"203366"}},"Action" : {"Event" : {"Id" : "0.0.0.1","Name" : 
"DELETE_ACCOUNT","CorrelationID" : "eDirectory#18#f2bb6a04-b1a5-43c2-a990-
046abbf2a5b1", "SubEvent" : "DSE_REMOVE_ENTRY"}, "Time" : {"Offset" :
1489403450},"Log" : {"Severity" : 7},"Outcome" : "0","ExtendedOutcome" : "0"}}
```
#### <span id="page-874-0"></span>アカウントを無効にする

[アカウントの無効化]をクリックして、次の例に示すように、ユーザアカウントを無効にするため のイベントを生成します。

Mar 08 17:39:31 eDirectory : INFO {"Source" : "eDirectory#DS", "Observer" : {"Account" : {"Domain" : "LNX-TREE-BUILD101","Name" : "CN=SLES12-194- 12,OU=novell,OU=co,O=in"},"Entity" : {"SysAddr" : "100.1.2.194","SysName" : "SLES12-194-12"}},"Initiator" : {"Account" : {"Name" : "CN=admin,OU=novell,OU=co,O=in","Id" : "32863"},"Entity" : {"SysAddr" : "100.1.2.194:39382"}},"Target" : {"Data" : {"Attribute Name" : "Login Disabled","ClassName" : "User","Version" : "2"},"Account" : {"Domain" : "LNX-TREE-BUILD101","Name" : "CN=rrrr,OU=novell,OU=co,O=in","Id" : "32906"}},"Action" : {"Event" : {"Id" : "0.0.0.2","Name" : "DISABLE\_ACCOUNT","CorrelationID" : "eDirectory#91#2a382b1e-9d96-4990-9341-1e2b382a969d","SubEvent" : "DSE\_ADD\_VALUE"},"Time" : {"Offset" : 1488974971},"Log" : {"Severity" : 7},"Outcome" : "0","ExtendedOutcome" : "0"}}

#### <span id="page-874-1"></span>アカウントを有効にする

[アカウントの有効化]をクリックして、次の例に示すように、ユーザアカウントを有効にするため のイベントを生成します。

Mar 07 18:13:09 eDirectory : INFO {"Source" : "eDirectory#DS","Observer" : {"Account" : {"Domain" : "LNX-TREE-BUILD101","Name" : "CN=SLES12-194- 12,OU=novell,OU=co,O=in"},"Entity" : {"SysAddr" : "100.1.2.194","SysName" : "SLES12-194-12"}},"Initiator" : {"Account" : {"Name" : "CN=admin,OU=novell,OU=co,O=in","Id" : "32863"},"Entity" : {"SysAddr" : "100.1.2.194:18902"}},"Target" : {"Data" : {"Attribute Name" : "Login Disabled","ClassName" : "User","Version" : "2"},"Account" : {"Domain" : "LNX-TREE-BUILD101", "Name" : "CN=raghu, OU=novell, OU=co, O=in", "Id" : "32893"}}, "Action" : {"Event" : {"Id" : "0.0.0.3","Name" : "ENABLE\_ACCOUNT","CorrelationID" : "eDirectory#72#eecfbf13-9f36-4c09-b468-13bfcfee369f","SubEvent" : "DSE\_ADD\_VALUE"},"Time" : {"Offset" : 1488890589},"Log" : {"Severity" : 7},"Outcome" : "0","ExtendedOutcome" : "0"}}

#### <span id="page-874-2"></span>アカウントを問い合わせる

[アカウントの照会]をクリックして、次の例に示すように、ユーザアカウントを問い合わせるため のイベントを生成します。

```
Mar 06 16:40:00 eDirectory : INFO {"Source" : "eDirectory#DS","Observer" : 
{"Account" : {"Domain" : "LNX-TREE-BUILD101","Name" : "CN=SLES12-194-
12,OU=novell,OU=co,O=in"},"Entity" : {"SysAddr" : "100.1.2.194","SysName" : 
"SLES12-194-12"}},"Initiator" : {"Account" : {"Name" : 
"CN=admin,OU=novell,OU=co,O=in","Id" : "32863"},"Entity" : {"SysAddr" : 
"100.1.2.194:0"}},"Target" : {"Data" : {"Attribute Name" : "ACL","ClassName" : 
"User","Version" : "2"},"Account" : {"Domain" : "LNX-TREE-BUILD101","Name" : 
"CN=admin,OU=novell,OU=co,O=in","Id" : "32863"}},"Action" : {"Event" : {"Id" : 
"0.0.0.4","Name" : "QUERY_ACCOUNT","CorrelationID" : "eDirectory#59#","SubEvent" : 
"DSE_READ_ATTR"},"Time" : {"Offset" : 1488798600},"Log" : {"Severity" : 
7},"Outcome" : "0","ExtendedOutcome" : "0"}}
```
#### <span id="page-875-1"></span>アカウントを変更する

[アカウントの変更]をクリックして、次の例に示すように、ユーザアカウントの変更に関するイベ ントを生成します。

```
Mar 07 16:24:45 eDirectory : INFO {"Source" : "eDirectory#DS","Observer" : 
{"Account" : {"Domain" : "LNX-TREE-BUILD101","Name" : "CN=SLES12-194-
12,OU=novell,OU=co,O=in"},"Entity" : {"SysAddr" : "100.1.2.194","SysName" : 
"SLES12-194-12"}},"Initiator" : {"Account" : {"Domain" : "LNX-TREE-
BUILD101","Name" : "CN=SLES12-194-12,OU=novell,OU=co,O=in"},"Entity" : {"SysAddr" 
: "100.1.2.194:0"}},"Target" : {"Data" : {"Attribute Name" : 
"pwdFailureTime","ClassName" : "User","Syntax" : "24","Version" : "2"},"Account" : 
{"Domain" : "LNX-TREE-BUILD101","Name" : "CN=admin,OU=novell,OU=co,O=in","Id" : 
"32863"}},"Action" : {"Event" : {"Id" : "0.0.0.5","Name" : 
"MODIFY_ACCOUNT","CorrelationID" : "eDirectory#0#678d790d-c19f-4364-b821-
0d798d679fc1","SubEvent" : "DSE_DELETE_ATTRIBUTE"},"Time" : {"Offset" : 
1488884085},"Log" : {"Severity" : 7},"Outcome" : "0","ExtendedOutcome" : "0"}}
```
### <span id="page-875-0"></span>トラスト管理イベント

トラスト管理イベントは、トラスト関係を管理するために使用します。トラストは、グループまた は役割を介してインスタンスを生成できます。デフォルトでは、dynamicGroup、dynamicGroupAux、 グループ、LDAPグループ、職種の各オブジェクトクラスがトラストにマップされます。

たとえば、ドメインAの識別情報により、ドメインBが管理するサービスに要求を送る場合、2つ のドメイン間にトラストの関連付けが必要になります。これをトラスト関係と呼びます。ドメイン Bに識別情報を設定し、ドメインAの識別情報から送られる要求のプロキシとしてそれが使用され るようにすることにより、トラスト関係を設定します。

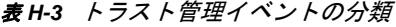

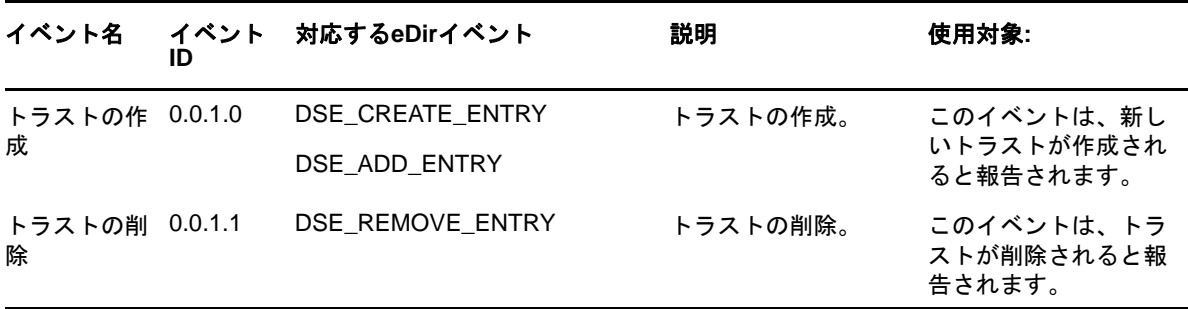

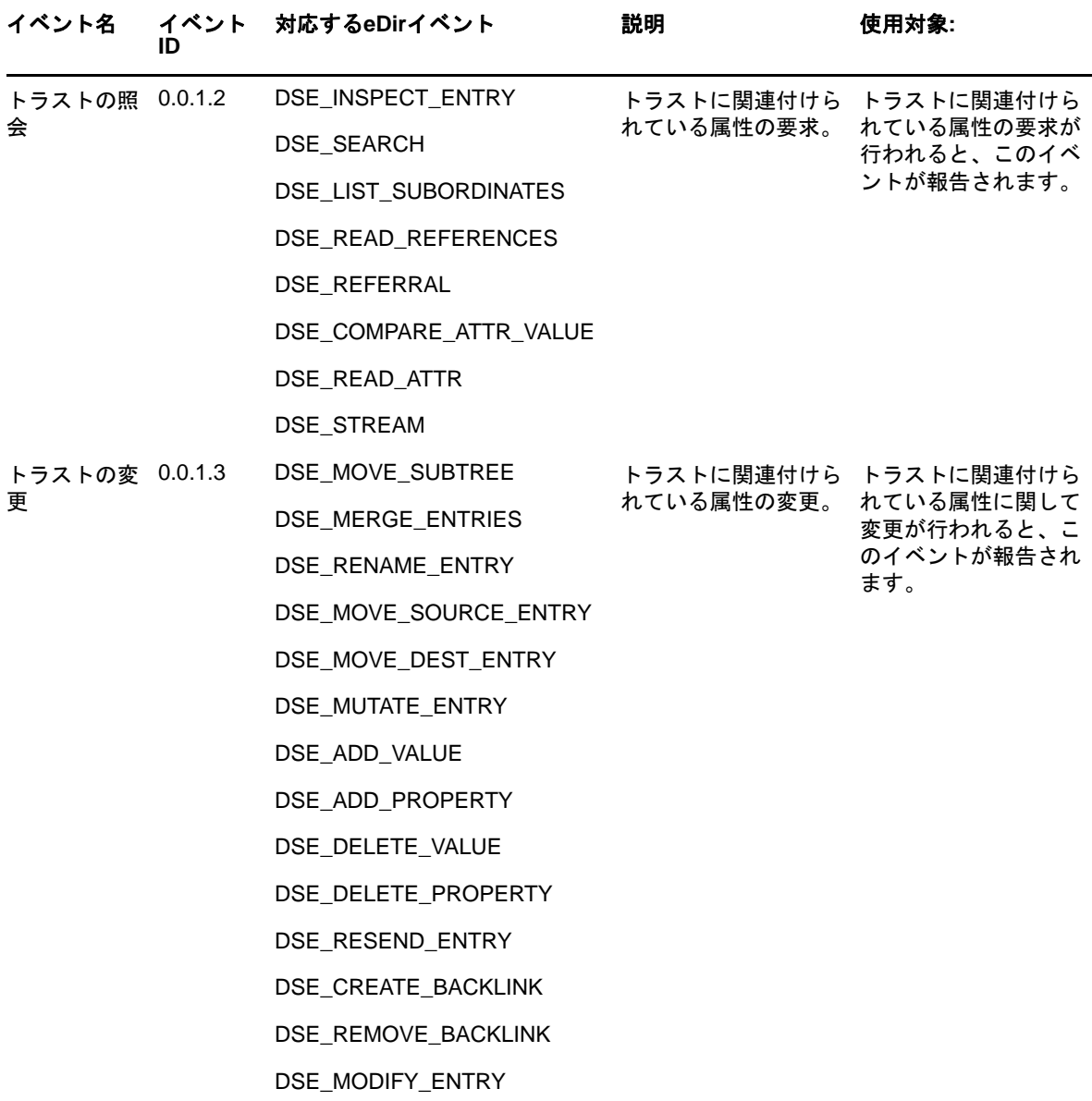

#### トラスト管理イベントの例

次の各セクションに、トラスト管理イベントの例を示します。

- ◆ 896 ページの [「トラストの作成」](#page-876-0)
- 897 ページの [「トラストの削除」](#page-877-0)
- ◆ 897 ページの [「トラストの照会」](#page-877-1)
- ◆ 897 ページの [「トラストの変更」](#page-877-2)

#### <span id="page-876-0"></span>トラストの作成

[トラストの作成]をクリックして、次の例に示すように、新しいトラストが作成された場合にイベ ントを生成します。

Mar 16 20:56:39 eDirectory : INFO {"Source" : "eDirectory#DS", "Observer" : {"Account" : {"Domain" : "TREEUPGRADE","Name" : "CN=SLE12-142,O=novell"},"Entity" : {"SysAddr" : "100.1.2.194","SysName" : "SLE12-142"}},"Initiator" : {"Account" : {"Name" : "CN=admin,O=novell","Id" : "32834"},"Entity" : {"SysAddr" : "100.1.2.194:43936"}},"Target" : {"Data" : {"ClassName" : "LDAP Group","Name" : "CN=LDAP Group - server2,O=novell","Version" : "2"}},"Action" : {"Event" : {"Id" : "0.0.1.0","Name" : "CREATE\_TRUST","CorrelationID" : "eDirectory#41#2a670625-1950- 48cf-8abf-2506672a5019","SubEvent" : "DSE\_CREATE\_ENTRY"},"Time" : {"Offset" : 1489677999},"Log" : {"Severity" : 7},"Outcome" : "0","ExtendedOutcome" : "0"}}

#### <span id="page-877-0"></span>トラストの削除

[トラストの削除]をクリックして、次の例に示すように、既存のトラストが削除された場合にイベ ントを生成します。

Mar 16 22:02:46 eDirectory : INFO {"Source" : "eDirectory#DS","Observer" :  ${$  "Account" :  ${ }$  "Domain" : "TREEUPGRADE", "Name" : "CN=SLE12-142,0=novell"}, "Entity" : {"SysAddr" : "100.1.2.194","SysName" : "SLE12-142"}},"Initiator" : {"Account" : {"Name" : "CN=admin,O=novell","Id" : "32834"},"Entity" : {"SysAddr" :  $\{100.1.2.194:26571"\}$ , "Target" :  $\{$  "Data" :  $\{$  "ClassName" :  $\{$  "dynamicGroup", "Name" : "CN=group1,O=novell","Version" : "2"}},"Action" : {"Event" : {"Id" : "0.0.1.1","Name" : "DELETE\_TRUST","CorrelationID" : "eDirectory#55#8f230203-1c8f-41f7-8456-0302238f8f1c","SubEvent" : "DSE\_REMOVE\_ENTRY"},"Time" : {"Offset" : 1489681966},"Log" : {"Severity" : 7},"Outcome" : "0","ExtendedOutcome" : "0"}}

#### <span id="page-877-1"></span>トラストの照会

[トラストの照会]をクリックして、次の例に示すように、トラストに関連付けられている属性が要 求される場合にイベントを生成します。

Mar 16 16:49:35 eDirectory : INFO {"Source" : "eDirectory#DS","Observer" : {"Account" : {"Domain" : "TREEUPGRADE","Name" : "CN=SLE12-142,O=novell"},"Entity" : {"SysAddr" : "100.1.2.194","SysName" : "SLE12-142"}},"Initiator" : {"Account" : {"Name" : "CN=admin,O=novell","Id" : "32834"},"Entity" : {"SysAddr" : "100.1.2.194:31967"}},"Target" : {"Data" : {"Attribute Name" : "LDAP Allow Clear Text Password","ClassName" : "LDAP Group","Name" : "CN=LDAP Group - SLE12- 142,O=novell","Version" : "2"}},"Action" : {"Event" : {"Id" : "0.0.1.4","Name" : "QUERY\_TRUST","CorrelationID" : "eDirectory#46#","SubEvent" : "DSE\_READ\_ATTR"},"Time" : {"Offset" : 1489663175},"Log" : {"Severity" : 7},"Outcome" : "0","ExtendedOutcome" : "0"}}

#### <span id="page-877-2"></span>トラストの変更

[トラストの変更]をクリックして、次の例に示すように、トラストに関連付けられている属性の変 更が行われる場合にイベントを生成します。

Mar 16 22:02:46 eDirectory : INFO {"Source" : "eDirectory#DS","Observer" : {"Account" : {"Domain" : "TREEUPGRADE","Name" : "CN=SLE12-142,O=novell"},"Entity" : {"SysAddr" : "100.1.2.194","SysName" : "SLE12-142"}},"Initiator" : {"Account" : {"Name" : "CN=admin,O=novell","Id" : "32834"},"Entity" : {"SysAddr" : "100.1.2.194:26571"}},"Target" : {"Data" : {"Attribute Name" : "Obituary","Attribute Value" : "72061996379406335","ClassName" : "dynamicGroup","Name" : "CN=group1,O=novell","Syntax" : "9","Version" : "2"}},"Action" : {"Event" : {"Id" : "0.0.1.5","Name" : "MODIFY\_TRUST","CorrelationID" : "eDirectory#55#8f230203-1c8f-41f7-8456- 0302238f8f1c", "SubEvent" : "DSE DELETE VALUE"}, "Time" : {"Offset" : 1489681966},"Log" : {"Severity" : 7},"Outcome" : "0","ExtendedOutcome" : "0"}}

### <span id="page-878-0"></span>データ項目管理イベント

このイベントセットは、ドメイン内のデータ項目とリソースエレメントの作成および管理に関連し ています。データ項目またはリソースエレメントのタイプは、ドメインによってまったく異なりま す。デフォルトでは、アカウントやトラストにマップされないオブジェクトクラスは、データ項目 にマップされます。

たとえば、オペレーティングシステム内のファイルとディレクトリ、デバイスの特殊なファイル、 および共有メモリセグメント、データベース内のテーブルとレコード、電子メールシステム内の メッセージです。データ項目という用語は、このコンテキストで任意のタイプのリソースエレメン トを指すために使用されます。

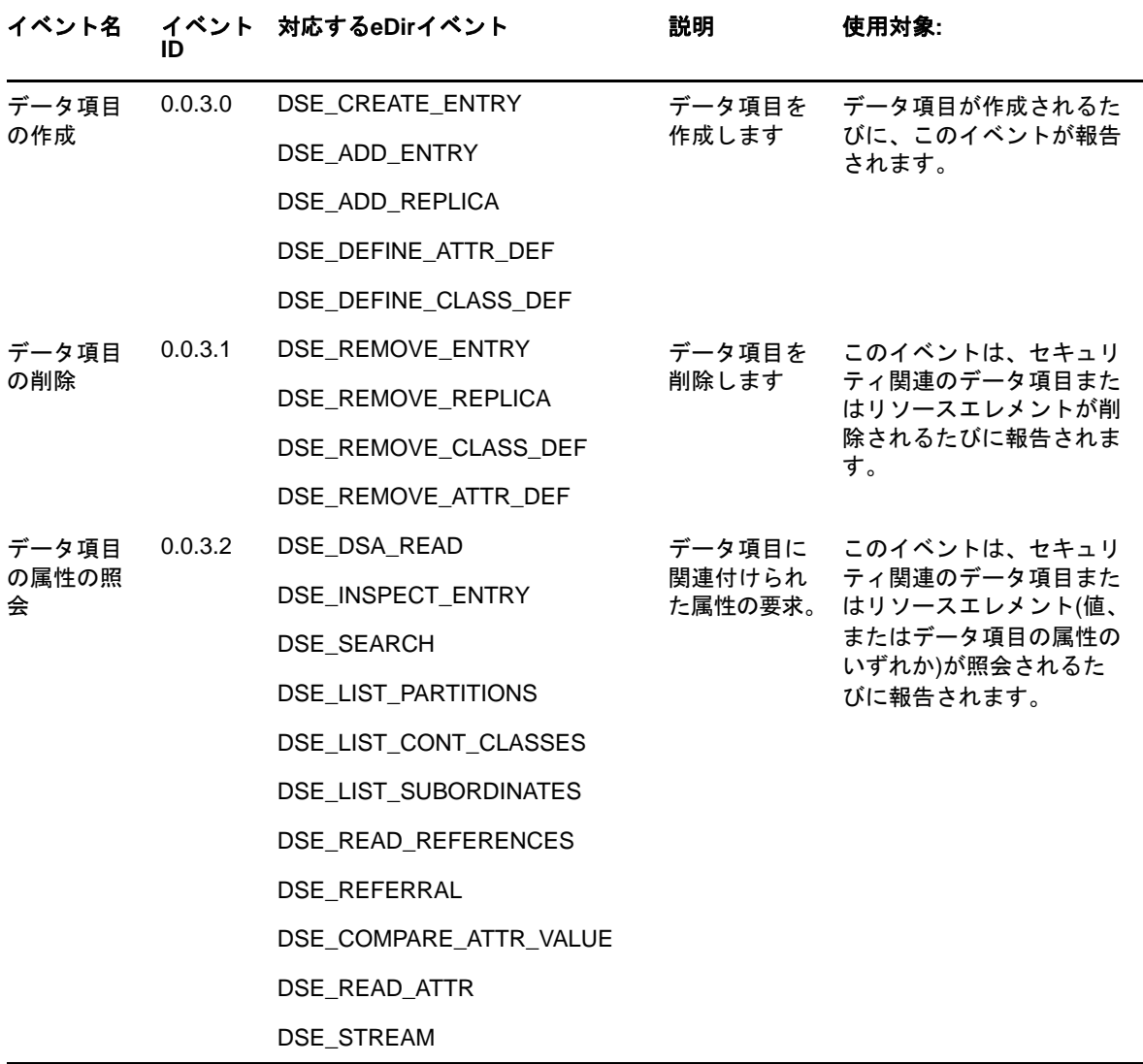

表 *H-4* データ項目管理イベントの分類

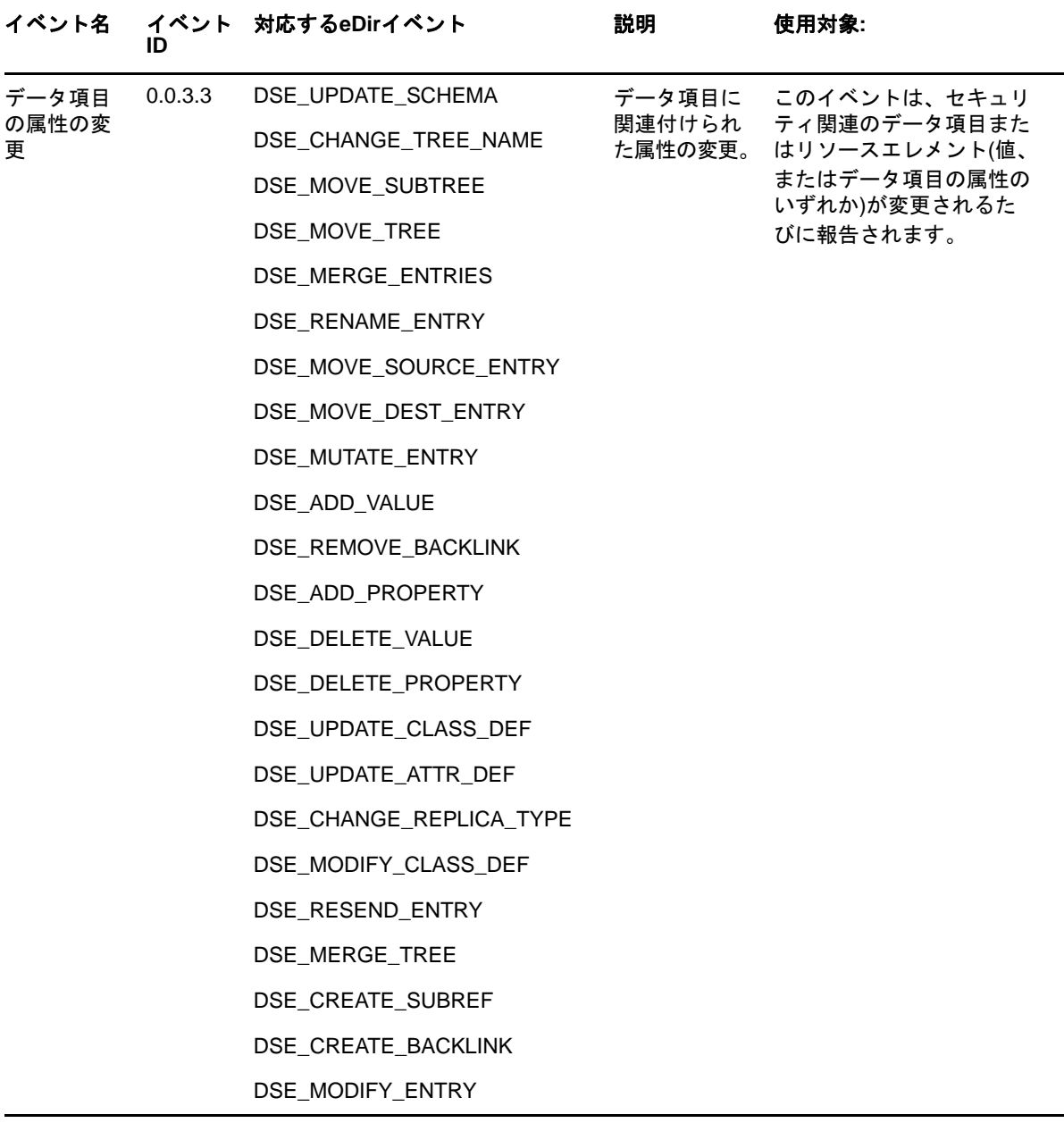

### データ項目管理イベントの例

次のセクションに、データ項目管理イベントを生成するための例をいくつか示します。

- ◆ 899 ページの [「データ項目の作成」](#page-879-0)
- ◆ 900 ページの [「データ項目の削除」](#page-880-2)
- 900 ページの [「データ項目の属性の問い合わせ」](#page-880-0)
- ◆ 900 ページの [「データ項目の属性の変更」](#page-880-1)

#### <span id="page-879-0"></span>データ項目の作成

[データ項目の作成]をクリックして、次の例に示すように、データ項目を作成するためのイベント を生成します。

Mar 16 20:56:24 eDirectory : INFO {"Source" : "eDirectory#DS", "Observer" : {"Account" : {"Domain" : "TREEUPGRADE","Name" : "CN=SLE12-142,O=novell"},"Entity" : {"SysAddr" : "100.1.2.194","SysName" : "SLE12-142"}},"Initiator" : {"Account" : {"Name" : "CN=admin,O=novell","Id" : "32834"},"Entity" : {"SysAddr" : "100.1.2.194:42144"}},"Target" : {"Data" : {"ClassName" : "NCP Server","Name" : "CN=server2,O=novell","Version" : "2"}},"Action" : {"Event" : {"Id" : "0.0.3.0","Name" : "CREATE\_DATA\_ITEM","CorrelationID" : "eDirectory#39#7e296d99 d6a7-4206-8f23-996d297ea7d6","SubEvent" : "DSE\_CREATE\_ENTRY"},"Time" : {"Offset" : 1489677984},"Log" : {"Severity" : 7},"Outcome" : "0","ExtendedOutcome" : "0"}}

#### <span id="page-880-2"></span>データ項目の削除

[データ項目の削除]をクリックして、次の例に示すように、データ項目を削除するためのイベント を生成します。

Mar 16 21:46:32 eDirectory : INFO {"Source" : "eDirectory#DS","Observer" : {"Account" : {"Domain" : "TREEUPGRADE","Name" : "CN=SLE12-142,O=novell"},"Entity" : {"SysAddr" : "100.1.2.194","SysName" : "SLE12-142"}},"Initiator" : {"Account" : {"Name" : "CN=admin,O=novell","Id" : "32834"},"Entity" : {"SysAddr" :  $\{100.1.2.194:26571"\}$ , "Target" :  $\{$  "Data" :  $\{$  "Version" : "2"}}, "Action" :  $\{$  "Event" : {"Id" : "0.0.3.1","Name" : "DELETE\_DATA\_ITEM","CorrelationID" : "eDirectory#55#9509dc1f-ecf1-4306-8fec-1fdc0995f1ec","SubEvent" : "DSE\_REMOVE\_ENTRY"},"Time" : {"Offset" : 1489680992},"Log" : {"Severity" : 7},"Outcome" : "0","ExtendedOutcome" : "0"}}

#### <span id="page-880-0"></span>データ項目の属性の問い合わせ

[データ項目の属性の照会]をクリックして、次の例に示すように、データ項目の属性を照会するた めのイベントを生成します。

Mar 03 14:01:36 eDirectory : INFO {"Source" : "eDirectory#DS","Observer" : {"Account" : {"Domain" : "LNX-TREE-BUILD101","Name" : "CN=SLES12-194- 12,OU=novell,OU=co,O=in"},"Entity" : {"SysAddr" : "100.1.2.194","SysName" : "SLES12-194-12"}},"Initiator" : {"Account" : {"Domain" : "LNX-TREE-BUILD101","Name" : "CN=SLES12-194-12,OU=novell,OU=co,O=in"},"Entity" : {"SysAddr" : "100.1.2.194:0"}},"Target" : {"Data" : {"Attribute Name" : "EBATreeConfiguration","ClassName" : "Tree Root","Name" : "LNX-TREE-BUILD101","Version" : "2"}},"Action" : {"Event" : {"Id" : "0.0.3.2","Name" : "QUERY\_DATA\_ITEM\_ATTRIBUTE","CorrelationID" : "eDirectory#0#","SubEvent" : "DSE\_READ\_ATTR"},"Time" : {"Offset" : 1488529896},"Log" : {"Severity" : 7},"Outcome" : "0","ExtendedOutcome" : "0"}}

#### <span id="page-880-1"></span>データ項目の属性の変更

[データ項目の属性の変更]をクリックして、次の例に示すように、データ項目の属性を変更するた めのイベントを生成します。

Mar 03 14:05:06 eDirectory : INFO {"Source" : "eDirectory#DS","Observer" : {"Account" : {"Domain" : "LNX-TREE-BUILD101","Name" : "CN=SLES12-194- 12,OU=novell,OU=co,O=in"},"Entity" : {"SysAddr" : "100.1.2.194","SysName" : "SLES12-194-12"}},"Initiator" : {"Account" : {"Name" : "CN=admin,OU=novell,OU=co,O=in","Id" : "32863"},"Entity" : {"SysAddr" : "100.1.2.194:214"}},"Target" : {"Data" : {"Attribute Name" : "modifiersName","Attribute Value" : "CN=admin,OU=novell,OU=co,O=in","ClassName" : "NCP Server","Name" : "CN=SLES12-194-12,OU=novell,OU=co,O=in","Syntax" : "3","Version" : "2"}},"Action" : {"Event" : {"Id" : "0.0.3.3","Name" : "MODIFY\_DATA\_ITEM\_ATTRIBUTE","CorrelationID" : "eDirectory#32#f2dbd583-1f5c-459a-8c37-83d5dbf25c1f","SubEvent" : "DSE\_ADD\_VALUE"},"Time" : {"Offset" : 1488530106},"Log" : {"Severity" : 7},"Outcome" : "0","ExtendedOutcome" : "0"}}

### <span id="page-881-0"></span>セキュリティイベント

このイベントセットは、eDirectoryのセキュリティ操作の監査に適用できます。セキュリティ操作 には、アクセスの付与や取り消し、ログイン、パスワード変更、照会があります。このイベント セットは、eDirectoryシステムにおける不正侵入者を検出するためにも役立ちます。

表 *H-5* セキュリティイベントの分類

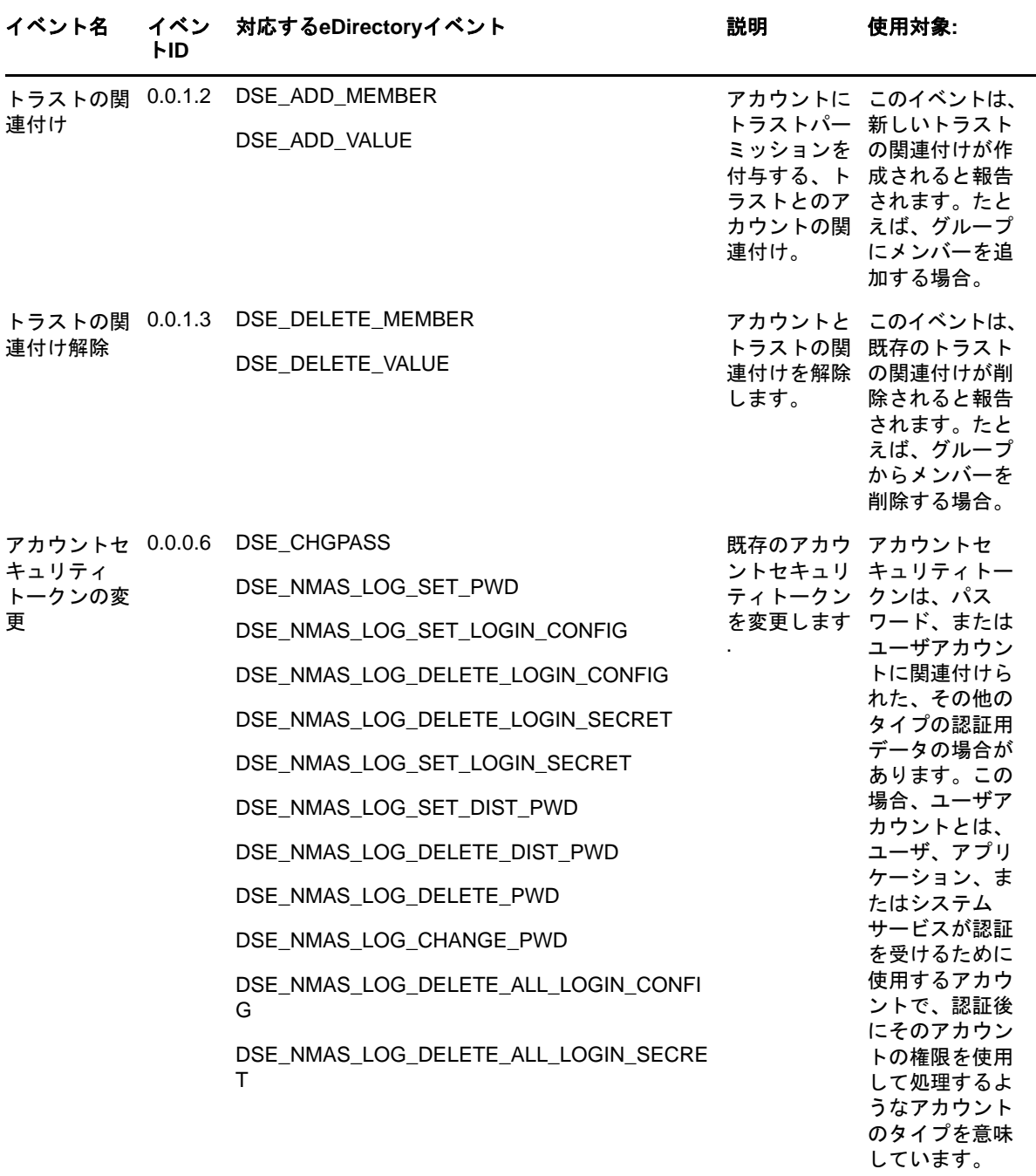

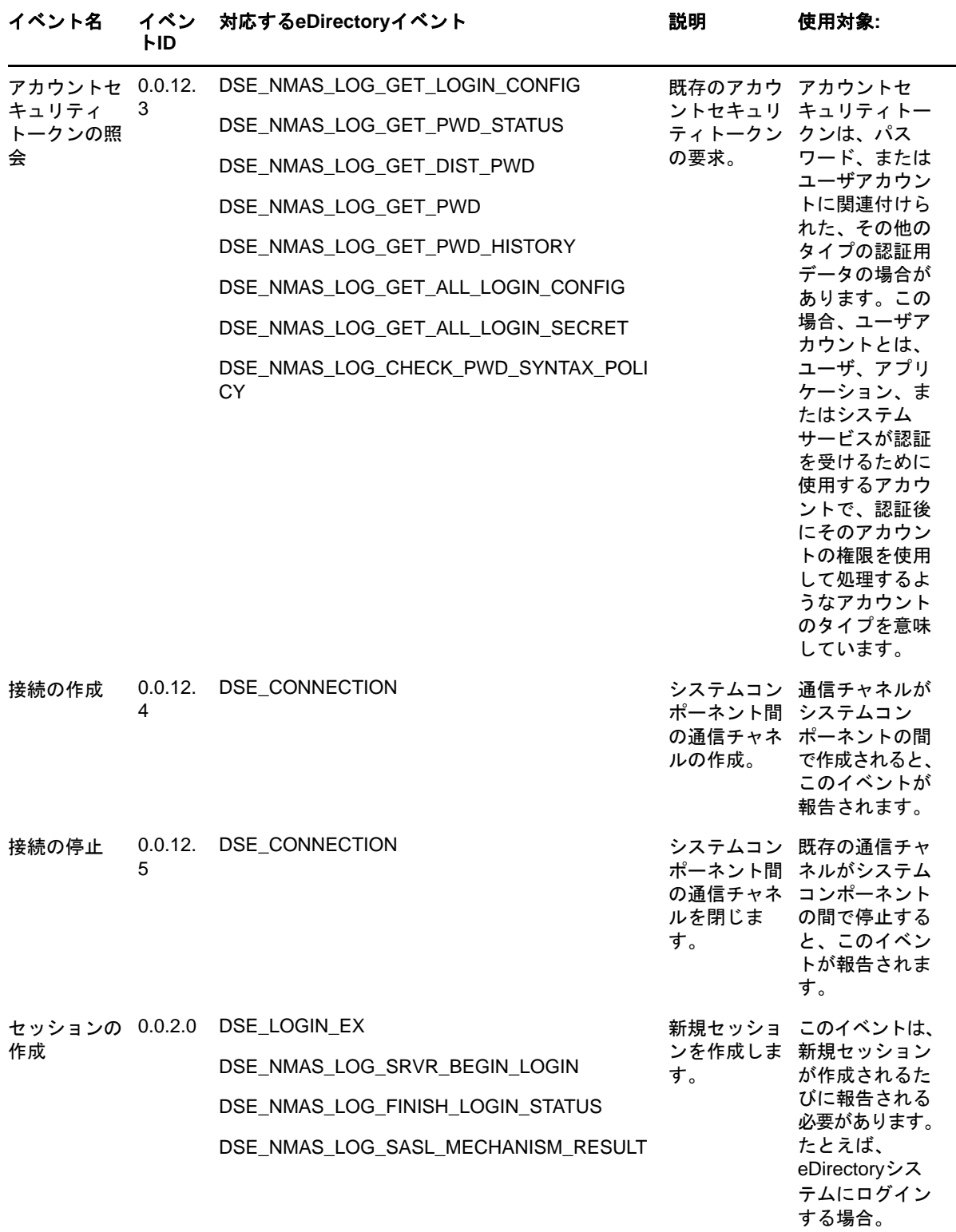

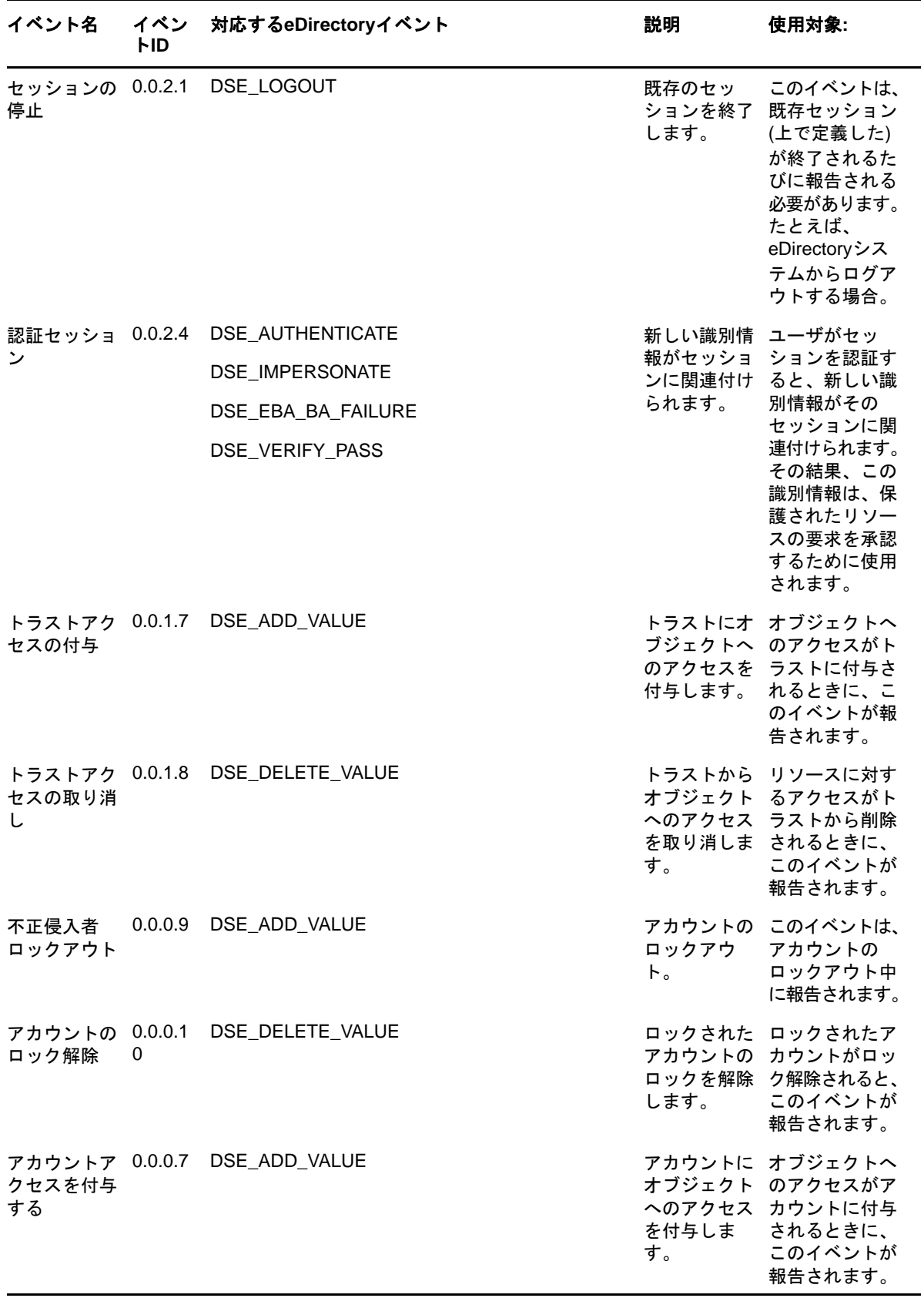

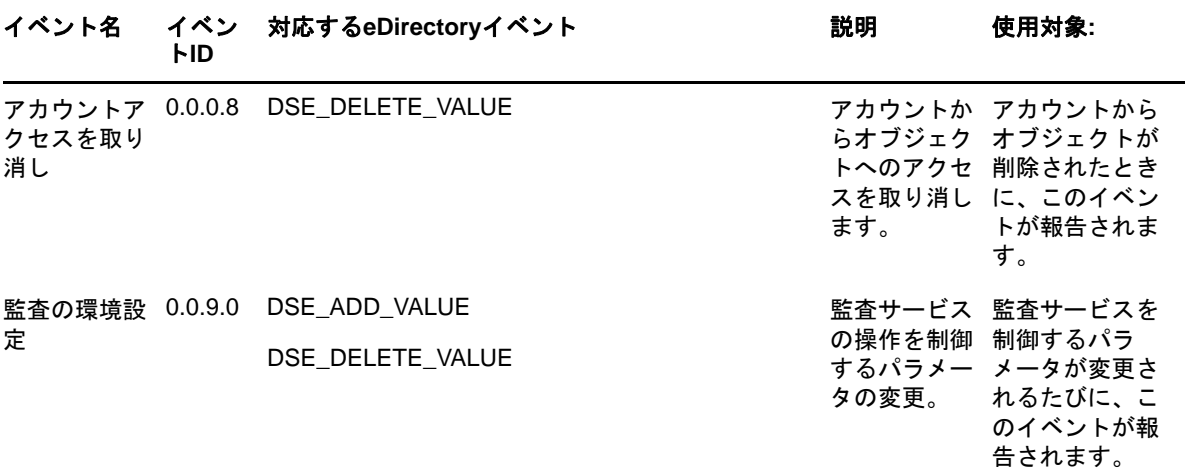

### セキュリティイベントの例

次の各セクションに、セキュリティイベントの例を示します。

- ◆ 904 ページの [「トラストの関連付け」](#page-884-0)
- 905 ページの [「トラストの関連付け解除」](#page-885-0)
- 905 ページの [「アカウントセキュリティトークンの変更」](#page-885-1)
- ◆ 905 ページの [「アカウントセキュリティトークンの照会」](#page-885-2)
- ◆ 906 ページの [「接続の作成」](#page-886-0)
- ◆ 906 ページの [「接続の停止」](#page-886-1)
- ◆ 906 ページの [「セッションの作成」](#page-886-2)
- ◆ 906 ページの[「セッションの停止」](#page-886-3)
- 907 ページの [「認証セッション」](#page-887-0)
- ◆ 907 ページの [「トラストアクセスの付与」](#page-887-1)
- ◆ 907 ページの [「トラストアクセスを取り消す」](#page-887-2)
- 908 ページの [「不正侵入者ロックアウト」](#page-888-0)
- ◆ 908 ページの [「アカウントのロック解除」](#page-888-1)
- ◆ 908 ページの [「アカウントアクセスを付与する」](#page-888-2)
- 909 ページの [「アカウントアクセスを取り消す」](#page-889-0)
- 909 ページの [「監査の環境設定」](#page-889-1)

#### <span id="page-884-0"></span>トラストの関連付け

[トラストの関連付け]をクリックして、次の例に示すように、新しいトラストの関連付けが作成さ れた場合にイベントを生成します。

Mar 16 21:57:28 eDirectory : INFO {"Source" : "eDirectory#DS", "Observer" : {"Account" : {"Domain" : "TREEUPGRADE","Name" : "CN=SLE12-142,O=novell"},"Entity" : {"SysAddr" : "100.1.2.194","SysName" : "SLE12-142"}},"Initiator" : {"Account" : {"Name" : "CN=admin,O=novell","Id" : "32834"},"Entity" : {"SysAddr" : "100.1.2.194:26571"}},"Target" : {"Data" : {"Attribute Name" : "Member","Name" : "CN=group1,O=novell","Syntax" : "1","Version" : "2"}},"Action" : {"Event" : {"Id" : "0.0.1.2","Name" : "ASSOCIATE\_TRUST","CorrelationID" : "eDirectory#55#b22140b4 ad56-4592-942a-b44021b256ad","SubEvent" : "DSE\_ADD\_VALUE"},"Time" : {"Offset" : 1489681648},"Log" : {"Severity" : 7},"Outcome" : "0","ExtendedOutcome" : "0"}}

#### <span id="page-885-0"></span>トラストの関連付け解除

[トラストの関連付け解除]をクリックして、次の例に示すように、既存のトラストの関連付けが削 除された場合にイベントを生成します。

Mar 07 22:20:41 eDirectory : INFO {"Source" : "eDirectory#DS","Observer" : {"Account" : {"Domain" : "LNX-TREE-BUILD101","Name" : "CN=SLES12-194- 12,OU=novell,OU=co,O=in"},"Entity" : {"SysAddr" : "100.1.2.194","SysName" : "SLES12-194-12"}},"Initiator" : {"Account" : {"Name" : "CN=admin,OU=novell,OU=co,O=in","Id" : "32863"},"Entity" : {"SysAddr" : "100.1.2.194:31446"}},"Target" : {"Data" : {"Attribute Name" : "Member","Attribute Value" : "CN=raghu,OU=novell,OU=co,O=in","ClassName" : "Group","Name" : "CN=RG,OU=novell,OU=co,O=in","SubTarget" : "CN=raghu,OU=novell,OU=co,O=in","Syntax" : "1","Version" : "2"}},"Action" : {"Event" : {"Id" : "0.0.1.3","Name" : "DEASSOCIATE\_TRUST","CorrelationID" : "eDirectory#74#55e2ccc4-d99a-4a6a-b3dd-c4cce2559ad9","SubEvent" : "DSE\_DELETE\_VALUE"},"Time" : {"Offset" : 1488905441},"Log" : {"Severity" : 7},"Outcome" : "0","ExtendedOutcome" : "0"}}

#### <span id="page-885-1"></span>アカウントセキュリティトークンの変更

[アカウントセキュリティトークンの変更]をクリックして、次の例に示すように、ユーザアカウン トセキュリティトークンの変更に関するイベントを生成します。

Mar 15 13:19:34 eDirectory : INFO {"Source" : "eDirectory#DS","Observer" : {"Account" : {"Domain" : "TREEUPGRADE","Name" : "CN=SLE12-142,O=novell"},"Entity" : {"SysAddr" : "100.1.2.194","SysName" : "SLE12-142"}},"Initiator" : {"Account" :  ${\{$  "Name" : "CN=admin, O=novell", "Id" : "32834" }, "Entity" :  ${\{$  "SysAddr" : "100.1.2.194:0"}},"Target" : {"Data" : {"ClassName" : "User","Version" : "2"},"Account" : {"Domain" : "TREEUPGRADE","Name" : "CN=user7,O=novell","Id" : "32869"}},"Action" : {"Event" : {"Id" : "0.0.0.6","Name" : "MODIFY\_ACCOUNT\_SECURITY\_TOKEN","CorrelationID" : "eDirectory#25#db042b31-ea70- 49d8-8b7b-312b04db70ea","SubEvent" : "DSE\_CHGPASS"},"Time" : {"Offset" : 1489564174},"Log" : {"Severity" : 7},"Outcome" : "0","ExtendedOutcome" : "0"}}

#### <span id="page-885-2"></span>アカウントセキュリティトークンの照会

[アカウントセキュリティトークンの照会]をクリックして、次の例に示すように、ユーザアカウン トセキュリティトークンの照会に関するイベントを生成します。

Mar 15 13:19:34 eDirectory : INFO {"Source" : "eDirectory#NMAS","Observer" : {"Account" : {"Domain" : "TREEUPGRADE","Name" : "CN=SLE12-142,O=novell","Id" : "0"},"Entity" : {"SysAddr" : "100.1.2.194","SysName" : "SLE12-142","SvcName" : "nmas"}},"Initiator" : {"Account" : {"Name" : "CN=admin,O=novell"},"Entity" : {"SysAddr" : "100.1.2.194:0"}},"Target" : {"Data" : {"Version" : "2"},"Account" : {"Domain" : "TREEUPGRADE","Name" : "CN=user8,O=novell"}},"Action" : {"Event" : {"Id" : "0.0.12.3","Name" : "QUERY\_ACCOUNT\_SECURITY\_TOKEN","CorrelationID" : "nmas#0#","SubEvent" : "DSE\_NMAS\_LOG\_GET\_PWD\_STATUS"},"Time" : {"Offset" : 1489564174},"Log" : {"Severity" : 7},"Outcome" : "0","ExtendedOutcome" : "0"}}

#### <span id="page-886-0"></span>接続の作成

[接続の作成]をクリックして、次の例に示すように、システムコンポーネント間で通信チャネルが 作成されるときにイベントを生成します。

Mar 07 15:53:25 eDirectory : INFO {"Source" : "eDirectory#DS","Observer" : {"Account" : {"Domain" : "LNX-TREE-BUILD101","Name" : "CN=SLES12-194- 12,OU=novell,OU=co,O=in"},"Entity" : {"SysAddr" : "100.1.2.194","SysName" : "SLES12-194-12"}},"Initiator" : {"Account" : {"Domain" : "LNX-TREE-BUILD101"},"Entity" : {"SysAddr" : "1100.1.2.194:64708"}},"Target" : {"Data" : {"ConnID" : "63","Module" : "NCP Engine","Name" : "CN=SLES12-194- 12,OU=novell,OU=co,O=in","State" : "Create","Version" : "2"}},"Action" : {"Event" : {"Id" : "0.0.13.1","Name" : "CREATE\_CONNECTION","CorrelationID" : "eDirectory#4294967295#","SubEvent" : "DSE\_CONNECTION"},"Time" : {"Offset" : 1488882205},"Log" : {"Severity" : 7},"Outcome" : "0","ExtendedOutcome" : "0"}}

#### <span id="page-886-1"></span>接続の停止

[接続の停止]をクリックして、次の例に示すように、システムコンポーネント間で既存の通信チャ ネルが停止されるときにイベントを生成します。

Mar 07 15:46:44 eDirectory : INFO {"Source" : "eDirectory#DS", "Observer" : {"Account" : {"Domain" : "LNX-TREE-BUILD101","Name" : "CN=SLES12-194- 12,OU=novell,OU=co,O=in"},"Entity" : {"SysAddr" : "100.1.2.194","SysName" : "SLES12-194-12"}},"Initiator" : {"Account" : {"Domain" : "LNX-TREE-BUILD101"},"Entity" : {"SysAddr" : "100.1.2.194:63684"}},"Target" : {"Data" : {"ConnID" : "65","Module" : "NCP Engine","Name" : "CN=SLES12-194- 12,OU=novell,OU=co,O=in","State" : "Destroy","Version" : "2"}},"Action" : {"Event" : {"Id" : "0.0.13.2","Name" : "TERMINATE\_CONNECTION","CorrelationID" : "eDirectory#4294967295#","SubEvent" : "DSE\_CONNECTION"},"Time" : {"Offset" : 1488881804},"Log" : {"Severity" : 7},"Outcome" : "0","ExtendedOutcome" : "0"}}

#### <span id="page-886-2"></span>セッションの作成

[セッションの作成]をクリックして、次の例に示すように、新しいセッションの作成に関するイベ ントを生成します。

Mar 06 16:21:47 eDirectory : INFO {"Source" : "eDirectory#NMAS", "Observer" : {"Account" : {"Domain" : "LNX-TREE-BUILD101","Name" : "CN=SLES12-194- 12,OU=novell,OU=co,O=in","Id" : "nds:7"},"Entity" : {"SysAddr" : "100.1.2.194","SysName" : "SLES12-194-12","SvcName" : "nmas"}},"Initiator" : {"Account" : {"Name" : "CN=admin,OU=novell,OU=co,O=in"},"Entity" : {"SysAddr" : "100.1.2.194:54823"}},"Target" : {"Data" : {"Name" : "CN=SLES12-194- 12,OU=novell,OU=co,O=in","Version" : "2"}},"Action" : {"Event" : {"Id" : "0.0.2.0","Name" : "CREATE\_SESSION","CorrelationID" : "nmas#262183#","SubEvent" : "DSE\_NMAS\_LOG\_FINISH\_LOGIN\_STATUS"},"Time" : {"Offset" : 1488797507},"Log" :  ${\n \{\n \n \cdot \text{Severity}:\n \n \cdot \n \cdot \n \cdot \n}$ , "Outcome" : "0", "ExtendedOutcome" : "0"}}

#### <span id="page-886-3"></span>セッションの停止

[セッションの停止]をクリックして、次の例に示すように、セッションの停止に関するイベントを 生成します。

```
Mar 16 21:02:23 eDirectory : INFO {"Source" : "eDirectory#DS","Observer" : 
{"Account" : {"Domain" : "VLV_MEM","Name" : "CN=stdir-vm-53,O=novell"},"Entity" : 
{"SysAddr" : "100.1.2.194","SysName" : "stdir-vm-
53.labs.blr.novell.com"}},"Initiator" : {"Account" : {"Name" : 
"[Public]"},"Entity" : {"SysAddr" : "164.99.91.92:8147"},"Assertions" : 
{"NetAddress" : "100.1.2.194"}},"Target" : {"Data" : {"Name" : "CN=stdir-vm-
53,O=novell","SubTarget" : "CN=JPass,OU=users,O=novell","Version" : "2"}},"Action" 
: {"Event" : {"Id" : "0.0.2.1","Name" : "TERMINATE_SESSION","CorrelationID" : 
"eDirectory#42#","SubEvent" : "DSE_LOGOUT"},"Time" : {"Offset" : 1489678343},"Log" 
: {"Severity" : 7},"Outcome" : "0","ExtendedOutcome" : "0"}}
```
#### <span id="page-887-0"></span>認証セッション

[認証セッション]をクリックして、次の例に示すように、新しい識別情報がセッションに関連付け られる場合にイベントを生成します。

Mar 03 15:45:51 eDirectory : INFO {"Source" : "eDirectory#DS", "Observer" : {"Account" : {"Domain" : "LNX-TREE-BUILD101","Name" : "CN=SLES12-194- 12,OU=novell,OU=co,O=in"},"Entity" : {"SysAddr" : "100.1.2.194","SysName" : "SLES12-194-12"}},"Initiator" : {"Account" : {"Domain" : "LNX-TREE-BUILD101","Name" : "CN=SLES12-194-12,OU=novell,OU=co,O=in"},"Entity" : {"SysAddr" : "100.1.2.194:30404"},"Assertions" : {"NetAddress" : "1100.1.2.194","NullPassword" : "FALSE","bindery login" : "FALSE"}},"Target" : {"Data" : {"ClassName" : "NCP Server","Name" : "CN=SLES12-194- 12,OU=novell,OU=co,O=in","SubTarget" : "CN=SLES12-194- 12,OU=novell,OU=co,O=in","Version" : "2"}},"Action" : {"Event" : {"Id" : "0.0.2.4","Name" : "AUTHENTICATE\_SESSION","CorrelationID" : "eDirectory#28#","SubEvent" : "DSE\_AUTHENTICATE"},"Time" : {"Offset" : 1488536151},"Log" : {"Severity" : 7},"Outcome" : "0","ExtendedOutcome" : "0"}}

#### <span id="page-887-1"></span>トラストアクセスの付与

[トラストアクセスの付与]をクリックして、次の例に示すように、オブジェクトへのアクセスがト ラストに付与されるときにイベントを生成します。

Mar 03 14:33:06 eDirectory : INFO {"Source" : "eDirectory#DS","Observer" : {"Account" : {"Domain" : "LNX-TREE-BUILD101","Name" : "CN=SLES12-194- 12,OU=novell,OU=co,O=in"},"Entity" : {"SysAddr" : "100.1.2.194","SysName" : "SLES12-194-12"}},"Initiator" : {"Account" : {"Name" : "CN=admin,OU=novell,OU=co,O=in","Id" : "32863"},"Entity" : {"SysAddr" : "100.1.2.194:214"}},"Target" : {"Data" : {"Attribute Name" : "Message Server","Attribute Value" : "Attribute Read","Name" : "[Public]","SubTarget" : "CN=raghu,OU=novell,OU=co,O=in","Syntax" : "17","Version" : "2"}},"Action" : {"Event" : {"Id" : "0.0.1.7","Name" : "GRANT\_TRUST\_ACCESS","CorrelationID" : "eDirectory#32#9a868af1-7b8d-4426-ae41-f18a869a8d7b","SubEvent" : "DSE\_ADD\_VALUE"},"Time" : {"Offset" : 1488531786},"Log" : {"Severity" : 7},"Outcome" : "0","ExtendedOutcome" : "0"}}

#### <span id="page-887-2"></span>トラストアクセスを取り消す

[トラストアクセスを取り消す]をクリックして、次の例に示すように、トラストからリソースへの アクセスが削除されるときにイベントを生成します。

Mar 16 20:57:33 eDirectory : INFO {"Source" : "eDirectory#DS", "Observer" : {"Account" : {"Domain" : "TREEUPGRADE","Name" : "CN=SLE12-142,O=novell"},"Entity" : {"SysAddr" : "100.1.2.194","SysName" : "SLE12-142"}},"Initiator" : {"Account" : {"Name" : "CN=admin,O=novell","Id" : "32834"},"Entity" : {"SysAddr" : "100.1.2.194:43936"}},"Target" : {"Data" : {"Attribute Name" : "nsimHint","Attribute Value" : "Attribute Write, Attribute Self, Attribute Inherit CTL","Syntax" : "17","Version" : "2"}},"Action" : {"Event" : {"Id" : "0.0.1.8","Name" : "REVOKE\_TRUST\_ACCESS","CorrelationID" : "eDirectory#41#156c162f-245b-4751-90da-2f166c155b24","SubEvent" : "DSE\_DELETE\_VALUE"},"Time" : {"Offset" : 1489678053},"Log" : {"Severity" : 7},"Outcome" : "0","ExtendedOutcome" : "0"}}

#### <span id="page-888-0"></span>不正侵入者ロックアウト

[不正侵入者ロックアウト]をクリックして、次の例に示すように、アカウントのロックアウト時に イベントを生成します。

Mar 21 09:25:29 eDirectory : INFO {"Source" : "eDirectory#DS", "Observer" : {"Account" : {"Domain" : "NET-REPORT","Name" : "CN=SLES12-194- 12,OU=novell,OU=co,O=in"},"Entity" : {"SysAddr" : "100.1.2.194","SysName" : "SLES12-194-12"}},"Initiator" : {"Account" : {"Name" : "CN=novellemp222,OU=novell,OU=co,O=in","Id" : "33795"},"Entity" : {"SysAddr" : "100.1.2.194:0"}},"Target" : {"Data" : {"Account Locked" : "TRUE","Attribute Name" : "Login Intruder Address","ClassName" : "User","Intruder Address" : "TCP: 164.99.179.164:49121","Name" : "CN=SLES12-194-12,OU=novell,OU=co,O=in","Reset Time" : "03/21/17 09:27:29","Version" : "2"}},"Action" : {"Event" : {"Id" : "0.0.0.9","Name" : "INTRUDER\_LOCKOUT","CorrelationID" : "eDirectory#0#0ae8da6e-208f-4c44-b515-6edae80a8f20","SubEvent" : "DSE\_ADD\_VALUE"},"Time" : {"Offset" : 1490068529},"Log" : {"Severity" : 7},"Outcome" : "0","ExtendedOutcome" : "0"}}

#### <span id="page-888-1"></span>アカウントのロック解除

[アカウントのロック解除]をクリックして、次の例に示すように、ロックされたアカウントがロッ ク解除されるときにイベントを生成します。

Mar 21 12:09:00 eDirectory : INFO {"Source" : "eDirectory#DS","Observer" : {"Account" : {"Domain" : "NET-REPORT","Name" : "CN=SLES12-194- 12,OU=novell,OU=co,O=in"},"Entity" : {"SysAddr" : "100.1.2.194","SysName" : "SLES12-194-12"}},"Initiator" : {"Account" : {"Domain" : "NET-REPORT","Name" : "CN=SLES12-194-12,OU=novell,OU=co,O=in"},"Entity" : {"SysAddr" : "100.1.2.194:0"}},"Target" : {"Data" : {"Attribute Name" : "Locked By Intruder","Attribute Value" : "True","ClassName" : "User","Name" : "CN=novellemp312,OU=novell,OU=co,O=in","Syntax" : "7","Version" : "2"}},"Action" : {"Event" : {"Id" : "0.0.0.10","Name" : "ACCOUNT\_UNLOCK","CorrelationID" : "eDirectory#0#f5fdd0c4-0595-4e82-8b8f-c4d0fdf59505","SubEvent" : "DSE\_DELETE\_VALUE"},"Time" : {"Offset" : 1490078340},"Log" : {"Severity" : 7},"Outcome" : "0","ExtendedOutcome" : "0"}}

#### <span id="page-888-2"></span>アカウントアクセスを付与する

[アカウントアクセスを付与する]をクリックして、次の例に示すように、オブジェクトへのアクセ スがアカウントに付与されるときにイベントを生成します。

Mar 16 15:23:16 eDirectory : INFO {"Source" : "eDirectory#DS", "Observer" : {"Account" : {"Domain" : "TREEUPGRADE","Name" : "CN=SLE12-142,O=novell"},"Entity" : {"SysAddr" : "100.1.2.194","SysName" : "SLE12-142"}},"Initiator" : {"Account" : {"Name" : "CN=admin,O=novell","Id" : "32834"},"Entity" : {"SysAddr" : "100.1.2.194:0"}},"Target" : {"Data" : {"Attribute Name" : "Print Job Configuration","Attribute Value" : "Attribute Read, Attribute Write","ClassName" : "User","Name" : "CN=usr54412,O=novell","SubTarget" : "CN=usr54412,O=novell","Syntax" : "17","Version" : "2"}},"Action" : {"Event" : {"Id" : "0.0.0.7","Name" : "GRANT\_ACCOUNT\_ACCESS","CorrelationID" : "eDirectory#40#1718277b-ed75-41f2-8610-7b27181775ed","SubEvent" : "DSE\_ADD\_VALUE"},"Time" : {"Offset" : 1489657996},"Log" : {"Severity" : 7},"Outcome" : "0","ExtendedOutcome" : "0"}}

注**:** ユーザアカウントがACLでトラスティと見なされる場合、[アカウントアクセスを付与する]イベ ントが生成されます。

#### <span id="page-889-0"></span>アカウントアクセスを取り消す

[アカウントアクセスを取り消す]をクリックして、次の例に示すように、アカウントからオブジェ クトが削除されるときにイベントを生成します。

Mar 18 22:44:40 eDirectory : INFO {"Source" : "eDirectory#DS", "Observer" : {"Account" : {"Domain" : "VLV\_MEM","Name" : "CN=stdir-vm-53,O=novell"},"Entity" : {"SysAddr" : "100.1.2.194","SysName" : "stdir-vm-53.labs.blr.novell.com"}},"Initiator" : {"Account" : {"Name" : "CN=admin,O=novell","Id" : "32872"},"Entity" : {"SysAddr" : "100.1.2.194:20966"}},"Target" : {"Data" : {"Attribute Name" : "Description","Attribute Value" : "Attribute Supervisor","ClassName" : "User","Name" : "CN=user1,O=novell","SubTarget" : "CN=pc2,O=novell","Syntax" : "17","Version" : "2"}},"Action" : {"Event" : {"Id" : "0.0.0.8","Name" : "REVOKE\_ACCOUNT\_ACCESS","CorrelationID" : "eDirectory#57#67ba4065-a7de-4581-b62e-6540ba67dea7","SubEvent" : "DSE\_DELETE\_VALUE"},"Time" : {"Offset" : 1489857280},"Log" : {"Severity" : 7},"Outcome" : "0","ExtendedOutcome" : "0"}}

注**:** ユーザアカウントがACLでトラスティと見なされる場合、[アカウントアクセスを取り消す]イベ ントが生成されます。

#### <span id="page-889-1"></span>監査の環境設定

[監査の環境設定]をクリックして、次の例に示すように、監査サービスを制御するパラメータが変 更されるときにイベントを生成します。

```
Mar 03 11:00:23 eDirectory : INFO {"Source" : "eDirectory#DS","Observer" : 
{"Account" : {"Domain" : "LNX-TREE-BUILD101","Name" : "CN=SLES12-194-
12,OU=novell,OU=co,O=in"},"Entity" : {"SysAddr" : "100.1.2.194","SysName" : 
"SLES12-194-12"}},"Initiator" : {"Account" : {"Name" : 
"CN=admin,OU=novell,OU=co,O=in","Id" : "32863"},"Entity" : {"SysAddr" : 
"100.1.2.194:64213"}},"Target" : {"Data" : {"Attribute Name" : 
"xdasConfiguration","Attribute Value" : 
"dsaccount=Computer$Organization$Organizational Person$Person$User$$","ClassName" 
: "NCP Server","Name" : "CN=SLES12-194-12,OU=novell,OU=co,O=in","Syntax" : 
"3","Version" : "2"}},"Action" : {"Event" : {"Id" : "0.0.9.0","Name" : 
"AUDIT_CONFIG","CorrelationID" : "eDirectory#28#a56628e8-38fc-43c5-93c2-
e82866a5fc38","SubEvent" : "DSE_ADD_VALUE"},"Time" : {"Offset" : 1488519023},"Log" 
: {"Severity" : 7},"Outcome" : "0","ExtendedOutcome" : "0"}}
```
### <span id="page-890-0"></span>サービスまたはアプリケーション管理イベント

このイベントセットは、サービスまたはアプリケーションの管理に関連しています。サービスやア プリケーションには、モジュール、エージェント、およびバックグラウンドプロセスが含まれます。

#### 表 *H-6* サービスまたはアプリケーション管理イベントの分類

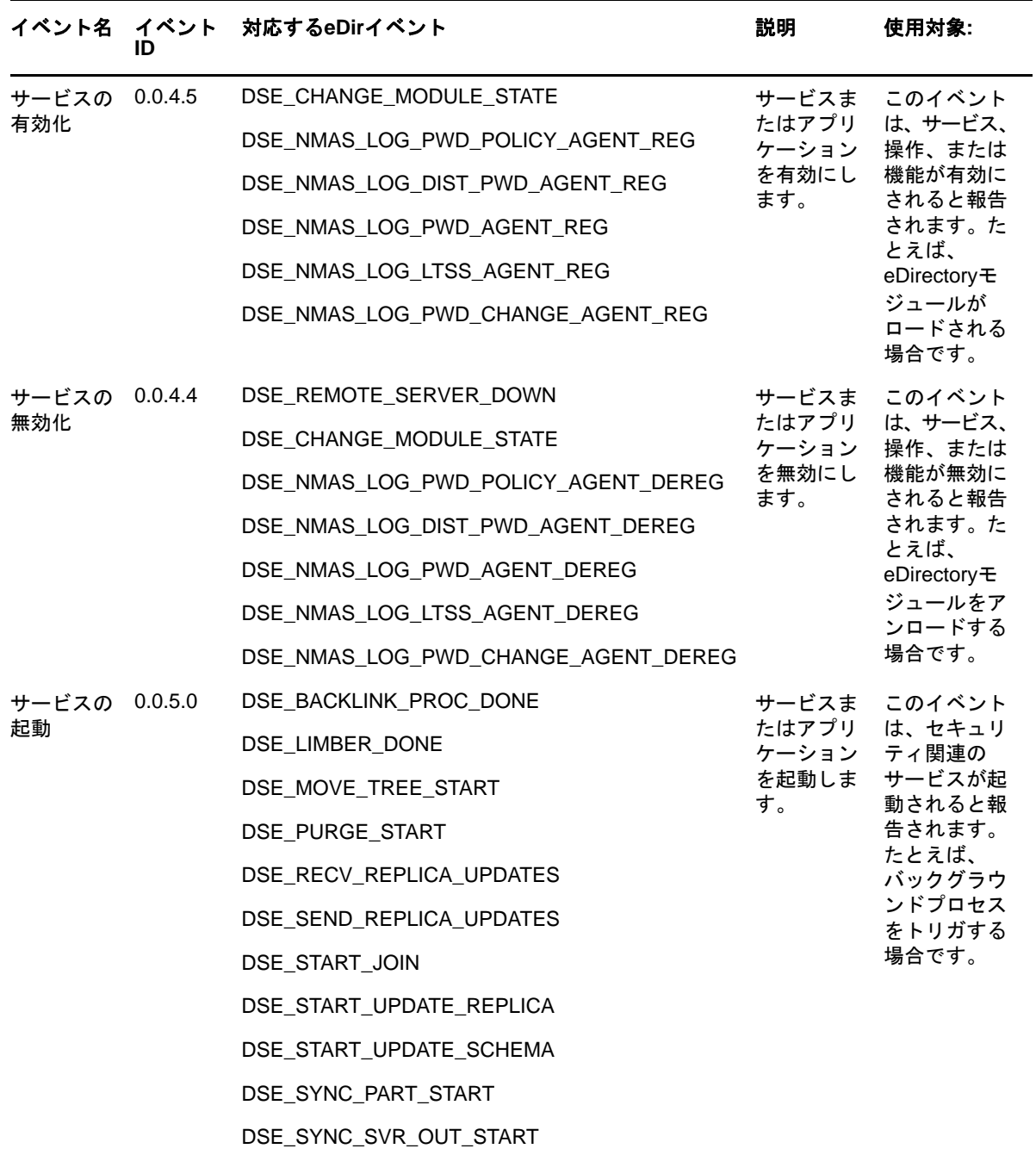

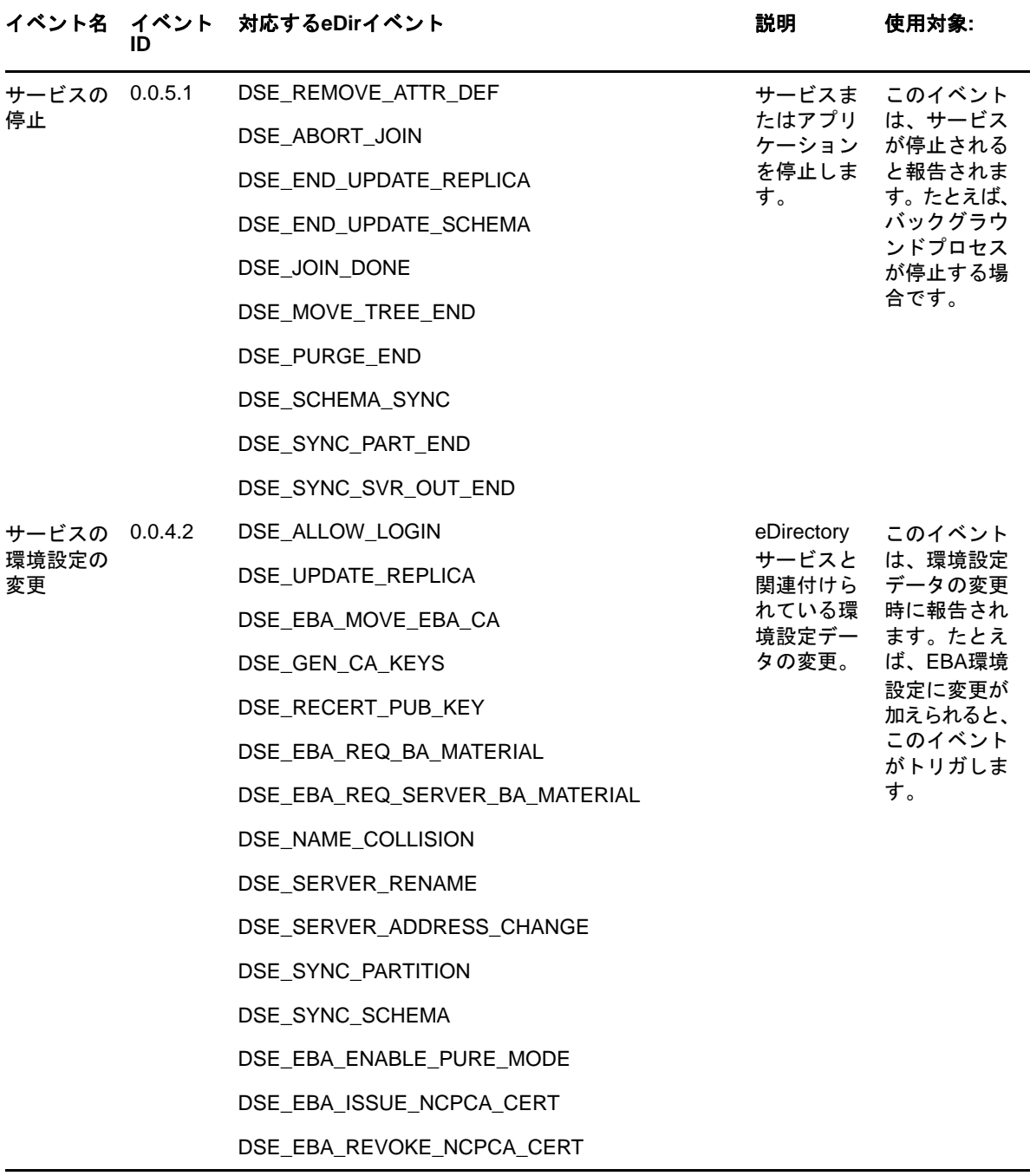

### サービスまたはアプリケーション管理イベントの例

次の各セクションに、サービスまたはアプリケーションの管理に関連するイベントの例を示します。

- ◆ 912 ページの [「サービスの有効化」](#page-892-0)
- ◆ 912 ページの [「サービスの無効化」](#page-892-1)
- ◆ 912 ページの [「サービスの起動」](#page-892-2)
- ◆ 912 ページの [「サービスの停止」](#page-892-3)
- ◆ 913 ページの [「サービスの環境設定の変更」](#page-893-0)

#### <span id="page-892-0"></span>サービスの有効化

[サービスの有効化]をクリックして、次の例に示されているように、サービス、操作、または機能 が有効にされるときにイベントを生成します。

Mar 07 10:03:15 eDirectory : INFO {"Source" : "eDirectory#DS","Observer" : {"Account" : {"Domain" : "LNX-TREE-BUILD101","Name" : "CN=SLES12-194- 12,OU=novell,OU=co,O=in"},"Entity" : {"SysAddr" : "100.1.2.194","SysName" : "SLES12-194-12"}},"Initiator" : {"Account" : {"Domain" : "LNX-TREE-BUILD101","Name" : "CN=SLES12-194-12,OU=novell,OU=co,O=in"},"Entity" : {"SysAddr" : "1100.1.2.194:0"}},"Target" : {"Data" : {"Module State" : "Loaded","Name" : "libxdasauditds.so","Version" : "2"}},"Action" : {"Event" : {"Id" : "0.0.4.5","Name" : "ENABLE\_SERVICE","CorrelationID" : "eDirectory#4294967295#","SubEvent" : "DSE\_CHANGE\_MODULE\_STATE"},"Time" : {"Offset" : 1488861195},"Log" : {"Severity" : 7},"Outcome" : "0","ExtendedOutcome" : "0"}}

#### <span id="page-892-1"></span>サービスの無効化

[サービスの無効化]をクリックして、次の例に示されているように、サービス、操作、または機能 が無効にされるときにイベントを生成します。

```
Mar 10 11:00:07 eDirectory : INFO {"Source" : "eDirectory#DS", "Observer" :
{"Account" : {"Domain" : "VLV_MEM","Name" : "CN=stdir-vm-53,O=novell"},"Entity" : 
{"SysAddr" : "100.1.2.194","SysName" : "stdir-vm-
53.labs.blr.novell.com"}},"Initiator" : {"Account" : {"Domain" : "VLV_MEM","Name" : 
"CN=stdir-vm-53,0=novell", "Entity" : {"SysAddr" : "100.1.2.194:0"}}, "Target" :
{"Data" : {"Module State" : "Unloading","Name" : "libsnmpinst.so","Version" : 
"2"}},"Action" : {"Event" : {"Id" : "0.0.4.4","Name" : 
"DISABLE_SERVICE","CorrelationID" : "eDirectory#4294967295#","SubEvent" : 
"DSE_CHANGE_MODULE_STATE"},"Time" : {"Offset" : 1489123807},"Log" : {"Severity" : 
7},"Outcome" : "0","ExtendedOutcome" : "0"}}
```
#### <span id="page-892-2"></span>サービスの起動

[サービスの起動]をクリックして、次の例に示されているように、セキュリティ関連サービスを起 動するときにイベントを生成します。

Mar 03 14:41:44 eDirectory : INFO {"Source" : "eDirectory#DS","Observer" : {"Account" : {"Domain" : "LNX-TREE-BUILD101","Name" : "CN=SLES12-194- 12,OU=novell,OU=co,O=in"},"Entity" : {"SysAddr" : "100.1.2.194","SysName" : "SLES12-194-12"}},"Initiator" : {"Account" : {"Domain" : "LNX-TREE-BUILD101","Name" : "CN=SLES12-194-12,OU=novell,OU=co,O=in"},"Entity" : {"SysAddr" : "100.1.2.194:0"}},"Target" : {"Data" : {"Version" : "2"}},"Action" : {"Event" : {"Id" : "0.0.5.0","Name" : "INVOKE\_SERVICE","CorrelationID" : "eDirectory#0#","SubEvent" : "DSE\_SYNC\_PART\_START"},"Time" : {"Offset" : 1488532304},"Log" : {"Severity" : 7},"Outcome" : "0","ExtendedOutcome" : "0"}}

#### <span id="page-892-3"></span>サービスの停止

[サービスの停止]をクリックして、次の例に示すように、サービスを停止するためのイベントを生 成します。

Mar 03 14:41:44 eDirectory : INFO {"Source" : "eDirectory#DS","Observer" : {"Account" : {"Domain" : "LNX-TREE-BUILD101","Name" : "CN=SLES12-194- 12,OU=novell,OU=co,O=in"},"Entity" : {"SysAddr" : "100.1.2.194","SysName" : "SLES12-194-12"}},"Initiator" : {"Account" : {"Domain" : "LNX-TREE-BUILD101","Name" : "CN=SLES12-194-12,OU=novell,OU=co,O=in"},"Entity" : {"SysAddr" : "100.1.2.194:0"}},"Target" : {"Data" : {"Version" : "2"}},"Action" : {"Event" : {"Id" : "0.0.5.1","Name" : "TERMINATE\_SERVICE","CorrelationID" : "eDirectory#0#","SubEvent" : "DSE\_SYNC\_PART\_END"},"Time" : {"Offset" : 1488532304},"Log" : {"Severity" : 7},"Outcome" : "0","ExtendedOutcome" : "0"}}

#### <span id="page-893-0"></span>サービスの環境設定の変更

[サービスの環境設定の変更]をクリックして、次の例に示されているように、環境設定データの変 更時に報告されるイベントを生成します。

Mar 16 21:07:46 eDirectory : INFO {"Source" : "eDirectory#DS","Observer" : {"Account" : {"Domain" : "TREEUPGRADE","Name" : "CN=SLE12-142,O=novell"},"Entity" : {"SysAddr" : "100.1.2.194","SysName" : "SLE12-142"}},"Initiator" : {"Account" : {"Domain" : "TREEUPGRADE","Name" : "CN=SLE12-142,O=novell"},"Entity" : {"SysAddr" :  $\{100.1.2.194:40159"\}$ , "Target" :  $\{$  "Data" :  $\{$  "Version" : "2"}}, "Action" :  $\{$  "Event" : {"Id" : "0.0.4.2","Name" : "MODIFY\_SERVICE\_CONFIG","CorrelationID" : "eDirectory#34#","SubEvent" : "DSE\_SYNC\_PARTITION"},"Time" : {"Offset" : 1489678666},"Log" : {"Severity" : 7},"Outcome" : "0","ExtendedOutcome" : "0"}}

### <span id="page-893-1"></span>オペレーショナルイベント

オペレーショナルイベントはごくまれに生成され、重要と見なされます。たとえば、企業の重要な サーバのシャットダウンは、誰かの許可なしに起こりえないため例外的です。

表 *H-7* オペレーショナルイベントの分類

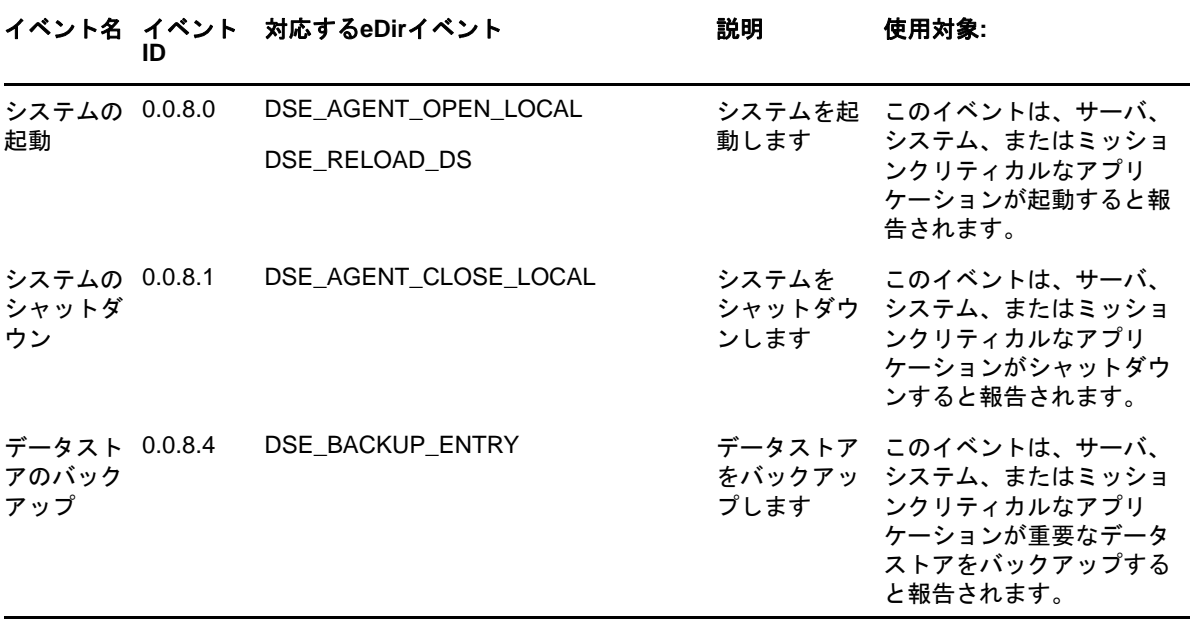

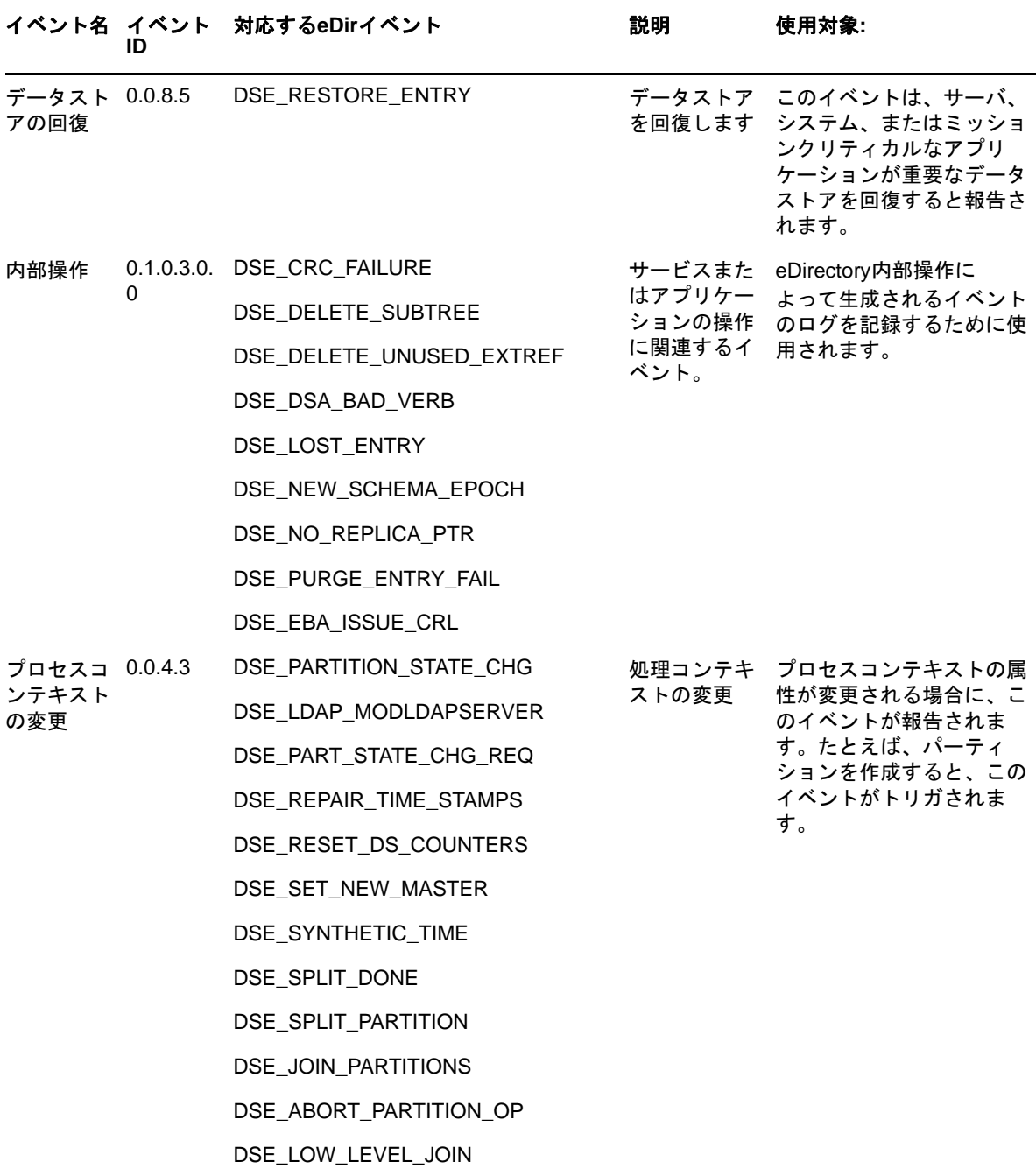

### 例外イベントの例

次の各セクションに、例外イベントの例を示します。

- ◆ 915 ページの [「システムの起動」](#page-895-0)
- 915 ページの [「システムのシャットダウン」](#page-895-1)
- 915 ページの [「データストアのバックアップ」](#page-895-2)
- 915 ページの [「データストアの回復」](#page-895-3)
- ◆ 916 ページの [「内部操作」](#page-896-0)
- 916 ページの [「プロセスコンテキストの変更」](#page-896-1)

#### <span id="page-895-0"></span>システムの起動

[システムの起動]をクリックして、次の例に示すように、サーバ、システム、またはミッションク リティカルなアプリケーションが起動するとイベントを生成します。

Mar 13 11:20:24 eDirectory : INFO {"Source" : "eDirectory#DS","Observer" : {"Account" : {"Domain" : "VLV\_MEM","Name" : "CN=stdir-vm-53,O=novell"},"Entity" : {"SysAddr" : "100.1.2.194","SysName" : "stdir-vm-53.labs.blr.novell.com"}},"Initiator" : {"Account" : {"Domain" : "VLV\_MEM","Name" : "CN=stdir-vm-53, 0=novell"}, "Entity" : {"SysAddr" : "100.1.2.194:0"}}, "Target" : {"Data" : {"Version" : "2"}},"Action" : {"Event" : {"Id" : "0.0.8.0","Name" : "START\_SYSTEM","CorrelationID" : "eDirectory#0#","SubEvent" : "DSE\_AGENT\_OPEN\_LOCAL"},"Time" : {"Offset" : 1489384224},"Log" : {"Severity" : 7},"Outcome" : "0","ExtendedOutcome" : "0"}}

#### <span id="page-895-1"></span>システムのシャットダウン

[システムのシャットダウン]をクリックして、次の例に示すように、サーバ、システム、または ミッションクリティカルなアプリケーションがシャットダウンするとイベントを生成します。

Mar 13 11:16:23 eDirectory : INFO {"Source" : "eDirectory#DS","Observer" : {"Account" : {"Domain" : "VLV\_MEM","Name" : "CN=stdir-vm-53,O=novell"},"Entity" : {"SysAddr" : "100.1.2.194","SysName" : "stdir-vm-53.labs.blr.novell.com"}},"Initiator" : {"Account" : {"Domain" : "VLV\_MEM","Name" : "CN=stdir-vm-53, O=novell" }, "Entity" : {"SysAddr" : "100.1.2.194:0" } }, "Target" : {"Data" : {"Version" : "2"}},"Action" : {"Event" : {"Id" : "0.0.8.1","Name" : "SHUTDOWN\_SYSTEM","CorrelationID" : "eDirectory#0#","SubEvent" : "DSE\_AGENT\_CLOSE\_LOCAL"},"Time" : {"Offset" : 1489383983},"Log" : {"Severity" : 7},"Outcome" : "0","ExtendedOutcome" : "0"}}

#### <span id="page-895-2"></span>データストアのバックアップ

[データストアのバックアップ]をクリックして、次の例に示すように、サーバ、システム、または ミッションクリティカルなアプリケーションが重要なデータストアをバックアップするとイベント を生成します。

Mar 14 13:03:29 eDirectory : INFO {"Source" : "eDirectory#DS","Observer" : {"Account" : {"Domain" : "VLV\_MEM","Name" : "CN=stdir-vm-53,O=novell"},"Entity" : {"SysAddr" : "100.1.2.194","SysName" : "stdir-vm-53.labs.blr.novell.com"}},"Initiator" : {"Account" : {"Name" : "CN=admin,O=novell","Id" : "32872"},"Entity" : {"SysAddr" : "100.1.2.194:13018"}},"Target" : {"Data" : {"Version" : "2"}},"Action" : {"Event" : {"Id" : "0.0.8.4","Name" : "BACKUP\_DATA\_STORE","CorrelationID" : "eDirectory#43#","SubEvent" : "DSE\_BACKUP\_ENTRY"},"Time" : {"Offset" : 1489476809},"Log" : {"Severity" : 7},"Outcome" : "0","ExtendedOutcome" : "0"}}

#### <span id="page-895-3"></span>データストアの回復

[データストアの回復]をクリックして、次の例に示すように、サーバ、システム、またはミッショ ンクリティカルなアプリケーションがデータストアを回復するとイベントを生成します。

```
Mar 14 14:16:02 eDirectory : INFO {"Source" : "eDirectory#DS","Observer" : 
{"Account" : {"Domain" : "VLV_MEM","Name" : "CN=stdir-vm-53,O=novell"},"Entity" : 
{"SysAddr" : "100.1.2.194","SysName" : "stdir-vm-
53.labs.blr.novell.com"}},"Initiator" : {"Account" : {"Name" : 
"CN=admin,O=novell","Id" : "32872"},"Entity" : {"SysAddr" : 
\lceil 100.1.2.194:10203 \rceil \rceil, "Target" : \lceil "Data" : \lceil "Name" : "OU=users, O=novell", "Version"
: "2"}},"Action" : {"Event" : {"Id" : "0.0.8.5","Name" : 
"RECOVER_DATA_STORE","CorrelationID" : "eDirectory#36#bd5cb85b-0f9f-4268-a221-
5bb85cbd9f0f","SubEvent" : "DSE_RESTORE_ENTRY"},"Time" : {"Offset" : 
1489481162},"Log" : {"Severity" : 7},"Outcome" : "0","ExtendedOutcome" : "0"}}
```
#### <span id="page-896-0"></span>内部操作

[内部操作]をクリックして、次の例に示すように、eDirectory内部操作によってログイベントが 生成されるときにこのイベントを生成します。

```
Mar 15 13:45:13 eDirectory : INFO {"Source" : "eDirectory#DS","Observer" : 
{"Account" : {"Domain" : "VLV_MEM","Name" : "CN=stdir-vm-53,O=novell"},"Entity" : 
{"SysAddr" : "100.1.2.194","SysName" : "stdir-vm-
53.labs.blr.novell.com"}},"Initiator" : {"Account" : {"Domain" : "VLV_MEM","Name" : 
"CN=stdir-vm-53, O=novell" }, "Entity" : {"SysAddr" : "100.1.2.194:0" } }, "Target" :
{"Data" : {"ValidityEnd" : "03/16/2017 01:45:13 PM","ValidityStart" : "03/15/2017 
01:45:13 PM","Version" : "2"}},"Action" : {"Event" : {"Id" : "0.0.12.2","Name" : 
"INTERNAL_OPERATIONS","CorrelationID" : "eDirectory#0#","SubEvent" : 
"DSE_EBA_ISSUE_CRL"},"Time" : {"Offset" : 1489565713},"Log" : {"Severity" : 
7},"Outcome" : "0","ExtendedOutcome" : "0"}}
```
#### <span id="page-896-1"></span>プロセスコンテキストの変更

[プロセスコンテキストの変更]をクリックして、次の例に示すように、プロセスコンテキストのい ずれかの属性が変更された場合にイベントを生成します。

```
Mar 16 21:07:46 eDirectory : INFO {"Source" : "eDirectory#DS", "Observer" :
{"Account" : {"Domain" : "TREEUPGRADE","Name" : "CN=SLE12-142,O=novell"},"Entity" : 
{"SysAddr" : "100.1.2.194","SysName" : "SLE12-142"}},"Initiator" : {"Account" : 
{"Domain" : "TREEUPGRADE","Name" : "CN=SLE12-142,O=novell"},"Entity" : {"SysAddr" : 
"100.1.2.194:0"}},"Target" : {"Data" : {"Version" : "2"}},"Action" : {"Event" : 
{"Id" : "0.0.5.3","Name" : "MODIFY_PROCESS_CONTEXT","CorrelationID" : 
"eDirectory#0#042b517b-41c4-4c9b-b5b5-7b512b04c441","SubEvent" : 
"DSE_PARTITION_STATE_CHG"},"Time" : {"Offset" : 1489678666},"Log" : {"Severity" : 
7},"Outcome" : "0","ExtendedOutcome" : "0"}}
```
# <sup>I</sup>**eDirectory**イベントと**CEF**イベントの マッピング

#### このセクションでは、次の情報について説明します。

- 917 ページの 「eDirectoryイベントとCEF[イベントのマッピング」](#page-897-0)
- 921 ページの 「CEF[イベント」](#page-901-0)

I

# <span id="page-897-0"></span>**eDirectory**イベントと**CEF**イベントのマッピング

表 [I-1](#page-897-1)は、対応するCEFイベントにマッピングされたeDirectoryの内部イベントを一覧で示してい ます。各eDirectoryイベントとそれらの説明については、eDirectory[サービスのページを](http://support.novell.com/techcenter/articles/dnd19970708.html)参照し てください。CEFイベントについては、921 ページの 「CEF[イベント」](#page-901-0)を参照してください。

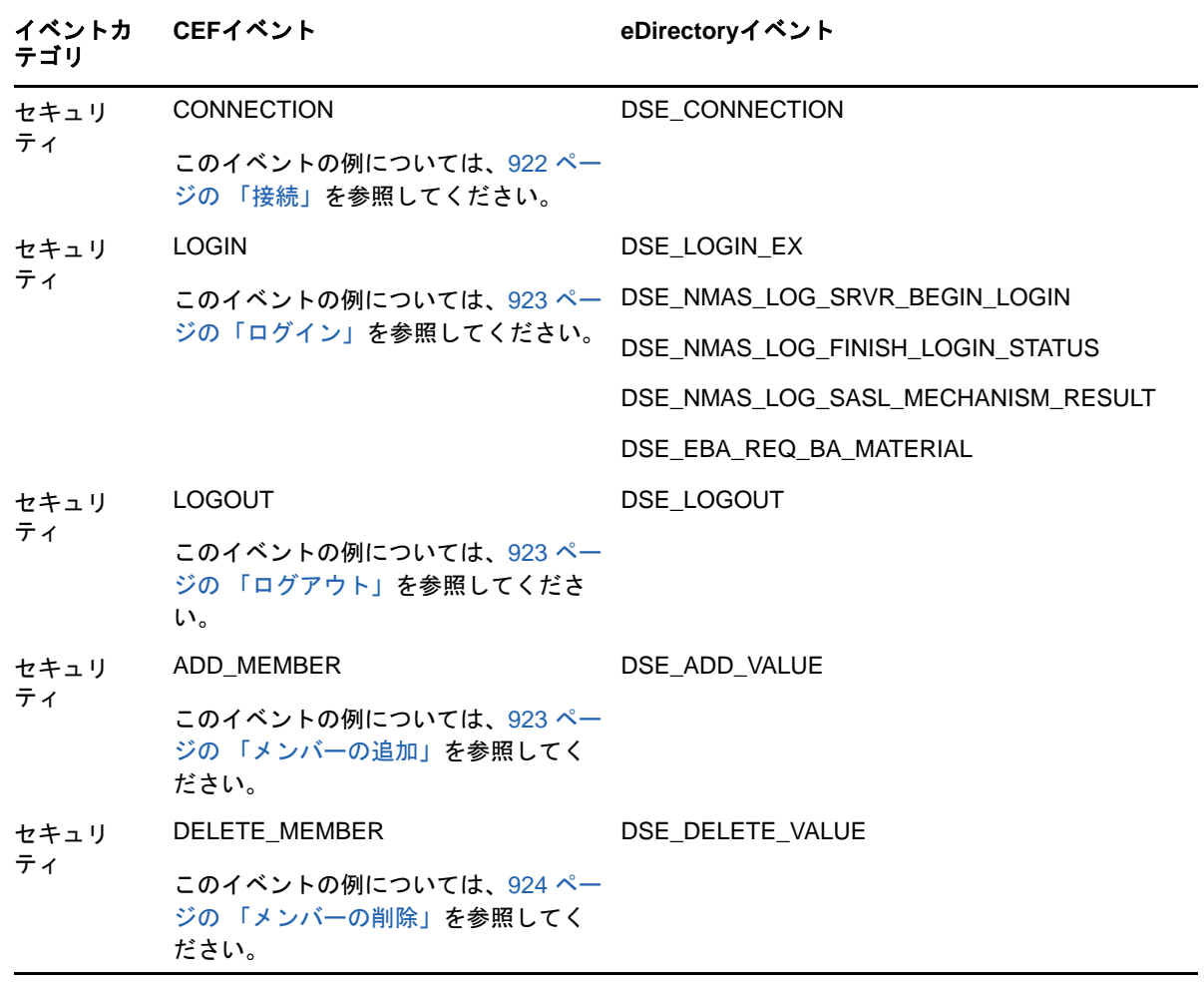

<span id="page-897-1"></span>表 *I-1 eDirectory*イベントと対応付けられた*CEF*イベント

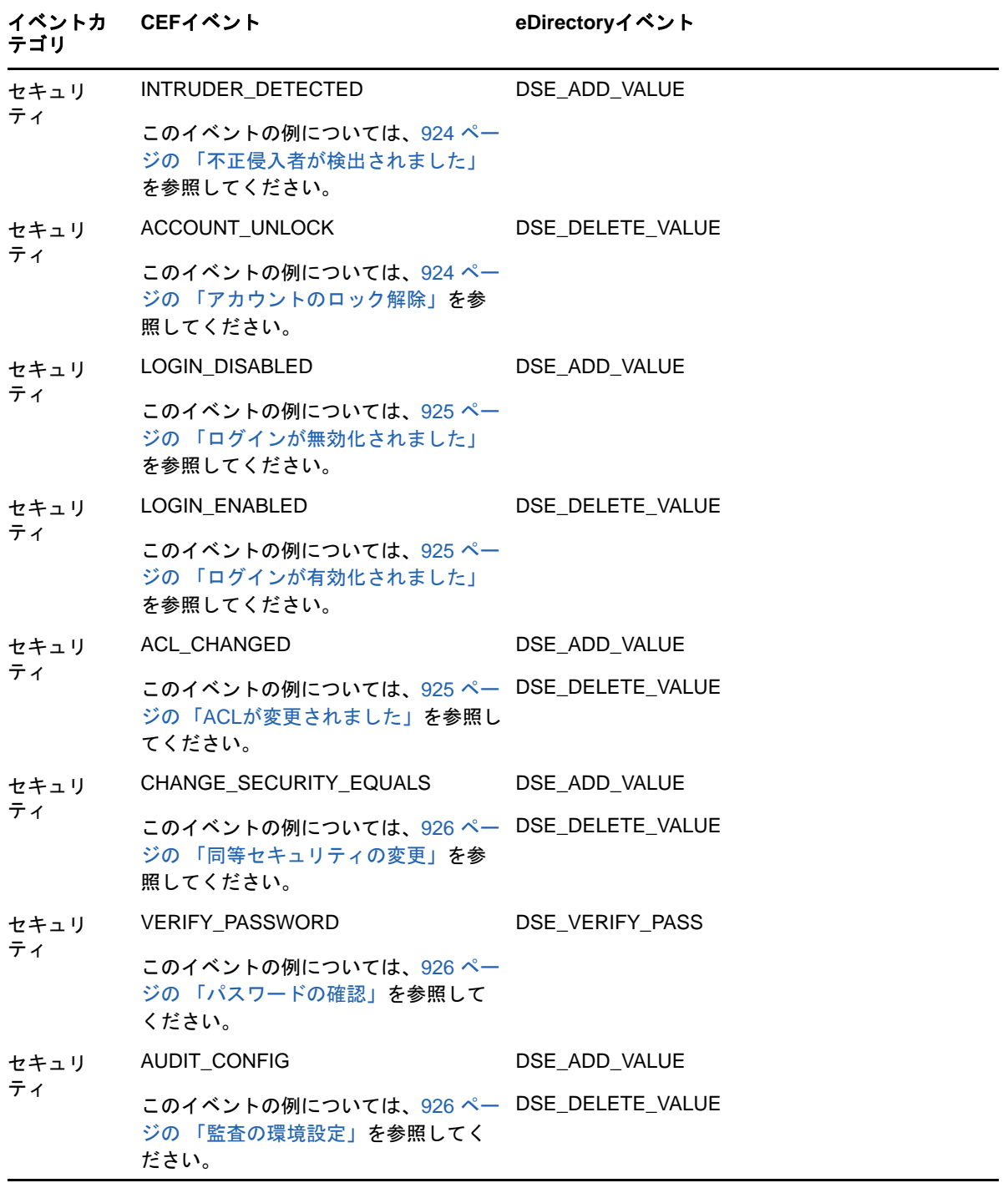

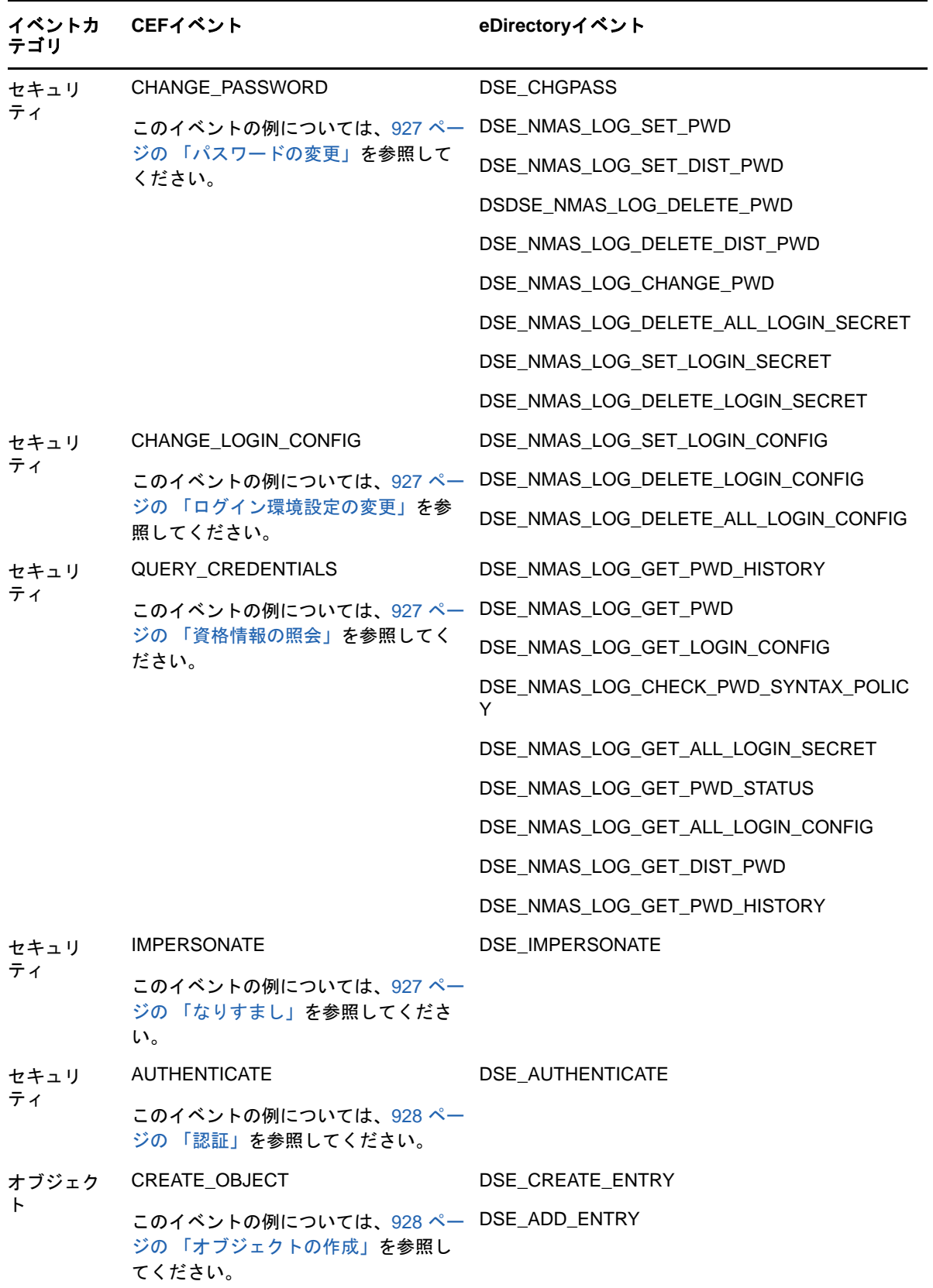
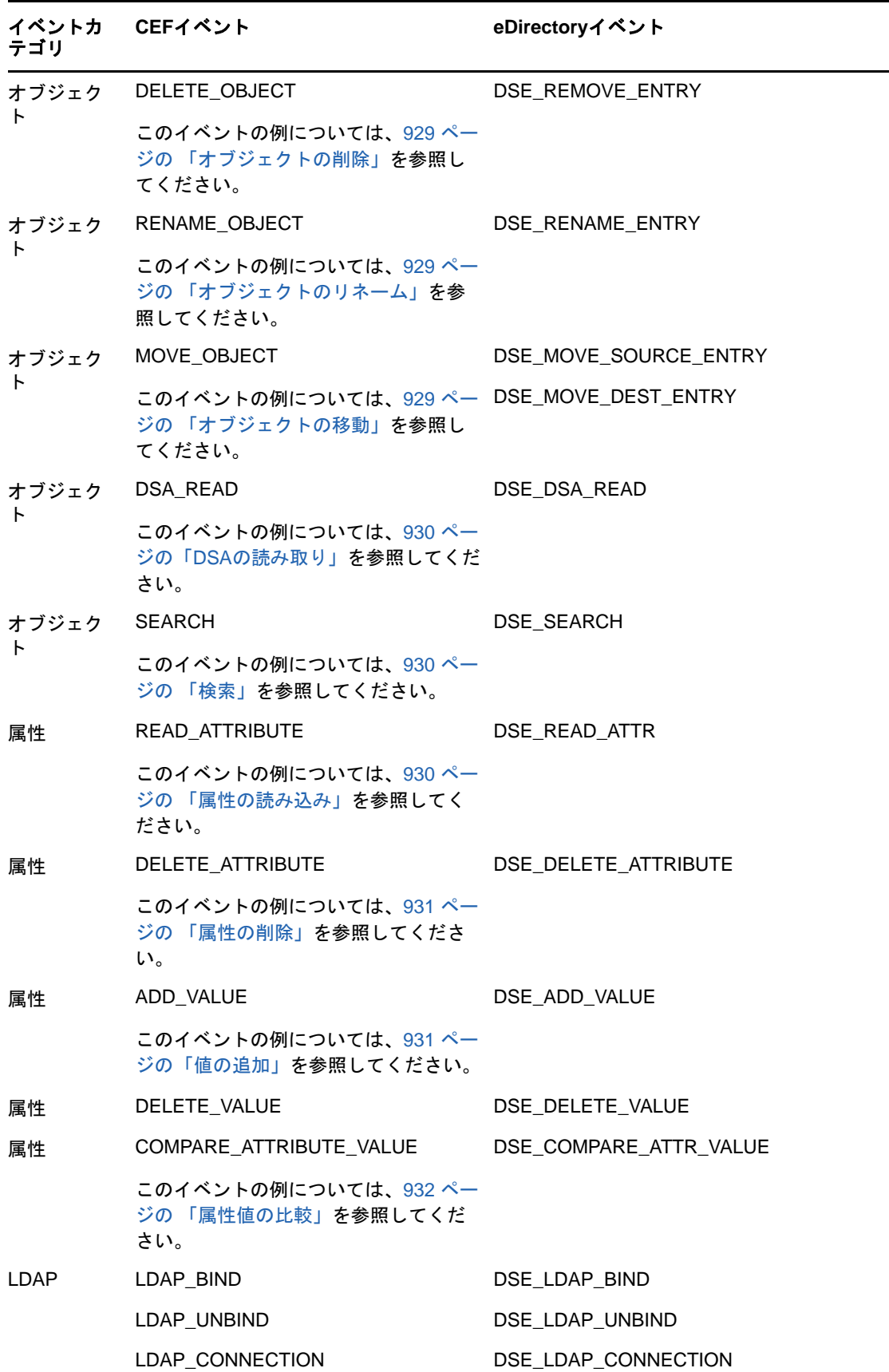

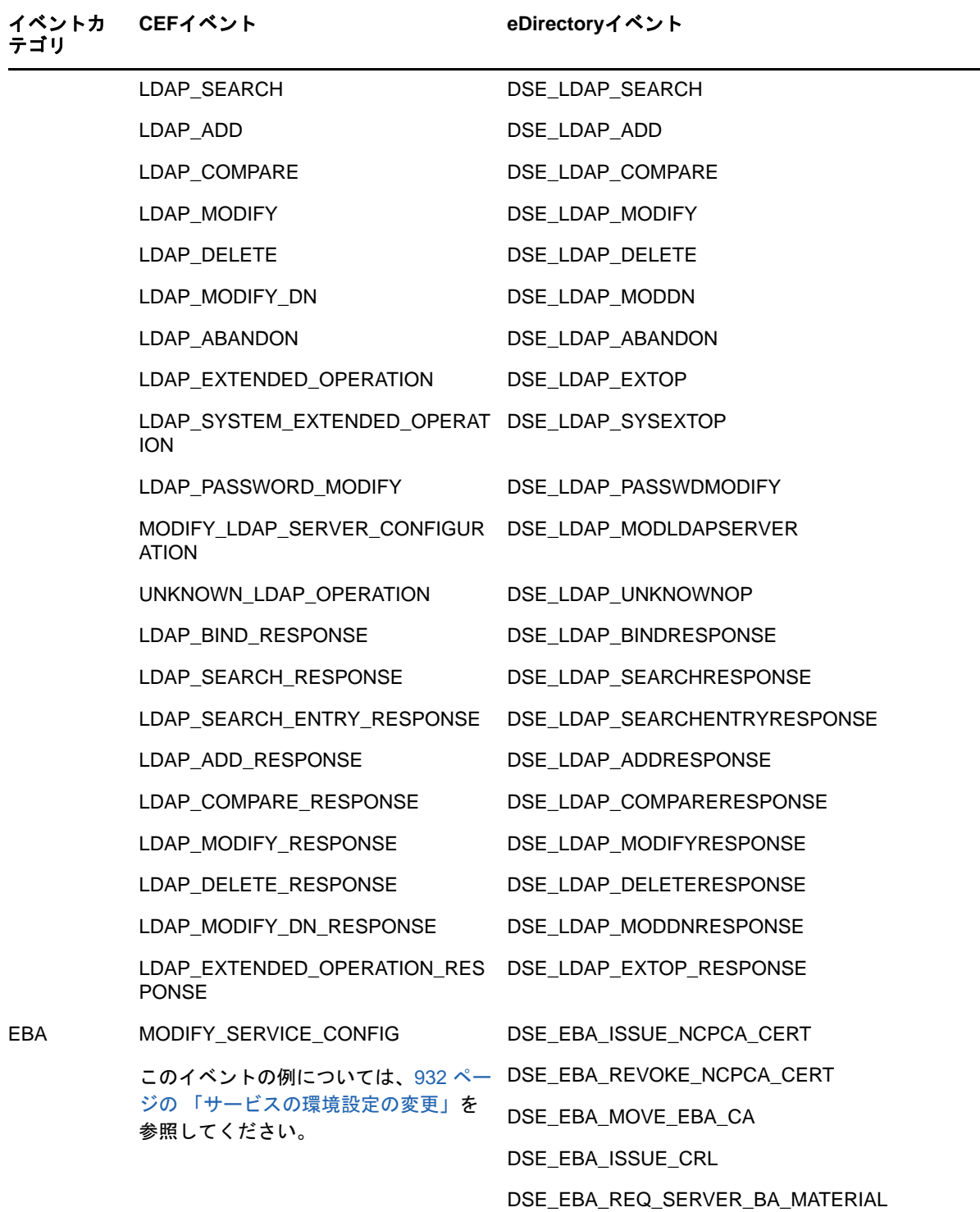

# **CEF**イベント

CEFイベントは、次のカテゴリに分類されます。

- 922 ページの [「セキュリティイベント」](#page-902-0)
- 928 ページの [「オブジェクトイベント」](#page-908-0)
- ◆ 930 ページの [「属性イベント」](#page-910-3)
- 932 ページの 「EBA[イベント」](#page-912-2)

## <span id="page-902-0"></span>セキュリティイベント

このイベントセットは、eDirectoryのセキュリティ操作の監査に適用できます。セキュリティ操作 には、アクセスの付与や取り消し、ログイン、パスワード変更、照会があります。このイベント セットは、eDirectoryシステムにおける不正侵入者を検出するためにも役立ちます。

## セキュリティイベントの例**:**

このセクションには、次のセキュリティイベントの例が含まれています。

- ◆ 922 [ページの](#page-902-1) 「接続」
- ◆ 923 ページの [「ログイン」](#page-903-0)
- 923 ページの [「ログアウト」](#page-903-1)
- 923 ページの [「メンバーの追加」](#page-903-2)
- ◆ 924 ページの [「メンバーの削除」](#page-904-0)
- ◆ 924 ページの [「不正侵入者が検出されました」](#page-904-1)
- ◆ 924 ページの [「アカウントのロック解除」](#page-904-2)
- 925 ページの [「ログインが無効化されました」](#page-905-0)
- ◆ 925 ページの [「ログインが有効化されました」](#page-905-1)
- 925 ページの 「ACL[が変更されました」](#page-905-2)
- ◆ 926 ページの [「同等セキュリティの変更」](#page-906-0)
- ◆ 926 ページの [「パスワードの確認」](#page-906-1)
- 926 ページの [「監査の環境設定」](#page-906-2)
- 927 ページの [「パスワードの変更」](#page-907-0)
- ◆ 927 ページの [「ログイン環境設定の変更」](#page-907-1)
- 927 ページの [「資格情報の照会」](#page-907-2)
- ◆ 927 ページの [「なりすまし」](#page-907-3)
- 928 [ページの](#page-908-1) 「認証」

注**:** 次の各セクションで紹介する例は、参考のためにのみ示しています。

### <span id="page-902-1"></span>接続

[接続]をクリックして、次の例に示すように、システムコンポーネント間で通信チャネルが作成さ れるときにイベントを生成します。

```
Oct 31 17:00:22 NetIQ 
CEF:0|NetIQ|eDirectory|9.1|CEF0B035E|CONNECTION|0|dvc=164.99.179.194 
dvchost=SLES12SP2-194 rt=Oct 31 2017 17:00:22 dtz=IST 
sourceServiceName=CN\=SLES12SP2-194,OU\=server,OU\=co,O\=in sproc=eDirectory#DS 
src=164.99.179.164 spt=23017 duser=CN\=SLES12SP2-194,OU\=server,OU\=co,O\=in
cn1Label=Connection ID cn1=246358976 cn2Label=Created(1)/Terminated(0) cn2=1 
cs1Label=Client Address cs1=164.99.179.164:23017 cs2Label=Module cs2=LDAP Server 
cs3Label=Tree Name cs3=TEST-CEF-AGN cs4Label=Correlation ID 
cs4=eDirectory#4294967295# flexString2Label=SubEvent flexString2=DSE_CONNECTION 
cat=Security reason=0 outcome=Success
```
## <span id="page-903-0"></span>ログイン

[ログイン]をクリックして、新しいセッションが作成されるときにイベントを生成します。たとえ ば、eDirectoryシステムにログインする場合。

#### Oct 31 17:00:22 NetIQ

CEF:0|NetIQ|eDirectory|9.1|CEF0B035C|LOGIN|1|dvc=164.99.179.194 dvchost=SLES12SP2- 194 rt=Oct 31 2017 17:00:22 dtz=IST sourceServiceName=CN\=SLES12SP2- 194,OU\=server,OU\=co,O\=in sproc=eDirectory#NMAS src=164.99.179.164 spt=59737 suser=CN\=admin,OU\=novell,OU\=co,O\=in duser=CN\=admin,OU\=novell,OU\=co,O\=in cs1Label=Client Address cs1=164.99.179.164:59737 cs2Label=Class Name cs2=User cs3Label=Tree Name cs3=TEST-CEF-AGN cs4Label=Correlation ID cs4=nmas#262183# cs6Label=Server Name cs6=CN\=SLES12SP2-194,OU\=server,OU\=co,O\=in flexString1Label=Login Method flexString1=0 flexString2Label=SubEvent flexString2=DSE\_NMAS\_LOG\_FINISH\_LOGIN\_STATUS flexNumber2Label=Grouping flexNumber2=386 cat=Security reason=0 outcome=Success

## <span id="page-903-1"></span>ログアウト

[ログアウト]をクリックして、既存のセッションが停止するときにイベントを生成します。たとえ ば、eDirectoryシステムからログアウトする場合。

```
Jan 09 18:34:15 eDirectory
```
CEF:0|NetIQ|eDirectory|9.1|CEF0B0303|LOGOUT|1|dvc=164.99.179.194 dvchost=SLES12SP2-194 rt=Nov 03 2017 13:10:32 dtz=IST sourceServiceName=CN\=SLES12SP2-194,OU\=server,OU\=co,O\=in sproc=eDirectory#DS src=164.99.44.5 spt=53738 suser=[Public] duser=CN\=SLES12SP2- 194,OU\=server,OU\=co,O\=in cs1Label=Client Address cs1=164.99.44.5 cs2Label=Class Name cs2=User cs3Label=Tree Name cs3=TEST-CEF-NOV3 cs4Label=Correlation ID cs4=eDirectory#17# cs6Label=Object DN cs6=CN\=admin,OU\=novell,OU\=co,O\=in flexString2Label=SubEvent flexString2=DSE\_LOGOUT flexNumber2Label=Grouping flexNumber2=127 cat=Security reason=0 outcome=Success

## <span id="page-903-2"></span>メンバーの追加

[メンバーの追加]をクリックして、次の例に示すように、新しいユーザがグループに追加されると きにイベントを生成します。

```
Jan 09 18:34:15 eDirectory 
CEF:0|eDirectory|eDirectory|9.1|CEF0B0336|ADD_MEMBER|1|dvc=164.99.179.156 
dvchost=SLES12-SP3-156.labs.blr.novell.com rt=Jan 09 2018 18:34:15 dtz=IST 
sourceServiceName=CN\=SLES12-SP3-156,OU\=lnx-server,OU\=server,OU\=co,O\=in 
sproc=eDirectory#DS src=164.99.179.158 spt=54936 
suser=CN\=admin,OU\=novell,OU\=co,O\=in duser=CN\=grp1,OU\=lnx-
users,OU\=novell,OU\=co,O\=in cs2Label=Class Name cs2=Group cs3Label=Tree Name 
cs3=NEW-TREE-9th cs4Label=Correlation ID cs4=eDirectory#14#bc560efc-53d4-4ad9-
85b4-fc0e56bcd453 cs6Label=Member DN cs6=CN\=lynx-user,OU\=lnx-
users, OU\=novell, OU\=co, O\=in flexString2Label=SubEvent flexString2=DSE_ADD_VALUE
flexNumber2Label=Grouping flexNumber2=3676 cat=Security reason=0 outcome=Success
```
## <span id="page-904-0"></span>メンバーの削除

[メンバーの削除]をクリックして、次の例に示すように、ユーザがグループから削除されるときに イベントを生成します。

Jan 09 18:35:06 eDirectory

```
CEF:0|eDirectory|eDirectory|9.1|CEF0B0337|DELETE_MEMBER|1|dvc=164.99.179.156 
dvchost=SLES12-SP3-156.labs.blr.novell.com rt=Jan 09 2018 18:35:06 dtz=IST 
sourceServiceName=CN\=SLES12-SP3-156,OU\=lnx-server,OU\=server,OU\=co,O\=in 
sproc=eDirectory#DS src=164.99.179.158 spt=54936 
suser=CN\=admin,OU\=novell,OU\=co,O\=in duser=CN\=grp1,OU\=lnx-
users,OU\=novell,OU\=co,O\=in cs2Label=Class Name cs2=Group cs3Label=Tree Name 
cs3=NEW-TREE-9th cs4Label=Correlation ID cs4=eDirectory#14#9136617f-4412-48da-
bf33-7f6136911244 cs6Label=Member DN cs6=CN\=lynx-user,OU\=lnx-
users,OU\=novell,OU\=co,O\=in flexString2Label=SubEvent 
flexString2=DSE_DELETE_VALUE flexNumber2Label=Grouping flexNumber2=3687 
cat=Security reason=0 outcome=Success
```
## <span id="page-904-1"></span>不正侵入者が検出されました

[不正侵入者が検出されました]をクリックして、次の例に示すように、不正侵入者が検出されると きにイベントを生成します。

```
Jan 09 18:35:06 eDirectory
```

```
CEF:0|NetIQ|eDirectory|9.1|CEF0B0357|INTRUDER_DETECTED|5|dvc=164.99.179.194dvchost=SLES12SP2-194 rt=Oct 17 2017 19:50:20 dtz=IST 
sourceServiceName=CN\=SLES12SP2-194,OU\=server,OU\=co,O\=in sproc=eDirectory#DS 
src=164.99.179.194 spt=0 suser=CN\=SLES12SP2-194.0U\=server.0U\=co.0\=induser=CN\=raghu,OU\=lens,OU\=QA,OU\=HD,OU\=DSLR,OU\=SLR,OU\=digital,OU\=camera,O\=
sony,L\=tokyo,dc\=co,C\=jp cs1Label=Intruder Address cs1=TCP: 164.99.179.164:33584 
cs2Label=Reset Time cs2=10/17/17 19:52:20 cs3Label=Tree Name cs3=TEST-CEF222 
cs4Label=Correlation ID cs4=eDirectory#0#349e5670-0b80-4c99-b7f0-70569e34800b 
cs6Label=Class cs6=User flexString2Label=SubEvent flexString2=DSE_ADD_VALUE 
flexNumber2Label=Grouping flexNumber2=102 cat=Security reason=0 outcome=Success
```
## <span id="page-904-2"></span>アカウントのロック解除

[アカウントのロック解除]をクリックして、次の例に示すように、ロックされたアカウントがロッ ク解除されるときにイベントを生成します。

```
Jan 09 19:10:32 eDirectory
```
CEF:0|eDirectory|eDirectory|9.1|CEF0B035F|ACCOUNT\_UNLOCK|2|dvc=164.99.179.156 dvchost=SLES12-SP3-156.labs.blr.novell.com rt=Jan 09 2018 19:10:32 dtz=IST sourceServiceName=CN\=SLES12-SP3-156,OU\=lnx-server,OU\=server,OU\=co,O\=in sproc=eDirectory#DS src=164.99.179.156 spt=0 suser=CN\=SLES12-SP3-156,OU\=lnxserver,OU\=server,OU\=co,O\=in duser=CN\=rr,OU\=lnx-users,OU\=novell,OU\=co,O\=in cs2Label=Class Name cs2=User cs3Label=Tree Name cs3=NEW-TREE-9th cs4Label=Correlation ID cs4=eDirectory#0#ad3a0226-764e-488c-b90a-26023aad4e76 flexString2Label=SubEvent flexString2=DSE\_DELETE\_VALUE flexNumber2Label=Grouping flexNumber2=122 cat=Security reason=0 outcome=Success

## <span id="page-905-0"></span>ログインが無効化されました

[ログインが無効化されました]をクリックして、次の例に示すように、ユーザアカウントが無効に されるときにイベントを生成します。

```
Jan 09 18:18:48 eDirectory
```
CEF:0|eDirectory|eDirectory|9.1|CEF0B0356|LOGIN\_DISABLED|2|dvc=164.99.179.156 dvchost=SLES12-SP3-156.labs.blr.novell.com rt=Jan 09 2018 18:18:48 dtz=IST sourceServiceName=CN\=SLES12-SP3-156,OU\=lnx-server,OU\=server,OU\=co,O\=in sproc=eDirectory#DS src=164.99.179.158 spt=54936

suser=CN\=admin,OU\=novell,OU\=co,O\=in duser=CN\=lynx-user1,OU\=lnxusers,OU\=novell,OU\=co,O\=in cs2Label=Class Name cs2=User cs3Label=Tree Name cs3=NEW-TREE-9th cs4Label=Correlation ID cs4=eDirectory#14#f04b6deb-df9b-4f4ba8e8-eb6d4bf09bdf flexString2Label=SubEvent flexString2=DSE\_ADD\_VALUE flexNumber2Label=Grouping flexNumber2=100 cat=Security reason=0 outcome=Success

## <span id="page-905-1"></span>ログインが有効化されました

[ログインが有効化されました]をクリックして、次の例に示すように、ユーザアカウントが有効に されるときにイベントを生成します。

```
Jan 09 18:18:56 eDirectory
```

```
CEF:0|eDirectory|eDirectory|9.1|CEF0B0355|LOGIN_ENABLED|2|dvc=164.99.179.156 
dvchost=SLES12-SP3-156.labs.blr.novell.com rt=Jan 09 2018 18:18:56 dtz=IST 
sourceServiceName=CN\=SLES12-SP3-156,OU\=lnx-server,OU\=server,OU\=co,O\=in 
sproc=eDirectory#DS src=164.99.179.158 spt=54936 
suser=CN\=admin,OU\=novell,OU\=co,O\=in duser=CN\=lynx-user1,OU\=lnx-
users,OU\=novell,OU\=co,O\=in cs2Label=Class Name cs2=User cs3Label=Tree Name 
cs3=NEW-TREE-9th cs4Label=Correlation ID cs4=eDirectory#14#f99f0883-251e-424e-
a724-83089ff91e25 flexString2Label=SubEvent flexString2=DSE_DELETE_VALUE 
flexNumber2Label=Grouping flexNumber2=107 cat=Security reason=0 outcome=Success
```
## <span id="page-905-2"></span>**ACL**が変更されました

[**ACL**が変更されました]をクリックして、次の例に示すように、オブジェクトのACLが変更された ときにイベントを生成します。

```
Jan 09 18:04:56 eDirectory 
CEF:0|eDirectory|eDirectory|9.1|CEF0B0354|ACL_CHANGED|3|dvc=164.99.179.156 
dvchost=SLES12-SP3-156.labs.blr.novell.com rt=Jan 09 2018 18:04:56 dtz=IST 
sourceServiceName=CN\=SLES12-SP3-156,OU\=lnx-server,OU\=server,OU\=co,O\=in 
sproc=eDirectory#DS src=164.99.179.158 spt=52120 
suser=CN\=admin,OU\=novell,OU\=co,O\=in duser=CN\=lynx-user,OU\=lnx-
users,OU\=novell,OU\=co,O\=in cn1Label=ACL Added cn1=1 cs1Label=Value cs1=Entry 
ID: .CN\=lynx-user.OU\=lnx-users.OU\=novell.OU\=co.O\=in.T\=NEW-TREE-9th., 
Attribute ID: [All Attributes Rights], Privileges: Attribute Read cs2Label=Class 
Name cs2=User cs3Label=Tree Name cs3=NEW-TREE-9th cs4Label=Correlation ID 
cs4=eDirectory#18#c4f344f7-db17-4366-8a19-f744f3c417db cs6Label=Trustee 
cs6=CN\=lynx-user,OU\=lnx-users,OU\=novell,OU\=co,O\=in flexString2Label=SubEvent 
flexString2=DSE_ADD_VALUE flexNumber2Label=Grouping flexNumber2=83 cat=Security 
reason=0 outcome=Success
```
## <span id="page-906-0"></span>同等セキュリティの変更

[同等セキュリティの変更]をクリックして、次の例に示すように、オブジェクトで同等セキュリ ティが変更されるときにイベントを生成します。

Jan 09 18:29:38 eDirectory

```
CEF:0|eDirectory|eDirectory|9.1|CEF0B0341|CHANGE_SECURITY_EQUALS|3|dvc=164.99.179.
156 dvchost=SLES12-SP3-156.labs.blr.novell.com rt=Jan 09 2018 18:29:38 dtz=IST 
sourceServiceName=CN\=SLES12-SP3-156,OU\=lnx-server,OU\=server,OU\=co,O\=in 
sproc=eDirectory#DS src=164.99.179.156 spt=0 suser=CN\=SLES12-SP3-156,OU\=lnx-
server, OU\=server, OU\=co, O\=in duser=CN\=raghu, OU\=lnx-
users,OU\=novell,OU\=co,O\=in cn1Label=Add/Remove cn1=1 cs2Label=Class Name 
cs2=User cs3Label=Tree Name cs3=NEW-TREE-9th cs4Label=Correlation ID 
cs4=eDirectory#0#6d1355d0-0401-4858-8475-d055136d0104 cs6Label=Equivalent DN 
cs6=CN\=grp,OU\=novell,OU\=co,O\=in flexString2Label=SubEvent 
flexString2=DSE_ADD_VALUE flexNumber2Label=Grouping flexNumber2=3639 cat=Security 
reason=0 outcome=Success
```
## <span id="page-906-1"></span>パスワードの確認

[パスワードの確認]をクリックして、アカウントパスワードが確認されるときにイベントを生成し ます。

### <span id="page-906-2"></span>監査の環境設定

[監査の環境設定]をクリックして、次の例に示すように、監査サービスを制御するパラメータが変 更されるときにイベントを生成します。

```
Jan 09 18:27:12 eDirectory
```

```
CEF:0|eDirectory|eDirectory|9.1|CEF0B0006|AUDIT_CONFIG|2|dvc=164.99.179.156 
dvchost=SLES12-SP3-156.labs.blr.novell.com rt=Jan 09 2018 18:27:12 dtz=IST 
sourceServiceName=CN\=SLES12-SP3-156,OU\=lnx-server,OU\=server,OU\=co,O\=in 
sproc=eDirectory#DS src=164.99.179.160 spt=54980 suser=CN\=srv-
160,OU\=server,OU\=co,O\=in duser=CN\=SLES12-SP3-156,OU\=lnx-
server,OU\=server,OU\=co,O\=in cs1Label=Attribute Value cs1=cefEvents\=ACL_CHANGED 
$$QUERY_CREDENTIALS cs2Label=Class Name cs2=NCP Server cs3Label=Tree Name cs3=NEW-
TREE-9th cs4Label=Correlation ID cs4=eDirectory#16#8dcd3ede-baf8-4e71-9f1e-
de3ecd8df8ba cs6Label=Attribute Name cs6=cefConfiguration 
flexString2Label=SubEvent flexString2=DSE_ADD_VALUE flexNumber2Label=Grouping 
flexNumber2=3631 cat=Security reason=0 outcome=Success
```
## <span id="page-907-0"></span>パスワードの変更

[パスワードの変更]をクリックして、次の例に示すように、アカウントパスワードが変更されると きにイベントを生成します。

Oct 31 17:06:11 NetIQ

CEF:0|NetIQ|eDirectory|9.1|CEF0290064|CHANGE\_PASSWORD|1|dvc=164.99.179.194 dvchost=SLES12SP2-194 rt=Oct 31 2017 17:06:11 dtz=IST sourceServiceName=CN\=SLES12SP2-194,OU\=server,OU\=co,O\=in sproc=eDirectory#NMAS  $src=164.99.179.194$   $spt=0$  suser=CN\=admin,OU\=novell,OU\=co,O\=in duser=raghu,novell,co,in cs2Label=Class Name cs2=User cs3Label=Tree Name cs3=TEST-CEF-AGN cs4Label=Correlation ID cs4=nmas#0# cs6Label=Server Name cs6=CN\=SLES12SP2-194,OU\=server,OU\=co,O\=in flexString2Label=SubEvent flexString2=DSE\_NMAS\_LOG\_SET\_LOGIN\_SECRET flexNumber2Label=Grouping flexNumber2=405 cat=Security reason=0 outcome=Success

## <span id="page-907-1"></span>ログイン環境設定の変更

[ログイン環境設定の変更]をクリックして、次の例に示すように、アカウントのログイン環境設定 が変更されるときにイベントを生成します。

Nov 02 10:21:00 NetIQ

CEF:0|NetIQ|eDirectory|9.1|CEF0290061|CHANGE\_LOGIN\_CONFIG|1|dvc=164.99.179.194 dvchost=SLES12SP2-194 rt=Nov 02 2017 10:21:00 dtz=IST sourceServiceName=CN\=SLES12SP2-194,OU\=server,OU\=co,O\=in sproc=eDirectory#NMAS  $src=164.99.179.194$   $spt=0$  suser=CN\=admin,OU\=novell,OU\=co,O\=in duser=raghu,novell,co,in cs2Label=Class Name cs2=User cs3Label=Tree Name cs3=TEST-CEF-AGN cs4Label=Correlation ID cs4=nmas#0# cs6Label=Server Name cs6=CN\=SLES12SP2-194,OU\=server,OU\=co,O\=in flexString2Label=SubEvent flexString2=DSE\_NMAS\_LOG\_SET\_LOGIN\_CONFIG flexNumber2Label=Grouping flexNumber2=2034 cat=Security reason=0 outcome=Success

## <span id="page-907-2"></span>資格情報の照会

[資格情報の照会]をクリックして、次の例に示すように、特定のアカウントの資格情報が要求され るときにイベントを生成します。

```
Nov 02 10:21:00 NetIQ 
CEF:0|NetIQ|eDirectory|9.1|CEF0290062|QUERY_CREDENTIALS|1|dvc=164.99.179.194 
dvchost=SLES12SP2-194 rt=Nov 02 2017 10:21:00 dtz=IST 
sourceServiceName=CN\=SLES12SP2-194,OU\=server,OU\=co,O\=in sproc=eDirectory#NMAS 
src=164.99.179.194 spt=0 suser=CN\=admin,OU\=novell,OU\=co,O\=in
duser=raghu,novell,co,in cs2Label=Class Name cs2=User cs3Label=Tree Name cs3=TEST-
CEF-AGN cs4Label=Correlation ID cs4=nmas#0# cs6Label=Server Name 
cs6=CN\=SLES12SP2-194,OU\=server,OU\=co,O\=in flexString2Label=SubEvent 
flexString2=DSE_NMAS_LOG_GET_LOGIN_CONFIG flexNumber2Label=Grouping 
flexNumber2=2035 cat=Security reason=0 outcome=Success
```
## <span id="page-907-3"></span>なりすまし

[なりすまし]をクリックして、次の例に示すように、アカウントのなりすましが発生するたびにイ ベントを生成します。

```
Nov 02 10:29:38 NetIQ 
CEF:0|NetIQ|eDirectory|9.1|CEF0B0231|IMPERSONATE|1|dvc=164.99.179.194 
dvchost=SLES12SP2-194 rt=Nov 02 2017 10:29:38 dtz=IST 
sourceServiceName=CN\=SLES12SP2-194,OU\=server,OU\=co,O\=in sproc=eDirectory#DS 
src=164.99.179.194 spt=56451 suser=CN\text{-admin},OU\text{-novell},OU\text{-co},O\text{-in}duser=CN\=raghu,OU\=novell,OU\=co,O\=in cs3Label=Tree Name cs3=TEST-CEF-AGN 
cs4Label=Correlation ID cs4=eDirectory#10# cs6=CN\=SLES12SP2-
194,OU\=server,OU\=co,O\=in flexString2Label=SubEvent flexString2=DSE_IMPERSONATE 
flexNumber2Label=Grouping flexNumber2=2048 cat=Security reason=0 outcome=Success
```
### <span id="page-908-1"></span>認証

[認証]をクリックして、次の例に示すように、ユーザがセッションを認証するときにイベントを生 成します。

```
Nov 02 10:32:39 NetIQ 
CEF:0|NetIQ|eDirectory|9.1|CEF0B035D|AUTHENTICATE|1|dvc=164.99.179.194 
dvchost=SLES12SP2-194 rt=Nov 02 2017 10:32:39 dtz=IST 
sourceServiceName=CN\=SLES12SP2-194,OU\=server,OU\=co,O\=in sproc=eDirectory#DS 
src=164.99.179.194 spt=0 suser=CN\=impuser,OU\=novell,OU\=co,O\=in
duser=CN\=impuser,OU\=novell,OU\=co,O\=in cs2Label=Class Name cs2=User 
cs3Label=Tree Name cs3=TEST-CEF-AGN cs4Label=Correlation ID cs4=eDirectory#12# 
cs6Label=Server Name cs6=CN\=SLES12SP2-194,OU\=server,OU\=co,O\=in 
flexString2Label=SubEvent flexString2=DSE_AUTHENTICATE flexNumber2Label=Grouping 
flexNumber2=2058 cat=Security reason=0 outcome=Success
```
## <span id="page-908-0"></span>オブジェクトイベント

このイベントセットは、eDirectoryのオブジェクト関連操作の監査に適用できます。オブジェクト 操作には、オブジェクトの作成、削除、リネーム、移動、または照会があります。

## オブジェクトイベントの例**:**

このセクションには、次のオブジェクトイベントの例が含まれています。

- 928 ページの [「オブジェクトの作成」](#page-908-2)
- ◆ 929 ページの [「オブジェクトの削除」](#page-909-0)
- 929 ページの [「オブジェクトのリネーム」](#page-909-1)
- ◆ 929 ページの [「オブジェクトの移動」](#page-909-2)
- 930 ページの 「DSA[の読み取り」](#page-910-0)
- ◆ 930 [ページの](#page-910-1) 「検索」

注**:** 次の各セクションで紹介する例は、参考のためにのみ示しています。

## <span id="page-908-2"></span>オブジェクトの作成

[オブジェクトの作成]をクリックして、次の例に示すように、eDirectoryツリーに新しいオブジェ クトが作成されるときにイベントを生成します。

Oct 23 23:57:19 NetIQ CEF:0|NetIQ|eDirectory|9.1|CEF0B0001|CREATE\_OBJECT|0|dvc=164.99.179.60 dvchost=WIN-37D8M9SKD2U rt=Oct 23 2017 23:57:19 dtz=Pacific Daylight Time sourceServiceName=CN\=WIN-37D8M9SKD2U-NDS, 0\=novell sproc=eDirectory#DS src=164.99.179.58 spt=52362 suser=CN\=Admin,O\=novell duser=CN\=user001,O\=novell cs2Label=Class Name cs2=User cs3Label=Tree Name cs3=TREE910W cs4Label=Correlation ID cs4=eDirectory#17#dc0fee11-5cd9-47d4-b981-cdb8ecd47e07 flexString2Label=SubEvent flexString2=DSE\_CREATE\_ENTRY flexNumber2Label=Grouping flexNumber2=677768 cat=Objects reason=0 outcome=Success

## <span id="page-909-0"></span>オブジェクトの削除

[オブジェクトの削除]をクリックして、次の例に示すように、eDirectoryツリーからオブジェクト が削除されるときにイベントを生成します。

#### Oct 24 00:02:35 NetIQ

CEF:0|NetIQ|eDirectory|9.1|CEF0B0309|DELETE\_OBJECT|0|dvc=164.99.179.60 dvchost=WIN-37D8M9SKD2U rt=Oct 24 2017 00:02:35 dtz=Pacific Daylight Time sourceServiceName=CN\=WIN-37D8M9SKD2U-NDS,O\=novell sproc=eDirectory#DS src=164.99.179.58 spt=52362 suser=CN\=Admin,O\=novell duser=CN\=user001,O\=novell cs2Label=Class Name cs2=User cs3Label=Tree Name cs3=TREE910W cs4Label=Correlation ID cs4=eDirectory#17#2b97f69d-2984-4f96-a83c-0b6c828bc462 flexString2Label=SubEvent flexString2=DSE\_REMOVE\_ENTRY flexNumber2Label=Grouping flexNumber2=677993 cat=Objects reason=0 outcome=Success

## <span id="page-909-1"></span>オブジェクトのリネーム

[オブジェクトのリネーム]をクリックして、次の例に示すように、オブジェクトが名前変更される ときにイベントを生成します。

#### Oct 24 02:06:23 NetIQ

CEF:0|NetIQ|eDirectory|9.1|CEF0B0003|RENAME\_OBJECT|0|dvc=164.99.179.60 dvchost=WIN-37D8M9SKD2U rt=Oct 24 2017 02:06:23 dtz=Pacific Daylight Time sourceServiceName=CN\=WIN-37D8M9SKD2U-NDS,O\=novell sproc=eDirectory#DS src=164.99.179.58 spt=55434 suser=CN\=Admin,O\=novell duser=CN\=u1,O\=novell cs2Label=Class Name cs2=User cs3Label=Tree Name cs3=TREE910W cs4Label=Correlation ID cs4=eDirectory#17#28250918-af9c-4098-b56a-5757e456102a cs6Label=New Object DN cs6=CN\=u1changed,O\=novell flexString2Label=SubEvent flexString2=DSE\_RENAME\_ENTRY flexNumber2Label=Grouping flexNumber2=683314 cat=Objects reason=0 outcome=Success

## <span id="page-909-2"></span>オブジェクトの移動

[オブジェクトの移動]をクリックして、次の例に示すように、オブジェクトが移動されるときにイ ベントを生成します。

```
Oct 24 02:18:57 NetIQ
```

```
CEF:0|NetIQ|eDirectory|9.1|CEF0B0004|MOVE_OBJECT|0|dvc=164.99.179.60 dvchost=WIN-
37D8M9SKD2U rt=Oct 24 2017 02:18:57 dtz=Pacific Daylight Time 
sourceServiceName=CN\=WIN-37D8M9SKD2U-NDS,O\=novell sproc=eDirectory#DS 
src=164.99.179.58 spt=55434 suser=CN\=Admin,O\=novell 
duser=CN\=u1changed,O\=novell cs2Label=Class Name cs2=User cs3Label=Tree Name 
cs3=TREE910W cs4Label=Correlation ID cs4=eDirectory#17#28789395-394f-49d5-bb4e-
b95410b0f9b5 cs6Label=New DN cs6=CN\=u1changed,OU\=org,O\=novell 
flexString2Label=SubEvent flexString2=DSE_MOVE_SOURCE_ENTRY 
flexNumber2Label=Grouping flexNumber2=683861 cat=Objects reason=0 outcome=Success
```
### <span id="page-910-0"></span>**DSA**の読み取り

[**DSA**の読み取り]をクリックして、次の例に示すように、オブジェクトが読み取られるときにイベ ントを生成します。

Oct 24 02:36:27 NetIQ

CEF:0|NetIQ|eDirectory|9.1|CEF0B0230|DSA\_READ|0|dvc=164.99.179.60 dvchost=WIN-37D8M9SKD2U rt=Oct 24 2017 02:36:27 dtz=Pacific Daylight Time sourceServiceName=CN\=WIN-37D8M9SKD2U-NDS,O\=novell sproc=eDirectory#DS src=164.99.179.60 spt=20928 suser=CN\=WIN-37D8M9SKD2U-NDS,O\=novell duser=CN\=WIN-37D8M9SKD2U-NDS,O\=novell cs2Label=Class Name cs2=NCP Server cs3Label=Tree Name cs3=TREE910W cs4Label=Correlation ID cs4=eDirectory#1# flexString2Label=SubEvent flexString2=DSE\_DSA\_READ cat=Objects reason=0 outcome=Success

### <span id="page-910-1"></span>検索

[検索]をクリックして、次の例に示すように、検索操作が要求されるときにイベントを生成しま す。

Oct 24 02:36:29 NetIQ

CEF:0|NetIQ|eDirectory|9.1|CEF0B033C|SEARCH|0|dvc=164.99.179.60 dvchost=WIN-37D8M9SKD2U rt=Oct 24 2017 02:36:29 dtz=Pacific Daylight Time sourceServiceName=CN\=WIN-37D8M9SKD2U-NDS,O\=novell sproc=eDirectory#DS src=164.99.179.60 spt=21184 suser=CN\=WIN-37D8M9SKD2U-NDS,O\=novell duser=CN\=Security cn1Label=Scope cn1=2 cn2Label=Nodes To Search cn2=100 cs2Label=Class Name cs2=SAS:Security cs3Label=Tree Name cs3=TREE910W cs4Label=Correlation ID cs4=eDirectory#2# flexString2Label=SubEvent flexString2=DSE\_SEARCH flexNumber2Label=Grouping flexNumber2=684639 cat=Objects reason=0 outcome=Success

## <span id="page-910-3"></span>属性イベント

このイベントセットは、eDirectoryの属性関連操作の監査に適用できます。属性操作には、属性の 作成、削除、リネーム、移動、または検索があります。

## 属性イベントの例**:**

このセクションには、次の属性イベントの例が含まれています。

- ◆ 930 ページの [「属性の読み込み」](#page-910-2)
- 931 ページの [「属性の削除」](#page-911-0)
- 931 ページの [「値の追加」](#page-911-1)
- ◆ 931 ページの [「値の削除」](#page-911-2)
- 932 ページの [「属性値の比較」](#page-912-0)

注**:** 次の各セクションで紹介する例は、参考のためにのみ示しています。

### <span id="page-910-2"></span>属性の読み込み

[属性の読み込み]をクリックして、次の例に示すように、オブジェクトの属性が読み込まれるとき にイベントを生成します。

```
Oct 26 11:38:35 NetIQ
```
CEF:0|NetIQ|eDirectory|9.1|CEF0B0323|READ\_ATTRIBUTE|0|dvc=164.99.179.60 dvchost=WIN-37D8M9SKD2U rt=Oct 25 2017 23:08:35 dtz=India Standard Time sourceServiceName=CN\=WIN-37D8M9SKD2U-NDS, 0\=novell sproc=eDirectory#DS src=164.99.179.60 spt=18369 suser=CN\=WIN-37D8M9SKD2U-NDS,O\=novell duser=CN\=WIN-37D8M9SKD2U-NDS,O\=novell cs2Label=Class Name cs2=NCP Server cs3Label=Tree Name cs3=TREE910W cs4Label=Correlation ID cs4=eDirectory#1# cs6Label=Attribute Name cs6=cefConfiguration flexString2Label=SubEvent flexString2=DSE\_READ\_ATTR cat=Attributes reason=0 outcome=Success

## <span id="page-911-0"></span>属性の削除

[属性の削除]をクリックして、次の例に示すように、オブジェクトから属性が削除されるときにイ ベントを生成します。

#### Oct 24 22:54:36 NetIQ

CEF:0|NetIQ|eDirectory|9.1|CEF0B0009|DELETE\_ATTRIBUTE|0|dvc=164.99.179.60 dvchost=WIN-37D8M9SKD2U rt=Oct 24 2017 22:54:36 dtz=Pacific Daylight Time sourceServiceName=CN\=WIN-37D8M9SKD2U-NDS,O\=novell sproc=eDirectory#DS src=164.99.179.60 spt=21184 suser=CN\=WIN-37D8M9SKD2U-NDS,O\=novell duser=CN\=WIN-37D8M9SKD2U-NDS,O\=novell cs2Label=Class Name cs2=NCP Server cs3Label=Tree Name cs3=TREE910W cs4Label=Correlation ID cs4=eDirectory#2#a9ea8944-6a78-4a69-9c11- 727635aa79e8 cs6Label=Attribute Name cs6=Network Address flexString2Label=SubEvent flexString2=DSE\_DELETE\_ATTRIBUTE flexNumber2Label=Grouping flexNumber2=736694 cat=Attributes reason=0 outcome=Success

### <span id="page-911-1"></span>値の追加

[値の追加] をクリックして、次の例に示すように、属性に値が追加されるときにイベントを生成し ます。

#### Oct 24 02:38:12 NetIQ

CEF:0|NetIQ|eDirectory|9.1|CEF0B0006|ADD\_VALUE|0|dvc=164.99.179.60 dvchost=WIN-37D8M9SKD2U rt=Oct 24 2017 02:38:12 dtz=Pacific Daylight Time sourceServiceName=CN\=WIN-37D8M9SKD2U-NDS,O\=novell sproc=eDirectory#DS src=164.99.179.60 spt=0 suser=CN\=WIN-37D8M9SKD2U-NDS,O\=novell duser=.[Pseudo Server] cs1Label=Attribute Value cs1=720575940530274304 cs3Label=Tree Name cs3=TREE910W cs4Label=Correlation ID cs4=eDirectory#0#f9787bd7-0541-47ca-9391- 5a4bada90f02 cs6Label=Attribute Name cs6=treeReferral flexString2Label=SubEvent flexString2=DSE\_ADD\_VALUE flexNumber2Label=Grouping flexNumber2=684713 cat=Attributes reason=0 outcome=Success

### <span id="page-911-2"></span>値の削除

[値の削除]をクリックして、次の例に示すように、属性から値が削除されるときにイベントを生成 します。

```
Oct 24 02:38:12 NetIQ
```
CEF:0|NetIQ|eDirectory|9.1|CEF0B0007|DELETE\_VALUE|0|dvc=164.99.179.60 dvchost=WIN-37D8M9SKD2U rt=Oct 24 2017 02:38:12 dtz=Pacific Daylight Time sourceServiceName=CN\=WIN-37D8M9SKD2U-NDS,O\=novell sproc=eDirectory#DS src=164.99.179.60 spt=0 suser=CN\=WIN-37D8M9SKD2U-NDS,O\=novell duser=.[Pseudo Server] cs1Label=Attribute Value cs1=720575940530274304 cs3Label=Tree Name cs3=TREE910W cs4Label=Correlation ID cs4=eDirectory#0#1c411e7f-9657-474e-8e8e-80fc92921f96 cs6Label=Attribute Name cs6=localReferral flexString2Label=SubEvent flexString2=DSE\_DELETE\_VALUE flexNumber2Label=Grouping flexNumber2=684714 cat=Attributes reason=0 outcome=Success

## <span id="page-912-0"></span>属性値の比較

[属性値の比較]をクリックして、次の例に示すように、属性値が比較されるときにイベントを生成 します。

## <span id="page-912-2"></span>**EBA**イベント

このイベントセットは、eDirectoryのEBA関連操作の監査に適用できます。EBA関連の操作として は、EBAの有効化や無効化、サーバの追加や削除、サーバ間のEBACAの移動、さらにはndsloginさ えもあり得ます。

## **EBA**イベントの例**:**

このセクションには、次のEBAイベントの例が含まれています。

◆ 932 ページの [「サービスの環境設定の変更」](#page-912-1)

注**:** 次の各セクションで紹介する例は、参考のためにのみ示しています。

## <span id="page-912-1"></span>サービスの環境設定の変更

次の例に示されているように、eDirectoryツリーにEBA関連の変更がある場合、[サービスの環境設 定の変更]をクリックしてイベントを生成します。

Sep 17 16:34:56 eDirectory CEF:0|eDirectory|eDirectory|9.2|CEF0B0503|MODIFY\_SERVICE\_CONFIG|1|dvc=164.99.179.2 16 dvchost=SLESSP1-216 rt=Sep 17 2019 16:34:56 dtz=IST sourceServiceName=CN\=SLESSP1-216,O\=novell sproc=eDirectory#DS src=164.99.179.216 spt=0 cs1Label=CertAuthOldSvrAddress cs1=164.99.179.216 cs2Label=CertAuthNewSvrAddress cs2=164.99.179.216 cs3Label=Tree Name cs3=TREE216 cs4Label=Correlation ID cs4=eDirectory#4294967295# cs6Label=Server Name cs6=CN\=SLESSP1-216,O\=novell flexString2Label=SubEvent flexString2=DSE\_EBA\_MOVE\_EBA\_CA flexNumber2Label=Grouping flexNumber2=205 cat=Security reason=0 outcome=Success

J <sup>J</sup>トラブルシューティング

- 933 ページの 「XDAS[のトラブルシューティング」](#page-913-0)
- 935 ページの 「SNMP[のトラブルシューティング」](#page-915-0)
- 938 ページの 「iMonitor[のトラブルシューティング」](#page-918-0)
- 940 ページの 「iManager[のトラブルシューティング」](#page-920-0)
- 940 ページの [「破損通知のトラブルシューティング」](#page-920-1)
- ◆ 943 ページの 「[NetIQ eDirectory](#page-923-0)への移行」
- 949 ページの [「スキーマのトラブルシューティング」](#page-929-0)
- 950 ページの 「DSRepair[のトラブルシューティング」](#page-930-0)
- 950 ページの [「レプリケーションのトラブルシューティング」](#page-930-1)
- 951 ページの 「クローンDIB[に関する問題のトラブルシューティング」](#page-931-0)
- 951 ページの 「NetIQ[公開鍵インフラストラクチャサービスのトラブルシューティング」](#page-931-1)
- 957 ページの 「Linux[でのユーティリティのトラブルシューティング」](#page-937-0)
- 958 ページの 「NMAS[のトラブルシューティング」](#page-938-0)
- 960 ページの [「ディレクトリサービスがロードされない場合の](#page-940-0)HTTPSTKへのアクセス」
- ◆ 962 ページの [「データ暗号化のトラブルシューティング」](#page-942-0)
- ◆ 965 ページの 「[eDirectory Management Toolbox](#page-945-0)」
- 966 ページの 「SASL-GSSAPI[に関する問題のトラブルシューティング」](#page-946-0)
- 968 ページの 「eDirectory [のエラーログを管理する」](#page-948-0)
- ◆ 971 ページの [「その他」](#page-951-0)
- 978 ページの 「IPV6[に関する問題のトラブルシューティング」](#page-958-0)
- 979 ページの 「EBA[のトラブルシューティング」](#page-959-0)

# <span id="page-913-0"></span>**XDAS**のトラブルシューティング

Novell XDASをインストールする際は、次の情報に留意してください。

## **XDAS**モジュールを初期化中のエラー

考えられる原因: XDASモジュールの初期化時に、xdasconfig.propertiesファイルに記載したサー バのIPまたはポート番号に接続することはできません。次のメッセージが表示 されます。 log4cxx: Could not instantiate TCP Socket to <IP>. All logging will FAIL.

log4cxx: IO Exception : status code = 111

アクション: この問題を回避するには次の手順に従ってください。

- **1** xdasconfig.propertiesファイルに指定したサーバのIPまたはポート番号が 正しいかどうかを確認します。
- **2** リモートサーバが到達可能で、指定したポートで接続を受け付けるかどう かを確認します。
- **3** xdasauditdsモジュールを再ロードします。

## **TCP**接続が失われる

考えられる原因: リモートサーバが到達可能でないか、指定したポートで接続を受け付けない場 合、次のエラーが表示されます。

> log4cxx: Detected problem with TCP connection to <IP>. All logging will FAIL.

log4cxx: IO Exception : status code = 32

- アクション: この問題を回避するには次の手順に従ってください。
	- **1** リモートサーバが到達可能で、指定したポートで接続を受け付けるかどう かを確認します。
	- **2** xdasauditdsモジュールを再ロードします。

## **SSL**証明書ファイルの問題

考えられる原因: SSL証明書ファイルが無効であるか、xdasconfig.propertiesファイルの指定の場 所に存在しません。次のエラーが表示されます。

log4cxx: could not load verify locations for SSL

- アクション: この問題を回避するには次の手順に従ってください。
	- **1** 有効な証明書ファイルへの絶対パスを指定します。

**2** xdasauditdsモジュールを再ロードします。

## リモートサーバへのネットワーク接続が失われる

### ソース: 次のエラーが表示されます。

log4cxx: SSL write failed for <IP>. All logging will FAIL.

- アクション: この問題を回避するには次の手順に従ってください。
	- **1** リモートサーバが到達可能で、指定したポートで接続を受け付けるかどう かを確認します。
	- **2** xdasauditdsモジュールを再ロードします。

## **SSL**接続に失敗した

考えられる原因: TLS/SSLハンドシェークが失敗したか、接続障害が発生したため、SSL接続が失 敗します。以下のようなエラーメッセージが表示されます。

log4cxx: SSL Connect Failed to <IP>

アクション: この問題を回避するには次の手順に従ってください。

- **1** リモートサーバが到達可能で、指定したポートで監視(リスン)している かどうかを確認します。
- **2** 証明書が有効かどうかを確認します。
- **3** xdasauditdsモジュールを再ロードします。

# <span id="page-915-0"></span>**SNMP**のトラブルシューティング

## 必要なトラップが生成されない

トラップは、対応するバーブの要求がサーバで受信された場合にのみ送信されます。それ以外の場 合にトラップは送信されません。たとえば、ndsRemoveEntry (トラップ番号 108)の要求が送信され た場合にのみ、ndsDeleteAttributeが送信されます。ただし、アプリケーションでは常にACLが読み 込まれ、そのユーザに削除操作を実行する十分な権利があるかどうかが確認されます。この場合、 ndsDeleteAttributeトラップは生成されません。ただし、iMonitorを使用して特定のサーバにバー ブ統計情報を表示できます。

すべてのイベントの発生時にトラップを取得するには、時間間隔を0に設定します。

トラップを有効にすると、失敗した場合にのみ送信できます。トラップを有効にすると、すべての 状態でトラップを取得できます。

### マスタエージェントが再起動される際に、**ndssnmpsa**を再起動する必要があります

ndssnmpsaを再起動するには、ndssnmpsaを停止した後に再度開始します。

ndssnmpsaを停止するには、次のように入力します。

**Linux:** /etc/init.d/ndssnmpsa stop

ndssnmpsaを開始するには、次のように入力します。

**Linux:** /etc/init.d/ndssnmpsa start

## **SNMP**グループオブジェクト

SNMPグループオブジェクトのインストールが失敗した場合、サーバコンソールで次のコマンドを実 行すると、この問題を修正できます。

ndsconfig *add -m snmp*

### **Windows**サーバでの**SNMP**オブジェクト作成エラー

対応しているWindowsプラットフォームのサーバにeDirectoryをインストールしている間に、 SNMPグループオブジェクトの作成エラーが発生した場合は、SNMPグループオブジェクトを手動で作 成する必要があります。SNMPオブジェクトを手動で作成する手順については、513[ページの第](#page-502-0)18章 「[NetIQ eDirectory](#page-502-0)のSNMPサポート」を参照してください。

## **eDirectory SNMP**初期化コンポーネント。エラーコード**: -255**または初期化に失敗し ました。エラーコード**: -255**

原因としては、eDirectory SNMP環境設定ファイル内でhostname:portまたはIP\_address:portを SERVERコマンドのパラメータとして指定しなかったことが考えられます。

eDirectory SNMP環境設定ファイルはndssnmp.cfgです。これは次のディレクトリにあります。

- Linux: /etc/opt/novell/eDirectory/conf/ndssnmp/
- Windows: *install\_directory*\SNMP\

### **LDAP SNMP**統計が報告されない

匿名バインドが無効になっていると、LDAP SNMP統計が報告されません。

この問題を解決するには、次の操作を行います。

- 1. 匿名バインドを許可します。
- 2. サブエージェントを起動します。
- 3. 匿名バインドを無効にします。

### サブエージェントにアクセスする際のセグメント化失敗エラー

誤ったeDirectoryパスワードでユーザがサブエージェント(ndssnmpsa)を起動しようとすると、セ グメント化失敗のエラーが発生します。

このエラーを回避するには、サブエージェントの起動時に、必ず正しいeDirectoryパスワードを使 用します。

### **eDirectory 8.7.3**から**eDirectory 9.0**にアップグレードした後に発生するの問題

eDirectory 8.7.3からeDirectory 9.0にアップグレードした後に、次のようなエラーが発生する可 能性があります。

%%% Attempting to restart the NetIQ eDirectory SNMP subagent (ndssnmpsa)... Starting NDS SNMP Subagent ... Initialization failure. Error code : -255 Please Wait... Done

%%% Unable to start ndssnmpsa... Please try starting it manually...

eDirectory 9.0ではeDirectoryがlocalhostを監視しないため、このエラーが発生します。以前の バージョンのndssnmp.cfgファイルには、デフォルトでSERVER localhostが設定されていました。

このエラーを解決するには、ndssnmp.cfgファイルを手動で編集し、監視対象となる eDirectoryサーバのホスト名を指定する必要があります。

たとえば、ndssnmp.cfgファイルに次のように入力します。

SERVER test-server

test-serverは、デフォルトのNCPポート(524)で実行されているeDirectoryのホスト名です。 eDirectoryが別のポート(例:1524)で実行されている場合は、次のように入力します。

SERVER test-server:1524

### **NDS**サブエージェントの起動時のエラー

サブエージェントが失敗して次のメッセージが表示される場合があります。

Unable to load library: libnetsnmp.so

この問題を解決するには、net-snmpライブラリ(libnetsnmp.so)のメジャーバージョン番号を使用 して、環境変数SNMP\_MAJOR\_VERSIONをエクスポートします。例:次のコマンドを使用できます。

export SNMP\_MAJOR\_VERSION=10

### **ndssnmpsa**の再起動

Linux上でマスタエージェントが再起動される際に、ndssnmpsaを再起動する必要があります。

ndssnmpsaを再起動するには、ndssnmpsaを停止した後に再度開始します。

ndssnmpsaを停止するには、次のコマンドを入力します。

/etc/init.d/ndssnmpsa stop

ndssnmpsaを開始するには、次のように入力します。

/etc/init.d/ndssnmpsa start

## **edir.mib**のコンパイル

WindowsのeDirectory MIBファイル(*<eDirectoryInstallRootDir>*\snmp\edir.mib)では、コンパイル時 にHP-OpenViewでいくつかのエラーおよび警告が出されます。これらのエラーは無視することがで きます。

## **SNMP**設定ファイルの変更

LDAPがクリアテキストモードで実行されるように設定されていない場合は、eDirectory SNMPサブ エージェントを起動する前に、SNMP環境設定ファイル(SSLKEY C:\Novell\nds\trust.derなど)で ルート認証局証明書ファイルの名前を指定する必要があります。

ndssnmp.cfgは、Windows上のC:\novell\nds\snmpにあります。

### 新しいツリーをインストールした後の**SNMP**の使用

eDirectory 9.0 を初めてインストールする(新しいツリーを作成する)際に、サーバにインストー ルされているWindows SNMPサービスに依存するサービスが1つ以上ある場合、eDirectoryは SNMPサービスをシャットダウンできません。このような場合は、eDirectoryをインストールした後 にSNMPを使用することができません。

次の手順に従って、SNMPサービスを再起動してください。

- **1** [スタート]**>**[設定]**>**[コントロールパネル]**>**[管理ツール]**>**[サービス]の順にクリックし ます。
- 2 [名前]の一覧で [SNMPサービス]を右クリックし、 [停止]をクリックします。
- **3** [Yes to All]をクリックします。
- **4** [名前]の一覧で[**SNMP**サービス]を右クリックし、[開始]をクリックします。

## **eDirectory**のアンインストール時に**SNMP**をアンインストールする方法

Window&NMPサービスがサーバにインストールされ、SNMPサービスに依存するサービスが1つ以上 ある場合は、eDirectoryのアンインストールによってC:\novell\ndsフォルダ内のSNMPファイルが すべて削除されるわけではありません。ただし、SNMPレジストリエントリの削除や、NetIQ SNMPエージェントがDSおよびSNMPサービスによって行う設定解除プロセスなど、その他のアンイ ンストールプロセスは正常に完了します。

アンインストールを完了するには、次の手順を実行します。

- **1** [スタート]**>**[設定]**>**[コントロールパネル]**>**[管理ツール]**>**[サービス]の順にクリックし ます。
- 2 [名前]の一覧で [SNMPサービス]を右クリックし、[停止]をクリックします。
- **3** [Yes to All] をクリックします。
- **4** [名前]の一覧で[**SNMP**サービス]を右クリックし、[開始]をクリックします。
- **5** C:\novell\ndsフォルダに残っているSNMPファイルを手動で削除します。

### **eDirectory**をインストールすると**Windows 2012**上の**SNMP**が停止する

eDirectoryのインストール後に、SNMPが処理を停止して次のエラーメッセージが表示されます。

SNMP subagent error -672

### 解決策**:**

- **1** eDirectoryをインストールした後で、SNMPサービスをインストールし、設定します。
- **2** eDirectoryサーバでdssnmpsupport.exeを実行します。

注**:** MpsSvc serviceがeDirectoryサーバ上で実行されている場合にのみ、dssnmpsupport.exeを適用し てください。

# <span id="page-918-0"></span>**iMonitor**のトラブルシューティング

## **iMonitor**を使用しての**2**バイト文字を含むオブジェクトの参照

iMonitorを使用してeDirectoryツリー内のオブジェクトを参照する際、名前に2バイト文字が含 まれているオブジェクトについては、オブジェクトプロパティへのハイパーリンクが正しく設定さ れないことがあります。

## 単一のサーバツリーでのエージェントヘルスチェック

iMonitorのエージェントヘルスチェック機能を単一のサーバツリーで実行すると、破損しやすい データのステータスが原因で、[結果]カラムに[警告]アイコンが表示されます。これは、ツリー が正常でないということでも、エージェントヘルスチェックが設計どおりに機能していないという ことでもありません。破損しやすいデータとは、現在のところ少なくとも1つのレプリカにも同期 されていないデータです。単一のサーバツリーは、その性質上、別の場所にデータのレプリカを作 成していないため、このようなデータには常に重大な障害が発生する危険性があります。ハード ディスクに障害が発生した場合、データを失うことになります。

単一のサーバツリーの破損しやすいデータまたは読み込み可能なレプリカ数に関するヘルスチェッ ク警告を表示させたくない場合は、ndsimonhealth.iniファイルを編集することにより、これらのヘ ルスチェックを無効にすることができます。ヘルスチェックを無効にするには、次のエントリを変 更します。

perishable\_data-active: OFF

および

ring\_readable-Min\_Marginal: 1またはring\_readable-active: OFF

この設定により、読み込み可能なレプリカ数および破損しやすいデータに関する警告が無効になり ます。

### **iMonitor**レポートで**1**時間ごとのレコードが保存されない

iMonitorのカスタムレポート機能は、カスタムレポートを作成するときに、ユーザが指定したURL を保存対象のレポート(保存されるHTMLファイル)に挿入するように設計されています。このた め、保存された実行済みのカスタムレポートを開くと、カスタムレポートが実行された時点でURL によって取得されたデータではなく、アクティブな(現在の)データが表示されます。この問題は iMonitorの今後のリリースで解決される予定です。

## 作成および変更のタイムスタンプ

Linuxプラットフォームではファイルの作成時刻が保持されないため、iMonitorで作成時刻と変更 時刻が両方とも同じように表示されます。

### **iMonitor**で整列されていないレポート画面レイアウトの実行

ナビゲーションフレームとアシスタントフレームはLinuxで2回表示されます。

この問題に対処するには、ページを更新します。

### **iMonitor**がエラー**-672**を表示する

- **Linux:** dsdumpツールがiMonitorと同時に実行されていると、iMonitorがエラー-672を表示 します。この問題を解決するには、dsdumpツールを終了してから、iMonitorを開始します。
- **Windows:** dsbrowseツールまたはdseditツールがiMonitorと同時に実行されていると、 iMonitorがエラー-672を表示します。この問題を解決するには、dsbrowseツールおよび dseditツールを終了してから、iMonitorを開始します。

## **iMonitor**がエラー**-702**を表示する

ユーザオブジェクトにグループエントリのACL権利を割り当てると、iMonitorに、eDirectoryサー バをアップグレードした後のエントリの検証中にエラーメッセージが表示されます。

ndsimonhealth.confファイルのValidACLFlagsの値を手動で更新し、eDirectoryサーバを再起動する 必要があります。

### タイムスタンプが**16**進数形式で表示される

Time構文属性を1970年1月1日より前の値に設定すると、iMonitorはこの属性のタイムスタンプ を標準の日時形式ではなく16進数形式で表示します。iMonitorは、1970年1月1日以降の値をと るすべての属性を日時形式で表示します。

## **Internet Explorer 11**での**iMonitor**トレース設定の問題

iMonitorのトレース設定をInternet Explorer 10で使用できません。

この問題を回避するには、Internet Explorer 10を互換モードで起動し、iMonitorのアドレスを [信頼済みサイト]のリストに追加してから、ブラウザを再起動します。

# <span id="page-920-0"></span>**iManager**のトラブルシューティング

### **Quick Create**を使用した新しい**LDAP**グループの作成後に**LDAP**操作に失敗する

Quick Createは、ユーザが後で変更できるダミー属性を持つLDAPグループオブジェクトのみを作成 します。Quick Createでは、バージョン12ではなくバージョン11によってLDAPグループオブジェ クトが作成されます。そのため、すべてのLDAP操作は失敗します。これは、バージョンに互換性が ないことによってどのLDAPサーバとも関連付けることができないためです。

この問題を回避するには、Quick Createを使用してLDAPを作成した後、LDAPグループオブジェク トバージョン番号を12に変更します。

# <span id="page-920-1"></span>破損通知のトラブルシューティング

破損通知は、削除、移動、名前変更、復元などの操作中に、eDirectoryが参照整合性を保持するた めにオブジェクトに付加する操作属性です。たとえば、グループAにユーザBというメンバーが含 まれているとき、ユーザBが削除されると、ディレクトリは自動的にグループAからユーザBへの 参照を削除します。eDirectory 9.0では、削除、移動、および名前変更の操作によって生成される 破損通知が、デフォルトで最適化されます。

注**:** 破損通知を含むオブジェクトは、エージェントのアウトバウンド同期の実行時、およびインバ ウンド同期サイクルの最後に実行されるようにスケジュールされている破損通知処理の実行時に調 査の対象となります。

破損通知には大きく分類して3つの種類があります。

- プライマリ破損通知には、停止(0001)、復元(0000)、移動(0002)、新規RDN(0005)、およびツ リーの新規RDN(0008)の各種類がありあます。
- セカンダリ破損通知は、一般的にプライマリ破損通知に関連付けられており、プライマリ破損 通知で指定された操作の通知が必要なエージェントおよびパーティションを表します。セカン ダリ破損通知には、バックリンク(0006)、使用中(000C)、およびツリーの移動(000a)の各種 類があります。
- トラッキング破損通知には移動禁止(0003)、古いRDN(0004)、およびツリーの古いRDN(0007)の 各種類があります。

トラッキング破損通知以外の破損通知は、次の同期ステータスのセットを使用して移動する必要が あります。

- ◆ 初期化ステータスまたは発行済み(0)
- ◆ 通知済み(1)
- ◆ パージ準備完了(2)
- ◆ パージ可能(4)

ステータスは破損通知属性のフラグフィールドで記録されます。破損通知が次のステータスに進む 前に、現在のステータスは必ず実オブジェクトのすべてのレプリカに同期されます。リング内のす べてのレプリカが破損通知ステータスを与えられているかどうかを判断するために、遷移ベクトル からベクトルが計算されます。eDirectory 8.6以降では、保存されていない破損通知ベクトルが使 用されます。以前のバージョンのeDirectoryでは、パージベクトルが使用されます。破損通知の変 更タイムスタンプ(MTS)が計測ベクトルよりも古い場合、担当サーバは該当する破損通知を次のス テータスに進めることができます。

「バックリンク」のセカンダリ破損通知の場合、該当する破損通知を含むオブジェクトのマスタレプ リカを持つエージェントがステータスを進めます。「使用中」のセカンダリ破損通知の場合、レプリ カが存在している間は該当する破損通知を作成したエージェントがステータスを進めます。レプリ カが存在しない場合、パーティションのマスタを保持しているエージェントが「使用中」の破損通 知のステータスを進めます。「ツリーの移動」の破損通知の場合、ルートパーティションのマスタが ステータスを進めます。

プライマリ破損通知は、すべてのセカンダリ破損通知が最後のステータスまで進められた後でのみ、 ステータスを進めることができます。プライマリ破損通知が最後のステータスまで進んだ後で、そ のステータスがリング内のすべてのサーバに同期されると、残っているのは属性を持たないオブ ジェクトであるオブジェクトハスクのみとなり、これらはシステムのパージプロセスによってパー ジされます。トラッキング破損通知は、プライマリ破損通知の削除の準備が完了した後か、 Inhibit\_moveの場合はプライマリ破損通知がマスタレプリカのOBF\_NOTIFIEDステータスに移動され た後で削除されます。

破損通知の処理を担当するレプリカは、指定したパーティションがインバウンド同期サイクルを終 了した後で、パーティションごとにスケジュールされているバックグラウンド処理(破損通知処理 )を実行します。パーティションにその他のレプリカがない場合、アウトバウンドレプリケーショ ン処理がハートビート間隔でスケジュールされたままになります。その後、アウトバウンドレプリ ケーション処理によって破損通知処理が開始されます。破損通知処理は手動ではスケジュールでき ず、また、その必要もありません。同期化が実行されると、遷移ベクトルが更新され、パージベク トルおよびObitベクトルを進めます。これらのベクトルが進められると、破損通知のステータスを 進めることができます。これと同時に、インバウンド同期に自動スケジュールが実行されると、破 損通知処理サイクルが完了します。すなわち、破損通知処理の起動要因はオブジェクト同期です。

削除されたオブジェクトの場合、「停止」のプライマリ破損通知に関連するすべての破損通知が最後 のステータス(パージ可能)まで進められ、そのステータスがすべてのレプリカに同期された後で、 新しい処理がデータベースに残っているエントリハスクの削除を担当します。これらのハスクを削 除するために、パージ処理が自動的に実行されます。パージ処理は、手動でスケジュールでき、[254](#page-247-0) ページの [「エージェントアクティビティの表示」で](#page-247-0)説明しているように、その自動スケジュール間 隔を変更することもできます。

### 孤立した破損通知の解決

破損通知オブジェクトを表示した状態で、リング周辺の破損通知を比較しながらレプリカリングを 調べます。

- 破損通知のコピーがないレプリカがあり、すべての属性値がパージ可能ではない場合、このオ ブジェクトはレプリカリング周辺で矛盾しており、破損通知が孤立していると考えられます。
- オブジェクトがすべてのレプリカに矛盾なく存在している場合、同期エラー、または破損通知 処理にエラーが発生しているために次のステータスに進まない可能性があります。

この問題を回避するには次の手順に従ってください。

 推奨される方法**:** レプリカリング内のサーバのいずれかにeDirectory 8.6以降のバージョンを 使用する場合、iMonitorのオブジェクトを参照し、[Send Single Entry]を選択します。これ により、その他のすべてのレプリカに信頼されていない送信が実行されます。

 避けるべき方法**:** 孤立した破損通知のコピーを持つレプリカリングにあるすべてのサーバが eDirectory 8.6よりも前のバージョンの場合、DSBrowseを-aオプションでロードして、オブ ジェクトを参照し、エントリにタイムスタンプを設定します。これにより、このサーバに存在 するオブジェクトを信頼されたコピーとして指定します。Novellでは、実際にはオブジェクト を信頼されたオブジェクトとして指定することはお勧めしません。

### 外部参照の孤立した破損通知の解決

オブジェクトの破損通知がこのサーバに保存されていない(該当するオブジェクトが外部参照の )場合、次を実行します。

- 一致する破損通知が実オブジェクトに含まれているかどうかをチェックします。一致する破損 通知が含まれていない場合、この破損通知は孤立しています。
- ◆ 一致する破損通知が実オブジェクトに含まれている場合、実オブジェクトの破損通知の問題を 解決してから、ExtRefパーティションにある破損通知の問題を処理してください。

この問題を回避するには次の手順に従ってください。

- 推奨されない方法**:** タイムスタンプオプションが選択されているDSRepairを実行します。
- 推奨されない方法**:** 実レプリカをサーバに移動し、使用可能な状態になってから破損通知が処 理されるのを待ちます。破損通知が処理されたら、レプリカは削除してもかまいません。

### 破損通知に関する同期の問題の解決

破損通知が正確に同期するようにするには、次のことを実行してください。

- iMonitorのエージェント同期のページを使用して同期エラーをチェックおよび解決してくださ い。
- 破損通知は、レプリカリングのコピーを保持するすべてのエージェントがステータスの変更を 確認した後でのみステータスを変更できます。すべてのレプリカがデータを認識したことを確 認するには、次のようないくつかの方法があります。

破損通知を含むエントリを参照しながら、エントリ同期リンクをクリックします。すべてのレ プリカに同期されていない属性がすべて表示されます。

破損通知属性値の中で、最も古いタイムスタンプを検索します。検索されたタイムスタンプの 時刻と現在時刻の差が、パーティション同期ページの最大リングデルタフィールドの間隔より も大きい必要があります。

遷移ベクトルを調査します。

### 破損通知に関するエラーの検索

エラーを検索するには、エージェントプロセスのステータス: 破損通知を検査してください。

 エージェントプロセスステータス: 破損通知で起こりうる一般的な問題には、次のものがあり ます。

-625、-622、-634、および-635の通信エラー。詳細については、サーバ情報レポートを参照 してください。

-601および-603は、適切に削除されていないサーバ、またはサーバオブジェクトに不明な ベースクラスが含まれるサーバを示します。

 このページに表示されるエラーは致命的なものではありません。そのパーティションで破損通 知処理が次回実行されるときに、この操作が再試行されます。このページに表示された問題を 解決して、再試行まで待機してください。

### 以前の操作

過去には、停止した破損通知を解決するためにいくつかの異なる手段をとりました。これらの手段 の一部は、費用のかかるパーティション操作、または将来的に問題の原因となる可能性のあるド キュメント化されていない機能の使用に関連しています。

1つ目に使用されていたのは、マスタを保持しているレプリカを切り替える方法です。マスタはさ まざまなステータスを通じてバックリンクの破損通知の移動を担当しているエージェントなので、 この手段が有効な場合もあります。レプリカに矛盾がありマスタが削除されたオブジェクトを保持 していない場合、該当するマスタを、破損通知と一緒に削除されたエントリを保持していたエー ジェントに切り替えると、新規エージェントに破損通知のステータスを次に進めてパージすること のできるライセンスが与えられます。[Send Single Entry]を選択すると、より確実で危険性の低い 方法で、レプリカの矛盾が原因で停止している破損通知の問題を解決します。

2つ目に使用されていたのは、DSRepairを実行してすべての破損通知を削除するスイッチを使用す る方法です。(DSRepairを起動して、停止している破損通知を解決するサードパーティ製のアプリ ケーションがあります。)この方法はお勧めできません。これらのスイッチを使用すると、この エージェントにあるすべての破損通知が削除されます。したがって停止していない破損通知も削除 される可能性があり、レプリカの矛盾性がさらに深まり、より多くの停止している破損通知が作成 される場合があります。これは分散された操作ではないので、停止している破損通知のあるすべて のサーバでDSRepairを実行する必要があります。この操作は、これらのサーバの1つで処理未了の まま削除されてしまうパーティションの破損通知を取得する可能性を高めます。処理未了のまま破 損通知を削除すると、孤立した破損通知を新たに生み出す可能性があり、その結果として数年後に レプリカタイプの変更、新規レプリカの追加、またはその他のパーティション操作を実行したとき に問題が生じる場合があります。

3つ目に使用されていたのは、カスタムモード操作でDSBrowseを使用してエントリにタイムスタン プを設定するか、またはRSRepairで-0Tスイッチを使用してオブジェクトを信頼されたオブジェク トに指定する方法です。この操作によりエントリは信頼されたエントリに指定され、他のすべての レプリカにこのエントリを同期します。その他のサーバで変更されたデータを失う可能性があるの で、この操作の実行には細心の注意を払う必要があります。破損通知のクリーンアップの方法とし ては、なるべく使用しないことをお勧めします。

## <span id="page-923-0"></span>**NetIQ eDirectory**への移行

### **Sun One**スキーマの**NetIQ eDirectory**への移行

Sun OneスキーマをNetIQ eDirectoryに移行するには、次の手順に従ってください。

#### 手順**1:** スキーマキャッシュの更新操作を実行する

### 次のコマンドを使用して、スキーマの比較中に検出されたエラーをエラーファイルに書き込むこと ができます。

ice -e *LDIF error file name* -C -a -SLDAP -s *Sun ONE server* -p *Sun ONE port* -DLDAP s *eDirectory server* -p *eDirectory port*

#### 次に例を示します。

ice -e err.ldf -C -a -SLDAP -s sun\_srv1 -p sun\_port1 -DLDAP -s edir\_srv2 -p edir\_port2

スキーマの比較中に検出されたエラーはすべてエラーファイル(例ではerr.ldf)に書き込まれま す。Root DSEを読み込むためにサーバから認証が要求されない限り、この操作を実行するためにロ グインする必要はありません。Microsoftアクティブディレクトリでは、Root DSEを読み込むため の認証が要求されます。

### 手順 **2:** エラーを解決するためにエラー**LDIF**ファイルを訂正する

 Sun ONEでは、eDirectoryでは定義されていないいくつかのスキーマ定義が公式に定義されてい ます。これらの定義には、objectClasses、attributeTypes、ldapSyntaxesおよびsubschemSubentry などの属性が含まれます。これらの定義は内部に存在し、スキーマにとって非常に重要です。 したがって、これらの定義を変更することはできません。これらの定義を変更しようとする と、次のエラーが発生します。

LDAPエラー: 53 (DSAが動作しません)

これらの定義の参照が含まれるすべてのレコードに対して、次のエラーが表示されます。

LDAPエラー: 16 : (該当する属性はありません)

したがって、これらのオブジェクトへの参照が含まれるレコードまたはこれらの定義の変更を 試行するレコードは、LDIFエラーファイル(例ではerr.ldf)にコメントとして記入されている 必要があります。

 一部のSun ONEのobjectClasses定義にはネーミング属性がありません。これらのobjectClasses を追加すると、eDirectoryで次のエラーが発生することがあります。

LDAPエラー: 80 (NDSエラー: ネーミングがあいまいです(-651)

このエラーは、Sun ONEではeDirectoryとは異なるネーミングルールの決定のメソッドが使用 されていることが原因で発生します。

これを解決するには、次の3つのいずれかのオプションを使用できます。

### オプション**1:**

エラーの原因となっている各objectClassesを確認し、それぞれに有効なネーミング属性を追 加します。

次に例を示します。

ネーミング属性[cn]をオブジェクトクラスnetscapeMachineDataに追加するには、X-NDS\_NAMINGフラグが包含されるようにerr.ldfファイル内のエントリ(次の例で*強調表示*されて いる部分)を次のように変更します。

dn: cn=schemachangetype: modifyadd: objectClassesobjectClasses: ( 2.16.840.1.113730.3.2.32 NAME 'netscapeMachineData'

DESC 'iPlanet defined objectclass' SUP top STRUCTURAL **MAY c'n ' X-**

**NDS\_NAMING 'cn'** )-

### オプション**2:**

エラーの原因となっている各objectClassesを確認し、該当するものをすべてAUXILIARYまた はABSTRACTに変更します。

次に例を示します。

netscapeMachineDataのオブジェクトクラス定義を"STRUCTURAL"から"AUXILIARY"に変更す るには、次のようにerr.ldfファイルのエントリ(次の例で*強調表示*されている部分)を変更 します。

```
dn: cn=schemachangetype: modifyadd: objectClassesobjectClasses: ( 
2.16.840.1.113730.3.2.32 NAME 'netscapeMachineData' 
    DESC 'iPlanet defined objectclass' SUP top AUXILIARY )-
```
netscapeMachineDataのオブジェクトクラス定義を"STRUCTURAL"から"ABSTRACT"に変更す るには、次のようにerr.ldfファイルのエントリ(次の例で*強調表示*されている部分)を変更 します。

```
dn: cn=schemachangetype: modifyadd: objectClassesobjectClasses: ( 
2.16.840.1.113730.3.2.32 NAME 'netscapeMachineData' 
    DESC 'iPlanet defined objectclass' SUP top ABSTRACT )-
```
### オプション**3:**

eDirectoryのTopの定義にcnを追加すると、すべてのobjectClassesの潜在的なネーミング 属性になります。

cnをTopに追加するには2つの方法があります。

### 方法**1:**

次のようなファイルを作成し、topsch.ldfと命名します。

```
version : 1
```
dn:cn=schema

```
changetype :modify
```
delete : objectclasses

objectclasses : ( 2.5.6.0 NAME 'top' STRUCTURAL )

-

add:objectclasses

objectclasses : (2.5.6.0 NAME 'top' STRUCTURAL MAY cn)

### 次のNetIQインポート/エクスポート変換コマンドラインを使用します。

ice -SLDIF -f *LDIF\_file\_name* -DLDAP -s *eDirectory\_server* -p *eDirectory\_port* -d *eDirectory\_Admin\_DN* -w *eDirectory\_password*

#### 次に例を示します。

ice -SLDIF -f topsch.ldf -DLDAP -s edir\_srv2 -p edir\_port2 -d cn=admin,o=org -w pwd1

### 方法**2:**

1. NetIQ iManagerで、[役割およびタスク]ボタン 3 をクリックします。

- 2. [スキーマ] > [属性の追加] の順にクリックします。
- 3. [使用可能なクラス]リストで[トップ]を選択してから、[**OK**]をクリックします。
- 4. [使用可能なオプション属性]リストで、[**CN**]をダブルクリックします。

5. [**OK**]をクリックします。

 一部のobjectClass定義には、必須属性リストとしてuserPasswordが含まれる場合があります。 これらのobjectClassesをeDirectoryに追加すると、次のエラーが発生します。

LDAPエラー: 16 (該当する属性はありません)

このエラーを解決するには、objectClass定義を変更して、ndsLoginPropertiesから新しい objectClassを継承し、必須属性リストからuserPassword属性を削除します。

次に例を示します。

必須属性リストにuserPasswordが含まれるobjectClassの場合:

version : 1 dn: cn=schemaz changetype: modify add: objectClasses objectClasses: ( 0.9.2342.19200300.100.4.19 NAME 'simpleSecurityObject' DESC ' Standard LDAP objectClass' SUP top STRUCTURAL MUST userPassword )

次のように変更する必要があります(最終行の変更に注意してください):

version : 1 dn: cn=schema changetype: modify add: objectClasses objectClasses: ( 0.9.2342.19200300.100.4.19 NAME 'simpleSecurityObject' DESC ' Standard LDAP objectClass' SUP (ndsLoginProperties \$ top) STRUCTURAL)

### 手順**3: LDIF**ファイルをインポートする

次のNetIQインポート/エクスポート変換コマンドを使用して変更されたスキーマ比較LDIFファイ ル(例ではerr.ldf)をインポートします。

ice -e *error\_file* -SLDIF -f *modified\_LDIF\_file* -DLDAP -s *eDirectory\_server* -p *eDirectory\_port* -d *eDirectory\_Admin\_DN* -w *eDirectory\_password*

#### 次に例を示します。

ice -e errors.ldf -SLDIF -f err.ldf -DLDAP -s edir\_srv2 -p edir\_port2 -d cn=admin,o=org -w pwd1

### **ICE**を使用した、アクティブディレクトリスキーマの**NetIQ eDirectory**への移行

ICEを使用して、スキーマをアクティブディレクトリからNetIQ eDirectoryに移行すると、あいま いなネーミングエラー(-651)というエラーメッセージが表示され、スキーマのComputerオブジェクト クラスへの移行が失敗します。

これを解決するには、次の手順を実行します。

### 手順**1:** スキーマキャッシュの更新操作を実行する

ICEを使用して、スキーマをアクティブディレクトリからNetIQ eDirectoryへ移行し、次のように ICEのエラーログオプション(-e)が提供されていることを確認します。

ice -e *error\_file* -S ldap -s *Active\_Directory\_server* -p *Active\_Directory\_port* -d *Active\_Directory\_full\_admin\_context* -w *Active\_Directory\_password* -D ldap -s *eDirectory\_server* -p *eDirectory\_port* -d *eDirectory\_full\_admin\_context* -w *eDirectory\_password*

#### 次に例を示します。

ice -e err.ldf -S ldap -s activesrv1 -p activeport1 -d cn=admin,o=company -w activepwd -D ldap -s edirsrv2 -p edirport2 -d cn=admin,o=company -w edirpwd

### 手順 **2:** エラーを解決するためにエラー**LDIF**ファイルを訂正する

失敗したエントリは次のようにerr.ldfファイルに記述されています。

dn: cn=schema

changetype: modify

delete: objectclasses

objectclasses: ( 2.16.840.1.113719.1.1.6.1.4 NAME 'computer' )

-

add: objectclasses

objectclasses: ( 2.16.840.1.113719.1.1.6.1.4 NAME 'computer' SUP (device \$ user ) STRUCTURAL MAY (operator \$ server \$ status \$ cn \$ networkAddress \$ local PolicyFlags \$ defaultLocalPolicyObject \$ machineRole \$ location \$ netbootInitialization \$ netbootGUID \$ netbootMachineFilePath \$ siteGUID \$ operatingSystem \$ operatingSystemVersion \$ operatingSystemServicePack \$ operatingSystemHotfix \$ volumeCount \$ physicalLocationObject \$ dNSHostName \$ policyReplicationFlags \$ managedBy \$ rIDSetReferences \$ catalogs \$ netbootSIFFile \$ netboot MirrorDataFile ) X-NDS\_NOT\_CONTAINER '1' X -NDS\_NONREMOVABLE '1' X-NDS\_NAME 'Computer' )

-

次の例で強調表示されている部分のように、エラーファイル(例ではerr.ldf)でこのエントリを編 集して、Computerオブジェクトクラスの定義にあるスーペリアオブジェクトクラスのリストから userオブジェクトクラスを削除します。

dn: cn=schema

changetype: modify

delete: objectclasses

objectclasses: ( 2.16.840.1.113719.1.1.6.1.4 NAME 'computer' )

-

add: objectclasses

objectclasses: ( 2.16.840.1.113719.1.1.6.1.4 NAME 'computer' **SUP device** STRUCTURAL MAY (operator \$ server \$ status \$ cn \$ networkAddress \$ local PolicyFlags \$ defaultLocalPolicyObject \$ machineRole \$ location \$ netbootInitialization \$ netbootGUID \$ netbootMachineFilePath \$ siteGUID \$ operatingSystem \$ operatingSystemVersion \$ operatingSystemServicePack \$ operatingSystemHotfix \$ volumeCount \$ physicalLocationObject \$ dNSHostName \$ policyReplicationFlags \$ managedBy \$ rIDSetReferences \$ catalogs \$ netbootSIFFile \$ netbootMirrorDataFile ) X-NDS\_NOT\_CONTAINER '1' X -NDS\_NONREMOVABLE '1' X-NDS\_NAME 'Computer' )

### 手順**3: LDIF**ファイルをインポートする

次のICEコマンドを使用して、変更されたエントリをインポートします。

ice -S ldif -f *LDIF\_file* -D ldap -s *Novell\_eDirectory\_server* -p *port\_number* -d *full\_admin\_context* -w *password*

#### 次に例を示します。

ice -S ldif -f err.ldf -D ldap -s edirsrv1 -p edirport1 -d cn=admin,o=company -w pwd1

## **OpenLDAP**から**NetIQ eDirectory**への移行

OpenLDAPサーバから移行したデータは、MD5パスワードを含んでいることがあります。この場合、 適切なNetIQモジュラー認証サービス(NMAS)メソッドがインストールされていないと、アプリケー ションが中断することがあります。NMASメソッドのSimplePasswordを、次に示すコマンドを使用 してNetIQ eDirectory用にインストールする必要があります。

nmasinst -addmethod *admin\_context treename configfile* -h *Hostname*:*port*-w *password*

例: nmasinst -addmethod admin.novell eDir-Tree /Linux/eDirectory/nmas/NmasMethods/Novell/ SimplePassword/config.txt -h eDir\_srv:524 -w secret

## **OpenLDAP**スキーマの**eDirectory**への移行

OpenLDAPスキーマをeDirectoryに移行するには、次の手順に従ってください。

### 手順**1:** スキーマキャッシュの更新操作を実行する

次のコマンドを使用して、スキーマの比較中に検出されたエラーをエラーファイルに書き込むこと ができます。

ice -e *error\_file* -C -a -S ldap -s *OpenLDAP\_server* -p *Open\_LDAP\_port* - D ldap -s *eDirectory\_server* -p *eDirectory\_port* -d *eDirectory\_full\_admin\_context* -w *eDirectory\_password*

### 次に例を示します。

ice -e err.ldf -C -a -SLDAP -s open\_srv1 -p open\_port1 -DLDAP -s edir\_srv2 -p edir\_port2 -d cn=admin,o=novell -w secret

スキーマの比較中に検出されたエラーはすべてエラーファイル(例ではerr.ldf)に書き込まれま す。

### 手順 **2:** エラーを解決するためにエラー**LDIF**ファイルを訂正する

Open LDAPでは、いくつかのスキーマ定義が公式に定義されています。これらの定義には、 objectClasses、attributeTypes、ldapSyntaxes、およびsubschemSubentryなどの属性が含まれます。こ れらの定義は内部に存在し、スキーマにとって非常に重要です。したがって、これらの定義を変更 することはできません。これらの定義を変更しようとすると、次のエラーが発生します。

LDAP error : 53 (DSA is unwilling to perform)

これらの定義の参照が含まれるすべてのレコードに対して、次のエラーが表示されます。

LDAP error : 16 ( No such attribute )

したがって、これらのオブジェクトへの参照が含まれるレコードまたはこれらの定義の変更を試行 するレコードは、LDIFエラーファイル(例ではerr.ldf)にコメントとして記入されている必要があ ります。

### **Open LDAP**データの**NetIQ eDirectory**への移行

### 次のコマンドを実行してデータを移行します。

ice -e *error\_data.ldif* -SLDAP -s *OpenLDAP\_server* -p *OpenLDAP\_port* -d *admin\_context* -w *password* -t -b dc=blr,dc=novell,dc=com -F objectclass=\* -DLDAP -d *admin\_context* -w *password* -l -F

次に例を示します。

ice -e err\_data.ldif -SLDAP -s open\_srv1 -p open\_port1 -d cn=administrator,dc=blr,dc=novell,dc=com -w secret1 -t -b dc=blr,dc=novell,dc=com -F objectclass=\* -DLDAP -d cn=admin,o=novell -w secret2 -l -F

オブジェクトによっては、前方参照やオブジェクトへの内部依存のために失敗するものもあります が、アプリケーションが中断することはほとんどありません。

### 移行後に**PAM**を**NetIQ eDirectory**で動作可能にする

OpenLDAPからeDirectoryに移行したら、PAMがeDirectoryで動作するようにするため、いくつか 変更する必要があります。

### **/etc/ldap.conf**ファイルの変更

```
# The distinguished name to bind to the server with.
# Optional: default is to bind anonymously.
  binddn cn=admin,o=acme
 ...
# The credentials to bind with.
# Optional: default is no credential.
  bindpw secret
   ...
# The search scope.
  scope sub
 ...
# Filter to AND with uid=%s
  pam_filter objectclass=inetorgperson
  ...
# Remove old password first, then update in
# cleartext. Necessary for use with Novell
# Directory Services (NDS)
  pam_password nds
   ...
  ssl off
   ...
```
### ディレクトリ内のデータの変更

この変更は、OpenLDAPのユーザオブジェクトでパスワードのハッシュアルゴリズムとしてCRYPTを 使用するシナリオにのみ行います。

iManagerを使用して、規定値のある次の属性を、すべてのユーザオブジェクトを持つコンテナに追 加します。

属性: sasDefaultLoginSequence

値: 単純パスワード

# <span id="page-929-0"></span>スキーマのトラブルシューティング

このセクションには、スキーマのトラブルシューティングについての情報が含まれています。

## スキーマのトラブルシューティング

オブジェクトから補助クラスを分離しても、値が即時に削除されることはなく、存在しないという マークが付けられます。オブジェクトの実際の検証中にDRLプロセスがそれらの値をクリーンアッ プするまで、補助クラスはエントリに関連付けられています。

DRLはリソースを消費するバックグラウンドプロセスであるため、このクリーンアップの間は他の 操作が遅くなります。クリーンアッププロセスに要する時間は、システム内に実際にあるオブジェ クトおよび外部参照の数によって決まります。この処理はCPUとメモリに負荷がかかるため、頻繁 に実行しないでください。デフォルトでは、Backlinkerバックグラウンドプロセスは、ndsdが開始 した50分後に実行され、その後13時間ごとに実行されます。

エントリから補助クラスをクリアするには0~13時間かかることがあり、それに加えてシステム内 でそのエントリを処理するにも時間がかかります。

この問題を回避するには、DSTraceまたはiMonitorからBacklinkerをトリガーして、補助クラス のエントリを削除します。

注**:** オブジェクトが削除されると、値は即時にパージされます。この削除は他のバックグラウンド プロセスによって処理されるからです。

## **LDAP**構文マッピングのトラブルシューティング

DS構文の中には、LDAP構文に固有にマッピングされないものもあります。これは、eDirectory 9.1以前で発生します。

この問題は、eDirectory 9.1 SP1で修正されています。以前のマッピングに戻る場合は、 NDSD\_NLDAP\_PRE911\_SCHEMA環境変数を任意の値に設定します。

# <span id="page-930-0"></span>**DSRepair**のトラブルシューティング

## **Linux**上の**NFS**マウントされた**DIB**での**DSRepair**の実行

Linuxシステム上のNFSマウントされたDIBでndsrepair (DSRepair)操作を実行しようとすると、- 732エラーまたは-6009エラーが表示される可能性があります。

## **-R**オプションを指定して**DSRepair**を実行したときにハングアップする

インデックス化された属性で暗号化属性を有効化した後に、-Rオプションを指定してndsrepair (DSRepair)を実行すると、ハングアップします。

# <span id="page-930-1"></span>レプリケーションのトラブルシューティング

eDirectoryでは、NetIQの強力なディレクトリサービス、および複製による障害対策が提供されて います。複製により、eDirectoryデータベースまたはその一部のコピーを、複数のサーバで同時に 保持できます。

### **iManager**を使用した暗号化複製の設定

レプリカリング内のいずれかのサーバが停止している場合は、iManagerを使用して暗号化複製を設 定することはできません。

### 暗号化複製を使用したツリーのマージに失敗する

暗号化複製が有効になっている場合、ツリーのマージに失敗します。マージを行う前に、各ツリー でセキュリティ保護された複製を無効にします。ツリーにEBAが有効なサーバが含まれる場合、ツ リーのマージが成功することがあります。ただし、マージ後、ツリーが不安定になり、複製が適切 ではないため認証が失敗する原因となります。

## **eDirectory**レプリカ問題から回復する

eDirectoryパーティションのレプリカは、常に複数作成しておいてください。レプリカを複数作成 しておくことで、あるレプリカがハードディスクの故障で破損したり失われたりした場合でも、 NetIQ iManagerを使用してそのレプリカを削除し、破損していないレプリカから作成した新しいレ プリカに置き換えることができます。

レプリケーションの削除の詳細については、『[レプリカの管理](#page-149-0)NetIQ eDirectory 9.0 管理ガイド』の レプリカを管理する()を参照してください。

# <span id="page-931-0"></span>クローン**DIB**に関する問題のトラブルシューティング

### クローン**DIB**の**-601**および**-603**エラーによる失敗

暗号化属性および暗号化複製がツリーレベルで有効になっている場合、クローンDIBは次のエラー により失敗します。

- ◆ SASの設定時に、ターゲットサーバ上でクローンDIBが-601エラーにより失敗します。
- ◆ クローンDIBの後で、新たに作成されたクローンオブジェクトが-603エラーにより失敗します。

これらの問題を回避するには、暗号化属性と暗号化複製を無効にします。

### オフラインのバルクロード処理の直後にクローン**DIB**に失敗する

オフラインのバルクロード処理の直後にサーバのクローンを作成する場合、バルクロード処理がイ ンデックスの無効化オプション付きで行われていると、クローン作成に失敗することがあります。

ただしこの問題は、バルクロード処理の完了後数時間以内にdibcloneを実行した場合は発生しませ ん。

### 暗号化複製機能を有効にしたクローン作成における問題

ソースサーバで暗号化複製機能を有効にしてクローンを作成する際に、クローン作成されたサーバ を一時的に除外するようにERポリシーを変更します。この設定は、クローン作成されたサーバの設 定が完了した後で変更できます。

# <span id="page-931-1"></span>**NetIQ**公開鍵インフラストラクチャサービスのトラブル シューティング

### **PKI**操作が機能しない

iManagerでPKI操作が機能しない場合、NetIQ PKIサービスがLinuxで実行されていないことが考 えられます。「npki - 1」と入力してPKIサービスを開始してください。

証明書を作成できない場合は、NICIモジュールが正しくインストールされているか確認する必要が あります。『「NetIQ eDirectory管理ガイド」』の「サーバ上の*NICI*モジュールを初期化する」を参 照してください。NICIがインストールされているかどうかを確認するには、『「NetIQ eDirectory管 理ガイド」』の「サーバ上に*NICI*がインストールおよび初期化されているかどうかを確認する」を 参照してください。

## 重要なレプリカというエラーコードが表示され、既存の**eDirectory**オブジェクトの 別のサーバへの移動が失敗した後に、マルチサーバツリー内でツリーキーサーバと して機能している**eDirectory**サーバの削除。

この操作を完了するには、[セキュリティコンテナ]>[KAP]以下にあるW0オブジェクトで、キー サーバDN属性をこのサーバからツリーキーをダウンロードしたツリー内にある別のサーバに変更し ます。

- 1 NetIQ iManagerで、 [役割およびタスク]ボタン <mark>® </mark>をクリックします。
- **2** [**eDirectory**管理]>[オブジェクトの変更]の順にクリックします。
- **3** W0オブジェクト名およびコンテキスト(通常は、W0.KAP.Security)を指定して、[**OK**]をク リックします。
- **4** [値がある属性]カラムで、[**NDSPKI:SD**キーサーバ**DN**]を選択してから、[編集]をクリックし ます。
- **5** [セキュリティドメインキーサーバの**DN**]フィールドで別のサーバの名前とコンテキストを指定 してから、[**OK**]をクリックします。
- **6** [適用]をクリックし、[**OK**]をクリックします。

## **CA**を保持している**eDirectory**サーバのアンインストール中に、サーバに作成された **KMO**がツリー内の別のサーバに移動されて無効になる

この場合、ツリーのCAおよびKMOをもう一度作成する必要があります。詳細については、『「NetIQ eDirectory管理ガイド」』の「「組織の認証局オブジェクトを作成する」」および「*サーバ証明書オ* ブジェクトを作成する」を参照してください。

ツリーの認証局を保持するeDirectoryは、アンインストールしないことをお勧めします。

### **PKIDiag**の使用

PKIDiagは、Certificate Serverオブジェクトを診断および修復するために設計されたユーティリ ティです。PKIDiagを使用すると、次のような処理を行うことができます。

- サーバが移動された場合に、サーバ関連オブジェクトが正しい名前になっていて包含スキーム に一致するように、それらのオブジェクトを名前変更または移動する。
- 必要なオブジェクトが存在しない場合に、それらのオブジェクトを作成する。
- ◆ オブジェクト間で必要な権限を付与する。
- オブジェクトがリンクされていない場合にリンクする。
- SSL CertificateIP証明書およびSSL CertificateDNS証明書が存在しない場合に、それらを作成 する。
- SSL CertificateIP証明書およびSSL CertificateDNS証明書が期限切れになっている場合、期限 切れが近づいている場合、または名前が正しくない場合に、それらを修復する。

PKIDiag機能は、iManagerのサーバ自動ヘルスチェックおよびデフォルト証明書の作成タスクとい う他の2つのプロセスで使用されます。

サーバ自動ヘルスチェックは、サーバが再起動された場合、またはDSREPAIRが実行された場合に必 ず実行されます。デフォルト証明書の作成は、Certificate Serverのインストール時に作成された デフォルト証明書を置き換える場合に使用する処理です。詳細については、723 ページの [「デフォ](#page-706-0) [ルトのサーバ証明書オブジェクトを作成する」を](#page-706-0)参照してください。

PKIDiagとその使用方法の詳細については、[TID #3640106](http://www.novell.com/support/search.do?cmd=displayKC&docType=kc&externalId=3640106&sliceId=SAL_Public&dialogID=2494290&stateId=1%200%202492620) (http://www.novell.com/support/ search.do?cmd=displayKC&docType=kc&externalId=3640106&sliceId=SAL\_Public&dialogID=2494290 &stateId=1%200%202492620)を参照してください。

### サーバが同期するのを待機中

ユーザ証明書が作成された後、クライアントが新しい証明書を組み込むビューを更新できないこと があります。「サーバが同期するのを待機中」というメッセージが示されたダイアログボックスが表 示されます。この時点で、ユーザ証明書の作成は完了していますが、その作成に関わったサーバの 同期はまだ完了していません。このダイアログボックスは、ユーザの証明書の作成に影響を与えず に閉じることができます。

### 証明書のニックネーム再利用のエラー

ユーザ証明書の作成中にエラーが発生する場合は、その証明書に別のニックネームの使用を試みて ください。指定したニックネームは、再利用できない可能性があります。

### ユーザの秘密鍵のエクスポートで**-1426**エラー

ユーザオブジェクトが存在するパーティションのレプリカを保持するサーバはすべて、同じレベル の暗号化(米国向け/全世界向けNICI、または制限付きNICIをインポート)が必要です。各サー バで同じレベルの暗号化を保持していない場合、キーサイズが大きすぎると、ユーザの秘密鍵をエ クスポートする際に、-1426エラーが表示される場合があります。

-1426エラーの発生後にユーザの秘密鍵をエクスポートするには、パーティションのレプリカを保 持するサーバの暗号化をアップグレードするか、エクスポート可能な暗号化を保持するサーバから レプリカを削除する必要があります。

### サーバが有効期限切れの**SSL CertificateIP**証明書を使用している

eDirectory 9.0では、SSL CertificateIP証明書はサポートされません。以前のバージョンから eDirectory 9.0にアップグレードする場合、SSL CertificateIP証明書はサーバに関連付けられたま まになります。環境内の証明書の有効期限が切れた場合、SSL CertificateIP証明書は自動的には更 新されません。

eDirectory 9.0にアップグレードした後ならいつでも、SSL CertificateIP証明書の代わりに、SSL CertificateDNS証明書の使用を開始できます。

### 外部認証局

VeriSignなどの一部のサードパーティの認証局では、サーバ証明書の署名に中間認証局を使用して います。これらの証明書をサーバ証明書オブジェクトにインポートするには、サーバ証明書ととも に中間認証局とルート認証局証明書が、単一のPKCS #7形式のファイル(.P7B)内に含まれている必 要があります。ご使用の認証局でこのファイルを提供できない場合は、Internet Explorer 5.5以降 がインストールされたクライアントマシン上で次の手順を実行して、このファイルを作成できます。

- **1** サーバ証明書をInternet Explorerにインポートします。このインポートをするには、ファイ ルをダブルクリックするか、[ファイル]>[開く]を選択してから、そのファイル名を選択し ます。
- **2** Internet Explorerで、この外部認証局の証明書が信頼された証明機関としてリストされてい ない場合、中間認証局とルートレベル認証局を同じ方法でインポートします。
- **3** Internet Explorerで、[ツール]>[インターネットオプション]の順に選択します。[コンテン ツ]タブを選択してから、[証明書]ボタンを選択します。
- **4** [個人]タブで、対象のサーバ証明書を探します。そのサーバ証明書を選択して、[エクスポー ト]をクリックします。
- **5** ウィザードで[エクスポート ファイルの形式]ページが表示されるまでデフォルトを受け入れ てから、このページで[Cryptographic Message Syntax Standard - PKCS #7証明書 (.p7b)]形 式を選択します。
- **6** ウィザードを続行します。 これで、PKCS #7ファイルをサーバ証明書オブジェクトにインポートできるようになります。

### サーバの移動

サーバオブジェクトを移動する場合、そのサーバのLDAPオブジェクト、SASサービスオブジェク ト、およびサーバ証明書オブジェクト(暗号化キーオブジェクト)も移動する必要があります。し かし、その次にそのサーバを再起動する際に、サーバ自動ヘルスチェック機能によって各オブジェ クトは移動されます。

### **DNS**サポート

サーバにDNSが設定されている場合、サーバ証明書のデフォルトのサブジェクト名は、次のように なります。

.CN=<サーバの*DNS*名>.O=<ツリー名>

サーバにDNSが設定されていない場合、デフォルトのサブジェクト名はサーバの完全識別名です。 デフォルトのサブジェクト名を変更するには、証明書の作成処理中に[カスタム]を選択します。

### **eDirectory**からサーバを削除する

eDirectory™からサーバを削除し、その後同じ名前の同じコンテキストにそのサーバを再インストー ルする場合に、削除するサーバを表すSASサービスオブジェクトが存在するときは、そのオブジェ クトも削除した場合にのみ、そのサーバの再インストールが正常に実行されます。

このプロセスは、次のように実行する必要があります。

- 1. デフォルトの証明書をバックアップする必要があるかどうかを判断します。バックアップする 場合、それらをバックアップします。
- 2. デフォルトの証明書を削除します。
- 3. SASオブジェクトを削除します。

たとえば、MYSERVERという名前のサーバの場合、SASService-MYSERVERという名前のSASオブ ジェクトがサーバと同じコンテナに存在する可能性があります。サーバをツリーから削除した後で、 サーバをツリーに再インストールする前に、このSASオブジェクトを(iManagerを使用して)手動 で削除する必要があります。

サーバが組織の認証局またはSDキーサーバの場合、さらにいくつかの手順を実行する必要がありま す。これらの手順は、「[TID #3623407](http://www.novell.com/support/search.do?cmd=displayKC&docType=kc&externalId=3623407&sliceId=SAL_Public&dialogID=2494325&stateId=1%200%202492660) (http://www.novell.com/support/ search.do?cmd=displayKC&docType=kc&externalId=3623407&sliceId=SAL\_Public&dialogID=2494325 &stateId=1%200%202492660)」に記載されています。

このサーバ用に作成されたデフォルトのサーバ証明書も削除する必要があります。これは、サーバ が再度挿入されたときにそれらのサーバ証明書が再作成されるようにするためです。

これらの証明書は、「SSLCertificatelP-MYSERVER」および「SSLCertificateDNS-MYSERVER」で す。これらの証明書を削除する際は、注意する必要があります。データがこれらの証明書のいずれ かを使用して暗号化されていた場合は、証明書を削除する前にデータを取得する必要があります。

### 認証局のサブジェクト名の制限事項

サブジェクト名に@文字が含まれたサーバ証明書が原因で、SSL接続が失敗する場合があります。 この問題の解決方法については、テクニカルサポートに問い合わせてください。

### 証明書の検証の速度

証明書の検証プロセスには、証明書のデータだけでなく、証明書チェーン内のデータに対する複数 のチェックが含まれます。証明書チェーンは、ルート認証局証明書と、必要に応じて1つ以上の中 間認証局の証明書からなります。

証明書とその関連付けられた証明書チェーン内の情報を検証することは、時間のかかる処理ではあ りません。ただし、次の場合、検証にかかる時間が長くなることがあります。

◆ 証明書が外部認証局によって署名されていた場合、1つ以上の証明書にCRL配布ポイント拡張が 含まれています。

この証明書を検証するには、チェーン内の該当する証明書ごとのCRLを取得する必要がありま す。この後、CRLを検査して、証明書が取り消されたかどうかを調べる必要があります。

CRLが多い場合、またはCRL配布ポイントを運用しているサーバがビジー状態の場合、証明書 の検証にしばらく時間がかかる場合があります。次のことを1つ以上を行って、必要な時間を 短縮できます。

- 証明書の取り消しステータスを確認するために使用する接続の速度をアップグレードしま す。
- ◆ 認証局プロバイダに問い合わせます。
- ◆ 1つ以上の証明書にOC&PA拡張がある場合。OCSPレスポンダがビジー状態のときは、検証にか なりの時間がかかることがあります。
- ユーザ証明書を検証している場合。

サーバ証明書の場合、証明書チェーン全体がサーバ証明書とともに暗号化キーオブジェクトに 保存されます。このため、サーバ証明書が検証済みの場合は、クライアントは1つのオブジェ クトを読み込むだけで、必要な証明書すべてを入手できます。ただし、ユーザ証明書は異なる 方法で保存されます。ユーザ証明書自体だけがユーザオブジェクトに保存されます。このた め、クライアントはユーザ証明書を検証するために、セキュリティコンテナ内に格納されてい る他のオブジェクトから証明書チェーンを取得する必要があります。
組織の認証局によって署名されたユーザ証明書を検証するには、クライアントは認証局の証明 書を取得するために組織の認証局のオブジェクトを読み込む必要があります。外部認証局に よって署名されたユーザ証明書を検証するには、クライアントはユーザ証明書に一致する証明 書チェーンを作成するために、セキュリティコンテナ内のルート認証局コンテナを読み込む必 要があります。後者の場合、ユーザ証明書の検証が成功するように、管理者が外部認証局の証 明書をルート認証局コンテナにインポート済みである必要があります。

信頼されなくなった有効期限切れの証明書をルート認証局コンテナから削除することで、ユー ザ証明書の検証に要する時間を短縮することができます。

#### 組織の認証局削除後の証明書検証

組織の認証局を削除する(バックアップと復元手順の実行中以外)場合、自己署名証明書をエクス ポートして、ルート認証局コンテナ内に新しいルート認証局を作成する必要があります。新しい ルート認証局を作成しなかった場合、これらの証明書を検証する際に次の動作が発生します。

- 削除した認証局によって署名されたユーザ証明書が無効になる。これは、ユーザ証明書に署名 した認証局の証明書が組織の認証局オブジェクトまたはルート認証局コンテナ内で見つからな いためです。これらのユーザ証明書を有効なままにしたい場合は、以前に削除した認証局の自 己署名証明書をルート認証局コンテナに追加する必要があります。
- 削除した認証局によって署名されたサーバ証明書は、引き続き有効である。これは、削除した 認証局の証明書がサーバ証明書とともに暗号化キーオブジェクトに格納されるためです。

鍵の暗号漏洩、またはなんらかのセキュリティ違反(抜け穴)のために、組織の認証局を削除 する場合、削除した認証局によって署名されたすべてのユーザ証明書およびサーバ証明書をた だちに取り消す必要があります。それらの証明書を取り消すことができない場合は、それらを 削除して、それぞれの所定の場所に新しい証明書を作成します。また、この組織の認証局の証 明書をブラウザにインポートした可能性のあるすべてのユーザに対して、その証明書を削除す るように指示する必要もあります。

#### セキュリティコンテナの名前変更

セキュリティコンテナの名前を変更することはできません。

#### ツリー認証局を再作成した後、**eDirectory**が証明書を検証できない

eDirectoryを最新バージョンにアップグレードした場合、またはカスタムロケーションにインス トールした場合、eDirectoryは認証局を再作成した後で証明書を検証することができません。

この問題を回避するため、eDirectoryのインストールパスがC:\NetIQ\eDirectory (Windowsの場合) および/var/opt/novell/eDirectory (Linuxの場合)以外である場合は、ツリー認証局を再作成すると き、またはCRLオブジェクトの作成中に、eDirectoryのインストールパスから見た正しいCRLファ イルパスを指定する必要があります。エラーを避けるには、[認証局の設定]ウィザードから認証局 を再作成する際にiManagerプラグインでカスタムオプションを選択し、正しいCRLファイルパスを 指定する必要があります。たとえばeDirectoryは、デフォルトでCRLファイルをパス C:\NetIQ\eDirectory\htdoc\crl\にインストールします。eDirectoryをカスタムロケーションにイン ストールすることを選択した場合(C:\*CustomLocation*\eDirectory\)、ツリー認証局を再作成する際に CRLファイルパスを忘れずに更新してください。C:\*CustomLocation*\eDirectory\htdoc\crl\のように 指定します

注**:** eDirectoryが以前のいずれかのバージョンでデフォルトの場所(C:\Novell\NDS\)にインストー ルされている場合でも、最新バージョンにアップグレードした後、ツリー認証局を再作成する際に 前述の回避策を実行する必要があります。

# **Linux**でのユーティリティのトラブルシューティング

## **NetIQ**インポート**/**エクスポート変換ユーティリティ

LDAPサーバがリフレッシュまたはアンロードされると、Novellインポート/エクスポート変換操作 の実行中に「LBURP operation is timed out」というメッセージが画面上に表示されます。LBURP操作が タイムアウトした場合、サーバは後で復元されます。

#### **ndsmerge**ユーティリティ

マージ操作後は、PKIサーバはアクティブになっていません。したがって、npki -lコマンドを使用 して再起動する必要があります。

異なるバージョンの製品では、マージ操作が成功しないことがあります。サーバで古いバージョン のNDSまたはeDirectoryが実行されている場合は、最新バージョンのeDirectoryにアップデート してからマージ操作を続行してください。

ツリーに付随する同じ名前のコンテナがソースツリーおよびターゲットツリーの両方にある場合、2 つのツリーのマージは成功しません。どちらかのコンテナ名を変更してから、マージ操作を続行し てください。

結合操作の実行中に、「-611不正な包含ルールです」というエラーメッセージが表示される場合があ ります。ndsrepairを実行してスキーマを変更します。次に、ndsrepair -Sを実行し、[オプションス キーマ拡張機能]を選択します。

フルバックアップを実行する前にインクリメンタルバックアップを実行しようとすると、バック アップ操作が失敗します。

#### **DSTrace**ユーティリティ

DSTrace画面をオンにすると、参照リンクに対するプライマリオブジェクトが不正であることを示 すエラーメッセージが表示される場合があります。eDirectoryが正常に機能している場合は、この メッセージを無視してください。

#### **ndsbackup**ユーティリティ

eDirectoryのバックアップの実行中に、「NDSエラー: NDSサーバへの接続に失敗しました」というエ ラーメッセージが表示される場合があります。これは、デフォルトのポート524以外のポートで監 視しているeDirectoryが原因である可能性があります。コマンドラインで、eDirectoryが設定さ れているポート番号を入力します。たとえば、eDirectoryがポート番号1524に設定されている場 合は次のように入力します。

ndsbackup sR 164.99.148.82:1524

データのバックアップ中に、eDirectoryから「NDS Error: Requires a Password」というエラーが表示 される場合があります。これは、サーバに暗号化をマークする属性があるのに、-Eオプションを有 効にしてバックアップデータを暗号化または復号化していないためです。

フルバックアップを実行する前にインクリメンタルバックアップを実行しようとすると、バック アップ操作が失敗します。

## エラー **- 786 DSRepair**の実行中

DSRepairを使用する場合、マシン内のDSRepairを実行する特定のパーティションにDIBの3倍の 空き容量が必要になります。

## **eDirectory**ユーティリティからユーザが**NDS**パスワードを使用して認証するように 要求される

ユニバーサルパスワードを使用している場合、すべてのeDirectoryコマンドラインツールを認証す るために、ユニバーサルパスワードをNDSパスワードと同期する必要があります。

# **NMAS**のトラブルシューティング

#### **NMAS**のエラーコード

NMASの全エラーコードの一覧は、[NMAS NDK](https://www.novell.com/documentation/developer/nmas/nmas_enu/data/nmas_enu.html)にあります。

#### ログインメソッドおよびログインシーケンスの問題

- 各製品でNMASログインメソッドを正しく使用するには、eDirectoryパーティション内の少なく とも1つのNMASサーバが、NMASを使用する予定のユーザオブジェクトの読み込み/書き込み レプリカを保持する必要があります。
- ログインメソッドまたはポストログインメソッドによっては、それらがアクティブにされた場 合に最初の[パスワード]フィールドを使用しないものもあります。パスワードを入力するた めのプロンプトが表示されたら、[パスワード]フィールドを無視してプロンプトを閉じるこ とができます。
- ◆ Novell Clientが[パスワード]フィールドを表示するように設定されている(デフォルト設定 )場合、簡易パスワードやNDSパスワードなどの2つのパスワードメソッドは、ANDシーケン スで使用することができません。

## 管理に関する問題

- 段階的認証のユーザに対しては、明示的な権限を与える必要があります。継承された権限は機 能しません。たとえば、管理者のスーパバイザ権は[ルート]コンテナで定義されます。管理 者の権限は、ボリュームオブジェクトでは定義されません。管理者がボリュームのセキュリ ティラベルを「Logged In」から他のセキュリティラベルに変更した場合、管理者は適切な権限 を取得できません。管理者は、ボリューム、ディレクトリ、またはボリュームのファイルに対 して明示的な権限を割り当てる必要があります。
- ユニバーサルパスワードが有効になっている場合に、簡易パスワードを設定しようとすると、 -1697エラーメッセージが返されます。
- DSBackup (ndsbackup)、DSRepair (ndsrepair)、DSMerge (ndsmerge)などのeDirectoryユーティ リティでは、NDSパスワードのみで動作しますが、NMASの簡易パスワードでは動作しません。 eDirectory 9.0では、ユニバーサルパスワードを使用します。

ユニバーサルパスワードの詳細については、『*[NetIQ Password Management 3.3.2](https://www.netiq.com/documentation/password_management33/pwm_administration/data/bookinfo.html)  [Administration Guide \(NetIQ Password Management 3.3.2](https://www.netiq.com/documentation/password_management33/pwm_administration/data/bookinfo.html)*管理ガイド*)* (https:// www.netiq.com/documentation/password\_management33/pwm\_administration/data/ bookinfo.html)』を参照してください。

- ラベルを作成または名前変更する際に、[**OK**]をクリックするか、またはタブを切り替えると、 [**Save Changes made for Labels?**]プロンプトに[いいえ]と応答した場合でも、常にそのラベル は作成または名前変更されます。変更をキャンセルする場合は、「キャンセル」ボタンをクリッ クする必要があります。ラベルが作成されると、そのラベルを削除することはできません。た だし、使用しないための名前(Unused\_x)などに名前を変更することができます。
- NMASに対してXDAS監査を使用すると、次のイベントのDN形式はLDAP表記では生成されません。
	- ◆ 00290035 SASLメカニズムの結果
	- ◆ 00290061 Set Loginの設定
	- 00290062 Get Loginの設定
	- 00290064 Set Loginのシークレット

注**:** lscファイルで示されているように、ID (00290035、00290061など)はNMASイベントIDを 指定します。NMASイベントIDは、XDAS形式のsubEventフィールドの一部です。

#### **Linux**でどのメソッドを使用してもログインできない

NMASをインストールおよび設定した後で、eDirectoryサーバを再起動します。

メソッドの以前のインスタンスをアンインストールしてからメソッドを再インストールした後で、 eDirectoryサーバを再起動します。

## **ICE**ユーティリティを使用して追加したユーザが、簡易パスワードを使用してログイ ンできない**Linux**で

NetIQインポート/エクスポート変換ユーティリティを使用して簡易パスワードを使用するユーザ を追加する場合は、-lオプションを使用します。

#### **Windows**マシンで**SLP\_NETWORK\_ERROR(-23)**が発生する

サービスロケーションプロトコル(SLP)クエリは、DHCPアドレスを持つ仮想マシン、またはSLPが ブロードキャストされない物理マシンもしくは仮想マシンで-8BP\_NETWORK\_ERRORを返します。

次のいずれかの方法で、ネットワークにディレクトリエージェントを設定することにより、この SLPエラーを回避することができます。

- **1** C:\Windows\System32\Novell\eDir\OpenSLP\slp.confファイルをc:\Windows\ディレクトリにコピー します。
- **2** テキストエディタでslp.confファイルを開いて、次の行を変更します。

;net.slp.DAAddresses = myDay1,myDa2,myDa3

#### 変更後:

net.slp.DAAddresses = <Give your DA Address>

**3** 変更内容を保存し、ファイルを閉じます。

または

- **1** C:\Windows\System32\Novell\eDir\OpenSLP\slp.confファイルをc:\Windows\ディレクトリにコピー します。
- **2** テキストエディタでslp.confファイルを開いて、次の行を変更します。

```
 ;net.slp.isDA = true
```
#### 変更後:

net.slp.isDA = true

**3** 変更内容を保存し、ファイルを閉じます。

## **Windows**で**eDirectory**のインストール時に誤ったインストール先パスがインストー ル先パスのフィールドに表示される

eDirectoryのインストール時に、デフォルトのインストール場所を受け入れるのではなく、[ブラ ウズ]アイコンをクリックして別の場所を選択してから、フォルダを選択せずに[ブラウズ]ダイ アログを閉じた場合、誤ったインストール先パスが[インストール先パス]フィールドに表示され ます。この問題は、eDirectoryをWindows Server 2012 Standard Edition (64ビット)および Windows Server 2012 R2 (64ビット)にインストール中にのみ発生します。

この問題を回避するには、パスを所要の場所に手動で変更してください。

## **SLP**が**Windows**で正しく設定されていない場合、サーバの追加が失敗する

SPLDがすでにインストールされていて実行中であると、サーバをツリーに追加するときに(現在の ツリーをブラウズする必要があります)、eDirectoryのインストールが失敗します。Windowsは [*launch.exe died*]というメッセージを表示します。

eDirectoryを正常にインストールするには、システムをリブートせずに次の手順を実行します。

- **1** サービスロケーションプロトコルサービスを停止します。
- **2** C:\Windows\slp.confファイルを削除します。
- **3** C:\Windows\System32\Novell\eDir\OpenSLPフォルダを削除します。
- **4** Registry HKLM\SYSTEM\CurrentControlSet\Services\slpdからSLPDサーバのレジストリキーを削除 します。
- **5** 管理者の役割で再度セットアップを実行します。

# ディレクトリサービスがロードされない場合の**HTTPSTK** へのアクセス

DSがロードされない場合にHTTPSTK(HTTPプロトコルスタック)にアクセスできる管理者ユーザを 事前に設定できます。事前に設定された管理者ユーザ(sadmin)には、eDirectory管理者ユーザオ ブジェクトと同等の権利があります。サーバが、eDirectoryが適切に機能していない状態の場合、 このユーザとしてサーバにログインし、eDirectoryを使用せずに実行できる必要なすべての診断お よびデバッギング作業を実行します。

## **Windows**で**sadmin**パスワードを設定する

DHOSTリモートマネージャページ(/dhost URLまたはルートページからアクセス可能)を使用して、 sadminパスワードを設定します。sadminパスワードの設定や変更を行うには、eDirectoryサーバ でdhost.exeを実行している必要があります。

- **1** Webブラウザを開きます。
- **2** アドレス(URL)フィールドに、次の形式で入力します。

http://*server.name*:*port*/dhost

たとえば、次のように入力します。

http://MyServer:80/dhost

DHost iConsoleへのアクセスに、サーバのIPアドレスを使用することもできます。次に例を 示します。

http://137.65.135.150:80/dhost

- **3** ユーザ名、コンテキスト、パスワードを指定します。
- **4** [**HTTP**サーバ]をクリックしてから、sadminパスワードを指定します。
- **5** 指定したパスワードを確認入力して、[送信]をクリックします。

#### **Linux**で**sadmin**パスワードを設定する

Linuxでsadminパスワードを設定するには、[DHost Remote Management]ページまたは ndsconfigユーティリティのいずれかを使用することができます。

#### **DHost**リモート管理ページの使用

/dhost URLまたはルートページから[DHost Remote Manager]ページにアクセスして、sadminパス ワードを設定します。sadminパスワードを設定または変更するには、eDirectoryサーバを実行して いる必要があります。

- **1** Webブラウザを開きます。
- **2** アドレス(URL)フィールドに、次の形式で入力します。

http://*server.name*:*port*/dhost

たとえば、次のように入力します。

http://MyServer:80/dhost

DHost iConsoleへのアクセスに、サーバのIPアドレスを使用することもできます。次に例を 示します。

http://137.65.135.150:80/dhost

- **3** ユーザ名、コンテキスト、パスワードを指定します。
- **4** [**HTTP**サーバ]をクリックしてから、sadminパスワードを指定します。
- **5** 指定したパスワードを確認入力して、[送信]をクリックします。

#### **ndsconfig**の使用

ndsconfigユーティリティを使用して、sadminパスワードを設定します。sadminパスワードの設定 や変更を行うには、eDirectoryサーバでndsdを実行している必要があります。

サーバコンソールから、次のように入力します。:

ndsconfig set http.server.sadmin-pwd=*password*

ここで*password*は、新しいsadminパスワードです。

ndsconfigユーティリティの使用に関する詳細については、『「NetIQ eDirectoryインストールガイ ド」』の「*sconfig*ユーティリティパラメータ」を参照してください。

# データ暗号化のトラブルシューティング

NetIQ eDirectory 9.0では、特定の重要データをディスクに保存したり、クライアントがそのデー タにアクセスしたりしている間に、データを暗号化できます。この章では、eDirectory 9.0で暗号 化属性やレプリケーション機能を使用しているときに発生する場合があるエラーの情報を提供しま す。

eDirectoryの他のエラーメッセージの詳細については、NetIQ[エラーコード](http://www.novell.com/documentation/nwec/)Webサイト (http:// www.novell.com/documentation/nwec/)を参照してください。

#### **-6090 0xFFFFE836 ERR\_ER\_DISABLED**

eDirectoryレプリカ同期処理が、ターゲットサーバに対し暗号化されたレプリケーションを開始し ようとしました。しかし、ターゲットeDirectoryサーバは暗号化されたレプリカ同期処理を無効に しました。

## 考えられる原因

暗号化されたレプリケーションがターゲットeDirectoryサーバで無効になっています。

#### アクション

ターゲットeDirectoryサーバで暗号化されたレプリケーションを有効にします。

#### **-6089 0xFFFFE837 ERR\_REQUIRE\_SECURE\_ACCESS**

アプリケーション(クライアントアクセス)が、クリアテキストチャネルから暗号化属性にアクセ スしようとしました。

#### **Source**

eDirectoryまたはNDS.

#### 考えられる原因

暗号化属性が、セキュリティ保護されたチャネルからのみアクセスできるように設定されています。 アプリケーションが、クリアテキストチャネルから暗号化属性にアクセスしようとしています。

#### アクション

アプリケーションは、LDAPセキュアチャネルまたはHTTPセキュアチャネルなどのような、セキュ リティ保護されているチャネルから暗号化属性にアクセスする必要があります。

#### 考えられる原因

このエラーをレプリカの作成中に受け取った場合は、レプリカリングの1つ以上のサーバが暗号化 用にマークされたいくつかの属性を持ち、セキュアチャネルからのみアクセスできるように設定さ れています。

#### アクション

セキュリティ保護されていないチャネルから暗号化属性にアクセスできるように、暗号化属性ポリ シーの設定を変更します。詳細については、313ページの第11章「eDirectory[のデータを暗号化す](#page-305-0) [る」](#page-305-0)を参照してください。

#### 考えられる原因

暗号化されたレプリケーションがパーティションレベルまたはパーティションのレプリカ間で設定 されているときにこのエラーを受け取った場合は、レプリカリングはeDirectory 9.0以前のサーバ を使用しています。

#### アクション

レプリカリング内のすべてのサーバをeDirectory 9.0に対応するバージョンにアップグレードしま す。

#### **-666 FFFFFD66 INCOMPATIBLE NDS VERSION**

本文がここに入ります。

#### 考えられる原因

暗号化されたレプリケーションがパーティションレベルで有効になっている場合、またこのパー ティションのレプリカをeDirectoryサーバに追加しようとしている場合は、このサーバの eDirectoryバージョンがソースサーバのバージョンに対応していません。

#### アクション

サーバをeDirectoryに対応したバージョンにアップグレードします。

#### 考えられる原因

親パーティションがeDirectory 9.0以前のサーバ(混合バージョンのリング)を使用しており、子 パーティションに有効なERがある場合は、マージおよび/またはパーティションの結合操作は許可 されず、ERR\_INCOMPATIBLE\_DS\_VERSIONエラーが返されます。

この理由は、チャイルドパーティションにパーティションレベルでERが有効な重要なデータが含ま れており、ペアレントパーティションにeDirectory9.0以前のサーバがあるからです。マージ中に、 eDirectory9.0サーバ間でのみERが有効になっていると、重要なデータはeDirectory9.0以前の サーバに複製しているとき危険にさらされます。

#### アクション

1. サーバをeDirectoryに対応したバージョンにアップグレードします。

または

2. ペアレントまたはチャイルドパーティションでERを無効にします。

注**:** ERを無効にしている間、レプリケーションはクリアテキストフォームで行われます。

#### 重複暗号化アルゴリズムの問題

LDIFを使用して暗号化用の属性を追加する場合は、重複したアルゴリズムを一つの属性に関連付け ないでください。

例えば、「タイトル」をAESおよびDES暗号化アルゴリズムで暗号化された属性としてマークする と、どちらのアルゴリズムが最終的に考慮されるのか不明瞭になります。LIMBERが実行されるとき に毎回、タイトル属性トグルがAESとDESの間に表示されます。そのため、設定変更があったよう に見えてしまいます。

そのようなことを避けるため、同じ属性に重複してアルゴリズムを割り当てるのを避けることをお 勧めします。

これは、iManagerを使用して暗号化用の属性をマークした場合は起こりません。

#### ストリーム属性の暗号化

ストリーム属性が平文データとして存在する可能性があります。この原因は、eDirectory 9.0では ストリーム属性を暗号化しないことによります。

#### **iManager**を使用した暗号化複製の設定

レプリカリング内のいずれかのサーバが停止している場合は、iManagerを使用して暗号化複製を設 定することはできません。

#### **iManager**を使用した暗号化属性の表示または変更

オブジェクトの属性が暗号化されている場合、iManagerでは、オブジェクトを表示することも変更 することもできません。

この問題を回避するために、セキュアチャネルを通じて暗号化属性の表示や変更を行うことができ ます。これには、次の2つの方法があります。

- LDAP: LDAP要求は、セキュアチャネルを通じて送信する必要があります。そのため、サーバの ルート認証局証明書を使用する必要があります。
- ICE: LDIFスクリプトを使用してオブジェクトを変更することができます。この場合、ICEはセ キュアチャネルを使用する必要があります。
- iManager 2.5 FP2、iManager 2.6以降を使用します。

注**:** 暗号化属性の表示または変更を行う場合は、iManager 2.6以降を使用することをお勧めします。

または、暗号化属性を表示または変更できるように、EAポリシーのrequireSecure属性を無効にす ることにより、[セキュアチャンネルが必要です]オプションを無効にできます。この操作により、 クリアテキストチャネルから、いずれのクライアントもオブジェクトと暗号化属性にアクセスでき るようになります。これで、iManagerがオブジェクトにアクセスできるようになります。

#### 暗号化複製が有効になっているツリーのマージに失敗する

暗号化複製が有効になっている場合、ツリーのマージに失敗します。マージを行う前に、各ツリー でセキュリティ保護された複製を無効にします。

#### **Limber**で**-603**エラーが表示される

暗号化属性ポリシーパーティションのサブリファレンスレプリカのみがサーバにある場合、Limber では、-603エラーが表示されます。

この問題を回避するには、次のいずれかの手順を実行します。

- NCPサーバオブジェクトへの読み込みアクセスを許可します。この手順は、iManagerを使用し て、ツリールートにトラスティを追加し、NCPサーバオブジェクトへの読み込みアクセスを許 可することで実行できます。属性にattrEncryptionDefinitionおよび attrEncryptionRequiresSecureを指定します。
- LDAPまたはndsschを通じて、次の属性へのパブリック読み込みアクセスを許可します。
	- attrEncryptionDefinition
	- attrEncryptionRequiresSecure

## **eDirectory Management Toolbox**

NetIQ eDirectory管理ツールボックス(eMBox)を使用すると、サーバ上でもリモートでも eDirectoryのバックエンドユーティリティすべてにアクセスできます。

eMBoxをNetlQanagerとあわせて使用すると、DSRepair、DSMerge、バックアップと復元、サービ スマネージャなどのeDirectoryユーティリティにWebベースでアクセスできます。

重要**:** eMBoxタスクを実行するには、iManagerを使用して、管理するツリーに役割ベースサービス を設定する必要があります。

すべての機能は、ローカルサーバまたはリモートのいずれからでもコマンドラインクライアントを 通じて使用できます。eMBoxクライアントを使用して、1つのサーバまたはワークステーションから 複数のサーバに対するタスクを実行できます。バックアップ、DSRepair、DSMerge、スキーマの操 作、およびeDirectory Service ManagerなどのすべてのeMTool(eDirectory Management Tool)を実 行するには、eDirectoryサーバにeMBoxがロードされ、実行されている必要があります。

## **eMTool**サービスを停止できない

コマンドserviceStop -n*{service}*を実行しているときに、*{service}*がサービス(libsasl.so、 libncpengine.so、libhttpstk.so、またはlibdsloader.so)の1つである場合は、次のエラーが起こり ます。

Service *{service}* could not be stopped, Error : -660

これはエラーではありません。この進行(具体的にはlibsasl.so、libncpengine.so、libhttpstk.so、 およびlibdsloader.so)は、他のモジュールがこれらに依存しているため、止めることはできませ  $\mathcal{L}_{\alpha}$ 

### 復元を実行すると**-6020**エラーになる

デフォルトの場所にロールフォワードログがある場合、DSBKまたはeMBoxクライアントを使用して 復元操作を実行すると-6020エラーになります。このエラーを回避するには、restoreコマンドにsスイッチを指定する必要があります。

## 移動したオブジェクトの削除

2台以上のサーバが含まれるツリーでは、移動したオブジェクトの削除に失敗する場合があります (エラー: 637)。

## ダイナミックグループの移動に関する問題

dynamicgroupというObject Class属性を持つダイナミックグループオブジェクトを他のコンテナに移 動すると、ダイナミックグループが機能しなくなります。移動後、ダイナミックメンバーにクエリ および検索を実行しても機能しません。

### からネットワークアドレスを修復する際の問題

eMBoxからネットワークアドレスを修復しているとき、eMBoxが修復用の最新フィックスで更新され ていないと、次のエラーが発生します。

エラー: このサーバのネットアドレスが見つかりませんでした。エラー: 11004

エラー: 接続できませんでした。エラー: 11004

#### フランス語のマニュアルページの参照

Red Hat Linuxでフランス語のマニュアルページを参照するには、次のようにエクスポートします。

export MANPATH=/opt/novell/man/frutf8:/opt/novell/eDirectory/man/frutf8

## 移動したオブジェクトの削除

2台以上のサーバが含まれるツリーでは、移動したオブジェクトの削除に失敗する場合があります (エラー: 637)。

## **eDirectory**クライアントの制限により**eDirectory**でログアウトイベントが生成され ない

eDirectoryでは、iManagerからログアウトしたときに、ログアウトイベントが生成されません。こ れは、eDirectoryのクライアントに存在する技術上の制限によるものです。

アプリケーションの監査では、NWDSAPIを使用してログアウトイベントを受信できます。 LDAPを使 用するアプリケーションでは、バインド解除イベントでログアウトを監視できます。

#### **DSTrace**実行中に**TERM**によって生じる問題

TIMEおよびTAGSのタグが有効であるように表示されますが(下線表示)、デフォルトでは有効では ありません。TERMをLinuxターミナルからVT100またはxtermに設定すると、これらのタグが有効 であるように表示されます(下線表示)。この問題は、dttermなどの他のターミナルでは発生しま せん。

### **eMBox**で**2**バイト文字が処理されない

eMBoxでは、eMBoxクライアントおよびiManagerを使用してロールフォワードディレクトリを設定 するときに2バイト文字が処理されません。処理するには、DSBKを使用します。

## **SASL-GSSAPI**に関する問題のトラブルシューティング

このセクションでは、SASL-GSSAPI認証メカニズムによって記録されたエラーメッセージを説明し ます。

## 複数のユーザオブジェクトによる問題

同一のKerberosプリンシパルが複数のeDirectoryユーザオブジェクトに関連付けられている場合、 SASL GSSAPIとのLDAPバインドは失敗します。

## 認証**ID**

RFC2222では、ユーザおよびクライアントによって送信される認証IDのサポートについて規定され ています。これは、SASL GSSAPIメソッドではサポートされていません。

## ログファイル

Linuxインストールでは、エラーメッセージはndsd.logファイルに記録されます。

## エラーメッセージ

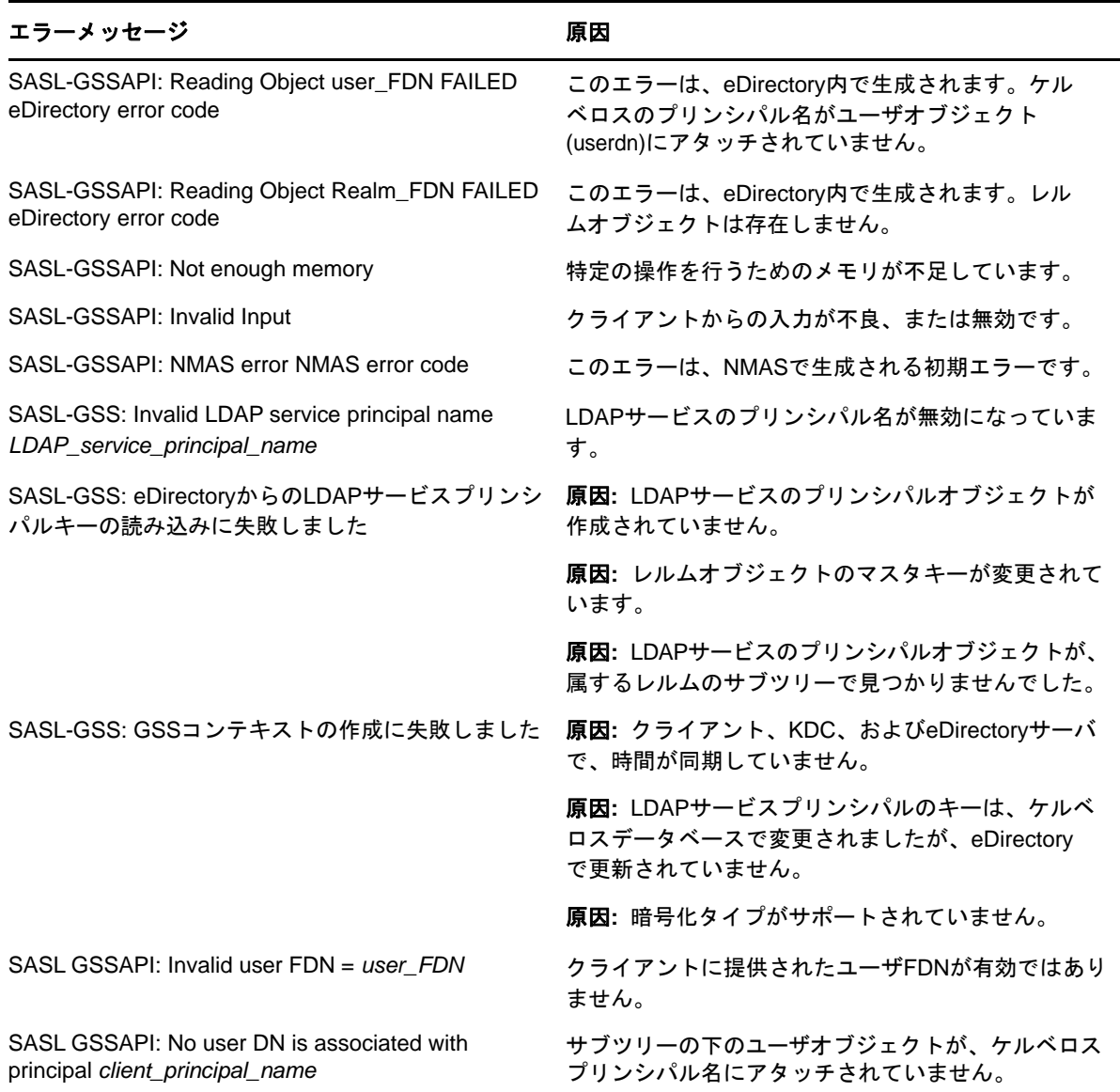

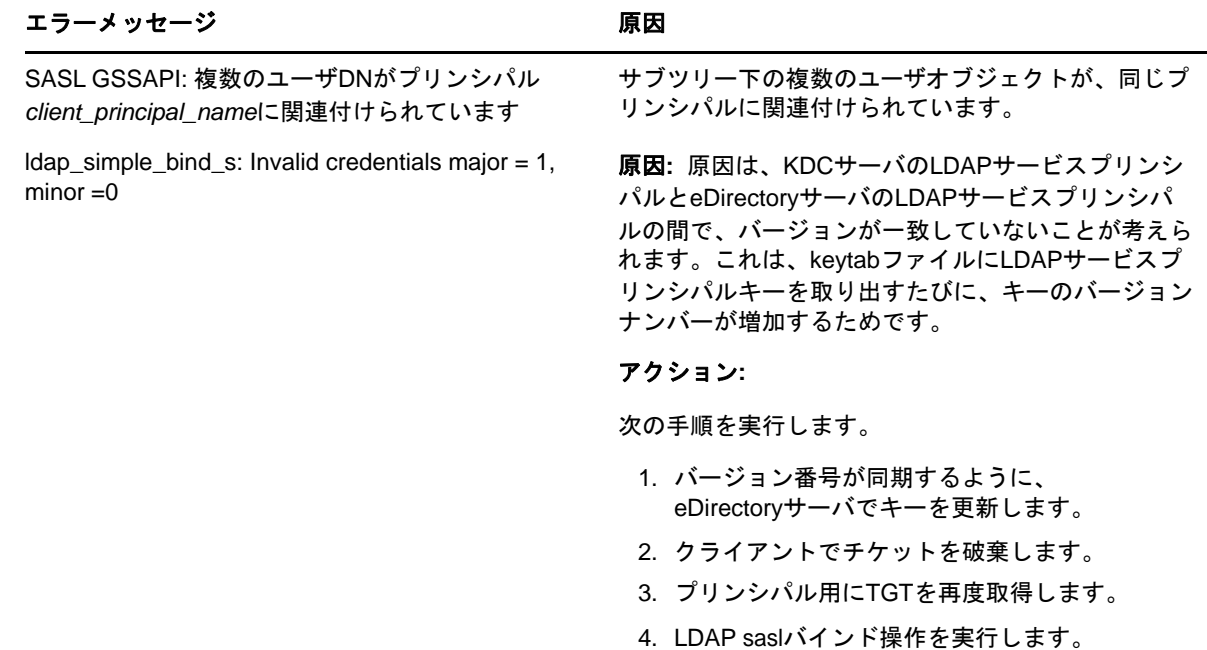

# **eDirectory** のエラーログを管理する

エラーログは、eDirectoryのインストール中に自動的に開始されます。

## <span id="page-948-0"></span>メッセージの重大度レベル

すべてのメッセージには重大度レベルが添付されており、そのメッセージがどれだけ重要であるか を判断する助けになります。

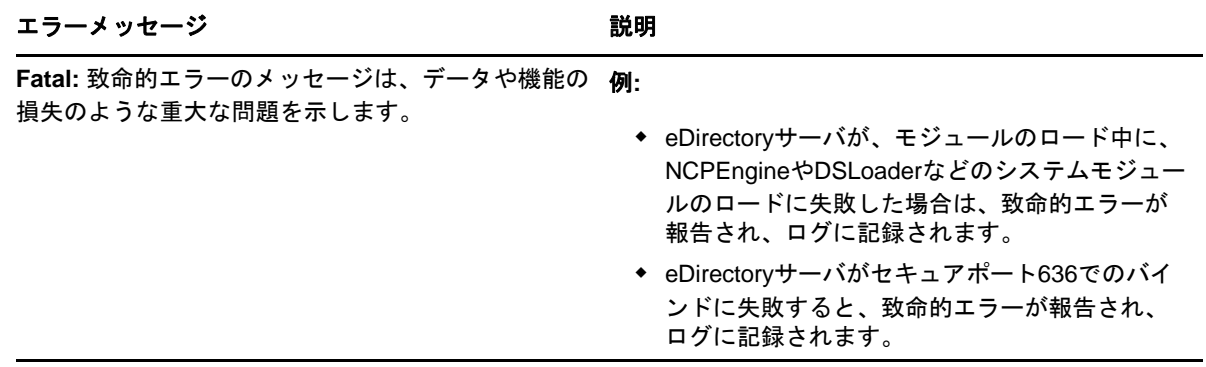

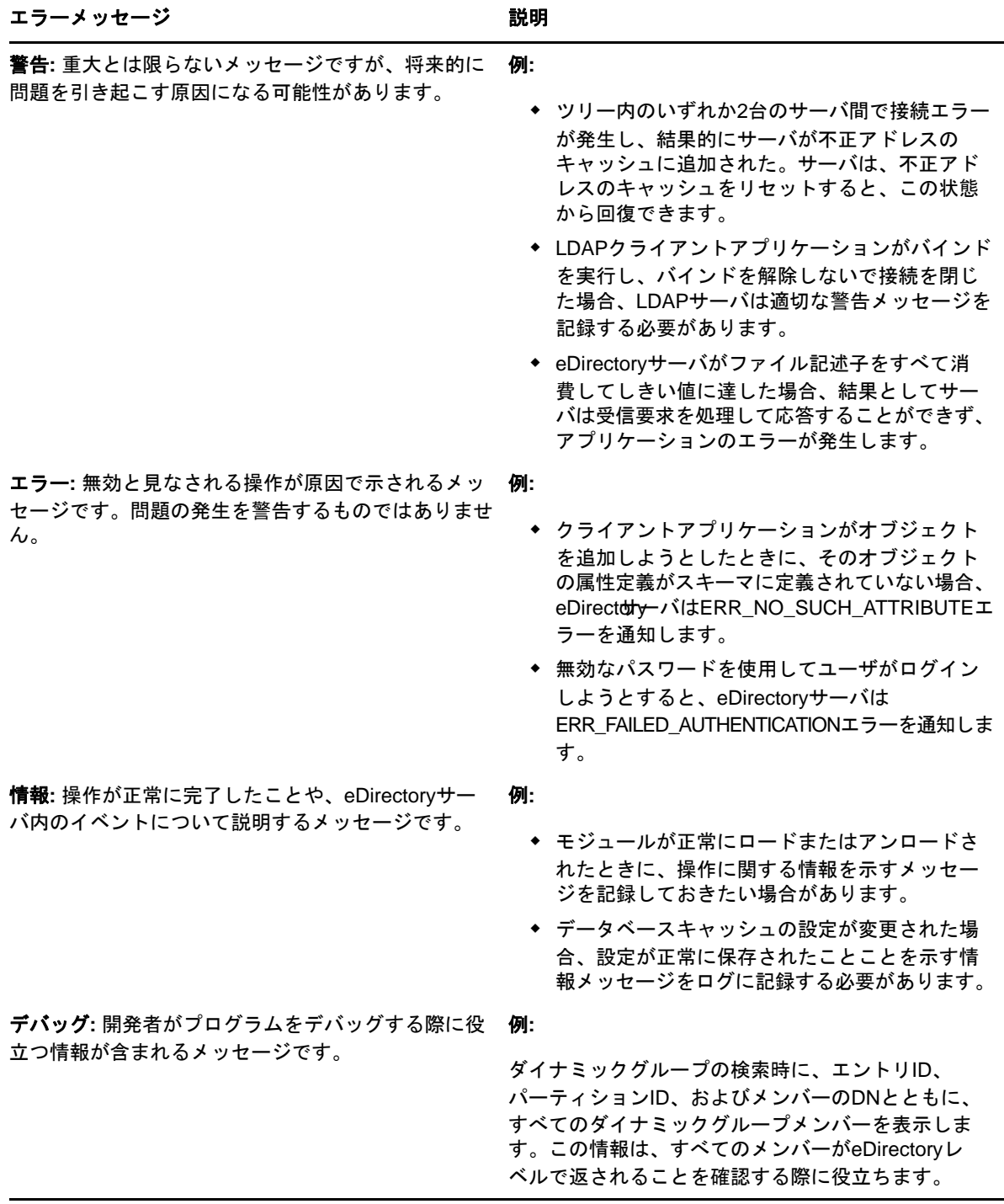

## エラーログを設定する

**Linux**での重大度レベルの設定**:** サーバ側メッセージに対してエラーログ設定を行う場合は、/etc/ opt/novell/eDirectory/conf/nds.conf環境設定ファイルで、n4u.server.log-levelsパラメータと n4u.server.log-fileパラメータを使用できます。

使用できる重大度レベルは、LogFatal、LogWarn、LogErr、LogInfo、およびLogDbgです(重大度が高 い順)。重大度レベルの詳細については、968 ページの [「メッセージの重大度レベル」](#page-948-0)を参照して ください。

デフォルトでは重大度レベルは「LogFatal」に設定されます。このため、重大度レベルが致命的エ ラーであるメッセージのみがログに記録されます。

重大度レベルを設定するには、nds.confファイル内で、n4u.server.log-levelsパラメータを次のよう に設定します。

n4u.server.log-levels=*severity\_level*

次に例を示します。

重大度レベルをLogInfo以上に設定するには、次のように入力します。

n4u.server.log-levels=LogInfo

この設定を使用すると、重大度レベルがLogInfo以上(つまり、LogFatal、LogWarn、および LogErr)のメッセージが、ログファイルに記録されます。

重大度レベルをLogWarn以上に設定するには、次のように入力します。

n4u.server.log-levels=LogWarn

この設定を使用すると、重大度レベルがLogWarn以上(LogFatal)のメッセージが、ログファイ ルに記録されます。

重大度レベルをLogDbg以上に設定するには、次のように入力します。

n4u.server.log-levels=LogDbg

この設定を使用すると、重大度レベルがLogDbgのメッセージが、ログファイルに記録されま す。

注**:** ログレベル(n4u.server.log-levels)をLogDbgに設定する際に、環境変数 NDSD\_EVENT\_DISK\_CACHEをtrueに設定する必要があります。

**Linux**でのログファイル名の指定**:** メッセージの記録先にするログファイルの場所を指定するには、 nds.confファイル内でn4u.server.log-fileパラメータを使用します。デフォルトでは、 ndsd.logファイルにメッセージが書き込まれます。

たとえば、メッセージを/tmp/edir.logに記録するには、次のように入力します。

n4u.server.log-file=/tmp/edir.log

システムのログにメッセージを記録するには、次のようにn4u.server.log-fileパラメータを使用し ます。

n4u.server.log-file=syslog

#### **Windows**での重大度レベルの設定

使用できる重大度レベルは、LogFatal、LogWarn、LogErr、LogInfo、およびLogDbgです(重大度が高 い順)。重大度のレベルの詳細については、「968 ページの [「メッセージの重大度レベル」](#page-948-0)」を参照 してください。

重大度レベルを設定するには、次の操作を行います。

- **1** [スタート]>[設定]>[コントロールパネル]>[**NetIQ eDirectory**サービス]の順にクリック します。
- **2** [サービス]タブで、[**dhlog.dlm**]を選択します。
- 3 [開始パラメータ]ボックスにログのレベルを入力します。

たとえば、ログのレベルをLogErr以上に設定するには、次のように入力します。

LogLevels=LogErr

- **4** [設定]をクリックします。
- **5** [**ACS**環境設定]タブで、[**DhostLogger**]のプラス記号をクリックします。 設定した値でLogLevelパラメータが更新されます。

注**:** Windowsでは、ドライバトレースレベルの重大度は動作しません。

#### **Windows**でのログファイル名とパスの指定

- **1** [スタート]>[設定]>[コントロールパネル]>[**NetIQ eDirectory**サービス]の順にクリック します。
- **2** [サービス]タブで、[**dhlog.dlm**]を選択します。
- **3** [開始パラメータ]に、ログファイルのパスを次のように入力します。

LogFile=*file\_path*

たとえば、ログファイルのパスを/tmp/Err.logに設定するには、[開始パラメータ]に次のよ うに入力します。

LogFile=/tmp/Err.log

- **4** [設定]をクリックします。
- **5** [**ACS**環境設定]タブで、[**DhostLogger**]のプラス記号をクリックします。 設定した値でLogFileパラメータが更新されます。

#### ログファイルサイズの指定**Windows**上

- **1** [スタート]>[設定]>[コントロールパネル]>[**NetIQ eDirectory**サービス]の順にクリック します。
- **2** [サービス]タブで、[**dhlog.dlm**]を選択します。
- **3** [開始パラメータ]に、ログファイルのパスを次のように入力します。

LogSize=*size*

デフォルトのファイルサイズは1MBです。

- **4** [設定]をクリックします。
- **5** [**ACS**環境設定]タブで、[**DhostLogger**]のプラス記号をクリックします。 設定した値でLogSizeパラメータが更新されます。

## その他

## コンテナのバックアップ

ndsbackupを使用しながらオブジェクトを多数(100万個程度)持つコンテナをバックアップするに は、コンテナ内のオブジェクトのリストを取得し、個々のバックアップを開始するために、かなり の時間がかかる可能性があります。

## **eDirectory**への繰り返しログイン

eDirectoryに繰り返しログインする場合、すべての使用可能なメモリを使用できます。iMonitorを 使用してログイン更新属性を無効にすると、この問題を解決できます。

## イベントシステム統計を有効にする

eDirectoryでイベントが発生して消費されるたびに、そのイベントの時刻に関連する統計が保持さ れます。この情報は、イベントコンシューマの問題を解決するのに役立ちます。この統計はディレ クトリの通常の機能に必要ではないため、パフォーマンス上の理由で無効にされています。 iMonitor詳細設定パラメータを使用することで、イベント統計を実行時に有効にすることができま す。

イベント統計を表示するには、ENABLE\_EVENT\_STATISTICSパラメータを設定して、サーバを再起動し ます。このパラメータは永続的な設定パラメータです。

#### **Linux**でのメモリ破損問題のトラッキング

Linuxプラットフォームで、eDirectoryはデフォルトのメモリアロケータとしてGoogle malloc (libtcmalloc)を使用します。

メモリ破損の問題をトラッキングするには、ndsd起動スクリプトにMALLOC\_CHECK\_環境変数を設定 します。起動スクリプトはこの変数が設定されているか確認します。設定されている場合は、デ フォルトシステムのmallocが使用され、設定されていない場合は、libtcmallocがロードされます。

#### **ndsd**での**MALLOC\_CHECK\_**の設定

- ◆ MALLOC CHECK が0に設定されている場合、検出されたヒープ破損は無視されて通知されません。
- ◆ MALLOC CHECK が2に設定されている場合、直ちに中止が呼び出されます。

このおかげで、メモリ破損の本当の原因を早い段階で特定することができます。さもなけれ ば、原因を後で追求することは難しくなります。

## 異常ログアウト後に**TCP**接続が終了しない

ワークステーションのクラッシュまたは停電のために突然に停止したクライアントホストを、OES Linuxサーバが検出できないことがあります。しかし、接続はアクティブのままで、デフォルトの タイムアウト時間(12~15分間ほど)が経過してから切断されます。同時接続数を1に設定してい る場合は、接続を手動で終了するか、またはタイムアウトまでの時間を予測して待ってから再びロ グインすることをお勧めします。この状況は、ウォッチドッグプロセスが接続を正常に閉じること ができなかったときに発生します。そのため、同時接続数が1に設定されていて、接続がウォッチ ドッグによって正常に閉じられていないと、ユーザはログインすることができません。Linuxカー ネルには、keepaliveプローブのサーバ側動作を変更するための3つのパラメータが提供されていま す。TCPレベルで対処方法を実行するには、これらのパラメータを使用します。

これらのパラメータは/proc/sys/net/ipv4/ディレクトリにあります。

 tcp\_keepalive\_time: 接続が使用されていない場合に、接続を生かしておくためにTCP keepaliveパケットを送信する頻度を指定します。この値はkeepaliveが有効である場合にのみ 使用します。

tcp\_keepalive\_timeには、秒数を整数で指定します。デフォルト値は7200秒すなわち2時間で す。この値はたいていのホストに適しており、多くのネットワークリソースを必要としませ ん。この値を低く設定すると、不要なトラフィックのためにネットワークリソースを使用する ことになります。

 tcp\_keepalive\_probes: 接続が切断されたと判断するまでにTCP keepaliveプローブを送信する頻 度を指定します。

tcp\_keepalive\_probesには整数値を指定します。推奨値は50未満で、tcp\_keepalive\_time値と tcp\_keepalive\_interval値によって決まります。デフォルトは、9プローブ送信後に接続が切断 されているとアプリケーションに通知するよう設定されています。

◆ tcp\_keepalive\_intvl: 各keepaliveプローブの応答の持続期間を指定します。この値は、接続の keepaliveが停止するまでの時間を計算するために重要です。

tcp\_keepalive\_intvlには整数値を指定します。デフォルトは75秒です。1プローブが75秒だ とすると、9プローブは約11分となります。tcp\_keepalive\_probes変数および tcp\_keepalive\_intvl変数のデフォルト値を使用して、keepaliveによって接続が時間切れになる までのデフォルト時間を評価できます。

余分なネットワークトラフィックが大量に発生せずかつ問題は解決されるように、これら3つのパ ラメータを変更します。一例として、次のように変更できます(検出時間は3分)。

- $\bullet$  tcp keepalive time set -120
- $\bullet$  tcp\_keepalive\_probes 3
- $\bullet$  tcp\_keepalive\_intvl 20

注**:** パラメータ設定値に注意し、すでに有効である接続の設定をしないようにします。

設定はファイルが変更された直後に有効になります。どのサービスも再起動する必要はありません。 ただし、設定は現行のセッションにのみ有効です。サーバを再起動すると、設定はデフォルト設定 に戻ります。

設定を(再起動後も)永続的なものにするには、以下の手順を行います。

次のエントリを/etc/sysctl.confに追加します。

- net.ipv4.tcp keepalive time=120
- net.ipv4.tcp keepalive probes=3
- net.ipv4.tcp keepalive intvl=20

すべてのクライアントおよびサーバはLAN経由で接続されている場合にのみ、上記の設定を推奨し ます。

## ユーザオブジェクトに対して**ldapsearch**を実行中に、システムエラー**(-632)**の **NDS**エラーが発生する

簡易パスワードを使用してユーザオブジェクトをインポートし、ユーザオブジェクトがインポート されたコンテナのユニバーサルパスワードを有効にします。DSサーバを停止して NDSD\_TRY\_NMASLOGIN\_FIRST=trueを環境に設定してから、DSサーバを起動します。簡易パスワードを 使用してインポートされたユーザオブジェクトに対してldapsearchを実行すると、次のようなエ ラーが発生します。

ldap\_bind: Unknown error, additional info: NDS error: system failure (-632)

この問題を解決するには、ユーザオブジェクトに対してldapsearchを実行する前に、デフォルトの ログインシーケンスを、ユーザオブジェクトがインポートされたコンテナの簡易パスワードとして 設定してください。

LDAPがNMASにユーザのログインを要求する際、NMASはデフォルトのログインシーケンスを使用し ます。これらのユーザに対してデフォルトのログインシーケンスを指定しない場合、NMASは NDSシーケンスを使用します。ユーザをインポートした際にこれらのユーザにNDSパスワードが割 り当てられていない場合は、NDSシーケンスは動作しません。ユニバーサルパスワードを有効にす ると、ユーザが簡易パスワードを使用してログインする際に、簡易パスワードはNDSパスワードお よびユニバーサルパスワードと同期されます。

#### **SecretStore**の無効化**Linux**で

eDirectory管理者は、次の処理を使用してLinuxでSecretStoreを無効にできます。

**1** nds-modulesディレクトリに移動して、次のSecretStoreモジュールの名前を変更して移動しま す。

libsss.so libssncp.so

libssldp.so

**2** サーバを再起動します。

#### **Windows**での**SecretStore**の無効化

eDirectory管理者は、次の処理を使用してWindowsでSecretStoreを無効化することができます。

**1** novell\ndsディレクトリに移動して、次のSecretStoreモジュールを名前変更するか移動しま す。

lsss.dll sss.dlm ssncp.dlm ssldp.dlm

**2** サーバを再起動します。

## **dsbk**環境設定ファイルの場所

dsbk.confファイルは、eDirectoryの特定のインスタンスに関連した場所ではなく、/etc内に格納 されています。

## **DIB**ディレクトリがデフォルト以外のパスにある場合、**ldif2dib**でエラーログファ イルを開けない

dibディレクトリがデフォルト以外の場所に移動されている場合、ldif2dibではデフォルトのログ ファイル(ldif2dib.log)を開くことができません。

この問題を回避するには、-bスイッチを使用してログファイルの場所を明示的に指定します。

#### システムクラッシュの後で**ndsd**が起動しない

システムクラッシュまたは電源異常の後に、場合によって、eDirectoryサービス(ndsd)が起動し ないことがあります。eDirectoryを再起動するには、次の手順を実行します。

- **1** /var/opt/novell/eDirectory/data/ndsd.pidファイルを削除します。
- **2** /etc/init.d/ndsd startコマンドを入力します。

## **Linux**コンピュータで、すべてのタグが有効になっている場合に、**DSTrace**を実行し てはいけない

すべてのタグが有効になっている場合、次の場所ではDSTRaceを実行しないでください。

- ジャーナルモードでロードされたシステム**:** ndsdメモリを構築する可能性があります。
- インラインモードのサーバ**:** ndsdがクラッシュします。

#### **LDAP**が匿名検索要求に関する**RFC**に準拠していない

匿名バインドが無効になっているときに認証されていない検索をクライアントが行うと、LDAPサー バは検索結果の代わりに、不適切な認証であることを示すバインド結果operationsErrorを返しま す。

## **eDirectory 9.0**のカスタムインスタンスでのポートのトラブルシューティング

eDirectory 9.0で、インスタンスのデフォルトサーバがダウンしたときに、カスタムロケーション に新しいインスタンスを設定する場合、インスタンスのデフォルトポートが取得されます。デフォ ルトインスタンスのポートはカスタムロケーションのインスタンスに割り当てられるため、デフォ ルトインスタンスは開始されません。

ホストを再起動する前に「「eDirectory 8.8のカスタムインスタンスでのポートのトラブルシュー ティング」」の手順に従ってください。

#### ホストの再起動

ホストを再起動すると、デフォルトのインスタンスバイナリを使用して作成されたデフォルトイン スタンスのみが開始されます。

パスを設定し、ndsmanageを使用して、その他のインスタンスを開始させることができます。

## 所定の**NCP**ポート上のループバックアドレスで**ndsd**が監視していない

複数のeDirectoryインスタンスが存在する場合、2番目以降のインスタンスは、ループバックアド レス上のNCPポートではなくデフォルトの524ポートで監視しようとします。

この問題を回避するには、2番目のインスタンスの「n4u.server.tcp-port」パラメータを監視対象 のポートに設定します。n4u.server.tcp-portパラメータはnds.confファイルに記載されています。

重要**:** eDirectory 9.0にアップグレードする前に、eDirectoryのすべてのインスタンスを起動する 必要があります。

#### **LDAP**トランザクション**OID**

LDAPトランザクションのサポートでは、supportedGroupingTypesとtransactionGroupingType OIDの値 は同じ(2.16.840.1.113719.1.27.103.7)になります。

#### **LDAP**トレースの**-5871**エラーおよび**-5875**エラー

LDAPトレースの-5871エラーと-5875エラーは、通常、LDAPクライアントがアンバインドを実行せ ずに閉じようとすると起きます。そのため、これらのエラーを心配する必要はなく、無視できます。 これらのエラーの詳細については、NetIQ[エラーコード](http://www.novell.com/documentation/nwec/)Webサイト (http://www.novell.com/ documentation/nwec/)を参照してください。

## ツリーの名前が変更されると**NDSCons**が**-625**エラーを出す

プライマリサーバのツリーの名前を変更してセカンダリサーバのDHostをシャットダウンすると、 NDSConsユーティリティはセカンダリサーバに転送失敗エラーメッセージ-625を表示しますが、 DHostはプライマリサーバとセカンダリサーバの両方で実行し続けます。エラーが起きるのは、プ ライマリサーバでツリーの名前が変更されたときに、NDSConsがセカンダリサーバで実行中であっ たためです。NDSConsを閉じてから再起動すると、NDSConsは正常に動作します。

注**:** ツリー名の変更は、EBA有効のサーバがツリーに含まれている場合にはサポートされない操作で す。

## 複数の**NIC**を監視すると**eDirectory ldapsearch**のパフォーマンスが低下する

この問題を回避するには次の手順に従ってください。

環境設定ファイルで、ldapsearchのパフォーマンスを低下させるNICを無効にします。

または

DSTraceでset NDSTRACE =!ARC1コマンドを使用して、詳細参照コスト(ARC)を有効にします。

## **Linux**プラットフォームで同時接続ユーザ数を制限できない

Linuxプラットフォームでは同時接続ユーザ数を制限できません。従来の動作(厳密なポートベー スのチェック)を実行するには、nds.confファイルで次のパラメータを設定します。

n4u.server.mask-port-number=0

## **SLP**が原因で**ndsd**がシャットダウンに失敗する

ネットワーク上にSLPディレクトリエージェント(DA)を設定していない場合、SLPを使用するサー ビスの検索に時間がかかることがあります。eDirectoryシャットダウン中に、ndsdはSLPを使用す る操作を実行しようとし、それにかかる時間がinitスクリプトによって通常許可されているよりも 長いため、強制的にシャットダウンされます。

この問題を解決するには:

- 1. configディレクトリにhosts.ndsという名前の空のファイルを作成します。サーバの configディレクトリは、ndsconfig get n4u.server.confdirコマンドを実行して取得できます。
- 2. /opt/novell/eDirectory/sbin/pre\_ndsd\_startでexport NDS\_USESLP=0を指定することによって、 環境変数NDS\_USESLPを0に設定します。
- 3. eDirectoryを再起動します。

#### **Windows**での**NLDAP**の再起動

NLDAPを停止した後に、サーバを再起動してNLDAPをロードする必要があります。

#### **LDAP**経由の**SecretStore**

NetIQ SecretStore機能は、LDAP経由では動作しません。この問題を解決するには、iManagerを通 じてLDAPを更新する必要があります。

## **SecretStore**のロック解除後に、パスフレーズを変更できない

ユーザの資格情報と誤ったパスフレーズでログインして、忘れたパスワードを取得しようとすると、 SecretStoreはロックされます。SecretStoreのロックは、管理者権限で解除できます。また、 NetIQ SecureLoginクライアントを使用すると、パスフレーズなしでログインできます。パスフレー ズを変更しようとすると、ログインは失敗し、エラーが返されます。

## **SecretStore**を使用してユーザの資格情報を変更すると、**Null**にリセットされる

iManagerプラグインを使用してSecretStoreに新しい資格情報を保存しようとすると、iManagerで 変更が保存されず、空の資格情報列が表示されます。

資格情報を変更できるのはSecretStore iManagerプラグインからのみで、管理者ではなく、ユーザ としてログインする必要があります。

## 同じユーザに別の資格情報セットを作成すると、以前の資格情報セットが上書きさ れる

別の資格情報セットを保存すると、SecretStoreでは最初のセットが保持されず、最新の資格情報 セットだけが表示されます。

資格情報を変更できるのはSecretStore iManagerプラグインからのみで、管理者ではなく、ユーザ としてログインする必要があります。

## **HTTP**サーバで**SSL CertificateIP**の有効期限が切れた後もその証明書を使用する

eDirectoryの古いバージョンからeDirectory 9.0にアップグレードした場合、HTTPサーバでSSL CertificateIPの有効期限が切れた後も、引き続きその証明書を使用します。これは、eDirectory 8.8 SP8が、SSL CertificateIPを保守せず、SSL CertificateIPの有効期限が切れたり、SSL CertificateIPが削除されたりした場合でも、その証明書を再発行しないためです。

このため、SSL CertificateIPの有効期限が切れたり、SSL CertificateIPが削除されたりした場合 は、SSL CertificateIPを手動で作成する必要があります。この作成は、iManagerプラグインを使 用するか、またはSSL CertificateIPではなくSSL CertificateDNSを使用して行います。

## **eDirectory**に**2**つの異なる**ldapsearch**バイナリが含まれている

LDAPツールのセット(ldapadd、ldapconfig、ldapdelete、ldapmodify、ldapmodrdn、およびldapsearch) が2つ、eDirectoryがインストールされているSLESシステム上に(openldap2-client rpmとともに )存在します。一方のセットは、SLESオペレーティングシステムによってインストールされて/usr/ binにあり、他方のセットは、eDirectoryによってインストールされて/opt/novell/eDirectory/bin にあります。

両方のLDAPツールのセットの基本機能は同じですが、それぞれのセットで、基本機能のほかに独自 の機能を追加しています。PATH環境変数のパスの設定によって、使用するツールのセットは異なり ます。このため使用できる機能も異なります。

#### **ldapsearch**が何も結果を返さない

バインドユーザが検索フィルタの一部である属性すべての読み込み権限を持っていないと、 ldapsearchは結果を何も返しません。

この問題を回避するには、バインドユーザが、検索フィルタの一部である属性すべての読み込み権 限があることを確認します。

## **eDirectory 9.1**で仮想一覧の表示にエラーメッセージが表示される

eDirectory 9.1で、仮想一覧の表示(VLV)が実行されているeDirectoryサーバにパーティションレ プリカすべてが存在しているわけではない場合、VLVがエラーメッセージを表示されます。

すべてのパーティションレプリカが、VLMが実行されているeDirectoryサーバ内に存在しているこ とを確認します。

#### **Datadir**を新しい場所に移動した後、**eDirectory**が起動しない

SLES 12以降でeDirectoryを設定した後にdatadirを新しい場所に移動する場合は、次の手順を実 行してください。

 場所/usr/lib/systemd/system/にあるサービスファイル内で、ndsd.pidファイルを新しい場所に更 新します。

たとえば、nds.confファイルがもともと/etc/opt/novell/eDirectoryに置かれている場合は、次 のようにサンプルのサービスファイルが作成されます。

/usr/lib/systemd/system/ndsdtmpl-etc-opt-novell-eDirectory-conf-ds.conf@.service。

- systemctl daemon-reloadコマンドを使用して、デーモンを再ロードします。
- eDirectoryサーバを再起動します。

## **Restricted**の実行ポリシーにより、**eDirectory**のインストールが失敗する

PowerShellに対するWindowsの実行ポリシーがRestrictedに設定されている場合、eDirectoryの インストールは失敗します。

この問題を回避するには、PowerShellに対するWindows実行ポリシーをRemotesignedに設定しま す。

## **IPV6**に関する問題のトラブルシューティング

#### **IPv6**での**OpenLDAP**のセキュアな検索が失敗する

LDAPサーバに関連付けられている証明書の[サブジェクトの代替名]フィールドにIPv6アドレスが 設定されている場合、IPv6でのOpenLDAPのセキュアな検索は失敗します。

#### **ICE**プラグインが**IPV6**アドレスには使用できない

iManagerがIPv4アドレスのみを監視している場合、このプラグインは次のエラーを出して要求さ れたサーバに接続できません。

Unable to connect to the requested server. Verify the name/address and port.

iManagerがeDirectoryと連携するようにIPv6を設定するには、次の手順に従ってIPv6を有効に する必要があります。

**1** catalina.propertiesファイルに次のプロパティを設定して、Tomcatを再起動します。

java.net.preferIPv4Stack=false

java.net.preferIPv4Addresses=true

java.net.preferIPv4StackはiManagerがeDirectoryと連携する場合に適用され、 java.net.preferIPv4AddressesはブラウザがiManagerと連携する場合に適用されます。

**2** [**LDAP**オプション]**>**[**LDAP**サーバの表示]**>**[接続]**>**[**LDAP**サーバ]の順に移動してから、 IPv6アドレスのLDAPインタフェースをポート番号付きで追加します。

 $ldap://[xx::xx]:389$ ldaps://[xx::xx]:636

**3** 役割ベースサービスを設定して、セッションからログアウトし、再度ログインします。

## **Linux**および**Windows**の未指定の**IPv6**アドレスのリスナ

未指定のIPv6アドレスのリスナは、LinuxのIPv4およびIPv6の両方の接続を受け入れます。この 動作のため、LinuxではIPv4とIPv6の両方の未指定のリスナを同時に同じポートで開始できませ ん。そのため、未指定のIPv6アドレス用にすでに設定されているリスナがあると、未指定の IPv4アドレスのリスナは開始できません。Linuxは、LDAPリスナ用に未指定のアドレスを使用しま す。

Windowsの場合、未指定のIPv6リスナはIPv6接続のみを受け入れます。したがって、IPv6接続に 加えてIPv4接続を受け入れるには、別個にIPv4リスナを設定する必要があります。

デフォルトでは、IPv4リスナとIPv6リスナの両方はldapInterfaces用に設定されます。 ldapInterfacesは、プラットフォームに応じて必要なリスナを開始します。

# **EBA**のトラブルシューティング

## ユーザ**DN**に**OID**のない属性が含まれると、**EBA**ベースのログインが失敗する

ユーザDNにOIDのない属性が含まれると、EBAベースのログインが失敗します。

この問題を回避するには、スキーマのユーザDN属性にOIDを追加する必要があります。